## **SecMaster**

# **User Guide**

**Issue** 10 **Date** 2024-03-28

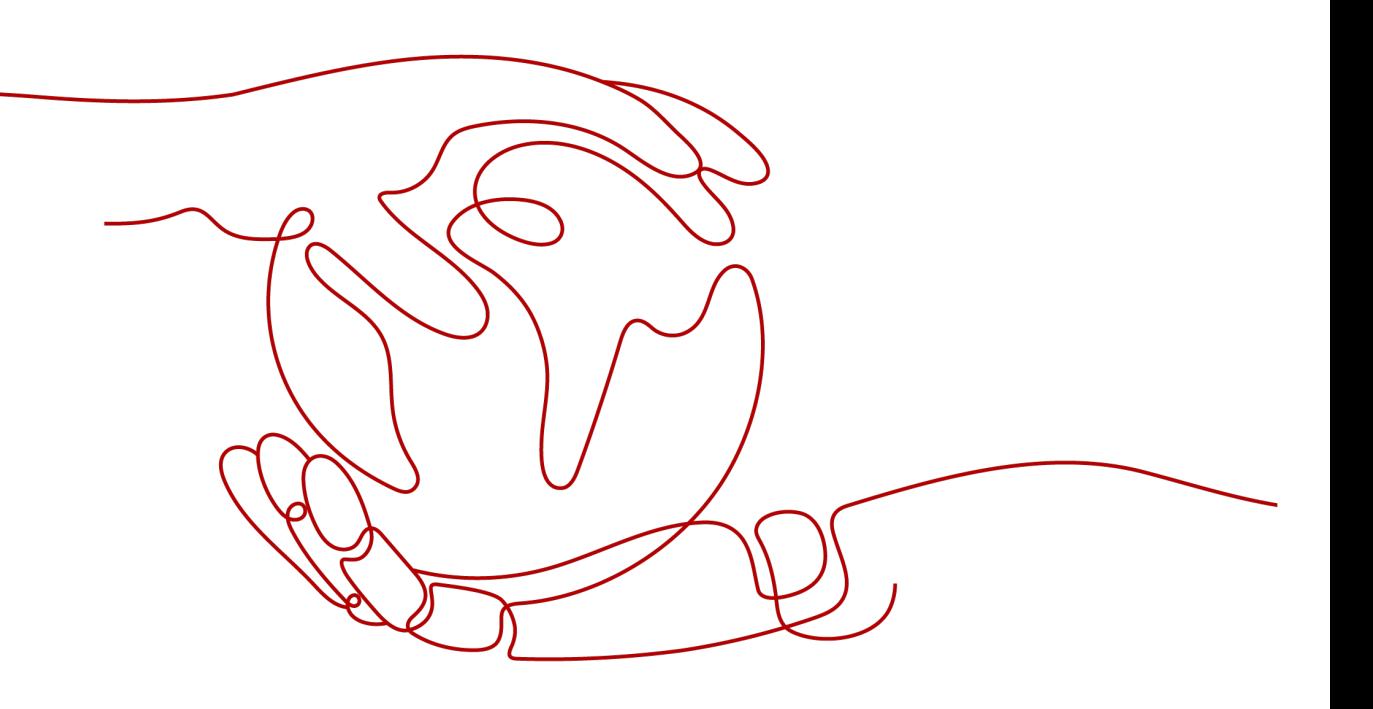

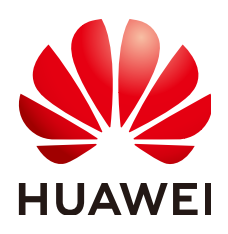

#### **Copyright © Huawei Cloud Computing Technologies Co., Ltd. 2024. All rights reserved.**

No part of this document may be reproduced or transmitted in any form or by any means without prior written consent of Huawei Cloud Computing Technologies Co., Ltd.

#### **Trademarks and Permissions**

**ND** HUAWEI and other Huawei trademarks are the property of Huawei Technologies Co., Ltd. All other trademarks and trade names mentioned in this document are the property of their respective holders.

#### **Notice**

The purchased products, services and features are stipulated by the contract made between Huawei Cloud and the customer. All or part of the products, services and features described in this document may not be within the purchase scope or the usage scope. Unless otherwise specified in the contract, all statements, information, and recommendations in this document are provided "AS IS" without warranties, guarantees or representations of any kind, either express or implied.

The information in this document is subject to change without notice. Every effort has been made in the preparation of this document to ensure accuracy of the contents, but all statements, information, and recommendations in this document do not constitute a warranty of any kind, express or implied.

# **Contents**

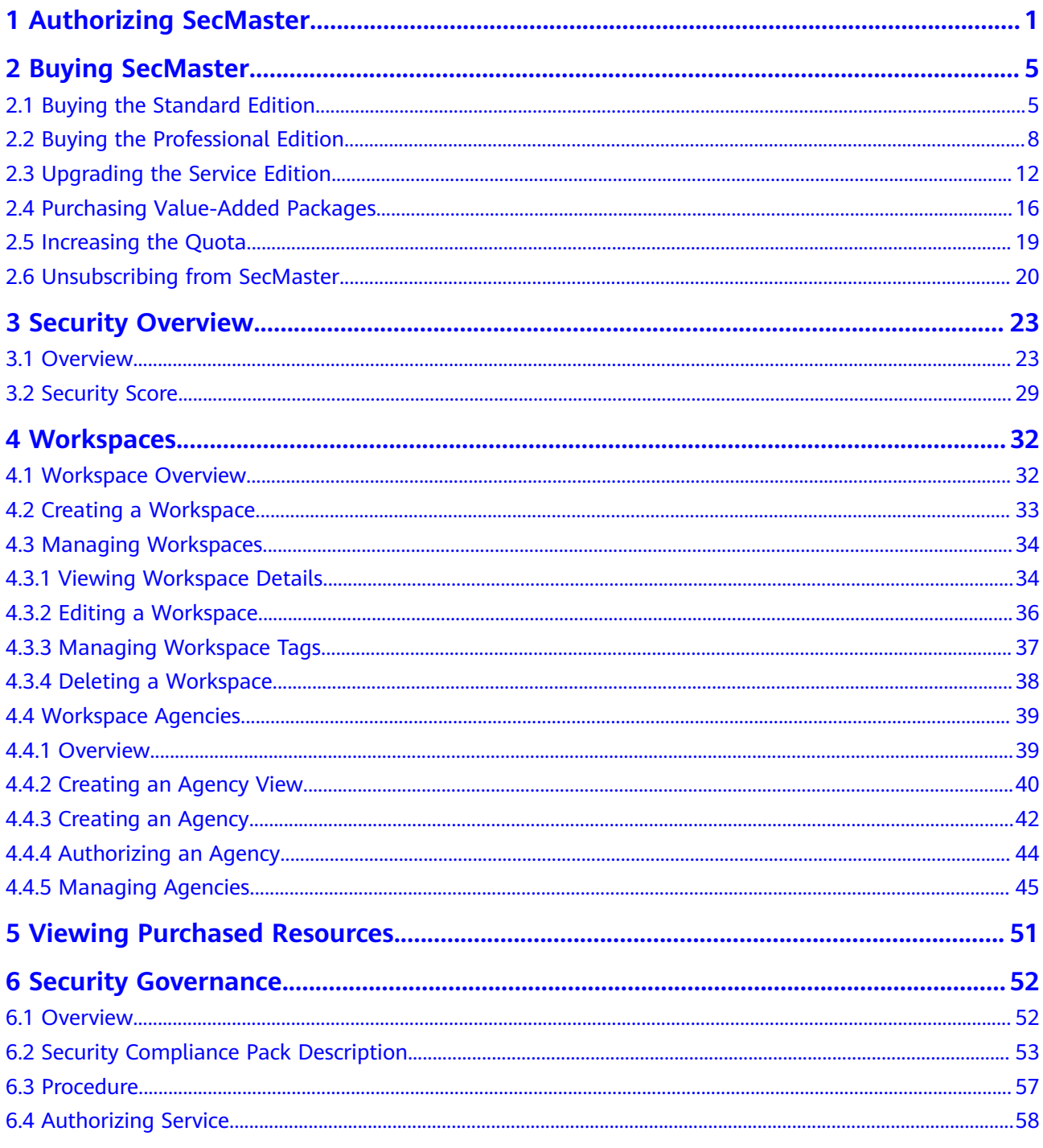

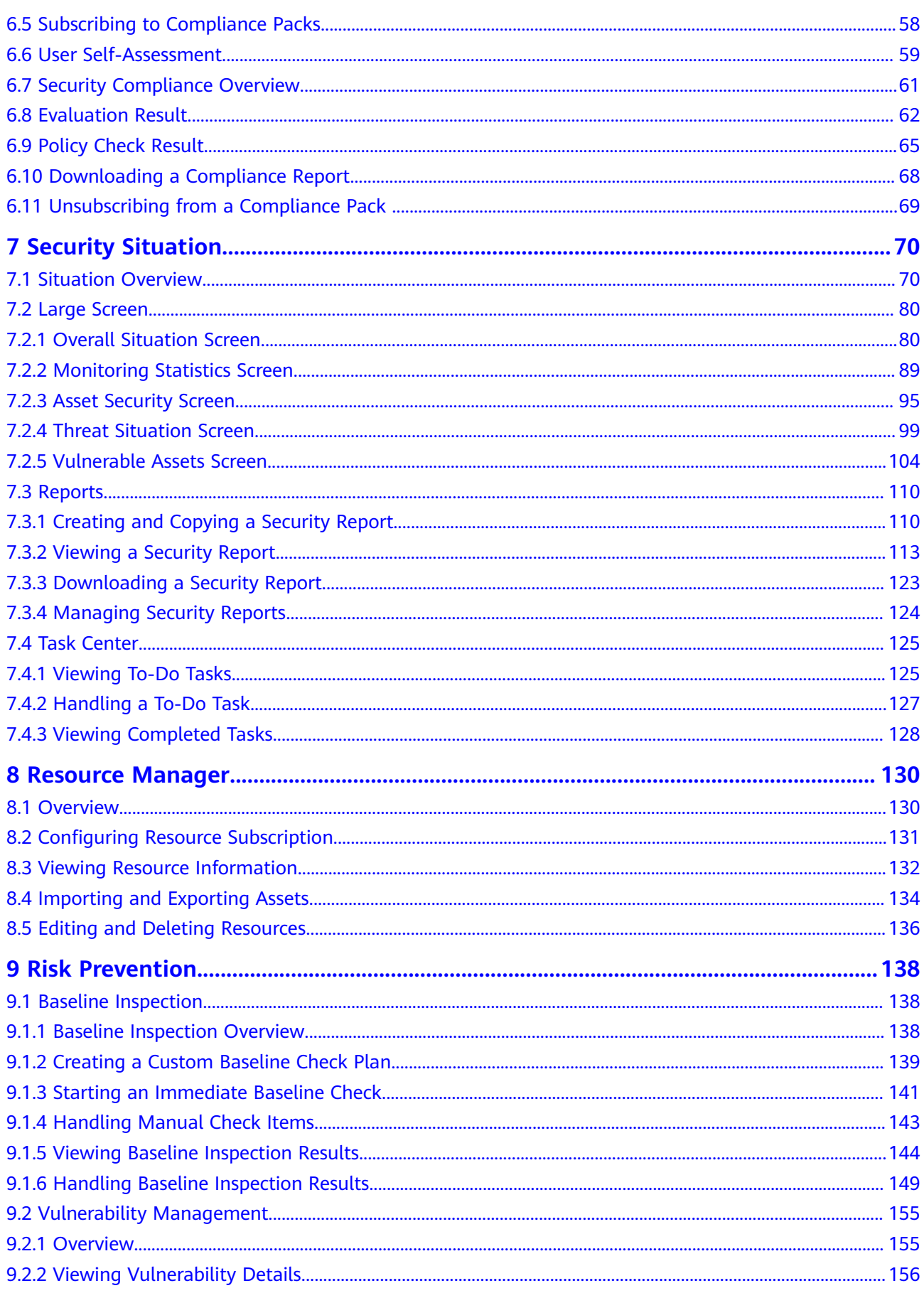

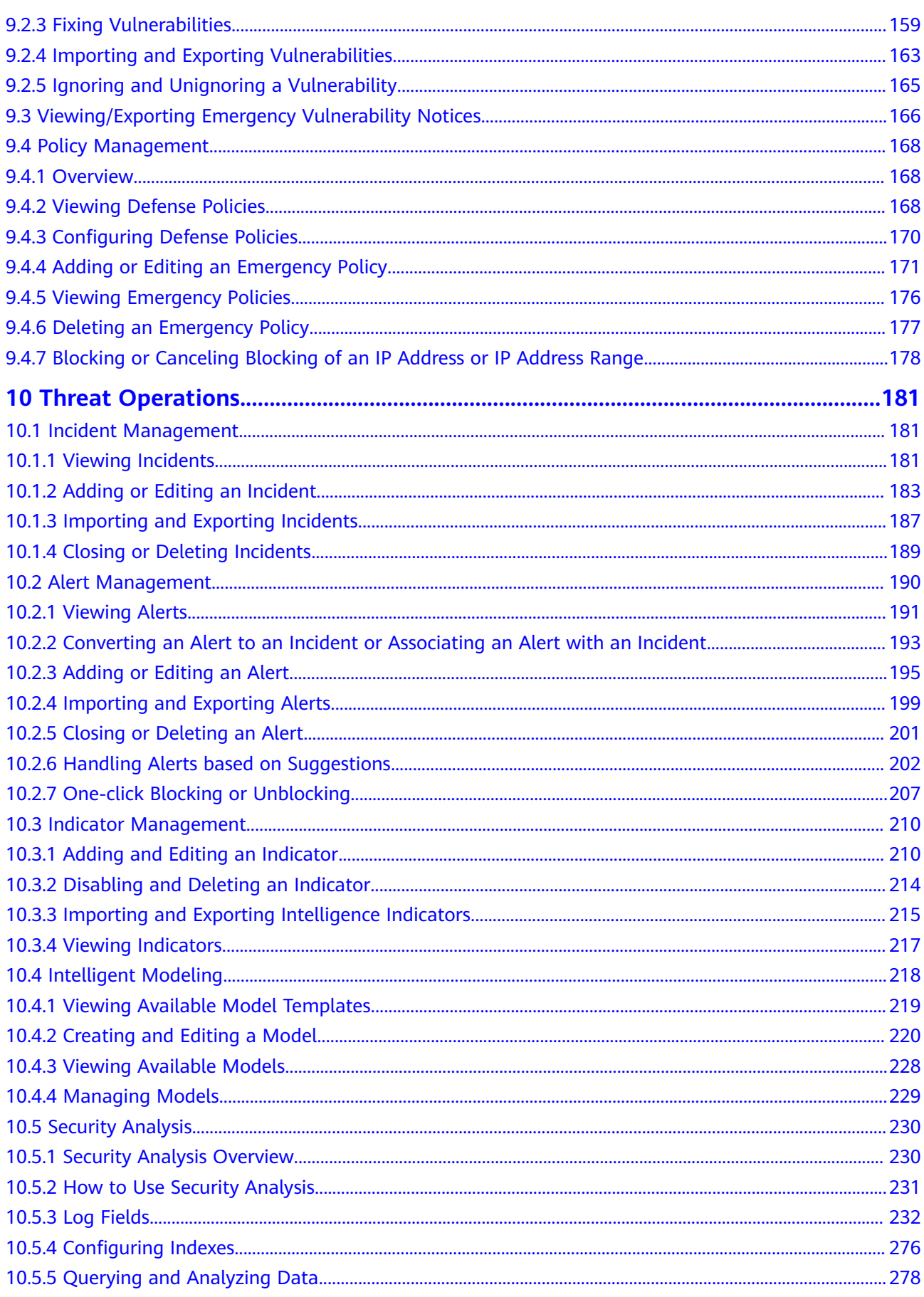

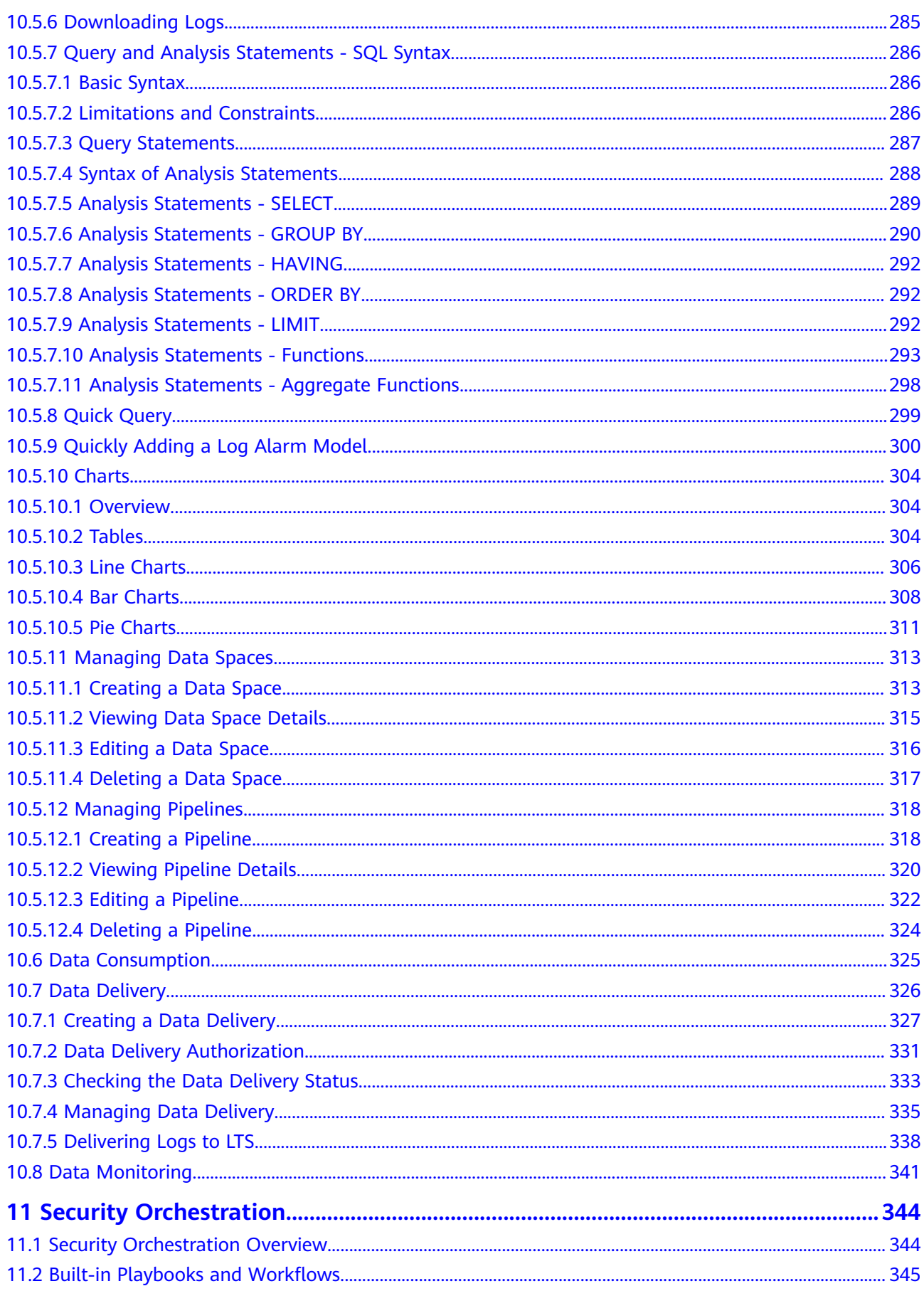

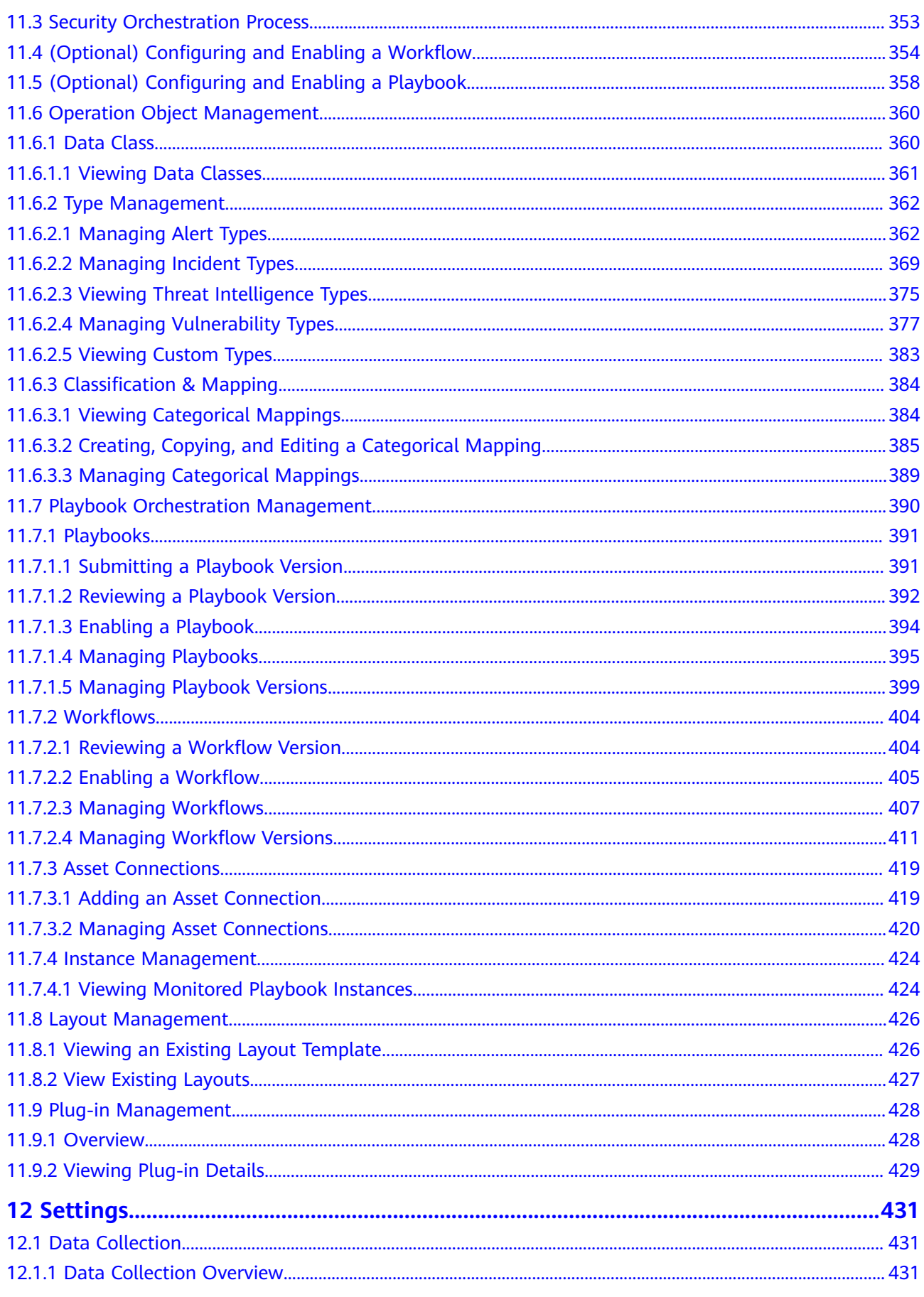

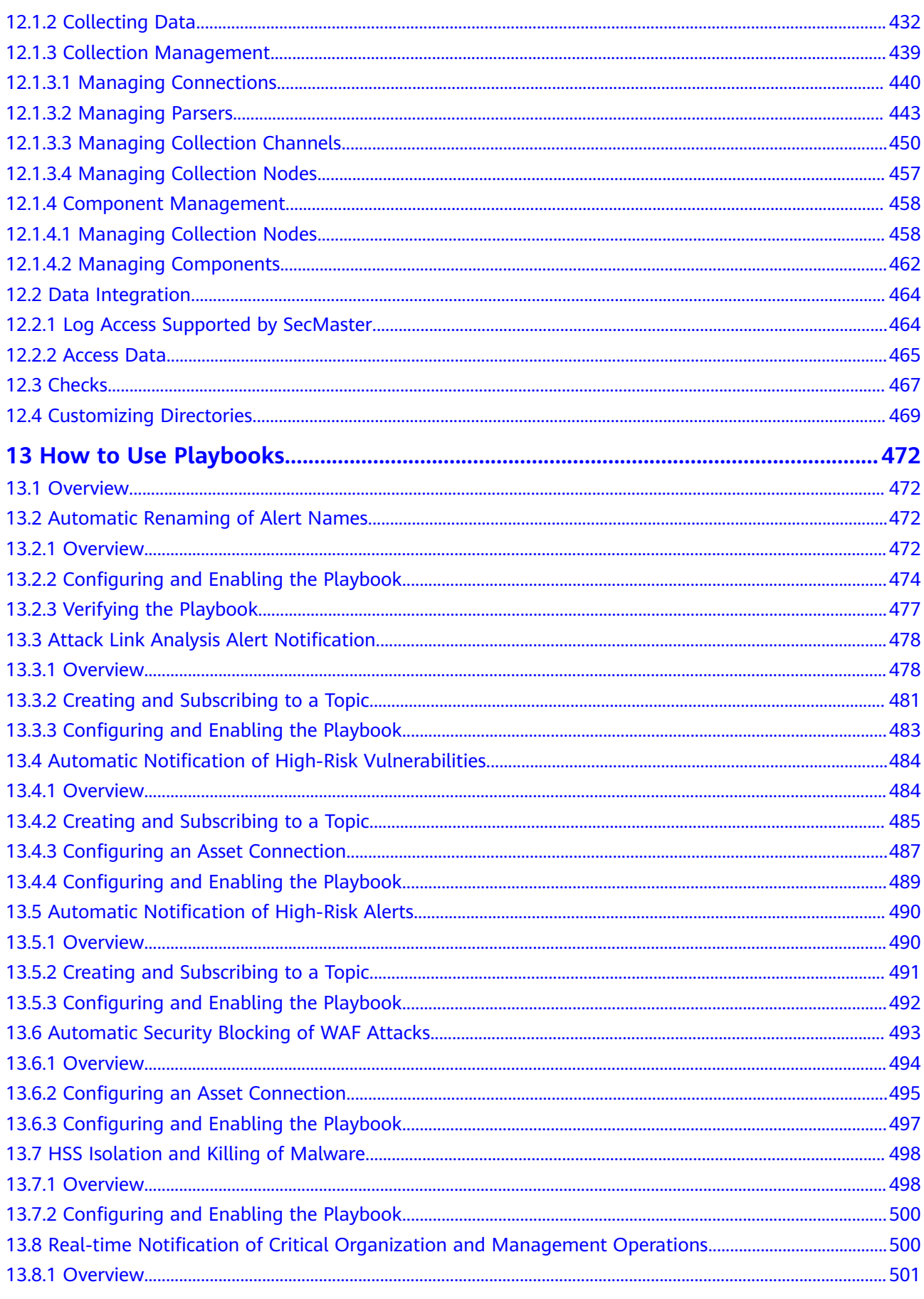

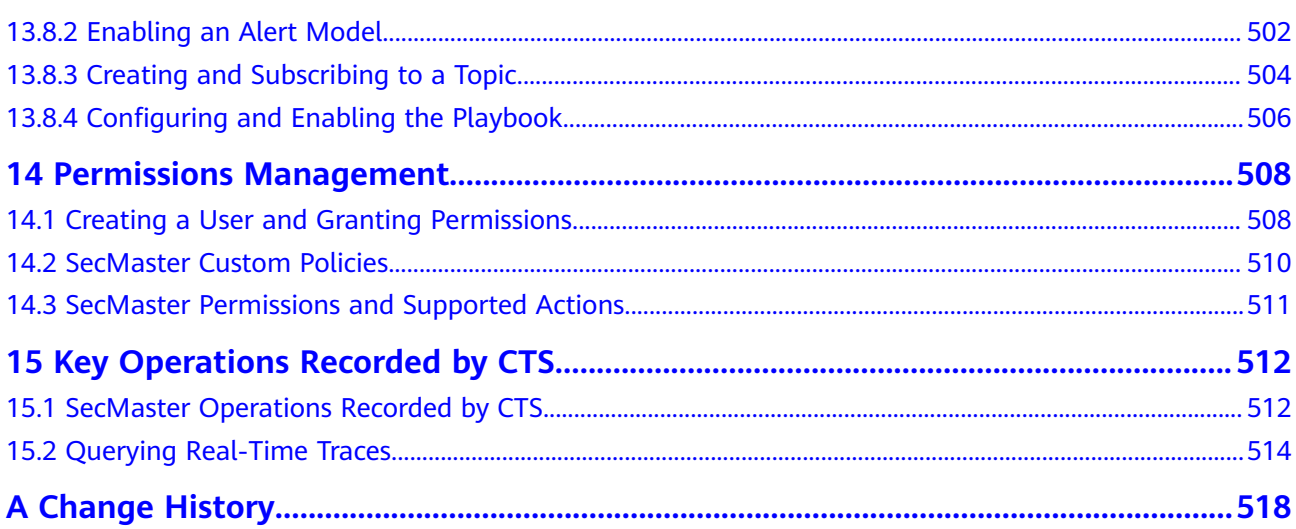

# **1 Authorizing SecMaster**

## <span id="page-9-0"></span>**Scenario**

You can authorize SecMaster to perform some operations on some cloud services on your behalf. For example, you can allow SecMaster to execute scheduling tasks and manage resources.

Your authorization is required when you use SecMaster for the first time. The following table lists the permissions you need to assign to SecMaster.

| <b>Permission</b>               | <b>Description</b>                                 | <b>Assign To</b>     | When to Use                                                                                                    |
|---------------------------------|----------------------------------------------------|----------------------|----------------------------------------------------------------------------------------------------|
| <b>ECS</b><br><b>FullAccess</b> | All permissions for<br><b>ECS</b>                  | SecMaste<br>r_Agency | Used to work with security<br>groups to block source IP<br>address, execute playbooks<br>that update security groups,<br>and to query ECSs details.                       |
| <b>WAF</b><br><b>FullAccess</b> | Web Application<br>Firewall (WAF)<br>administrator | SecMaste<br>r_Agency | Used to work with WAF<br>blacklists and address groups<br>to block malicious source IP<br>addresses and to check<br>websites protected with WAF<br>for baseline settings. |
| SecMaster<br><b>FullAccess</b>  | SecMaster<br>administrator                         | SecMaste<br>r_Agency | Used to perform operations<br>such as alert handling.                                                                                                    |
| <b>HSS</b><br><b>FullAccess</b> | All permissions for<br><b>HSS</b>                  | SecMaste<br>r_Agency | Used to execute playbooks<br>related to vulnerability<br>management and host<br>isolation, and to obtain the<br>HSS status from baseline<br>checks.                       |
| EPS<br>ReadOnlyAcce<br>SS       | Read-only<br>permissions for<br>EPS.               | SecMaste<br>r_Agency | Used to execute WAF-related<br>playbooks and workflows.                                                                                                    |

**Table 1-1** Agency permissions

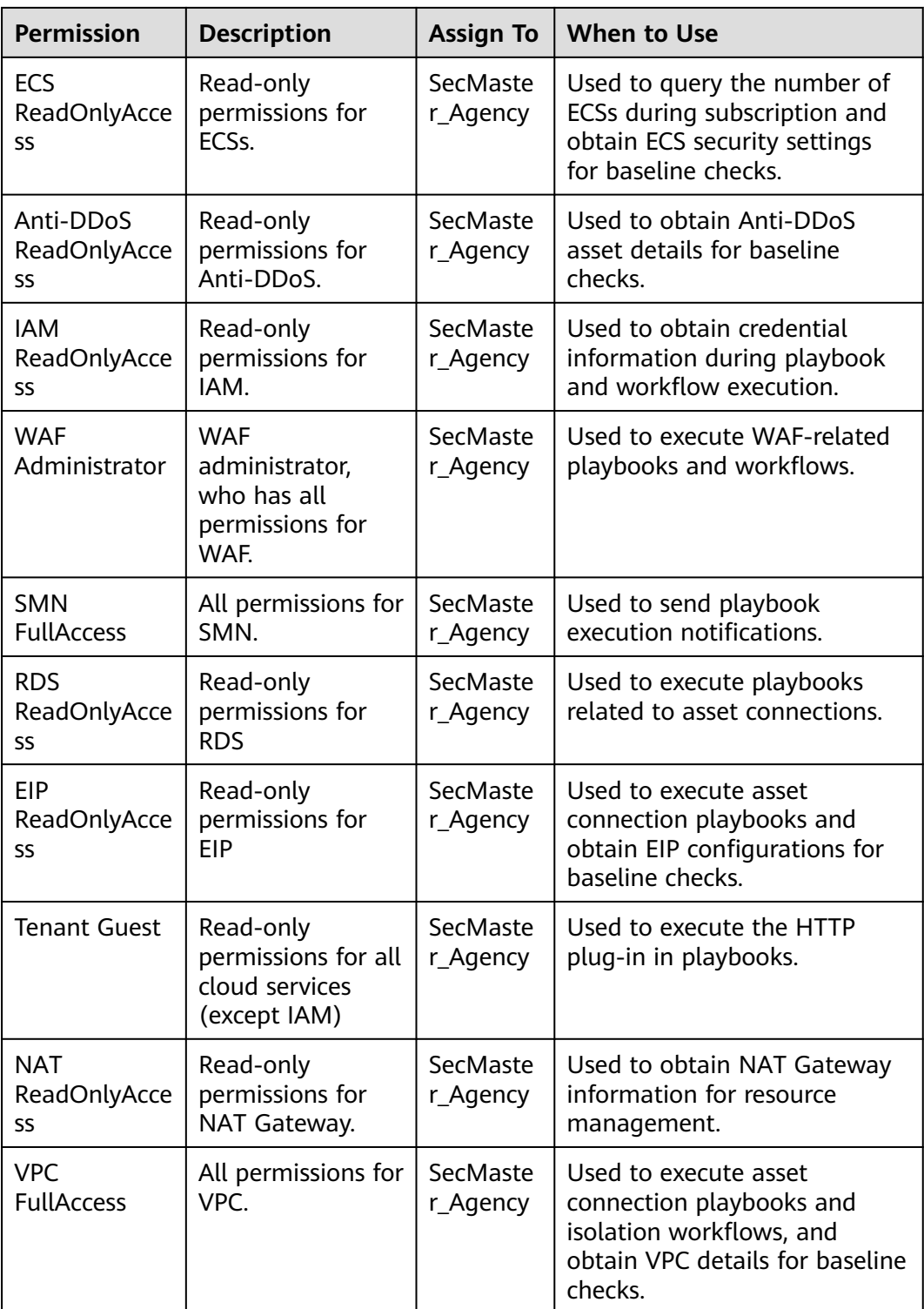

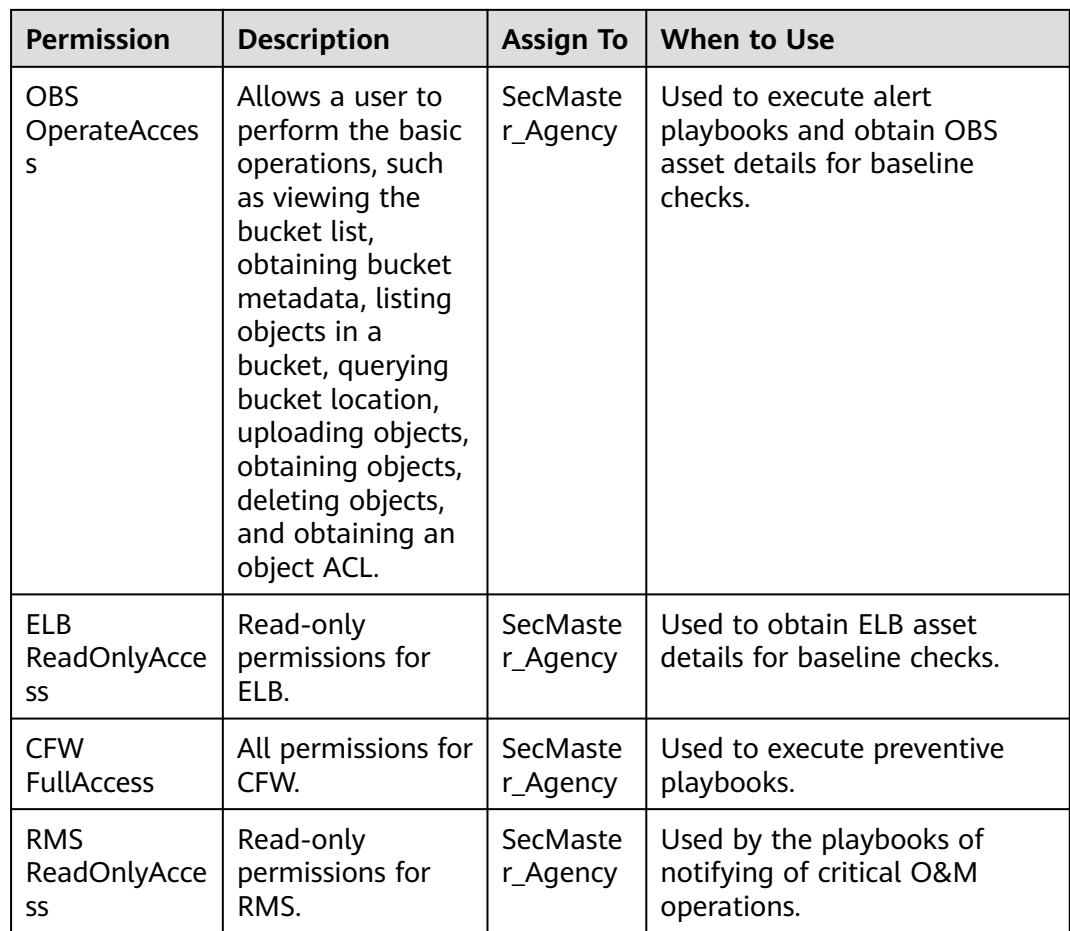

## **Prerequisites**

- The IAM account has been authorized. For details, see **[How Do I Grant](https://support.huaweicloud.com/intl/en-us/secmaster_faq/secmaster_01_0276.html) [Permissions to an IAM User?](https://support.huaweicloud.com/intl/en-us/secmaster_faq/secmaster_01_0276.html)**
- You have purchased SecMaster.

## **Procedure**

- **Step 1** Log in to the management console.
- **Step 2** Click  $\equiv$  in the upper left corner of the page and choose **Security & Compliance** > **SecMaster**.
- **Step 3** In the navigation pane on the left, choose **Workspaces** > **Management**.

#### **Figure 1-1** Workspace page

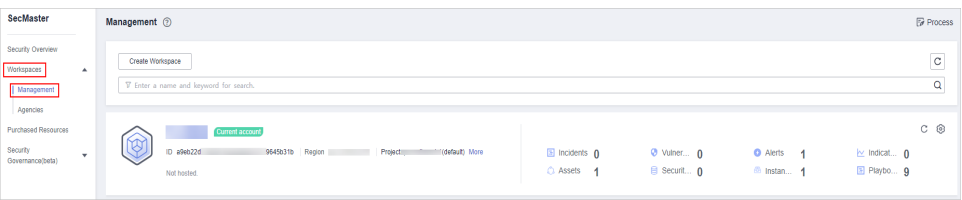

**Step 4** In the upper part of the workspace management page, choose **Entrusted Service Authorization - Current Tenant**.

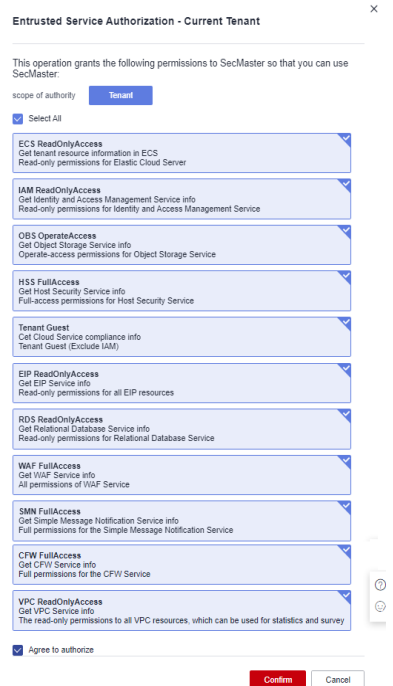

**Figure 1-2** Authorizing for SecMaster

**Step 5** On the page for assigning permissions, select all required permissions (which are selected by default), select **Agree to authorize**, and click **Confirm**.

**----End**

# **2 Buying SecMaster**

# <span id="page-13-0"></span>**2.1 Buying the Standard Edition**

## **Scenario**

This section walks you through on how to buy SecMaster of the standard edition on a yearly/monthly basis.

#### $\Box$  Note

During the purchase, if you are stuck due to insufficient permission, refer to **[Assigning](https://support.huaweicloud.com/intl/en-us/secmaster_faq/secmaster_01_0280.html) [Permissions](https://support.huaweicloud.com/intl/en-us/secmaster_faq/secmaster_01_0280.html)**.

## **Edition Description**

SecMaster provides three editions: basic, standard, and professional. For details about function differences between the editions, see **[Edition Differences](https://support.huaweicloud.com/intl/en-us/productdesc-secmaster/secmaster_01_0007.html)**.

| <b>Edition</b> | <b>Billing Mode</b>                                              | <b>Description</b>                                                                                                    |  |
|----------------|------------------------------------------------------------------|----------------------------------------------------------------------------------------------------|--|
| Basic          | Yearly/Monthly<br>(Free)                                         | Allows you to know your security situation.                                                                                                    |  |
| Standard       | Yearly/Monthly                                                   | • Provides the security situation<br>information and DJCP compliance.<br>• Provides plus features, such as Large<br>Screen, Intelligent Analysis, and<br><b>Security Orchestration.</b> |  |
| Professional   | Pay-per-use<br>billing<br>Yearly/Monthly<br>$\bullet$<br>billing | • Provides check on operation risks and<br>regulation compliance.<br>Provides plus features, such as Large<br>Screen, Intelligent Analysis, and<br><b>Security Orchestration.</b>       |  |

**Table 2-1** SecMaster editions

## **Procedure**

**Step 1** Log in to the management console.

- **Step 2** Click  $\equiv$  in the upper left corner of the page and choose **Security & Compliance** > **SecMaster**.
- **Step 3** On the **Security Overview** page, click **Buy SecMaster** in the upper right corner.
- **Step 4** (Optional) You need to perform access authorization before you purchase SecMaster for the first time. On the **Access Authorization** panel displayed, select **Consent to Authorization** and click **Submit**.
- **Step 5** On the **Buy SecMaster** page, configure SecMaster parameters.

**Figure 2-1** Buying the standard edition

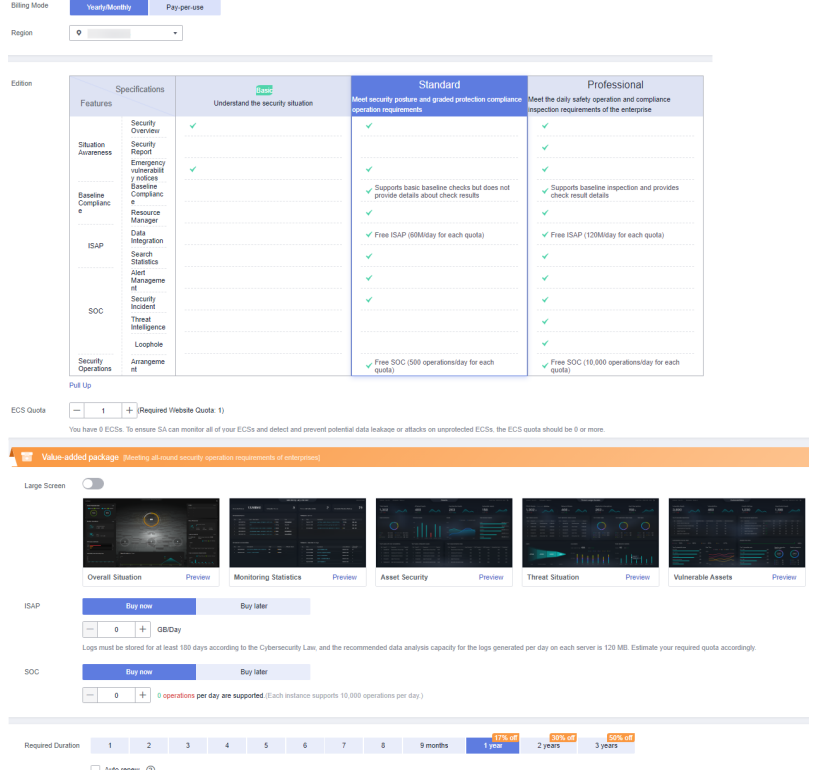

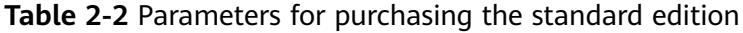

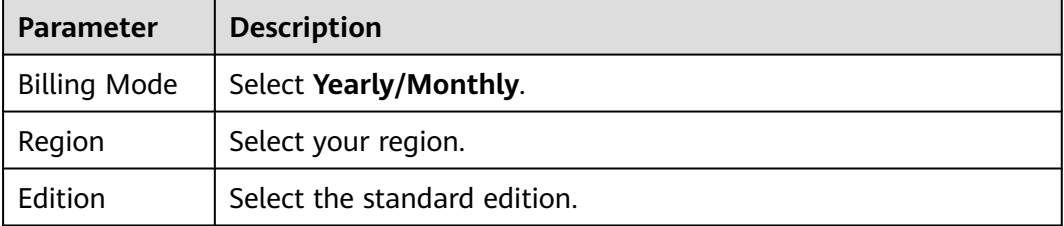

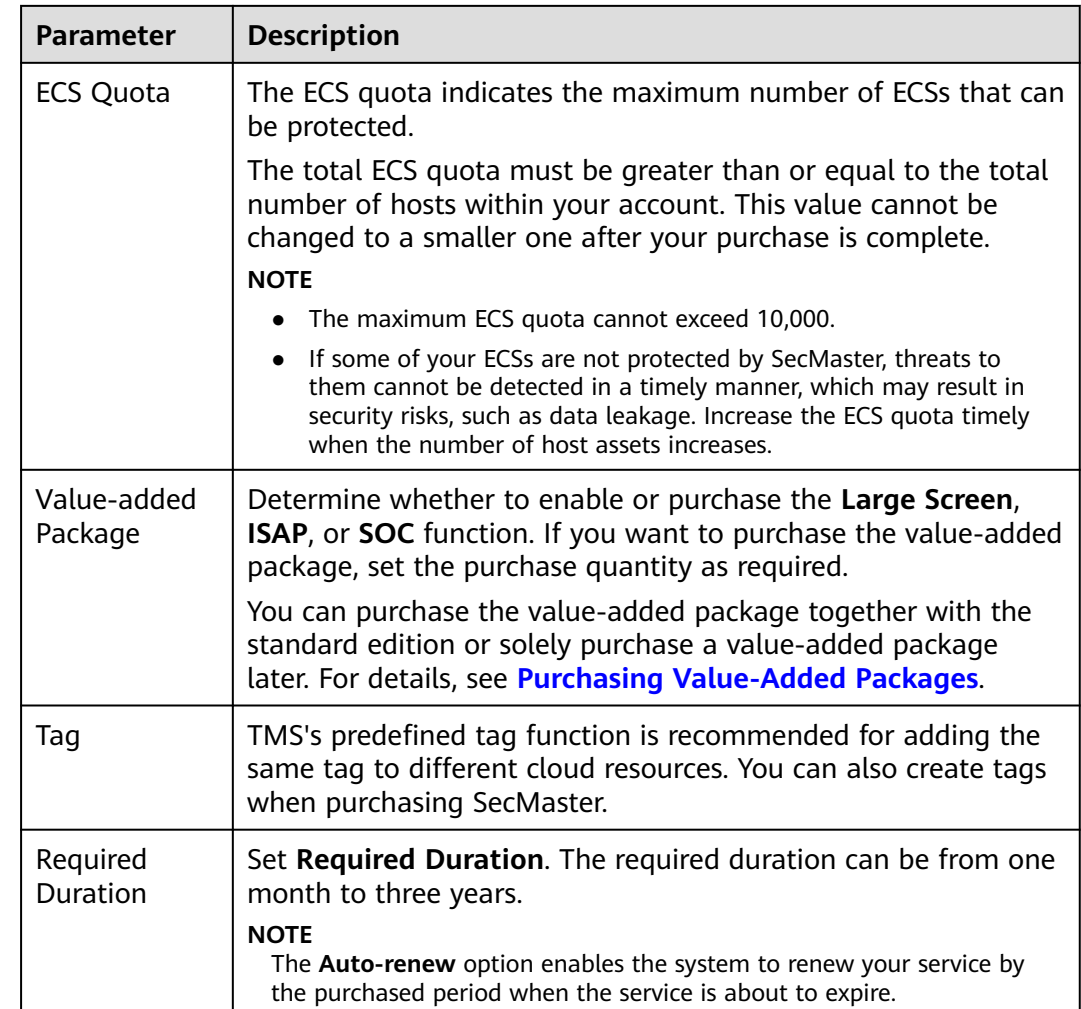

- **Step 6** Confirm the product details and click **Next**.
- **Step 7** After confirming that the order details are correct, read the *SecMaster Disclaimer*, select **I have read and agree to the SecMaster Disclaimer**, and click **Pay Now**.
- **Step 8** On the payment page, select a payment method and complete the payment.

**----End**

## **Verification**

After successful payment, you can view the purchased SecMaster version in the upper right corner of the **Purchased Resources** page on the management console.

## **Related Operations**

- To change the asset quota, choose **Purchased Resources**, select the target region, and click **Increase Quota**. For details, see **[Increasing the Quota](#page-27-0)**.
- If your yearly/monthly edition is about to expire or has expired, you can choose **Purchased Resources**, select the target region, and click **Renew** to make a renewal. For details, see **[Renewing Your Subscriptions](https://support.huaweicloud.com/intl/en-us/price-secmaster/secmaster_04_0013.html)**.

<span id="page-16-0"></span>If you no longer use the SecMaster service, choose **Security Overview**, hover your cursor over the edition information in the upper right corner of the page, and click **Unsubscribe** or **Cancel** to unsubscribe from the service. For details, see **[Unsubscribing from SecMaster](#page-28-0)**.

# **2.2 Buying the Professional Edition**

## **Scenario**

This section walks you through on how to buy SecMaster of the professional edition on a yearly/monthly or pay-per-use basis.

#### $\Box$  Note

During the purchase, if you are stuck due to insufficient permission, refer to **[Assigning](https://support.huaweicloud.com/intl/en-us/secmaster_faq/secmaster_01_0280.html) [Permissions](https://support.huaweicloud.com/intl/en-us/secmaster_faq/secmaster_01_0280.html)**.

## **Edition Description**

SecMaster provides three editions: basic, standard, and professional. For details about function differences between the editions, see **[Edition Differences](https://support.huaweicloud.com/intl/en-us/productdesc-secmaster/secmaster_01_0007.html)**.

| <b>Edition</b> | <b>Billing Mode</b>                    | <b>Description</b>                                                                                           |  |
|----------------|----------------------------------------|----------------------------------------------------------------------------------------------------|--|
| <b>Basic</b>   | Yearly/Monthly<br>(Free)               | Allows you to know your security situation.                                                                  |  |
| Standard       | Yearly/Monthly                         | • Provides the security situation<br>information and DJCP compliance.                                        |  |
|                |                                        | Provides plus features, such as Large<br>Screen, Intelligent Analysis, and<br><b>Security Orchestration.</b> |  |
| Professional   | Pay-per-use<br>billing                 | • Provides check on operation risks and<br>regulation compliance.                                            |  |
|                | Yearly/Monthly<br>$\bullet$<br>billing | Provides plus features, such as Large<br>Screen, Intelligent Analysis, and<br><b>Security Orchestration.</b> |  |

**Table 2-3** SecMaster editions

## **Yearly/Monthly Billing**

**Step 1** Log in to the management console.

- **Step 2** Click  $\equiv$  in the upper left corner of the page and choose **Security & Compliance** > **SecMaster**.
- **Step 3** On the **Security Overview** page, click **Buy SecMaster** in the upper right corner.
- **Step 4** (Optional) You need to perform access authorization before you purchase SecMaster for the first time. On the Access Authorization page that is displayed, select **Consent to Authorization** and click **Submit**.
- **Step 5** On the **Buy SecMaster** page, configure SecMaster parameters.

**Figure 2-2** Purchasing SecMaster professional edition in yearly/monthly mode

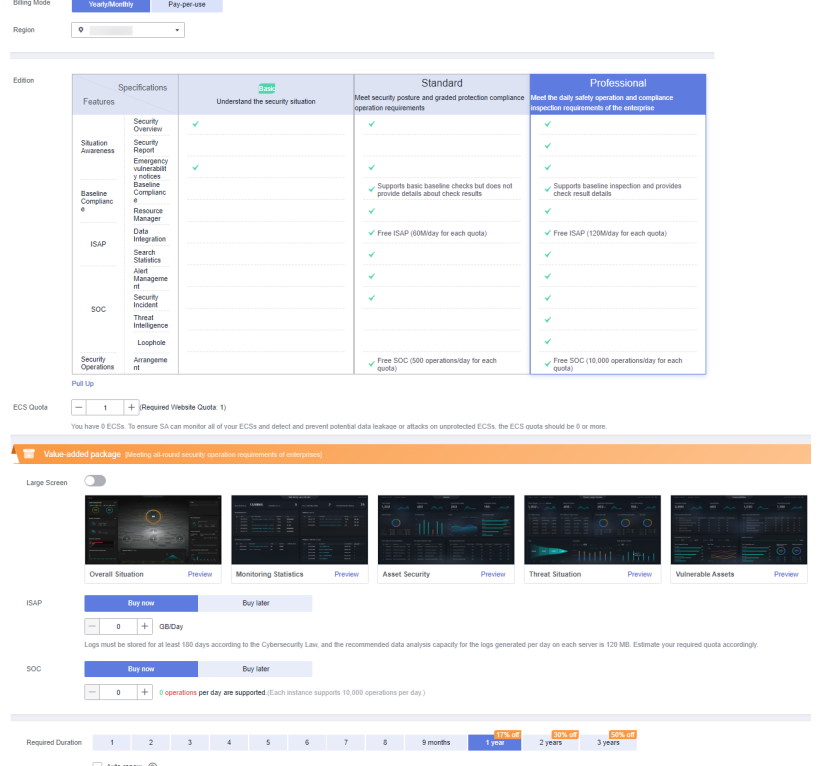

**Table 2-4** Parameters for purchasing the professional edition in yearly/monthly mode

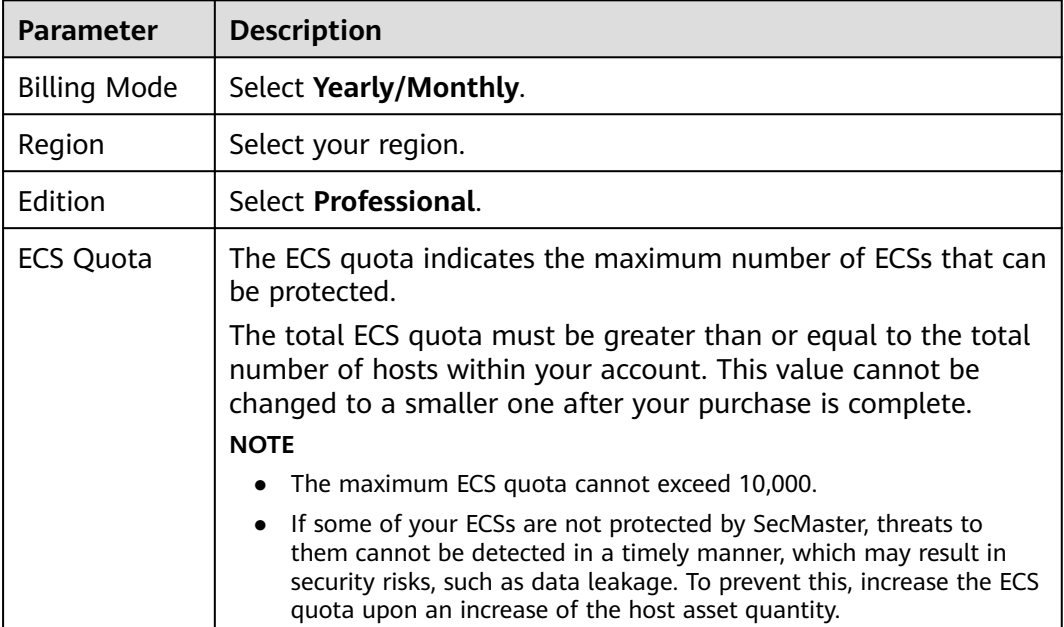

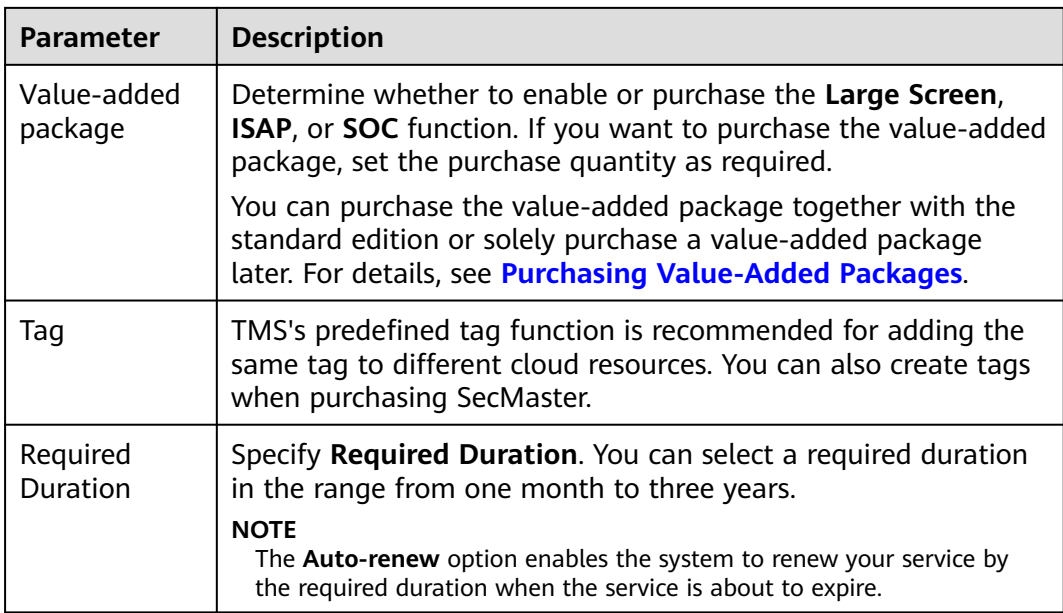

- **Step 6** Confirm the product details and click **Next**.
- **Step 7** After confirming that the order details are correct, read the *SecMaster Disclaimer*, select **I have read and agree to the SecMaster Disclaimer**, and click **Pay Now**.
- **Step 8** On the payment page, select a payment method and complete the payment.

**----End**

#### **Pay-per-Use Billing**

- **Step 1** Log in to the management console.
- **Step 2** Click  $\equiv$  in the upper left corner of the page and choose **Security & Compliance** > **SecMaster**.
- **Step 3** On the **Security Overview** page, click **Buy SecMaster** in the upper right corner.
- **Step 4** (Optional) You need to perform access authorization before you purchase SecMaster for the first time. On the Access Authorization page that is displayed, select **Consent to Authorization** and click **Submit**.
- **Step 5** On the **Buy SecMaster** page, configure SecMaster parameters.

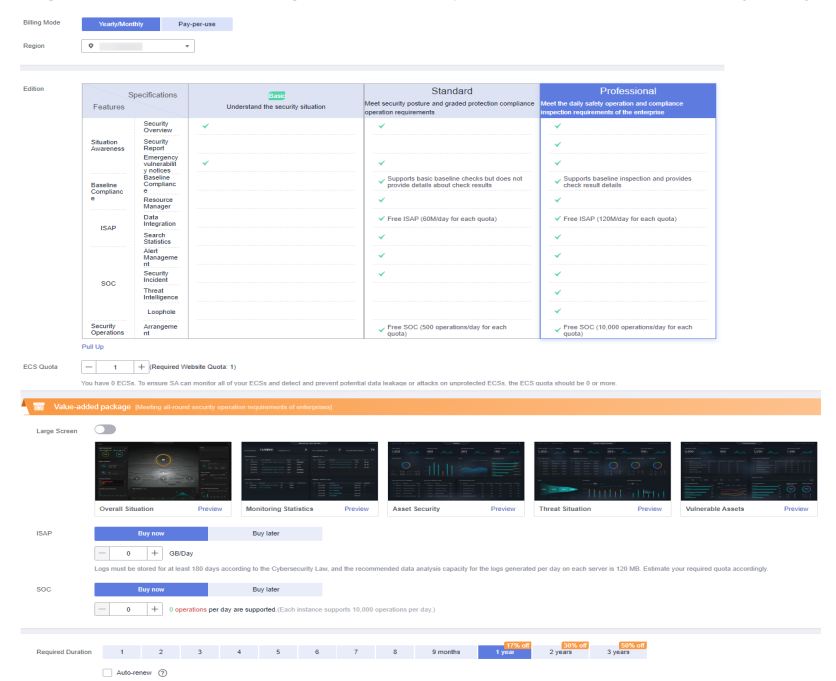

**Figure 2-3** Purchasing SecMaster professional edition in yearly/monthly mode

**Table 2-5** Parameters for purchasing the SecMaster professional edition in payper-use mode

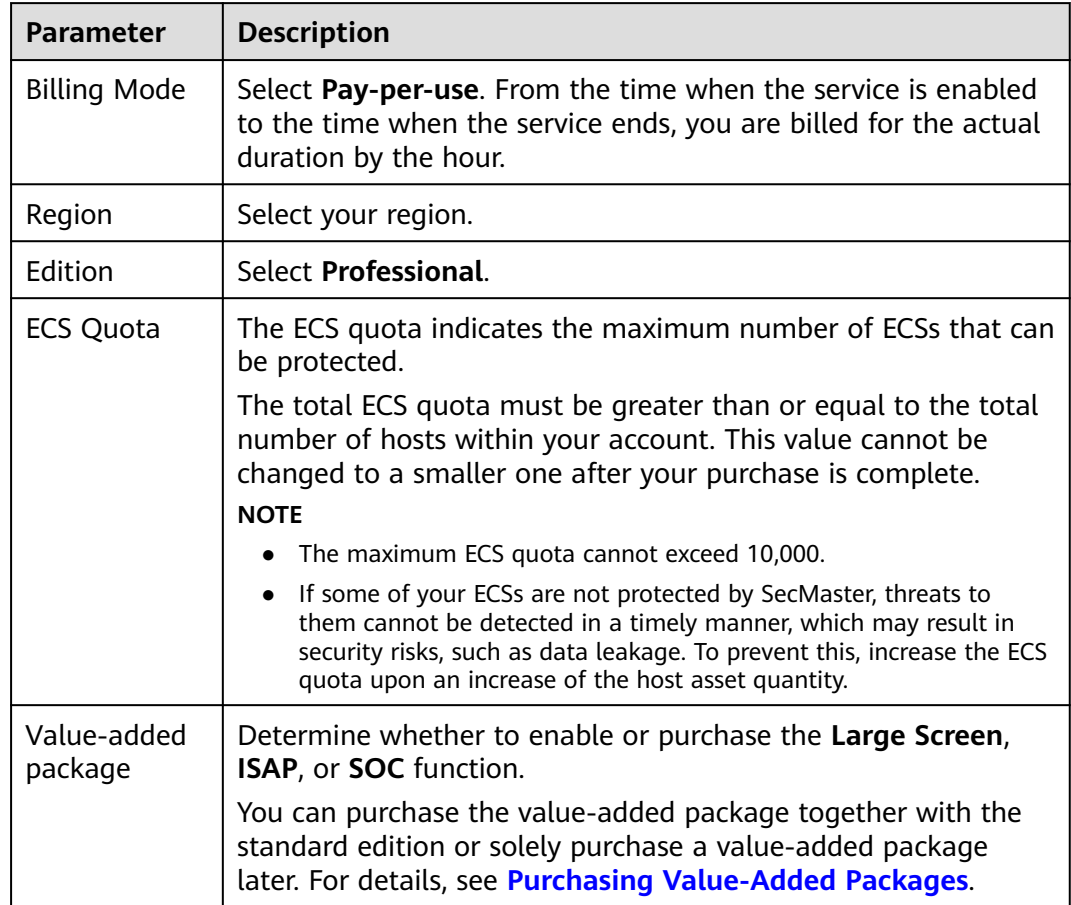

<span id="page-20-0"></span>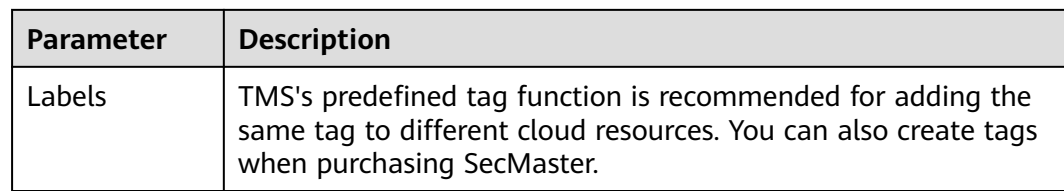

- **Step 6** Confirm the product details and click **Next**.
- **Step 7** After confirming that the order details are correct, read the *SecMaster Disclaimer*. select **I have read and agree to the SecMaster Disclaimer**, and click **Pay Now**.
- **Step 8** On the payment page, select a payment method and complete the payment.

**----End**

## **Effective Conditions**

After the payment is successful, you can view the purchased SecMaster version on the **Purchased Resources** page on the management console.

#### **Related Operations**

- To change the asset quota, choose **Purchased Resources**, select the target region, and click **Increase Quota**. For details, see **[Increasing the Quota](#page-27-0)**.
- To enable the value-added package function, choose **Purchased Resources** and click **Buy Value-add Pack** in the upper right corner. For details, see **[Purchasing Value-Added Packages](#page-24-0)**.
- If your yearly/monthly edition is about to expire or has expired, you can choose **Purchased Resources**, select the target region, and click **Renew** to make a renewal. For details, see **[Renewing Your Subscriptions](https://support.huaweicloud.com/intl/en-us/price-secmaster/secmaster_04_0013.html)**.
- If you no longer need the asset quota or value-added package, choose **Security Overview**, hover your cursor over the edition information in the upper right corner of the page, and click **Unsubscribe** or **Cancel** to unsubscribe from the service. For details, see **[Unsubscribing from SecMaster](#page-28-0)**.

## **2.3 Upgrading the Service Edition**

The upgrade method includes version upgrade and quota increase. Select a method as needed.

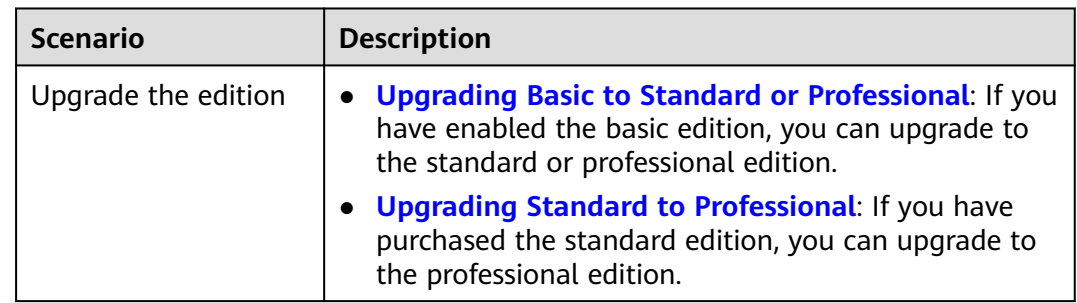

#### **Table 2-6** Edition upgrade

<span id="page-21-0"></span>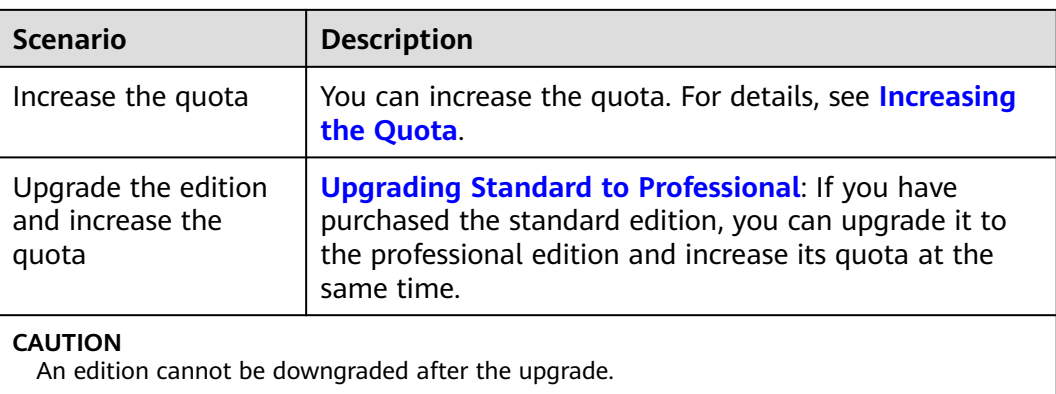

#### $\Box$  Note

During the purchase, if you are stuck due to insufficient permission, refer to **[Assigning](https://support.huaweicloud.com/intl/en-us/secmaster_faq/secmaster_01_0280.html) [Permissions](https://support.huaweicloud.com/intl/en-us/secmaster_faq/secmaster_01_0280.html)**.

## **Edition Description**

SecMaster provides three editions: basic, standard, and professional. For details about function differences between the editions, see **[Edition Differences](https://support.huaweicloud.com/intl/en-us/productdesc-secmaster/secmaster_01_0007.html)**.

| <b>Edition</b> | <b>Billing Mode</b>                    | <b>Description</b>                                                                                             |
|----------------|----------------------------------------|----------------------------------------------------------------------------------------------------|
| Basic          | Yearly/Monthly<br>(Free)               | Allows you to know your security situation.                                                                    |
| Standard       | Yearly/Monthly                         | • Provides the security situation<br>information and DJCP compliance.                                          |
|                |                                        | • Provides plus features, such as Large<br>Screen, Intelligent Analysis, and<br><b>Security Orchestration.</b> |
| Professional   | Pay-per-use<br>billing                 | • Provides check on operation risks and<br>regulation compliance.                                              |
|                | Yearly/Monthly<br>$\bullet$<br>billing | Provides plus features, such as Large<br>Screen, Intelligent Analysis, and<br><b>Security Orchestration.</b>   |

**Table 2-7** SecMaster editions

## **Upgrading Basic to Standard or Professional**

**Step 1** Log in to the management console.

- **Step 2** Click  $\equiv$  in the upper left corner of the page and choose **Security & Compliance** > **SecMaster**.
- **Step 3** In the navigation pane on the left, choose **Purchased Resources**. Locate the target region and click **Upgrade**.

#### <span id="page-22-0"></span>**Figure 2-4** Upgrading the basic edition

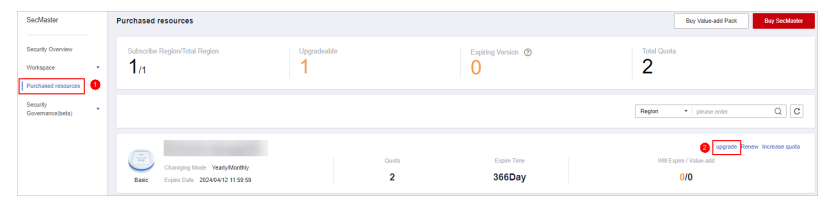

- **Step 4** On the **Buy SecMaster** page, configure SecMaster parameters.
	- 1. **Current Configuration**: configuration information of the purchased SecMaster version
	- 2. **Upgrade Method**: By default, **Version Upgrade** is selected.
	- 3. **Edition**: Select **Standard** or **Professional**.

#### **Figure 2-5** Selecting an edition

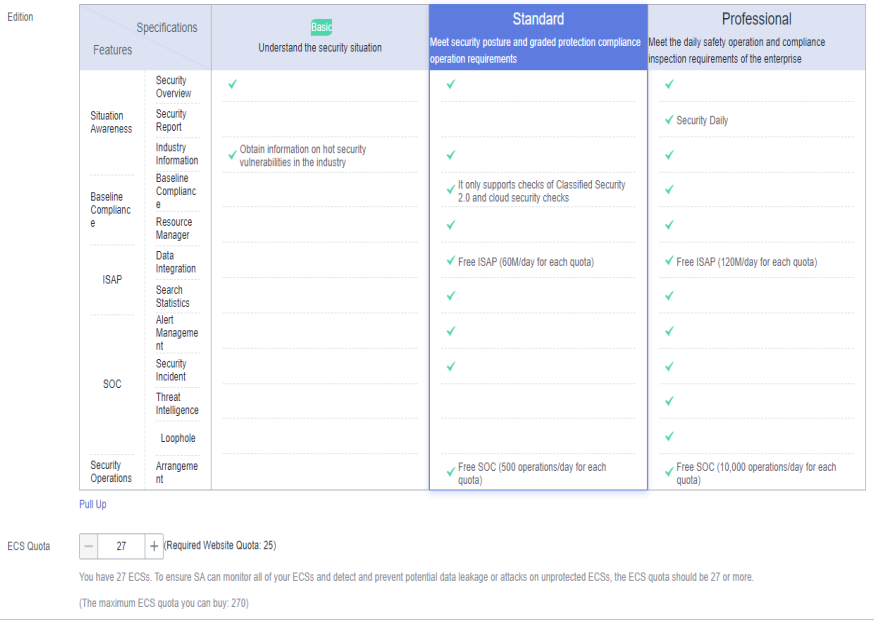

- 4. **Tag**: TMS's predefined tag function is recommended for adding the same tag to different cloud resources. You can also create tags when purchasing SecMaster.
- **Step 5** Confirm the product details and click **Next**.
- **Step 6** After confirming that the order details are correct, read the *SecMaster Disclaimer*, select **I have read and agree to the SecMaster Disclaimer**, and click **Pay Now**.
- **Step 7** On the payment page, select a payment method and complete the payment.

**----End**

## **Upgrading Standard to Professional**

- **Step 1** Log in to the management console.
- **Step 2** Click  $\equiv$  in the upper left corner of the page and choose **Security & Compliance** > **SecMaster**.
- **Step 3** In the navigation pane on the left, choose **Purchased Resources**. On the page that is displayed, locate the region where you want to upgrade and click **Upgrade**.
- **Step 4** On the **Buy SecMaster** page, configure SecMaster parameters.
	- 1. **Current Configuration**: version information of the current SecMaster before you increase the quota.
	- 2. **Upgrade Method**: Select **Version Upgrade**. You can also select **Increase Quota**.
	- 3. **Optional Version**: Select **Professional** to upgrade to the professional edition.

| Edition          |                                          | Specifications                | Basic                                                                   | Standard                                                                                                    | Professional                                                                                |
|------------------|------------------------------------------|-------------------------------|-------------------------------------------------------------------------|----------------------------------------------------------------------------------------------------|---------------------------------------------------------------------------------------------|
|                  | Features                                 |                               | Understand the security situation                                       | Meet security posture and graded protection compliance<br>operation requirements                                                                                            | Meet the daily safety operation and compliance<br>inspection requirements of the enterprise |
|                  |                                          | Security<br>Overview          | ✓                                                                       | ✓                                                                                                    | ✓                                                                                           |
|                  | Situation<br>Awareness                   | Security<br>Report            |                                                                         |                                                                                                    | ✔ Security Daily                                                                            |
|                  |                                          | Industry<br>Information       | ✓ Obtain information on hot security<br>vulnerabilities in the industry | v                                                                                                    | ✓                                                                                           |
|                  | Baseline                                 | Baseline<br>Complianc<br>e.   |                                                                         | t only supports checks of Classified Security<br>2.0 and cloud security checks                                                                                              | ✓                                                                                           |
|                  | Complianc<br>e                           | Resource<br>Manager           |                                                                         | $\checkmark$                                                                                                    | ✓                                                                                           |
|                  |                                          | Data<br>Integration           |                                                                         | ✔ Only supports security service alerts                                                                                                    | Support cloud service security logs and<br>alarms                                           |
|                  | <b>ISAP</b>                              | Search<br><b>Statistics</b>   |                                                                         | ✓                                                                                                    | ✓                                                                                           |
|                  |                                          | Alert<br>Manageme<br>nt       |                                                                         | $\checkmark$                                                                                                    | ✓                                                                                           |
|                  | <b>SOC</b>                               | Security<br>Incident          |                                                                         | $\checkmark$                                                                                                    | ✓                                                                                           |
|                  |                                          | <b>Threat</b><br>Intelligence |                                                                         |                                                                                                    | ✓                                                                                           |
|                  |                                          | Loophole                      |                                                                         |                                                                                                    | ✓                                                                                           |
|                  | Security<br>Operations                   | Arrangeme<br>nt               |                                                                         |                                                                                                    | $\checkmark$ SOAR                                                                           |
|                  | Pull Up                                  |                               |                                                                         |                                                                                                    |                                                                                             |
| <b>FCS Quota</b> | 11                                       | + (Required Website Quota: 0) |                                                                         |                                                                                                    |                                                                                             |
|                  |                                          |                               |                                                                         | You have 0 ECSs. To ensure SA can monitor all of your ECSs and detect and prevent potential data leakage or attacks on unprotected ECSs, the ECS quota should be 0 or more. |                                                                                             |
|                  | (The maximum ECS quota you can buy: 100) |                               |                                                                         |                                                                                                    |                                                                                             |

**Figure 2-6** Selecting the professional edition

4. (Optional) **ECS Quota**: Configure the ECS quota.

#### **Table 2-8** ECS quota description

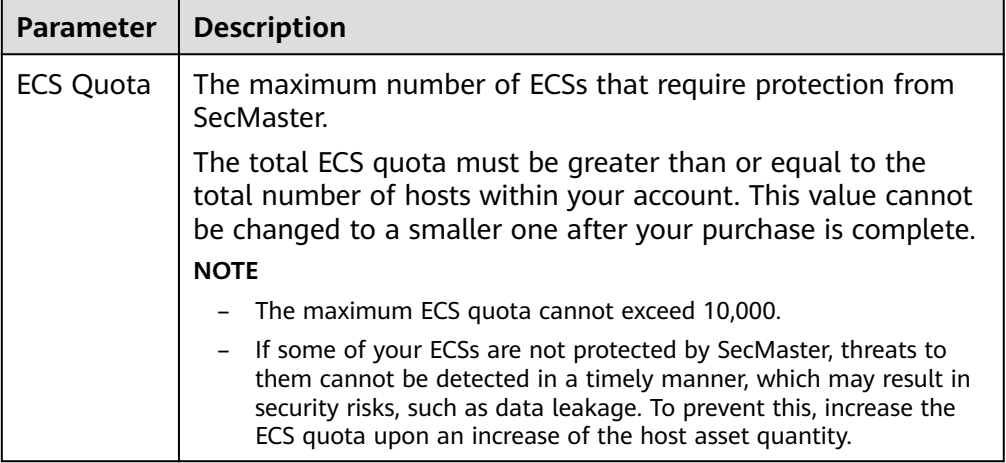

5. **Tag**: TMS's predefined tag function is recommended for adding the same tag to different cloud resources. You can also create tags when purchasing SecMaster.

**Step 5** Confirm the product details and click **Next**.

- <span id="page-24-0"></span>**Step 6** After confirming that the order details are correct, read the *SecMaster Disclaimer*, select **I have read and agree to the SecMaster Disclaimer**, and click **Pay Now**.
- **Step 7** On the payment page, select a payment method and complete the payment.

**----End**

## **Effective Conditions**

After completing your payment, you can see your SecMaster edition in the upper right corner of the management console.

#### **Related Operations**

- To change the asset quota, choose **Purchased Resources**, select the target region, and click **Increase Quota**. For details, see **[Increasing the Quota](#page-27-0)**.
- To enable the value-added package function, choose **Purchased Resources** and click **Buy Value-add Pack** in the upper right corner. For details, see **Purchasing Value-Added Packages**.
- If your yearly/monthly edition is about to expire or has expired, you can choose **Purchased Resources**, select the target region, and click **Renew** to make a renewal. For details, see **[Renewing Your Subscriptions](https://support.huaweicloud.com/intl/en-us/price-secmaster/secmaster_04_0013.html)**.
- If you no longer need the asset quota or value-added package, choose **Security Overview**, hover your cursor over the edition information in the upper right corner of the page, and click **Unsubscribe** or **Cancel** to unsubscribe from the service. For details, see **[Unsubscribing from SecMaster](#page-28-0)**.

# **2.4 Purchasing Value-Added Packages**

#### **Scenario**

In addition to the standard and professional editions, SecMaster also provides value-added features for you to choose.

#### $\Box$  Note

During the purchase, if you are stuck due to insufficient permission, refer to **[Assigning](https://support.huaweicloud.com/intl/en-us/secmaster_faq/secmaster_01_0280.html) [Permissions](https://support.huaweicloud.com/intl/en-us/secmaster_faq/secmaster_01_0280.html)**.

## **Limitations and Constraints**

- The value-added package is an additional payment item for the standard or professional edition. To use the value-added package, you need to purchase the standard or professional edition first.
- Value-added packages can be purchased in yearly/monthly or pay-per-use mode.

## **Prerequisites**

You have purchased the SecMaster standard edition or professional edition.

## **Purchasing a Yearly/Monthly Value-added Package**

- **Step 1** Log in to the management console.
- **Step 2** Click  $\equiv$  in the upper left corner of the page and choose **Security & Compliance** > **SecMaster**.
- **Step 3** In the navigation pane on the left, choose **Purchased Resources**. On the page that is displayed, click **Buy Value-added Pack** in the upper right corner.
- **Step 4** On the purchase page, configure required parameters.
	- 1. Select a billing mode, region, and project.
		- **Billing Mode**: Select **Yearly/Monthly**.
		- **Region**: Select a region.
	- 2. **Configuration**: configuration information of the purchased SecMaster version
	- 3. Select functions based on your requirements.

#### **Figure 2-7** Purchasing a value-added package

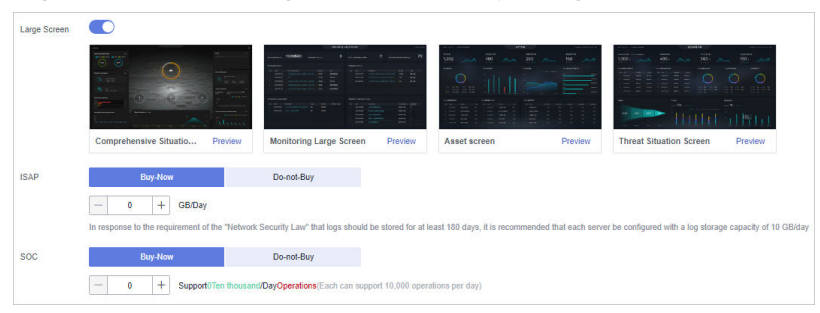

#### **Table 2-9** Purchasing a value-added package

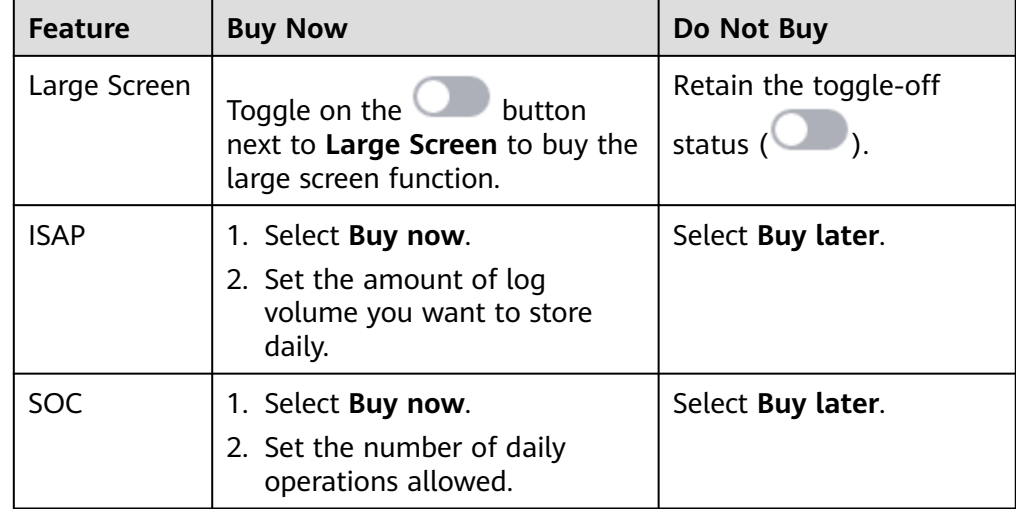

- 4. **Tag**: TMS's predefined tag function is recommended for adding the same tag to different cloud resources. You can also create tags when purchasing **SecMaster**
- **Step 5** Set **Required Duration**. You can select the required duration from one month to three years.

#### $\Box$  Note

The **Auto-renew** option enables the system to renew your service by the purchased period when the service is about to expire.

- **Step 6** Confirm the product details and click **Next**.
- **Step 7** After confirming that the order details are correct, read the *SecMaster Disclaimer*, select **I have read and agree to the SecMaster Disclaimer**, and click **Pay Now**.
- **Step 8** On the payment page, select a payment method and complete the payment.

**----End**

## **Purchasing a Pay-per-Use Value-added Package**

- **Step 1** Log in to the management console.
- **Step 2** Click  $\equiv$  in the upper left corner of the page and choose **Security & Compliance** > **SecMaster**.
- **Step 3** In the navigation pane on the left, choose **Purchased Resources**. On the page that is displayed, click **Buy Value-added Package** in the upper right corner.
- **Step 4** On the purchase page, configure required parameters.
	- 1. Select a billing mode, region, and project.
		- **Billing mode**: Select **Pay-per-use**.
		- **Region**: Select a region.
	- 2. **Configuration**: configuration information of the purchased SecMaster version
	- 3. Select functions based on your requirements.

**Figure 2-8** Purchasing a value-added package

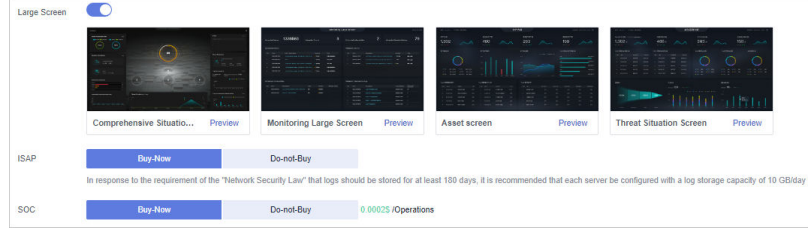

#### **Table 2-10** Purchasing a value-added package

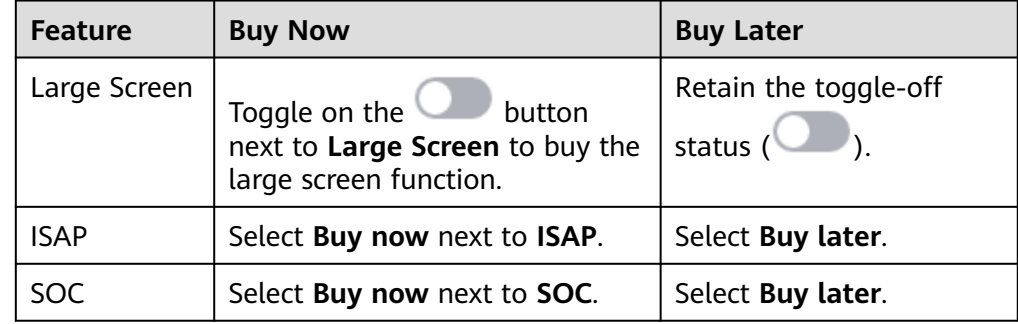

- <span id="page-27-0"></span>4. **Tag**: TMS's predefined tag function is recommended for adding the same tag to different cloud resources. You can also create tags when purchasing **SecMaster.**
- **Step 5** Confirm the product details and click **Next**.
- **Step 6** After confirming that the order details are correct, read the *SecMaster Disclaimer*, select **I have read and agree to the SecMaster Disclaimer**, and click **Pay Now**.
- **Step 7** On the payment page, select a payment method and complete the payment.

**----End**

#### **Follow-up Operations**

- If the large screen function is about to expire or has expired, click **Renew** to extend the validity period. For more details, see **[Renewing Your](https://support.huaweicloud.com/intl/en-us/price-secmaster/secmaster_04_0013.html) [Subscriptions](https://support.huaweicloud.com/intl/en-us/price-secmaster/secmaster_04_0013.html)**.
- If you no longer need the value-added package, go to the **Security Overview** page, hover the mouse over **Large Screen** in the upper right corner of the page, and click **Unsubscribe** or **Cancel** in the displayed pane. For details, see **[Unsubscribing from SecMaster](#page-28-0)**.

## **2.5 Increasing the Quota**

#### **Scenario**

SecMaster allows you to increase **ECS Quota** and change required duration at any time after you make a purchase.

#### $\Box$  note

During the purchase, if you are stuck due to insufficient permission, refer to **[Assigning](https://support.huaweicloud.com/intl/en-us/secmaster_faq/secmaster_01_0280.html) [Permissions](https://support.huaweicloud.com/intl/en-us/secmaster_faq/secmaster_01_0280.html)**.

## **Limitations and Constraints**

- The ECS quota is the total number of ECSs that are authorized to receive checks. The maximum ECS quota cannot exceed 10,000.
- When buying SecMaster, ensure that the total ECS quota is greater than or equal to the total number of ECSs under the current account. Otherwise, threats may not be detected in a timely manner if unauthorized hosts are attacked, increasing risks such as data leakage.

#### **Procedure**

- **Step 1** Log in to the management console.
- **Step 2** Click  $\equiv$  in the upper left corner of the page and choose **Security & Compliance** > **SecMaster**.
- **Step 3** In the navigation pane on the left, choose **Purchased Resources**. On the page that is displayed, locate the region where you want to add quotas and click **Increase Quota**.

<span id="page-28-0"></span>**Step 4** On the **Buy SecMaster** page, configure SecMaster parameters.

- 1. **Current Configuration**: version information of the current SecMaster before you increase the quota
- 2. **Upgrade Method**: Select **Increase Quota**.
- 3. **ECS Quota**: Set the ECS quota.

#### **Figure 2-9** Increasing the quota

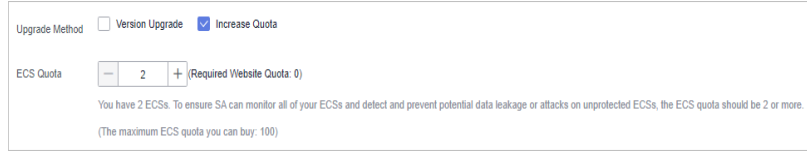

**Table 2-11** ECS quota description

| <b>Parameter</b> | <b>Description</b>                                                                                                    |  |
|------------------|----------------------------------------------------------------------------------------------------|--|
| ECS Quota        | The maximum number of ECSs that require protection from<br>SecMaster.                                                                                                    |  |
|                  | The total ECS quota must be greater than or equal to the<br>total number of hosts within your account. This value cannot<br>be changed to a smaller one after your purchase is complete.<br><b>NOTE</b>                                                                  |  |
|                  | The maximum ECS quota cannot exceed 10,000.                                                                                                    |  |
|                  | If some of your ECSs are not protected by SecMaster, threats to<br>-<br>them cannot be detected in a timely manner, which may result in<br>security risks, such as data leakage. To prevent this, increase the<br>ECS quota upon an increase of the host asset quantity. |  |

- 4. **Tag**: TMS's predefined tag function is recommended for adding the same tag to different cloud resources. You can also create tags when purchasing **SecMaster**
- **Step 5** Confirm the product details and click **Next**.
- **Step 6** After confirming that the order details are correct, read the *SecMaster Disclaimer*, select **I have read and agree to the SecMaster Disclaimer**, and click **Pay Now**.
- **Step 7** On the payment page, select a payment method and complete the payment.

**----End**

# **2.6 Unsubscribing from SecMaster**

#### **Scenario**

If you no longer need SecMaster, you can unsubscribe from it or cancel it in just a few clicks.

Yearly/Monthly billing mode: a prepaid mode. You can unsubscribe from a purchased cloud service and apply for a full refund unconditionally within five days of the purchase. Each account can request five-day unconditional full refund for 10 times in a year. Handling fees are required if you unsubscribe from a service over 5 days after it is purchased.

Pay-per-use billing mode: pay for what you use by the hour. This mode allows you to enable or disable resources at any time. One-click resource cancellation is also supported.

For more details about pricing and orders, go to the **[Billing Center](https://support.huaweicloud.com/intl/en-us/usermanual-billing/overview_topic_1000000.html)**.

#### $\Box$  Note

During the purchase, if you are stuck due to insufficient permission, refer to **[Assigning](https://support.huaweicloud.com/intl/en-us/secmaster_faq/secmaster_01_0280.html) [Permissions](https://support.huaweicloud.com/intl/en-us/secmaster_faq/secmaster_01_0280.html)**.

### **Limitations and Constraints**

In the standard and professional editions charged Yearly/Monthly, the asset quota and value-added packages need to be unsubscribed or canceled separately.

After all asset quotas (professional edition or standard edition) are unsubscribed from and the current edition is the basic edition, you can unsubscribe from value-added packages.

- In the **pay-per-use** professional edition, when you unsubscribe from or cancel the asset quota of the professional edition, the value-added package is also unsubscribed or canceled.
- The value-added packages cannot be used independently.

If you have subscribed to the value-added packages on your standard or professional edition, after you unsubscribe from the standard or professional edition, no data will be available for the value-added packages. So you need also cancel the value-added packages.

## **Unsubscribing from Yearly/Monthly Resources**

**Step 1** Log in to the management console.

- **Step 2** Click  $\equiv$  in the upper left corner of the page and choose **Security & Compliance** > **SecMaster**.
- **Step 3** Click **Standard** or **Professional** in the upper right corner. A window for you to manage SecMaster assets will be displayed.
- **Step 4** In the row of the ECS quota or value-added package billed on a yearly/monthly basis, click **Unsubscribe**.
- **Step 5** Locate the row that contains the target instance, and click **Unsubscribe** in the **Operation** column.
- **Step 6** Confirm the information about the resource to be unsubscribed, select the unsubscription reason, and select **I understand a handling fee will be charged for this unsubscription.**
- **Step 7** Click **Confirm**.

Go to the edition management window and verify that the subscription to the ECS quota that is billed yearly/monthly is canceled.

**----End**

## **Canceling Pay-per-Use SecMaster Resources**

- **Step 1** Log in to the management console.
- **Step 2** Click  $\equiv$  in the upper left corner of the page and choose **Security & Compliance** > **SecMaster**.
- **Step 3** Click **Professional** in the upper right corner. The edition management window is displayed.
- **Step 4** In the row of the SecMaster edition purchased in pay-per-use billing mode, click **Cancel** to release the purchased SecMaster resources.

Go to the edition management window and verify that the subscription to resources billed on a pay-per-use basis is canceled.

**----End**

### **Unsubscribing from a Plus Features**

- **Step 1** Log in to the management console.
- **Step 2** Click  $\equiv$  in the upper left corner of the page and choose **Security & Compliance** > **SecMaster**.
- **Step 3** Click **Standard** or **Professional** in the upper right corner. A window for you to manage SecMaster assets will be displayed.
- **Step 4** Unsubscribe a Plus Feature
	- For a pay-per-use value-added package:

Click **Cancel** to release the pay-per-use asset quota. Go to the edition management window and verify that the subscription to resources billed on a pay-per-use basis is canceled.

- For yearly/monthly billed value-added packages:
	- a. Click **Unsubscribe**. The **Unsubscriptions** page is displayed.
	- b. Locate the row that contains the target instance, and click **Unsubscribe** in the **Operation** column.
	- c. Confirm the information about the resource to be unsubscribed, select the unsubscription reason, and select **I understand a handling fee will be charged for this unsubscription.**
	- d. Click **Confirm**.

After the unsubscription is successful, go to the version management page and verify that the yearly/monthly asset quota is canceled.

**----End**

# **3 Security Overview**

# <span id="page-31-0"></span>**3.1 Overview**

SecMaster works with other cloud security services to centrally display cloud security posture on the **Security Overview** page. On this page, you will learn of asset security, including security evaluation results, security monitoring results, and security trends.

## **Procedure**

- **Step 1** Log in to the management console.
- **Step 2** Click  $\equiv$  in the upper left corner of the page and choose **Security & Compliance** > **SecMaster**.
- **Step 3** In the navigation pane on the left, choose **Security Overview**.

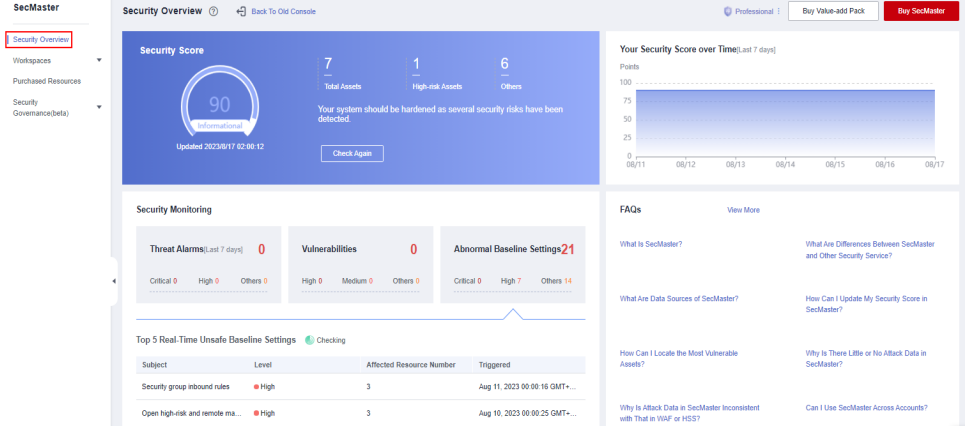

#### **Figure 3-1** Security Overview

**Step 4** On the **Security Overview** page, you can view the security overview of your assets and perform related operations. The **Security Overview** page consists of the following modules:

- **Security Score**
- **[Security Monitoring](#page-33-0)**

#### **[Your Security Score over Time](#page-37-0)**

The following table describes the reference periods and update frequency of the modules.

т

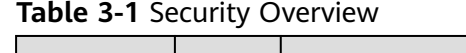

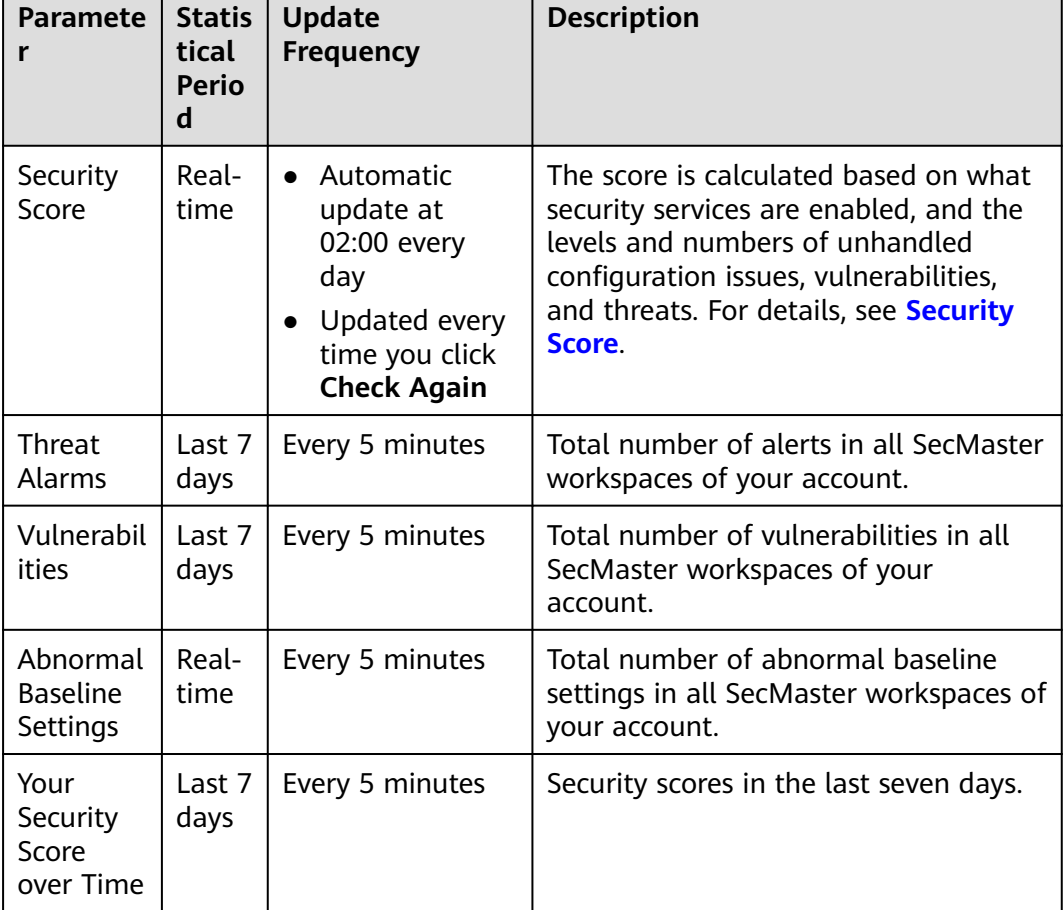

**----End**

### **Security Score**

The security score shows the overall health of your workloads on the cloud based on the SecMaster edition you are using. You can quickly understand the unprocessed risks and their threats to your assets. **Figure 3-2** shows an example.

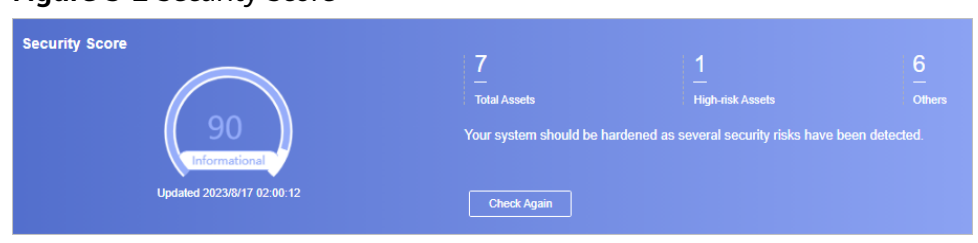

**Figure 3-2** Security Score

- <span id="page-33-0"></span>• The security score is automatically updated at 02:00 every day. You can also click **Check Again** to update it immediately.
- The score ranges from 0 to 100. The higher the security score, the more secure your assets. For details, see **[Security Score](#page-37-0)**.
- Different color blocks in the security score ring chart indicate different severity levels. For example, yellow indicates that your security is medium.
- The security score is updated when you refresh status of the alert incident after risk handling. After you fix the risks, you can click **Check Again** so that SecMaster can check and score your system again.

#### $\Box$  Note

After risks are fixed, manually ignore or handle alert incidents and update the alert incident status in the alert list. The risk severity can be down to a proper level accordingly.

The security score reflects the security situation of your system last time you let SecMaster check the system. To obtain the latest score, click **Check Again**.

## **Security Monitoring**

The **Security Monitoring** area includes **Threat Alarms**, **Vulnerabilities**, and **Abnormal Baseline Settings**, which sort risks that have not been handled.

#### **Figure 3-3** Security Monitoring

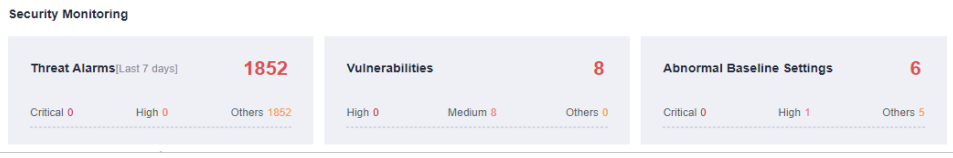

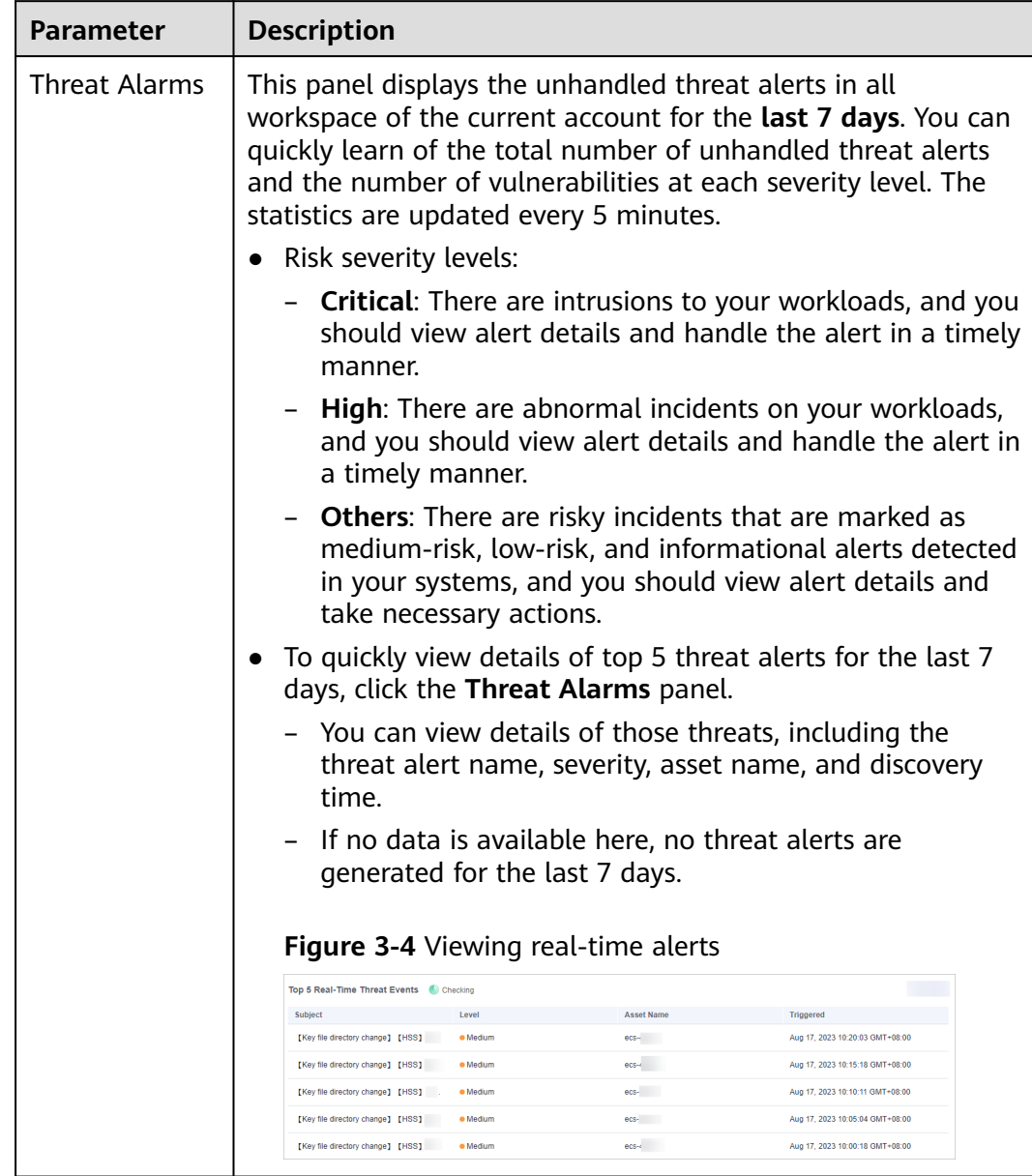

### **Table 3-2** Security Monitoring parameters

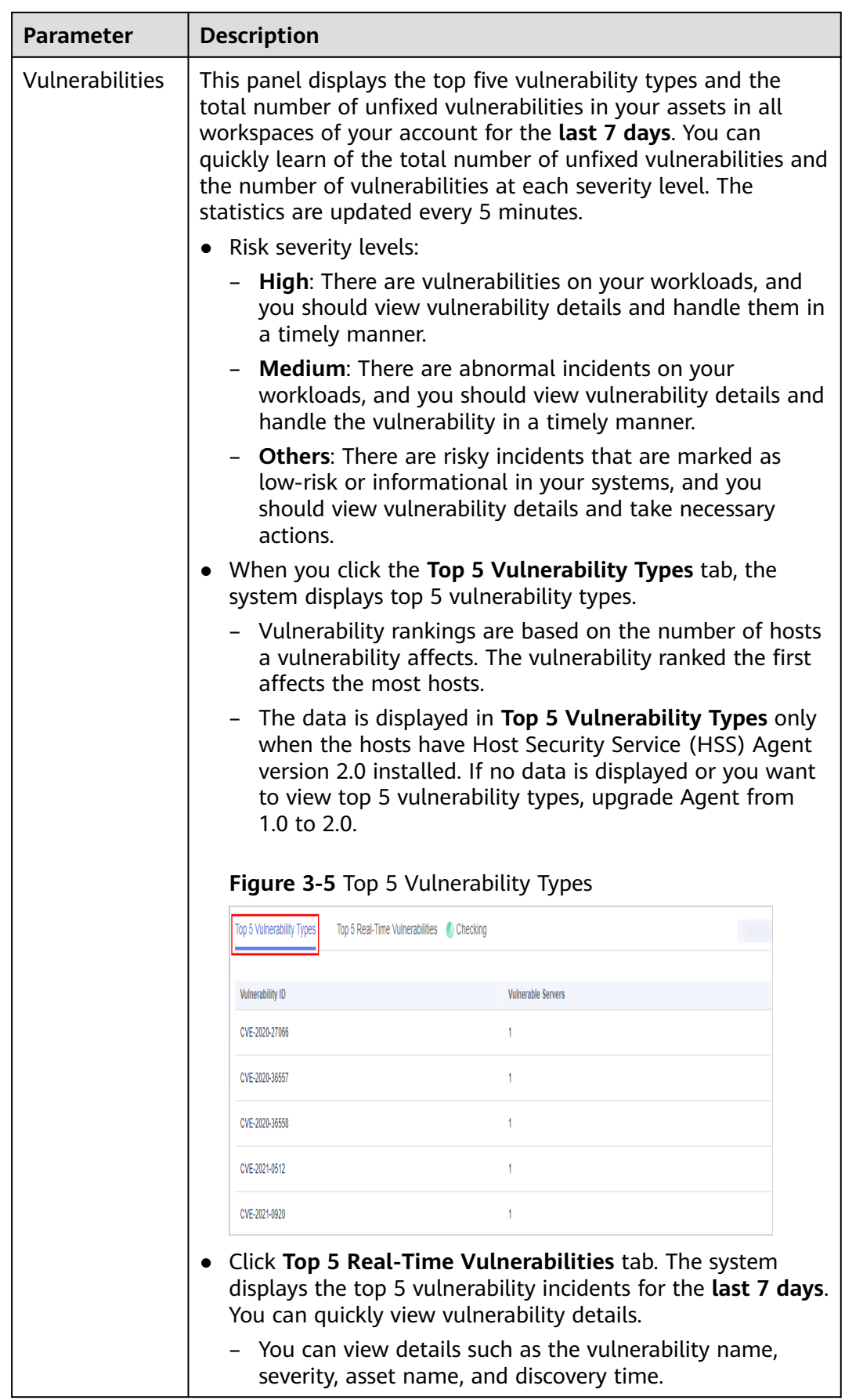
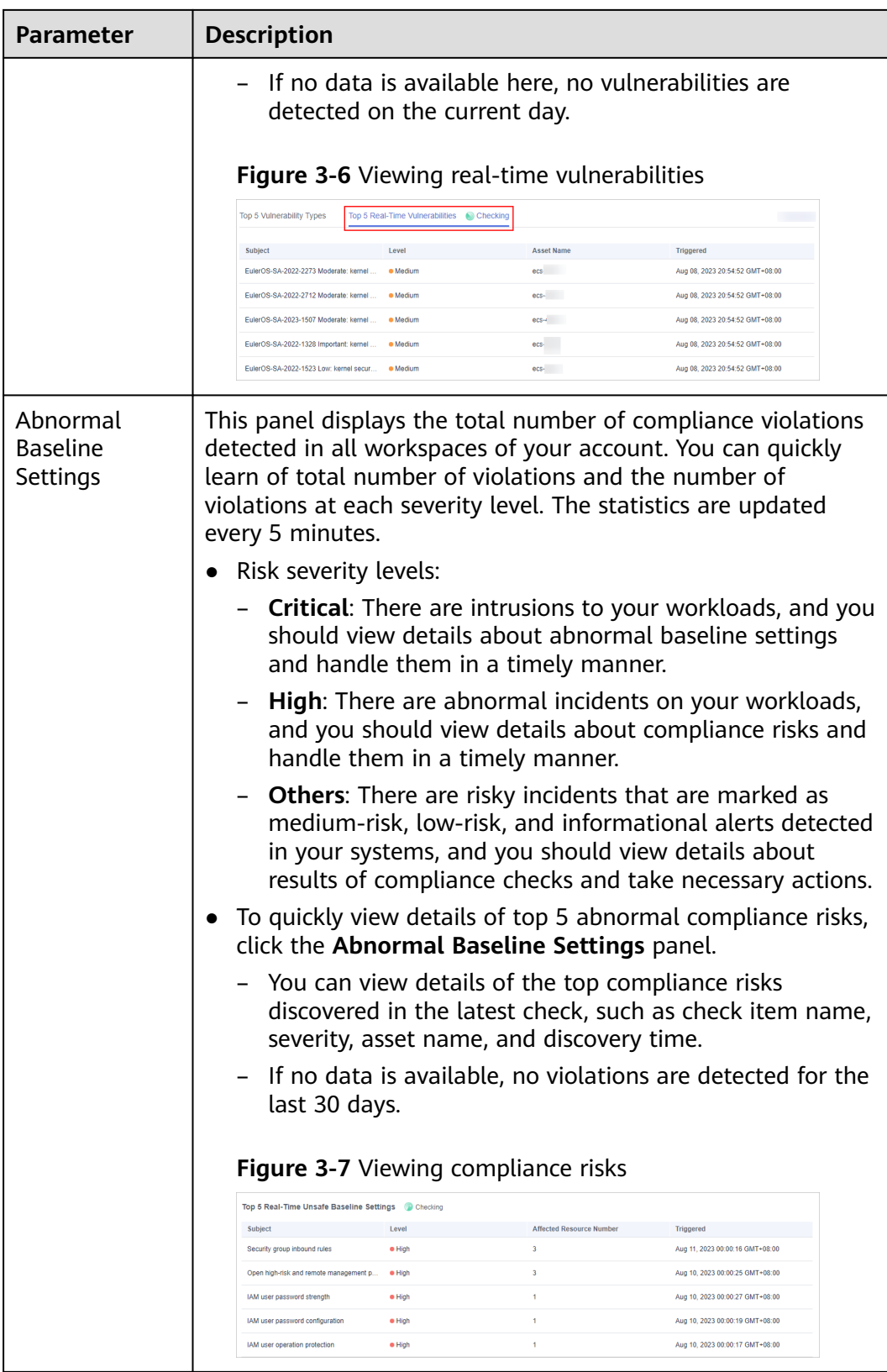

#### **Your Security Score over Time**

SecMaster displays your security scores over the **last 7 days**. The statistics are updated every 5 minutes.

**Figure 3-8** Your Security Score over Time

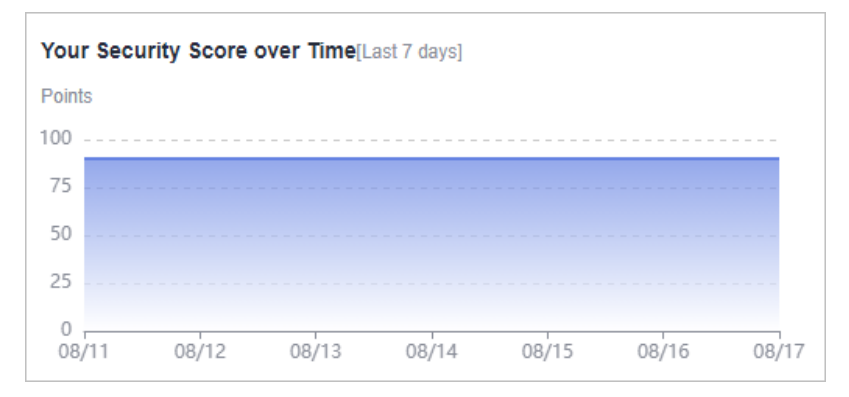

## **3.2 Security Score**

#### **Scenario**

SecMaster assesses the overall security situation of your cloud assets in real time and scores your assets based on the SecMaster edition you are using.

The security score is automatically updated at 02:00 every day. You can also click **Check Again** to update it immediately.

This topic describes how your security score is calculated.

#### **Security Score**

SecMaster evaluates the over security posture of your assets based on the SecMaster edition you are using.

- There are six risk severity levels, **Secure**, **Informational**, **Low**, **Medium**, **High**, and **Critical**.
- The score ranges from 0 to 100. The higher the security score, the lower the risk severity level.
- The security score starts from 0 and the risk severity level is escalated up from **Secure** to the next level every 20 points. For example, for scores ranging from **40** to **60**, the risk severity is **Medium**.
- The color keys listed on the right of the chart show the names of donut slices. Different color represents different risk severity levels. For example, the yellow slice indicates that your asset risk severity is **Medium**.
- If you have fixed asset risks and refreshed the alert status, you can click **Check Again** to update the security score.

#### $\Box$  Note

After risks are fixed, manually ignore or handle alert incidents and update the alert incident status in the alert list. The risk severity can be down to a proper level accordingly.

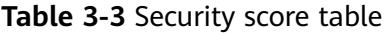

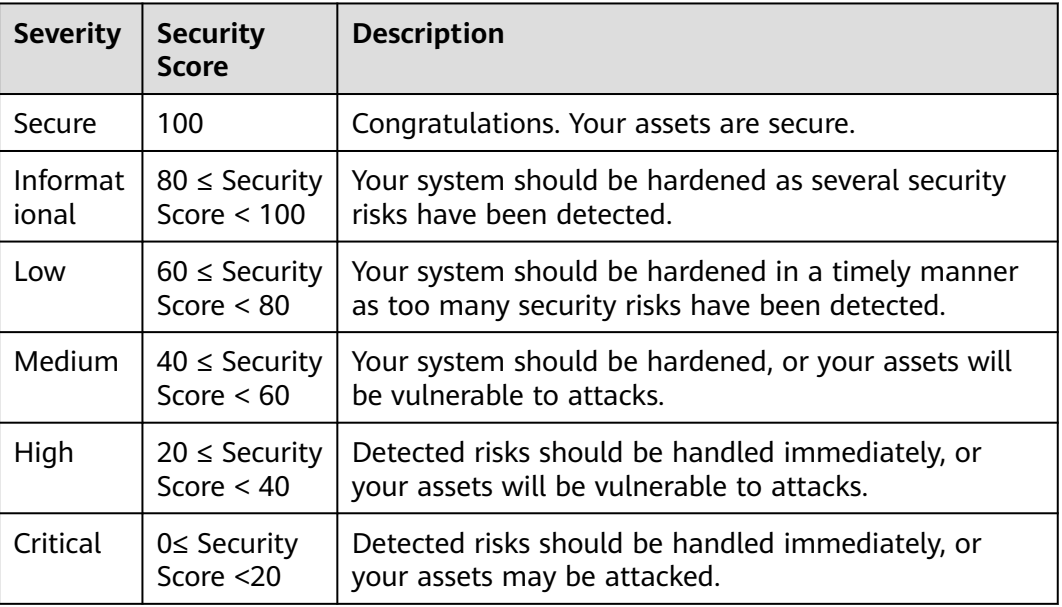

#### **Unscored Check Items**

**Table 3-4** lists the security check items and corresponding points.

| Category                            | <b>Unscored Item</b>                              | <b>Points</b>  | <b>Suggestion</b>                                                          | Maximum<br><b>Unscored</b><br><b>Point</b> |
|-------------------------------------|---------------------------------------------------|----------------|----------------------------------------------------------------------------|--------------------------------------------|
| Enabling of<br>security<br>services | Security-related<br>services not<br>enabled       | $\overline{a}$ | Enable security-<br>related services.                                      | 30                                         |
| Compliance<br>Check                 | Critical non-<br>compliance items<br>not fixed    | 10             | Fix compliance<br>violations by<br>referring                               | 20                                         |
|                                     | High-risk non-<br>compliance items<br>not fixed   | 5              | recommended<br>fixes and start a<br>scan again. The<br>security score will |                                            |
|                                     | Medium-risk non-<br>compliance items<br>not fixed | 2              | be updated.                                                                |                                            |

**Table 3-4** Unscored check items

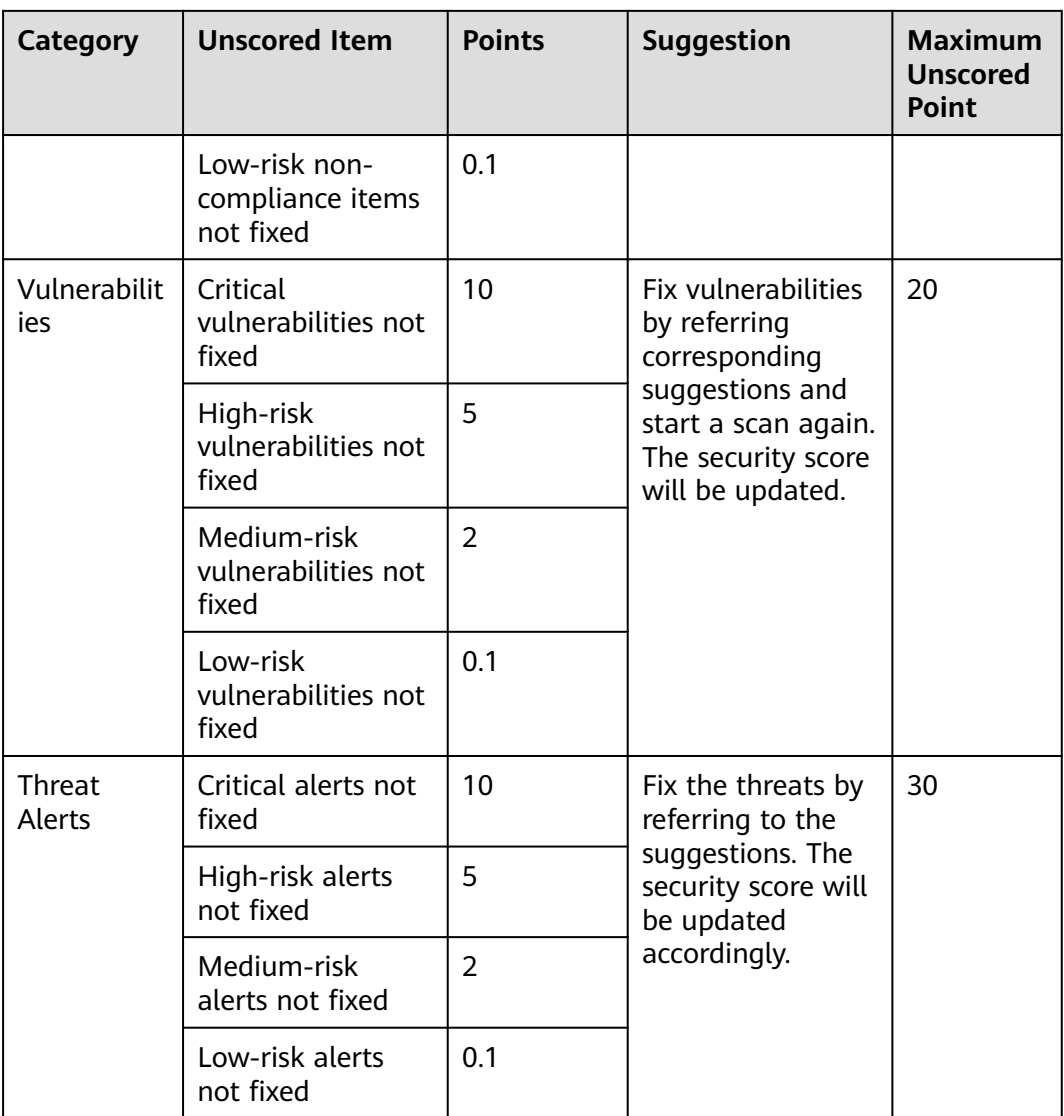

## **4 Workspaces**

## **4.1 Workspace Overview**

This section describes the definition, types, and basic operations of workspaces.

#### **What Is a Workspace?**

A workspace is the top-level operation platform in SecMaster.

Workspace management:

A single workspace can be bound to common projects and regions to support workspace operation modes in different scenarios.

- Workspace agencies:
	- Workspace data hosting: All workspaces of a single account can be aggregated to a workspace for cross-account centralized security operations.
	- Workspace hosting: You can create agencies to let a user centrally view the asset risks, alerts, and incidents of multiple workspaces.

#### **What Is a Data Space?**

A data space is a unit for data grouping, load balancing, and flow control. Data in the same data space shares the same load balancing policy.

#### **What Is a Data Pipeline?**

A data transfer message topic and a storage index form a pipeline.

#### **General Rules for Workspaces**

- Paid SecMaster: A maximum of five workspaces can be created for a single account in a single region.
- Free SecMaster: Only one workspace can be created for a single account in a single region.
- Permanent deletion of workspaces: Workspaces are deleted immediately and cannot be restored.
- Workspace agencies:
	- A maximum of one workspace agency view can be created for an account in a region.
	- A maximum of 100 workspaces can be managed in a workspace agency view in a region for a single account or across several accounts.
	- A maximum of 10 workspaces can be managed in a workspace agency view under a single account in a region.
	- A maximum of 10 agencies can be created under a single account.
- Currently, performing operations in different workspaces in multiple windows of the same browser is not supported.

## **4.2 Creating a Workspace**

#### **Scenario**

Workspaces are the root of SecMaster resources. A single workspace can be bound to general projects, regions, and enterprise projects for different application scenarios.

Before using functions such as security analysis and data consumption, you need to create a workspace to divide resources into different working scenarios. This makes your resources easier for search and use.

This section describes how to create a workspace.

#### **Limitations and Constraints**

- Paid SecMaster: A maximum of five workspaces can be created for a single account in a single region.
- Free SecMaster: Only one workspace can be created for a single account in a single region.

#### **Procedure**

**Step 1** Log in to the management console.

- **Step 2** Click  $\equiv$  in the upper left corner of the page and choose **Security & Compliance** > **SecMaster**.
- **Step 3** In the navigation pane on the left, choose **Workspaces** > **Management**.

#### **Figure 4-1** Workspace page

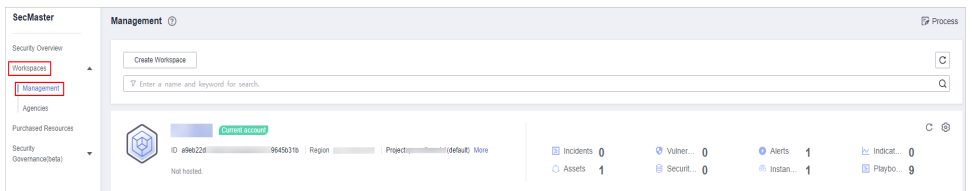

**Step 4** On the **Management** page, click **Create Workspace**. The **Create Workspace** slide-out panel is displayed.

#### **Step 5** Configure workspace parameters by referring to the following table.

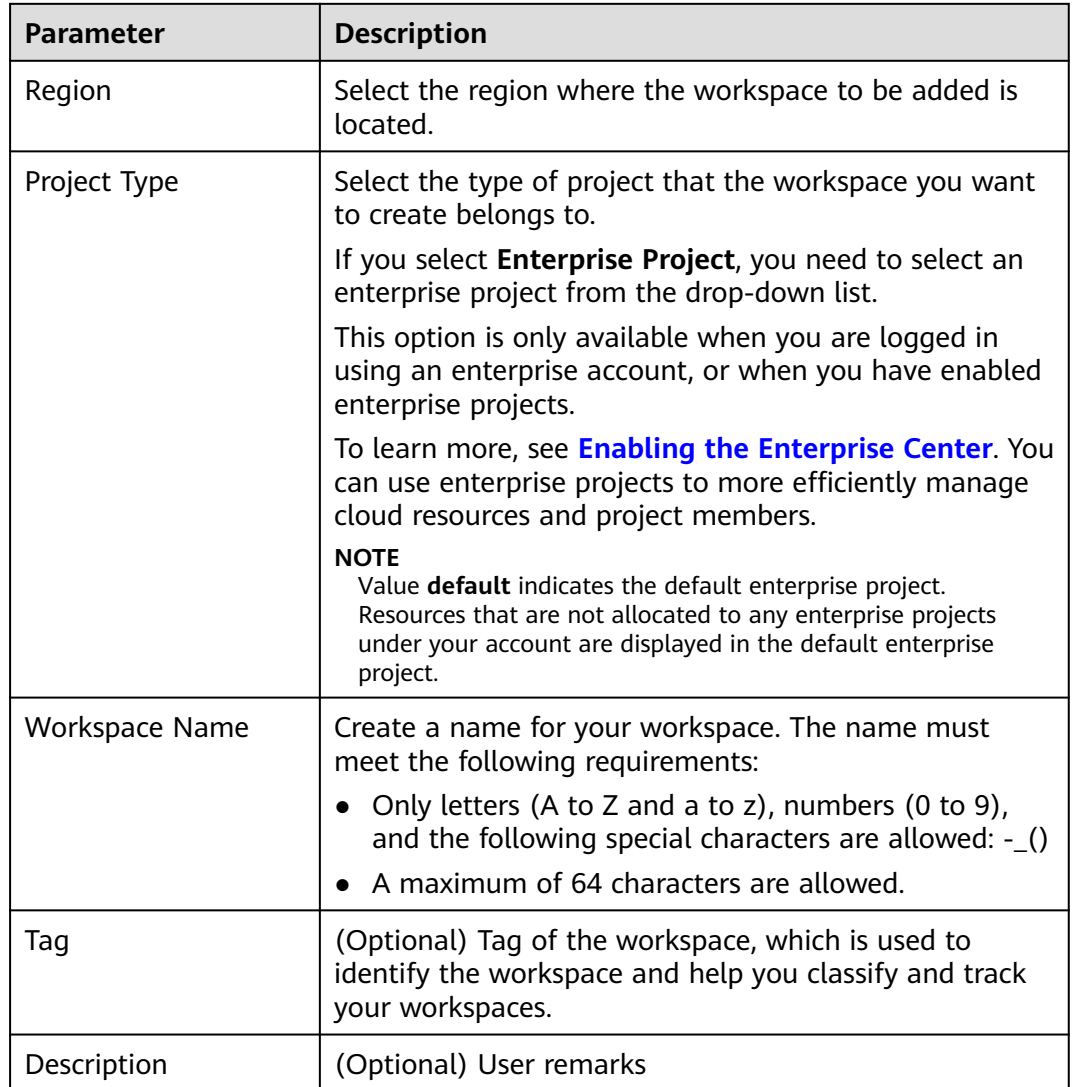

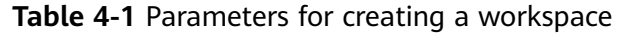

**Step 6** Click **OK**.

**----End**

## **4.3 Managing Workspaces**

## **4.3.1 Viewing Workspace Details**

#### **Scenario**

This section describes how to view the information about a workspace, including the name, type, and creation time.

#### $\Box$  NOTE

SecMaster allows you to view the information about all region workspaces on the workspace management page. If the workspace information cannot be viewed and a message is displayed indicating that you have not purchased SecMaster, enable any SecMaster edition.

For example, if you have purchased SecMaster and created workspaces in the **CN-Hong Kong** region, when you switch to the **AP-Bangkok** region, you can still view the workspaces in the **CN-Hong Kong** region on the space management page. If the system displays a message indicating that you have not purchased SecMaster and cannot view the workspace information, enable any SecMaster edition.

#### **Procedure**

- **Step 1** Log in to the management console.
- **Step 2** Click  $\equiv$  in the upper left corner of the page and choose **Security & Compliance** > **SecMaster**.
- **Step 3** In the navigation pane on the left, choose **Workspaces** > **Management**.

#### **Figure 4-2** Workspace page

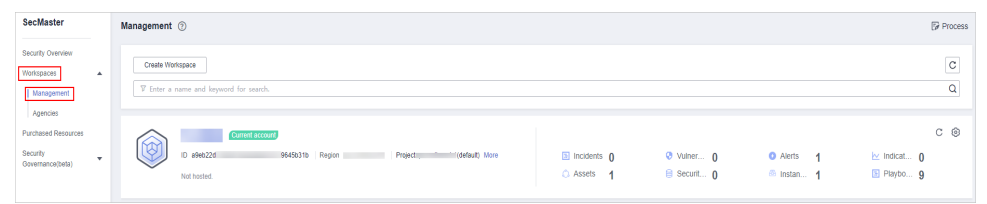

**Step 4** On the **Management** page, view information about existing workspaces.

If there are many workspaces, you can enter a keyword in the search box and click  $\alpha$  to quickly find the one you want.

#### **Figure 4-3** Workspace details

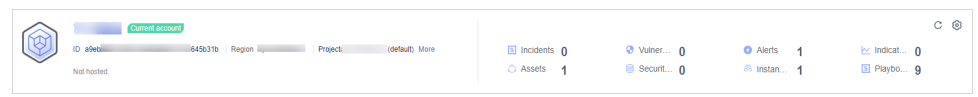

#### **Table 4-2** Workspace parameters

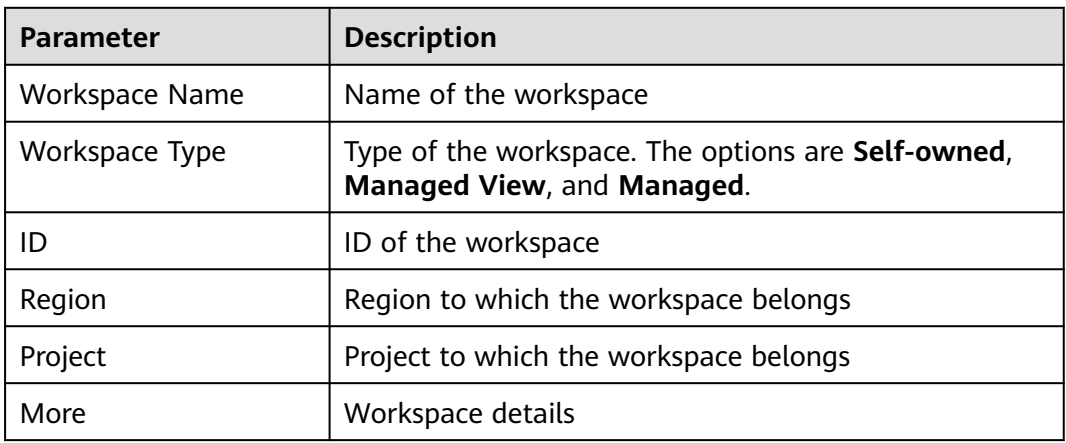

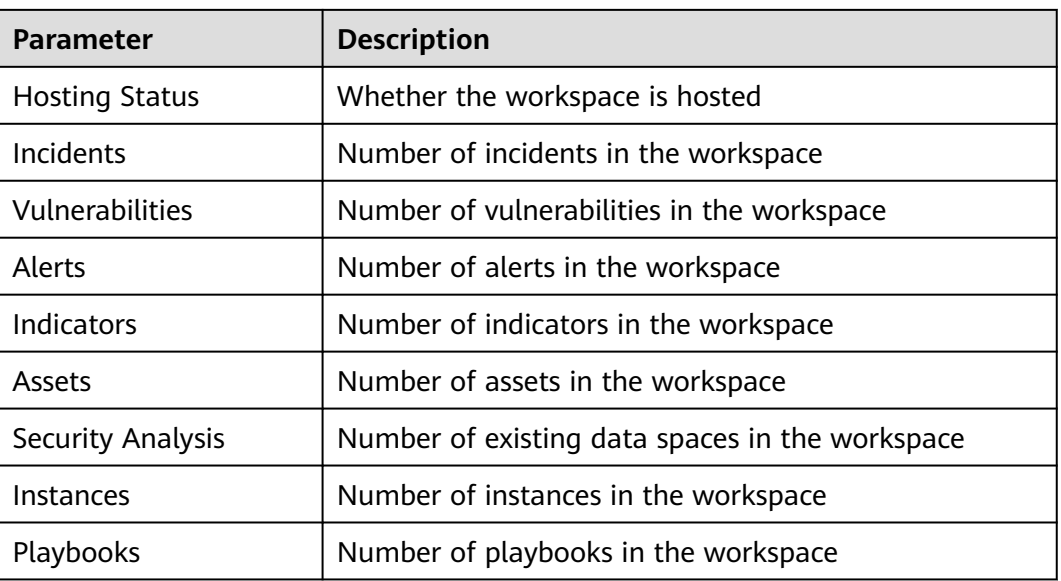

**Step 5** To view details about a workspace, click  $\odot$  on the right of the workspace. The workspace details page is displayed.

On the **Basic Information** tab, you can view the workspace information, such as the workspace name, project, and ID. On the **Tag Management** tab, you can manage tags. For details, see **[Managing Workspace Tags](#page-45-0)**.

**----End**

### **4.3.2 Editing a Workspace**

#### **Scenario**

After a workspace is added, you can modify the workspace basic settings, including name, tag, and description.

This section describes how to edit a workspace.

#### **Procedure**

- **Step 1** Log in to the management console.
- **Step 2** Click  $\equiv$  in the upper left corner of the page and choose **Security & Compliance** > **SecMaster**.
- **Step 3** In the navigation pane on the left, choose **Workspaces** > **Management**.

#### **Figure 4-4** Workspace page

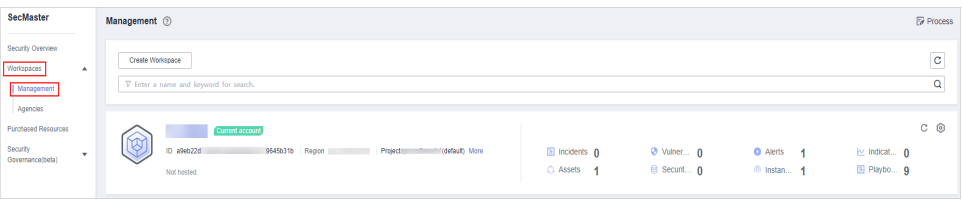

<span id="page-45-0"></span>**Step 4** Click  $\odot$  on the right of the workspace. The workspace details page is displayed.

**Figure 4-5** Workspace details page

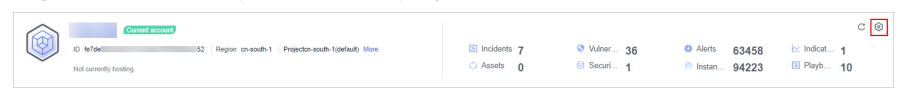

- **Step 5** On the **Basic Information** tab page displayed, click **Edit**.
- **Step 6** Edit the workspace name, tag, or description and click **Save**.

**----End**

### **4.3.3 Managing Workspace Tags**

#### **Scenario**

After creating a workspace, you can add, edit, and delete tags configured for the workspace. A tag consists of a key-value pair. Tags are used to identify, and classify workspaces. Workspace tags are used for workspace management only.

If your organization has configured tag policies for SecMaster, add tags to workspaces based on the policies. If a tag does not comply with the tag policies, workspaces may fail to be created. Contact your organization administrator to learn more about tag policies.

This topic describes how to manage tags.

#### **Limitations and Constraints**

A maximum of 10 tags can be added for a workspace.

#### **Procedure**

- **Step 1** Log in to the management console.
- **Step 2** Click  $\equiv$  in the upper left corner of the page and choose **Security & Compliance** > **SecMaster**.
- **Step 3** In the navigation pane on the left, choose **Workspaces** > **Management**.

#### **Figure 4-6** Workspace page

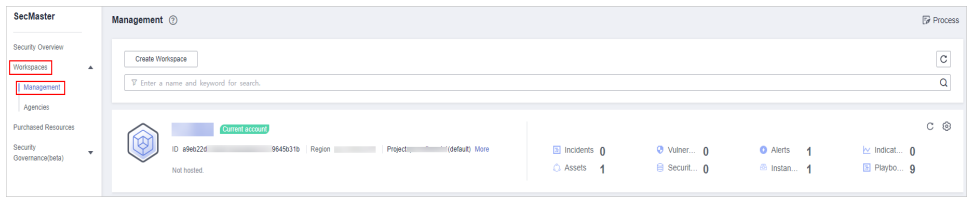

**Step 4** Click  $\odot$  on the right of the target workspace to go to the details page.

#### **Figure 4-7** Workspace details page

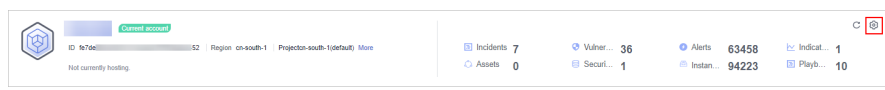

**Step 5** On the workspace details page, choose **Tag Management**.

**Figure 4-8** Tag Management

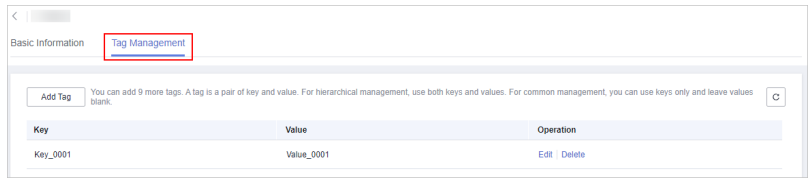

**Step 6** On the **Tag Management** page, manage tags.

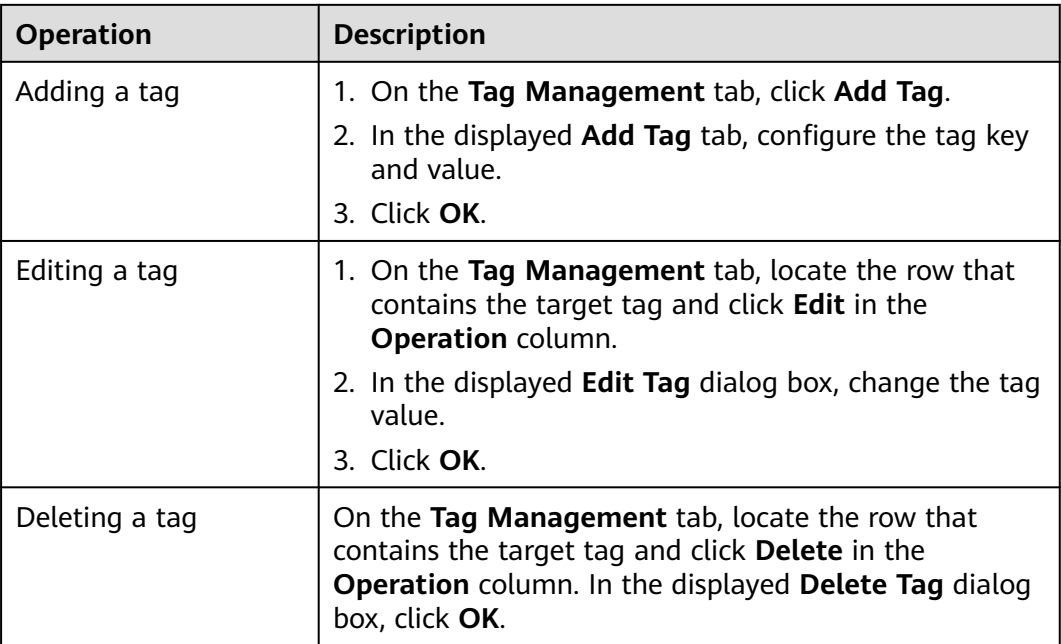

**----End**

## **4.3.4 Deleting a Workspace**

#### **Scenario**

This section describes how to delete a workspace that is no longer needed.

After a workspace is deleted, assets in the workspace will face risks. Deleted workspaces cannot be restored. Exercise caution when performing this operation.

#### **Limitations and Constraints**

- When you delete a workspace, the playbooks, workflows, and engines running in it stop immediately.
- If you select **Permanently delete the workspace**, all content in the workspace will be permanently deleted and cannot be restored.

#### **Deleting a Workspace**

**Step 1** Log in to the management console.

- **Step 2** Click  $\equiv$  in the upper left corner of the page and choose **Security & Compliance** > **SecMaster**.
- **Step 3** In the navigation pane on the left, choose **Workspaces** > **Management**.

**Figure 4-9** Workspace page

| SecMaster                                                             | Management 2                                                                                            |                                     |                           |                                                | <b>F</b> Process                                 |
|-----------------------------------------------------------------------|----------------------------------------------------------------------------------------------------|-------------------------------------|---------------------------|------------------------------------------------|--------------------------------------------------|
| Security Overview<br>Workspaces<br>$\Delta$<br>Management<br>Agencies | Create Workspace<br>F Enter a name and keyword for search.                                              |                                     |                           |                                                | -<br>$\circ$<br>Q                                |
| Purchased Resources<br>Security<br>$\cdot$<br>Governance(beta)        | Current account<br>∞<br>Y.<br>ID 8966224<br>9645b31b Region<br>(default) More<br>Project<br>Not hosted. | <b>El Incidents</b> 0<br>C Assets 1 | O Vulner 0<br>B Securit 0 | <b>O</b> Alerts<br>69 Instan<br>$\overline{A}$ | $C$ $\circledcirc$<br>ky Indicat 0<br>E Playbo 9 |

**Step 4** Click  $\circled{e}$  next to the workspace you want to delete.

**Figure 4-10** Workspace details page

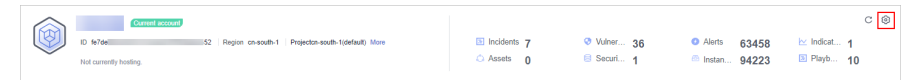

- **Step 5** On the **Basic Information** tab page displayed, click **Delete**.
- **Step 6** In the **Delete Workspace** dialog box displayed, confirm the information, select **Permanently delete the workspace**, and enter the workspace name in the **Confirm Deletion** text box. Then, click **Delete**.

 $\land$  CAUTION

- When you delete a workspace, the playbooks, workflows, and engines running in it stop immediately.
- If you select **Permanently delete the workspace**, all content in the workspace will be permanently deleted and cannot be restored.

**----End**

## **4.4 Workspace Agencies**

#### **4.4.1 Overview**

A workspace agency allows you to perform cross-account secure operations. You can centrally view asset risks, alerts, and incidents in workspaces of other users.

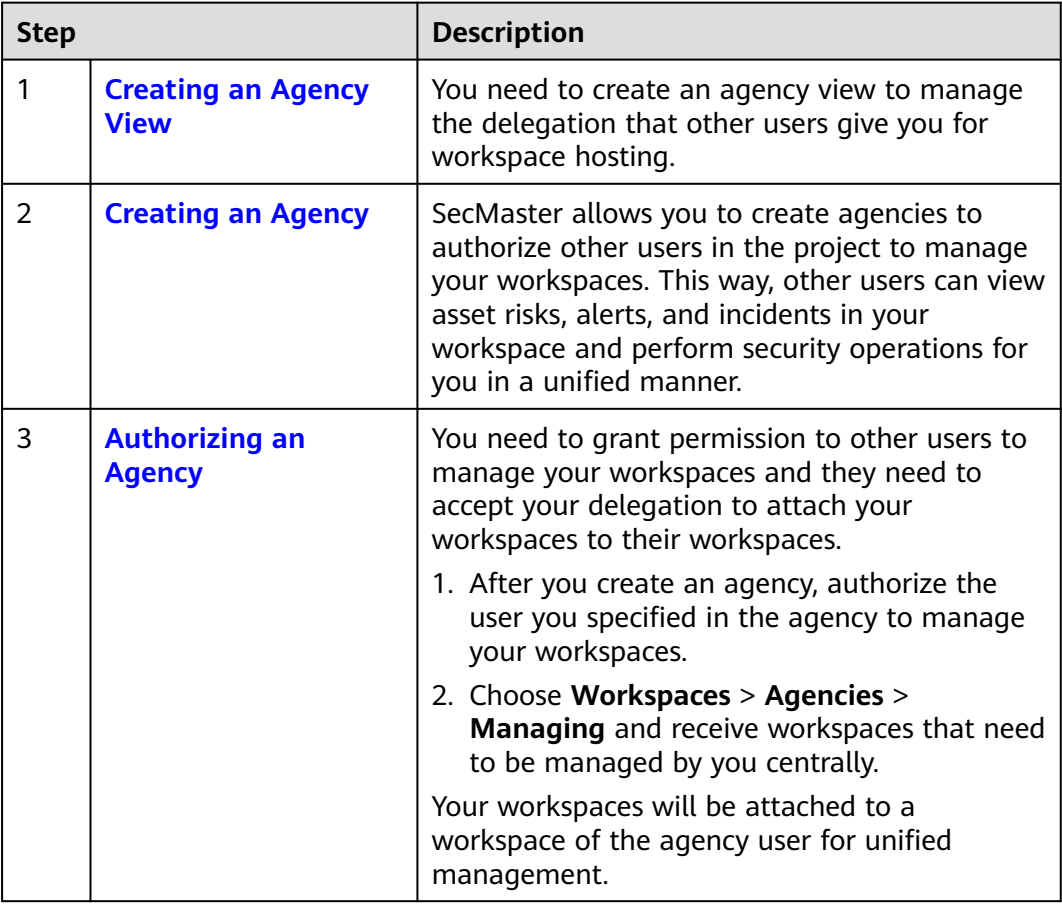

#### <span id="page-48-0"></span>**Table 4-4** Process

#### **Limitations and Constraints**

- A maximum of one workspace agency view can be created for an account in a region.
- A maximum of 100 workspaces can be managed in a workspace agency view under a single account in a region.
- A maximum of 10 workspaces can be managed in a workspace agency view under a single account in a region.
- A maximum of 50 agencies can be created under a single account.

## **4.4.2 Creating an Agency View**

#### **Scenario**

To manage other users' workspaces, you need to create an agency view to bind the workspaces to your workspace.

#### **Procedure**

**Step 1** Log in to the management console.

- **Step 2** Click  $\equiv$  in the upper left corner of the page and choose **Security & Compliance** > **SecMaster**.
- **Step 3** In the navigation pane on the left, choose **Workspaces** > **Agencies**.

**Figure 4-11** Agencies

| <b>SecMaster</b>                                     | Agencies <sup>(2)</sup><br><b>Sceneric</b>                                                                                                    | <b>Create Agency</b> |  |  |
|------------------------------------------------------|----------------------------------------------------------------------------------------------------|----------------------|--|--|
| Security Overview<br>Workspaces<br>$\Delta$          | - Project 2 - - - - - -<br>Peter 1<br>----<br>You have not created any agencies yet. Create one now.<br>Workspace hosting in an account                                                                                                    |                      |  |  |
| Management<br>Agencies<br><b>Purchased Resources</b> | Manage<br>No need to<br>No need to<br>Access 1<br>Acons<br><b>Accept Agency</b><br>switch<br>switch pages<br>Workspaces<br><b>Create Agency</b><br>identifies<br>Wait for the other account to accept the agency or withdraw<br>Centrally<br>1 hours<br>the agency and manage the workspace with the current<br>Host a workspace in a project to another tenant.<br>Workspaces will be centrally managed by the account who<br><b>Workspace &amp;</b><br><b>Workspace hosting</b><br>Workspace A<br>account<br>accepts the corresponding agency. |                      |  |  |
| Security<br>٠<br>Governance(Beta)                    | Open account workspace hosting                                                                                                    |                      |  |  |
|                                                      | Workspaces Managed by Me<br>My Workspaces Managed by Others<br>Agency Views                                                                                                    |                      |  |  |
|                                                      | Batch Delete<br>Create Agency View                                                                                                    |                      |  |  |
|                                                      | Q Select a property or enter a losyword.                                                                                                    | $C$ 0                |  |  |
|                                                      | Agency View Name 1<br>Region 0<br>Workspace Name/ID 0<br>Description 0<br>Managed  0<br>Created 0<br>n                                                                                                    | Operation            |  |  |
|                                                      | $\Box$<br>Dec 13, 2023 09:37:52 GMT+08:00<br>۰<br>$\sim$<br>05528893-92x6-4b12-ac08-f1872219d8cb                                                                                                    | Edit Delate          |  |  |
|                                                      | $\mathbf{B}$<br>$10 - v$<br><b>Total Records: 1</b>                                                                                                    |                      |  |  |

- **Step 4** On the **View** tab, click **Create Agency View**. The **Create Agency View** slide-out panel is displayed.
- **Step 5** Set parameters required for creating the agency view.

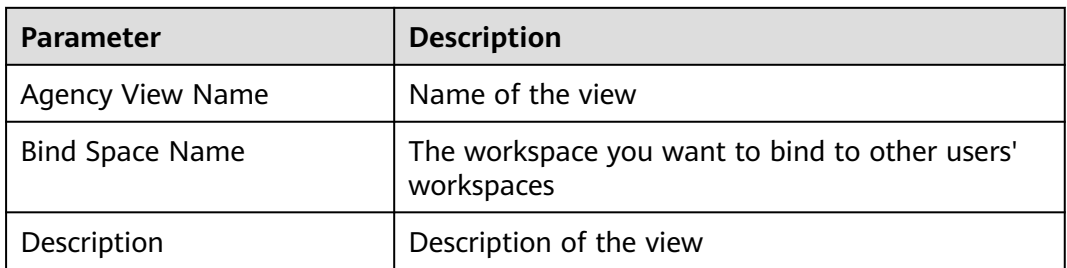

**Table 4-5** Parameters for creating an agency view

#### **Step 6** Click **OK**.

The created agency view is displayed in the **Agency Views** tab.

**----End**

#### **Related Operations**

- Editing an agency view
	- a. Locate the row that contains the agency view, and click **Edit** in the **Operation** column.
	- b. In the **Edit Agency View** pane that is displayed, modify the agency view parameters and click **OK**.
- Deleting an agency view
	- a. Locate the row that contains the agency view, and click **Delete** in the **Operation** column.
	- b. In the displayed dialog box, click **Confirm**.

## <span id="page-50-0"></span>**4.4.3 Creating an Agency**

#### **Scenario**

SecMaster allows you to create agencies to authorize other users in the project to manage your workspaces. This way, other users can view asset risks, alerts, and incidents and perform security operations for you in a unified manner.

#### **Limitations and Constraints**

If you select **Organization** for **Initiated By**, there are some limitations you need to know:

- If you select all accounts under all organizations for the agency, the agency works for workspaces of new accounts of an organization.
- If you select all accounts of a specific organization for the agency, it takes a while for workspaces of new accounts of the organization to be synchronized in the agency.

#### **Prerequisites**

- An agency view has been created by the agency user. For details about how to create an agency view, see **[Creating an Agency View](#page-48-0)**.
- You have authorized the workspaces to access the cloud service data.

#### **Procedure**

**Step 1** Log in to the management console.

- **Step 2** Click  $\equiv$  in the upper left corner of the page and choose **Security & Compliance** > **SecMaster**.
- **Step 3** In the navigation pane on the left, choose **Workspaces** > **Agencies**.

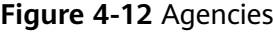

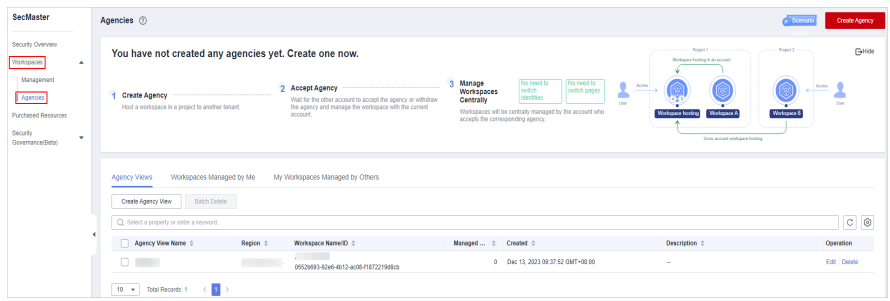

**Step 4** Click **Create Agency** in the upper right corner of the page.

**Step 5** On the **Create Agency** slide-out is displayed, configure agency parameters.

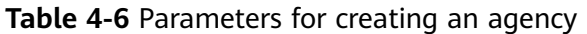

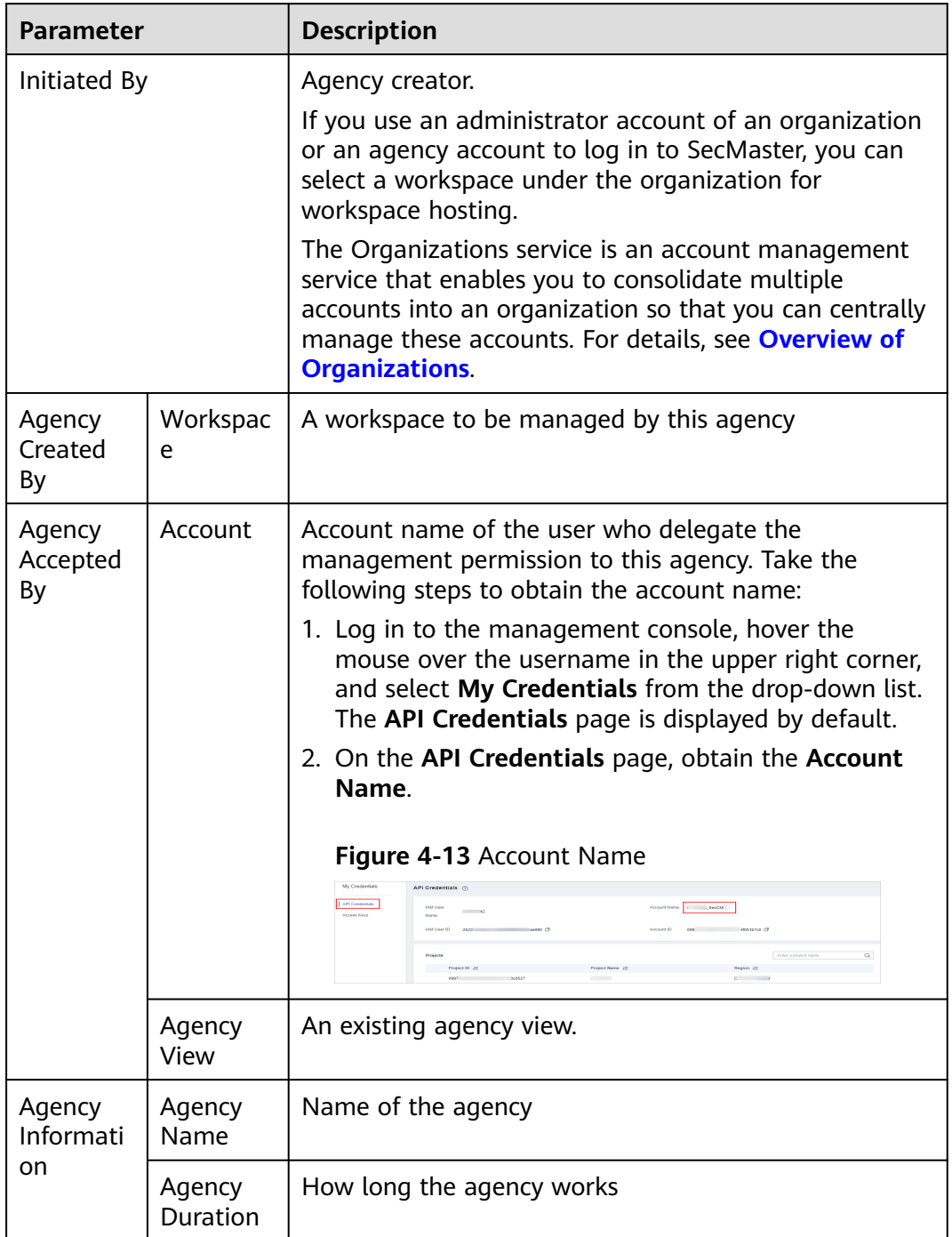

<span id="page-52-0"></span>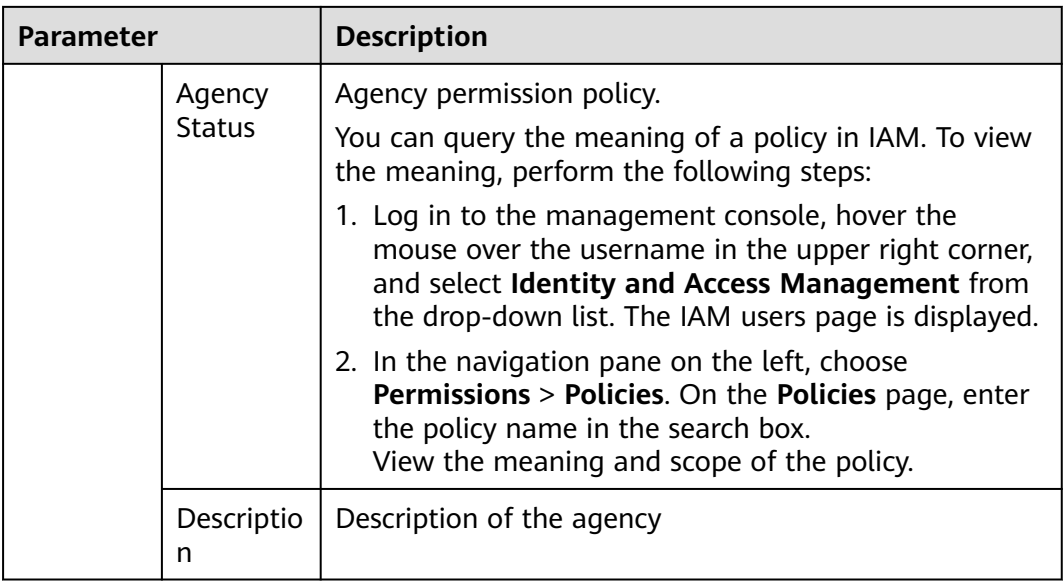

#### **Step 6** Click **Confirm**.

**----End**

#### **Follow-up Operations**

You need to wait for agency user's acceptance of your delegation. As an agency user, you need to accept the delegation from other users. For details, see **Authorizing an Agency**.

## **4.4.4 Authorizing an Agency**

#### **Scenario**

As an agency user, you need to accept the authorization to access the workspaces. The accepted workspaces will be attached to your workspaces.

#### **Prerequisites**

An agency has been created. For details, see **[Creating an Agency](#page-50-0)**.

#### **Procedure**

**Step 1** Log in to the management console.

- **Step 2** Click  $\equiv$  in the upper left corner of the page and choose **Security & Compliance** > **SecMaster**.
- **Step 3** In the navigation pane on the left, choose **Workspaces** > **Agencies**.

**Figure 4-14** Agencies

| Agencies <sup>(2)</sup>                                                  |                                                                                                    |                                                                                                    | <b>C</b> Sceram<br><b>Create Agency</b>                                                                             |                                               |
|--------------------------------------------------------------------------|----------------------------------------------------------------------------------------------------|----------------------------------------------------------------------------------------------------|----------------------------------------------------------------------------------------------------|-----------------------------------------------|
| You have not created any agencies yet. Create one now.                   |                                                                                                    |                                                                                                    | Project 2<br>Delayt 1<br>Workspace hosting in an account                                                            |                                               |
| <b>Create Agency</b><br>Host a workspace in a project to another tenant. | <b>Accept Agency</b><br>Wait for the other account to accept the agency or withdraw<br>the agency and manage the workspace with the current<br>account | Manage<br>ø<br>No need to<br>No need to<br>swtch<br>switch pages<br><b>Workspaces</b><br>identifies<br>Centrally<br>Workspaces will be centrally managed by the account who<br>accepts the corresponding agency. | ٠<br>Access <sup>1</sup><br>Our<br><b>Workspace hosting</b><br><b>Workspace A</b><br>Ocea account workspace hosting | Acona<br><b>The</b><br><b>Workspace &amp;</b> |
| Workspaces Managed by Me                                                 | My Workspaces Managed by Others                                                                                                    |                                                                                                    |                                                                                                    |                                               |
| <b>Batch Delete</b><br>Create Agency View                                |                                                                                                    |                                                                                                    |                                                                                                    |                                               |
| Q Select a property or enter a losyword.                                 |                                                                                                    |                                                                                                    |                                                                                                    | $C$ 0                                         |
| Agency View Name 0                                                       | Workspace Name/ID 0                                                                                                    | Created 0<br>Managed<br>$\circ$                                                                                                    | Description 0                                                                                                    | Operation                                     |
| n.                                                                       |                                                                                                    | 0 Dec 13, 2023 09:37:52 GMT+08:00                                                                                                    | $\sim$                                                                                                    | Edit Delate                                   |
|                                                                          | Agency Views                                                                                                    | Region 0                                                                                                    |                                                                                                    |                                               |

- **Step 4** On the **Agencies** page, click the **Workspaces Managed by Me** tab. In the row containing the workspace you want to manage, click **Accept** in the **Operation** column.
- **Step 5** In the displayed dialog box, click **Confirm**.

**----End**

#### **Follow-up Operations**

Choose **Workspaces** > **Management**, click the name of the created agency view. You can view details about workspaces managed in the agency view.

## **4.4.5 Managing Agencies**

#### **Scenario**

On the **Agencies** page, you can manage agency views, workspaces you are managing for others, and agencies managing your workspaces.

- **Agency Views**: On this tab, you can view all agency views you create and their details.
- **Workspaces Managed by Me: On this tab, you can view workspaces** managed in the agency view you create.
- **My Workspaces Managed by Others: On this tab, you can view which** agency views are managing workspaces you create.

#### **Agency Views**

**Step 1** Log in to the management console.

- **Step 2** Click  $\equiv$  in the upper left corner of the page and choose **Security & Compliance** > **SecMaster**.
- **Step 3** In the navigation pane on the left, choose **Workspaces** > **Agencies**.

**Figure 4-15** Agencies

| SecMaster                                                                                 | Agencies <sup>(2)</sup>                                                                                                    |                                                                                                    | <b>C</b> Scessio                                                                                                    | <b>Create Agency</b> |
|-------------------------------------------------------------------------------------------|----------------------------------------------------------------------------------------------------|----------------------------------------------------------------------------------------------------|----------------------------------------------------------------------------------------------------|----------------------|
| Security Overview<br>Workspaces<br>$\Delta$                                               | You have not created any agencies yet. Create one now.                                                                                                    | Project 2<br>Workspace hosting in an account                                                                                                    |                                                                                                    |                      |
| Management<br>Agencies<br><b>Purchased Resources</b><br>Security<br>٠<br>Governance(Befa) | $\overline{2}$<br><b>Accept Agency</b><br><b>Create Agency</b><br>Walt for the other account to accept the agency or withdraw<br>Host a workspace in a project to another tenant.<br>the agency and manage the workspace with the current<br>accessit | Manage<br>No need to<br>No need to<br>switch<br>switch pages<br>Workspaces<br><b>Identifies</b><br>Centrally<br>Workspaces will be centrally managed by the account who<br>accepts the corresponding agency. | ۰<br>Access<br>Our<br><b>Workspace horting</b><br><b>Workspace A</b><br><b>Workspace B</b><br>Cross associate workspace hosting |                      |
|                                                                                           | My Workspaces Managed by Others<br>Agency Views<br>Workspaces Managed by Me                                                                                                    |                                                                                                    |                                                                                                    |                      |
|                                                                                           | Batch Delete<br>Create Agency View<br>Q Select a property or enter a loymont.                                                                                                    |                                                                                                    |                                                                                                    | $\circ$<br>$\circ$   |
|                                                                                           | $\Box$<br>Agency View Name :<br>Region 0<br>Workspace Name/ID $\div$                                                                                                    | Managed<br>Created 0<br>$\triangle$                                                                                                    | Description $\Leftrightarrow$                                                                                                   | Operation            |
|                                                                                           | o.<br>0552693-92x6-4b12-ac08-f187221948cb                                                                                                    | Dec 13 2023 09:37:52 GMT+08:00                                                                                                    | $\sim$                                                                                                    | Edit Delate          |
|                                                                                           | $\sim$ 31<br>$10 - v$<br>Total Records: 1                                                                                                    |                                                                                                    |                                                                                                    |                      |

#### **Step 4** On the **Agencies** page, click the **Agency Views** tab.

**Step 5** On the **Agency Views** tab, manage your agency views.

● Viewing agency views

**Table 4-7** Agency view information

| <b>Parameter</b>        | <b>Description</b>                                                      |
|-------------------------|-------------------------------------------------------------------------|
| <b>Agency View Name</b> | Name of an agency view                                                  |
| Region                  | Region where the agency view is located.                                |
| Workspace Name/ID       | Name and ID of a workspace bound to an agency<br>view                   |
|                         | You can click the name of a bound workspace to<br>access the workspace. |
| Managed Workspaces      | Number of workspaces in an agency view                                  |
| Created                 | Time when an agency view is created                                     |
| Description             | Description of an agency view                                           |
| Operation               | You can edit or delete an agency view.                                  |

- Editing an agency view
	- a. Locate the row that contains the agency view, and click **Edit** in the **Operation** column.
	- b. On the **Edit Agency View** slide-out panel, modify the parameters and click **OK**.
- Deleting an agency view
	- a. Locate the row that contains the agency view, and click **Delete** in the **Operation** column.

To delete multiple agency views, select them in the agency view list and click **Batch Delete** above the list.

b. In the displayed dialog box, click **Confirm**.

**----End**

#### **Workspaces Managed by Me**

**Step 1** Log in to the management console.

- **Step 2** Click  $\equiv$  in the upper left corner of the page and choose **Security & Compliance** > **SecMaster**.
- **Step 3** In the navigation pane on the left, choose **Workspaces** > **Agencies**.

#### **Figure 4-16** Agencies

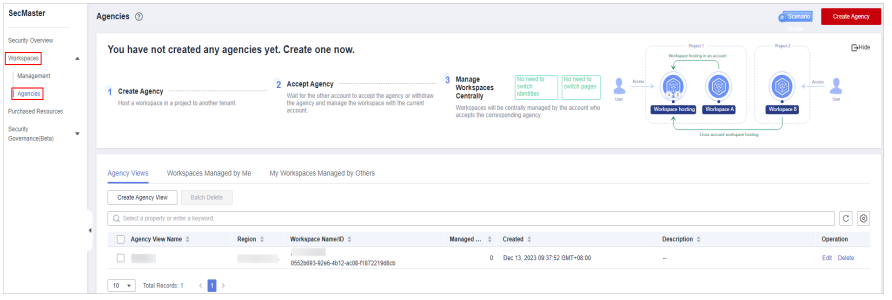

#### **Step 4** On the **Agencies** page, click the **Workspaces Managed by Me** tab.

- **Step 5** View and manage workspaces managed by you.
	- Viewing workspaces managed by you

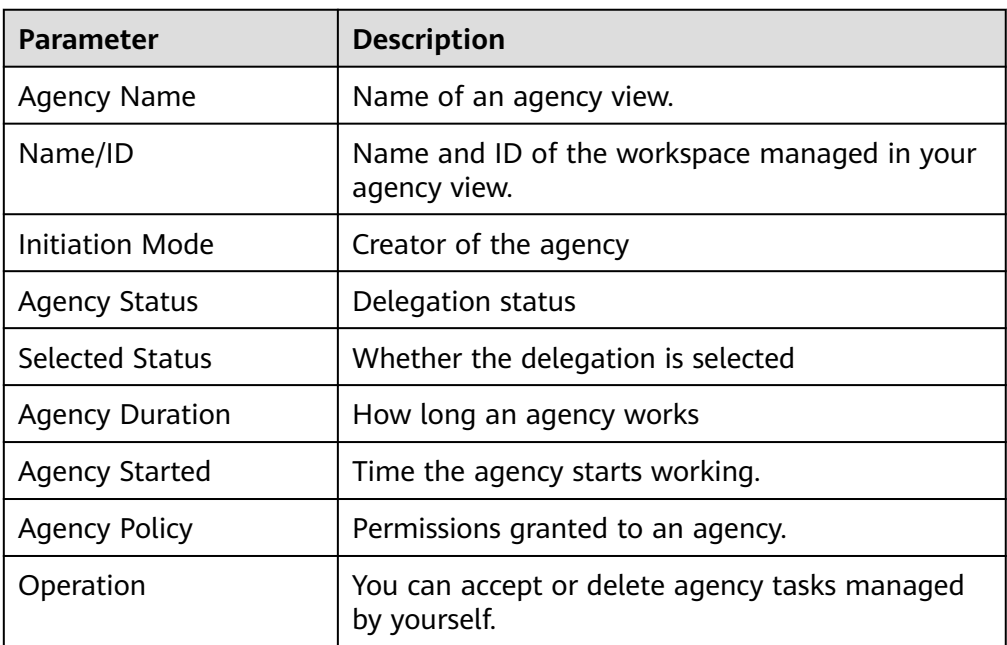

#### **Table 4-8** Workspace parameters

Managing workspaces managed by you

| Operation                       | <b>Description</b>                                                                                                    |
|---------------------------------|----------------------------------------------------------------------------------------------------|
| Accepting a<br>workspace agency | 1. Locate the row that contains the workspace<br>agency, and click Accept in the Operation<br>column.<br>To accept multiple workspace agencies, select<br>them in the list and click <b>Accept</b> above the list.<br>2. In the displayed dialog box, click <b>Confirm</b> .          |
| Rejecting a<br>workspace agency | 1. Locate the row that contains the workspace<br>agency, and click Reject in the Operation<br>column.<br>To reject multiple workspace agencies, select<br>them in the list and click Reject above the list.<br>2. In the displayed dialog box, click <b>Confirm</b> .                 |
| Releasing a<br>workspace agency | 1. Locate the row that contains the workspace<br>agency, click More in the Operation column, and<br>select Release.<br>To release multiple workspace agencies, select<br>them in the list and click Release above the list.<br>2. In the displayed dialog box, click <b>Confirm</b> . |
| Deleting a<br>workspace agency  | 1. Locate the row that contains the workspace<br>agency, click More in the Operation column, and<br>select Delete.<br>To delete multiple workspace agencies, select<br>them in the list and click Delete above the list.<br>2. In the displayed dialog box, click <b>Confirm</b> .    |

**Table 4-9** Managing workspaces managed by you

**----End**

#### **My Workspaces Managed by Others**

- **Step 1** Log in to the management console.
- **Step 2** Click  $\equiv$  in the upper left corner of the page and choose **Security & Compliance** > **SecMaster**.
- **Step 3** In the navigation pane on the left, choose **Workspaces** > **Agencies**.

**Figure 4-17** Agencies

| SecMaster                                                                                            | Agencies <sup>(2)</sup><br>$5$ Scenari<br>Create Agency                                                                        |                                                                                                    |                                                                                                    |  |
|----------------------------------------------------------------------------------------------------|----------------------------------------------------------------------------------------------------|----------------------------------------------------------------------------------------------------|----------------------------------------------------------------------------------------------------|--|
| Security Overview<br>Workspaces<br>$\Delta$                                                          | You have not created any agencies yet. Create one now.                                                                         |                                                                                                    | Pearl (1999) (1999)<br>commit Print2<br>GHide<br>Workspace hooking in an account                                                                           |  |
| Management<br>Agencies<br><b>Purchased Resources</b><br>Security<br>$\mathbf{v}$<br>Governance(Befa) | $\overline{2}$<br><b>Accept Agency</b><br><b>Create Agency</b><br>Host a workspace in a project to another tenant.<br>accessit | Manage<br>No need to<br>No need to<br>switch<br>switch pages<br>Workspaces<br><b>Identifies</b><br>Centrally<br>Walt for the other account to accept the agency or withdraw<br>the agency and manage the workspace with the current<br>Workspaces will be centrally managed by the account who<br>accepts the corresponding agency. | <b>ACCIPIE</b><br>Access<br><b>Date</b><br><b>User</b><br><b>Workspace hording</b><br><b>Workspace B</b><br>Workspace A<br>Cross-assount workspace hosting |  |
|                                                                                                    | My Workspaces Managed by Others<br>Agency Views<br>Workspaces Managed by Me<br>Batch Delete<br>Create Agency View              |                                                                                                    |                                                                                                    |  |
|                                                                                                    | Q Select a property or enter a loymont.                                                                                        |                                                                                                    | $C$ $\odot$                                                                                                    |  |
|                                                                                                    | Agency View Name 0<br>Region :<br>Workspace Name/ID :                                                                          | Managed<br>Created $\doteq$<br>$\Delta$                                                                                                    | Description 0<br>Operation                                                                                                    |  |
|                                                                                                    | D.<br>0552883-92e6-4b12-ac08-f1872219d8cb                                                                                      | Dec 13, 2023 09:37:52 GMT+08:00<br>۰                                                                                                    | Edit Dolate<br>$\sim$                                                                                                    |  |
|                                                                                                    | $10 - v$<br>Total Records: 1                                                                                                   |                                                                                                    |                                                                                                    |  |

- **Step 4** On the **Agencies** page, click the **My Workspaces Managed by Others** tab.
- **Step 5** On the **My Workspaces Managed by Others** tab, view and manage the workspaces that are managed by others.
	- Viewing your workspaces managed by others

**Table 4-10** Viewing your workspaces managed by others

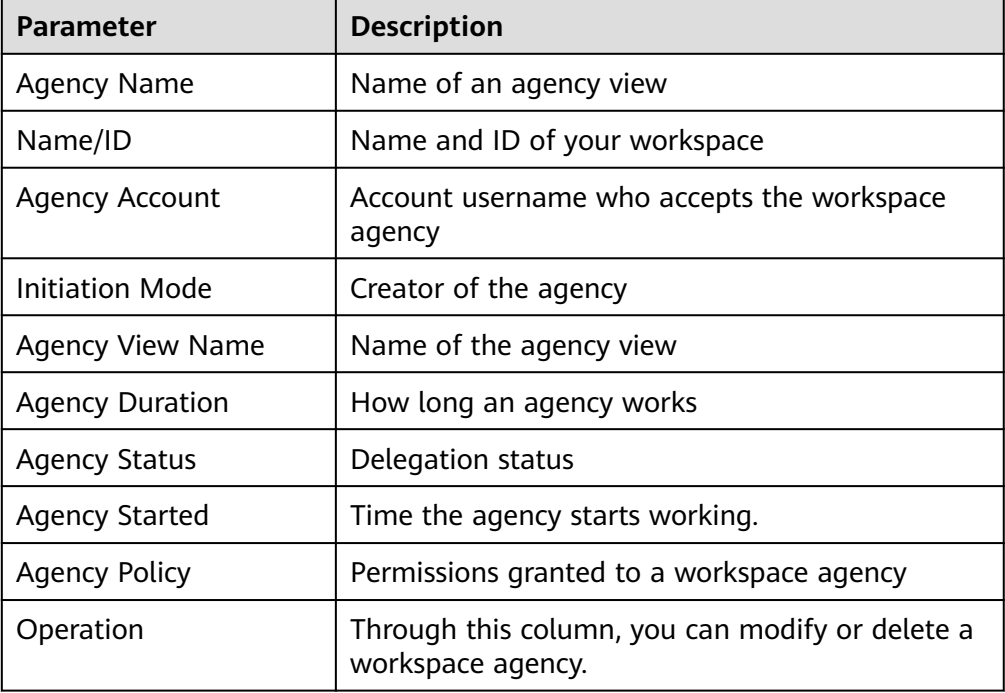

Managing your workspaces managed by others

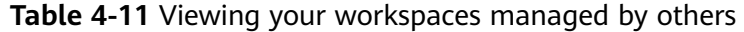

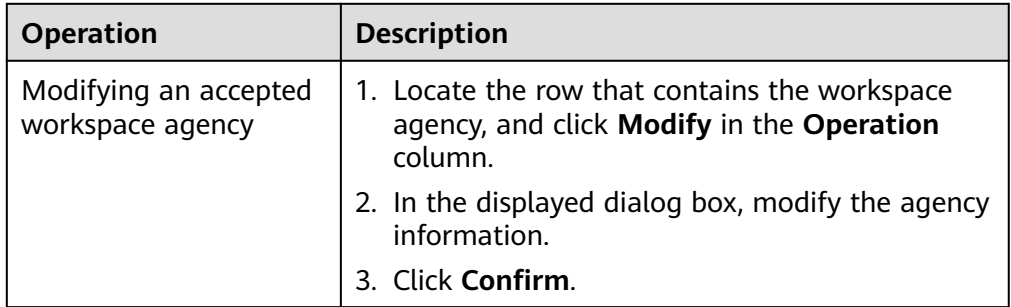

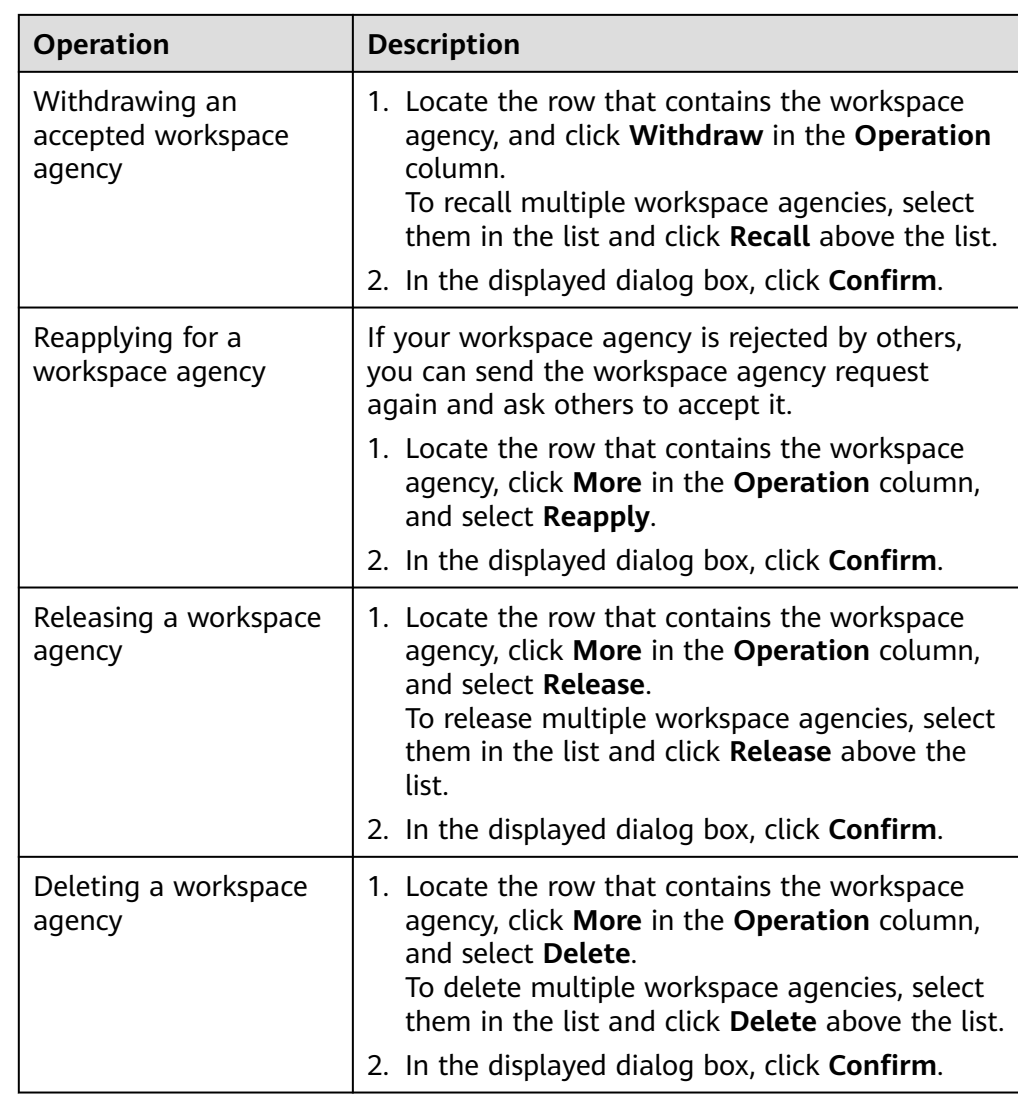

**----End**

## **5 Viewing Purchased Resources**

#### **Scenario**

You can view resources purchased by the current account on the **Purchased Resources** page and manage them centrally.

#### **Procedure**

- **Step 1** Log in to the management console.
- **Step 2** Click  $\equiv$  in the upper left corner of the page and choose **Security & Compliance** > **SecMaster**.
- **Step 3** In the navigation pane on the left, choose **Purchased Resources**.

#### **Figure 5-1** Purchased Resources

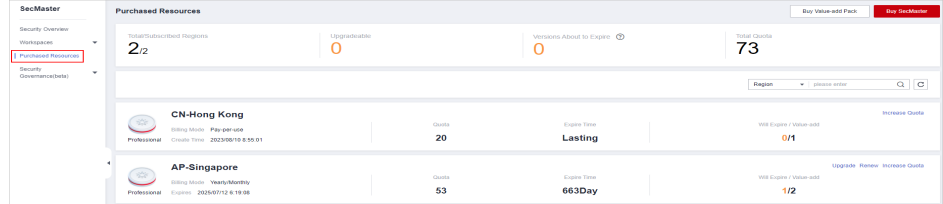

**Step 4** View details on the purchased resource page.

- **Overview** 
	- Total/Subscribed Regions: displays regions where SecMaster is enabled in the current account.
	- Upgradeable: displays the number of purchased resources that can be upgraded in the current account.
	- Versions About to Expire: Displays the number of SecMaster editions and value-added packages that are about to expire.
	- Total Quota: displays the quota of purchased resources in the current account.
- Details about SecMaster resources you purchased in each region.

**----End**

# **6 Security Governance**

## **6.1 Overview**

#### **What Is Security Governance?**

Security Governance is an automatic security assessment and compliance governance platform. It provides the unified cloud service cybersecurity & compliance standard (3CS). It offers security governance templates to help you comply with PCI DSS, ISO 27701, ISO 27001, and more. It automatically checks your services against preset compliance policies, intuitively presents your service compliance status, and allows you to quickly download compliance reports.

#### $\Box$  note

Security Governance is available to limited users. To use this function, contact Huawei Cloud technical support.

#### **Features**

Security Governance provides you with security governance templates and checks your services based on regulation terms in the compliance packs.

● Compliance Pack

Huawei's security governance templates include detailed terms, scan policies, compliance evaluation items, and improvement suggestions from Huawei experts, covering PCI DSS, ISO27701, ISO27001, privacy protection, and other standards. You can subscribe to and unsubscribe from compliance packs and view results.

Policy Check

The compliance status of cloud assets is checked periodically through codebased scanning. You can view compliance risks on the dashboard, and obtain corresponding improvement suggestions from our experts.

Compliance Evaluation

Security Governance integrates regulatory clauses and standard requirements into compliance pack check items. You complete evaluation of your services using the compliance pack, and view evaluation results. You can also view

<span id="page-61-0"></span>historical results, upload and download evidence, and take actions based on suggestions from our experts.

**Result Display** 

Security Governance displays the evaluation results and compliance status on the dashboard, including the compliance rates of the compliance packs you subscribed to, and the compliance rate of each term the regulations and standards, each security, as well as the policy check results.

#### **Advantages**

Compliance as a Service

Security Governance provides the unified Cloud Service Cybersecurity & Compliance Standard (3CS). It integrates regulatory clauses and standard requirements into your business and information technologies by providing various 3CS-based security governance templates.

Improved Efficiency

Security Governance opens security governance templates for you to be compliant with PCI DSS, ISO 27701, and ISO 27001, providing compliance policies and evaluation items. With your authorization, Security Governance automatically scans your cloud assets against compliance policies, and the service evaluation items help you quickly manage the compliance status. You can download compliance reports in few clicks.

**Intuitive Display** 

Security Governance presents both the overall compliance information and requirement-specific compliance status on the dashboard. You can easily identify potential problems and take actions based on expert suggestions.

## **6.2 Security Compliance Pack Description**

Security Governance provides security compliance packs. You can select the required security compliance pack by following the guide provided therein.

#### **Security Standard**

#### **Security Standard**

Security Governance provides the following compliance packs listed in **[Table 6-1](#page-62-0)** for you to comply with various privacy protection laws. You can refer to the guidelines and subscribe to compliance packs as you need.

| <b>Pack</b> | <b>Description</b>                                                                                                    | App<br>lica<br>ble<br>Regi<br>on | Cat<br>ego<br>ry                  | Dom<br>ain           | <b>Guidelines</b>                                                                                                    |
|-------------|----------------------------------------------------------------------------------------------------|----------------------------------|-----------------------------------|----------------------|----------------------------------------------------------------------------------------------------|
| PCI DSS     | This compliance<br>pack provides<br>check items and<br>quidelines to<br>help you<br>evaluate your<br>data security<br>management. It<br>also suggests<br>improvements<br>based on the<br>internationally<br>recognized<br>Payment Card<br><b>Industry Data</b><br>Security<br>Standard (PCI<br>DSS) Version<br>3.2.1 May 2018<br>to help you<br>comply with the<br>terms. | Glob<br>al                       | Indu<br>stry<br>stan<br>dard<br>S | Data<br>secu<br>rity | 1. Applicable to entities<br>that handle payment<br>cards. These entities<br>include merchants,<br>processing<br>organizations, receipt<br>organizations, card<br>issuing organizations,<br>and service providers.<br>2. Applicable to entities<br>that store, process, or<br>transmit cardholder<br>data, such as main<br>account information<br>(PAN, usually a bank<br>card number),<br>cardholder name, card<br>validity period, and<br>business code, or<br>sensitive verification<br>data, such as full track<br>data, credit card<br>security code, and PIN.<br>3. Applicable to entities<br>that need to detect<br>data security risks and<br>obtain risk control<br>measures.<br>Subscribe to this pack if<br>your entity meets any of<br>the preceding<br>descriptions. |

<span id="page-62-0"></span>**Table 6-1** Security standards compliance packs

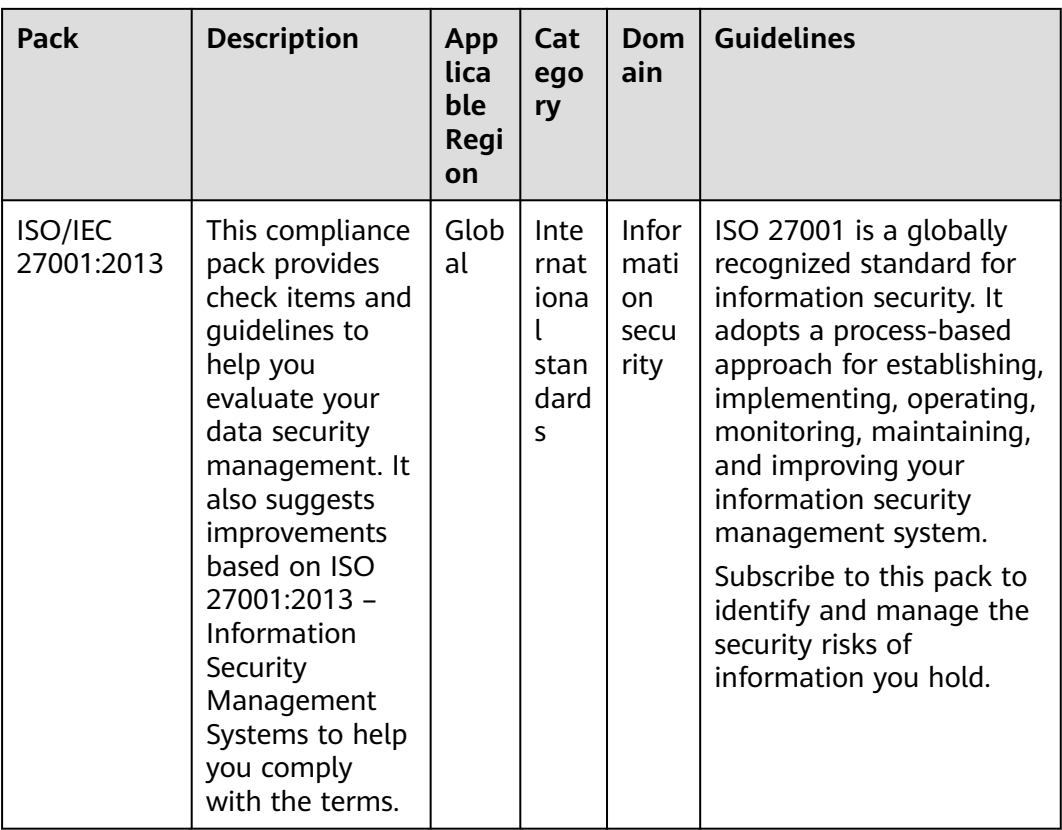

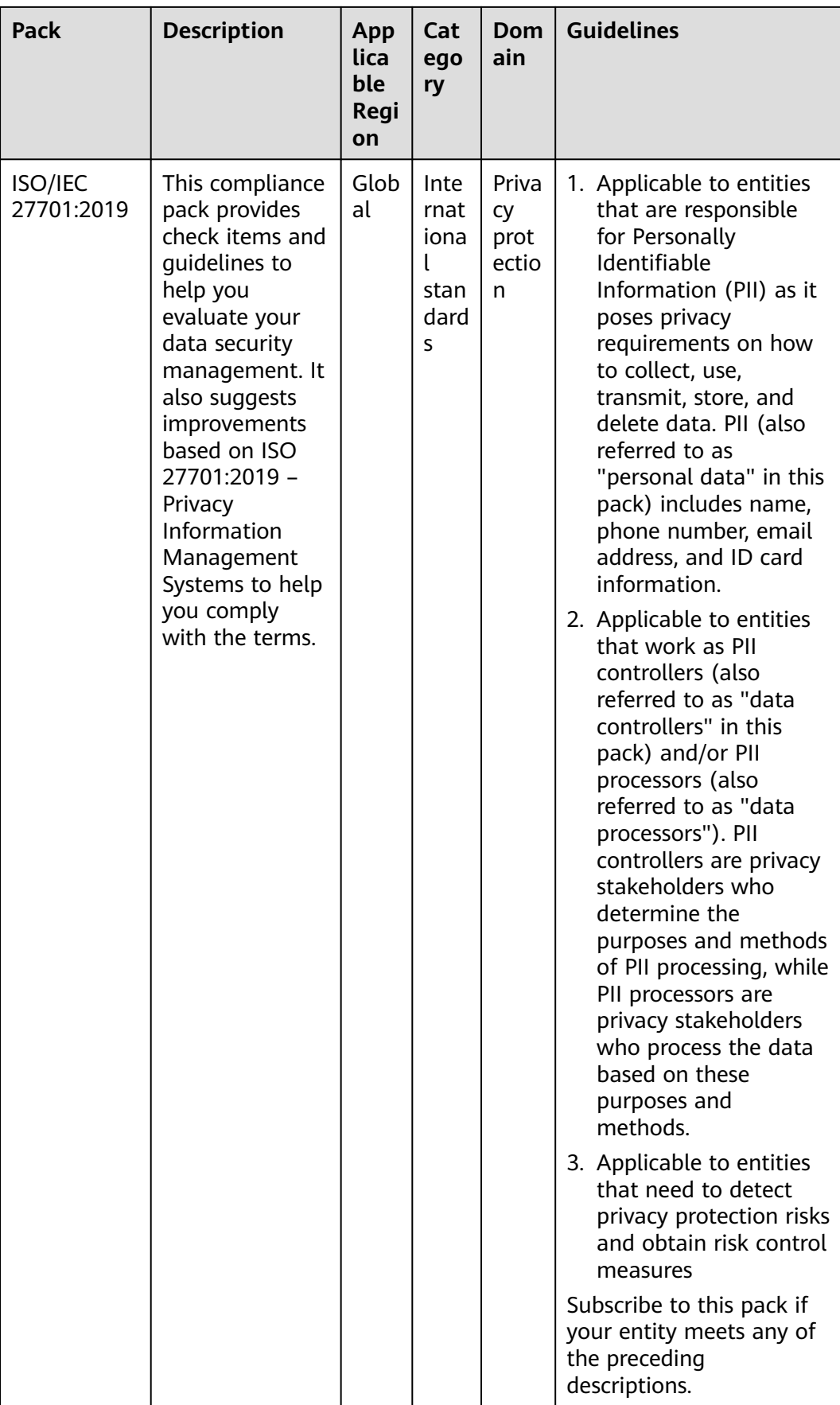

## **6.3 Procedure**

**Table 6-2** shows the process of using SecMaster security governance.

#### **Figure 6-1** Procedure

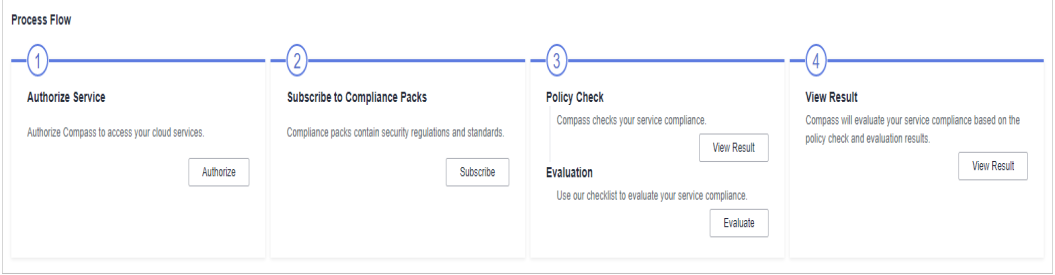

#### **Table 6-2** Procedure

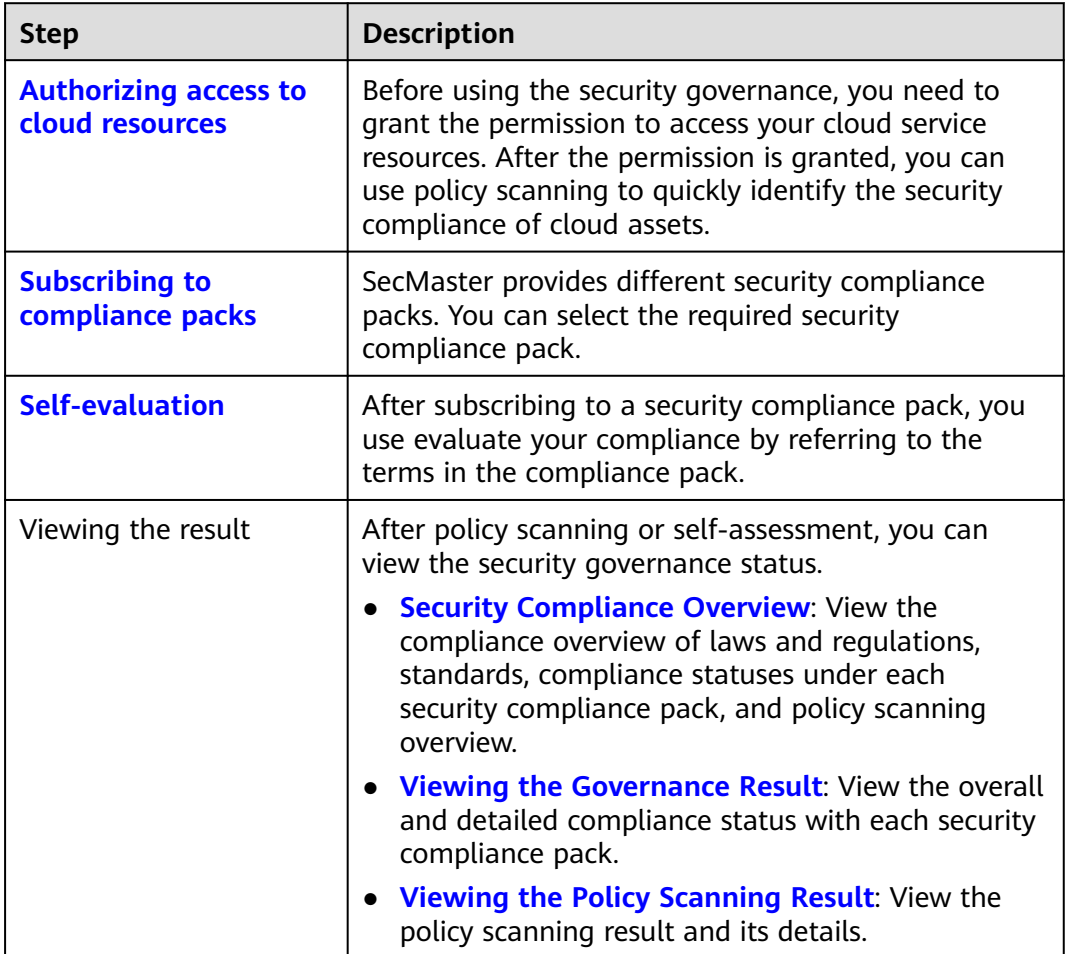

## <span id="page-66-0"></span>**6.4 Authorizing Service**

#### **Scenario**

Before using the security governance, you need to grant the permission to access your cloud service resources. After the permission is granted, you can use policy scanning to quickly identify the security compliance of cloud assets.

Authorizing SecMaster to access your cloud assets.

#### **Procedure**

- **Step 1** Log in to the management console.
- **Step 2** Click  $\equiv$  in the upper left corner of the page and choose **Security & Compliance** > **SecMaster**.
- **Step 3** In the navigation pane on the left, choose **Security Governance** > **Subscriptions**. The **Subscriptions** page is displayed.

**Figure 6-2** Subscriptions page

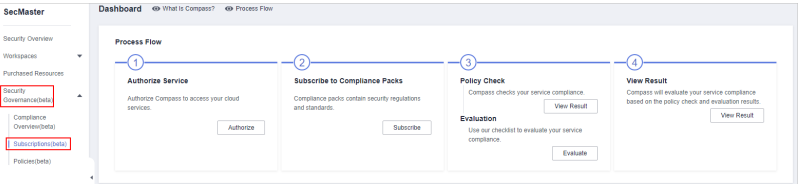

- **Step 4** On the **Subscriptions** page, click **Authorize** in the **Authorize Service** process. The service authorization dialog box is displayed.
- **Step 5** In the displayed dialog box, click **Agree to authorize**.

**----End**

## **6.5 Subscribing to Compliance Packs**

#### **Scenario**

A compliance pack is an open security governance template. It includes original standards and regulation terms, check policies, compliance evaluation items, and improvement suggestions from our experts, covering PCI DSS, ISO 27701, ISO 27001, privacy laws, and other regulations and standards.

This topic describes how to subscribe to a security compliance pack.

#### **Prerequisites**

Service authorization has been completed. If the service is not authorized, authorize it first. For details, see **Authorizing Service**.

#### <span id="page-67-0"></span>**Procedure**

**Step 1** Log in to the management console.

- **Step 2** Click  $\equiv$  in the upper left corner of the page and choose **Security & Compliance** > **SecMaster**.
- **Step 3** In the navigation pane on the left, choose **Security Governance** > **Subscriptions**. The **Subscriptions** page is displayed.

**Figure 6-3** Subscriptions page

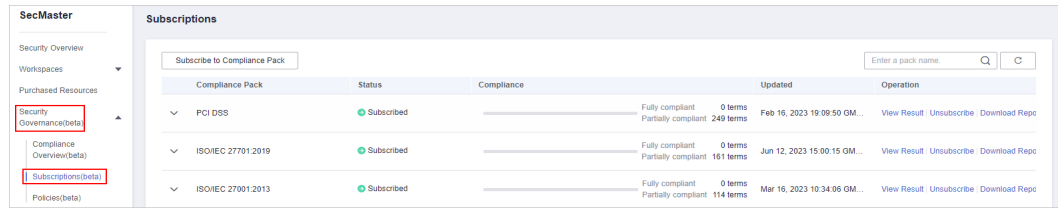

**Step 4** Click **Subscribe to Compliance Pack** in the subscription list page.

If you subscribe for the first time, click **Subscribe** in the **Subscribe to Compliance Pack** page.

**Step 5** On the **Subscribe to Compliance Packs** page, select a security compliance pack and click **Subscribe** in the lower right corner to confirm the subscription.

For details about the security compliance pack, see **[Security Compliance Pack](#page-61-0) [Description](#page-61-0)**.

**Step 6** In the dialog box that is displayed, click **OK** to return to the subscription list page and view details about the compliance pack.

To evaluate immediately, click **Evaluate** in the displayed dialog box. For details, see **User Self-Assessment**.

**----End**

## **6.6 User Self-Assessment**

#### **Scenario**

After subscribing to the security compliance pack, you can assess security based on international standards.

#### **Prerequisites**

You have subscribed to the security compliance pack. For details, see **[Subscribing](#page-66-0) [to Compliance Packs](#page-66-0)**.

#### **Procedure**

**Step 1** Log in to the management console.

- **Step 2** Click  $\equiv$  in the upper left corner of the page and choose **Security & Compliance** > **SecMaster**.
- **Step 3** In the navigation pane on the left, choose **Security Governance** > **Subscriptions**. The **Subscriptions** page is displayed.

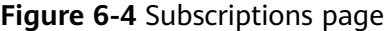

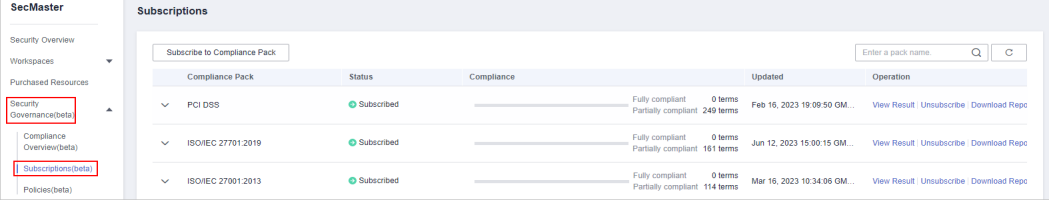

**Step 4** Click  $\vee$  on the left of the compliance pack to be self-assessed to expand the compliance pack information. In the Tenant Self-Assessment area, click **Evaluate** in the **Operation** column. The evaluation page is displayed.

**Figure 6-5** Self-evaluation

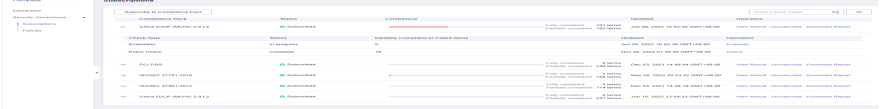

**Step 5** On the **Evaluation** page, perform self-assessment on each check item.

**Figure 6-6** Evaluation page

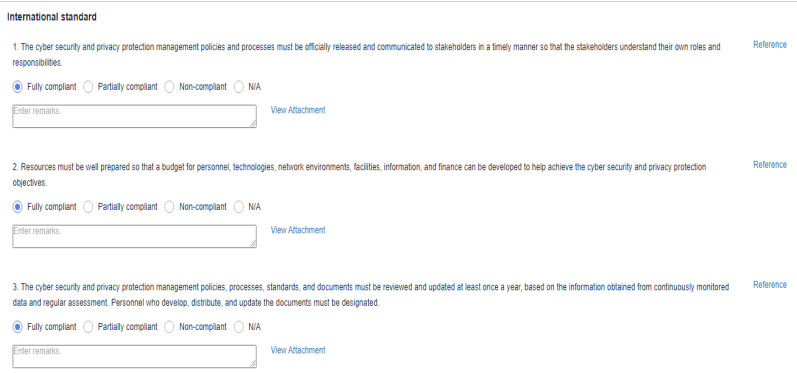

- To upload an attachment, click **View Attachment** > **Upload Attachment** and upload related credential information.
- During the evaluation, click **Reference** on the right of the evaluation item to view basic information, related terms, and historical records of the check item.
- **Step 6** After the evaluation is complete, click **Submit** in the lower right corner.

**----End**

## <span id="page-69-0"></span>**6.7 Security Compliance Overview**

#### **Scenario**

After subscribing to a security compliance pack, you can view the compliance overview, standard term compliance overview, and policy scanning overview of the subscribed security compliance pack on the **Dashboard** page.

#### **Prerequisites**

You have subscribed to the security compliance pack. For details, see **[Subscribing](#page-66-0) [to Compliance Packs](#page-66-0)**.

#### **View the compliance with laws and regulations and standard clauses.**

- **Step 1** Log in to the management console.
- **Step 2** Click  $\equiv$  in the upper left corner of the page and choose **Security & Compliance** > **SecMaster**.
- **Step 3** In the navigation pane on the left, choose **Security Governance** > **Compliance Overview**. The **Compliance Overview** page is displayed.

**Figure 6-7** Compliance overview page

| <b>SecMaster</b>                                  | Dashboard                    |                                                                                                 |                                                           |
|---------------------------------------------------|------------------------------|-------------------------------------------------------------------------------------------------|-----------------------------------------------------------|
| Security Overview                                 | <b>Compliance with Terms</b> | Updated Nov 22, 2023 19:01:45 GMT+08:00<br><b>Compliance Packs</b>                              | Updated: Nov 22, 2023 19:01:45 GMT+08:00                  |
| Workspaces<br>$\mathbf{v}$<br>Purchased Resources |                              | ISO/IEC 27001:2013                                                                              | 1%<br>Fully compliant 2 Nama<br>Partially comp 112 Nama   |
| Security<br>$\Delta$<br>Governance(beta)          |                              | PCI DSS                                                                                         | O%<br>Fully complient 0 terms<br>Partially comp 249 terms |
| Complance<br>Overview(beta)                       |                              | Fully compliant 4 terms (0.45%)                                                                 |                                                           |
| Subscriptions(befa)<br>Policies(beta)             |                              | · Partially compliant 0 terms (0.00%)<br>Non-compliant 0 terms (0.00%)<br>= N/A 0 terms (0.00%) |                                                           |
|                                                   |                              | @ Not checked 883 terms (99.55%)                                                                |                                                           |
|                                                   |                              |                                                                                                 |                                                           |

**Step 4** On the **Compliance Overview** page, view the **Compliance with Terms**.

**Figure 6-8** Compliance with terms

| SecMaster                                                                                                    | Dashboard                                                                                               |                                                                                                    |                                                                                                    |
|----------------------------------------------------------------------------------------------------|----------------------------------------------------------------------------------------------------|----------------------------------------------------------------------------------------------------|----------------------------------------------------------------------------------------------------|
| Security Overview                                                                                                    | Compass will be discontinued on Dec 5, 2023. Learn more. To use the similar functions, go to SecMaster. |                                                                                                    |                                                                                                    |
| Workspaces<br>$\mathbf{v}$<br>Purchased Resources<br>Security<br>$\Delta$<br>Governance(bets)<br>Complance<br>Overview(beta)<br>Subscriptions(beta)<br>Policies(beta) | <b>Compliance with Terms</b>                                                                            | Updated: Feb 28, 2023 23:29:06 GMT+08:00<br><b>Compliance Packs</b><br>ISO/IEC 27001:2013<br>· Fully compliant 4 terms (0.63%)<br>· Partially compliant 0 terms (0.00%)<br>Non-compliant 0 terms (0.00%)<br>= N/A 0 terms (0.00%)<br>@ Not checked 634 terms (99.37%) | Updated: Feb 28, 2023 23:29:06 GMT+08:00<br>156<br>Fully compliant 2 terms<br>Partially comp 112 terms |
| -End                                                                                                    |                                                                                                    |                                                                                                    |                                                                                                    |

#### <span id="page-70-0"></span>**Viewing Policy Check Results**

**Step 1** Log in to the management console.

- **Step 2** Click  $\equiv$  in the upper left corner of the page and choose **Security & Compliance** > **SecMaster**.
- **Step 3** In the navigation pane on the left, choose **Security Governance** > **Subscriptions**. The **Subscriptions** page is displayed.

**Figure 6-9** Subscriptions page

| SecMaster                                                                                                    | Dashboard<br>@ What Is Compass? @ Process Flow                                                                      |                                                                                                    |                                                                                                    |                                                                                                    |  |  |  |  |  |
|----------------------------------------------------------------------------------------------------|----------------------------------------------------------------------------------------------------|----------------------------------------------------------------------------------------------------|----------------------------------------------------------------------------------------------------|----------------------------------------------------------------------------------------------------|--|--|--|--|--|
| Security Overview<br>Workspaces<br>٠<br><b>Purchased Resources</b><br>Security<br>$\overline{\phantom{a}}$<br>Governance(bata)<br>Complence<br>Overview(befa)<br>Subscriptions(beta)<br>Policies(beta) | <b>Process Flow</b><br><b>Authorize Service</b><br>Authorize Compass to access your cloud<br>services.<br>Authorize | <b>Subscribe to Compliance Packs</b><br>Compliance packs contain security regulations<br>and standards.<br>Subscribe | <b>Policy Check</b><br>Compass checks your service compliance.<br>View Result<br>Evaluation<br>Use our checklist to evaluate your service<br>compliance.<br>Evaluate | <b>View Result</b><br>Compass will evaluate your service compliance<br>based on the policy check and evaluation results.<br><b>View Result</b> |  |  |  |  |  |
|                                                                                                    |                                                                                                    |                                                                                                    |                                                                                                    |                                                                                                    |  |  |  |  |  |

**Step 4** On the **Compliance Overview** page, view the **Policy Check**.

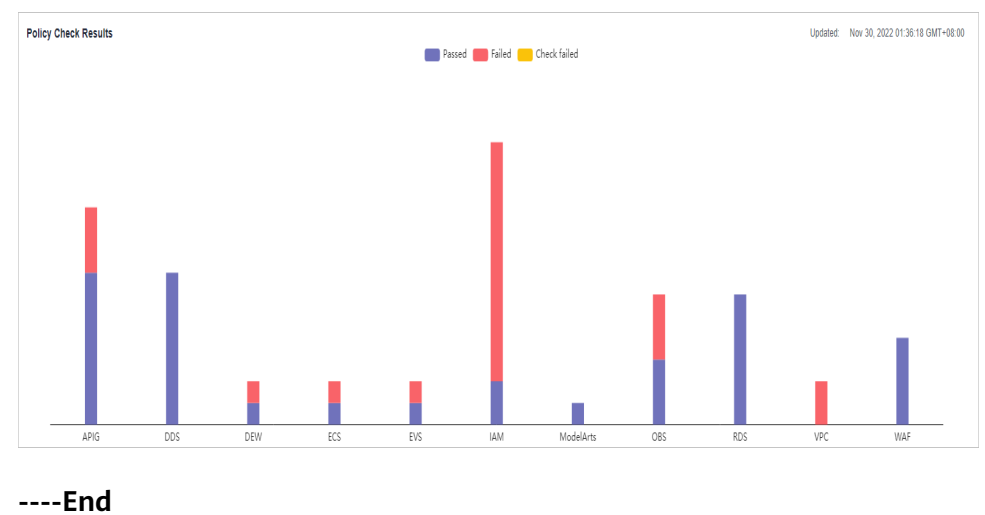

#### **Figure 6-10** Policy check results

## **6.8 Evaluation Result**

#### **Scenario**

After you subscribe to the security compliance pack, SecMaster automatically scans your system based on the security compliance pack. After the scanning, you can view the overall compliance status and improvement suggestions.

#### **Prerequisites**

You have subscribed to the security compliance packs. For details, see **[Subscribing](#page-66-0) [to Compliance Packs](#page-66-0)**.

#### **Procedure**

- **Step 1** Log in to the management console.
- **Step 2** Click  $\equiv$  in the upper left corner of the page and choose **Security & Compliance** > **SecMaster**.
- **Step 3** In the navigation pane on the left, choose **Security Governance** > **Subscriptions**. The **Subscriptions** page is displayed.

**Figure 6-11** Subscriptions page

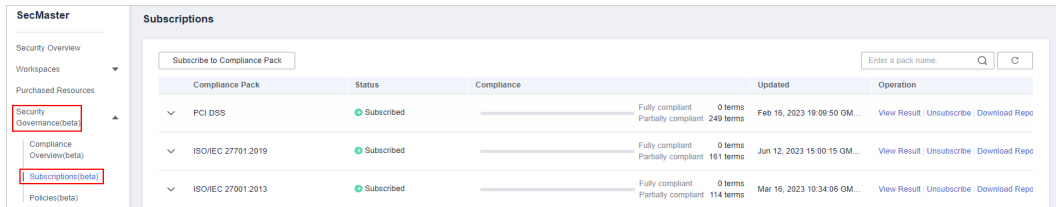

**Step 4** Click **View Result** in the **Operation** column. The **Evaluation Result** page is displayed.

**Figure 6-12** View result

|              | <b>Compliance Pack</b>   | <b>Status</b> | Compliance |                                                               | <b>Updated</b>                  | Operation                                                                   |
|--------------|--------------------------|---------------|------------|---------------------------------------------------------------|---------------------------------|-----------------------------------------------------------------------------|
| $\checkmark$ | China DJCP (MLPS) 2.0 L4 | Subscribed    |            | Fully compliant<br>101 terms<br>Partially compliant 162 terms | Jun 06, 2022 16:52:38 GMT+08:00 | View Result Unsubscribe   Download Report                                   |
| $\checkmark$ | <b>PCI DSS</b>           | Subscribed    |            | Fully compliant<br>0 terms<br>Partially compliant 249 terms   |                                 | Dec 03, 2021 14:48:04 GMT+08:00 View Result   Unsubscribe   Download Report |
| $\checkmark$ | ISO/IEC 27701:2019       | Subscribed    |            | Fully compliant<br>2 terms<br>Partially compliant 159 terms   |                                 | May 26, 2022 20:23:32 GMT+08: View Result   Unsubscribe   Download Report   |

**Step 5** View the evaluation results.

**Figure 6-13** Evaluation result page

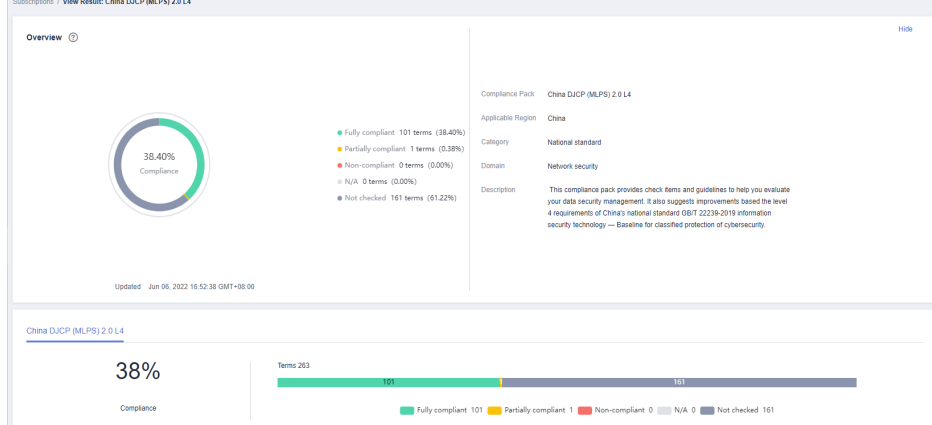

- View the overall compliance of the currently subscribed security compliance pack.
- To view the details of a term, select the clause in the navigation tree on the left. The details of the term are displayed on the right, including the term content, compliance status, and improvement suggestions.
To view the basic information and historical records of the term, click the term name. The detailed information about the term is displayed on the right.

- To perform a self-evaluation on a specified term, perform the following steps:
	- a. In the navigation pane on the left, select the terms to be self-evaluated.

#### **Figure 6-14** Selecting terms

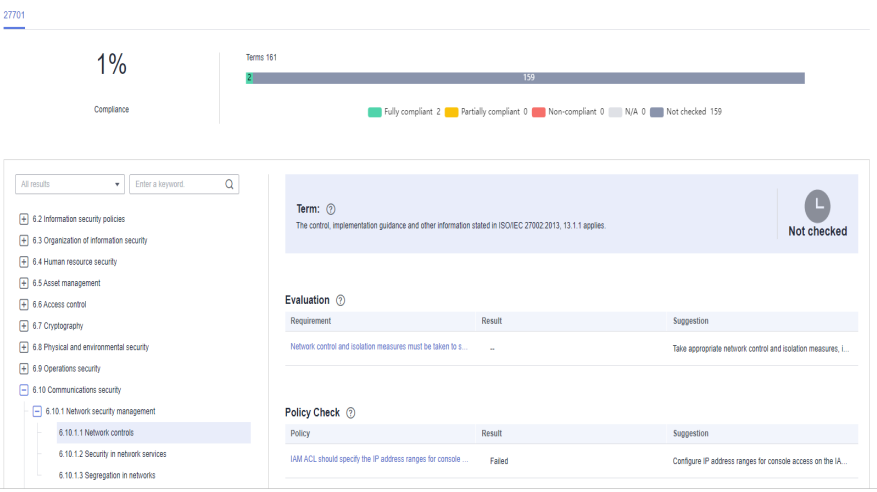

b. Click the name of a check item. On the displayed page, click **Edit** and enter the compliance status and evaluation remarks.

If related credentials are available, click **Upload Files**.

#### **Figure 6-15** Self-evaluation

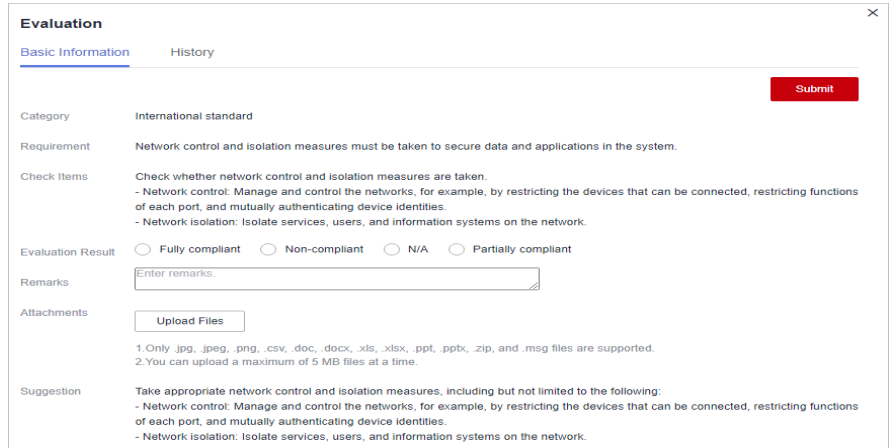

c. After the evaluation is complete, click **Submit** in the upper right corner to complete the evaluation of a single check item.

#### **----End**

# **6.9 Policy Check Result**

# **Scenario**

On the **Policy Check** page, you can view the overall check result of subscribed security compliance packs and the check result of each cloud service.

#### $\Box$  Note

The policy check is automatically performed at 01:30 every day and the check result is generated.

#### **Prerequisites**

You have subscribed to the security compliance packs. For details, see **[Subscribing](#page-66-0) [to Compliance Packs](#page-66-0)**.

## **Procedure**

- **Step 1** Log in to the management console.
- **Step 2** Click  $\equiv$  in the upper left corner of the page and choose **Security & Compliance** > **SecMaster**.
- **Step 3** In the navigation pane on the left, choose **Security Governance** > **Policies**. The **Policy Check** page is displayed.

**Figure 6-16** Policy check page

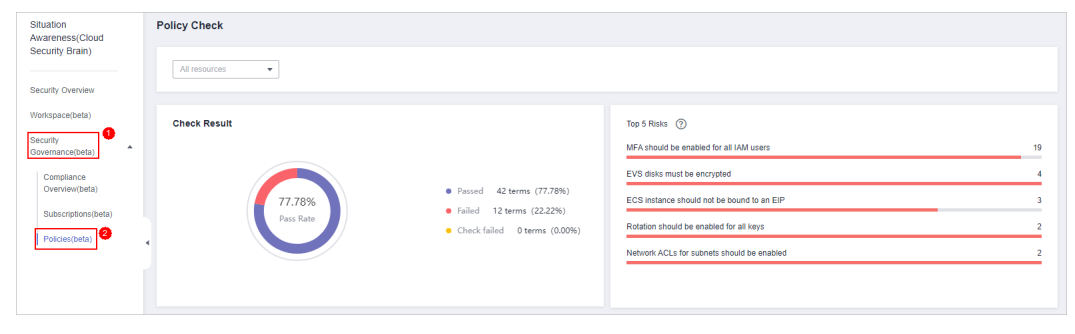

**Step 4** View policy check result.

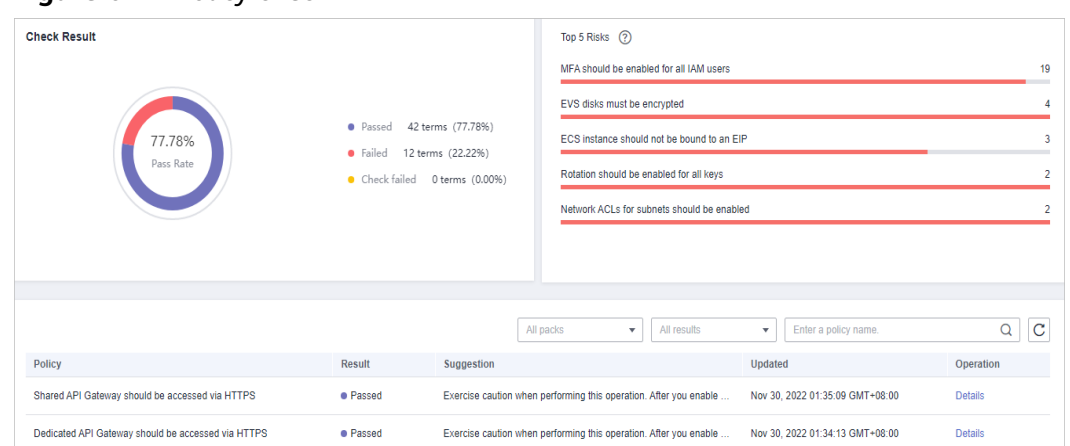

#### **Figure 6-17** Policy check

- By default, the check status of all resource policies displayed.
	- Check result: overall pass rate, passed policies, failed policies, and check failures.
	- Top 5 risks: Top 5 policies with the most failures.
- To view the check result of all policies of a resource, select the resource from the filter box in the upper part.

#### **Figure 6-18** Selecting a resource

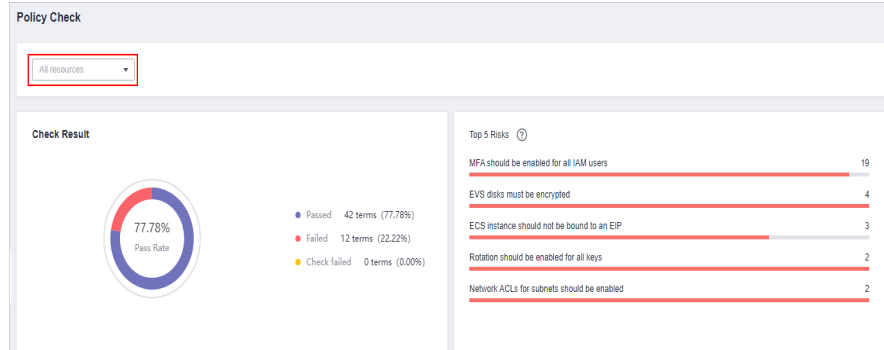

● To view the scanning status of all resources in a policy, select the corresponding compliance pack in the upper part of the table. You can also filter the results by result type or policy name.

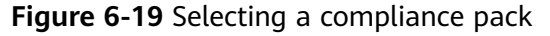

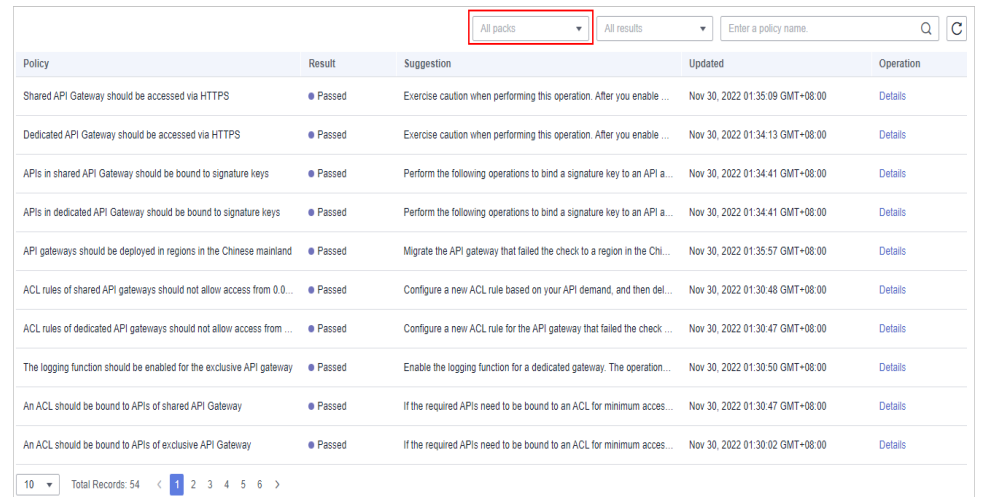

● To view the check result of a policy over a resource, select the corresponding resource from the filter box in the upper part, and then select the corresponding compliance pack in the upper part of the table.

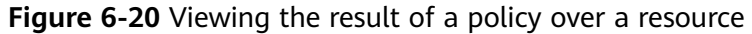

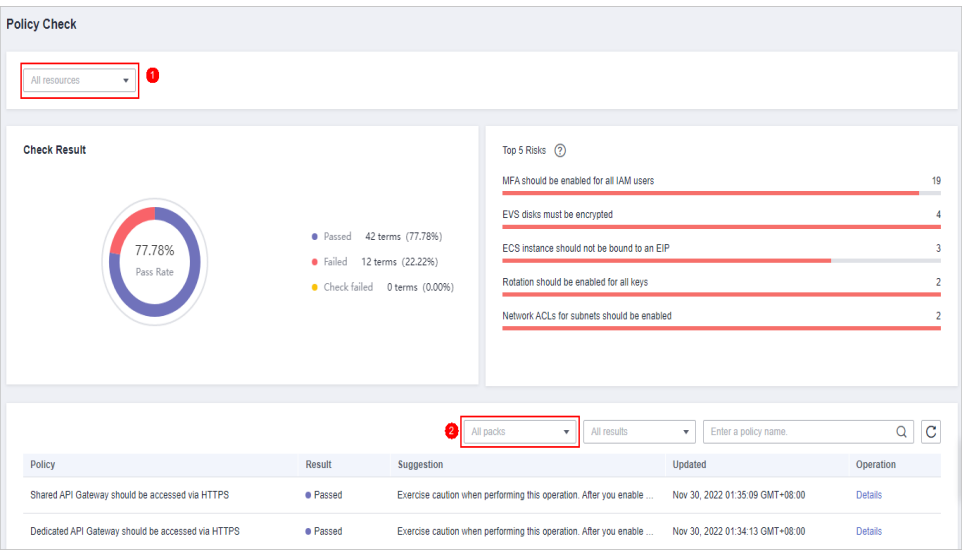

**Step 5** In the policy table, click **Details** in the **Operation** column of a policy to go to the policy check result page and view improvement suggestions, as shown in **[Figure](#page-76-0) [6-21](#page-76-0)**.

#### <span id="page-76-0"></span>**Figure 6-21** Details of a check

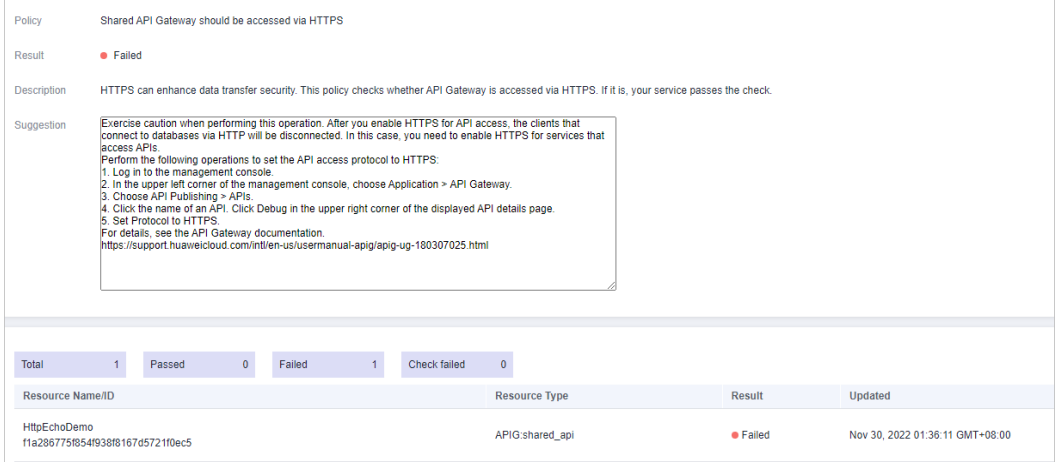

#### $\Box$  Note

SecMaster automatically scans the resources at 01:30 a.m. every day and generates the scanning results.

**----End**

# **6.10 Downloading a Compliance Report**

#### **Scenario**

Security Governance provides security compliance reports. You can download the reports to learn of how well your services comply with mainstream security standards.

## **Prerequisites**

You have subscribed to the security compliance packs. For details, see **[Subscribing](#page-66-0) [to Compliance Packs](#page-66-0)**.

## **Procedure**

- **Step 1** Log in to the management console.
- **Step 2** Click  $\equiv$  in the upper left corner of the page and choose **Security & Compliance** > **SecMaster**.
- **Step 3** In the navigation pane on the left, choose **Security Governance** > **Subscriptions**. The **Subscriptions** page is displayed.

#### **Figure 6-22** Subscriptions page

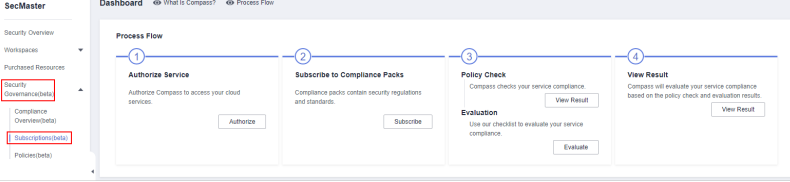

**Step 4** On the **Subscriptions** page, click **Download Report** in the **Operation** column.

The system will download the specified compliance report to a local path.

**----End**

# **6.11 Unsubscribing from a Compliance Pack**

## **Scenario**

If you need to cancel the subscription to a compliance pack, you can unsubscribe from it on the **Subscriptions** page.

#### **Prerequisites**

You have subscribed to the security compliance packs. For details, see **[Subscribing](#page-66-0) [to Compliance Packs](#page-66-0)**.

#### **Procedure**

- **Step 1** Log in to the management console.
- **Step 2** Click  $\equiv$  in the upper left corner of the page and choose **Security & Compliance** > **SecMaster**.
- **Step 3** In the navigation pane on the left, choose **Security Governance** > **Subscriptions**. The **Subscriptions** page is displayed.

#### **Figure 6-23** Subscriptions page

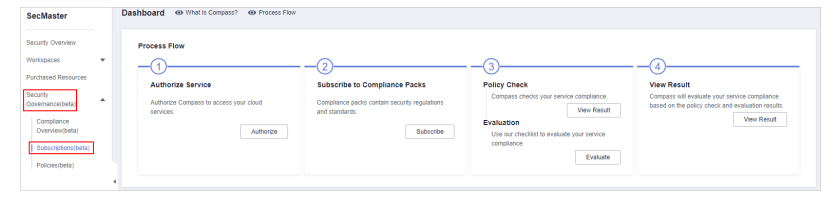

- **Step 4** On the **Subscriptions** page, locate the row that contains the security compliance pack to be unsubscribed from, click **Unsubscribe** in the **Operation** column.
- **Step 5** In the displayed dialog box, click **OK**.

#### $\Box$  Note

Your service compliance data related to this pack will be deleted and cannot be restored. Exercise caution when performing this operation.

**----End**

# **7 Security Situation**

# **7.1 Situation Overview**

The **Situation Overview** page displays the overall security assessment of resources in the current workspace in real time. You will learn of asset security, including the asset security assessment results, security monitoring results, and security trend.

# **Procedure**

- **Step 1** Log in to the management console.
- **Step 2** Click  $\equiv$  in the upper left corner of the page and choose **Security & Compliance** > **SecMaster**.
- **Step 3** In the navigation pane on the left, choose **Workspaces** > **Management**. In the workspace list, click the name of the target workspace.

**Figure 7-1** Workspace management page

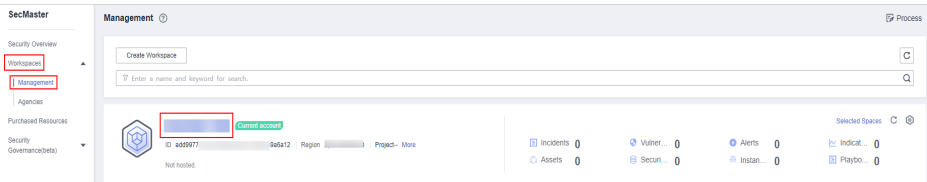

**Step 4** In the navigation pane on the left, choose **Security Situation** > **Situation Overview**.

| $\left\langle \cdot \right\rangle$ . The state of $\left\langle \cdot \right\rangle$ |                                                     |                    |                                         |                  |                                                                              |           |                                                        | R Get Started                                                            |   |
|--------------------------------------------------------------------------------------|-----------------------------------------------------|--------------------|-----------------------------------------|------------------|------------------------------------------------------------------------------|-----------|--------------------------------------------------------|--------------------------------------------------------------------------|---|
|                                                                                      |                                                     |                    |                                         |                  |                                                                              |           |                                                        |                                                                          |   |
| Security Situation<br>٠                                                              |                                                     |                    |                                         |                  |                                                                              |           |                                                        |                                                                          |   |
| Situation Overview                                                                   | <b>Security Score</b>                               |                    | $\Omega$                                | $\Omega$         | $\Omega$                                                                     |           | Your Security Score over Time[Last 7 days]             |                                                                          |   |
| Large Screen                                                                         |                                                     |                    |                                         | High-risk Assets | -                                                                            |           | Points<br>100                                          |                                                                          |   |
| Reports                                                                              | 80                                                  |                    | <b>Total Assets</b>                     |                  | <b>Others</b>                                                                |           | 75                                                     |                                                                          |   |
| Task Center                                                                          |                                                     |                    |                                         |                  | Your system should be hardened as several security risks have been detected. |           | 50                                                     |                                                                          |   |
| Resource Manager<br>٠                                                                |                                                     |                    |                                         |                  |                                                                              |           | 25                                                     |                                                                          |   |
| Risk Prevention<br>۰                                                                 | Updated 2023/11/21 02:00:05                         |                    | <b>Check Again</b><br><b>Handle Now</b> |                  |                                                                              |           | 0.7<br>11/15<br>11/16<br>11/17<br>11/18                | 11/20<br>11/21<br>11/19                                                  |   |
| <b>Threat Operations</b><br>۰                                                        |                                                     |                    |                                         |                  |                                                                              |           |                                                        |                                                                          |   |
| Security Orchestration -                                                             |                                                     |                    |                                         |                  |                                                                              |           |                                                        |                                                                          |   |
| Settings<br>٠                                                                        | <b>Security Monitoring</b>                          |                    |                                         |                  |                                                                              |           | FAQS<br>View More                                      |                                                                          |   |
|                                                                                      | Threat Alarms/Last 7 days!                          | $\Omega$           | Vulnerabilities                         | $\Omega$         | <b>Abnormal Baseline Settings</b>                                            | 21        | What is SecMaster?                                     | What Are Differences Between<br>SecMaster and Other Security             |   |
|                                                                                      | High 0<br>Critical 0                                | Others 0<br>High O | Medium 0                                | Others 0         | High 8<br>Critical O                                                         | Others 13 |                                                        | Service?                                                                 |   |
|                                                                                      |                                                     |                    |                                         |                  |                                                                              |           |                                                        |                                                                          |   |
|                                                                                      | Top 5 Real-Time Unsafe Baseline Settings @ Checking |                    |                                         |                  |                                                                              | View More | What Are Data Sources of SecMaster?                    | How Can I Update My Security Score<br>in SecMaster?                      |   |
|                                                                                      | Subject                                             | Level              | <b>Affected Resource Number</b>         |                  | Tripgered                                                                    |           |                                                        |                                                                          |   |
|                                                                                      | <b>IAM user login protection</b>                    | · High             | 19                                      |                  | Nov 20, 2023 00:00:07 GMT+08:00                                              |           | Why Is There Little or No Atlack Data<br>In SecMaster? | Why Is Atlack Data in SecMaster<br>Inconsistent with That in WAF or HSS? |   |
|                                                                                      | Security group inbound rules                        | · High             | 3                                       |                  | Nov 21, 2023 00:03:33 GMT+08:00                                              |           |                                                        |                                                                          | G |
|                                                                                      | Open high-risk and remote management p              | · High             | $\overline{\mathbf{3}}$                 |                  | Nov 20, 2023 00:00:22 GMT+08:00                                              |           | Can I Use SecMaster Across                             | What is a Brute-Force Attack Event?                                      |   |
|                                                                                      | LAM user operation protection                       | · High             | h,                                      |                  | Nov 20, 2023 00:00:16 GMT+08:00                                              |           | Accounts?                                              |                                                                          |   |

**Figure 7-2** Situation Overview

- **Step 5** On the **Security Overview** page, you can view the security overview of your assets and perform related operations. The **Situation Overview** page consists of the following modules:
	- **[Security Score](#page-80-0)**
	- **[Security Monitoring](#page-83-0)**
	- **[Your Security Score over Time](#page-87-0)**

The following table describes the reference periods and update frequency of the modules.

| <b>Paramete</b><br>r                    | Refer<br>ence<br>Perio<br>d | <b>Update</b><br><b>Frequency</b>                                                                     | <b>Description</b>                                                                                                    |  |
|-----------------------------------------|-----------------------------|----------------------------------------------------------------------------------------------------|----------------------------------------------------------------------------------------------------|--|
| Security<br>Score                       | Real-<br>time               | Automatic<br>update at<br>02:00 every<br>day<br>Updated every<br>time you click<br><b>Check Again</b> | The score is calculated based on what<br>security services are enabled, and the<br>levels and numbers of unhandled<br>configuration issues, vulnerabilities,<br>and threats. For details, see Security<br><b>Scores and Unscored Items.</b> |  |
| Threat<br>Alarms                        | Last 7<br>days              | Every 5 minutes                                                                                       | Total number of alerts on the Threat<br><b>Operations &gt; Alerts</b> page in a<br>workspace.                                                                                                    |  |
| Vulnerabil<br>ities                     | Last 7<br>days              | Every 5 minutes                                                                                       | Total number of vulnerabilities on the<br><b>Risk Prevention &gt; Vulnerabilities in a</b><br>workspace.                                                                                                    |  |
| Abnormal<br><b>Baseline</b><br>Settings | Real-<br>time               | Every 5 minutes                                                                                       | Total number of issues on the Risk<br><b>Prevention &gt; Baseline Inspection</b><br>page in a workspace.                                                                                                    |  |

**Table 7-1** Situation Overview

<span id="page-80-0"></span>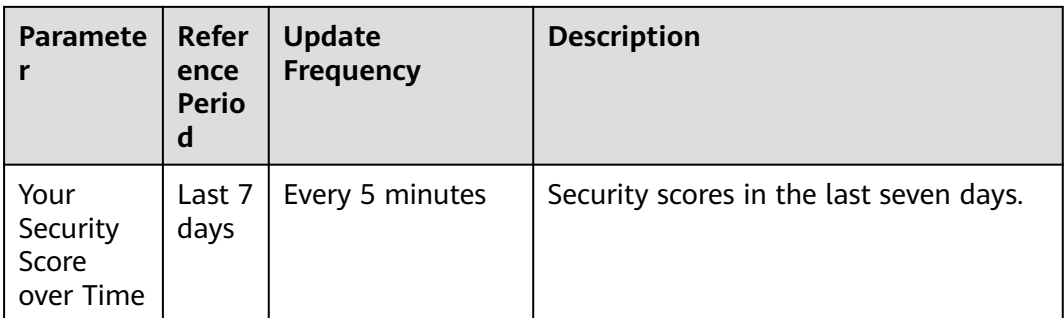

#### **----End**

## **Security Score**

The security score shows the overall health status of your workloads on the cloud based on the SecMaster edition you are using. You can quickly understand the unprocessed risks and their threats to your assets. **Figure 7-3** shows an example.

#### **Figure 7-3** Security Score

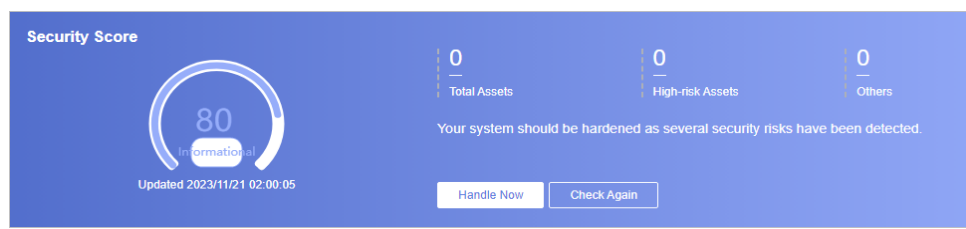

- The security score is automatically updated at 02:00 every day. You can also click **Check Again** to update it immediately.
- The score ranges from 0 to 100. The higher the security score, the more secure your assets. For details, see **[Security Scores and Unscored Items](#page-81-0)**.
- Different color blocks in the security score ring chart indicate different severity levels. For example, yellow indicates that your security is medium.
- Click **Handle Now**. The **Risks** pane is displayed on the right. You can handle risks by referring to the corresponding guidance.
	- The **Risks** slide-out panel lists all threats that you should handle in a timely manner. These threats are included in the **Threat Alarms**, **Vulnerabilities**, and **Abnormal Baseline Settings** areas.
	- The **Risks** pane displays the latest check results of the last scan. The **Alerts**, **Vulnerabilities**, and **Abnormal Baseline Settings** pages show check results of all previous scans. So, you will find the threat number on the **Risks** pane is less than that on those pages. You can click **Handle** for an alert on the **Risks** pane to go to the corresponding page quickly.
	- **Handling detected security risks:**
		- i. In the **Security Score** area, click **Handle Now**.
		- ii. On the **Risks** slide-out panel displayed, click **Handle**.
		- iii. On the page displayed, handle risk alerts, vulnerabilities, or baseline inspection items.

<span id="page-81-0"></span>The security score is updated when you refresh status of the alert incident after risk handling. After you fix the risks, you can click **Check Again** so that SecMaster can check and score your system again.

#### $\Box$  Note

After risks are fixed, manually ignore or handle alert incidents and update the alert incident status in the alert list. The risk severity can be down to a proper level accordingly.

The security score reflects the security situation of your system last time you let SecMaster check the system. To obtain the latest score, click **Check Again**.

#### **Security Scores and Unscored Items**

SecMaster assesses the overall security situation of your cloud assets in real time and scores your assets.

This section describes how your security score is calculated.

Security Score

SecMaster evaluates the overall security situation of your assets.

- There are six risk severity levels, **Secure**, **Informational**, **Low**, **Medium**, **High**, and **Critical**.
- The score ranges from 0 to 100. The higher the security score, the lower the risk severity level.
- The security score starts from **0** and the risk severity level is escalated up from **Secure** to the next level every 20 points. For example, for scores ranging from **40** to **60**, the risk severity is **Medium**.
- The color keys listed on the right of the chart show the names of donut slices. Different color represents different risk severity levels. For example, the yellow slice indicates that your asset risk severity is **Medium**.
- If you have fixed asset risks and refreshed the alert status, you can click **Check Again** to update the security score.

#### $\Box$  note

After risks are fixed, manually ignore or handle alert incidents and update the alert incident status in the alert list. The risk severity can be down to a proper level accordingly.

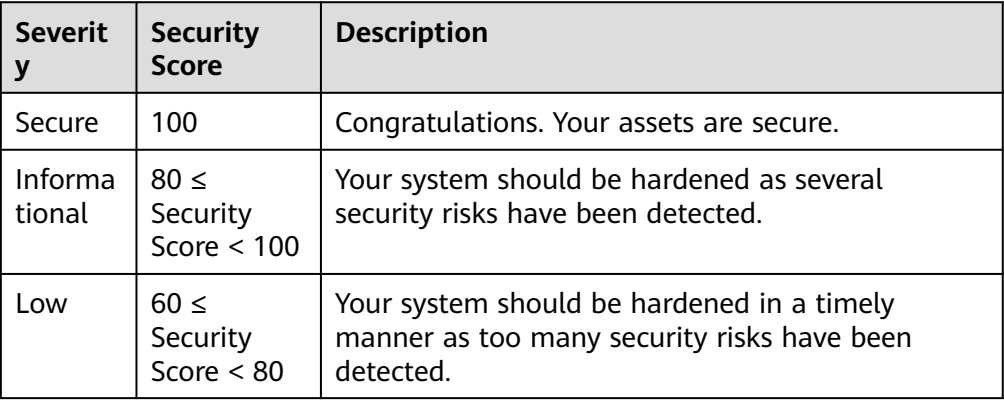

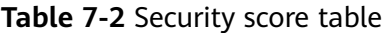

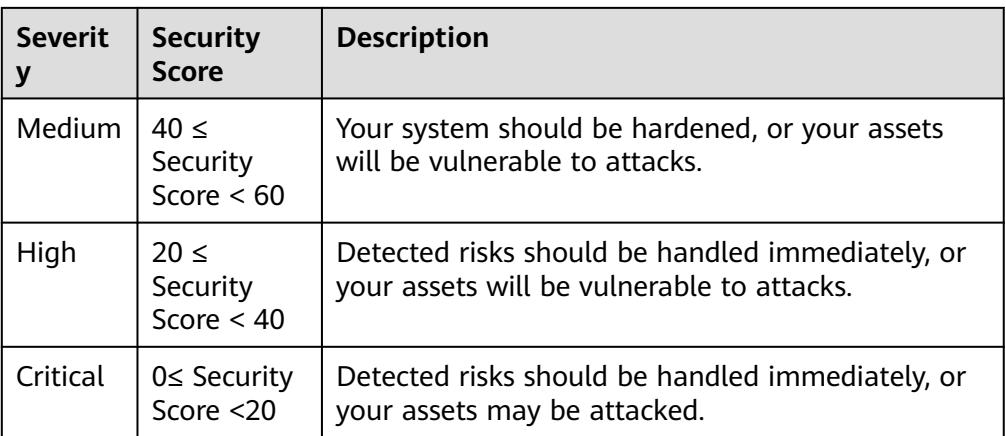

#### ● Unscored Check Items

**Table 7-3** lists the security check items and corresponding points.

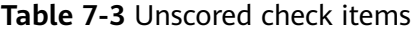

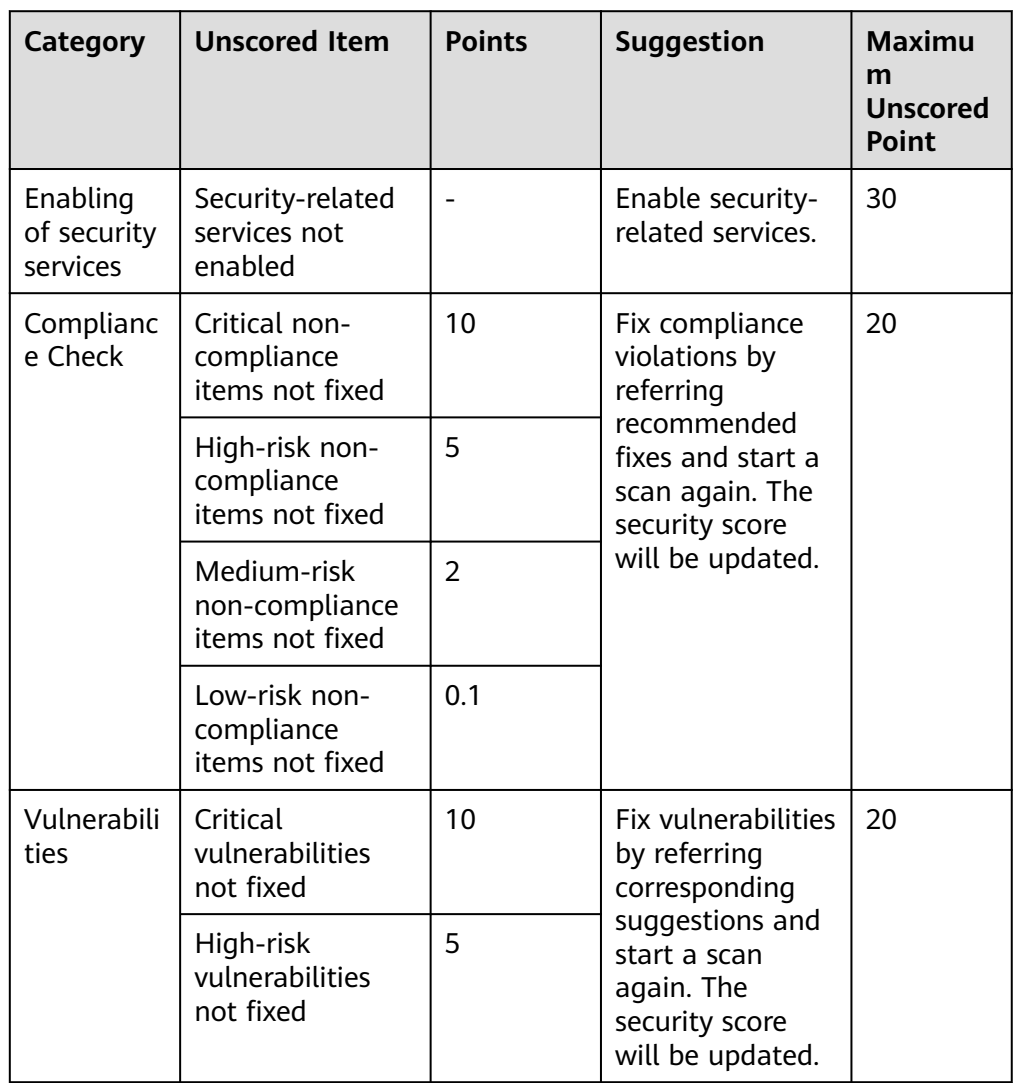

<span id="page-83-0"></span>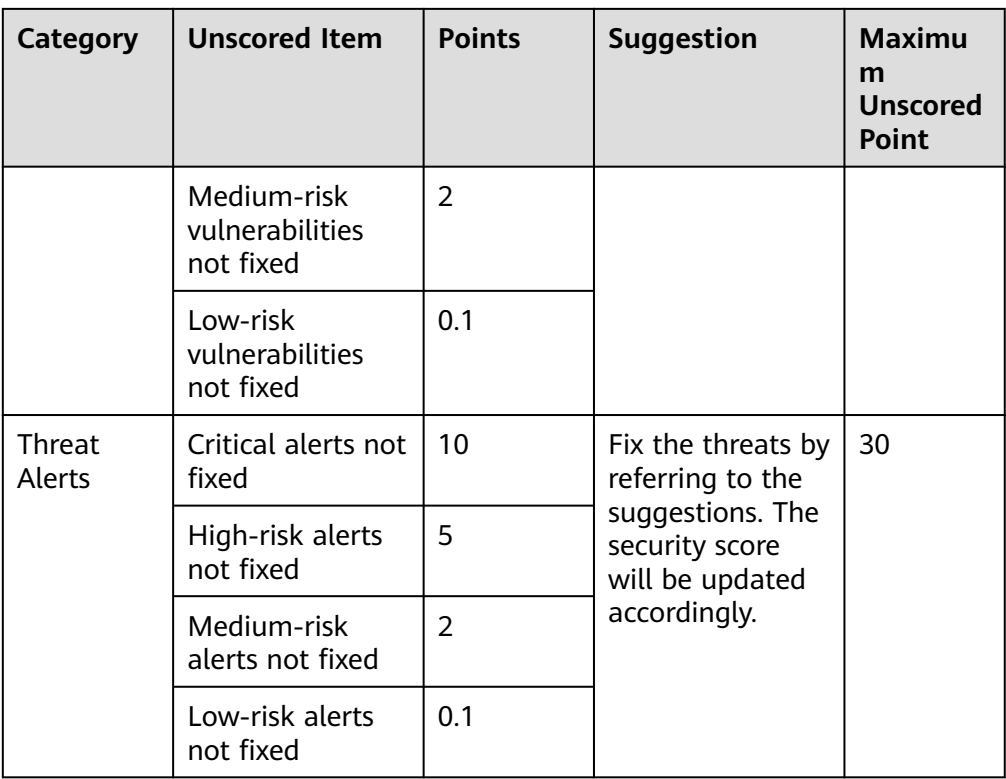

# **Security Monitoring**

The **Security Monitoring** area includes **Threat Alarms**, **Vulnerabilities**, and **Abnormal Baseline Settings**, which sort risks that have not been handled.

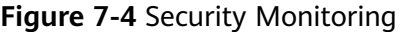

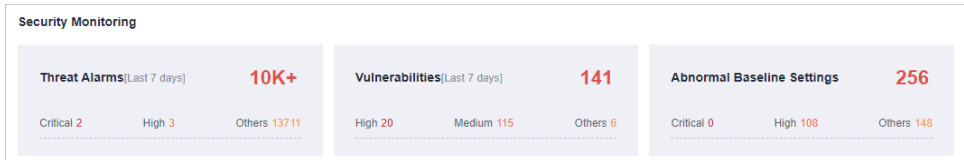

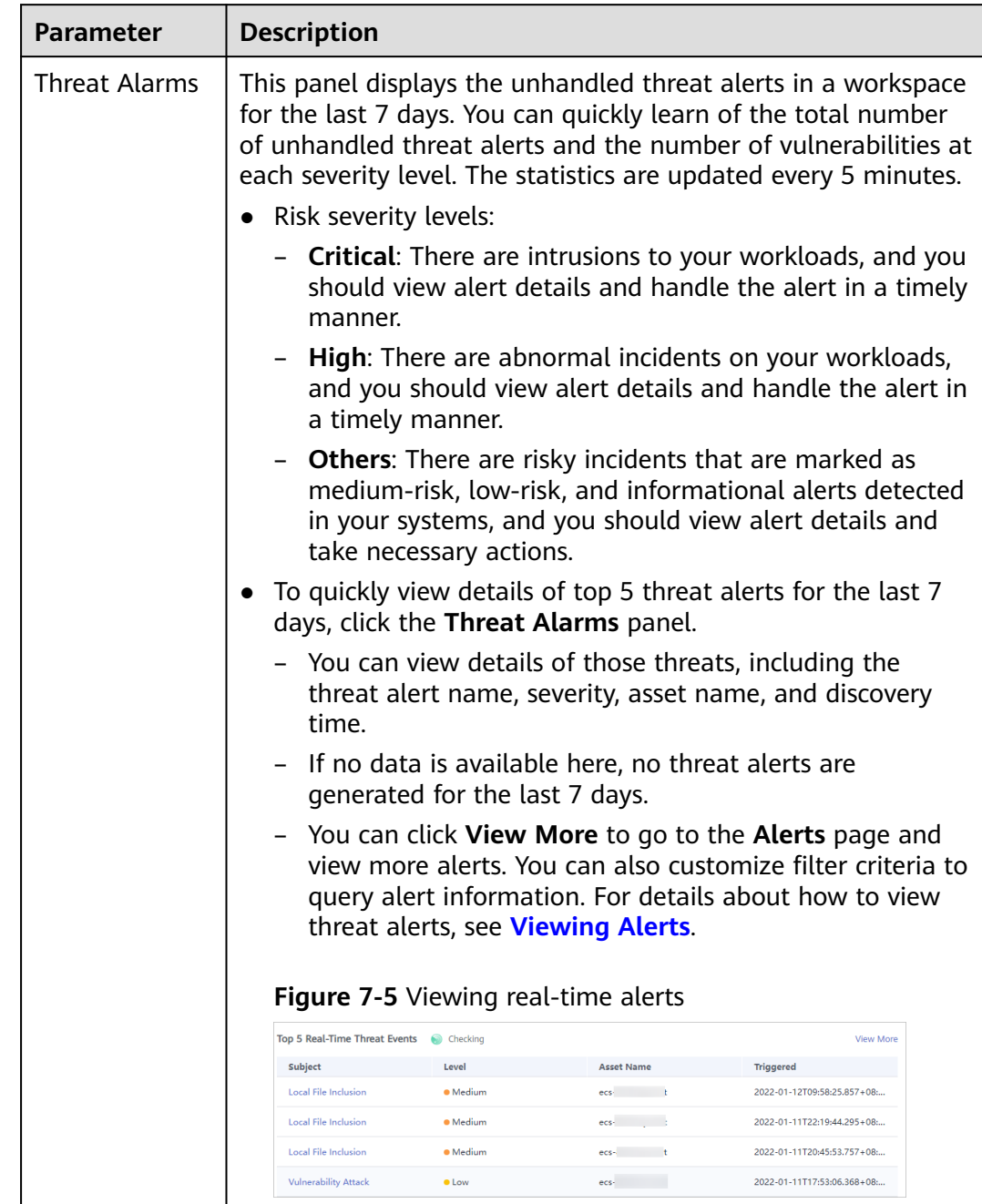

## **Table 7-4** Security Monitoring parameters

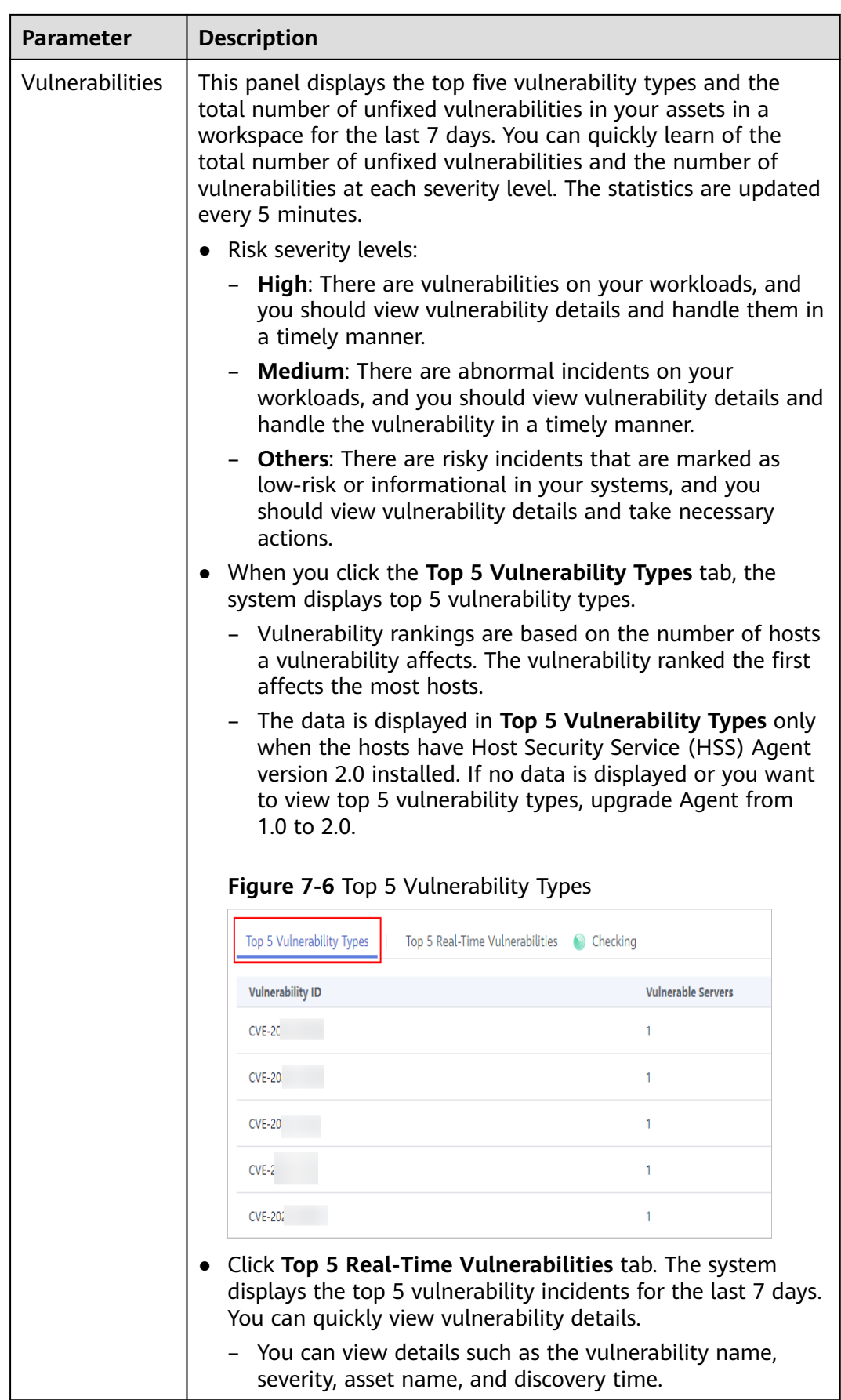

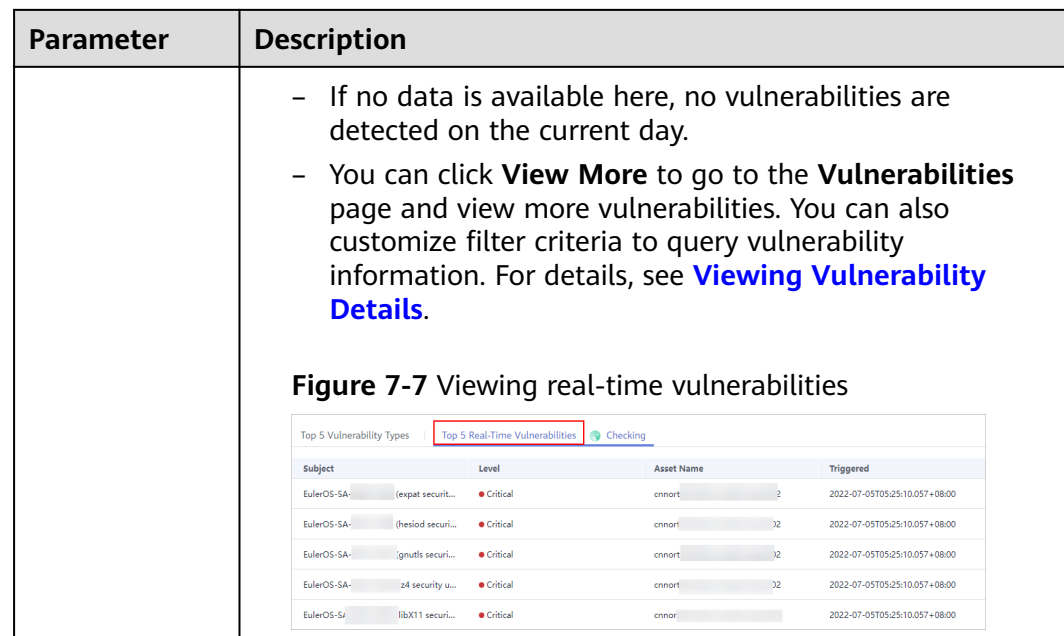

<span id="page-87-0"></span>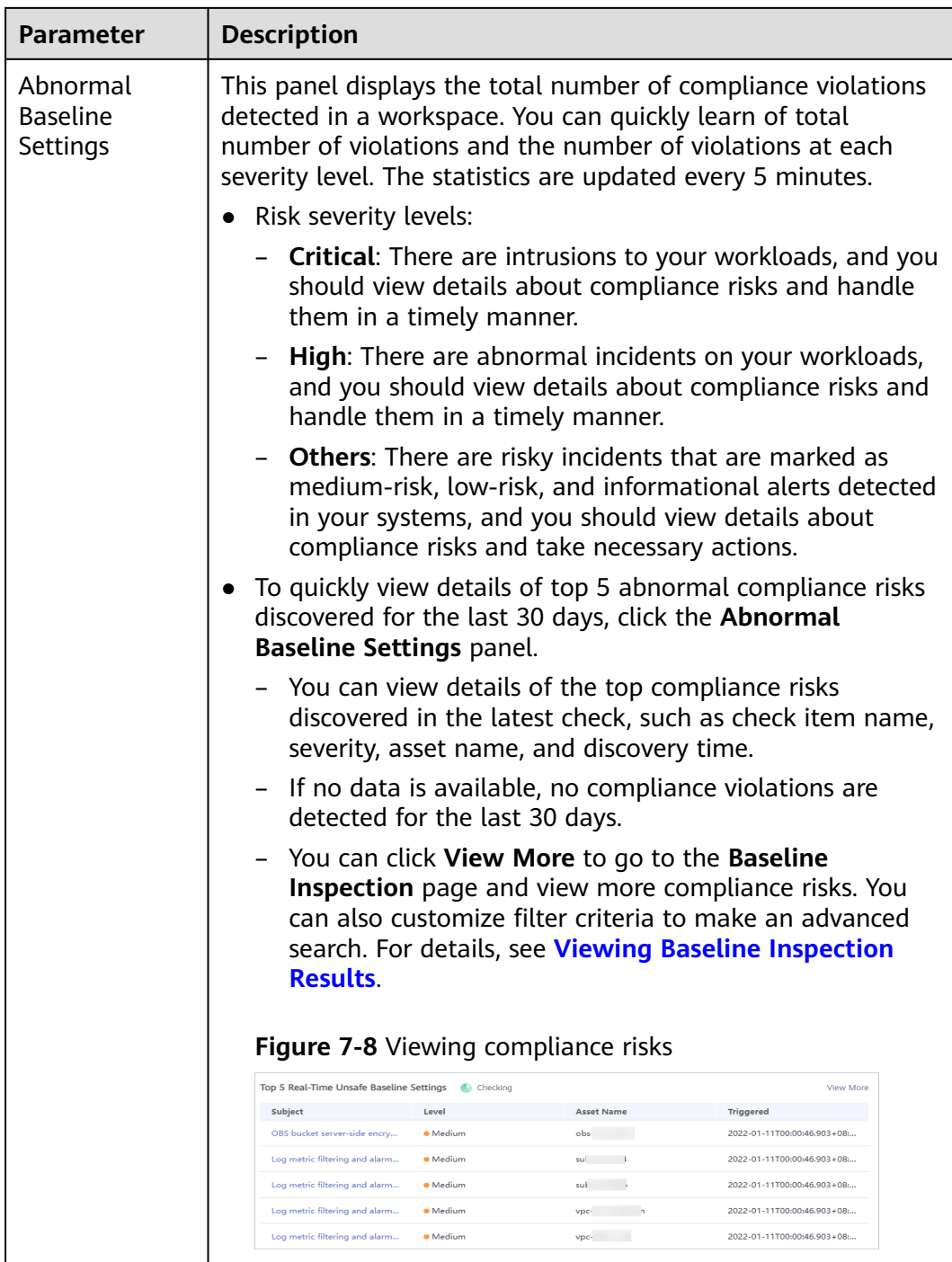

# **Your Security Score over Time**

SecMaster displays your security scores **over the last 7 days**. The statistics are updated every 5 minutes.

**Figure 7-9** Your Security Score over Time

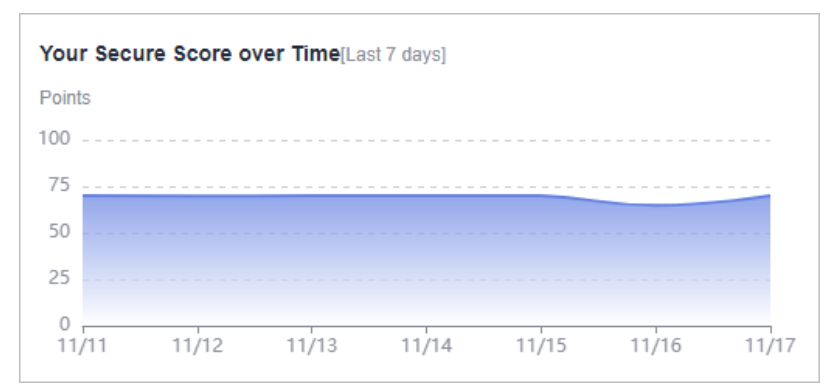

# **7.2 Large Screen**

# **7.2.1 Overall Situation Screen**

There are always such scenarios as presentation, reporting, or real-time monitoring where you need to present the analysis results of SecMaster on big screens to achieve better demonstration effect. It is not ideal to just zoom in the console. Now, SecMaster **Large Screen** is a good choice for you to display the service console on bigger screens for a better visual effect.

By default, SecMaster provides a large screen for comprehensive situation awareness by displaying the attack history, attack status, and attack trend. This allows you to manage security incidents before, when, and after they happen.

# **Prerequisites**

You have enabled **Large Screen**. For details, see **[Purchasing Value-Added](#page-24-0) [Packages](#page-24-0)**.

# **Procedure**

- **Step 1** Log in to the management console.
- **Step 2** Click  $\equiv$  in the upper left corner of the page and choose **Security & Compliance** > **SecMaster**.
- **Step 3** In the navigation pane on the left, choose **Workspaces** > **Management**. In the workspace list, click the name of the target workspace.

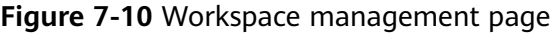

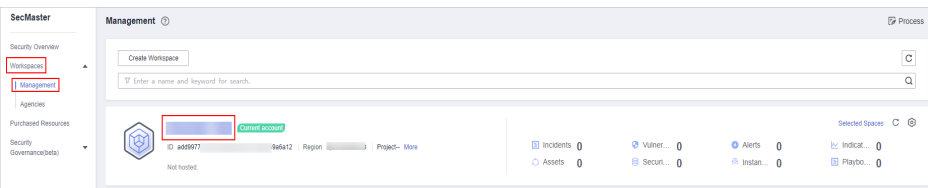

**Step 4** In the navigation pane on the left, choose **Security Situation** > **Large Screen**.

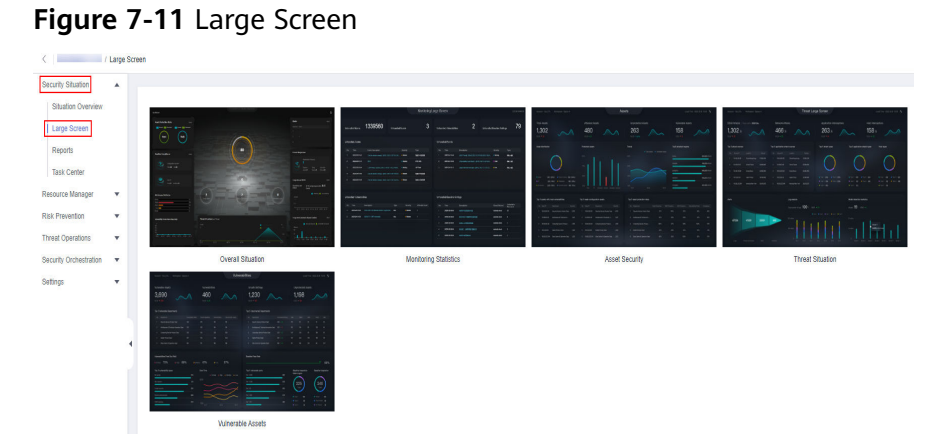

**Step 5** Click the **Overall Situation** screen. The large screen for overall situation awareness is displayed. **Figure 7-12** shows an example.

This screen includes many graphs.

**Figure 7-12** Overall Situation screen

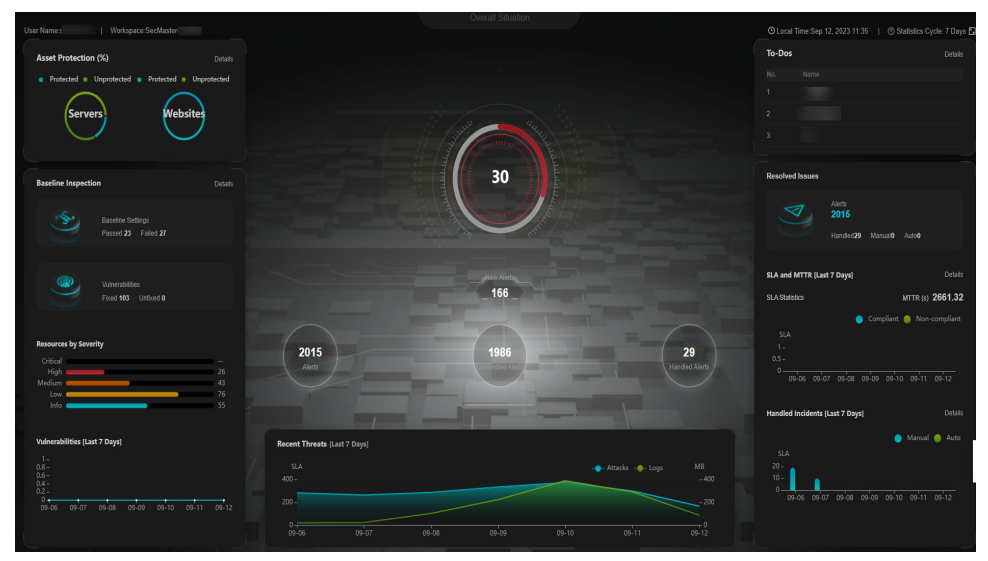

**----End**

## **Security Score**

The security score of the current assets is displayed, as shown in **[Figure 7-13](#page-90-0)**.

| <b>Paramete</b><br>r | Refer<br>ence<br><b>Perio</b><br>d | <b>Update</b><br><b>Frequency</b>                                                                                                    | <b>Description</b>                                                                                                    |
|----------------------|------------------------------------|----------------------------------------------------------------------------------------------------|----------------------------------------------------------------------------------------------------|
| Security<br>Score    | Real-<br>time                      | Automatic<br>update at<br>02:00 every<br>day<br>Updated about<br>5 minutes after<br>you click<br><b>Check Again</b><br>in the Security<br>Score panel on<br>the Situation<br><b>Overview</b><br>page in a<br>workspace. | The score is calculated based on what<br>security services are enabled, and the<br>levels and numbers of unhandled<br>configuration issues, vulnerabilities,<br>and threats. Each calculation item is<br>assigned a weight.<br>There are six risk severity levels,<br>Secure, Informational, Low,<br>Medium, High, and Critical.<br>The score ranges from 0 to 100. The<br>higher the security score, the lower<br>the risk severity level.<br>The security score starts from 0 and<br>the risk severity level is escalated<br>up from Secure to the next level<br>every 20 points. For example, for<br>scores ranging from 40 to 60, the<br>risk severity is Medium.<br>The color keys listed on the right of<br>the chart show the names of donut<br>slices. Different color represents<br>different risk severity levels. For<br>example, the yellow slice indicates<br>that your asset risk severity is<br>Medium. |

<span id="page-90-0"></span>**Table 7-5** Security Score

**Figure 7-13** Security Score

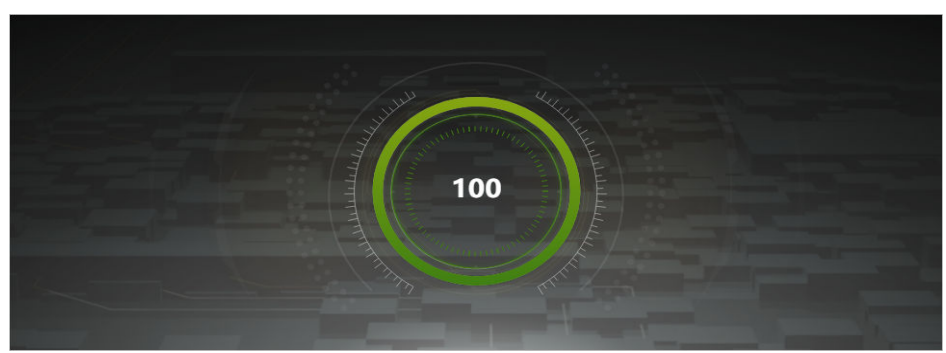

# **Alert Statistics**

The alert statistics of interconnected services are displayed, as shown in **[Figure](#page-91-0) [7-14](#page-91-0)**.

<span id="page-91-0"></span>To view details about the alert statistics, choose **Threat Operation** > **Alerts** in the current workspace.

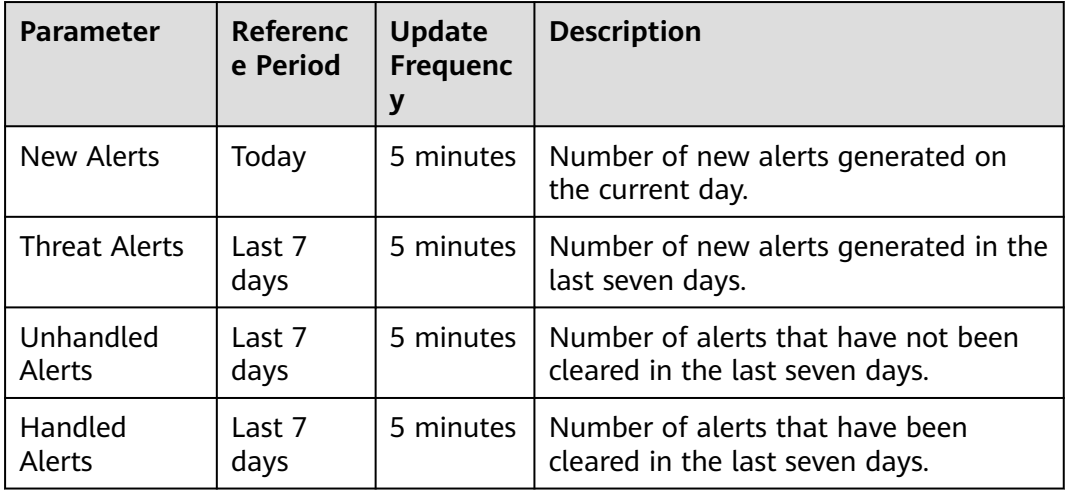

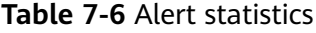

#### **Figure 7-14** Alert Statistics

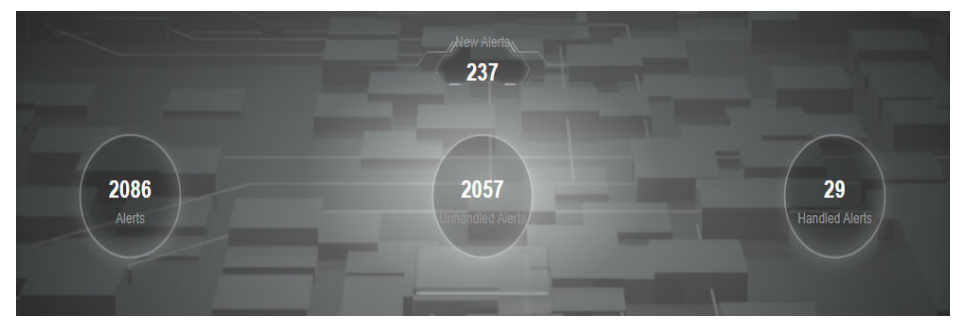

# **Asset Protection**

The protection status of servers and websites is displayed, including the proportion of protected and unprotected assets, as shown in **[Figure 7-15](#page-92-0)**. You can hover the cursor over a module to view the number of protected/unprotected assets.

| <b>Parameter</b>           | Referenc<br>e Period | <b>Update</b><br><b>Frequenc</b> | <b>Description</b>                                                                                                    |
|----------------------------|----------------------|----------------------------------|----------------------------------------------------------------------------------------------------|
| Asset<br>Protection<br>(%) | Last 7<br>days       | 5 minutes                        | The protection status of servers and<br>websites is displayed, including the<br>proportion of protected and<br>unprotected assets. |
|                            |                      |                                  | • Servers: numbers of ECSs protected<br>and not protected by HSS                                                                   |
|                            |                      |                                  | <b>Websites:</b> Numbers of websites<br>$\bullet$<br>protected and not protected by<br><b>WAF</b>                                  |

<span id="page-92-0"></span>**Table 7-7** Asset protection rate

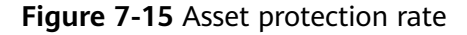

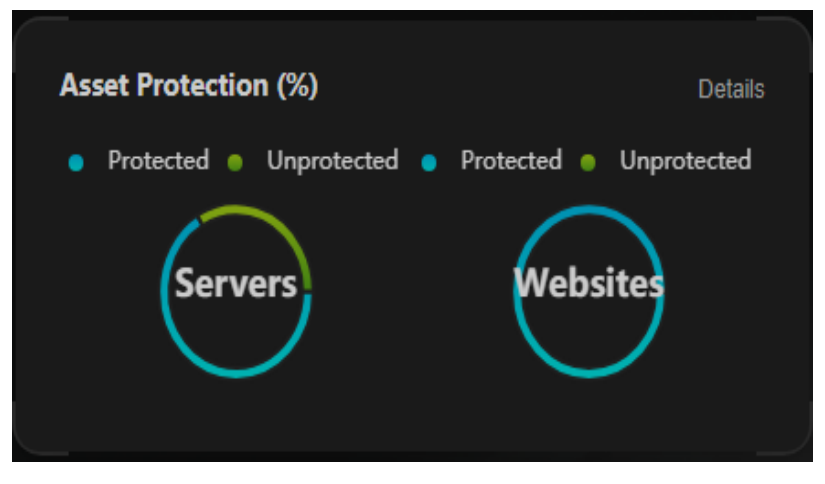

#### **Baseline Inspection**

The fixing status of the baseline configuration and vulnerabilities of your assets, distribution of risky resources, and vulnerability fixing trend within seven days are displayed, as shown in **[Figure 7-16](#page-93-0)**.

- To view details about the baseline data, choose **Risk Prevention** > **Baseline Inspection** in the current workspace.
- To view details about the vulnerability data, choose **Risk Prevention** > **Vulnerabilities** in the current workspace.

#### <span id="page-93-0"></span>**Table 7-8** Baseline inspection

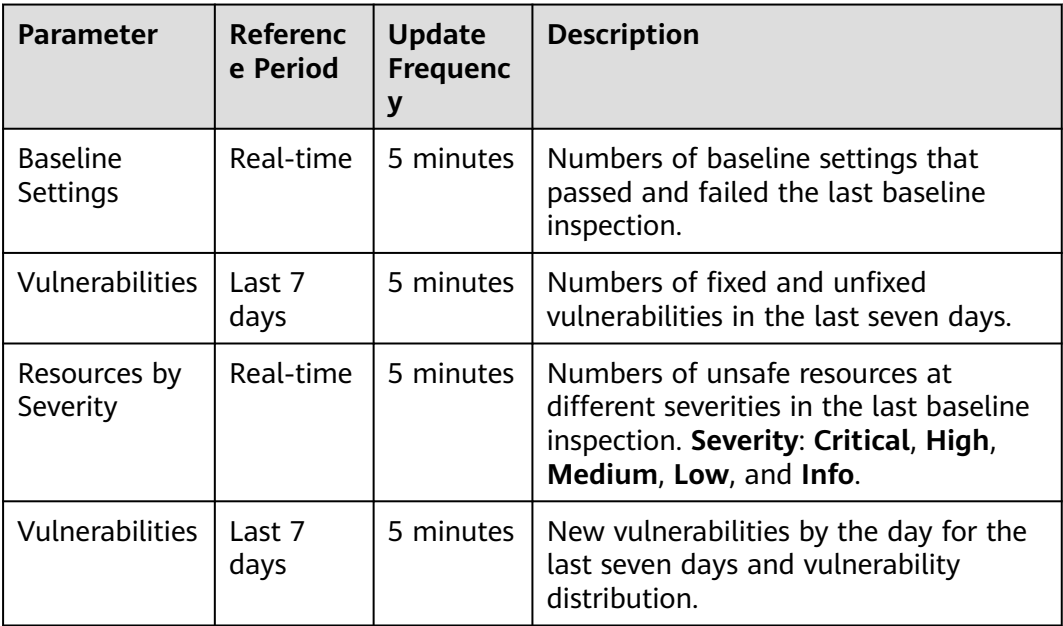

#### **Figure 7-16** Baseline Inspection

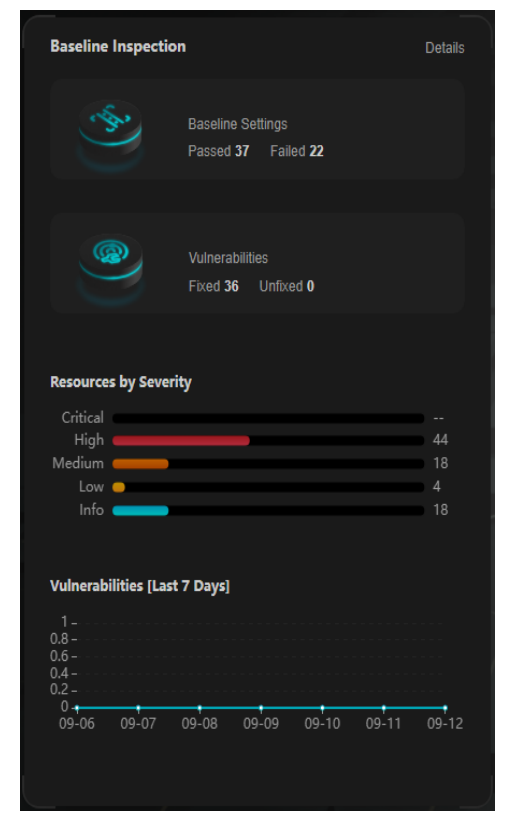

# **Recent Threats**

The numbers of threatened assets and security logs reported every day in the last seven days are displayed, as shown in **[Figure 7-17](#page-94-0)**.

<span id="page-94-0"></span>The x-axis indicates time, the y-axis on the left indicates the number of threatened assets, and the y-axis on the right indicates the number of logs. Hover the cursor over a date to view the number of threatened assets of that day.

| <b>Parameter</b> | Referenc<br>e Period | <b>Update</b><br><b>Frequenc</b><br>у | <b>Description</b>                                                                                                    |
|------------------|----------------------|---------------------------------------|----------------------------------------------------------------------------------------------------|
| <b>Attacks</b>   | Last 7<br>days       | 5 minutes                             | Number of alerts reported every day in<br>the last seven days.<br>To view details about the alert<br>statistics, choose Threat Operation ><br>Alerts in the current workspace. |
| Logs             | Last 7<br>days       | 5 minutes                             | Number of security logs reported every<br>day in the last seven days.                                                                                                    |

**Table 7-9** Recent threats

#### **Figure 7-17** Recent threats

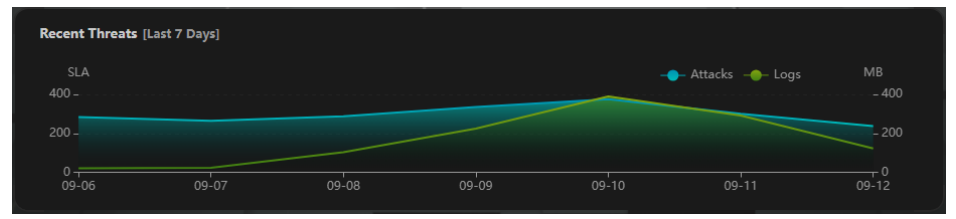

#### **To-Dos**

The to-do items in the current workspace are displayed, as shown in **[Figure 7-18](#page-95-0)**.

**Table 7-10** To-dos

| Parameter | Referenc<br>e Period | <b>Update</b><br>Frequenc | <b>Description</b>                                                                  |
|-----------|----------------------|---------------------------|-------------------------------------------------------------------------------------|
| To-Dos    | Real-time            | 5 minutes                 | To-do items on the Security Situation<br>> Task Center in the current<br>workspace. |

<span id="page-95-0"></span>**Figure 7-18** To-Dos

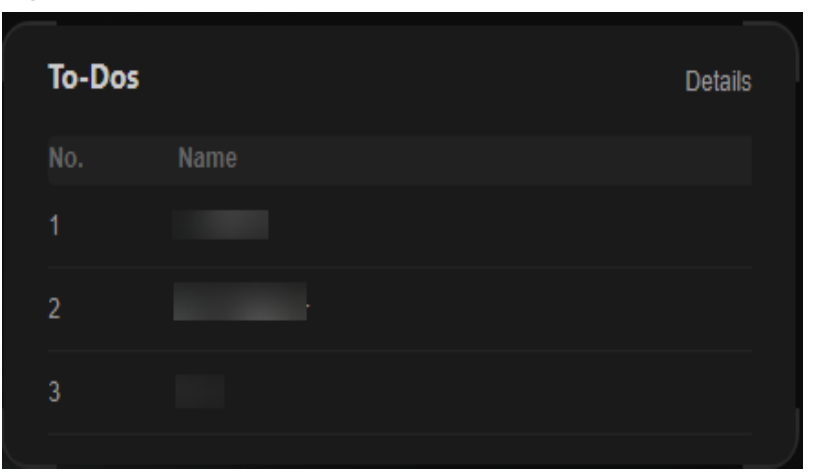

## **Resolved Issues**

The alert handling status, SLA and MTTR fulfillment rate in the last seven days, and automatic incident handling statistics in the last seven days are displayed, as shown in **[Figure 7-19](#page-97-0)**.

To view details about the alert statistics, choose **Threat Operation** > **Alerts** in the current workspace.

| Parameter |               | Refer<br>ence<br>Perio<br>d                                        | Upda<br>te.<br><b>Frequ</b><br>ency | <b>Description</b>                                                                   |
|-----------|---------------|--------------------------------------------------------------------|-------------------------------------|--------------------------------------------------------------------------------------|
| Alerts    | Alerts        | Last 7<br>days                                                     | 5<br>minut                          | Number of new alerts generated in the<br>last seven days.                            |
|           | es<br>Handled | Number of alerts that have been<br>cleared in the last seven days. |                                     |                                                                                      |
|           | Manual        |                                                                    |                                     | Number of alerts that were handled<br>within the SLA time in the last seven<br>days. |
|           |               |                                                                    |                                     | Alerts handled as planned and earlier<br>than planned are counted.                   |

**Table 7-11** Resolved issues

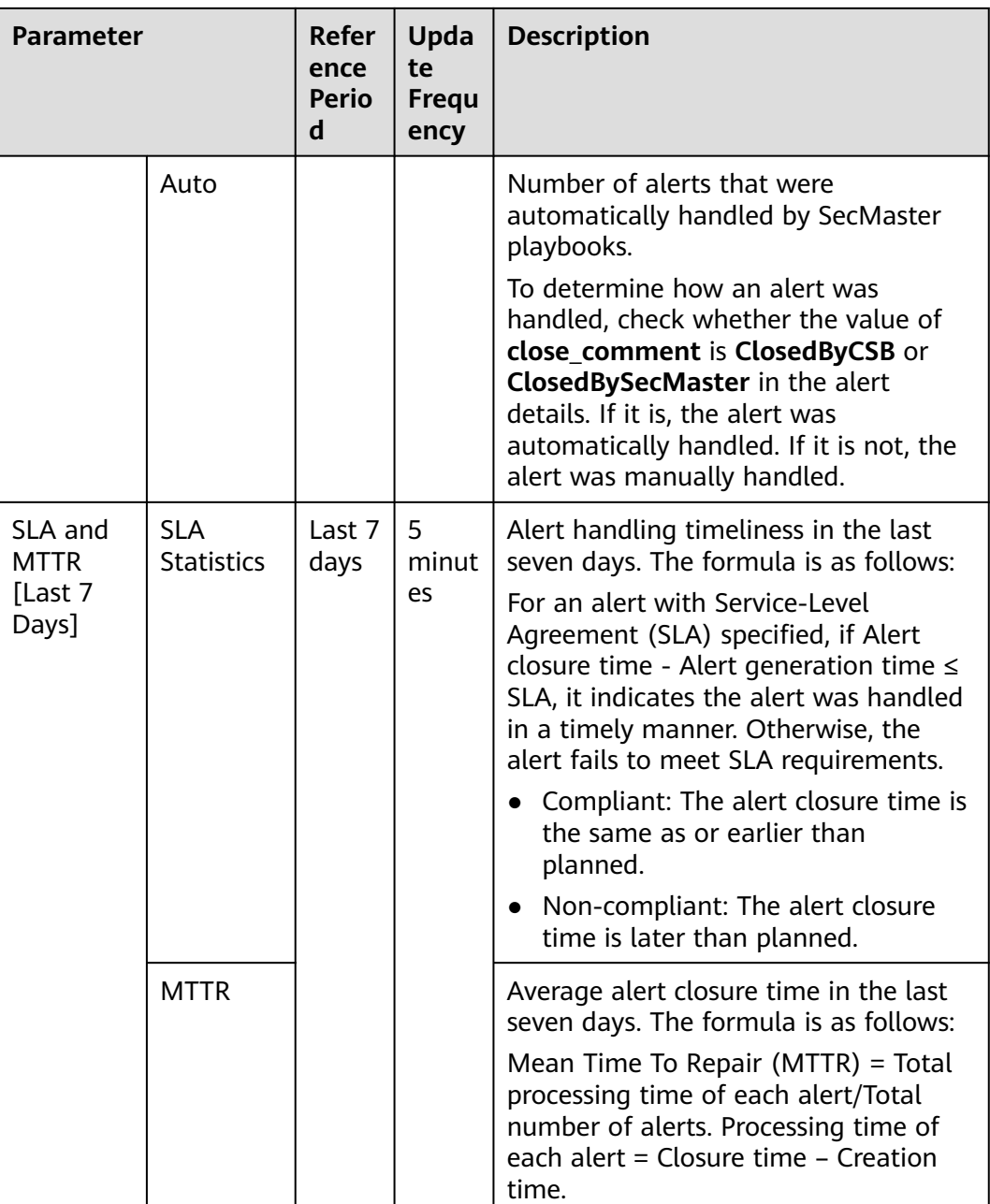

<span id="page-97-0"></span>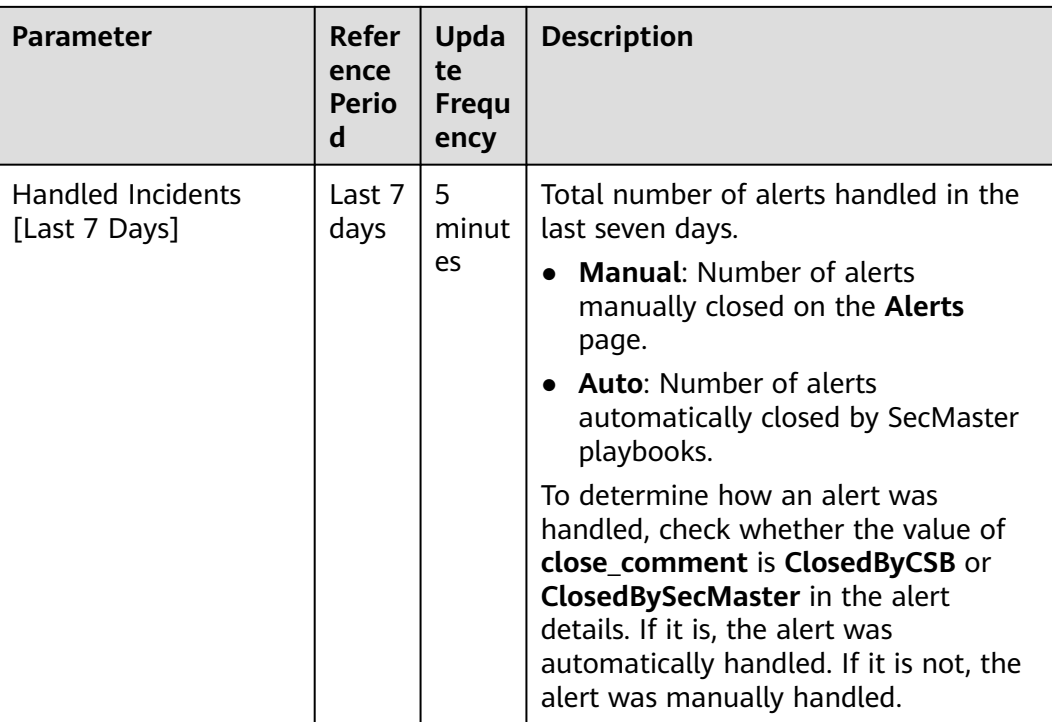

## **Figure 7-19** Resolved issues

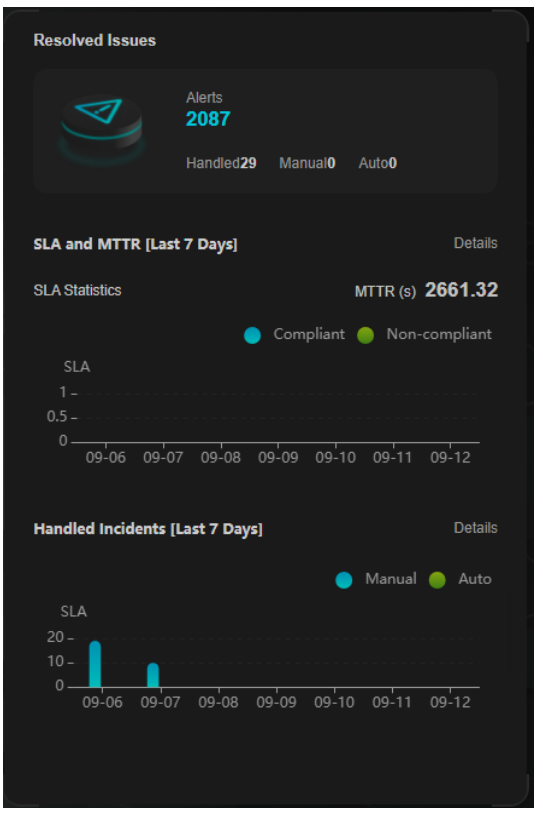

# **7.2.2 Monitoring Statistics Screen**

There are always such scenarios as presentation, reporting, or real-time monitoring where you need to present the analysis results of SecMaster on big screens to achieve better demonstration effect. It is not ideal to just zoom in the console. Now, SecMaster **Large Screen** is a good choice for you to display the service console on bigger screens for a better visual effect.

By default, SecMaster provides a **Monitoring Statistics** screen. You can view the overview of unhandled alerts, incidents, vulnerabilities, and baseline settings on one screen.

#### **Prerequisites**

You have enabled **Large Screen**. For details, see **[Purchasing Value-Added](#page-24-0) [Packages](#page-24-0)**.

#### **Procedure**

- **Step 1** Log in to the management console.
- **Step 2** Click  $\equiv$  in the upper left corner of the page and choose **Security & Compliance** > **SecMaster**.
- **Step 3** In the navigation pane on the left, choose **Workspaces** > **Management**. In the workspace list, click the name of the target workspace.

**Figure 7-20** Workspace management page

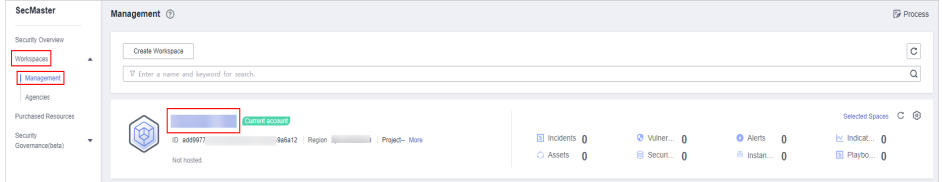

**Step 4** In the navigation pane on the left, choose **Security Situation** > **Large Screen**.

**Figure 7-21** Large Screen

**Step 5** Click the **Monitoring Statistics** image to go to the corresponding large screen page.

This screen includes many graphs.

|                         |                                  |             |                   |                            |          |                         |                              |                                    |                                                                |                                    | © Local Time:Sep 12, 2023 17:05   © Statistics Cycle: 7 Days |
|-------------------------|----------------------------------|-------------|-------------------|----------------------------|----------|-------------------------|------------------------------|------------------------------------|----------------------------------------------------------------|------------------------------------|--------------------------------------------------------------|
|                         |                                  |             |                   |                            |          |                         | <b>Monitoring Statistics</b> |                                    |                                                                |                                    |                                                              |
| <b>Unhandled Alerts</b> |                                  |             | 1508              | <b>Unhandled Incidents</b> |          | 3                       |                              | <b>Unhandled Vulnerabilities</b>   | 5                                                              | <b>Unhandled Baseline Settings</b> | 15                                                           |
| <b>Unhandled Alerts</b> |                                  |             |                   |                            |          |                         |                              | <b>Unhandled Incidents</b>         |                                                                |                                    |                                                              |
| No.                     | Discovered                       |             | Description       | Severity                   |          | Type                    | No.                          | Discovered                         | Description                                                    | Severity                           | Type                                                         |
| л                       | Sep 12, 2023 17:18               |             |                   | $\bullet$ Medium           |          |                         | л                            | 2022/12/01 23:41                   | [CPW] [2022-11-10 11:32.01]                                    | undetined                          |                                                              |
| $\overline{z}$          | Sep 12, 2023 17:13               |             |                   | · Medium                   |          |                         | $\overline{2}$               | 2023/01/05 16:53                   |                                                                | · Warning                          |                                                              |
| $\mathbf{3}$            | Sep 12, 2023 17:08               |             |                   | · Medium                   |          |                         | $\overline{\mathbf{3}}$      | 2023/01/05 16:59                   |                                                                | · Warning                          |                                                              |
| $\ddot{\phantom{1}}$    | Sep 12, 2023 17:03               |             |                   | · Medium                   |          |                         |                              |                                    |                                                                |                                    |                                                              |
| $\overline{b}$          | Sep 12, 2023 16:53               |             | <b>Contractor</b> | · Medium                   |          |                         |                              |                                    |                                                                |                                    |                                                              |
|                         |                                  |             |                   |                            |          |                         |                              |                                    |                                                                |                                    |                                                              |
|                         | <b>Unhandled Vulnerabilities</b> |             |                   |                            |          |                         |                              | <b>Unhandled Baseline Settings</b> |                                                                |                                    |                                                              |
| No.                     | Discovered                       | Description |                   | Type                       | Severity | <b>Affected Assets</b>  | No.                          | <b>Discovered</b>                  | <b>Description</b>                                             | Check Method                       | Vulnerable Resources                                         |
| л                       | 2022/12/01 11:44                 |             | date              | windows                    | $-1.00$  | $\mathbf{1}$            | л                            | 2023/02/07 20:51                   | IAM user login protection                                      | Automatic check                    | 29                                                           |
| $\overline{2}$          | 2022/12/01 11:44                 |             |                   | App                        | $-$ Low  | $\ddot{\phantom{1}}$    | $\overline{2}$               | 2023/02/07 00:00                   | Enabling of EVS disk encryption                                | Automatic check                    | 6                                                            |
| $\overline{\mathbf{3}}$ | 2022/12/01 11:44                 |             |                   | App                        | $-$ Low  | $\ddot{\phantom{1}}$    | $\overline{\mathbf{3}}$      | 2023/02/07 00:00                   | CBR disk backup availability                                   | Automatic check                    | $\sim$                                                       |
| $\overline{a}$          | 2022/12/01 11:44                 |             | update            | web cris                   | $-$ Low  | $\overline{\mathbf{3}}$ | $\overline{\phantom{a}}$     | 2023/02/07 00:00                   | Log metric filtering and alarm events (subnet changes)         | Automatic check                    | ٠                                                            |
| 5                       | 2022/12/01 11:44                 |             |                   | linux<br>security up       | $-$ Low  | л.                      | 5                            | 2023/02/07 00:00                   | Log metric filtering and alarm events (security group changes) | Automatic check                    | $\overline{\mathbf{3}}$                                      |
|                         |                                  |             |                   |                            |          |                         |                              |                                    |                                                                |                                    |                                                              |

**Figure 7-22** Monitoring Statistics Large Screen

**----End**

# **Monitoring Statistics Overview**

This screen displays the total number of unhandled alerts, incidents, vulnerabilities, and unsafe baseline settings.

**Table 7-12** Monitoring Statistics Overview

| Parameter                     | <b>Statistica</b><br>l Period | <b>Update</b><br><b>Frequenc</b><br>y | <b>Description</b>                                                                                                    |
|-------------------------------|-------------------------------|---------------------------------------|----------------------------------------------------------------------------------------------------|
| Unhandled<br>Alerts           | Last 7<br>days                | 5 minutes                             | Number of alerts to be handled in the<br>last seven days.                                                                        |
|                               |                               |                                       | To view details about the alert<br>statistics, choose Threat Operations ><br><b>Alerts</b> in the current workspace.             |
| Unhandled<br><b>Incidents</b> | Last 7<br>days                | 5 minutes                             | Number of open or blocked incidents<br>in the last seven days.                                                                   |
|                               |                               |                                       | To view details about the alert<br>statistics, choose Threat Operations ><br><b>Alerts</b> in the current workspace.             |
| Unhandled                     | Real-time                     | 5 minutes                             | The number of unfixed vulnerabilities.                                                                                           |
| Vulnerabilities               |                               |                                       | To view details about the vulnerability<br>data, choose Risk Prevention ><br><b>Vulnerabilities</b> in the current<br>workspace. |

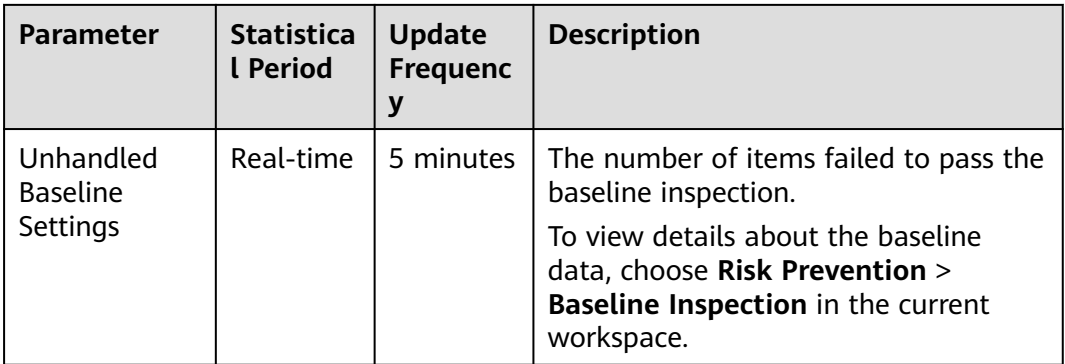

#### **Figure 7-23** Monitoring Statistics Overview

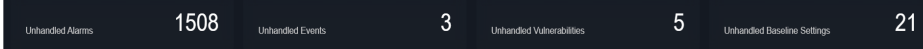

# **Unhandled Alerts**

The table lists information about top 5 unhandled threat alerts, including the alert discovery time, alert description, alert severity, and alert type.

These top 5 alerts are sorted by generation time with the latest one placed at the top.

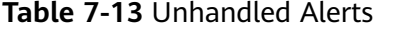

| <b>Parameter</b>    | <b>Statistica</b><br>l Period | <b>Update</b><br><b>Frequenc</b> | <b>Description</b>                                                                                         |
|---------------------|-------------------------------|----------------------------------|----------------------------------------------------------------------------------------------------|
| Unhandled<br>Alerts | Last 7<br>days                | 5 minutes                        | Number of alerts that have not been<br>handled for the last seven days.<br>To view details about the alert |
|                     |                               |                                  | statistics, choose Threat Operations ><br>Alerts in the current workspace.                                 |

**Figure 7-24** Unhandled Alerts

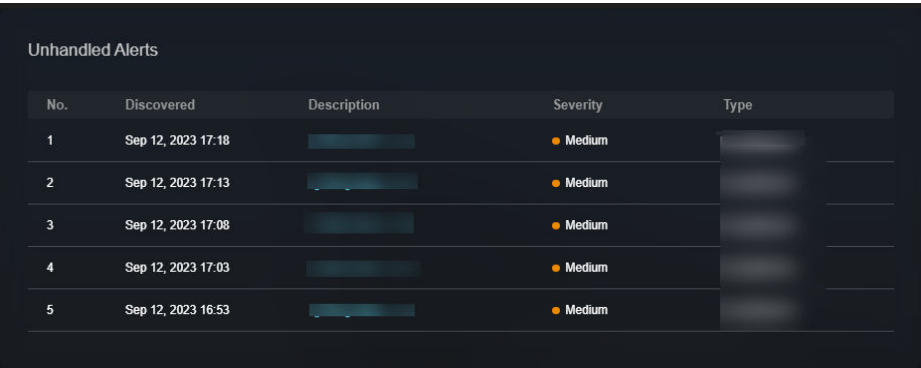

# **Unhandled Incidents**

The table lists information about the top 5 unhandled incidents, including the incident discovery time, description, severity, and type.

These top 5 incidents are sorted by generation time with the latest one placed at the top.

| <b>Parameter</b>       | <b>Statistica</b><br>l Period | <b>Update</b><br><b>Frequenc</b> | <b>Description</b>                                                                                            |
|------------------------|-------------------------------|----------------------------------|----------------------------------------------------------------------------------------------------|
| Unhandled<br>Incidents | Last 7<br>days                | 5 minutes                        | Number of incidents that have not<br>been closed in the last seven days.                                      |
|                        |                               |                                  | To view details about the alert<br>statistics, choose Threat Operations ><br>Alerts in the current workspace. |

**Table 7-14** Unhandled Incidents

#### **Figure 7-25** Unhandled Incidents

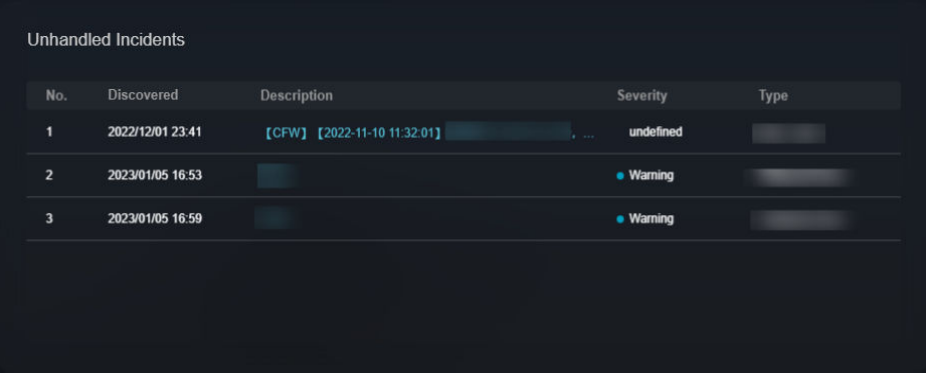

# **Unhandled Vulnerabilities**

The table lists information about the top 5 unhandled vulnerabilities, including the discovery time, description, type, severity, and number of affected assets.

These top 5 vulnerabilities are sorted by discovery time with the latest one placed at the top.

| <b>Parameter</b>             | <b>Statistica</b><br>l Period | <b>Update</b><br><b>Frequenc</b> | <b>Description</b>                                                                                                    |
|------------------------------|-------------------------------|----------------------------------|----------------------------------------------------------------------------------------------------|
| Unhandled<br>Vulnerabilities | Last 7<br>days                | 5 minutes                        | The number of unfixed vulnerabilities.<br>To view details about the vulnerability<br>data, choose Risk Prevention ><br><b>Vulnerabilities in the current</b><br>workspace. |

**Table 7-15** Unhandled Vulnerabilities

#### **Figure 7-26** Unhandled Vulnerabilities

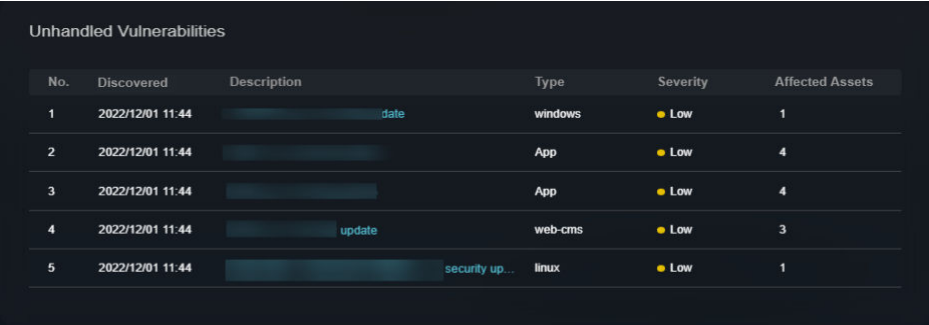

# **Unhandled Baseline Settings**

This table lists information about the top 5 unhandled unsafe baseline settings, including the discovery time, description, check method, and total number of vulnerable resources.

These top 5 unhandled baseline settings are sorted by discovery time with the latest one placed at the top.

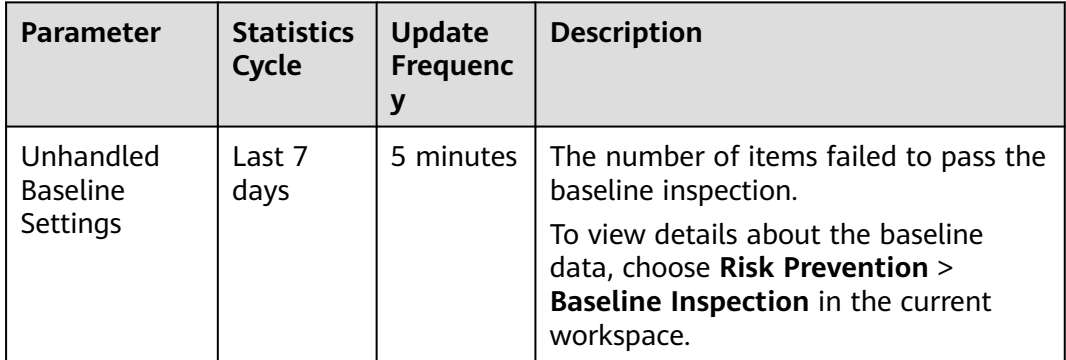

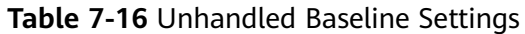

**Figure 7-27** Unhandled Baseline Settings

|                         | <b>Unhandled Baseline Settings</b> |                                                                |                        |                             |
|-------------------------|------------------------------------|----------------------------------------------------------------|------------------------|-----------------------------|
| No.                     | Discovered                         | Description                                                    | <b>Check Method</b>    | <b>Vulnerable Resources</b> |
| $\mathbf{1}$            | 2023/02/07 20:51                   | IAM user login protection                                      | Automatic check        | 29                          |
| $\overline{2}$          | 2023/02/07 00:00                   | Enabling of EVS disk encryption                                | Automatic check        | 6                           |
| $\overline{\mathbf{3}}$ | 2023/02/07 00:00                   | <b>CBR</b> disk backup availability                            | <b>Automatic check</b> | 5                           |
| 4                       | 2023/02/07 00:00                   | Log metric filtering and alarm events (subnet changes)         | <b>Automatic check</b> | $\overline{4}$              |
| 5                       | 2023/02/07 00:00                   | Log metric filtering and alarm events (security group changes) | <b>Automatic check</b> | $\overline{\mathbf{3}}$     |
|                         |                                    |                                                                |                        |                             |

# **7.2.3 Asset Security Screen**

There are always such scenarios as presentation, reporting, or real-time monitoring where you need to present the analysis results of SecMaster on big screens to achieve better demonstration effect. It is not ideal to just zoom in the console. Now, SecMaster **Large Screen** is a good choice for you to display the service console on bigger screens for a better visual effect.

By default, SecMaster provides an asset screen for you. With this screen, you will learn about overall information about your assets at a glance, including how many assets you have, how many of them have been attacked, and how many of them are unprotected.

# **Prerequisites**

You have enabled **Large Screen**. For details, see **[Purchasing Value-Added](#page-24-0) [Packages](#page-24-0)**.

# **Procedure**

- **Step 1** Log in to the management console.
- **Step 2** Click  $\equiv$  in the upper left corner of the page and choose **Security & Compliance** > **SecMaster**.
- **Step 3** In the navigation pane on the left, choose **Workspaces** > **Management**. In the workspace list, click the name of the target workspace.

**Figure 7-28** Workspace management page

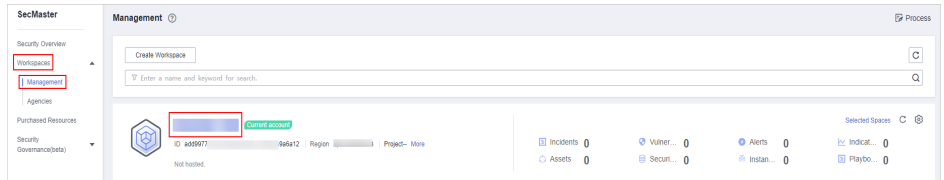

**Step 4** In the navigation pane on the left, choose **Security Situation** > **Large Screen**.

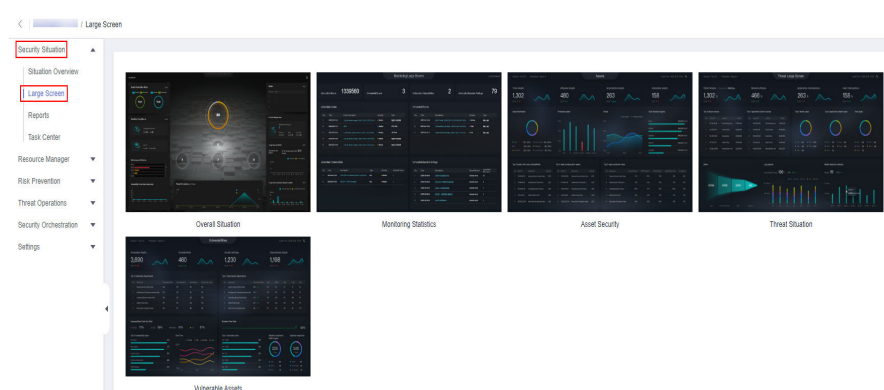

**Figure 7-29** Large Screen

**Step 5** Click the **Asset Security** image to go to the large screen for assets.

This screen includes many graphs.

**Figure 7-30** Asset Security Screen

| Vérkspace:SecMaster<br>User Name: s                                                                                                    | <b>Asset Security</b>                                                                                                    |                                                                                                    |                                                                              |         |                                                                               |                   | C Local Time Sep 12, 2023 19:24   © Statistics Cycle: 7 Days                          |
|----------------------------------------------------------------------------------------------------|----------------------------------------------------------------------------------------------------|----------------------------------------------------------------------------------------------------|------------------------------------------------------------------------------|---------|-------------------------------------------------------------------------------|-------------------|---------------------------------------------------------------------------------------|
| <b>Assets</b><br>73<br>Last Well A 3                                                                                                    | <b>Attacked Assets</b><br>$\overline{2}$<br>Last Week + 0                                                                        | 40<br>Last Week = 2                                                                                              | <b>Unprotected Assets</b>                                                    |         | Vulnerable Assets<br>47<br>Last Week = 36                                     |                   |                                                                                       |
| Assets by Type<br>$\bullet$ Hot 40 (54,79%)<br>$\bullet$ 19 22 (30.14%)<br>$\bullet$ $\leftarrow$ 6 (8.22%)<br>$\mu$ Nebsite $4(5.48\%)$<br>$\bullet$ Device 0 (0.00%)<br>0(0.00%<br>$\bullet$<br>. Ortabase 1 (1.37%) | Protection by Asset Type (%)<br>$\%$<br>100<br>75.<br>$50\,$<br>$\approx$<br>$\circ$<br>CP<br>Website<br>Database<br>VPC<br>Host | <b>Asset Changes</b><br>$7\%$<br>$20 -$<br>$\overline{45}$<br>$^{50}$<br>55<br>$^{60}$<br>45.7<br>09-06<br>09-07 | The design when Valenciate Assets.<br>09-00<br>09-09<br>$09-10$<br>$09 - 11$ | $09-12$ | <b>Top 5 Attacked Assets</b><br>has Linux exter (099)<br><b>Baltica 09970</b> | 3.0527)<br>3.0527 | 14<br>$\mathbf{s}$                                                                    |
| Top 5 Assets with the Most Vulnerabilities                                                                                                    |                                                                                                    |                                                                                                    | Top 5 Departments with the Highest Protection Rate                           |         |                                                                               |                   |                                                                                       |
| No.<br>Asset IP Address<br><b>Department</b>                                                                                                    | number                                                                                                    | No.                                                                                                    | Department                                                                   |         |                                                                               |                   | Asset protection rate WAF protection rate Host protection rate Vulnerability Fix Rate |
|                                                                                                    |                                                                                                    | $\mathbf{A}$                                                                                                    | Test                                                                         | 100%    | 100%                                                                          | 100%              | 100%                                                                                  |
|                                                                                                    |                                                                                                    | $\mathbf{z}$                                                                                                    | <b>Security</b>                                                              | 100%    | 100%                                                                          | 100%              | $\sigma$ %                                                                            |
|                                                                                                    |                                                                                                    |                                                                                                    |                                                                              |         |                                                                               |                   |                                                                                       |

**----End**

## **Asset Security Screen Overview**

On this screen, you can view the total numbers of assets, attacked assets, unprotected assets, vulnerabilities, and assets with unsafe settings in the current workspace.

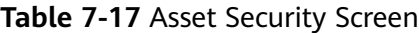

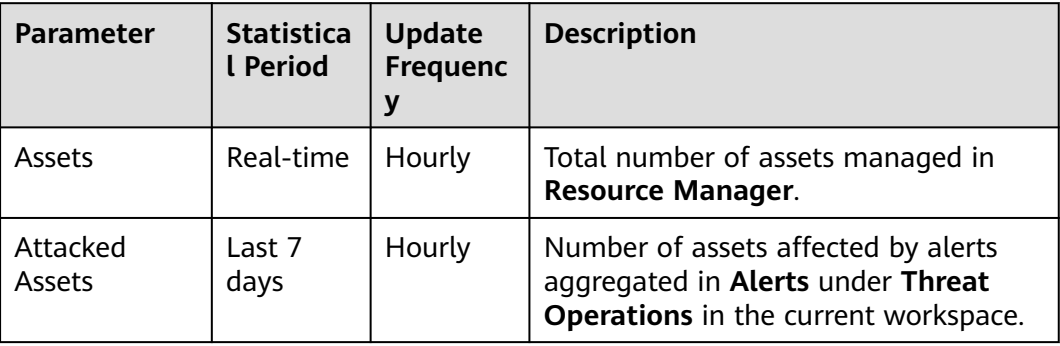

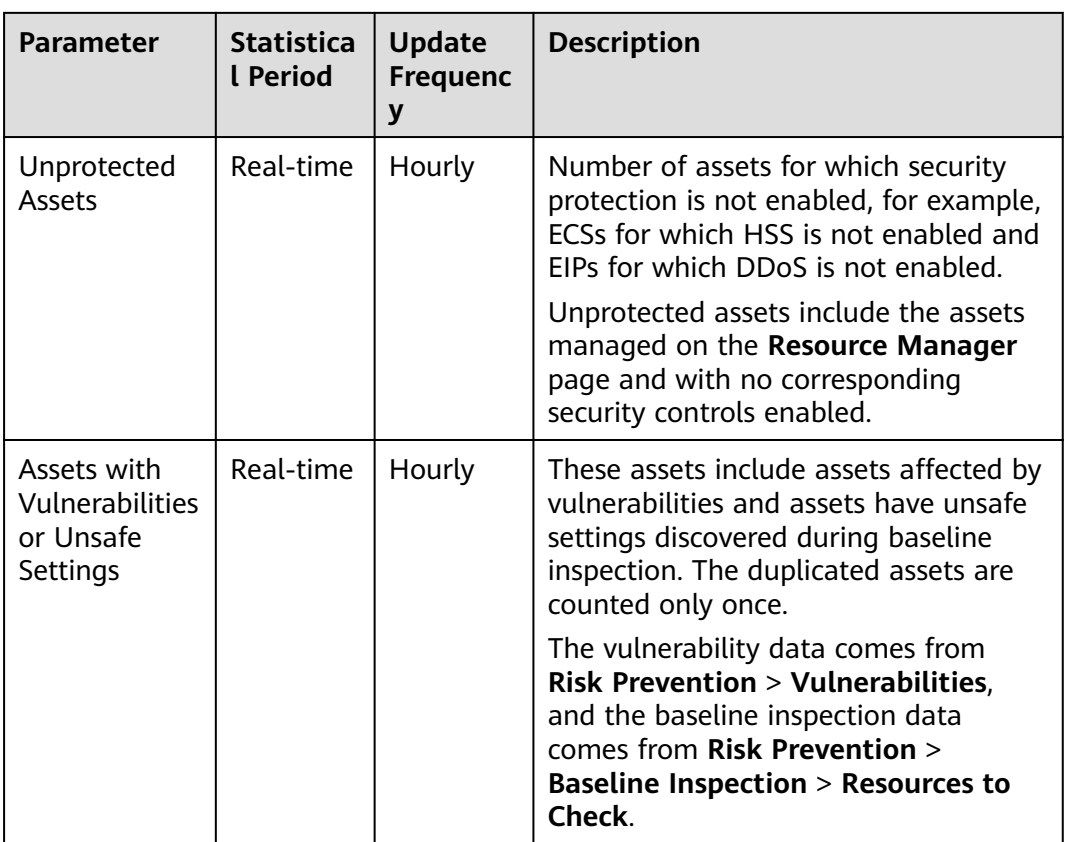

#### **Figure 7-31** Asset Security Screen

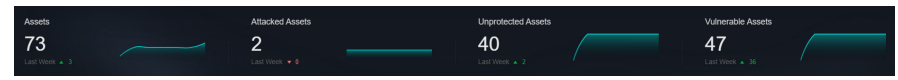

# **Asset Distribution**

In this area, you can view assets by type, asset protection rate, asset change trend, and distribution of the five assets attacked most.

**Table 7-18** Asset Distribution

| <b>Parameter</b>                   | <b>Statistica</b><br>l Period | <b>Update</b><br><b>Frequenc</b><br>۷ | <b>Description</b>                                                                                                    |
|------------------------------------|-------------------------------|---------------------------------------|----------------------------------------------------------------------------------------------------|
| Assets by<br>Type                  | Real-time                     | Hourly                                | Number of different types of assets in<br><b>Resource Manager.</b>                                                                                                    |
| Protection by<br>Asset Type<br>(%) | Real-time                     | Hourly                                | Percentage of protection for different<br>types of assets.<br>Protection rate of a certain type of<br>assets = Protected assets/Total number<br>of assets of this type. |

| <b>Parameter</b>  | <b>Statistica</b><br>l Period | <b>Update</b><br><b>Frequenc</b><br>y | <b>Description</b>                                                                                                    |
|-------------------|-------------------------------|---------------------------------------|----------------------------------------------------------------------------------------------------|
| Asset<br>Changes  | Last 7<br>days                | Hourly                                | Statistics on the total number of<br>assets, and the number of assets with<br>vulnerabilities and unsafe settings in<br>the last seven days. |
| Top 5<br>Attacked | Last 7<br>days                | Hourly                                | Top 5 attacked assets in the last seven<br>days and the number of attacks.                                                                   |
| Assets            |                               |                                       | The data comes from <b>Threat</b><br><b>Operations &gt; Alerts.</b> You can view<br>details on this page.                                    |

**Figure 7-32** Asset Distribution

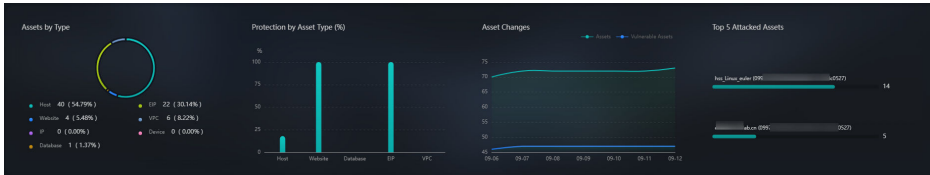

# **Top 5 Assets with the Most Vulnerabilities and Top 5 Departments with the Highest Protection Rate**

In this area, you will see the five assets with the most vulnerabilities and the five departments with the highest protection rate.

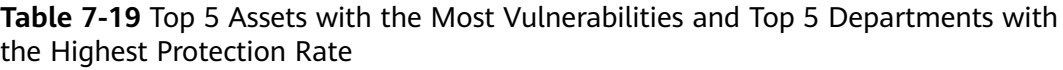

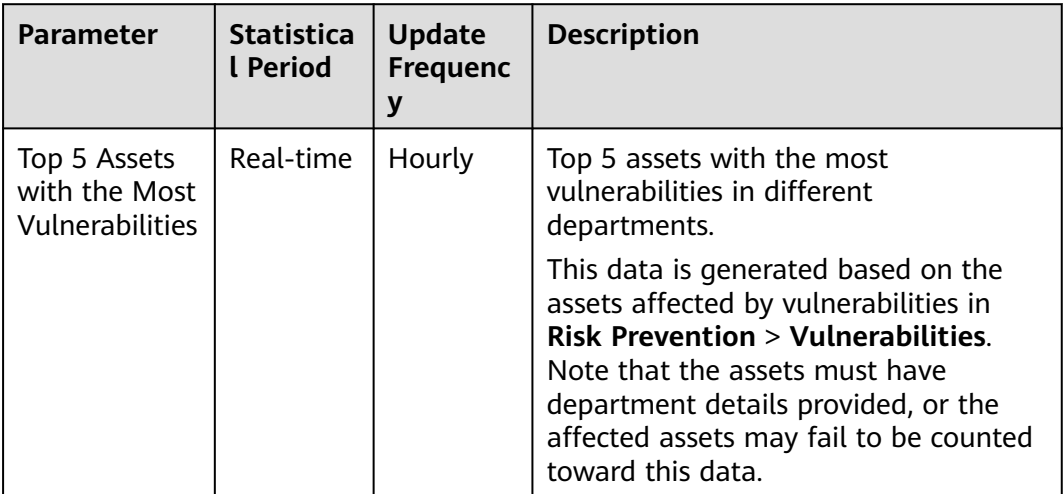

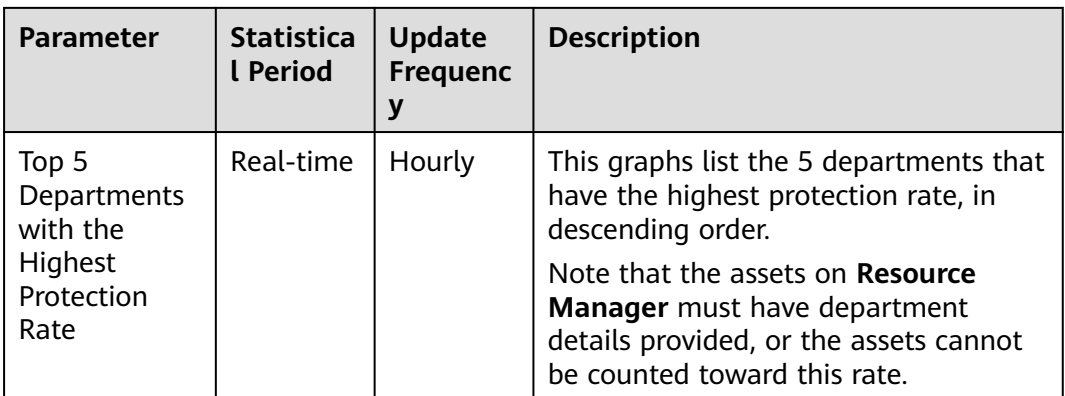

**Figure 7-33** Top 5 Assets with the Most Vulnerabilities and Top 5 Departments with the Highest Protection Rate

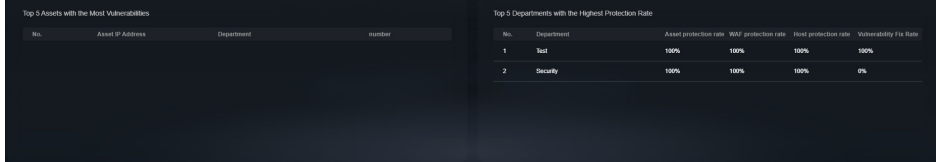

# **7.2.4 Threat Situation Screen**

There are always such scenarios as presentation, reporting, or real-time monitoring where you need to present the analysis results of SecMaster on big screens to achieve better demonstration effect. It is not ideal to just zoom in the console. Now, SecMaster **Large Screen** is a good choice for you to display the service console on bigger screens for a better visual effect.

By default, SecMaster provides a threat situation screen, which shows how many network attacks, application-layer attacks, and server-layer attacks against your assets over the last seven days.

# **Prerequisites**

You have enabled **Large Screen**. For details, see **[Purchasing Value-Added](#page-24-0) [Packages](#page-24-0)**.

# **Procedure**

- **Step 1** Log in to the management console.
- **Step 2** Click  $\equiv$  in the upper left corner of the page and choose **Security & Compliance** > **SecMaster**.
- **Step 3** In the navigation pane on the left, choose **Workspaces** > **Management**. In the workspace list, click the name of the target workspace.
**Figure 7-34** Workspace management page

| SecMaster                                                             | Management 2                                                                       |                                             |                          |                                                            | <b><i>F</i></b> Process                                             |
|-----------------------------------------------------------------------|------------------------------------------------------------------------------------|---------------------------------------------|--------------------------|------------------------------------------------------------|---------------------------------------------------------------------|
| Security Overview<br>Workspaces<br>$\Delta$<br>Management<br>Agencies | Create Workspace<br>V Enter a name and keyword for search.                         |                                             |                          |                                                            | $\overline{\phantom{a}}$<br>$\circ$<br>Q                            |
| Purchased Resources<br>Security<br>$\mathbf{v}$<br>Governance(beta)   | Current account<br>↜<br>ID add9977<br>9a6a12 Region<br>Project-Mare<br>Not hosted. | $\Box$ Incidents $\Omega$<br>$O$ Assets $O$ | O Vulner 0<br>B Securi 0 | <b>O</b> Alerts<br>$\overline{0}$<br><sup>6</sup> Instan 0 | Selected Spaces C <sup>@</sup><br>$\sim$ Indicat $0$<br>El Playbo 0 |

**Step 4** In the navigation pane on the left, choose **Security Situation** > **Large Screen**.

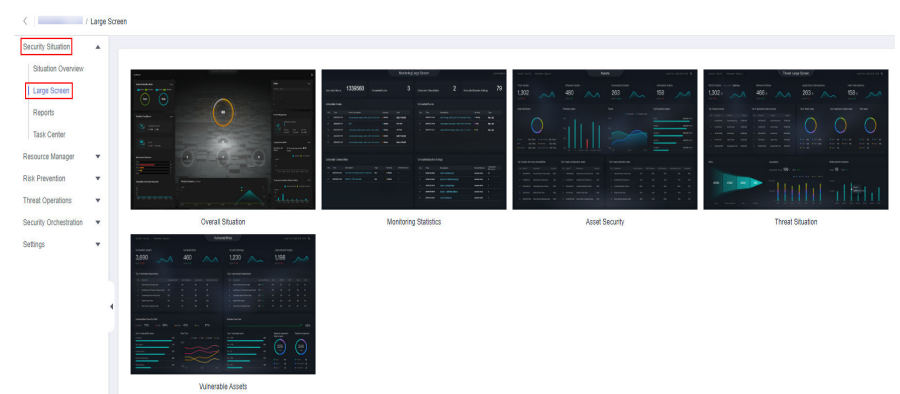

**Figure 7-35** Large Screen

**Step 5** Click the **Threat Situation** image to go to the information page.

This screen includes many graphs.

| User Name: 2000/0000   Workspace SecMaster                                                                    | <b>Threat Situation</b>                                                                                                    | © Local Time:Sep 12, 2023 19:46   ① Statistics Oycle: 7 Dave                                                                                                    |
|----------------------------------------------------------------------------------------------------|----------------------------------------------------------------------------------------------------|----------------------------------------------------------------------------------------------------|
| <b>Network Attacks</b><br>$\overline{0}$<br>Last Week $\blacktriangledown 0$                                  | <b>Application Attacks</b><br>4<br>Last Week = 4                                                                                                    | Server Attacks<br>42721<br>Last Wee: 4 24146                                                                                                    |
| <b>Top 5 Network Attack Sources</b><br><b>Attack Source Region</b><br><b>Attacks</b><br>No.<br>Source IP<br>O | Top 5 Network Attack Types<br>Top 5 Network Attack Types<br>Source IP<br><b>Attack Source Region</b><br><b>Attacks</b><br>No.<br>242<br>л.<br>$\overline{4}$<br>136<br>$\overline{2}$<br>$\mathbf{1}$<br>Backdoor Trojan<br>$\bullet$ Malware<br>· Phishing<br>· SQL Injection<br>· DNS Tunnel                                      | <b>Top 5 Application Attack Types</b><br>Top 5 Server Attacks Types<br>0(0%)<br>$\bullet$ squite $\lambda$<br>3 (60,00%)<br>7 (43.75%)<br>$\bullet$<br>0(0%)<br>· 本地文件包含<br>2 (40.00%)<br>3 (18.75%)<br>۰<br>$\cdot$ $-$<br>0(0%)<br>3 (18.75%)<br>0(0%)<br>$-$ DNSI<br>2 (12.50%)<br>0(0%)<br>$\bullet$ Shell<br>$1(6,25\%)$                                                                                                    |
| Alert Statistics<br>96077<br>42725<br>21<br>Log parameters<br>Threats<br>Akerta                               | Log Analysis<br>Log volume 34.9 MB<br>Poli v -70.74%<br>. HSS log . HSS vulnerability scan result . HSS alarm . WAF access log<br>MB<br>· WAF attack log<br>$40 -$<br>1 <sup>2</sup><br>30 <sub>1</sub><br>20<br>10 <sub>10</sub><br>$\alpha$<br>Incidents<br>09-06<br>09-07<br>09-08<br>09-09<br>$09-10$<br>$09 - 11$<br>$09 - 12$ | Threats by Model<br>Models 77<br>times<br>1.2<br>0.9<br>0.6<br>0.3<br>$$\,{\rm{fr}}\,{\rm{d}}$$ $$\,{\rm{f}}\,{\rm{d}}$$ actio<br>$\begin{array}{c}\n\text{Minim} \\ \text{g Beb} \\ \text{avo} \\ \text{avo} \\ \text{Aval} \\ \text{yun}\n\end{array}$<br>Log E<br>xtrac<br>tion<br>$\begin{array}{l} \text{Abnor} \\ \text{mal B} \\ \text{chaw} \\ \text{or } \text{An} \\ \text{alyu} \\ \text{I} \end{array}$<br>$\overline{a}$ |

**Figure 7-36** Threat Situation screen

## **Threat Situation screen**

This area displays the number of attacks by types, including network, application, and server attacks.

**<sup>----</sup>End**

| <b>Parameter</b>                 |                 | <b>Statis</b><br>tical<br><b>Perio</b><br>d | Upda<br>te<br>Frequ<br>ency | <b>Description</b>                                                                                                    |
|----------------------------------|-----------------|---------------------------------------------|-----------------------------|----------------------------------------------------------------------------------------------------|
| <b>Network</b><br><b>Attacks</b> | Occurrenc<br>es | Last 7<br>days                              | Hourl<br>y                  | The number of attacks against EIPs in<br>the last seven days.                                                                                                 |
|                                  | Last<br>Week    |                                             |                             | Difference between the number of<br>attacks against EIPs for the current 7-<br>day statistical cycle and that for the<br>previous 7-day statistical cycle.    |
| Applicatio<br>n Attacks          | Occurrenc<br>es | Last 7<br>days                              | Hourl<br>y                  | The number of attacks against<br>protected websites in the last seven<br>days.                                                                                |
|                                  | Last<br>Week    |                                             |                             | Difference between the number of<br>attacks against websites for the<br>current 7-day statistical cycle and that<br>for the previous 7-day statistical cycle. |
| Server<br><b>Attacks</b>         | Occurrenc<br>es | Last 7<br>days                              | Hourl<br>y                  | The number of attacks against<br>protected ECSs in the last seven days.                                                                                       |
|                                  | Last<br>Week    |                                             |                             | Difference between the number of<br>attacks against ECSs for the current 7-<br>day statistical cycle and that for the<br>previous 7-day statistical cycle.    |

**Table 7-20** Threat Situation screen

#### **Figure 7-37** Threat Situation screen

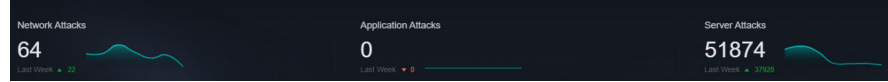

## **Attack Source Distribution**

This graph displays the five attack sources who launched the most attacks against the network and application layers. You will see attacked asset details, including IP addresses, departments, and quantity.

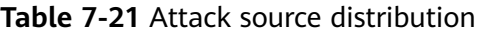

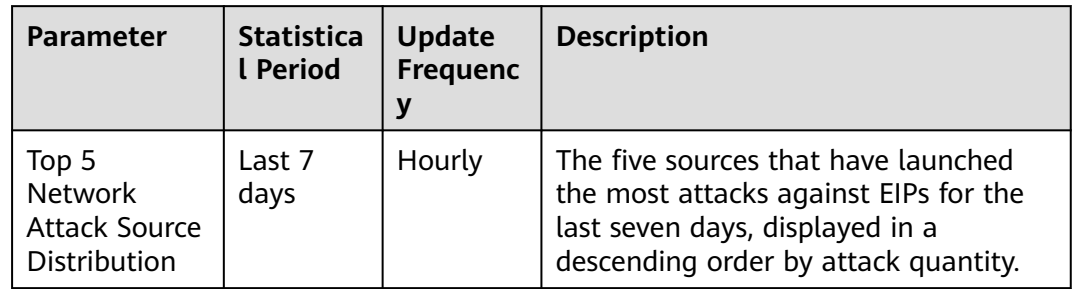

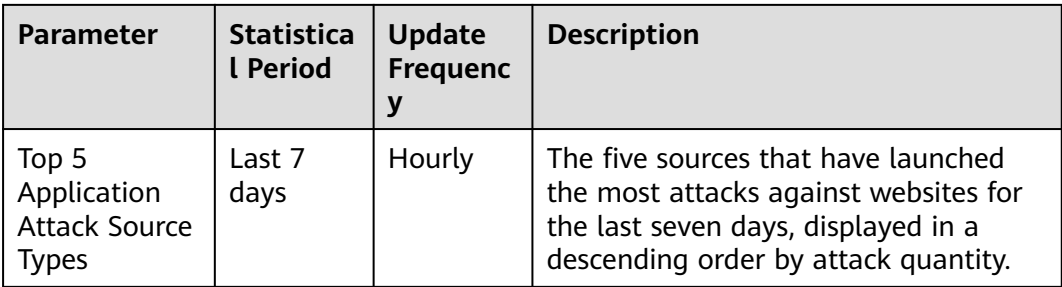

#### **Figure 7-38** Attack source distribution

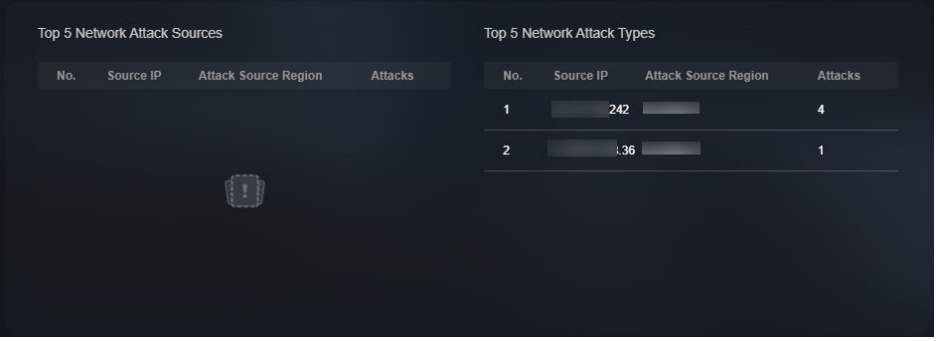

## **Attacks by Type**

This graph shows top 5 network attack types, top 5 application attack types, and server attack types.

| <b>Parameter</b>                               | <b>Statistica</b><br>l Period | <b>Update</b><br><b>Frequenc</b><br>y | <b>Description</b>                                                                                                    |
|------------------------------------------------|-------------------------------|---------------------------------------|----------------------------------------------------------------------------------------------------|
| Top 5<br><b>Network</b><br><b>Attack Types</b> | Last 7<br>days                | Hourly                                | The five attack types with the most<br>attacks against EIPs detected for the<br>last seven days, displayed in a<br>descending order by attack quantity.<br>If there is no network attack or no<br>corresponding data table, the default<br>types with zero attacks are displayed.         |
| Top 5<br>Application<br><b>Attack Types</b>    | Last 7<br>days                | Hourly                                | The five attack types with the most<br>attacks against websites detected for<br>the last seven days, displayed in a<br>descending order by attack quantity.<br>If there is no application attack or no<br>corresponding data table, the default<br>types with zero attacks are displayed. |

**Table 7-22** Attacks by Type

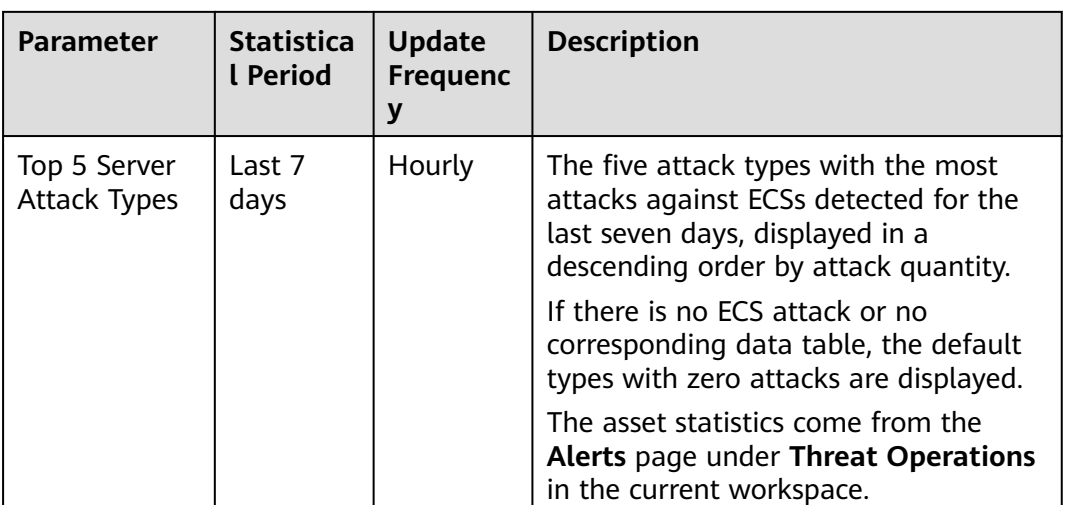

#### **Figure 7-39** Attack type distribution

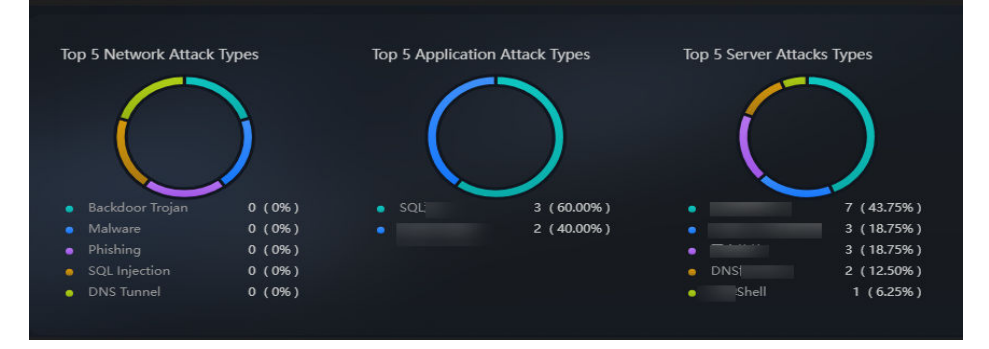

## **Threat Situation Statistics**

This graph shows the statistics about alerts, logs, and threat detection models in the current account.

| <b>Parameter</b>           |                | <b>Statis</b><br>tical<br><b>Perio</b><br>d | Upda<br>te<br><b>Frequ</b><br>ency | <b>Description</b>                                                                                                  |
|----------------------------|----------------|---------------------------------------------|------------------------------------|----------------------------------------------------------------------------------------------------|
| Alert<br><b>Statistics</b> | Logs           | Last 7<br>days                              | Hourl<br>y                         | Total number of network, application,<br>and server access logs for the last<br>seven days.                         |
|                            | <b>Threats</b> |                                             |                                    | Total number of threats identified for<br>protected networks, applications, and<br>servers for the last seven days. |
|                            | Alerts         |                                             |                                    | This number reflects alerts collected in<br><b>Threat Operations &gt; Alerts for the</b><br>last seven days.        |

**Table 7-23** Threat Situation Statistics

| <b>Parameter</b>           |                                      | <b>Statis</b><br>tical<br><b>Perio</b><br>d | Upda<br>te<br>Frequ<br>ency | <b>Description</b>                                                                                                    |  |  |
|----------------------------|--------------------------------------|---------------------------------------------|-----------------------------|----------------------------------------------------------------------------------------------------|--|--|
|                            | <b>Incidents</b>                     |                                             |                             | This number reflects incidents<br>collected in Threat Operations ><br>Incidents for the last seven days.                                                                                           |  |  |
| Log<br>Analysis            | Log<br>volume                        | Last 7<br>days                              | Hourl<br>y                  | Total volume network, application, and<br>server access logs for the last seven<br>days, in MB.                                                                                                    |  |  |
|                            | PoP                                  |                                             |                             | Difference between the total volume<br>of network, application, and server<br>access logs for the current 7-day<br>statistical cycle and that for the<br>previous 7-day statistical cycle.         |  |  |
|                            |                                      |                                             |                             | Calculation method: [(Number of logs<br>for the current statistical cycle -<br>Number of logs for the previous<br>statistical cycle)/Number of logs for<br>the previous statistical cycle] x 100%. |  |  |
|                            | <b>Statistical</b><br>trend<br>chart |                                             |                             | Total volume of network, application,<br>and server access logs for the last<br>seven days, in MB.                                                                                                 |  |  |
| <b>Threats</b><br>by Model | Models                               | Real-<br>time                               | Hourl<br>У                  | The number includes the models in<br><b>Threat Operations &gt; Intelligent</b><br>Modeling.                                                                                                    |  |  |
|                            | <b>Statistical</b><br>table          | Last 7<br>days                              | Hourl<br>У                  | Number of threats detected by each<br>type of threat detection model.<br>If there is no threat detection model,<br>four default types with zero threats<br>detected are displayed.                 |  |  |

**Figure 7-40** Threat situation statistics

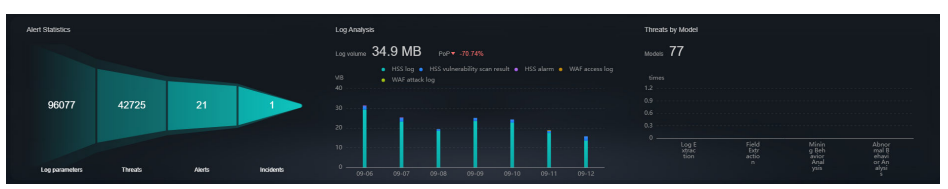

# **7.2.5 Vulnerable Assets Screen**

There are always such scenarios as presentation, reporting, or real-time monitoring where you need to present the analysis results of SecMaster on big screens to achieve better demonstration effect. It is not ideal to just zoom in the console. Now, SecMaster **Large Screen** is a good choice for you to display the service console on bigger screens for a better visual effect.

By default, SecMaster provides a vulnerable asset screen. With this screen, you can view the overview of vulnerable assets, asset vulnerabilities, unsafe baseline settings, and unprotected assets.

#### **Prerequisites**

You have enabled **Large Screen**. For details, see **[Purchasing Value-Added](#page-24-0) [Packages](#page-24-0)**.

#### **Procedure**

**Step 1** Log in to the management console.

- **Step 2** Click  $\equiv$  in the upper left corner of the page and choose **Security & Compliance** > **SecMaster**.
- **Step 3** In the navigation pane on the left, choose **Workspaces** > **Management**. In the workspace list, click the name of the target workspace.

**Figure 7-41** Workspace management page

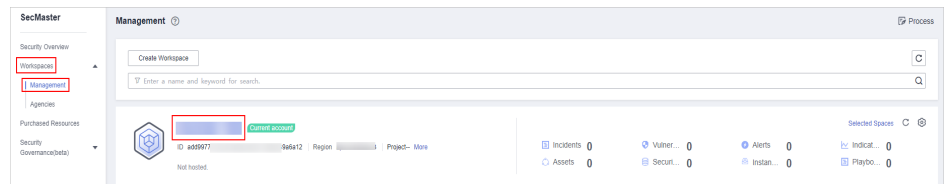

**Step 4** In the navigation pane on the left, choose **Security Situation** > **Large Screen**.

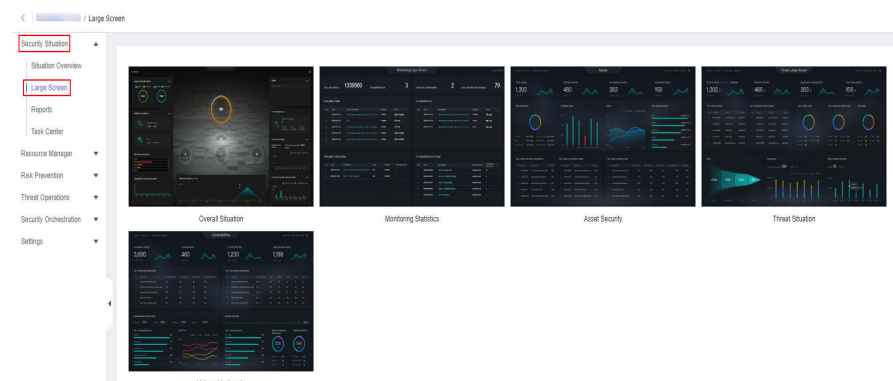

**Figure 7-42** Large Screen

**Step 5** Click the **Vulnerable Assets** image to go to the information page. This screen includes many graphs.

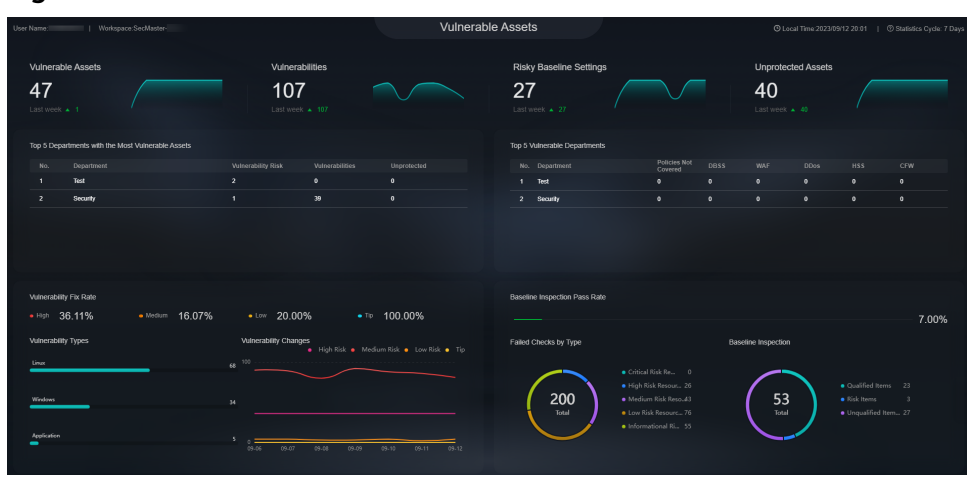

**Figure 7-43** Vulnerable Assets Screen

**----End**

### **Vulnerable Assets Overview**

This graph displays the total numbers of vulnerable assets, vulnerabilities, unsafe baseline settings, and unprotected assets.

Vulnerable assets refer to assets with unhandled vulnerabilities or unsafe baseline settings and assets that are not under protection at the current time.

| <b>Parameter</b>             | <b>Statistica</b><br>l Period | <b>Update</b><br><b>Frequenc</b><br>y | <b>Description</b>                                                                                                    |
|------------------------------|-------------------------------|---------------------------------------|----------------------------------------------------------------------------------------------------|
| Vulnerable<br><b>Assets</b>  | Real-time                     | Hourly                                | The number of assets with<br>vulnerabilities or risky baseline<br>settings.                                                                                           |
| <b>Vulnerabilities</b>       | Real-time                     | Hourly                                | Vulnerabilities collected in<br><b>Vulnerabilities</b>                                                                                                    |
| Risky Baseline<br>Settings   | Real-time                     | Hourly                                | Data reported by Baseline Inspection<br>in SecMaster.                                                                                                    |
| Unprotected<br><b>Assets</b> | Real-time                     | Hourly                                | Number of assets for which you need<br>to enable security protection, for<br>example, ECSs for which HSS is not<br>enabled and EIPs for which DDoS is<br>not enabled. |

**Table 7-24** Vulnerable Assets Overview

#### **Figure 7-44** Vulnerable Assets Screen

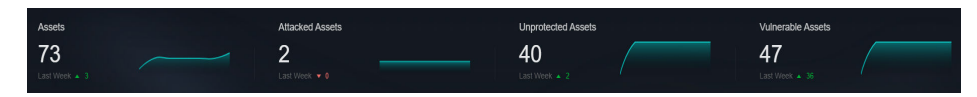

## **Top 5 Departments with the Most Vulnerabilities**

This graph shows the five departments with the most vulnerabilities. You will view the details of these departments, including the department name, number of vulnerable assets, number of unfixed vulnerabilities, and number of unprotected assets.

| <b>Parameter</b>                   | <b>Statistica</b><br>l Period | <b>Update</b><br><b>Frequenc</b> | <b>Description</b>                                                                                                    |
|------------------------------------|-------------------------------|----------------------------------|----------------------------------------------------------------------------------------------------|
| Top 5<br>Vulnerable<br>Departments | Real-time                     | Hourly                           | The five departments have the most<br>vulnerable assets, assets affected by<br>vulnerabilities, and unprotected assets.                                                                                                    |
|                                    |                               |                                  | Vulnerable assets include assets<br>affected by vulnerabilities in Risk<br><b>Prevention &gt; Vulnerabilities, and</b><br>assets that fail any check in Risk<br>Prevention > Baseline Inspection,<br>and assets that are not protected in<br>Resource Manager. Note that the<br>assets in Resource Manager must<br>have department details provided, or<br>they cannot be counted in calculation. |

**Table 7-25** Vulnerable departments

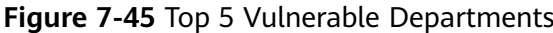

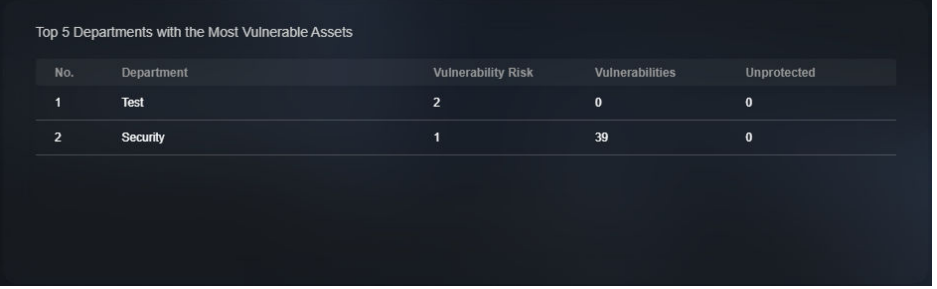

## **Top 5 Department with the Most Unprotected Assets**

This graph displays the 5 departments with the most failed protection policies. You can view the details about these departments, including the department name and what protection policies they failed, such as DBSS, WAF, Anti-DDoS, HSS, and **CFW** 

The graph displays the five departments with the most unprotected assets.

| <b>Parameter</b>                                              | <b>Statistica</b><br>l Period | <b>Update</b><br><b>Frequenc</b> | <b>Description</b>                                        |
|---------------------------------------------------------------|-------------------------------|----------------------------------|-----------------------------------------------------------|
| Top 5<br>Department<br>with the Most<br>Unprotected<br>Assets | Real-time                     | Hourly                           | The five departments with the most<br>unprotected assets. |

**Table 7-26** Department with the most unprotected assets

**Figure 7-46** Top 5 Department with the Most Unprotected Assets

| No.            | Department | <b>Policies Not</b><br>Covered | <b>DBSS</b>  | WAF       | <b>DDos</b> | <b>HSS</b>   | <b>CFW</b> |
|----------------|------------|--------------------------------|--------------|-----------|-------------|--------------|------------|
|                | Test       | 0                              | $\pmb{0}$    | $\pmb{0}$ | $\bf{0}$    | $\mathbf{0}$ | $\pmb{0}$  |
|                | Security   | $\mathbf{0}$                   | $\mathbf{0}$ | $\bf{0}$  | $\bf{0}$    | $\mathbf{0}$ | $\pmb{0}$  |
| $\overline{2}$ |            |                                |              |           |             |              |            |
|                |            |                                |              |           |             |              |            |
|                |            |                                |              |           |             |              |            |

## **Vulnerability Fix Rate**

This graph shows the vulnerability fix rate, top 5 vulnerability types, and vulnerability trend changes.

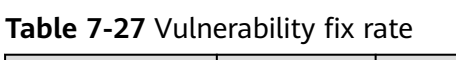

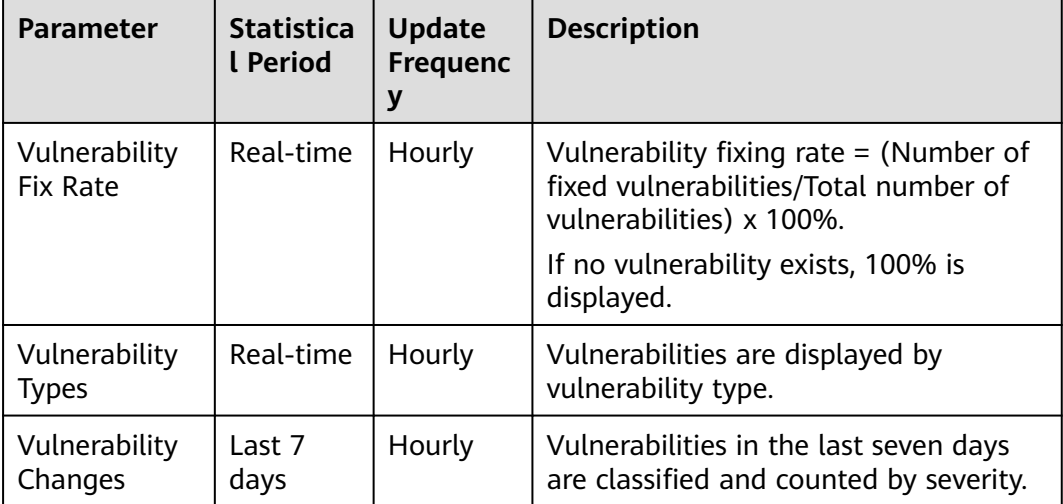

**Figure 7-47** Vulnerability fixing rate

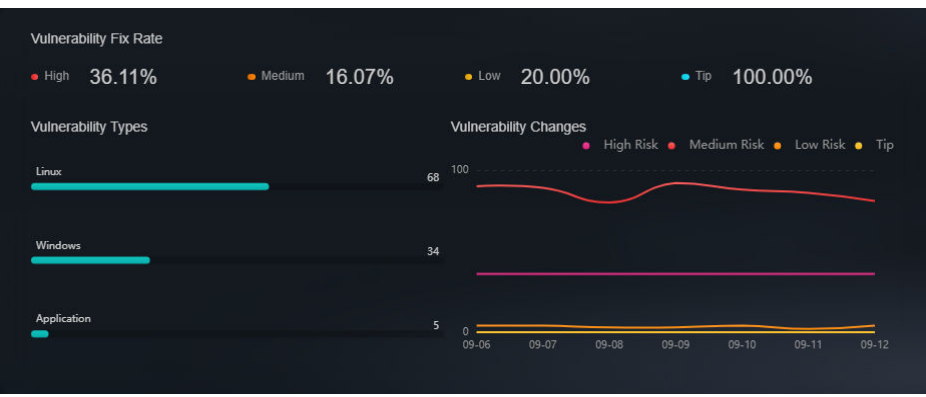

## **Baseline Inspection Pass Rate**

You can learn about baseline inspection results at a glance, including the pass rate, what resources have failed the inspection, failed checks, resource types, and the number of total check items.

| <b>Parameter</b>                           | <b>Statistica</b><br>l Period | <b>Update</b><br><b>Frequenc</b><br>y | <b>Description</b>                                                                                                    |
|--------------------------------------------|-------------------------------|---------------------------------------|----------------------------------------------------------------------------------------------------|
| <b>Baseline</b><br>Inspection<br>Pass Rate | Real-time                     | Hourly                                | Baseline check pass rate $=$ (Number of<br>passed baseline check items/Total<br>number of check items) x 100%.                  |
| <b>Failed Checks</b><br>By Type            | Real-time                     | Hourly                                | Failed baseline check items are<br>displayed by risk severity.                                                                  |
| <b>Baseline</b><br>Inspection              | Real-time                     | Hourly                                | This graph shows how many qualified,<br>risky, and unqualified settings,<br>respectively, discovered by baseline<br>inspection. |

**Table 7-28** Baseline Inspection Pass Rate

#### **Figure 7-48** Baseline Inspection Pass Rate

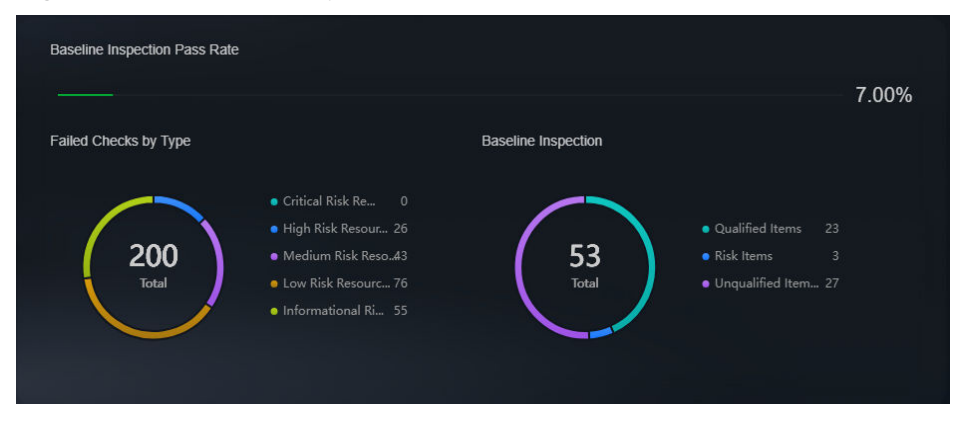

# <span id="page-118-0"></span>**7.3 Reports**

# **7.3.1 Creating and Copying a Security Report**

#### **Scenario**

SecMaster provides you with security reports. You can create a security report template so that you can learn of your resource security status in a timely manner.

This section describes how to create a security report and how to quickly create a security report by copying an existing template.

#### **Limitations and Constraints**

A maximum of 10 security reports (including daily, weekly, and monthly reports) can be created in a single workspace of a single account.

#### **Prerequisites**

You have purchased the SecMaster professional edition and the edition is within the validity period.

#### **Creating a Report**

- **Step 1** Log in to the management console.
- **Step 2** Click  $\equiv$  in the upper left corner of the page and choose **Security & Compliance** > **SecMaster**.
- **Step 3** In the navigation pane on the left, choose **Workspaces** > **Management**. In the workspace list, click the name of the target workspace.

**Figure 7-49** Workspace management page

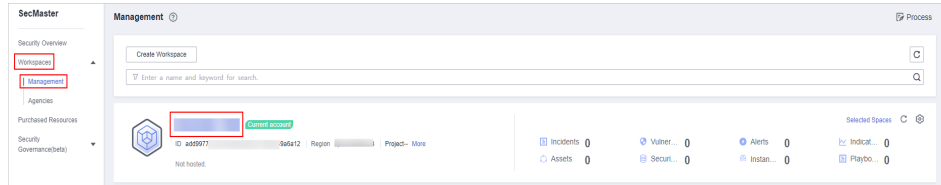

**Step 4** In the navigation pane on the left, choose **Security Situation** > **Reports**.

#### **Figure 7-50** Reports

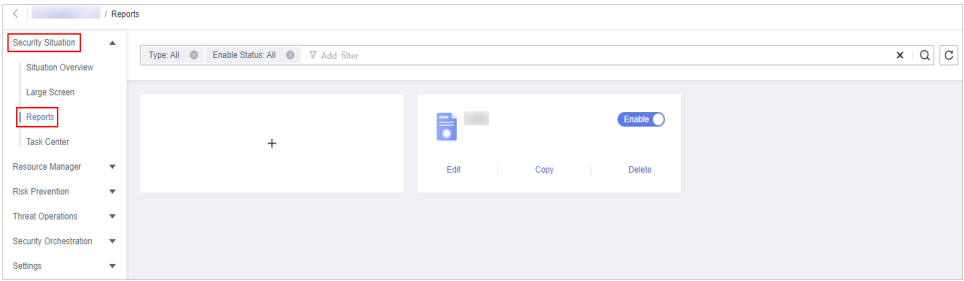

**Step 5** On the **Reports** page, click  $+$  to go to the basic configuration page.

**Step 6** Configure basic information of the report.

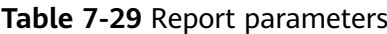

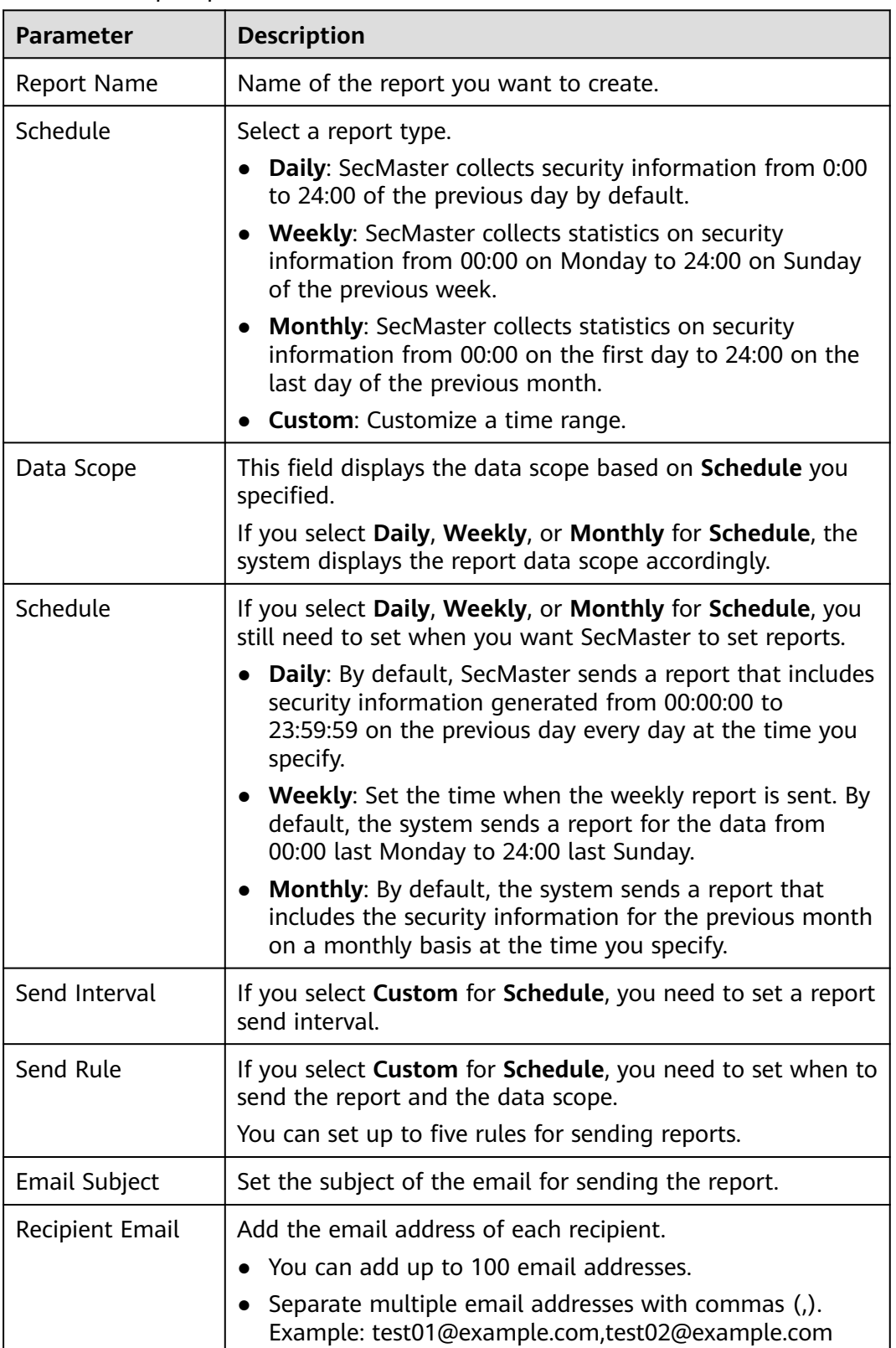

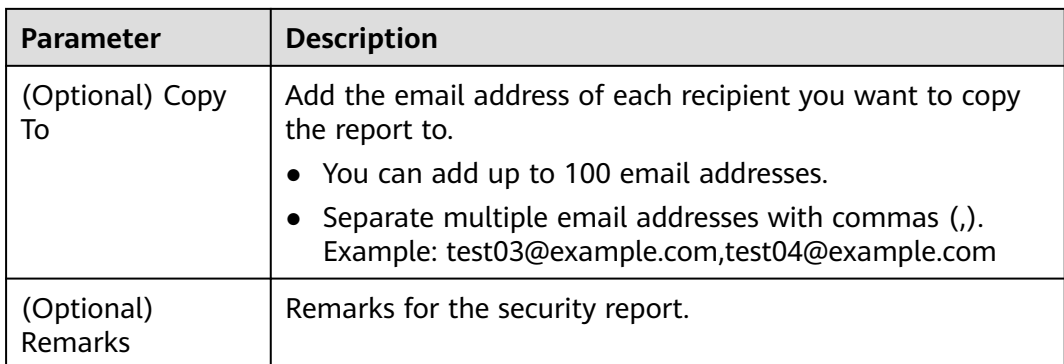

- **Step 7** Click **Next: Report Choose** in the upper right corner. The **Report Selection** page is displayed.
- **Step 8** In the existing report layout area on the left, select a report layout. After selecting, you can preview the report layout in the right pane.

You need to select the corresponding report layout based on what you select for **Schedule**.

- Downloading a report
	- a. Click in the upper left corner of the preview page on the right.
	- b. In the displayed dialog box, select a report format, and click **OK**. The system automatically downloads the report to the local PC.
- Viewing a report in full screen: Click in the upper left corner of the preview page on the right.
- **Step 9** Click **Complete** in the lower right corner. On the displayed **Reports** page, view the created report.

**----End**

#### **Copying a Report**

- **Step 1** Log in to the management console.
- **Step 2** Click  $\equiv$  in the upper left corner of the page and choose **Security & Compliance** > **SecMaster**.
- **Step 3** In the navigation pane on the left, choose **Workspaces** > **Management**. In the workspace list, click the name of the target workspace.

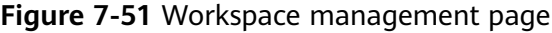

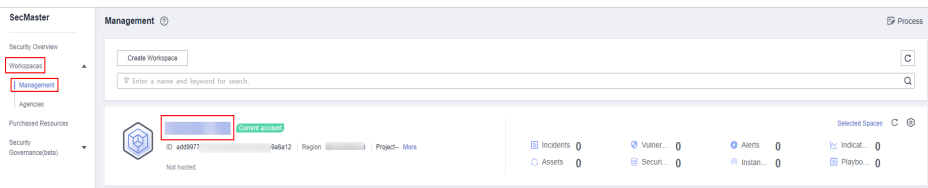

**Step 4** In the navigation pane on the left, choose **Security Situation** > **Reports**.

**Figure 7-52** Reports

| $\langle$ , and $\rangle$<br>/ Reports                       |                                                  |                                                  |                         |
|--------------------------------------------------------------|--------------------------------------------------|--------------------------------------------------|-------------------------|
| Security Situation<br>$\blacktriangle$<br>Situation Overview | Type: All ©<br>Enable Status: All @ V Add filter |                                                  | $Q$ $C$<br>$\mathsf{x}$ |
| Large Screen                                                 |                                                  |                                                  |                         |
| Reports                                                      |                                                  | Enable<br>B                                      |                         |
| <b>Task Center</b>                                           | $\ddot{}$                                        |                                                  |                         |
| Resource Manager<br>$\overline{\phantom{a}}$                 |                                                  | Edit<br>Delete<br>Copy<br><b>College</b><br>n Br |                         |
| <b>Risk Prevention</b><br>$\mathbf{v}$                       |                                                  |                                                  |                         |
| <b>Threat Operations</b><br>$\mathbf{v}$                     |                                                  |                                                  |                         |
| Security Orchestration $\bullet$                             |                                                  |                                                  |                         |
| Settings<br>$\overline{\mathbf{v}}$                          |                                                  |                                                  |                         |

- **Step 5** Select a report template and click **Copy**.
- **Step 6** Edit basic information of the report.
- **Step 7** Click **Next: Report Choose**. The report configuration page is displayed.
	- Downloading a report
		- a. Click in the upper left corner of the preview page on the right.
		- b. In the displayed dialog box, select a report format, and click **OK**. The system automatically downloads the report to the local PC.
	- Viewing a report in full screen: Click in the upper left corner of the preview page on the right.
- **Step 8** Click **Complete** in the lower right corner. On the displayed **Reports** page, view the newly created report.

**----End**

# **7.3.2 Viewing a Security Report**

#### **Scenario**

This section describes how to view a created security report and its displayed information.

#### **Procedure**

- **Step 1** Log in to the management console.
- **Step 2** Click  $\equiv$  in the upper left corner of the page and choose **Security & Compliance** > **SecMaster**.
- **Step 3** In the navigation pane on the left, choose **Workspaces** > **Management**. In the workspace list, click the name of the target workspace.

**Figure 7-53** Workspace management page

| SecMaster                                                             | Management 2                                                                                     |                                             |                                 |                                      | <b><i>F</i></b> Process                                  |
|-----------------------------------------------------------------------|--------------------------------------------------------------------------------------------------|---------------------------------------------|---------------------------------|--------------------------------------|----------------------------------------------------------|
| Security Overview<br>Workspaces<br>$\Delta$<br>Management<br>Agencies | Create Workspace<br>V Enter a name and keyword for search.                                       |                                             |                                 |                                      | $\circ$<br>Q                                             |
| Purchased Resources<br>Security<br>$\mathbf{v}$<br>Governance(beta)   | <b>Current account</b><br>دمہ<br>∼<br>ID add9977<br>9a6a12 Region<br>Project-More<br>Not hosted. | $\Box$ Incidents $\Omega$<br>$O$ Assets $O$ | <b>O</b> Vulner 0<br>B Securi 0 | O Alerts 0<br><sup>69</sup> Instan 0 | Selected Spaces C ®<br>$\sim$ Indicat $0$<br>El Playbo 0 |

**Step 4** In the navigation pane on the left, choose **Security Situation** > **Reports**.

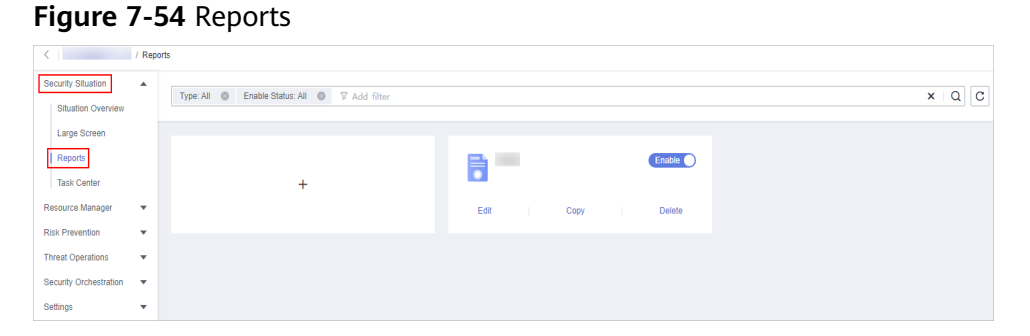

**Step 5** Select the target report and click the report icon. The report details page is displayed.

On the report details page, you can preview details about the current security report.

When there are a large number of reports, you can search for a specific report type by selecting the **Type** or **Enabling Status** of the report, and then click  $\mathbf{Q}$ .

**----End**

#### **Content in the Daily Report Template**

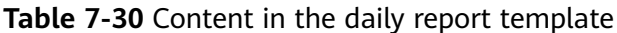

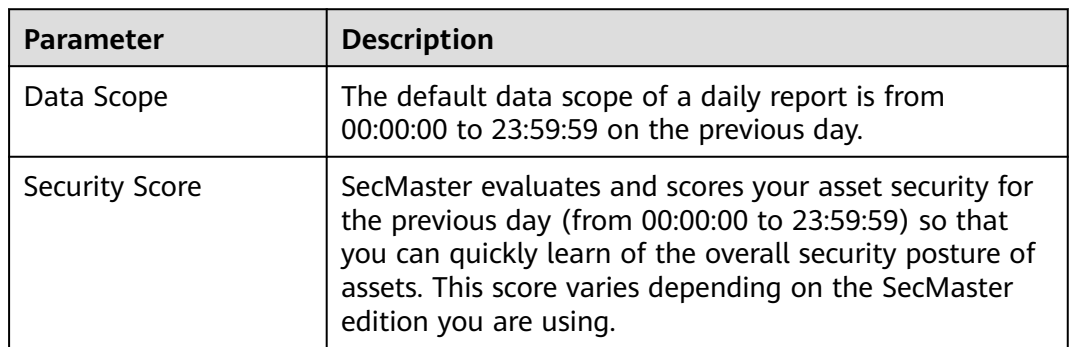

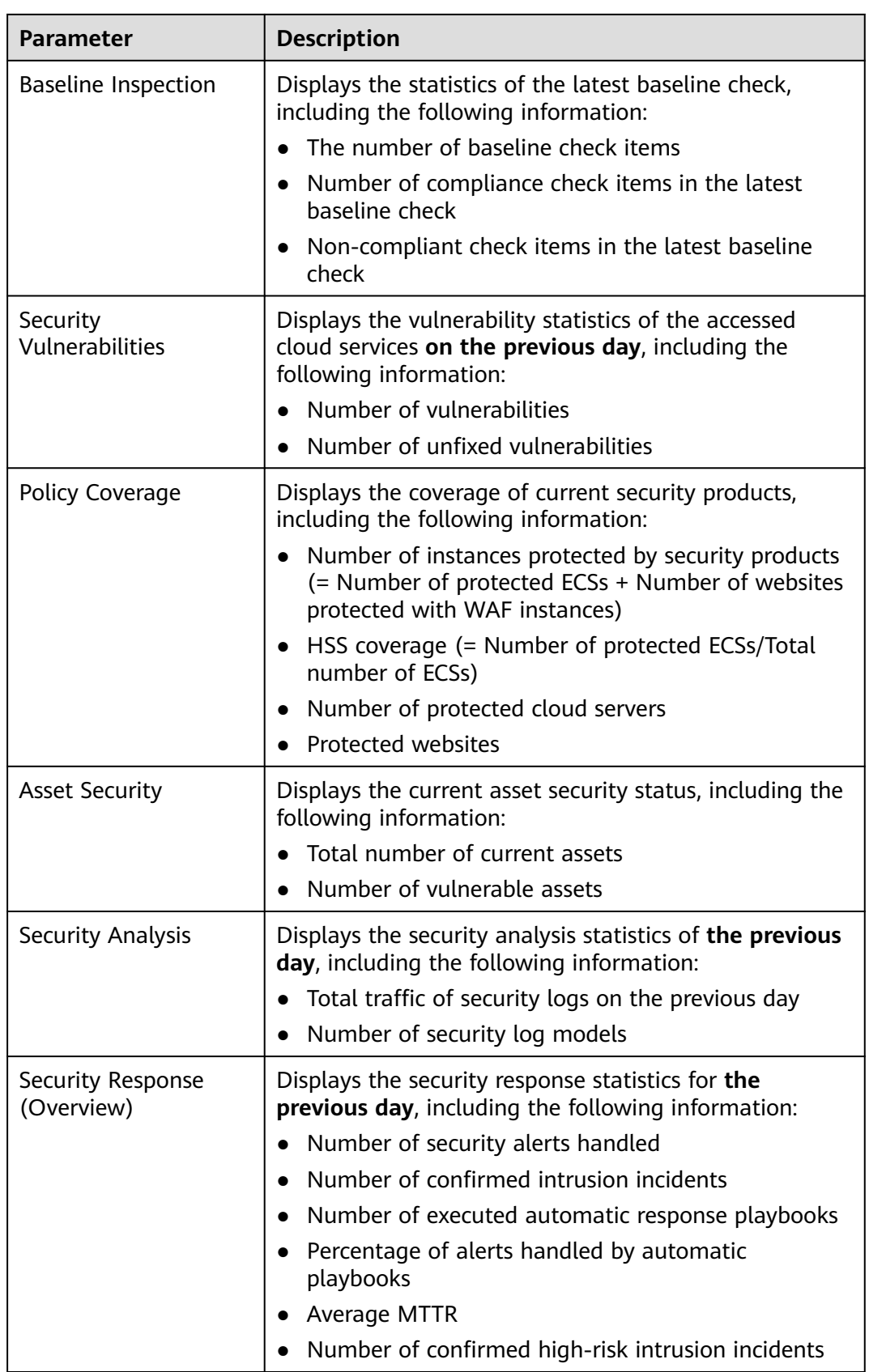

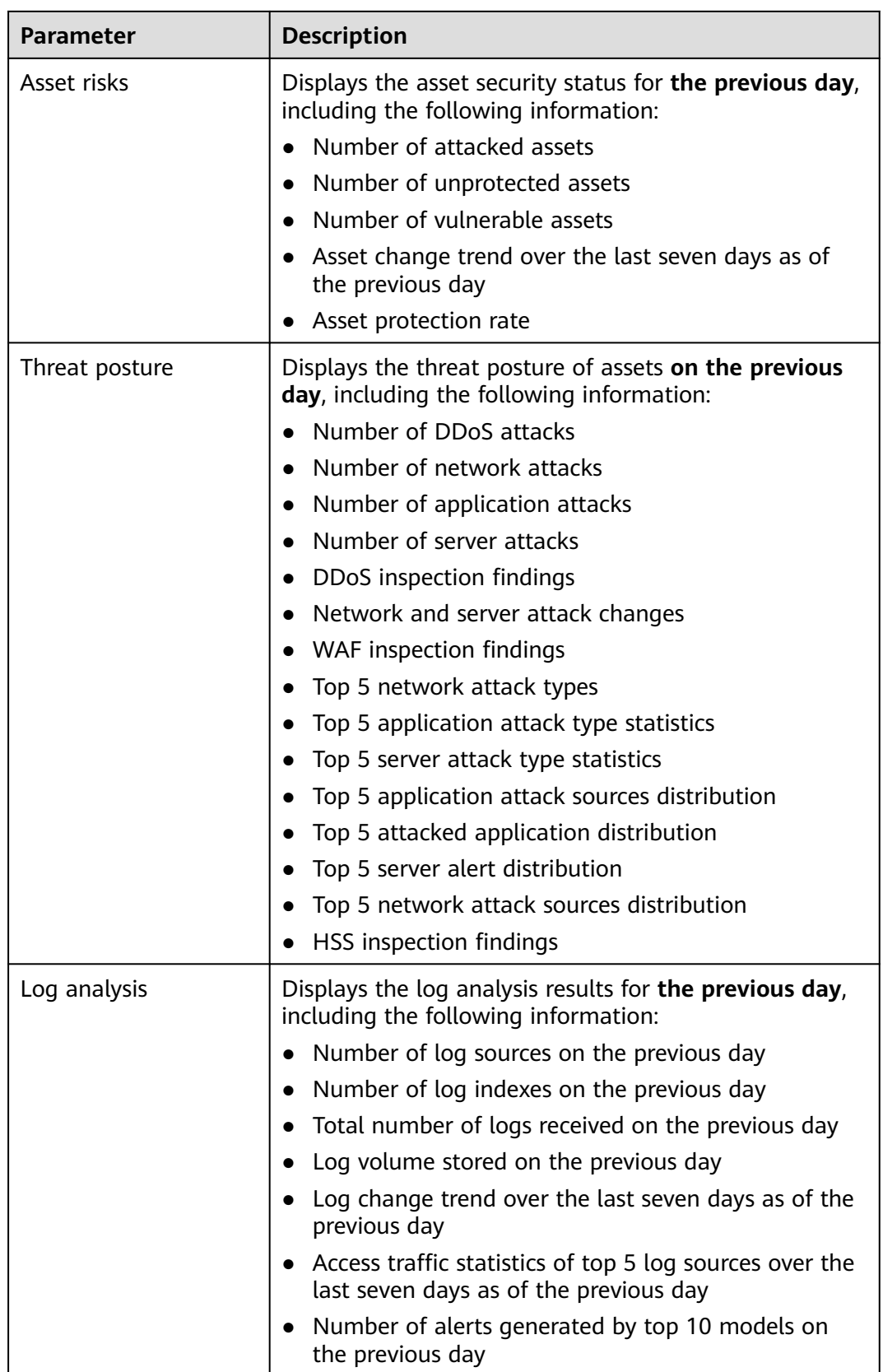

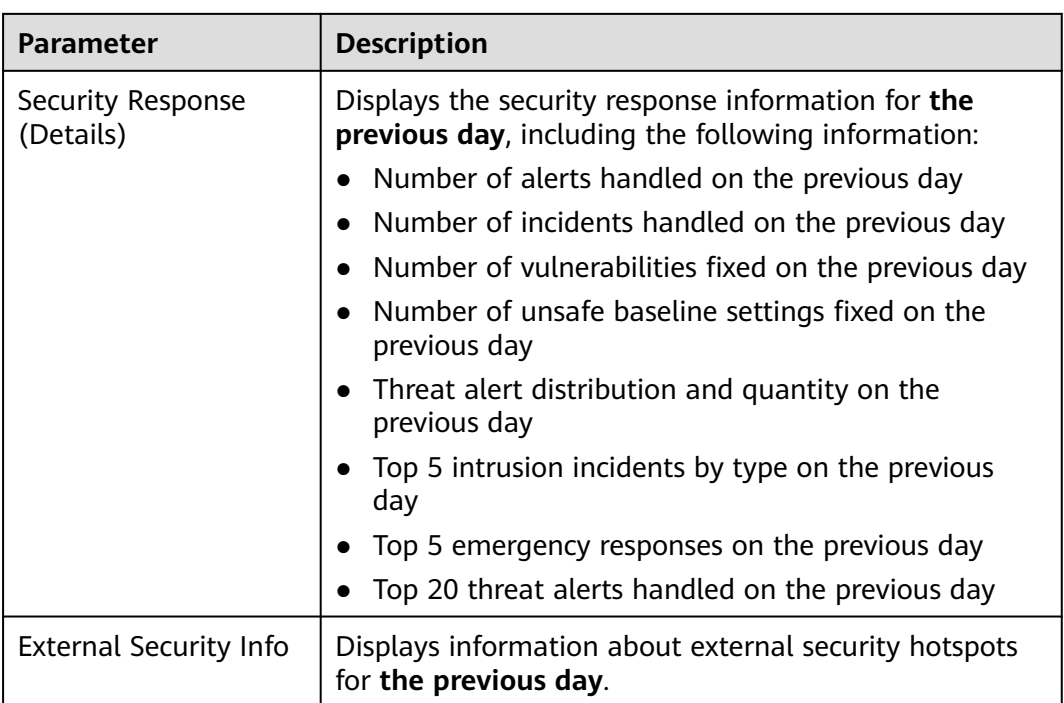

## **Content in the Weekly Report Template**

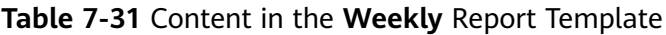

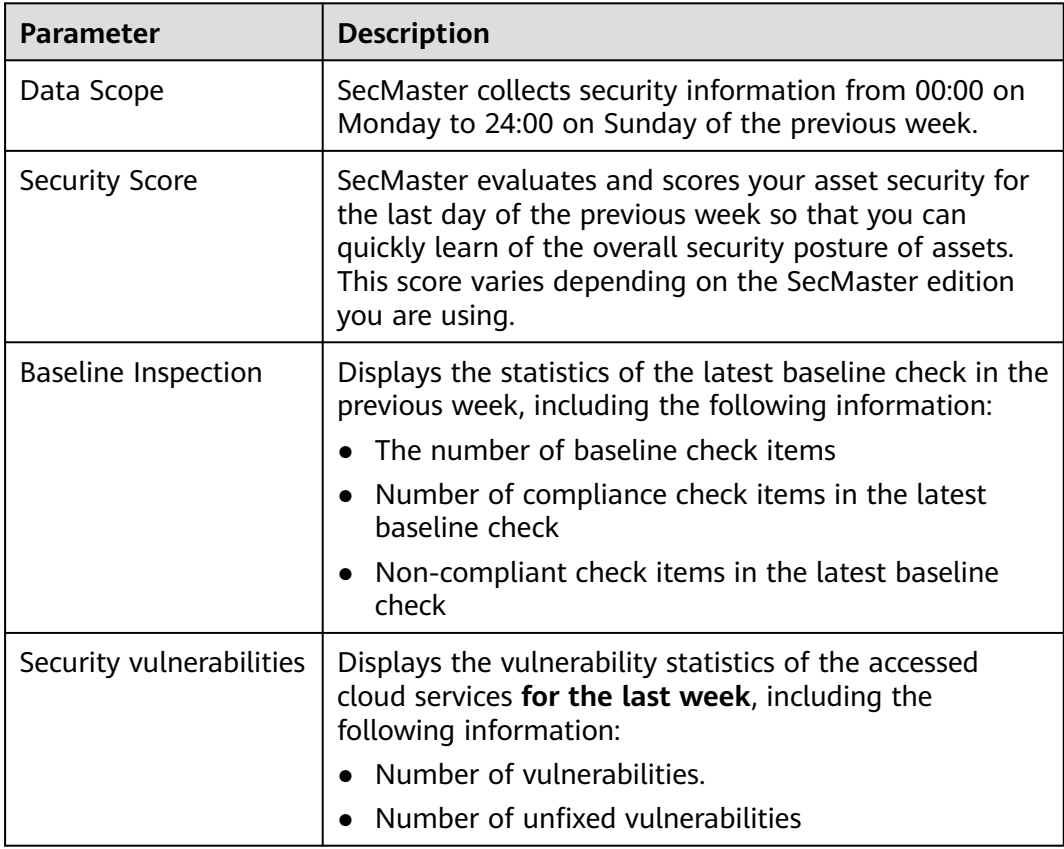

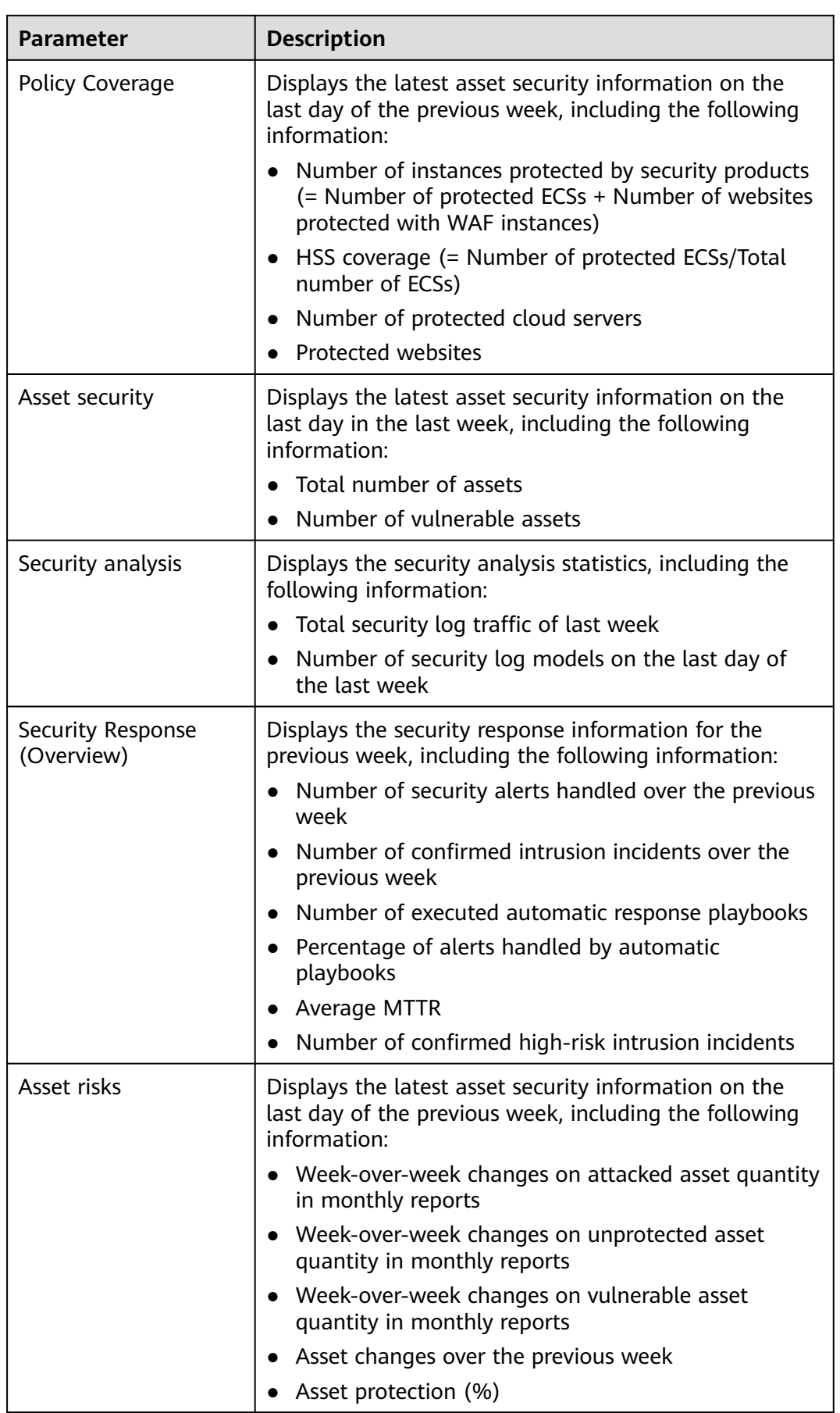

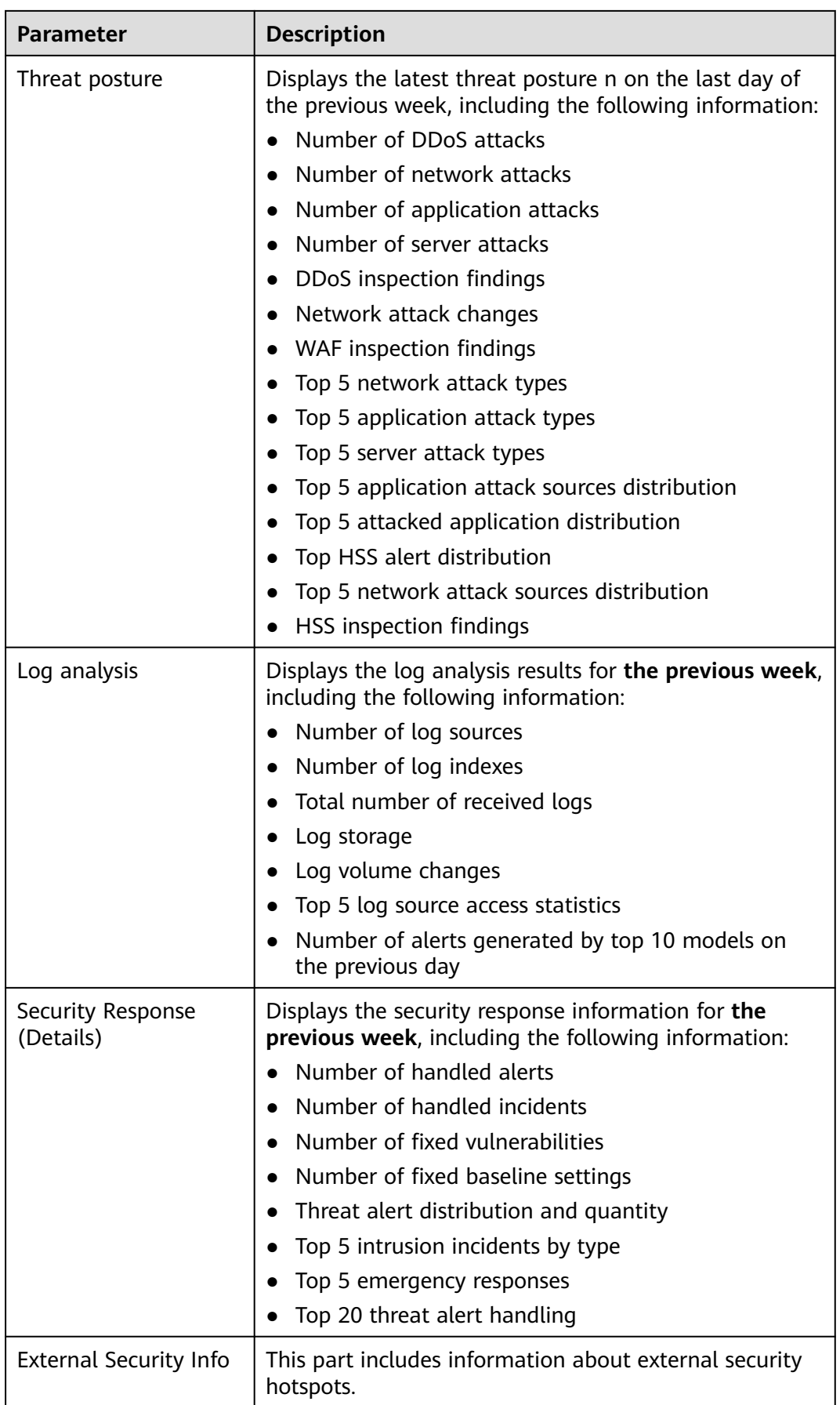

# **Content in the Monthly Report Template**

| <b>Parameter</b>            | <b>Description</b>                                                                                                    |
|-----------------------------|----------------------------------------------------------------------------------------------------|
| Data Scope                  | By default, a monthly report includes security<br>information for the previous month.                                                                                                    |
| <b>Security Score</b>       | SecMaster evaluates and scores your asset security for<br>the last day of the previous month so that you can<br>quickly learn of the overall security posture of assets.<br>This score varies depending on the SecMaster edition<br>you are using. |
| <b>Baseline Inspection</b>  | Displays the statistics of the latest baseline check in the<br>previous month, including the following information:<br>The number of baseline check items                                                                                          |
|                             | Number of compliance check items in the latest<br>$\bullet$<br>baseline check                                                                                                    |
|                             | • Non-compliant check items in the latest baseline<br>check                                                                                                    |
| Security<br>Vulnerabilities | Displays the vulnerability statistics of the accessed<br>cloud services on the last data of the previous month,<br>including the following information:                                                                                            |
|                             | • Number of vulnerabilities                                                                                                    |
|                             | Number of unfixed vulnerabilities                                                                                                    |
| Policy Coverage             | Displays the latest asset security information on the<br>last day of the last month, including the following<br>information:                                                                                                    |
|                             | • Number of instances protected by security products<br>(= Number of protected ECSs + Number of websites<br>protected with WAF instances)                                                                                                    |
|                             | HSS coverage (= Number of protected ECSs/Total<br>number of ECSs)                                                                                                    |
|                             | Number of protected cloud servers                                                                                                    |
|                             | <b>Protected websites</b>                                                                                                    |
| <b>Asset Security</b>       | Displays the latest asset security information on the<br>last day of the last month, including the following<br>information:                                                                                                    |
|                             | Total number of assets                                                                                                    |
|                             | Number of vulnerable assets                                                                                                    |

**Table 7-32** Content in the monthly report template

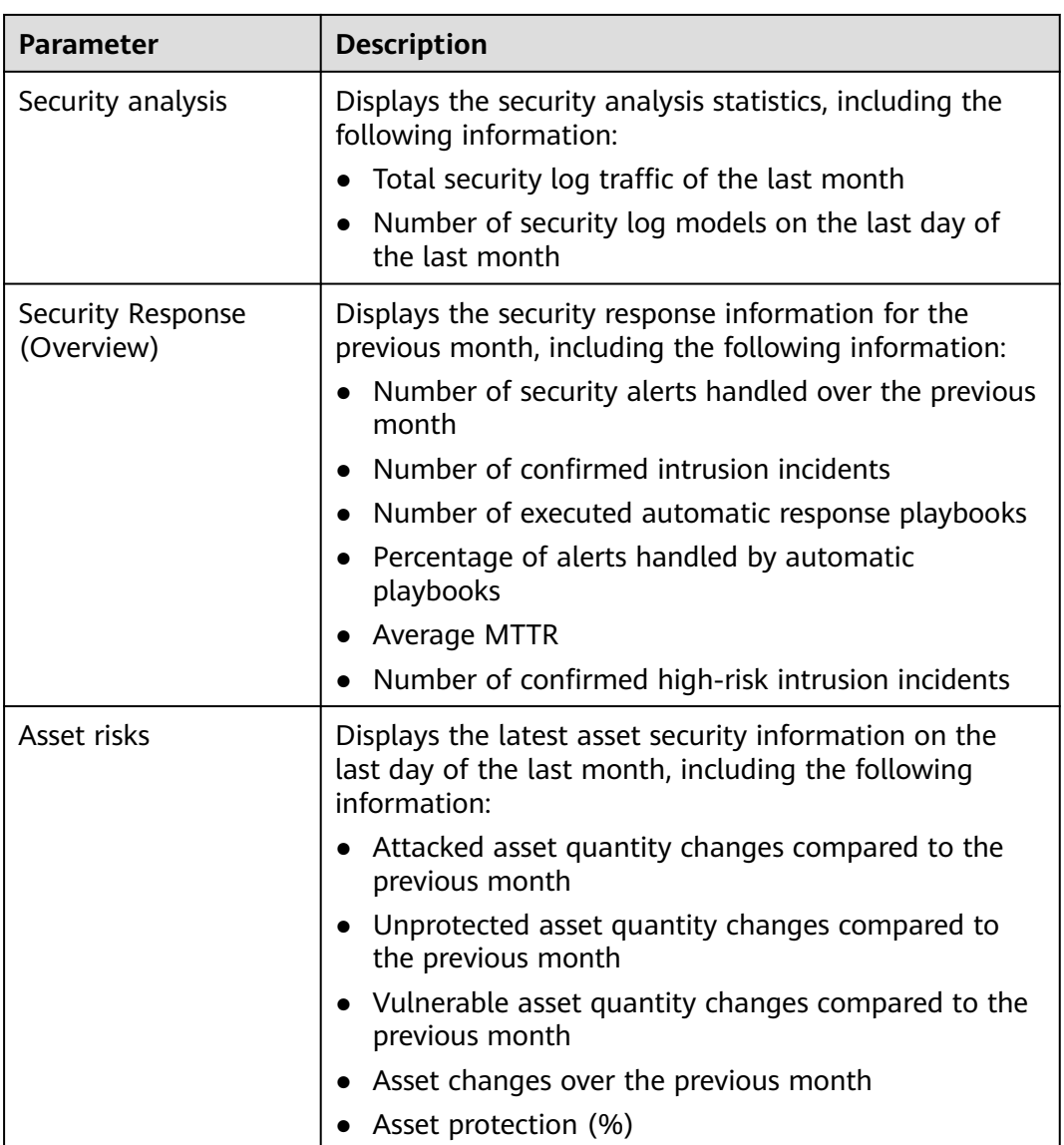

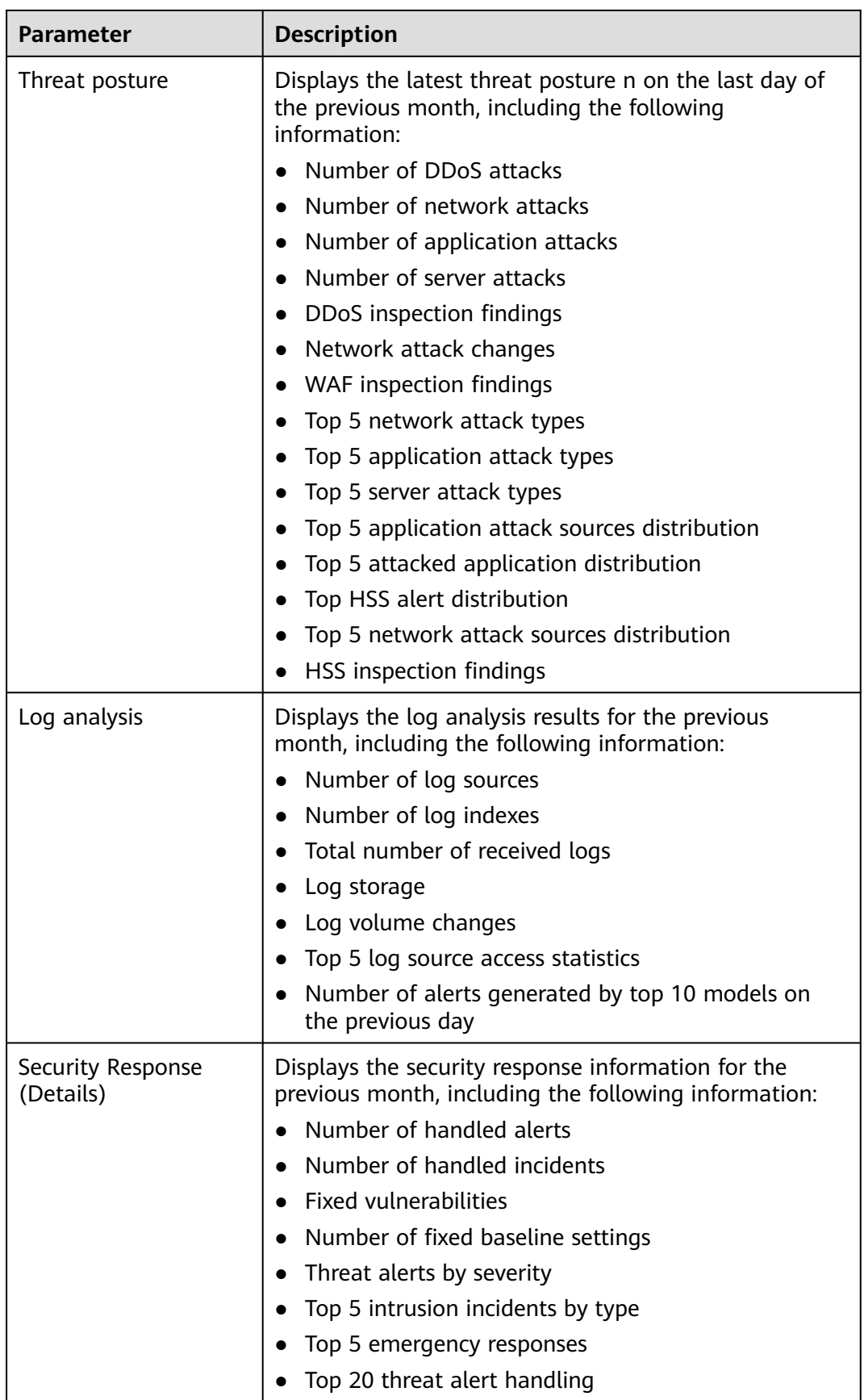

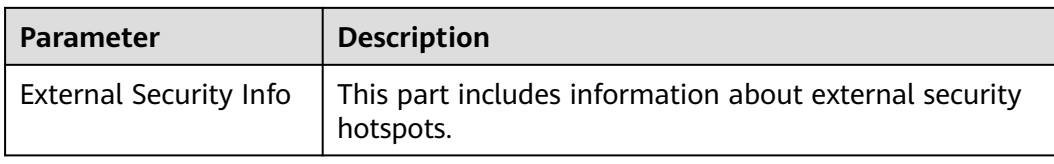

## **7.3.3 Downloading a Security Report**

#### **Scenario**

You can use custom layouts to generate security reports. Such reports are downloadable.

This topic describes how to download a report.

### **Procedure**

**Step 1** Log in to the management console.

- **Step 2** Click  $\equiv$  in the upper left corner of the page and choose **Security & Compliance** > **SecMaster**.
- **Step 3** In the navigation pane on the left, choose **Workspaces** > **Management**. In the workspace list, click the name of the target workspace.

**Figure 7-55** Workspace management page

| SecMaster                                                             | Management 2                                                                       |                                     |                          |                                     | <b><i>F</i></b> Process                                       |
|-----------------------------------------------------------------------|------------------------------------------------------------------------------------|-------------------------------------|--------------------------|-------------------------------------|---------------------------------------------------------------|
| Security Overview<br>Workspaces<br>$\Delta$<br>Management<br>Agencies | Create Workspace<br>V Enter a name and keyword for search.                         |                                     |                          |                                     | $\circ$<br>$\alpha$                                           |
| Purchased Resources<br>Security<br>۰<br>Governance/beta)              | Current account<br>∽<br>ID add9977<br>9a6a12 Region<br>Project-More<br>Not hosted. | <b>El Incidents</b> O<br>C Assets 0 | O Vulner 0<br>B Securi 0 | O Alerts 0<br><sup>6</sup> Instan 0 | Selected Spaces C ®<br>$\sim$ indicat $\sim$ 0<br>El Playbo 0 |

**Step 4** In the navigation pane on the left, choose **Security Situation** > **Reports**.

**Figure 7-56** Reports

| $\langle$                                | / Reports                |                                                  |                                                                                                    |           |
|------------------------------------------|--------------------------|--------------------------------------------------|----------------------------------------------------------------------------------------------------|-----------|
| Security Situation<br>Situation Overview | $\blacktriangle$         | Enable Status: All @ V Add filter<br>Type: All © |                                                                                                    | x   Q   C |
| Large Screen                             |                          |                                                  |                                                                                                    |           |
| Reports                                  |                          |                                                  | Enable<br>B                                                                                                    |           |
| <b>Task Center</b>                       |                          | $+$                                              |                                                                                                    |           |
| Resource Manager                         | $\mathbf{v}$             |                                                  | Edit<br>Copy<br>Delete<br><b>Contractor</b><br><b>The Contract of the Contract of the Contract of the Contract of the Contract of the Contract of the Contract of the Contract of the Contract of the Contract of the Contract of the Contract of The Contract of The Contract </b> |           |
| <b>Risk Prevention</b>                   | $\mathbf{v}$             |                                                  |                                                                                                    |           |
| <b>Threat Operations</b>                 | $\mathbf{v}$             |                                                  |                                                                                                    |           |
| Security Orchestration                   | $\overline{\phantom{a}}$ |                                                  |                                                                                                    |           |
| Settings                                 | $\overline{\mathbf v}$   |                                                  |                                                                                                    |           |

**Step 5** Locate a report template and click **Edit**.

You can also download the report. For details, see **[Creating and Copying a](#page-118-0) [Security Report](#page-118-0)**.

**Step 6** Click **Next: Report Choose** in the upper right corner. The **Report Selection** page is displayed.

**Step 7** On the report selection page, click in the upper left corner of the preview page on the right.

To change the report schedule, edit it in the upper right corner of the preview page on the right.

**Step 8** In the displayed dialog box, select a report format, and click **OK**.

The system automatically downloads the report to the local PC.

**----End**

## **7.3.4 Managing Security Reports**

#### **Scenario**

This section describes how to manage security reports, including enabling, disabling, editing, and deleting security reports.

#### **Procedure**

- **Step 1** Log in to the management console.
- **Step 2** Click  $\equiv$  in the upper left corner of the page and choose **Security & Compliance** > **SecMaster**.
- **Step 3** In the navigation pane on the left, choose **Workspaces** > **Management**. In the workspace list, click the name of the target workspace.

**Figure 7-57** Workspace management page

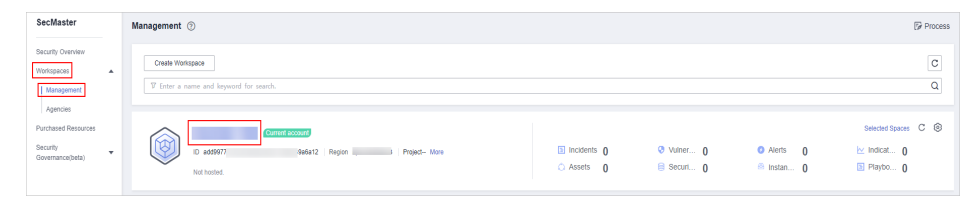

**Step 4** In the navigation pane on the left, choose **Security Situation** > **Reports**.

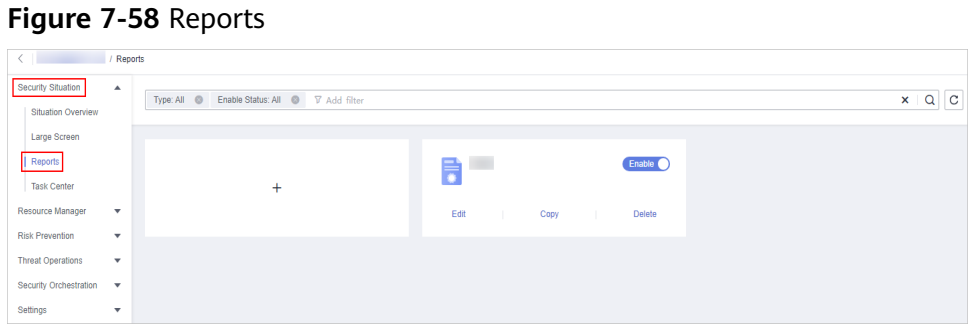

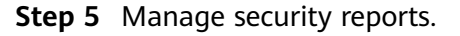

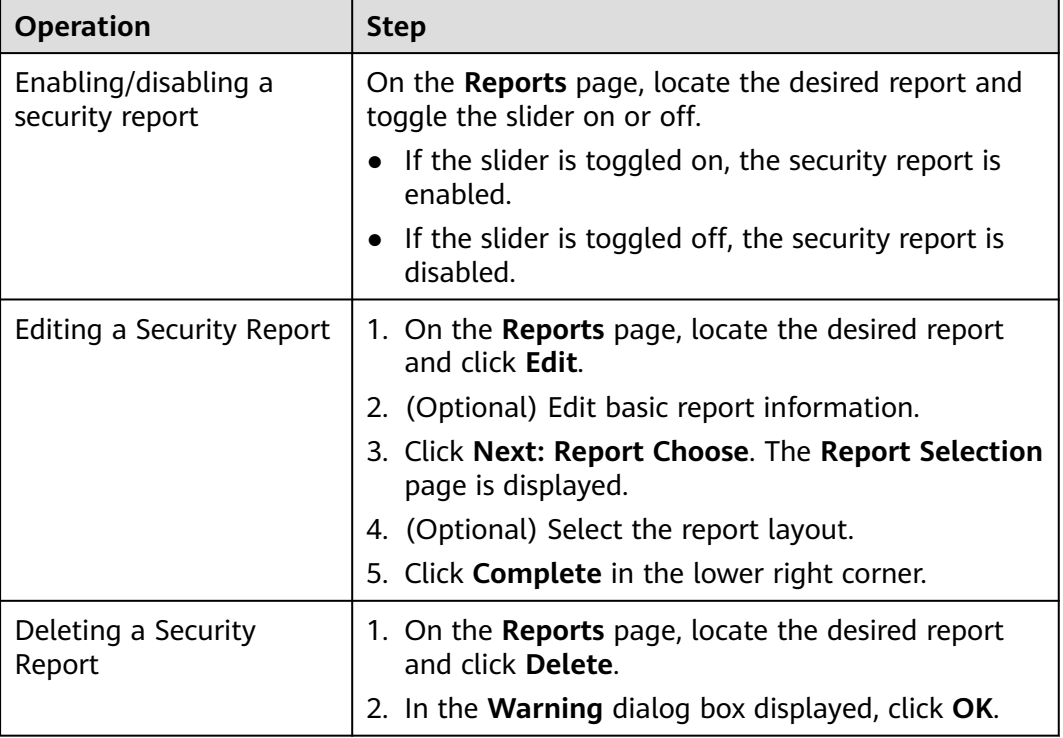

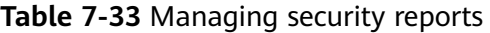

**----End**

# **7.4 Task Center**

## **7.4.1 Viewing To-Do Tasks**

## **Scenario**

The to-do list displays the tasks that you need to process. This section describes how to view the to-do list.

#### **Procedure**

**Step 1** Log in to the management console.

- **Step 2** Click  $\equiv$  in the upper left corner of the page and choose **Security & Compliance** > **SecMaster**.
- **Step 3** In the navigation pane on the left, choose **Workspaces** > **Management**. In the workspace list, click the name of the target workspace.

**Figure 7-59** Workspace management page

| SecMaster                                                             | Management 2                                                                                   |                                     |                          |                                                            | <b><i>F</i></b> Process                            |
|-----------------------------------------------------------------------|------------------------------------------------------------------------------------------------|-------------------------------------|--------------------------|------------------------------------------------------------|----------------------------------------------------|
| Security Overview<br>Workspaces<br>$\Delta$<br>Management<br>Agencies | Create Workspace<br>V Enter a name and keyword for search.                                     |                                     |                          |                                                            | $\circ$<br>$\alpha$                                |
| Purchased Resources<br>Security<br>۰<br>Governance/beta)              | <b>Current account</b><br>∽<br>ы<br>ID add9977<br>9a6a12 Region<br>Project-More<br>Not hosted. | <b>El Incidents</b> 0<br>C Assets 0 | O Vulner 0<br>B Securi 0 | <b>O</b> Alerts<br>$\overline{0}$<br><sup>6</sup> Instan 0 | Selected Spaces C ®<br>io indicat 0<br>El Playbo 0 |

**Step 4** In the navigation pane on the left, choose **Security Situation** > **Task Center**.

**Figure 7-60** To-Dos

|                                    | <b>Task Center</b>                                   |                  |                           |                         |                   |             |         |                     |                     |           |                     |
|------------------------------------|------------------------------------------------------|------------------|---------------------------|-------------------------|-------------------|-------------|---------|---------------------|---------------------|-----------|---------------------|
| Security Situation                 | $\bullet$ .                                          |                  |                           |                         |                   |             |         |                     |                     |           |                     |
| Situation Overview                 |                                                      | To-Dos           | Completed                 |                         |                   |             |         |                     |                     |           |                     |
| Large Screen                       |                                                      |                  |                           |                         |                   |             |         | Created By          | Filter a keyword.   |           | Q<br>$\overline{c}$ |
| Reports<br>Task Center             |                                                      | <b>Task Name</b> | Service Type <sup>7</sup> | Associated Ob           | <b>Created By</b> | Reviewed By | Remarks | Created             | Updated             | Operation |                     |
| Resource Manager                   | $\cdot$                                              |                  | Playbook - Nod            | Automatic notifi        | system            | $\sim$      | $\sim$  | 2023/05/28 17:03:55 | 2023/06/28 17:03:55 | Review    |                     |
| <b>Risk Prevention</b>             | $\mathbf{v}$                                         |                  | Playbook - Nod            | Automatic notifi        | system            |             |         | 2023/06/28 17:02:34 | 2023/06/28 17:02:34 | Review    |                     |
| <b>Threat Operations</b>           | $\checkmark$                                         |                  | Playbook - Nod            | Automatic notifi system |                   |             |         | 2023/06/14 17:00:09 | 2023/06/14 17:00:09 | Review    |                     |
| Security Orchestration<br>Settings | $\overline{\phantom{a}}$<br>$\overline{\phantom{a}}$ |                  | Playbook - Nod            | Automatic notifi        | system            | $\sim$      | $\sim$  | 2023/06/10 15:13:57 | 2023/06/10 15:13:57 | Review    |                     |
|                                    |                                                      |                  | Playbook - Nod            | Automatic notifi        | system            | $\sim$      | $\sim$  | 2023/06/10 10:18:14 | 2023/06/10 10:18:14 | Review    |                     |

**Step 5** On the **To-Dos** tab page displayed, view details about the to-do tasks.

When there are a large number of to-do tasks, you can select **Created By** or **Task Name**, enter a keyword, and click  $\Omega$  to quickly locate a specific task.

| <b>Parameter</b>     | <b>Description</b>                                                                               |
|----------------------|--------------------------------------------------------------------------------------------------|
| Task Name            | Name of a task.                                                                                  |
| Service Type         | Type of a task.<br>• Workflow release<br>Playbook release<br>Playbook - Node Review<br>$\bullet$ |
| Associated<br>Object | Name of the corresponding playbook or process.                                                   |
| Created By           | Indicates the user who creates a task.                                                           |
| Reviewed By          | Reviewer of the playbook/process                                                                 |
| Remarks              | Remarks of a task.                                                                               |
| Created              | Time when the playbook or process is created.                                                    |
| Updated              | Last update time of the playbook or process.                                                     |
| Expired              | Time the task expires.                                                                           |
| Operation            | Approve the to-do task.                                                                          |

**Table 7-34** To-do task parameters

# **7.4.2 Handling a To-Do Task**

#### **Scenario**

When a playbook or process task reaches a node, the task needs to be suspended manually so that the playbook or process task can continue.

Process to-do tasks.

#### **Prerequisites**

A playbook task has been triggered, and manual actions are required for completing the task.

#### **Procedure**

- **Step 1** Log in to the management console.
- **Step 2** Click  $\equiv$  in the upper left corner of the page and choose **Security & Compliance** > **SecMaster**.
- **Step 3** In the navigation pane on the left, choose **Workspaces** > **Management**. In the workspace list, click the name of the target workspace.

**Figure 7-61** Workspace management page

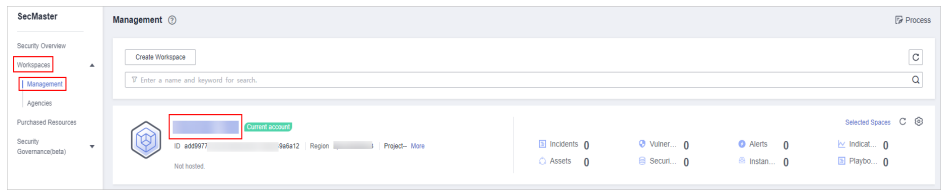

**Step 4** In the navigation pane on the left, choose **Security Situation** > **Task Center**.

**Figure 7-62** To-Dos

|                                    | / Task Center                 |                  |                 |                  |                   |                    |         |                     |                     |                     |
|------------------------------------|-------------------------------|------------------|-----------------|------------------|-------------------|--------------------|---------|---------------------|---------------------|---------------------|
| Security Situation <b>C</b>        |                               |                  |                 |                  |                   |                    |         |                     |                     |                     |
| Situation Overview                 |                               | To-Dos           | Completed       |                  |                   |                    |         |                     |                     |                     |
| Large Screen                       |                               |                  |                 |                  |                   |                    |         | Created By          | Finter a keyword.   | $\alpha$<br>$\circ$ |
| Reports                            |                               |                  |                 |                  |                   |                    |         |                     |                     |                     |
| Task Center                        |                               | <b>Task Name</b> | Service Type 57 | Associated Ob    | <b>Created By</b> | <b>Reviewed By</b> | Remarks | Created             | Updated             | Operation           |
| Resource Manager                   | $\checkmark$                  |                  | Playbook - Nod  | Automatic notifi | system            | $\sim$             | $\sim$  | 2023/06/28 17:03:55 | 2023/06/28 17:03:55 | Review              |
| <b>Risk Prevention</b>             | ۰                             |                  | Playbook - Nod  | Automatic notifi | system            | $\sim$             | $\sim$  | 2023/06/28 17:02:34 | 2023/06/28 17:02:34 | Review              |
| <b>Threat Operations</b>           | $\checkmark$                  |                  | Playbook - Nod  | Automatic notifi | system            | ÷                  | $\sim$  | 2023/06/14 17:00:09 | 2023/06/14 17:00:09 | Review              |
| Security Orchestration<br>Settings | $\overline{\phantom{a}}$<br>۰ |                  | Playbook - Nod  | Automatic notifi | system            | <b>STE</b>         | $\sim$  | 2023/06/10 15:13:57 | 2023/06/10 15:13:57 | Review              |
|                                    |                               |                  | Playbook - Nod  | Automatic notifi | system            | $\sim$             | $\sim$  | 2023/06/10 10:18:14 | 2023/06/10 10:18:14 | Review              |

**Step 5** In the row containing the target to-do task, click **Approve** in the **Operation** column.

The approval mode varies according to the service type.

- Playbook release: The **Playbook Release** page is displayed on the right. Enter review comments and approve the playbook as prompted.
- Process release: The **Process Release** page is displayed on the right. Enter the **Comment** and approve the application as prompted.

● Playbook-Node Review: The **Playbook-Node Review** page is displayed on the right. You can select **Continue** or **Terminate**.

**----End**

## **7.4.3 Viewing Completed Tasks**

#### **Scenario**

This section walks you through how to view tasks you have handled in SecMaster.

#### **Procedure**

- **Step 1** Log in to the management console.
- **Step 2** Click  $\equiv$  in the upper left corner of the page and choose **Security & Compliance** > **SecMaster**.
- **Step 3** In the navigation pane on the left, choose **Workspaces** > **Management**. In the workspace list, click the name of the target workspace.

**Figure 7-63** Workspace management page

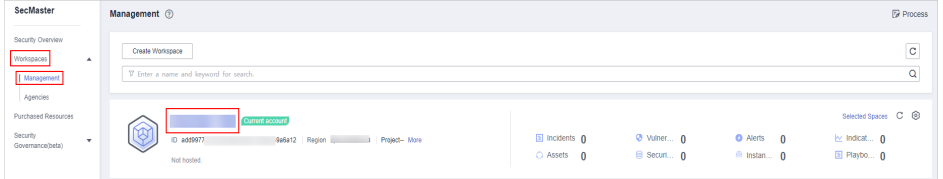

**Step 4** In the navigation pane on the left, choose **Security Situation** > **Task Center**. On the displayed page, click the **Completed** tab.

**Figure 7-64** Completed

| $\sim$                   | / Task Center |                          |                                         |                         |                              |                  |                      |                      |                    |                |                |                              |
|--------------------------|---------------|--------------------------|-----------------------------------------|-------------------------|------------------------------|------------------|----------------------|----------------------|--------------------|----------------|----------------|------------------------------|
| Security Studion         |               |                          |                                         |                         |                              |                  |                      |                      |                    |                |                |                              |
| Situation Overview       |               | To-Dos                   | Completed                               |                         |                              |                  |                      |                      |                    |                |                |                              |
| Large Screen             |               |                          | C Select a property or enter a keyword. |                         |                              |                  |                      |                      |                    |                |                | $_{\rm c}$<br>$\circledcirc$ |
| Reports                  |               |                          |                                         |                         |                              |                  |                      |                      |                    |                |                |                              |
| Task Center <b>@</b>     |               | Task 0                   | Work ±                                  | Object 0                | Created By $\Leftrightarrow$ | Remarks $\doteq$ | Reviewed By $\div$   | Comment <sup>6</sup> | <b>Description</b> | Created 0      | Updated 0      | $\blacksquare$               |
| Resource Manager         | ٠             | <b>Contract Contract</b> | Process Publish                         | the control of the con- | <b>Contract Contract</b>     | $\sim$           | <b>The Company's</b> | Agree                | $\sim$             | Dec 01, 2023 1 | Dec 01, 2023 1 | $\sim$                       |
| <b>Risk Prevention</b>   | $\sim$        | $10 - +$                 | Total Records: 1 <   <   1   >          |                         |                              |                  |                      |                      |                    |                |                |                              |
| <b>Threat Operations</b> | ٠             |                          |                                         |                         |                              |                  |                      |                      |                    |                |                |                              |
| Security Orchestration   | ٠             |                          |                                         |                         |                              |                  |                      |                      |                    |                |                |                              |
| Settings                 | ٠             |                          |                                         |                         |                              |                  |                      |                      |                    |                |                |                              |

**Step 5** View details about handled tasks in the task list.

When there are a large number of to-do tasks, you can select an attribute, enter a keyword in the search box, and click  $\mathbf Q$  to quickly search for a specific to-do task.

**Table 7-35** Completed task parameters

| <b>Parameter</b> | <b>Description</b> |
|------------------|--------------------|
| Task             | Name of a task.    |

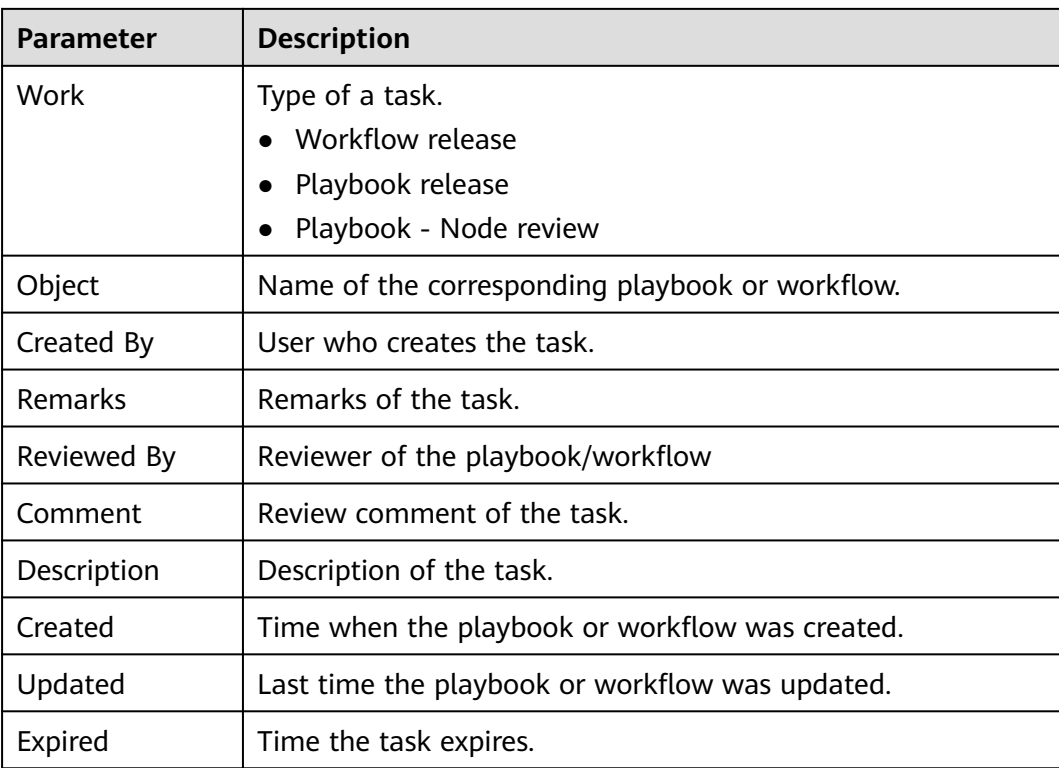

**----End**

# **8 Resource Manager**

# **8.1 Overview**

SecMaster automatically discovers and manages all assets on and off the cloud and displays the real-time security status of your assets.

On the **Resource Manager** page, you can view the security status statistics of all resources under your account, including the resource name, service, and security status. This helps you quickly locate security risks and find solutions.

## **Asset Source and Corresponding Security Products**

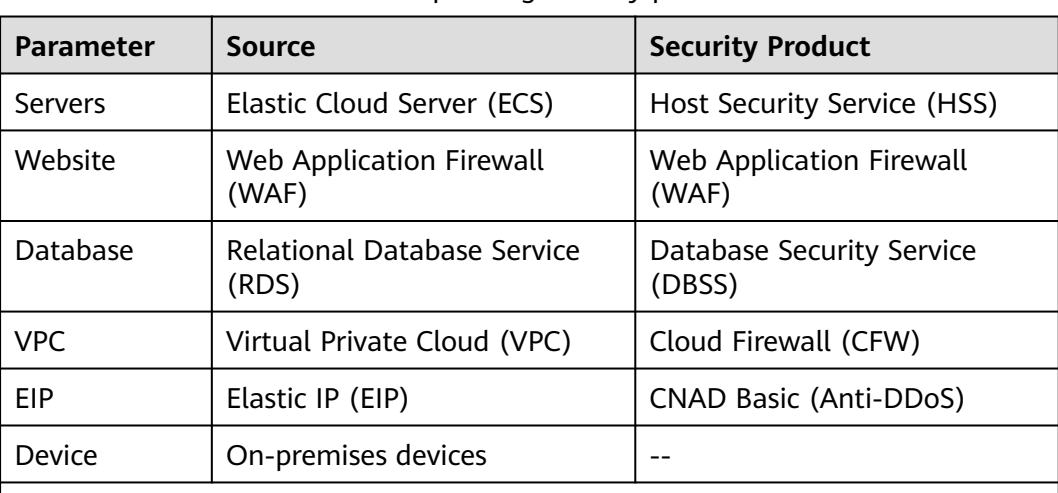

**Table 8-1** Asset source and corresponding security products

Note:

If the protection status of an asset on the SecMaster console is **Unprotected**, the corresponding security product is not enabled. If the protection status is **-**, the corresponding security product cannot be used in the region where the asset locates.

# **8.2 Configuring Resource Subscription**

## **Scenario**

SecMaster can synchronize asset information only in the workspace where asset subscription is enabled. After the subscription, the resource information will be displayed synchronously within one minute.

This section describes how to make a subscription to resources.

#### $\Box$  Note

Only cloud resources can be subscribed to and synchronized. Subscribing to resource information to multiple workspaces in a region is not recommended.

#### **Procedure**

- **Step 1** Log in to the management console.
- **Step 2** Click  $\equiv$  in the upper left corner of the page and choose **Security & Compliance** > **SecMaster**.
- **Step 3** In the navigation pane on the left, choose **Workspaces** > **Management**. In the workspace list, click the name of the target workspace.

#### **Figure 8-1** Workspace management page

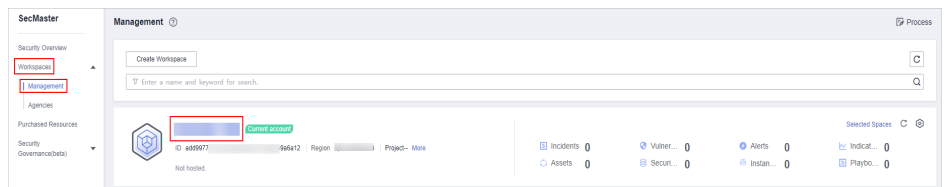

**Step 4** In the navigation pane on the left, choose **Resource Manager** > **Resource Manager**.

#### **Figure 8-2** Resource Manager

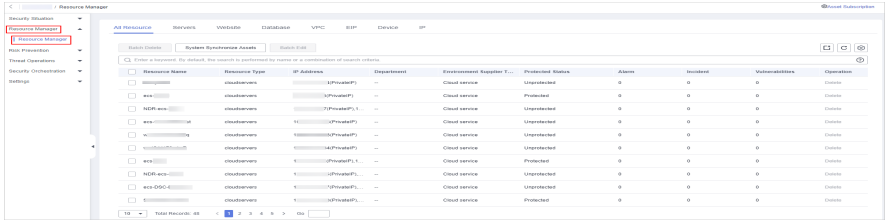

- **Step 5** On the **Resource Manager** page, click **Asset Subscription** in the upper right corner.
- **Step 6** On the **Asset Subscription** page sliding from the right, locate the row that contains the region where the target resource is located, and enable subscription.
- **Step 7** Click **OK**.

After the subscription, the resource information will be displayed within one minute.

**----End**

# **8.3 Viewing Resource Information**

#### **Scenario**

On the **Resource Manager** page, you can view the name, type, and protection status of resources you have.

#### **Prerequisites**

You have purchased the SecMaster standard or professional edition.

#### **Procedure**

- **Step 1** Log in to the management console.
- **Step 2** Click  $\equiv$  in the upper left corner of the page and choose **Security & Compliance** > **SecMaster**.
- **Step 3** In the navigation pane on the left, choose **Workspaces** > **Management**. In the workspace list, click the name of the target workspace.

#### **Figure 8-3** Workspace management page

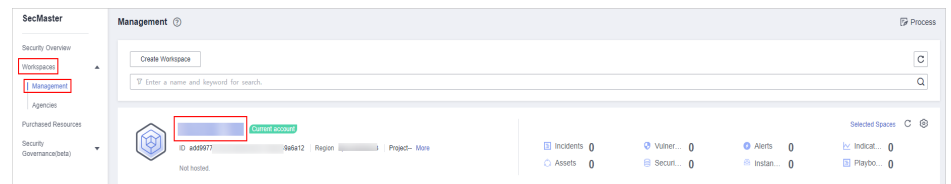

**Step 4** In the navigation pane on the left, choose **Resource Manager** > **Resource Manager**.

#### **Figure 8-4** Resource Manager

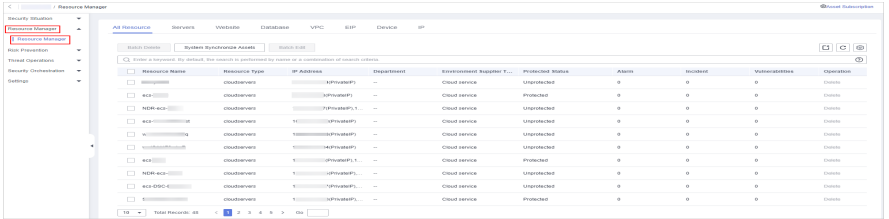

**Step 5** On the displayed page, view the resource details.

- You can view resource information by resource type. For example, you can select the **Servers** tab to view details about servers you have.
- If there are a large number of resources on this page, you can select **Resource Type** and click  $\mathbf Q$  to search for a specific resource.
- You can view the total number of assets below the asset list. You can view a maximum of 10,000 asset records page by page. To view more than 10,000 asset records, optimize the filter criteria.
- To view more details about a resource, click its name to go to the details page. On the details page, you can:
	- View the basic information, environment information, and managed resources.
	- Edit the owner, service system, and department of the resource. You can also bind the resources to or unbind the resources from an owner, service system, or department.

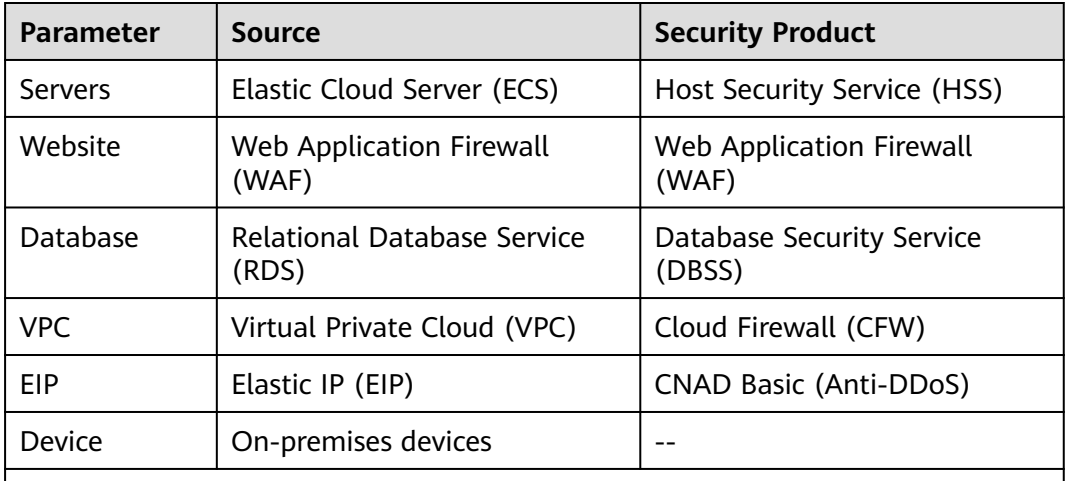

**Table 8-2** Asset source and corresponding security products

Note:

If the protection status of an asset on the SecMaster console is **Unprotected**, the corresponding security product is not enabled. If the protection status is **-**, the corresponding security product cannot be used in the region where the asset locates.

**----End**

#### **Related Operations**

On the **Resource Manager** page, you can edit the department, service system, and owner of a resource. Perform the following steps:

- 1. Select the resources you want to edit click **Batch Edit** in the upper left corner of the resource list.
- 2. In the displayed box, edit resource details.
- 3. Click **OK**.

# **8.4 Importing and Exporting Assets**

### **Scenario**

SecMaster allows you to import assets outside the cloud. After the import, the security status of the assets can be displayed. You can also export asset information.

This section describes how to import and export assets.

#### **Prerequisites**

You have purchased the SecMaster standard or professional edition.

#### **Limitations and Constraints**

- Only .xlsx files no larger than 5 MB can be imported.
- A maximum of 9,999 resource records can be exported.

#### **Importing Assets**

**Step 1** Log in to the management console.

- **Step 2** Click  $\equiv$  in the upper left corner of the page and choose **Security & Compliance** > **SecMaster**.
- **Step 3** In the navigation pane on the left, choose **Workspaces** > **Management**. In the workspace list, click the name of the target workspace.

#### **Figure 8-5** Workspace management page

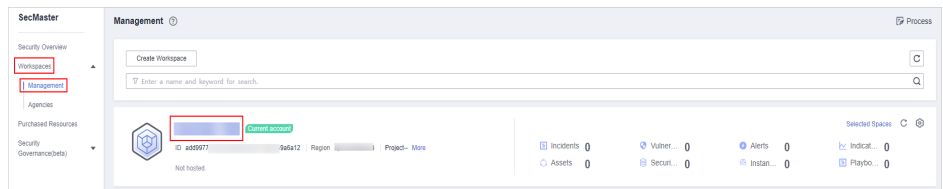

**Step 4** In the navigation pane on the left, choose **Resource Manager** > **Resource Manager**.

#### **Figure 8-6** Resource Manager

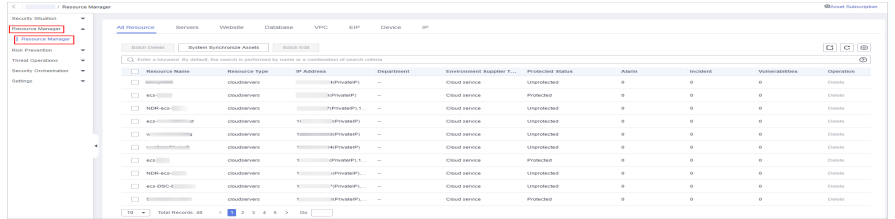

**Step 5** On the **Resource Manager** page, click a tab corresponding to the type of the resources you want to import. For example, if you want to import servers, click the **Servers** tab.

**Step 6** In the upper left corner of the asset list, click **Import**.

- **Step 7** In the **Import** dialog box, click **Download Template**. Then, fill information about the resource to be imported in the template.
- **Step 8** After the template is filled, click **Select File** in the **Import** dialog box and select the Excel file you want to import.
- **Step 9** Click **OK**.

**----End**

#### **Exporting Assets**

- **Step 1** Log in to the management console.
- **Step 2** Click  $\equiv$  in the upper left corner of the page and choose **Security & Compliance** > **SecMaster**.
- **Step 3** In the navigation pane on the left, choose **Workspaces** > **Management**. In the workspace list, click the name of the target workspace.

**Figure 8-7** Workspace management page

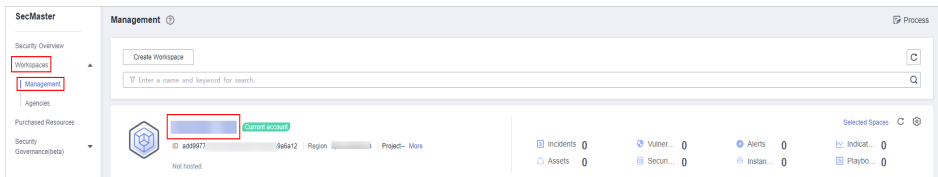

**Step 4** In the navigation pane on the left, choose **Resource Manager** > **Resource Manager**.

#### **Figure 8-8** Resource Manager

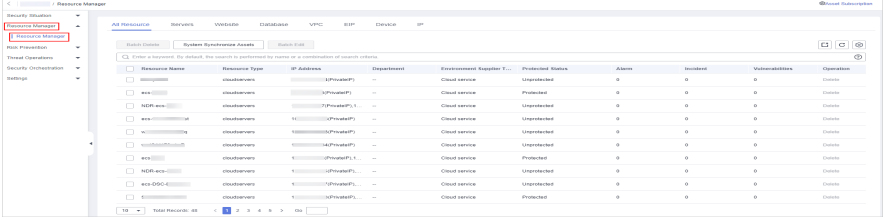

- **Step 5** On the asset management page, click the corresponding asset tab. For example, if you want to export servers, click the **Servers** tab.
- **Step 6** On the asset page, select the assets to be exported and click  $\Box$  in the upper right corner of the list.
- **Step 7** In the **Export** dialog box, set asset parameters.
#### **Table 8-3** Exporting assets

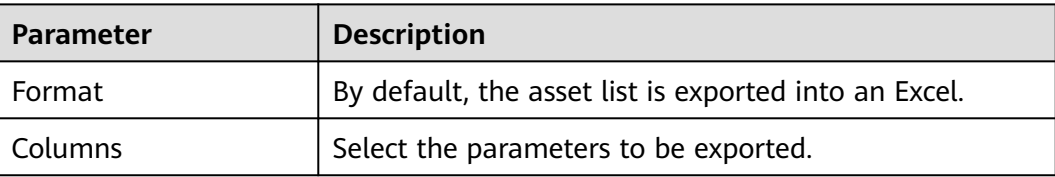

#### **Step 8** Click **OK**.

The system automatically downloads the Excel to your local PC.

**----End**

# **8.5 Editing and Deleting Resources**

### **Scenario**

On the **Resource Manager** page, you can edit the department, service system, and owner of a resource. You can also delete resources you imported into SecMaster.

This topic describes how to edit or delete a resource from SecMaster.

### **Prerequisites**

You have purchased the SecMaster standard or professional edition.

### **Limitations and Constraints**

Only assets imported outside the cloud can be deleted.

### **Procedure**

**Step 1** Log in to the management console.

- **Step 2** Click  $\equiv$  in the upper left corner of the page and choose **Security & Compliance** > **SecMaster**.
- **Step 3** In the navigation pane on the left, choose **Workspaces** > **Management**. In the workspace list, click the name of the target workspace.

#### **Figure 8-9** Workspace management page

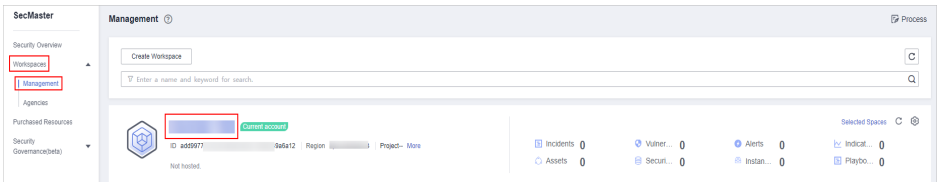

**Step 4** In the navigation pane on the left, choose **Resource Manager** > **Resource Manager**.

### **Figure 8-10** Resource Manager

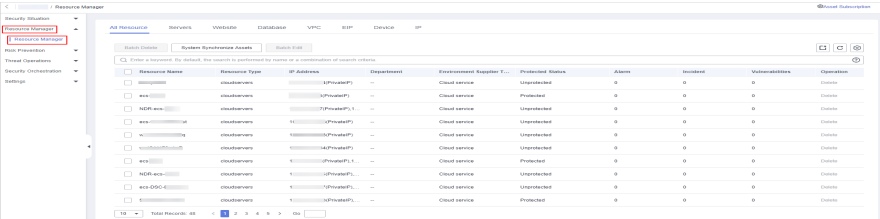

**Step 5** Edit or delete the resource.

 $\overline{a}$ 

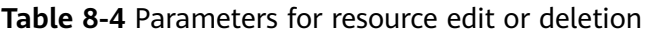

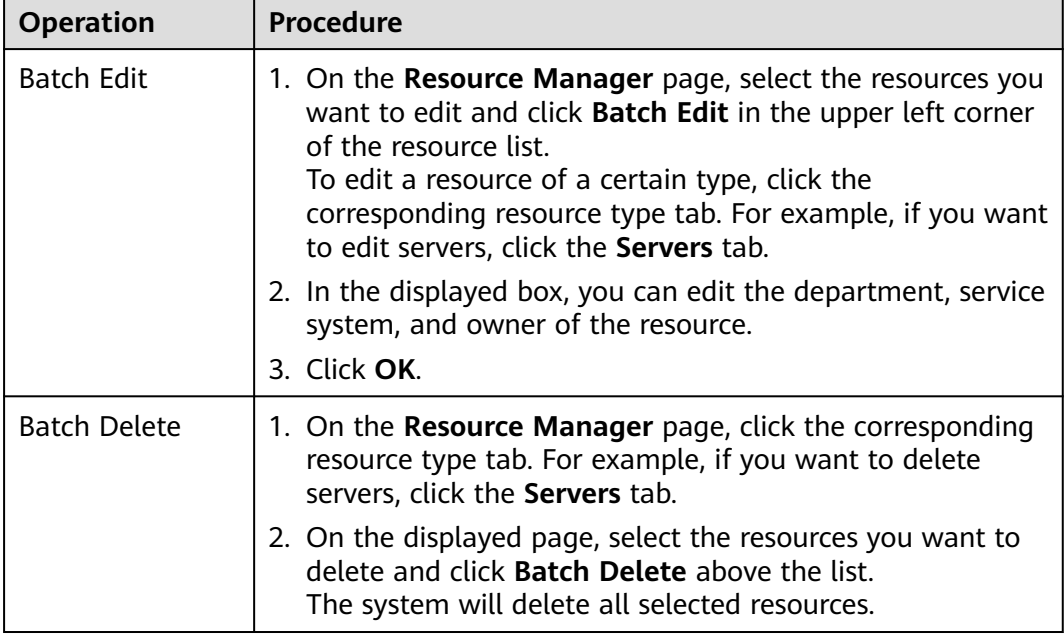

**----End**

# **9 Risk Prevention**

# **9.1 Baseline Inspection**

# **9.1.1 Baseline Inspection Overview**

SecMaster can scan cloud services for risks in key configuration items, report scan results by category, generate alerts for incidents, and provide hardening suggestions and guidelines.

For your cloud services, you can learn of unsafe settings that are discovered by SecMaster based on security standards **Cloud Security Compliance Check 1.0** and **Network Security**.

### **Limitations and Constraints**

The SecMaster basic edition does not support baseline inspection. The basic edition does not support viewing of cloud service baseline details. To learn about your cloud service configuration status and ensure your cloud service configurations are appropriate, you are advised to use the professional edition. For details, see **[Buying the Professional Edition](#page-16-0)**.

# **Baseline Check Methods**

● Automated baseline checks

Every three days SecMaster checks your assets under your account in the current region from 00:00 to 06:00.

You can specify a schedule and start time to let SecMaster perform baseline inspection. For details, see **[Creating a Custom Baseline Check Plan](#page-147-0)**.

Manual baseline checks

There are some manual check items included in baseline inspection. After you finish a manual check, report the check results to SecMaster. The pass rate is calculated based on results from both manual and automatic checks. For automatic check items, you can manually start specific checks.

For details about manual checks, see **[Handling Manual Check Items](#page-151-0)**.

### <span id="page-147-0"></span>**Process**

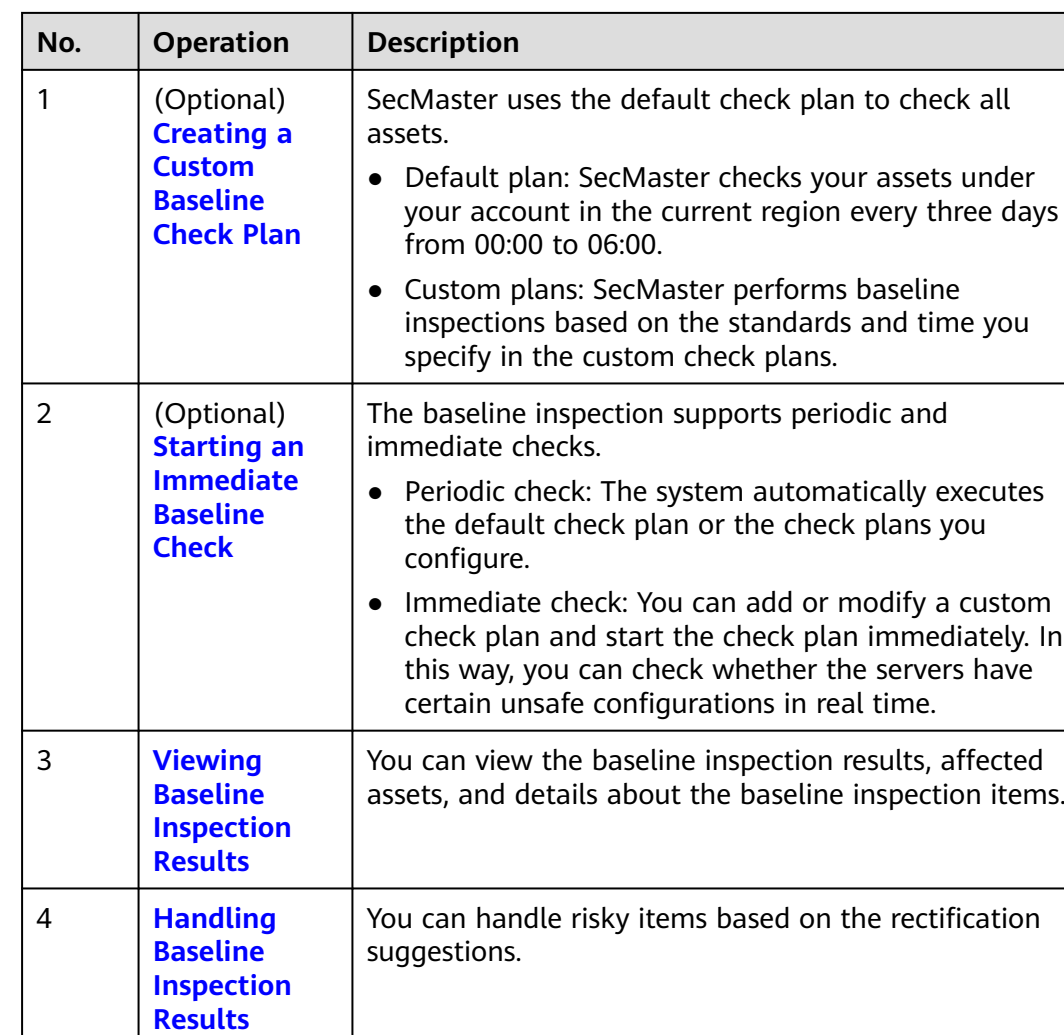

#### **Table 9-1** Process

# **9.1.2 Creating a Custom Baseline Check Plan**

### **Scenario**

SecMaster can check whether your assets have risks based on baseline check plans. By default, every three days SecMaster automatically performs a baseline check on all assets in the current region under your account from 00:00 to 06:00. You can also specify custom check periods and time.

This document describes how to create a custom baseline check plan.

### **Limitations and Constraints**

- A security standard can be added to only one check plan.
- Only the standard and professional editions support this function.

### **Procedure**

**Step 1** Log in to the management console.

- **Step 2** Click  $\equiv$  in the upper left corner of the page and choose **Security & Compliance** > **SecMaster**.
- **Step 3** In the navigation pane on the left, choose **Workspaces** > **Management**. In the workspace list, click the name of the target workspace.

**Figure 9-1** Workspace management page

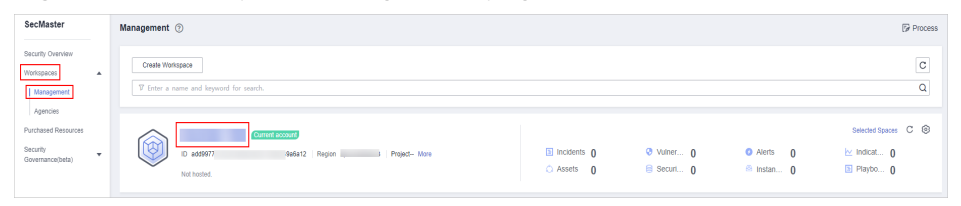

**Step 4** In the navigation pane on the left, choose **Settings** > **Checks**. On the displayed page, click **Create Plan**. The **Create Check Plan** page is displayed on the right.

**Figure 9-2** Creating a check plan

| $\langle$ . The set of $\sim$<br>/ Checks           |                                         |                                     |
|-----------------------------------------------------|-----------------------------------------|-------------------------------------|
| <b>Security Situation</b><br>$\mathbf{v}$           |                                         |                                     |
| Resource Manager<br>$\mathbf{v}$                    | Create Plan                             |                                     |
| <b>Risk Prevention</b><br>$\mathbf{v}$              |                                         |                                     |
| <b>Threat Operations</b><br>$\overline{\mathbf{v}}$ | default(Default)<br>Check Now           | Edit Delete<br><b>Check Now</b>     |
| Security Orchestration<br>$\boldsymbol{\mathrm{v}}$ | (C) Schedule: every 3 days at 0:00-6:00 | Schedule: every 1 days at 0:00-6:00 |
| Settings   1<br>$\blacktriangle$                    | <b>Security Standards</b>               | <b>Security Standards</b>           |
| Collection<br>Management                            | Cloud Security Compliance Check 1.0     | Network Security                    |
| Components                                          |                                         |                                     |
| Data Integration                                    |                                         |                                     |
| Checks   O                                          |                                         |                                     |
| Directory<br>Customization                          |                                         |                                     |

**Step 5** Configure the check plan.

1. Enter the basic information by referring to **Table 9-2**.

**Table 9-2** Basic information about a check plan

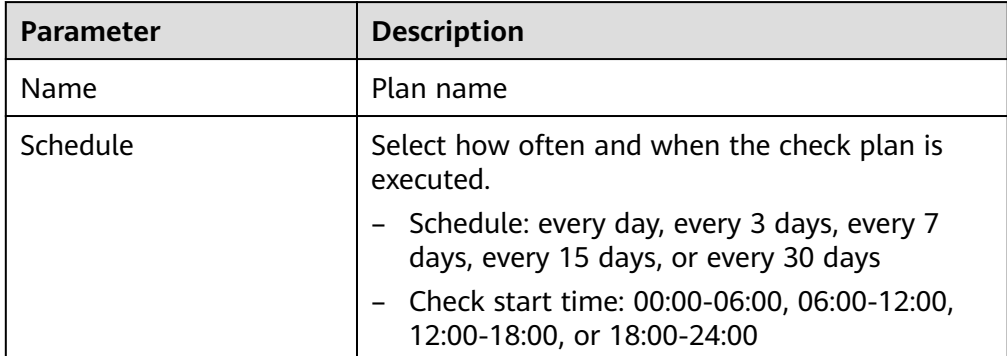

2. Select a security standard for the plan.

Select the baseline check items to be checked.

### <span id="page-149-0"></span>**Step 6** Click **OK**.

After the check plan is created, SecMaster performs cloud service baseline scanning at the specified time. You can choose **Risk Prevention** > **Baseline Inspection** to view the scan result.

**----End**

### **Related Operations**

After a baseline check plan is created, you can view, edit, or delete the check plan.

- Viewing a check plan
	- a. In the navigation pane on the left, choose **Settings** > **Checks**.
	- b. On the **Checks** page, view the check plans of baseline inspection.
- Editing a check plan

Only user-defined check plans can be modified.

- a. In the navigation pane on the left, choose **Settings** > **Checks**.
- b. In the upper right corner of the check plan box, click **Edit**. The pane for editing the check plan is displayed on the right.
- c. After editing the plan parameters, click **OK**.
- Deleting a check plan

Only user-defined check plans can be deleted.

- a. In the navigation pane on the left, choose **Settings** > **Checks**.
- b. In the upper right corner of the check plan box, click **Delete**.
- c. In the displayed dialog box, click **OK**.

# **9.1.3 Starting an Immediate Baseline Check**

### **Scenario**

To learn about the latest status of the cloud service baseline configurations, execute or let SecMaster execute a check plan. Then you can view which configurations are unsafe in the check results. The baseline inspection supports periodic and immediate checks.

- Periodic check: SecMaster periodically executes the default check plan or the check plans you configure.
- Immediate check: You can start check items in all security standards or a specific check plan anytime.

This topic describes how to start an immediate baseline check plan.

### **Limitations and Constraints**

- An immediate check task can be executed only once within 10 minutes.
- A periodic check can be manually started only once within 10 minutes.

### **Starting a Check Based on Selected Standards**

**Step 1** Log in to the management console.

- **Step 2** Click  $\equiv$  in the upper left corner of the page and choose **Security & Compliance** > **SecMaster**.
- **Step 3** In the navigation pane on the left, choose **Workspaces** > **Management**. In the workspace list, click the name of the target workspace.

**Figure 9-3** Workspace management page

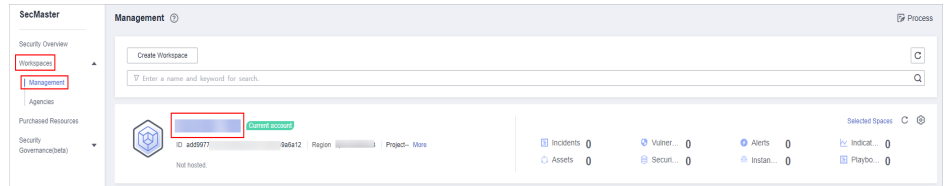

**Step 4** In the navigation pane on the left, choose **Risk Prevention** > **Baseline Inspection**. In the upper right corner of the page, click **Check Now**.

**Figure 9-4** Check Now

| $\langle \cdot  $ , and the set of $\sim$ |                                                 |           |                              |                        |                                                                                                    |                      |
|-------------------------------------------|-------------------------------------------------|-----------|------------------------------|------------------------|----------------------------------------------------------------------------------------------------|----------------------|
| Security Situation<br>۰                   |                                                 |           |                              |                        |                                                                                                    |                      |
| Resource Manager<br>$\mathbf{v}$          | Workspace                                       |           | Security Standards           | Check Item             |                                                                                                    | <b>Check Now</b>     |
| <b>Risk Prevention</b><br>$\Delta$        | Latest checked: Mar 27, 2023 00:00:56 GMT+08:00 |           | 3 <sub>0</sub>               | --                     |                                                                                                    | Configure Check Plan |
| Baseline Inspection                       |                                                 |           |                              |                        |                                                                                                    |                      |
| Vulnerabilities                           | Pass Rate (?)                                   |           | Resources by Threat Severity |                        |                                                                                                    |                      |
| Emergency<br><b>Vulnerability Notices</b> |                                                 | · Passed  |                              | Failed Check Items     | Vulnerable Resources                                                                                                    |                      |
| Policy management                         |                                                 | · Failed  | Critical                     | $\bullet$              | $\circ$                                                                                                    |                      |
| <b>Threat Operations</b><br>$\mathbf{v}$  | 10%                                             | · Ignored | High                         | 10                     | 29                                                                                                    |                      |
| Security Orchestration<br>$\mathbf{v}$    | 0%                                              | e Errors  | Medium                       |                        | 15<br>$\mathcal{L}^{\text{max}}_{\text{max}}$ and $\mathcal{L}^{\text{max}}_{\text{max}}$ and $\mathcal{L}^{\text{max}}_{\text{max}}$ |                      |
| Settings<br>$\mathbf{r}$                  |                                                 | Pending   | Low<br>Informational         | 5<br>$\vert 2 \rangle$ | 15<br><b>The Committee of the Committee</b><br>3<br>÷                                                                                 |                      |
|                                           |                                                 |           |                              |                        |                                                                                                    |                      |
|                                           | ٠                                               |           |                              |                        |                                                                                                    |                      |

**Step 5** In the displayed dialog box, click **OK**.

Refresh the page. To check whether the displayed result is the latest, click **View Details** in the **Operation** column and check the time in **Latest Check**.

**----End**

# **Starting a Check Based on a Check Plan**

The following describes how to manually execute a check plan immediately.

- **Step 1** Log in to the management console.
- **Step 2** Click  $\equiv$  in the upper left corner of the page and choose **Security & Compliance** > **SecMaster**.
- **Step 3** In the navigation pane on the left, choose **Workspaces** > **Management**. In the workspace list, click the name of the target workspace.

<span id="page-151-0"></span>**Figure 9-5** Workspace management page

| SecMaster                                                               | Management 2                                                                                    |                             |                          |                                                      | <b><i>F</i></b> Process                                                  |
|-------------------------------------------------------------------------|-------------------------------------------------------------------------------------------------|-----------------------------|--------------------------|------------------------------------------------------|--------------------------------------------------------------------------|
| Security Overview<br>Workspaces<br>$\Delta$<br>  Management<br>Agencies | Create Workspace<br>V Enter a name and keyword for search.                                      |                             |                          |                                                      | $\overline{\phantom{a}}$<br>$\circ$<br>$\alpha$                          |
| Purchased Resources<br>Security<br>۰.<br>Governance/beta)               | <b>Qurrent account</b><br>∞<br>.U<br>ID add9977<br>986812 Region<br>Project-More<br>Not hosted. | a Incidents 0<br>C Assets 0 | O Vulner 0<br>B Securi 0 | <b>O</b> Alerts<br>$\Omega$<br><sup>6</sup> Instan 0 | Selected Spaces C <sup>(3)</sup><br>$\sim$ indicat $\sim$<br>El Playbo 0 |

**Step 4** In the navigation pane on the left, choose **Settings** > **Checks**.

**Figure 9-6** Checks page

| $\langle$ / Checks                                        |                                           |                                           |
|-----------------------------------------------------------|-------------------------------------------|-------------------------------------------|
| Security Situation<br>$\checkmark$                        |                                           |                                           |
| Resource Manager<br>۰                                     | $\bullet$<br>Region<br>٠                  |                                           |
| <b>Risk Prevention</b><br>٠                               | Create Plan                               |                                           |
| <b>Threat Operations</b><br>٠                             |                                           |                                           |
| <b>Security Orchestration</b><br>$\overline{\phantom{a}}$ | default(Default)<br><b>Check Now</b>      | Edit   Delete<br><b>Check Now</b>         |
| Settings<br>ዹ                                             | Schedule: every 3 days at 0:00-6:00<br>23 | 23<br>Schedule: every 1 days at 0:00-6:00 |
| Collectors                                                | <b>Security Standards</b>                 | <b>Security Standards</b>                 |
| Components                                                | Cloud Security Compliance Check 1.0       | DJCP 2.0 Level 3 Requirements             |
| <b>Data Integration</b>                                   |                                           |                                           |
| Checks                                                    |                                           |                                           |
| Directory<br>Customization                                |                                           |                                           |

**Step 5** In a check plan box, click **Check Now**.

SecMaster immediately executes the selected baseline check plan.

**----End**

# **9.1.4 Handling Manual Check Items**

### **Scenario**

For all check items in **DJCP 2.0 Level 3 Requirements** and some check items in **Cloud Security Compliance Check 1.0** and **Network Security**, you need to manually check them and fill in the results on the SecMaster console. They will be used to assess the overall compliance of your services.

This topic describes how to start manual checks in baseline inspection.

### **Prerequisites**

● You have completed the check offline.

### **Constraints and Limitations**

Manual check results must be reported every 7 days as your feedback is valid only for 7 days.

# **Procedure**

- **Step 1** Log in to the management console.
- **Step 2** Click  $\equiv$  in the upper left corner of the page and choose **Security & Compliance** > **SecMaster**.

<span id="page-152-0"></span>**Step 3** In the navigation pane on the left, choose **Workspaces** > **Management**. In the workspace list, click the name of the target workspace.

**Figure 9-7** Workspace management page

| SecMaster                                                               | Management 2                                                                             |                             |                          |                                                          | <b><i>F</i></b> Process                                                  |
|-------------------------------------------------------------------------|------------------------------------------------------------------------------------------|-----------------------------|--------------------------|----------------------------------------------------------|--------------------------------------------------------------------------|
| Security Overview<br>Workspaces<br>$\Delta$<br>  Management<br>Agencies | Create Workspace<br>V Enter a name and keyword for search.                               |                             |                          |                                                          | $\mathtt{C}$<br>$\alpha$                                                 |
| Purchased Resources<br>Security<br>۰<br>Governance(beta)                | Current account<br>′<br>V.<br>ID add9977<br>9a6a12 Region<br>Project-More<br>Not hosted. | a Incidents 0<br>C Assets 0 | O Vulner 0<br>B Securi 0 | <b>O</b> Alerts<br>$\mathbf{0}$<br><sup>6</sup> Instan 0 | Selected Spaces C <sup>(B)</sup><br>$\sim$ indicat $\sim$<br>El Playbo 0 |

**Step 4** In the navigation pane on the left, choose **Risk Prevention** > **Baseline Inspection**.

**Figure 9-8** Accessing the baseline inspection page

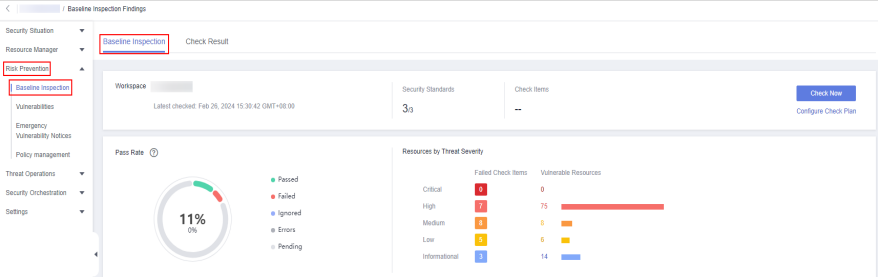

- **Step 5** On the **Security Standards** tab page, locate the row that contains the check item whose result you need to report to SecMaster manually, click **Manual Check** in the **Operation** column.
- **Step 6** In the displayed dialog box, select a result and click **OK**.

#### $\Box$  note

Report manual check results every 7 days as your feedback is valid only for 7 days.

**----End**

# **9.1.5 Viewing Baseline Inspection Results**

### **Scenario**

You can view all check results on the **Baseline Inspection** page. You can view the check results of automatic check items of associated assets on the **Result** tab.

- **[Viewing Check Results on the Baseline Inspection Tab](#page-153-0)**
- **[Viewing Check Results on the Result Tab](#page-155-0)**

This topic describes where to view results of a baseline check plan.

### **Prerequisites**

- You have purchased the SecMaster professional edition and the edition is within the validity period.
- Cloud service baseline scanning has been performed.

### <span id="page-153-0"></span>**Viewing Check Results on the Baseline Inspection Tab**

View the check results of all check items in a region.

- **Step 1** Log in to the management console.
- **Step 2** Click  $\equiv$  in the upper left corner of the page and choose **Security & Compliance** > **SecMaster**.
- **Step 3** In the navigation pane on the left, choose **Workspaces** > **Management**. In the workspace list, click the name of the target workspace.

**Figure 9-9** Workspace management page

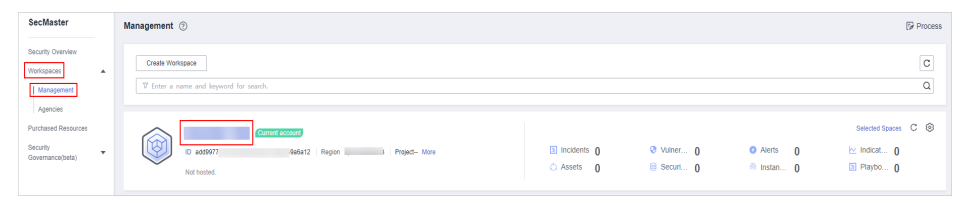

**Step 4** In the navigation pane on the left, choose **Risk Prevention** > **Baseline Inspection**.

ection<br>Check Result **CONTRACTOR** Pass Rate  $\bigcirc$ 

**Figure 9-10** Accessing the baseline inspection page

**Step 5** On the **Baseline Inspection** tab, view the baseline check result. For details about the parameters, see **[Table 9-3](#page-154-0)**.

 $\begin{array}{c|c}\n7 & 8 \\
\hline\n8 & 5 \\
\hline\n3\n\end{array}$ 

**Figure 9-11** Viewing Baseline Inspection Results

11%

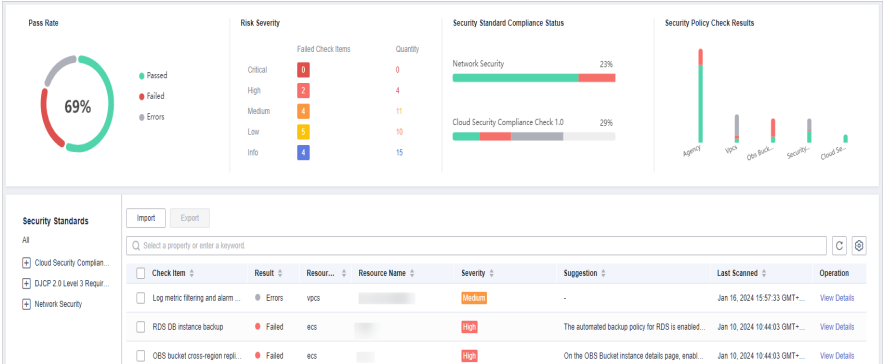

| <b>Parameter</b>                | <b>Description</b>                                                                                                    |
|---------------------------------|----------------------------------------------------------------------------------------------------|
| Workspace                       | Name of the current workspace.<br>Under the workspace name, the latest baseline check<br>time is displayed.                                                                                                    |
| Security Standards              | Number of security standards used for the latest check/<br>Total security standards.                                                                                                    |
| Check Item                      | Total number of check items in the latest baseline<br>check.                                                                                                    |
| Pass Rate                       | Rate of the passed check items in the latest baseline<br>check.                                                                                                    |
|                                 | Overall pass rate = Passed check items/Total check<br>items All check items in security standards used for the<br>check plan executed are considered when the pass rate<br>is calculated.                                                                                                    |
|                                 | The check result can be Passed, Failed, Ignored,<br>Errors, or Pending.                                                                                                    |
| Resources by Threat<br>Severity | Numbers of unsafe resources at different severities in<br>the last baseline inspection.                                                                                                    |
|                                 | Severity: Critical, High, Medium, Low, and<br>Informational.                                                                                                    |
| <b>Security Standards</b>       | This tab displays check results by security standard.<br>The Security Standards tab displays all baseline<br>check standards and other details, including the<br>check item, status, category, vulnerable resources,<br>description, and latest check time.<br>• To view details about a baseline check item, click<br>View Details in the Operation column.<br>On the Baseline inspection issues page, view the<br>detailed description, check result, and suggestions of<br>the check item.<br><b>NOTE</b><br>SecMaster basic edition does not support viewing of cloud<br>service baseline inspection details. After <b>Buying the</b><br>Professional Edition, you can view details about unsafe<br>resources and suggestions. |

<span id="page-154-0"></span>**Table 9-3** Baseline inspection results

<span id="page-155-0"></span>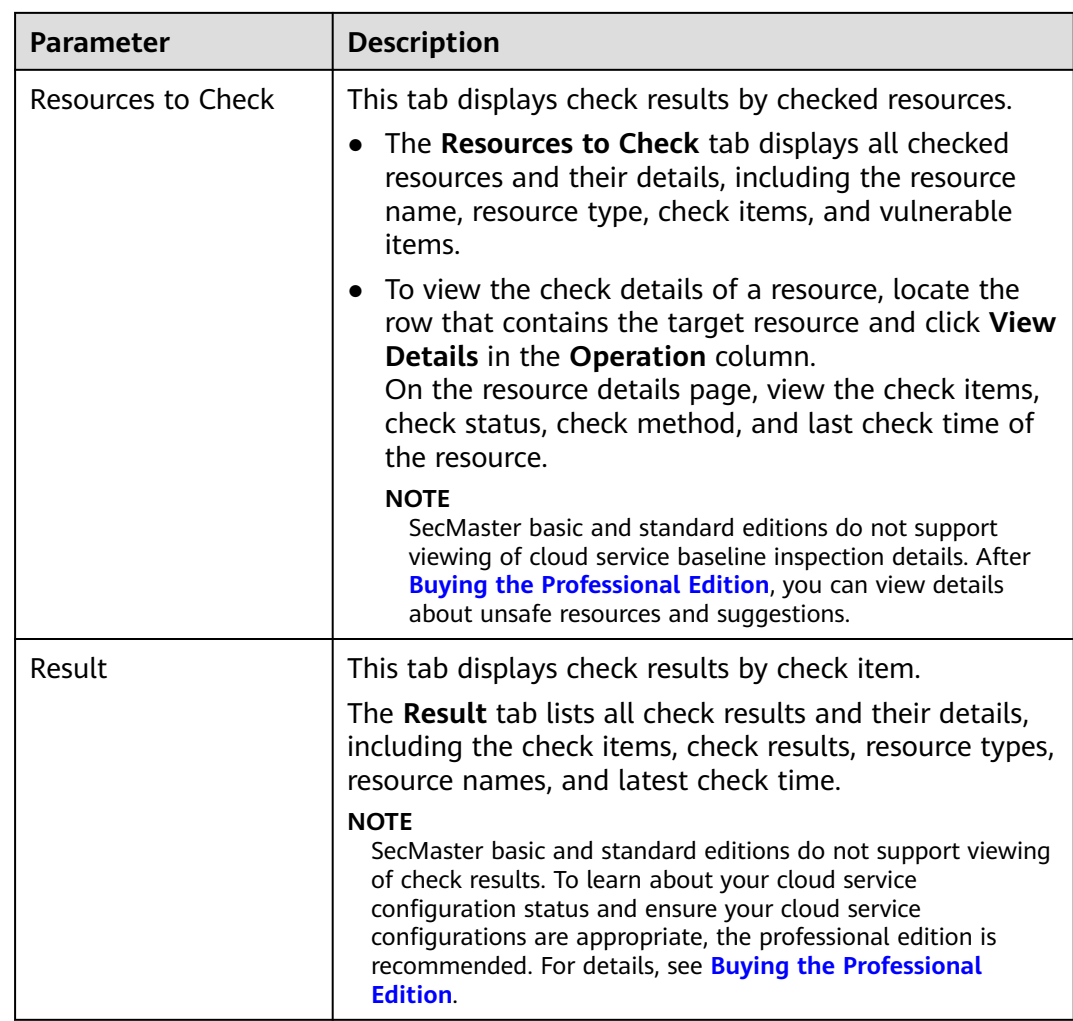

**----End**

# **Viewing Check Results on the Result Tab**

SecMaster allows you to view the check results of automatic check items by checked resource.

- **Step 1** Log in to the management console.
- **Step 2** Click  $\equiv$  in the upper left corner of the page and choose **Security & Compliance** > **SecMaster**.
- **Step 3** In the navigation pane on the left, choose **Workspaces** > **Management**. In the workspace list, click the name of the target workspace.

#### **Figure 9-12** Workspace management page

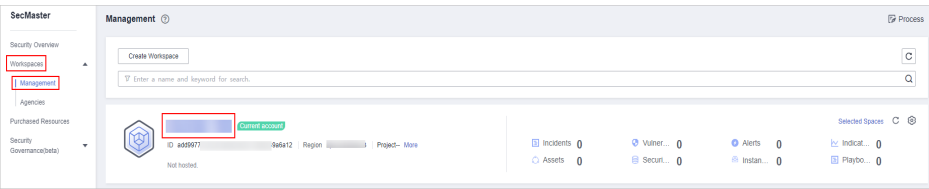

**Step 4** In the navigation pane on the left, choose **Settings** > **Data Integration**. On the **Data Integration** tab displayed, locate the row that contains **Cloud Service Compliance Check** and enable **Compliance Baseline Log** in the **Logs** column.

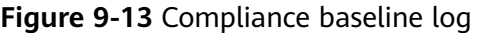

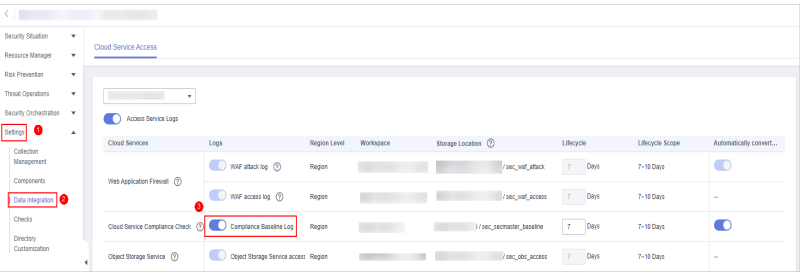

After the setting is complete, you can perform an immediate check on the **Baseline Inspection** page. You can view check results on the **Check Result** page 10 minutes later. For details about operations related to immediate check, see **[Starting an Immediate Baseline Check](#page-149-0)**.

If no immediate checks are performed, the system performs the check at the specified time according to the preset check plan. You can view the check results on the **Check Result** page.

**Step 5** In the navigation pane on the left, choose **Risk Prevention** > **Baseline Inspection**. On the displayed page, click the **Result** tab.

**Figure 9-14** Check result tab

| / Baseline Inspection                                                              |                                            |                      |                                |                                            |                                        |
|------------------------------------------------------------------------------------|--------------------------------------------|----------------------|--------------------------------|--------------------------------------------|----------------------------------------|
| Security Situation<br>$\rightarrow$<br>Resource Manager<br>$\mathbf{v}$            | <b>Check Result</b><br>Baseline Inspection |                      |                                |                                            |                                        |
| Risk Preventon<br>$\overline{\phantom{a}}$<br>Baseline Impection<br>Winerabilities | Pass Rate                                  | <b>Risk Severity</b> | Falled Check herrs<br>Quantity | Security Standard Compliance Status        | <b>Security Policy Check Results</b>   |
| Emergency<br>Winerability Notices                                                  | <b>B</b> Passed<br><b>a</b> Falled         | Critical<br>High     | $\bullet$                      | 23%<br>Network Security                    |                                        |
| Policy management<br>Threat Operations<br>$\scriptstyle\star$                      | 69%<br>@ Errors                            | Medium<br>Low        | 11<br>10                       | Cloud Security Compliance Check 1.0<br>29% |                                        |
| Security Orchestration -<br>Settings<br>٠                                          |                                            | Info                 | $\overline{4}$<br>15           |                                            | Obs Buckets<br>Cloud Servers<br>Agency |

**Step 6** On the **Result** tab, view the check results of automatic check items for associated assets. **[Table 9-4](#page-157-0)** describes the parameters.

**Figure 9-15** Viewing check results

| Pass Rate                                              |                                                              | <b>Risk Severity</b>                      |                                           |                                      | Security Standard Compliance Status                     |                                                |      | <b>Security Policy Check Results</b>                            |                     |
|--------------------------------------------------------|--------------------------------------------------------------|-------------------------------------------|-------------------------------------------|--------------------------------------|---------------------------------------------------------|------------------------------------------------|------|-----------------------------------------------------------------|---------------------|
| 69%                                                    | <b>C</b> Passed<br><b>a</b> Failed<br>@ Errors               | Critical<br>High<br>Medium<br>Low<br>Info | Failed Check Items<br>$\bullet$<br>2<br>× | Quantity<br>n<br>d<br>11<br>10<br>15 | Network Security<br>Cloud Security Compliance Check 1.0 | 23%<br>29%                                     | AGES | $\sqrt{\gamma}e^{i\vec{b}}$<br>Out the Corporation<br>Security. | Cloud Se-           |
| <b>Security Standards</b><br>AI                        | Export<br>Import<br>Q Select a property or enter a loryword. |                                           |                                           |                                      |                                                         |                                                |      |                                                                 | o<br>$\rm ^c$       |
| F Cloud Security Complian<br>F DJCP 2.0 Level 3 Requir | $\Box$ Check Item $\diamond$                                 | Result #                                  | Resour                                    | Resource Name 0                      | Severity $\diamond$                                     | Suppostion $\Leftrightarrow$                   |      | Last Scanned C                                                  | Operation           |
| + Network Security                                     | Log metric filtering and alarm                               | <sup>®</sup> Errors                       | vocs                                      |                                      | Medium                                                  |                                                |      | Jan 16, 2024 15:57:33 GMT+                                      | <b>View Details</b> |
|                                                        | RDS DB Instance backup                                       | <b>O</b> Falled                           | ecs                                       | m                                    | <b>High</b>                                             | The automated backup policy for RDS is enabled |      | Jan 10, 2024 10:44:03 GMT+.                                     | <b>View Details</b> |
|                                                        | OBS bucket cross-region repli                                | <b>O</b> Failed                           | ecs                                       | $\sim$                               | High                                                    | On the OBS Bucket instance details page, enabl |      | Jan 10, 2024 10:44:03 GMT+                                      | <b>View Details</b> |

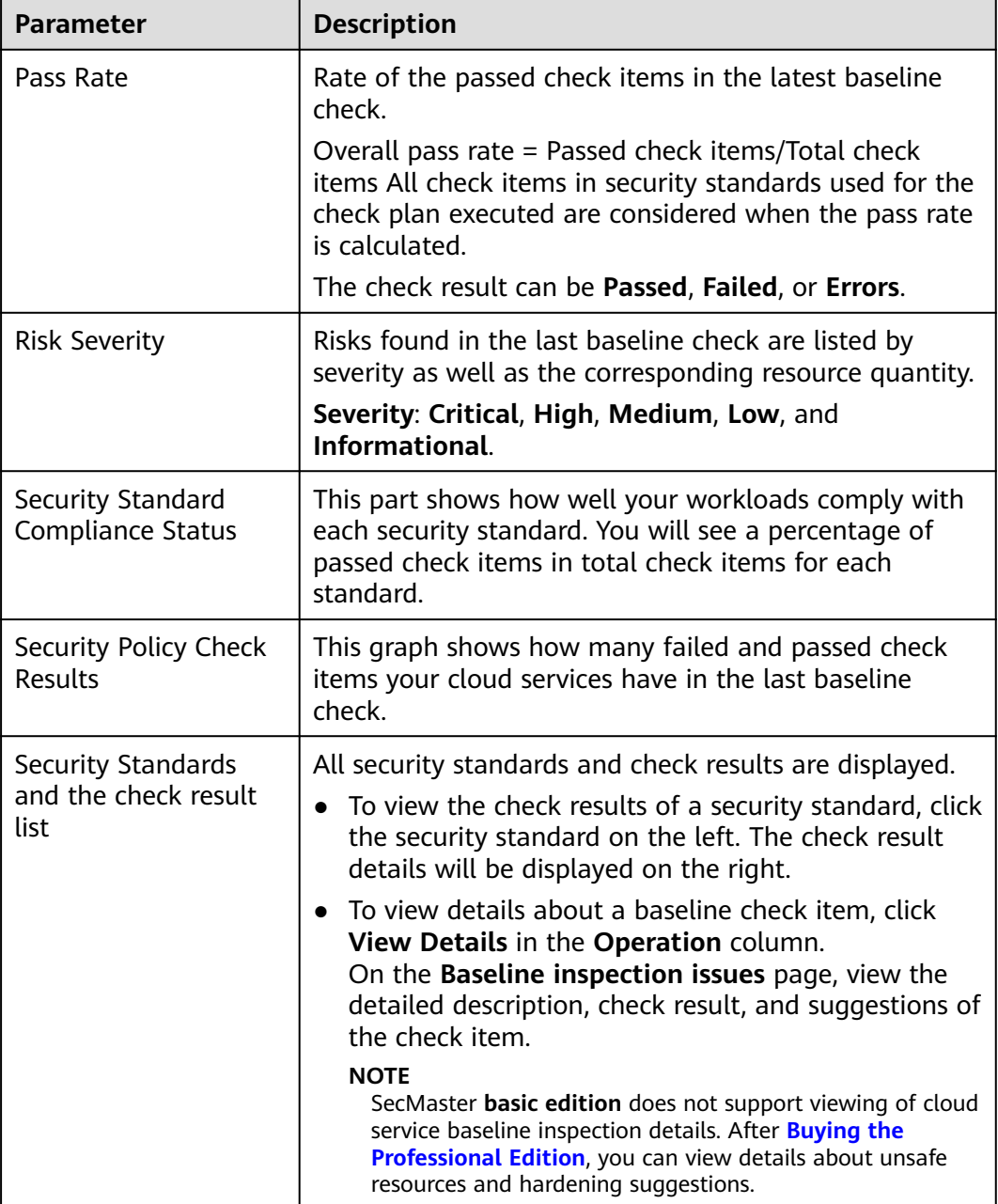

<span id="page-157-0"></span>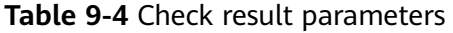

**----End**

# **9.1.6 Handling Baseline Inspection Results**

# **Scenario**

To handle the check result, perform the following operations:

● **[Handling Unsafe Settings](#page-158-0)**: Rectify the risk check items based on the check result.

- <span id="page-158-0"></span>● **[Reporting Manual Check Results to SecMaster](#page-160-0)**: For manual check items, after you finish each check, report the check result to SecMaster. The pass rate is calculated based on results from both manual and automatic checks.
- **[Ignoring a Check Item](#page-161-0):** If you have custom requirements for a check item, ignore the check item. For example, SecMaster checks whether the session timeout duration is set to 15 minutes, while you need to set it to 20 minutes. In this situation, ignore this check item so that SecMaster no longer executes this check.
- **[Importing and Exporting Check Results](#page-162-0): You can import or export check** results.

### **Limitations and Constraints**

When you import check results, note the following restrictions:

- Only .xlsx files can be imported.
- Each time only one file can be imported. Maximum file size: 500 KB and 500 records.
- Duplicate data will be removed and will not be imported repeatedly.

### **Prerequisites**

- Your professional edition SecMaster is available.
- The cloud service baseline has been scanned.

### **Handling Unsafe Settings**

The following describes how to fix unsafe settings discovered by check item **IAM user login protection**.

- **Step 1** Log in to the management console.
- **Step 2** Click  $\equiv$  in the upper left corner of the page and choose **Security & Compliance** > **SecMaster**.
- **Step 3** In the navigation pane on the left, choose **Workspaces** > **Management**. In the workspace list, click the name of the target workspace.

#### **Figure 9-16** Workspace management page

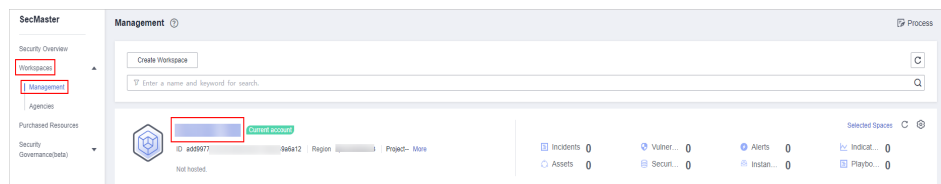

**Step 4** In the navigation pane on the left, choose **Risk Prevention** > **Baseline Inspection**.

**Solution** Check Result  $\overline{3a}$ Pass Rate  $\qquadlangle \rangle$  $\pmb{\delta}$  $\frac{7}{3}$ 

**Figure 9-17** Accessing the baseline inspection page

**Step 5** On the **Security Standards** tab, choose **Cloud Security Compliance Check 1.0** to view the status of each check item.

÷

**Figure 9-18** Check item status

 $11%$ 

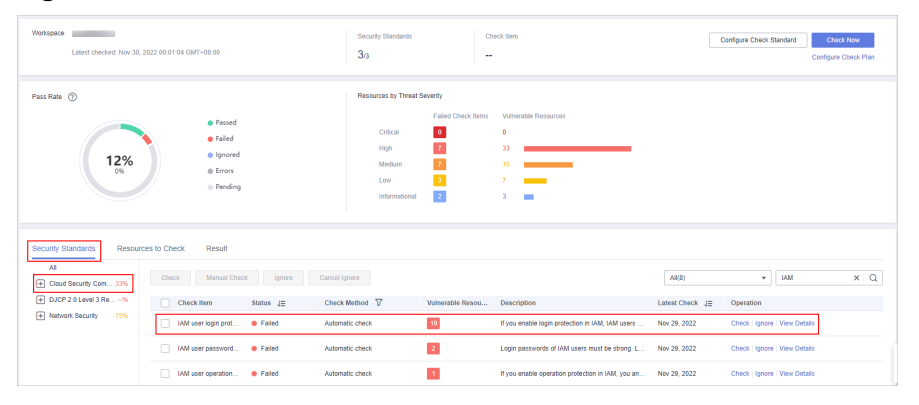

- If the icon of a check item status is green, the configuration is correct and no unsafe settings found.
- If the icon of a check item status is red, there may be inappropriate configurations and the assets may have potential risks.
- **Step 6** In the **IAM user login protection** row, click **View Details** in the **Operation** column to go to the details page.
- **Step 7** View the risk details and fix the unsafe settings by referring to details in the **Result** and **Recommendation** columns.

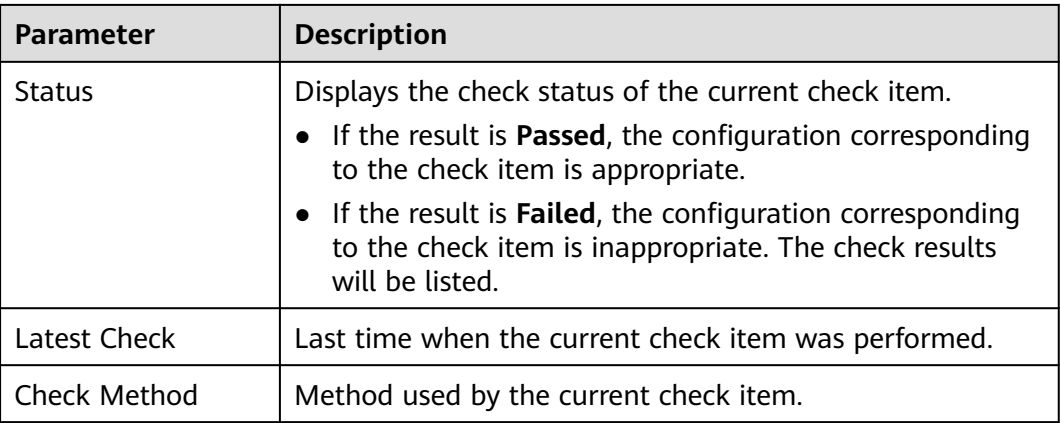

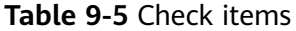

<span id="page-160-0"></span>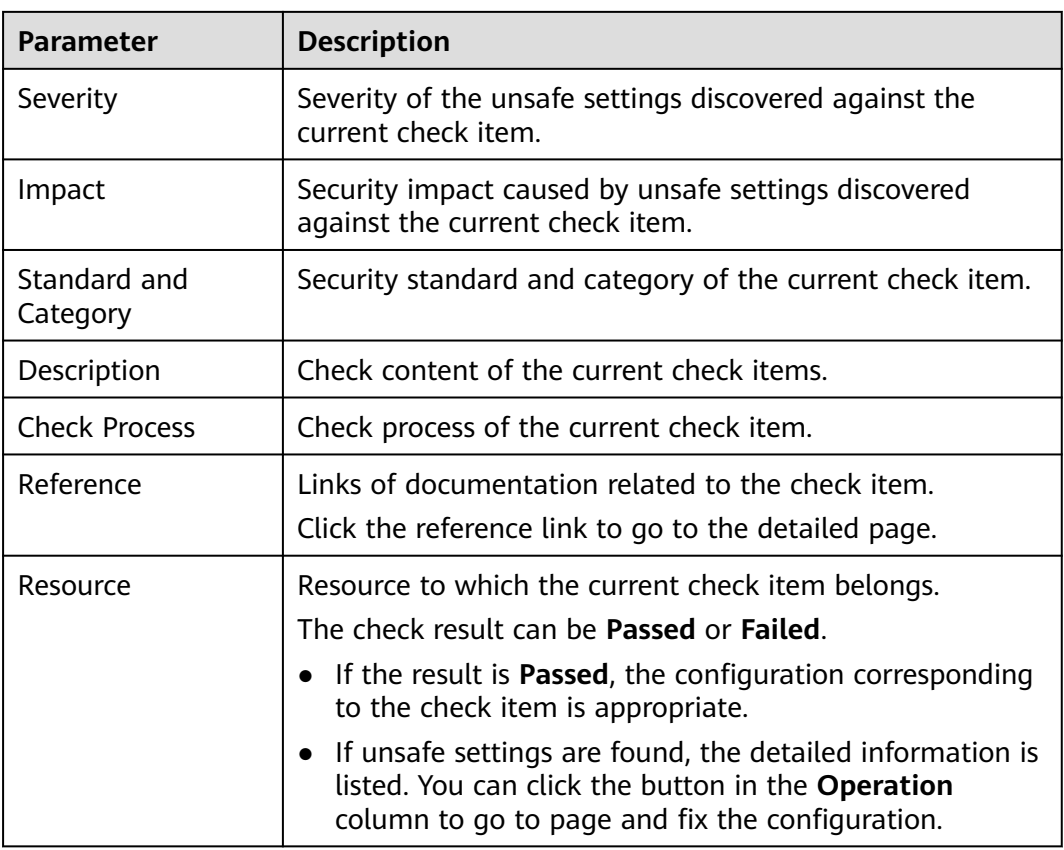

**Step 8** After all unsafe configurations are rectified, click **Check** to verify that all risky items have been rectified.

**----End**

### **Reporting Manual Check Results to SecMaster**

For manual check items, after you finish each check, report the check result to SecMaster. The pass rate is calculated based on results from both manual and automatic checks.

- **Step 1** Log in to the management console.
- **Step 2** Click  $\equiv$  in the upper left corner of the page and choose **Security & Compliance** > **SecMaster**.
- **Step 3** In the navigation pane on the left, choose **Workspaces** > **Management**. In the workspace list, click the name of the target workspace.

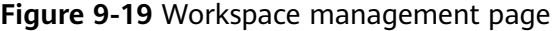

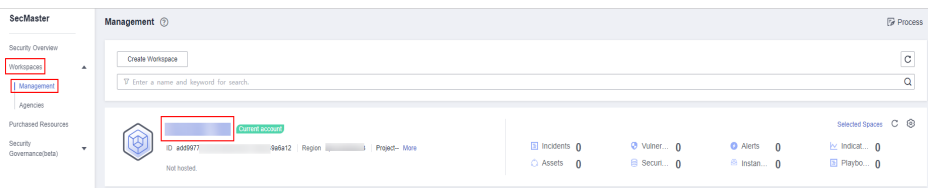

#### <span id="page-161-0"></span>**Step 4** In the navigation pane on the left, choose **Risk Prevention** > **Baseline Inspection**.

**Figure 9-20** Accessing the baseline inspection page

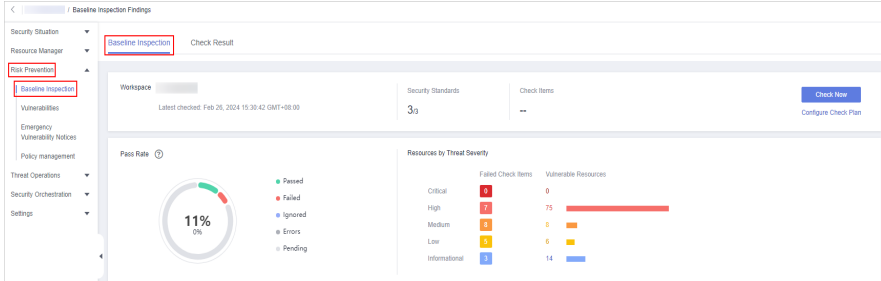

- **Step 5** On the **Security Standards** tab page, locate the row that contains the check item whose result you need to report to SecMaster manually, click **Manual Check** in the **Operation** column.
- **Step 6** In the displayed dialog box, select a result and click **OK**.

#### $\Box$  Note

Report manual check results every 7 days as your feedback is valid only for 7 days.

**----End**

### **Ignoring a Check Item**

If you have custom requirements for a check item, ignore the check item. For example, SecMaster checks whether the session timeout duration is set to 15 minutes, while you need to set it to 20 minutes. In this situation, ignore this check item so that SecMaster no longer executes this check.

An ignored check item will be no longer executed. It will not be counted when the **Pass Rate** is calculated.

- **Step 1** Log in to the management console.
- **Step 2** Click  $\equiv$  in the upper left corner of the page and choose **Security & Compliance** > **SecMaster**.
- **Step 3** In the navigation pane on the left, choose **Workspaces** > **Management**. In the workspace list, click the name of the target workspace.

#### **Figure 9-21** Workspace management page

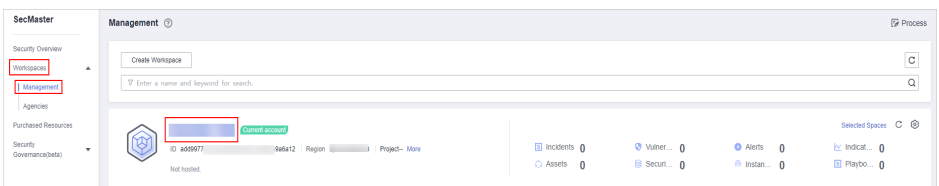

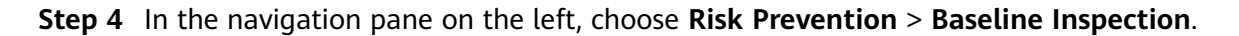

<span id="page-162-0"></span>**Figure 9-22** Accessing the baseline inspection page

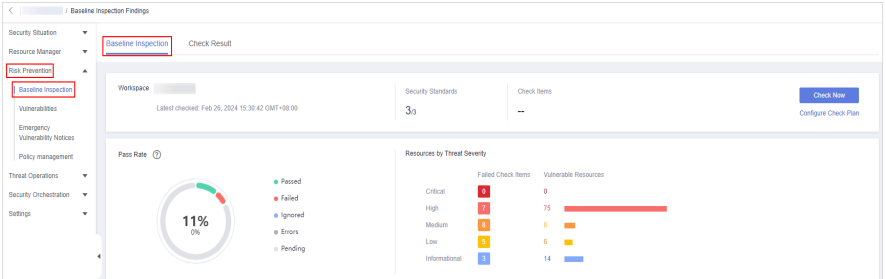

**Step 5** On the **Security Standards** tab, locate the row containing the check item you want to ignore, click **Ignore** in the **Operation** column.

To ignore more than one check item at a time, select all the check items you want to ignore, and click **Ignore** in the upper left corner of the check item list.

**Step 6** In the displayed dialog box, click **OK**.

 $\Box$  Note

- The ignored check items will be not executed. They will not be counted when the **Pass Rate** is calculated.
- To resume an ignored check item, locate the row containing the ignored check item, and click **Unignore** in the **Operation** column. Then, in the displayed dialog box, click **OK**.

**----End**

### **Importing and Exporting Check Results**

- **Step 1** Log in to the management console.
- **Step 2** Click  $\equiv$  in the upper left corner of the page and choose **Security & Compliance** > **SecMaster**.
- **Step 3** In the navigation pane on the left, choose **Workspaces** > **Management**. In the workspace list, click the name of the target workspace.

**Figure 9-23** Workspace management page

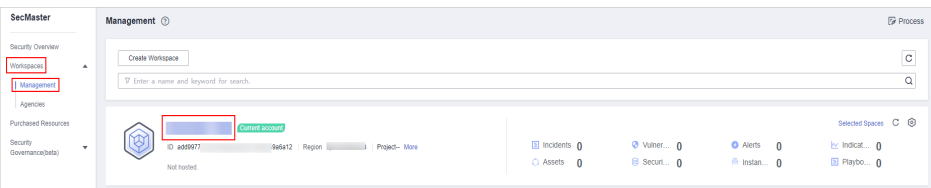

**Step 4** In the navigation pane on the left, choose **Risk Prevention** > **Baseline Inspection**. On the displayed page, click the **Result** tab.

**Figure 9-24** Check result tab

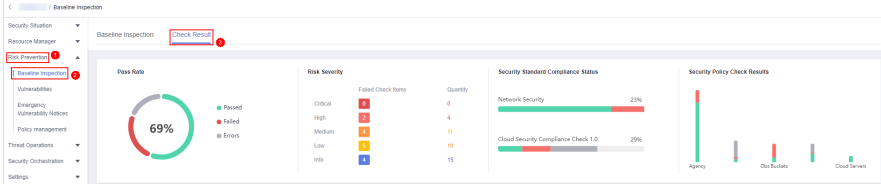

**Step 5** Import or export the check result.

Import:

#### $\Box$  Note

- Only .xlsx files can be imported.
- Each time only one file can be imported. Maximum file size: 500 KB and 500 records.
- Duplicate data will be removed and will not be imported repeatedly.
- a. In the upper left corner above the check result list, click **Import**.
- b. In the dialog box displayed, click **Download Template** and complete the template.
- c. In the displayed dialog box, click **Add File** and upload the completed template file.
- d. Click **OK**.
- Export:
	- a. Select target check items from the result list and click **Export** in the upper left corner above the check result list.
	- b. In the displayed dialog box, select the format and data columns you want.
	- c. Click **OK**.

**----End**

# **9.2 Vulnerability Management**

# **9.2.1 Overview**

### **Background**

SecMaster can integrate the vulnerabilities scanned by Host Security Service (HSS) and display them centrally. You can quickly locate vulnerable assets and fix vulnerabilities.

For details about how HSS scans for vulnerabilities and which types of vulnerability it scans for, see **[HSS Vulnerability Management Overview](https://support.huaweicloud.com/intl/en-us/usermanual-hss2.0/hss_01_0302.html)**.

### **ECS Vulnerabilities**

SecMaster can display vulnerabilities scanned by HSS in real time. You can view vulnerability details and find fixing suggestions.

The following host vulnerabilities can be detected:

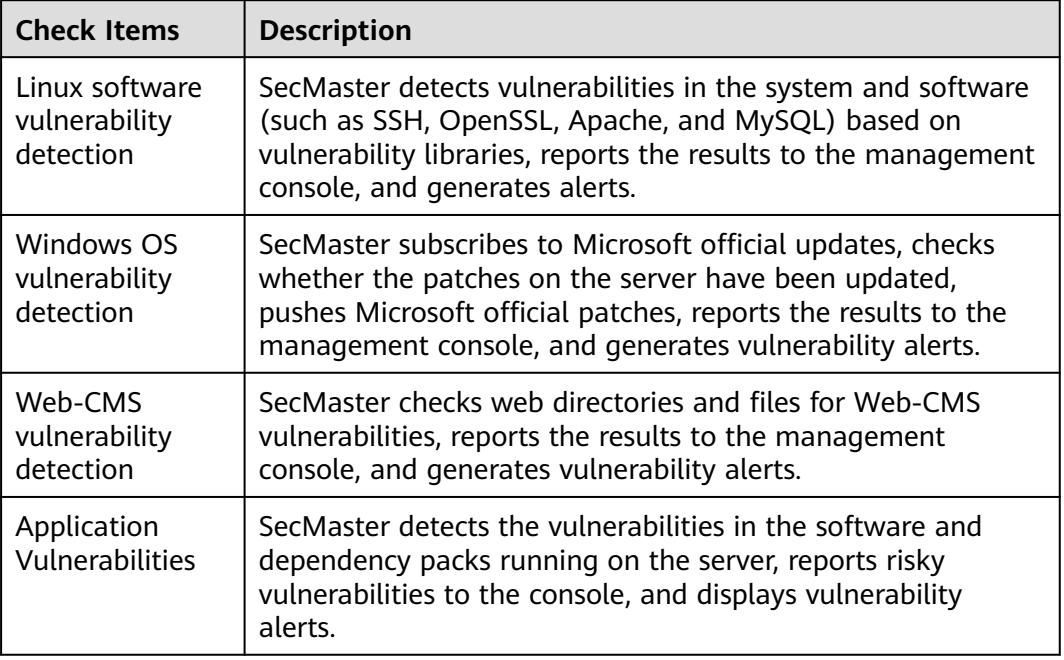

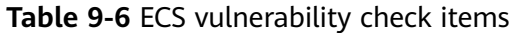

The vulnerability severity levels in SecMaster and vulnerability fix priorities in HSS are as follows:

● HSS: The vulnerability fix priority is weighted based on the CVSS score, release time, and the importance of the assets affected by the vulnerability. It reflects the urgency of the fix.

HSS classifies vulnerability fix priorities into four levels: critical, high, medium, and low. You can refer to the priorities to fix the vulnerabilities that have significant impact on your server first.

SecMaster: The vulnerability severity is determined by CVSS scores. It reflects how severe the vulnerability is.

SecMaster classified vulnerability severity into four levels: high, medium, low, and informative. You can fix vulnerabilities based on their severity.

# **9.2.2 Viewing Vulnerability Details**

### **Scenario**

This topic describes where to view details about Linux, Windows, Web-CMS, and application vulnerabilities.

# **Prerequisites**

- You have purchased the SecMaster professional edition and the edition is within the validity period.
- HSS logs have been connected to SecMaster and the function of automatically converting logs into alerts has been enabled. For details, see **[Data Integration](#page-472-0)**.

### **Procedure**

**Step 1** Log in to the management console.

- **Step 2** Click  $\equiv$  in the upper left corner of the page and choose **Security & Compliance** > **SecMaster**.
- **Step 3** In the navigation pane on the left, choose **Workspaces** > **Management**. In the workspace list, click the name of the target workspace.

**Figure 9-25** Workspace management page

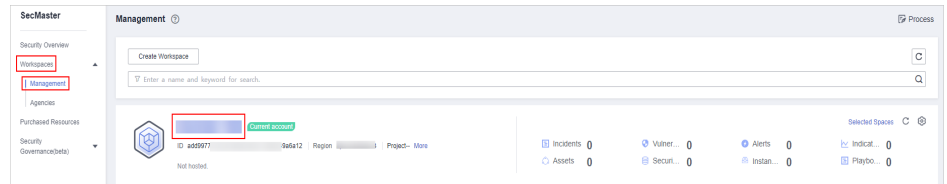

**Step 4** In the navigation pane on the left, choose **Risk Prevention** > **Vulnerabilities**.

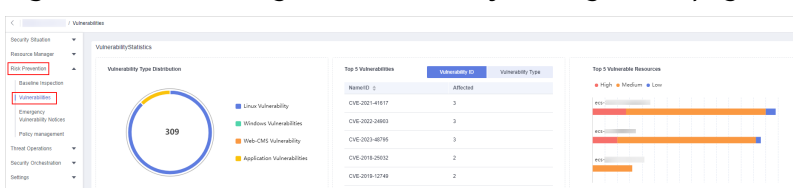

**Figure 9-26** Accessing the vulnerability management page

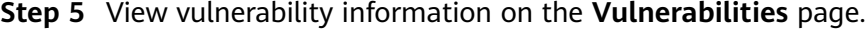

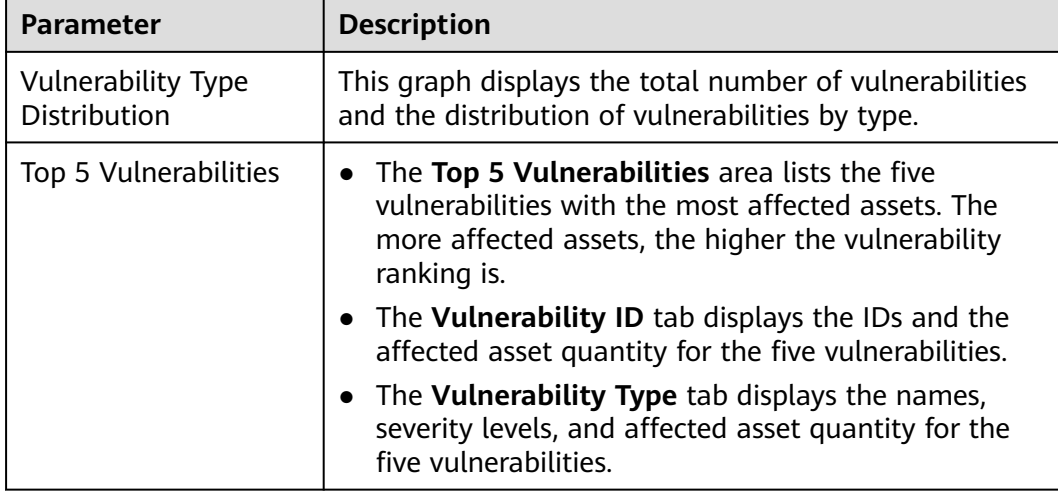

 $C$   $\circ$  $\circ$ 

**Table 9-7** Viewing vulnerability information

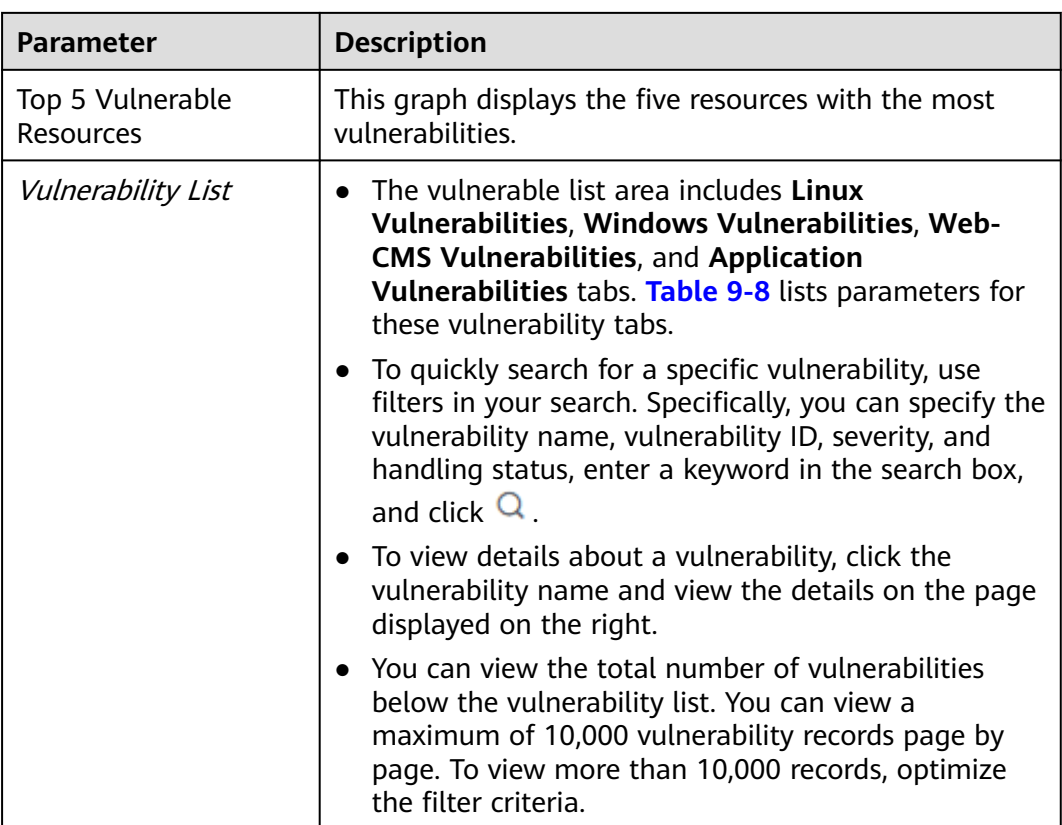

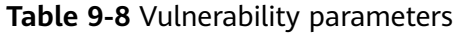

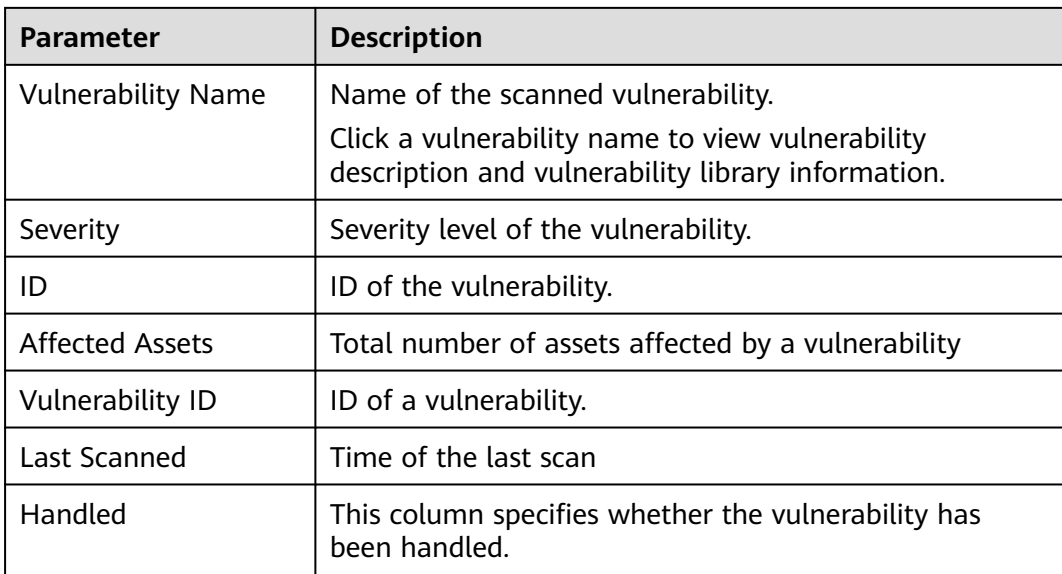

**----End**

# **9.2.3 Fixing Vulnerabilities**

### **Scenario**

If HSS detects a vulnerability on a server, you need to handle the vulnerability in a timely manner based on its severity and your business conditions to prevent further vulnerability exploits.

The fixing method varies depending on the vulnerability type. Select a method based on the vulnerability type. The recommended fixing methods are as follows.

| <b>Vulnerability Type</b>      | <b>Recommended Fixing Method</b>                                                                          |
|--------------------------------|----------------------------------------------------------------------------------------------------|
| Linux vulnerabilities          | Use either of the following methods:                                                                      |
| Windows<br>vulnerabilities     | • Use the repair function on the SecMaster console to<br>fix the vulnerability.                           |
|                                | Manually fix the vulnerability based on the<br>$\bullet$<br>suggestions provided on the console.          |
|                                | Then, you can use the verification function to quickly<br>check whether the vulnerability has been fixed. |
| Web-CMS<br>vulnerabilities     | Manually fix the vulnerability based on the<br>suggestions provided on the console.                       |
| Application<br>vulnerabilities |                                                                                                    |

**Table 9-9** Recommended fixing methods

# $\land$  CAUTION

- Vulnerability fixing operations cannot be rolled back. If a vulnerability fails to be fixed, services will probably be interrupted, and incompatibility issues will probably occur in middleware or upper layer applications. To prevent unexpected consequences, you are advised to use CBR to back up ECSs. For details, see **[Purchasing a Server Backup Vault](https://support.huaweicloud.com/intl/en-us/qs-cbr/cbr_02_0003.html)**. Then, use idle servers to simulate the production environment and test-fix the vulnerability. If the testfix succeeds, fix the vulnerability on servers running in the production environment.
- Servers need to access the Internet and use external image sources to fix vulnerabilities. If the server cannot access the Internet or the services provided by the external image source are unstable, you can use the image source provided by Huawei Cloud to fix vulnerabilities. To ensure that the vulnerability is successfully fixed, ensure that the image source . For details, see **[Configuring](https://support.huaweicloud.com/intl/en-us/ecs_faq/en-us_topic_0106199430.html) [the Image Source](https://support.huaweicloud.com/intl/en-us/ecs_faq/en-us_topic_0106199430.html)**.

# **Constraints**

● For details about how to fix vulnerabilities detected by HSS, see **[Types of](https://support.huaweicloud.com/intl/en-us/usermanual-hss2.0/hss_01_0302.html) [Vulnerabilities That Can Be Scanned and Fixed](https://support.huaweicloud.com/intl/en-us/usermanual-hss2.0/hss_01_0302.html)**.

- CentOS 6 and CentOS 8 are officially End of Life (EOL) and no longer maintained. HSS scans them for vulnerabilities based on Red Hat patch notices but cannot fix them. You are advised to change to other OSs.
- Ubuntu 18.04 and earlier versions do not support free patch updates. You need to purchase and configure Ubuntu Pro to install upgrade packages, or vulnerability fix will fail.
- The kernel vulnerabilities on CCE, MRS, and BMS servers cannot be fixed. Fixing them may make some functions unavailable.
- Kernel vulnerabilities of CCE hosts cannot be automatically fixed. HSS automatically filters out such vulnerabilities when fixing vulnerability in batches.
- To handle vulnerabilities on a server, ensure the server is in the **Running** state, its agent status is **Online**, and its protection status is **Protected**.

### **Fixing Vulnerabilities on the Console**

Only Linux vulnerabilities and Windows vulnerabilities can be fixed using the repair function on the console.

- **Step 1** Log in to the management console.
- **Step 2** Click  $\equiv$  in the upper left corner of the page and choose **Security & Compliance** > **SecMaster**.
- **Step 3** In the navigation pane on the left, choose **Workspaces** > **Management**. In the workspace list, click the name of the target workspace.

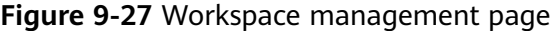

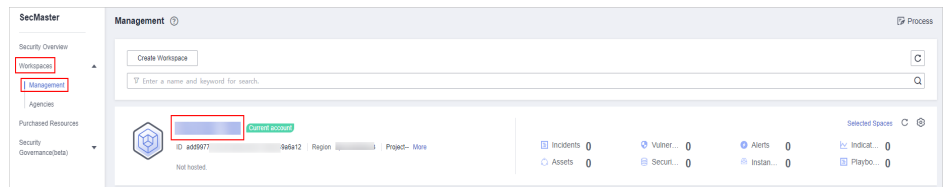

**Figure 9-28** Accessing the vulnerability management page

| / Vulnerabilities                                       |                                                                                                    |                                 |                             |                        |                               |                                           |         |            |
|---------------------------------------------------------|----------------------------------------------------------------------------------------------------|---------------------------------|-----------------------------|------------------------|-------------------------------|-------------------------------------------|---------|------------|
| Security Situation<br>۰                                 | VeherablityStatistics                                                                                 |                                 |                             |                        |                               |                                           |         |            |
| Researce Manager<br>٠                                   |                                                                                                    |                                 |                             |                        |                               |                                           |         |            |
| <b>Risk Prevention</b><br>$\,$                          | Vulnerability Type Distribution                                                                       |                                 | Top 5 Valencebilities       | Wanesbilly ID          | Vulnerability Type            | Top 5 Volnerable Resources                |         |            |
| <b>Baseline Inspection</b>                              |                                                                                                    |                                 | Name(D c)                   | Affected               |                               | . High . Medium . Low                     |         |            |
| Vulnerabilities<br>Emergency                            |                                                                                                    | <b>El Linux Vulnerability</b>   | CVE-2021-41617              | $\lambda$              |                               | ecological contracts of the con-          |         |            |
| <b>Vulnerability Notices</b>                            |                                                                                                    | <b>N</b> Windows Winerabilities | CVE-2022-24903              | $\mathcal{I}$          |                               |                                           |         |            |
| Palicy management                                       | 309                                                                                                   | Web-CMS Vulnerability           | CVE-2023-40795              | $\rightarrow$          |                               | eco-                                      |         |            |
| <b>Threat Operations</b><br>٠<br>Security Orchestration |                                                                                                    | Application Vulnerabilities     | CVE-2018-25032              | $\overline{2}$         |                               | $eci-$                                    |         |            |
| <b>Syttnes</b><br>٠                                     |                                                                                                    |                                 | CVE-2019-12749              | $\overline{c}$         |                               |                                           |         |            |
|                                                         |                                                                                                    |                                 |                             |                        |                               |                                           |         |            |
|                                                         |                                                                                                    |                                 |                             |                        |                               |                                           |         |            |
|                                                         | Linux Vulnerabilities<br>Windows Vulnerabilities                                                      | Web-CMS Vulnerabilities         | Application Vulnerabilities |                        |                               |                                           |         |            |
|                                                         |                                                                                                    |                                 |                             |                        |                               |                                           |         |            |
|                                                         | Import<br><b>Balth Report</b>                                                                         |                                 |                             |                        |                               |                                           |         | C C C      |
|                                                         | C). Enter a keyword. By default, the search is performed by name or a combination of search criteria. |                                 |                             |                        |                               |                                           |         | $^{\circ}$ |
|                                                         | n.<br>Vulnerability Name                                                                              | graded                          | $\mathbf{D}$                | <b>Affected Assets</b> | Wisepblity D                  | <b>Last Scanned</b>                       | Handled |            |
|                                                         | CESA-2019 2829 Important CentO.                                                                       | <b>O</b> Medium                 | CESA-2019.2829              | J.                     | CVE-2019-14835                | 2024/01/29 14:49:20:832 GMT-08:00         | Handled |            |
|                                                         | C.<br>CESA 2019 2954 Important CentO                                                                  | <b>B</b> Medium                 | CE5A-2019 2954              | ×                      | CVE-2016-20909.CVE-2019-13038 | 2024/01/29 14:49:30.775 CMT+00:00 Nendled |         |            |
|                                                         | CESA-2019:3055 Important CentO                                                                        | $+60h$                          | CESA-2019.3055              | $\overline{1}$         | CVE-2010-20856.CVE-2019-10126 | 2024/01/29 14:49:20:890 GMT-08:00 Handled |         |            |

- **Step 5** On the displayed page, click **Linux Vulnerabilities** or **Windows Vulnerabilities**.
- **Step 6** In the vulnerability list, click the name of the target vulnerability. The vulnerability details page is displayed.

**Step 7** On the **Vulnerability Details** page, click **Affected Resources**. In the resource list, locate the row that contains the target resource and click **Repair** in the **Operation** column.

To fix vulnerabilities in batches, select all the target vulnerabilities and click **Batch Repair** in the upper left corner above the list.

**Step 8** If a vulnerability is fixed, its status will change to **Fixed**. If it fails to be fixed, its status will change to **Failed**.

#### $\Box$  Note

Restart the system after you fixed a Linux kernel vulnerability, or the system will probably continue to warn you of this vulnerability.

**----End**

### **Manually Fixing Software Vulnerabilities**

One-click automatic fix of Web-CMS or application vulnerabilities is not supported. You can log in to the server to manually fix them by referring to the fix suggestions on the vulnerability details slide-out panel.

#### **Vulnerability Fixing Commands**

On the basic information page of vulnerabilities, you can fix a detected vulnerability based on the provided suggestions. For details about the vulnerability fixing commands, see **Table 9-10**.

#### $\Box$  Note

- Restart the system after you fixed a Windows or Linux kernel vulnerability, or the system will probably continue to warn you of this vulnerability.
- Fix the vulnerabilities in sequence based on the suggestions.
- If multiple software packages on the same server have the same vulnerability, you only need to fix the vulnerability once.

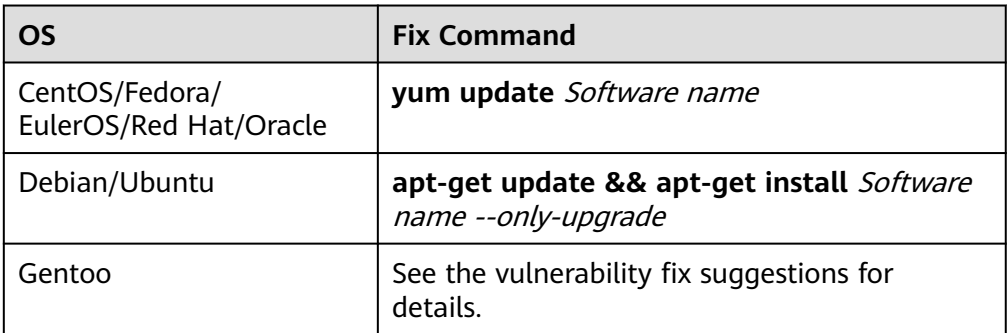

#### **Table 9-10** Vulnerability fix commands

#### **Vulnerability Fixing Methods**

Vulnerability fixing may affect service stability. You are advised to use either of the following methods to avoid such impacts:

#### – **Method 1: Create a VM to fix the vulnerability.**

i. Create an image for the ECS host whose vulnerability needs to be fixed. For details, see **[Creating a Full-ECS Image from an ECS](https://support.huaweicloud.com/intl/en-us/usermanual-ims/ims_01_0216.html)**.

- ii. Use the image to create an ECS. For details, see **[Creating an ECS](https://support.huaweicloud.com/intl/en-us/usermanual-ims/ims_01_0302.html) [from an Image](https://support.huaweicloud.com/intl/en-us/usermanual-ims/ims_01_0302.html)**.
- iii. Fix the vulnerability on the new ECS and verify the result.
- iv. Switch services over to the new ECS and verify they are stably running.
- v. Release the original ECS. If a fault occurs after the service switchover and cannot be rectified, you can switch services back to the original ECS.
- **Method 2: Fix the vulnerability on the current server.**
	- i. Create a backup for the ECS to be fixed. For details, see **[Creating a](https://support.huaweicloud.com/intl/en-us/qs-csbs/en-us_topic_0072046354.html) [CSBS Backup](https://support.huaweicloud.com/intl/en-us/qs-csbs/en-us_topic_0072046354.html)**.
	- ii. Fix vulnerabilities on the current server.
	- iii. If services become unavailable after the vulnerability is fixed and cannot be recovered in a timely manner, use the backup to restore the server. For details, see **[Using Backups to Restore Servers](https://support.huaweicloud.com/intl/en-us/usermanual-csbs/en-us_topic_0056584619.html)**.

#### $\Box$  Note

- Use method 1 if you are fixing a vulnerability for the first time and cannot estimate the impact on services. You are advised use pay-per-use billing for newly created ECSs. After the service switchover, you can change the billing mode to yearly/monthly. In this way, you can release the ECSs at any time to save costs if the vulnerability fails to be fixed.
- Use method 2 if you have fixed the vulnerability on similar servers before.

### **Verifying Vulnerability Fix**

After a vulnerability is fixed, you are advised to verify it immediately.

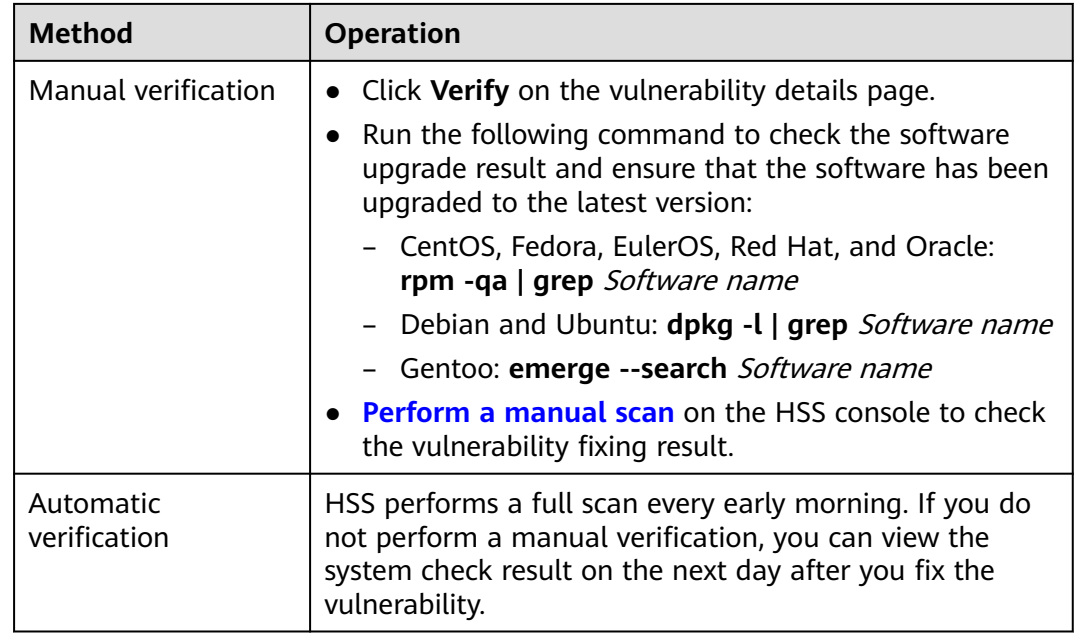

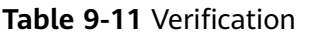

# **Related Operations**

If you evaluate that some vulnerabilities do not affect your services and do not want to view the vulnerabilities in the vulnerability list, you can whitelist the vulnerabilities. After they are whitelisted, the vulnerabilities will be ignored in the vulnerability list and no alarms will be reported. The vulnerabilities will not be scanned and the vulnerability information will not be displayed when the next vulnerability scan task is executed. For details, see **[Handling Vulnerabilities](https://support.huaweicloud.com/intl/en-us/usermanual-hss2.0/hss_01_0141.html)**.

# **9.2.4 Importing and Exporting Vulnerabilities**

### **Scenario**

This section describes how to import and export vulnerabilities.

- **Importing Vulnerabilities**
- **[Exporting Vulnerabilities](#page-172-0)**

### **Constraints**

- Only .xlsx files no larger than 5 MB can be imported.
- A maximum of 9,999 vulnerability records can be exported from SecMaster.

### **Importing Vulnerabilities**

**Step 1** Log in to the management console.

- **Step 2** Click  $\equiv$  in the upper left corner of the page and choose **Security & Compliance** > **SecMaster**.
- **Step 3** In the navigation pane on the left, choose **Workspaces** > **Management**. In the workspace list, click the name of the target workspace.

**Figure 9-29** Workspace management page

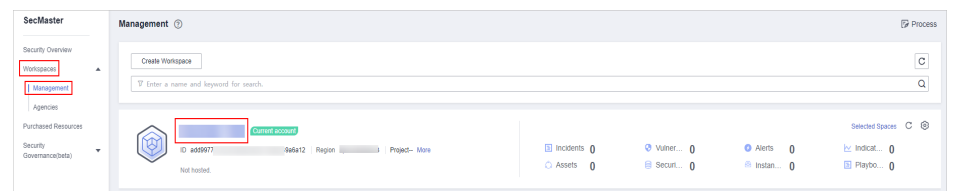

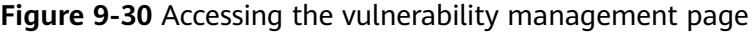

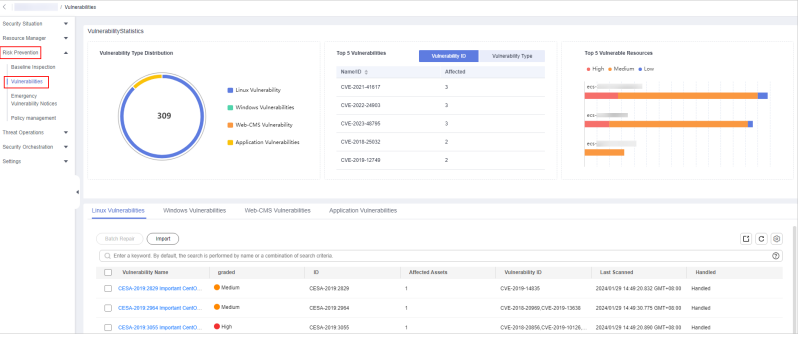

- <span id="page-172-0"></span>**Step 5** On the displayed page, click **Linux Vulnerabilities**, **Windows Vulnerabilities**, **Web-CMS Vulnerabilities**, or **Application Vulnerabilities**.
- **Step 6** Click **Import** above the vulnerability list. The **Import** dialog box is displayed.
- **Step 7** In the **Import** dialog box, click **Download Template** to download a template, and fill in the downloaded template according to the requirements.
- **Step 8** After the vulnerability file is ready, click **Select File** in the **Import** dialog box, and select the Excel file you want to import.
- **Step 9** Click **OK**.

**----End**

### **Exporting Vulnerabilities**

A maximum of 9,999 vulnerability records can be exported.

- **Step 1** Log in to the management console.
- **Step 2** Click  $\equiv$  in the upper left corner of the page and choose **Security & Compliance** > **SecMaster**.
- **Step 3** In the navigation pane on the left, choose **Workspaces** > **Management**. In the workspace list, click the name of the target workspace.

**Figure 9-31** Workspace management page

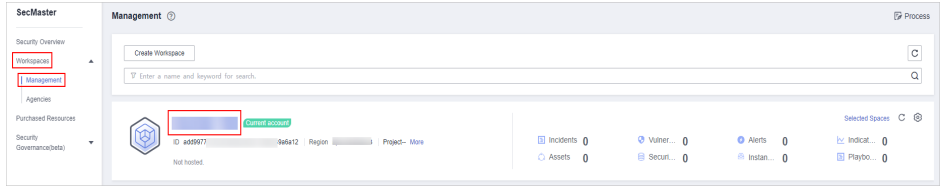

**Figure 9-32** Accessing the vulnerability management page

| <b>Response Manager</b><br>۰.                             | VeherablityStatistics                                                                                 |                                 |                             |                       |                               |                                           |            |
|-----------------------------------------------------------|----------------------------------------------------------------------------------------------------|---------------------------------|-----------------------------|-----------------------|-------------------------------|-------------------------------------------|------------|
| <b>Risk Prevention</b><br>٠                               | Winerability Type Distribution                                                                        |                                 | Top 5 Volverabilities       | Watersbilly ID        | Vulnerability Type            | Top 5 Volnerable Resources                |            |
| <b>Baseline Inspection</b>                                |                                                                                                    |                                 | Name(D o                    | Affected              |                               | . High . Medium . Low                     |            |
| Vulnerabilities<br>Emergency                              |                                                                                                    | <b>El Linux Vulnerability</b>   | CVE-2021-41617              | $\lambda$             |                               | economic contractor                       |            |
| <b>Vulnerability Notices</b>                              |                                                                                                    | <b>N</b> Windows Winerabilities | CVE-2022-24903              | $\mathcal{I}$         |                               |                                           |            |
| Palicy management                                         | 309                                                                                                   | Web-CMS Vulnerability           | CVE-2023-40795              | $\rightarrow$         |                               | eco-                                      |            |
| <b>Threat Operations</b><br>٠<br>Security Orchestration v |                                                                                                    | Application Vulnerabilities     | CVE-2018-25032              | $\overline{2}$        |                               | ect-                                      |            |
| ٠                                                         |                                                                                                    |                                 | CVE-2019-12749              | $\overline{2}$        |                               |                                           |            |
|                                                           | Windows Vulnerabilities<br>Linux Vulnerabilities                                                      | Web-CMS Vulnerabilities         | Application Vulnerabilities |                       |                               |                                           |            |
|                                                           | <b>Balth Report</b><br>Import                                                                         |                                 |                             |                       |                               |                                           | C C C      |
|                                                           | C). Enter a teyword. By default, the search is performed by name or a combination of search criteria. |                                 |                             |                       |                               |                                           | $^{\circ}$ |
|                                                           | Vulnerability Name                                                                                    | graded                          | $\mathbf{D}$                | <b>Affected Axers</b> | Wilsenbility ID               | <b>Last Scanned</b>                       | Handled    |
|                                                           |                                                                                                    |                                 | CESA-2019.2829              | ٠                     | CVE-2019-14835                | 2024/01/29 14:49:20:832 GMT-08:00         | Handled    |
|                                                           | CESA-2019:2829 Important CentO.                                                                       | <b>O</b> Medium                 |                             |                       |                               |                                           |            |
|                                                           | CESA-2012-2954 Important CentO                                                                        | <b>B</b> Medium                 | CESA-2019 2954              | ×                     | CVE-2016-20909.CVE-2019-13638 | 2024/01/29 14:49:30.775 CMT-02:00 Handled |            |

- **Step 5** On the displayed page, click **Linux Vulnerabilities**, **Windows Vulnerabilities**, **Web-CMS Vulnerabilities**, or **Application Vulnerabilities**.
- **Step 6** Click  $\Box$  in the upper right corner above the vulnerability list. The **Export** dialog box is displayed.

**Step 7** In the **Export** dialog box, set vulnerability parameters.

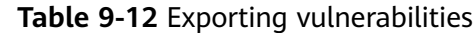

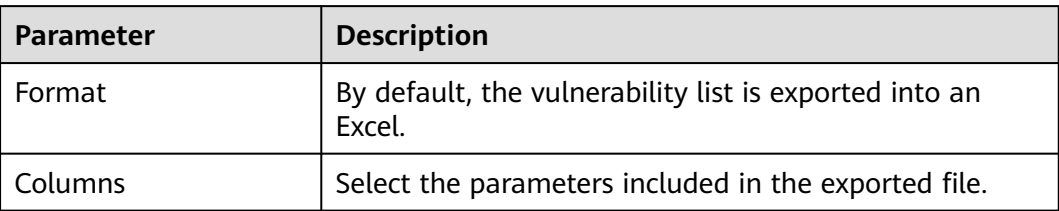

#### **Step 8** Click **OK**.

The system automatically downloads the Excel to your local PC.

**----End**

# **9.2.5 Ignoring and Unignoring a Vulnerability**

### **Scenario**

Some vulnerabilities are risky only in specific conditions. For example, if a vulnerability can be exploited only through an open port, but there are no open ports on the target server, the vulnerability will not harm the server. Such vulnerabilities can be ignored. HSS will still generate alerts when next time it finds the vulnerabilities you ignore before. SecMaster will synchronize the vulnerability information as well. You can also unignore a vulnerability as needed.

This topic describes how to ignore a vulnerability and cancel ignoring a vulnerability.

### **Procedure**

**Step 1** Log in to the management console.

- **Step 2** Click  $\equiv$  in the upper left corner of the page and choose **Security & Compliance** > **SecMaster**.
- **Step 3** In the navigation pane on the left, choose **Workspaces** > **Management**. In the workspace list, click the name of the target workspace.

**Figure 9-33** Workspace management page

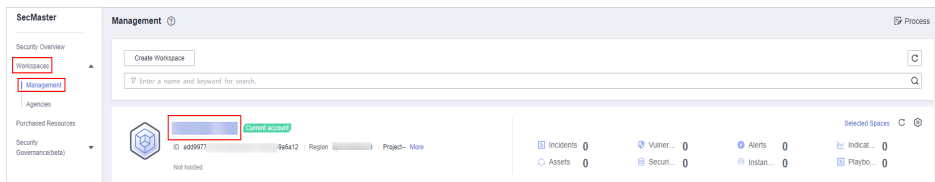

|                                                         | / Vulnerabilities                                                                                     |                                 |                             |                       |                               |                                                                               |                |            |
|---------------------------------------------------------|----------------------------------------------------------------------------------------------------|---------------------------------|-----------------------------|-----------------------|-------------------------------|-------------------------------------------------------------------------------|----------------|------------|
| Security Situation<br>٠                                 |                                                                                                    |                                 |                             |                       |                               |                                                                               |                |            |
| Respurce Manager<br>٠                                   | VeherablityStatistics                                                                                 |                                 |                             |                       |                               |                                                                               |                |            |
| <b>Risk Prevention</b><br>$\,$                          | Winerability Type Distribution                                                                        |                                 | Top 5 Valverabilities       | Wanesability ID       | Vulnerability Type            | Top 5 Volnerable Resources                                                    |                |            |
| <b>Baseline Inspection</b>                              |                                                                                                    |                                 | Name(D c)                   | Affected              |                               | . High . Medium . Low                                                         |                |            |
| Vulnerabilities<br>Emergency                            |                                                                                                    | <b>El Linux Vulnerability</b>   | CVE-2021-41617              | 3                     |                               | ecological contracts of the con-                                              |                |            |
| <b>Vulnerability Notices</b>                            | 309                                                                                                   | <b>N</b> Windows Winerabilities | CVE-2022-24903              | з.                    |                               | eco-                                                                          |                |            |
| Palicy management                                       |                                                                                                    | Web-CMS Vulnerability           | CVE-2023-40795              | $\lambda$             |                               |                                                                               |                |            |
| <b>Threat Operations</b><br>٠<br>Security Orchestration |                                                                                                    | Application Vulnerabilities     | CVE-2018-25032              | $\overline{2}$        |                               | $eci-$                                                                        |                |            |
| ٠                                                       |                                                                                                    |                                 | CVE-2019-12749              | $\mathbf{2}$          |                               |                                                                               |                |            |
|                                                         | Linux Vulnerabilities<br>Windows Vulnerabilities                                                      | Web-CMS Vulnerabilities         | Application Vulnerabilities |                       |                               |                                                                               |                |            |
|                                                         |                                                                                                    |                                 |                             |                       |                               |                                                                               |                |            |
|                                                         | Import<br><b>Balth Report</b>                                                                         |                                 |                             |                       |                               |                                                                               |                | C C C      |
|                                                         | C). Enter a teyword. By default, the search is performed by name or a combination of search criteria. |                                 |                             |                       |                               |                                                                               |                | $^{\circ}$ |
|                                                         | Vulnerability Name                                                                                    | graded                          | $\mathbf{D}$                | <b>Affected Axers</b> | Wisersbility ID               | <b>Last Scanned</b>                                                           | <b>Handled</b> |            |
|                                                         | CESA-2019-2829 Important CentO                                                                        | <b>O</b> Medium                 | CESA-2019.2829              | ٠                     | CVE-2019-14835                | 2024/01/29 14:49:20:832 GMT+08:00                                             | Handled        |            |
|                                                         | CESA 2012 2954 Important CentO<br>m                                                                   | <b>O</b> Medium                 | CE5A-2019 2954              | $\mathbf{A}$          | CVE-2016-20909.CVE-2019-13638 | 2024/01/29 14:49:30.775 CMT-02:00 Handled                                     |                |            |
|                                                         | The contract resources access many to the state.                                                      |                                 | COLL MANAGER                |                       |                               | ALLE AND ARRESTS AND AND ARRESTS AND ARRESTS AND ARRESTS AND ALLE IN THE REAL |                |            |

**Figure 9-34** Accessing the vulnerability management page

- **Step 5** On the displayed page, click **Linux Vulnerabilities**, **Windows Vulnerabilities**, **Web-CMS Vulnerabilities**, or **Application Vulnerabilities**.
- **Step 6** In the vulnerability list, click the name of the target vulnerability. The vulnerability details page is displayed.
- **Step 7** Ignore or unignore the target vulnerability.
	- **Ignore**

On the **Vulnerability Details** page, click **Affected Resources**. In the resource list, locate the row that contains the target resource and click **More** and then **Ignore** in the **Operation** column.

- Unignore
	- a. On the **Vulnerability Details** page, click **Affected Resources**. In the resource list, locate the row that contains the target resource and click **More** and then **Cancel Ignore** in the **Operation** column.
	- b. In the confirmation dialog box, confirm the information and click **OK**.

**----End**

# **9.3 Viewing/Exporting Emergency Vulnerability Notices**

### **Background**

SecMaster obtains data from Huawei Cloud security notices and dynamically displays security vulnerabilities disclosed in the industry, making it easier for you to obtain security vulnerability details, impact scope, and handling suggestions.

With the emergency vulnerability notices, you can easily:

- Backtrack disclosed vulnerabilities dated from April 2014.
- View latest vulnerability notices which are updated every 5 minutes.
- View emergency vulnerability notices by disclosure time.
- Search for emergency vulnerability notices by keyword.
- Export the list of emergency vulnerability notices.

### **Scenario**

This topic describes how to view and export emergency vulnerability notices.

### **Limitations and Constraints**

- Only disclosed vulnerability notices dated from April 2014 can be backtracked.
- Only vulnerability notice list can be exported. To learn details, click the link of the notice name you want.

### **Viewing Emergency Vulnerability Notices**

**Step 1** Log in to the management console.

- **Step 2** Click  $\equiv$  in the upper left corner of the page and choose **Security & Compliance** > **SecMaster**.
- **Step 3** In the navigation pane on the left, choose **Workspaces** > **Management**. In the workspace list, click the name of the target workspace.

**Figure 9-35** Workspace management page

| SecMaster                                                               | Management 2                                                                                |                             |                          |                                                          | <b><i>F</i></b> Process                                              |
|-------------------------------------------------------------------------|---------------------------------------------------------------------------------------------|-----------------------------|--------------------------|----------------------------------------------------------|----------------------------------------------------------------------|
| Security Overview<br>Workspaces<br>$\Delta$<br>  Management<br>Agencies | Create Workspace<br>V Enter a name and keyword for search.                                  |                             |                          |                                                          | $\mathbb{C}$<br>Q                                                    |
| Purchased Resources<br>Security<br>$\mathbf{v}$<br>Governance/beta)     | <b>Current account</b><br>くへつ<br>ID add9977<br>9a6a12 Region<br>Project-More<br>Not hosted. | a Incidents 0<br>C Assets 0 | O Vulner 0<br>B Securi 0 | <b>O</b> Alerts<br>$\mathbf{0}$<br><sup>6</sup> Instan 0 | Selected Spaces C <b>@</b><br>$\sim$ indicat $\sim$ 0<br>El Playbo 0 |

**Step 4** In the navigation pane on the left, choose **Risk Prevention** > **Emergency Vulnerability Notices**.

**Figure 9-36** Accessing the emergency vulnerability notices page

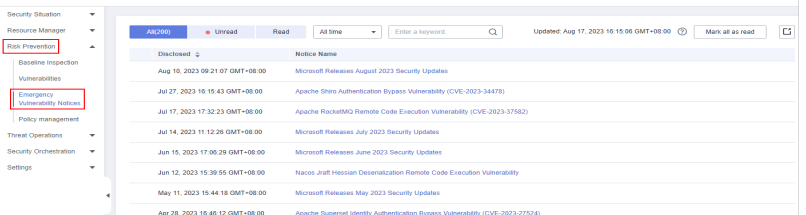

**Step 5** View the update time of emergency vulnerability notices.

View the update time next to **Updated** in the upper right corner above the list of notices.

**Step 6** View details of an emergency vulnerability notice.

Click the name of the emergency vulnerability you wish to learn about to switch to the vulnerability notice page. You can view the vulnerability disclosure process, severity, affected products, and handling method.

**Step 7** View emergency vulnerability notices by time range.

Select **All time**, **Last 7 days**, **Last 3 days**, or **Last 24 hours** to view the emergency vulnerability notices reported during the selected period.

**Step 8** Search for historical emergency vulnerability notices.

Enter a keyword in the search box to search for emergency vulnerability notices that meet the filter criteria.

**----End**

### **Exporting Emergency Vulnerability Notices**

On the **Emergency Vulnerability Notices** tab, click the export icon in the upper right corner to download listed notices as an Excel file. You can then view emergency vulnerability notices offline.

The exported Excel file contains the notice names, disclosure time, and links.

# **9.4 Policy Management**

# **9.4.1 Overview**

You can use SecMaster to manage and maintain tasks across accounts with ease, making it simple to implement protection of different services, including WAF, CFW, VPC security groups and IAM.

In the policy management module, you can view all policies centrally, manage policies for seven defense lines manually, and query manual and automatic block records quickly.

### **Limitations and Constraints**

- Currently, the emergency policies include only the blacklist policies of CFW/WAF/VPC security groups/IAM.
- A maximum of 300 emergency policies that support block aging can be added for a single workspace you have. A maximum of 1,300 emergency policies can be added for a single workspace you have. A maximum of 50 IP addresses or IAM users can be selected as blocked objects for an emergency policy.
- If an IP address or IP address range or an IAM user is added to the blacklist, CFW/WAF/VPC/IAM will block requests from that IP address without checking whether the requests are malicious.

# **9.4.2 Viewing Defense Policies**

### **Scenario**

This section describes how to view defense policies.

There are seven defense lines, physical, identity, server, maintenance, data, application, and network defense lines.

### **Procedure**

- **Step 1** Log in to the management console.
- **Step 2** Click  $\equiv$  in the upper left corner of the page and choose **Security & Compliance** > **SecMaster**.

**Step 3** In the navigation pane on the left, choose **Workspaces** > **Management**. In the workspace list, click the name of the target workspace.

**Figure 9-37** Workspace management page

| SecMaster                                                             | Management 2                                                                            |                                     |                          |                                                          | <b><i>F</i></b> Process                                                    |
|-----------------------------------------------------------------------|-----------------------------------------------------------------------------------------|-------------------------------------|--------------------------|----------------------------------------------------------|----------------------------------------------------------------------------|
| Security Overview<br>Workspaces<br>$\Delta$<br>Management<br>Agencies | Create Workspace<br>V Enter a name and keyword for search.                              |                                     |                          |                                                          | $\overline{\phantom{a}}$<br>$\mathbf{C}$<br>$\alpha$                       |
| Purchased Resources<br>Security<br>$\mathbf{v}$<br>Governance/beta)   | Current account<br>∽<br>⊵<br>ID add9977<br>9a6a12 Region<br>Project-More<br>Not hosted. | <b>El Incidents</b> O<br>C Assets 0 | O Vulner 0<br>B Securi 0 | <b>O</b> Alerts<br>$\mathbf{0}$<br><sup>6</sup> Instan 0 | Selected Spaces C <sup>(B)</sup><br>$\sim$ indicat $\sim$ 0<br>El Playbo 0 |

**Step 4** In the navigation pane on the left, choose **Risk Prevention** > **Policy Management**.

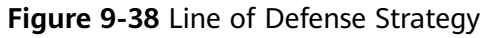

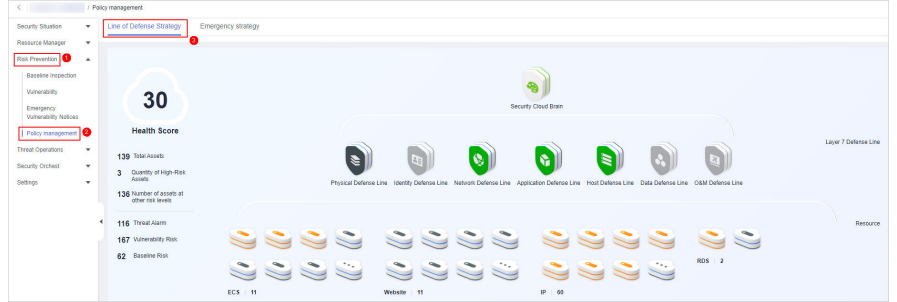

**Step 5** View defense policy statistics.

**Health Score:** indicates the current health status of resources.

The score ranges from 0 to 100. The higher the security score, the more secure your resources. For details, see **[Security Score](#page-37-0)**.

- **Total Assets**: displays how many assets, high-risk assets, and assets at other risk levels you have.
- Threat alarm, vulnerability, and baseline check statistics: display unhandled threat alarms, unfixed vulnerabilities, and risky baseline settings.
	- **Threat Alarm**: Displays threat alarms that have not been handled in **the last seven days**.
	- **Vulnerability Risk**: Displays the top 5 types of vulnerabilities in assets and the total number of vulnerabilities that have not been fixed in **the last seven days**.
	- **Baseline Risk**: displays resources by risk severity, including critical, high, medium, low, and informational levels, based on the latest baseline inspection results.
- SecMaster Protection Overview: displays the protection status and resource information in the seven defense lines.
	- In the seven defense line area, you can click the icon of a defense line to view the protection products and protection statistics of the defense line.
	- You can view the resource statistics in the resource area.

**----End**

# **9.4.3 Configuring Defense Policies**

### **Scenario**

This section describes how to configure protection policies.

### **Procedure**

- **Step 1** Log in to the management console.
- **Step 2** Click  $\equiv$  in the upper left corner of the page and choose **Security & Compliance** > **SecMaster**.
- **Step 3** In the navigation pane on the left, choose **Workspaces** > **Management**. In the workspace list, click the name of the target workspace.

#### **Figure 9-39** Workspace management page

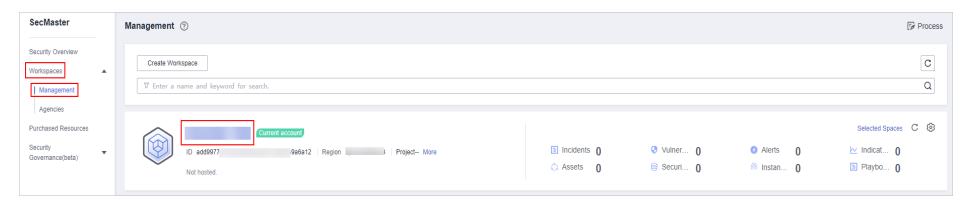

**Step 4** In the navigation pane on the left, choose **Risk Prevention** > **Policy Management**.

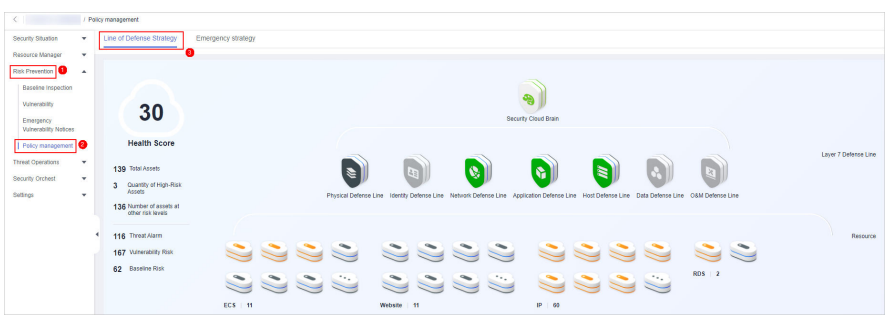

**Figure 9-40** Line of Defense Strategy

- **Step 5** Click the name of the defense line to which the security service belongs. The cloud service information corresponding to the defense line slides out from the right.
- **Step 6** On the tab page of the corresponding cloud service, click **Protection Policy** to go to the configuration page.

If you have not purchased the corresponding cloud service, click the service name under service overview in the tab to go to the service console and purchase the service.

- **Step 7** On the policy configuration page, configure policies of the corresponding cloud service.
	- Anti-DDoS policy configuration:
		- **[Configuring a Protection Policy](https://support.huaweicloud.com/intl/en-us/usermanual-aad/aad_01_0036.html)**
- **[Configuring a Proteciton Policy](https://support.huaweicloud.com/intl/en-us/usermanual-aad/aad_01_0060.html)**
- CFW protection policies: **[Configuring Intrusion Prevention](https://support.huaweicloud.com/intl/en-us/usermanual-cfw/cfw_01_0032.html)** and **[Basic](https://support.huaweicloud.com/intl/en-us/usermanual-cfw/cfw_01_0167.html) [Defense Rule Management](https://support.huaweicloud.com/intl/en-us/usermanual-cfw/cfw_01_0167.html)**
- **WAF protection policies: [Creating a Protection Policy](https://support.huaweicloud.com/intl/en-us/usermanual-waf/waf_01_0074.html)**
- HSS protection policies: **[Enabling HSS](https://support.huaweicloud.com/intl/en-us/usermanual-hss2.0/hss_01_0230.html)**, **[Creating a Policy Group](https://support.huaweicloud.com/intl/en-us/usermanual-hss2.0/hss_01_0368.html)**, and **[Installation and Configuration](https://support.huaweicloud.com/intl/en-us/usermanual-hss2.0/hss_01_0051.html)**

**----End**

# **9.4.4 Adding or Editing an Emergency Policy**

### **Scenario**

SecMaster can create blacklist policies for CFW/WAF/VPC security groups/IAM.

An emergency policy is used to quickly block attacks. You can select a block type based on the alert source to block attackers. **Table 9-13** lists recommended settings. You can also block a single attack source based on the comprehensive investigation of multiple alerts.

| <b>Alert Type</b>      | <b>Defense Layer</b>         | <b>Recommended Policy</b>                                                                                                    |  |
|------------------------|------------------------------|----------------------------------------------------------------------------------------------------|--|
| <b>HSS</b> alerts      | Server protection            | VPC policies are recommended to<br>block traffic.                                                                                                    |  |
| <b>WAF</b> alerts      | Application<br>protection    | WAF policies are recommended to<br>block traffic.                                                                                                    |  |
| CFW alerts             | <b>Network</b><br>protection | CFW policies are recommended to<br>block traffic.                                                                                                    |  |
| <b>IAM</b> alerts      | Identity<br>authentication   | IAM policies are recommended to<br>block traffic.                                                                                                    |  |
| OBS and DBSS<br>alerts | Data protection              | You can use VPC or CFW policies based<br>on actual attack scenarios and<br>investigation results to disconnect<br>attack sources from protected<br>resources. |  |

**Table 9-13** Recommended blocking policies

This topic describes how to add or edit an emergency policy.

### **Limitations and Constraints**

A maximum of 300 emergency policies that support block aging can be added for a single workspace you have. A maximum of 1,300 emergency policies can be added for a single workspace you have. A maximum of 50 IP addresses or IAM users can be selected as blocked objects for an emergency policy.
- If an IP address or IP address range or an IAM user is added to the blacklist, CFW/WAF/VPC/IAM will block requests from that IP address without checking whether the requests are malicious.
- Once an emergency policy is added, its blocked object type and blocked objects, such as IP addresses, IP address ranges, or IAM user names, cannot be modified.

#### **Prerequisites**

If the blocked object is an IAM user, you need to create a SecMaster agency before adding an emergency policy. For details, see **[Creating a SecMaster Agency](#page-183-0)**.

# **Adding an Emergency Policy**

- **Step 1** Log in to the management console.
- **Step 2** Click  $\equiv$  in the upper left corner of the page and choose **Security & Compliance** > **SecMaster**.
- **Step 3** In the navigation pane on the left, choose **Workspaces** > **Management**. In the workspace list, click the name of the target workspace.

#### **Figure 9-41** Workspace management page

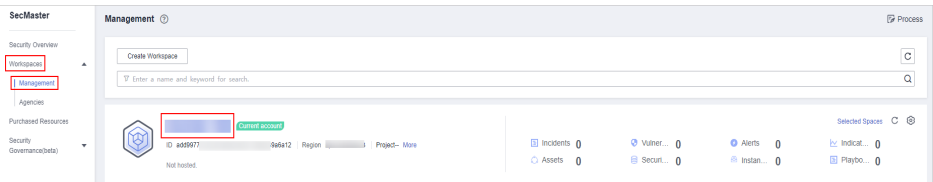

**Step 4** In the navigation pane on the left, choose **Risk Prevention** > **Policy management**. Then, click the **Emergency strategy** tab to go to the emergency policy page.

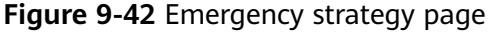

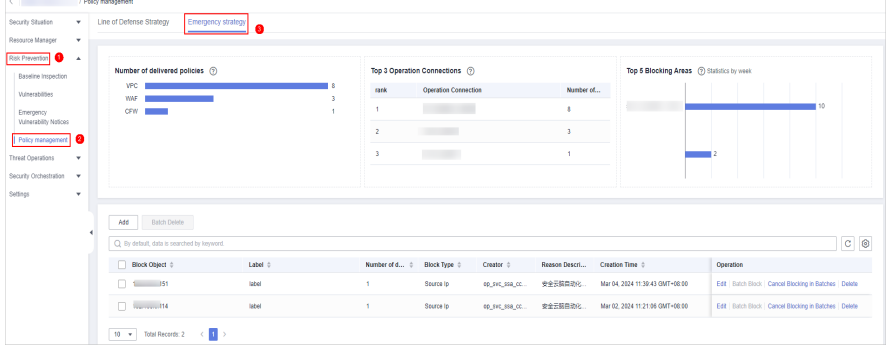

**Step 5** On the **Emergency strategy** page, click **Add**. The page for adding policies slides out from the right of the page.

**Step 6** On the **Add** page, configure policy information.

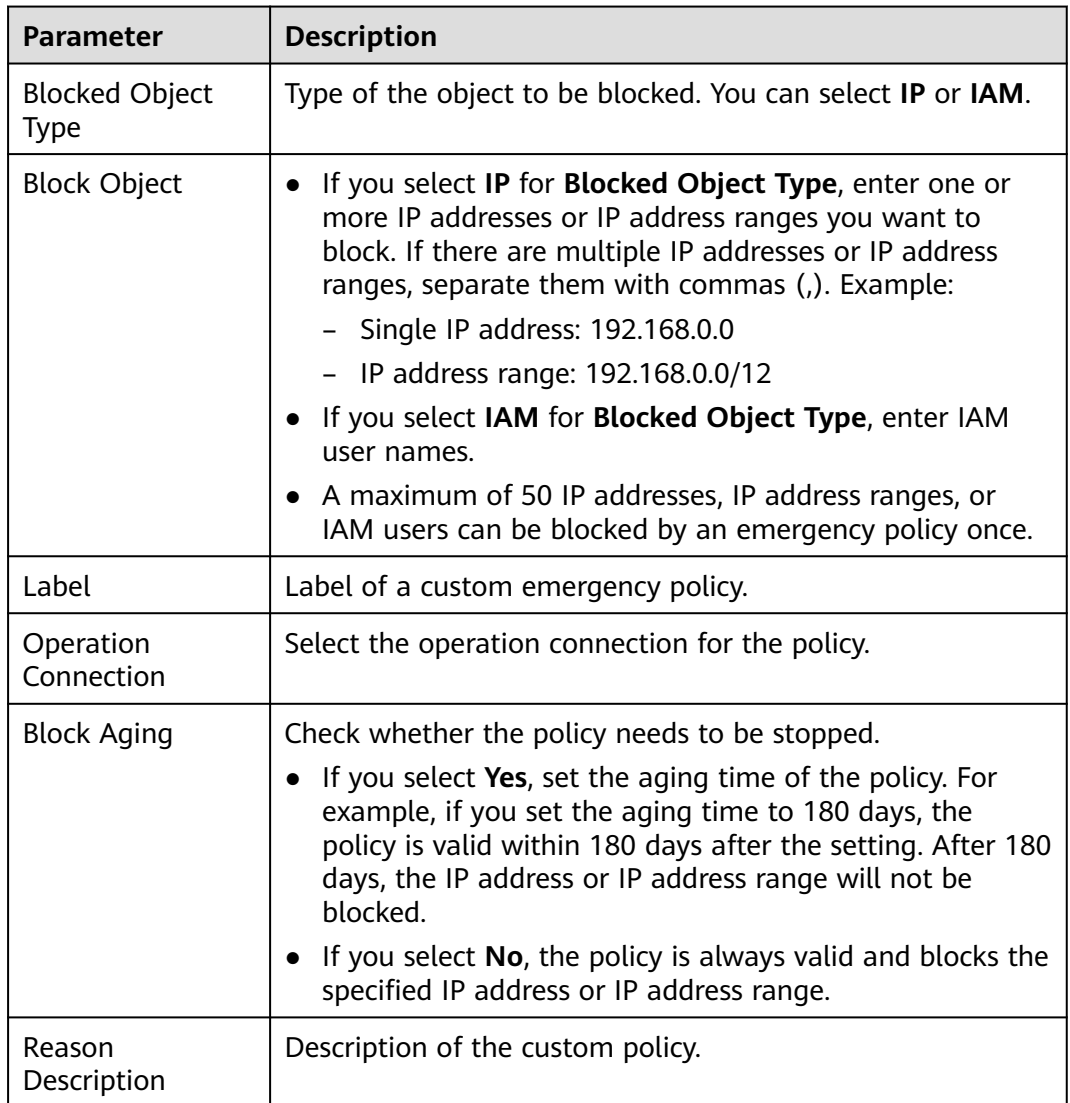

#### **Table 9-14** Emergency policy parameters

**Step 7** Click **OK**.

**----End**

# **Editing an Emergency Policy**

#### $\Box$  Note

Once an emergency policy is added, its blocked object type and blocked objects, such as IP addresses, IP address ranges, or IAM user names, cannot be modified.

- **Step 1** Log in to the management console.
- **Step 2** Click  $\equiv$  in the upper left corner of the page and choose **Security & Compliance** > **SecMaster**.
- **Step 3** In the navigation pane on the left, choose **Workspaces** > **Management**. In the workspace list, click the name of the target workspace.

**Figure 9-43** Workspace management page

| SecMaster                                                           | <b><i>F</i></b> Process<br>Management 2                                                                                                    |
|---------------------------------------------------------------------|----------------------------------------------------------------------------------------------------|
| Security Overview<br>Workspaces<br>$\sim$<br>Management<br>Agencies | $\sim$<br>$\mathbf{C}$<br>Create Workspace<br>Q<br>V Enter a name and keyword for search.                                                                                                    |
| Purchased Resources<br>Security<br>$\mathbf{v}$<br>Governance(beta) | Selected Spaces C <sup>(B)</sup><br><b>Current account</b><br>ಒ<br>७<br>a Incidents 0<br>O Vulner 0<br><b>O</b> Alerts<br>$\theta$<br>$\approx$ indicat $\theta$<br>ID add9977<br>986812 Region<br>Project-More<br>El Playbo 0<br>B Securi 0<br>C Assets 0<br><sup>6</sup> Instan 0<br>Not hosted. |

**Step 4** In the navigation pane on the left, choose **Risk Prevention** > **Policy management**. Then, click the **Emergency strategy** tab to go to the emergency policy page.

**Figure 9-44** Emergency strategy page

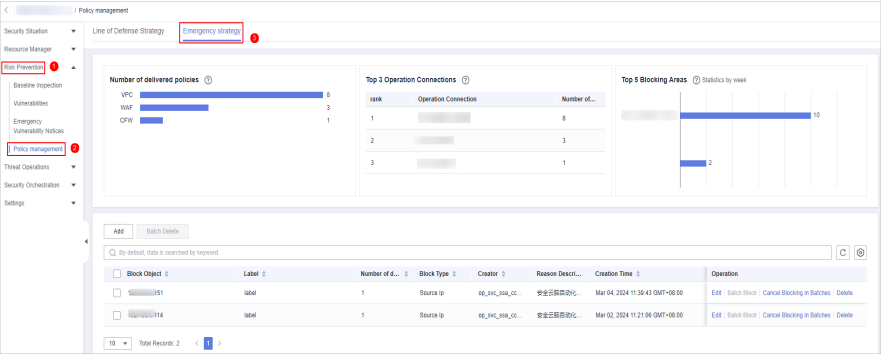

- **Step 5** On the emergency policy management page, locate the row that contains the policy you want to edit and click **Edit** in the **Operation** column.
- **Step 6** On the edit policy page, modify the policy information.

**Table 9-15** Emergency policy parameters

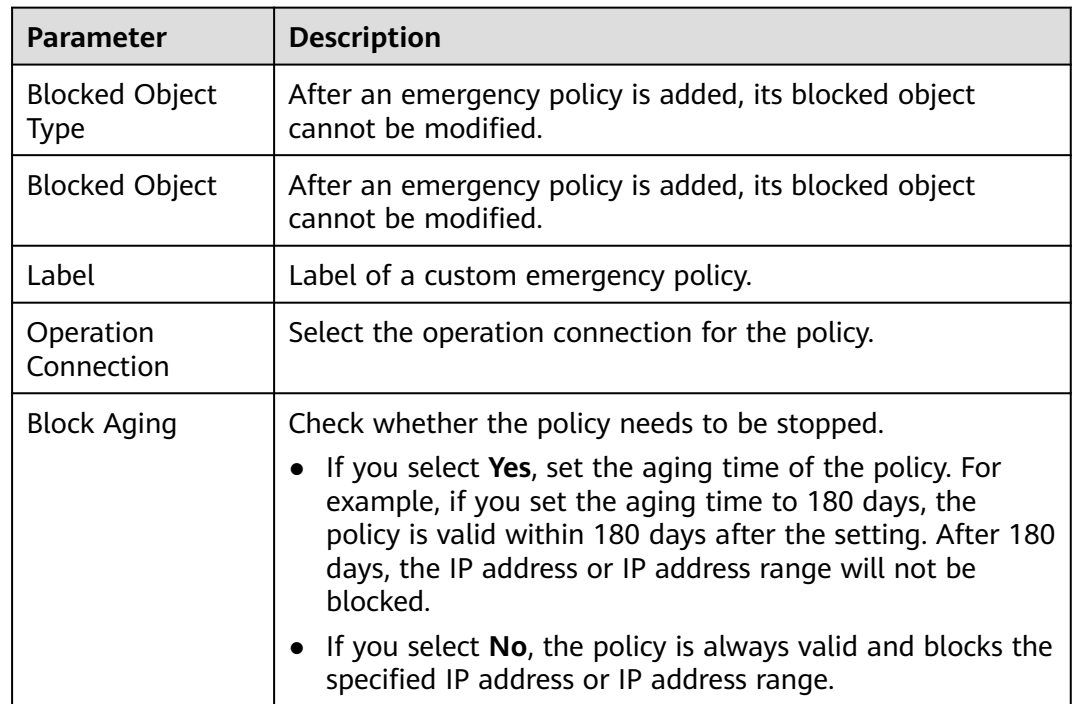

<span id="page-183-0"></span>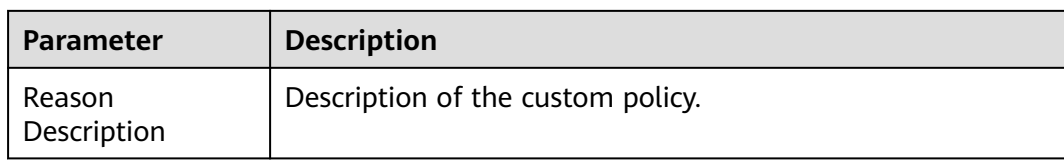

#### **Step 7** Click **OK**.

**----End**

#### **Creating a SecMaster Agency**

If the blocked object is an IAM user, you need to create a SecMaster agency before adding an emergency policy. Perform the following steps:

- **Step 1** Log in to the management console.
- **Step 2** Click  $\equiv$  in the upper left corner of the page and choose **Management & Governance** > **Identity and Access Management**.
- **Step 3** Add a custom policy.
	- 1. In the navigation pane on the left, choose **Permissions** > **Policies/Roles**. In the upper right corner of the displayed page, click **Create Custom Policy**.
	- 2. Configure a policy.

{

- **Policy Name**: Enter a policy name.
- **Policy View**: Select **JSON**.
- **Policy Content:** Copy the following content and paste it in the text box.

```
 "Version": "1.1",
    "Statement": [
       {
           "Effect": "Allow",
           "Action": [
               "iam:users:updateUser"
\sim \sim \sim \sim \sim \sim }
   ]
```
a. Click **OK**.

}

**Step 4** Create an agency.

- 1. In the navigation pane on the left, choose **Agencies**. On the page displayed, click **SecMaster\_Agency**. The **Basic Information** page of **SecMaster\_Agency** is displayed by default.
- 2. On the **Permissions** tab page, click **Authorize**.
- 3. On the **Select Policy/Role** page, search for and select the policy added in **Step 3** and click **Next**.
- 4. Set the authorization scope. Select **All resources** for **Scope**. After the setting is complete, click **OK**.

**----End**

# **9.4.5 Viewing Emergency Policies**

## **Scenario**

This section describes how to view emergency policies.

#### **Procedure**

- **Step 1** Log in to the management console.
- **Step 2** Click  $\equiv$  in the upper left corner of the page and choose **Security & Compliance** > **SecMaster**.
- **Step 3** In the navigation pane on the left, choose **Workspaces** > **Management**. In the workspace list, click the name of the target workspace.

#### **Figure 9-45** Workspace management page

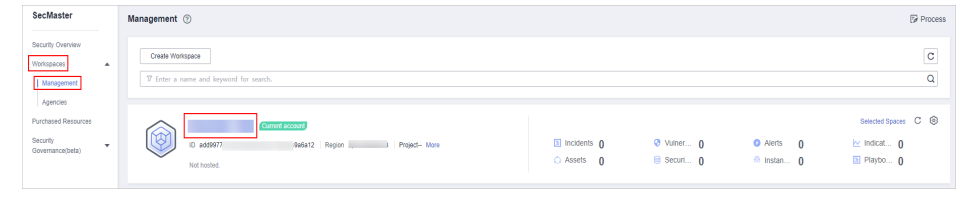

**Step 4** In the navigation pane on the left, choose **Risk Prevention** > **Policy management**. Then, click the **Emergency strategy** tab to go to the emergency policy page.

#### **Figure 9-46** Emergency strategy page

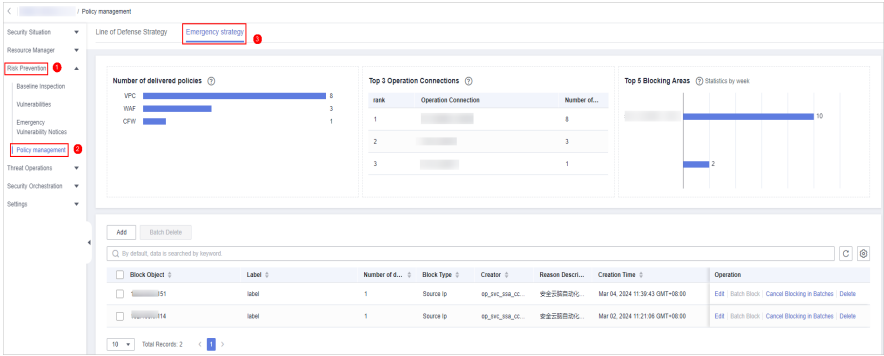

**Step 5** In the upper part of the emergency policy page, view emergency policy statistics.

- Number of delivered policies: collects statistics on the number of policies delivered to each cloud product.
- Top 3 Operation Connections: displays statistics on top 3 operation connections blocked by policies and the number of blocked operation connections.
- Top 5 Blocking Areas: displays top 5 blocked areas and their distribution.
- **Step 6** In the policy list, view the information about the emergency policy. The parameters are as follows.

| <b>Parameter</b>                | <b>Description</b>                                                  |
|---------------------------------|---------------------------------------------------------------------|
| <b>Block Object</b>             | IP addresses, IAM usernames, or IP address ranges to be<br>blocked. |
| Label                           | Label information of the policy.                                    |
| Number of<br>delivered policies | Number of policies delivered to corresponding product.              |
| <b>Block Type</b>               | Block type configured for the policy.                               |
| Creator                         | Creator of the policy.                                              |
| Reason<br>Description           | Policy description.                                                 |
| <b>Creation Time</b>            | Time when the policy was created.                                   |
| Operation                       | You can edit or delete a policy.                                    |

**Table 9-16** Emergency policy parameters

**Step 7** To view details about an emergency policy, select the policy and click **Selected: xxx** in the lower part of the page to open the details page.

On the details page, you can block, cancel blocking, and delete a policy, and view historical records of the policy.

**----End**

# **9.4.6 Deleting an Emergency Policy**

#### **Scenario**

This section describes how to delete emergency policies or delete emergency policies in batches.

#### **Procedure**

- **Step 1** Log in to the management console.
- **Step 2** Click  $\equiv$  in the upper left corner of the page and choose **Security & Compliance** > **SecMaster**.
- **Step 3** In the navigation pane on the left, choose **Workspaces** > **Management**. In the workspace list, click the name of the target workspace.

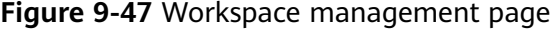

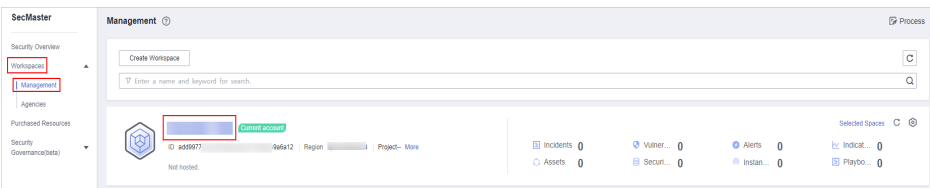

**Step 4** In the navigation pane on the left, choose **Risk Prevention** > **Policy management**. Then, click the **Emergency strategy** tab to go to the emergency policy page.

| $\epsilon$                             | / Policy management                        |                                |         |                |                                 |                |               |                                             |           |                                                          |             |
|----------------------------------------|--------------------------------------------|--------------------------------|---------|----------------|---------------------------------|----------------|---------------|---------------------------------------------|-----------|----------------------------------------------------------|-------------|
| Security Situation<br>$\mathbf{v}$     | Line of Defense Strategy                   | Emergency strategy             |         |                |                                 |                |               |                                             |           |                                                          |             |
| Resource Manager<br>$\mathbf{v}$       |                                            |                                |         |                |                                 |                |               |                                             |           |                                                          |             |
| Risk Prevention<br>$\Delta$            |                                            |                                |         |                |                                 |                |               |                                             |           |                                                          |             |
| Baseline Inspection                    | Number of delivered policies (?)           |                                |         |                | Top 3 Operation Connections (?) |                |               | Top 5 Blocking Areas (2) Statistics by week |           |                                                          |             |
| <b>Winerabilities</b>                  | <b>VPC</b>                                 |                                |         | rank           | Operation Connection            |                | Number of     |                                             |           |                                                          |             |
| Emergency                              | <b>WAF</b><br><b>CFW</b>                   |                                |         |                |                                 |                |               |                                             |           | 110                                                      |             |
| Vulnerability Notices                  |                                            |                                |         |                |                                 |                |               |                                             |           |                                                          |             |
| Policy management                      |                                            |                                |         | $\overline{2}$ | <b>STATISTICS</b>               |                | a.            |                                             |           |                                                          |             |
| Threat Operations<br>$\mathbf v$       |                                            |                                |         | 3              | <b>CONTRACTOR</b>               |                | 4             |                                             |           |                                                          |             |
| Security Orchestration<br>$\mathbf{v}$ |                                            |                                |         |                |                                 |                |               |                                             |           |                                                          |             |
| Settings<br>٠                          |                                            |                                |         |                |                                 |                |               |                                             |           |                                                          |             |
|                                        |                                            |                                |         |                |                                 |                |               |                                             |           |                                                          |             |
|                                        | Batch Delete<br>Add                        |                                |         |                |                                 |                |               |                                             |           |                                                          |             |
|                                        | Q By default, data is searched by keyword. |                                |         |                |                                 |                |               |                                             |           |                                                          | $C$ $\odot$ |
|                                        |                                            |                                |         |                |                                 |                |               |                                             |           |                                                          |             |
|                                        | <b>Block Object @</b>                      |                                | Label 0 | Number of d 0  | Block Type $\Diamond$           | Creator 0      | Reason Descri | Creation Time 0                             | Operation |                                                          |             |
|                                        | n<br>151                                   |                                | label   | s.             | Source lo                       | op_syc_ssa_cc. | 安全云脑自动化       | Mar 04, 2024 11:39:43 GMT+08:00             |           | Edit   Batch Block   Cancel Blocking in Batches   Delete |             |
|                                        | 1.333333333334                             |                                | label   | х.             | Source Ip                       | 00_EVC_358_CC  | 安全云照自动化       | Mar 02. 2024 11:21:06 GMT+06:00             |           | Edit   Batch Block   Cancel Blocking in Batches   Delete |             |
|                                        | $10 - v$<br>Total Records: 2               | $\langle \blacksquare \rangle$ |         |                |                                 |                |               |                                             |           |                                                          |             |

**Figure 9-48** Emergency strategy page

**Step 5** On the emergency policy page, locate the row that contains the policy you want to delete and click **Delete** in the **Operation** column.

To delete multiple policies, select the target policies and click **Batch Delete** above the list.

**Step 6** In the displayed confirmation dialog box, click **Confirm**.

**----End**

# **9.4.7 Blocking or Canceling Blocking of an IP Address or IP Address Range**

#### **Scenario**

If an IP address, IAM user, or IP address range added as blocked object for an emergency policy needs to be blocked in other operation connections, you can block them in batches. If there is no need to block an IP address, IAM user, or IP address range for operation connections, you can cancel the blocking in batches.

This section describes how to block or cancel blocking of IP addresses or IP address ranges in multiple connections.

#### **Limitations and Constraints**

If an IP address or IP address range or an IAM user is added to the blacklist, CFW/WAF/VPC/IAM will block requests from that IP address without checking whether the requests are malicious.

#### **Enabling an IP Address Blocklist for Multiple Connections**

**Step 1** Log in to the management console.

**Step 2** Click  $\equiv$  in the upper left corner of the page and choose **Security & Compliance** > **SecMaster**.

**Step 3** In the navigation pane on the left, choose **Workspaces** > **Management**. In the workspace list, click the name of the target workspace.

**Figure 9-49** Workspace management page

| SecMaster                                                             | Management 2                                                                              |                                  |                                 |                                                            | <b><i>F</i></b> Process                                                      |
|-----------------------------------------------------------------------|-------------------------------------------------------------------------------------------|----------------------------------|---------------------------------|------------------------------------------------------------|------------------------------------------------------------------------------|
| Security Overview<br>Workspaces<br>$\Delta$<br>Management<br>Agencies | Create Workspace<br>V Enter a name and keyword for search.                                |                                  |                                 |                                                            | $\mathbf{C}$<br>Q                                                            |
| Purchased Resources<br>Security<br>$\mathbf{v}$<br>Governance(beta)   | Current account<br>∽<br>ι⊌<br>ID add9977<br>-9a6a12 Region<br>Project-Mare<br>Not hosted. | El Incidents 0<br>$O$ Assets $O$ | <b>O</b> Vulner 0<br>B Securi 0 | <b>O</b> Alerts<br>$\overline{0}$<br><sup>6</sup> Instan 0 | Selected Spaces C <sup>@</sup><br>$\sim$ Indicat $\mathbf{0}$<br>El Playbo 0 |

**Step 4** In the navigation pane on the left, choose **Risk Prevention** > **Policy management**. Then, click the **Emergency strategy** tab to go to the emergency policy page.

**Figure 9-50** Emergency strategy page

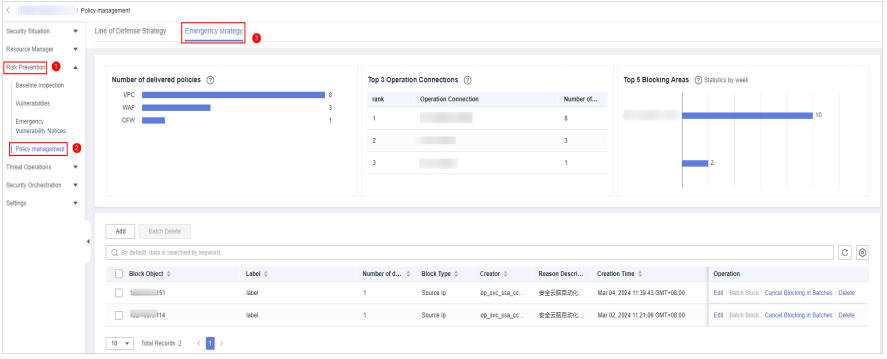

- **Step 5** On the emergency policy page, locate the row that contains the policy you want to enable batch block and click **Batch Block** in the **Operation** column.
- **Step 6** In the displayed dialog box, enter the blocking reason and click **OK**.

**----End**

# **Canceling Batch Block**

- **Step 1** Log in to the management console.
- **Step 2** Click  $\equiv$  in the upper left corner of the page and choose **Security & Compliance** > **SecMaster**.
- **Step 3** In the navigation pane on the left, choose **Workspaces** > **Management**. In the workspace list, click the name of the target workspace.

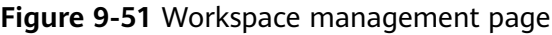

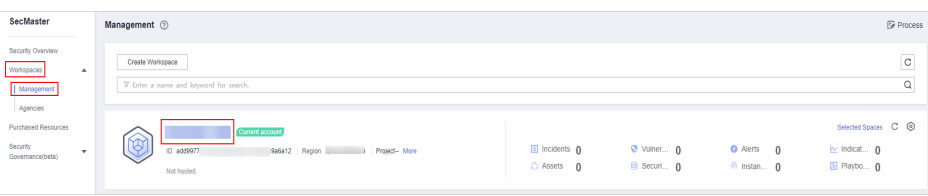

**Step 4** In the navigation pane on the left, choose **Risk Prevention** > **Policy management**. Then, click the **Emergency strategy** tab to go to the emergency policy page.

|                                  | / Policy management                                |         |             |                                 |                |               |                                             |           |                                                          |             |
|----------------------------------|----------------------------------------------------|---------|-------------|---------------------------------|----------------|---------------|---------------------------------------------|-----------|----------------------------------------------------------|-------------|
| Security Situation<br>٠          | Line of Defense Strategy<br>Emergency strategy     |         |             |                                 |                |               |                                             |           |                                                          |             |
| Resource Manager<br>$\mathbf{v}$ |                                                    |         |             |                                 |                |               |                                             |           |                                                          |             |
| Rek Prevention<br>$\Delta$       |                                                    |         |             |                                 |                |               |                                             |           |                                                          |             |
| Baseline Inspection              | Number of delivered policies (?)                   |         |             | Top 3 Operation Connections (?) |                |               | Top 5 Blocking Areas (2) Statistics by week |           |                                                          |             |
| <b>Winerabilities</b>            | <b>VPC</b><br><b>WAF</b>                           | ٨       | rank        | Operation Connection            |                | Number of     |                                             |           |                                                          |             |
| Emergency                        | <b>CFW</b>                                         |         | ١           |                                 |                |               |                                             |           | 50                                                       |             |
| Vulnerability Notices            |                                                    |         | z.          | <b>CONTRACTOR</b>               |                | a             |                                             |           |                                                          |             |
| Policy management                |                                                    |         | 3           | <b>The County</b>               |                | ×             |                                             | 12        |                                                          |             |
| Threat Operations<br>$\mathbf v$ |                                                    |         |             |                                 |                |               |                                             |           |                                                          |             |
| Security Orchestration -         |                                                    |         |             |                                 |                |               |                                             |           |                                                          |             |
| Settings<br>٠                    |                                                    |         |             |                                 |                |               |                                             |           |                                                          |             |
|                                  | Batch Delete<br>Add                                |         |             |                                 |                |               |                                             |           |                                                          |             |
|                                  | Q. By default, data is searched by keyword.        |         |             |                                 |                |               |                                             |           |                                                          | $C$ $\odot$ |
|                                  |                                                    |         |             |                                 |                |               |                                             |           |                                                          |             |
|                                  | Block Object @                                     | Label 0 | Number of d | <b>Block Type #</b>             | Creator 0      | Reason Descri | Creation Time 0                             | Operation |                                                          |             |
|                                  | n.<br>$1 - 151$                                    | label   | ×.          | Source lo                       | op_syc_ssa_cc. | 安全云脑自动化       | Mar 04, 2024 11:39:43 GMT+08:00             |           | Edit   Batch Block   Cancel Blocking in Batches   Delete |             |
|                                  | $\Box$ 114                                         | label   | л.          | Source Ip                       | 00_610_558_00  | 安全云照日动化       | Mar 02. 2024 11:21:06 GMT+06:00             |           | Edit   Batch Block   Cancel Blocking in Batches   Delete |             |
|                                  | $10 - v$<br>Total Records: 2<br>EI ><br>$\epsilon$ |         |             |                                 |                |               |                                             |           |                                                          |             |

**Figure 9-52** Emergency strategy page

- **Step 5** On the emergency policy page, locate the row that contains the target policy, click **Cancel Blocking in Batches** in the **Operation** column.
- **Step 6** In the dialog box displayed, enter the reason for canceling the blocking and click **OK**.

**----End**

# **10 Threat Operations**

# **10.1 Incident Management**

# **10.1.1 Viewing Incidents**

## **Scenario**

By viewing the incident list, you can learn about the incident statistics in the last 360 days. The list contains the incident name, type, severity, and occurrence time. By customizing filtering conditions, such as the incident name, risk severity, and time, you can quickly query information about the specific incident.

This topic describes how to view incident information.

## **Procedure**

- **Step 1** Log in to the management console.
- **Step 2** Click  $\equiv$  in the upper left corner of the page and choose **Security & Compliance** > **SecMaster**.
- **Step 3** In the navigation pane on the left, choose **Workspaces** > **Management**. In the workspace list, click the name of the target workspace.

**Figure 10-1** Workspace management page

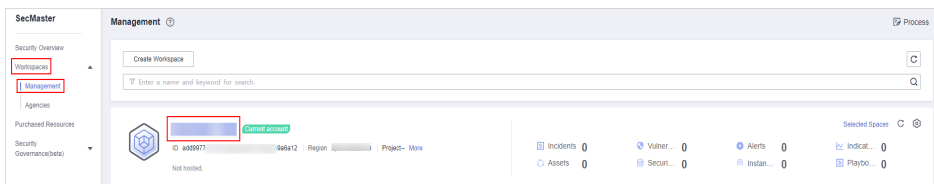

**Step 4** In the navigation pane on the left, choose **Threat Operations** > **Incidents**.

#### **Figure 10-2** Incidents

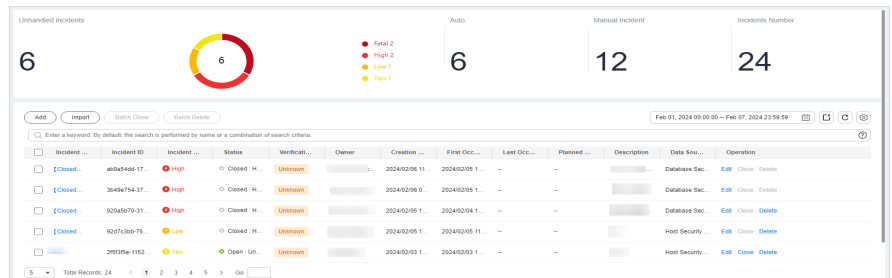

#### **Step 5** On the **Incidents** page, view incident details.

#### **Figure 10-3** Viewing an Incident

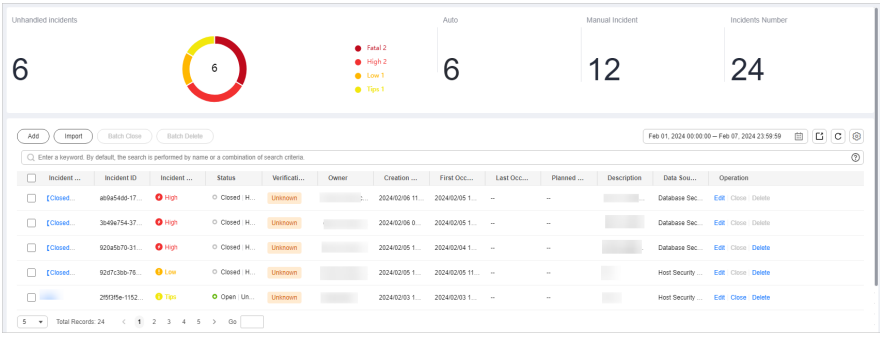

#### **Table 10-1** Viewing an Incident

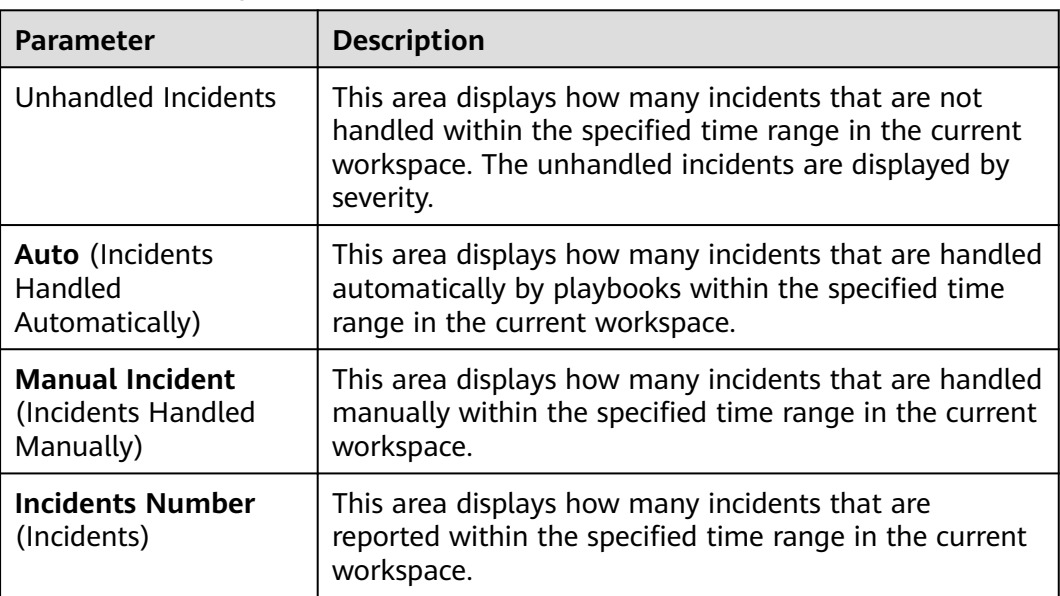

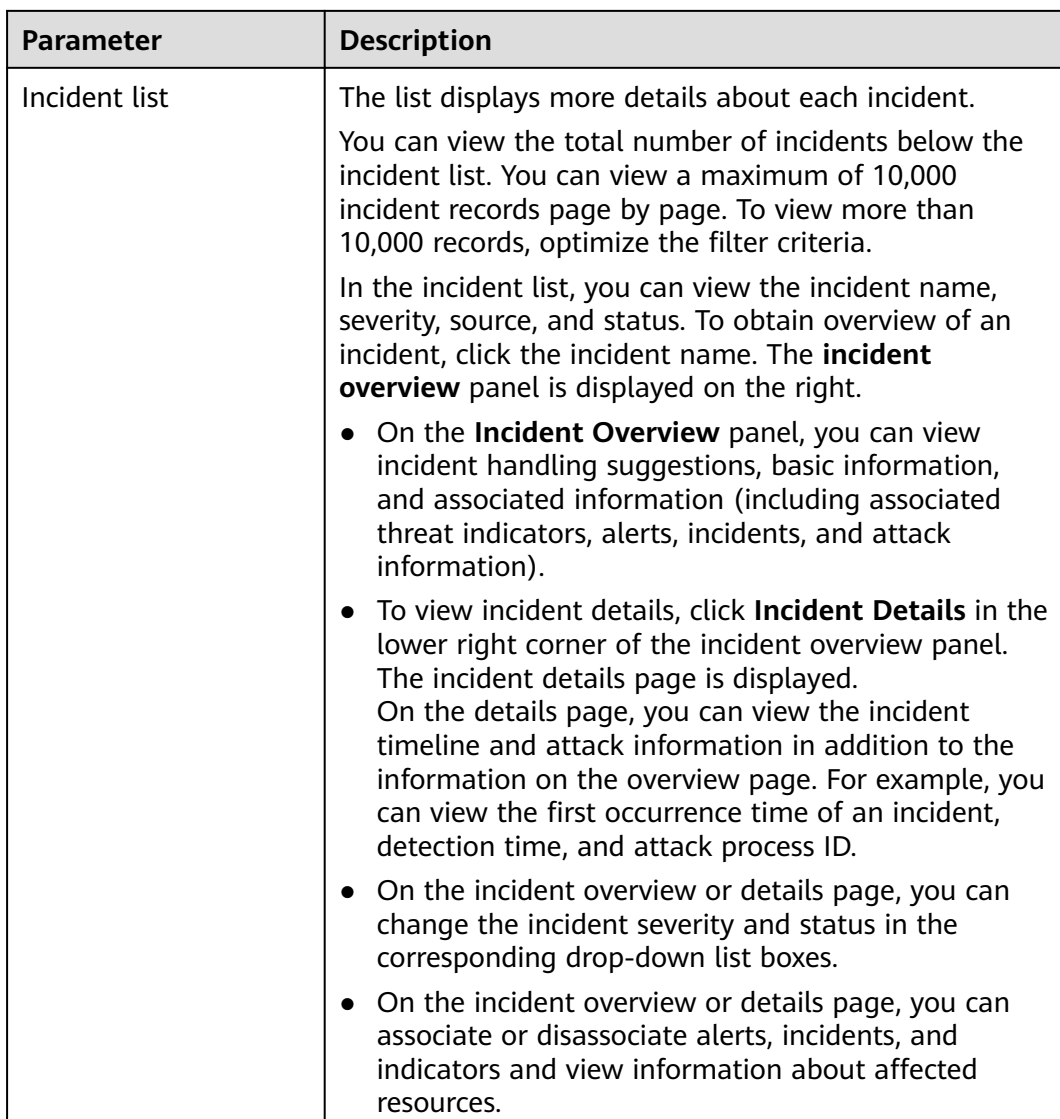

**----End**

# **10.1.2 Adding or Editing an Incident**

## **Scenario**

This section describes how to add or edit an incident.

# **Adding an Incident**

**Step 1** Log in to the management console.

- **Step 2** Click  $\equiv$  in the upper left corner of the page and choose **Security & Compliance** > **SecMaster**.
- **Step 3** In the navigation pane on the left, choose **Workspaces** > **Management**. In the workspace list, click the name of the target workspace.

**Figure 10-4** Workspace management page

| SecMaster                                                             | Management 2                                                                                          |                                     |                                 |                                                           | <b><i>F</i></b> Process                                       |
|-----------------------------------------------------------------------|----------------------------------------------------------------------------------------------------|-------------------------------------|---------------------------------|-----------------------------------------------------------|---------------------------------------------------------------|
| Security Overview<br>Workspaces<br>$\Delta$<br>Management<br>Agencies | Create Workspace<br>V Enter a name and keyword for search.                                            |                                     |                                 |                                                           | $\overline{\phantom{a}}$<br>$_{\rm c}$<br>Q                   |
| Purchased Resources<br>Security<br>۰<br>Governance(beta)              | <b>Quitert account</b><br>∼<br><b>S</b><br>ID add9977<br>9a6a12 Region<br>Project-More<br>Not hosted. | $E$ Incidents $0$<br>$O$ Assets $O$ | <b>O</b> Vulner 0<br>B Securi 0 | <b>O</b> Alerts<br>$\mathbf{0}$<br><sup>69</sup> Instan 0 | Selected Spaces C ®<br>$\sim$ Indicat $\sim$ 0<br>El Playbo 0 |

**Step 4** In the navigation pane on the left, choose **Threat Operations** > **Incidents**.

#### **Figure 10-5** Incidents

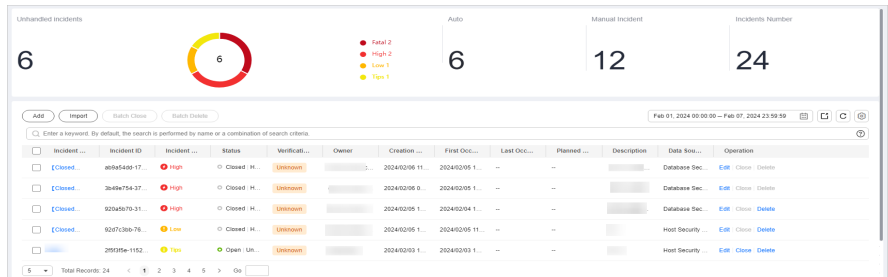

**Step 5** On the **Incidents** page, click **Add**. On the displayed **Add** page, set parameters as described in **Table 10-2**.

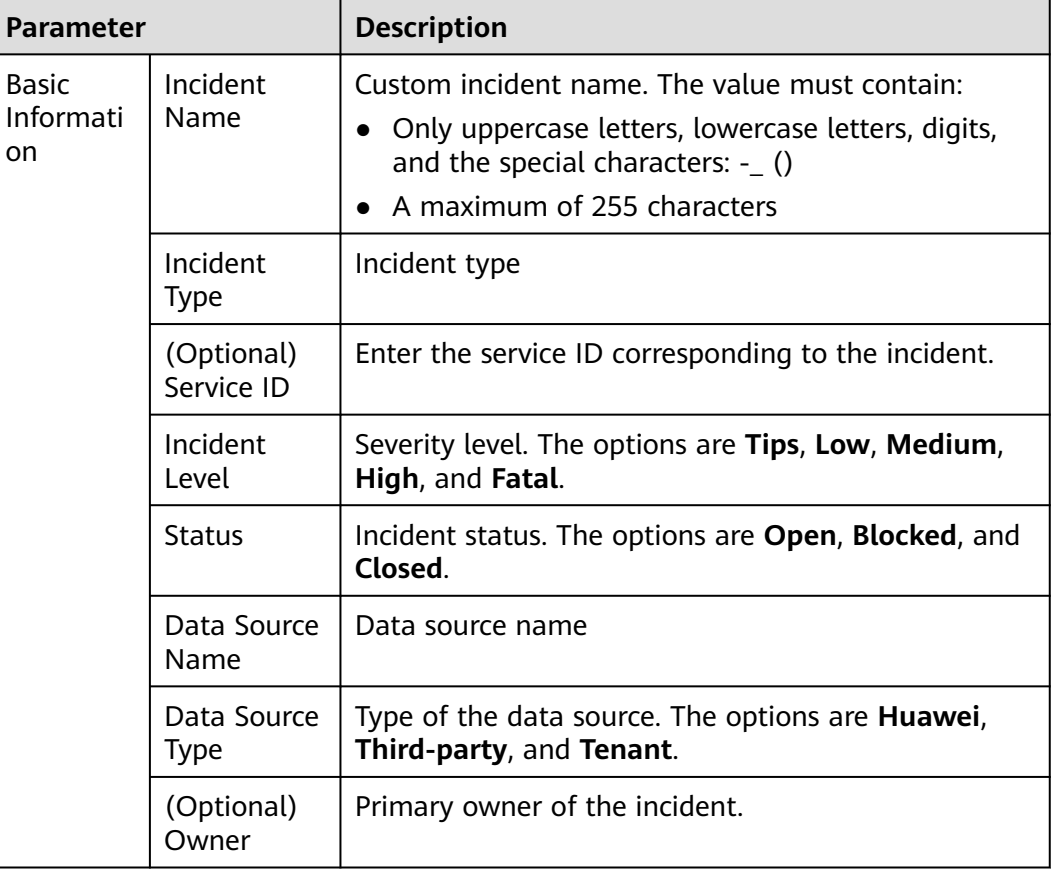

**Table 10-2** Parameters for adding an incident

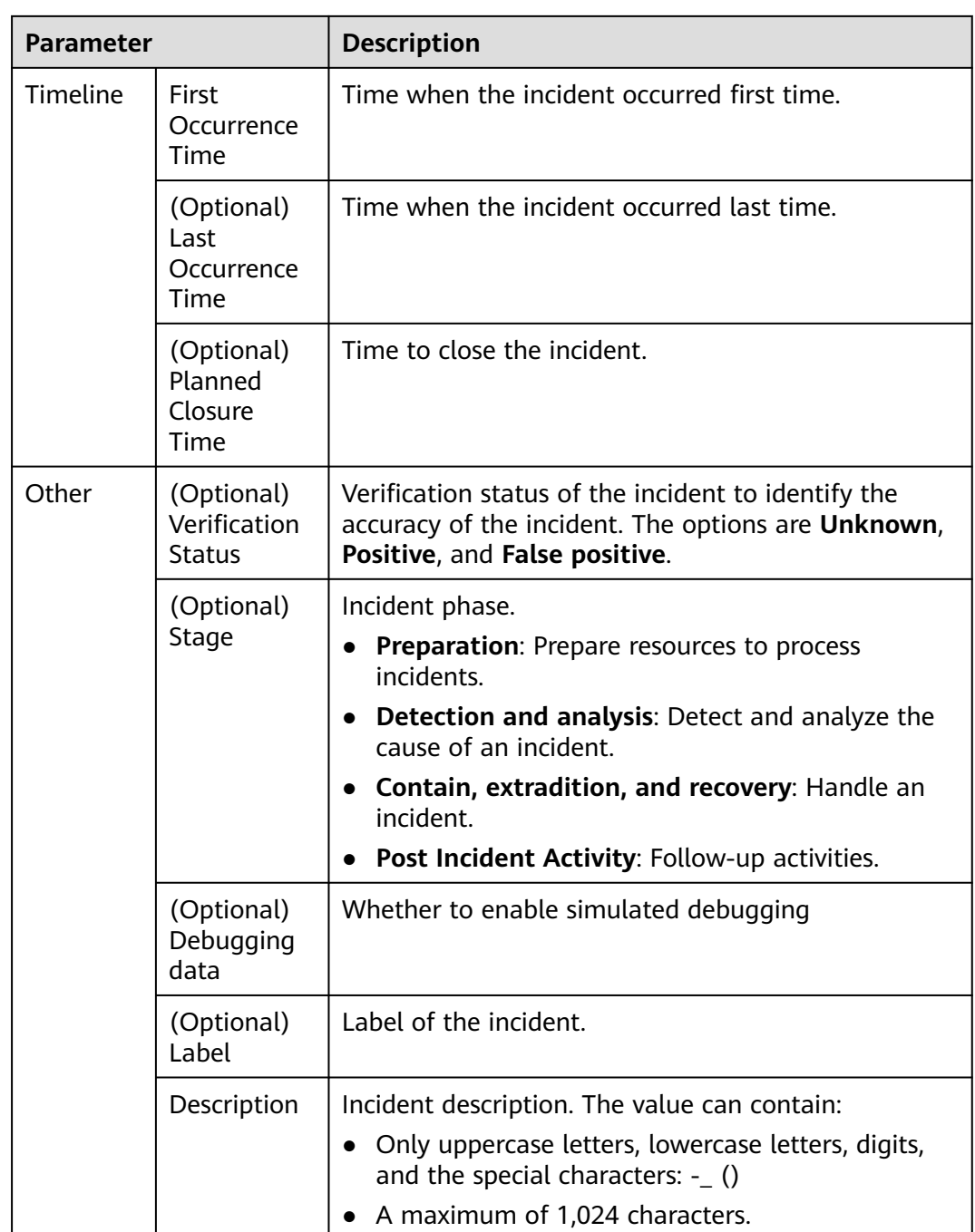

**Step 6** Click **OK**. The incident is created.

**----End**

# **Editing an Incident**

**Step 1** Log in to the management console.

**Step 2** Click  $\equiv$  in the upper left corner of the page and choose **Security & Compliance** > **SecMaster**.

**Step 3** In the navigation pane on the left, choose **Workspaces** > **Management**. In the workspace list, click the name of the target workspace.

**Figure 10-6** Workspace management page

| SecMaster                                                             | Management 2                                                                                                |                                     |                                 |                                                           | <b><i>F</i></b> Process                                                  |
|-----------------------------------------------------------------------|----------------------------------------------------------------------------------------------------|-------------------------------------|---------------------------------|-----------------------------------------------------------|--------------------------------------------------------------------------|
| Security Overview<br>Workspaces<br>$\Delta$<br>Management<br>Agencies | Create Workspace<br>V Enter a name and keyword for search.                                                  |                                     |                                 |                                                           | $\mathbb{C}$<br>$\alpha$                                                 |
| Purchased Resources<br>Security<br>$\mathbf{v}$<br>Governance(beta)   | Current account<br>$\rightsquigarrow$<br>I ky<br>ID add9977<br>9a6a12 Region<br>Project-More<br>Not hosted. | $E$ Incidents $0$<br>$O$ Assets $O$ | <b>O</b> Vulner 0<br>B Securi 0 | <b>O</b> Alerts<br>$\mathbf{0}$<br><sup>69</sup> Instan 0 | Selected Spaces C <sup>@</sup><br>$\sim$ Indicat $\sim$ 0<br>El Playbo 0 |

**Step 4** In the navigation pane on the left, choose **Threat Operations** > **Incidents**.

**Figure 10-7** Incidents

|                   | Unhandled incidents |                                        |                     |                                                                                                    |                |                   |                                                         | Auto                         |          |         | Manual Incident |          | Incidents Number                              |               |     |                       |
|-------------------|---------------------|----------------------------------------|---------------------|----------------------------------------------------------------------------------------------------|----------------|-------------------|---------------------------------------------------------|------------------------------|----------|---------|-----------------|----------|-----------------------------------------------|---------------|-----|-----------------------|
|                   |                     |                                        |                     | 6                                                                                                  |                |                   | <b>C</b> Fatal 2<br>$e$ High 2<br>$0$ Low 1<br>C Tips 1 | 6                            |          |         | 12              |          | 24                                            |               |     |                       |
| Add               | Import              | Batch Close                            | <b>Batch Delete</b> | C Enter a loyword. By default, the search is performed by name or a combination of search criteria |                |                   |                                                         |                              |          |         |                 |          | Feb 01, 2024 00:00:00 - Feb 07, 2024 23:59:59 | 图<br><b>C</b> | l C | $\odot$<br>$_{\odot}$ |
|                   | Incident            | Incident ID                            | Incident            | <b>Status</b>                                                                                      | Verificati     | Owner             | Creation                                                | First Occ                    | Last Occ | Planned | Description     | Data Sou | Operation                                     |               |     |                       |
| m.                | [Closed             | 80985400-17                            | $Q$ High            | O Closed H                                                                                         | Unknown        | The Control State |                                                         | 2024/02/06 11 2024/02/05 1 - |          | $\sim$  |                 |          | Database Sec., Edit Close Delete              |               |     |                       |
| $\Box$            | [Closed             | 35496754-37.                           | $Q$ High            | O Closed H                                                                                         | Unknown        |                   | 2024/02/05 0                                            | 2024/02/05 1 -               |          | $\sim$  |                 |          | Database Sec., Edit Close Delete              |               |     |                       |
|                   | Closed              | 920a5b70-31                            | $Q$ High            | C Closed H                                                                                         | <b>Unknown</b> |                   | 2024/02/05 1                                            | 2024/02/04 1                 |          | $\sim$  |                 |          | Database Sec., Edit   Close   Delete          |               |     |                       |
|                   | [Closed             | 92d7c3bb-76                            | <b>Q</b> Louis      | O Closed H                                                                                         | Unistown       |                   | 2024/02/05 1                                            | 2024/02/05 11                |          | $\sim$  |                 |          | Host Security  Edit Close Delete              |               |     |                       |
| <b>COLLECTION</b> |                     | 2/5/3/5e-1152 <b>+ 1</b> Tips          |                     | O Open Un Unknown                                                                                  |                |                   |                                                         | 2024/02/03 1 2024/02/03 1 -  |          | $\sim$  | <b>THE R</b>    |          | Host Security  Edit Close Delete              |               |     |                       |
|                   |                     | 5 - Total Records: 24 < 1 2 3 4 5 > 00 |                     |                                                                                                    |                |                   |                                                         |                              |          |         |                 |          |                                               |               |     |                       |

- **Step 5** In the incident list, locate the row that contains the target incident and click **Edit** in the **Operation** column.
- **Step 6** On the **Edit** page that is displayed, edit incident parameters.

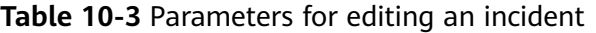

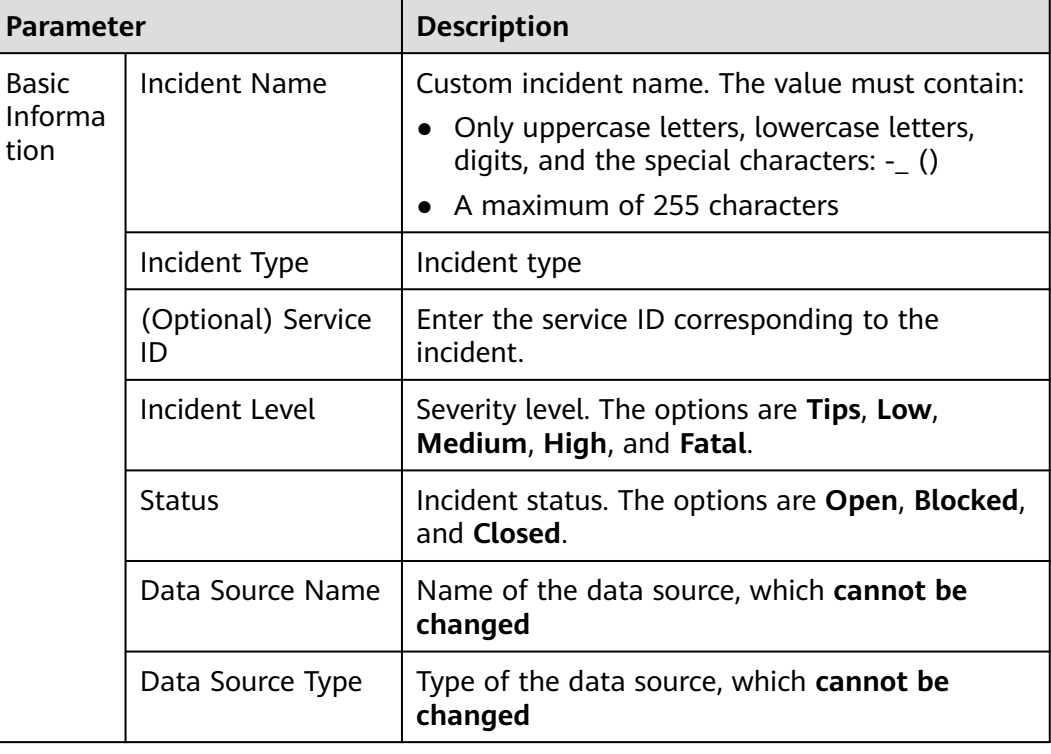

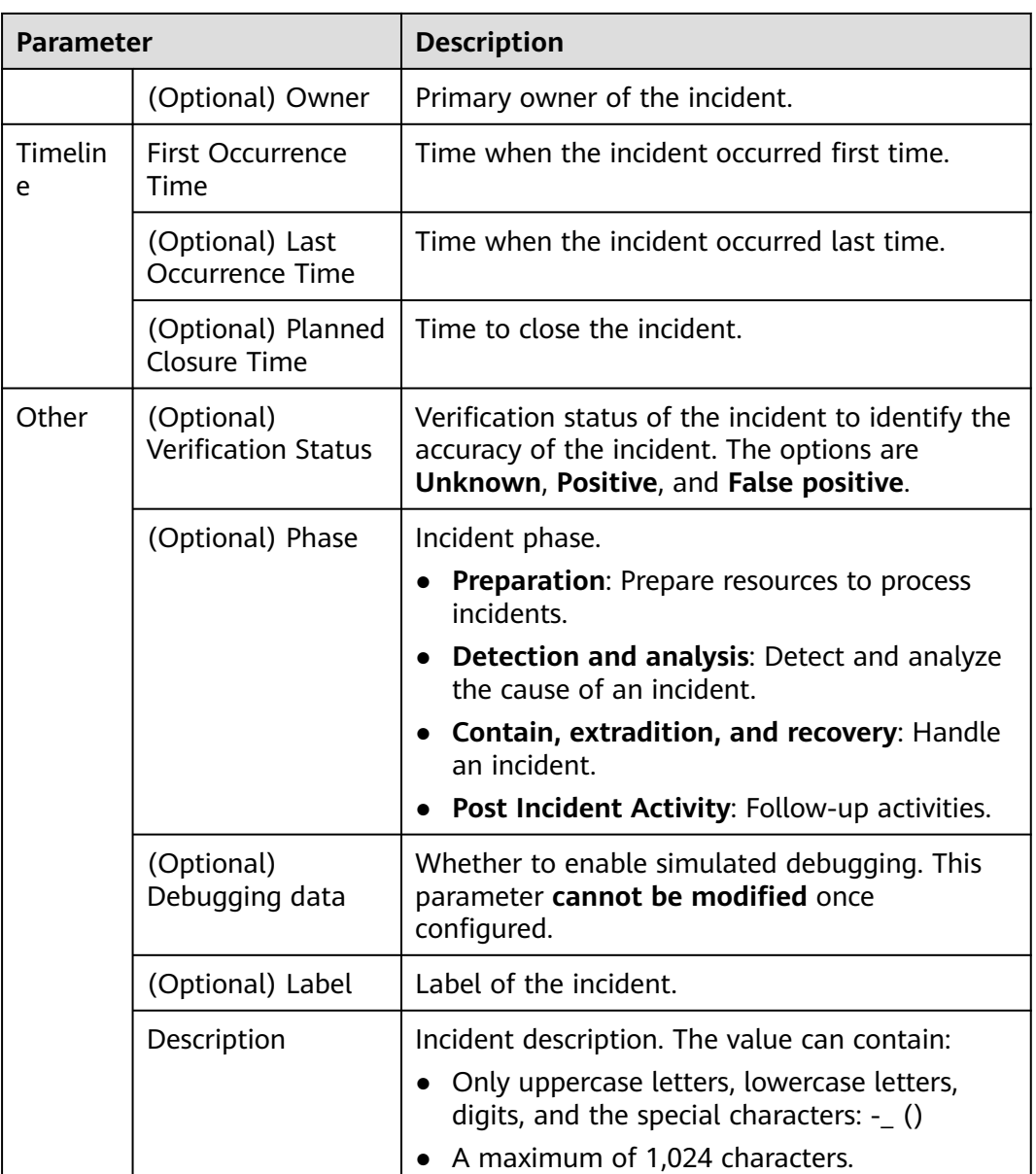

**Step 7** Click **OK**. The incident editing is complete.

**----End**

# **10.1.3 Importing and Exporting Incidents**

# **Scenario**

This section describes how to import and export incidents.

## **Limitations and Constraints**

- Only .xlsx files no larger than 5 MB can be imported.
- A maximum of 9,999 incident records can be exported.

#### **Importing Incidents**

**Step 1** Log in to the management console.

- **Step 2** Click  $\equiv$  in the upper left corner of the page and choose **Security & Compliance** > **SecMaster**.
- **Step 3** In the navigation pane on the left, choose **Workspaces** > **Management**. In the workspace list, click the name of the target workspace.

**Figure 10-8** Workspace management page

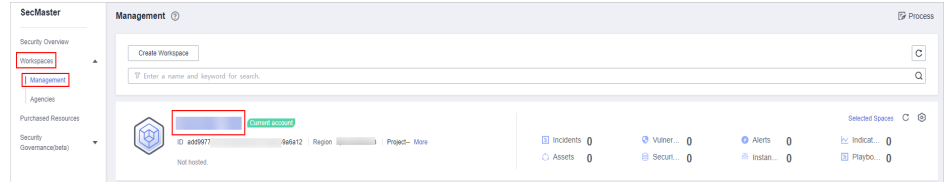

**Step 4** In the navigation pane on the left, choose **Threat Operations** > **Incidents**.

#### **Figure 10-9** Incidents

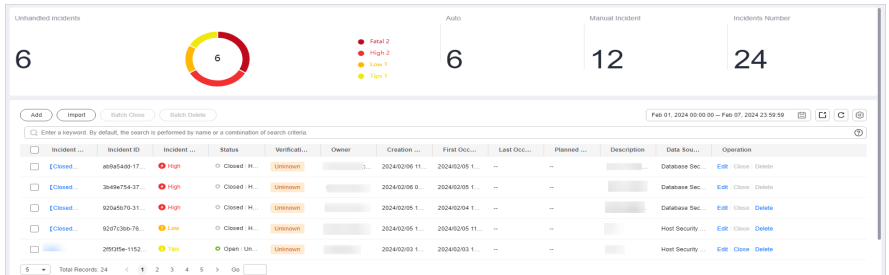

- **Step 5** On the **Incidents** page, click **Import** in the upper left corner above the incident list.
- **Step 6** In the displayed **Import** dialog box, click **Download Template** to download a template, and fill in the downloaded template according to the requirements.
- **Step 7** After the template is filled, click **Add File** in the **Import Incident** dialog box and select the Excel file you want to import.
- **Step 8** Click **OK**.

**----End**

#### **Exporting Incidents**

**Step 1** Log in to the management console.

- **Step 2** Click  $\equiv$  in the upper left corner of the page and choose **Security & Compliance** > **SecMaster**.
- **Step 3** In the navigation pane on the left, choose **Workspaces** > **Management**. In the workspace list, click the name of the target workspace.

**Figure 10-10** Workspace management page

| SecMaster                                                                       | Management 2                                                                       |                                                       |                                 |                                      | <b><i>F</i></b> Process                                          |
|---------------------------------------------------------------------------------|------------------------------------------------------------------------------------|-------------------------------------------------------|---------------------------------|--------------------------------------|------------------------------------------------------------------|
| Security Overview<br>Workspaces<br>$\Delta$<br>Management                       | Create Workspace<br>V Enter a name and keyword for search.                         |                                                       |                                 |                                      | $\circ$<br>Q                                                     |
| Agencies<br>Purchased Resources<br>Security<br>$\mathbf{v}$<br>Governance(beta) | Current account<br>∞<br>ID add9977<br>9a6a12 Region<br>Project-More<br>Not hosted. | $\mathbb{E}$ Incidents $\mathbf{0}$<br>$O$ Assets $O$ | <b>O</b> Vulner 0<br>B Securi 0 | O Alerts 0<br><sup>69</sup> Instan 0 | Selected Spaces C ®<br>$\approx$ Indicat $\theta$<br>El Playbo 0 |

**Step 4** In the navigation pane on the left, choose **Threat Operations** > **Incidents**.

#### **Figure 10-11** Incidents

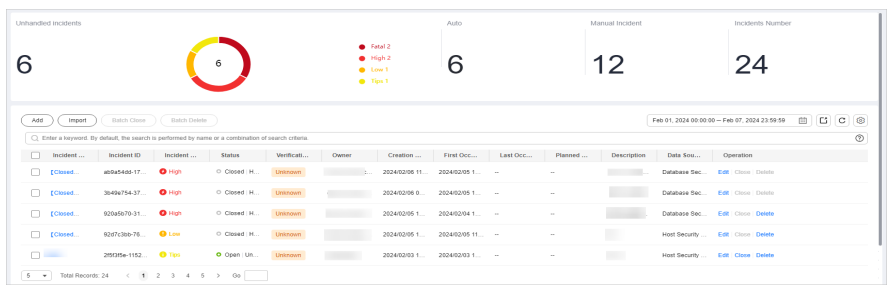

- **Step 5** On the **Incidents** page, select the incidents to be exported and click  $\Box$  in the upper right corner of the list. The **Export** dialog box is displayed.
- **Step 6** In the **Export** dialog box, set parameters.

#### **Table 10-4** Exporting incidents

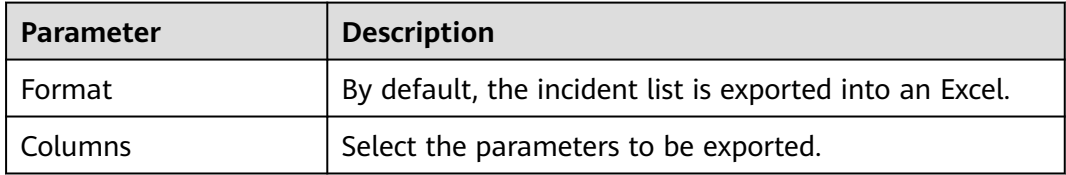

**Step 7** Click **OK**.

The system automatically downloads the Excel to your local PC.

**----End**

# **10.1.4 Closing or Deleting Incidents**

## **Scenario**

This topic describes how to close and delete an incident.

# **Procedure**

**Step 1** Log in to the management console.

**Step 2** Click  $\equiv$  in the upper left corner of the page and choose **Security & Compliance** > **SecMaster**.

**Step 3** In the navigation pane on the left, choose **Workspaces** > **Management**. In the workspace list, click the name of the target workspace.

**Figure 10-12** Workspace management page

| SecMaster                                                                             | Management 2                                                                              |                                     |                          |                                      | <b><i>F</i></b> Process                                       |
|---------------------------------------------------------------------------------------|-------------------------------------------------------------------------------------------|-------------------------------------|--------------------------|--------------------------------------|---------------------------------------------------------------|
| Security Overview<br>Workspaces<br>$\overline{\phantom{a}}$<br>Management<br>Agencies | Create Workspace<br>V Enter a name and keyword for search.                                |                                     |                          |                                      | $\mathbb{C}$<br>$\alpha$                                      |
| Purchased Resources<br>Security<br>$\star$<br>Governance/beta)                        | <b>Current account</b><br>∽<br>ID add9977<br>9a6a12 Region<br>Project-More<br>Not hosted. | <b>El Incidents</b> O<br>C Assets 0 | O Vulner 0<br>B Securi 0 | O Alerts 0<br><sup>69</sup> Instan 0 | Selected Spaces C ®<br>$\sim$ indicat $\sim$ 0<br>El Playbo 0 |

**Step 4** In the navigation pane on the left, choose **Threat Operations** > **Incidents**.

**Figure 10-13** Incidents

| Unhandled incidents                                                                                   |                             |              |               |            |                                            |                                | Auto                           |          |         | Manual Incident |          | Incidents Number                              |        |            |
|----------------------------------------------------------------------------------------------------|-----------------------------|--------------|---------------|------------|--------------------------------------------|--------------------------------|--------------------------------|----------|---------|-----------------|----------|-----------------------------------------------|--------|------------|
|                                                                                                    |                             |              | 6             |            | $0$ Low 1<br><b>Co.</b> Tips 1             | <b>C</b> Fatal 2<br>$#$ High 2 | ൳                              |          |         | 12              |          | 24                                            |        |            |
| Import<br>Add                                                                                         | Batch Close                 | Batch Delete |               |            |                                            |                                |                                |          |         |                 |          | Feb 01, 2024 00:00:00 - Feb 07, 2024 23:59:59 | C<br>国 | $\circ$    |
| C) Enter a loryword. By default, the search is performed by name or a combination of search criteria. |                             |              |               |            |                                            |                                |                                |          |         |                 |          |                                               |        | $^{\circ}$ |
| Incident                                                                                              | Incident ID                 | Incident     | <b>Status</b> | Verificati | Owner                                      | Creation                       | First Occ                      | Last Occ | Planned | Description     | Data Sou | Operation                                     |        |            |
| [Closed                                                                                               | 80985400-17.                | $Q$ High     | O Closed H    | Unknown    | <b>Contract Contract Contract Contract</b> |                                | 2024/02/06 11. 2024/02/05 1. - |          | $\sim$  |                 |          | Database Sec., Edit Close Delete              |        |            |
| $\Box$<br>[Closed                                                                                     | 3b49e754-37                 | $Q$ High     | O Closed H    | Unknown    |                                            | 2024/02/05 0                   | 2024/02/05 1.                  |          | $\sim$  |                 |          | Database Sec., Edit Close Delete              |        |            |
| C.<br><b>EClosed</b>                                                                                  | 920a5b70-31                 | $Q$ High     | O Closed H    | Unknown    |                                            | 2024/02/05 1                   | 2024/02/04 1.                  |          | $\sim$  |                 |          | Database Sec., Edit   Close   Delete          |        |            |
| Closed                                                                                                | 92d7c3bb-76                 | <b>O</b> Low | O Closed H    | Unistown   |                                            | 2024/02/05 1                   | 2024/02/05 11                  |          | $\sim$  |                 |          | Host Security  Edit Close Delete              |        |            |
| $\Box$                                                                                                | 2/5/3/5e-1152 <b>O</b> Tips |              | O Open Un.,   | Unknown    |                                            | 2024/02/03 1                   | 2024/02/03 1 -                 |          | $\sim$  | <b>THE R</b>    |          | Host Security  Fdit Close Delete              |        |            |
| 5 . Total Records: 24 < 1 2 3 4 5 > 00                                                                |                             |              |               |            |                                            |                                |                                |          |         |                 |          |                                               |        |            |

**Step 5** On the **Incidents** page, close or delete an incident.

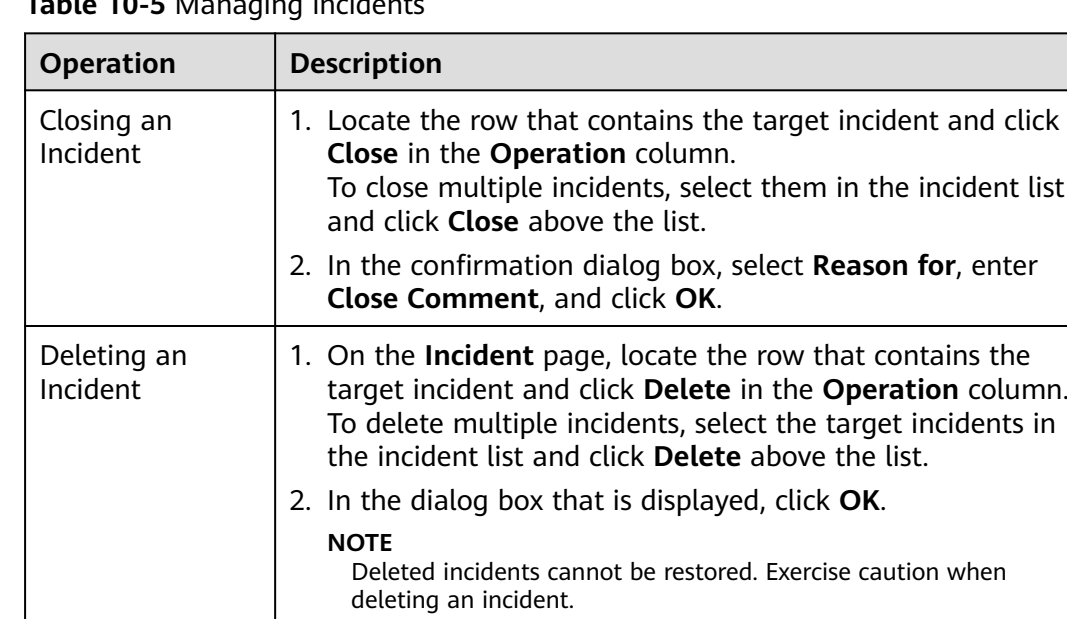

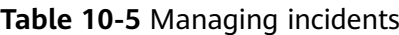

**----End**

# **10.2 Alert Management**

# **10.2.1 Viewing Alerts**

#### **Scenario**

On the **Alerts** tab, you can query alerts in the last 360 days. You can view the alert details, including alert name, type, risk severity, and generation time. By customizing filtering conditions, such as the alert name, risk severity, and time, you can quickly query information about the specific alerts.

This section describes how to view alert information.

#### **Procedure**

- **Step 1** Log in to the management console.
- **Step 2** Click  $\equiv$  in the upper left corner of the page and choose **Security & Compliance** > **SecMaster**.
- **Step 3** In the navigation pane on the left, choose **Workspaces** > **Management**. In the workspace list, click the name of the target workspace.

**Figure 10-14** Workspace management page

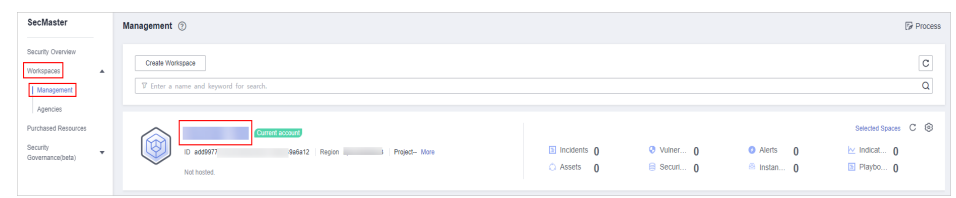

**Step 4** In the navigation pane on the left, choose **Threat Operations** > **Alerts**.

#### **Figure 10-15** Alerts

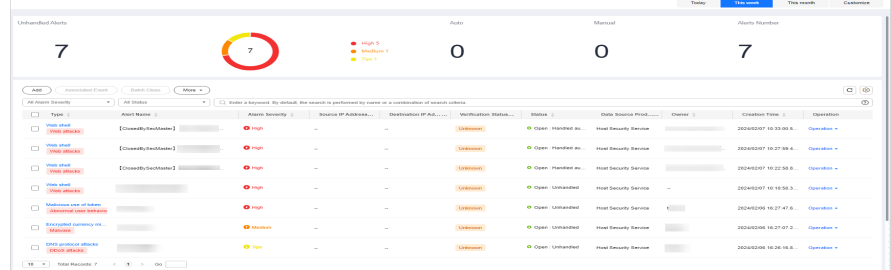

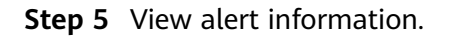

#### **Figure 10-16** Viewing Alerts

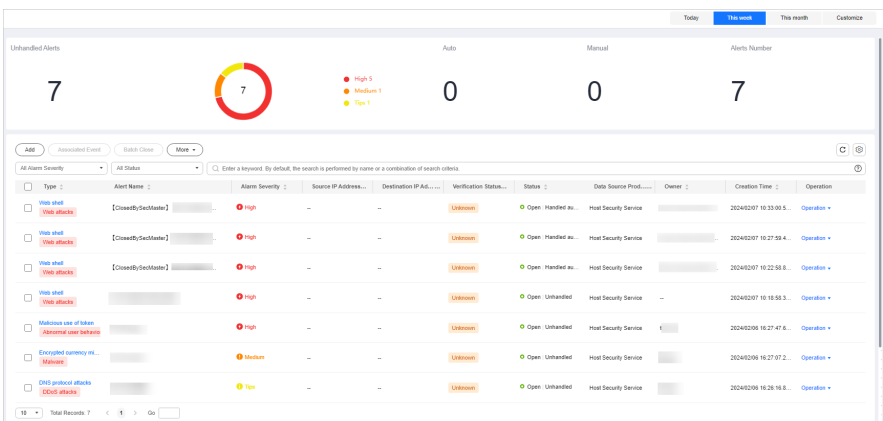

#### **Table 10-6** Viewing Alerts

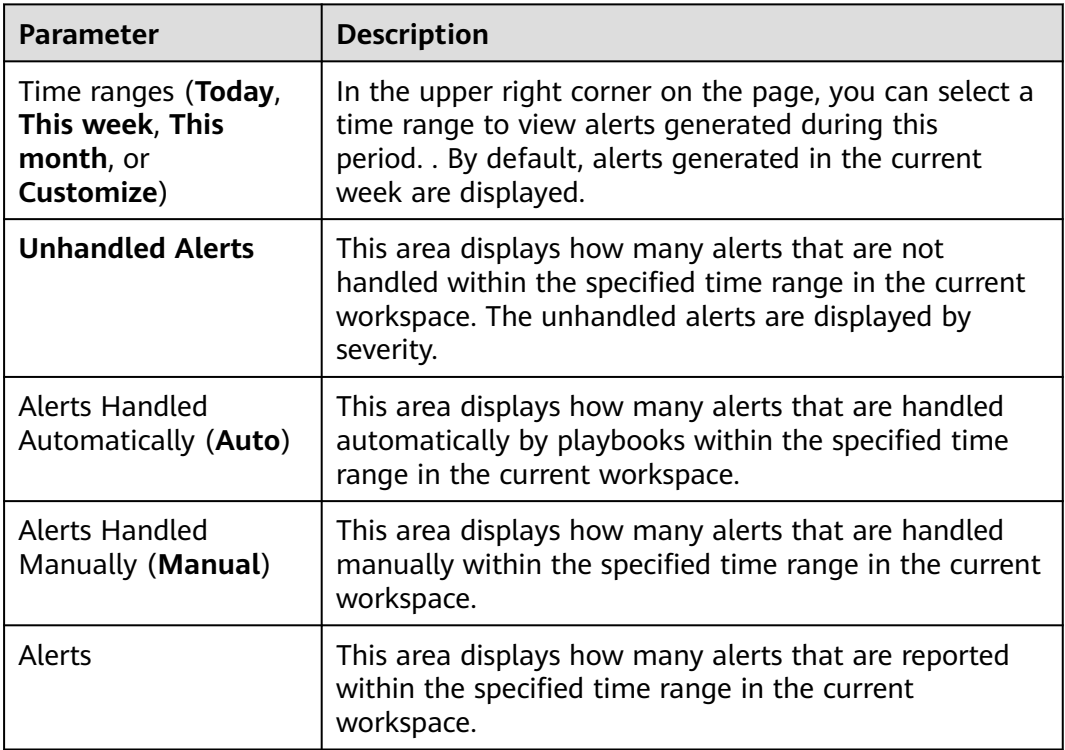

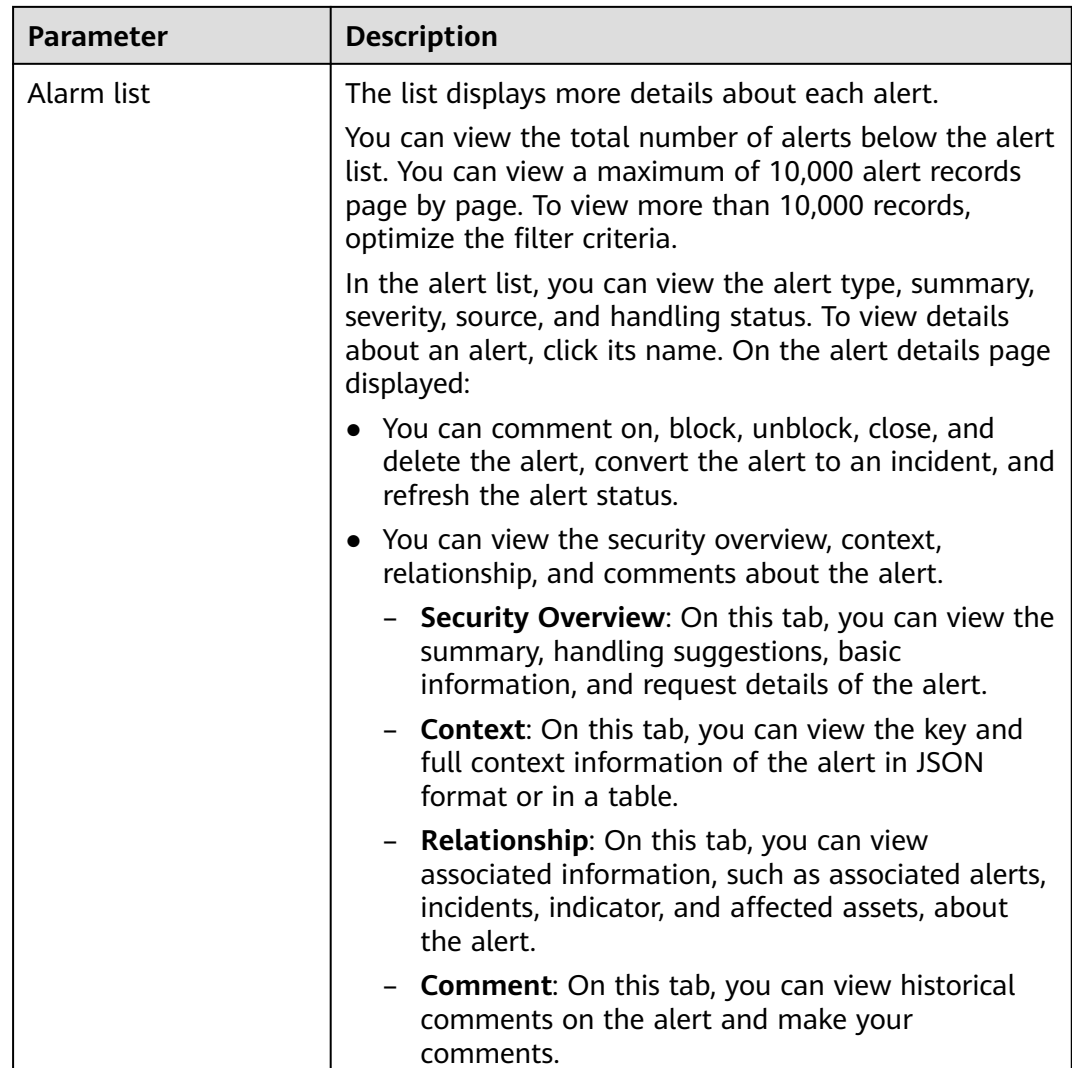

**----End**

# **10.2.2 Converting an Alert to an Incident or Associating an Alert with an Incident**

## **Scenario**

This section describes how to convert an alert to an incident and how to associate an alert with an incident.

# **Converting an Alert to an Incident**

**Step 1** Log in to the management console.

- **Step 2** Click  $\equiv$  in the upper left corner of the page and choose **Security & Compliance** > **SecMaster**.
- **Step 3** In the navigation pane on the left, choose **Workspaces** > **Management**. In the workspace list, click the name of the target workspace.

**Figure 10-17** Workspace management page

| SecMaster                                                                       | Management 2                                                                              |                                                 |                          |                                                          | <b><i>&amp;</i></b> Process                                 |
|---------------------------------------------------------------------------------|-------------------------------------------------------------------------------------------|-------------------------------------------------|--------------------------|----------------------------------------------------------|-------------------------------------------------------------|
| Security Overview<br>Workspaces<br>$\Delta$<br>  Management                     | Create Workspace<br>V Enter a name and keyword for search.                                |                                                 |                          |                                                          | $\circ$<br>Q                                                |
| Agencies<br>Purchased Resources<br>Security<br>$\mathbf{v}$<br>Governance/beta) | <b>Qurrent account</b><br>∽<br>ID add9977<br>9a6a12 Region<br>Project-More<br>Not hosted. | $\boxed{a}$ Incidents $\boxed{0}$<br>C Assets 0 | O Vulner 0<br>B Securi 0 | <b>O</b> Alerts<br>$\mathbf{0}$<br><sup>6</sup> Instan 0 | Selected Spaces C <b>B</b><br>ion indicat… 0<br>El Playbo 0 |

**Step 4** In the navigation pane on the left, choose **Threat Operations** > **Alerts**.

#### **Figure 10-18** Alerts

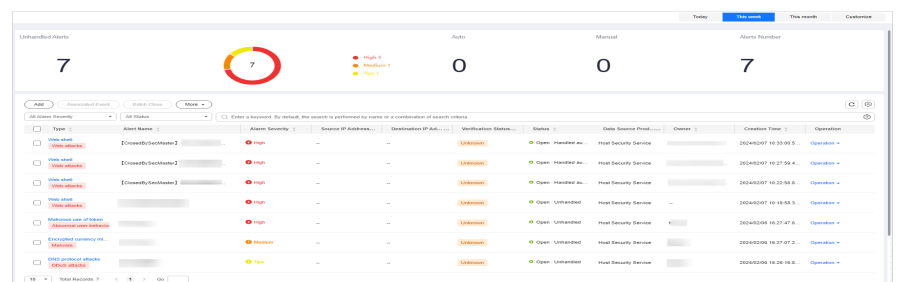

**Step 5** In the alert list, locate the row that contains the target alert, click **Convert to Incident** in the **Operation** column. The **Convert to Incident** page is displayed on the right.

In addition, you can click **Alert-to-Incident** in the upper right corner of the details page of an alarm.

**Step 6** On the **Convert to Incident** page, specify **Incident Name** and **Incident Type**.

The incident name is automatically set to the name of the current alert and can be modified.

**Step 7** Click **OK**.

**----End**

#### **Associating an Alert with an Incident**

- **Step 1** Log in to the management console.
- **Step 2** Click  $\equiv$  in the upper left corner of the page and choose **Security & Compliance** > **SecMaster**.
- **Step 3** In the navigation pane on the left, choose **Workspaces** > **Management**. In the workspace list, click the name of the target workspace.

#### **Figure 10-19** Workspace management page

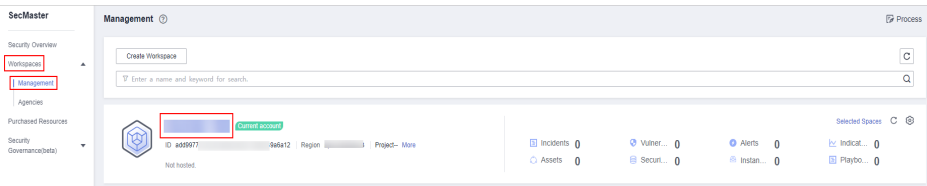

**Step 4** In the navigation pane on the left, choose **Threat Operations** > **Alerts**.

#### **Figure 10-20** Alerts

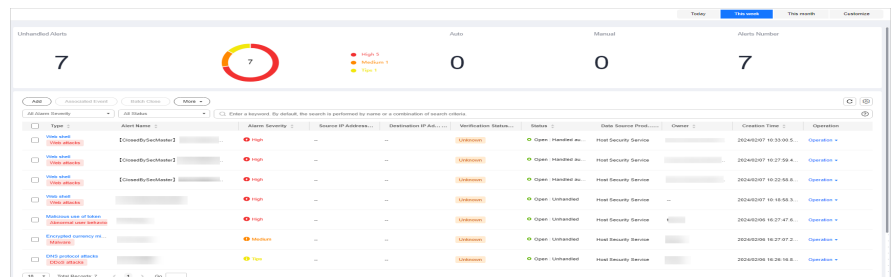

- **Step 5** In the alert list, select the alerts you want to associate and click **Associated Event** above the list. The **Bind Incident** dialog box is displayed.
- **Step 6** In the dialog box displayed, select the target incidents and click **OK**.

**----End**

# **10.2.3 Adding or Editing an Alert**

#### **Scenario**

This section describes how to add or edit an alert.

## **Adding an Alert**

- **Step 1** Log in to the management console.
- **Step 2** Click  $\equiv$  in the upper left corner of the page and choose **Security & Compliance** > **SecMaster**.
- **Step 3** In the navigation pane on the left, choose **Workspaces** > **Management**. In the workspace list, click the name of the target workspace.

**Figure 10-21** Workspace management page

| SecMaster                                                               | Management 2                                                                         |                                     |                           |                                                      | <b><i>F</i></b> Process                                     |
|-------------------------------------------------------------------------|--------------------------------------------------------------------------------------|-------------------------------------|---------------------------|------------------------------------------------------|-------------------------------------------------------------|
| Security Overview<br>Workspaces<br>$\Delta$<br>  Management<br>Agencies | Create Workspace<br>V Enter a name and keyword for search.                           |                                     |                           |                                                      | $\circ$<br>$\alpha$                                         |
| Purchased Resources<br>Security<br>۰.<br>Governance/beta)               | Current account<br>∽<br>ID add9977<br>9a6a12 Region 1<br>Project-More<br>Not hosted. | <b>El Incidents</b> O<br>C Assets 0 | O Vulner 0<br>B Securit 0 | <b>O</b> Alerts<br>$\Omega$<br><sup>6</sup> Instan 0 | Selected Spaces C ®<br>$\sim$ indicat $\sim$<br>El Playbo 0 |

**Step 4** In the navigation pane on the left, choose **Threat Operations** > **Alerts**.

#### **Figure 10-22** Alerts

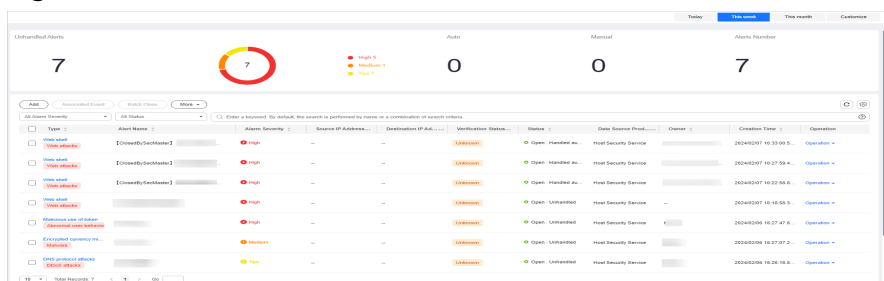

**Step 5** On the **Alerts** page, click **Add**. On the **Add** page displayed on the right, set parameters as described in **Table 10-7**.

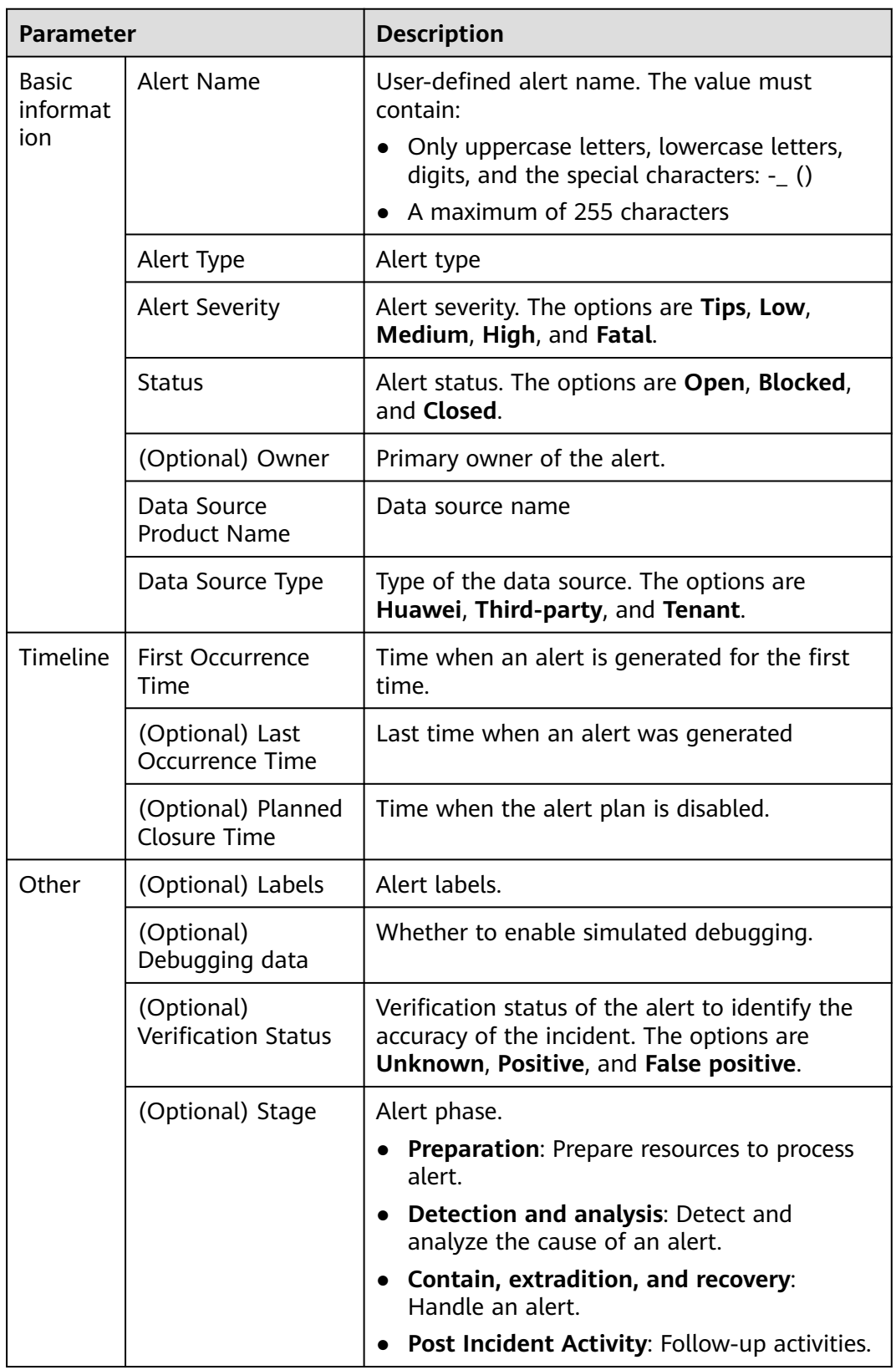

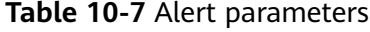

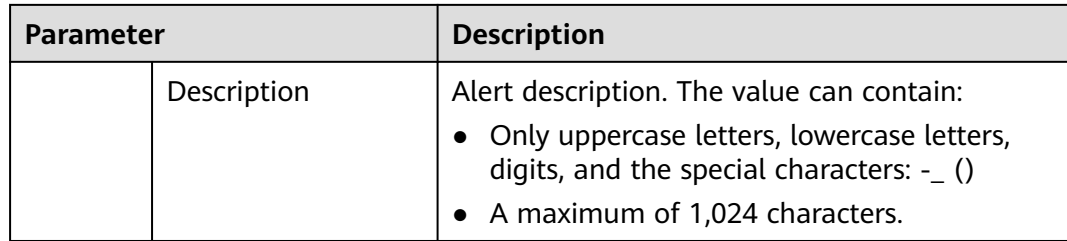

**Step 6** Click **OK**.

**----End**

#### **Editing an Alert**

- **Step 1** Log in to the management console.
- **Step 2** Click  $\equiv$  in the upper left corner of the page and choose **Security & Compliance** > **SecMaster**.
- **Step 3** In the navigation pane on the left, choose **Workspaces** > **Management**. In the workspace list, click the name of the target workspace.

**Figure 10-23** Workspace management page

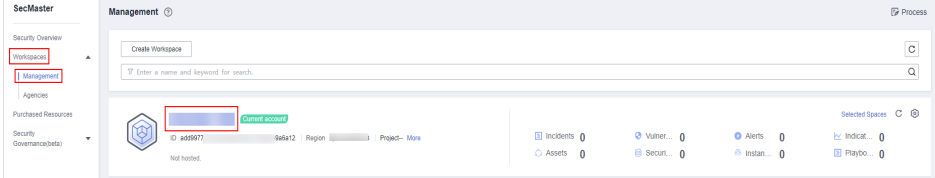

**Step 4** In the navigation pane on the left, choose **Threat Operations** > **Alerts**.

#### **Figure 10-24** Alerts

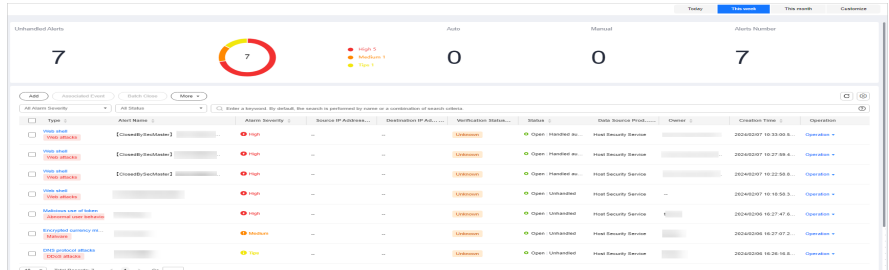

- **Step 5** In the alert list, locate the row that contains the target alert and click **More** > **Edit** in the **Operation** column.
- **Step 6** On the **Edit** slide-out that is displayed, modify alert parameters. For details about the parameters, see **[Table 10-8](#page-206-0)**.

#### <span id="page-206-0"></span>**Table 10-8** Alert parameters

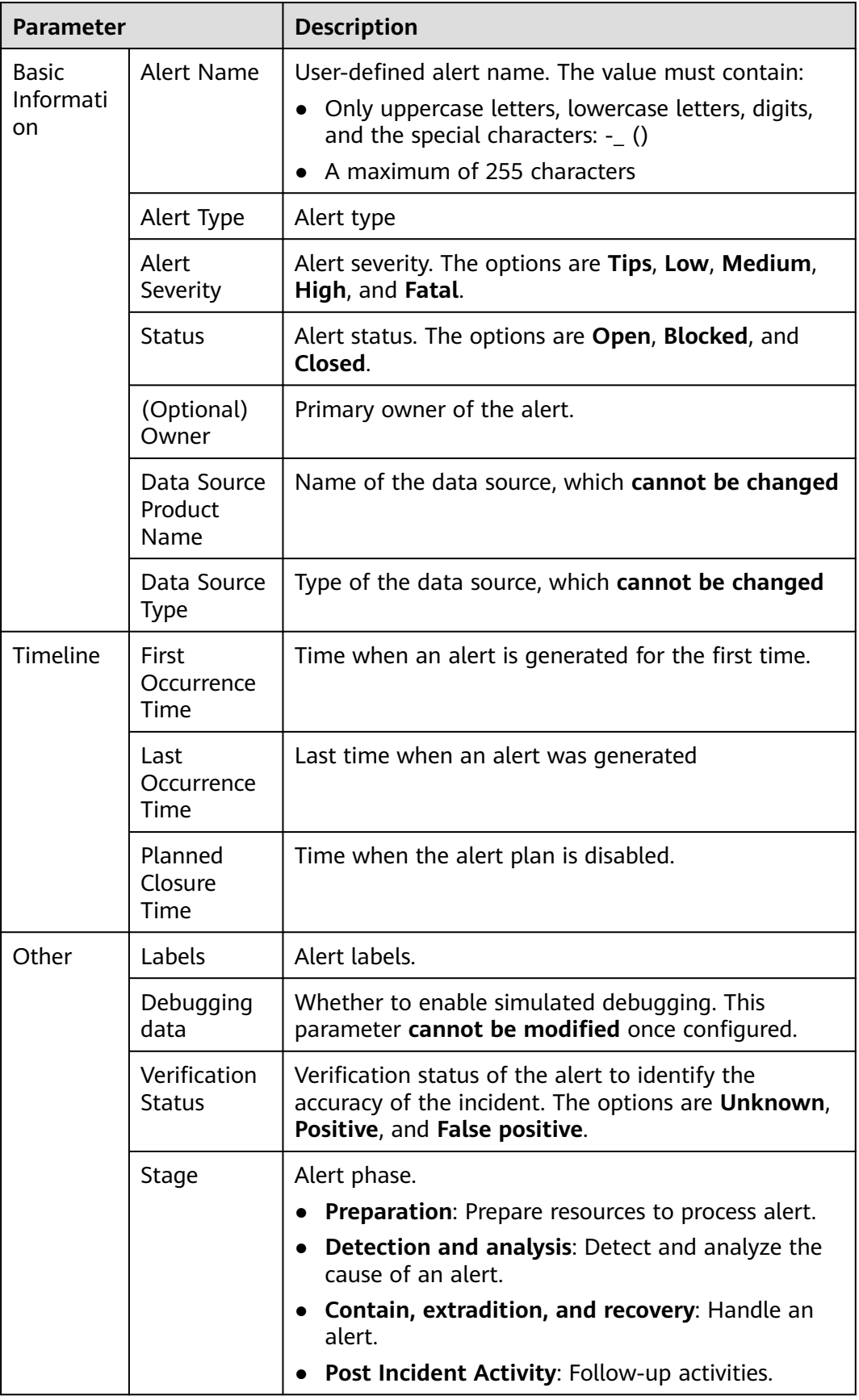

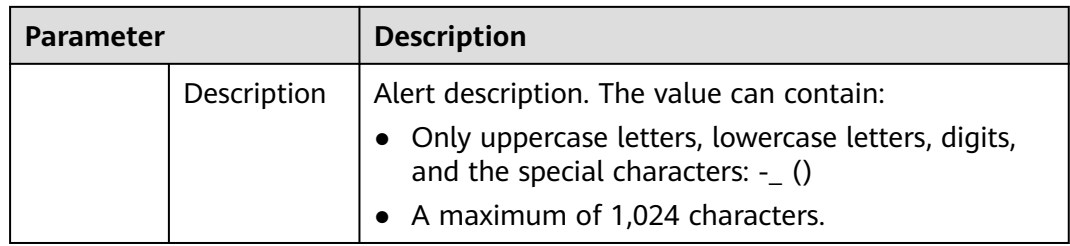

**Step 7** Click **OK**.

**----End**

# **10.2.4 Importing and Exporting Alerts**

## **Scenario**

This section describes how to import and export alerts.

## **Limitations and Constraints**

- Only .xlsx files no larger than 5 MB can be imported.
- A maximum of 9,999 alert records can be exported.

## **Importing Alerts**

**Step 1** Log in to the management console.

- **Step 2** Click  $\equiv$  in the upper left corner of the page and choose **Security & Compliance** > **SecMaster**.
- **Step 3** In the navigation pane on the left, choose **Workspaces** > **Management**. In the workspace list, click the name of the target workspace.

**Figure 10-25** Workspace management page

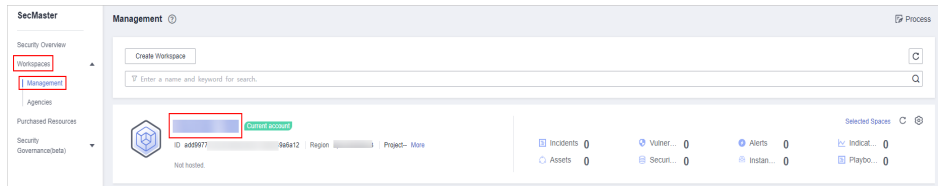

**Step 4** In the navigation pane on the left, choose **Threat Operations** > **Alerts**.

#### **Figure 10-26** Alerts

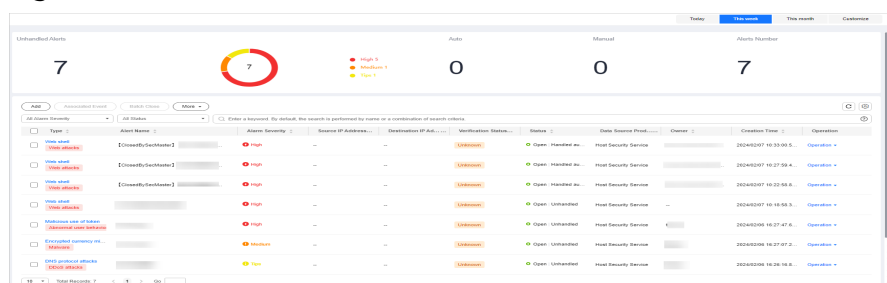

**Step 5** On the **Alerts** page, click **More** > **Import** in the upper left corner of the list.

- **Step 6** In the displayed **Import** dialog box, click **Download Template** to download a template, and fill in the downloaded template according to the requirements.
- **Step 7** After the alert file is ready, click **Select File** in the **Import** dialog box, and select the Excel file you want to import.
- **Step 8** Click **OK**.

**----End**

#### **Exporting Alerts**

**Step 1** Log in to the management console.

- **Step 2** Click  $\equiv$  in the upper left corner of the page and choose **Security & Compliance** > **SecMaster**.
- **Step 3** In the navigation pane on the left, choose **Workspaces** > **Management**. In the workspace list, click the name of the target workspace.

**Figure 10-27** Workspace management page

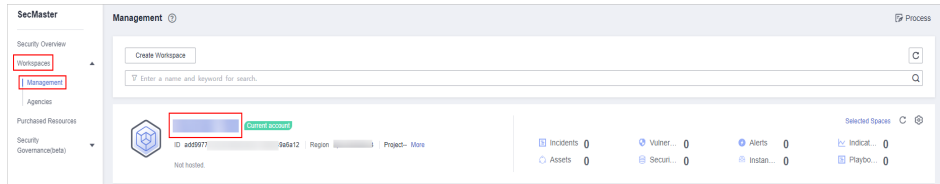

**Step 4** In the navigation pane on the left, choose **Threat Operations** > **Alerts**.

#### **Figure 10-28** Alerts

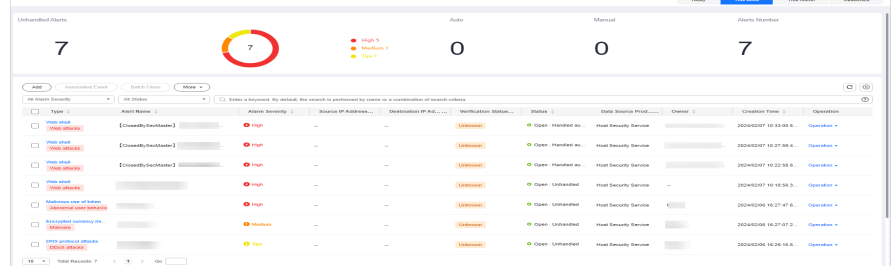

- **Step 5** In the alert list, select the alerts you want to export and click **More** > **Export** in the upper right corner of the list.
- **Step 6** In the **Export** dialog box, set parameters.

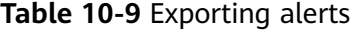

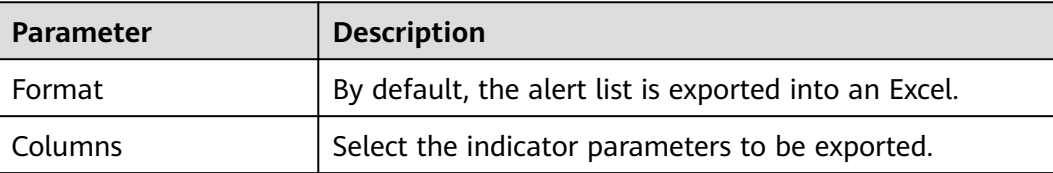

**Step 7** Click **OK**.

The system automatically downloads the Excel to your local PC.

**----End**

# **10.2.5 Closing or Deleting an Alert**

#### **Scenario**

This topic describes how to close and delete an alert.

#### **Procedure**

- **Step 1** Log in to the management console.
- **Step 2** Click  $\equiv$  in the upper left corner of the page and choose **Security & Compliance** > **SecMaster**.
- **Step 3** In the navigation pane on the left, choose **Workspaces** > **Management**. In the workspace list, click the name of the target workspace.

#### **Figure 10-29** Workspace management page

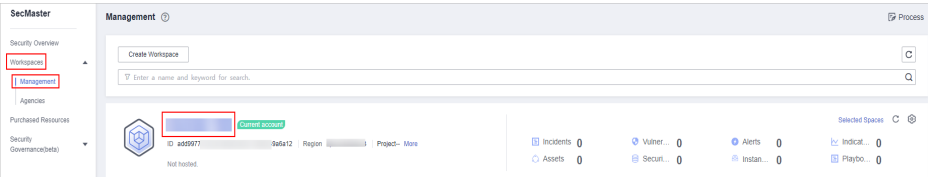

**Step 4** In the navigation pane on the left, choose **Threat Operations** > **Alerts**.

|                                                                   |                                       |                                                                                                    |                                                  |                     |                     |                    |                               | Teater          | This mastle.<br>Thirs sometic | Cantornica            |
|-------------------------------------------------------------------|---------------------------------------|----------------------------------------------------------------------------------------------------|--------------------------------------------------|---------------------|---------------------|--------------------|-------------------------------|-----------------|-------------------------------|-----------------------|
| Linksworthart Aborts                                              |                                       |                                                                                                    |                                                  |                     | Auto                |                    | Morrisol                      |                 | Alerts Number                 |                       |
| 7                                                                 |                                       | $\overline{7}$                                                                                                    | <b>B</b> High S<br>· Medium<br><b>Co.</b> Tips 1 |                     | Ω                   |                    | U                             |                 |                               |                       |
| App.<br>Associated Evert                                          | tranch Chine<br>More -                |                                                                                                    |                                                  |                     |                     |                    |                               |                 |                               | $C \bigotimes$        |
| All Absent Haromity<br>Тури<br>n                                  | $-$   $\Delta$ 8 Steben<br>Alert Name | -   C). Enter a keyword. By default, the search is performed by norne or a combination of search criteria.<br>Algren Sevenity - | Season IP Address                                | Destination IP Adv. | Verification Status | Status -           | Data Source Prest             | Chersey.        | Constitut Time -              | $\circ$<br>Congretion |
| Vinta shed.<br>Web attacks                                        | [ClosedDySecMaster]                   | <b>Children</b>                                                                                                    |                                                  |                     | Linksonny           | O Gene Handled au. | Host Security Service         |                 | 2024/02/07 10:33:00 S         | Operation v           |
| <b>Visit shell</b><br>o<br>Web attention                          | [ClosedDySecMaster]                   | <b>Children</b>                                                                                                    |                                                  |                     | Unknown             | O Open Handled au. | Host Security Section         |                 | 2024/02/07 10:27:59 A         | Congration v.         |
| <b>Victor short</b><br>O<br>Web attacks                           | [CleansthySepManter]                  | <b>O</b> Hours                                                                                                    |                                                  |                     | <b>University</b>   | O Open Handled au. | Heat Security Service         |                 | 2004/02/07 10:22:55 S.L.      | Countable v.          |
| <b>COD STAT</b><br>$\Box$<br>Mode adjacent                        |                                       | <b>Children</b>                                                                                                    |                                                  | $\sim$              | <b>University</b>   | O Open Unhandled   | Heat Security Service         | $\sim$          | 2024/02/07 10:18:55 3         | Counselos v           |
| Makingas use of bases<br>$\Box$<br>Allowance of connections works |                                       | O High                                                                                                    |                                                  | $\sim$              | Linksoner.          | O Open Unhandled   | <b>Heat Serverity Service</b> | <b>Contract</b> | 2024/02/05 16:27:47.6         | CourseMan w           |
|                                                                   |                                       |                                                                                                    |                                                  |                     |                     |                    |                               |                 |                               |                       |

**Step 5** On the **Alerts** page, close or delete an alert.

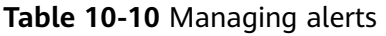

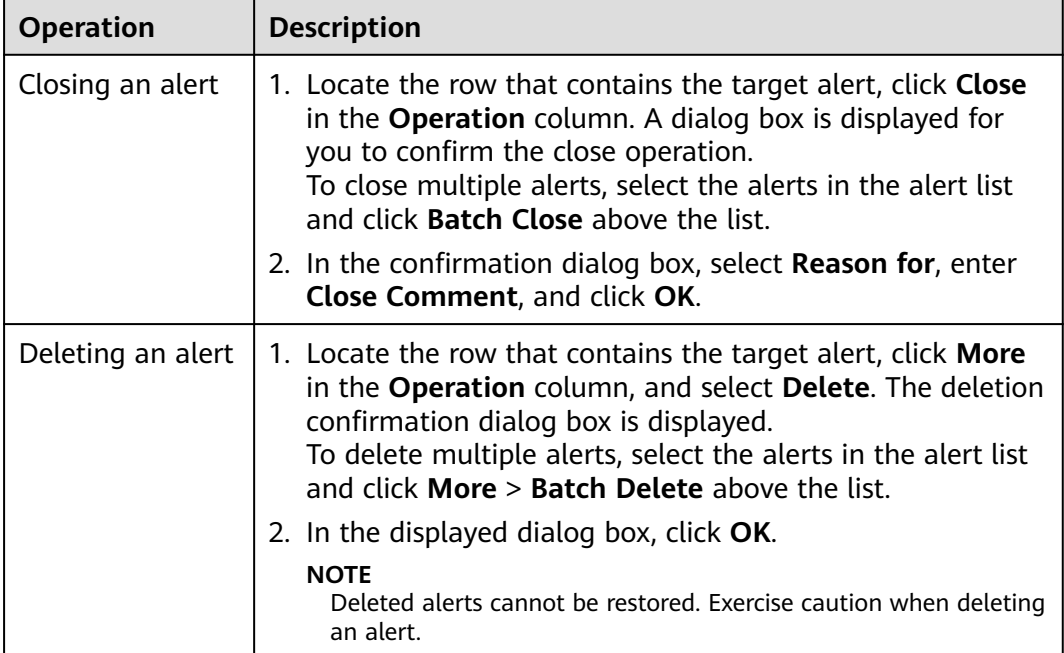

**----End**

# **10.2.6 Handling Alerts based on Suggestions**

During data integration, SecMaster can automatically convert cloud service logs to alerts. SecMaster provides the following suggestions for handling such concerted alerts.

# **Abnormal System Behavior/High-risk Command Execution**

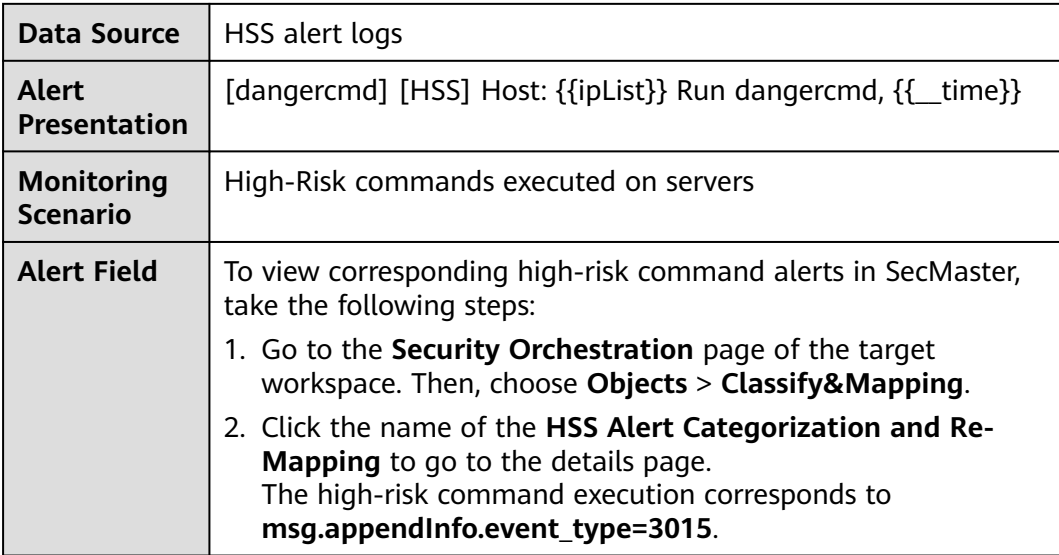

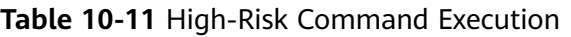

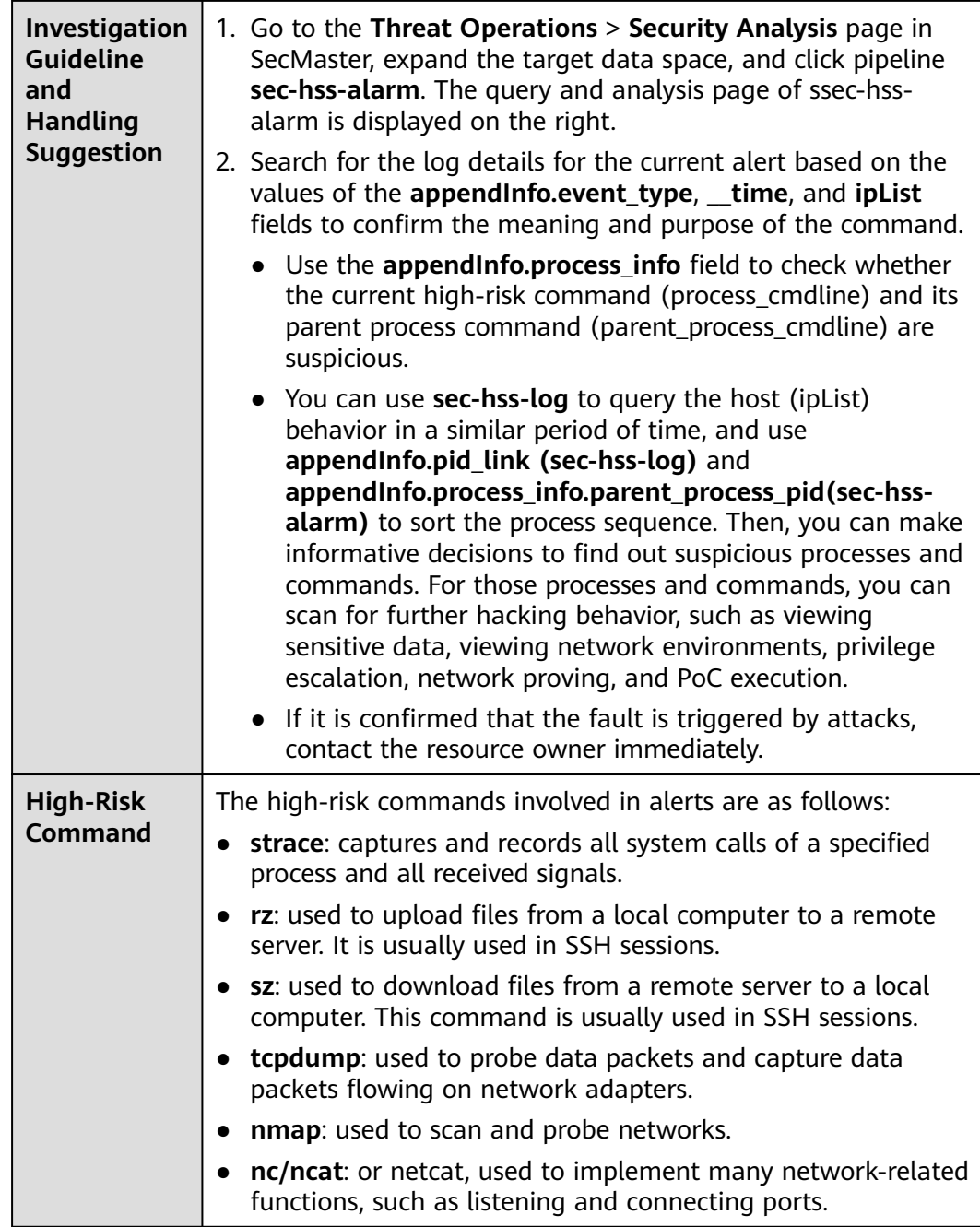

# **Web Attacks (SQL Injection)**

#### ● **Corresponding Alert Field**

To view corresponding SQL inject alerts in SecMaster, take the following steps:

- a. Go to the **Security Orchestration** page of the target workspace. Then, choose **Objects** > **Classify&Mapping**.
- b. Click the name of the **WAF Alert Categorization and Re-Mapping** to go to the details page.

The **msg.attack** for SQL injection is **sqli**.

#### ● **Troubleshooting Methods and Handling Suggestions**

- a. Go to the **Threat Operations** > **Security Analysis** page in SecMaster, expand the target data space, and click pipeline **sec-waf-attack**. The query and analysis page of sec-waf-attack is displayed on the right.
- b. Search for the log details for the current alert based on the values of the **attack**, **\_\_time**, and **sip** fields. The key parameters are as follows:
	- **hit\_data**: attack packet or link.
	- **uri**: request URL.
	- **action**: processing action
	- cookie: request cookie information.
- c. Check attack packets to see how the SQL injection is made and check whether there is any vulnerability in the application.

If there is, rectify the fault in time by using parameterized query, input verification, and software update and patching.

#### **Web Attacks/Vulnerability Exploits**

#### **Corresponding Alert Field**

To view corresponding vulnerability exploit alerts in SecMaster, take the following steps:

- a. Go to the **Security Orchestration** page of the target workspace. Then, choose **Objects** > **Classify&Mapping**.
- b. Click the name of the **WAF Alert Categorization and Re-Mapping** to go to the details page.

The **msg.attack** value for vulnerability exploits is **vuln**.

- **Troubleshooting Methods and Handling Suggestions**
	- a. Go to the **Threat Operations** > **Security Analysis** page in SecMaster, expand the target data space, and click pipeline **sec-waf-attack**. The query and analysis page of sec-waf-attack is displayed on the right.
	- b. Search for the log details for the current alert based on the values of the **attack. time**, and **sip** fields. The key parameters are as follows:
		- **Thit data:** attack packet or link.
		- **uri**: request URL.
		- **action**: processing action
		- **cookie**: request cookie information.
		- **header**: request header information.
	- c. Confirm the vulnerability exploit type based on the attack packet and detect vulnerabilities in attacked assets.

If there is a vulnerability, fix it in a timely manner to prevent attackers from exploiting this vulnerability to attack the system or applications.

# **Web Attacks/Command Injection**

#### **Corresponding Alert Field**

To view corresponding command injection alerts in SecMaster, take the following steps:

In SecMaster, choose **Security Orchestration** > **Objects** > **Classify&Mapping**. Click **WAF Alert Categorization and Re-Mapping** to go to the details page. The **msg.attack** value for command injection attacks is **cmdi**.

#### ● **Troubleshooting Methods and Handling Suggestions**

- a. Go to the **Threat Operations** > **Security Analysis** page in SecMaster, expand the target data space, and click pipeline **sec-waf-attack**. The query and analysis page of sec-waf-attack is displayed on the right.
- b. Search for the log details for the current alert based on the values of the **attack, time**, and **sip** fields. The key parameters are as follows:
	- **E** hit data: attack packet or link.
	- **uri**: request URL.
	- **action**: processing action
	- **cookie**: request cookie information.
	- **header**: request header information.
- c. Check attack packets to see how the command injection is made and check whether there is any vulnerability in the application.
	- $\blacksquare$  If there is any vulnerability, fix it as soon as possible and update the related software or database version.
	- Perform a comprehensive check on the system to see if there are other vulnerabilities or backdoors.
	- Restrict system access permissions. For example, you can disable the root account and restrict access from some IP addresses to reduce possible intrusion paths.

## **Abnormal System/Process Behavior**

Locate the affected assets, services, and workloads based on the corresponding alerts.

**Corresponding Alert Field** 

To view corresponding abnormal system or process behavior alerts in SecMaster, take the following steps:

- a. Go to the **Security Orchestration** page of the target workspace. Then, choose **Objects** > **Classify&Mapping**.
- b. Click the name of the **HSS Alert Categorization and Re-Mapping** to go to the details page.

Abnormal process behavior: **msg.appendInfo.event\_type=3007**

● **Troubleshooting Methods and Handling Suggestions**

- a. Go to the **Threat Operations** > **Security Analysis** page in SecMaster, expand the target data space, and click pipeline **sec-hss-alarm**. The query and analysis page of sec-hss-alarm is displayed on the right.
	- i. Search for the log details for the current alert based on the values of the **appendInfo.event\_type**, **\_\_time**, and **ipList** fields.
- b. Check the information about the current process and parent process in **appendInfo. process info** to determine whether the process is abnormal. If the process is abnormal, contact the corresponding resource owner.
	- Immediately stop affected processes or services to avoid further attacks or other damage.
	- Investigate the causes and sources of abnormal behavior by all means, for example, viewing logs, monitoring the system, and analyzing the process memory, to determine the specific symptoms and possible root causes of exceptions.
	- Based on the nature and severity of the abnormal behavior, take proper measures, such as restarting processes, rectifying software errors, rectifying system faults, and replacing hardware devices.
	- Comprehensively check the affected system to see if there are other vulnerabilities or backdoors.

## **Abnormal System Behavior/Key File Directory Modifications**

Locate the affected assets, services, and workloads based on the corresponding alerts.

#### **Corresponding Alert Field**

To view corresponding key file directory modification alerts in SecMaster, take the following steps:

- a. Go to the **Security Orchestration** page of the target workspace. Then, choose **Objects** > **Classify&Mapping**.
- b. Click the name of the **HSS Alert Categorization and Re-Mapping** to go to the details page.

Key file directory modification: **msg.appendInfo.event\_type=3005**

- **Troubleshooting Methods and Handling Suggestions**
	- a. Go to the **Threat Operations** > **Security Analysis** page in SecMaster, expand the target data space, and click pipeline **sec-hss-alarm**. The query and analysis page of sec-hss-alarm is displayed on the right.
	- b. Search for the log details for the current alert based on the values of the **appendInfo.event\_type**, **\_\_time**, and **ipList** fields.

In the preceding information, **appendInfo.file\_info** indicates the file directory information. Check whether the file directory information is normal. If the file directory information is abnormal, contact the corresponding resource owner.

■ Determine the impact scope of the change. First, determine the files that are affected by the directory change and the impact of the files on services. If the impact scope is large, immediate measures must be taken to prevent further losses.

- Restore key files: If directories or files are changed abnormally, restore them in a timely manner. If a file is deleted or damaged, you need to restore it from a backup. If the files are not backed up, stop related operations immediately and take data restoration measures to restore the files to the status before the change.
- Update related configurations: For some programs and systems that require configuration file paths, update related configurations in a timely manner to ensure that these programs and systems can correctly access key files.
- Review the change reason: Review and check the reason for the directory change. If the change was caused by human misoperations, correct the fault and strengthen management in a timely manner. If the change was made by the system, evaluate the necessity and impact of the change and ensure that the change is reasonable and secure.
- Enhance security measures: For security management of key files, measures must be enhanced to ensure that files cannot be mistakenly deleted, maliciously tampered with, or disclosed. Measures such as encryption, backup, and access control can be taken to ensure file integrity and availability.

# **10.2.7 One-click Blocking or Unblocking**

## **Scenario**

An emergency policy is used to quickly prevent attacks. You can select a block type based on the alert source to block attackers. **Table 10-12** lists recommended settings. You can also block a single attack source based on the comprehensive investigation of multiple alerts.

| <b>Alert Type</b>      | <b>Defense Layer</b>         | <b>Recommended Policy</b>                                                                                                    |
|------------------------|------------------------------|----------------------------------------------------------------------------------------------------|
| <b>HSS</b> alerts      | Server protection            | VPC policies are recommended to<br>block traffic.                                                                                                    |
| <b>WAF</b> alerts      | Application<br>protection    | WAF policies are recommended to<br>block traffic.                                                                                                    |
| CFW alerts             | <b>Network</b><br>protection | CFW policies are recommended to<br>block traffic.                                                                                                    |
| IAM alerts             | Identity<br>authentication   | IAM policies are recommended to<br>block traffic.                                                                                                    |
| OBS and DBSS<br>alerts | Data protection              | You can use VPC or CFW policies based<br>on actual attack scenarios and<br>investigation results to disconnect<br>attack sources from protected<br>resources. |

**Table 10-12** Recommended blocking policies
This topic describes how to block or unblock attack sources quickly.

## **One-click Blocking**

- **Step 1** Log in to the management console.
- **Step 2** Click  $\equiv$  in the upper left corner of the page and choose **Security & Compliance** > **SecMaster**.
- **Step 3** In the navigation pane on the left, choose **Workspaces** > **Management**. In the workspace list, click the name of the target workspace.

**Figure 10-31** Workspace management page

| SecMaster                                                             | Management 2                                                                       |                                     |                          |                                                          | <b><i>F</i></b> Process                                                  |
|-----------------------------------------------------------------------|------------------------------------------------------------------------------------|-------------------------------------|--------------------------|----------------------------------------------------------|--------------------------------------------------------------------------|
| Security Overview<br>Workspaces<br>$\Delta$<br>Management<br>Agencies | Create Workspace<br>V Enter a name and keyword for search.                         |                                     |                          |                                                          | $\mathbf{C}$<br>$\alpha$                                                 |
| Purchased Resources<br>Security<br>۰<br>Governance(beta)              | Current accoun<br>Κñ<br>ID add9977<br>9a6a12 Region<br>Project-More<br>Not hosted. | <b>El Incidents</b> O<br>C Assets 0 | O Vulner 0<br>B Securi 0 | <b>O</b> Alerts<br>$\mathbf{0}$<br><sup>6</sup> Instan 0 | Selected Spaces C <sup>(B)</sup><br>$\sim$ indicat $\sim$<br>El Playbo 0 |

**Step 4** In the navigation pane on the left, choose **Threat Operations** > **Alerts**.

**Figure 10-32** Alerts

| Linksworthart Aborts                                    |                       |                                                                                                    |                                                |                   | Auto.               |                    | Memori                |                     | Algeba Nassalare                   |                  |
|---------------------------------------------------------|-----------------------|----------------------------------------------------------------------------------------------------|------------------------------------------------|-------------------|---------------------|--------------------|-----------------------|---------------------|------------------------------------|------------------|
|                                                         |                       |                                                                                                    |                                                |                   |                     |                    |                       |                     |                                    |                  |
|                                                         |                       | $\overline{7}$                                                                                          | <b>B</b> High S<br>· Medium 1<br><b>O</b> Heat |                   |                     |                    | Ω                     |                     |                                    |                  |
|                                                         |                       |                                                                                                    |                                                |                   |                     |                    |                       |                     |                                    |                  |
| Add<br>Associated Forest                                | Batch Olose<br>More v |                                                                                                    |                                                |                   |                     |                    |                       |                     |                                    | $\sigma$ $\circ$ |
| At Atarra Severity                                      | v   At Status         | ▼   ○ Enter a beyond I By default. The search is performed by name or a combination of search collecta. |                                                |                   |                     |                    |                       |                     |                                    | $\circ$          |
| $\Box$<br>Type a                                        | Abert Name            | Atacco Severity                                                                                         | Source IF Address                              | Destination IP Ad | Verification Status | <b>Status C</b>    |                       |                     | Creation Time :                    | Operation        |
| <b>YOUS SEAR</b><br>$\qquad \qquad \Box$<br>Web attacks | [ClosedDySeuMaster]   | <b>O</b> Hotel                                                                                          | $\sim$                                         | $\sim$            | <b>Urdenessen</b>   | O Open Handled au  | Hand Empartir Service |                     | 2024/02/07 10:33:00 S.L.           | Contabine w      |
| <b>Villa stick</b><br>$\Box$<br>Web attacks             | [ClosedDyBecMaster]   | <b>O</b> High                                                                                           |                                                |                   | <b>Understand</b>   | O Court Handled av | Hast Empathy Service  |                     | 2024/02/07 10:27:59.4 Complete +   |                  |
| <b>Villa stick</b><br>C<br>Web attacks                  | [CrossoftySecMaster]  | <b>O</b> High                                                                                           |                                                |                   | Unknown             | O Gran Handled av  | Host Security Service |                     | 2024/02/07 10:22:50.0 Operation =  |                  |
| <b>Video short</b><br>O<br>Web atterior                 |                       | <b>O</b> Hotel                                                                                          | $\sim$                                         | <b>Section</b>    | Unknown             | O Open Unhandled   | Host Security Service | $\sim$              | 2024/02/07 10:18:50.0 Operation =  |                  |
| Meksings your of bakers<br>C<br>Absorpted user behavior |                       | <b>O</b> Hotel                                                                                          | $\sim$                                         | $\sim$            | Unknown             | O Open Unhandted   | Host Security Service | $\sim$              | 2024/02/05 16:27:47.6 Operation w  |                  |
|                                                         | <b>CONTRACTOR</b>     | <b>O</b> Modern                                                                                         |                                                | $\sim$            | Urdenman -          | O Open Unhandsol   | Heat Empathy Service  | <b>The Contract</b> | 2004/02/05 16:27:07.2 Convelien v. |                  |
| Encrypted currency mu<br>$\Box$<br><b>Adamster</b>      |                       |                                                                                                    |                                                |                   |                     |                    |                       |                     |                                    |                  |

**Step 5** In the alert list, locate the row that contains the target alert and choose **Operation** > **One-Click Block** in the **Operation** column. The **One-Click Block** panel is displayed on the right.

You can also go to the details page of the target alert and click **One-Click Block** in the upper right corner of the page.

**Step 6** On the displayed page, configure the blocking policy.

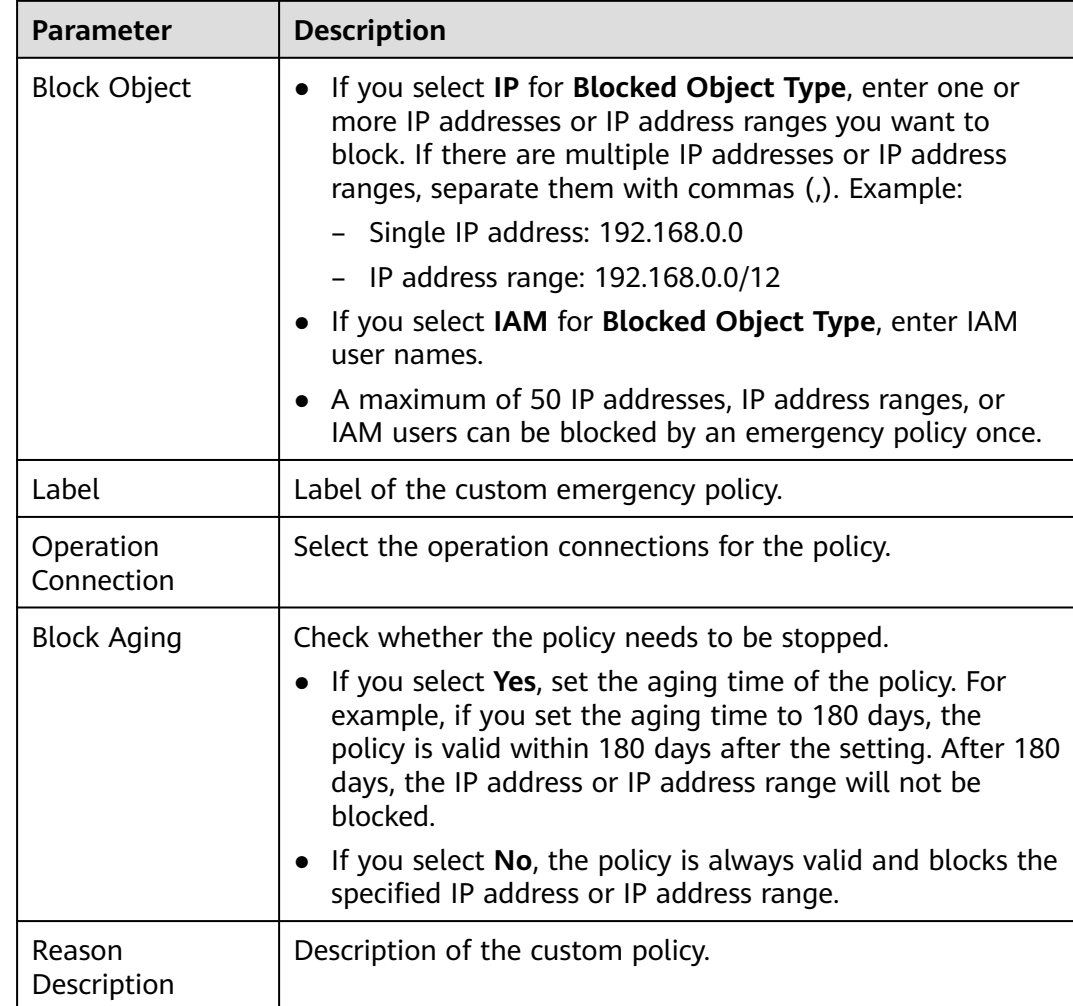

#### **Table 10-13** One-click blocking

**Step 7** Confirm settings and click **OK**. In the displayed dialog box, click **OK**.

**----End**

## **One-click Unblocking**

- **Step 1** Log in to the management console.
- **Step 2** Click  $\equiv$  in the upper left corner of the page and choose **Security & Compliance** > **SecMaster**.
- **Step 3** In the navigation pane on the left, choose **Workspaces** > **Management**. In the workspace list, click the name of the target workspace.

#### **Figure 10-33** Workspace management page

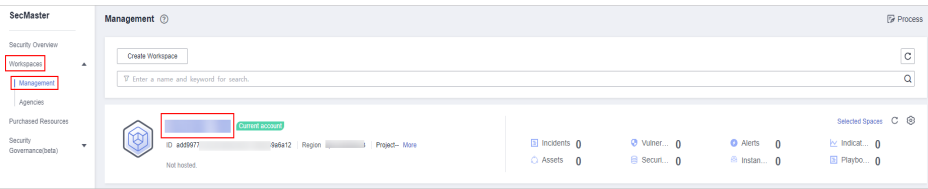

**Step 4** In the navigation pane on the left, choose **Threat Operations** > **Alerts**.

#### **Figure 10-34** Alerts

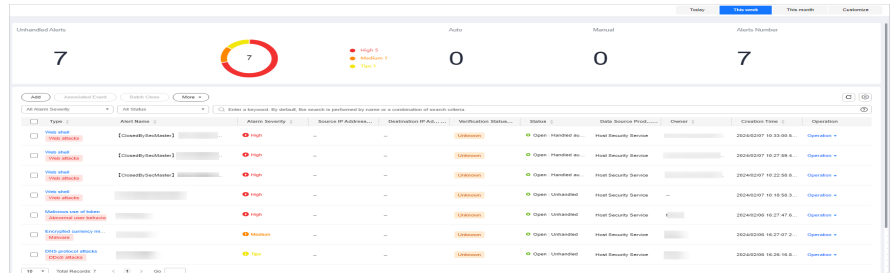

**Step 5** In the alert list, locate the row that contains the target alert, click **Operation** > **One-Click Unblock** in the **Operation** column.

You can also go to the details page of the target alert and click **One-Click Unblock** in the upper right corner of the page.

**Step 6** In the displayed dialog box, enter the reason and click **OK**.

**----End**

# **10.3 Indicator Management**

## **10.3.1 Adding and Editing an Indicator**

#### **Scenario**

The indicator library list displays information about all your indicators.

This section describes how to create and edit an indicator.

## **Adding an Indicator**

**Step 1** Log in to the management console.

- **Step 2** Click  $\equiv$  in the upper left corner of the page and choose **Security & Compliance** > **SecMaster**.
- **Step 3** In the navigation pane on the left, choose **Workspaces** > **Management**. In the workspace list, click the name of the target workspace.

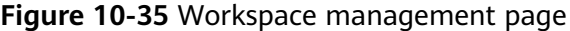

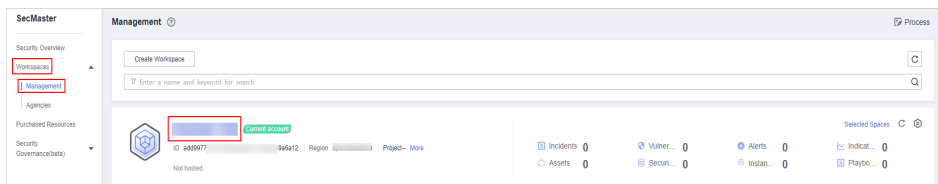

**Step 4** In the navigation pane on the left, choose **Threat Operations** > **Indicators**.

**Figure 10-36** Indicators

| < / / / Indicators                        |                |                                                                                                    |         |              |                   |      |                     |              |         |                   |        |        |                    |           |                     |                |         |                              |                                               |                    |
|-------------------------------------------|----------------|----------------------------------------------------------------------------------------------------|---------|--------------|-------------------|------|---------------------|--------------|---------|-------------------|--------|--------|--------------------|-----------|---------------------|----------------|---------|------------------------------|-----------------------------------------------|--------------------|
| Security Situation<br>$\mathbf{v}$        |                |                                                                                                    |         |              |                   |      |                     |              |         |                   |        |        |                    |           |                     |                |         |                              |                                               |                    |
| $\check{}$<br>Resource Manager            |                | Indicator Type ®                                                                                     |         |              |                   |      | Overdue Indicator ® |              |         |                   |        |        | Indicator Status ® |           |                     |                |         | Threat Degree $\circledcirc$ |                                               |                    |
| Risk Prevention<br>٠                      |                |                                                                                                    |         |              |                   |      |                     |              |         |                   |        |        |                    |           |                     |                |         |                              |                                               | $\bullet$ Black 7  |
| $\bullet$ .<br><b>Threat Operations</b>   |                | 11                                                                                                   |         |              | $\bullet$ iput 11 |      |                     |              |         |                   |        |        | 11                 |           |                     | Coen 11        |         |                              | 11                                            | Cray 4             |
| Incidents                                 |                |                                                                                                    |         |              |                   |      |                     |              |         |                   |        |        |                    |           |                     |                |         |                              |                                               |                    |
| <b>Alerts</b>                             |                |                                                                                                    |         |              |                   |      |                     |              |         |                   |        |        |                    |           |                     |                |         |                              |                                               |                    |
| Indicators <b>O</b>                       |                |                                                                                                    |         |              |                   |      |                     |              |         |                   |        |        |                    |           |                     |                |         |                              |                                               |                    |
| <b>Intelligent Modeling</b>               |                | Add                                                                                                  | Inport  |              |                   |      |                     |              |         |                   |        |        |                    |           |                     |                |         |                              | Feb 01, 2024 00:00:00 - Feb 07, 2024 23:59:59 | $\Box$ $C$ $\odot$ |
| Security Analysis                         |                | C) Enter a keyword. By default, the search is performed by name or a combination of search criteria. |         |              |                   |      |                     |              |         |                   |        |        |                    |           |                     |                |         |                              |                                               | $^{\circ}$         |
| Security Orchestration -<br>Settings<br>۰ |                | ind                                                                                                  | Indi    | This         | Type              | Stab | Con                 | OW           | Firs    | Cre               | En     | C10    | Cre                | Gra       | Upd                 | Value          | Dat     | Def                          | Coeration                                     |                    |
|                                           |                | $\Box$ to                                                                                            | EaG4bDf | <b>Black</b> | <b>IDV4</b>       | Doen | 00                  | <b>COLUM</b> | 2024/02 | 2024/02           | $\sim$ | -      | <b>Color</b>       | First tim | 2024/02             | <b>STEPHEN</b> | Databa  | Cloud S                      | Edit Class Delete                             |                    |
|                                           | $\overline{a}$ | $\Box$ to                                                                                            | ad1537  | Gray         | ipv4              | Open | 81                  | $\sim$       |         | 2024/02 2024/02 - |        | $\sim$ | $\sim$             |           | First tim 2024/02 1 |                |         |                              | Cloud F Cloud S Edit Close Delete             |                    |
|                                           |                | n.<br><b>State of Contract of Con-</b>                                                               | 093564. | <b>Black</b> | lov4              | Open | 02                  | <b>110</b>   | 2024/02 | 2024/02           |        | ٠      | <b>A</b>           | First tim | 2024/02             | <b>College</b> | Cloud F | Cloud S                      | Edit Close Dekte                              |                    |

**Step 5** On the **Indicators** page, click **Add**. On the **Add** page, set parameters.

**Table 10-14** Indicator parameters

| <b>Parameter</b>                     | <b>Description</b>                                                                       |
|--------------------------------------|------------------------------------------------------------------------------------------|
| <b>Indicator Name</b>                | Name of a user-defined threat indicator. The value can<br>contain:                       |
|                                      | Only uppercase letters, lowercase letters, digits, and the<br>special characters: $-$ () |
| Type                                 | Indicator type.                                                                          |
| <b>Threat Degree</b>                 | Select a threat degree level.                                                            |
|                                      | <b>Black:</b> dangerous                                                                  |
|                                      | Gray: minor                                                                              |
|                                      | White: secure                                                                            |
| Data Source<br><b>Product Name</b>   | Data source product name                                                                 |
| Data Source<br><b>Type</b>           | Type of the data source. The options are Huawei, Third-<br>party, and Tenant.            |
| <b>Status</b>                        | Indicator status. Possible values are Open, Closed, and<br>Revoked.                      |
| (Optional)<br>Confidence             | Reliability of the selected indicator. The value ranges from 80<br>to 100.               |
| (Optional)<br>Owner                  | Primary owner of the indicator.                                                          |
| (Optional)<br>Labels                 | Label of a user-defined counter.                                                         |
| <b>First Occurrence</b><br>Time      | First occurrence time of the indicator.                                                  |
| Last Occurrence<br>Time              | Latest occurrence time of the indicator.                                                 |
| (Optional)<br><b>Expiration Time</b> | Expiration time of the indicator.                                                        |
| Invalid or not                       | Whether to invalidate the indicator. The default value is No.                            |

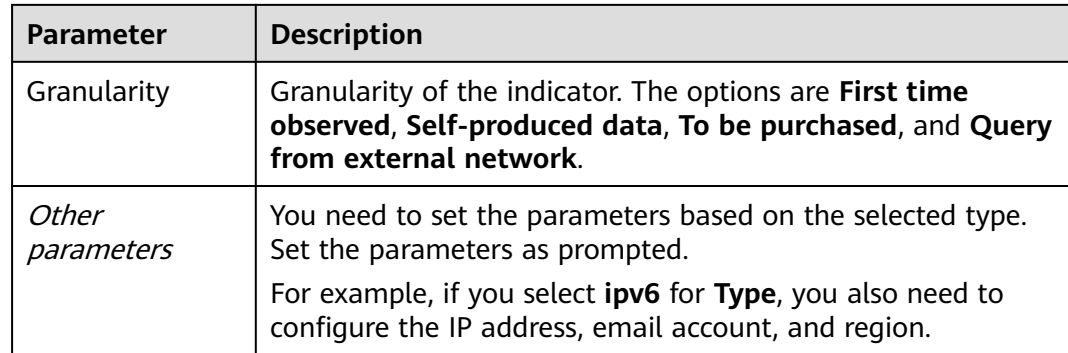

**Step 6** Click **OK**.

**----End**

### **Editing an Indicator**

- **Step 1** Log in to the management console.
- **Step 2** Click  $\equiv$  in the upper left corner of the page and choose **Security & Compliance** > **SecMaster**.
- **Step 3** In the navigation pane on the left, choose **Workspaces** > **Management**. In the workspace list, click the name of the target workspace.

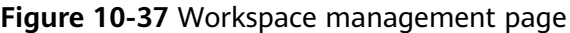

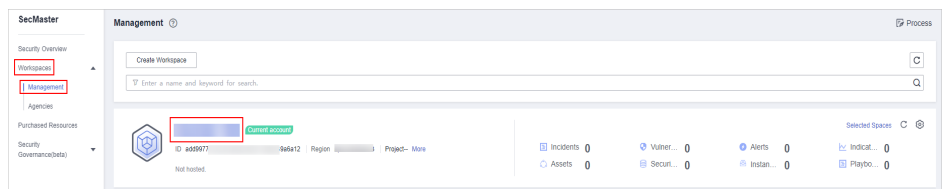

**Step 4** In the navigation pane on the left, choose **Threat Operations** > **Indicators**.

**Figure 10-38** Indicators

| < / / / Indicators                                                                            |                                            |                        |        |                    |               |              |              |                                                                                                    |                  |         |                              |     |        |                          |           |          |                          |        |                 |                                                                                      |                    |                         |                |
|-----------------------------------------------------------------------------------------------|--------------------------------------------|------------------------|--------|--------------------|---------------|--------------|--------------|----------------------------------------------------------------------------------------------------|------------------|---------|------------------------------|-----|--------|--------------------------|-----------|----------|--------------------------|--------|-----------------|--------------------------------------------------------------------------------------|--------------------|-------------------------|----------------|
| Security Situation<br>Resource Manager<br>Risk Prevention<br>$\bullet$ .<br>Threat Operations | $\mathbf{v}$<br>٠<br>$\check{\phantom{a}}$ | Indicator Type ®       | 11     |                    |               | $0$ -ips4.11 |              | Overdue Indicator ®                                                                                  |                  |         |                              |     |        | Indicator Status ®<br>11 |           |          | C Open 11                |        | Threat Degree ® | 11                                                                                   |                    | $@$ Black $7$<br>Gray 4 |                |
| Incidents<br><b>Alerts</b><br>Indicators <b>O</b><br>Intelligent Modeling                     |                                            | Add                    | Import |                    |               |              |              |                                                                                                    |                  |         |                              |     |        |                          |           |          |                          |        |                 | Feb 01, 2024 03:00:00 - Feb 07, 2024 23:50:50                                        | $\Box$ $C$ $\odot$ |                         |                |
| Security Analysis<br>Security Orchestration -                                                 |                                            |                        |        |                    |               |              |              | C) Enter a keyword. By default, the search is performed by name or a combination of search criteria. |                  |         |                              |     |        |                          |           |          |                          |        |                 |                                                                                      |                    |                         | $\circledcirc$ |
| Settings                                                                                      | ۰                                          |                        | 1105   | ind                | Thr           | Type         | Stat         | Con                                                                                                  | OW               | Firs    | Cre                          | Ехр | Cio    | Cre                      | Gra       | Upd      | Value                    | Dat    | Det             | Operation                                                                            |                    |                         |                |
|                                                                                               |                                            | $\Box$ to<br>$\Box$ if |        | 6404501.<br>ad1537 | Black<br>Gray | lov4<br>lov4 | Open<br>Open | 80<br>80                                                                                             | $\sim$<br>$\sim$ | 2024/02 | 2024/02<br>2024/02 2024/02 - |     | $\sim$ | <b>Sec.</b><br>$\sim$    | First tim | 2024/02. | All County               | Dateba |                 | Cloud S., Edit Close Dekte<br>First tim 2024/02 1  Cloud F Cloud S Edit Close Delete |                    |                         |                |
|                                                                                               |                                            | $\Box$ then            |        | 093004             | <b>Black</b>  | lov4         | Open         | 82                                                                                                   | <b>110</b>       |         | 2024/02 2024/02 -            |     |        | <b>A</b>                 | First tim | 2024/02  | <b>Contract Contract</b> |        |                 | Cloud F., Cloud S., Edit Close Delete                                                |                    |                         |                |

- **Step 5** On the **Indicators** page, locate the target indicator and click **Edit** in the **Operation** column.
- **Step 6** On the **Edit** page that is displayed, edit indicator parameters.

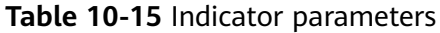

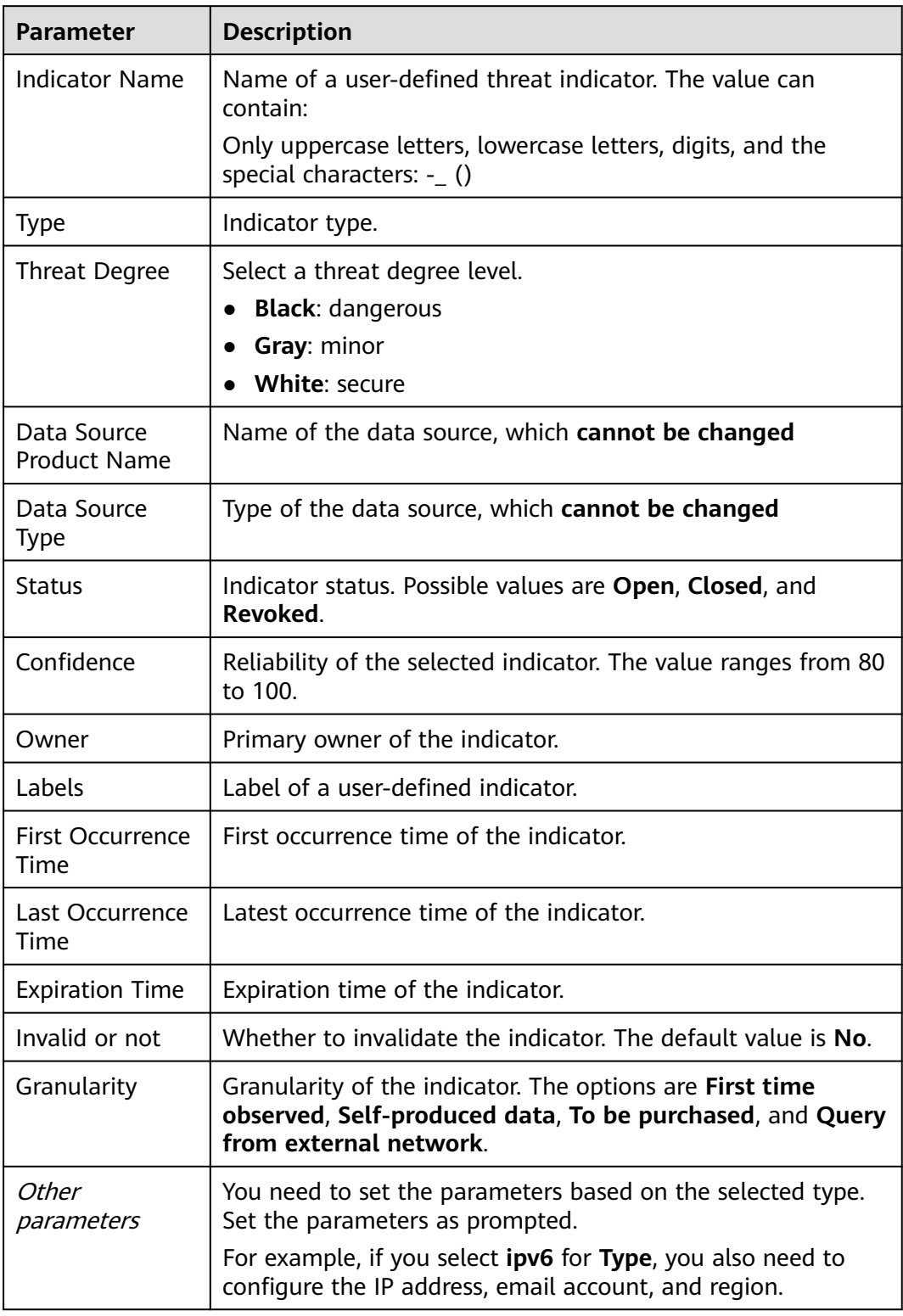

## **Step 7** Click **OK**.

**----End**

# **10.3.2 Disabling and Deleting an Indicator**

## **Scenario**

This topic describes how to disable or delete an indicator.

## **Procedure**

- **Step 1** Log in to the management console.
- **Step 2** Click  $\equiv$  in the upper left corner of the page and choose **Security & Compliance** > **SecMaster**.
- **Step 3** In the navigation pane on the left, choose **Workspaces** > **Management**. In the workspace list, click the name of the target workspace.

#### **Figure 10-39** Workspace management page

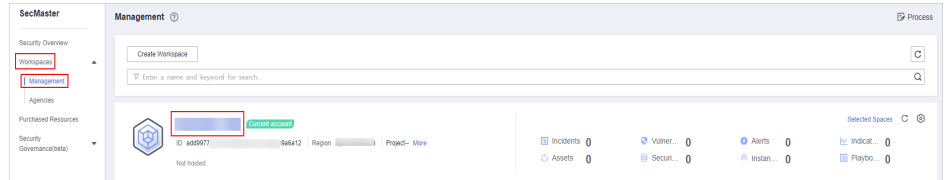

**Step 4** In the navigation pane on the left, choose **Threat Operations** > **Indicators**.

#### **Figure 10-40** Indicators

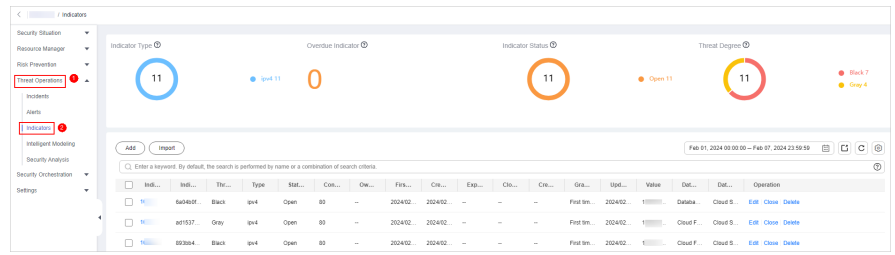

**Step 5** On the **Indicators** page, close or delete an indicator.

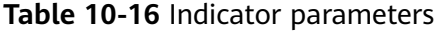

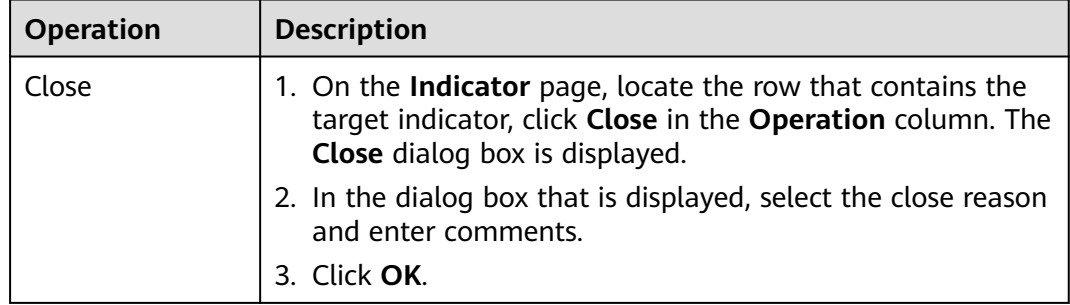

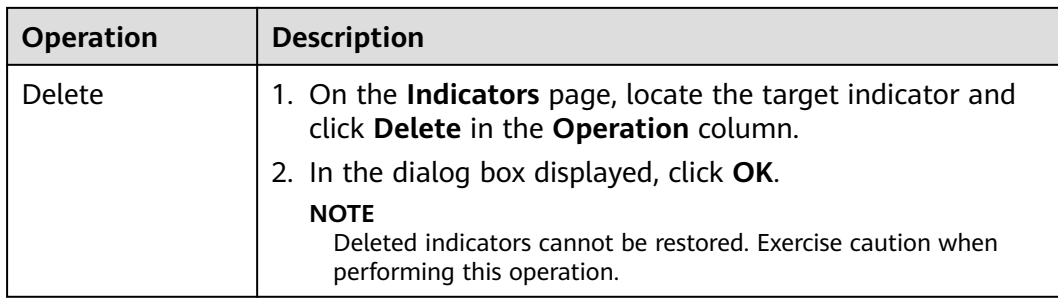

# **10.3.3 Importing and Exporting Intelligence Indicators**

## **Scenario**

This section describes how to import and export intelligence indicators.

## **Constraints**

- Only .xlsx files no larger than 5 MB can be imported.
- A maximum of 9,999 indicator records can be exported.

## **Importing an Indicator**

- **Step 1** Log in to the management console.
- **Step 2** Click  $\equiv$  in the upper left corner of the page and choose **Security & Compliance** > **SecMaster**.
- **Step 3** In the navigation pane on the left, choose **Workspaces** > **Management**. In the workspace list, click the name of the target workspace.

**Figure 10-41** Workspace management page

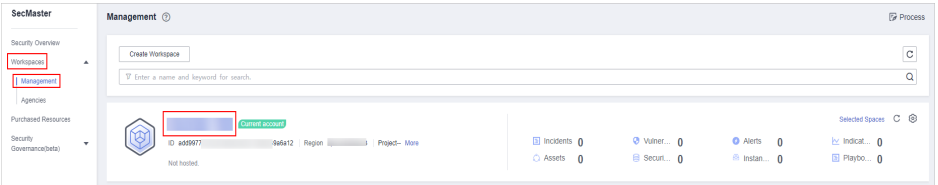

**Step 4** In the navigation pane on the left, choose **Threat Operations** > **Indicators**.

#### **Figure 10-42** Indicators

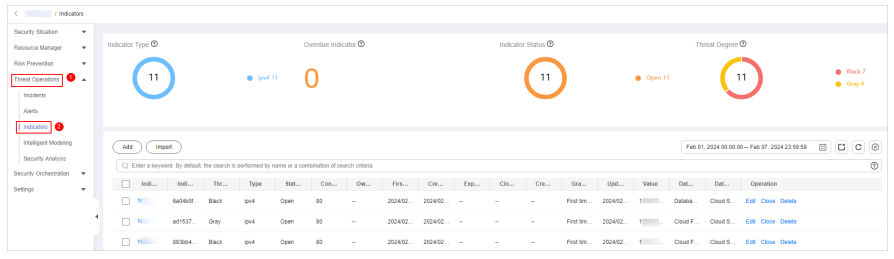

- **Step 5** On the **Indicator** page, click **Import** in the upper left corner above the indicator list.
- **Step 6** In the displayed **Import** dialog box, click **Download Template** to download a template, and fill in the downloaded template according to the requirements.
- **Step 7** After the indicator file is ready, click **Select File** in the **Import** dialog box, and select the Excel file you want to import.
- **Step 8** Click **OK**.

## **Exporting Indicators**

- **Step 1** Log in to the management console.
- **Step 2** Click  $\equiv$  in the upper left corner of the page and choose **Security & Compliance** > **SecMaster**.
- **Step 3** In the navigation pane on the left, choose **Workspaces** > **Management**. In the workspace list, click the name of the target workspace.

**Figure 10-43** Workspace management page

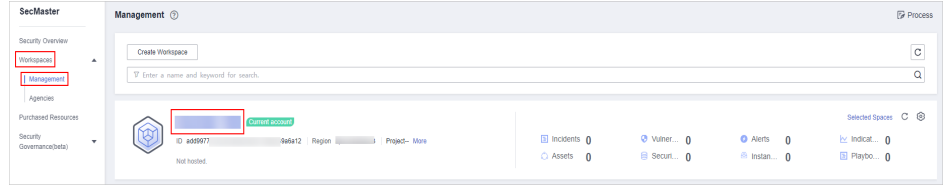

**Step 4** In the navigation pane on the left, choose **Threat Operations** > **Indicators**.

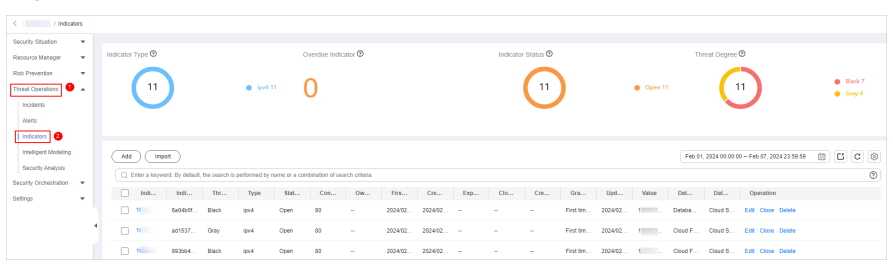

**Figure 10-44** Indicators

- **Step 5** On the **Indicators** page, select the indicators you want to export and click  $\Box$  in the upper right corner of the list. The **Export** dialog box is displayed.
- **Step 6** In the **Export** dialog box, set parameters.

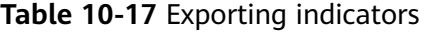

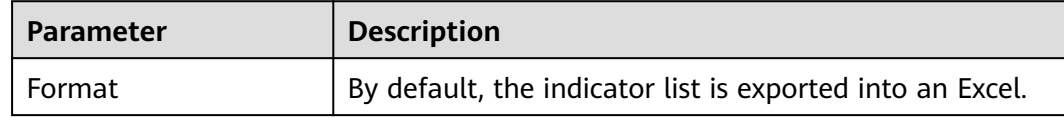

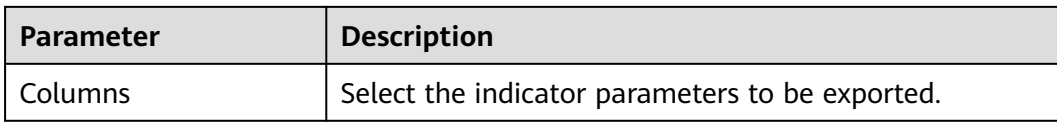

#### **Step 7** Click **OK**.

The system automatically downloads the Excel to your local PC.

**----End**

## **10.3.4 Viewing Indicators**

## **Scenario**

This topic describes where to view existing intelligence indicators.

## **Procedure**

**Step 1** Log in to the management console.

- **Step 2** Click  $\equiv$  in the upper left corner of the page and choose **Security & Compliance** > **SecMaster**.
- **Step 3** In the navigation pane on the left, choose **Workspaces** > **Management**. In the workspace list, click the name of the target workspace.

#### **Figure 10-45** Workspace management page

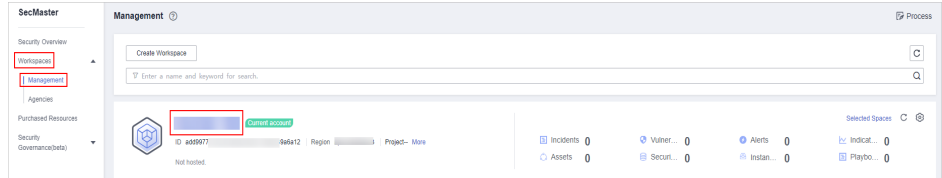

**Step 4** In the navigation pane on the left, choose **Threat Operations** > **Indicators**.

#### **Figure 10-46** Indicators

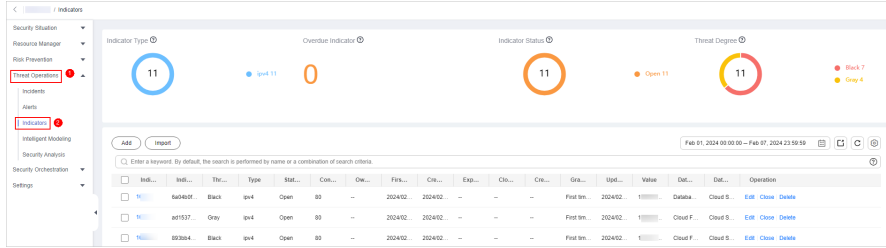

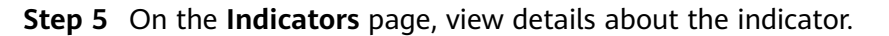

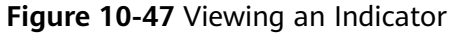

| Indicator Type $@$<br>11<br>$\bullet$ ipv4.11                                                                         | Overdue Indicator ® |                             |            | Indicator Status ®<br>11 |                      | C Open 11         | Threat Degree ®<br>11                         | <sup>8</sup> Black 7<br>Gray 4        |
|----------------------------------------------------------------------------------------------------|---------------------|-----------------------------|------------|--------------------------|----------------------|-------------------|-----------------------------------------------|---------------------------------------|
| Import<br>Add<br>C) Enter a keyword. By default, the search is performed by name or a combination of search criteria. |                     |                             |            |                          |                      |                   | Feb 01, 2024 00:00:00 - Feb 07, 2024 23:59:59 | 自<br>$C$ $C$<br>$\circ$<br>$^{\circ}$ |
| Thr<br>Itdi<br>Indi<br>Type                                                                                           | Stat<br>Con         | Ow<br>Firs                  | Cre<br>Exp | C10<br>Cre               | Gra<br>Upd           | Dat<br>Value      | Dat<br>Operation                              |                                       |
| $\Box$ 10<br>6a04b0f Black<br>lov4                                                                                    | 80<br>Onen          | 2024/02<br><b>A</b>         | $202402$ - |                          | 2024/02<br>First tim | Databa<br>1       | Cloud S<br>Edit Close Delete                  |                                       |
| $\Box$ 10<br>ad1537 Gray<br>lov4                                                                                      | 80<br>Open          | 2024/02 2024/02 -<br>$\sim$ |            | ×.<br>$\sim$             | First tim 2024/02 1  |                   | Cloud F Cloud S Edit Close Delete             |                                       |
| $\Box$ 10<br>893bb4 Black<br>iov4                                                                                     | 80<br>Open          | 2024/02 2024/02 -<br>$\sim$ |            | $\sim$                   | First tim 2024/02    | 1                 | Cloud F Cloud S Edit Close Delete             |                                       |
| n.<br>192<br>a30903<br>Gray<br>iov4                                                                                   | 80<br>Onen          | 2024/02<br>$\sim$           | $202402$ - | $\sim$                   | First tim 2024/02    | 192.168<br>Databa | Cloud S<br>Edit Close Delete                  |                                       |
| $\Box$ if<br>f7bbebe Black<br>ipv4                                                                                    | 80<br>Onen          | 2024/02 2024/02 -<br>$\sim$ |            | $\sim$                   | First tim 2024/02    | $1 - 1$<br>Databa | Cloud S Edit Close Delete                     |                                       |
| $(1 2 3 )$ 60<br>5 - Total Records: 11                                                                                |                     |                             |            |                          |                      |                   |                                               |                                       |

**Table 10-18** Indicator parameters

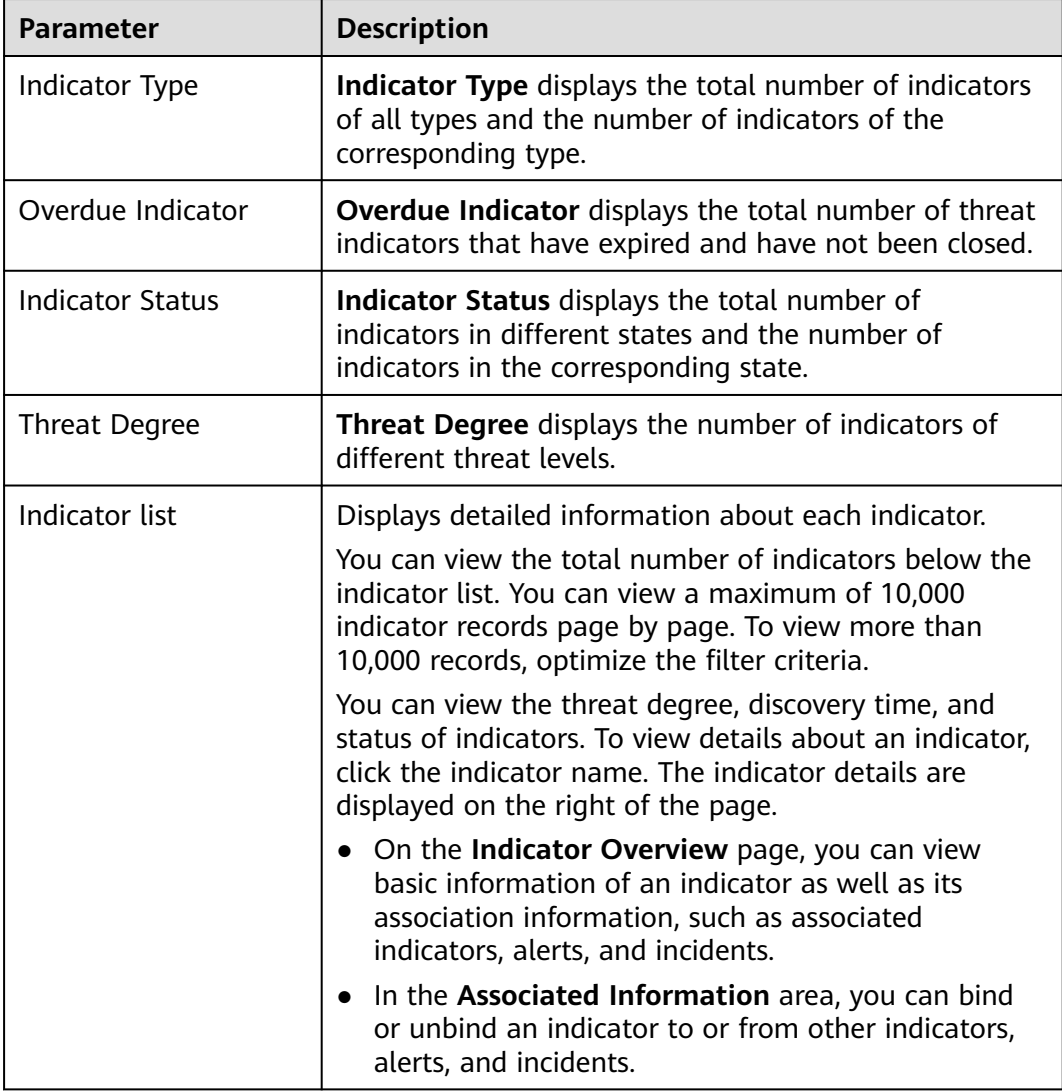

# **10.4 Intelligent Modeling**

# **10.4.1 Viewing Available Model Templates**

## **Scenario**

SecMaster uses models to scan log data in pipelines. If the data is not within the model range, an alert is generated. Models are created based on templates. Therefore, you need to use available templates to create models.

This section describes how to view available model templates.

## **Procedure**

- **Step 1** Log in to the management console.
- **Step 2** Click  $\equiv$  in the upper left corner of the page and choose **Security & Compliance** > **SecMaster**.
- **Step 3** In the navigation pane on the left, choose **Workspaces** > **Management**. In the workspace list, click the name of the target workspace.

**Figure 10-48** Workspace management page

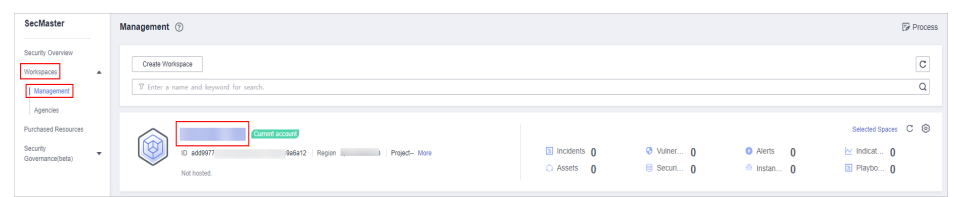

**Step 4** In the navigation pane on the left, choose **Threat Operations** > **Intelligent Modeling**. On the displayed page, click the **Model Templates** tab.

**Figure 10-49** Model Templates tab

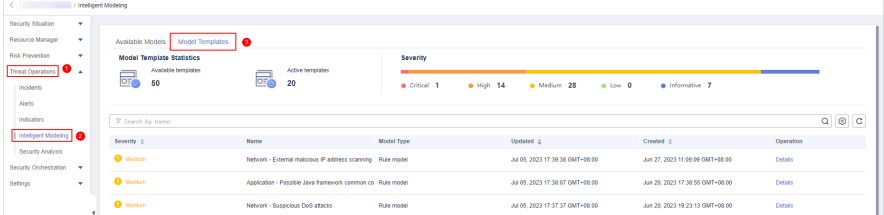

**Step 5** On the **Model Templates** tab, view available model templates.

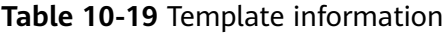

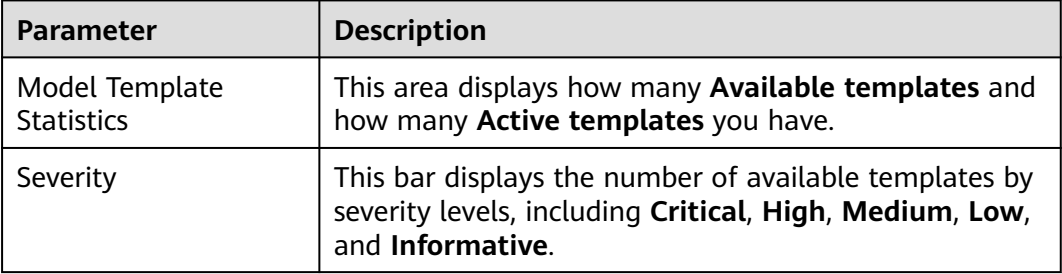

<span id="page-228-0"></span>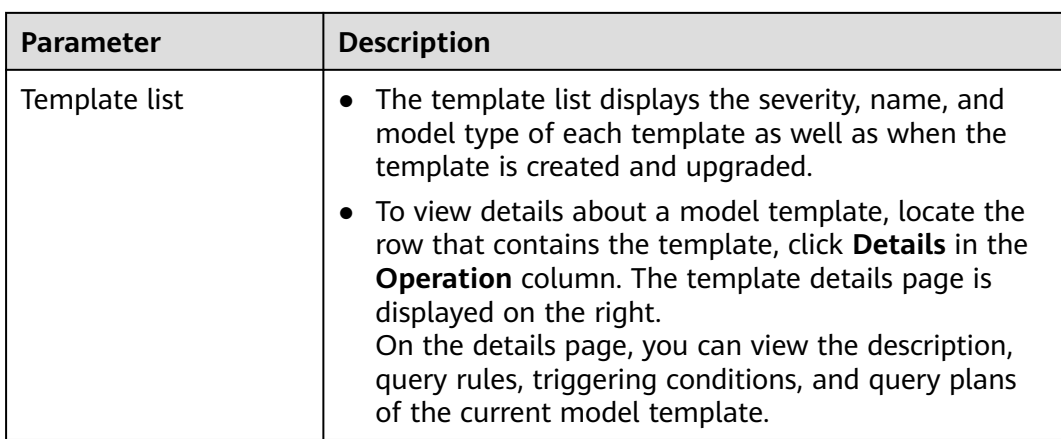

# **10.4.2 Creating and Editing a Model**

### **Scenario**

SecMaster can use models to monitor log data in pipelines. If the data is not within the model scope, an alert is generated.

This topic describes how to create and edit an alert model.

- **Creating an Alert Model Using a Template**
- **[Creating a Custom Alert Model](#page-231-0)**
- **[Editing a Model](#page-233-0)**

## **Limitations and Constraints**

- A maximum of 100 alert models can be created in a single workspace under a single account in a single region.
- The running interval of an alert model must be greater than or equal to 5 minutes, and the time range for querying data must be less than or equal to 14 days.

## **Creating an Alert Model Using a Template**

- **Step 1** Log in to the management console.
- **Step 2** Click  $\equiv$  in the upper left corner of the page and choose **Security & Compliance** > **SecMaster**.
- **Step 3** In the navigation pane on the left, choose **Workspaces** > **Management**. In the workspace list, click the name of the target workspace.

#### **Figure 10-50** Workspace management page

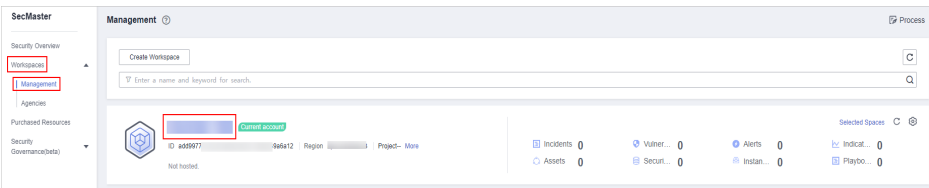

**Step 4** In the navigation pane on the left, choose **Threat Operations** > **Intelligent Modeling**. On the displayed page, click the **Model Templates** tab.

#### **Figure 10-51** Model Templates tab

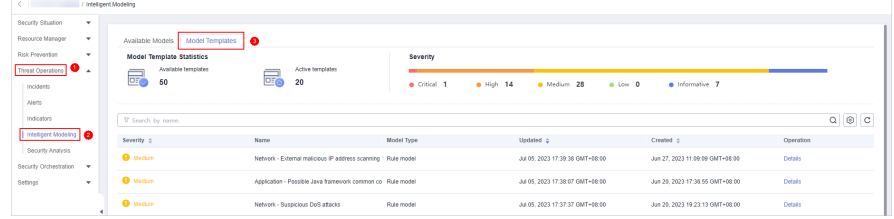

- **Step 5** In the model template list, click **Details** in the **Operation** column of the target model template. The template details page is displayed on the right.
- **Step 6** On the model template details page, click **Create Model** in the lower right corner. The page for creating an alert model is displayed.
- **Step 7** On the **Create Threat Model** page, configure basic information about the model by referring to **Table 10-20**.

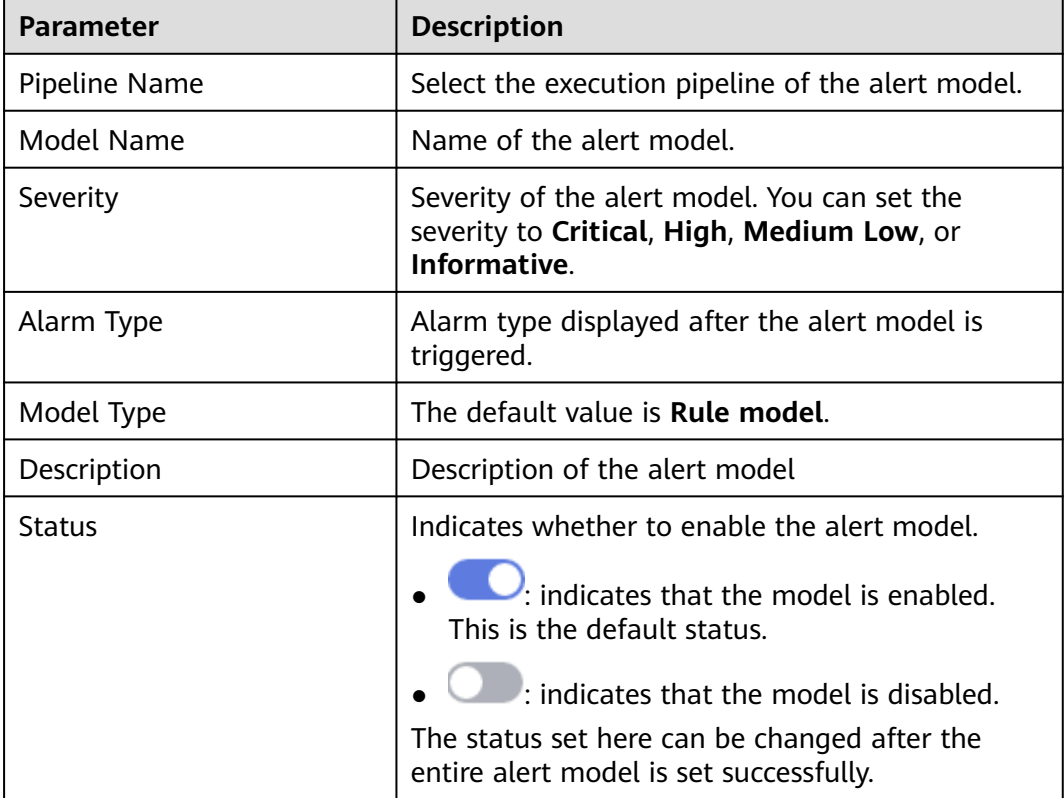

**Table 10-20** Basic alert model parameters

- **Step 8** After the setting is complete, click **Next** in the lower right corner of the page. The page for setting the model logic is displayed.
- **Step 9** Set the model logic. For details about the parameters, see **[Table 10-21](#page-230-0)**.

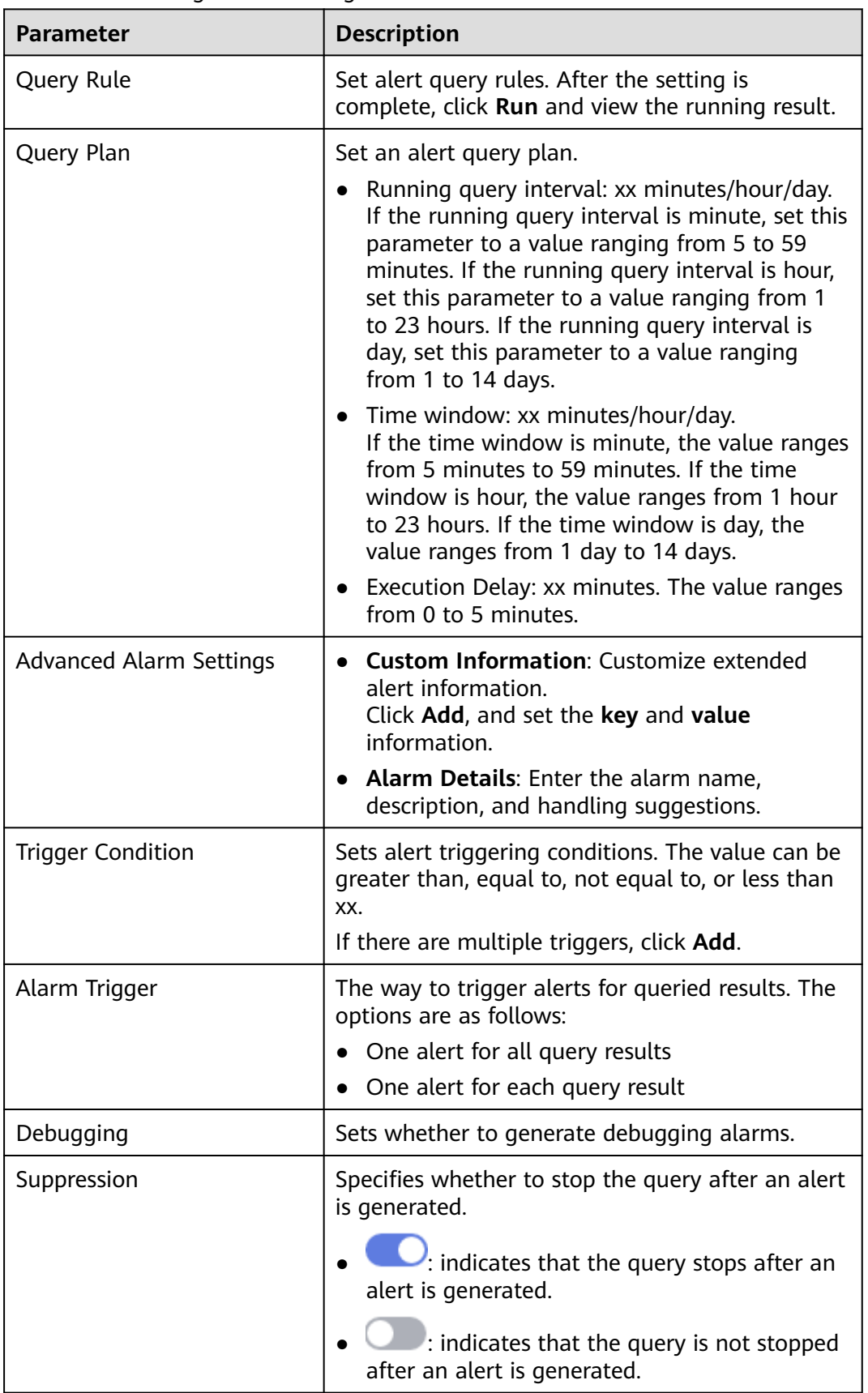

#### <span id="page-230-0"></span>**Table 10-21** Configure Model Logic

- <span id="page-231-0"></span>**Step 10** After the setting is complete, click **Next** in the lower right corner of the page. The model details preview page is displayed.
- **Step 11** After confirming that the preview is correct, click **OK** in the lower right corner of the page.

## **Creating a Custom Alert Model**

- **Step 1** Log in to the management console.
- **Step 2** Click  $\equiv$  in the upper left corner of the page and choose **Security & Compliance** > **SecMaster**.
- **Step 3** In the navigation pane on the left, choose **Workspaces** > **Management**. In the workspace list, click the name of the target workspace.

#### **Figure 10-52** Workspace management page

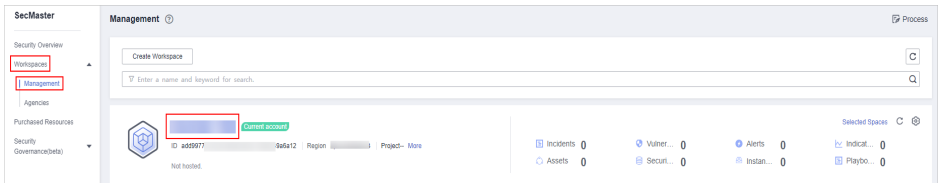

**Step 4** In the navigation pane on the left, choose **Threat Operations** > **Intelligent Modeling**.

#### **Figure 10-53** Available Models

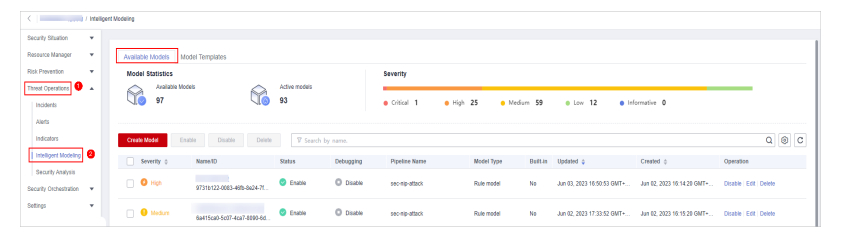

- **Step 5** Click **Create Model** in the upper left corner of the **Available Models** tab.
- **Step 6** On the **Create Model** slide-out panel displayed, configure basic information about the alert model. For details about the parameters, see **Table 10-22**.

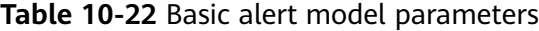

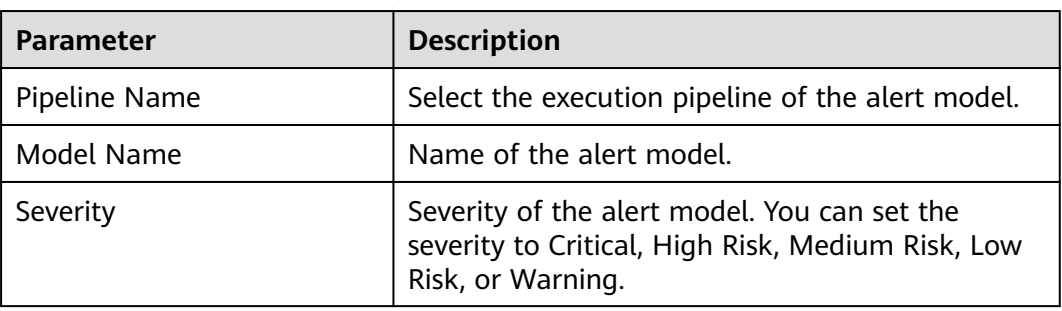

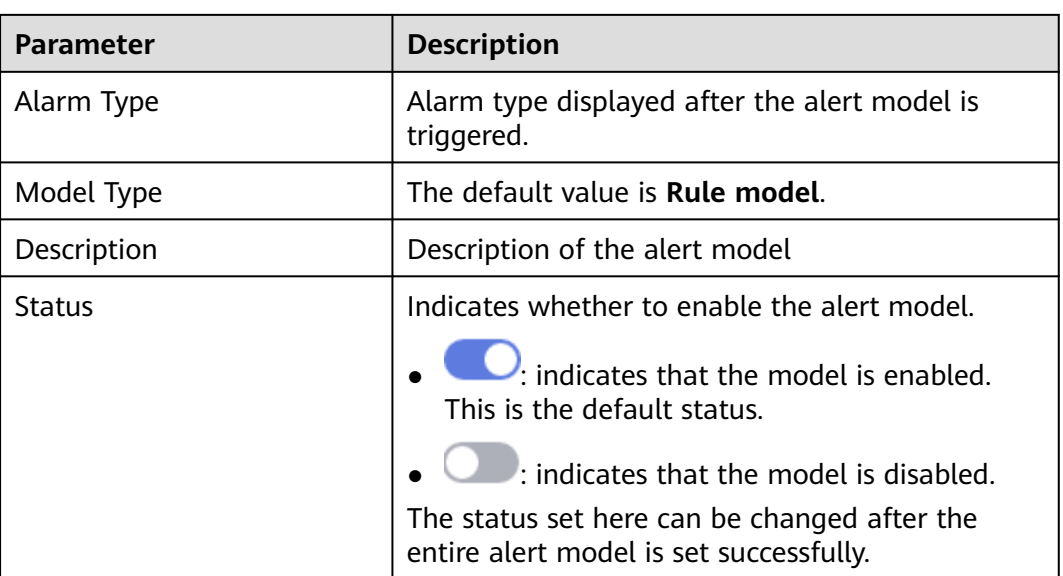

- **Step 7** After the setting is complete, click **Next** in the lower right corner of the page. The page for setting the model logic is displayed.
- **Step 8** Set the model logic. For details about the parameters, see **Table 10-23**.

| Parameter  | <b>Description</b>                                                                                                    |
|------------|----------------------------------------------------------------------------------------------------|
| Query Rule | Set alert query rules. After the setting is<br>complete, click Run and view the running result.                                                                                                    |
|            | For details about the syntax, see <b>Query and</b><br><b>Analysis Statements - SQL Syntax.</b>                                                                                                    |
| Query Plan | Set an alert query plan.                                                                                                    |
|            | • Running query interval: xx minutes/hour/day.<br>If the running query interval is minute, set this<br>parameter to a value ranging from 5 to 59<br>minutes. If the running query interval is hour,<br>set this parameter to a value ranging from 1<br>to 23 hours. If the running query interval is<br>day, set this parameter to a value ranging<br>from 1 to 14 days. |
|            | • Time window: xx minutes/hour/day.<br>If the time window is minute, the value ranges<br>from 5 minutes to 59 minutes. If the time<br>window is hour, the value ranges from 1 hour<br>to 23 hours. If the time window is day, the<br>value ranges from 1 day to 14 days.                                                                                                 |
|            | • Execution Delay: xx minutes. The value ranges<br>from 0 to 5 minutes.                                                                                                    |

**Table 10-23** Configure Model Logic

<span id="page-233-0"></span>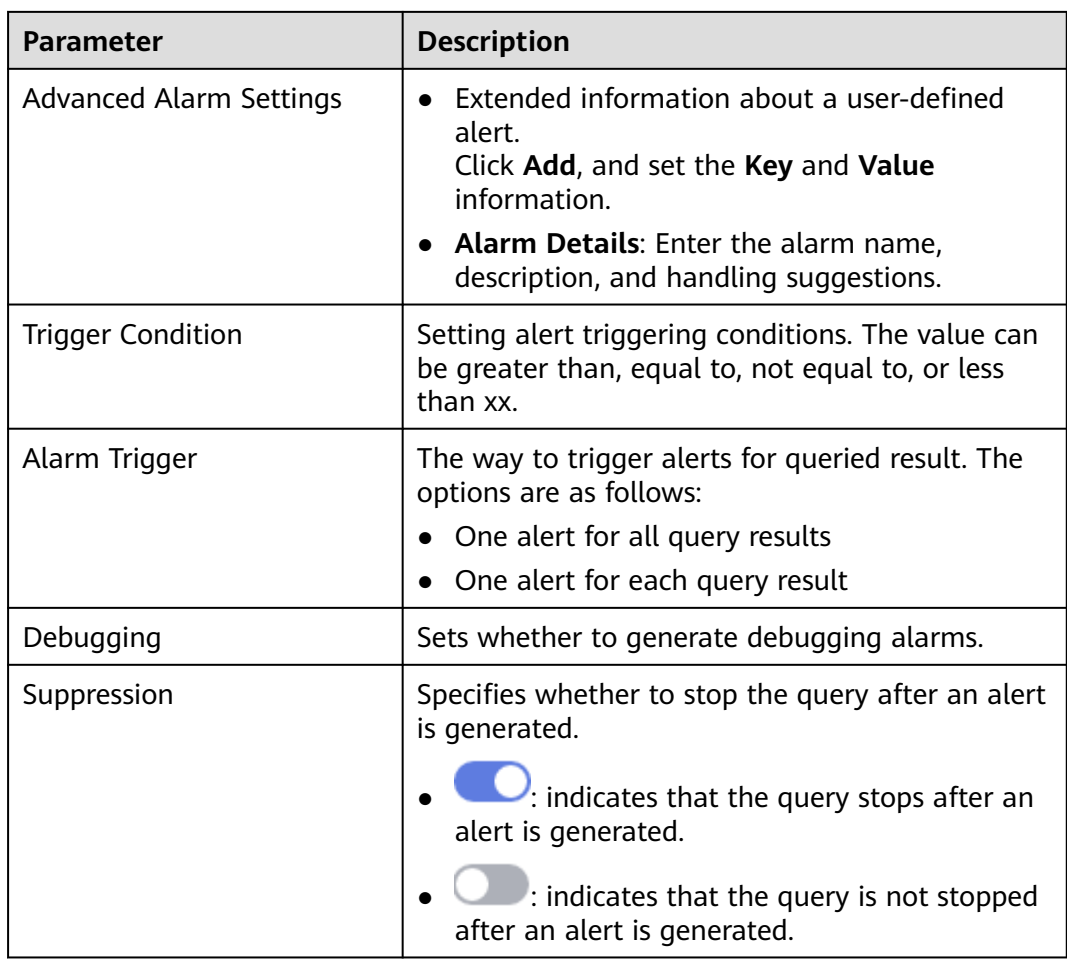

- **Step 9** After the setting is complete, click **Next** in the lower right corner of the page. The model details preview page is displayed.
- **Step 10** After confirming that the preview is correct, click **OK** in the lower right corner of the page.

## **Editing a Model**

Only custom models can be edited.

- **Step 1** Log in to the management console.
- **Step 2** Click  $\equiv$  in the upper left corner of the page and choose **Security & Compliance** > **SecMaster**.
- **Step 3** In the navigation pane on the left, choose **Workspaces** > **Management**. In the workspace list, click the name of the target workspace.

**Figure 10-54** Workspace management page

| SecMaster                                                                   | Management 2                                                                              |                                             |                                 |                                                          | <b><i>F</i></b> Process                                  |
|-----------------------------------------------------------------------------|-------------------------------------------------------------------------------------------|---------------------------------------------|---------------------------------|----------------------------------------------------------|----------------------------------------------------------|
| Security Overview<br>Workspaces<br>$\overline{a}$<br>Management<br>Agencies | Create Workspace<br>V Enter a name and keyword for search.                                |                                             |                                 |                                                          | $\mathbf{C}$<br>$\alpha$                                 |
| Purchased Resources<br>Security<br>$\mathbf{v}$<br>Governance(beta)         | <b>Current account</b><br>∼<br>ID add9977<br>9a6a12 Region<br>Project-More<br>Not hosted. | $\Box$ Incidents $\Omega$<br>$O$ Assets $O$ | <b>O</b> Vulner 0<br>B Securi 0 | <b>O</b> Alerts<br>$\mathbf{0}$<br><sup>6</sup> Instan 0 | Selected Spaces C ®<br>$\sim$ Indicat $0$<br>El Playbo 0 |

**Step 4** In the navigation pane on the left, choose **Threat Operations** > **Intelligent Modeling**.

**Figure 10-55** Available Models

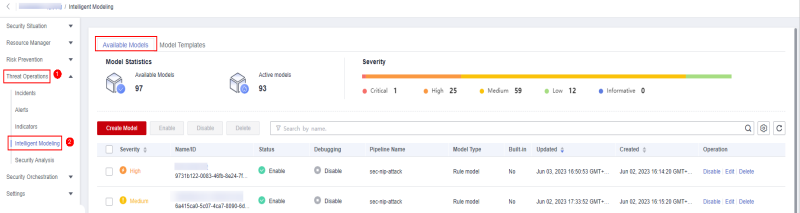

- **Step 5** In the available model list, click **Edit** in the **Operation** column of the target model.
- **Step 6** On the **Edit Model** slide-out panel, configure basic information about the alert model. For details about the parameters, see **Table 10-24**.

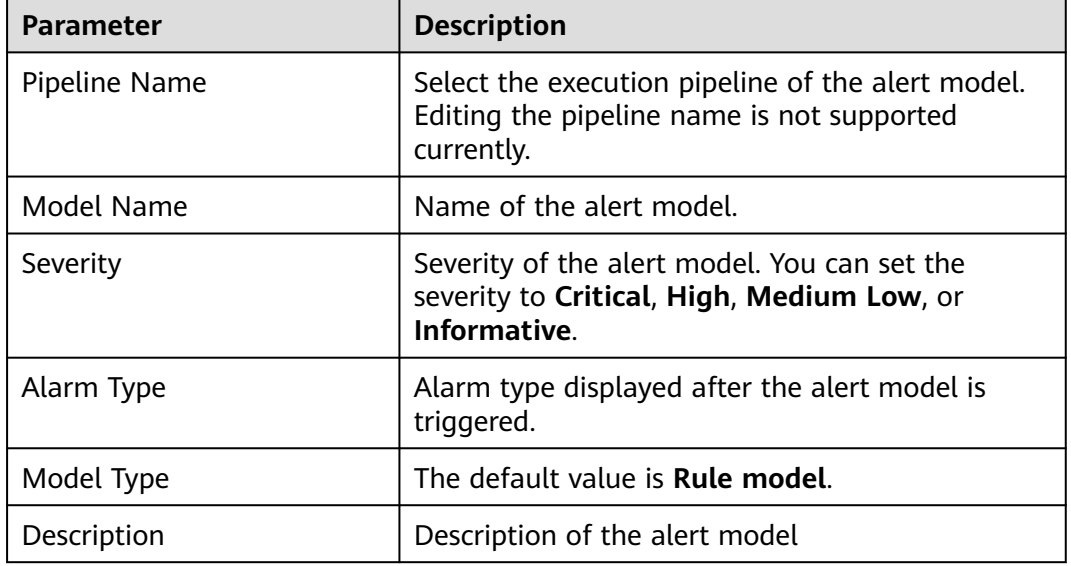

**Table 10-24** Basic alert model parameters

- **Step 7** After the setting is complete, click **Next** in the lower right corner of the page. The page for setting the model logic is displayed.
- **Step 8** Set the model logic. For details about the parameters, see **[Table 10-25](#page-235-0)**.

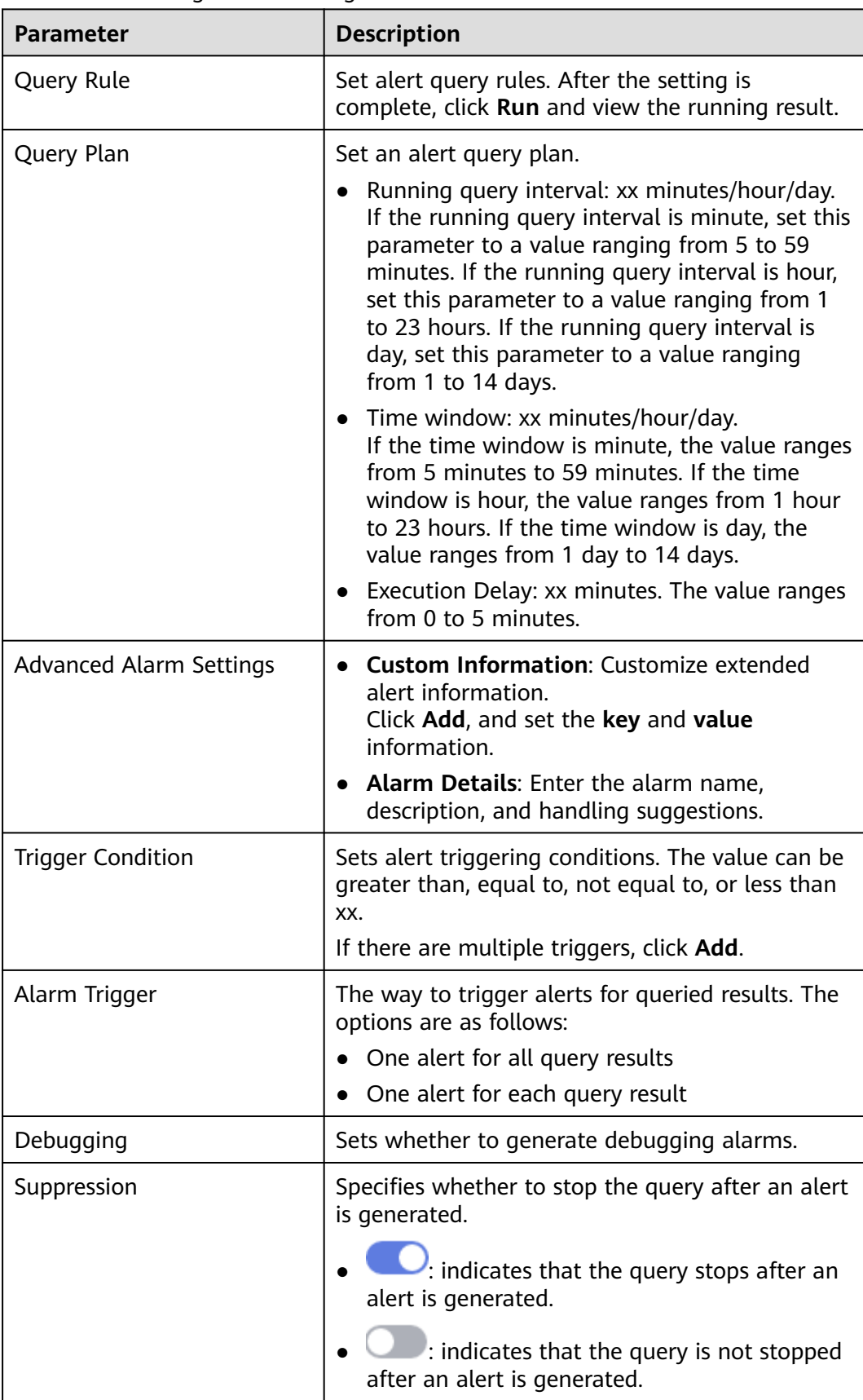

#### <span id="page-235-0"></span>**Table 10-25** Configure Model Logic

- **Step 9** After the setting is complete, click **Next** in the lower right corner of the page. The model details preview page is displayed.
- **Step 10** After confirming that the preview is correct, click **OK** in the lower right corner of the page.

## **10.4.3 Viewing Available Models**

#### **Scenario**

This topic describes how to view available models.

### **Prerequisites**

A model has been created. For details, see **[Creating and Editing a Model](#page-228-0)**.

#### **Procedure**

- **Step 1** Log in to the management console.
- **Step 2** Click  $\equiv$  in the upper left corner of the page and choose **Security & Compliance** > **SecMaster**.
- **Step 3** In the navigation pane on the left, choose **Workspaces** > **Management**. In the workspace list, click the name of the target workspace.

#### **Figure 10-56** Workspace management page

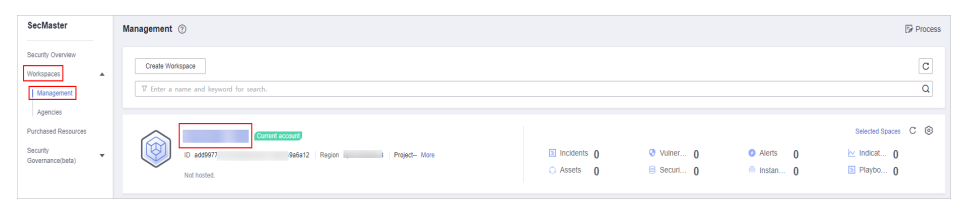

**Step 4** In the navigation pane on the left, choose **Threat Operations** > **Intelligent Modeling**.

#### **Figure 10-57** Available Models

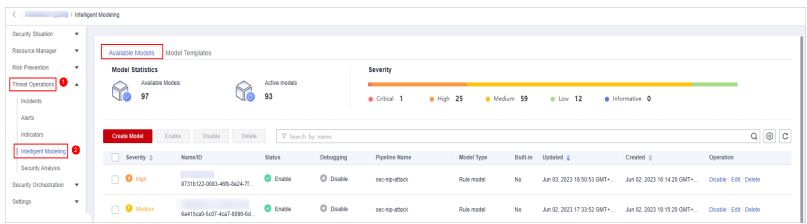

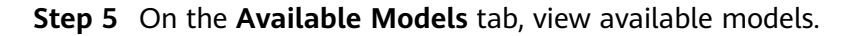

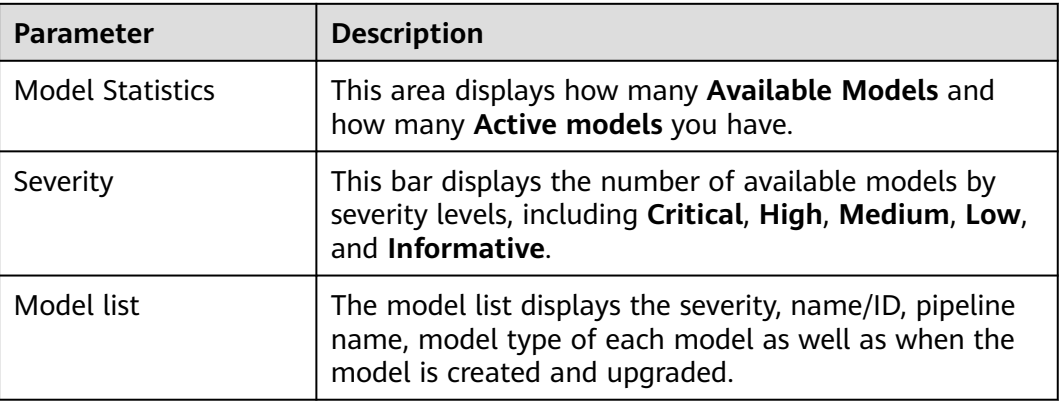

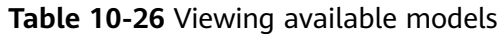

# **10.4.4 Managing Models**

### **Scenario**

This topic walks you through how to manage models, such as enabling, disabling, and deleting a model.

### **Limitations and Constraints**

Only custom models can be enabled, disabled, and deleted.

#### **Procedure**

- **Step 1** Log in to the management console.
- **Step 2** Click  $\equiv$  in the upper left corner of the page and choose **Security & Compliance** > **SecMaster**.
- **Step 3** In the navigation pane on the left, choose **Workspaces** > **Management**. In the workspace list, click the name of the target workspace.

#### **Figure 10-58** Workspace management page

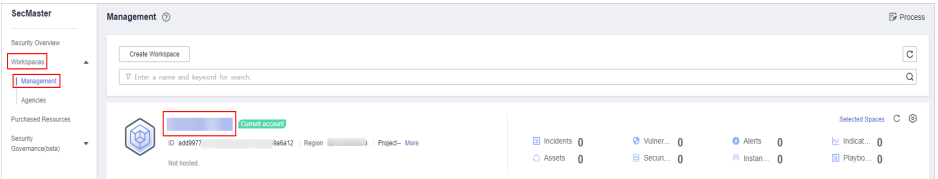

**Step 4** In the navigation pane on the left, choose **Threat Operations** > **Intelligent Modeling**.

#### **Figure 10-59** Available Models

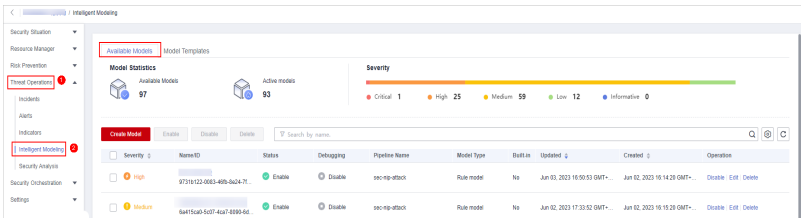

#### **Step 5** On the **Available Models** tab, manage models.

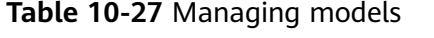

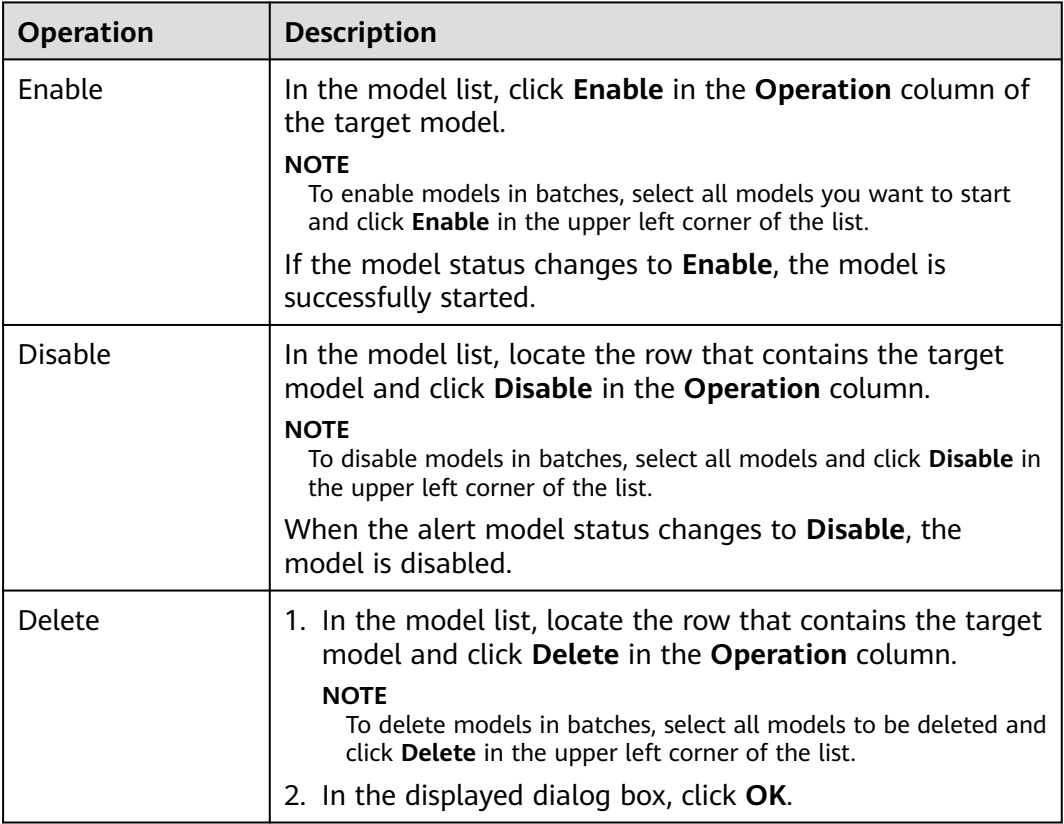

**----End**

# **10.5 Security Analysis**

# **10.5.1 Security Analysis Overview**

The security analysis function works as a cloud native security information and event management (SIEM) solution in SecMaster. It can collect, aggregate, and analyze security logs and alarms from multiple products and sources based on predefined and user-defined threat detection rules. It helps quickly detect and respond to security incidents and protect cloud workloads, applications, and data.

## **Cloud services and logs that can be interconnected with SecMaster**

SecMaster can integrate logs of multiple Huawei Cloud services, such as Web Application Firewall (WAF), Host Security Server (HSS), and Object Storage Service (OBS). You can search for and analyze all collected logs in SecMaster. By default, the logs are stored for 7 days.

For details, see **[Log Access Supported by SecMaster](#page-472-0)**.

## **Limitations and Constraints**

- A maximum of 500 results can be returned for a single analysis query.
- A maximum of 50 shortcut queries can be created in a pipeline. That is, a maximum of 50 query analysis criteria can be saved as shortcut queries.
- If there are over 50,000 results for a single query, the accuracy may decrease. In this case, you can select a short time range or apply more filter criteria to reduce the number of query results.
- In aggregation queries (for example, GROUP BY statement) based on several fields, the default number of buckets for the second field is 10. If more than 10 buckets are generated, part of qualified data will be lost. In this case, the query results are not accurate.

## **10.5.2 How to Use Security Analysis**

**Table 10-28** shows the process of using the security analysis function.

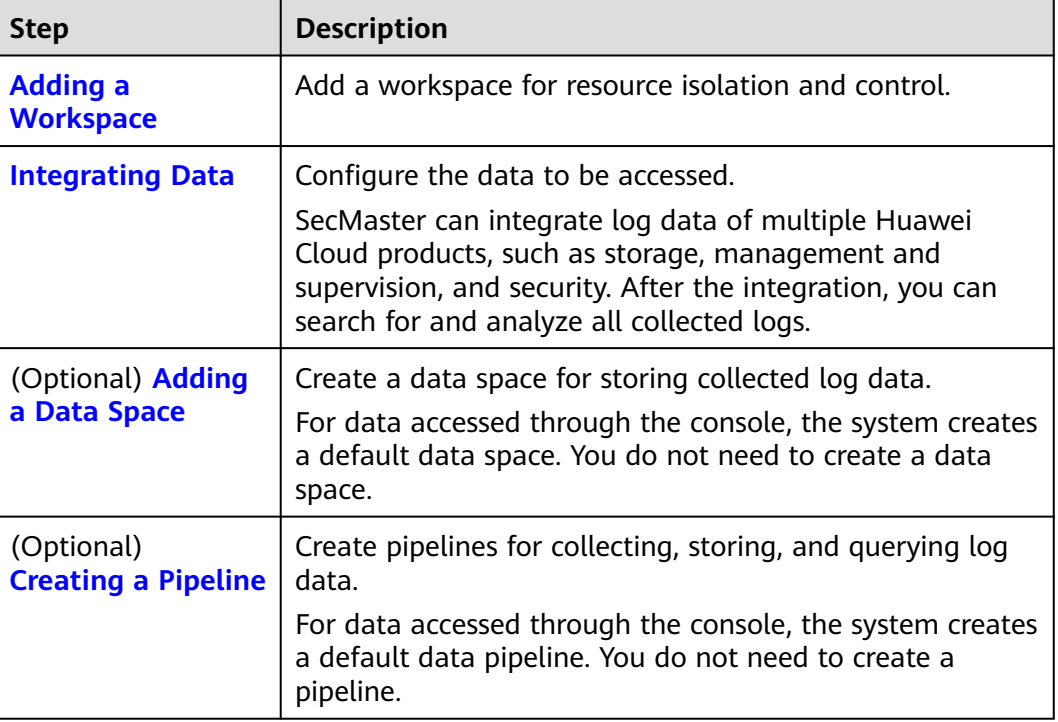

#### **Table 10-28** Process

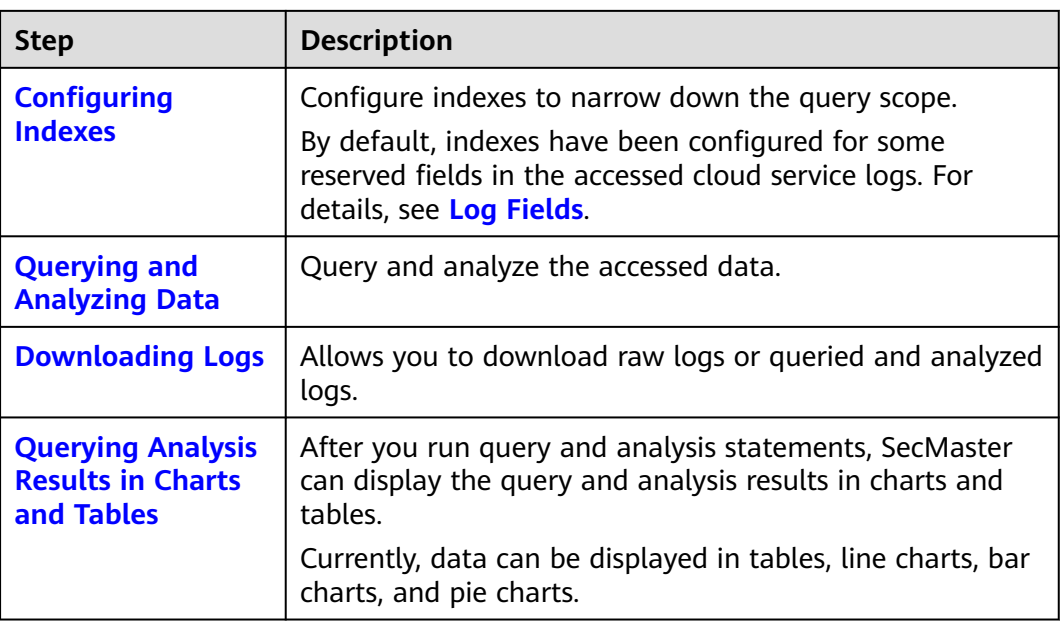

## **10.5.3 Log Fields**

If you access WAF, HSS, CFW, CTS, and IPS logs through the console, SecMaster adds information such as log sources and timestamps to these logs in the form of key-value pairs.

This section describes the meaning of each field.

- **[Common Fields](#page-241-0)**: describes common fields.
- **[sec-waf-attack](#page-242-0)**: describes the fields in WAF attack logs.
- **[sec-waf-access](#page-246-0)**: describes the fields in WAF access logs.
- **[sec-obs-access](#page-247-0)**: describes the fields in OBS access logs.
- **[sec-nip-attack](#page-250-0)**: describes the fields in IPS attack logs.
- **[sec-iam-audit](#page-251-0)**: describes the fields in IAM audit logs.
- **[sec-hss-vul](#page-252-0)**: describes the fields in the HSS host vulnerability scan result.
- **• [sec-hss-alarm](#page-254-0)**: describes the fields in the HSS host security alerts.
- **[sec-hss-log](#page-263-0)**: describes the fields in the HSS host security logs.
- **[sec-ddos-attack](#page-272-0)**: describes the fields in the DDoS attack logs.
- **[sec-cts-audit](#page-275-0)**: describes the fields in the CTS logs.
- **[sec-cfw-risk](#page-277-0):** describes the fields in the CFW attack incident logs.
- **• [sec-cfw-flow](#page-279-0)**: describes the fields in the CFW traffic logs.
- **[sec-cfw-block](#page-279-0)**: describes the fields in the CFW access control logs.
- **[sec-apig-access](#page-280-0)**: describes the fields in the API Gateway access logs.
- **[sec-dbss-alarm](#page-281-0)**: describes the fields in the DBSS alert logs.
- [sec-dsc-alarm](#page-282-0): describes the fields in the DSC alert logs.

## <span id="page-241-0"></span>**Common Fields**

**Table 10-29** Common fields

| <b>Parameter</b>                              | <b>Field Type</b> | <b>Description</b>                                         |
|-----------------------------------------------|-------------------|------------------------------------------------------------|
| time                                          | Date              | Time when a log is generated                               |
| raw                                           | String            | Raw log                                                    |
| ops.source                                    | String            | Data source                                                |
| ops.rgn                                       | String            | Site                                                       |
| ops.csvc                                      | String            | Data source (cloud service)                                |
| ops.ver                                       | String            | Data warehouse version                                     |
| ops.hash                                      | String            | Integrity verification of extend hash<br>value of original |
| [src]<br>dest_]asset.domain.id                | String            | Domain ID                                                  |
| [src]<br>dest_]asset.domain.na<br>me          | String            | Domain name                                                |
| [src_/dest_]asset.id                          | String            | Asset ID                                                   |
| $\left[\text{src}\right]$<br>dest_]asset.name | String            | Asset name                                                 |
| [src_/dest_]asset.type                        | String            | Asset type                                                 |
| [src./dest.]asset.region                      | String            | Asset site                                                 |
| [src_/dest_]geo.ip                            | String            | IP address                                                 |
| $\sqrt{\text{src}}$ /<br>dest_]geo.country    | String            | Country name (Chinese)                                     |
| [src_/dest_]geo.prov                          | String            | Province name (Chinese)                                    |
| [src_/dest_]geo.city                          | String            | City name (Chinese)                                        |
| [src_/dest_]geo.org                           | String            | Organization that registers the IP<br>address              |
| [src_/dest_]geo.isp                           | String            | Carrier                                                    |
| [src_/dest_]geo.loc.lat                       | Float             | Latitude                                                   |
| [src_/dest_]geo.loc.lon                       | Float             | Longitude                                                  |
| [src_/dest_]geo.tz                            | Integer           | Time zone                                                  |
| [src_/dest_]geo.utc_off                       | Integer           | Time zone                                                  |
| [src_/dest_]geo.cac                           | String            | Time zone                                                  |

<span id="page-242-0"></span>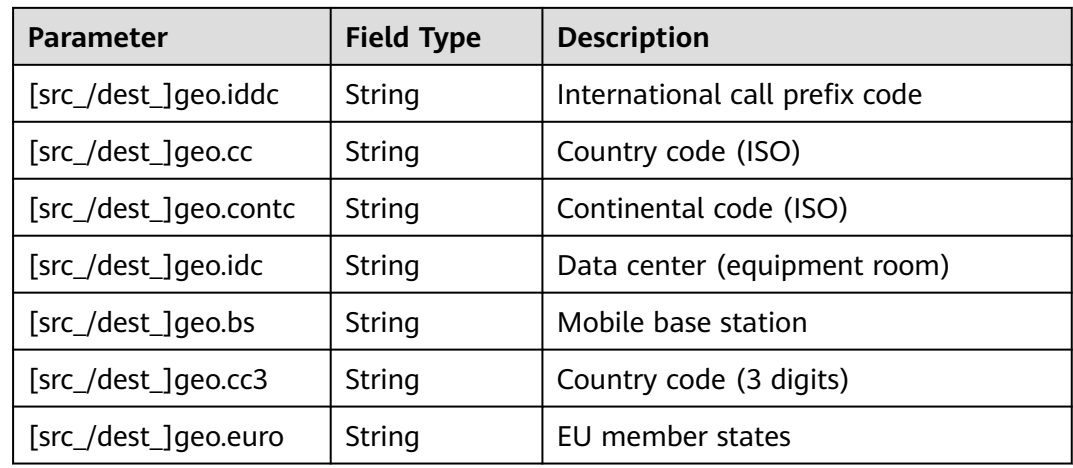

## **sec-waf-attack**

Fields in WAF attack logs

#### **Table 10-30** sec-waf-attack

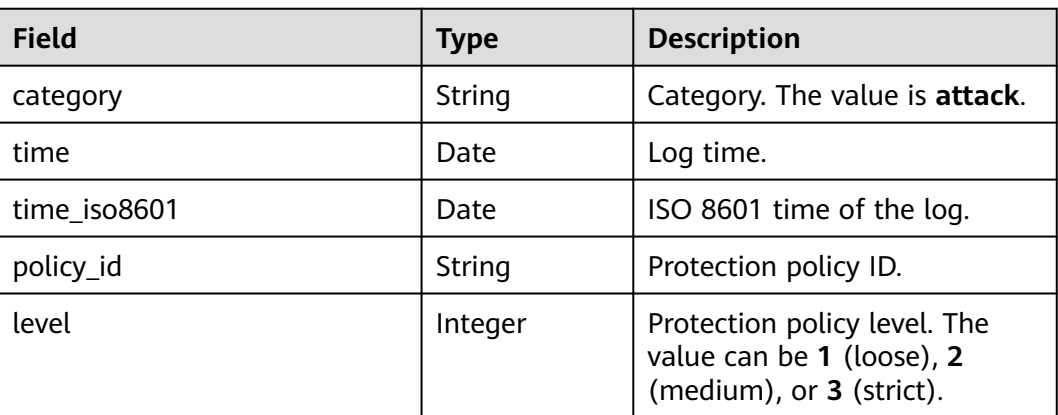

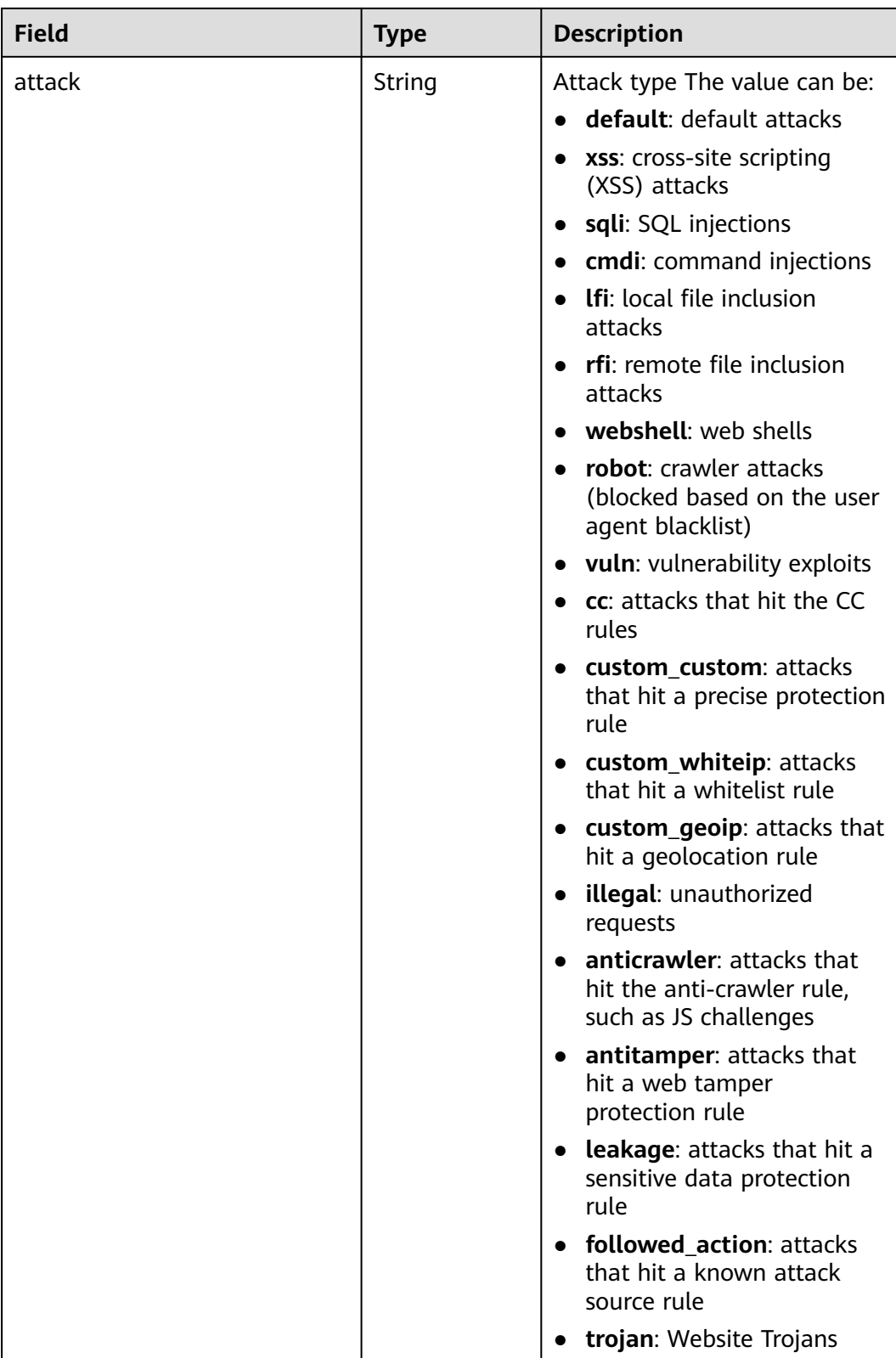

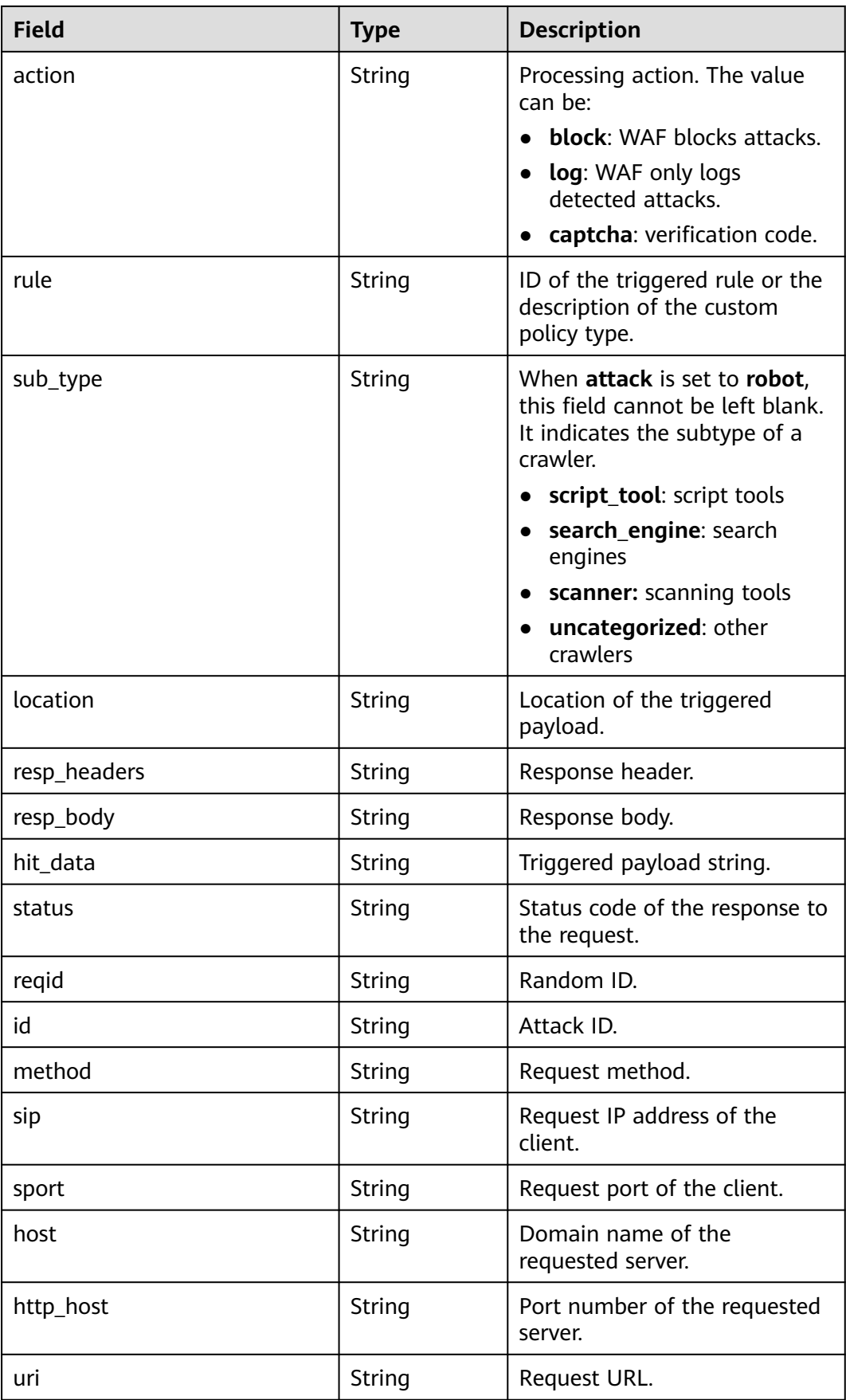

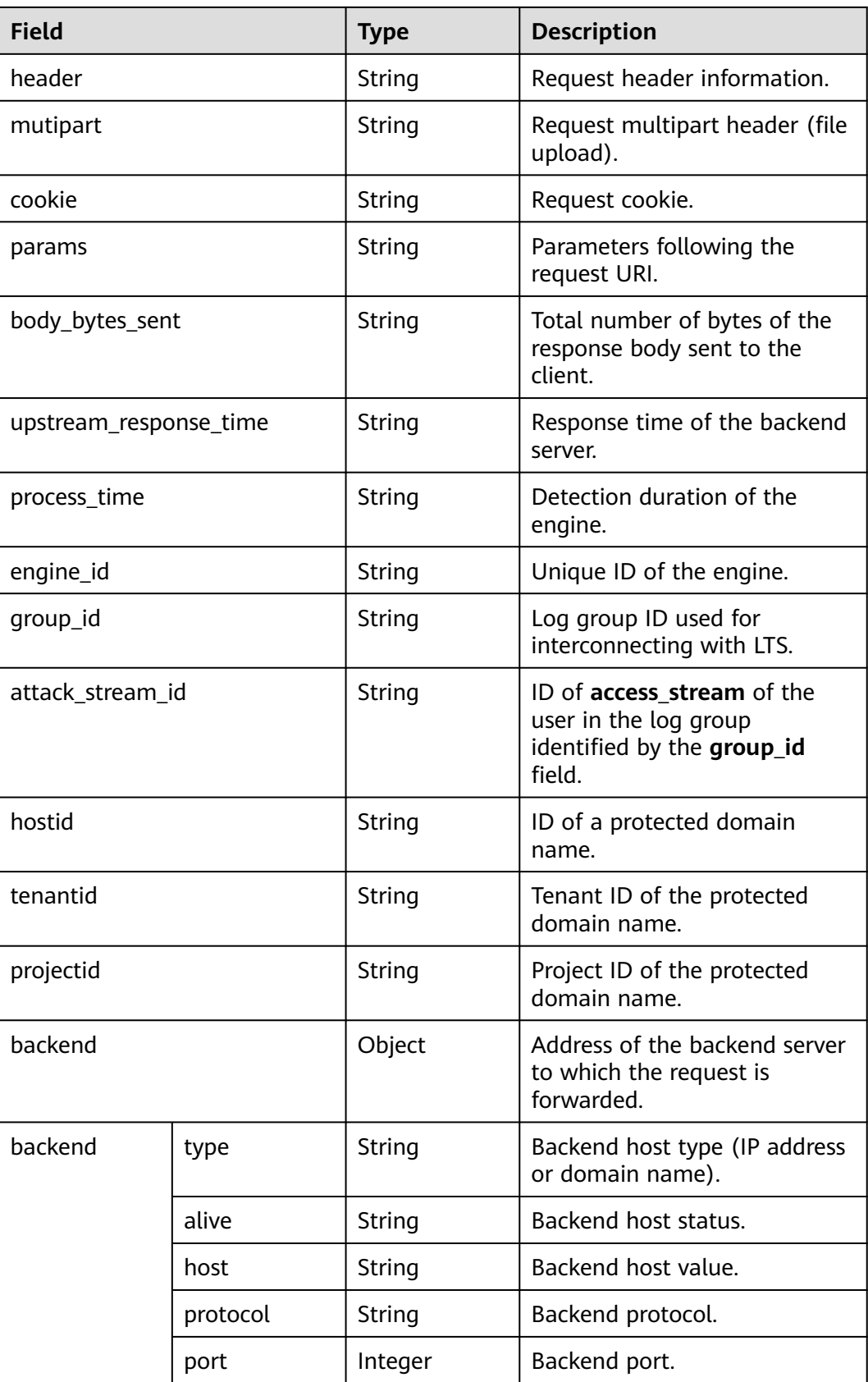

## <span id="page-246-0"></span>**sec-waf-access**

**Table 10-31** describes the fields in WAF access logs.

**Table 10-31** sec-waf-access

| <b>Field</b>               | <b>Type</b>   | <b>Description</b>                                                                |  |  |  |  |  |
|----------------------------|---------------|-----------------------------------------------------------------------------------|--|--|--|--|--|
| requestid                  | String        | Random ID                                                                         |  |  |  |  |  |
| time                       | Date          | Log time                                                                          |  |  |  |  |  |
| eng_ip                     | String        | Engine IP address                                                                 |  |  |  |  |  |
| hostid                     | String        | ID of a protected domain name                                                     |  |  |  |  |  |
| tenantid                   | String        | Tenant ID of the protected domain<br>name                                         |  |  |  |  |  |
| projectid                  | String        | Project ID of the protected domain<br>name                                        |  |  |  |  |  |
| remote_ip                  | String        | IP address of the client that sends the<br>request                                |  |  |  |  |  |
| scheme                     | String        | Request protocol type                                                             |  |  |  |  |  |
| response_code              | String        | Response code of a request                                                        |  |  |  |  |  |
| method                     | String        | Request method                                                                    |  |  |  |  |  |
| http_host                  | String        | Domain name of the requested server                                               |  |  |  |  |  |
| url                        | String        | <b>Request URL</b>                                                                |  |  |  |  |  |
| request_length             | String        | Request length                                                                    |  |  |  |  |  |
| bytes_send                 | String        | Total number of bytes sent to the<br>client                                       |  |  |  |  |  |
| body_bytes_sent            | String        | Total number of bytes of the response<br>body sent to the client                  |  |  |  |  |  |
| upstream_addr              | String        | IP address of the selected backend<br>server                                      |  |  |  |  |  |
| request_time               | String        | Request processing time, which starts<br>from the first byte sent from the client |  |  |  |  |  |
| upstream_response_ti<br>me | String        | Response time of the backend server                                               |  |  |  |  |  |
| upstream_status            | String        | Response code of the backend server                                               |  |  |  |  |  |
| upstream_connect_tim<br>e  | <b>String</b> | Duration for connecting to the<br>backend server                                  |  |  |  |  |  |

<span id="page-247-0"></span>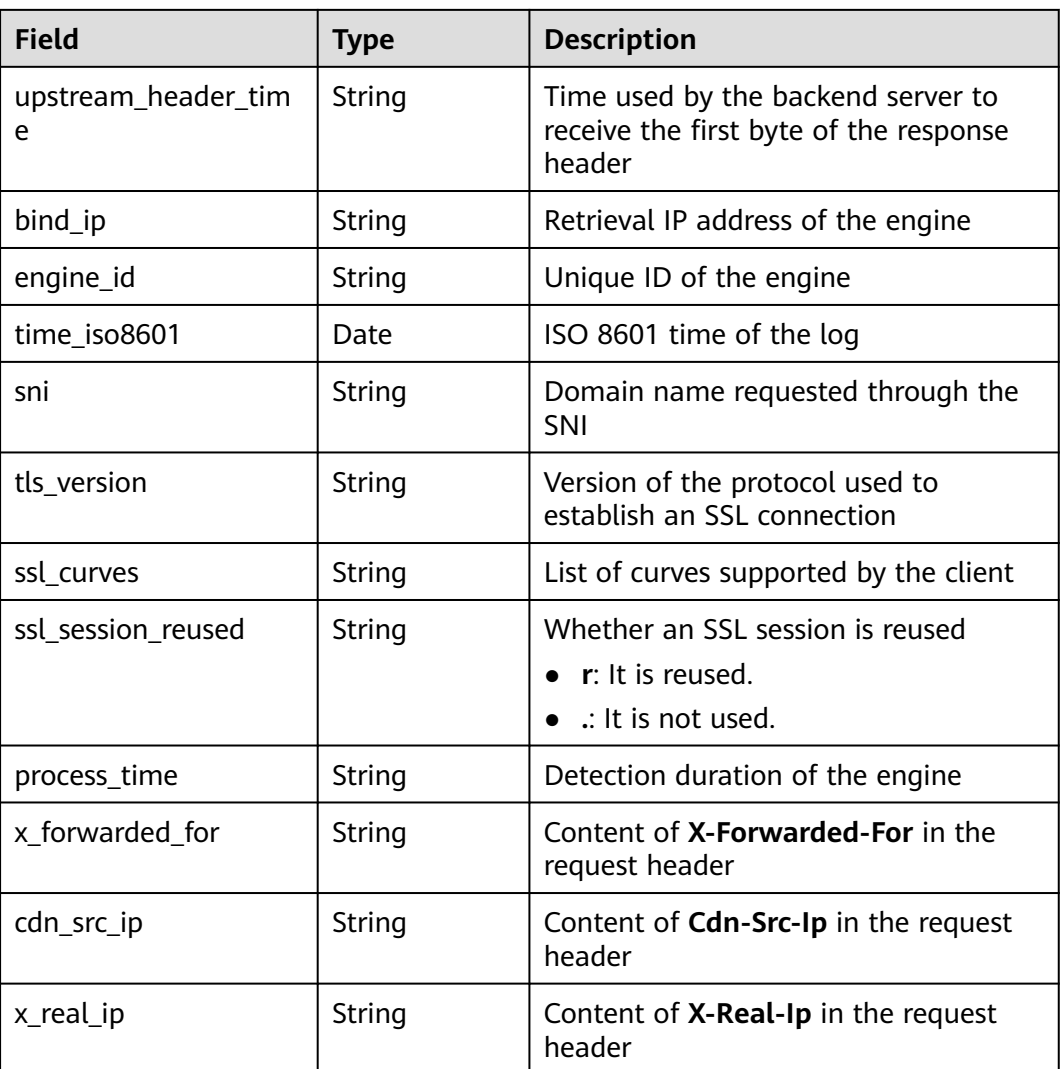

## **sec-obs-access**

Fields in OBS access logs

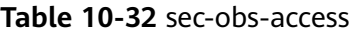

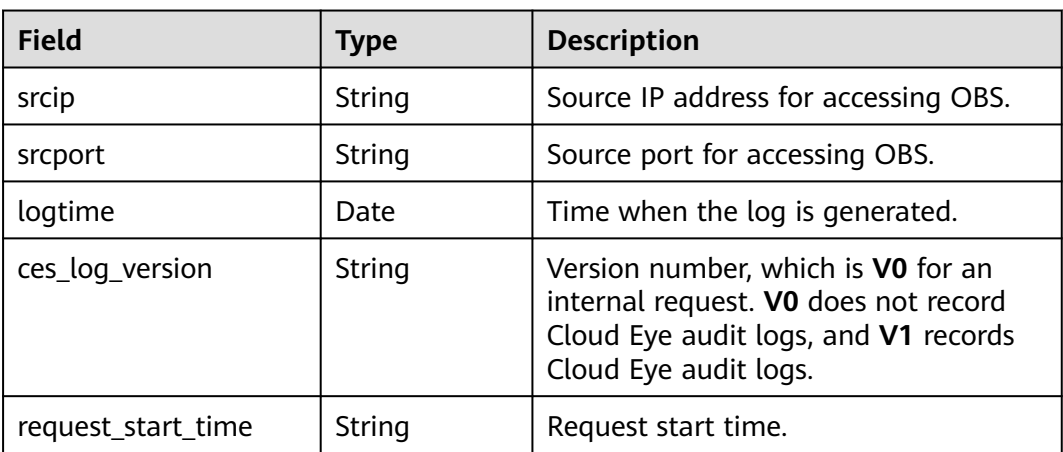

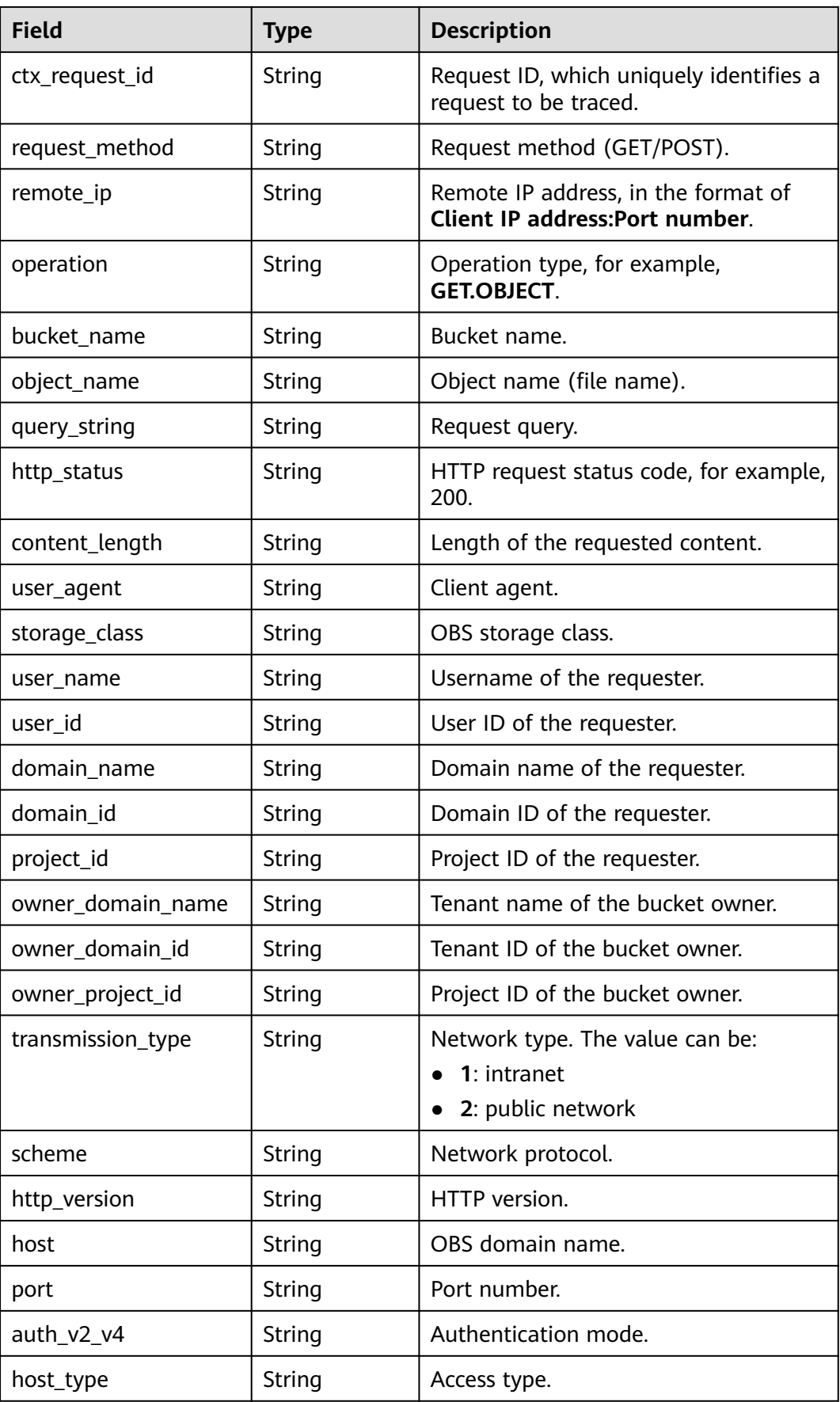

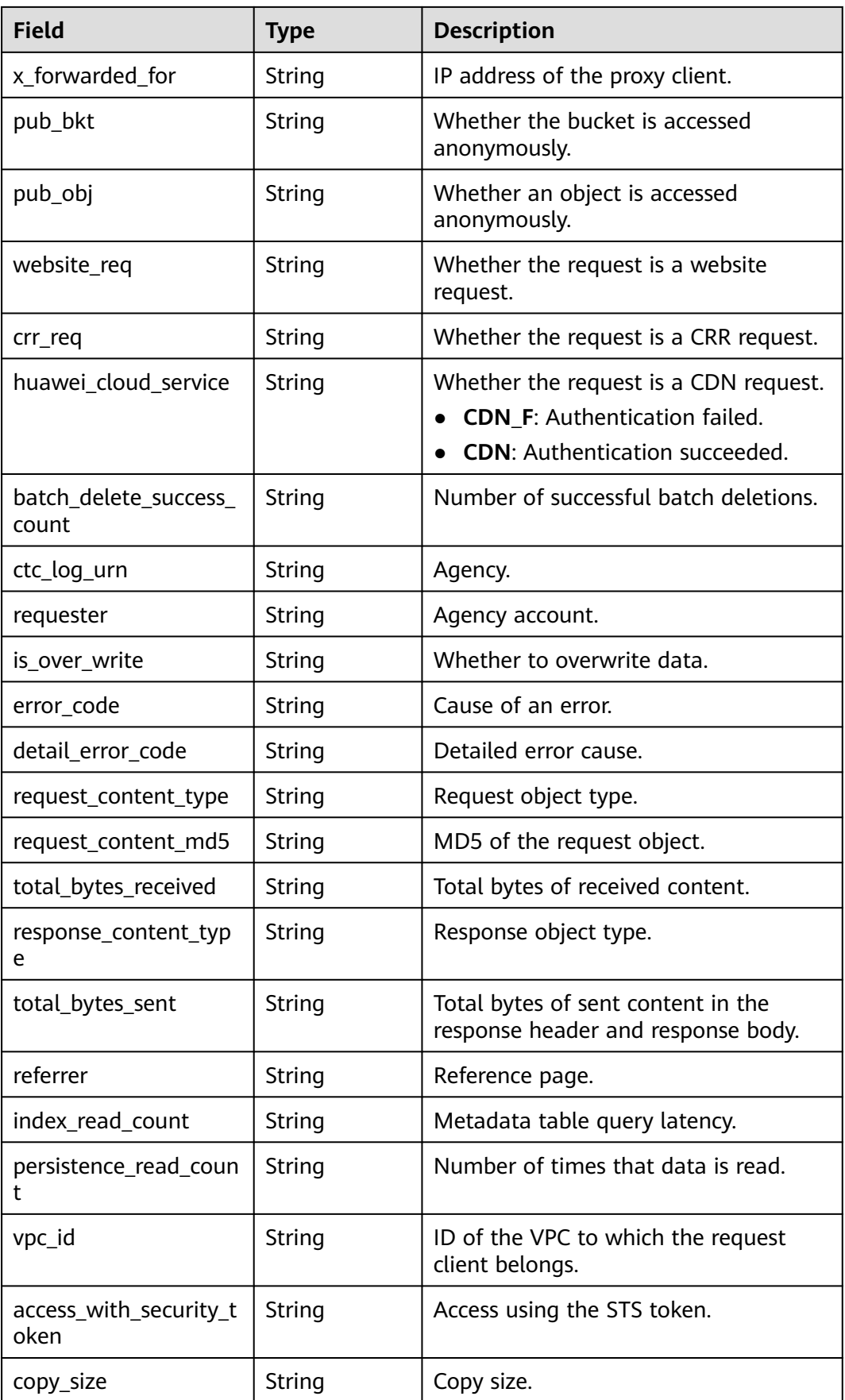

<span id="page-250-0"></span>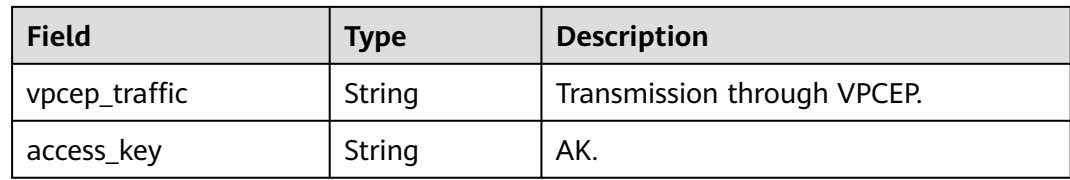

## **sec-nip-attack**

Fields in IPS attack logs

## **Table 10-33** sec-nip-attack

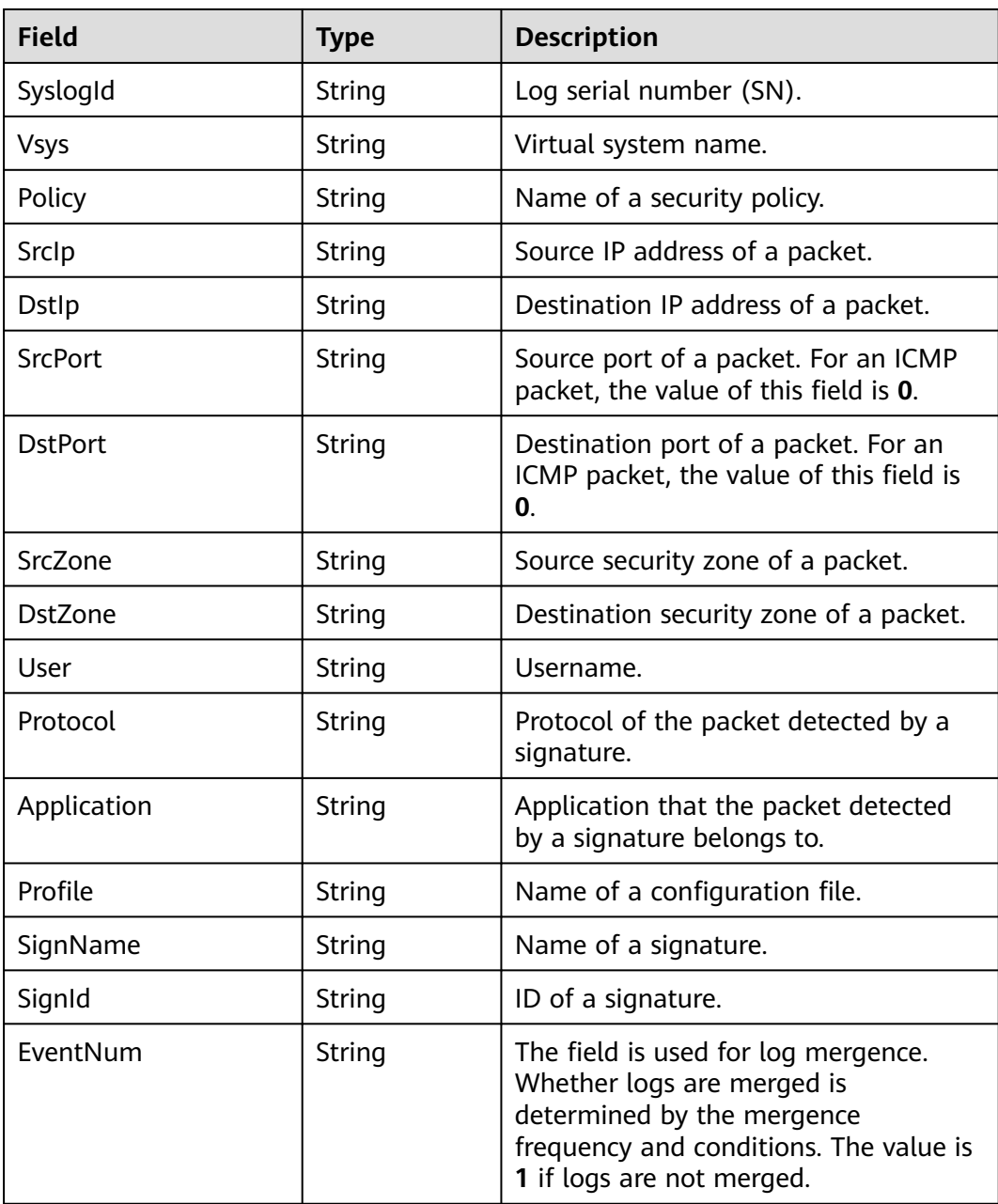

<span id="page-251-0"></span>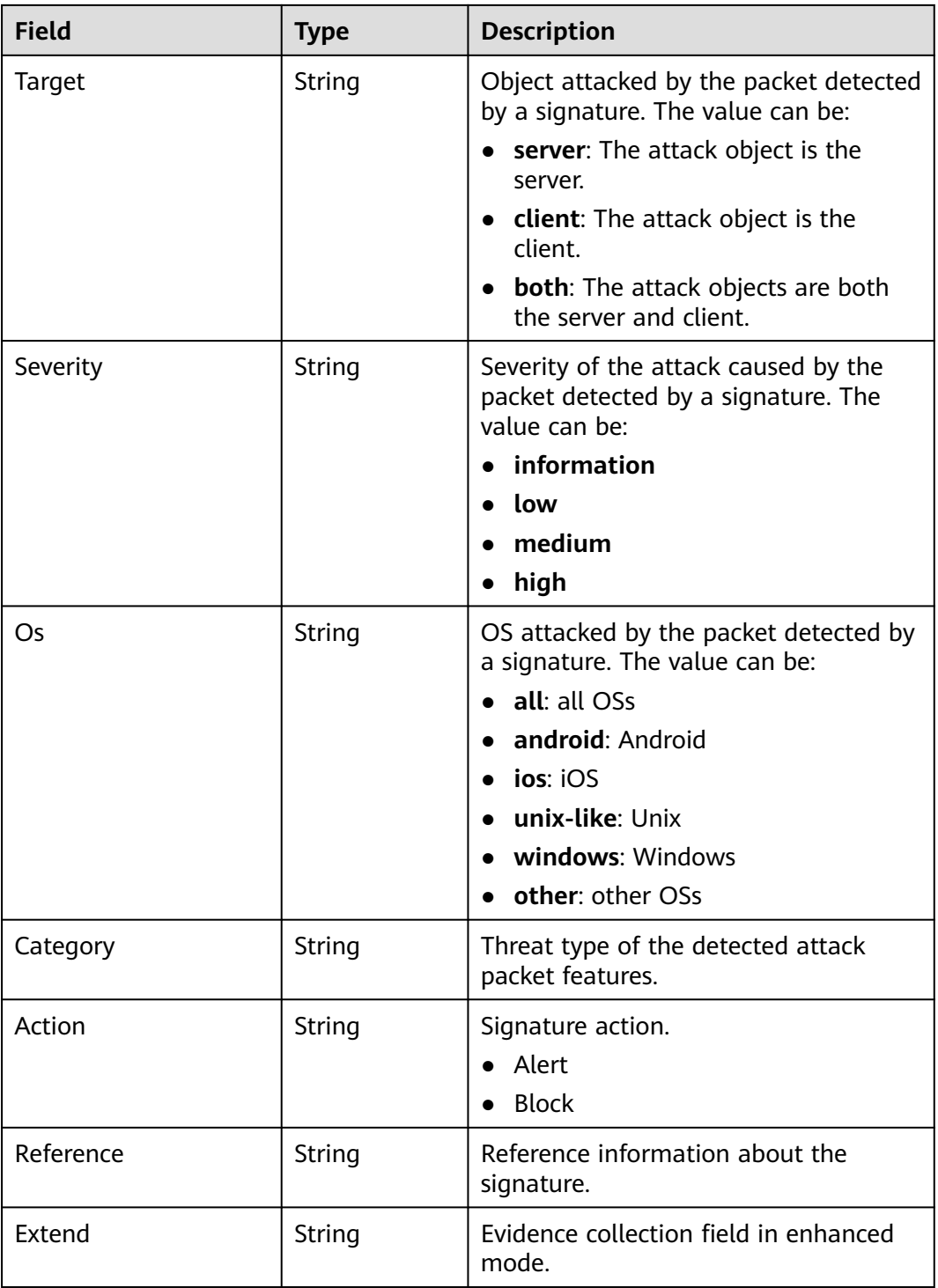

## **sec-iam-audit**

Fields in IAM audit logs
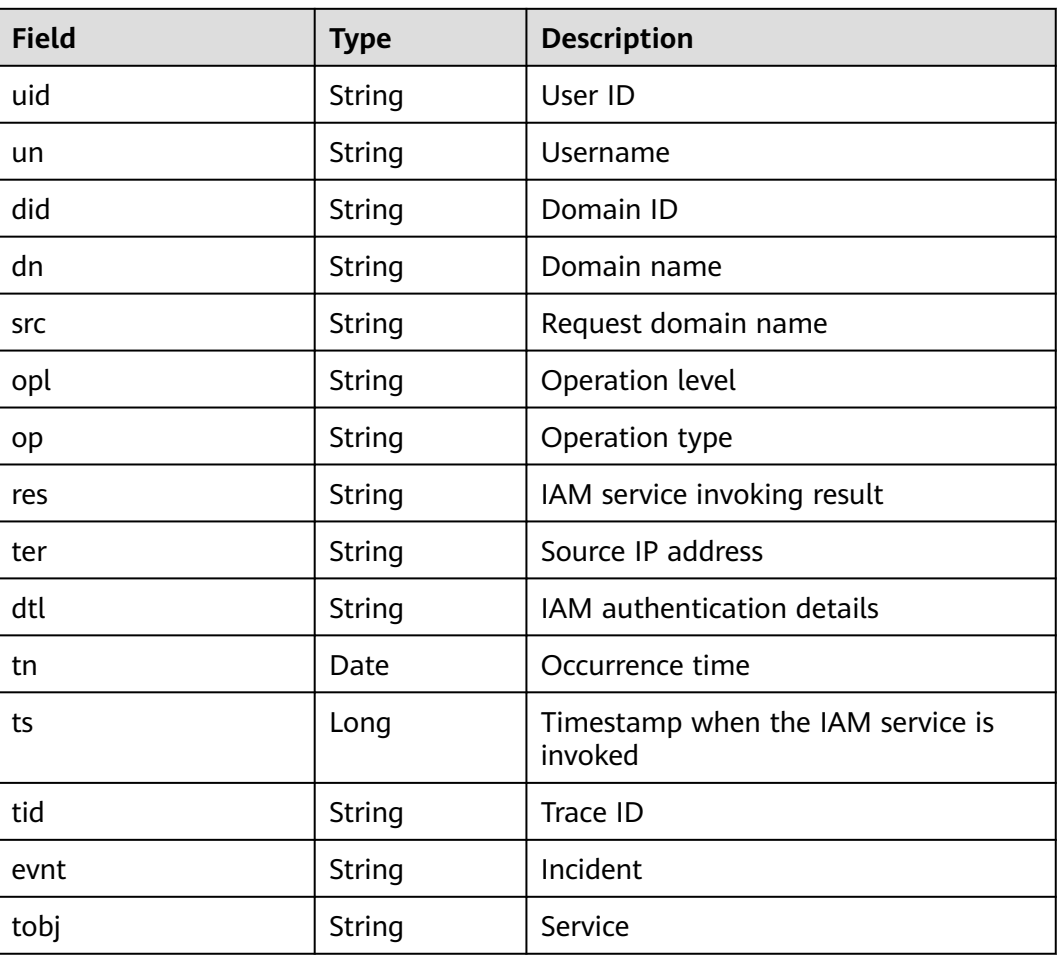

### **Table 10-34** sec-iam-audit

# **sec-hss-vul**

Fields in HSS vulnerability scanning results

### **Table 10-35** sec-hss-vul

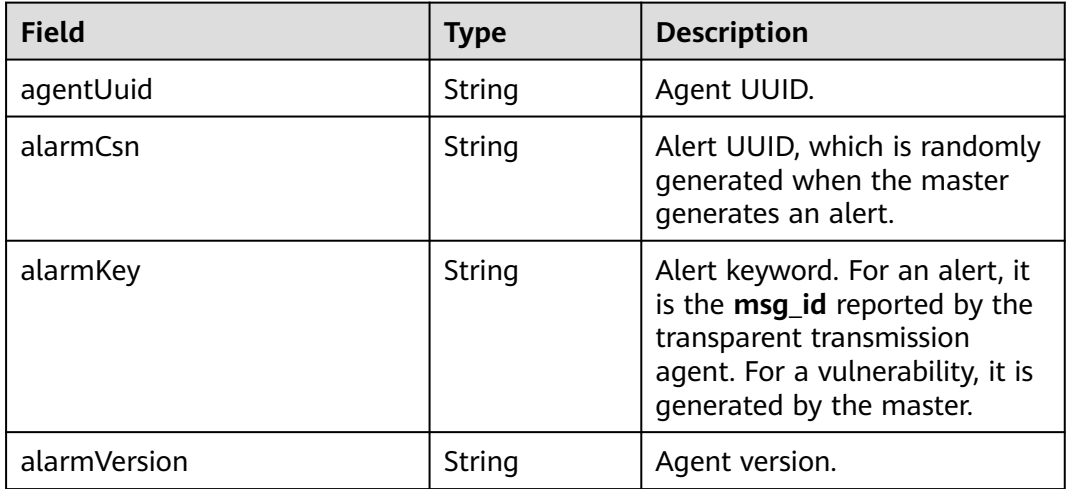

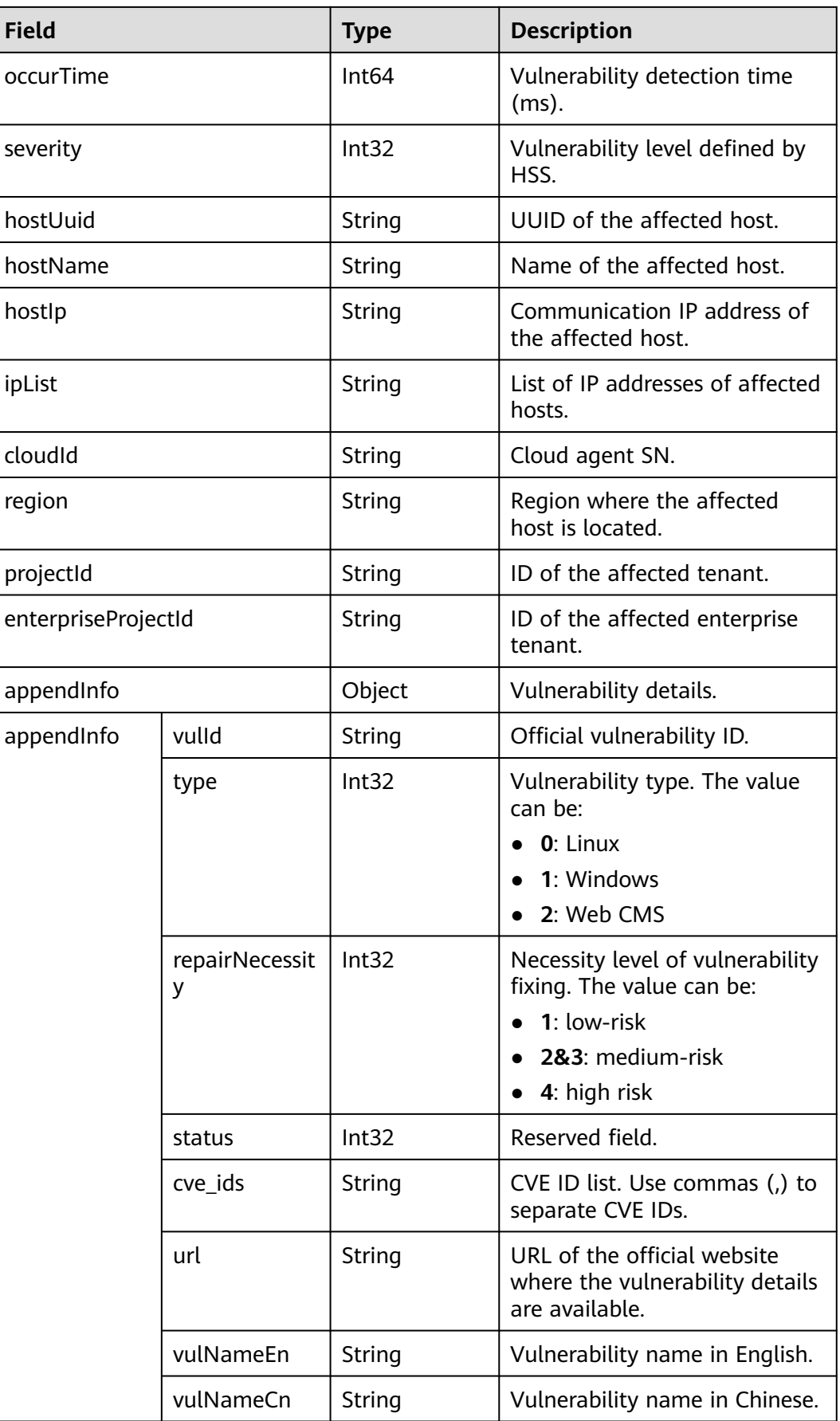

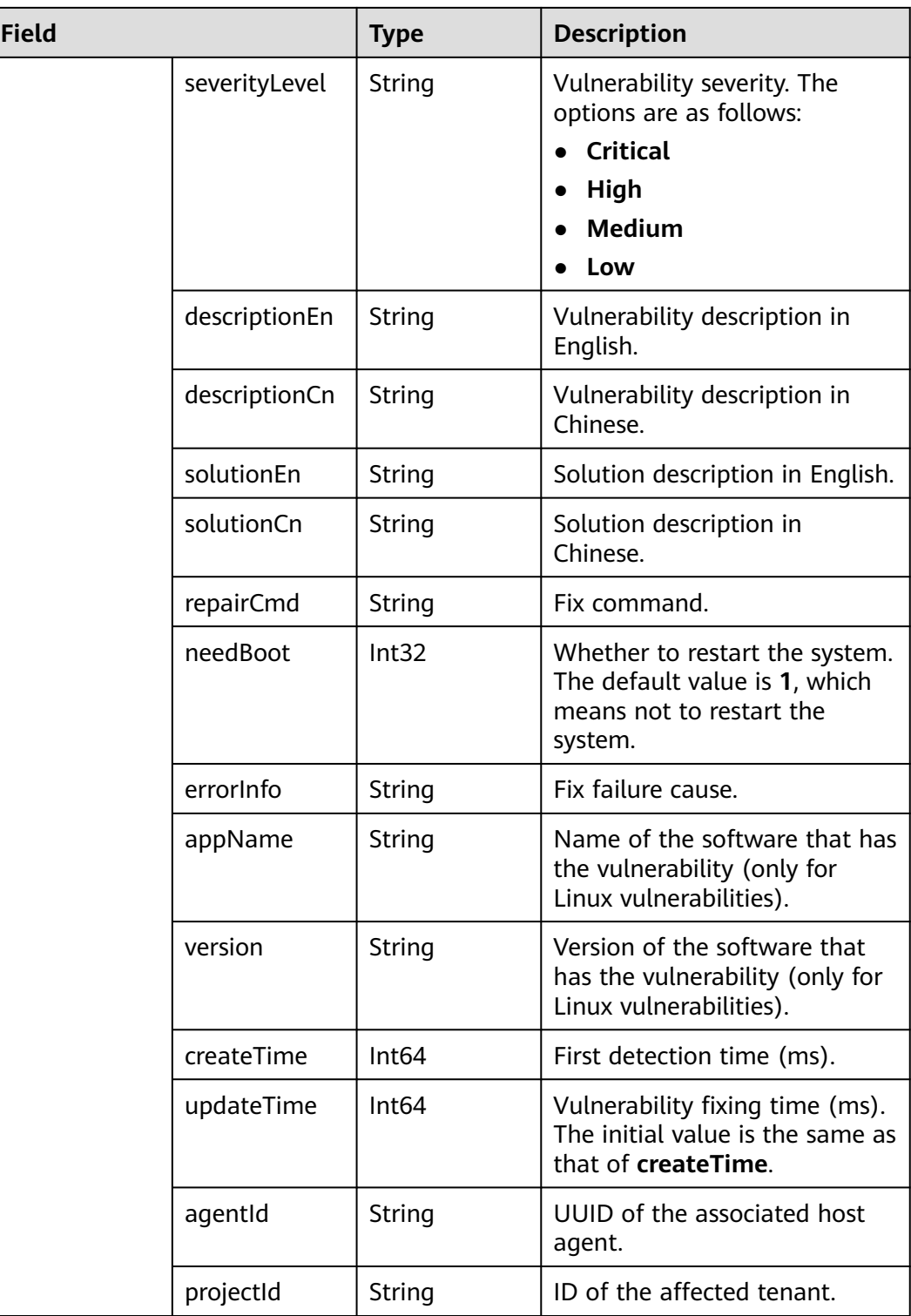

# **sec-hss-alarm**

Fields in HSS alert logs

#### **Table 10-36** sec-hss-alarm

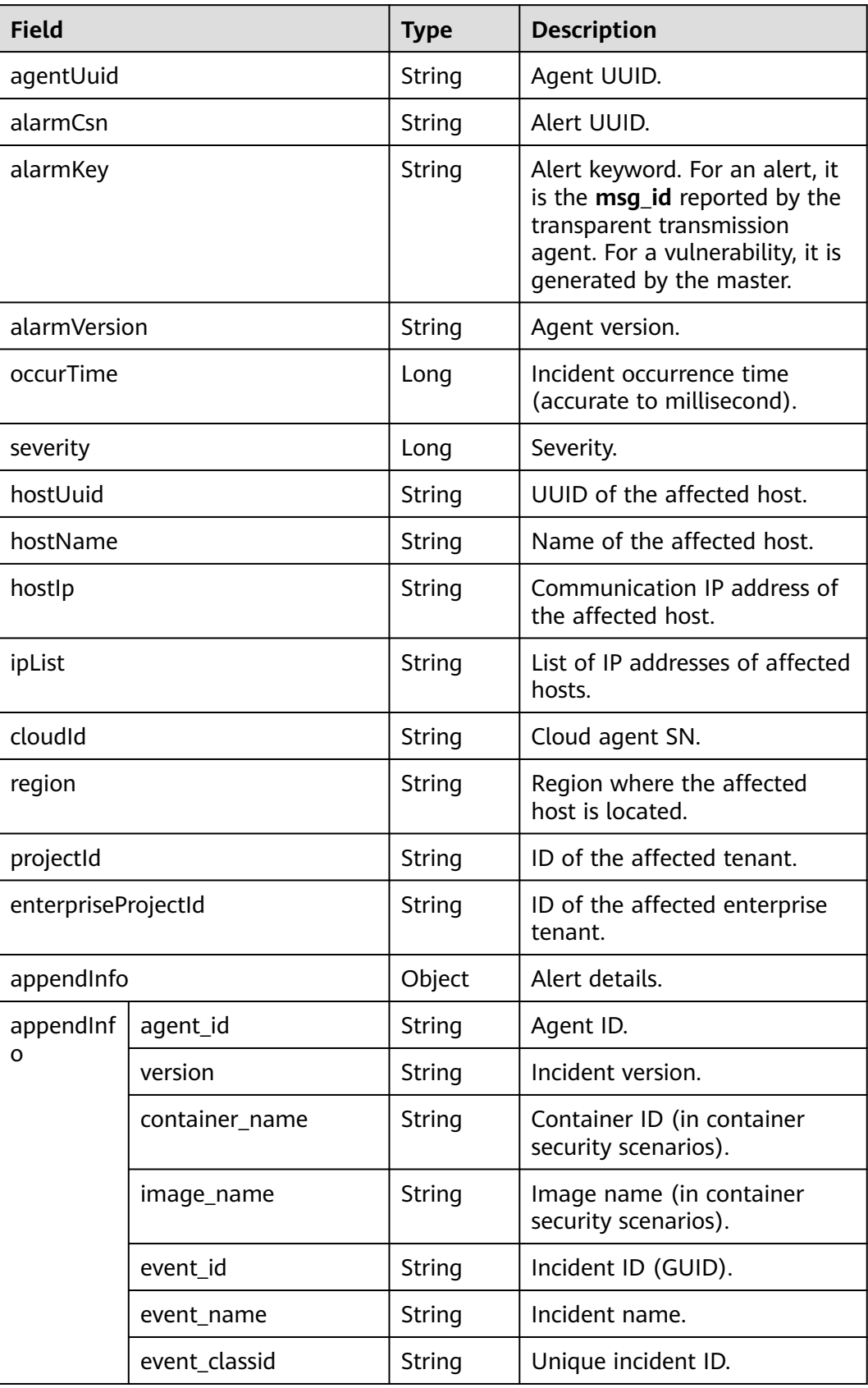

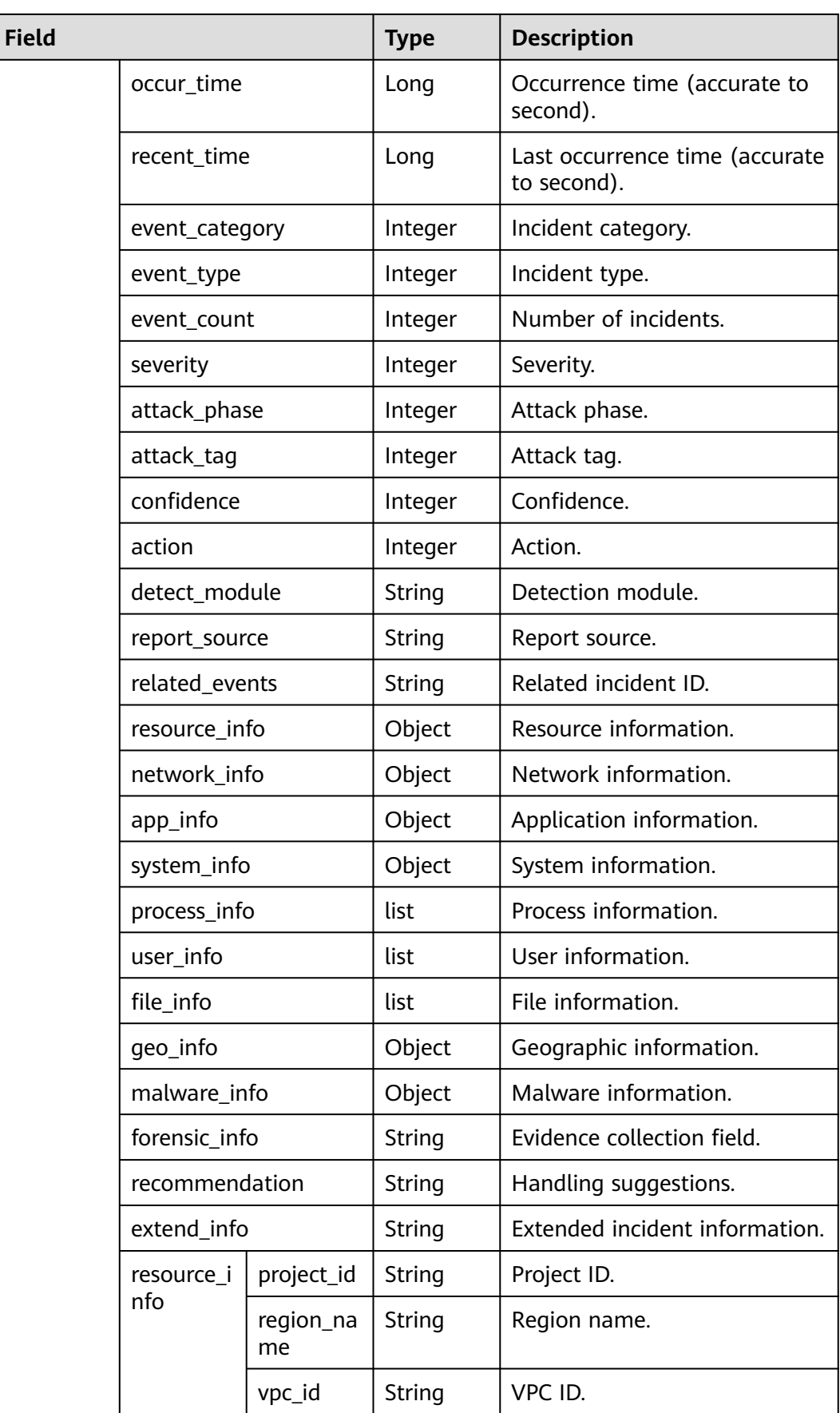

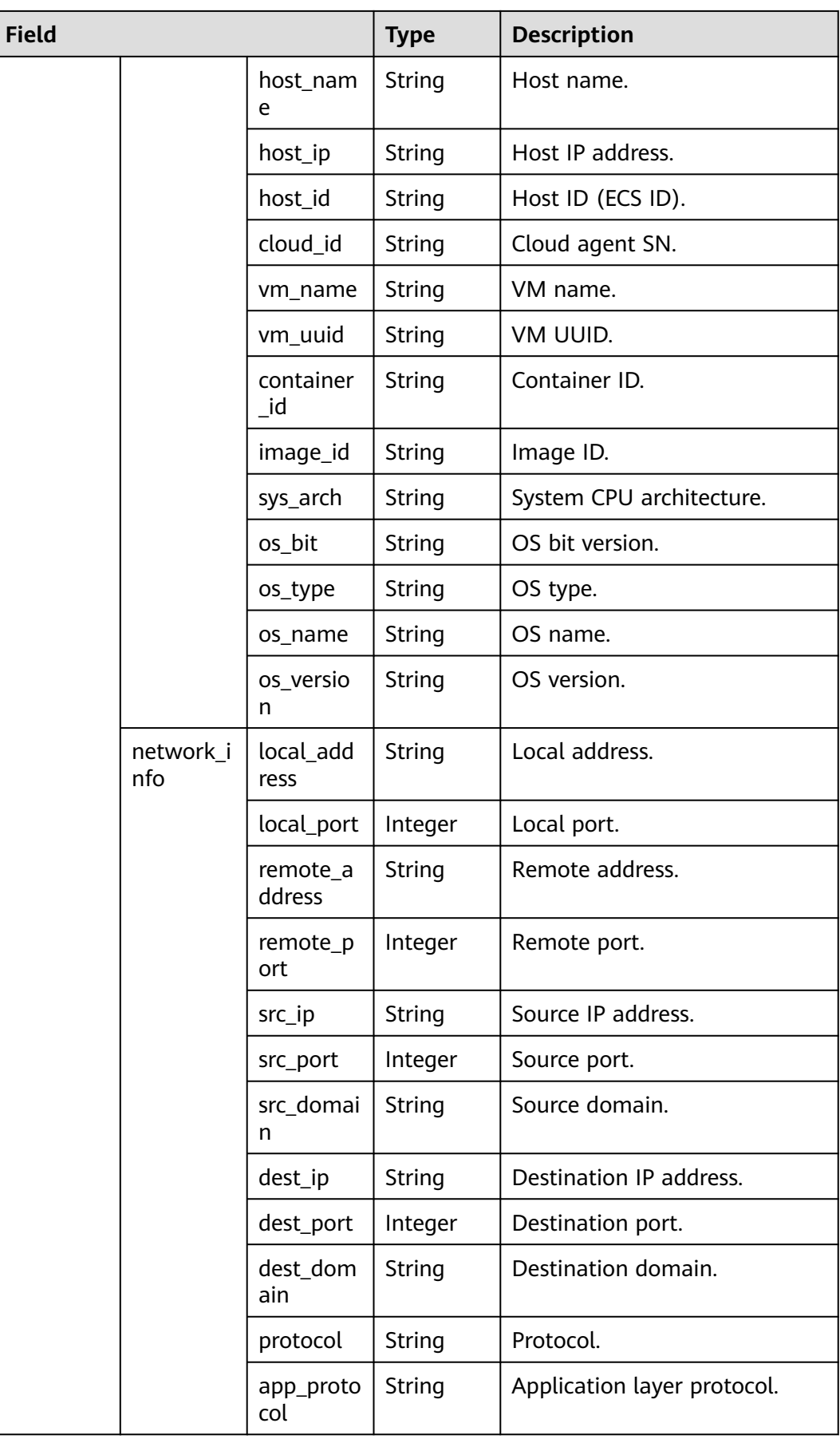

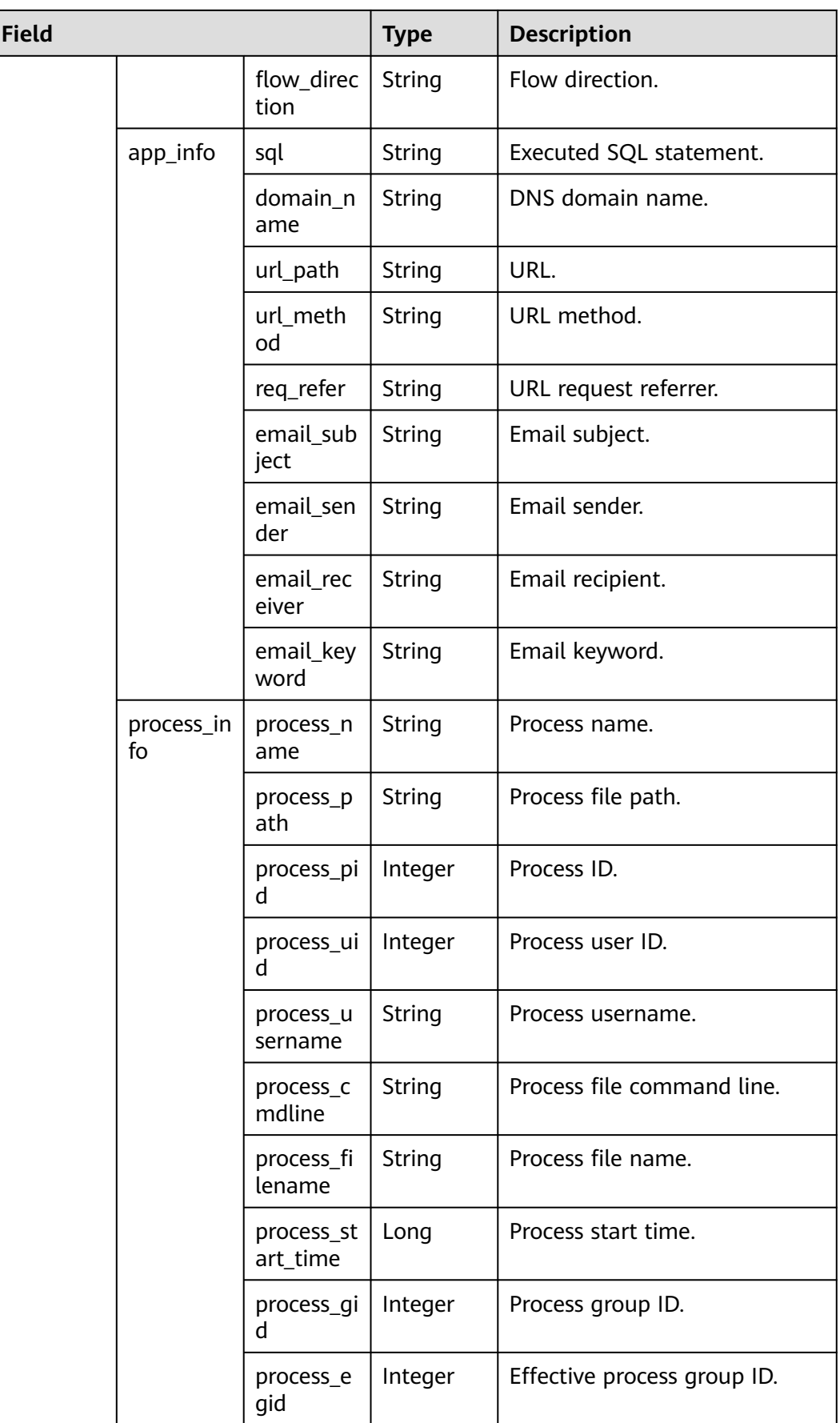

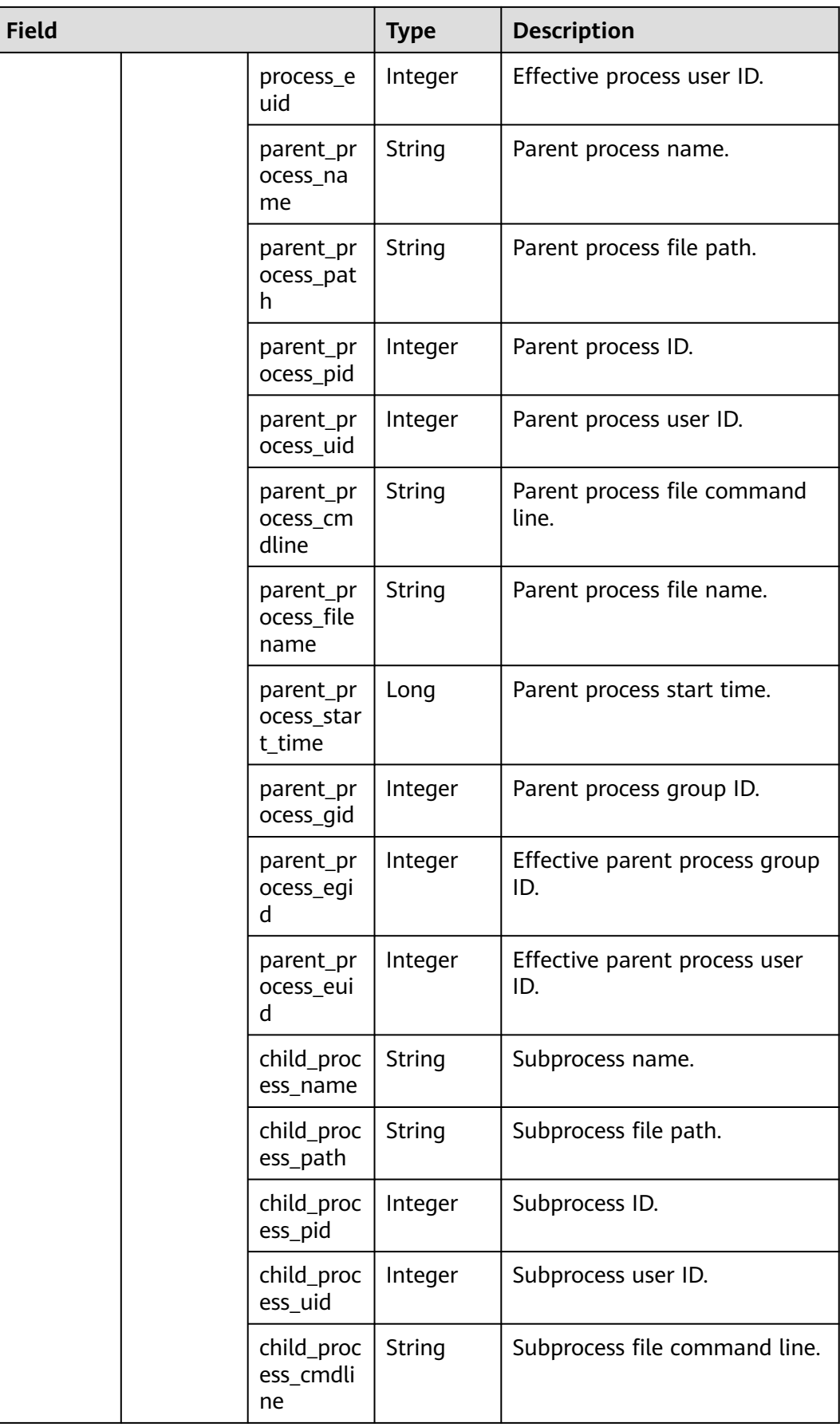

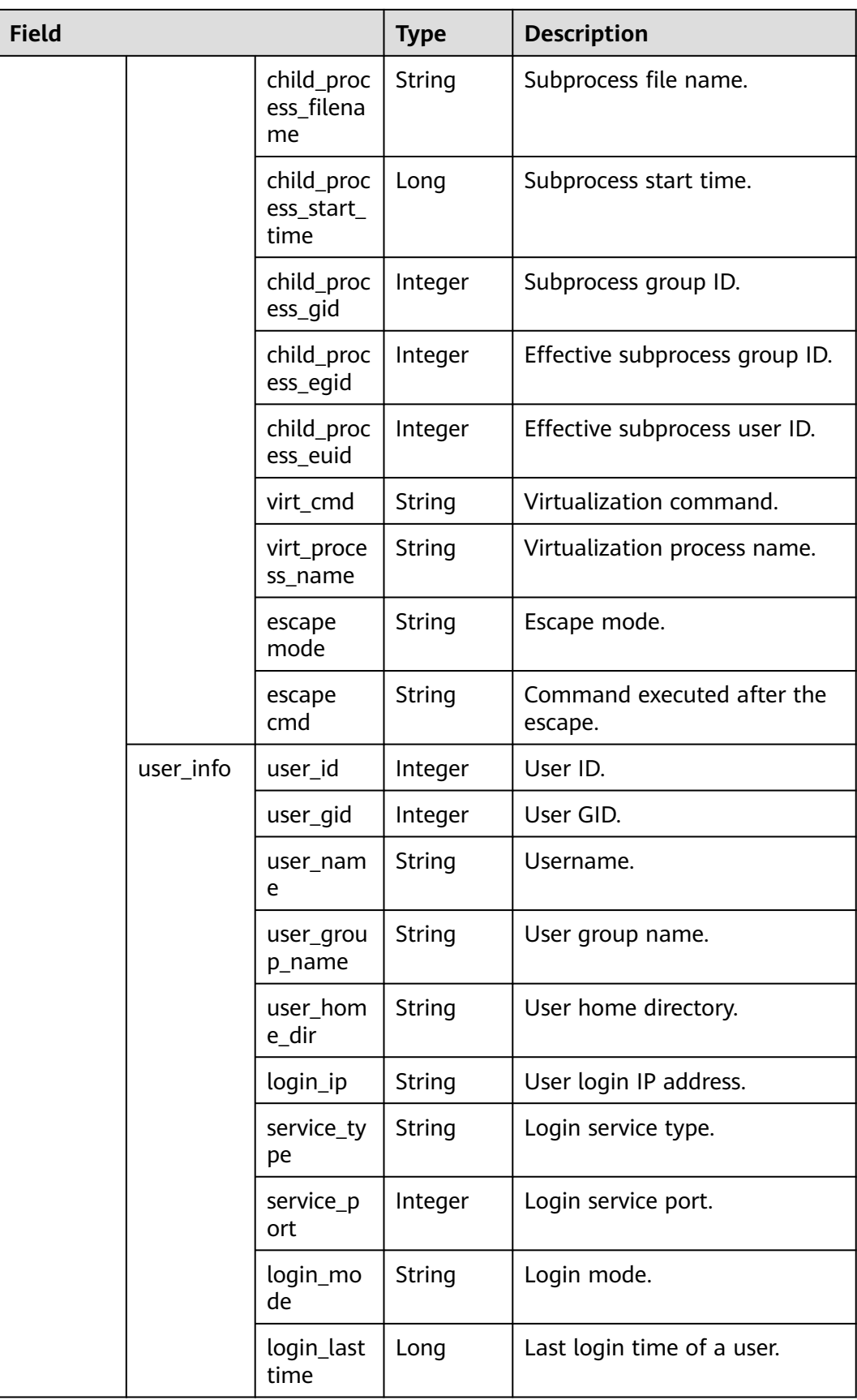

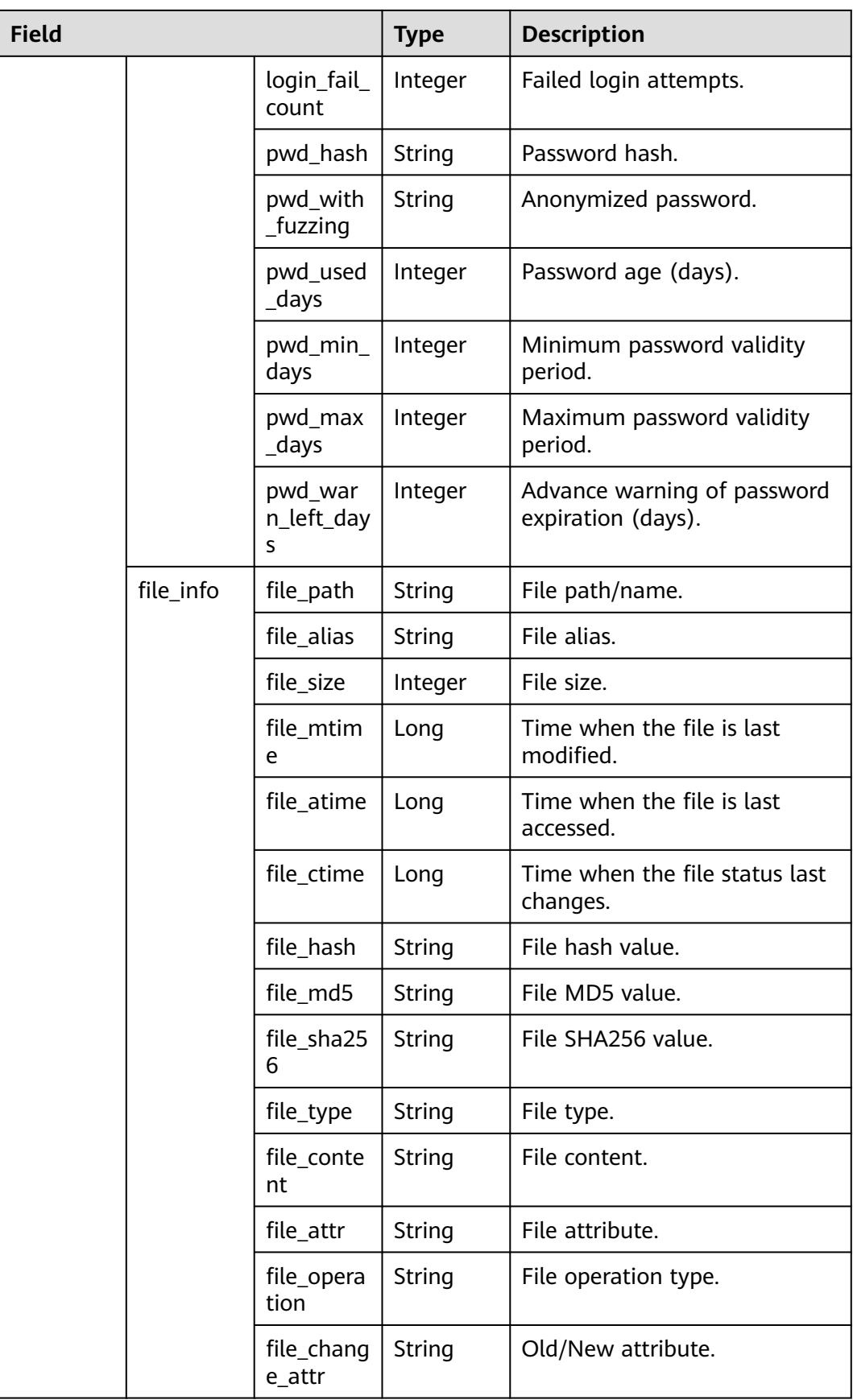

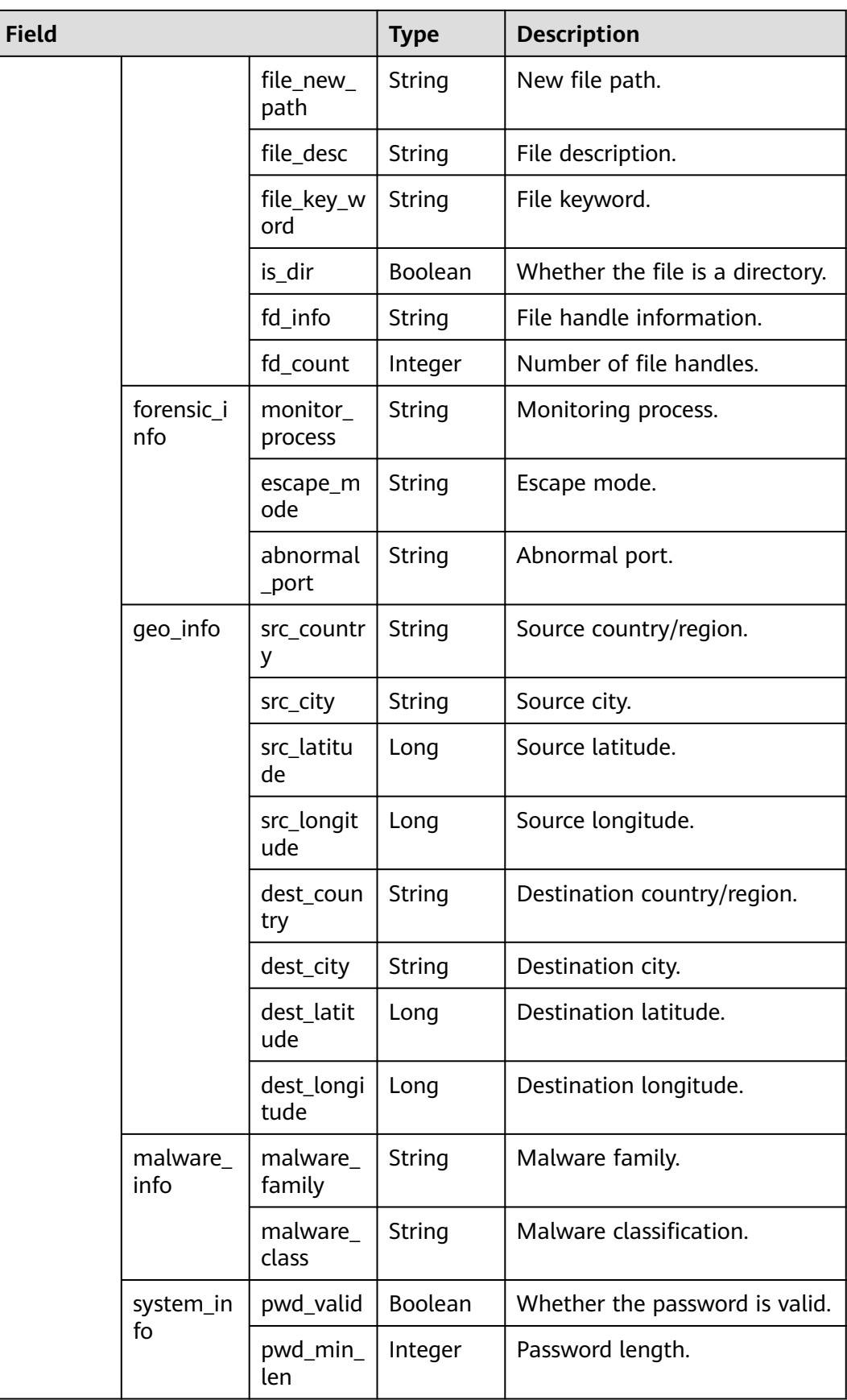

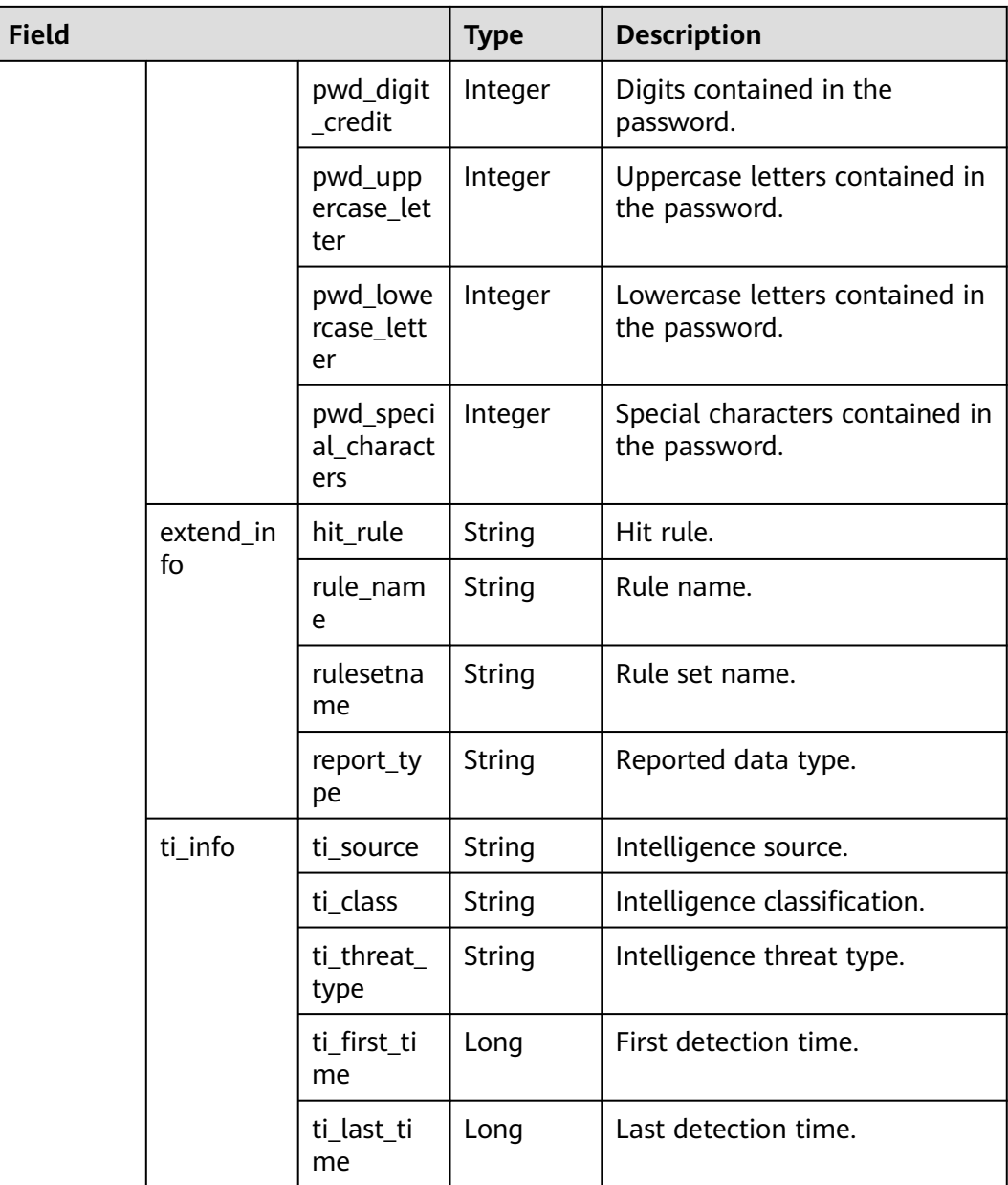

# **sec-hss-log**

Fields in HSS security logs

### **Table 10-37** sec-hss-log

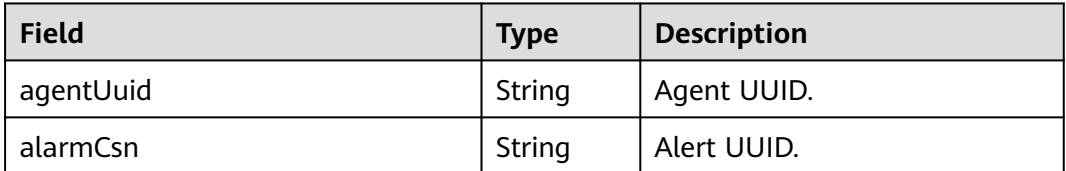

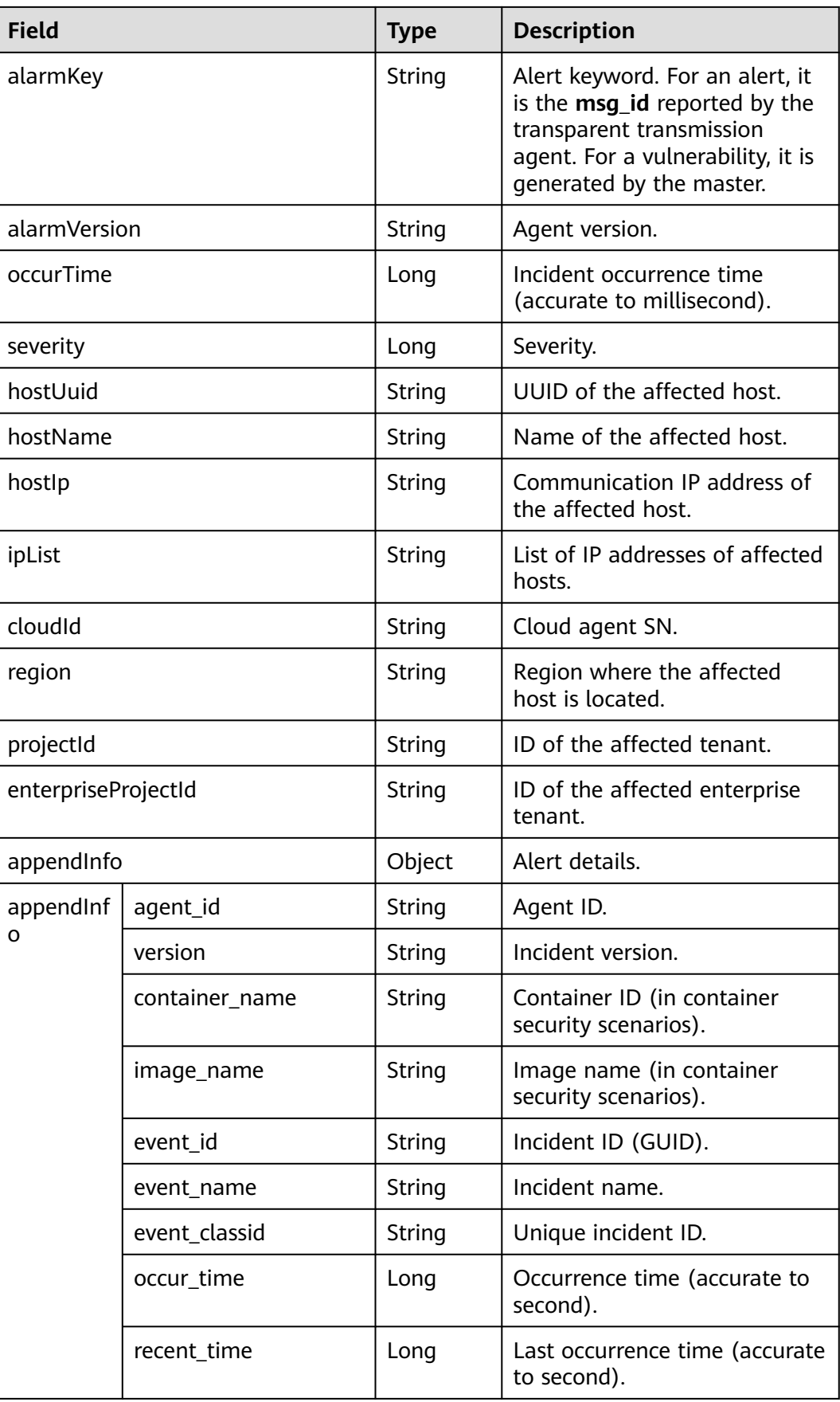

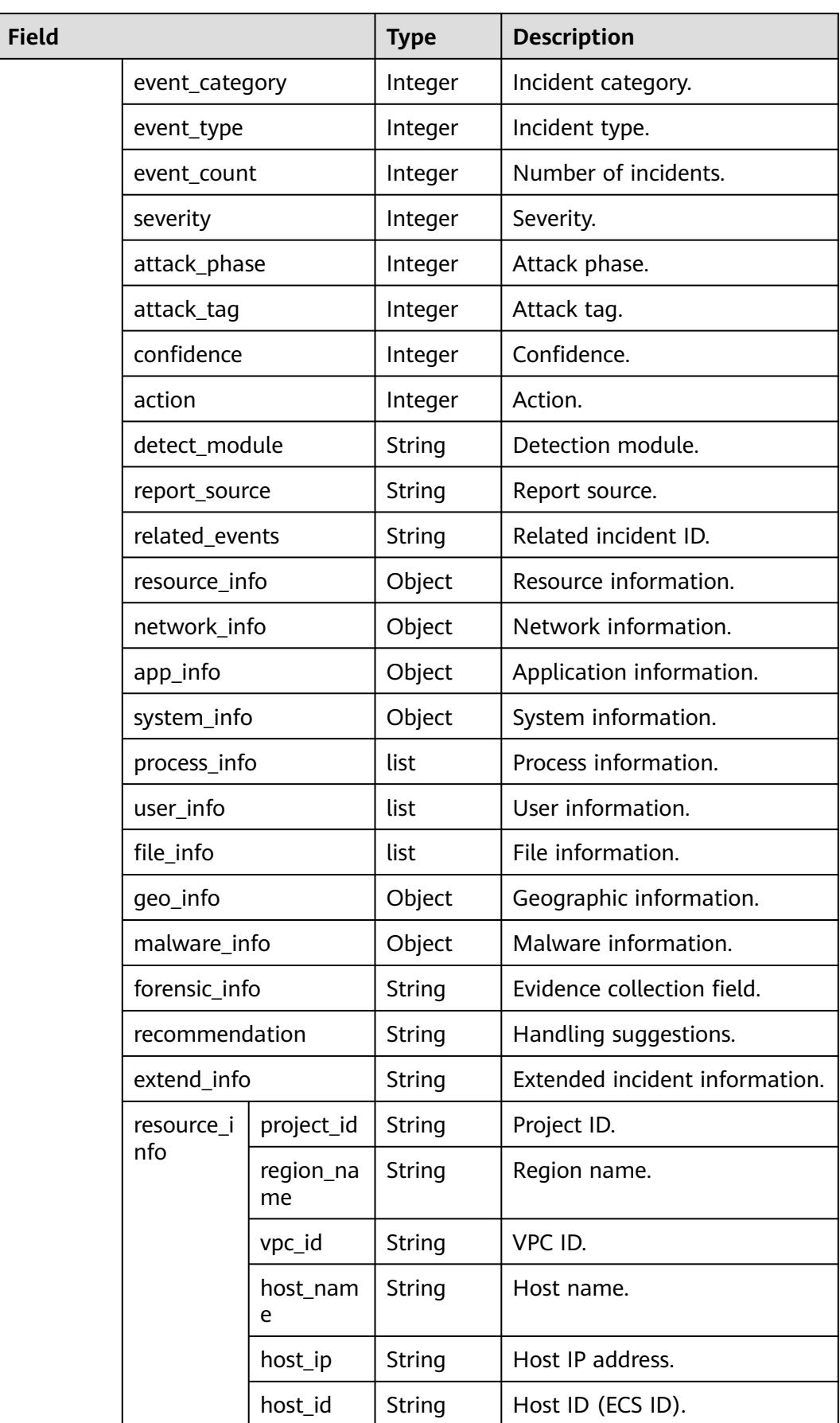

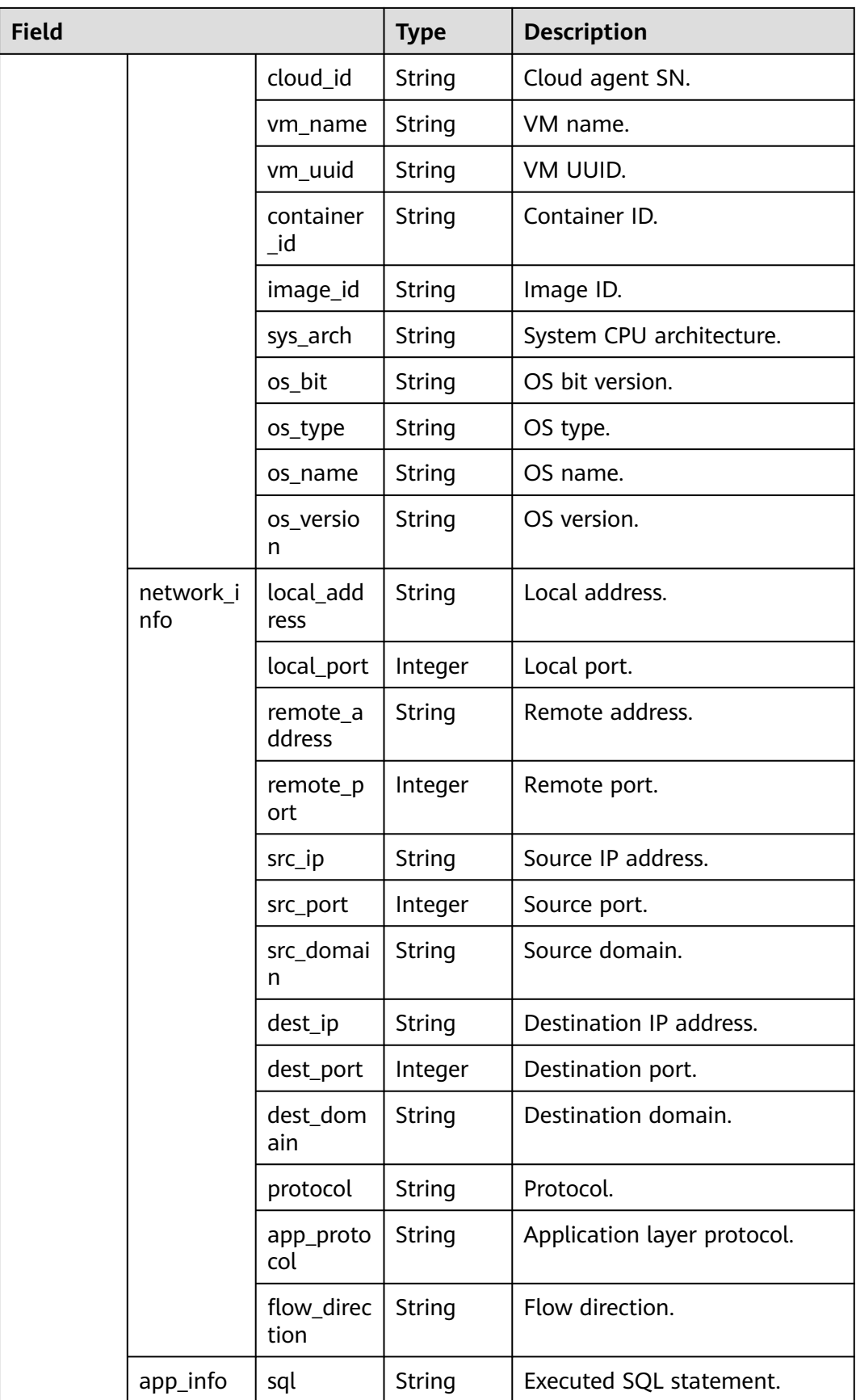

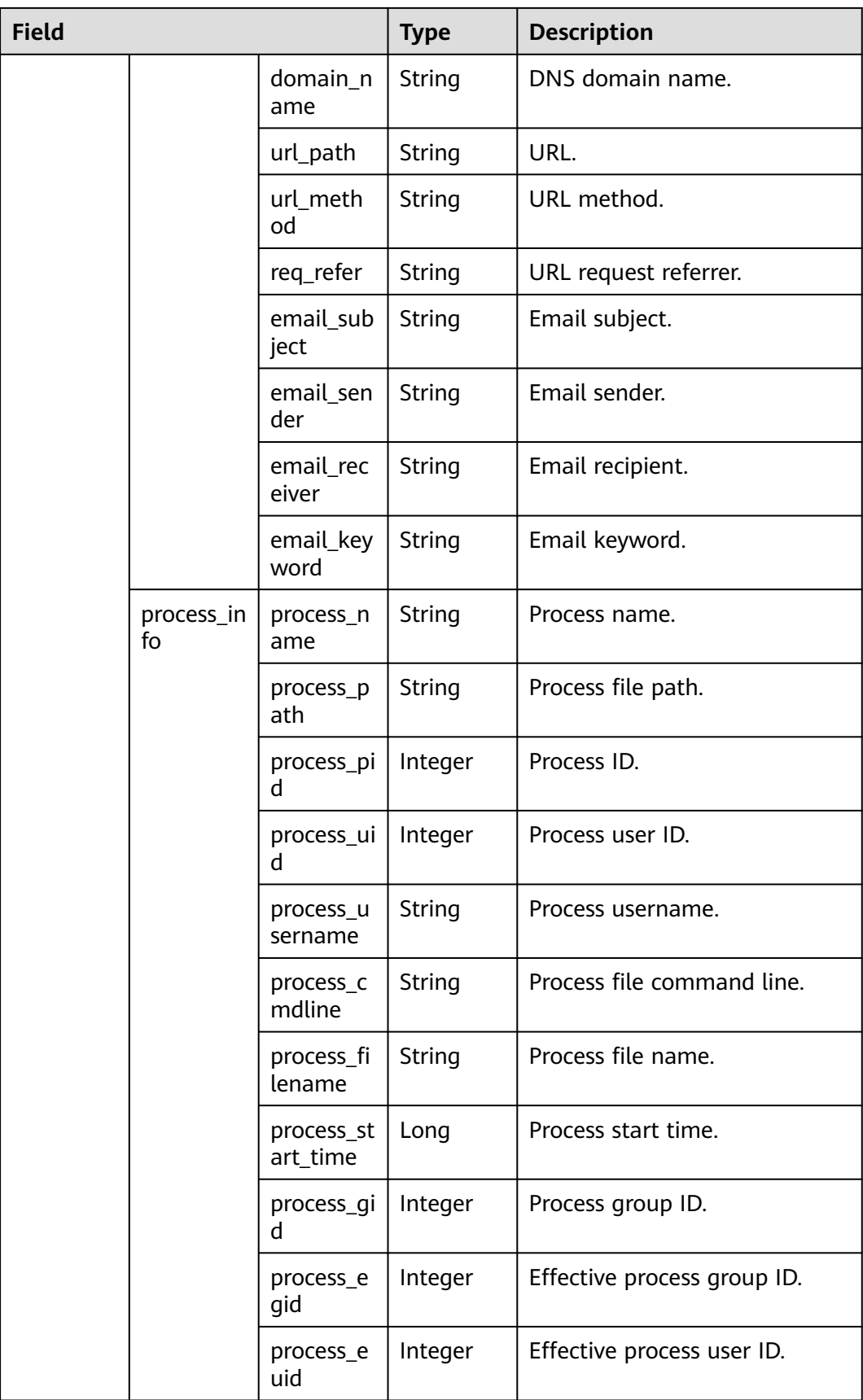

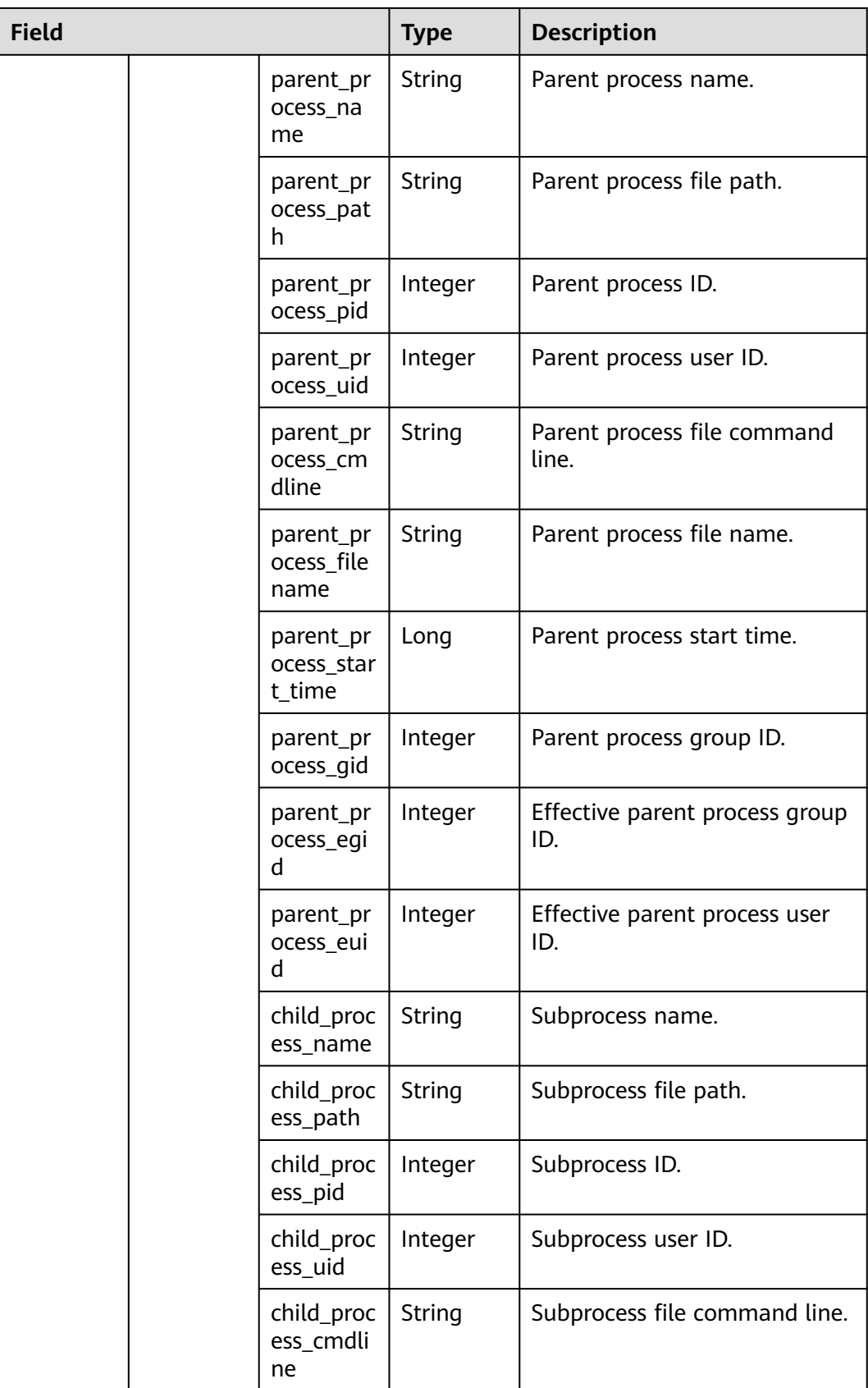

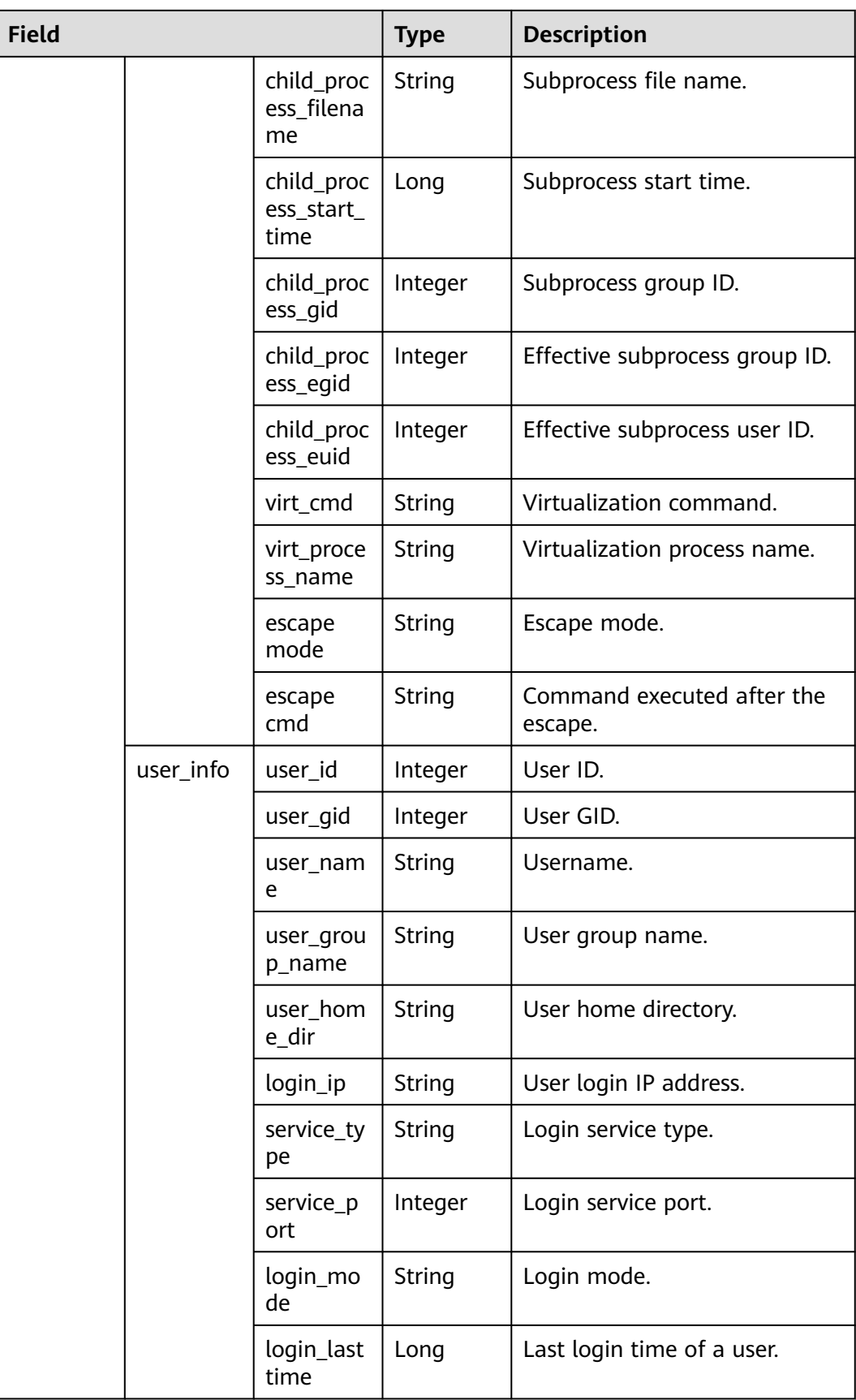

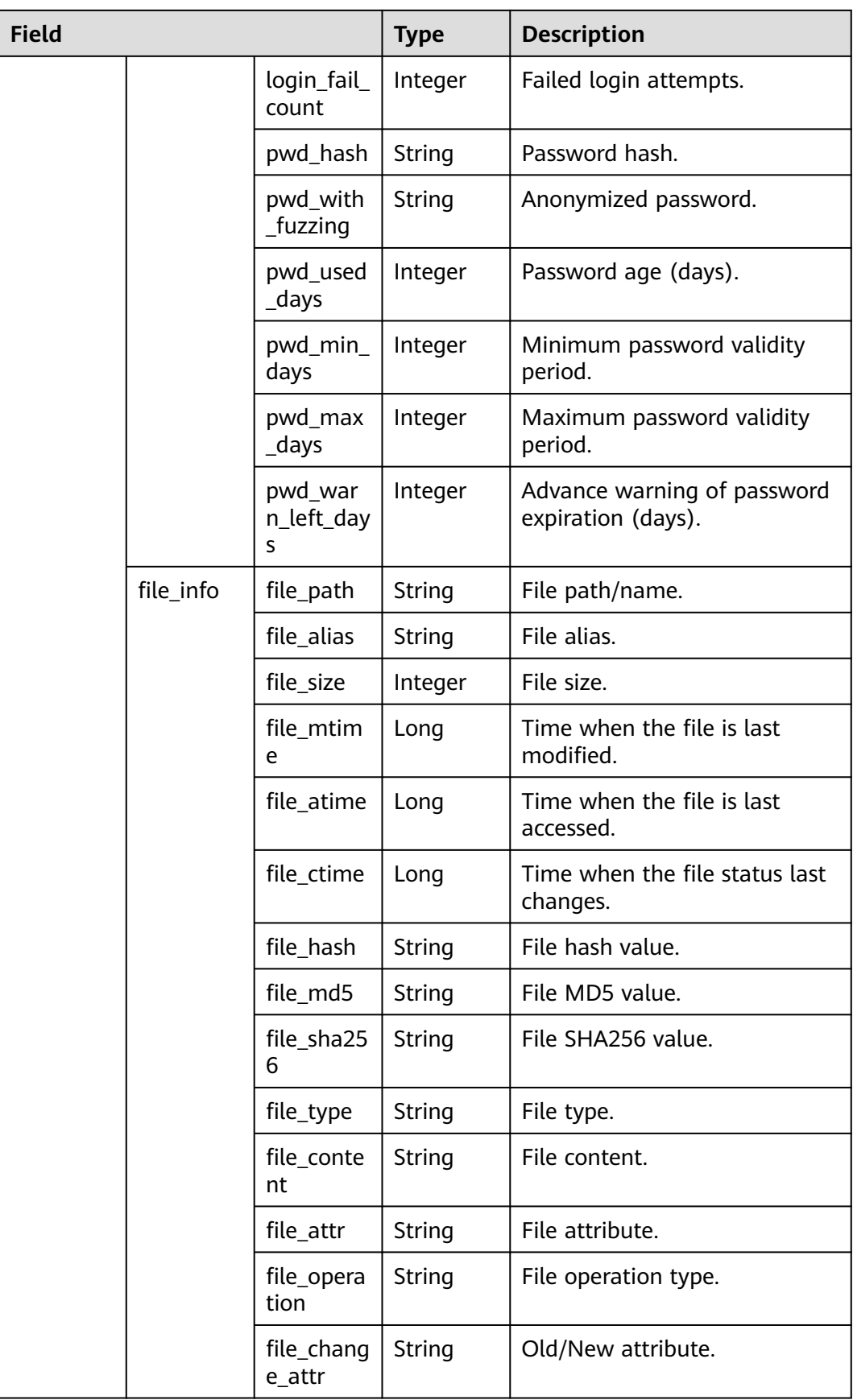

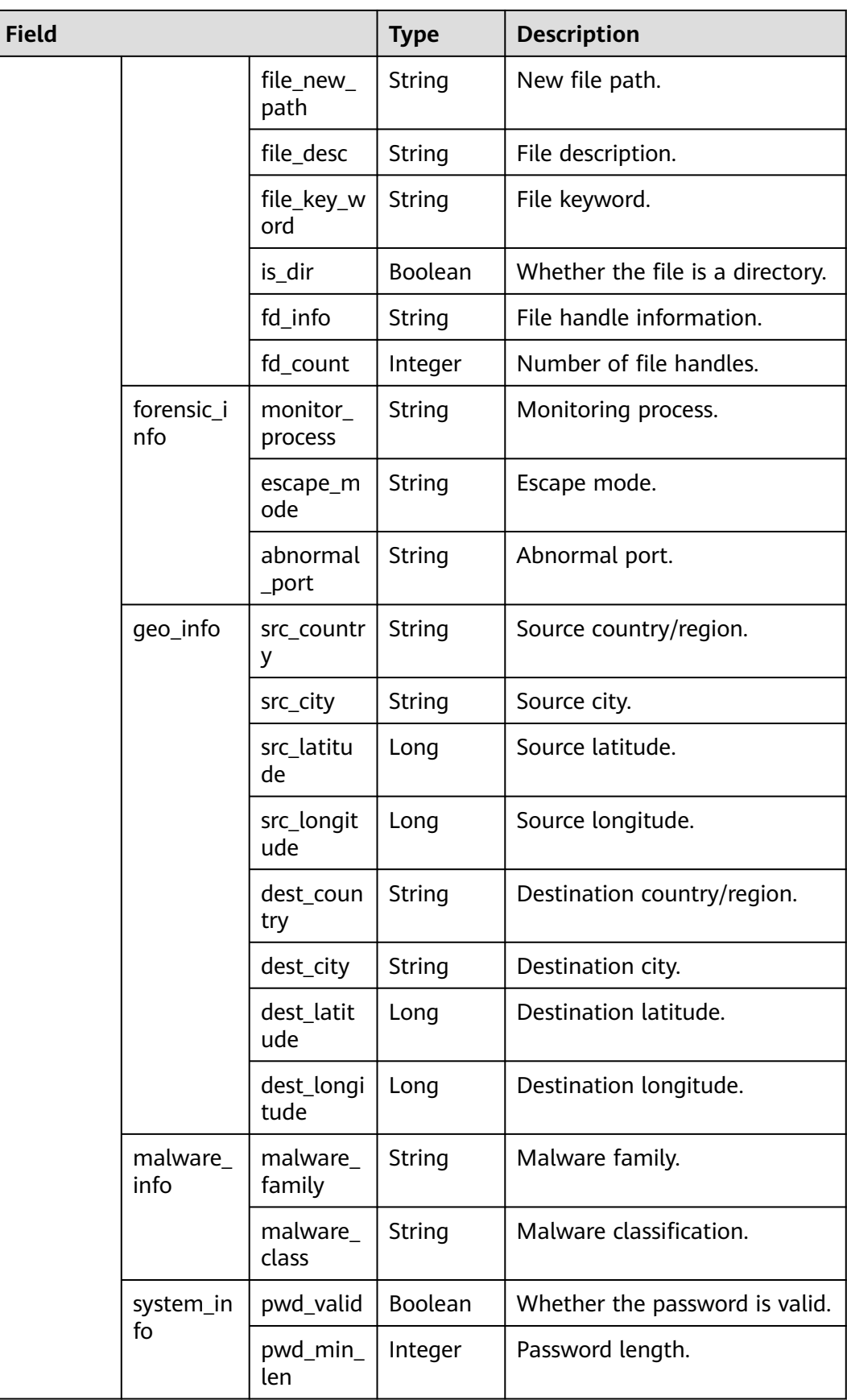

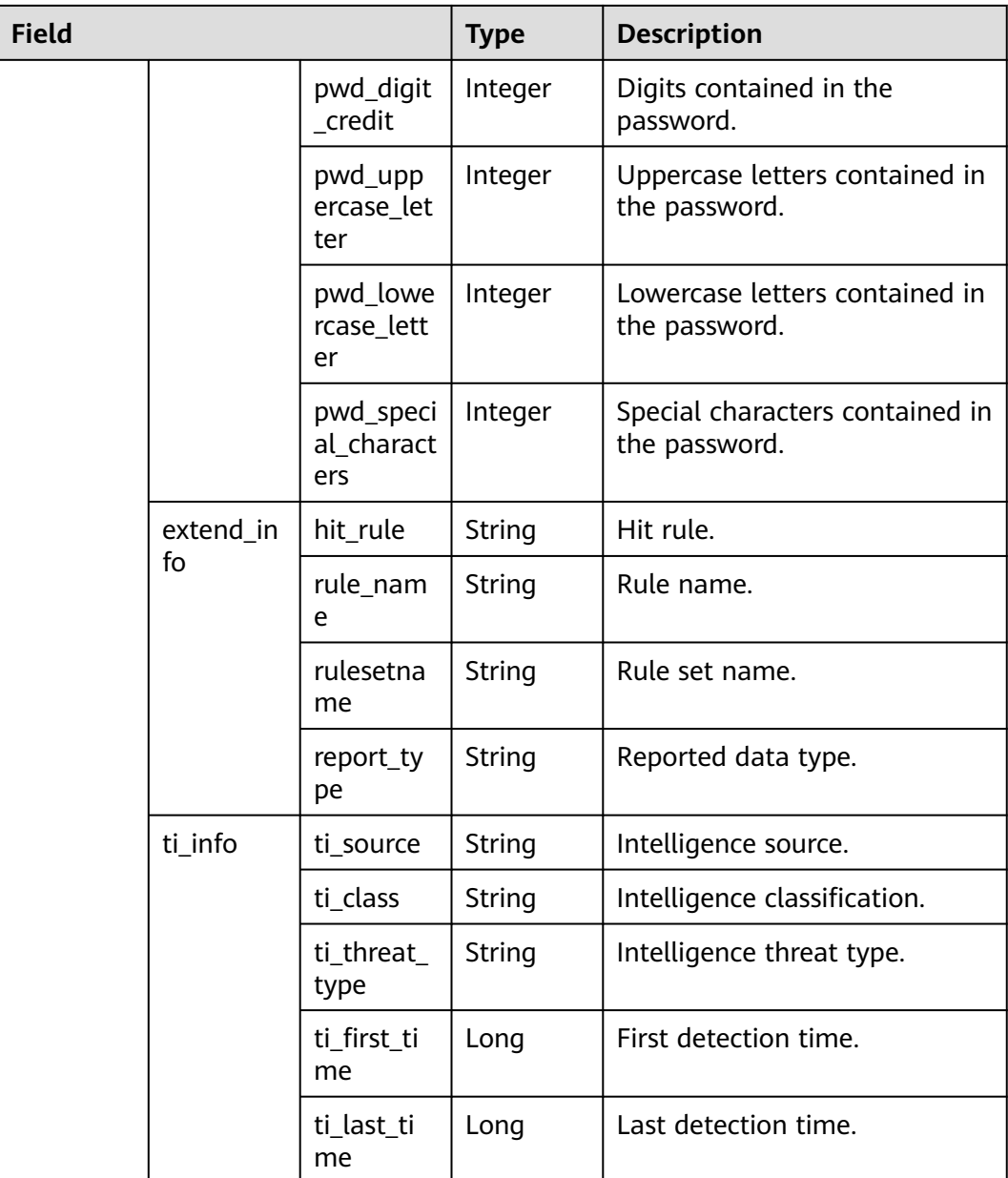

## **sec-ddos-attack**

Fields in Anti-DDoS attack logs

### **Table 10-38** sec-ddos-attack

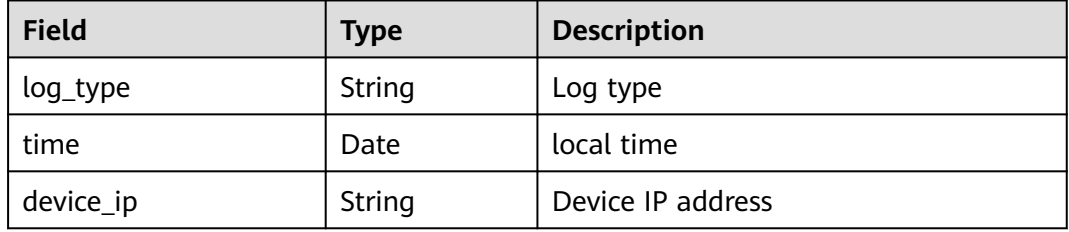

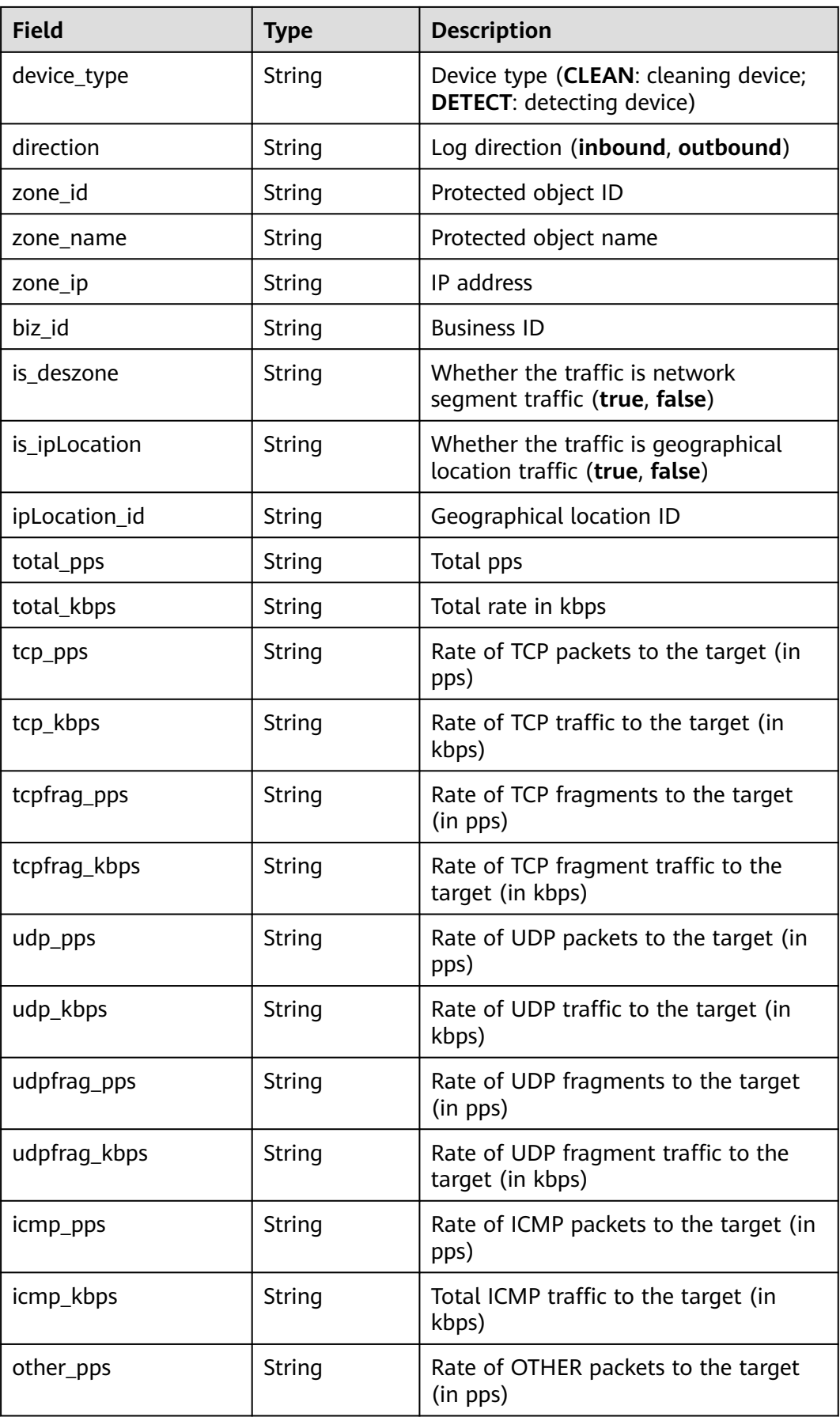

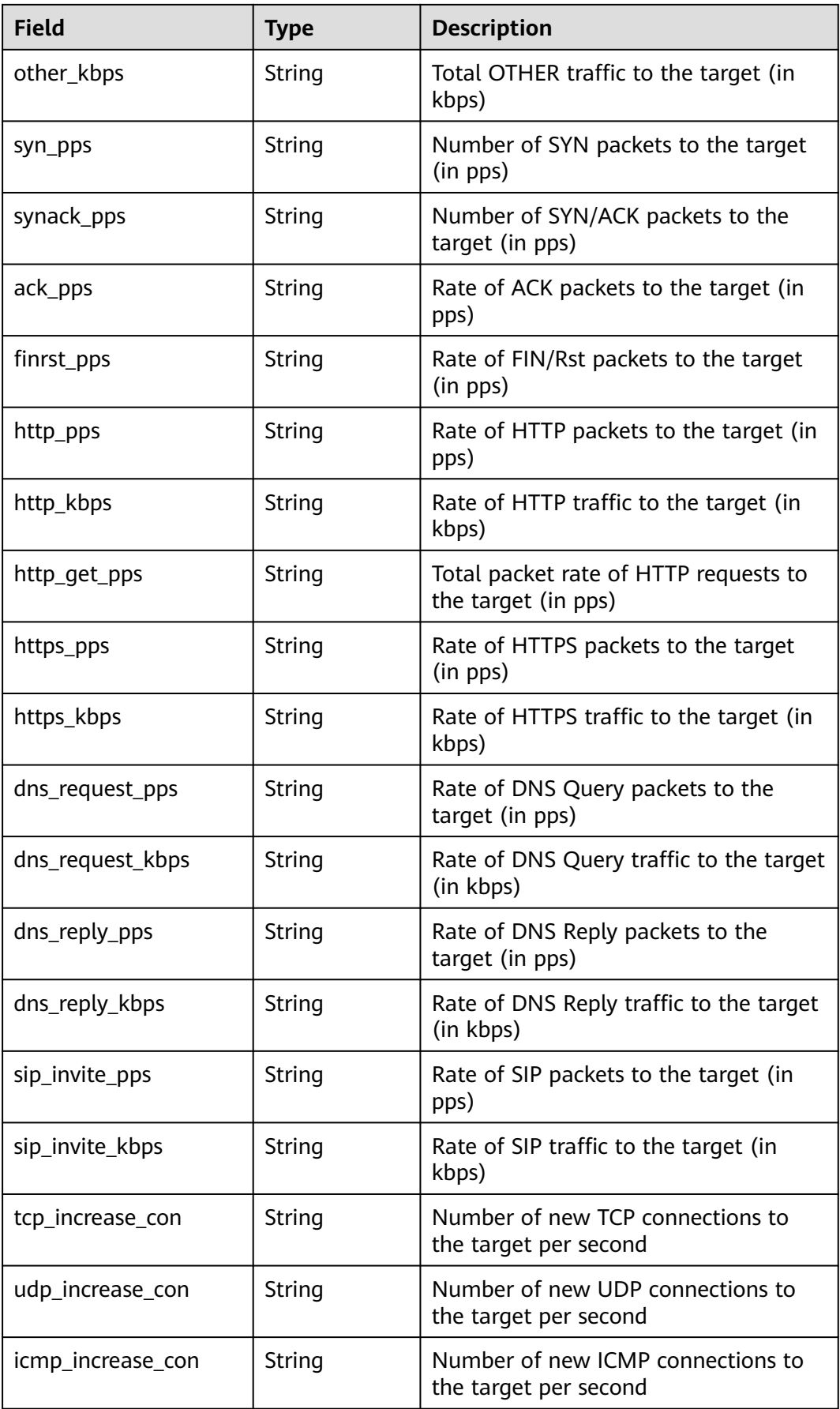

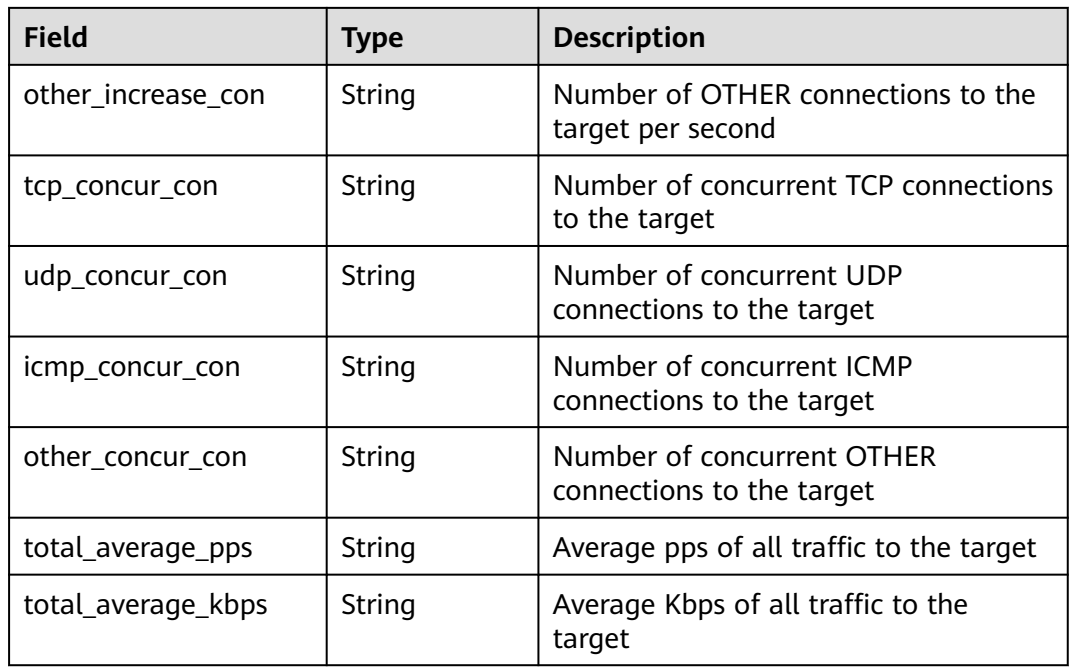

# **sec-cts-audit**

Fields in CTS logs

### **Table 10-39** sec-cts-audit

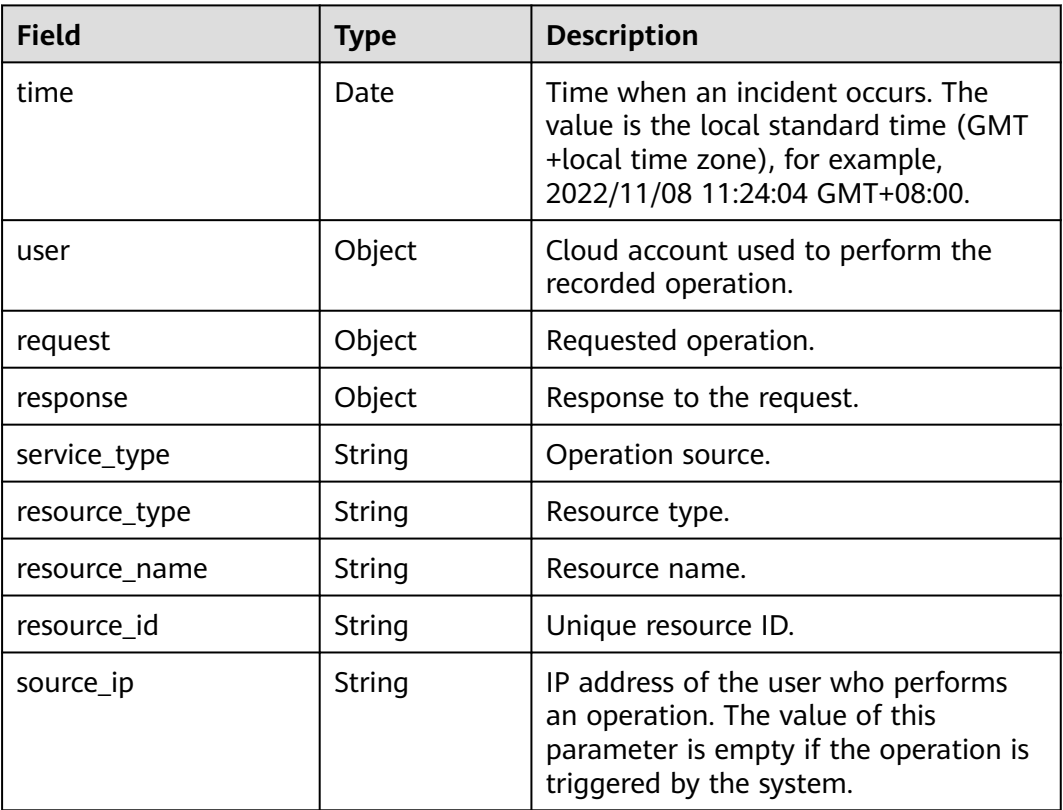

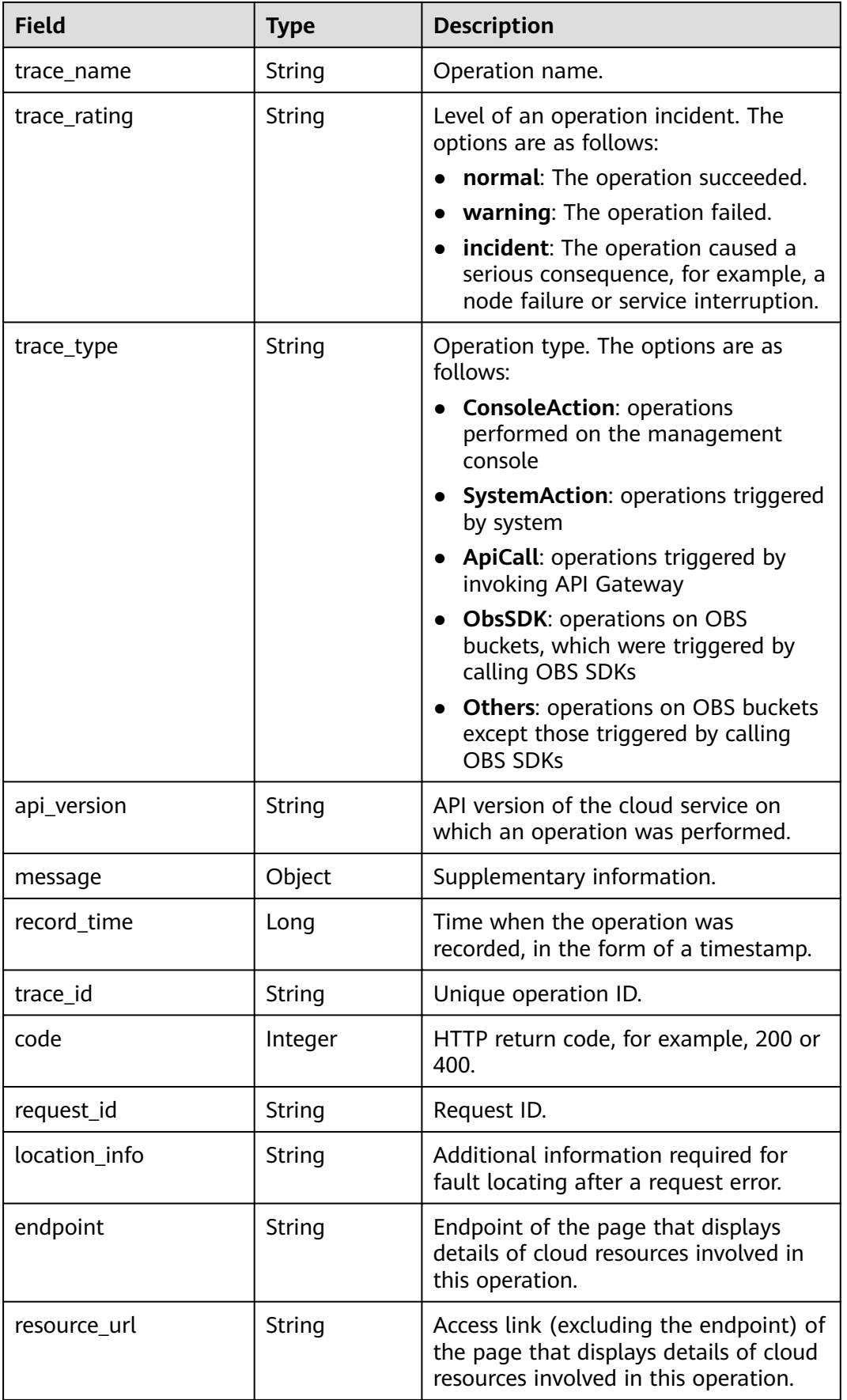

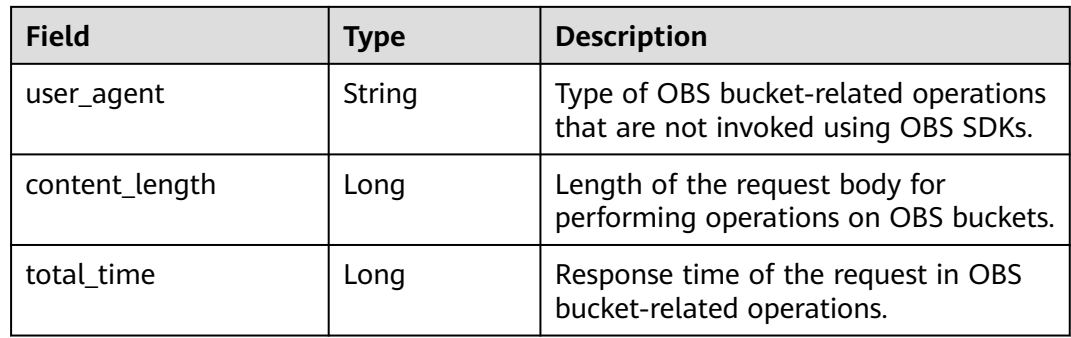

# **sec-cfw-risk**

Fields in CFW attack event logs

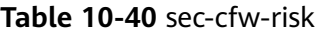

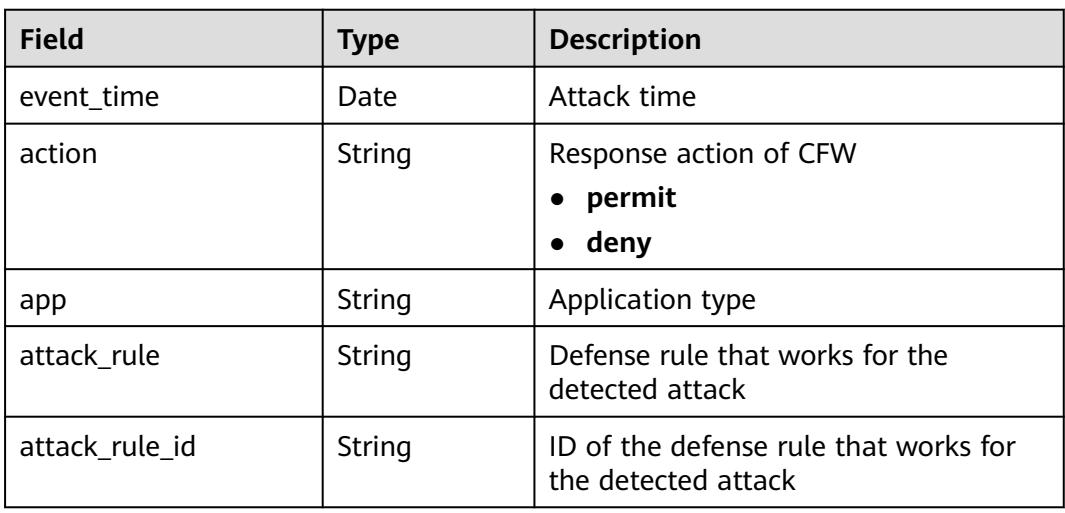

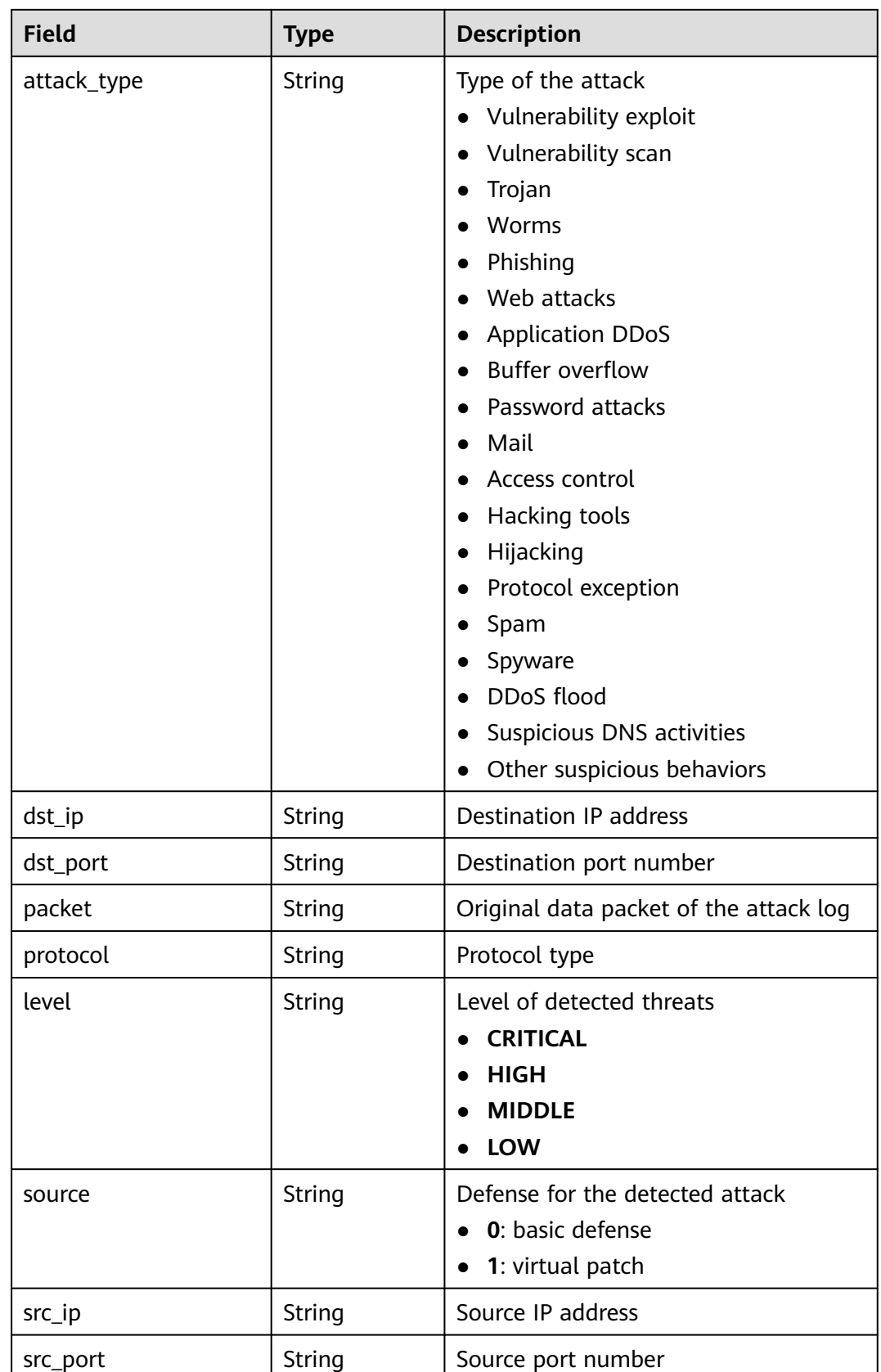

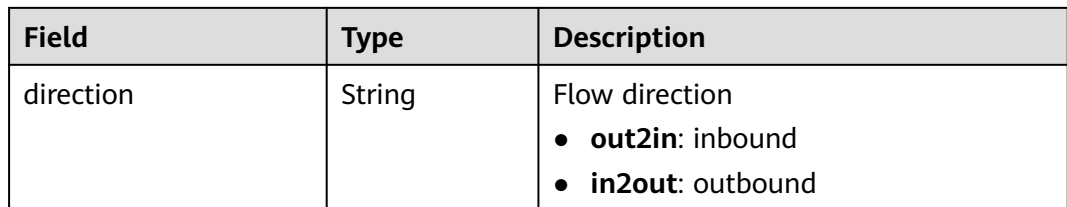

## **sec-cfw-flow**

Fields in CFW traffic logs

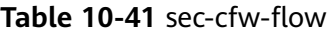

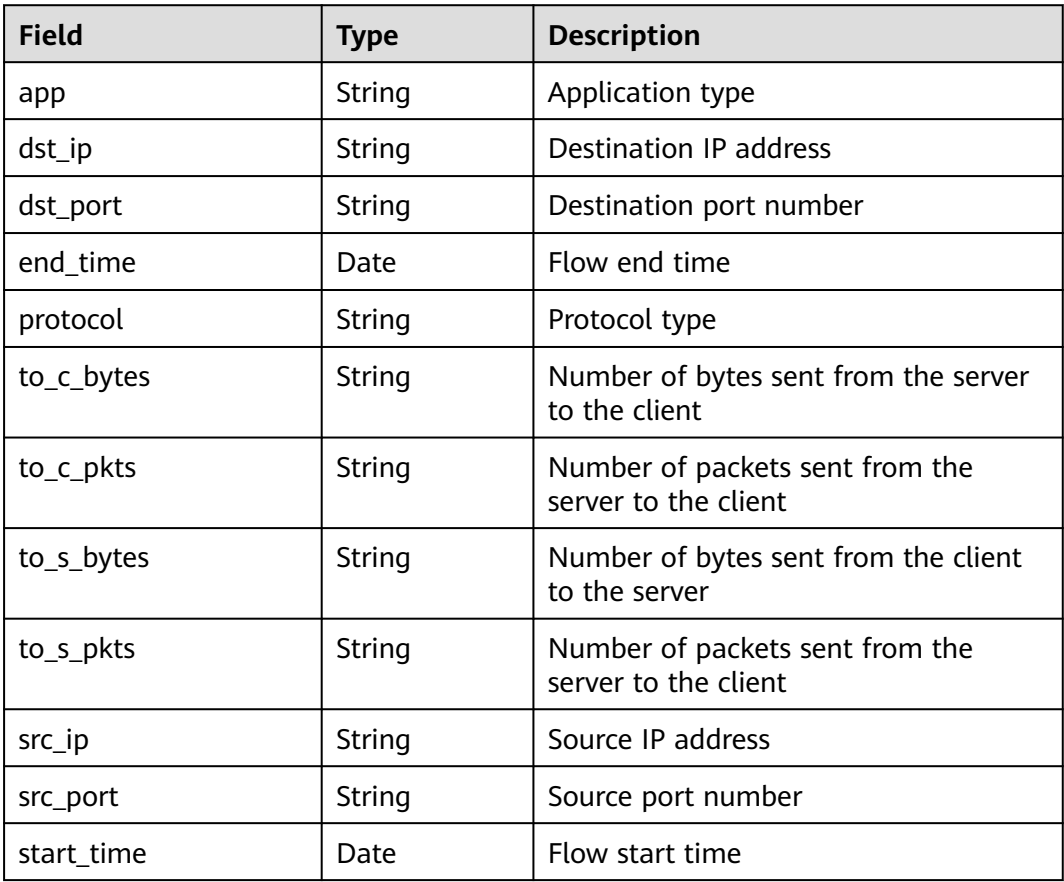

# **sec-cfw-block**

Fields in CFW access control logs

### **Table 10-42** sec-cfw-block

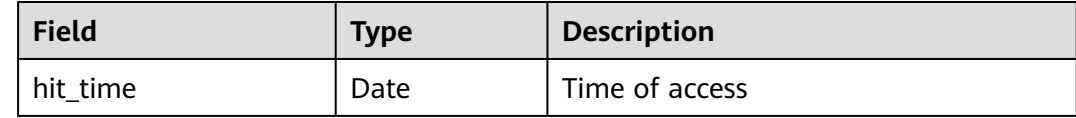

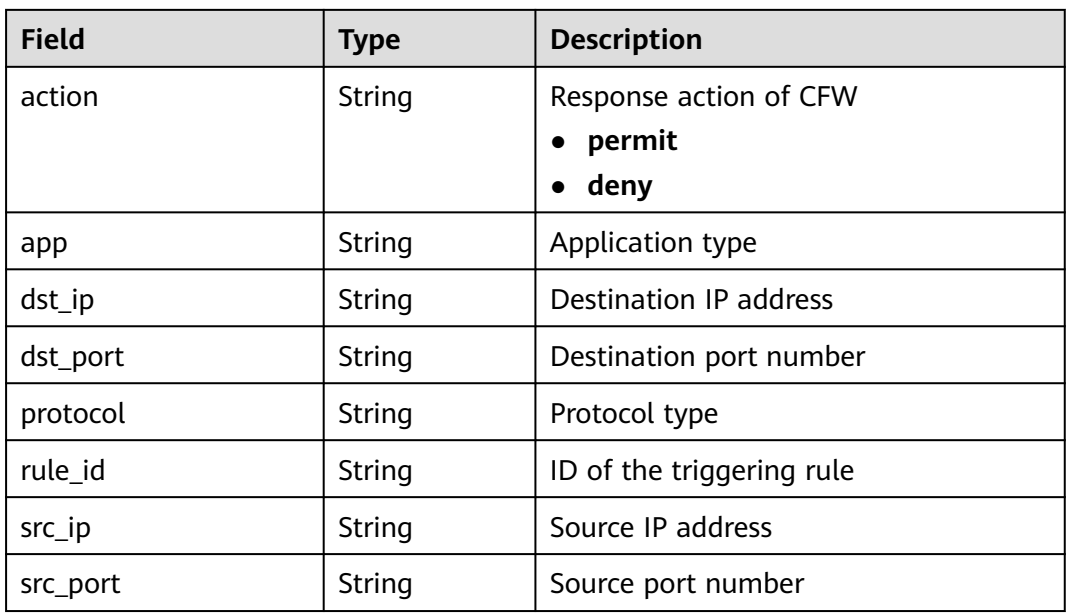

# **sec-apig-access**

Fields in API Gateway access logs

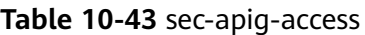

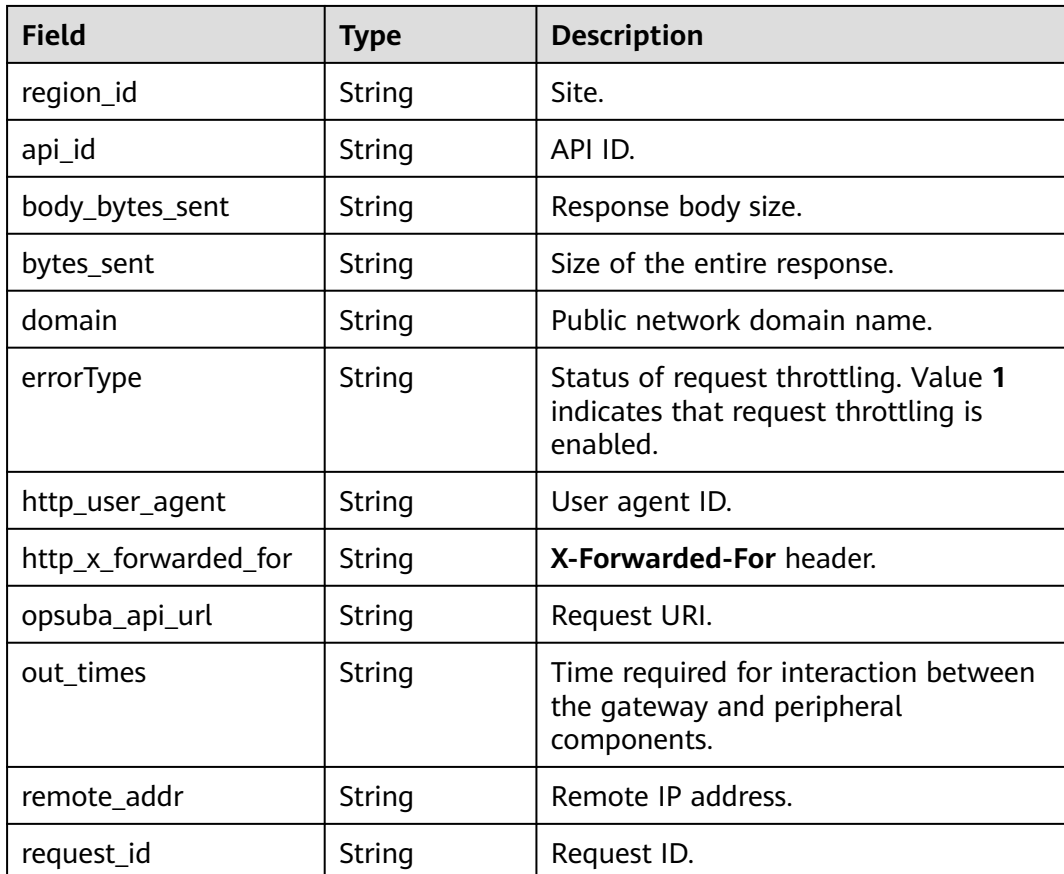

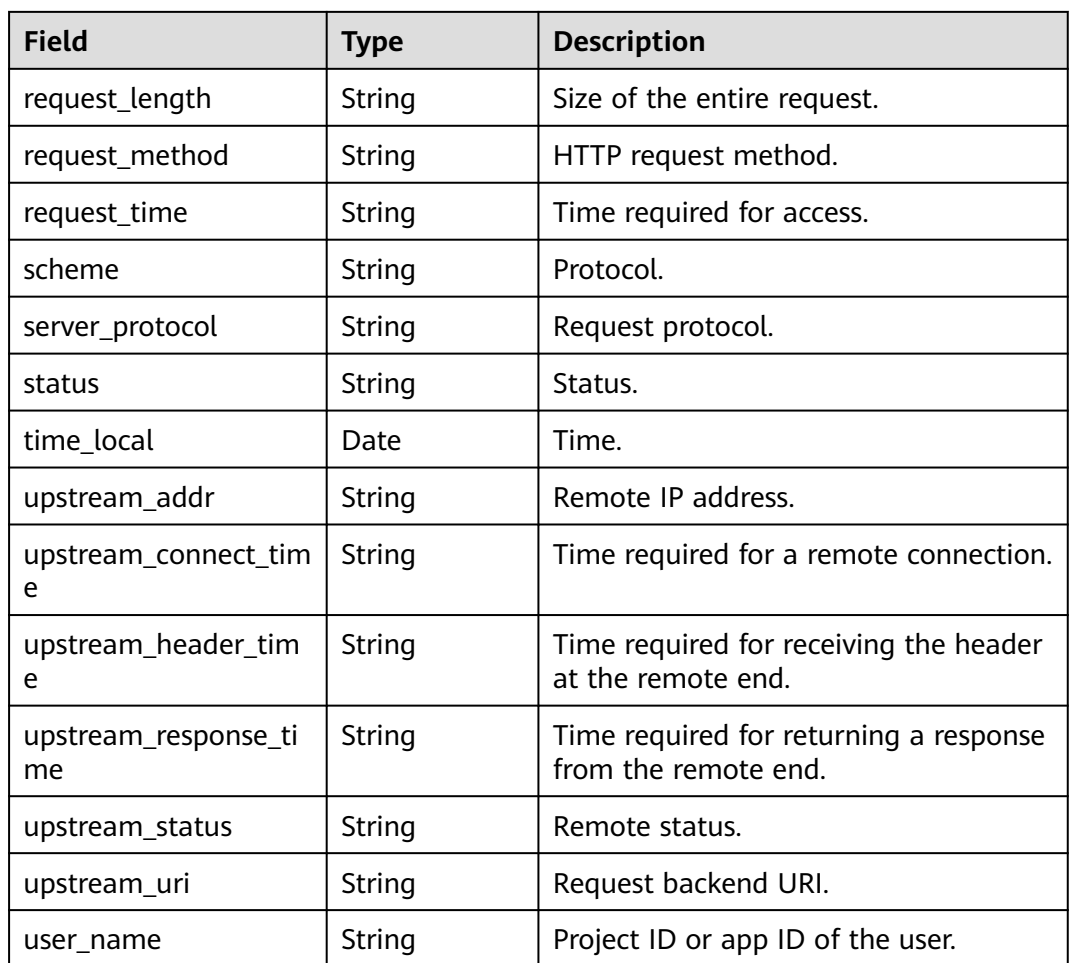

# **sec-dbss-alarm**

Fields in DBSS alert logs

#### **Table 10-44** dbss-alarm

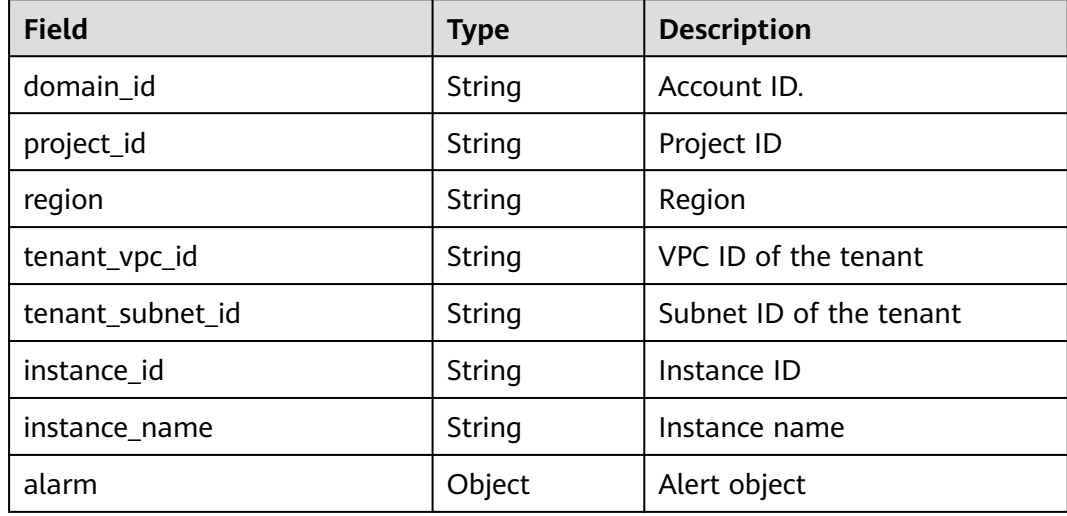

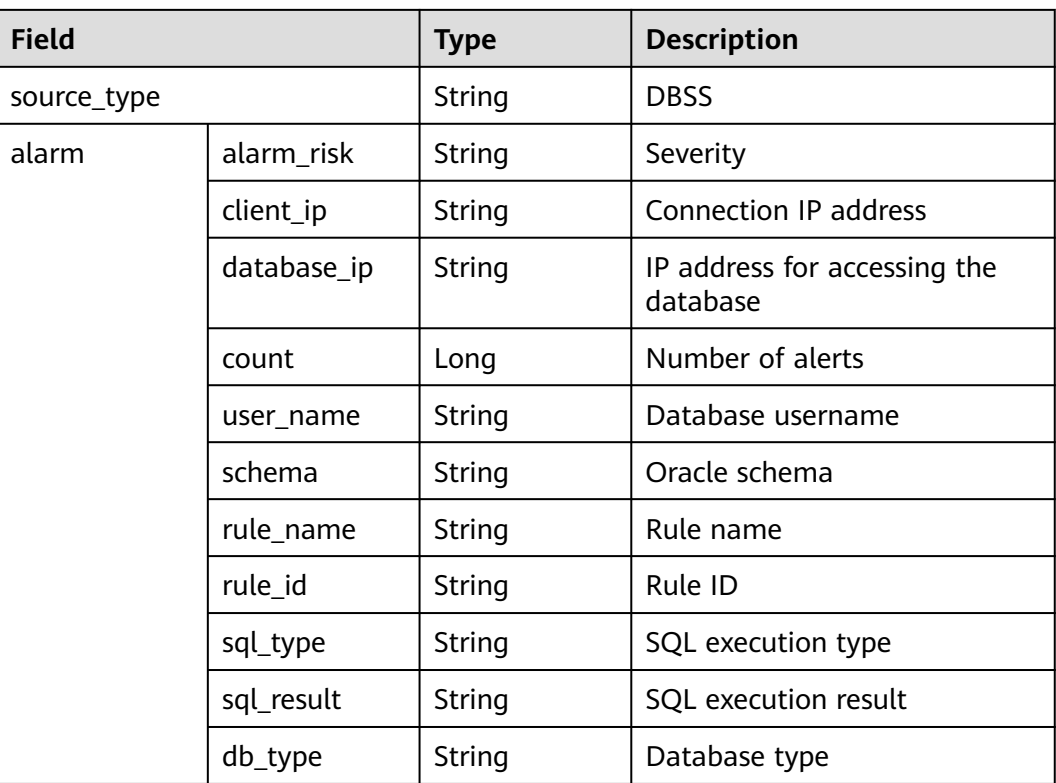

### **sec-dsc-alarm**

The reserved fields in DSC alert logs vary depending on the log types.

| <b>Field</b>    | <b>Type</b> | <b>Description</b>         |
|-----------------|-------------|----------------------------|
| log_type        | String      | Alert type                 |
| region_id       | String      | Region                     |
| domain id       | String      | Account ID.                |
| project_id      | String      | Project ID                 |
| leakage_ak      | String      | AK                         |
| source          | String      | Leakage source             |
| find_time       | String      | Discovery time             |
| account         | String      | Account name.              |
| file_name       | String      | File name                  |
| file_suffix     | String      | File name extension        |
| leakage_user_id | String      | Sub-user ID of the leakage |

**Table 10-45** AK SK leakage (aksk\_leakage)

| <b>Field</b>            | Type   | <b>Description</b>          |
|-------------------------|--------|-----------------------------|
| leakage_user_name       | String | Sub-username of the leakage |
| leakage_domain_id       | String | Leaked account ID.          |
| leakage_domain_nam<br>e | String | Leaked account name.        |
| url                     | String | Website URL of the leakage  |

**Table 10-46** Risky OBS bucket files (obs\_risk)

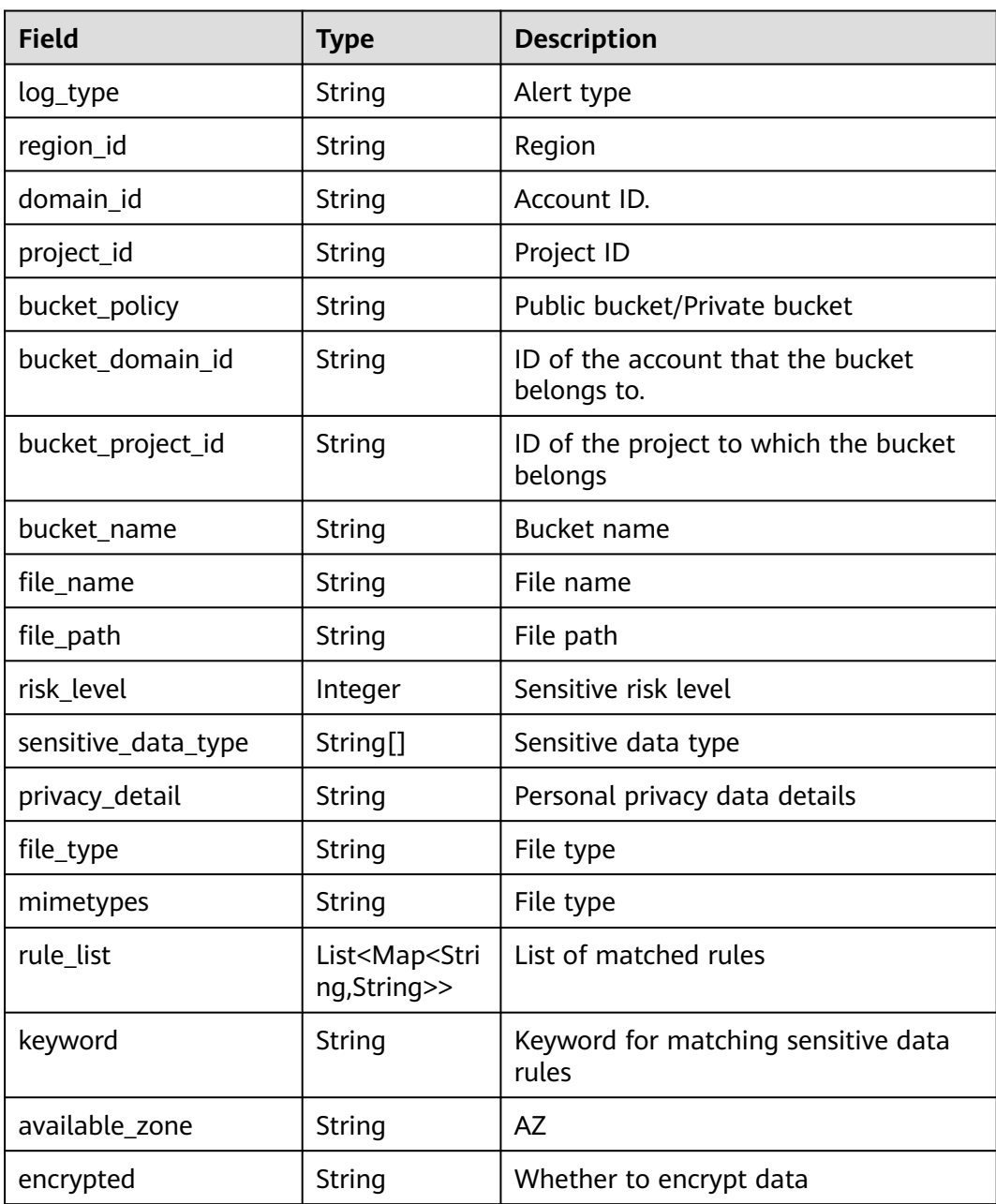

| <b>Field</b>              | <b>Type</b>                                       | <b>Description</b>                                          |
|---------------------------|---------------------------------------------------|-------------------------------------------------------------|
| log_type                  | String                                            | Alert type                                                  |
| region_id                 | String                                            | Region                                                      |
| domain id                 | String                                            | Account ID.                                                 |
| project_id                | String                                            | Project ID                                                  |
| vpc_id                    | String                                            | <b>VPC ID</b>                                               |
| db_instance_type          | String                                            | <b>RDS PUB</b>                                              |
| db_instance_id            | String                                            | Database instance ID                                        |
| db_instance_type          | String                                            | Database instance type                                      |
| db_instance_ip            | String                                            | IP address of the database instance                         |
| db_instance_domain_i<br>d | String                                            | ID of the account that the database<br>instance belongs to. |
| db_instance_project_id    | String                                            | ID of the project to which the<br>database instance belongs |
| db_instance_name          | String                                            | Database instance name                                      |
| db_name                   | String                                            | Database name                                               |
| table_name                | String                                            | Table name                                                  |
| field_name                | String                                            | Field name                                                  |
| data_type                 | String                                            | Field data type                                             |
| risk_level                | Integer                                           | Sensitive risk level                                        |
| sensitive_data_type       | String[]                                          | Sensitive data type                                         |
| privacy_detail            | String                                            | Personal privacy data details                               |
| rule_list                 | List <map<stri<br>ng,String&gt;&gt;</map<stri<br> | List of matched rules                                       |
| keyword                   | String                                            | Keyword for matching sensitive data<br>rules                |

Table 10-47 Sensitive data fields (db risk)

# **10.5.4 Configuring Indexes**

An index in security analysis is a storage structure used to sort one or more columns in log data. Different index configurations generate different query and analysis results. Configure indexes based on your requirements.

If you want to use the analysis function, you must configure field indexes. After configuring a field index, you can specify field keys and field values to narrow

down the query scope. For example, the query statement **level:error** is to query logs whose **level** field contains the value **error**.

### **Limitations and Constraints**

Custom index can be configured only for new custom pipelines. For details, see **[Creating a Pipeline](#page-326-0)**.

### **Configuring Field Indexes**

- **Step 1** Log in to the management console.
- **Step 2** Click  $\equiv$  in the upper left corner of the page and choose **Security & Compliance** > **SecMaster**.
- **Step 3** In the navigation pane on the left, choose **Workspaces** > **Management**. In the workspace list, click the name of the target workspace.

#### **Figure 10-60** Workspace management page

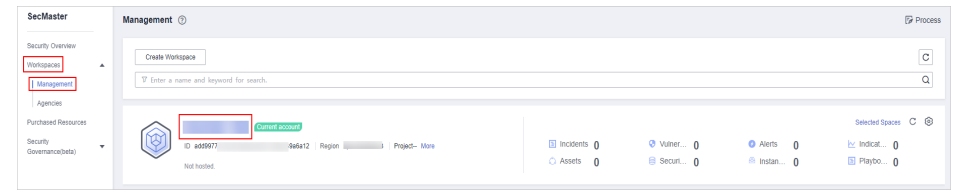

**Step 4** In the navigation pane on the left, choose **Threat Operations** > **Security Analysis**. The security analysis page is displayed.

#### **Figure 10-61** Accessing the Security Analysis tab page

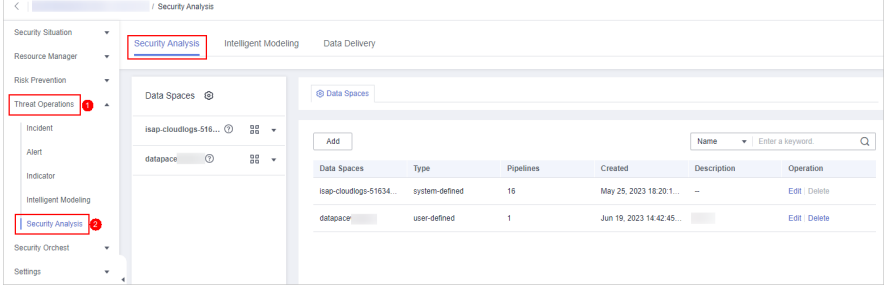

**Step 5** In the data space navigation tree on the left, click a data space name to show the pipeline list. Click a pipeline name. On the displayed page, you can search the pipeline data.

#### **Figure 10-62** Pipeline data page

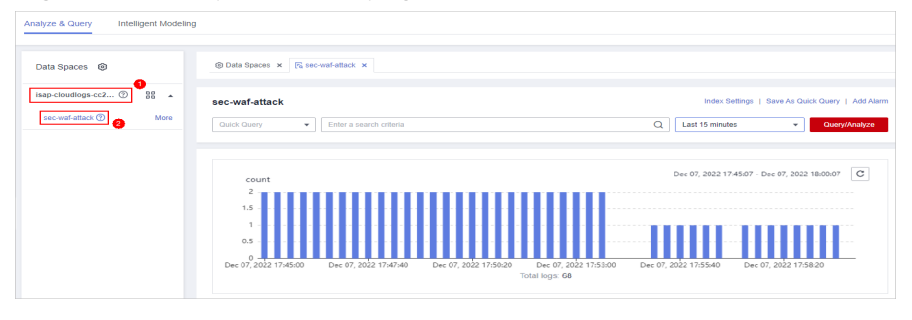

**Step 6** On the pipeline page, click **Index Settings** in the upper right corner.

#### **Step 7** On the **Index Settings** page, configure index parameters.

1. Enable the index status.

The index status is enabled by default. When the index status is disabled, collected logs cannot be queried using indexes.

2. Configure index parameters. For details about the parameters, see **Table 10-48**.

| <b>Parameter</b> | <b>Description</b>                                                                                                    |  |
|------------------|----------------------------------------------------------------------------------------------------|--|
| Field            | Log field (key)                                                                                                    |  |
| <b>Type</b>      | Data type of the log field value. The options are<br>text, keyword, long, integer, double, float, date, and<br>json.                                                                                               |  |
| Includes Chinese | Indicates whether to distinguish between Chinese<br>and English during query. This parameter needs to<br>be specified when Type is set to text.                                                                    |  |
|                  | - After the function is enabled, if the log contains<br>Chinese characters, the Chinese content is split<br>based on the Chinese grammar and the English<br>content is split based on delimiters.                  |  |
|                  | - After this function is disabled, all content is split<br>based on delimiters.                                                                                                    |  |
|                  | Example: The log content is <b>user:WAF log user</b><br>Zhang San.                                                                                                    |  |
|                  | After <b>Includes Chinese</b> is disabled, the log is<br>split based on the colon (:). So it is split into<br>user and WAF log user Zhang San. You can<br>search for the log by user or WAF log user Mr.<br>Zhang. |  |
|                  | - After <b>Includes Chinese</b> is enabled, the LTS<br>background analyzer splits the log into user,<br>WAF, log, user, and Zhang San. You can find<br>logs by searching for log or Mr. Zhang.                     |  |

**Table 10-48** Parameters for index settings

**Step 8** Click **OK**.

**----End**

# **10.5.5 Querying and Analyzing Data**

## **Scenario**

You can query and analyze collected log data in real time on the **Analyze & Query** tab.

This topic walks you through how to query and analyze log data.

- **Entering Query Criteria for Query and Analysis**
- **[Using Existing Fields for Query and Analysis](#page-288-0)**
- **[Managing Query Analysis Results](#page-290-0)**

### **Prerequisites**

Data access has been completed. For details, see **[Data Integration](#page-472-0)**.

### **Entering Query Criteria for Query and Analysis**

**Step 1** Log in to the management console.

- **Step 2** Click  $\equiv$  in the upper left corner of the page and choose **Security & Compliance** > **SecMaster**.
- **Step 3** In the navigation pane on the left, choose **Workspaces** > **Management**. In the workspace list, click the name of the target workspace.

**Figure 10-63** Workspace management page

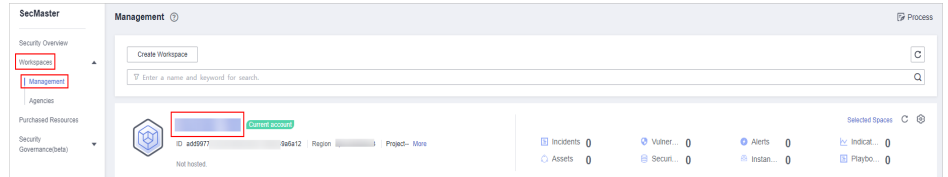

**Step 4** In the navigation pane on the left, choose **Threat Operations** > **Security Analysis**. The security analysis page is displayed.

**Figure 10-64** Accessing the Security Analysis tab page

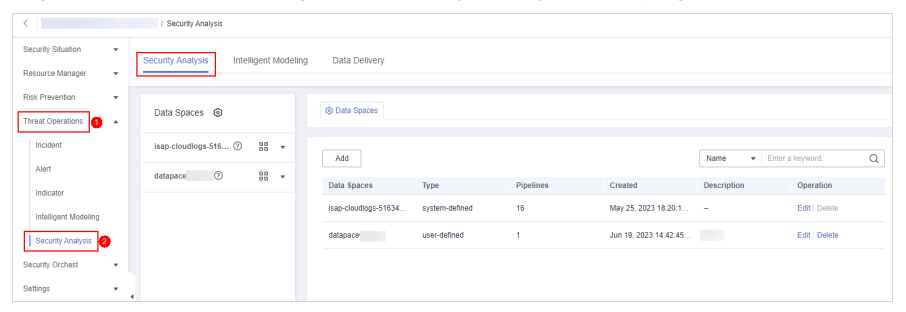

**Step 5** In the data space navigation tree on the left, click a data space name to show the pipeline list. Click a pipeline name. On the displayed page, you can search the pipeline data.
### **Figure 10-65** Pipeline data page

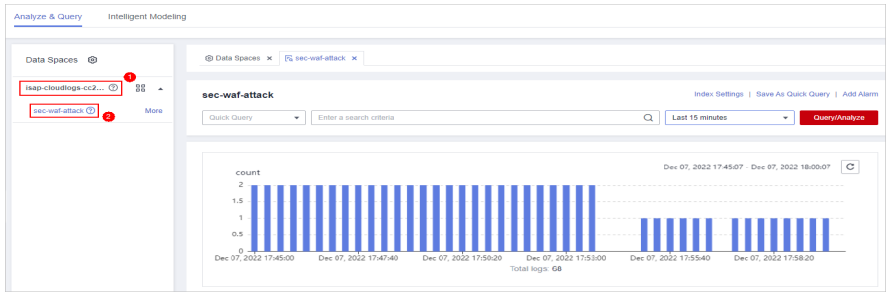

**Step 6** On the pipeline data retrieval page, enter the query analysis statement.

A query analysis statement consists of a query statement and an analysis statement. The format is **Query Statement|Analysis Statement**. For details about the syntax of query analysis statements, see **[Query and Analysis Statements -](#page-294-0) [SQL Syntax](#page-294-0)**.

#### $\Box$  note

If the reserved field is of the text type, **MATCH\_QUERY** is used for word segmentation query by default.

#### **Figure 10-66** Query/Analyze

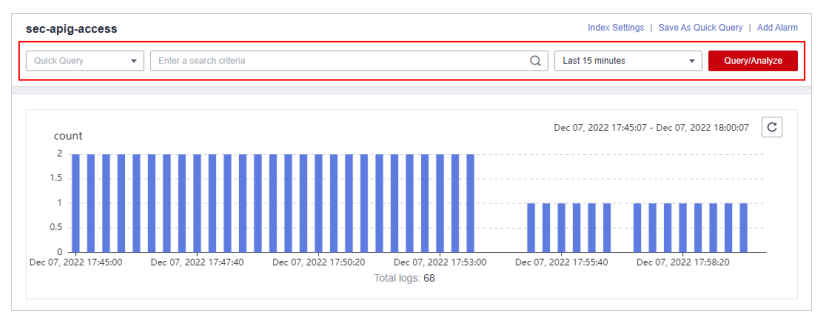

**Step 7** Select **Last 15 minutes** as the time range.

You can select **Last 15 minutes**, **Last hour**, or **Last 24 hours** or customize a time range for the query.

#### **Step 8** Click **Query/Analyze** and view the results.

**----End**

# **Using Existing Fields for Query and Analysis**

The following part describes how to use existing fields to query and analyze logs.

- **Step 1** Log in to the management console.
- **Step 2** Click  $\equiv$  in the upper left corner of the page and choose **Security & Compliance** > **SecMaster**.
- **Step 3** In the navigation pane on the left, choose **Workspaces** > **Management**. In the workspace list, click the name of the target workspace.

**Figure 10-67** Workspace management page

| SecMaster                                                                 | Management 2                                                                       |                                             |                                 |                                                       | <b><i>F</i></b> Process                                          |
|---------------------------------------------------------------------------|------------------------------------------------------------------------------------|---------------------------------------------|---------------------------------|-------------------------------------------------------|------------------------------------------------------------------|
| Security Overview<br>Workspaces<br>$\mathbf{A}$<br>Management<br>Agencies | Create Workspace<br>V Enter a name and keyword for search.                         |                                             |                                 |                                                       | $_{\rm C}$<br>Q                                                  |
| Purchased Resources<br>Security<br>۰<br>Governance(beta)                  | Current account<br>↜<br>ID add9977<br>9a6a12 Region<br>Project-More<br>Not hosted. | $\Box$ Incidents $\Omega$<br>$O$ Assets $O$ | <b>O</b> Vulner 0<br>B Securi 0 | <b>O</b> Alerts<br>$\theta$<br><sup>69</sup> Instan 0 | Selected Spaces C ®<br>$\approx$ Indicat $\theta$<br>El Playbo 0 |

**Step 4** In the navigation pane on the left, choose **Threat Operations** > **Security Analysis**. The security analysis page is displayed.

**Figure 10-68** Accessing the Security Analysis tab page

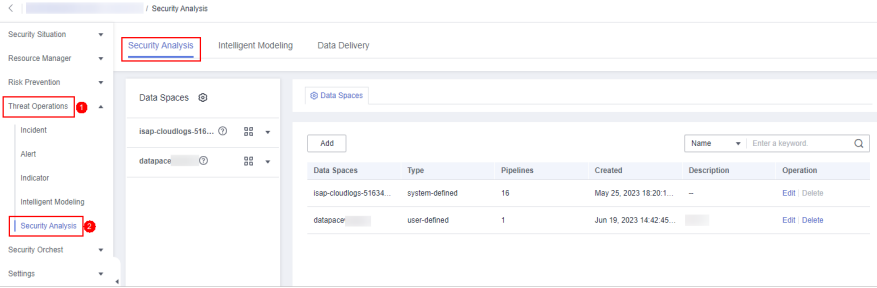

**Step 5** In the **Data Spaces** tree on the left, click a data space name to show the pipeline list. Then, click a pipeline name. On the displayed page, you can search the pipeline data.

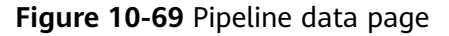

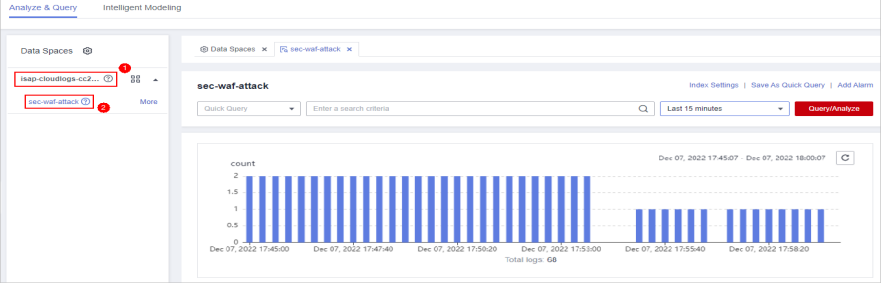

**Step 6** Set search criteria.

For details about the existing fields in the access data, see **[Log Fields](#page-240-0)**.

### $\Box$  Note

If the reserved field is of the text type, **MATCH\_QUERY** is used for word segmentation query by default.

Click  $\vee$  before an optional field on the left and click  $\oplus$  (adding a field value) or  $\Theta$  (removing a field value) next to the target field. The matched fields are displayed in the query box.

#### **Figure 10-70** Filtering a Field Value (1)

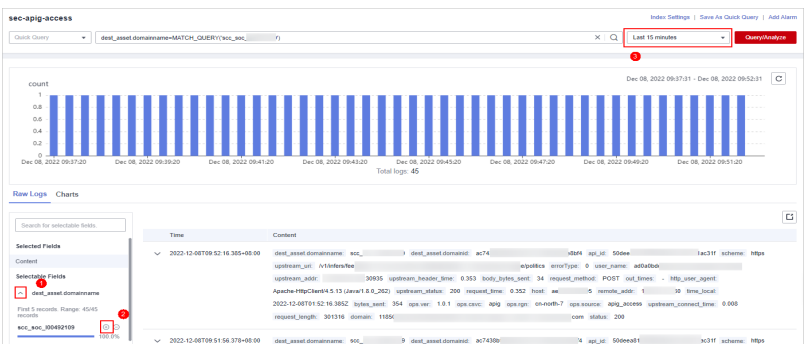

● If you have expanded the log data at a specific time point and need to filter some fields, click  $\Theta$  (adding a field value) or  $\Theta$  (removing a field value) in front of the field name. The query box displays the matched fields.

**Figure 10-71** Filtering a Field Value (2)

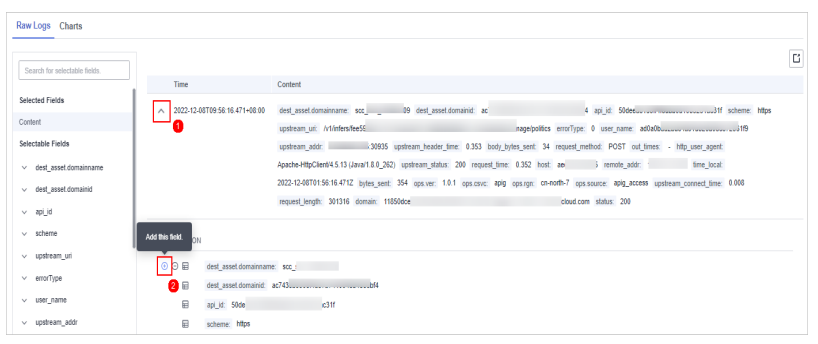

**Step 7** By default, data in the last 15 minutes is queried and displayed. If you want to query log data in other time ranges, set the query time and click **Query/Analyze**.

**----End**

## **Managing Query Analysis Results**

SecMaster displays query and analysis results in the form of log distribution bar charts, **Raw Logs**, and **Charts**.

● Log distribution bar chart

A bar chart is used to display queried logs over time. You can move the cursor to a certain bar to view the number of logs hit at the time the bar represents.

#### **Figure 10-72** Log distribution bar chart

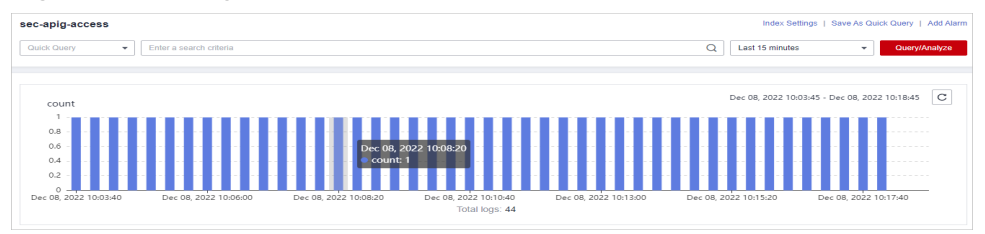

● **Raw Logs**

The **Raw Logs** tab displays the results of the current query.

### **Figure 10-73** Raw Logs

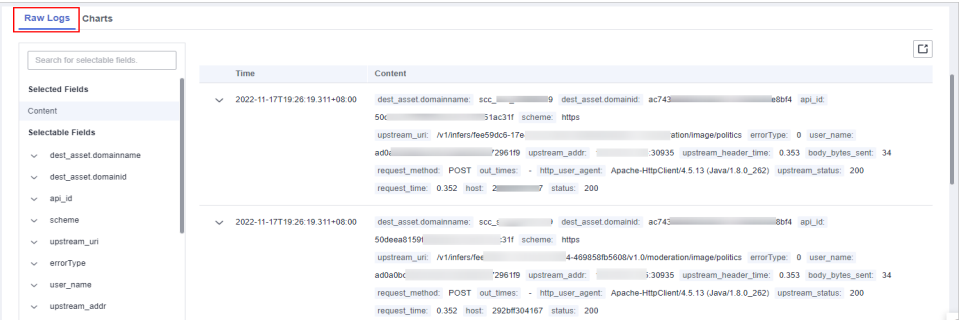

- To display log data over time:
	- By default, log data in the last 15 minutes is displayed. To display data in other time, select the time range in the upper right corner.

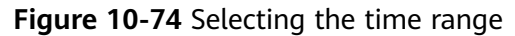

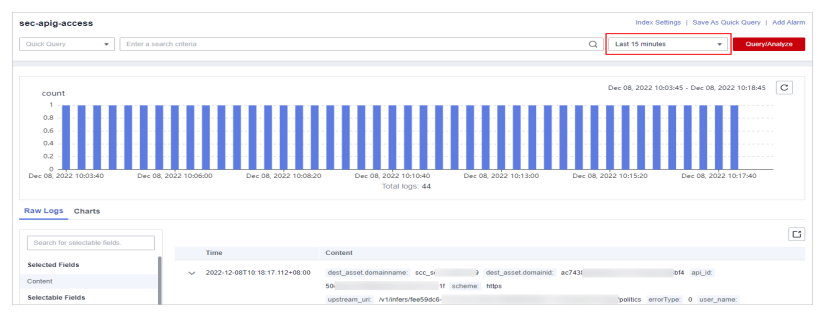

■ To view data of all fields at a specified time, click  $\vee$  in front of the time in the table to expand all data. By default, data is displayed in a table.

To view data in JSON format, click the **JSON** tab. Data in JSON format is displayed on the page.

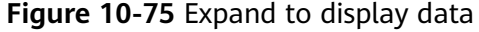

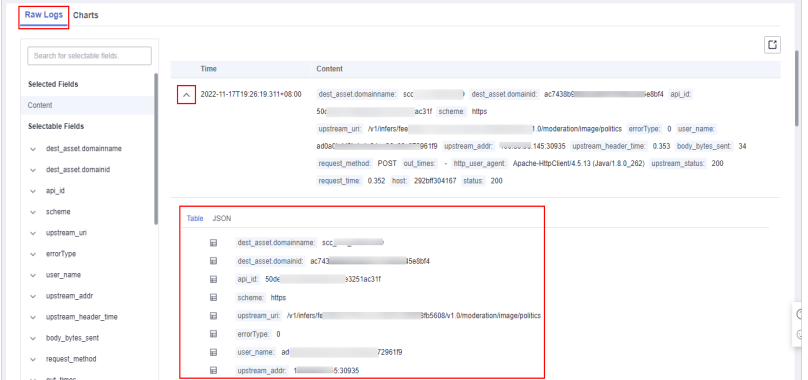

■ To display or filter some fields in the list, select the fields to be displayed in the Available Fields area on the right and click  $\Theta$  next to the field name. The fields are displayed in the log data list on the right.

**Figure 10-76** Selected fields to be displayed

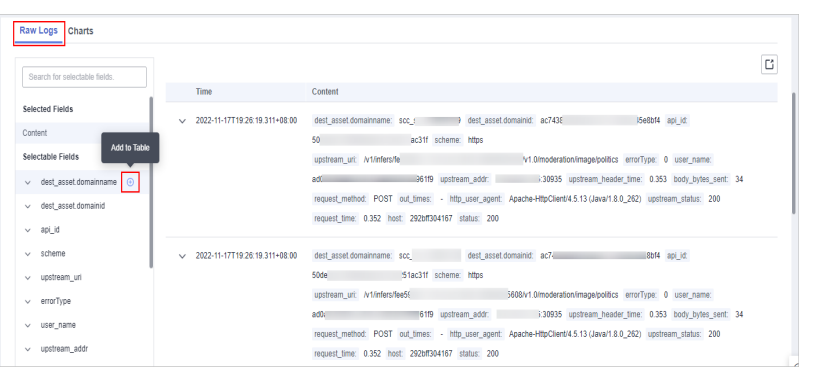

○ To adjust the field sequence: In the heading columns of the log data list on the right, select a field and then click  $\blacklozenge$  or  $\blacktriangleright$  next to the field name to move the field left or right by one column with each click.

**Figure 10-77** Adjusting field display sequence

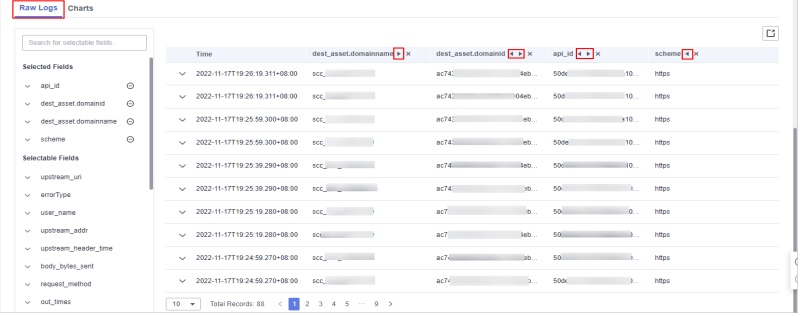

○ To cancel the display: In the table header column of the log data list on the right, select the target field, and click  $\times$  next to the field name, or click  $\Theta$  next to the field name on the left.

### **Figure 10-78** Cancel

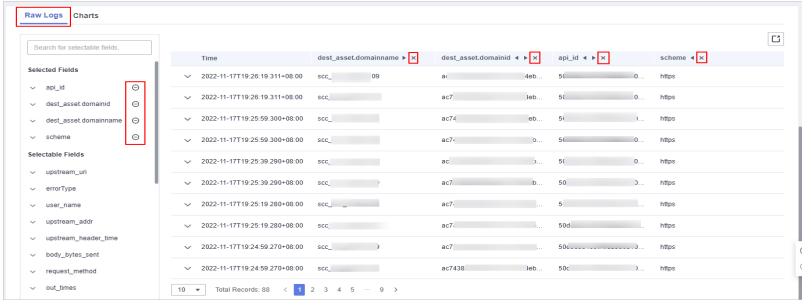

- To export logs: On the **Raw Logs** tab page, click  $\Box$  in the upper right corner of the page. The system automatically downloads raw logs to the local PC.
- **Charts**

After a query statement is executed, you can view visualized query analysis results on the **Charts** tab.

On the **Charts** tab, SecMaster provides query and analysis results in multiple chart types, such as tables, line charts, bar charts, and pie charts. For details, see **[Overview](#page-312-0)**.

● **Alarm**

In the upper right corner of the **Analyze & Query** tab, click **Add Alarm** to add alert models. You can set alert rules for generating alerts for query and analysis results hit the rules. For details, see **[Quickly Adding a Log Alarm](#page-308-0) [Model](#page-308-0)**.

**Quick Query** 

In the upper right corner of the query analysis page, click **Save as Quick Query** to save search criteria as a quick query. For details, see **[Quick Query](#page-307-0)**.

# **10.5.6 Downloading Logs**

### **Scenario**

SecMaster allows you to download raw logs or query and analysis logs.

## **Prerequisites**

Data access has been completed. For details, see **[Data Integration](#page-472-0)**.

## **Procedure**

- **Step 1** Log in to the management console.
- **Step 2** Click  $\equiv$  in the upper left corner of the page and choose **Security & Compliance** > **SecMaster**.
- **Step 3** In the navigation pane on the left, choose **Workspaces** > **Management**. In the workspace list, click the name of the target workspace.

**Figure 10-79** Workspace management page

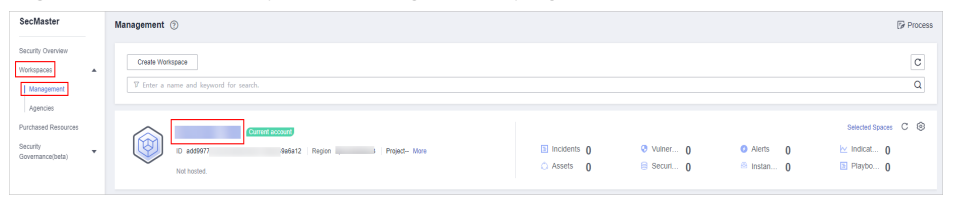

**Step 4** In the navigation pane on the left, choose **Threat Operations** > **Security Analysis**. The security analysis page is displayed.

**Figure 10-80** Accessing the Security Analysis tab page

| $\leftarrow$                     |   | / Security Analysis      |                       |     |                      |                |                            |                        |                    |               |  |
|----------------------------------|---|--------------------------|-----------------------|-----|----------------------|----------------|----------------------------|------------------------|--------------------|---------------|--|
| Security Situation               | ۰ | Security Analysis        | Intelligent Modeling  |     | Data Delivery        |                |                            |                        |                    |               |  |
| Resource Manager                 | ٠ |                          |                       |     |                      |                |                            |                        |                    |               |  |
| <b>Risk Prevention</b>           | ٠ |                          |                       |     |                      |                |                            |                        |                    |               |  |
| <b>Threat Operations</b><br>in - |   | Data Spaces <sup> </sup> |                       |     | <b>@ Data Spaces</b> |                |                            |                        |                    |               |  |
| Incident                         |   | isap-cloudlogs-516 2     | 88 <b>v</b>           |     |                      |                |                            |                        |                    |               |  |
| Alert                            |   |                          |                       | Add |                      |                | · Enter a keyword.<br>Name |                        | $\mathsf Q$        |               |  |
| Indicator                        |   | $^{\circ}$<br>datapace   | $rac{98}{96}$ $\star$ |     | Data Spaces          | Type           | <b>Pipelines</b>           | Created                | <b>Description</b> | Operation     |  |
| Intelligent Modeling             |   |                          |                       |     | isap-cloudlogs-51634 | system-defined | 16                         | May 25, 2023 18:20:1 - |                    | Edit   Delete |  |
| Security Analysis                |   |                          |                       |     | datapace             | user-defined   | 4                          | Jun 19, 2023 14:42:45  | <b>The Co</b>      | Edit   Delete |  |
| Security Orchest                 | ٠ |                          |                       |     |                      |                |                            |                        |                    |               |  |
| Settings                         | ٠ |                          |                       |     |                      |                |                            |                        |                    |               |  |

<span id="page-294-0"></span>**Step 5** In the data space navigation tree on the left, click a data space name to show the pipeline list. Click a pipeline name. On the displayed page, you can search the pipeline data.

### **Figure 10-81** Pipeline data page

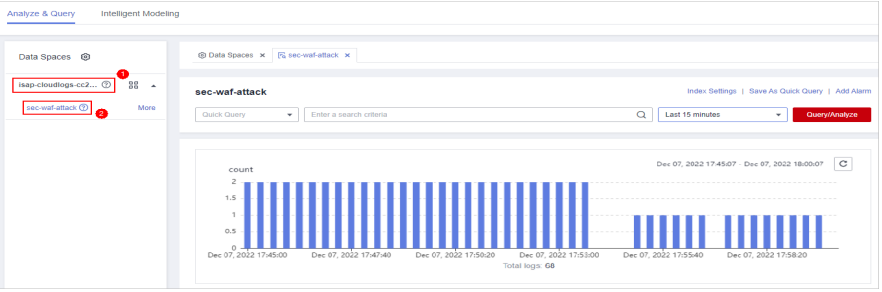

**Step 6** (Optional) On the pipeline data retrieval page, enter the search criteria, select a time range, and click **Query/Analyze**.

**Step 7** Download logs.

- Raw logs: On the **Raw Logs** tab page, click **□**. The system downloads logs to the local PC.
- Chart logs: On the **Charts** tab page, click **Download**. The system downloads the logs to the local PC.

**----End**

# **10.5.7 Query and Analysis Statements - SQL Syntax**

## **10.5.7.1 Basic Syntax**

An SQL statement consists of a query statement and an analysis statement, which are separated by a vertical bar (|). Query statements can be used independently, but analysis statements must be used together with query statements.

Query Statement | Analysis Statement

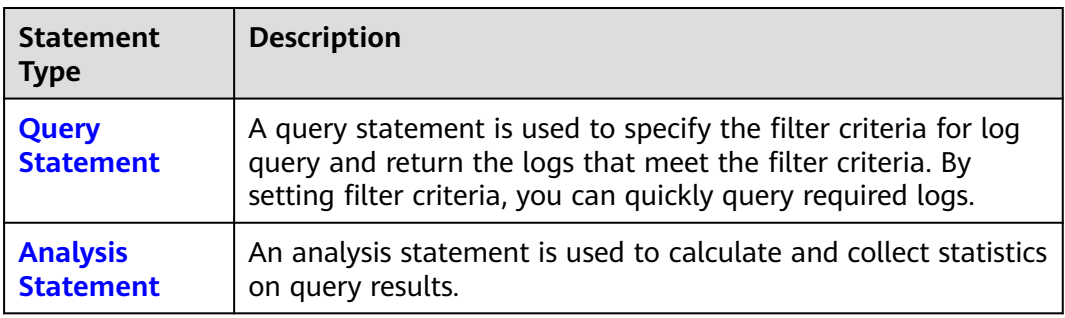

#### **Table 10-49** Basic syntax

## **10.5.7.2 Limitations and Constraints**

Query statements do not support mathematical operations, such as (age  $+$  $100$ )  $\leq 1000$ .

- <span id="page-295-0"></span>● Aggregate functions support only fields and do not support expressions, for example, avg(log(age)).
- Multi-table association is not supported.
- Subqueries are not supported.
- A maximum of 500 records can be returned on the page.
- A maximum of 10,000 groups can be returned by GROUP BY.

## **10.5.7.3 Query Statements**

A query statement is used to specify the filter criteria for log query and return the logs that meet the filter criteria. By setting filter criteria, you can quickly query required logs.

This topic describes query statements and examples.

## **Syntax**

A query statement can be in either of the following formats:

- If the value is only  $*$ , full data is returned without filtering.
- It consists of one or more query clauses. The clauses are connected by **NOT**, **AND**, and **OR**. **()** can be used to increase the priority of the query conditions in parentheses.

The basic structure of a query clause is as follows:

Field Name Operator Field Value

**Operators** lists the operators that can be used.

## **Operators**

### **Table 10-50** Operator descriptions

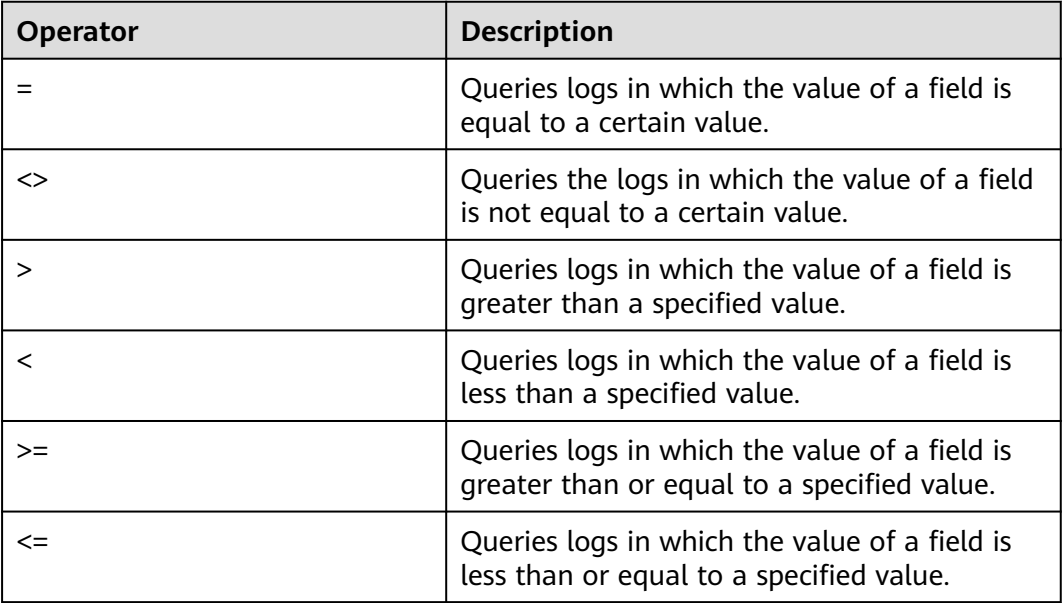

<span id="page-296-0"></span>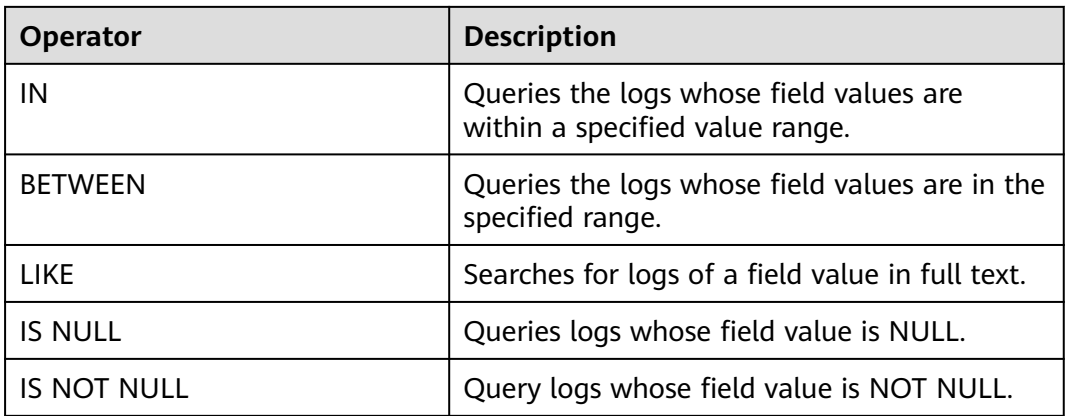

# **Examples**

**Table 10-51** Example query statements

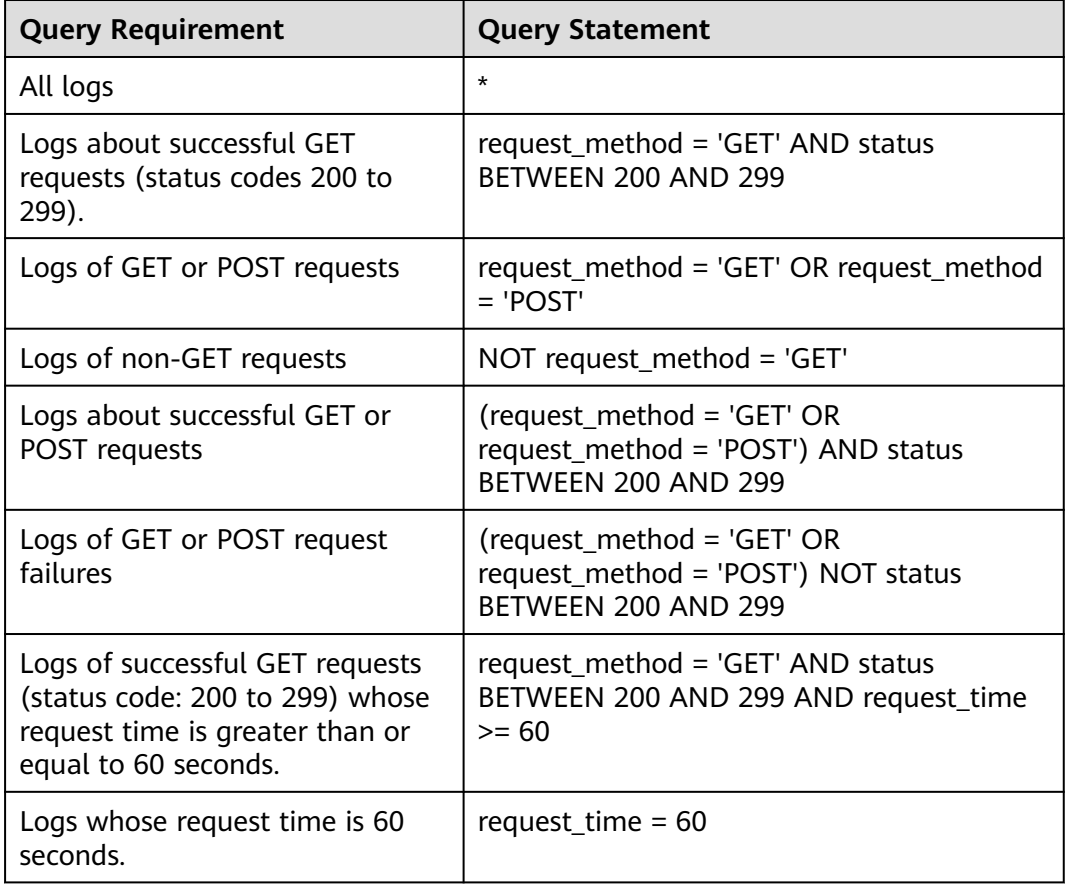

# **10.5.7.4 Syntax of Analysis Statements**

The syntax of a complete analysis statement is as follows:

```
SELECT [DISTINCT] (* | expression) [AS alias] [, ...]
[GROUP BY expression [, ...] [HAVING predicates]]
```
[ORDER BY expression [ASC | DESC] [, ...]] [LIMIT size OFFSET offset]

# **10.5.7.5 Analysis Statements - SELECT**

Specifies the field to be queried.

# **Using \* to query all fields.**

SELECT \*

**Table 10-52** Using \* to query all fields

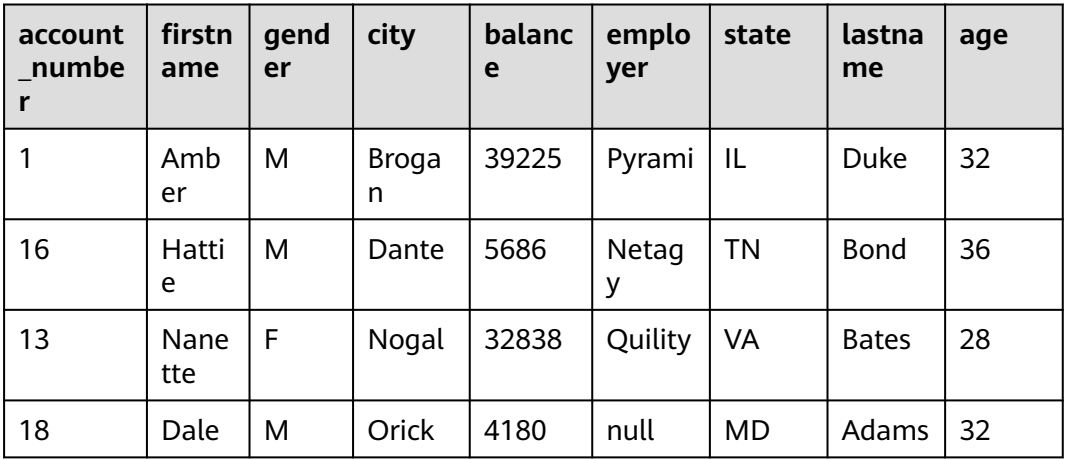

# **Querying a Specified Field**

SELECT firstname, lastname

### **Table 10-53** Querying a Specified Field

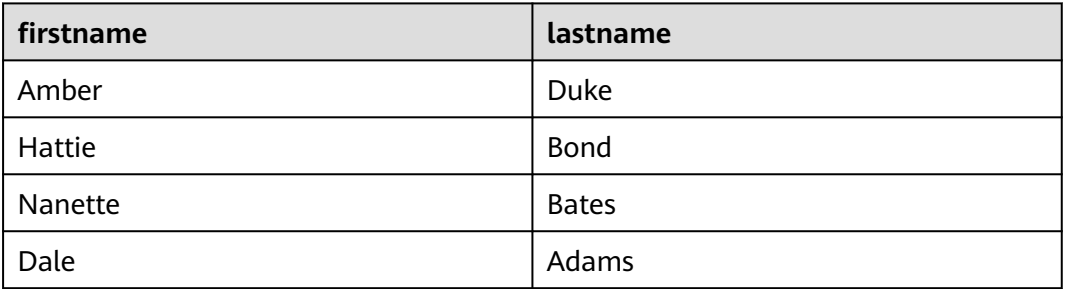

# **Using AS to Define Field Aliases**

SELECT account\_number AS num

### **Table 10-54** Using AS to define field aliases

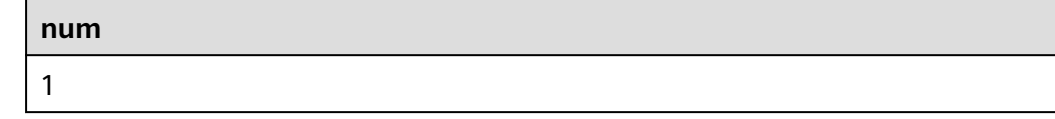

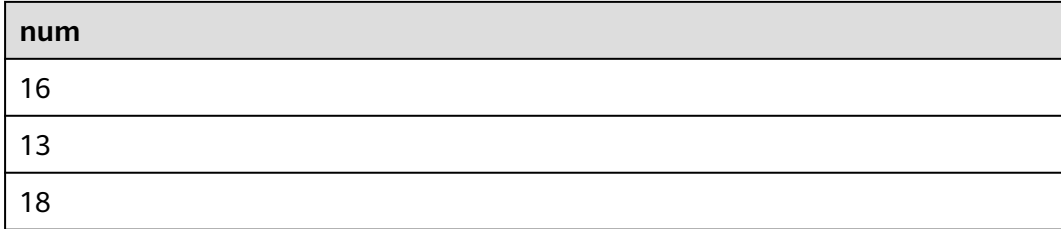

# **Using the DISTINCT Statement**

SELECT DISTINCT age

### **Table 10-55** Using the DISTINCT statement

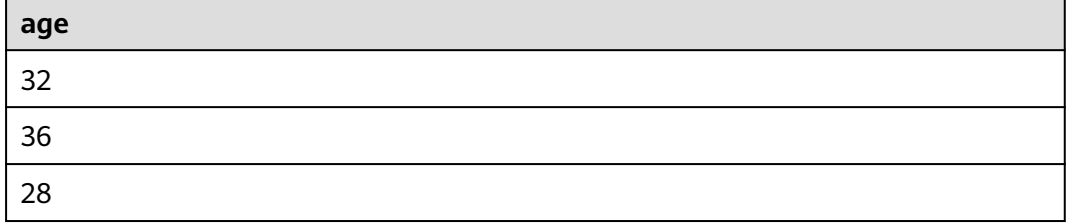

# **Using SQL Functions**

For details about functions, see **[Functions](#page-301-0)**.

SELECT LENGTH(firstname) as len, firstname

## **Table 10-56** Using SQL functions

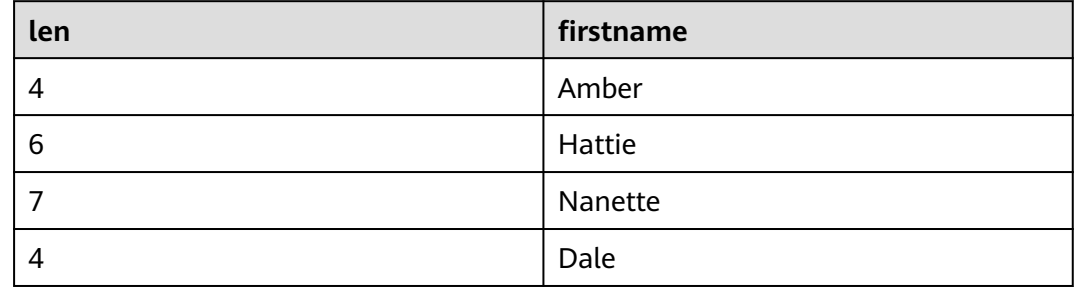

# **10.5.7.6 Analysis Statements - GROUP BY**

Groups data by field value.

# **Grouping by Field Value**

SELECT age GROUP BY age

### **Table 10-57** Grouping by field value

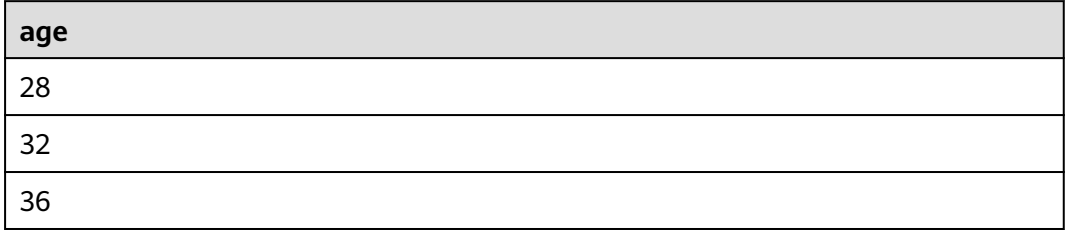

# **Grouping by Field Alias**

SELECT account\_number AS num GROUP BY num

#### **Table 10-58** Grouping by field alias

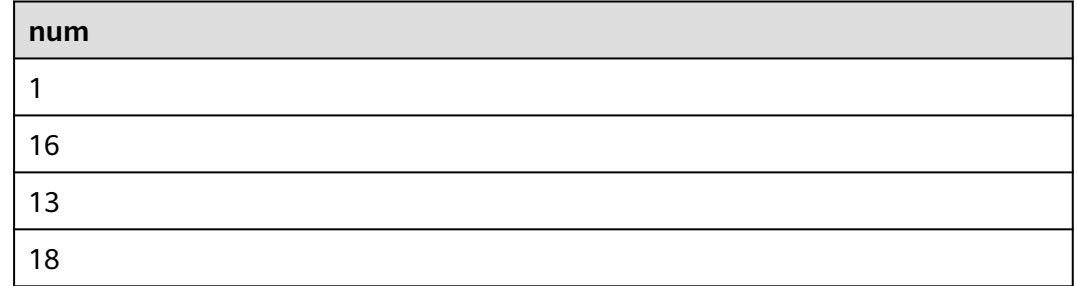

# **Grouping by Multiple Fields**

SELECT account\_number AS num, age GROUP BY num, age

### **Table 10-59** Grouping by multiple fields

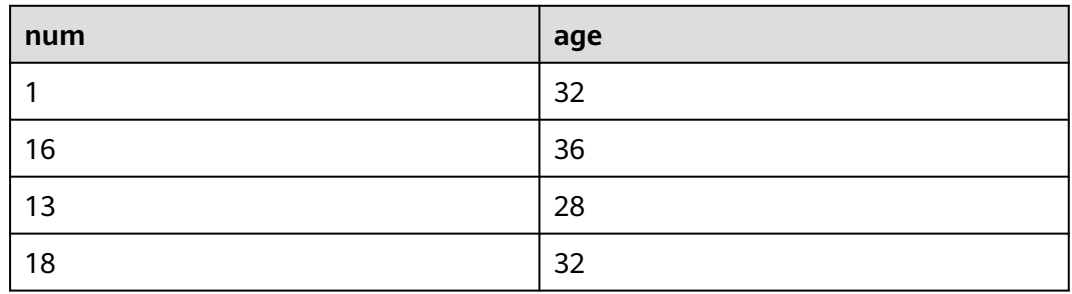

## **Using SQL Functions**

For details about functions, see **[Function](#page-301-0)**.

SELECT LENGTH(lastname) AS len, COUNT(\*) AS count GROUP BY LENGTH(lastname)

### **Table 10-60** Using SQL functions

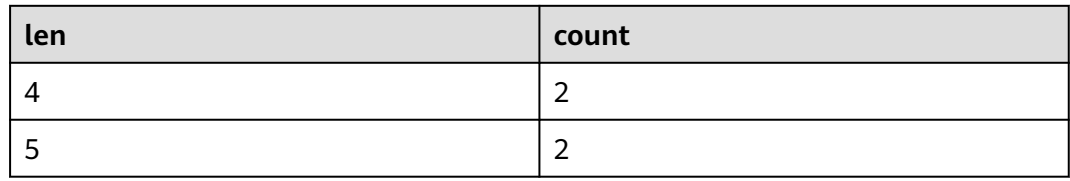

## **10.5.7.7 Analysis Statements - HAVING**

Filters data based on grouping and **[Aggregate Functions](#page-306-0)**.

SELECT age, MAX(balance) GROUP BY age HAVING MIN(balance) > 10000

### **Table 10-61** The HAVING function

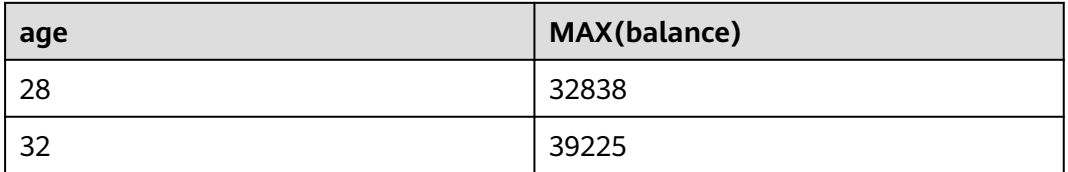

## **10.5.7.8 Analysis Statements - ORDER BY**

Sorts data by field value.

## **Sorting Data by Field Value**

SELECT age ORDER BY age DESC

### **Table 10-62** Sorting by field value

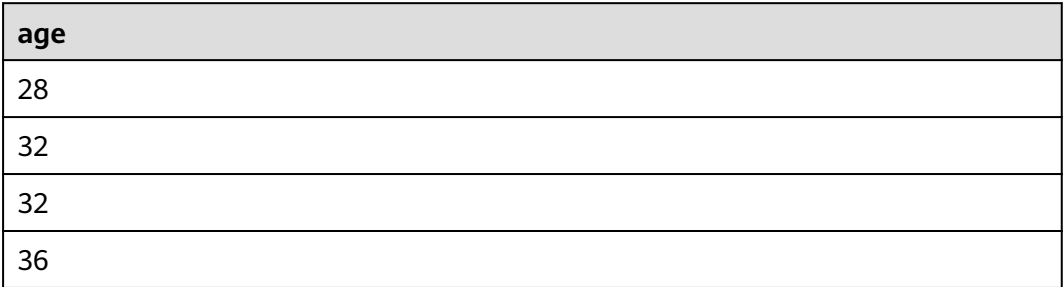

## **10.5.7.9 Analysis Statements - LIMIT**

Specifies the number of returned data records.

# **Specifying the Number of Returned Records**

SELECT \* LIMIT 1

| $account$   first<br>numb<br>er | nam<br>e  | gende $ $ city |            | balan<br><b>ce</b> | emplo<br>ver | state | lastna<br>me | age |
|---------------------------------|-----------|----------------|------------|--------------------|--------------|-------|--------------|-----|
|                                 | Amb<br>er | M              | Broga<br>n | 39225              | Pyrami   IL  |       | Duke         | 32  |

<span id="page-301-0"></span>**Table 10-63** Specifying the number of returned records

# **Specifying the Number of Returned Records and Offsets**

SELECT \* LIMIT 1 OFFSET 1

**Table 10-64** Specifying the number of returned records and offsets

| account first<br>numb<br>er | nam<br>e   | gende   city<br>$\mathbf{r}$ |       | balan<br><b>ce</b> | emplo<br>ver | state | lastna<br>me | age |
|-----------------------------|------------|------------------------------|-------|--------------------|--------------|-------|--------------|-----|
| 16                          | Hatti<br>e | M                            | Dante | 5686               | Netag        | ΤN    | <b>Bond</b>  | 36  |

# **10.5.7.10 Analysis Statements - Functions**

# **Mathematics Functions**

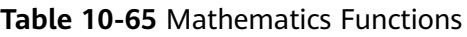

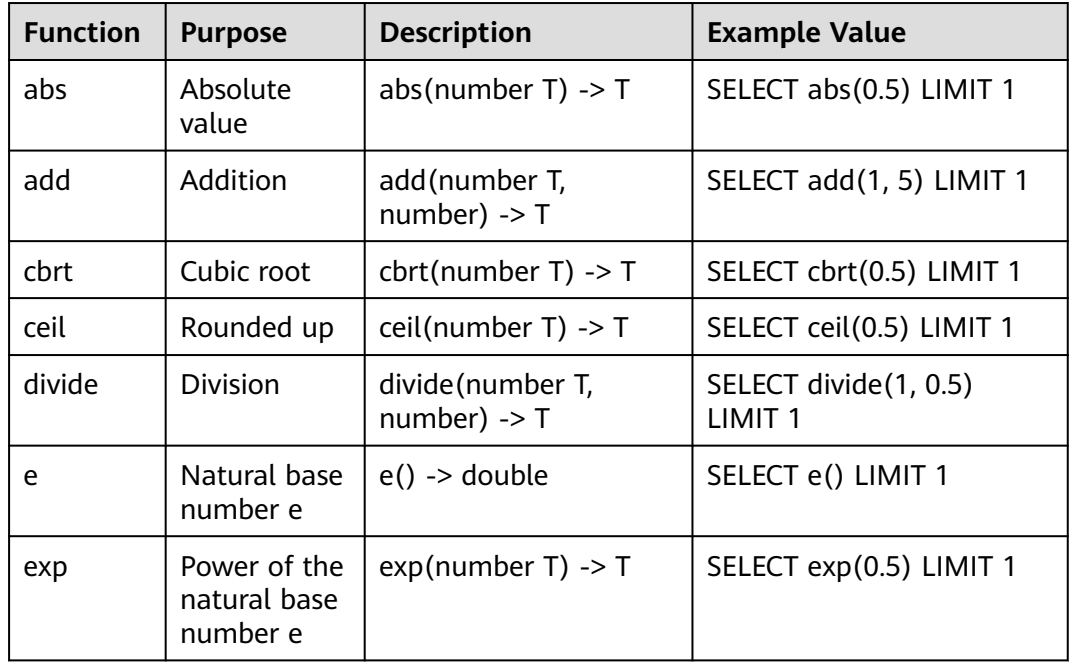

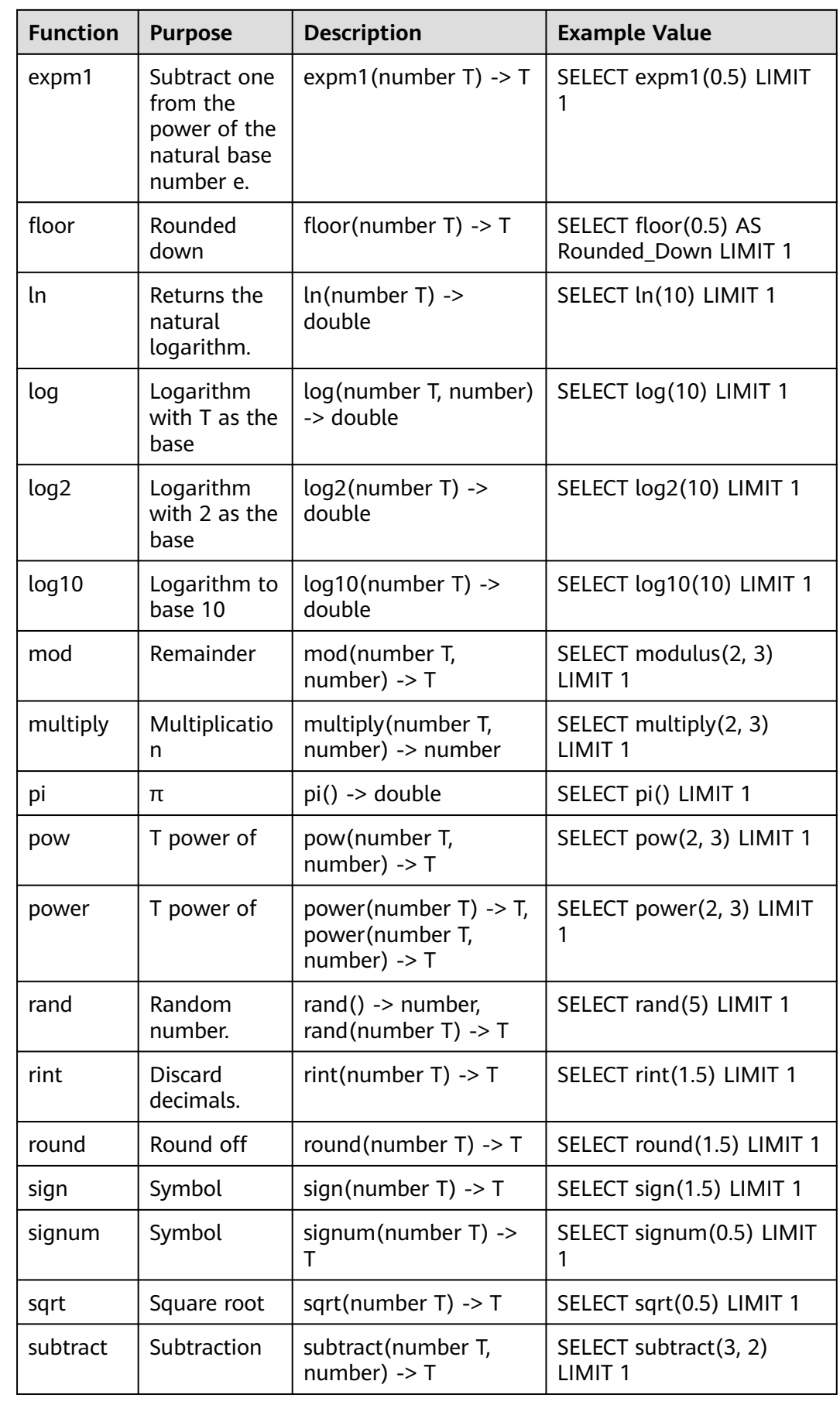

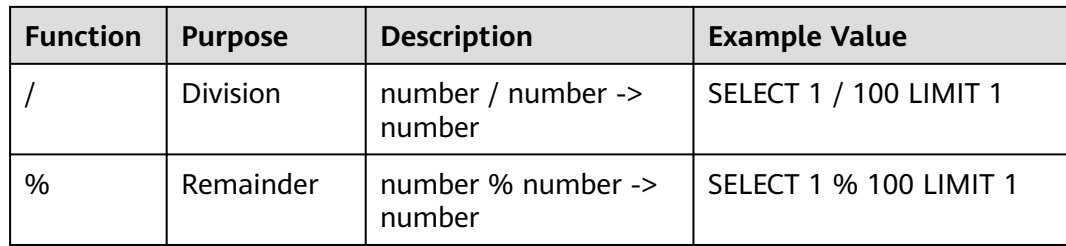

# **Trigonometric Functions**

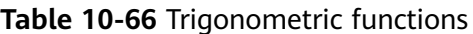

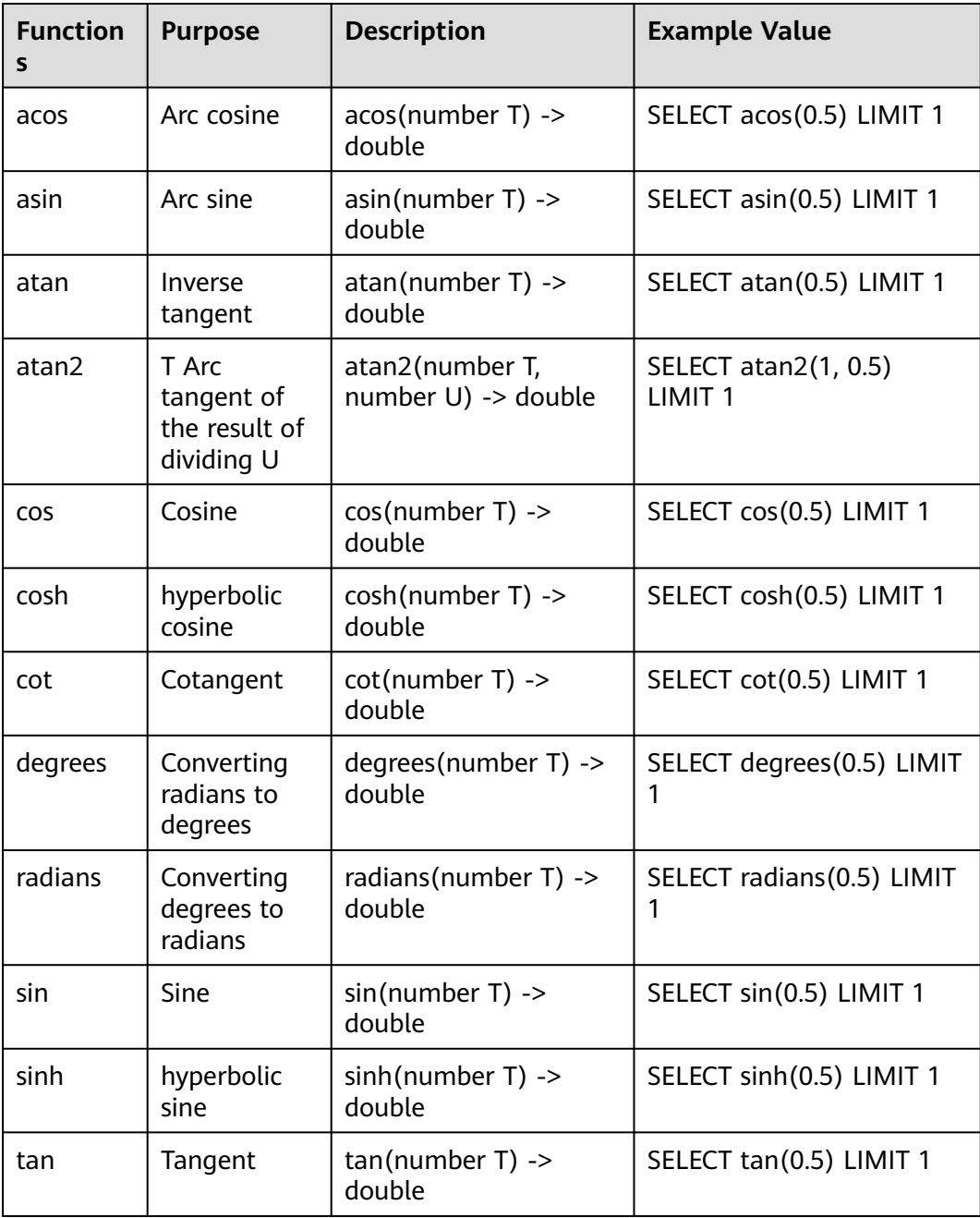

# **Temporal Functions**

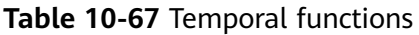

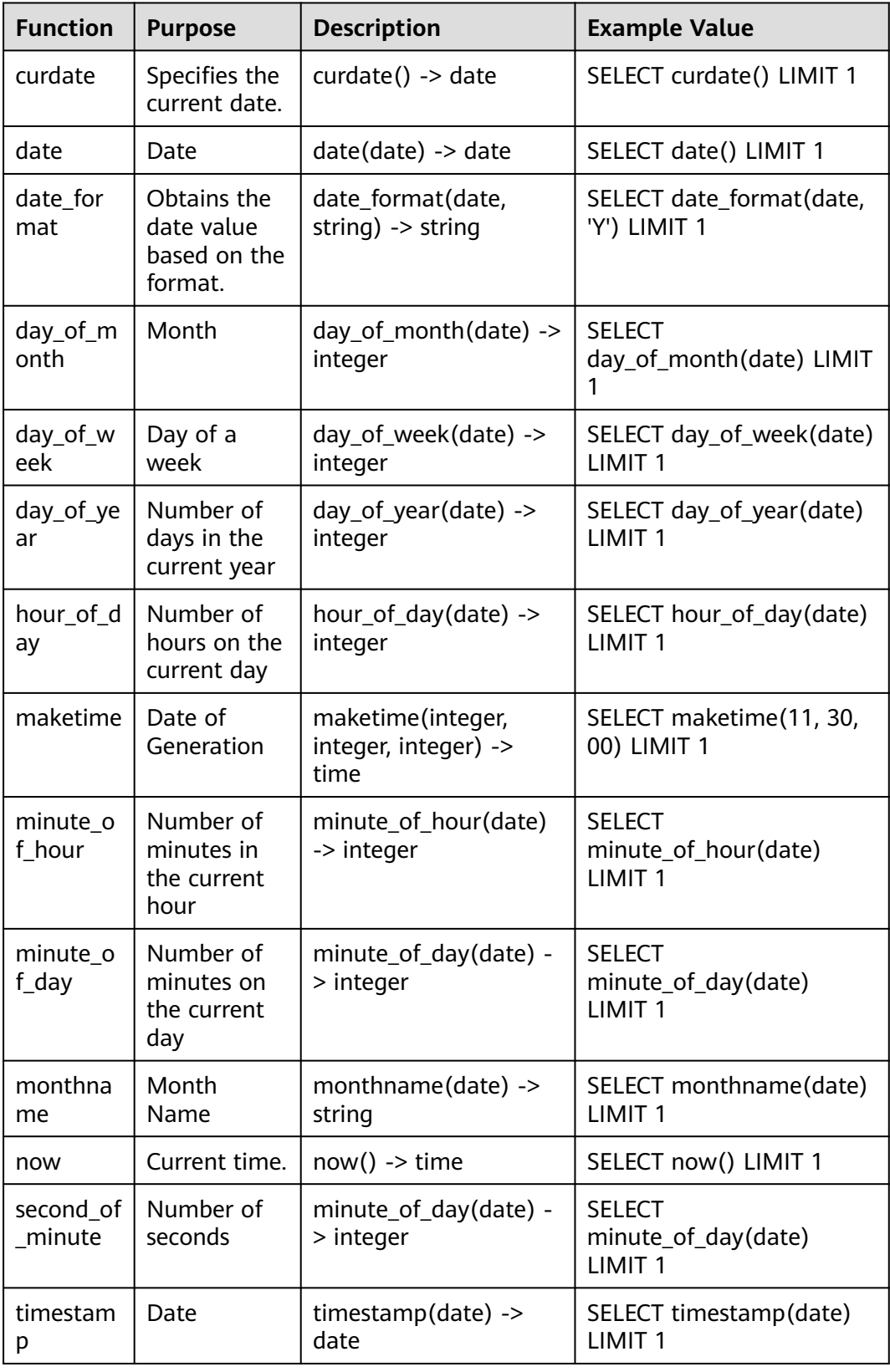

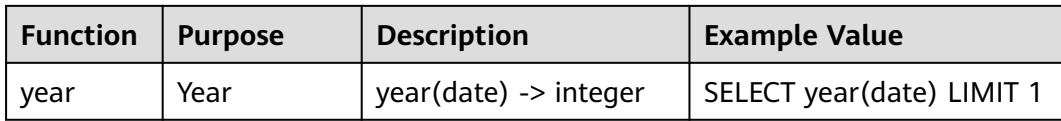

# **Text Functions**

### **Table 10-68** Text functions

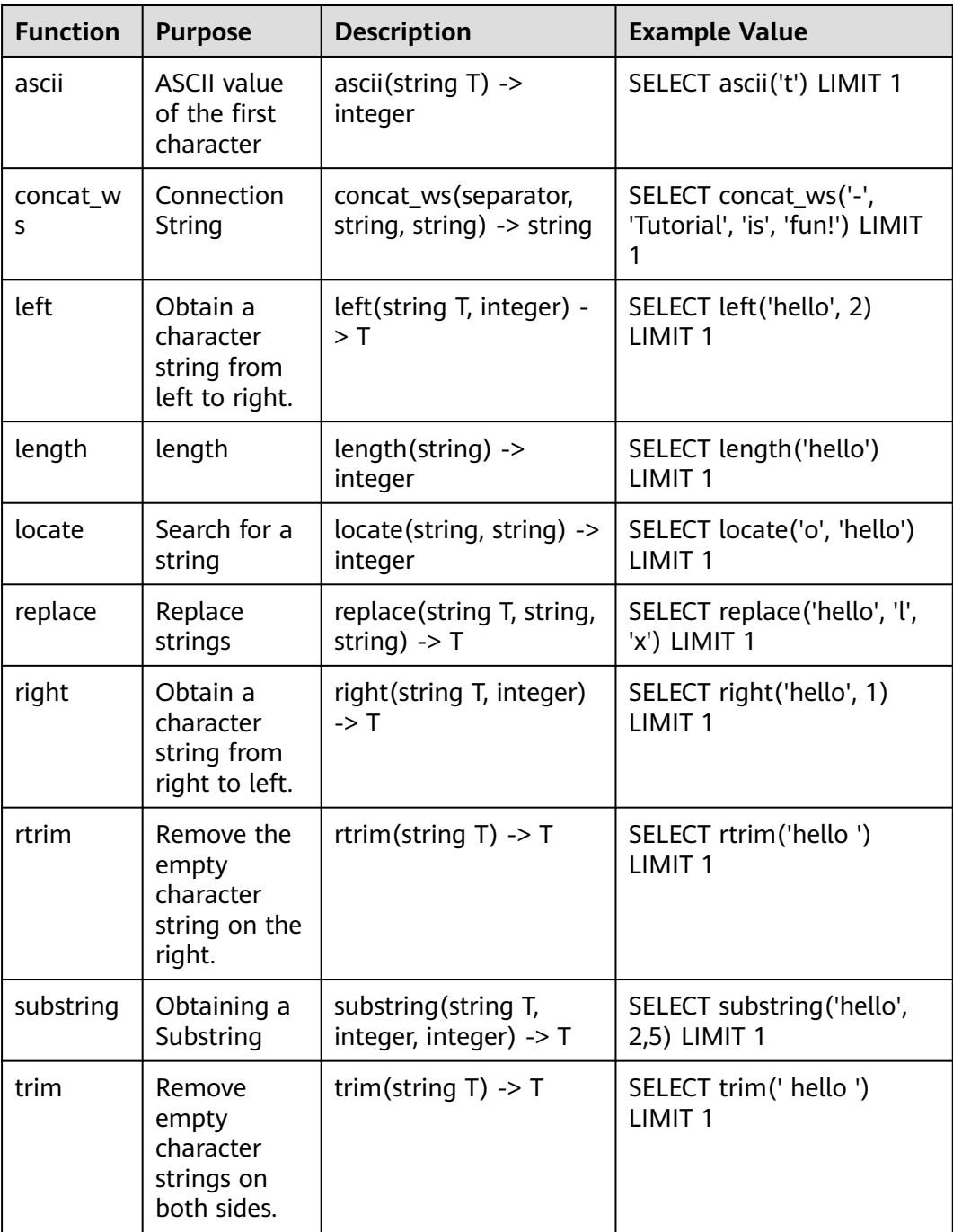

<span id="page-306-0"></span>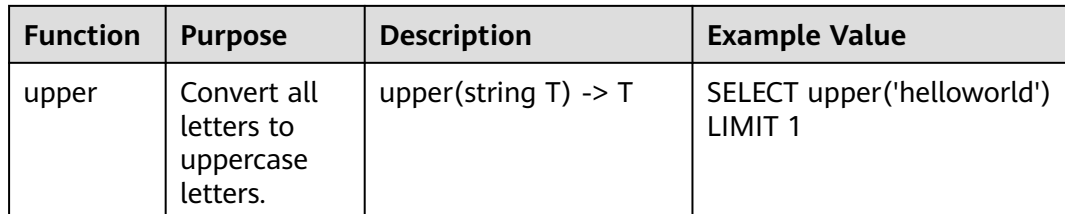

# **Other**

### **Table 10-69** Other

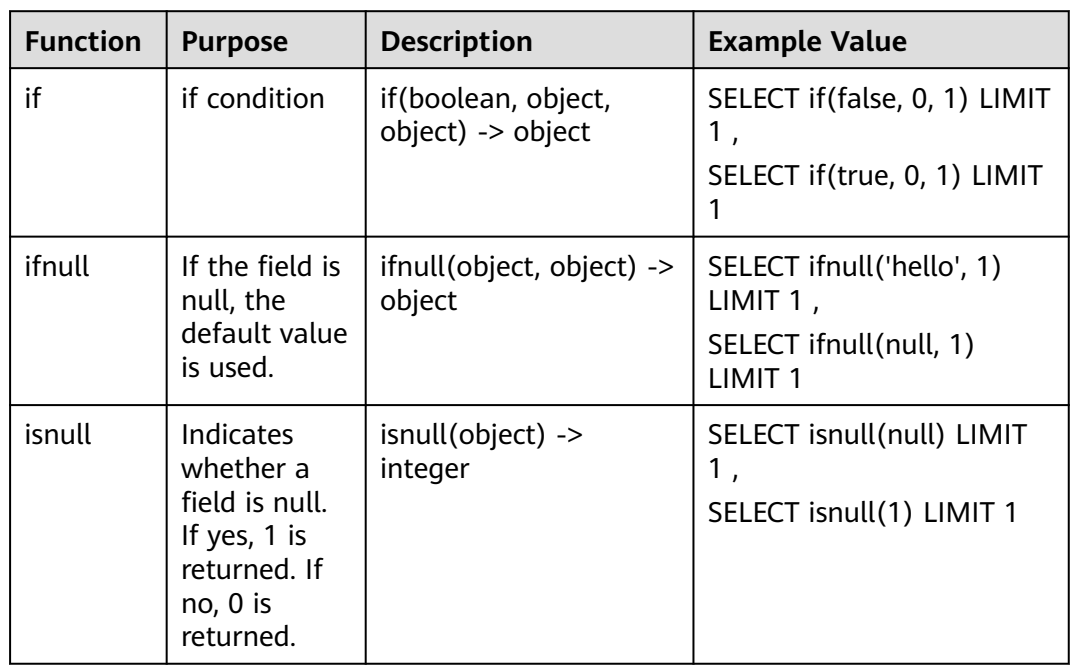

# **10.5.7.11 Analysis Statements - Aggregate Functions**

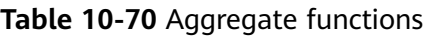

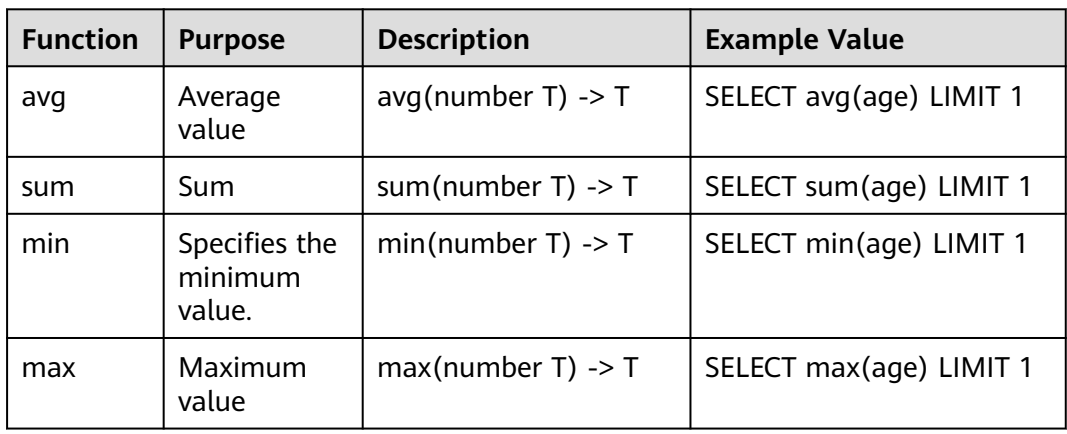

<span id="page-307-0"></span>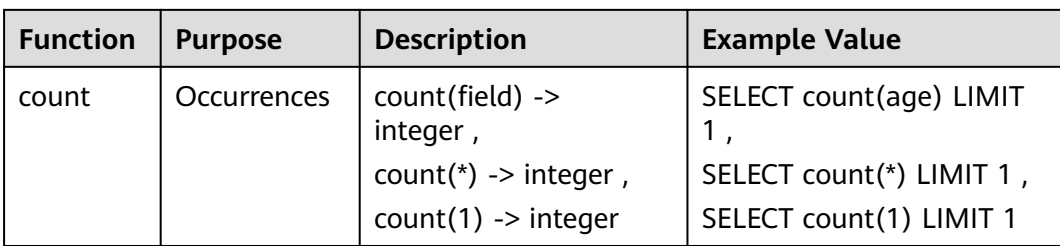

# **10.5.8 Quick Query**

## **Scenario**

Quick Query is a function of SecMaster that provides saved query and analysis operations. You can save a common query and analysis statement as a quick query statement for future use.

This topic describes how to create a quick query.

## **Prerequisites**

Indexes have been configured. For details, see **[Configuring Indexes](#page-284-0)**.

# **Creating a Quick Query**

**Step 1** Log in to the management console.

- **Step 2** Click  $\equiv$  in the upper left corner of the page and choose **Security & Compliance** > **SecMaster**.
- **Step 3** In the navigation pane on the left, choose **Workspaces** > **Management**. In the workspace list, click the name of the target workspace.

**Figure 10-82** Workspace management page

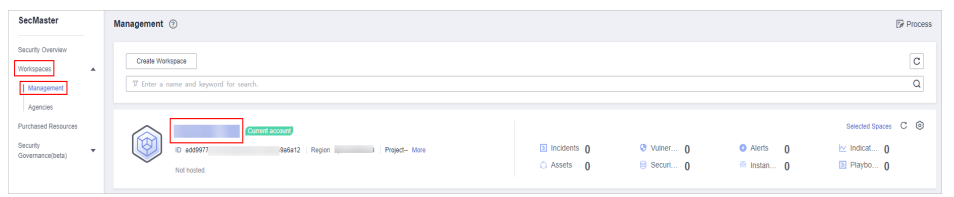

**Step 4** In the navigation pane on the left, choose **Threat Operations** > **Security Analysis**. The security analysis page is displayed.

**Figure 10-83** Accessing the Security Analysis tab page

| $\leftarrow$                     |   | / Security Analysis      |                       |     |                      |                |                            |                        |                    |               |  |
|----------------------------------|---|--------------------------|-----------------------|-----|----------------------|----------------|----------------------------|------------------------|--------------------|---------------|--|
| Security Situation               | ۰ | Security Analysis        | Intelligent Modeling  |     | Data Delivery        |                |                            |                        |                    |               |  |
| Resource Manager                 | ٠ |                          |                       |     |                      |                |                            |                        |                    |               |  |
| <b>Risk Prevention</b>           | ٠ |                          |                       |     |                      |                |                            |                        |                    |               |  |
| <b>Threat Operations</b><br>in - |   | Data Spaces <sup> </sup> |                       |     | <b>@ Data Spaces</b> |                |                            |                        |                    |               |  |
| Incident                         |   | isap-cloudlogs-516 2     | 88 <b>v</b>           |     |                      |                |                            |                        |                    |               |  |
| Alert                            |   |                          |                       | Add |                      |                | · Enter a keyword.<br>Name |                        | $\mathsf Q$        |               |  |
| Indicator                        |   | $^{\circ}$<br>datapace   | $rac{98}{96}$ $\star$ |     | Data Spaces          | Type           | <b>Pipelines</b>           | Created                | <b>Description</b> | Operation     |  |
| Intelligent Modeling             |   |                          |                       |     | isap-cloudlogs-51634 | system-defined | 16                         | May 25, 2023 18:20:1 - |                    | Edit   Delete |  |
| Security Analysis                |   |                          |                       |     | datapace             | user-defined   | 4                          | Jun 19, 2023 14:42:45  | <b>The Co</b>      | Edit   Delete |  |
| Security Orchest                 | ٠ |                          |                       |     |                      |                |                            |                        |                    |               |  |
| Settings                         | ٠ |                          |                       |     |                      |                |                            |                        |                    |               |  |

<span id="page-308-0"></span>**Step 5** In the data space navigation tree on the left, click a data space name to show the pipeline list. Click a pipeline name. On the displayed page, you can search the pipeline data.

#### **Figure 10-84** Pipeline data page

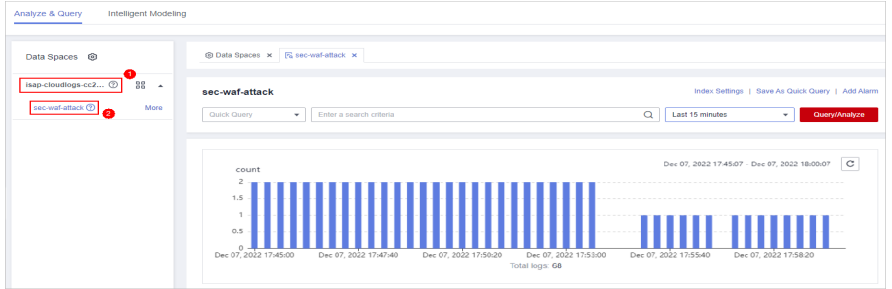

**Step 6** Enter the query and analysis statement, set the time range, and click **Query/ Analyze**.

For details, see **[Querying and Analyzing Data](#page-286-0)**.

**Step 7** Click **Save as Quick Query** in the upper right corner of the area, configure query parameters on the right, and click **OK**.

**Table 10-71** Parameters for a quick query

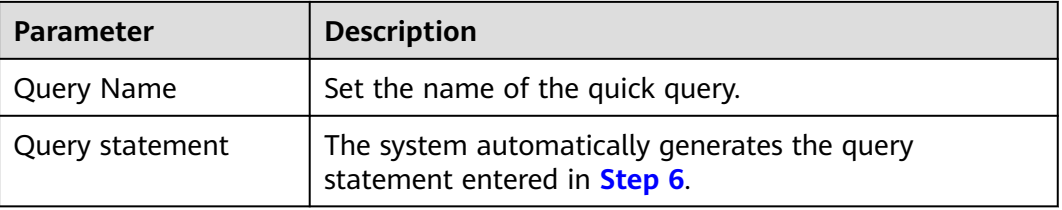

#### **Step 8** Click **OK**.

After creating a quick query, you can click  $\blacksquare$  in the quick query search box on the pipeline data query and analysis page and select the target quick query name to use the quick query.

**----End**

# **10.5.9 Quickly Adding a Log Alarm Model**

## **Scenario**

SecMaster allows you to set alarm models for query and analysis results and trigger alarms when conditions are met.

This topic describes how to quickly configure alarm models for logs.

### **Prerequisites**

Data access has been completed. For details, see **[Data Integration](#page-472-0)**.

# **Procedure**

**Step 1** Log in to the management console.

- **Step 2** Click  $\equiv$  in the upper left corner of the page and choose **Security & Compliance** > **SecMaster**.
- **Step 3** In the navigation pane on the left, choose **Workspaces** > **Management**. In the workspace list, click the name of the target workspace.

**Figure 10-85** Workspace management page

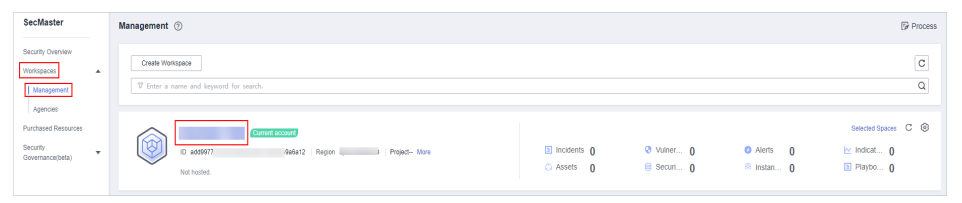

**Step 4** In the navigation pane on the left, choose **Threat Operations** > **Security Analysis**. The security analysis page is displayed.

**Figure 10-86** Accessing the Security Analysis tab page

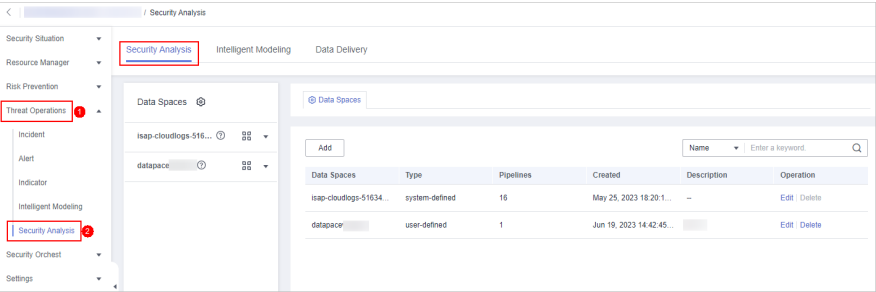

**Step 5** In the data space navigation tree on the left, click a data space name to show the pipeline list. Click a pipeline name. On the displayed page, you can search the pipeline data.

**Figure 10-87** Pipeline data page

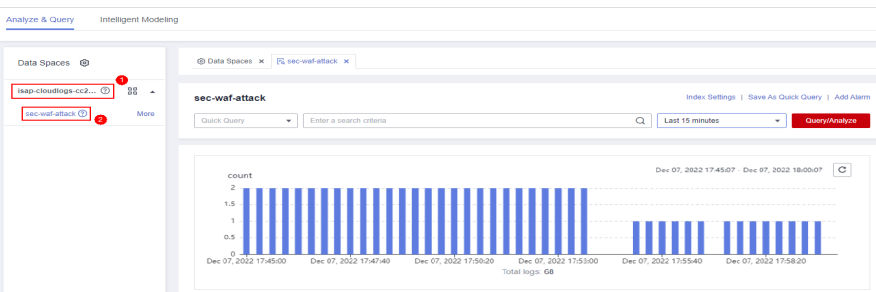

**Step 6** Enter the query analysis statement, set the time range, and click **Query/Analyze**. The query analysis result is displayed.

For details, see **[Querying and Analyzing Data](#page-286-0)**.

**Step 7** Click **Add Alarm** in the upper right corner of the page. The **Create Alarm Model** page is displayed.

**Figure 10-88** Add Alarm

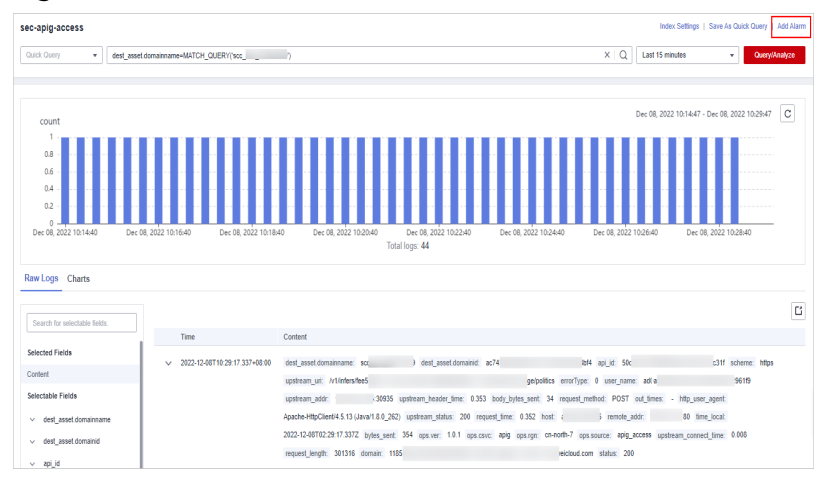

**Step 8** Configure basic alarm information by referring to **Table 10-72**.

| <b>Parameter</b> | <b>Description</b>                                                                                                    |
|------------------|----------------------------------------------------------------------------------------------------|
| Pipeline Name    | The pipeline where the alert model is executed,<br>which is generated by the system by default.                               |
| Model Name       | Name of the alarm model.                                                                                                    |
| Severity         | Severity of alarms reported by the alarm model.<br>You can set the severity to Critical, High,<br>Medium Low, or Informative. |
| Alarm Type       | Alarm type displayed after the alarm model is<br>triggered.                                                                   |
| Model Type       | The default value is Rule model.                                                                                              |
| Description      | Enter the description of the alarm model.                                                                                     |
| Status           | The alarm model status.                                                                                                    |
|                  | $\overline{\phantom{a}}$ : indicates that the model is enabled.<br>This is the default status.                                |
|                  | : indicates that the model is disabled.                                                                                       |
|                  | You can change the alarm model status after the<br>model is configured.                                                       |

**Table 10-72** Basic parameters of an alarm model

- **Step 9** After the setting is complete, click **Next** in the lower right corner of the page. The page for setting the model logic is displayed.
- **Step 10** Set the model logic. For details about the parameters, see **[Table 10-73](#page-311-0)**.

<span id="page-311-0"></span>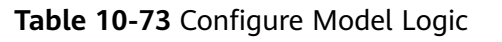

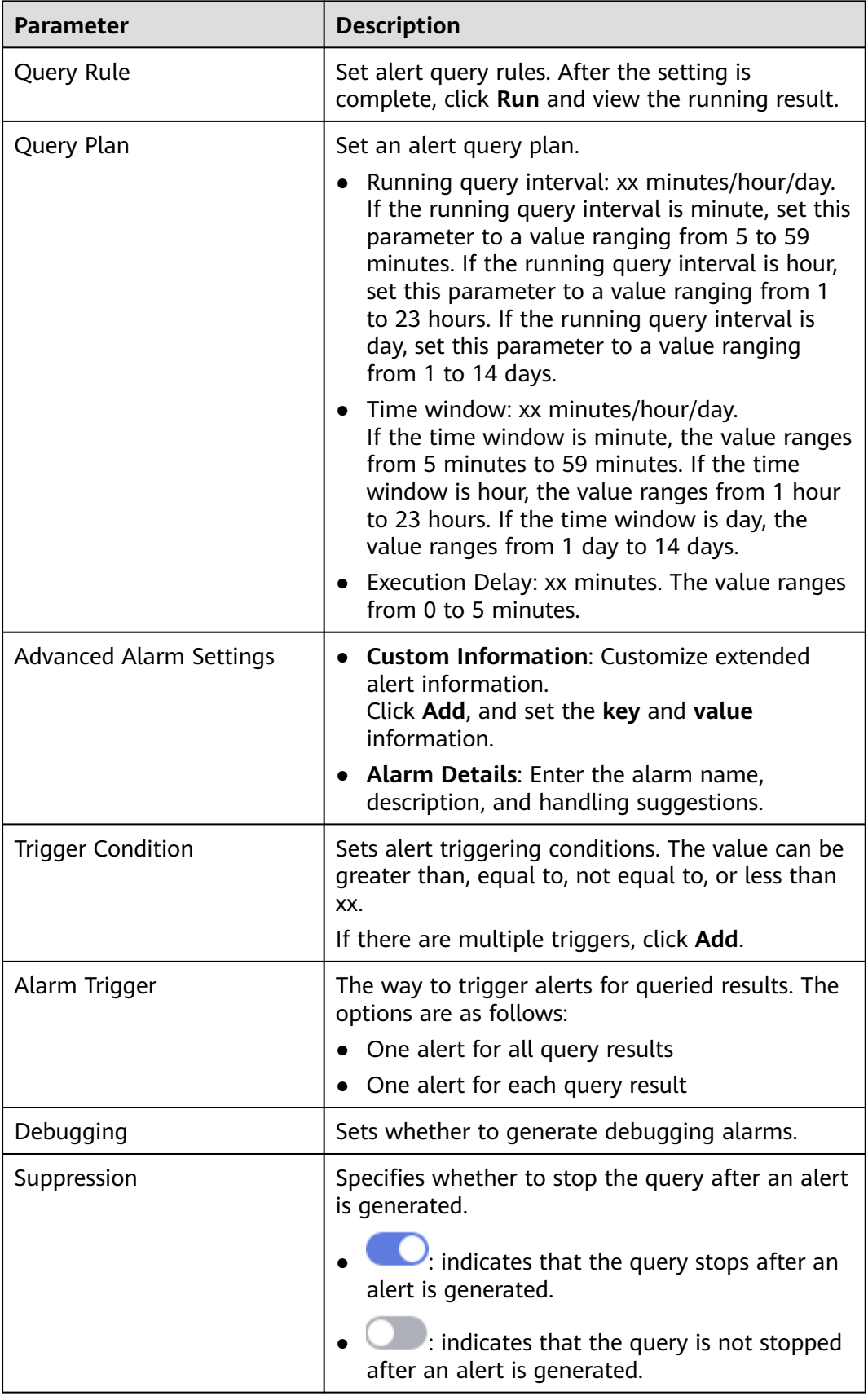

- <span id="page-312-0"></span>**Step 11** After the setting is complete, click **Next** in the lower right corner of the page. The model details preview page is displayed.
- **Step 12** After confirming that the preview is correct, click **OK** in the lower right corner of the page to confirm the configuration.

**----End**

# **10.5.10 Charts**

## **10.5.10.1 Overview**

SecMaster supports a wide range of chart types to display query and analysis results. You can select the one you like.

SecMaster can display query and analysis results in the following chart types:

- **Table**
- **[Line Chart](#page-314-0)**
- **[Bar Chart](#page-316-0)**
- **[Pie Chart](#page-319-0)**

## **10.5.10.2 Tables**

The query and analysis results can be displayed in a table.

Table is the most commonly used method to display and analyze data. In SecMaster, the data results obtained by querying and analyzing statements are displayed in tables by default.

## **Procedure**

**Step 1** Log in to the management console.

- **Step 2** Click  $\equiv$  in the upper left corner of the page and choose **Security & Compliance** > **SecMaster**.
- **Step 3** In the navigation pane on the left, choose **Workspaces** > **Management**. In the workspace list, click the name of the target workspace.

### **Figure 10-89** Workspace management page

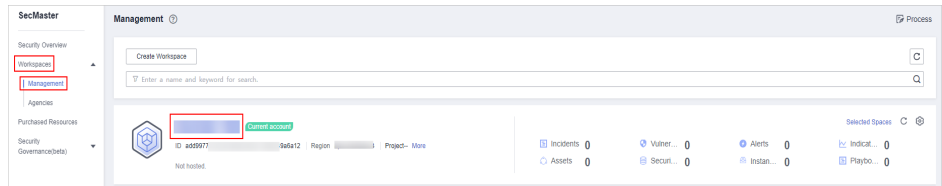

**Step 4** In the navigation pane on the left, choose **Threat Operations** > **Security Analysis**. The security analysis page is displayed.

**Figure 10-90** Accessing the Security Analysis tab page rsis<br>
Intelligent Modeling<br>
Later Modeling Data Delivery Resource Manager Data Spaces @ **O** Data Spaces  $\overline{\phantom{a}}$  $Add$  $\overline{\mathbf{Q}}$ ace ©  $\frac{98}{90}$   $\star$ Data Spaces Operation Created May 25, 2023 18:20:1. Edit | Dele Jun 19, 2023 14:42:45. Edit | Delete

**Step 5** In the data space navigation tree on the left, click a data space name to show the pipeline list. Click a pipeline name. On the displayed page, you can search the pipeline data.

**Figure 10-91** Pipeline data page

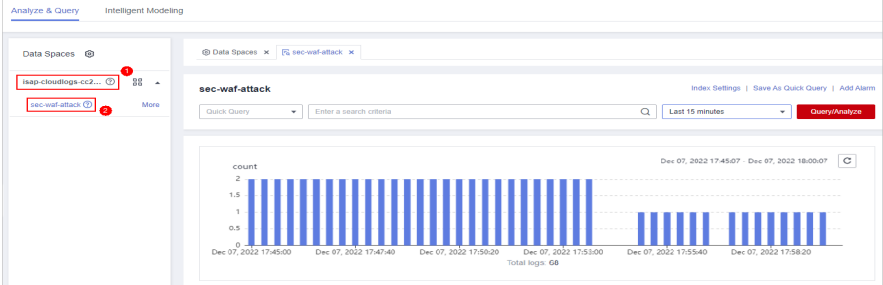

- **Step 6** Enter the query and analysis statement, set the time range, and click **Query/ Analyze**.
- **Step 7** Click the **Charts** tab. In the **Chart Type** area on the right of the page, click  $\blacksquare$ .

### **Figure 10-92** Charts

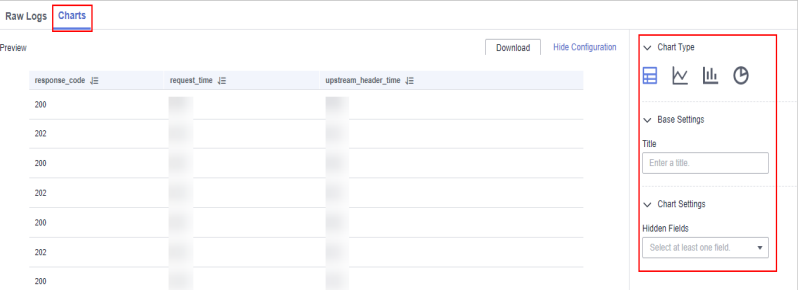

**Step 8** Set parameters in the table.

### **Table 10-74** Table parameters

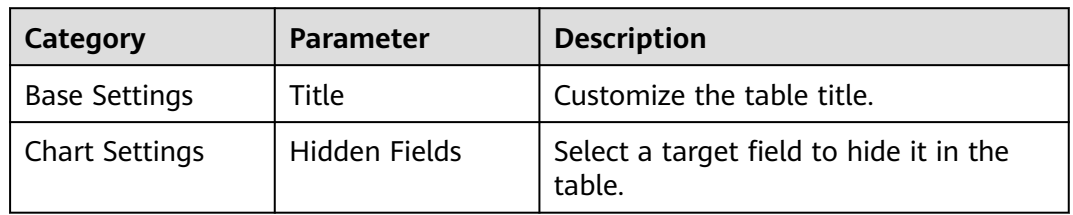

After the chart is configured, you can preview the configured data analysis on the left.

**----End**

## <span id="page-314-0"></span>**Related Operations**

- Adding an indicator card: After the configuration, if you want to save the indicator information as a card, click **Add as Indicator Card** in the upper right corner of the table to add an indicator card. In the dialog box that is displayed, set the indicator card name and click **Save**.
- Download logs: After the chart configuration, you can click **Download** in the upper right corner of the table to download the current query analysis data to the local PC.
- Hide configuration: After the chart configuration, you can click **Hide Configuration** on the right of the **Preview** to hide the parameters.
- Show configuration: After the chart configuration is hidden, you can click **Show Configuration** on the right of **Preview** to expand and set parameters.

## **10.5.10.3 Line Charts**

The query and analysis results can be displayed in a line chart.

A line chart is used to display the change of a group of data in a period and show the data change trend.

## **Procedure**

- **Step 1** Log in to the management console.
- **Step 2** Click  $\equiv$  in the upper left corner of the page and choose **Security & Compliance** > **SecMaster**.
- **Step 3** In the navigation pane on the left, choose **Workspaces** > **Management**. In the workspace list, click the name of the target workspace.

### **Figure 10-93** Workspace management page

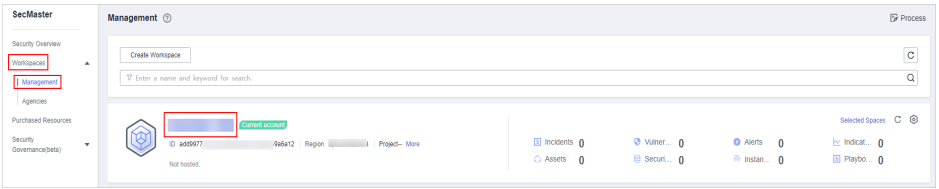

**Step 4** In the navigation pane on the left, choose **Threat Operations** > **Security Analysis**. The security analysis page is displayed.

**Figure 10-94** Accessing the Security Analysis tab page **Security Situation** alysis Intelligent Modeling Data Delivery **O Data Spaces** Data Spaces @ reat Operations  $10 \log 5516...$   $\textcircled{2}$  $Add$  $\overline{\mathbf{Q}}$  $\circ$  $\frac{98}{20}$ Data Spaces May 25, 2023 18:20:1. Jun 19, 2023 14:42:45 Fdit | Delete

**Step 5** In the data space navigation tree on the left, click a data space name to show the pipeline list. Click a pipeline name. On the displayed page, you can search the pipeline data.

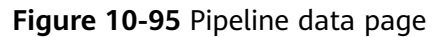

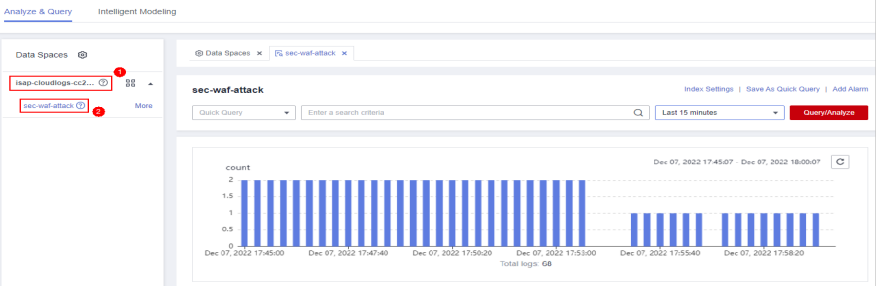

- **Step 6** Enter the query and analysis statement, set the time range, and click **Query/ Analyze**.
- **Step 7** Click the **Charts** tab. In the **Chart Type** area on the right of the page, click  $\mathbb{N}$ .

**Figure 10-96** Line chart statistics

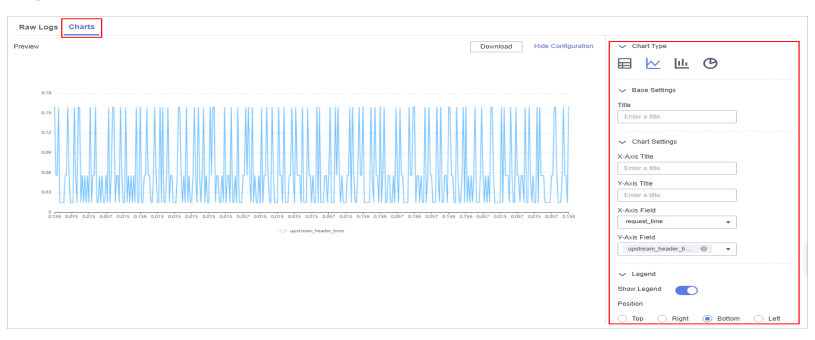

**Step 8** Set line chart parameters.

**Table 10-75** Line chart parameters

| Category              | Parameter    | <b>Description</b>             |
|-----------------------|--------------|--------------------------------|
| <b>Base Settings</b>  | Title        | Customized line chart title    |
| <b>Chart Settings</b> | X-Axis Title | Customized title of the X axis |

<span id="page-316-0"></span>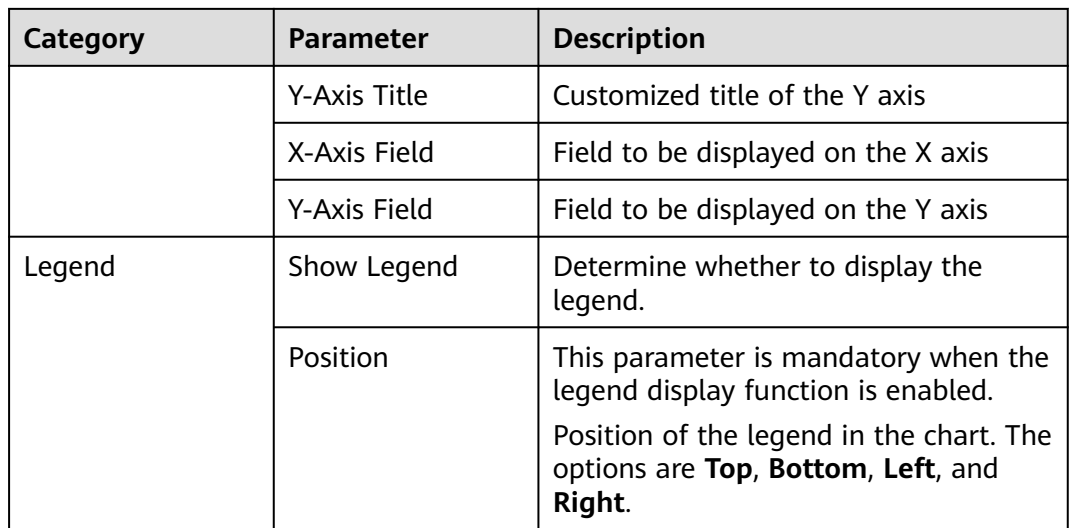

After the chart is configured, you can preview the configured data analysis result on the left.

**----End**

## **Related Operations**

- Adding an indicator card: After the configuration, if you want to save the indicator information as a card, click **Add as Indicator Card** in the upper right corner of the table to add an indicator card. In the dialog box that is displayed, set the indicator card name and click **Save**.
- Download logs: After the chart configuration, you can click **Download** in the upper right corner of the table to download the current query analysis data to the local PC.
- Hide configuration: After the chart configuration, you can click **Hide Configuration** on the right of the **Preview** to hide the parameters.
- Show configuration: After the chart configuration is hidden, you can click **Show Configuration** on the right of **Preview** to expand and set parameters.

## **10.5.10.4 Bar Charts**

The query and analysis results can be displayed in a bar chart.

A bar chart presents categorical data with rectangular bars with heights or lengths. It can be used to compare data and trends. In SecMaster, the bar chart uses vertical bars (the width is fixed and the height indicates the value) to display data by default.

## **Procedure**

- **Step 1** Log in to the management console.
- **Step 2** Click  $\equiv$  in the upper left corner of the page and choose **Security & Compliance** > **SecMaster**.

**Step 3** In the navigation pane on the left, choose **Workspaces** > **Management**. In the workspace list, click the name of the target workspace.

**Figure 10-97** Workspace management page

| SecMaster                                                             | Management 2                                                                          |                                             |                                 |                                                           | <b><i>F</i></b> Process                                             |
|-----------------------------------------------------------------------|---------------------------------------------------------------------------------------|---------------------------------------------|---------------------------------|-----------------------------------------------------------|---------------------------------------------------------------------|
| Security Overview<br>Workspaces<br>$\Delta$<br>Management<br>Agencies | Create Workspace<br>V Enter a name and keyword for search.                            |                                             |                                 |                                                           | $\overline{\phantom{a}}$<br>$_{\rm c}$<br>Q                         |
| Purchased Resources<br>Security<br>$\mathbf{v}$<br>Governance(beta)   | Current account<br>6.A.<br>ID add9977<br>926212 Region<br>Project-More<br>Not hosted. | $\Box$ Incidents $\Omega$<br>$O$ Assets $O$ | <b>O</b> Vulner 0<br>B Securi 0 | <b>O</b> Alerts<br>$\mathbf{0}$<br><sup>69</sup> Instan 0 | Selected Spaces C <sup>@</sup><br>$\sim$ Indicat $0$<br>El Playbo 0 |

**Step 4** In the navigation pane on the left, choose **Threat Operations** > **Security Analysis**. The security analysis page is displayed.

**Figure 10-98** Accessing the Security Analysis tab page

| $\left\langle \quad \right $ |          | / Security Analysis                       |  |                      |                |                  |                       |                    |  |                   |   |
|------------------------------|----------|-------------------------------------------|--|----------------------|----------------|------------------|-----------------------|--------------------|--|-------------------|---|
| Security Situation           | ۰        | Security Analysis<br>Intelligent Modeling |  | Data Delivery        |                |                  |                       |                    |  |                   |   |
| Resource Manager             | ٠        |                                           |  |                      |                |                  |                       |                    |  |                   |   |
| <b>Risk Prevention</b>       | ۰        |                                           |  |                      |                |                  |                       |                    |  |                   |   |
| Threat Operations            | $\Delta$ | Data Spaces <sup>@</sup>                  |  | @ Data Spaces        |                |                  |                       |                    |  |                   |   |
| Incident                     |          | isap-cloudlogs-516 2<br>$98 - 7$          |  |                      |                |                  |                       | Name               |  |                   |   |
| Alert                        |          | $\circledcirc$<br>88 <b>v</b><br>datapace |  |                      | Add            |                  |                       |                    |  | Finter a keyword. | Q |
| Indicator                    |          |                                           |  | Data Spaces          | Type           | <b>Pipelines</b> | Created               | <b>Description</b> |  | Operation         |   |
| Intelligent Modeling         |          |                                           |  | isap-cloudlogs-51634 | system-defined | 16               | May 25, 2023 18:20:1  | $\sim$             |  | Edit   Delete     |   |
| Security Analysis            |          |                                           |  | datapace             | user-defined   |                  | Jun 19, 2023 14:42:45 | <b>TERRIT</b>      |  | Edit   Delete     |   |
| Security Orchest             | ۰        |                                           |  |                      |                |                  |                       |                    |  |                   |   |
| Settings                     | $\cdot$  |                                           |  |                      |                |                  |                       |                    |  |                   |   |

**Step 5** In the data space navigation tree on the left, click a data space name to show the pipeline list. Click a pipeline name. On the displayed page, you can search the pipeline data.

**Figure 10-99** Pipeline data page

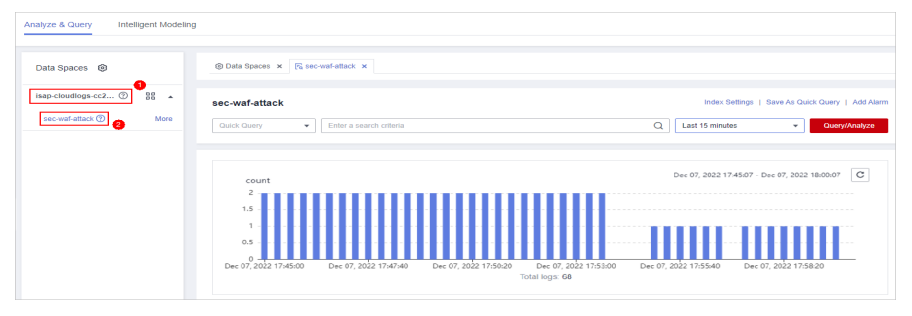

- **Step 6** Enter the query and analysis statement, set the time range, and click **Query/ Analyze**.
- **Step 7** Click the **Charts** tab. In the **Chart Type** area on the right of the page, click  $\frac{\| \cdot \|_1}{\| \cdot \|_2}$ .

## **Figure 10-100** Bar chart statistics

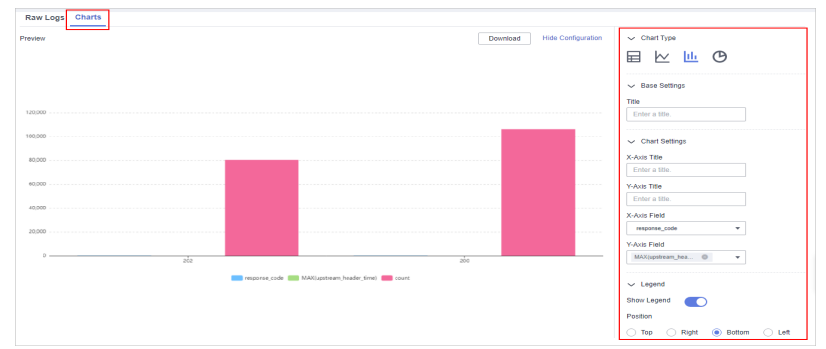

### **Step 8** Set bar chart parameters.

### **Table 10-76** Bar chart parameters

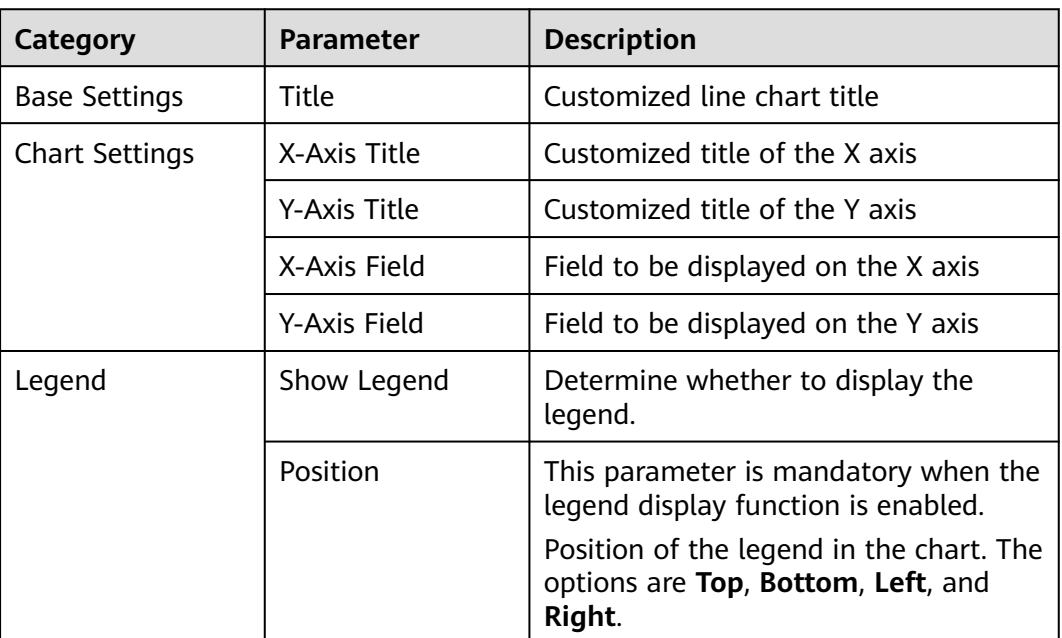

After the chart is configured, you can preview the configured data analysis result on the left.

**----End**

## **Related Operations**

- Adding an indicator card: After the configuration, if you want to save the indicator information as a card, click **Add as Indicator Card** in the upper right corner of the table to add an indicator card. In the dialog box that is displayed, set the indicator card name and click **Save**.
- Download logs: After the chart configuration, you can click **Download** in the upper right corner of the table to download the current query analysis data to the local PC.
- Hide configuration: After the chart configuration, you can click Hide **Configuration** on the right of the **Preview** to hide the parameters.

• Show configuration: After the chart configuration is hidden, you can click **Show Configuration** on the right of **Preview** to expand and set parameters.

## <span id="page-319-0"></span>**10.5.10.5 Pie Charts**

The query and analysis results can be displayed in a pie chart.

The pie chart is used to show the proportion of different categories. Different categories are compared by radian.

## **Procedure**

- **Step 1** Log in to the management console.
- **Step 2** Click  $\equiv$  in the upper left corner of the page and choose **Security & Compliance** > **SecMaster**.
- **Step 3** In the navigation pane on the left, choose **Workspaces** > **Management**. In the workspace list, click the name of the target workspace.

**Figure 10-101** Workspace management page

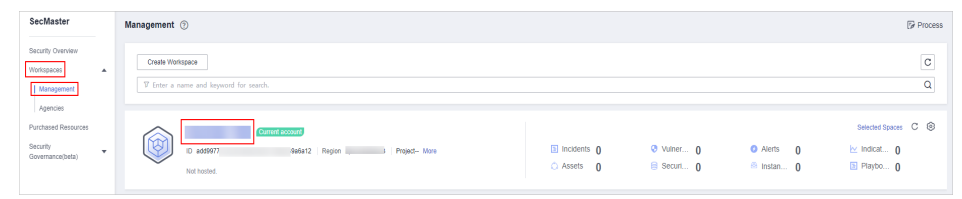

**Step 4** In the navigation pane on the left, choose **Threat Operations** > **Security Analysis**. The security analysis page is displayed.

**Figure 10-102** Accessing the Security Analysis tab page

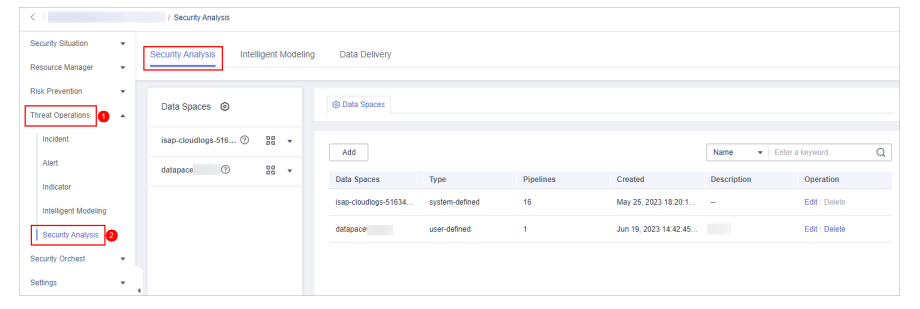

**Step 5** In the data space navigation tree on the left, click a data space name to show the pipeline list. Click a pipeline name. On the displayed page, you can search the pipeline data.

### **Figure 10-103** Pipeline data page

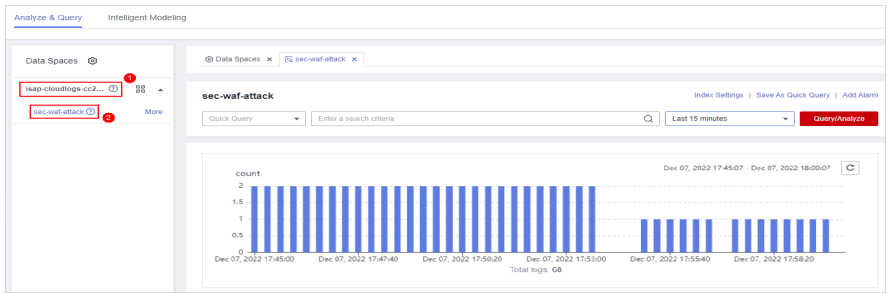

- **Step 6** Enter the query and analysis statement, set the time range, and click **Query/ Analyze**.
- **Step 7** Click the **Charts** tab. In the **Chart Type** area on the right of the page, click  $\bigoplus$ .

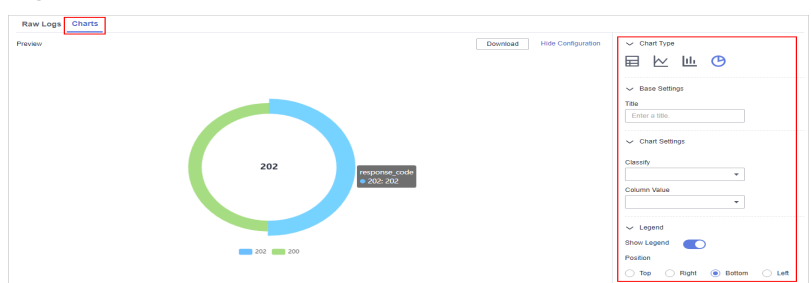

**Figure 10-104** Pie chart statistics

**Step 8** Set pie chart parameters.

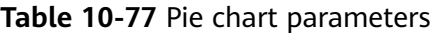

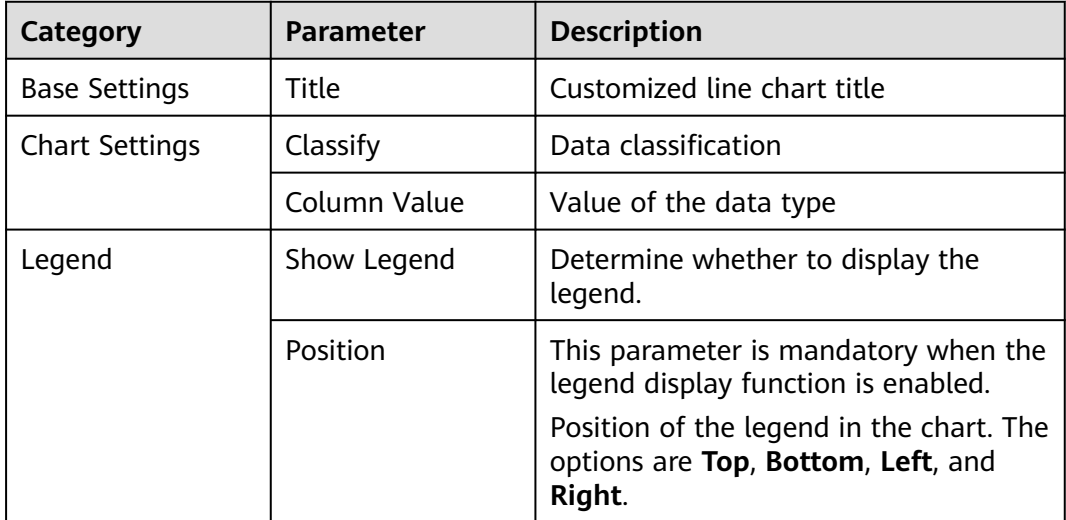

After the chart is configured, you can preview the configured data analysis result on the left.

**----End**

# **Related Operations**

- Adding an indicator card: After the configuration, if you want to save the indicator information as a card, click **Add as Indicator Card** in the upper right corner of the table to add an indicator card. In the dialog box that is displayed, set the indicator card name and click **Save**.
- Download logs: After the chart configuration, you can click **Download** in the upper right corner of the table to download the current query analysis data to the local PC.
- Hide configuration: After the chart configuration, you can click **Hide Configuration** on the right of the **Preview** to hide the parameters.
- Show configuration: After the chart configuration is hidden, you can click **Show Configuration** on the right of **Preview** to expand and set parameters.

# **10.5.11 Managing Data Spaces**

# **10.5.11.1 Creating a Data Space**

## **Scenario**

A data space is a unit for data grouping, load balancing, and flow control. Data in the same data space shares the same load balancing policy.

When you need to use the security analysis, data analysis, and intelligent modeling features provided by SecMaster, you need to create a data space.

This section describes how to create a data space.

## **Limitations and Constraints**

A maximum of five data spaces can be created in a workspace in a region for a single account.

## **Procedure**

- **Step 1** Log in to the management console.
- **Step 2** Click  $\equiv$  in the upper left corner of the page and choose **Security & Compliance** > **SecMaster**.
- **Step 3** In the navigation pane on the left, choose **Workspaces** > **Management**. In the workspace list, click the name of the target workspace.

**Figure 10-105** Workspace management page

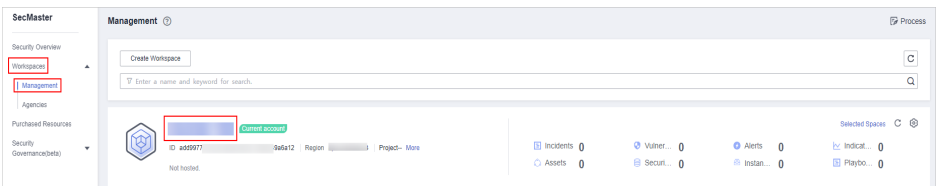

**Step 4** In the navigation pane on the left, choose **Threat Operations** > **Security Analysis**. The security analysis page is displayed.

**Figure 10-106** Accessing the Security Analysis tab page

|                                                                     | / Security Analysis                                     |                      |                |                  |                        |                    |                    |          |
|---------------------------------------------------------------------|---------------------------------------------------------|----------------------|----------------|------------------|------------------------|--------------------|--------------------|----------|
| Security Situation<br>$\mathbf{v}$                                  | <b>Security Analysis</b><br>Intelligent Modeling        | Data Delivery        |                |                  |                        |                    |                    |          |
| Resource Manager<br>٠                                               |                                                         |                      |                |                  |                        |                    |                    |          |
| <b>Risk Prevention</b><br>$\mathbf{v}$<br>Threat Operations<br>ia - | Data Spaces <sup> </sup>                                | <b>@ Data Spaces</b> |                |                  |                        |                    |                    |          |
| Incident                                                            | 88<br>isap-cloudlogs-516 2<br>$\mathbf{v}$              | Add                  |                |                  |                        | Name               | · Enter a keyword. | $\alpha$ |
| Alert<br>Indicator                                                  | 88<br>$\circledcirc$<br>datapace<br>$\scriptstyle\star$ | Data Spaces          | Type           | <b>Pipelines</b> | Created                | <b>Description</b> | Operation          |          |
| Intelligent Modeling                                                |                                                         | isap-cloudlogs-51634 | system-defined | 16               | May 25, 2023 18:20:1 - |                    | Edit   Delete      |          |
| Security Analysis                                                   |                                                         | datapace             | user-defined   | $\overline{1}$   | Jun 19, 2023 14:42:45  | <b>The Co</b>      | Edit   Delete      |          |
| Security Orchest<br>$\mathbf{v}$                                    |                                                         |                      |                |                  |                        |                    |                    |          |
| Settings<br>٠                                                       | $\blacktriangleleft$                                    |                      |                |                  |                        |                    |                    |          |

**Step 5** In the upper left corner of the data space list, click **Add**. The **Adding Data Spaces** page is displayed on the right.

**Figure 10-107** Creating a data space

| Analyze & Query                   | m n<br>Intelligent Modeling     |                  |                |           |                                 |             |      |                                 |   |  |  |  |
|-----------------------------------|---------------------------------|------------------|----------------|-----------|---------------------------------|-------------|------|---------------------------------|---|--|--|--|
| Data Spaces <sup>@</sup>          |                                 | @ Data Spaces    |                |           |                                 |             |      |                                 |   |  |  |  |
| $\overline{\phantom{a}}$          | 88<br>$\boldsymbol{\mathrm{v}}$ | Add              |                |           |                                 |             | Name | $\mathbf{v}$   Enter a keyword. | Q |  |  |  |
| $\cdot$ : 0                       | 88<br>$\tau$                    | Data Spaces      | Type           | Pipelines | Created                         | Description |      | Operation                       |   |  |  |  |
| $L_{-}$ $\circledcirc$<br>isap.cl | $^{55}$ $\star$                 | $1 - 1$          | user-defined   | 20        | Nov 30, 2022 16:23:50 GMT+08:00 | $\sim$      |      | Edit   Delete                   |   |  |  |  |
| $\overline{\phantom{0}}$          | 88                              | $t-2$            | user-defined   | 4         | Dec 08, 2022 14:08:09 GMT+08:00 |             |      | Edit   Delete                   |   |  |  |  |
|                                   |                                 | 44<br>isap-cloud | system-defined |           | Jan 16, 2023 15:25:07 GMT+08:00 | $\sim$      |      | Edit Delete                     |   |  |  |  |

**Step 6** On the **Adding Data Spaces** page, set the parameters for the new data space. For details about the parameters, see **Table 10-78**.

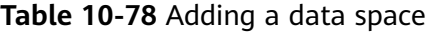

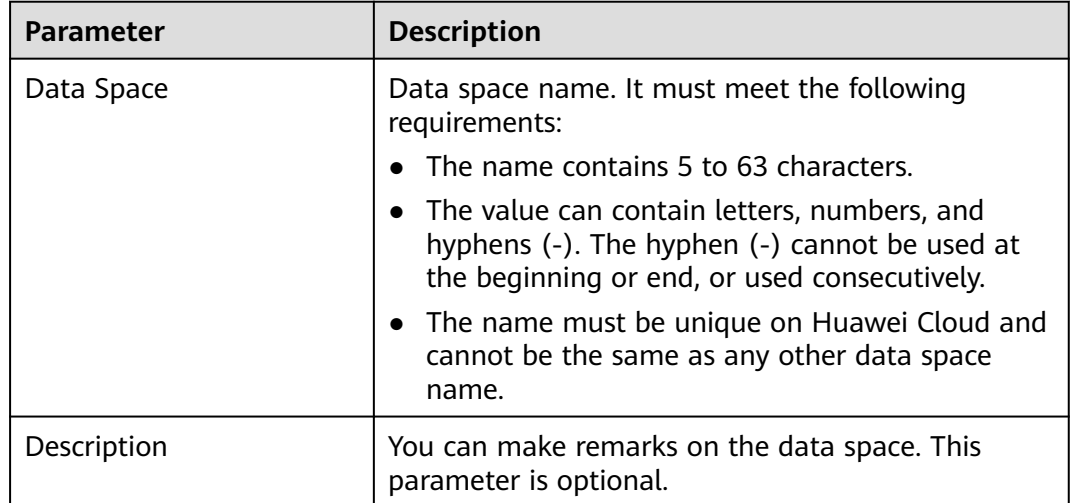

**Step 7** Click **OK**. The data space is added.

After the data space is added, you can view the new data space in the data space list.

**----End**

# **10.5.11.2 Viewing Data Space Details**

## **Scenario**

This topic describes how to view the information about a data space, including the name, type, and creation time.

## **Procedure**

- **Step 1** Log in to the management console.
- **Step 2** Click  $\equiv$  in the upper left corner of the page and choose **Security & Compliance** > **SecMaster**.
- **Step 3** In the navigation pane on the left, choose **Workspaces** > **Management**. In the workspace list, click the name of the target workspace.

#### **Figure 10-108** Workspace management page

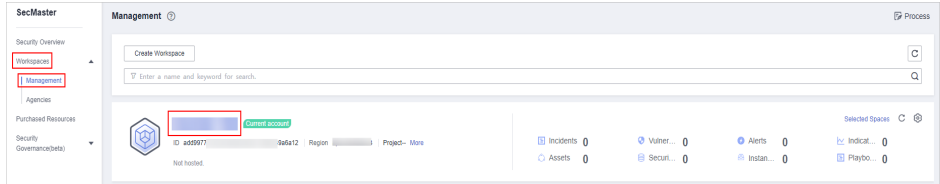

**Step 4** In the navigation pane on the left, choose **Threat Operations** > **Security Analysis**. The security analysis page is displayed.

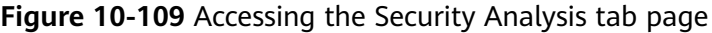

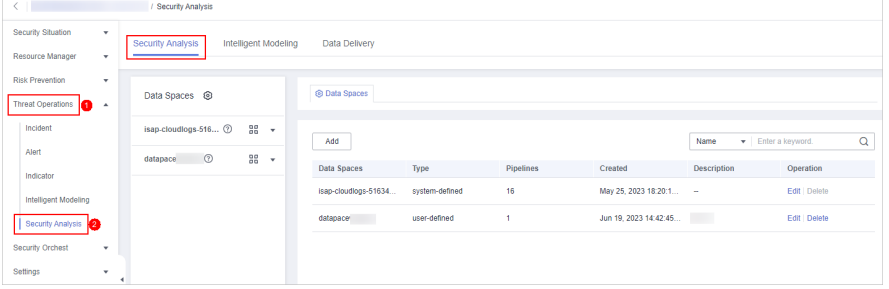

**Step 5** On the **Data Spaces** page, view all data space information. **Table 10-79** describes related parameters.

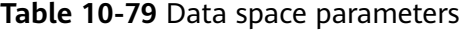

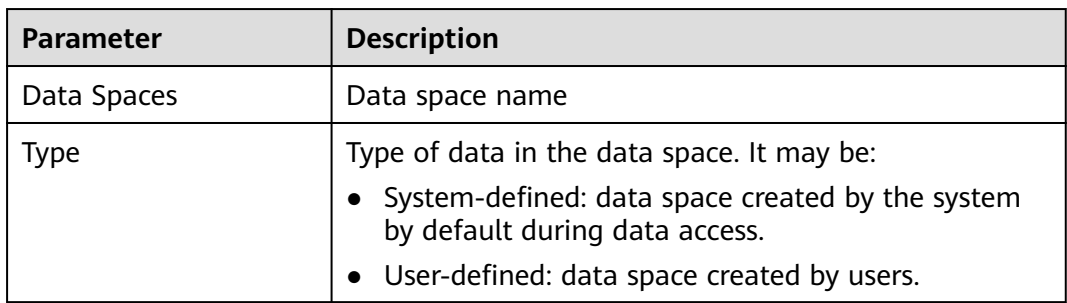
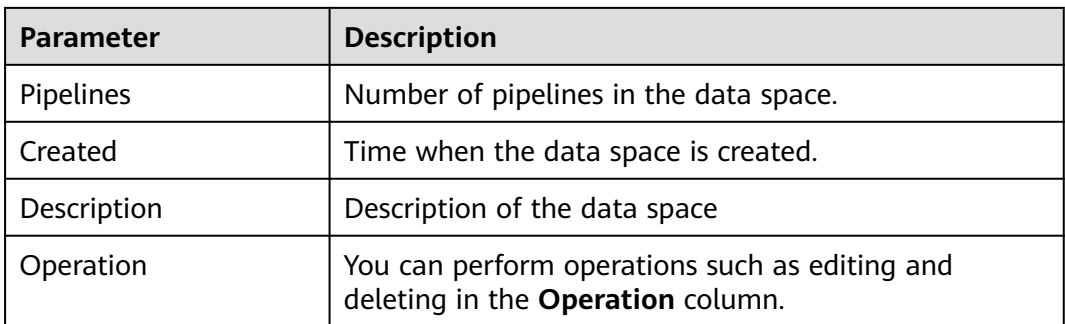

**Step 6** In the data space column on the left, click  $\mathbb O$  next to a data space name to view the details about the data space.

**Figure 10-110** Data space details

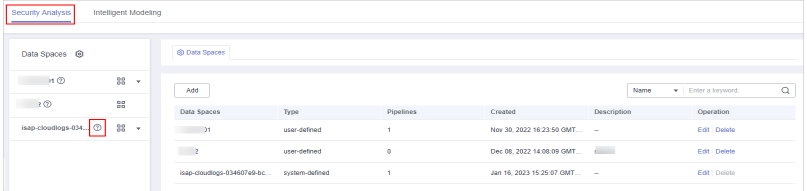

**Step 7** In the Data **Space Details** area, you can view details about a data space. For details about the parameters, see **Table 10-80**.

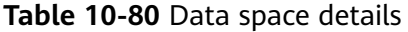

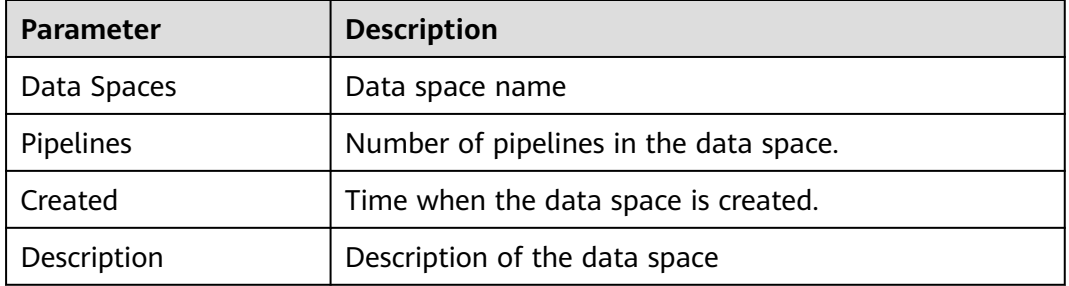

**----End**

#### **10.5.11.3 Editing a Data Space**

#### **Scenario**

This topic describes how to modify the information of a data space after the data space is created.

#### **Procedure**

**Step 1** Log in to the management console.

**Step 2** Click  $\equiv$  in the upper left corner of the page and choose **Security & Compliance** > **SecMaster**.

**Step 3** In the navigation pane on the left, choose **Workspaces** > **Management**. In the workspace list, click the name of the target workspace.

**Figure 10-111** Workspace management page

| SecMaster                                                               | Management 2                                                                              |                                     |                          |                                                          | <b><i>F</i></b> Process                                                    |
|-------------------------------------------------------------------------|-------------------------------------------------------------------------------------------|-------------------------------------|--------------------------|----------------------------------------------------------|----------------------------------------------------------------------------|
| Security Overview<br>Workspaces<br>$\Delta$<br>  Management<br>Agencies | Create Workspace<br>V Enter a name and keyword for search.                                |                                     |                          |                                                          | $\overline{\phantom{a}}$<br>$\circ$<br>$\alpha$                            |
| Purchased Resources<br>Security<br>۰<br>Governance/beta)                | <b>Qurrent account</b><br>∽<br>ID add9977<br>9a6a12 Region<br>Project-More<br>Not hosted. | <b>El Incidents</b> 0<br>C Assets 0 | O Vulner 0<br>B Securi 0 | <b>O</b> Alerts<br>$\mathbf{0}$<br><sup>6</sup> Instan 0 | Selected Spaces C <sup>(B)</sup><br>$\sim$ indicat $\sim$ 0<br>El Playbo 0 |

**Step 4** In the navigation pane on the left, choose **Threat Operations** > **Security Analysis**. The security analysis page is displayed.

**Figure 10-112** Accessing the Security Analysis tab page

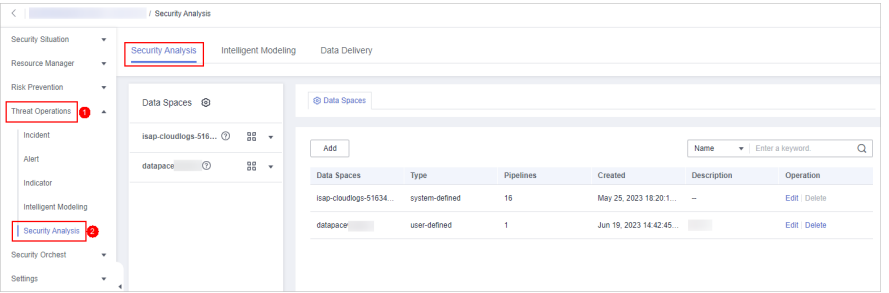

- **Step 5** Locate the row that contains the data space to be edited, and click **Edit** in the **Operation** column.
- **Step 6** In the displayed **Edit Data Space** dialog box, modify the data space information.
- **Step 7** Click **OK**.

**----End**

#### **10.5.11.4 Deleting a Data Space**

#### **Scenario**

This topic describes how to delete a data space that is no longer needed.

#### **Limitations and Constraints**

- The default data space created by the system cannot be deleted.
- If a pipeline exists in the data space to be deleted, the data space cannot be deleted directly. You need to delete the pipeline before deleting the data space.

#### **Procedure**

**Step 1** Log in to the management console.

**Step 2** Click  $\equiv$  in the upper left corner of the page and choose **Security & Compliance** > **SecMaster**.

**Step 3** In the navigation pane on the left, choose **Workspaces** > **Management**. In the workspace list, click the name of the target workspace.

**Figure 10-113** Workspace management page

| SecMaster                                                             | Management 2                                                                       |                           |                          |                                                          | <b><i>F</i></b> Process                                                  |
|-----------------------------------------------------------------------|------------------------------------------------------------------------------------|---------------------------|--------------------------|----------------------------------------------------------|--------------------------------------------------------------------------|
| Security Overview<br>Workspaces<br>$\Delta$<br>Management<br>Agencies | Create Workspace<br>V Enter a name and keyword for search.                         |                           |                          |                                                          | $\overline{\phantom{a}}$<br>$\mathbf{C}$<br>$\alpha$                     |
| Purchased Resources<br>Security<br>$\mathbf{v}$<br>Governance/beta)   | Current account<br>ಒ<br>ID add9977<br>986812 Region<br>Project-More<br>Not hosted. | a Incidents 0<br>Assets 0 | O Vulner 0<br>B Securi 0 | <b>O</b> Alerts<br>$\mathbf{0}$<br><sup>6</sup> Instan 0 | Selected Spaces C <sup>(B)</sup><br>$\sim$ indicat $\sim$<br>El Playbo 0 |

**Step 4** In the navigation pane on the left, choose **Threat Operations** > **Security Analysis**. The security analysis page is displayed.

**Figure 10-114** Accessing the Security Analysis tab page

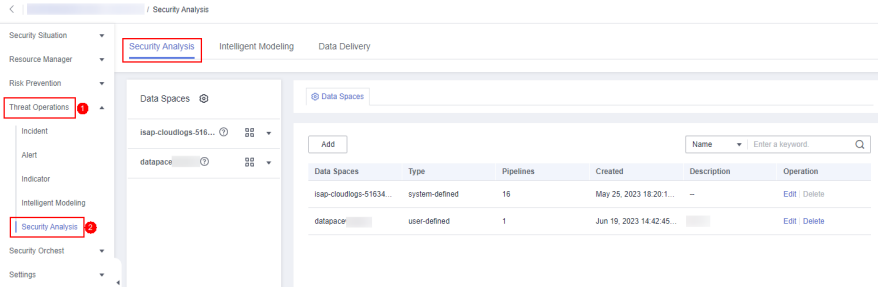

- **Step 5** In the row containing the desired database, click **Delete** in the **Operation** column.
- **Step 6** In the dialog box that is displayed, click **OK**. The data space is deleted.

## $M$  CAUTION

If a pipeline exists in the data space to be deleted, the data space cannot be deleted directly. You need to delete the pipeline before deleting the data space.

**----End**

# **10.5.12 Managing Pipelines**

## **10.5.12.1 Creating a Pipeline**

## **Scenario**

A data transfer message topic and a storage index form a pipeline.

To use the security analysis, data analysis, and intelligent modeling functions provided by SecMaster, you need to create pipelines.

This section describes how to create a pipeline.

#### **Prerequisites**

- A workspace has been created. For details, see **[Creating a Workspace](#page-41-0)**.
- A data space has been added. For details, see **[Creating a Data Space](#page-321-0)**.

#### **Limitations and Constraints**

● A maximum of 20 pipelines can be created in a data space in a region for a single account.

#### **Procedure**

- **Step 1** Log in to the management console.
- **Step 2** Click  $\equiv$  in the upper left corner of the page and choose **Security & Compliance** > **SecMaster**.
- **Step 3** In the navigation pane on the left, choose **Workspaces** > **Management**. In the workspace list, click the name of the target workspace.

#### **Figure 10-115** Workspace management page

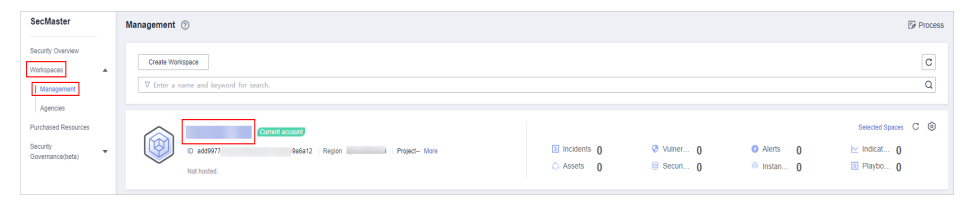

**Step 4** In the navigation pane on the left, choose **Threat Operations** > **Security Analysis**. The security analysis page is displayed.

**Figure 10-116** Accessing the Security Analysis tab page

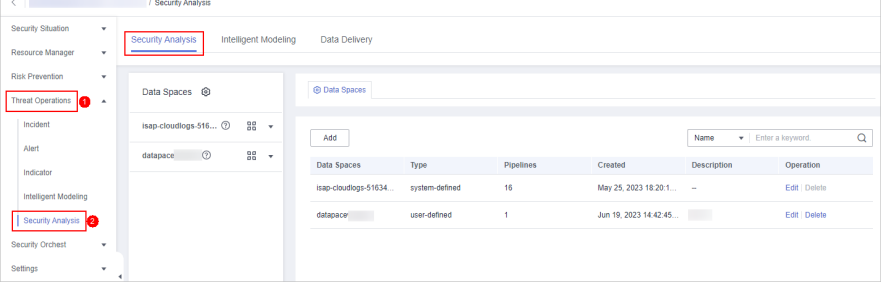

**Step 5** In the data space navigation pane on the left, click  $\frac{12}{100}$  on the right of the data space name and select **Create Pipeline** from the drop-down list box. The **Create Pipeline** page is displayed on the right.

**Figure 10-117** Creating a pipeline

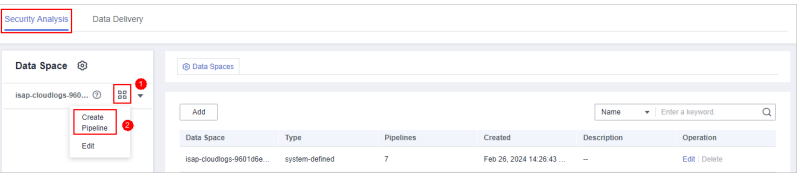

**Step 6** On the **Create Pipeline** page, configure pipeline parameters. For details about the parameters, see **Table 10-81**.

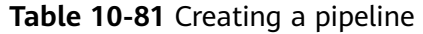

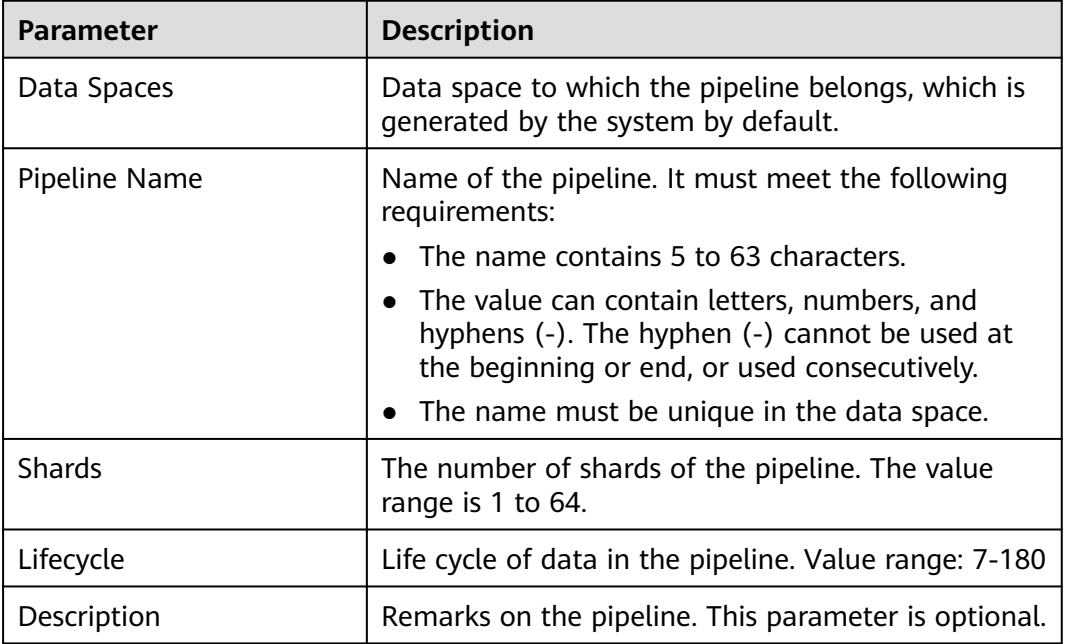

#### **Step 7** Click **OK**.

After the pipeline is created, you can click the data space name or  $\overline{\phantom{x}}$  next to the data space to view the created pipeline.

**----End**

#### **10.5.12.2 Viewing Pipeline Details**

#### **Scenario**

This topic describes how to view the pipeline details, including the pipeline name, data space, and creation time.

#### **Procedure**

- **Step 1** Log in to the management console.
- **Step 2** Click  $\equiv$  in the upper left corner of the page and choose **Security & Compliance** > **SecMaster**.
- **Step 3** In the navigation pane on the left, choose **Workspaces** > **Management**. In the workspace list, click the name of the target workspace.

<span id="page-329-0"></span>**Figure 10-118** Workspace management page

| SecMaster                                                             | Management 2                                                                            |                                                        |                                 |                                                             | <b><i>F</i></b> Process                                                     |
|-----------------------------------------------------------------------|-----------------------------------------------------------------------------------------|--------------------------------------------------------|---------------------------------|-------------------------------------------------------------|-----------------------------------------------------------------------------|
| Security Overview<br>Workspaces<br>$\Delta$<br>Management<br>Agencies | Create Workspace<br>V Enter a name and keyword for search.                              |                                                        |                                 |                                                             | $_{\rm c}$<br>Q                                                             |
| Purchased Resources<br>Security<br>$\mathbf{v}$<br>Governance(beta)   | Current account<br>∽<br>৬<br>ID add9977<br>9a6a12 Region<br>Project-More<br>Not hosted. | $\blacksquare$ Incidents $\mathbf 0$<br>$O$ Assets $O$ | <b>O</b> Vulner 0<br>B Securi 0 | <b>O</b> Alerts<br>$\overline{0}$<br><sup>69</sup> Instan 0 | Selected Spaces C <sup>@</sup><br>$\approx$ Indicat $\theta$<br>El Playbo 0 |

**Step 4** In the navigation pane on the left, choose **Threat Operations** > **Security Analysis**. The security analysis page is displayed.

**Figure 10-119** Accessing the Security Analysis tab page

|                        |     | / Security Analysis      |                      |                      |                |                  |                        |                           |               |   |
|------------------------|-----|--------------------------|----------------------|----------------------|----------------|------------------|------------------------|---------------------------|---------------|---|
| Security Situation     | ٠   | Security Analysis        | Intelligent Modeling | Data Delivery        |                |                  |                        |                           |               |   |
| Resource Manager       | ۰   |                          |                      |                      |                |                  |                        |                           |               |   |
| <b>Risk Prevention</b> | ٠   |                          |                      |                      |                |                  |                        |                           |               |   |
| Threat Operations      | a . | Data Spaces <sup> </sup> |                      | <b>@ Data Spaces</b> |                |                  |                        |                           |               |   |
| Incident               |     | isap-cloudlogs-516 2     | 器 -                  |                      |                |                  |                        |                           |               |   |
| Alert                  |     | $^{\circ}$<br>datapace   | 88 +                 | Add                  |                |                  |                        | Finter a keyword.<br>Name |               | Q |
| Indicator              |     |                          |                      | Data Spaces          | Type           | <b>Pipelines</b> | Created                | <b>Description</b>        | Operation     |   |
| Intelligent Modeling   |     |                          |                      | isap-cloudlogs-51634 | system-defined | 16               | May 25, 2023 18:20:1 - |                           | Edit   Delete |   |
| Security Analysis      |     |                          |                      | datapace             | user-defined   |                  | Jun 19, 2023 14:42:45  | <b>The Co</b>             | Edit   Delete |   |
| Security Orchest       | ۰   |                          |                      |                      |                |                  |                        |                           |               |   |
| Settings               | ٠   |                          |                      |                      |                |                  |                        |                           |               |   |

**Step 5** In the data space navigation tree on the left, click the data space name or  $\bullet$  to view the created pipeline.

**Figure 10-120** Viewing pipeline details

| Analyze & Query<br>Intelligent Modeling |               |              |           |                           |             |                                    |
|-----------------------------------------|---------------|--------------|-----------|---------------------------|-------------|------------------------------------|
| Data Spaces @                           | © Data Spaces |              |           |                           |             |                                    |
| $rac{1}{20}$<br>dataspace 2             | Add           |              |           |                           | Name        | Q<br>$\mathbf{v}$ Enter a keyword. |
|                                         | Data Spaces   | Type         | Pipelines | Created                   | Description | Operation                          |
|                                         | dataspace     | user-defined |           | Nov 28, 2022 16:35:42 G x |             | Edit   Delete                      |

**Step 6** Click  $\mathcal{D}$  next to a pipeline name you want to view. The pipe details are displayed in the right pane.

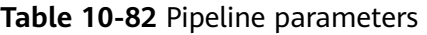

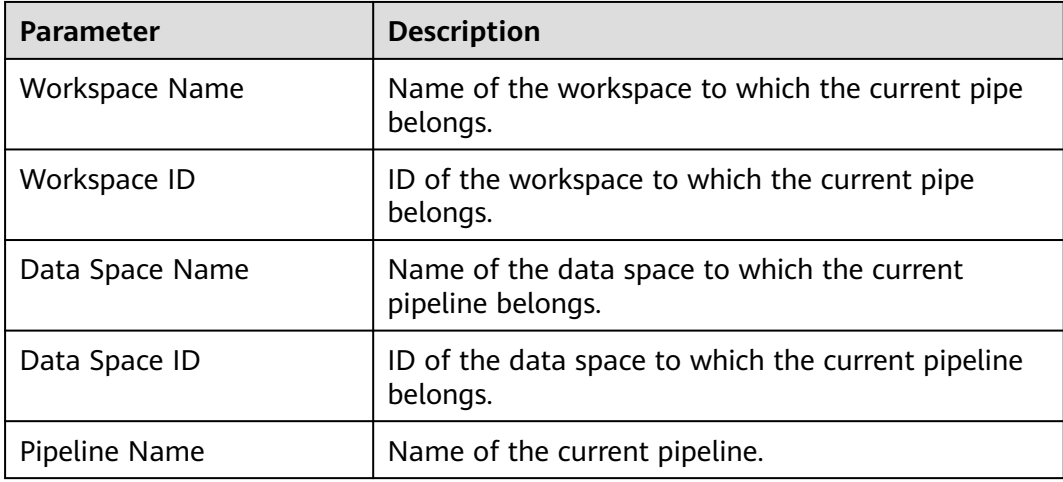

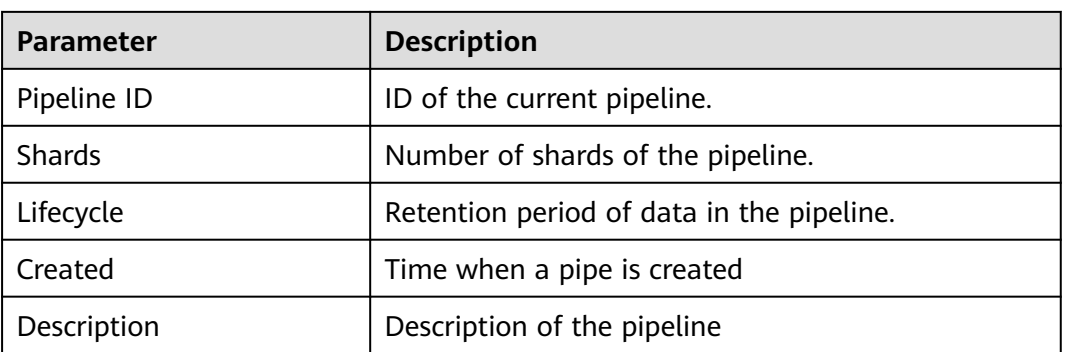

**----End**

#### **10.5.12.3 Editing a Pipeline**

#### **Scenario**

After a pipeline is created, you can modify the pipeline information, such as the number of shards, description, and lifecycle.

This topic describes how to modify pipeline parameters.

#### **Limitations and Constraints**

Pipelines created by the system **cannot be edited**.

#### **Procedure**

**Step 1** Log in to the management console.

- **Step 2** Click  $\equiv$  in the upper left corner of the page and choose **Security & Compliance** > **SecMaster**.
- **Step 3** In the navigation pane on the left, choose **Workspaces** > **Management**. In the workspace list, click the name of the target workspace.

#### **Figure 10-121** Workspace management page

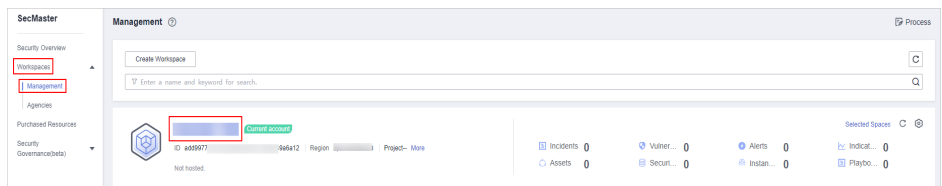

**Step 4** In the navigation pane on the left, choose **Threat Operations** > **Security Analysis**. The security analysis page is displayed.

**Figure 10-122** Accessing the Security Analysis tab page  $\overline{\phantom{a}}$ Intellig Data Delivery urce Manage Data Spaces @ **@ Data Spaces** `o isap-cloudlogs-516... 2 gg  $Add$  $\overline{\mathbf{Q}}$  $\frac{1}{2}$  $rac{98}{96}$ Data Spaces Operation Constant May 25, 2023 18:20:1. Edit | Delet Jun 19, 2023 14:42:45. Edit | Delete

**Step 5** In the data space navigation tree on the left, click the data space name or  $\sqrt{\ }$  to view the created pipeline.

**Figure 10-123** Viewing pipeline details

| Analyze & Query<br>Intelligent Modeling            |               |              |           |                           |             |      |                      |   |
|----------------------------------------------------|---------------|--------------|-----------|---------------------------|-------------|------|----------------------|---|
| Data Spaces @                                      | @ Data Spaces |              |           |                           |             |      |                      |   |
| $rac{1}{200}$ $\sqrt{ }$<br>dataspace <sup>7</sup> | Add           |              |           |                           |             | Name | v   Enter a keyword. | Q |
|                                                    | Data Spaces   | Type         | Pipelines | Created                   | Description |      | Operation            |   |
|                                                    | dataspace     | user-defined |           | Nov 28, 2022 16:35:42 G x |             |      | Edit Delete          |   |

**Step 6** Click **More** > **Edit** next to the pipeline name.

|                 | <b>Figure 10-124</b> Entry for editing a pipeline |                    |              |                  |                         |                    |                    |
|-----------------|---------------------------------------------------|--------------------|--------------|------------------|-------------------------|--------------------|--------------------|
| Analyze & Query | Intelligent Modeling                              |                    |              |                  |                         |                    |                    |
|                 |                                                   |                    |              |                  |                         |                    |                    |
| Data Spaces ®   |                                                   | @ Data Spaces      |              |                  |                         |                    |                    |
| dataspace (?)   | 88 4                                              |                    |              |                  |                         |                    |                    |
|                 |                                                   |                    |              |                  |                         |                    |                    |
| pipe1 (2)       |                                                   | <b>Data Spaces</b> | Type         | <b>Pipelines</b> | Created                 | <b>Description</b> | Operation          |
|                 | Consume                                           | dataspace          | user-defined |                  | Nov 28, 2022 16:35:42 G | $\mathbf{x}$       | <b>Fdit Delete</b> |
|                 | More <b>0</b><br>Edt   O                          | Add                |              |                  |                         | Name               | · Enter a keyword. |

**Step 7** On the **Edit Pipeline** page, set pipeline parameters. For details about the parameters, see **Table 10-83**.

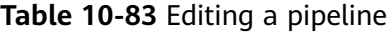

**Delate** 

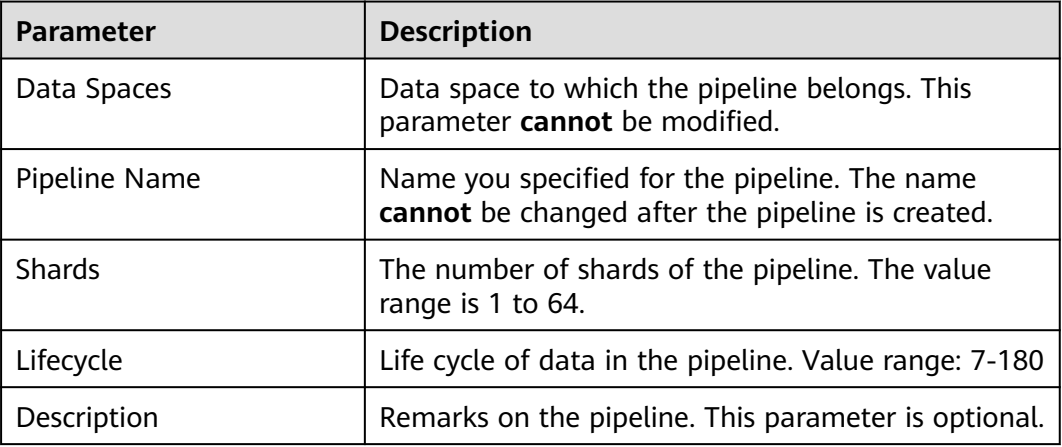

 $\overline{\mathsf{Q}}$ 

**Step 8** Click **OK**.

**----End**

#### **10.5.12.4 Deleting a Pipeline**

#### **Scenario**

This section describes how to delete a pipeline.

Data in the pipeline will also be deleted and cannot be restored. Exercise caution when performing this operation.

#### **Limitations and Constraints**

Pipelines created by the system cannot be deleted.

#### **Procedure**

- **Step 1** Log in to the management console.
- **Step 2** Click  $\equiv$  in the upper left corner of the page and choose **Security & Compliance** > **SecMaster**.
- **Step 3** In the navigation pane on the left, choose **Workspaces** > **Management**. In the workspace list, click the name of the target workspace.

#### **Figure 10-125** Workspace management page

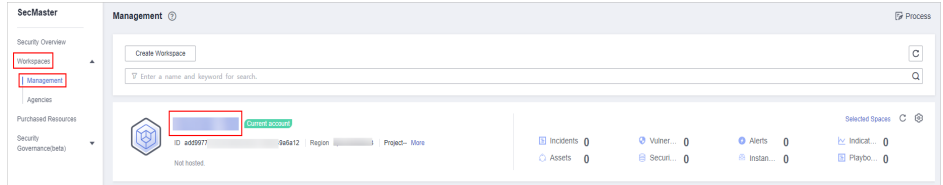

**Step 4** In the navigation pane on the left, choose **Threat Operations** > **Security Analysis**. The security analysis page is displayed.

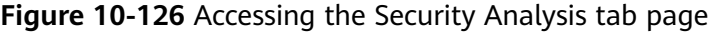

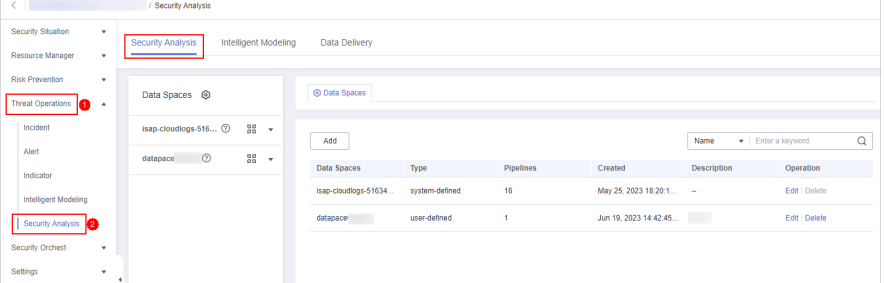

**Step 5** In the data space navigation tree on the left, click the data space name or  $\bullet$  to view the created pipeline.

**Figure 10-127** Viewing pipeline details

| Analyze & Query<br>Intelligent Modeling |               |              |           |                           |             |                      |   |
|-----------------------------------------|---------------|--------------|-----------|---------------------------|-------------|----------------------|---|
| Data Spaces @                           | @ Data Spaces |              |           |                           |             |                      |   |
| $98 - 7$<br>dataspace (2)               | Add           |              |           |                           | Name        | v   Enter a keyword. | Q |
|                                         | Data Spaces   | Type         | Pipelines | Created                   | Description | Operation            |   |
|                                         | dataspace     | user-defined |           | Nov 28, 2022 16:35:42 G x |             | Edit   Delete        |   |

**Step 6** Click **More** > **Delete** next to the pipeline name.

**Figure 10-128** Deleting a pipeline

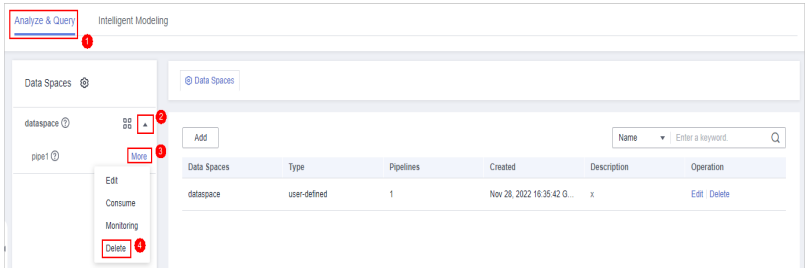

**Step 7** In the dialog box that is displayed, click **OK**.

**----End**

# **10.6 Data Consumption**

Data consumption refers to the process during which third-party software or cloud products consume the log data in real time through a client. It is a sequential read/write from/into full data.

SecMaster provides the data consumption function and supports real-time data consumption through the client.

#### **Enabling Data Consumption**

**Step 1** Log in to the management console.

- **Step 2** Click  $\equiv$  in the upper left corner of the page and choose **Security & Compliance** > **SecMaster**.
- **Step 3** In the navigation pane on the left, choose **Workspaces** > **Management**. In the workspace list, click the name of the target workspace.

**Figure 10-129** Workspace management page

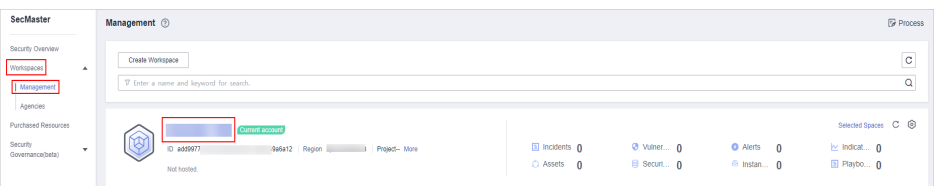

**Step 4** In the navigation pane on the left, choose **Threat Operations** > **Security Analysis**. The security analysis page is displayed.

inty Analysis Intelligent Modeling Data Delivery Resource Manager © Data Spaces Data Spaces @  $\bullet$ . gs.516... <sup>@</sup> 88  $Add$  $\overline{Q}$ ം<br>ഭര  $\frac{98}{20}$ Data Spaces Tyne Created **Contract Operation** May 25, 2023 18:20:1. Edit | Delete cyclam.dafinar Jun 19, 2023 14:42:45.

**Step 5** In the data space navigation tree on the left, click the data space name to expand all pipelines. Next to the name of the target pipeline, click **More** > **Consume**.

**Figure 10-131** Accessing the data consumption page

**Figure 10-130** Accessing the Security Analysis tab page

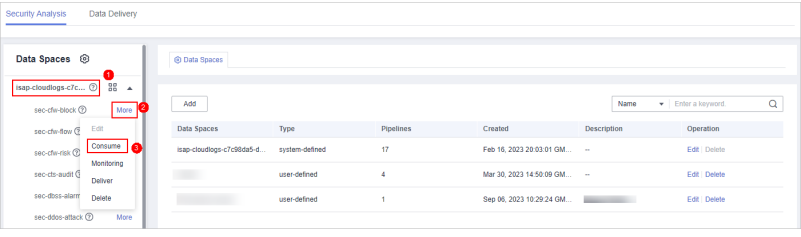

**Step 6** On the Data Consumption page, click next to Current Status to enable data consumption.

After the function is enabled, the consumption configuration information is displayed, as shown in **Table 10-84**.

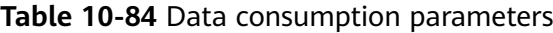

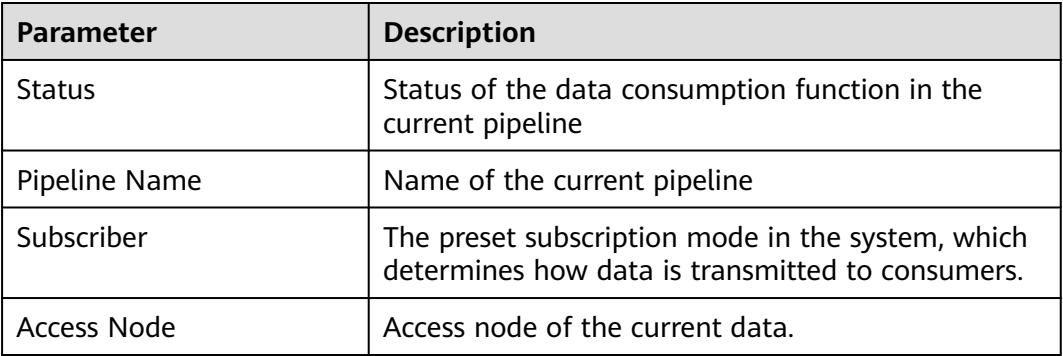

**----End**

## **Related Operations**

After data consumption is enabled, you can click **the status** on the Data Consumption page to disable data consumption.

# **10.7 Data Delivery**

# <span id="page-335-0"></span>**10.7.1 Creating a Data Delivery**

#### **Scenario**

SecMaster can deliver data to other pipelines or other cloud products in real time so that you can store data or consume data with other systems. After data delivery is configured, SecMaster periodically delivers the collected data to the specified pipelines or cloud products.

Currently, data can be delivered to the following cloud products: Object Storage Service (OBS) and Log Tank Service (LTS).

This section describes how to create a data delivery task.

#### **Prerequisites**

- To deliver data to OBS, ensure there is an available bucket whose bucket policy is **Public Read and Write**. For details, see **[Creating an OBS Bucket](https://support.huaweicloud.com/intl/en-us/ugobs-obs/obs_41_0009.html)**.
- To deliver data to LTS, ensure there is an available log group and log streams. For details, see **[Managing Log Groups](https://support.huaweicloud.com/intl/en-us/usermanual-lts/lts_04_0003.html)** and **[Managing Log Streams](https://support.huaweicloud.com/intl/en-us/usermanual-lts/lts_04_0004.html)**.

#### **Limitations and Constraints**

When performing cross-account delivery, the data can only be delivered to the pipelines instead of cloud services of other accounts.

#### **Creating a Data Delivery**

- **Step 1** Log in to the management console.
- **Step 2** Click  $\equiv$  in the upper left corner of the page and choose **Security & Compliance** > **SecMaster**.
- **Step 3** In the navigation pane on the left, choose **Workspaces** > **Management**. In the workspace list, click the name of the target workspace.

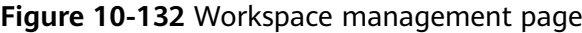

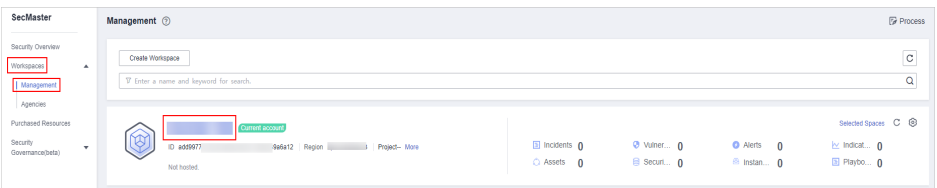

**Step 4** In the navigation pane on the left, choose **Threat Operations** > **Security Analysis**. The security analysis page is displayed.

rsis Intelligent Modeling Data Deliver Data Spaces <sup>@</sup> **C** Data Spaces isap-cloudlogs-516... 2 gg  $Add$  $\alpha$ ece ②  $^{96}_{96}$  . Data Spaces Created Operation May 25, 2023 18:20:1 Fifth Dela Jun 19, 2023 14:42:45 Edit | Delete

<span id="page-336-0"></span>**Figure 10-133** Accessing the Security Analysis tab page

**Step 5** In the data space navigation tree on the left, click the data space name to expand all pipelines. Next to the name of the target pipeline, click **More** > **Deliver**.

**Figure 10-134** Accessing data delivery settings page

| Data Delivery<br>Security Analysis                                                           |                           |                |                  |                             |                    |                   |   |
|----------------------------------------------------------------------------------------------|---------------------------|----------------|------------------|-----------------------------|--------------------|-------------------|---|
| Data Spaces <sup>8</sup>                                                                     | @ Data Spaces             |                |                  |                             |                    |                   |   |
| isap-cloudlogs-c7c 2<br><b>Page</b><br>٠<br>sec-chv-block <sup>(2)</sup><br>I More <b>12</b> | Add                       |                |                  |                             | Name               | Finler a keyword. | Q |
| Edit<br>sec-cfw-flow @                                                                       | <b>Data Spaces</b>        | Type           | <b>Pipelines</b> | Created                     | <b>Description</b> | Operation         |   |
| Consume<br>sec-chv-risk @<br>Monitoring                                                      | isap-cloudiogs-c7c98da5-d | system-defined | 17               | Feb 16, 2023 20:03:01 GM    | <b>A</b>           | Edit   Delete     |   |
| sec-cts-audit G<br>Deliver <b>@</b>                                                          | <b>BERTH</b>              | user-defined   | 4                | Mar 30, 2023 14:50:09 GM -- |                    | Edit   Delete     |   |
| sec-doss-alarm<br>Delete                                                                     |                           | user-defined   |                  | Sep 05, 2023 10:29:24 GM    |                    | Edit Delete       |   |
| sec-ddos-attack 2<br>More                                                                    |                           |                |                  |                             |                    |                   |   |

**Step 6** (Optional) Authorization of the destination type is required for the first delivery. If the authorization has been performed, skip this step.

Confirm the authorization information, select **Agree to authorize** and click **OK**.

- **Step 7** On the **Create Delivery** page, set data delivery parameters.
	- 1. Configure basic information.

**Table 10-85** Basic information

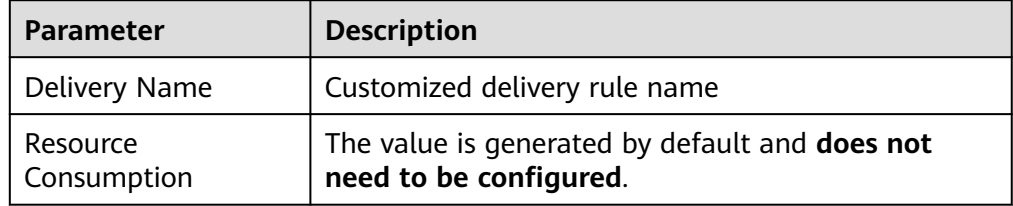

2. Configure the data source.

In the **Data Source Settings** area, the detailed information about the current pipeline is displayed. **You do not need to set this parameter**.

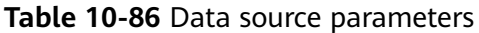

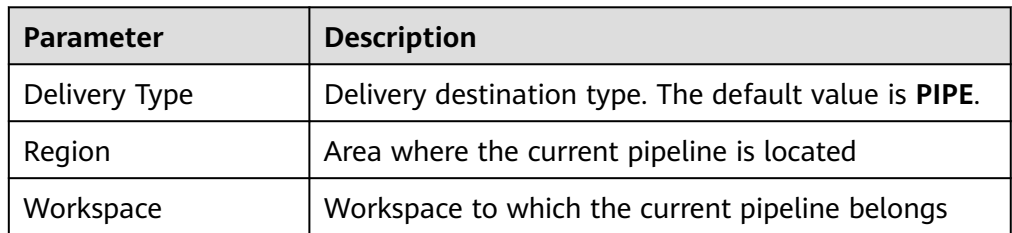

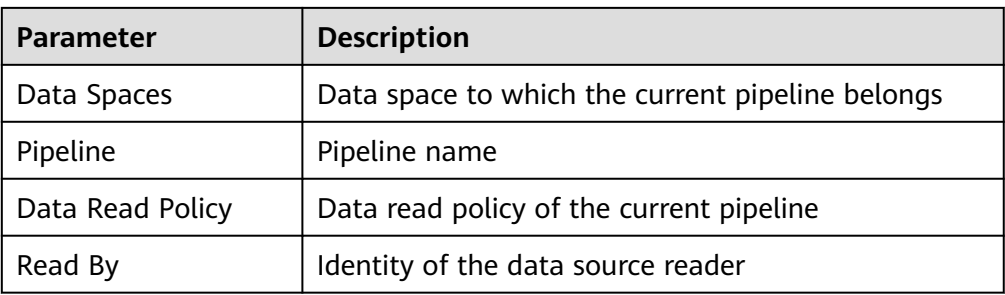

- 3. Configure the delivery destination.
	- **PIPE**: Deliver the current pipeline data to other pipelines of the current account or pipelines of other accounts. Set this parameter as required.
		- **Current**: Deliver the current pipeline data to another pipeline of the current account. For details about the parameters, see **Table 10-87**.

| <b>Parameter</b>    | <b>Description</b>                                                       |
|---------------------|--------------------------------------------------------------------------|
| <b>Account Type</b> | Account type of the data delivery destination.<br>Select Current.        |
| Delivery Type       | Delivery type. Select PIPE.                                              |
| Workspace           | Workspace where the destination PIPE is<br>located                       |
| Data Spaces         | Data space where the destination PIPE is<br>located                      |
| Pipeline            | Pipeline where the destination PIPE is located                           |
| Written To          | The value is generated by default and does<br>not need to be configured. |

**Table 10-87** Destination parameters - Current account pipeline

■ Cross-account delivery: Deliver the current pipeline data to the pipeline of another account. For details about the parameters, see **Table 10-88**.

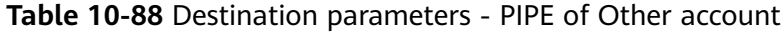

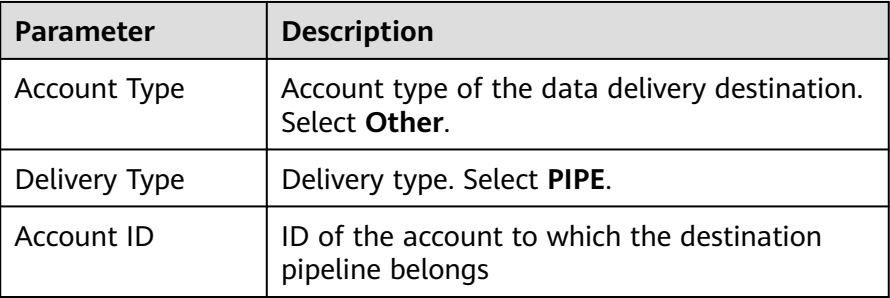

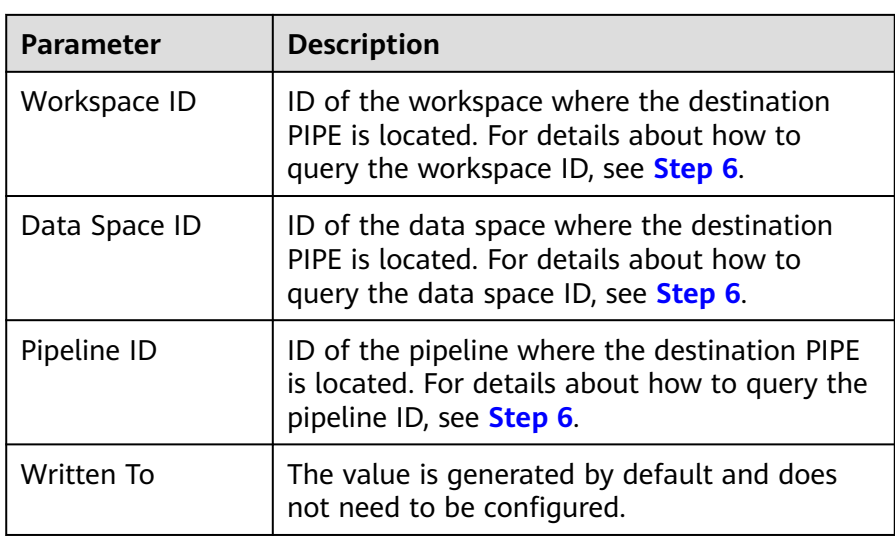

– **LTS**: Deliver the pipeline data to LTS. For details about the parameter settings, see **Table 10-89**.

To deliver data to LTS, ensure there is an available log group and log streams. For details, see **[Managing Log Groups](https://support.huaweicloud.com/intl/en-us/usermanual-lts/lts_04_0003.html)** and **[Managing Log](https://support.huaweicloud.com/intl/en-us/usermanual-lts/lts_04_0004.html) [Streams](https://support.huaweicloud.com/intl/en-us/usermanual-lts/lts_04_0004.html)**.

| <b>Parameter</b> | <b>Description</b>                                                                                                    |
|------------------|----------------------------------------------------------------------------------------------------|
| Account Type     | Account type of the data delivery destination.<br>When delivering data to LTS, only the <b>Current</b><br>account type can be selected. |
| Delivery Type    | Delivery type. Select LTS.                                                                                                    |
| Log Group        | Destination LTS log group                                                                                                    |
| Log Stream       | Destination LTS log stream                                                                                                    |
| Written To       | The value is generated by default and does not<br>need to be configured.                                                                |

**Table 10-89** Destination parameters - LTS

– **OBS**: Deliver the pipeline data to OBS. For details about the parameter settings, see **Table 10-90**.

To deliver data to OBS, ensure there is an available bucket whose bucket policy is **Public Read and Write**. For details, see **[Creating an OBS](https://support.huaweicloud.com/intl/en-us/ugobs-obs/obs_41_0009.html) [Bucket](https://support.huaweicloud.com/intl/en-us/ugobs-obs/obs_41_0009.html)**.

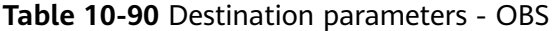

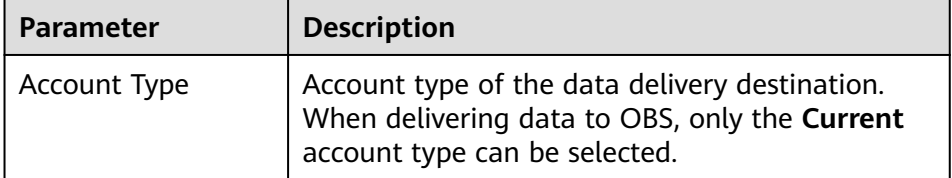

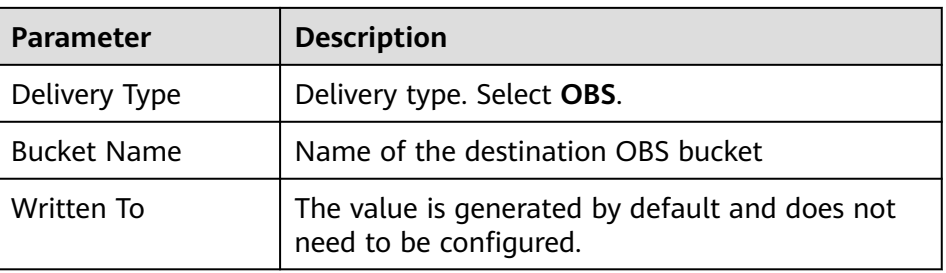

4. Under **Access Authorization**, view the permissions granted in **[Step 6](#page-336-0)**.

A delivery request requires the read and write permissions to access your cloud resources. After the authorization, the delivery task can access your cloud resources.

#### **Step 8** Click **OK**.

**----End**

#### **Follow-up Operation**

After a data delivery task is added, you need to grant the delivery permission. The delivery takes effect only after you accept the authorization. For details, see **Data Delivery Authorization**.

## **10.7.2 Data Delivery Authorization**

#### **Scenario**

After a data delivery task is added, you need to grant the delivery permission. The delivery takes effect only after you accept the authorization.

This topic describes how to execute a data delivery.

#### **Prerequisites**

Data delivery has been added.

#### **Limitations and Constraints**

If the new data delivery is cross-account, you need to log in to SecMaster using the destination account and perform authorization.

#### **Procedure**

**Step 1** Log in to the management console.

- **Step 2** Click  $\equiv$  in the upper left corner of the page and choose **Security & Compliance** > **SecMaster**.
- **Step 3** In the navigation pane on the left, choose **Workspaces** > **Management**. In the workspace list, click the name of the target workspace.

#### **Figure 10-135** Workspace management page

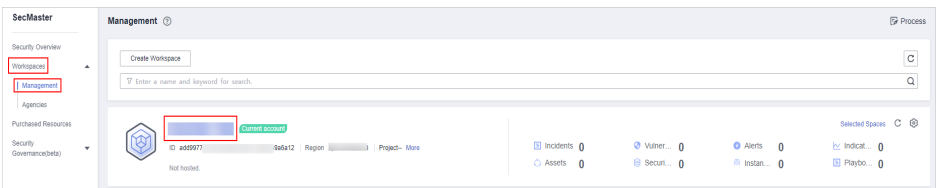

- **Step 4** In the navigation pane on the left, choose **Threat Operations** > **Security Analysis**. On the **Security Analysis** page that is displayed, click the **Data Delivery** tab. The **Data Delivery** page is displayed.
- **Step 5** On the **Data Delivery** page, click the **Cross-tenant Permissions** tab. On the page that is displayed, click **Accept** in the **Operation** column of the target delivery task.

To accept authorization in batches, select all tasks to be authorized and click **Accept** in the upper left corner of the list.

**Figure 10-136** Data delivery authorization

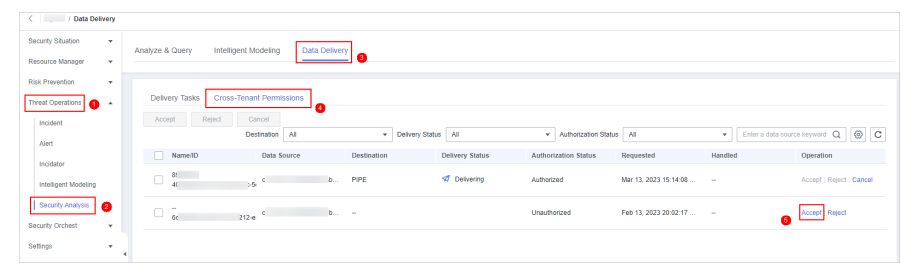

After the authorization is granted, the authorization status of the target delivery task is updated to **Authorized**. You can go to the delivery destination to view the delivery details. For details, see **[Checking the Data Delivery Status](#page-341-0)**.

**----End**

#### **Related Operations**

On the **Cross-tenant Permissions** tab page, you can select to **Reject** or **Cancel** the authorization.

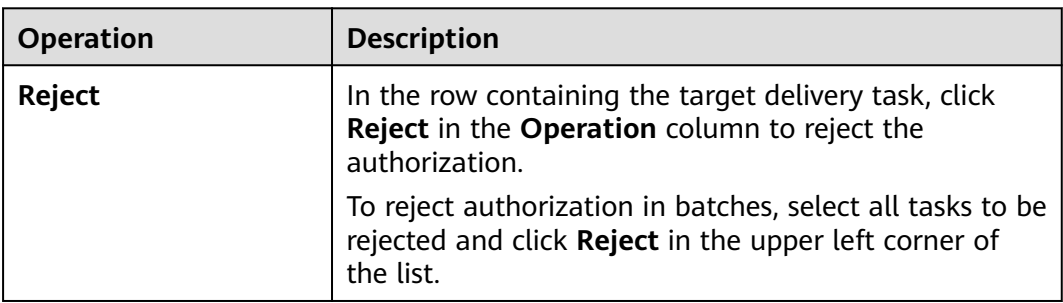

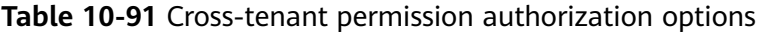

<span id="page-341-0"></span>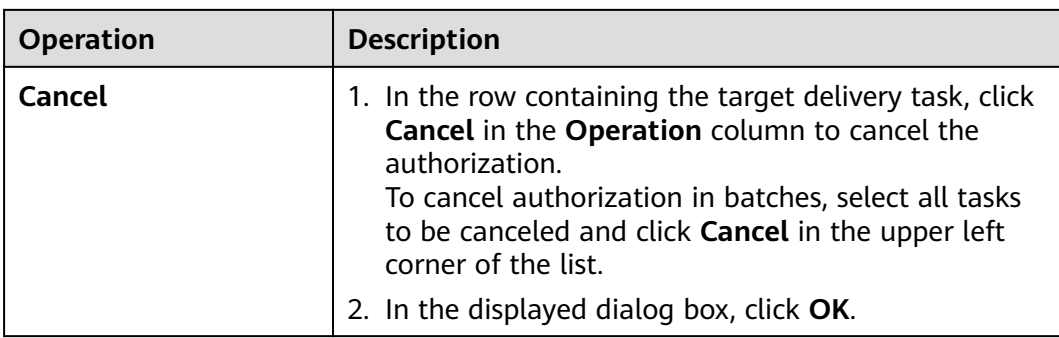

# **10.7.3 Checking the Data Delivery Status**

#### **Scenario**

After the data is successfully delivered, you can view the data delivery status at the delivery destination. You can also perform the following operations:

- **Delivering to Other Pipelines**
- **[Delivering to OBS Bucket](#page-342-0)**
- **[Delivering to LTS](#page-342-0)**

#### **Prerequisites**

Data has been delivered. For details, see **[Creating a Data Delivery](#page-335-0)**.

#### **Delivering to Other Pipelines**

- **Step 1** Log in to the management console.
- **Step 2** Click  $\equiv$  in the upper left corner of the page and choose **Security & Compliance** > **SecMaster**.
- **Step 3** In the navigation pane on the left, choose **Workspaces** > **Management**. In the workspace list, click the name of the target workspace.

#### **Figure 10-137** Workspace management page

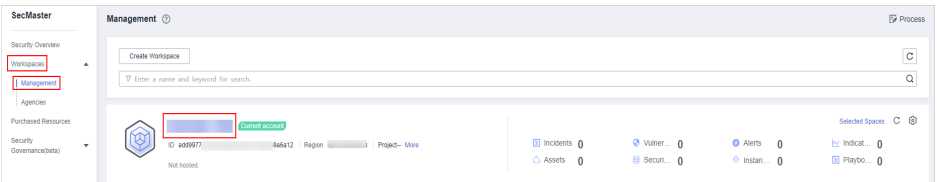

**Step 4** In the navigation pane on the left, choose **Threat Operations** > **Security Analysis**. The security analysis page is displayed.

<span id="page-342-0"></span>**Figure 10-138** Accessing the Security Analysis tab page sis Intelligent Modeling Data Delive **Co** Data Spaces Data Spaces @  $\cos 516...$  (?) 98  $Add$ .<br>මෙම ව  $90$ Data Spaces May 25, 2023 18:20:1 Jun 19, 2023 14:42:45

**Step 5** In the data space navigation tree on the left, click a data space name to show the pipeline list. Click a pipeline name. On the displayed page, you can search the pipeline data.

**Figure 10-139** Pipeline data page

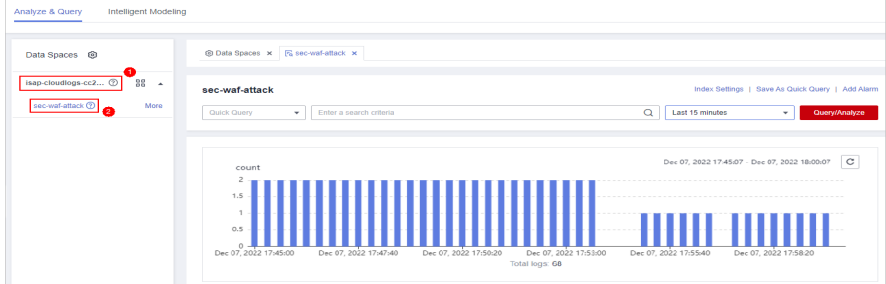

**Step 6** In the target pipeline, view the delivery log information.

**----End**

#### **Delivering to OBS Bucket**

- **Step 1** Log in to the management console.
- **Step 2** Click  $\equiv$  in the upper left corner of the page and choose **Storage** > Object **Storage Service**. The bucket list page is displayed.
- **Step 3** On the bucket list page, click the name of the OBS bucket selected for data delivery. The details page of the target OBS bucket is displayed.
- **Step 4** On the OBS bucket details page, view the delivery log information.

**----End**

#### **Delivering to LTS**

- **Step 1** Log in to the management console.
- **Step 2** Click  $\equiv$  in the upper left corner of the page and choose **Management & Governance** > **Log Tank Service**.
- **Step 3** In the log group list on the **Log Management** page, locate the log group for which you want to add data delivery and click  $\vee$  before to the log group name.
- **Step 4** Click the name of the log stream selected during data delivery. The log stream details page is displayed.
- **Step 5** On the log stream details page, view the delivered log information.

**----End**

## **10.7.4 Managing Data Delivery**

#### **Scenario**

This section describes how to manage delivery tasks.

- **Viewing a Data Delivery Task**
- **[Suspending a Delivery Task](#page-344-0)**
- **[Starting a Delivery Task](#page-345-0)**
- **[Deleting a Delivery Task](#page-346-0)**

#### **Prerequisites**

A data delivery task has been added.

#### **Viewing a Data Delivery Task**

**Step 1** Log in to the management console.

- **Step 2** Click  $\equiv$  in the upper left corner of the page and choose **Security & Compliance** > **SecMaster**.
- **Step 3** In the navigation pane on the left, choose **Workspaces** > **Management**. In the workspace list, click the name of the target workspace.

**Figure 10-140** Workspace management page

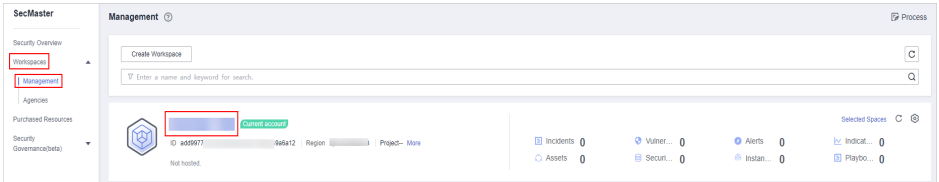

**Step 4** In the navigation pane on the left, choose **Threat Operations** > **Security Analysis**. On the page displayed, click the **Data Delivery Management** tab.

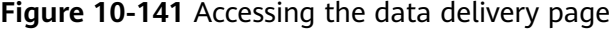

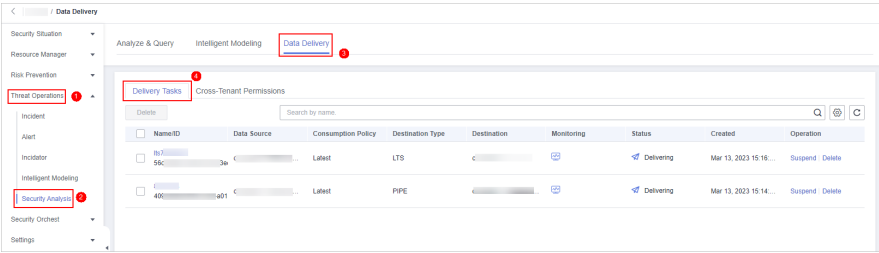

<span id="page-344-0"></span>**Step 5** On the delivery task list page, view existing delivery tasks.

| <b>Operation</b>          | <b>Description</b>                                                                                                 |
|---------------------------|----------------------------------------------------------------------------------------------------|
| Name/ID                   | Delivery task name and ID                                                                                          |
| Data Source               | Pipeline where the data source is located                                                                          |
| <b>Consumption Policy</b> | Consumption policy of a delivery task                                                                              |
| Destination Type          | Type of the data delivery destination                                                                              |
| Destination               | Data delivery destination                                                                                          |
| Monitoring                | Data delivery monitoring status. You can click the<br>monitoring icon to view the data consumption<br>information. |
| <b>Status</b>             | Status of a delivery task                                                                                          |
| Created                   | Time when a delivery task is created                                                                               |
| Operation                 | You can delete or suspend a data delivery task.                                                                    |

**Table 10-92** Delivery task parameters

**----End**

#### **Suspending a Delivery Task**

After a data delivery task is added and authorized, the delivery task status changes to **Delivering**. To stop the delivery, you can suspend the target delivery task.

- **Step 1** Log in to the management console.
- **Step 2** Click  $\equiv$  in the upper left corner of the page and choose **Security & Compliance** > **SecMaster**.
- **Step 3** In the navigation pane on the left, choose **Workspaces** > **Management**. In the workspace list, click the name of the target workspace.

#### **Figure 10-142** Workspace management page

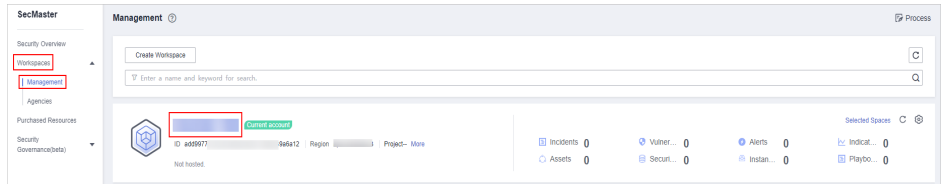

**Step 4** In the navigation pane on the left, choose **Threat Operations** > **Security Analysis**. On the page displayed, click the **Data Delivery Management** tab.

<span id="page-345-0"></span>**Figure 10-143** Accessing the data delivery page

| < / Data Delivery                                  |                                  |                               |                           |                         |                                   |            |                            |                     |                |
|----------------------------------------------------|----------------------------------|-------------------------------|---------------------------|-------------------------|-----------------------------------|------------|----------------------------|---------------------|----------------|
| Security Situation<br>۰                            | Analyze & Query                  | Intelligent Modeling          | Data Delivery             |                         |                                   |            |                            |                     |                |
| Resource Manager<br>$\mathbf{v}$                   |                                  |                               |                           |                         |                                   |            |                            |                     |                |
| <b>Risk Prevention</b><br>۰                        |                                  |                               |                           |                         |                                   |            |                            |                     |                |
| Threat Operations                                  | Delivery Tasks                   | Cross-Tenant Permissions      |                           |                         |                                   |            |                            |                     |                |
| Incident                                           | Delete                           |                               | Search by name.           |                         |                                   |            |                            |                     | $Q \otimes C$  |
| Alert                                              | Name/ID                          | Data Source                   | <b>Consumption Policy</b> | <b>Destination Type</b> | Destination                       | Monitoring | <b>Status</b>              | Created             | Operation      |
| Incidator                                          | Its7<br>$\Box$<br>566            | the control of the con-<br>2n | Latest                    | LTS                     | <b>Contract Contract Contract</b> | ø          | Oelivering                 | Mar 13, 2023 15:16  | Suspend Delete |
| Intelligent Modeling<br>Security Analysis <b>3</b> | <b>Contract</b><br>$\Box$<br>409 | Nable Committee and the       | Latest                    | PIPE                    | <b>Contract Contract Contract</b> | ⊛          | <b><i>A</i></b> Delivering | Mar 13, 2023 15:14: | Suspend Delete |
| Security Orchest<br>$\mathbf{v}$                   |                                  |                               |                           |                         |                                   |            |                            |                     |                |
| Settings<br>۰                                      |                                  |                               |                           |                         |                                   |            |                            |                     |                |

**Step 5** On the **Data Delivery** tab page, locate the row of the target delivery task and click **Suspend** in the **Operation** column.

After a delivery task is suspended, the delivery task status changes to **Suspended**, indicating that the delivery task is suspended successfully.

**----End**

#### **Starting a Delivery Task**

You can restart a suspended delivery task.

- **Step 1** Log in to the management console.
- **Step 2** Click  $\equiv$  in the upper left corner of the page and choose **Security & Compliance** > **SecMaster**.
- **Step 3** In the navigation pane on the left, choose **Workspaces** > **Management**. In the workspace list, click the name of the target workspace.

**Figure 10-144** Workspace management page

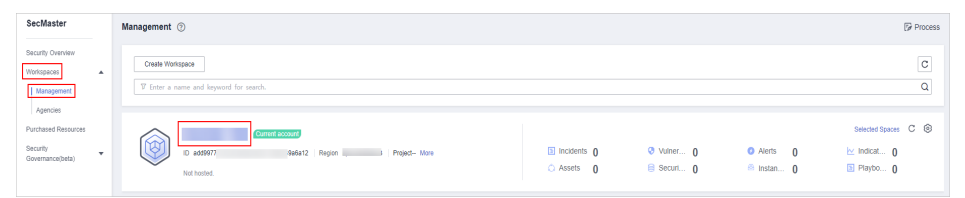

**Step 4** In the navigation pane on the left, choose **Threat Operations** > **Security Analysis**. On the page displayed, click the **Data Delivery Management** tab.

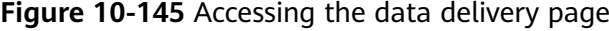

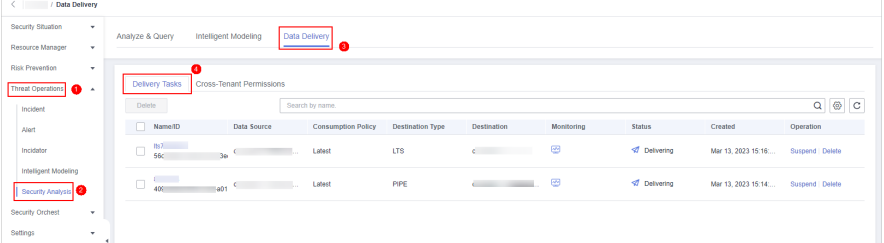

**Step 5** On the **Data Delivery** tab page, locate the row of the target delivery task and click **Start** in the **Operation** column.

After a delivery task is restarted, the delivery task status changes to **Delivering**, indicating that the delivery task is successfully started.

**----End**

#### <span id="page-346-0"></span>**Deleting a Delivery Task**

If a data delivery task is no longer needed, you can delete it.

- **Step 1** Log in to the management console.
- **Step 2** Click  $\equiv$  in the upper left corner of the page and choose **Security & Compliance** > **SecMaster**.
- **Step 3** In the navigation pane on the left, choose **Workspaces** > **Management**. In the workspace list, click the name of the target workspace.

**Figure 10-146** Workspace management page

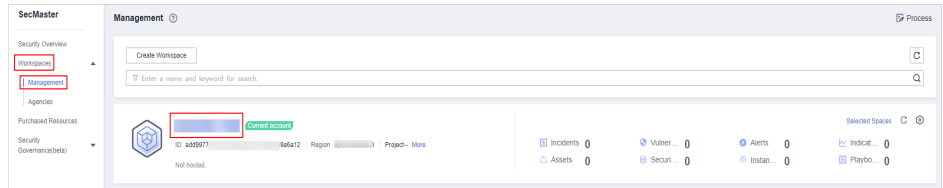

**Step 4** In the navigation pane on the left, choose **Threat Operations** > **Security Analysis**. On the page displayed, click the **Data Delivery Management** tab.

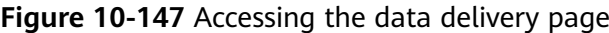

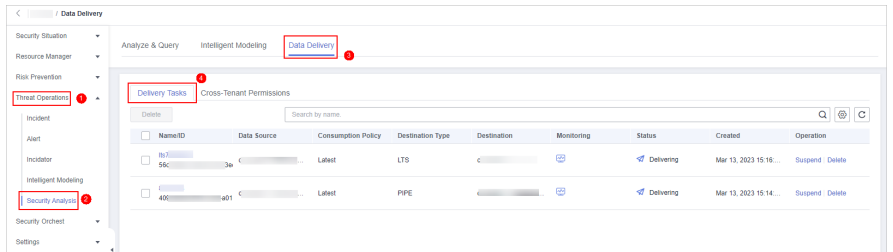

**Step 5** On the **Data Delivery** tab page, locate the row of the target delivery task and click **Delete** in the **Operation** column and click **OK** in the displayed dialog box.

**----End**

## **10.7.5 Delivering Logs to LTS**

#### **Scenario**

SecMaster can integrate logs of other cloud products, such as WAF, HSS, and CFW. For details about how to integrate, see **[Data Integration](#page-472-0)**.

You can deliver integrated logs to Log Tank Service (LTS) for real-time decisionmaking and analysis, device O&M management, and service trend analysis.

This topic walks you through how to deliver integrated logs to LTS.

#### **Prerequisites**

- Logs you want to deliver have been aggregated in SecMaster. For details, see **[Data Integration](#page-472-0)**.
- To deliver data to LTS, ensure there is an available log group and log streams. For details, see **[Managing Log Groups](https://support.huaweicloud.com/intl/en-us/usermanual-lts/lts_04_0003.html)** and **[Managing Log Streams](https://support.huaweicloud.com/intl/en-us/usermanual-lts/lts_04_0004.html)**.

#### **Procedure**

Creating a Data Delivery

- **Step 1** Log in to the management console.
- **Step 2** Click  $\equiv$  in the upper left corner of the page and choose **Security & Compliance** > **SecMaster**.
- **Step 3** In the navigation pane on the left, choose **Workspaces** > **Management**. In the workspace list, click the name of the target workspace.

**Figure 10-148** Workspace management page

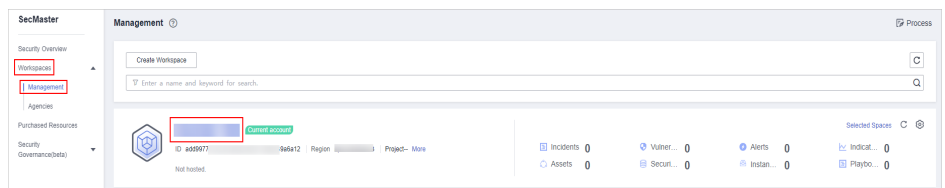

**Step 4** In the navigation pane on the left, choose **Threat Operations** > **Security Analysis**. The security analysis page is displayed.

**Figure 10-149** Accessing the Security Analysis tab page

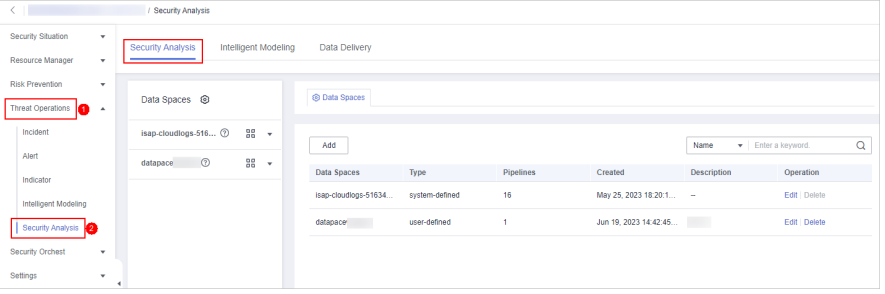

**Step 5** In the data space navigation tree on the left, click the data space name to expand all pipelines. Next to the name of the target pipeline, click **More** > **Deliver**.

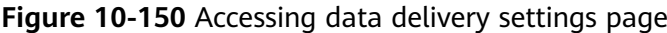

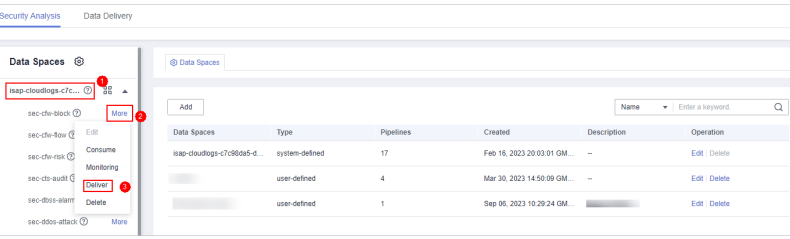

**Step 6** (Optional) Authorization of the destination type is required for the first delivery. If the authorization has been performed, skip this step.

Confirm the authorization information, select **Agree to authorize** and click **OK**.

- **Step 7** On the **Create Delivery** page, set data delivery parameters.
	- **Delivery Name:** Enter a data delivery name.
	- **Account Type**: Select **Current**. Only logs of the current account can be delivered to LTS.
	- **Delivery Type**: Select **LTS**.
	- **Log Group**: Select an LTS log group. If no log group is available, create one. For details, see **[Creating an LTS Log Group](https://support.huaweicloud.com/intl/en-us/usermanual-lts/lts_04_0003.html)**.
	- **Log Stream**: Select a destination LTS log stream. If no log stream is available, create one. For details, see **[Creating an LTS Log Stream](https://support.huaweicloud.com/intl/en-us/usermanual-lts/lts_04_0004.html)**.

Other configuration parameters are generated by the system by default and do not need to be configured.

**Step 8** Under **Access Authorization**, view the permissions granted in **Step 6**.

A delivery requires the read and write permissions to access your cloud resources. A delivery task cannot access your cloud resources unless the access is authorized by you.

**Step 9** Click **OK**.

#### **Data Delivery Authorization**

**Step 10** On the **Data Delivery** page, click the **Cross-Tenant Permissions** tab. On the page displayed, click **Accept** in the **Operation** column of the target delivery task.

> To accept authorization in batches, select all tasks to be authorized and click **Accept** in the upper left corner of the list.

**Figure 10-151** Data delivery authorization

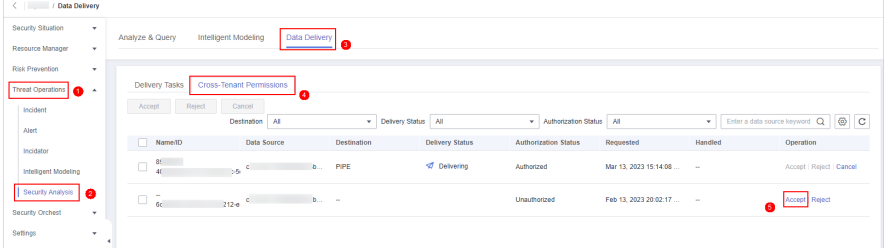

After the authorization is granted, the authorization status of the target delivery task is updated to **Authorized**. You can go to the delivery destination to view the delivery details.

**Checking the Data Delivery Status**

- **Step 11** Click  $\equiv$  in the upper left corner of the page and choose **Management & Governance** > **Log Tank Service**.
- **Step 12** In the log group list on the **Log Management** page, locate the log group for which you want to add data delivery and click  $\vee$  before the log group name.
- **Step 13** Click the name of the log stream selected during data delivery. The log stream details page is displayed.
- **Step 14** On the log stream details page, view the delivered log information.

**----End**

# **10.8 Data Monitoring**

SecMaster can monitor metrics such as the production rate, production volume, and total consumption rate of the upstream and downstream SecMaster pipelines. You can check the service status based on the monitoring results.

#### **Basic Concepts**

- A producer is a logical object used to construct data and transmit it to the server. It stores data in message queues.
- A subscriber is used to subscribe to SecMaster pipeline messages. A pipeline can be subscribed to by multiple subscribers. SecMaster distributes messages through subscribers.
- A consumer is a running entity that receives and processes data. It consumes and processes messages in the SecMaster pipeline through subscribers.
- A message queue is the container for data storage and transmission.

#### **Viewing Metrics**

**Step 1** Log in to the management console.

- **Step 2** Click  $\equiv$  in the upper left corner of the page and choose **Security & Compliance** > **SecMaster**.
- **Step 3** In the navigation pane on the left, choose **Workspaces** > **Management**. In the workspace list, click the name of the target workspace.

**Figure 10-152** Workspace management page

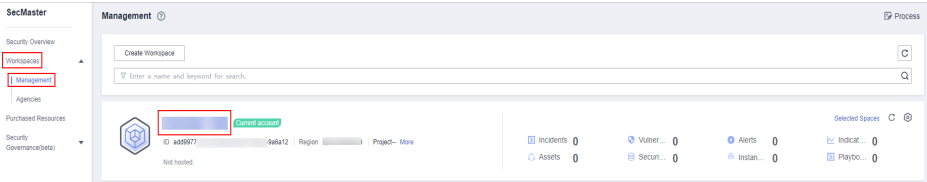

**Step 4** In the navigation pane on the left, choose **Threat Operations** > **Security Analysis**. The security analysis page is displayed.

**Figure 10-153** Accessing the Security Analysis tab page lalysis Intelligent Modeling Data Delivery Data Spaces @ **Co Data Spaces**  $\bullet$ isap-cloudlogs-516... 2 BB +  $Add$  $\sec$  ①  $\frac{98}{90}$ Data Spaces **Contraction** Type Created Descri May 25, 2023 18:20:1. Edit | Delete isap-cloudiogs-51634... system-defined Jun 19, 2023 14:42:45... Edit | Delete

**Step 5** In the data space navigation tree on the left, click the data space name to expand all pipelines. Next to the name of the target pipeline, click **More** > **Monitoring**.

**Figure 10-154** Accessing the data monitoring page

| Data Delivery<br>Security Analysis                                                              |                           |                |                  |                             |                    |                         |
|-------------------------------------------------------------------------------------------------|---------------------------|----------------|------------------|-----------------------------|--------------------|-------------------------|
| Data Spaces <sup>@</sup>                                                                        | @ Data Spaces             |                |                  |                             |                    |                         |
| isap-cloudlogs-c7c <sup>(2)</sup><br>88<br>$\overline{a}$<br>More <b>C</b><br>sec-cfw-block (?) | Add                       |                |                  |                             | Name               | Q<br>Finter a leayword. |
| Edit<br>sec-chv-flow Q                                                                          | Data Spaces               | Type           | <b>Pipelines</b> | Created                     | <b>Description</b> | Operation               |
| Consume<br>sec-chv-risk ®                                                                       | isap-cloudiogs-c7c98da5-d | system-defined | 17               | Feb 16, 2023 20:03:01 GM -- |                    | Edt   Delete            |
| Monitoring <b>B</b><br>sec-cts-audit G<br>Deliver                                               | <b>TELEVISION</b>         | user-defined   | $\Delta$         | Mar 30, 2023 14:50:09 GM -- |                    | Edt Delete              |
| sec-dbss-alarm<br>Detete                                                                        | <b>START COMPANY</b>      | user-defined   |                  | Sep 06, 2023 10:29:24 GM    |                    | Edit   Delete           |
| sec-ddos-attack <sup>2</sup><br>More                                                            |                           |                |                  |                             |                    |                         |
| sec-dsc-alarm 2<br>More                                                                         |                           |                |                  |                             |                    |                         |

**Step 6** On the pipeline monitoring page, view monitoring metrics.

| Overview<br>Producer<br>Pipeline<br>Subscriber<br>0.00Alarms/second<br>0.00Alarms/second_0.00Alarms/second<br>0.00Alarms/second<br>0.00Alarms/second<br>0.00Alarms/second<br>÷<br>0.00B/s<br>0.00B/s<br>0.00B/s<br>0.00B/s<br>0.008/s<br>0.00B/s<br>No producers available.<br>Subscriber1<br>2c971c5760fca8e44aee4dfc5693cbd2c6cc94540fb075759<br>alert-rule-test |  |  | ັ |  |
|----------------------------------------------------------------------------------------------------|--|--|---|--|
|                                                                                                    |  |  |   |  |
| (Producer)<br>(Consumer)<br>(Pipeline Name)                                                                                                    |  |  |   |  |

**Figure 10-155** Viewing monitored data

- **Overview**: Displays information such as the production rate between producers, pipelines, subscribers, and consumers in the current pipeline.
- **Producer:** Displays metrics of the producer, such as current production TPS, current production rate, current production volume, and current message storage size.
- **Pipeline**: Displays the pipeline message size (MB), producer-to-pipeline message size (MB), producer-to-pipeline messages, message size consumed by pipelines (MB), messages consumed by pipelines, unacknowledged message size (MB), pipeline production rate, pipeline consumption rate, average message size (KB), and offloaded message size (B) in a specified period (last 2/6/12/24 hours, last 7 days, or a customized period).

● Subscriber: displays the total consumption rate of subscribers, consumed data volume (B), consumed messages, and active consumers in a specified period (last 2/6/12/24 hours, last 7 days, or a user-defined period).

**----End**

# **11 Security Orchestration**

# **11.1 Security Orchestration Overview**

Security orchestration combines security functions of different systems or components in a system involved in security operations of enterprises and organizations based on certain logical relationships to complete a specific security operations process and procedure. It aims to help security teams of enterprises and organizations quickly and efficiently respond to network threats and implement efficient and automatic response and handling of security incidents.

It provides the following functions:

- Playbook management: you can use the built-in automatic response playbooks or customize playbooks.
- Workflow: Allows you to draw a playbook triggering flowchart.
- Instance management: allows you to monitor and manage running instances and view records.
- Security Orchestration, Automation and Response (SOAR): You can orchestrate workflows to let SecMaster automatically handle security incidents and suspicious incidents.

#### **Limitations and Constraints**

- In a single workspace of an account, the scheduling frequency of a single playbook is greater than or equal to 5 minutes.
- The maximum number of retries within a day for a single workspace of a single account is as follows:
	- Manual retry: 100. After a retry, the playbook cannot be retried until the current execution is complete.
	- API retry: 100. After a retry, the playbook cannot be retried until the current execution is complete.
- Restrictions on classification and mapping are as follows:
	- In a single workspace of a single account, a maximum of 50 classification & mapping templates can be created.
- In a single workspace of a single account, the proportion of a classification to its mappings is 1:100.
- A maximum of 100 classifications and mappings can be added to a workspace of a single account.

#### **Basic Concepts**

**Playbook** 

A playbook is a formal expression of the security operation workflow in the security orchestration system and is usually executed driven by the workflow engine in the orchestrator.

Orchestrating a playbook is to build the manual security operation workflow and software into a machine playbook.

**Workflow** 

A workflow is a collaborative work mode that integrates various capabilities related to security operation, such as tools, technologies, workflows, and personnel. A workflow is the response flow when a playbook is triggered.

It combines API-enabled security capabilities, or applications, in SecMaster and manual checkpoints based on certain logical relationships to complete a specific security operations process and procedure.

# **11.2 Built-in Playbooks and Workflows**

In security orchestration module, SecMaster provides built-in playbooks and workflows. You can use them without extra settings.

#### **Built-in Playbooks**

The following playbooks are enabled by default:

HSS alert status synchronization, automatic notification of high-risk vulnerabilities, historical handling information associated with host defense alarms, SecMaster and WAF address group association policy, historical handling information associated with application defense alarms, historical handling information associated with network defense alarms, automatic closure of repeated alarms, and alarm IP metric marking Asset protection status statistics notification, automatic alarm statistics notification, and automatic high-risk alarm notification

| <b>Securit</b><br>y Layer | <b>Playbook Name</b>                                         | <b>Description</b>                                                                                                    | <b>Data</b><br><b>Class</b> |
|---------------------------|--------------------------------------------------------------|----------------------------------------------------------------------------------------------------|-----------------------------|
| Server<br>security        | <b>HSS</b> alert<br>synchronization                          | Automatically synchronizes HSS alerts<br>generated for servers.                                                            | Alert                       |
|                           | Automatic<br>notification of<br>high-risk<br>vulnerabilities | Sends email or SMS notifications to<br>specified recipients when vulnerabilities<br>rated as high severity are discovered. | Vulner<br>ability           |

**Table 11-1** Built-in playbooks

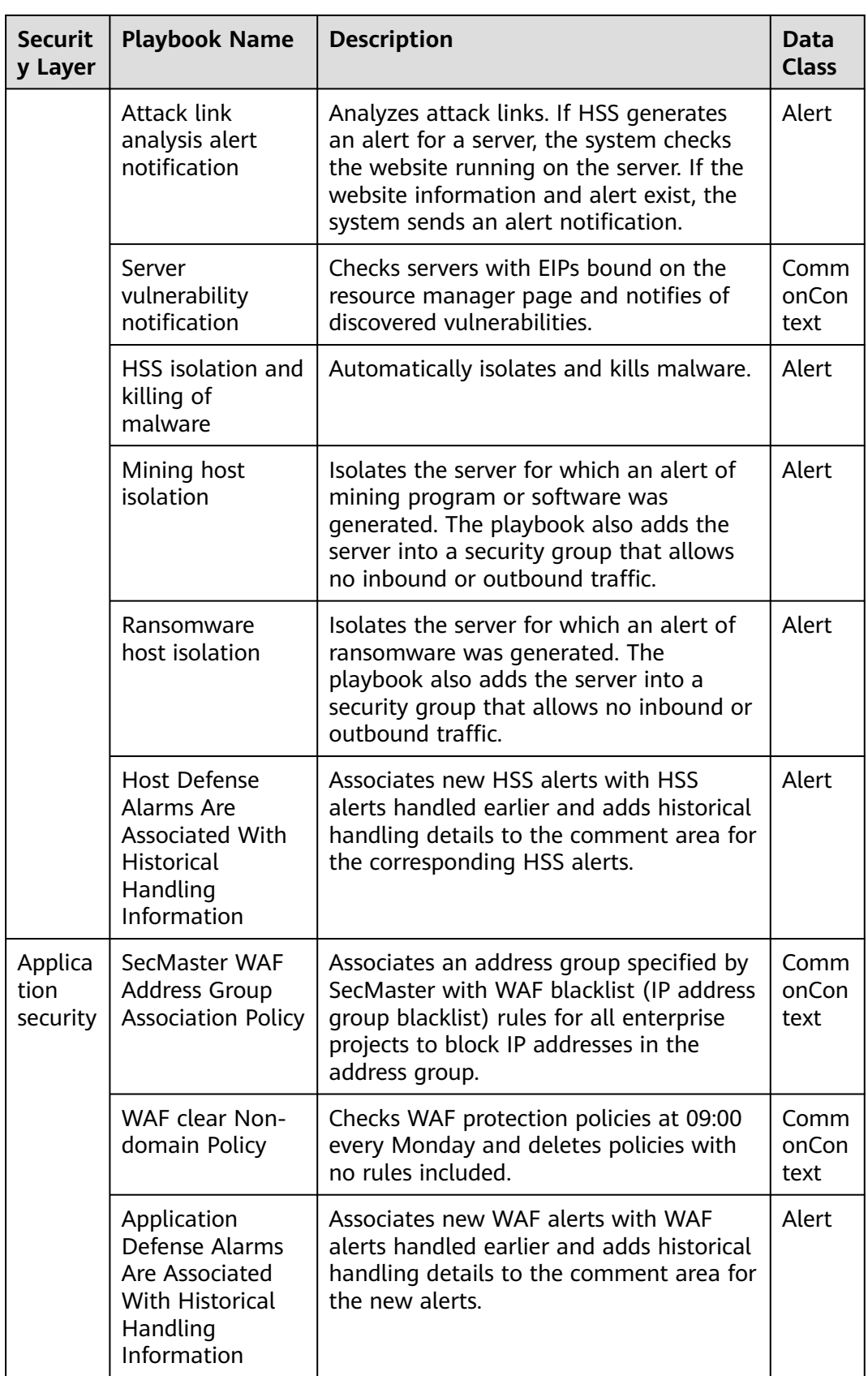

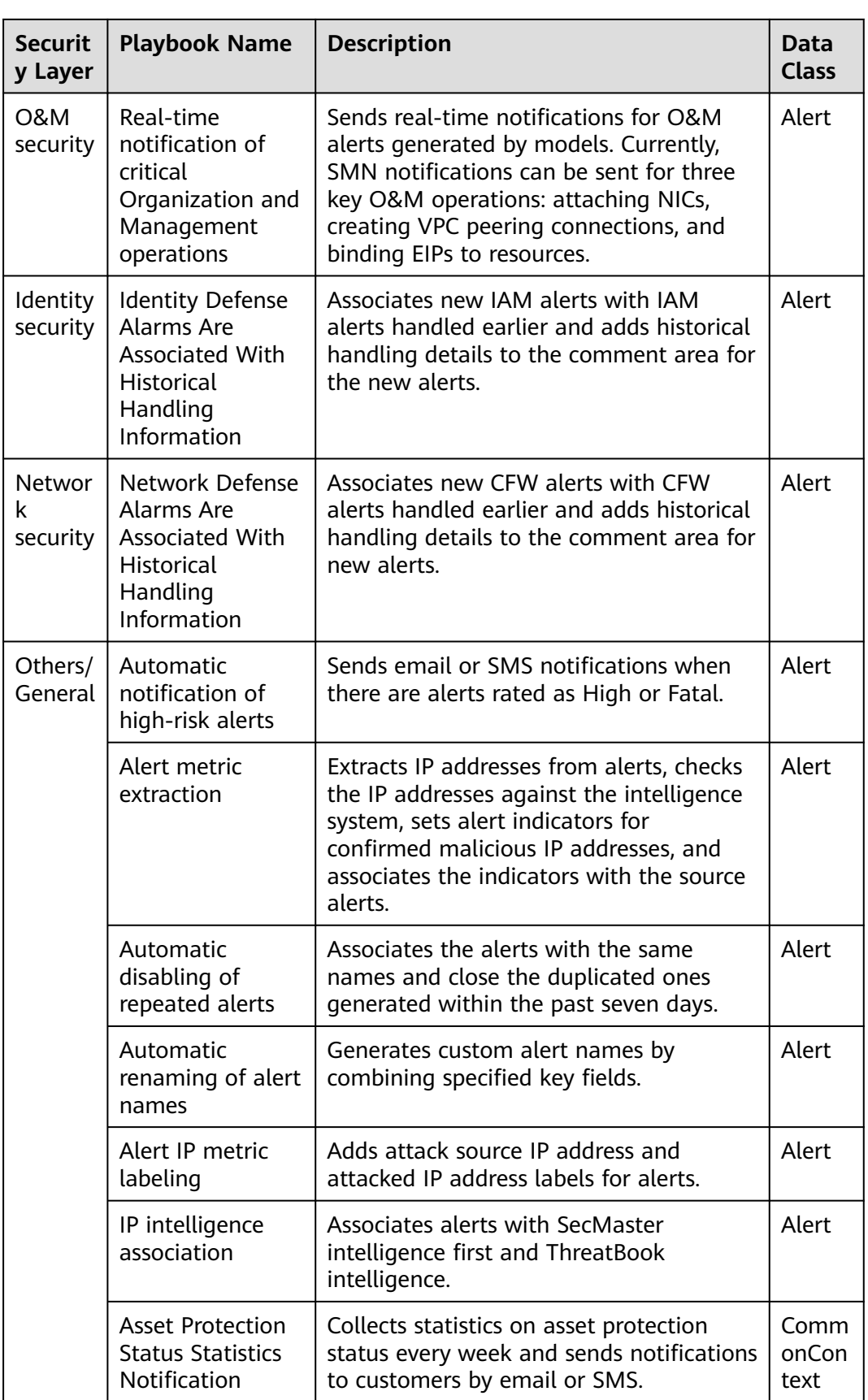

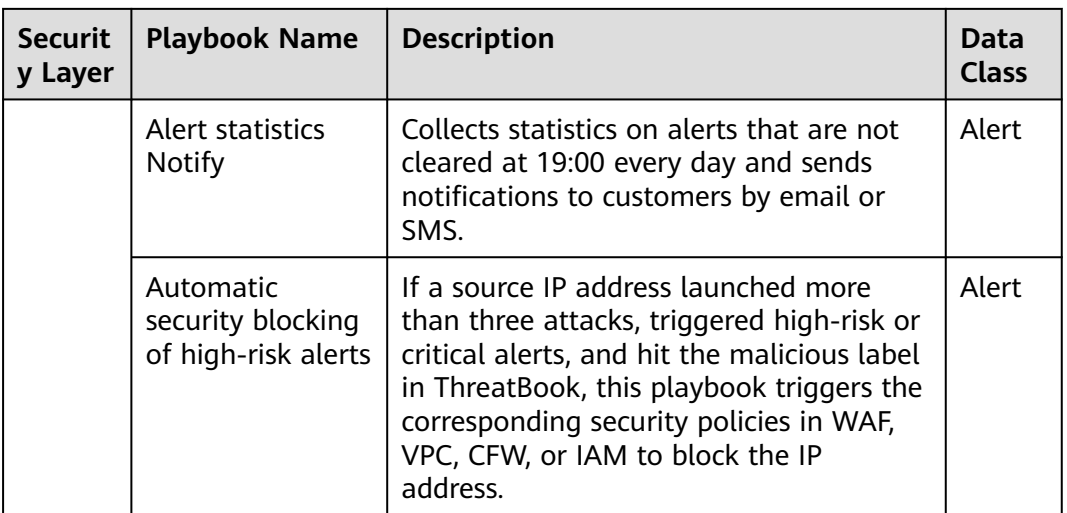

## **Built-in Workflows**

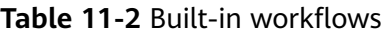

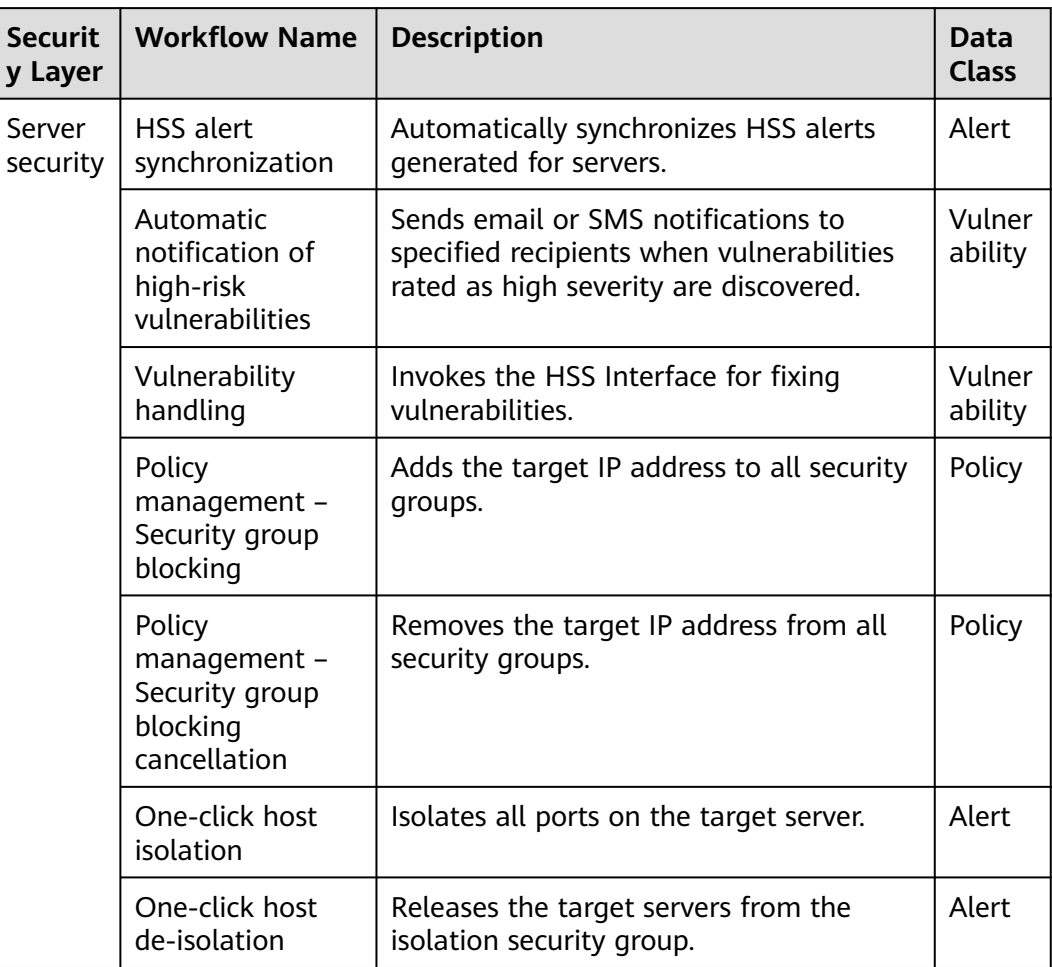

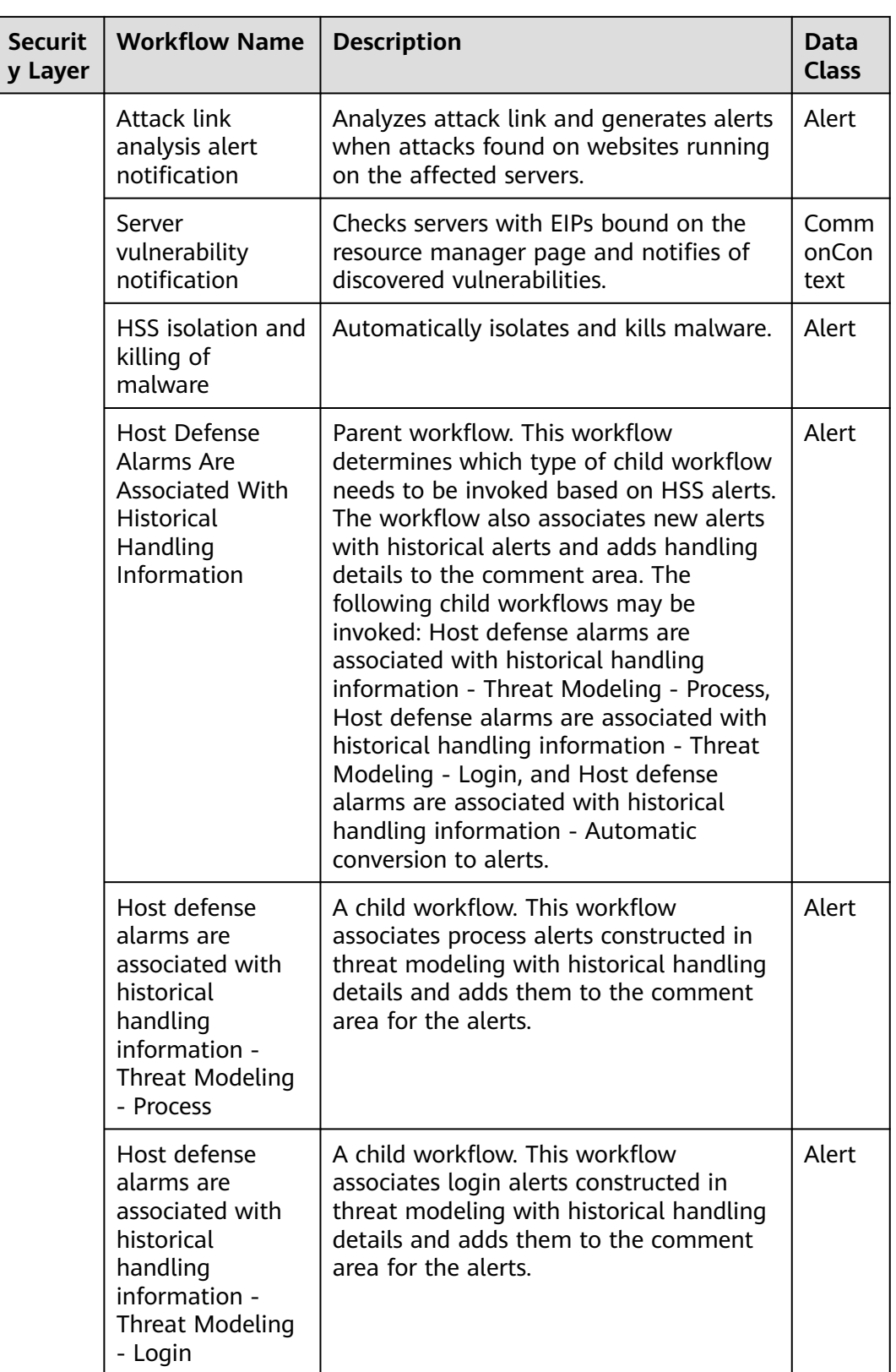

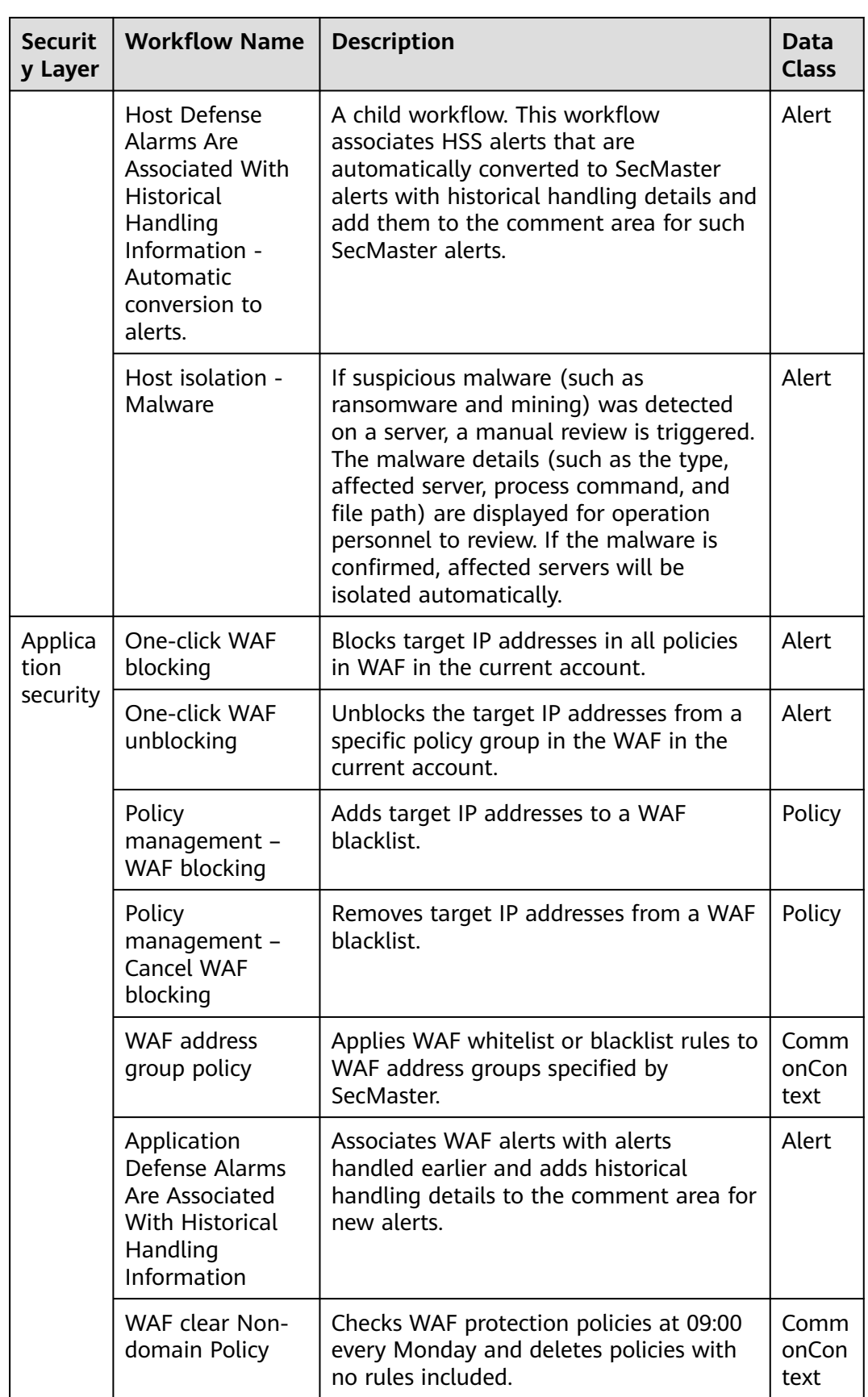

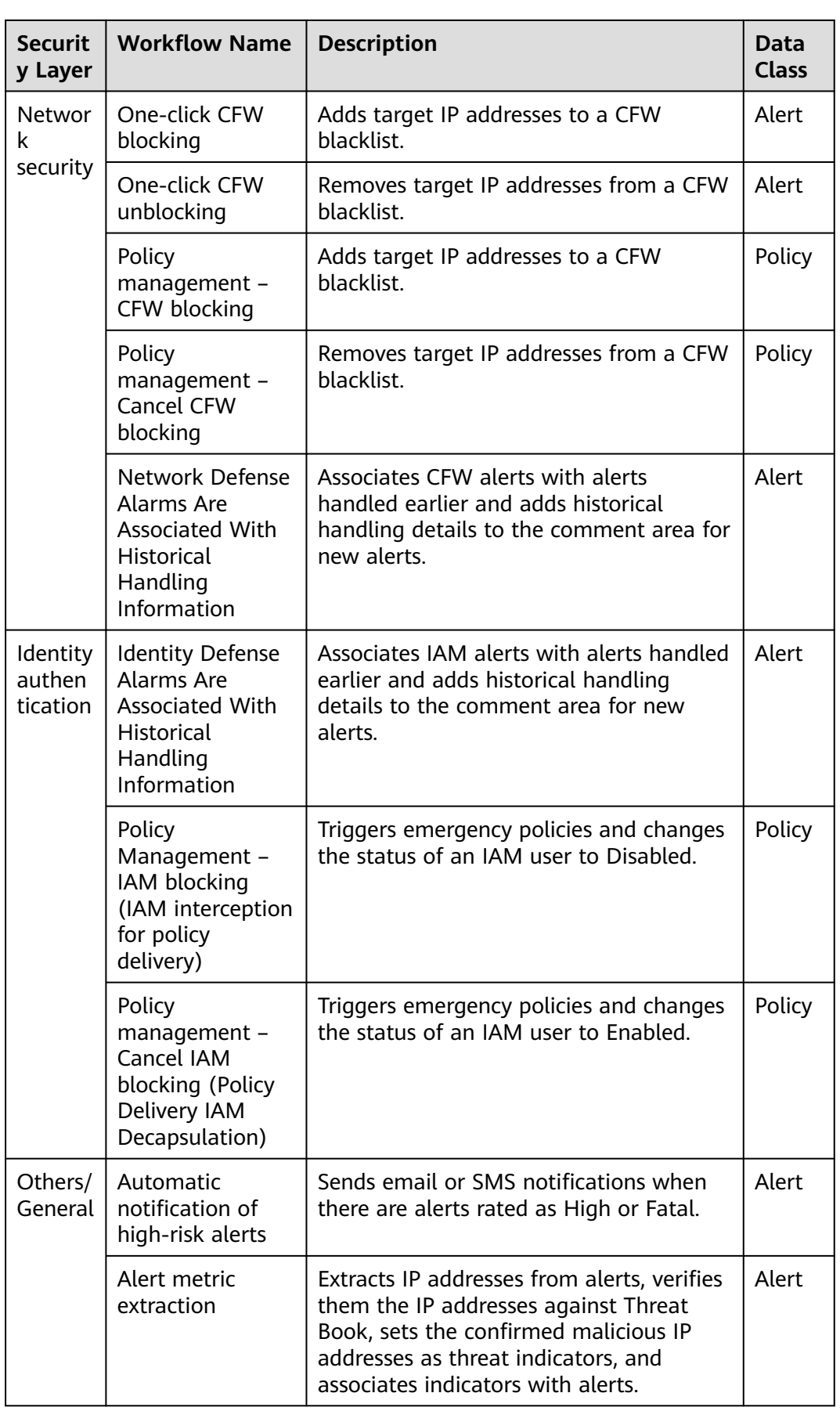
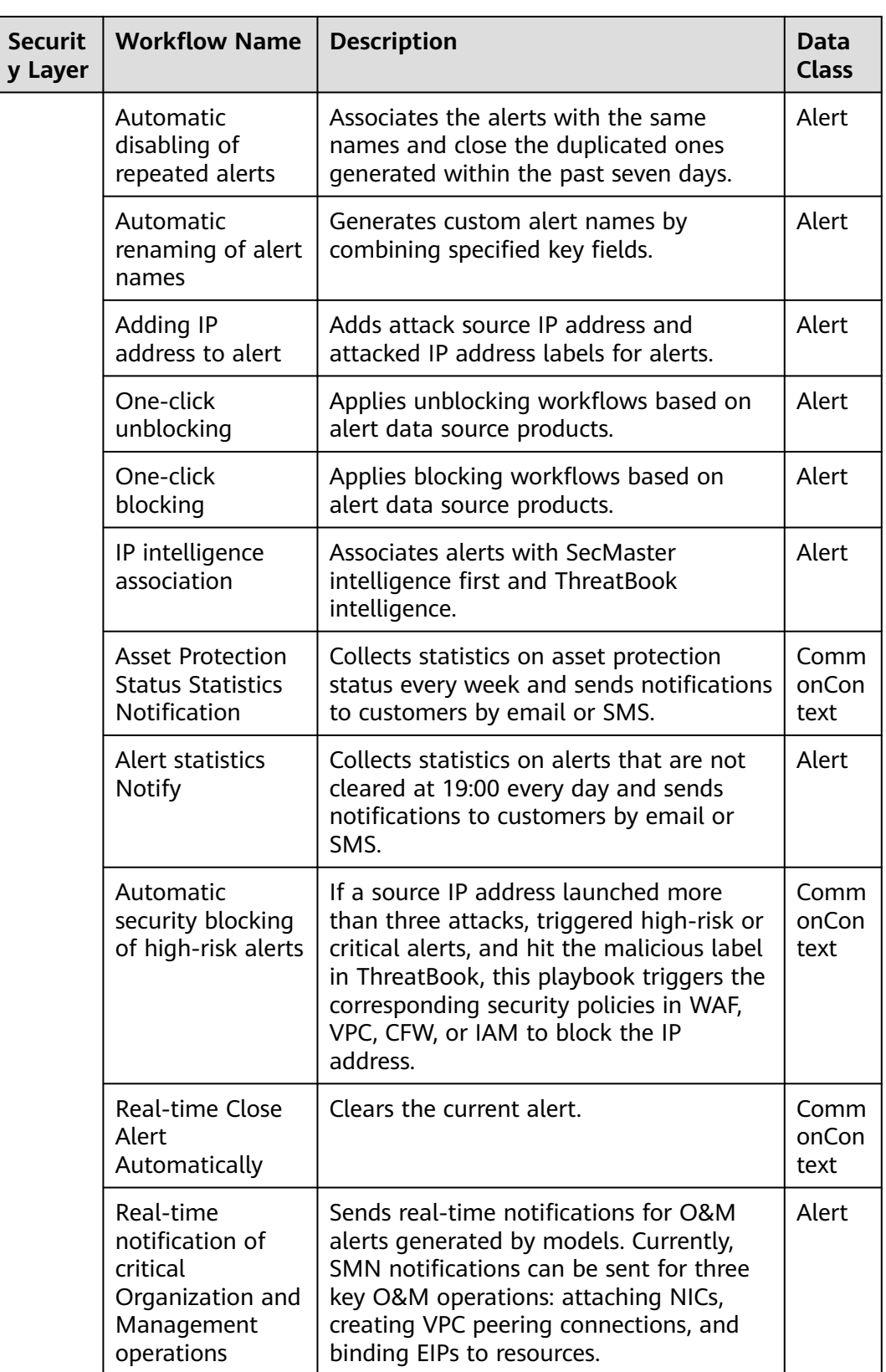

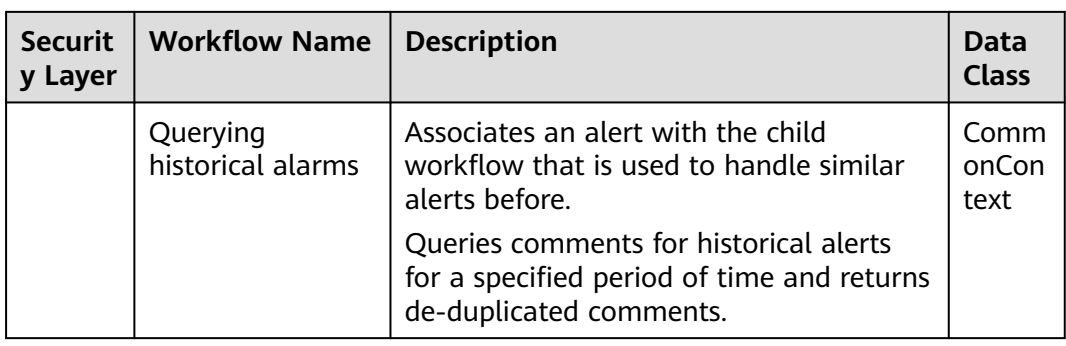

# **11.3 Security Orchestration Process**

This topic describes how Security Orchestration works.

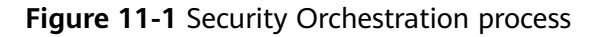

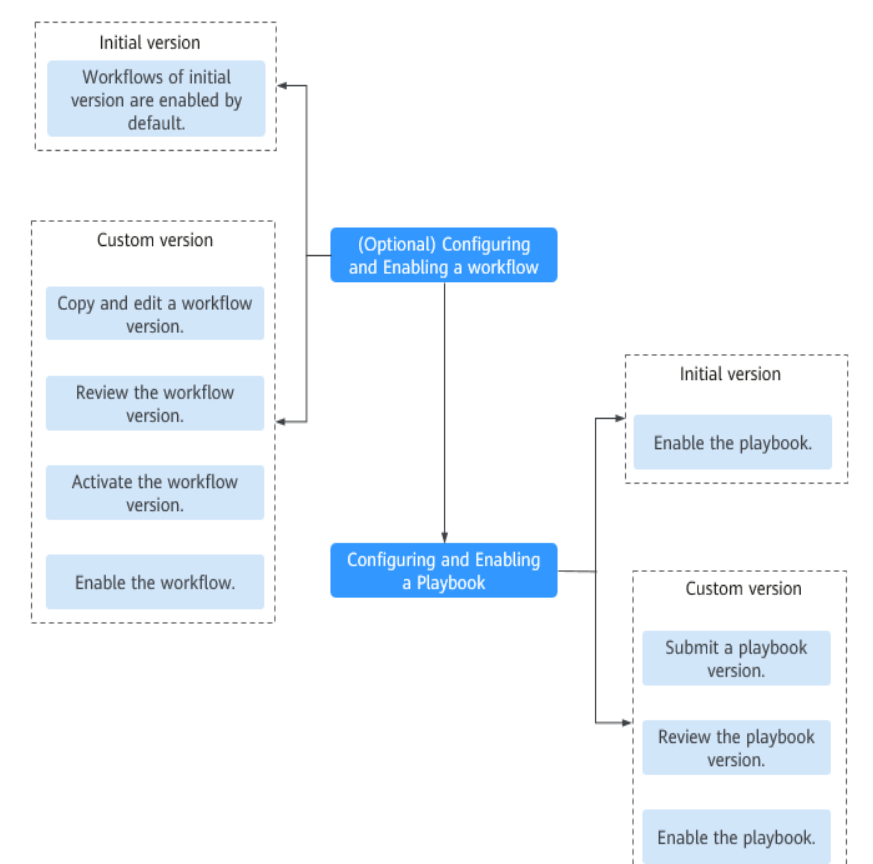

| No. | <b>Operation</b>                                               | <b>Description</b>                                                                                                    |
|-----|----------------------------------------------------------------|----------------------------------------------------------------------------------------------------|
| 1   | (Optional)                                                     | Enable the required workflows built in SecMaster.                                                                                                    |
|     | <b>Configuring and</b><br><b>Enabling a</b><br><b>Workflow</b> | SecMaster provides some built-in workflows such<br>as WAF uncapping, Synchronization of HSS alert<br>status, and Fetching indicator from alert. Their<br>initial version (V1) has been activated by default.                                                                                                    |
|     |                                                                | If you need to edit a workflow, you can copy the<br>initial version and edit it.                                                                                                    |
| 2   | (Optional)                                                     | Enable the required playbooks built in SecMaster.                                                                                                    |
|     | <b>Configuring and</b><br><b>Enabling a</b><br><b>Playbook</b> | By default, SecMaster provides playbooks such as<br>Fetching Indicator from alert, Synchronization<br>of HSS alert status, and Automatic disabling of<br>repeated alerts. Most of playbooks are enabled<br>by default. The following playbooks are enabled<br>by default:                                                                                                    |
|     |                                                                | HSS alert status synchronization, automatic<br>notification of high-risk vulnerabilities, historical<br>handling information associated with host<br>defense alarms, SecMaster and WAF address<br>group association policy, historical handling<br>information associated with application defense<br>alarms, historical handling information associated<br>with network defense alarms, automatic closure<br>of repeated alarms, and alarm IP metric marking<br>Asset protection status statistics notification,<br>automatic alarm statistics notification, and<br>automatic high-risk alarm notification |
|     |                                                                | If you want to use a playbook that is not enabled,<br>you can enable the initial version of the playbook<br>(V1, activated by default), or modify the<br>playbook and then enable it.                                                                                                    |

**Table 11-3** Process

# **11.4 (Optional) Configuring and Enabling a Workflow**

## **Scenario**

SecMaster provides some built-in workflows such as WAF uncapping, Synchronization of HSS alert status, and Fetching indicator from alert. Their initial version (V1) has been activated by default.

You can customize and edit existing workflows. This topic describes how to configure and enable custom workflows.

## **Enabling a Workflow of a Custom Version**

#### **Accessing the workflow management page**

**Step 1** Log in to the management console.

- **Step 2** Click  $\equiv$  in the upper left corner of the page and choose **Security & Compliance** > **SecMaster**.
- **Step 3** In the navigation pane on the left, choose **Workspaces** > **Management**. In the workspace list, click the name of the target workspace.

#### **Figure 11-2** Workspace management page

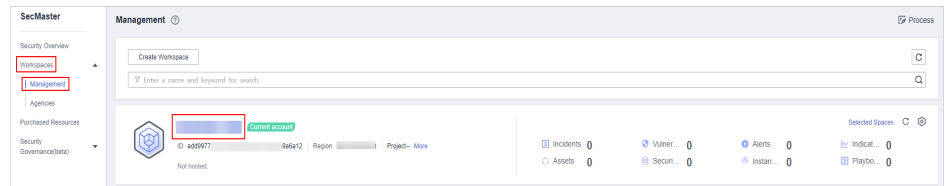

**Step 4** In the left navigation pane, choose **Security Orchestration** > **Playbooks**. Click **Workflows**.

#### **Figure 11-3** Workflows tab page

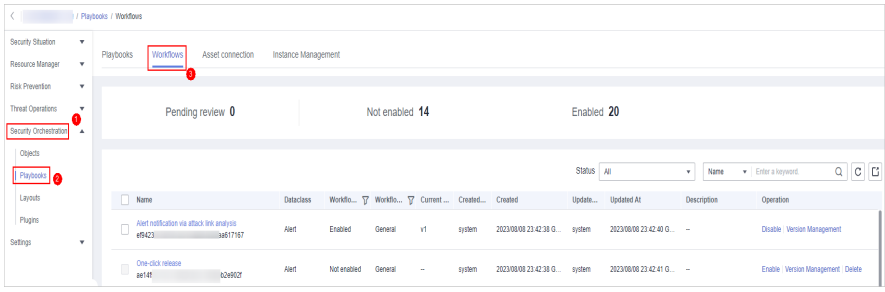

#### **Copying a workflow version**

**Step 5** In the **Operation** column of the target workflow, click **More** and select **Version Management**.

**Figure 11-4** Version Management page

Status  $\begin{array}{|c|c|c|c|}\n\hline\n\text{Slimus} & \text{all} & \mathbf{v} & \text{I} & \text{I$ **Case Change** Dataclass Workfo... ▽ Workflo... ▽ Current... Created... Created Updated... Updated.At Description C  $\mbox{system} \qquad \quad \mbox{Feb 26, 2024 142656}\ \ldots \qquad \mbox{system} \qquad \quad \mbox{Feb 26, 2024 142657}\ \ldots$ 

- **Step 6** On the **Version Management** slide-out panel, in the version information area, locate the row containing the desired workflow version, and click **Copy** in the **Operation** column.
- **Step 7** In the displayed dialog box, click **OK**.

#### **Editing and submitting a workflow version**

- **Step 8** On the **Version Management** slide-out panel, in the version information area, locate the row containing the desired workflow version, and click **Edit** in the **Operation** column.
- **Step 9** On the workflow drawing page, drag basic, workflow, and plug-in nodes from **Resource Libraries** on the left to the canvas on the right for workflow design.

| <b>Parameter</b> |                       |                             | <b>Description</b>                                                                                                    |  |  |  |  |  |  |
|------------------|-----------------------|-----------------------------|----------------------------------------------------------------------------------------------------|--|--|--|--|--|--|
| <b>Basic</b>     | <b>Basic</b><br>Node  | StartEvent                  | The start of a workflow. Each workflow can<br>have only one start node. The entire workflow<br>starts from the start node.                                                                                                    |  |  |  |  |  |  |
|                  |                       | EndEvent                    | The end of a workflow. Each workflow can have<br>multiple end nodes, but the workflow must end<br>with an end node.                                                                                                    |  |  |  |  |  |  |
|                  |                       | <b>UserTask</b>             | When the workflow execution reaches this<br>node, the workflow is suspended and a to-do<br>task is generated on the Task Center page.<br>After you complete the task, the subsequent<br>nodes in the workflow continue to be executed.<br>Table 11-5 describes the UserTask parameters.                                                         |  |  |  |  |  |  |
|                  |                       | <b>SubProcess</b>           | Another workflow is started to perform cyclic<br>operations. It is equivalent to the loop body in<br>the workflow.                                                                                                    |  |  |  |  |  |  |
|                  | System<br>Gatew<br>ay | <b>ExclusiveGa</b><br>teway | During line distribution, one of the multiple<br>lines is selected for execution based on the<br>condition expression.<br>During line aggregation, if one of the multiple<br>lines arrives, the subsequent nodes continue to<br>execute the task.                                                                                               |  |  |  |  |  |  |
|                  |                       | ParallelGate<br>way         | During line distribution, all lines are executed.<br>During line aggregation, the subsequent nodes<br>are executed only when all the lines arrive. (If<br>one line fails, the entire workflow fails.)                                                                                                    |  |  |  |  |  |  |
|                  |                       | <b>InclusiveGat</b><br>eway | During line distribution, all expressions that<br>meet the conditions are selected for execution<br>based on the condition expression.<br>During line aggregation, subsequent nodes are<br>executed only when all lines executed during<br>traffic distribution reach the inclusive gateway.<br>(If one line fails, the entire workflow fails.) |  |  |  |  |  |  |
| Workflows        |                       |                             | You can select all released workflows in the<br>current workspace.                                                                                                    |  |  |  |  |  |  |
| Plug-ins         |                       |                             | You can select all plug-ins in the current<br>workspace.                                                                                                    |  |  |  |  |  |  |

**Table 11-4** Resource Libraries parameters

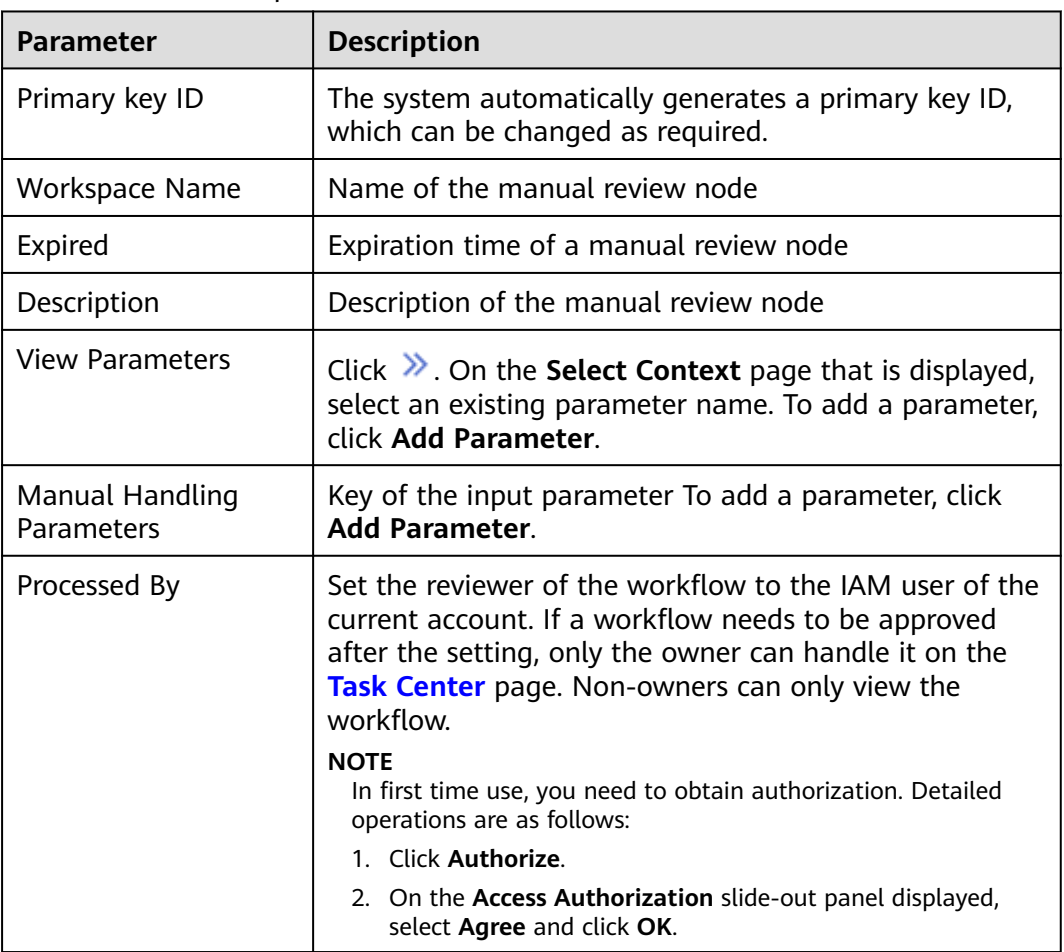

#### <span id="page-365-0"></span>**Table 11-5** UserTask parameters

**Step 10** After the design is complete, click **Save and Submit** in the upper right corner. In the automatic workflow verification dialog box displayed, click **OK**.

> If the workflow verification fails, check the workflow based on the failure message.

#### **Reviewing a workflow version**

**Step 11** After the workflow version is edited and submitted, the workflow management page is displayed. On the workflow management page, click **Version Management** in the **Operation** column of the target workflow.

#### **Figure 11-5** Version Management page

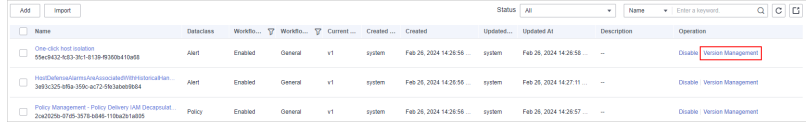

- **Step 12** On the **Version Management** slide-out panel, click **Review** in the **Operation** column of the target workflow.
- **Step 13** In the displayed dialog box, set **Comment** to **Passed** and click **OK**.

#### **Activating a workflow version**

- <span id="page-366-0"></span>**Step 14** On the **Version Management** slide-out panel, in the version information area, locate the row containing the desired workflow version, and click **Activate** in the **Operation** column.
- **Step 15** In the displayed dialog box, click **OK**.

#### **Enabling a workflow**

- **Step 16** On the **Version Management** slide-out panel, click **Enable** in the **Operation** column of the target workflow.
- **Step 17** On the slide-out panel displayed, select the workflow version to be enabled and click **OK**.

**----End**

# **11.5 (Optional) Configuring and Enabling a Playbook**

By default, SecMaster provides playbooks such as **Fetching Indicator from alert**, **Synchronization of HSS alert status**, and **Automatic disabling of repeated alerts**. Most of playbooks are enabled by default. The following playbooks are enabled by default:

HSS alert status synchronization, automatic notification of high-risk vulnerabilities, historical handling information associated with host defense alarms, SecMaster and WAF address group association policy, historical handling information associated with application defense alarms, historical handling information associated with network defense alarms, automatic closure of repeated alarms, and alarm IP metric marking Asset protection status statistics notification, automatic alarm statistics notification, and automatic high-risk alarm notification

If you want to use a playbook that is not enabled, you can enable the initial version of the playbook (V1, activated by default), or modify the playbook and then enable it.

This section describes how to configure and enable a playbook.

- **Enabling a Playbook of the Initial Version**
- **[Enabling a Playbook of a Custom Version](#page-367-0)**

### **Enabling a Playbook of the Initial Version**

- **Step 1** Log in to the management console.
- **Step 2** Click  $\equiv$  in the upper left corner of the page and choose **Security & Compliance** > **SecMaster**.
- **Step 3** In the navigation pane on the left, choose **Workspaces** > **Management**. In the workspace list, click the name of the target workspace.

#### **Figure 11-6** Workspace management page

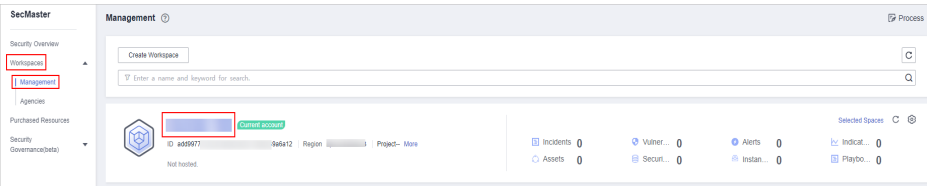

<span id="page-367-0"></span>**Step 4** In the left navigation pane, choose **Security Orchestration** > **Playbooks**.

**Figure 11-7** Accessing the Playbooks tab

|                                          | / Pladopics / Playbooks       |                     |                          |                             |            |                               |           |                               |             |                                |         |  |
|------------------------------------------|-------------------------------|---------------------|--------------------------|-----------------------------|------------|-------------------------------|-----------|-------------------------------|-------------|--------------------------------|---------|--|
| Security Situation<br>۰                  | <b>Workflows</b><br>Playbooks | Asset connection    |                          |                             |            |                               |           |                               |             |                                |         |  |
| Resource Manager<br>٠                    |                               | Instance Management |                          |                             |            |                               |           |                               |             |                                |         |  |
| Risk Prevention<br>٠                     |                               |                     |                          |                             |            |                               |           |                               |             |                                |         |  |
| <b>Threat Operations</b><br>$\mathbf{r}$ | Pending review 0              |                     | Not enabled 10           |                             |            |                               | Enabled 1 |                               |             |                                |         |  |
| Security Orchestration<br>۰.             |                               |                     |                          |                             |            |                               |           |                               |             |                                |         |  |
| Objects                                  |                               |                     |                          |                             |            |                               |           | Status AI                     | Name<br>٠   |                                |         |  |
| $\vert$ Playbooks $\vert$ <b>@</b>       |                               |                     |                          |                             |            |                               |           |                               |             | $\mathbf{v}$ Enter a long-cod. | Q C C C |  |
| Layouts                                  | Name                          | <b>Detaclass</b>    |                          | Playbo T Current Monitoring | Created By | Created                       |           | Updated By Updated At         | Description | Operation                      |         |  |
| Plugins                                  | Add the IP indica Alert       |                     | Not enabled v1           | ₽                           | system     | 2023/08/08 23:42:32 GMT+08:00 | system    | 2023/08/08 23:42:32 GMT+08:00 | ٠           | Esable More +                  |         |  |
| <b>Sellings</b><br>۰                     | Alert notification  Alert     |                     | Not enabled<br><b>V1</b> | ø                           | system     | 2023/08/08 23 42:32 GMT+08:00 | system    | 2023/08/08 23:42:32 GMT+08:00 | ۰           | Esable More +                  |         |  |

- **Step 5** In the **Operation** column of the target playbook, click **Enable**.
- **Step 6** Select the playbook version to be enabled and click **OK**.

**----End**

## **Enabling a Playbook of a Custom Version**

#### **Accessing the Playbook Version Management Page**

- **Step 1** Log in to the management console.
- **Step 2** Click  $\equiv$  in the upper left corner of the page and choose **Security & Compliance** > **SecMaster**.
- **Step 3** In the navigation pane on the left, choose **Workspaces** > **Management**. In the workspace list, click the name of the target workspace.

#### **Figure 11-8** Workspace management page

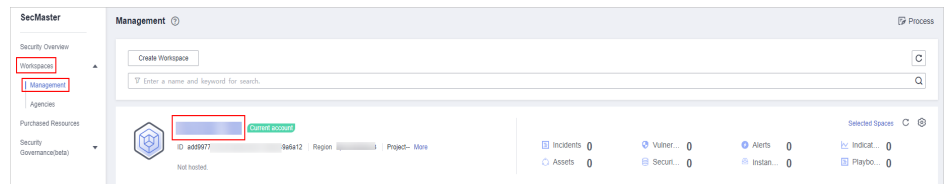

**Step 4** In the left navigation pane, choose **Security Orchestration** > **Playbooks**.

**Figure 11-9** Accessing the Playbooks tab

| K H                    |   |                  | / Plasbooks / Plasbooks   |                  |                |                     |                              |                |                               |        |                               |             |                     |                                        |
|------------------------|---|------------------|---------------------------|------------------|----------------|---------------------|------------------------------|----------------|-------------------------------|--------|-------------------------------|-------------|---------------------|----------------------------------------|
| Security Situation     | ۰ |                  | <b>Workflows</b>          |                  |                |                     |                              |                |                               |        |                               |             |                     |                                        |
| Resource Manager       |   |                  | Playbooks                 | Asset connection |                | Instance Management |                              |                |                               |        |                               |             |                     |                                        |
| Risk Prevention        | ٠ |                  |                           |                  |                |                     |                              |                |                               |        |                               |             |                     |                                        |
| Threat Operations      | × | Pending review 0 |                           |                  |                |                     |                              | Not enabled 10 |                               |        | Enabled 1                     |             |                     |                                        |
| Security Orchestration |   |                  |                           |                  |                |                     |                              |                |                               |        |                               |             |                     |                                        |
| Objects                |   |                  |                           |                  |                |                     |                              |                |                               |        |                               |             |                     |                                        |
| Pizytools   @          |   |                  |                           |                  |                |                     |                              |                |                               |        | Status AI                     | Name<br>٠   | v Enter a loyutord. | $Q \quad C \quad C \quad \circledcirc$ |
| Layouts                |   |                  | Name                      | <b>Detaclass</b> |                |                     | Playbo TZ Current Monitoring | Created By     | Created                       |        | Updated By Updated At         | Description | Operation           |                                        |
| Plugins                |   |                  | Add the IP indica Alert   |                  | Not enabled v1 |                     | ₽                            | system         | 2023/08/08 23:42:32 GMT+08:00 | system | 2023/08/08 23:42:32 GMT+08:00 | ٠           | Enable   More +     |                                        |
| Sellings               | ۰ |                  | Alert notification  Alert |                  | Not enabled v1 |                     | ø                            | system         | 2023/08/08 23:42:32 GMT+08:00 | system | 2023/08/08 23:42:32 GMT+08:00 | ۰           | Esable   More +     |                                        |

### **Copying a Playbook Version**

**Step 5** In the **Operation** column of the target playbook, click **Versions**.

**Figure 11-10** Version Management slide-out panel

Name Dataclass Pl... T Cur... Monit... Created By Created Capture a... Commo... Not e... - © system 2023/06/24 14:35:51 GMT+08:00 system 2023/06/24 14:35:51 GMT+08:00 CFW First... Commo... Note... - - - - 99 - - - - 99309624143551 0MT+08.00 - - - - 9939024143551 0MT+08.00 Automatic... Allert Note... ... [23] system 2023/08/24 14:35:51 GMT+08:00 system 2023/08/24 14:35:51 GMT+08:00

- **Step 6** On the **Version Management** slide-out panel, in the **Version Information** area, locate the row containing the desired playbook version, and click **Clone** in the **Operation** column.
- **Step 7** In the displayed dialog box, click **OK**.

#### **Editing and Submitting a Playbook Version**

- **Step 8** On the **Version Management** slide-out panel, in the **Version Information** area, locate the row containing the desired playbook version, and click **Edit** in the **Operation** column.
- **Step 9** On the page for editing a playbook version, edit the version information.
- **Step 10** Click **OK**.

#### **Reviewing a Playbook Version**

**Step 11** After the playbook version is edited and submitted, the playbook management page is displayed. On the **Playbooks** page, click **Version Management** in the **Operation** column of the target playbook.

**Figure 11-11** Version Management slide-out panel

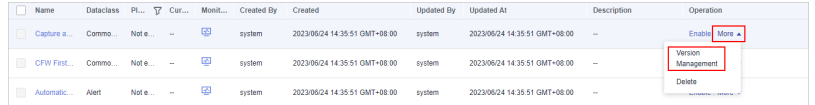

- **Step 12** On the **Version Management** slide-out panel, click **Review** in the **Operation** column of the target playbook.
- **Step 13** In the displayed dialog box, set **Comment** to **Passed** and click **OK**.

#### **Enabling a Playbook**

- **Step 14** On the **Version Management** slide-out panel, click **Enable** in the **Operation** column of the target playbook.
- **Step 15** In the slide-out panel, select the playbook version you want to enable and click **OK**.

**----End**

# **11.6 Operation Object Management**

# **11.6.1 Data Class**

# **11.6.1.1 Viewing Data Classes**

## **Scenario**

The playbook and workflow running in security orchestration and response need to be bound to a data class. The playbook is triggered by a data object (instance of the data class).

This section describes how to view existing data classes.

## **Procedure**

- **Step 1** Log in to the management console.
- **Step 2** Click  $\equiv$  in the upper left corner of the page and choose **Security & Compliance** > **SecMaster**.
- **Step 3** In the navigation pane on the left, choose **Workspaces** > **Management**. In the workspace list, click the name of the target workspace.

#### **Figure 11-12** Workspace management page

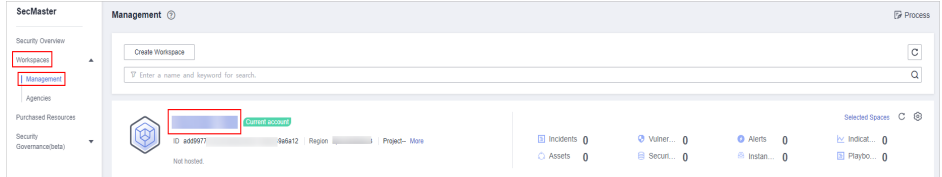

**Step 4** In the navigation pane on the left, choose **Security Orchestration** > **Objects**. The **Data Class** tab page is displayed by default.

#### **Figure 11-13** Accessing the Data Class tab

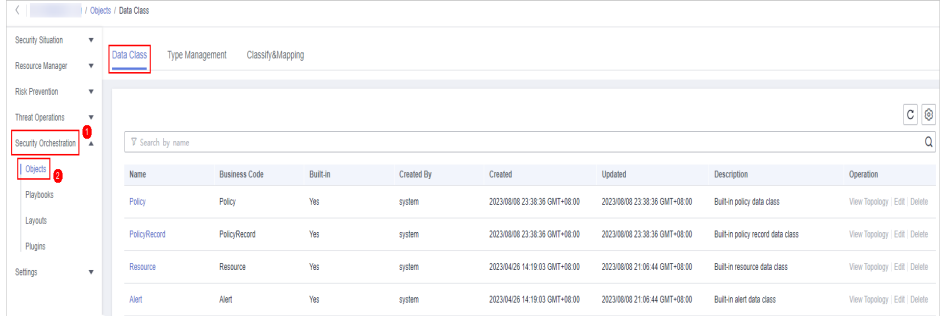

**Step 5** In the data class list, view the existing data class information.

If there are many data classes, you can use a filter, such as data class name, code, built-in or not, or description, enter a keyword in the search box, and click  $\mathsf Q$  to quickly search for a specified data class.

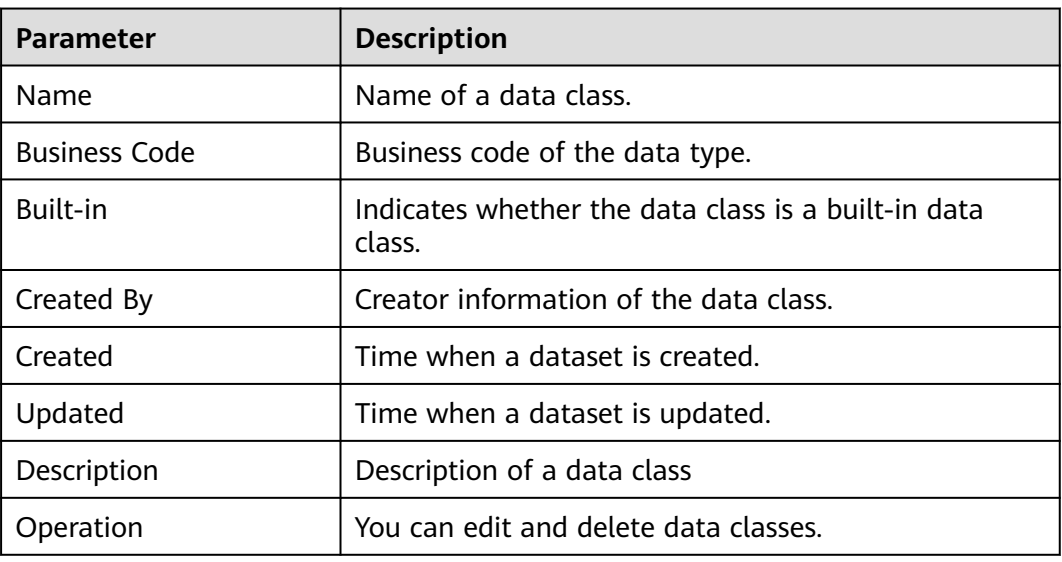

#### **Table 11-6** Data Information

**Step 6** To view details about a data class, click the name of the target data class. The details page of the target data class is displayed on the right.

**----End**

# **11.6.2 Type Management**

# **11.6.2.1 Managing Alert Types**

### **Scenario**

This section describes how to manage alert types. The detailed operations are as follows:

- **[Viewing Alert Types](#page-371-0)**: describes how to view existing alert types and their details.
- **[Adding an Alert Type](#page-372-0):** describes how to create custom alert types.
- **[Associating an Alert Type with a Layout](#page-373-0):** describes how to associate a custom alert type with an existing layout.
- **[Editing an Alert Type](#page-374-0)**: describes how to edit a custom alert type.
- **[Managing an Alert Type](#page-375-0):** describes how to enable, disable, and delete a custom alert type.

### **Limitations and Constraints**

- By default, built-in alert types are associated with existing layouts. You **cannot** customize associated layouts.
- Built-in alert types are enabled by default and **cannot** be edited, disabled, or deleted.
- After a customized alert type is added, the **Type Name**, **Type ID**, and **Subtype ID** parameters cannot be modified.

## <span id="page-371-0"></span>**Viewing Alert Types**

**Step 1** Log in to the management console.

- **Step 2** Click  $\equiv$  in the upper left corner of the page and choose **Security & Compliance** > **SecMaster**.
- **Step 3** In the navigation pane on the left, choose **Workspaces** > **Management**. In the workspace list, click the name of the target workspace.

**Figure 11-14** Workspace management page

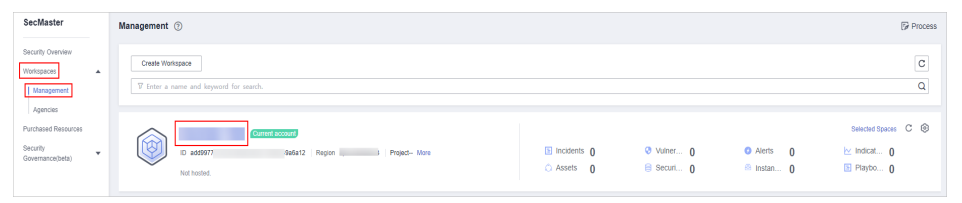

**Step 4** In the navigation pane on the left, choose **Security Orchestration** > **Objects**. On the displayed page, click the **Type Management** tab.

**Figure 11-15** Type Management page

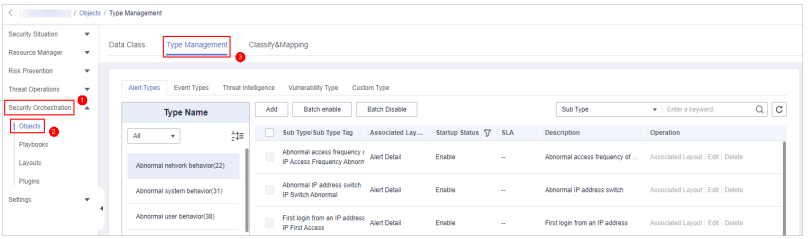

- **Step 5** On the **Type Management** page, click the **Alert Type** tab.
- **Step 6** On the **Alert Type** tab page, you can view all alert types in the **Type Name** area on the left.

To view details about subtypes of an alert type, click the target type name in **Type Name** on the left. Details about all subtypes are displayed on the right. For details about the parameters, see **Table 11-7**.

If there are many subtypes, you can select the **Sub Type** or **Associated Layout** and enter the corresponding keyword for search.

| <b>Parameter</b>         | <b>Description</b>                                                                                                    |
|--------------------------|----------------------------------------------------------------------------------------------------|
| Sub Type/Sub Type<br>Tag | Name and ID of an alert subtype.                                                                                                    |
| Associated Layout        | Layout associated with the alert type.                                                                                                    |
| <b>Startup Status</b>    | Whether an alert type is enabled<br><b>Enabled:</b> The current type has been enabled.<br><b>Disabled:</b> The current type has been disabled. |

**Table 11-7** Alert type parameters

<span id="page-372-0"></span>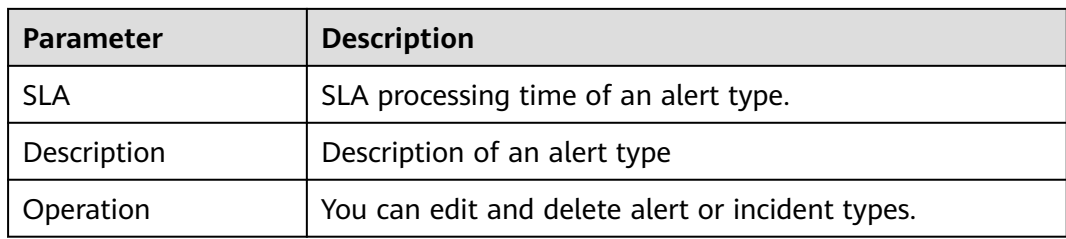

**----End**

## **Adding an Alert Type**

- **Step 1** Log in to the management console.
- **Step 2** Click  $\equiv$  in the upper left corner of the page and choose **Security & Compliance** > **SecMaster**.
- **Step 3** In the navigation pane on the left, choose **Workspaces** > **Management**. In the workspace list, click the name of the target workspace.

**Figure 11-16** Workspace management page

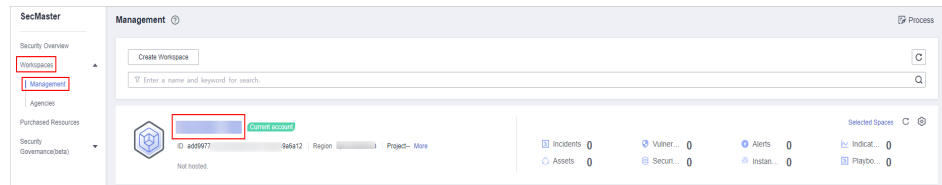

**Step 4** In the navigation pane on the left, choose **Security Orchestration** > **Objects**. On the displayed page, click the **Type Management** tab.

**Figure 11-17** Type Management page

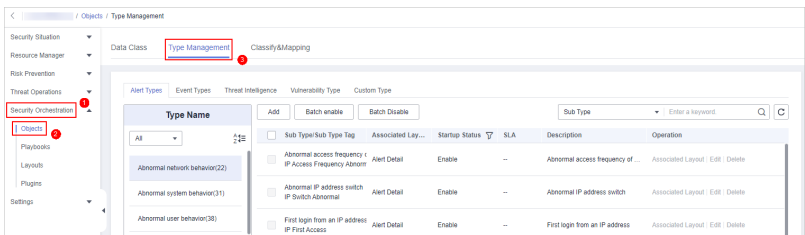

- **Step 5** On the **Type Management** page, click the **Alert Type** tab.
- **Step 6** On the **Alert Types** tab, click **Add**. On the **Add Alert Type** slide-out panel, set alert type parameters.

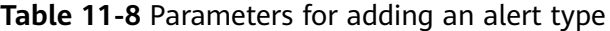

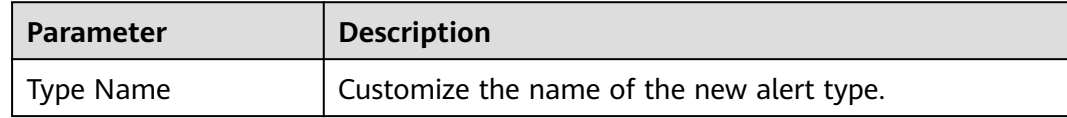

<span id="page-373-0"></span>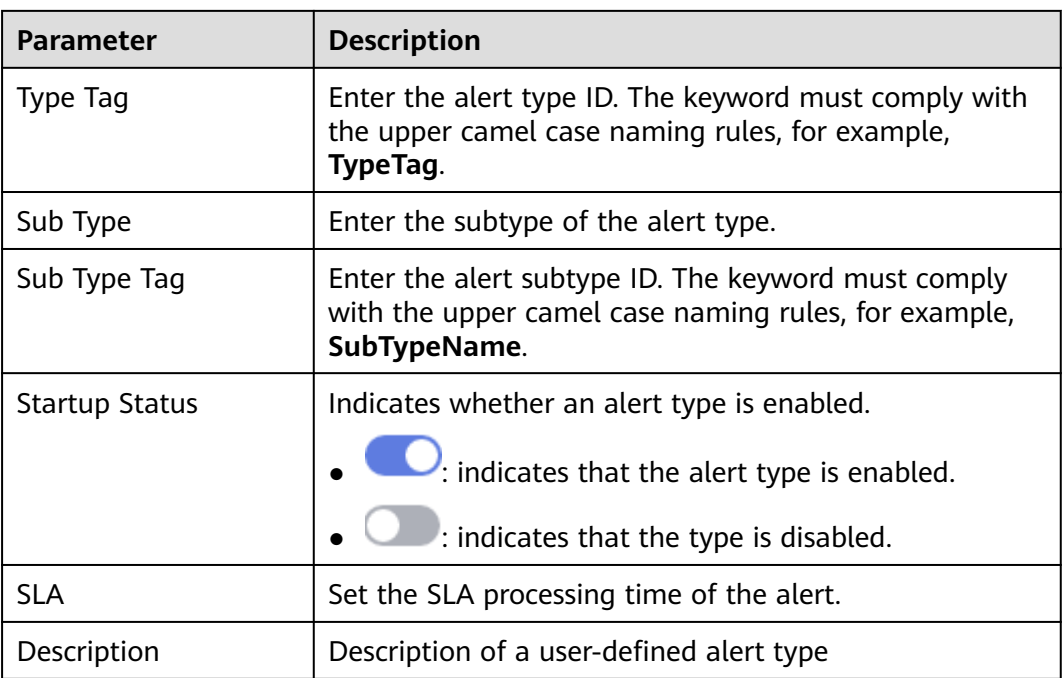

### $\Box$  Note

After a customized alert type is added, the **Type Name**, **Type Tag**, and **Sub Type Tag** parameters cannot be modified.

**Step 7** In the lower right corner of the page, click **OK**.

After the alert type is added, you can view the new alert type in **Type Name** area on the **Alert Types** tab.

**----End**

# **Associating an Alert Type with a Layout**

#### $\Box$  note

By default, built-in alert types are associated with existing layouts. You cannot customize associated layouts.

- **Step 1** Log in to the management console.
- **Step 2** Click  $\equiv$  in the upper left corner of the page and choose **Security & Compliance** > **SecMaster**.
- **Step 3** In the navigation pane on the left, choose **Workspaces** > **Management**. In the workspace list, click the name of the target workspace.

#### **Figure 11-18** Workspace management page

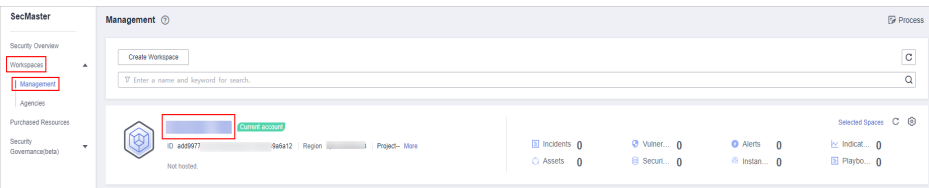

<span id="page-374-0"></span>**Step 4** In the navigation pane on the left, choose **Security Orchestration** > **Objects**. On the displayed page, click the **Type Management** tab.

**Figure 11-19** Type Management page

|                                 | / Objects / Type Management                                       |                     |        |                                                           |                      |                       |             |                                |                                   |               |
|---------------------------------|-------------------------------------------------------------------|---------------------|--------|-----------------------------------------------------------|----------------------|-----------------------|-------------|--------------------------------|-----------------------------------|---------------|
| Security Situation<br>۰         |                                                                   |                     |        |                                                           |                      |                       |             |                                |                                   |               |
| Resource Manager<br>$\cdot$     | <b>Type Management</b><br>Data Class<br>Classify & Mapping<br>63. |                     |        |                                                           |                      |                       |             |                                |                                   |               |
| Risk Prevention<br>$\mathbf{v}$ |                                                                   |                     |        |                                                           |                      |                       |             |                                |                                   |               |
| <b>Threat Operations</b><br>٠   | Alert Types<br>Event Types                                        | Threat Intelligence |        | Vulnerability Type                                        | Custom Type          |                       |             |                                |                                   |               |
| Security Orchestration          | <b>Type Name</b>                                                  |                     | Add    | Batch enable                                              | <b>Batch Disable</b> |                       |             | Sub Type                       | · Enter a keyword.                | Q.<br>$\circ$ |
|                                 | All<br>٠                                                          | 형                   |        | Sub Type/Sub Type Tag                                     | Associated Lav       | Startup Status \T SLA |             | <b>Description</b>             | Operation                         |               |
| Playbooks<br>Layouts            | Abnormal network behavior(22)                                     |                     |        | Abnormal access frequency o<br>IP Access Frequency Abnorm | <b>Alert Detail</b>  | Enable                | <b>1999</b> | Abnormal access frequency of   | Associated Layout   Edit   Delete |               |
| Plugins<br>Settings<br>$\cdot$  | Abnormal system behavior(31)                                      |                     | $\Box$ | Abnormal IP address switch<br><b>IP Switch Abnormal</b>   | <b>Alert Detail</b>  | Enable                | <b>1999</b> | Abnormal IP address switch     | Associated Layout   Edit   Delete |               |
|                                 | Abnormal user behavior(38)                                        |                     |        | First login from an IP address<br>IP First Access         | <b>Alert Detail</b>  | Enable                | <b>1999</b> | First login from an IP address | Associated Layout   Edit   Delete |               |

- **Step 5** On the **Type Management** page, click the **Alert Type** tab.
- **Step 6** On the type management page, select the type to be associated with a layout and click **Associated Layout** in the **Operation** column of the target type.
- **Step 7** In the **Associate Layout** dialog box, select the layout to be associated.
- **Step 8** Click **OK**.

**----End**

## **Editing an Alert Type**

#### $\Box$  Note

- Currently, the built-in alert type cannot be edited.
- After a customized alert type is added, the **Type Name**, **Type Tag**, and **Sub Type Tag** parameters cannot be modified.
- **Step 1** Log in to the management console.
- **Step 2** Click  $\equiv$  in the upper left corner of the page and choose **Security & Compliance** > **SecMaster**.
- **Step 3** In the navigation pane on the left, choose **Workspaces** > **Management**. In the workspace list, click the name of the target workspace.

#### **Figure 11-20** Workspace management page

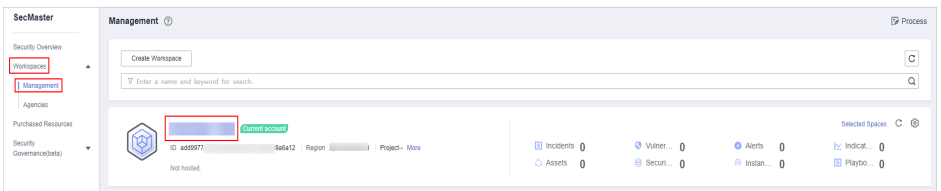

<span id="page-375-0"></span>**Figure 11-21** Type Management page

| $\sim$ $\sim$                      | / Objects / Type Management     |                                     |                                                                        |                     |                  |            |                                                                 |                                   |                     |  |
|------------------------------------|---------------------------------|-------------------------------------|------------------------------------------------------------------------|---------------------|------------------|------------|-----------------------------------------------------------------|-----------------------------------|---------------------|--|
| Security Situation<br>$\mathbf{v}$ |                                 |                                     |                                                                        |                     |                  |            |                                                                 |                                   |                     |  |
| Resource Manager<br>$\star$        | Data Class                      | Type Management<br>Classify&Mapping |                                                                        |                     |                  |            |                                                                 |                                   |                     |  |
| <b>Rick Provention</b><br>$\cdot$  |                                 |                                     |                                                                        |                     |                  |            |                                                                 |                                   |                     |  |
| <b>Threat Operations</b><br>٠      | Alert Types<br>Event Types      | Threat Intelligence                 | Vulnerability Type<br>Custom Type                                      |                     |                  |            |                                                                 |                                   |                     |  |
| Security Orchestration<br>∼        | <b>Type Name</b>                | Add                                 | Batch enable                                                           | Batch Disable       |                  |            | Sub Type                                                        | · Enter a keyword.                | $\circ$<br>$\alpha$ |  |
| Objects<br>$\bullet$               | All<br>×                        | 舞                                   | Sub Type/Sub Type Tag                                                  | Associated Lay      | Startup Status T | <b>SLA</b> | <b>Description</b>                                              | Operation                         |                     |  |
| Playbooks<br>Layouts               | Abnormal network behavior(22)   |                                     | Abnormal access frequency < Alert Detail<br>IP Access Frequency Abnorm |                     | Enable           | ×.         | Abnormal access frequency of  Associated Layout   Edit   Delete |                                   |                     |  |
| Plugins<br>Settings<br>$\cdot$     | Abnormal system behavior(31)    |                                     | Abnormal IP address switch<br>IP Switch Abnormal                       | <b>Alert Detail</b> | Fnable           | ×.         | Abnormal IP address switch                                      | Associated Layout   Edit   Delete |                     |  |
|                                    | ٠<br>Abnormal user behavior(38) |                                     | First login from an IP address<br>IP First Access                      | <b>Alert Detail</b> | Enable           | $\sim$     | First login from an IP address                                  | Associated Layout   Edit   Delete |                     |  |

- **Step 5** On the **Type Management** page, click the **Alert Type** tab.
- **Step 6** In the **Type Name** area on the **Alert Types** tab, click the name of the custom alert type to be edited. Details about the custom alert type are displayed on the right.
- **Step 7** On the alert list page on the right, locate the row that contains the target type and click **Edit** in the **Operation** column.
- **Step 8** On the displayed page, modify the parameters of the alert type.

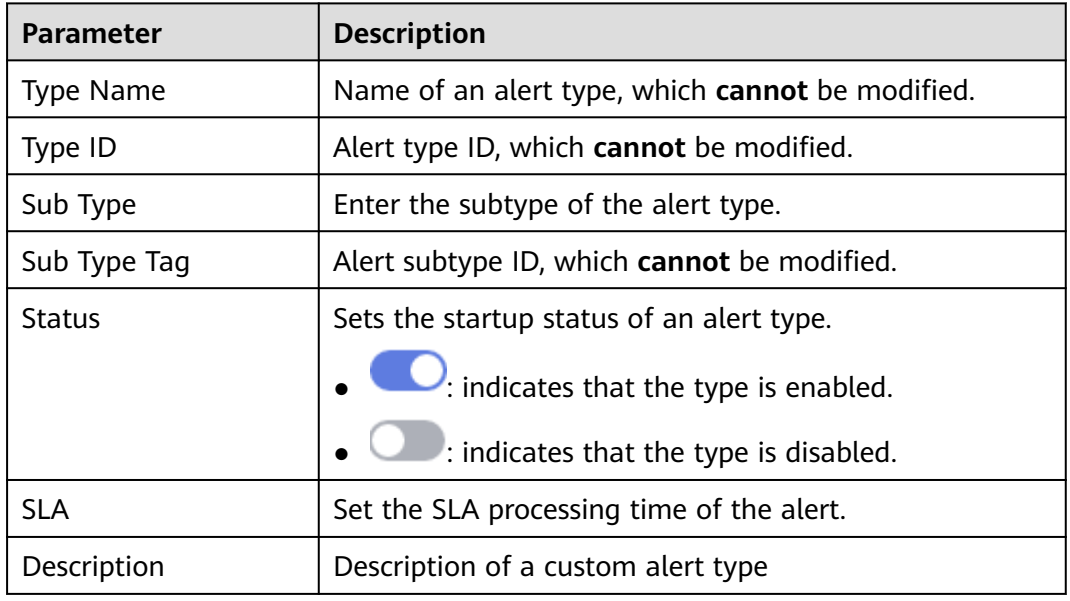

**Table 11-9** Parameters for editing an alert type

**Step 9** In the lower right corner of the page, click **OK**.

**----End**

### **Managing an Alert Type**

- **Step 1** Log in to the management console.
- **Step 2** Click  $\equiv$  in the upper left corner of the page and choose **Security & Compliance** > **SecMaster**.
- **Step 3** In the navigation pane on the left, choose **Workspaces** > **Management**. In the workspace list, click the name of the target workspace.

**Figure 11-22** Workspace management page

| SecMaster                                                             | <b><i>F</i></b> Process<br>Management 2                                                                                                    |
|-----------------------------------------------------------------------|----------------------------------------------------------------------------------------------------|
| Security Overview<br>Workspaces<br>$\Delta$<br>Management<br>Agencies | -<br>$_{\rm c}$<br>Create Workspace<br>Q<br>V Enter a name and keyword for search.                                                                                                    |
| Purchased Resources<br>Security<br>$\;$<br>Governance(beta)           | Selected Spaces C ®<br>Current account<br>$\sim$<br>৬<br>El Incidents 0<br>Vulner 0<br><b>O</b> Alerts<br>$\overline{0}$<br>$\approx$ Indicat $\theta$<br>ID add9977<br>9a6a12 Region<br>Project-More<br>El Playbo 0<br>B Securi 0<br>$O$ Assets $O$<br><sup>6</sup> Instan 0<br>Not hosted. |

**Figure 11-23** Type Management page

|                               | / Objects / Type Management    |                                                                                        |                                                                                                    |                                   |  |  |  |  |  |  |
|-------------------------------|--------------------------------|----------------------------------------------------------------------------------------|----------------------------------------------------------------------------------------------------|-----------------------------------|--|--|--|--|--|--|
| Security Situation<br>٠       | Classify&Mapping<br>Data Class |                                                                                        |                                                                                                    |                                   |  |  |  |  |  |  |
| Resource Manager<br>۰         |                                | Type Management                                                                        |                                                                                                    |                                   |  |  |  |  |  |  |
| Risk Prevention<br>۰          |                                |                                                                                        |                                                                                                    |                                   |  |  |  |  |  |  |
| <b>Threat Operations</b><br>٠ |                                | Alert Types<br>Event Types<br>Threat Intelligence<br>Vulnerability Type<br>Custom Type |                                                                                                    |                                   |  |  |  |  |  |  |
| Security Orchestration        |                                | <b>Type Name</b>                                                                       | Sub Type<br>Batch Disable<br>Add<br>Batch enable                                                                                 | $Q$ $C$<br>· Enter a keyword.     |  |  |  |  |  |  |
| Objects<br>lо                 |                                | $21 =$<br>All<br>٠                                                                     | Sub Type/Sub Type Tag<br>Startup Status T SLA<br>Associated Lay<br>Description                                                   | Operation                         |  |  |  |  |  |  |
| Playbooks<br>Layouts          |                                | Abnormal network behavior(22)                                                          | Abnormal access frequency o<br><b>Alert Detail</b><br>Enable<br>Abnormal access frequency of<br>×.<br>IP Access Frequency Abnorm | Associated Layout   Edit   Delete |  |  |  |  |  |  |
| Plugins<br>Settings<br>٠      |                                | Abnormal system behavior(31)                                                           | Abnormal IP address switch<br><b>Alert Detail</b><br>Enable<br>Abnormal IP address switch<br>×.<br>IP Switch Abnormal            | Associated Layout   Edit   Delete |  |  |  |  |  |  |
|                               |                                | Abnormal user behavior(38)                                                             | First login from an IP address<br><b>Alert Detail</b><br>Enable<br>First login from an IP address<br>$\sim$<br>IP First Access   | Associated Levout   Edit   Delete |  |  |  |  |  |  |

- **Step 5** On the **Type Management** page, click the **Alert Type** tab.
- **Step 6** On the **Alert Types** tab, manage alert types.

| <b>Operation</b>                                                                                                    | <b>Description</b>                                                                                                    |
|----------------------------------------------------------------------------------------------------|----------------------------------------------------------------------------------------------------|
| Enable<br><b>NOTE</b><br>The built-in alert types are<br>enabled by default. You do<br>not need to manually enable<br>them. | 1. On the <b>Alert Types</b> tab, select the types you<br>want to enable and click <b>Batch enable</b> .<br>Alternatively, locate the row containing the<br>alert type you want to enable, click Disable in<br>the <b>Status</b> column.   |
|                                                                                                    | 2. In the dialog box displayed, click OK.<br>If the system displays a message indicating that<br>the operation is successful and the status of the<br>target type changes to <b>Enable</b> , the target type<br>is enabled successfully.   |
| <b>Disable</b><br><b>NOTE</b><br>Currently, the built-in alert<br>types cannot be disabled.                                 | 1. On the Alert Types tab, select the types you<br>want to disable and click <b>Batch Disable</b> .<br>Alternatively, locate the row containing the<br>alert type to be disabled, click <b>Enable</b> in the<br><b>Status</b> column.      |
|                                                                                                    | 2. In the dialog box displayed, click OK.<br>If the system displays a message indicating that<br>the operation is successful and the Status of<br>the target type changes to <b>Disable</b> , the target<br>type is disabled successfully. |

**Table 11-10** Managing an alert type

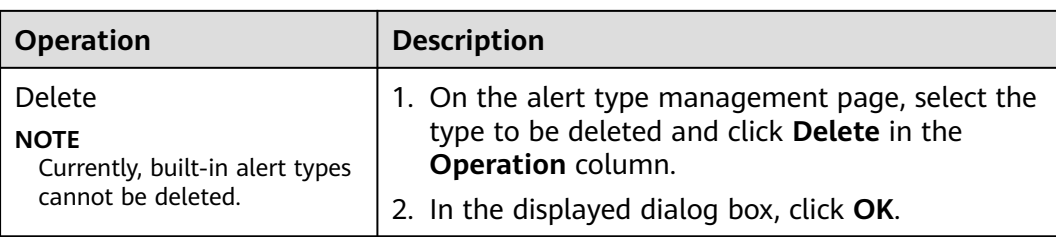

**----End**

## **11.6.2.2 Managing Incident Types**

## **Scenario**

This section describes how to manage incident types. The detailed operations are as follows:

- **Viewing Incident Types**: describes how to view existing incident types and their details.
- [Adding an Incident Type](#page-378-0): describes how to create custom incident types.
- **[Associating an Incident Type with a Layout](#page-380-0)**: describes how to associate a custom incident type with an existing incident type.
- **[Editing an Incident Type](#page-381-0)**: describes how to edit a custom incident type.
- **[Managing Existing Incident Types](#page-382-0)**: describes how to enable, disable, and delete a custom incident type.

## **Limitations and Constraints**

- By default, built-in incident types are associated with existing layouts. You **cannot** customize associated layouts.
- Built-in incident types are enabled by default and **cannot** be edited, enabled, disabled, or deleted.
- After a customized incident type is added, the **Type Name**, **Type ID**, and **Subtype ID** parameters cannot be modified.

## **Viewing Incident Types**

- **Step 1** Log in to the management console.
- **Step 2** Click  $\equiv$  in the upper left corner of the page and choose **Security & Compliance** > **SecMaster**.
- **Step 3** In the navigation pane on the left, choose **Workspaces** > **Management**. In the workspace list, click the name of the target workspace.

#### **Figure 11-24** Workspace management page

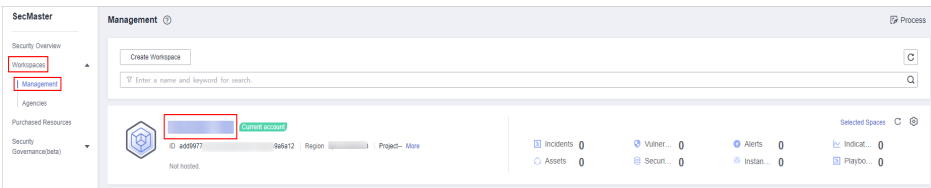

<span id="page-378-0"></span>**Step 4** In the navigation pane on the left, choose **Security Orchestration** > **Objects**. On the displayed page, click the **Type Management** tab.

**Figure 11-25** Type Management page

| $\langle$ $ $          |   |                                                            | / Objects / Type Management |                               |   |                     |                                                           |                      |                       |        |                                |                                   |                      |
|------------------------|---|------------------------------------------------------------|-----------------------------|-------------------------------|---|---------------------|-----------------------------------------------------------|----------------------|-----------------------|--------|--------------------------------|-----------------------------------|----------------------|
| Security Situation     | ٠ |                                                            |                             |                               |   |                     |                                                           |                      |                       |        |                                |                                   |                      |
| Resource Manager       | ۰ | <b>Type Management</b><br>Data Class<br>Classify & Mapping |                             |                               |   |                     |                                                           |                      |                       |        |                                |                                   |                      |
| Risk Prevention        | ٠ |                                                            |                             |                               |   |                     |                                                           |                      |                       |        |                                |                                   |                      |
| Threat Operations      | ٠ |                                                            | Alert Types                 | Event Types                   |   | Threat Intelligence | Vulnerability Type                                        | Custom Type          |                       |        |                                |                                   |                      |
| Security Orchestration | ∼ |                                                            |                             | <b>Type Name</b>              |   | Add                 | Batch enable                                              | <b>Batch Disable</b> |                       |        | Sub Type                       | · Enter a keyword.                | $\alpha$<br><b>C</b> |
| Chiects                |   |                                                            | All                         | ۰                             | 舞 |                     | Sub Type/Sub Type Tag                                     | Associated Lay       | Startup Status \T SLA |        | <b>Description</b>             | Operation                         |                      |
| Playbooks<br>Layouts   |   |                                                            |                             | Abnormal network behavior(22) |   |                     | Abnormal access frequency o<br>IP Access Frequency Abnorm | <b>Alert Detail</b>  | Enable                | $\sim$ | Abnormal access frequency of   | Associated Layout   Edit   Delete |                      |
| Plugins<br>Settings    | ۰ |                                                            |                             | Abnormal system behavior(31)  |   |                     | Abnormal IP address switch<br>IP Switch Abnormal          | <b>Alert Detail</b>  | Enable                | $\sim$ | Abnormal IP address switch     | Associated Layout   Edit   Delete |                      |
|                        |   |                                                            |                             | Abnormal user behavior(38)    |   |                     | First login from an IP address<br>IP First Access         | <b>Alert Detail</b>  | Enable                | $\sim$ | First login from an IP address | Associated Layout   Edit   Delete |                      |

- **Step 5** On the **Type Management** page, click the **Event Types** tab.
- **Step 6** On the **Event Types** tab, view the details about existing incident types. For details about the parameters, see **Table 11-11**.

| <b>Parameter</b>         | <b>Description</b>                             |  |  |  |  |  |
|--------------------------|------------------------------------------------|--|--|--|--|--|
| Type Name                | Name of an incident type                       |  |  |  |  |  |
| Sub Type/Sub Type<br>Tag | Name and ID of an incident subtype             |  |  |  |  |  |
| Associated Layout        | Layout associated with the incident type       |  |  |  |  |  |
| <b>Startup Status</b>    | Indicates whether an incident type is enabled. |  |  |  |  |  |
|                          | Enable: The current type has been enabled.     |  |  |  |  |  |
|                          | Disabled: The current type has been disabled.  |  |  |  |  |  |
| SLA.                     | SLA processing time of an incident type        |  |  |  |  |  |
| Description              | Description of an incident type                |  |  |  |  |  |
| Operation                | You can edit and delete incident types.        |  |  |  |  |  |

**Table 11-11** Incident type parameters

**----End**

# **Adding an Incident Type**

- **Step 1** Log in to the management console.
- **Step 2** Click  $\equiv$  in the upper left corner of the page and choose **Security & Compliance** > **SecMaster**.
- **Step 3** In the navigation pane on the left, choose **Workspaces** > **Management**. In the workspace list, click the name of the target workspace.

**Figure 11-26** Workspace management page

| SecMaster                                                             | Management 2<br><b><i>F</i></b> Process                                                                                                    |
|-----------------------------------------------------------------------|----------------------------------------------------------------------------------------------------|
| Security Overview<br>Workspaces<br>$\Delta$<br>Management<br>Agencies | $\mathbf C$<br>Create Workspace<br>Q<br>V Enter a name and keyword for search.                                                                                                    |
| Purchased Resources<br>Security<br>$\cdot$<br>Governance(befa)        | Selected Spaces C <sup>(B)</sup><br>Current account<br>ಒ<br>₩<br><b>El Incidents</b> 0<br>O Vulner 0<br><b>O</b> Alerts<br>$\Omega$<br>$\approx$ indicat $\theta$<br>ID add9977<br>9a6a12 Region<br>Project-More<br>El Playbo 0<br>B Securi 0<br>C Assets<br><sup>6</sup> Instan 0<br>$\overline{0}$<br>Not hosted. |

**Figure 11-27** Type Management page

|                               | / Objects / Type Management |                                                   |                                                   |                                                           |                     |                      |        |                                |                                   |         |
|-------------------------------|-----------------------------|---------------------------------------------------|---------------------------------------------------|-----------------------------------------------------------|---------------------|----------------------|--------|--------------------------------|-----------------------------------|---------|
| Security Situation<br>۰       |                             |                                                   |                                                   |                                                           |                     |                      |        |                                |                                   |         |
| Resource Manager<br>۰         |                             |                                                   | Type Management<br>Data Class<br>Classify&Mapping |                                                           |                     |                      |        |                                |                                   |         |
| <b>Risk Prevention</b><br>۰   |                             |                                                   |                                                   |                                                           |                     |                      |        |                                |                                   |         |
| <b>Threat Operations</b><br>٠ |                             | Alert Types<br>Event Types<br>Threat Intelligence |                                                   | Vulnerability Type                                        | Custom Type         |                      |        |                                |                                   |         |
| Security Orchestration        |                             | <b>Type Name</b>                                  | Add                                               | Batch enable                                              | Batch Disable       |                      |        | Sub Type                       | · Enter a keyword.                | $Q$ $C$ |
| Objects<br>ø                  |                             | $21 =$<br>All<br>٠                                |                                                   | Sub Type/Sub Type Tag                                     | Associated Lay      | Startup Status T SLA |        | Description                    | Operation                         |         |
| Playbooks<br>Layouts          |                             | Abnormal network behavior(22)                     |                                                   | Abnormal access frequency o<br>IP Access Frequency Abnorm | <b>Alert Detail</b> | Enable               | $\sim$ | Abnormal access frequency of   | Associated Layout   Edit   Delete |         |
| Plugins<br>Settings<br>٠      |                             | Abnormal system behavior(31)                      |                                                   | Abnormal IP address switch<br>IP Switch Abnormal          | <b>Alert Detail</b> | Fnable               | $\sim$ | Abnormal IP address switch     | Associated Layout   Edit   Delete |         |
|                               |                             | Abnormal user behavior(38)                        |                                                   | First login from an IP address<br>IP First Access         | <b>Alert Detail</b> | Enable               | $\sim$ | First login from an IP address | Associated Layout   Edit   Delete |         |

- **Step 5** On the **Type Management** page, click the **Event Types** tab.
- **Step 6** On the **Event Types** tab, click **Add**. On the **Add Event Type** slide-out panel, set incident type parameters.

| <b>Parameter</b>      | <b>Description</b>                                                                                                    |
|-----------------------|----------------------------------------------------------------------------------------------------|
| Type Name             | Customized name of an incident type. The name must<br>comply with the upper camel case naming rules, for<br>example, TypeName.   |
| Type Tag              | Enter the incident type ID. The keyword must comply<br>with the upper camel case naming rules, for example,<br>TypeTag.          |
| Sub Type              | Enter the subtype of the incident type. The name must<br>comply with the upper camel case naming rules, for<br>example, SubType. |
| Sub Type Tag          | Enter the incident subtype ID. The keyword must<br>comply with the upper camel case naming rules, for<br>example, SubTypeName.   |
| <b>Startup Status</b> | Indicates whether an incident type is enabled.                                                                                   |
|                       | $\cdot$ indicates that the type is enabled.                                                                                      |
|                       | $:$ indicates that the alert type is disabled.                                                                                   |
| <b>SLA</b>            | Set the SLA processing time of the incident.                                                                                     |
| Description           | Description of a custom incident type                                                                                            |

**Table 11-12** Incident type parameters

#### <span id="page-380-0"></span> $\Box$  Note

After a customized incident type is added, the **Type Name**, **Type ID**, and **Subtype ID** parameters cannot be modified.

**Step 7** In the lower right corner of the page, click **OK**.

After the incident type is added, you can view the new incident type in **Type Name** on the **Event Type** page.

**----End**

## **Associating an Incident Type with a Layout**

### $\Box$  Note

By default, built-in incident types are associated with existing layouts. You cannot customize associated layouts.

- **Step 1** Log in to the management console.
- **Step 2** Click  $\equiv$  in the upper left corner of the page and choose **Security & Compliance** > **SecMaster**.
- **Step 3** In the navigation pane on the left, choose **Workspaces** > **Management**. In the workspace list, click the name of the target workspace.

#### **Figure 11-28** Workspace management page

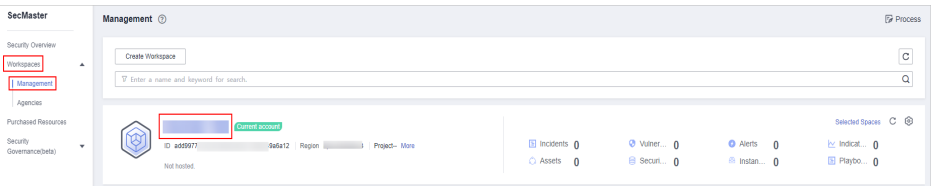

**Step 4** In the navigation pane on the left, choose **Security Orchestration** > **Objects**. On the displayed page, click the **Type Management** tab.

**Figure 11-29** Type Management page

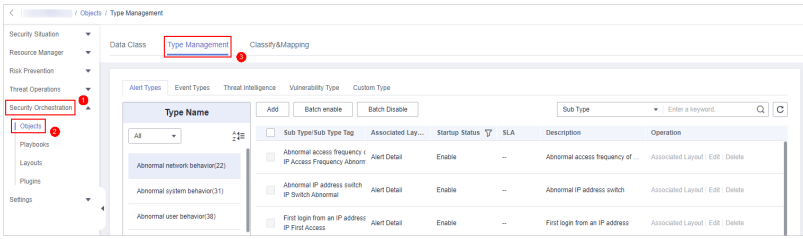

- **Step 5** On the **Type Management** page, click the **Event Types** tab.
- **Step 6** On the **Event Type** page, select the incident type to be associated with a layout and click **Associated Layout** in the **Operation** column of the target type.
- **Step 7** In the **Associate Layout** dialog box, select the layout to be associated.
- **Step 8** Click **OK**.

**----End**

## <span id="page-381-0"></span>**Editing an Incident Type**

 $\Box$  Note

- Currently, the built-in incident type cannot be edited.
- After a customized incident type is added, the **Type Name**, **Type ID**, and **Subtype ID** parameters cannot be modified.
- **Step 1** Log in to the management console.
- **Step 2** Click  $\equiv$  in the upper left corner of the page and choose **Security & Compliance** > **SecMaster**.
- **Step 3** In the navigation pane on the left, choose **Workspaces** > **Management**. In the workspace list, click the name of the target workspace.

**Figure 11-30** Workspace management page

| SecMaster                                                             | Management 2                                                                            |                                  |                          |                                      | <b><i>F</i></b> Process                                     |
|-----------------------------------------------------------------------|-----------------------------------------------------------------------------------------|----------------------------------|--------------------------|--------------------------------------|-------------------------------------------------------------|
| Security Overview<br>Workspaces<br>$\Delta$<br>Management<br>Agencies | Create Workspace<br>V Enter a name and keyword for search.                              |                                  |                          |                                      | $\mathbf{C}$<br>Q                                           |
| Purchased Resources<br>Security<br>$\mathbf{v}$<br>Governance(beta)   | Current account<br>∞<br>∽<br>ID add9977<br>9a6a12 Region<br>Project-More<br>Not hosted. | El Incidents 0<br>$O$ Assets $O$ | O Vulner 0<br>B Securi 0 | O Alerts 0<br><sup>69</sup> Instan 0 | Selected Spaces C ®<br>$\sim$ indicat $\eta$<br>El Playbo 0 |

**Figure 11-31** Type Management page

| / Objects / Type Management    |                                |                                                   |     |                                                                        |                     |                  |            |                                |                                   |                     |
|--------------------------------|--------------------------------|---------------------------------------------------|-----|------------------------------------------------------------------------|---------------------|------------------|------------|--------------------------------|-----------------------------------|---------------------|
| Security Situation<br>٠        | Data Class<br>Classify&Mapping |                                                   |     |                                                                        |                     |                  |            |                                |                                   |                     |
| Resource Manager<br>$\star$    |                                | Type Management                                   |     |                                                                        |                     |                  |            |                                |                                   |                     |
| Risk Prevention<br>۰           |                                |                                                   |     |                                                                        |                     |                  |            |                                |                                   |                     |
| <b>Threat Operations</b><br>٠  |                                | Event Types<br>Alert Types<br>Threat Intelligence |     | Vulnerability Type                                                     | Custom Type         |                  |            |                                |                                   |                     |
| Security Orchestration<br>∼    |                                | <b>Type Name</b>                                  | Add | Batch enable                                                           | Batch Disable       |                  |            | Sub Type                       | - Enter a keyword.                | Q<br>$\overline{C}$ |
| Objects<br>െ                   |                                | 형<br>All<br>٠                                     |     | Sub Type/Sub Type Tag                                                  | Associated Lay      | Startup Status T | <b>SLA</b> | <b>Description</b>             | Operation                         |                     |
| <b>Playbooks</b><br>Layouts    |                                | Abnormal network behavior(22)                     |     | Abnormal access frequency < Alert Detail<br>IP Access Frequency Abnorm |                     | Enable           | ×.         | Abnormal access frequency of   | Associated Layout   Edit   Delete |                     |
| Plugins<br>Settings<br>$\cdot$ |                                | Abnormal system behavior(31)                      |     | Abnormal IP address switch<br>IP Switch Abnormal                       | <b>Alert Detail</b> | Fnable           | ×.         | Abnormal IP address switch     | Associated Layout   Edit   Delete |                     |
|                                | ٠                              | Abnormal user behavior(38)                        |     | First login from an IP address<br>IP First Access                      | <b>Alert Detail</b> | Enable           | $\sim$     | First login from an IP address | Associated Layout   Edit   Delete |                     |

- **Step 5** On the **Type Management** page, click the **Event Types** tab.
- **Step 6** In **Type Name** on the **Alarm Types** page, click the name of the customized incident type to be edited. Details about the custom incident type are displayed on the right.
- **Step 7** On the **Event Type** page, click **Edit** in the **Operation** column of the target type to be edited.
- **Step 8** In the **Edit Event Type** dialog box, edit parameters.

**Table 11-13** Incident type parameters

| <b>Parameter</b>       | <b>Description</b>                                  |
|------------------------|-----------------------------------------------------|
| <sup>1</sup> Type Name | Name of an incident type, which cannot be modified. |
| Type Tag               | Incident type ID, which cannot be modified.         |

<span id="page-382-0"></span>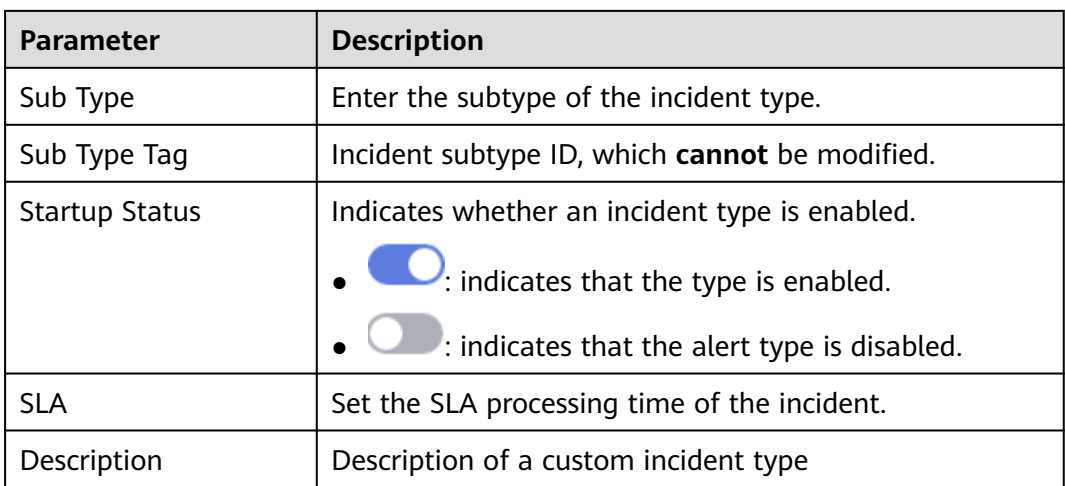

**Step 9** In the lower right corner of the page, click **OK**.

**----End**

## **Managing Existing Incident Types**

- **Step 1** Log in to the management console.
- **Step 2** Click  $\equiv$  in the upper left corner of the page and choose **Security & Compliance** > **SecMaster**.
- **Step 3** In the navigation pane on the left, choose **Workspaces** > **Management**. In the workspace list, click the name of the target workspace.

#### **Figure 11-32** Workspace management page

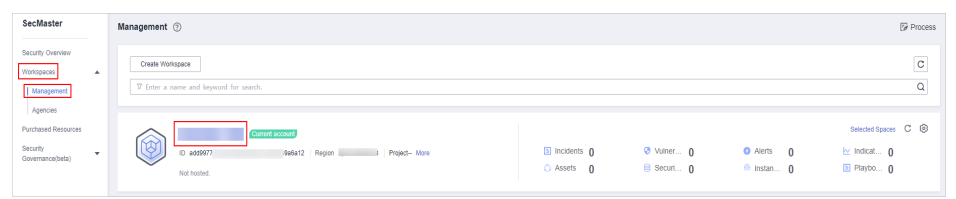

**Step 4** In the navigation pane on the left, choose **Security Orchestration** > **Objects**. On the displayed page, click the **Type Management** tab.

**Figure 11-33** Type Management page

|                                    | / Objects / Type Management                       |                                                                                        |   |     |                                                                        |                     |                  |             |                                |                                   |         |  |
|------------------------------------|---------------------------------------------------|----------------------------------------------------------------------------------------|---|-----|------------------------------------------------------------------------|---------------------|------------------|-------------|--------------------------------|-----------------------------------|---------|--|
| Security Situation<br>$\checkmark$ |                                                   |                                                                                        |   |     |                                                                        |                     |                  |             |                                |                                   |         |  |
| Resource Manager<br>٠              | Type Management<br>Data Class<br>Classify&Mapping |                                                                                        |   |     |                                                                        |                     |                  |             |                                |                                   |         |  |
| Risk Prevention<br>۰               |                                                   |                                                                                        |   |     |                                                                        |                     |                  |             |                                |                                   |         |  |
| <b>Threat Operations</b><br>×      |                                                   | Event Types<br>Threat Intelligence<br>Alert Types<br>Vulnerability Type<br>Custom Type |   |     |                                                                        |                     |                  |             |                                |                                   |         |  |
| Security Orchestration<br>∼        |                                                   | <b>Type Name</b>                                                                       |   | Add | Batch enable                                                           | Batch Disable       |                  |             | Sub Type                       | · Enter a keyword.                | $Q$ $C$ |  |
| Objects<br>۰                       |                                                   | All<br>٠                                                                               | 鉅 |     | Sub Type/Sub Type Tag                                                  | Associated Lay      | Startup Status T | <b>SLA</b>  | Description                    | Operation                         |         |  |
| Playbooks<br>Layouts               |                                                   | Abnormal network behavior(22)                                                          |   |     | Abnormal access frequency < Alert Detail<br>IP Access Frequency Abnorm |                     | Enable           | $\sim$      | Abnormal access frequency of   | Associated Layout   Edit   Delete |         |  |
| Plugins<br>Settings<br>٠           |                                                   | Abnormal system behavior(31)                                                           |   |     | Abnormal IP address switch<br>IP Switch Abnormal                       | <b>Alert Detail</b> | Fnable           | <b>1999</b> | Abnormal IP address switch     | Associated Layout   Edit   Delete |         |  |
|                                    |                                                   | Abnormal user behavior(38)                                                             |   |     | First login from an IP address<br><b>ID Circl Announce</b>             | <b>Alert Detail</b> | Enable           | -           | First login from an IP address | Associated Layout   Edit   Delete |         |  |

**Step 5** On the **Type Management** page, click the **Event Types** tab.

**Step 6** On the incident type tab, manage incident types.

| <b>Operation</b>                                                                                                    | <b>Description</b>                                                                                                    |
|----------------------------------------------------------------------------------------------------|----------------------------------------------------------------------------------------------------|
| <b>Enable</b><br><b>NOTE</b><br>The built-in incident types<br>are enabled by default. You<br>do not need to manually<br>enable them. | 1. On the type management page, select the type<br>to be enabled and click <b>Batch Enable.</b><br>Alternatively, locate the row containing the<br>incident type to be enabled, click Disable in the<br>Status column.<br>2. In the dialog box displayed, click OK.<br>If the system displays a message indicating that<br>the operation is successful and the status of the<br>target type changes to <b>Enable</b> , the target type<br>is enabled successfully. |
| <b>Disable</b><br><b>NOTE</b><br>Currently, the built-in<br>incident types cannot be<br>disabled.                                     | 1. On the <b>Event Type</b> page, select the type to be<br>disabled and click <b>Batch Disable</b> .<br>Alternatively, locate the row containing the<br>incident type to be disabled, click Enable in the<br>Status column.                                                                                                    |
|                                                                                                    | 2. In the dialog box displayed, click OK.<br>If the system displays a message indicating that<br>the operation is successful and the Status of<br>the target type changes to Disable, the target<br>type is disabled successfully.                                                                                                    |
| Delete<br><b>NOTE</b><br>Currently, built-in incident                                                                                 | 1. On the incident type management page, select<br>the type to be deleted and click Delete in the<br><b>Operation</b> column.                                                                                                    |
| types cannot be deleted.                                                                                                    | 2. In the displayed dialog box, click OK.                                                                                                    |

**Table 11-14** Managing existing incident types

**----End**

# **11.6.2.3 Viewing Threat Intelligence Types**

## **Scenario**

This section describes how to view threat intelligence types.

## **Limitations and Constraints**

- By default, built-in intelligence types are associated with existing layouts. You **cannot** customize associated layouts.
- Built-in intelligence types are enabled by default and **cannot** be edited, enabled, disabled, or deleted.

# **Viewing Threat Intelligence Types**

**Step 1** Log in to the management console.

**Step 2** Click  $\equiv$  in the upper left corner of the page and choose **Security & Compliance** > **SecMaster**.

**Step 3** In the navigation pane on the left, choose **Workspaces** > **Management**. In the workspace list, click the name of the target workspace.

**Figure 11-34** Workspace management page

| SecMaster                                                             | Management 2                                                                                    |                                     |                          |                                                      | <b><i>F</i></b> Process                                            |
|-----------------------------------------------------------------------|-------------------------------------------------------------------------------------------------|-------------------------------------|--------------------------|------------------------------------------------------|--------------------------------------------------------------------|
| Security Overview<br>Workspaces<br>$\Delta$<br>Management<br>Agencies | Create Workspace<br>V Enter a name and keyword for search.                                      |                                     |                          |                                                      | $\overline{\phantom{a}}$<br>$\mathbf{C}$<br>$\alpha$               |
| Purchased Resources<br>Security<br>۰<br>Governance(beta)              | <b>Qurrent account</b><br>∞<br>.6<br>ID add9977<br>986812 Region<br>Project-More<br>Not hosted. | <b>El Incidents</b> 0<br>C Assets 0 | O Vulner 0<br>B Securi 0 | <b>O</b> Alerts<br>$\Omega$<br><sup>6</sup> Instan 0 | Selected Spaces C <b>@</b><br>$\sim$ indicat $\sim$<br>El Playbo 0 |

**Step 4** In the navigation pane on the left, choose **Security Orchestration** > **Objects**. On the displayed page, click the **Type Management** tab.

**Figure 11-35** Type Management page

| / Objects / Type Management        |                               |                                                                          |                                                  |                                |                                   |  |  |  |
|------------------------------------|-------------------------------|--------------------------------------------------------------------------|--------------------------------------------------|--------------------------------|-----------------------------------|--|--|--|
| Security Situation<br>$\mathbf{v}$ |                               |                                                                          |                                                  |                                |                                   |  |  |  |
| Resource Manager<br>$\star$        | Type Management<br>Data Class | Classify&Mapping                                                         |                                                  |                                |                                   |  |  |  |
| <b>Rick Provention</b><br>۰        |                               |                                                                          |                                                  |                                |                                   |  |  |  |
| <b>Threat Operations</b><br>٠      | Event Types<br>Alert Types    | Threat Intelligence<br>Vulnerability Type<br>Custom Type                 |                                                  |                                |                                   |  |  |  |
| Security Orchestration<br>∼        | <b>Type Name</b>              | Batch enable<br>Add                                                      | Batch Disable                                    | Sub Type                       | $Q$ $C$<br>· Enter a keyword.     |  |  |  |
| Objects                            | $21\equiv$<br>All<br>٠        | Sub Type/Sub Type Tag                                                    | Associated Lay<br>Startup Status T<br><b>SLA</b> | Description                    | Operation                         |  |  |  |
| Playbooks<br>Layouts               | Abnormal network behavior(22) | Abnormal access frequency < Alert Detail<br>IP Access Frequency Abnorm   | Enable<br>×.                                     | Abnormal access frequency of   | Associated Layout   Edit   Delete |  |  |  |
| Plugins<br>Settings<br>٠           | Abnormal system behavior(31)  | Abnormal IP address switch<br><b>Alert Detail</b><br>IP Switch Abnormal  | Fnable<br>×.                                     | Abnormal IP address switch     | Associated Layout   Edit   Delete |  |  |  |
|                                    | Abnormal user behavior(38)    | First login from an IP address<br><b>Alert Detail</b><br>IP First Access | Enable<br>×.                                     | First login from an IP address | Associated Layout   Edit   Delete |  |  |  |

- **Step 5** On the **Type Management** page, click the **Threat Intelligence** tab.
- **Step 6** On the **Threat Intelligence** page, view details. For details about the parameters, see **Table 11-15**.

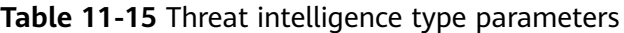

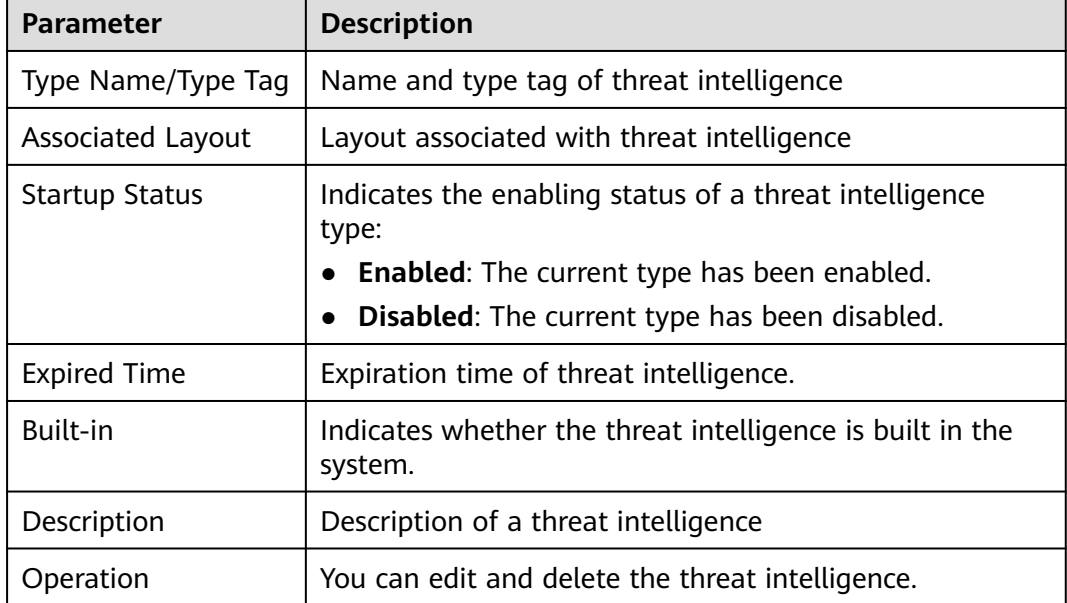

**----End**

# **11.6.2.4 Managing Vulnerability Types**

## **Scenario**

This section describes how to manage vulnerability types. The detailed operations are as follows:

- **Viewing Existing Vulnerability Types**: Describes how to view existing vulnerability types and their details.
- **[Adding a Vulnerability Type](#page-386-0)**: describes how to create custom vulnerability types.
- **[Associating a Vulnerability Type with a Layout](#page-387-0)**: describes how to associate a custom vulnerability type with an existing layout.
- **[Editing a Vulnerability Type](#page-388-0)**: describes how to edit a custom vulnerability type.
- **[Managing a Vulnerability Type](#page-389-0):** describes how to enable, disable, and delete a custom vulnerability type.

## **Limitations and Constraints**

- Currently, the built-in vulnerability types of the system do not support customized layouts.
- Built-in vulnerability types are enabled by default and **cannot** be edited, enabled, disabled, or deleted.
- After a user-defined vulnerability type is added, the type ID **cannot** be modified.

## **Viewing Existing Vulnerability Types**

- **Step 1** Log in to the management console.
- **Step 2** Click  $\equiv$  in the upper left corner of the page and choose **Security & Compliance** > **SecMaster**.
- **Step 3** In the navigation pane on the left, choose **Workspaces** > **Management**. In the workspace list, click the name of the target workspace.

#### **Figure 11-36** Workspace management page

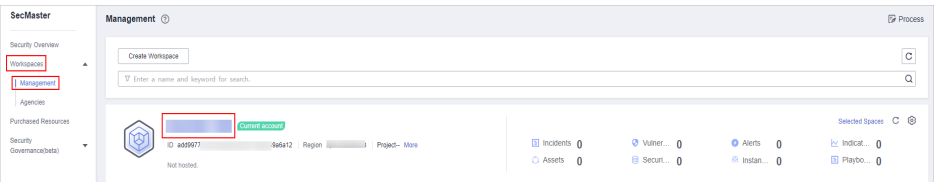

<span id="page-386-0"></span>**Figure 11-37** Type Management page

| $\sqrt{2}$               |   | / Objects / Type Management                       |                               |                                  |                     |                                                           |                     |                      |        |                                |                                   |         |  |
|--------------------------|---|---------------------------------------------------|-------------------------------|----------------------------------|---------------------|-----------------------------------------------------------|---------------------|----------------------|--------|--------------------------------|-----------------------------------|---------|--|
| Security Situation       | ٠ | Type Management<br>Data Class<br>Classify&Mapping |                               |                                  |                     |                                                           |                     |                      |        |                                |                                   |         |  |
| Resource Manager         | ۰ |                                                   |                               |                                  |                     |                                                           |                     |                      |        |                                |                                   |         |  |
| <b>Rick Provention</b>   | ۰ |                                                   |                               |                                  |                     |                                                           |                     |                      |        |                                |                                   |         |  |
| <b>Threat Operations</b> | ٠ | Alert Types                                       | Event Types                   |                                  | Threat Intelligence | Vulnerability Type                                        | Custom Type         |                      |        |                                |                                   |         |  |
| Security Orchestration   | ∼ |                                                   | <b>Type Name</b>              |                                  | Add                 | Batch enable                                              | Batch Disable       |                      |        | Sub Type                       | · Enter a keyword.                | $Q$ $C$ |  |
| Objects<br>$\bullet$     |   | All                                               | ×                             | $\frac{1}{2} \frac{1}{4} \equiv$ |                     | Sub Type/Sub Type Tag                                     | Associated Lay      | Startup Status T SLA |        | Description                    | Operation                         |         |  |
| Playbooks<br>Layouts     |   |                                                   | Abnormal network behavior(22) |                                  |                     | Abnormal access frequency o<br>IP Access Frequency Abnorm | <b>Alert Detail</b> | Enable               | $\sim$ | Abnormal access frequency of   | Associated Layout   Edit   Delete |         |  |
| Plugins<br>Setings       | ٠ |                                                   | Abnormal system behavior(31)  |                                  |                     | Abnormal IP address switch<br>IP Switch Abnormal          | Alert Detail        | Enable               | $\sim$ | Abnormal IP address switch     | Associated Layout   Edit   Delete |         |  |
|                          |   |                                                   | Abnormal user behavior(38)    |                                  |                     | First login from an IP address<br>IP First Access         | <b>Alert Detail</b> | Enable               | $\sim$ | First login from an IP address | Associated Layout   Edit   Delete |         |  |

- **Step 5** On the **Type Management** page, click the **Vulnerability Type** tab.
- **Step 6** On the **Vulnerability Type** tab page, view details about existing vulnerability types. For details about the parameters, see **Table 11-16**.

**Table 11-16** Vulnerability type parameters

| <b>Parameter</b>         | <b>Description</b>                                                                                                    |
|--------------------------|----------------------------------------------------------------------------------------------------|
| Type Name/Type Tag       | Name and tag of a vulnerability type                                                                                                    |
| <b>Associated Layout</b> | Layout associated with the vulnerability type.                                                                                                    |
| <b>Startup Status</b>    | Indicates the enabling status of a vulnerability type:<br><b>Enabled:</b> The current type has been enabled.<br><b>Disabled:</b> The current type has been disabled. |
| Built-in                 | Indicates whether the vulnerability is a built-in<br>vulnerability type.                                                                                             |
| Description              | Description of a vulnerability type                                                                                                    |
| Operation                | You can edit and delete vulnerability types.                                                                                                    |

**----End**

## **Adding a Vulnerability Type**

- **Step 1** Log in to the management console.
- **Step 2** Click  $\equiv$  in the upper left corner of the page and choose **Security & Compliance** > **SecMaster**.
- **Step 3** In the navigation pane on the left, choose **Workspaces** > **Management**. In the workspace list, click the name of the target workspace.

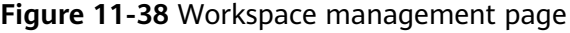

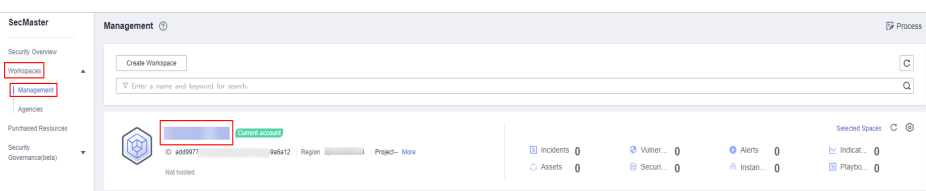

<span id="page-387-0"></span>**Step 4** In the navigation pane on the left, choose **Security Orchestration** > **Objects**. On the displayed page, click the **Type Management** tab.

**Figure 11-39** Type Management page

|                                    | / Objects / Type Management                                      |                                         |                                                           |                     |                      |        |                                                                 |                                   |        |
|------------------------------------|------------------------------------------------------------------|-----------------------------------------|-----------------------------------------------------------|---------------------|----------------------|--------|-----------------------------------------------------------------|-----------------------------------|--------|
| Security Situation<br>$\checkmark$ |                                                                  |                                         |                                                           |                     |                      |        |                                                                 |                                   |        |
| Resource Manager<br>$\star$        | <b>Type Management</b><br>Data Class                             |                                         | Classify&Mapping                                          |                     |                      |        |                                                                 |                                   |        |
| <b>Rick Provention</b><br>$\cdot$  |                                                                  |                                         |                                                           |                     |                      |        |                                                                 |                                   |        |
| Threat Operations<br>٠             | Alert Types<br>Event Types<br>Threat Intelligence                |                                         | Vulnerability Type                                        | Custom Type         |                      |        |                                                                 |                                   |        |
| Security Orchestration             | <b>Type Name</b>                                                 | Add                                     | Batch enable                                              | Batch Disable       |                      |        | Sub Type                                                        | · Enter a keyword.                | Q<br>c |
| Objects<br>ø                       | $\frac{1}{2} \frac{1}{4} \equiv$<br>All<br>$\check{\phantom{a}}$ |                                         | Sub Type/Sub Type Tag                                     | Associated Lay      | Startup Status T SLA |        | <b>Description</b>                                              | Operation                         |        |
| <b>Playbooks</b><br><b>Layouts</b> | Abnormal network behavior(22)                                    | $\Box$                                  | Abnormal access frequency o<br>IP Access Frequency Abnorm | <b>Alert Detail</b> | Enable               | $\sim$ | Abnormal access frequency of  Associated Layout   Edit   Delete |                                   |        |
| Plugins<br>Settings<br>٠           | Abnormal system behavior(31)                                     | $\begin{array}{ccc} \hline \end{array}$ | Abnormal IP address switch<br>IP Switch Abnormal          | <b>Alert Detail</b> | Friable              | $\sim$ | Abnormal IP address switch                                      | Associated Layout   Edit   Delete |        |
|                                    | Abnormal user behavior(38)                                       | $\Box$                                  | First login from an IP address<br>IP First Access         | Alert Detail        | Enable               | $\sim$ | First login from an IP address                                  | Associated Layout   Edit   Delete |        |

- **Step 5** On the **Type Management** page, click the **Vulnerability Type** tab.
- **Step 6** On the **Vulnerability Type** page, click **Add**. On the **Add Vulnerability Type** slideout panel, set type parameters.

| <b>Parameter</b>      | <b>Description</b>                                                                                                    |
|-----------------------|----------------------------------------------------------------------------------------------------|
| <b>Type Name</b>      | Name of the vulnerability type to be added. The name<br>must comply with the upper camel case naming rules,<br>for example, TypeName.                |
| Type Tag              | Enter the vulnerability type ID. The keyword must<br>comply with the upper camel case naming rules, for<br>example, TypeTag.                         |
| <b>Startup Status</b> | Indicates the enabling status of the vulnerability type:<br>indicates that the type is enabled.<br>$\therefore$ indicates that the type is disabled. |
| Description           | Description of a user-defined vulnerability                                                                                                    |

**Table 11-17** Vulnerability type parameters

### $\Box$  note

After a user-defined vulnerability type is added, the **Type ID** cannot be modified.

**Step 7** In the lower right corner of the page, click **Confirm**.

After the threat intelligence type is added, you can view the new type in the table on the **Vulnerability Type** page.

**----End**

# **Associating a Vulnerability Type with a Layout**

#### $\Box$  note

Currently, built-in vulnerability types do not support customized layouts.

<span id="page-388-0"></span>**Step 1** Log in to the management console.

- **Step 2** Click  $\equiv$  in the upper left corner of the page and choose **Security & Compliance** > **SecMaster**.
- **Step 3** In the navigation pane on the left, choose **Workspaces** > **Management**. In the workspace list, click the name of the target workspace.

#### **Figure 11-40** Workspace management page

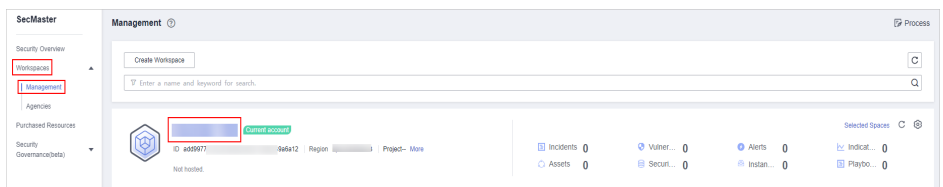

**Step 4** In the navigation pane on the left, choose **Security Orchestration** > **Objects**. On the displayed page, click the **Type Management** tab.

### **Figure 11-41** Type Management page

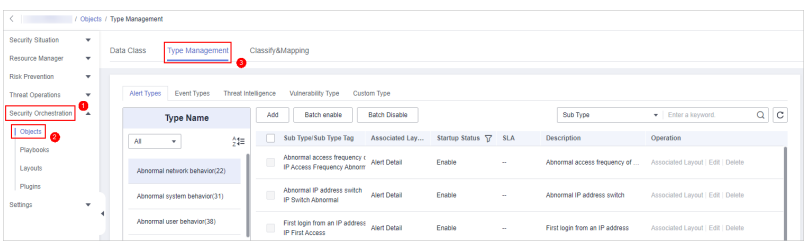

- **Step 5** On the **Type Management** page, click the **Vulnerability Type** tab.
- **Step 6** On the **Vulnerability Type** page, select the vulnerability type to be associated with a layout and click **Associated Layout** in the **Operation** column of the target type.
- **Step 7** In the **Binding/Changing Layouts** box, select the layout to be associated.
- **Step 8** Click **OK**.

**----End**

### **Editing a Vulnerability Type**

 $\Box$  Note

- Currently, the built-in vulnerability types cannot be edited.
- After a user-defined vulnerability type is added, the type ID cannot be modified.
- **Step 1** Log in to the management console.
- **Step 2** Click  $\equiv$  in the upper left corner of the page and choose **Security & Compliance** > **SecMaster**.
- **Step 3** In the navigation pane on the left, choose **Workspaces** > **Management**. In the workspace list, click the name of the target workspace.

<span id="page-389-0"></span>**Figure 11-42** Workspace management page

| SecMaster                                                             | <b><i>F</i></b> Process<br>Management 2                                                                                                    |
|-----------------------------------------------------------------------|----------------------------------------------------------------------------------------------------|
| Security Overview<br>Workspaces<br>$\Delta$<br>Management<br>Agencies | -<br>$\mathbf{C}$<br>Create Workspace<br>$\alpha$<br>V Enter a name and keyword for search.                                                                                                    |
| Purchased Resources<br>Security<br>$\cdot$<br>Governance(befa)        | Selected Spaces C ®<br><b>Qurrent account</b><br>↜<br>৬<br>a Incidents 0<br>O Vulner 0<br><b>O</b> Alerts<br>$\approx$ Indicat $\theta$<br>$\Omega$<br>ID add9977<br>9a6a12 Region<br>3 Project-More<br>El Playbo 0<br>B Securi 0<br><sup>6</sup> Instan 0<br>C Assets<br>$\overline{0}$<br>Not hosted. |

**Step 4** In the navigation pane on the left, choose **Security Orchestration** > **Objects**. On the displayed page, click the **Type Management** tab.

**Figure 11-43** Type Management page

|                                 | / Objects / Type Management |                                                   |                                                                                                    |                                    |  |  |  |
|---------------------------------|-----------------------------|---------------------------------------------------|----------------------------------------------------------------------------------------------------|------------------------------------|--|--|--|
| Security Situation<br>۰         |                             |                                                   |                                                                                                    |                                    |  |  |  |
| Resource Manager<br>۰           |                             |                                                   | <b>Type Management</b><br>Data Class<br>Classify & Mapping                                                                           |                                    |  |  |  |
| Risk Prevention<br>$\checkmark$ |                             |                                                   |                                                                                                    |                                    |  |  |  |
| <b>Threat Operations</b><br>۰   |                             | Threat Intelligence<br>Alert Types<br>Event Types | Vulnerability Type<br>Custom Type                                                                                                    |                                    |  |  |  |
| Security Orchestration<br>∼     |                             | <b>Type Name</b>                                  | Batch Disable<br>Sub Type<br>Batch enable<br>Add                                                                                     | $\circ$<br>Q<br>· Enter a keyword. |  |  |  |
| Objects                         |                             | $21 =$<br>All<br>×                                | Sub Type/Sub Type Tag<br>Associated Lay<br>Startup Status \7<br><b>SLA</b><br><b>Description</b>                                     | Operation                          |  |  |  |
| Playbooks<br>Layouts            |                             | Abnormal network behavior(22)                     | Abnormal access frequency o<br><b>Alert Detail</b><br>Enable<br>Abnormal access frequency of<br>$\sim$<br>IP Access Frequency Abnorm | Associated Layout   Edit   Delete  |  |  |  |
| Plugins<br>Settings<br>۰        |                             | Abnormal system behavior(31)                      | Abnormal IP address switch<br><b>Alert Detail</b><br>Enable<br>Abnormal IP address switch<br>×.<br>IP Switch Abnormal                | Associated Layout   Edit   Delete  |  |  |  |
|                                 |                             | Abnormal user behavior(38)                        | First login from an IP address<br><b>Alert Detail</b><br>Enable<br>First login from an IP address<br>$\sim$<br>IP First Access       | Associated Layout   Edit   Delete  |  |  |  |

- **Step 5** On the **Type Management** page, click the **Vulnerability Type** tab.
- **Step 6** On the **Vulnerability Type** page, select the type to be edited and click **Edit** in the **Operation** column of the target type.
- **Step 7** On the displayed page, edit the parameter information of the corresponding type.

| <b>Parameter</b>      | <b>Description</b>                                    |
|-----------------------|-------------------------------------------------------|
| <b>Type Name</b>      | Name of a user-defined vulnerability type             |
| Type Tag              | Vulnerability type ID, which cannot be modified.      |
| <b>Startup Status</b> | Set the enabling status of the vulnerability type:    |
|                       | $\Box$ : indicates that the type is enabled.          |
|                       | $\blacksquare$ : indicates that the type is disabled. |
| Description           | Description of a user-defined vulnerability           |

**Table 11-18** Vulnerability type parameters

**Step 8** In the lower right corner of the page, click **OK**.

**----End**

# **Managing a Vulnerability Type**

- **Step 1** Log in to the management console.
- **Step 2** Click  $\equiv$  in the upper left corner of the page and choose **Security & Compliance** > **SecMaster**.

**Step 3** In the navigation pane on the left, choose **Workspaces** > **Management**. In the workspace list, click the name of the target workspace.

**Figure 11-44** Workspace management page

| SecMaster                                                             | Management 2                                                                                    |                                     |                          |                                                      | <b><i>F</i></b> Process                                                        |
|-----------------------------------------------------------------------|-------------------------------------------------------------------------------------------------|-------------------------------------|--------------------------|------------------------------------------------------|--------------------------------------------------------------------------------|
| Security Overview<br>Workspaces<br>$\Delta$<br>Management<br>Agencies | Create Workspace<br>V Enter a name and keyword for search.                                      |                                     |                          |                                                      | $\overline{\phantom{a}}$<br>$\mathbf{C}$<br>$\alpha$                           |
| Purchased Resources<br>Security<br>۰.<br>Governance/beta)             | <b>Current account</b><br>∞<br>ι⊌<br>ID add9977<br>986812 Region<br>Project-More<br>Not hosted. | <b>El Incidents</b> 0<br>C Assets 0 | O Vulner 0<br>B Securi 0 | <b>O</b> Alerts<br>$\Omega$<br><sup>6</sup> Instan 0 | Selected Spaces C <sup>(3)</sup><br>$\sim$ indicat $\mathbf{0}$<br>El Playbo 0 |

**Figure 11-45** Type Management page

|                                    | / Objects / Type Management                       |        |                                                           |                     |                      |        |                                |                                   |         |  |
|------------------------------------|---------------------------------------------------|--------|-----------------------------------------------------------|---------------------|----------------------|--------|--------------------------------|-----------------------------------|---------|--|
| Security Situation<br>$\checkmark$ |                                                   |        |                                                           |                     |                      |        |                                |                                   |         |  |
| Resource Manager<br>۰              | Type Management<br>Data Class<br>Classify&Mapping |        |                                                           |                     |                      |        |                                |                                   |         |  |
| Risk Prevention<br>$\cdot$         |                                                   |        |                                                           |                     |                      |        |                                |                                   |         |  |
| <b>Threat Operations</b><br>٠      | Threat Intelligence<br>Alert Types<br>Event Types |        | Vulnerability Type                                        | Custom Type         |                      |        |                                |                                   |         |  |
| Security Orchestration<br>∼        | <b>Type Name</b>                                  | Add    | Batch enable                                              | Batch Disable       |                      |        | Sub Type                       | · Enter a keyword.                | $Q$ $C$ |  |
| Objects<br>ø                       | 舞<br>All<br>۰.                                    |        | Sub Type/Sub Type Tag                                     | Associated Lay      | Startup Status T SLA |        | Description                    | Operation                         |         |  |
| Playbooks<br>Layouts               | Abnormal network behavior(22)                     |        | Abnormal access frequency o<br>IP Access Frequency Abnorm | <b>Alert Detail</b> | Enable               | $\sim$ | Abnormal access frequency of   | Associated Layout   Edit   Delete |         |  |
| Pluging<br>Settings<br>٠           | Abnormal system behavior(31)                      | $\Box$ | Abnormal IP address switch<br>IP Switch Abnormal          | <b>Alert Detail</b> | Foable               | $\sim$ | Abnormal IP address switch     | Associated Layout   Edit   Delete |         |  |
|                                    | Abnormal user behavior(38)                        |        | First login from an IP address<br>IP First Access         | Alert Detail        | Enable               | $\sim$ | First login from an IP address | Associated Layout   Edit   Delete |         |  |

- **Step 5** On the **Type Management** page, click the **Vulnerability Type** tab.
- **Step 6** On the vulnerability type tab, manage vulnerability types.

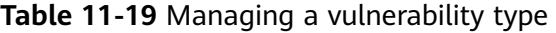

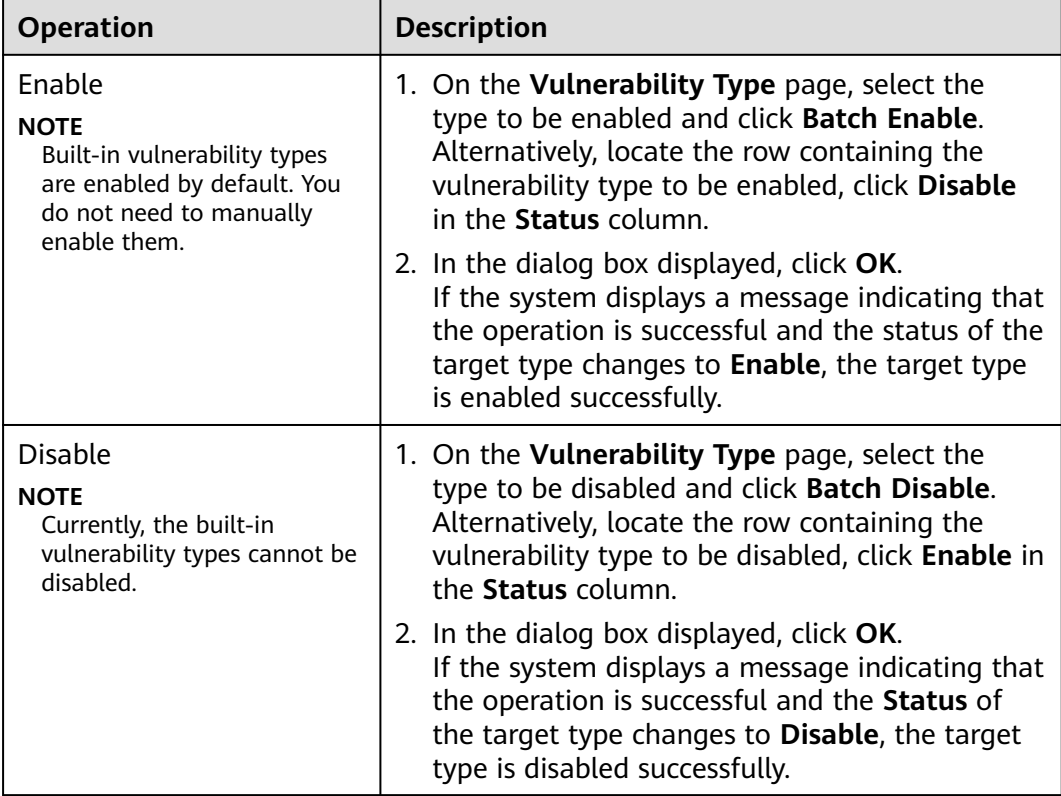

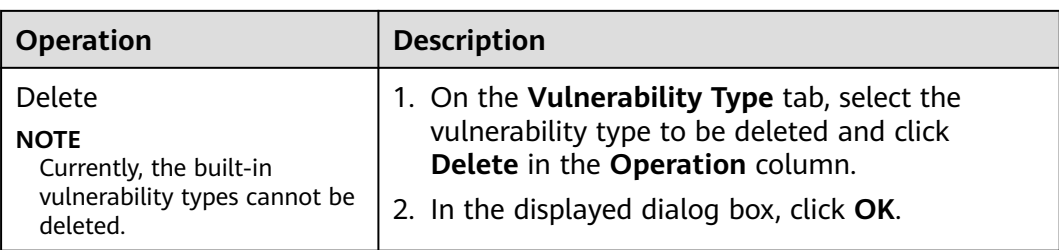

**----End**

# **11.6.2.5 Viewing Custom Types**

### **Scenario**

This section describes how to view custom threat intelligence types.

## **Limitations and Constraints**

Built-in types and sub-types cannot be associated with layouts, edited, deleted, enabled, or disabled.

## **Viewing Custom Types or Subtypes**

**Step 1** Log in to the management console.

- **Step 2** Click  $\equiv$  in the upper left corner of the page and choose **Security & Compliance** > **SecMaster**.
- **Step 3** In the navigation pane on the left, choose **Workspaces** > **Management**. In the workspace list, click the name of the target workspace.

**Figure 11-46** Workspace management page

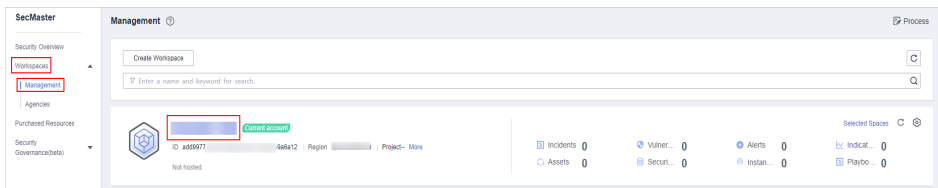

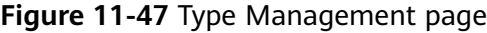

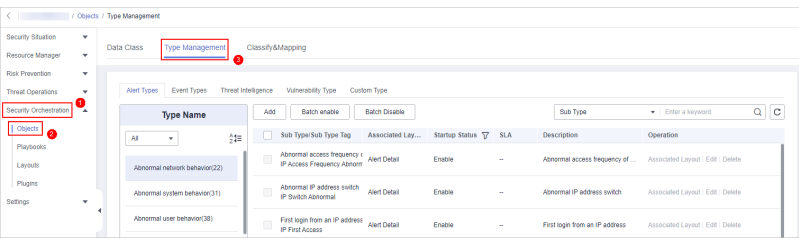

#### **Step 5** On the **Type Management** page, click the **Custom Type** tab. On the displayed page, view details about existing custom types or subtypes.

- The type list is displayed on the left, showing the existing types.
- To view details about a type, click the type name in the type list. The type details are displayed on the right. The detailed information is as follows:
	- Basic information about the target type: name, creator, creation time, and associated layout.
	- Subtype list: information about existing subtypes, subtype names, and layouts associated with subtypes.

```
----End
```
# **11.6.3 Classification & Mapping**

# **11.6.3.1 Viewing Categorical Mappings**

### **Scenario**

Categorical mappings are used to match alert types and map alert fields for aloud service alerts.

This section describes how to view categorical mappings.

## **Procedure**

**Step 1** Log in to the management console.

- **Step 2** Click  $\equiv$  in the upper left corner of the page and choose **Security & Compliance** > **SecMaster**.
- **Step 3** In the navigation pane on the left, choose **Workspaces** > **Management**. In the workspace list, click the name of the target workspace.

**Figure 11-48** Workspace management page

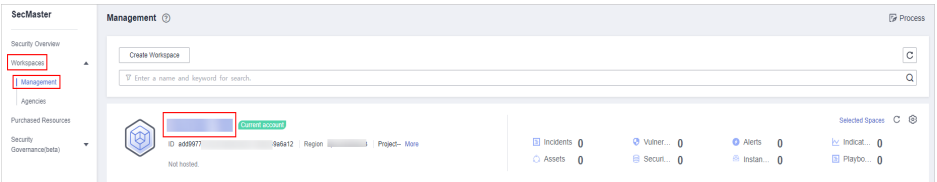

**Step 4** In the navigation pane on the left, choose **Security Orchestration** > **Objects**. On the page displayed, click the **Classify&Mapping** tab.

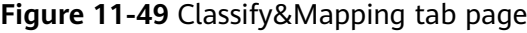

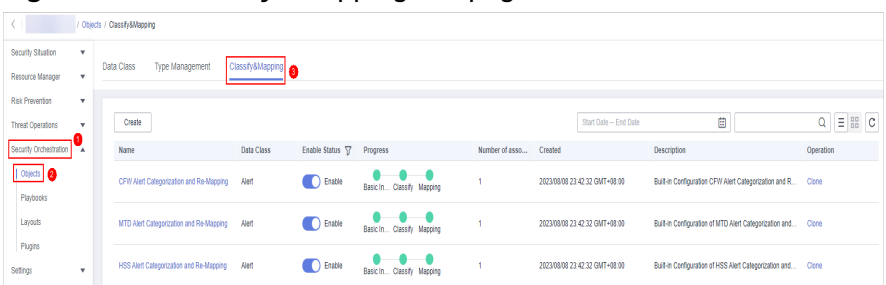

**Step 5** On the **Classify&Mapping** tab, view details about the created categorical mappings.

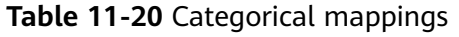

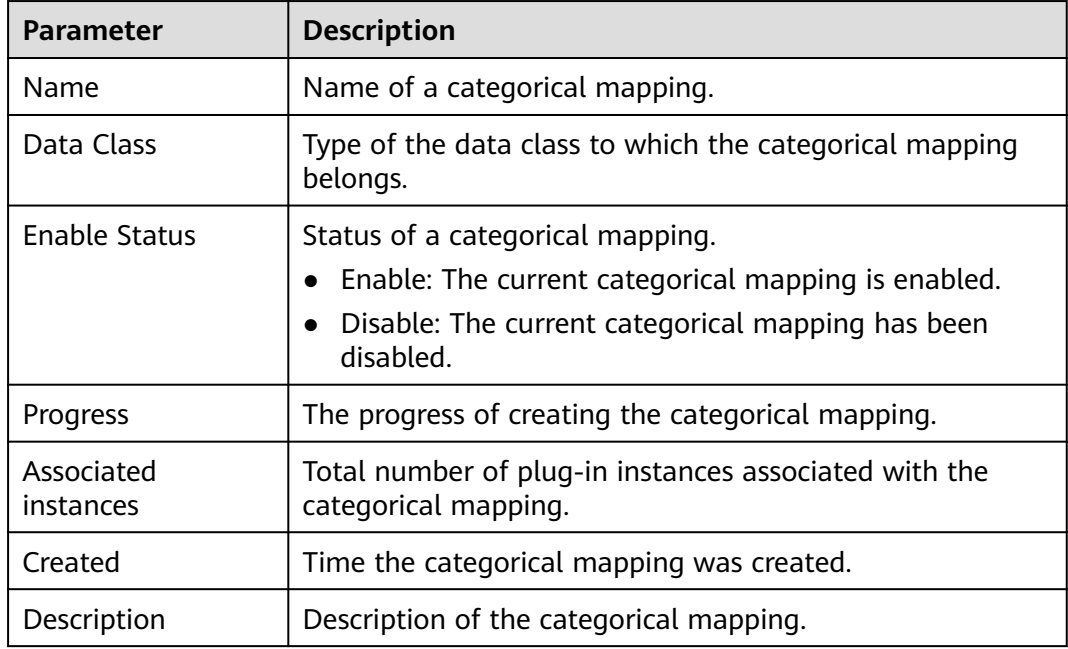

**Step 6** To view details about a categorical mapping, click the name of the target categorical mapping. The categorical mapping details page is displayed.

**----End**

# **11.6.3.2 Creating, Copying, and Editing a Categorical Mapping**

### **Scenario**

Classification and mapping are to perform class matching and field mapping for cloud service alerts.

This section walks you through on how to create, edit, and copy a classification and mapping.

## **Limitations and Constraints**

- In a single workspace of a single account, a maximum of 50 classification & mapping templates can be created.
- In a single workspace of a single account, the proportion of a classification to its mappings is 1:100.
- A maximum of 100 classifications and mappings can be added to a workspace of a single account.

# **Creating a Categorical Mapping**

**Step 1** Log in to the management console.

- **Step 2** Click  $\equiv$  in the upper left corner of the page and choose **Security & Compliance** > **SecMaster**.
- **Step 3** In the navigation pane on the left, choose **Workspaces** > **Management**. In the workspace list, click the name of the target workspace.

**Figure 11-50** Workspace management page

| SecMaster                                                               | Management 2                                                                                     |                                     |                          |                                     | <b><i>Fa</i></b> Process                                          |
|-------------------------------------------------------------------------|--------------------------------------------------------------------------------------------------|-------------------------------------|--------------------------|-------------------------------------|-------------------------------------------------------------------|
| Security Overview<br>Workspaces<br>$\Delta$<br>  Management<br>Agencies | Create Workspace<br>V Enter a name and keyword for search.                                       |                                     |                          |                                     | $\,$ $\,$ $\,$<br>$\alpha$                                        |
| Purchased Resources<br>Security<br>$\mathbf{v}$<br>Governance/beta)     | <b>Current account</b><br>ಬ<br>⊵<br>ID add9977<br>9a6a12 Region<br>1 Project-More<br>Not hosted. | <b>El Incidents</b> O<br>C Assets 0 | O Vulner 0<br>B Securi 0 | O Alerts 0<br><sup>6</sup> Instan 0 | Selected Spaces C ®<br>$\sim$ indicat $\mathbf{0}$<br>El Playbo 0 |

**Step 4** In the navigation pane on the left, choose **Security Orchestration** > **Objects**. On the page displayed, click the **Classify&Mapping** tab.

**Figure 11-51** Classify&Mapping tab page

|                               |              | / Objects / Classifv&Magging            |                   |                          |                             |                |                               |                                                             |                           |
|-------------------------------|--------------|-----------------------------------------|-------------------|--------------------------|-----------------------------|----------------|-------------------------------|-------------------------------------------------------------|---------------------------|
| Security Situation            | ۰            | Type Management<br>Data Class           | Classify&Mapping  |                          |                             |                |                               |                                                             |                           |
| Resource Manager              | $\mathbf{v}$ |                                         |                   |                          |                             |                |                               |                                                             |                           |
| Risk Prevention               | ۰            |                                         |                   |                          |                             |                |                               |                                                             |                           |
| <b>Threat Operations</b>      | $\mathbf{v}$ | Create                                  |                   |                          |                             |                | Start Date - End Date         | 目                                                           | $Q \equiv \mathbb{H}$ $C$ |
| Security Orchestration        |              | <b>Name</b>                             | <b>Data Class</b> | Enable Status T Progress |                             | Number of asso | Created                       | Description                                                 | Operation                 |
| Objects <b>@</b><br>Playbooks |              | CFW Alert Categorization and Re-Mapping | Alert             | <b>C</b> Enable          | Basic In., Classify Mapping |                | 2023/08/08 23:42:32 GMT+08:00 | Built-in Configuration CFW Alert Categorization and R Clone |                           |
| Layouts                       |              | MTD Alert Categorization and Re-Mapping | Alert             | <b>C</b> Enable          | Basic In., Classify Mapping |                | 2023/08/08 23:42:32 GMT+08:00 | Built-in Configuration of MTD Alert Categorization and      | Clone                     |
| Plugins<br>Settings           | ۰            | HSS Alert Categorization and Re-Mapping | Alent             | <b>C</b> Enable          | Basic In., Classify Mapping |                | 2023/08/08 23:42:32 GMT+08:00 | Built-in Configuration of HSS Alert Categorization and      | Clone                     |

- **Step 5** On the **Classify&Mapping** page, click **Create**.
- **Step 6** On the **Create Categorical Mapping** page, set categorical mapping parameters.

**Figure 11-52** Create Categorical Mapping page

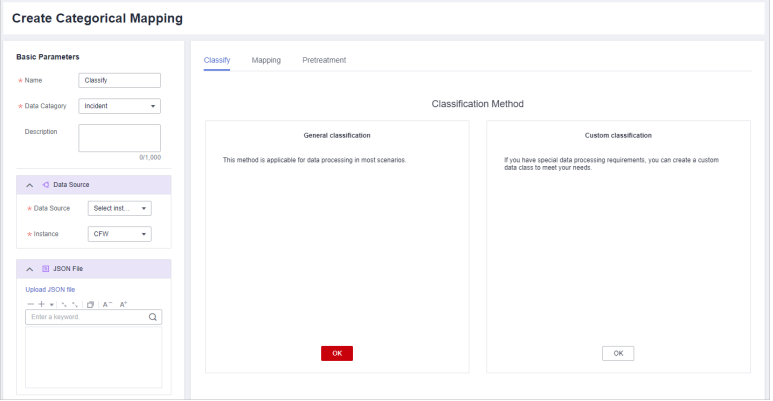

1. In the **Basic Parameters** area on the left, configure basic information about the categorical mapping. For details about the parameters, see **[Table 11-21](#page-395-0)**.

| <b>Parameter</b> | <b>Description</b>                             |  |  |  |  |
|------------------|------------------------------------------------|--|--|--|--|
| Name             | Name of a user-defined categorical mapping.    |  |  |  |  |
| Data Category    | Select the corresponding data type.            |  |  |  |  |
| Description      | Description of the custom categorical mapping. |  |  |  |  |

<span id="page-395-0"></span>**Table 11-21** Configuring basic information

2. In the **Data Source** area on the left, select the data source for categorical mapping.

When **Data Source** is set to **Upload JSON file**, you need to click **to upload the JSON file** and upload the JSON file.

- 3. On the **Classify** tab page on the right, select a classification mode and set related parameters.
- 4. After the classification configuration is complete, click  $\Box$  at the upper right corner of the page to save the configuration.
- 5. On the **Mapping** tab page in the right pane, select a mapping mode and set related parameters.
- 6. After categorical mapping is complete, click  $\Box$  at the upper right corner of the page to save the configuration.
- 7. On the **Preprocessing** tab page on the right, set preprocessing mapping parameters.
- 8. Click at the upper right corner of the page to save the configuration.

**----End**

## **Copying a Categorical Mapping**

**Step 1** Log in to the management console.

- **Step 2** Click  $\equiv$  in the upper left corner of the page and choose **Security & Compliance** > **SecMaster**.
- **Step 3** In the navigation pane on the left, choose **Workspaces** > **Management**. In the workspace list, click the name of the target workspace.

#### **Figure 11-53** Workspace management page

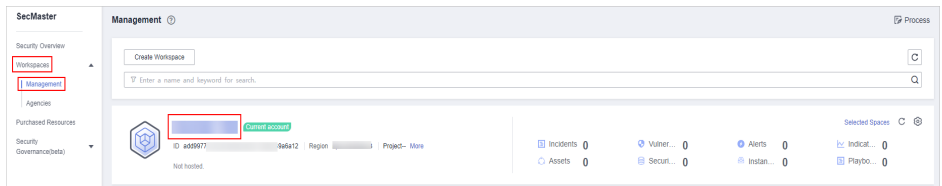

**Step 4** In the navigation pane on the left, choose **Security Orchestration** > **Objects**. On the page displayed, click the **Classify&Mapping** tab.
**Figure 11-54** Classify&Mapping tab page

|                                             |                                | / Objects / Classify&Magging            |                     |                          |                             |                |                               |                       |             |                                                         |           |                         |
|---------------------------------------------|--------------------------------|-----------------------------------------|---------------------|--------------------------|-----------------------------|----------------|-------------------------------|-----------------------|-------------|---------------------------------------------------------|-----------|-------------------------|
| Security Situation<br>Resource Manager      | ۰<br>$\mathbf{v}$              | Data Class<br>Type Management           | I Classify&MappingI |                          |                             |                |                               |                       |             |                                                         |           |                         |
| Risk Prevention<br><b>Threat Operations</b> | ۰<br>$\boldsymbol{\mathrm{v}}$ | Create                                  |                     |                          |                             |                |                               | Start Date - End Date |             | 自                                                       |           | $Q \equiv \mathbb{H}$ C |
| Security Orchestration                      | $\Delta$                       | <b>Name</b>                             | <b>Data Class</b>   | Enable Status T Progress |                             | Number of asso | Created                       |                       | Description |                                                         | Operation |                         |
| Objects <b>@</b><br>Playbooks               |                                | CFW Alert Categorization and Re-Mapping | Alert               | <b>CO</b> Enable         | Basic In., Classify Mapping |                | 2023/08/08 23:42:32 GMT+08:00 |                       |             | Built-in Configuration CFW Alert Categorization and R., | Clone     |                         |
| Layouts                                     |                                | MTD Alert Categorization and Re-Mapping | Alert               | <b>C</b> Enable          | Basic In., Classify Mapping |                | 2023/08/08 23:42:32 GMT+08:00 |                       |             | Built-in Configuration of MTD Alert Categorization and  | Clone     |                         |
| Plugins<br>Settings                         | ٧                              | HSS Alert Categorization and Re-Mapping | Alent               | <b>C</b> Enable          | Basic In., Classify Mapping |                | 2023/08/08 23:42:32 GMT+08:00 |                       |             | Built-in Configuration of HSS Alert Categorization and  | Clone     |                         |

- **Step 5** On the **Classify&Mapping** page, click **Clone** in the **Operation** column of the target categorical mapping.
- **Step 6** In the displayed dialog box, enter the name for replicated mapping and click **OK**.

**----End**

# **Editing a Categorical Mapping**

- **Step 1** Log in to the management console.
- **Step 2** Click  $\equiv$  in the upper left corner of the page and choose **Security & Compliance** > **SecMaster**.
- **Step 3** In the navigation pane on the left, choose **Workspaces** > **Management**. In the workspace list, click the name of the target workspace.

#### **Figure 11-55** Workspace management page

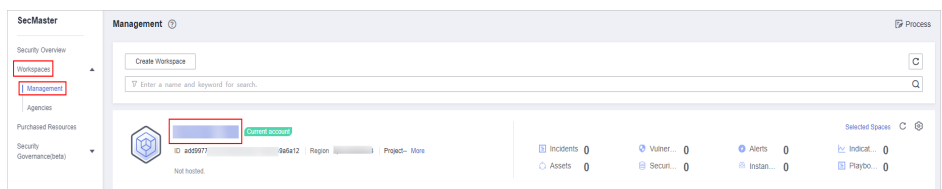

**Step 4** In the navigation pane on the left, choose **Security Orchestration** > **Objects**. On the page displayed, click the **Classify&Mapping** tab.

**Figure 11-56** Classify&Mapping tab page

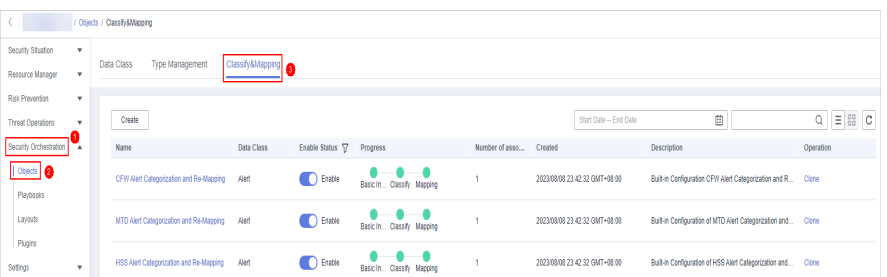

**Step 5** On the **Classify&Mapping** page, click the target categorical mapping name to go to the edit page.

**Step 6** On the **Edit Categorical Mapping** page, set parameters.

1. In the **Basic Parameters** area on the left, configure basic information about the categorical mapping. For details about the parameters, see **[Table 11-21](#page-395-0)**.

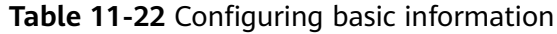

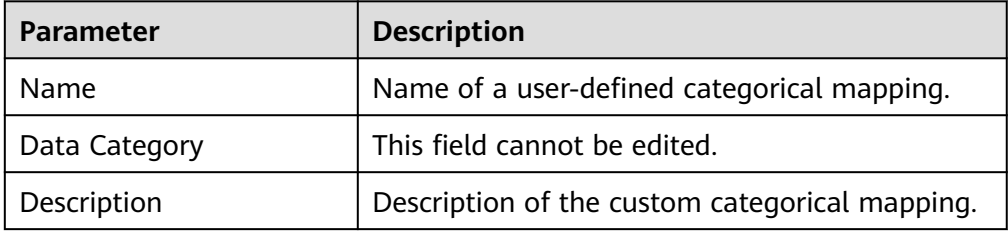

2. In the **Data Source** area on the left, select the data source for the categorical mapping.

If **Data Source** is set to **Upload JSON file**, you need to click **Upload JSON file** and upload the JSON file.

- 3. On the **Classify** tab on the right, select a classification mode and set related parameters.
- 4. After the classification configuration is complete, click  $\Box$  at the upper right corner of the page to save the configuration.
- 5. On the **Mapping** tab on the right, select a mapping mode and set related parameters.
- 6. After the categorical mapping is complete, click  $\Box$  at the upper right corner of the page to save the configuration.
- 7. On the **Preprocessing** tab on the right, set preprocessing mapping parameters.
- 8. Click at the upper right corner of the page to save the configuration.

**----End**

# **11.6.3.3 Managing Categorical Mappings**

# **Scenario**

This topic describes how to manage categorical mappings, such as enabling, disabling, and deleting a categorical mapping.

# **Procedure**

**Step 1** Log in to the management console.

- **Step 2** Click  $\equiv$  in the upper left corner of the page and choose **Security & Compliance** > **SecMaster**.
- **Step 3** In the navigation pane on the left, choose **Workspaces** > **Management**. In the workspace list, click the name of the target workspace.

**Figure 11-57** Workspace management page

| SecMaster                                                             | Management 2                                                                                      |                                 |                          |                                                      | <b><i>F</i></b> Process                                                    |
|-----------------------------------------------------------------------|---------------------------------------------------------------------------------------------------|---------------------------------|--------------------------|------------------------------------------------------|----------------------------------------------------------------------------|
| Security Overview<br>Workspaces<br>$\Delta$<br>Management<br>Agencies | Create Workspace<br>V Enter a name and keyword for search.                                        |                                 |                          |                                                      | $_{\rm c}$<br>$\alpha$                                                     |
| Purchased Resources<br>Security<br>۰<br>Governance/beta)              | <b>Current account</b><br>ಒ<br>Ÿ.<br>ID add9977<br>9a6a12 Region<br>1 Project-More<br>Not hosted. | a Incidents 0<br>$O$ Assets $O$ | O Vulner 0<br>B Securi 0 | <b>O</b> Alerts<br>$\Omega$<br><sup>6</sup> Instan 0 | Selected Spaces C <sup>(B)</sup><br>$\sim$ indicat $\sim$ 0<br>El Playbo 0 |

**Step 4** In the navigation pane on the left, choose **Security Orchestration** > **Objects**. On the page displayed, click the **Classify&Mapping** tab.

**Figure 11-58** Classify&Mapping tab page

|                               |              | Objects / Classify&Magging |                                         |                   |                          |                             |                |         |                               |             |                                                              |                         |
|-------------------------------|--------------|----------------------------|-----------------------------------------|-------------------|--------------------------|-----------------------------|----------------|---------|-------------------------------|-------------|--------------------------------------------------------------|-------------------------|
| Security Situation            | ۰            |                            |                                         |                   |                          |                             |                |         |                               |             |                                                              |                         |
| Resource Manager              | ۷            | Data Class                 | Type Management                         | Classify&Mapping  |                          |                             |                |         |                               |             |                                                              |                         |
| Risk Prevention               | $\mathbf v$  |                            |                                         |                   |                          |                             |                |         |                               |             |                                                              |                         |
| <b>Threat Operations</b>      | $\mathbf{v}$ | Create                     |                                         |                   |                          |                             |                |         | Start Date - End Date         |             | 自                                                            | $Q \equiv \mathbb{H}$ C |
| Security Orchestration        | −∡           | <b>Name</b>                |                                         | <b>Data Class</b> | Enable Status \ Progress |                             | Number of asso | Created |                               | Description |                                                              | Operation               |
| Objects <b>@</b><br>Playbooks |              |                            | CFW Alert Categorization and Re-Mapping | Alert             | <b>CO</b> Enable         | Basic In., Classify Mapping |                |         | 2023/08/08 23:42:32 GMT+08:00 |             | Built-in Configuration CFW Alert Categorization and R        | Clone                   |
| Layouts                       |              |                            | MTD Alert Categorization and Re-Mapping | Alert             | <b>CO</b> Enable         | Basic In., Classify Magging |                |         | 2023/08/08 23:42:32 GMT+08:00 |             | Built-in Configuration of MTD Alert Categorization and       | Clone                   |
| Plugins<br>Settings           | ۷            |                            | HSS Alert Categorization and Re-Mapping | Alent             | <b>C</b> Enable          | Basic In., Classify Mapping |                |         | 2023/08/08 23:42:32 GMT+08:00 |             | Built-in Configuration of HSS Alert Categorization and Clone |                         |

**Step 5** On the **Classify&Mapping** tab, manage categorical mappings.

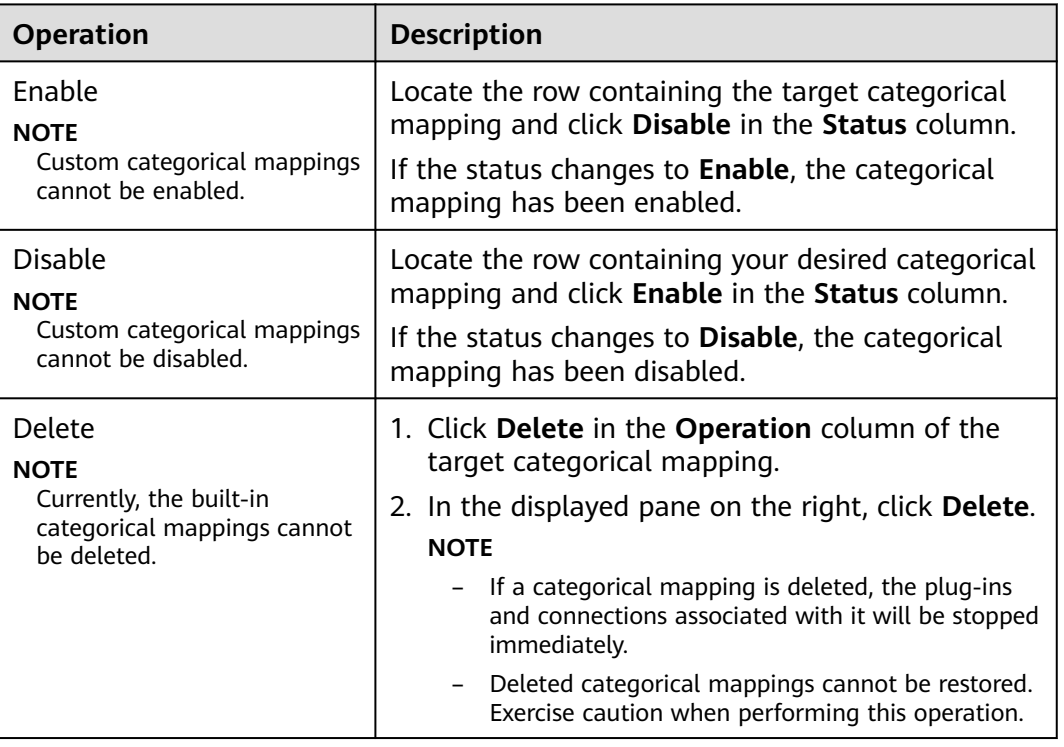

**Table 11-23** Managing categorical mappings

**----End**

# **11.7 Playbook Orchestration Management**

# <span id="page-399-0"></span>**11.7.1 Playbooks**

# **11.7.1.1 Submitting a Playbook Version**

# **Scenario**

This section describes how to submit a playbook version for review.

# **Prerequisites**

The workflow bound to the playbook has been enabled by referring to **[Enabling a](#page-413-0) [Workflow](#page-413-0)**.

# **Procedure**

- **Step 1** Log in to the management console.
- **Step 2** Click  $\equiv$  in the upper left corner of the page and choose **Security & Compliance** > **SecMaster**.
- **Step 3** In the navigation pane on the left, choose **Workspaces** > **Management**. In the workspace list, click the name of the target workspace.

**Figure 11-59** Workspace management page

| SecMaster                                                                          | Management 2                                                                                    |                             |                        |                                                          | <b><i>F</i></b> Process                                              |
|------------------------------------------------------------------------------------|-------------------------------------------------------------------------------------------------|-----------------------------|------------------------|----------------------------------------------------------|----------------------------------------------------------------------|
| Security Overview<br>Workspaces<br>$\Delta$<br>Management <sup>1</sup><br>Agencies | Create Workspace<br>V Enter a name and keyword for search.                                      |                             |                        |                                                          | $\mathbf{C}$<br>$\alpha$                                             |
| Purchased Resources<br>Security<br>۰<br>Governance/beta)                           | <b>Current account</b><br>ಬ<br>,⊌<br>ID add9977<br>9a6a12 Region<br>Project-More<br>Not hosted. | a Incidents 0<br>C Assets 0 | O Vulner 0<br>Securi 0 | <b>O</b> Alerts<br>$\mathbf{0}$<br><sup>6</sup> Instan 0 | Selected Spaces C <b>B</b><br>$\sim$ indicat $\sim$ 0<br>El Playbo 0 |

**Step 4** In the left navigation pane, choose **Security Orchestration** > **Playbooks**.

**Figure 11-60** Accessing the Playbooks tab

| / Plasbooks / Plasbooks          |                               |                  |                              |                     |   |                |                               |                   |                               |                    |                     |                                        |  |
|----------------------------------|-------------------------------|------------------|------------------------------|---------------------|---|----------------|-------------------------------|-------------------|-------------------------------|--------------------|---------------------|----------------------------------------|--|
| Security Situation<br>٠          | <b>Workflows</b><br>Playbooks | Asset connection |                              |                     |   |                |                               |                   |                               |                    |                     |                                        |  |
| Resource Manager<br>$\mathbf{v}$ |                               |                  |                              | Instance Management |   |                |                               |                   |                               |                    |                     |                                        |  |
| Risk Prevention<br>$\mathbf{v}$  |                               |                  |                              |                     |   |                |                               |                   |                               |                    |                     |                                        |  |
| Threat Operations<br>٠           |                               | Pending review 0 |                              |                     |   | Not enabled 10 |                               |                   | Enabled 1                     |                    |                     |                                        |  |
| Security Orchestration           |                               |                  |                              |                     |   |                |                               |                   |                               |                    |                     |                                        |  |
| Objects                          |                               |                  |                              |                     |   |                |                               |                   | Status AI                     |                    |                     |                                        |  |
| <b>Piaybooks</b>                 |                               |                  |                              |                     |   |                |                               |                   |                               | Name<br>٠          | v Enter a loyutord. | $Q \quad C \quad C \quad \circledcirc$ |  |
| Layouts                          | Name                          | <b>Detaclass</b> | Playbo TZ Current Monitoring |                     |   | Created By     | Created                       | <b>Updated By</b> | <b>Updated At</b>             | <b>Description</b> |                     | Operation                              |  |
| Plugins                          | Add the IP indica Alert       |                  | Not enabled                  | <b>VI</b>           | ø | system         | 2023/08/08 23:42:32 GMT+08:00 | system            | 2023/08/08 23:42:32 GMT+08:00 | ٠                  |                     | Esable More +                          |  |
| Sellings<br>۰                    | Alert notification  Alert     |                  | Not enabled                  | <b>V1</b>           | ₽ | system         | 2023/08/08 23:42:32 GMT+08:00 | system            | 2023/08/08 23:42:32 GMT+08:00 | ٠                  |                     | Esable More +                          |  |

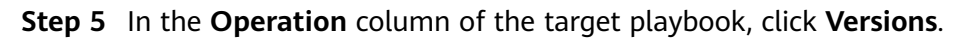

**Figure 11-61** Version Management slide-out panel

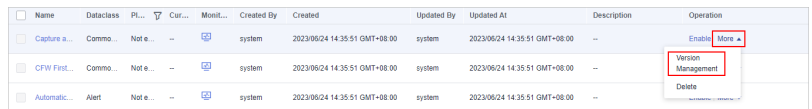

- **Step 6** On the **Version Management** slide-out panel, in the version information area, locate the row containing the desired playbook version, and click **Submit** in the **Operation** column.
- **Step 7** In the confirmation dialog box, click **OK** to submit the playbook version.

 $\Box$  Note

- After the playbook version is submitted, **Version Status** changes to **To be reviewed**.
- After a playbook version is submitted, it cannot be edited. If you need to edit it, you can create a version or reject it during review.

**----End**

#### **Follow-up Operations**

A submitted playbook version needs to be reviewed. For details, see **Reviewing a Playbook Version**.

# **11.7.1.2 Reviewing a Playbook Version**

### **Scenario**

This section describes how to review a playbook version.

#### **Prerequisites**

The playbook has been submitted by referring to **[Submitting a Playbook Version](#page-399-0)**.

# **Procedure**

- **Step 1** Log in to the management console.
- **Step 2** Click  $\equiv$  in the upper left corner of the page and choose **Security & Compliance** > **SecMaster**.
- **Step 3** In the navigation pane on the left, choose **Workspaces** > **Management**. In the workspace list, click the name of the target workspace.

#### **Figure 11-62** Workspace management page

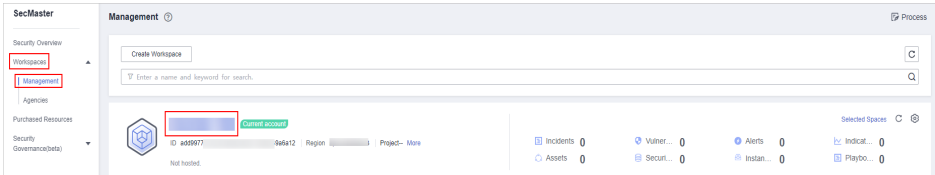

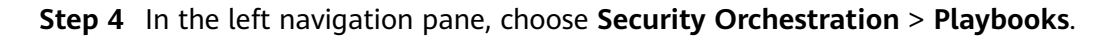

**Figure 11-63** Accessing the Playbooks tab

| . .                               | / Plasbooks / Plasbooks       |                  |                              |                     |   |                |                               |        |                               |             |                    |                 |                                        |
|-----------------------------------|-------------------------------|------------------|------------------------------|---------------------|---|----------------|-------------------------------|--------|-------------------------------|-------------|--------------------|-----------------|----------------------------------------|
| Security Situation<br>٠           | <b>Workflows</b><br>Playbooks | Asset connection |                              | Instance Management |   |                |                               |        |                               |             |                    |                 |                                        |
| Resource Manager<br>$\mathbf{v}$  |                               |                  |                              |                     |   |                |                               |        |                               |             |                    |                 |                                        |
| Risk Prevention<br>×              |                               |                  |                              |                     |   |                |                               |        |                               |             |                    |                 |                                        |
| Threat Operations<br>$\mathbf{r}$ |                               | Pending review 0 |                              |                     |   | Not enabled 10 |                               |        | Enabled 1                     |             |                    |                 |                                        |
| Security Orchestration<br>÷.      |                               |                  |                              |                     |   |                |                               |        |                               |             |                    |                 |                                        |
| Objects<br><b>Pizytooks</b>       |                               |                  |                              |                     |   |                |                               |        | Status AI                     | Name<br>v.  | · Enter a keyword. |                 | $Q \quad C \quad C \quad \circledcirc$ |
| Layouts                           | Name                          |                  |                              |                     |   |                |                               |        |                               |             |                    |                 |                                        |
|                                   |                               | <b>Detaclass</b> | Playbo TZ Current Monitoring |                     |   | Created By     | Created                       |        | Updated By Updated At         | Description |                    | Operation       |                                        |
| Plugins                           | Add the IP indica Alert       |                  | Not enabled v1               |                     | φ | system         | 2023/08/08 23:42:32 GMT+08:00 | system | 2023/08/08 23:42:32 GMT+08:00 | $\sim$      |                    | Esable More +   |                                        |
| Sellings<br>۰                     | Alert notification  Alert     |                  | Not enabled                  | <b>V1</b>           | ø | system         | 2023/08/08 23:42:32 GMT+08:00 | system | 2023/08/08 23:42:32 GMT+08:00 | ٠           |                    | Esable   More w |                                        |

**Figure 11-64** Version Management slide-out panel

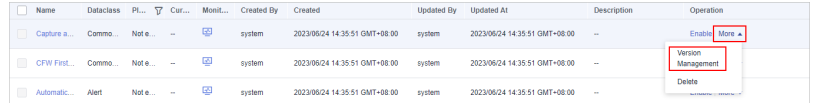

- **Step 6** On the **Version Management** slide-out panel, click **Review**.
- **Step 7** On the **Review Playbook Version** page, enter the review information. **Table 11-24** describes the parameters for reviewing a playbook version.

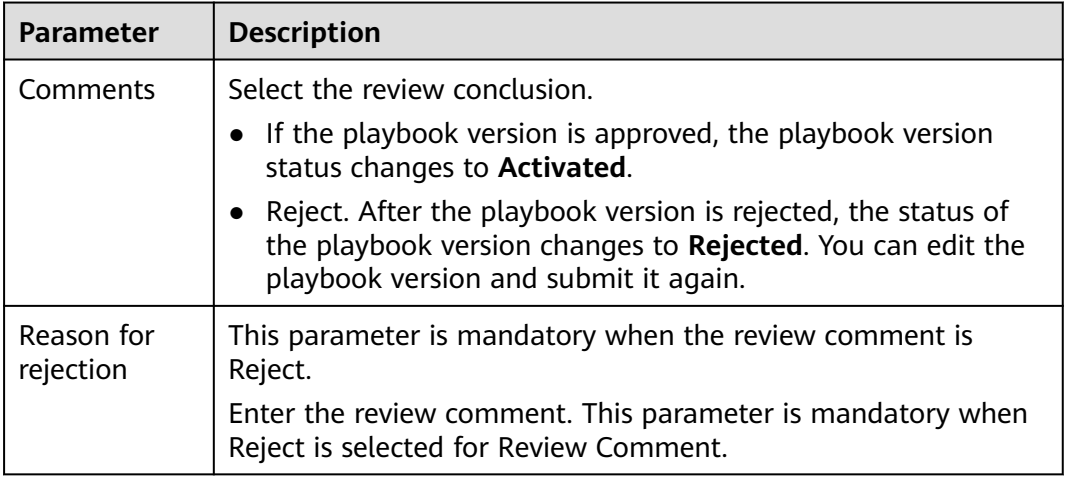

**Table 11-24** Parameters for reviewing a playbook version

#### $\Box$  Note

If the current playbook has only one version, the version is in the activated state by default after being approved.

**Step 8** Click **OK** to complete the playbook version review.

**----End**

# **Follow-up Operations**

An approved playbook version needs to be enabled. For details, see **[Enabling a](#page-402-0) [Playbook](#page-402-0)**.

# <span id="page-402-0"></span>**11.7.1.3 Enabling a Playbook**

# **Scenario**

After a playbook version is approved, you can enable the playbook. This section describes how to enable a playbook.

# **Prerequisites**

The playbook version has been activated by referring to **[Activating/Deactivating](#page-409-0) [a Playbook Version](#page-409-0)**.

# **Procedure**

- **Step 1** Log in to the management console.
- **Step 2** Click  $\equiv$  in the upper left corner of the page and choose **Security & Compliance** > **SecMaster**.
- **Step 3** In the navigation pane on the left, choose **Workspaces** > **Management**. In the workspace list, click the name of the target workspace.

**Figure 11-65** Workspace management page

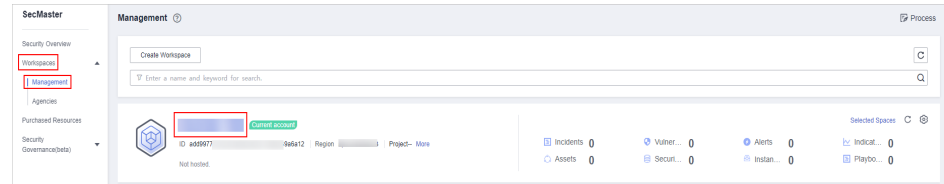

**Step 4** In the left navigation pane, choose **Security Orchestration** > **Playbooks**.

**Figure 11-66** Accessing the Playbooks tab

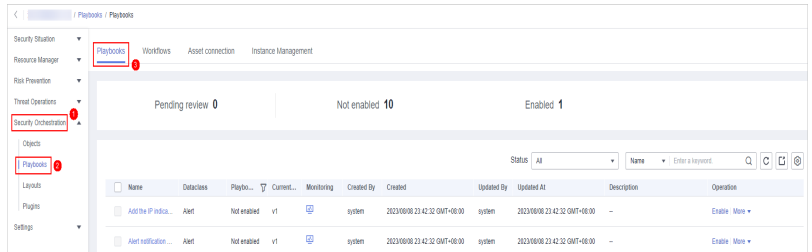

- **Step 5** In the **Operation** column of the target playbook, click **Enable**.
- **Step 6** After selecting the playbook version to be enabled, click **OK**.

**----End**

# **11.7.1.4 Managing Playbooks**

# **Scenario**

This section describes how to manage playbooks, including **Viewing Existing Playbooks**, **[Exporting Playbooks](#page-405-0)**, **[Disabling a Playbook](#page-405-0)**, and **[Deleting a](#page-406-0) [Playbook](#page-406-0)**.

# **Viewing Existing Playbooks**

- **Step 1** Log in to the management console.
- **Step 2** Click  $\equiv$  in the upper left corner of the page and choose **Security & Compliance** > **SecMaster**.
- **Step 3** In the navigation pane on the left, choose **Workspaces** > **Management**. In the workspace list, click the name of the target workspace.

#### **Figure 11-67** Workspace management page

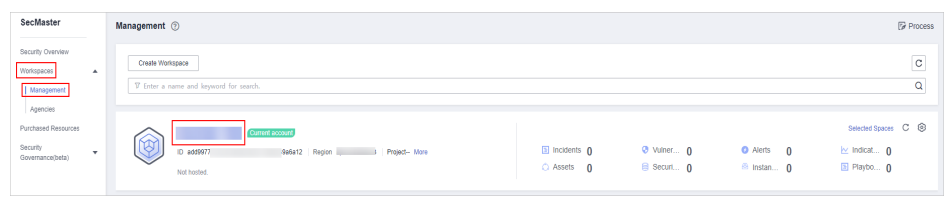

**Step 4** In the left navigation pane, choose **Security Orchestration** > **Playbooks**.

#### **Figure 11-68** Accessing the Playbooks tab

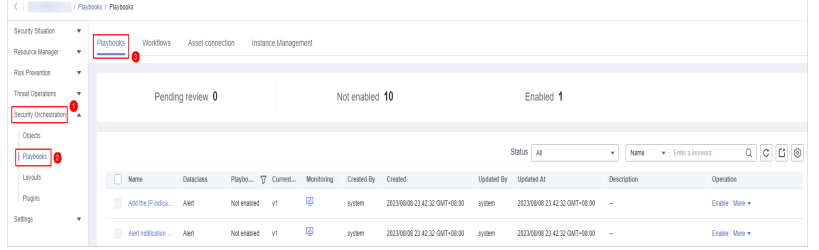

**Step 5** On the **Playbooks** tab page, view playbook information.

#### **Figure 11-69** Viewing playbook information

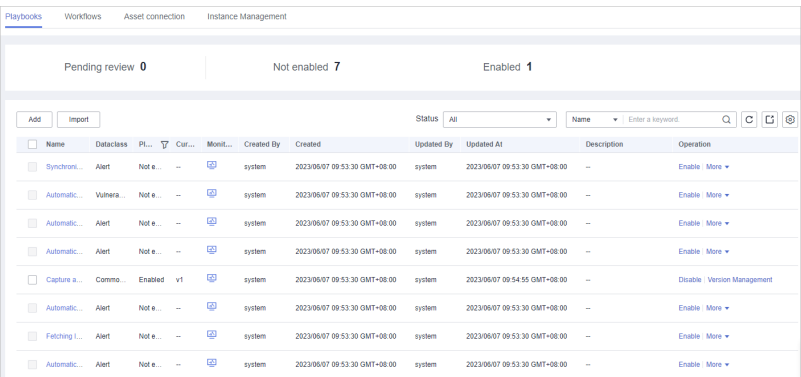

- The numbers of **Pending review**, **Not enabled**, and **Enabled** playbooks are displayed above the playbook list.
- View the information about existing playbooks.

When there are a large number of playbooks, you can use the search function to quickly search for a specified playbook with search filters such as the status, name, description, or data class of the playbook. Enter a keyword in the search box, and click  $\mathsf Q$ .

| <b>Parameter</b>       | <b>Description</b>                                                                                                    |
|------------------------|----------------------------------------------------------------------------------------------------|
| Name                   | Name of the playbook to be created.                                                                                                    |
| <b>Dataclass</b>       | Data class of the playbook                                                                                                    |
| Playbook Status        | Current status of the playbook The status can be<br>Enabled or Disabled.                                                                                                    |
| <b>Current Version</b> | Current version of the playbook                                                                                                    |
| Monitoring             | Click $\triangleq$ to view the playbook running monitoring<br>information.<br>Select Time: Select the monitoring time to be<br>viewed. You can query data in the last 24 hours,<br>last 3 days, last 30 days, or last 90 days.<br>Edition: Select the monitoring version to be viewed.<br>You can query all, currently valid, and deleted<br>types.<br>Running Times: You can view the total number of<br>running times, number of scheduled triggering<br>times, and number of incident triggering times of a<br>playbook.<br>Average Running Duration: allows you to view the<br>average running duration, maximum running<br>duration, and minimum running duration. Average<br>running duration = Total running duration of<br>instances/Total number of instances.<br>Instance Status Statistics: allows you to view the<br>total number of running instances, the number of<br>successfully running instances, the number of<br>running instances, the number of failed instances,<br>and the number of terminated instances. |
| Created By             | User who creates the playbook                                                                                                    |
| Created                | Time when a playbook is created.                                                                                                    |
| <b>Updated By</b>      | User who last modified the playbook                                                                                                    |
| <b>Updated At</b>      | Time when the playbook was last updated.                                                                                                    |
| Description            | Description of a playbook                                                                                                    |

**Table 11-25** Playbook parameters

<span id="page-405-0"></span>**Step 6** To view details about a playbook, click the name of the playbook.

**----End**

# **Exporting Playbooks**

 $\Box$  Note

SecMaster supports the export of playbooks whose **Status** is **Enabled**.

- **Step 1** Log in to the management console.
- **Step 2** Click  $\equiv$  in the upper left corner of the page and choose **Security & Compliance** > **SecMaster**.
- **Step 3** In the navigation pane on the left, choose **Workspaces** > **Management**. In the workspace list, click the name of the target workspace.

**Figure 11-70** Workspace management page

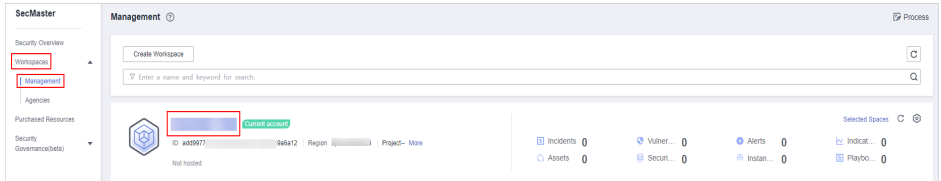

**Step 4** In the left navigation pane, choose **Security Orchestration** > **Playbooks**.

**Figure 11-71** Accessing the Playbooks tab

| $\left\langle \cdot \right\rangle$ |             | / Plasbooks / Plasbooks |                                |                  |                |                              |   |                |                               |        |                               |             |                     |                                                                                                    |
|------------------------------------|-------------|-------------------------|--------------------------------|------------------|----------------|------------------------------|---|----------------|-------------------------------|--------|-------------------------------|-------------|---------------------|----------------------------------------------------------------------------------------------------|
| Security Situation                 | $\mathbf v$ |                         | <b>Workflows</b>               | Asset connection |                | Instance Management          |   |                |                               |        |                               |             |                     |                                                                                                    |
| Resource Manager                   |             | Playbooks               |                                |                  |                |                              |   |                |                               |        |                               |             |                     |                                                                                                    |
| Risk Prevention                    | ٠           |                         |                                |                  |                |                              |   |                |                               |        |                               |             |                     |                                                                                                    |
| <b>Threat Operations</b>           | ×           |                         |                                | Pending review 0 |                |                              |   | Not enabled 10 |                               |        | Enabled 1                     |             |                     |                                                                                                    |
| Security Orchestration             |             |                         |                                |                  |                |                              |   |                |                               |        |                               |             |                     |                                                                                                    |
| Objects                            |             |                         |                                |                  |                |                              |   |                |                               |        |                               |             |                     |                                                                                                    |
| <b>Pizytools</b>                   |             |                         |                                |                  |                |                              |   |                |                               |        | Status AI                     | Name<br>v.  | v Enter a loyutord. | $\begin{array}{c c} \mathbb{C} & \mathbb{C} & \mathbb{C} \end{array} \begin{array}{c} \mathbb{C} & \mathbb{C} \end{array}$ |
| Layouts                            |             |                         | Name                           | <b>Detaclass</b> |                | Playbo TZ Current Monitoring |   | Created By     | Created                       |        | Updated By Updated At         | Description | Operation           |                                                                                                    |
| Plugins                            |             |                         | Add the IP indica Alert        |                  | Not enabled v1 |                              | φ | system         | 2023/08/08 23:42:32 GMT+08:00 | system | 2023/08/08 23:42:32 GMT+08:00 | $\sim$      | Esable More +       |                                                                                                    |
| Sellings                           | ۰           |                         | m<br>Alert notification  Alert |                  | Not enabled v1 |                              | ø | system         | 2023/08/08 23:42:32 GMT+08:00 | system | 2023/08/08 23:42:32 GMT+08:00 | $\sim$      | Esable   More w     |                                                                                                    |

- **Step 5** Select the playbooks to be exported and click  $\Box$  in the upper right corner of the list. The dialog box for confirming the export is displayed.
- **Step 6** In the dialog box that is displayed, click **OK** to export the playbooks to the local host.

**----End**

# **Disabling a Playbook**

- **Step 1** Log in to the management console.
- **Step 2** Click  $\equiv$  in the upper left corner of the page and choose **Security & Compliance** > **SecMaster**.

<span id="page-406-0"></span>**Step 3** In the navigation pane on the left, choose **Workspaces** > **Management**. In the workspace list, click the name of the target workspace.

**Figure 11-72** Workspace management page

| SecMaster                                                                  | Management 2                                                                                   |                                     |                          |                                     | <b><i>F</i></b> Process                                                       |
|----------------------------------------------------------------------------|------------------------------------------------------------------------------------------------|-------------------------------------|--------------------------|-------------------------------------|-------------------------------------------------------------------------------|
| Security Overview<br>Workspaces<br>$\Delta$<br>Management                  | Create Workspace<br>V Enter a name and keyword for search.                                     |                                     |                          |                                     | $\circ$<br>Q                                                                  |
| Agencies<br>Purchased Resources<br>Security<br>$\cdot$<br>Governance/beta) | <b>Current account</b><br>∽<br>ల<br>ID add9977<br>986812 Region<br>Project-More<br>Not hosted. | <b>El Incidents</b> O<br>C Assets 0 | O Vulner 0<br>B Securi 0 | O Alerts 0<br><sup>6</sup> Instan 0 | Selected Spaces C <sup>(B)</sup><br>$\approx$ indicat $\theta$<br>El Playbo 0 |

**Step 4** In the left navigation pane, choose **Security Orchestration** > **Playbooks**.

**Figure 11-73** Accessing the Playbooks tab

| $\leftarrow$                       | / Plasbooks / Plasbooks  |                                      |                             |                     |   |                |                               |        |                               |             |                                 |               |
|------------------------------------|--------------------------|--------------------------------------|-----------------------------|---------------------|---|----------------|-------------------------------|--------|-------------------------------|-------------|---------------------------------|---------------|
| Security Situation<br>$\mathbf{v}$ | Playbooks                | <b>Workflows</b><br>Asset connection |                             |                     |   |                |                               |        |                               |             |                                 |               |
| Resource Manager                   |                          |                                      |                             | Instance Management |   |                |                               |        |                               |             |                                 |               |
| Risk Prevention<br>۰               |                          |                                      |                             |                     |   |                |                               |        |                               |             |                                 |               |
| Threat Operations<br>×             |                          | Pending review 0                     |                             |                     |   | Not enabled 10 |                               |        | Enabled 1                     |             |                                 |               |
| Security Orchestration             |                          |                                      |                             |                     |   |                |                               |        |                               |             |                                 |               |
| Objects                            |                          |                                      |                             |                     |   |                |                               |        |                               |             |                                 |               |
| Piaybooks <b>3</b>                 |                          |                                      |                             |                     |   |                |                               |        | Status AI                     | Name<br>۰.  | $\mathbf{v}$   Enter a keyword. | Q C C C       |
| Layouts                            | Name                     | <b>Detaclass</b>                     | Playbo T Current Monitoring |                     |   | Created By     | Created                       |        | Updated By Updated At         | Description |                                 | Operation     |
| Plagins                            | Add the IP indica. Alert |                                      | Not enabled v1              |                     | φ | system         | 2023/08/08 23:42:32 GMT+08:00 | system | 2023/08/08 23:42:32 GMT+08:00 | ۰           |                                 | Esable More + |
| Setings<br>٠                       | m                        | Alert notification  Alert            | Not enabled v1              |                     | ø | system         | 2023/08/08 23:42:32 GMT+08:00 | system | 2023/08/08 23:42:32 GMT+08:00 | ٠           |                                 | Esable More + |

- **Step 5** In the **Operation** column of the target playbook, click **Disable**. A confirmation dialog box is displayed.
- **Step 6** In the displayed dialog box, click **OK**.

**----End**

# **Deleting a Playbook**

# $\Box$  Note

To delete a playbook, the following conditions must be met:

- The playbook is not enabled.
- No activated playbook version exists in the current playbook.
- No running playbook instance exists.
- **Step 1** Log in to the management console.
- **Step 2** Click  $\equiv$  in the upper left corner of the page and choose **Security & Compliance** > **SecMaster**.
- **Step 3** In the navigation pane on the left, choose **Workspaces** > **Management**. In the workspace list, click the name of the target workspace.

#### **Figure 11-74** Workspace management page

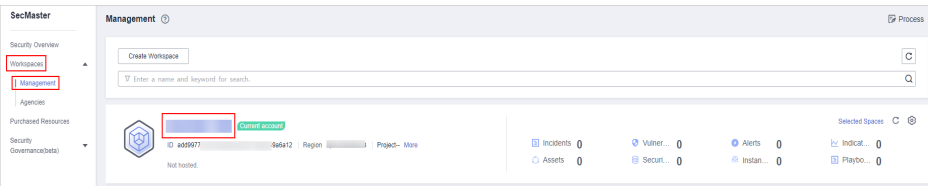

#### **Step 4** In the left navigation pane, choose **Security Orchestration** > **Playbooks**.

**Figure 11-75** Accessing the Playbooks tab

|                                    | / Pladopis / Pladopis   |                  |                |                     |   |                                         |                               |        |                               |                                             |                          |
|------------------------------------|-------------------------|------------------|----------------|---------------------|---|-----------------------------------------|-------------------------------|--------|-------------------------------|---------------------------------------------|--------------------------|
| Security Situation<br>$\mathbf{v}$ | <b>Workflows</b>        | Asset connection |                |                     |   |                                         |                               |        |                               |                                             |                          |
| Resource Manager<br>٠              | Playbooks               |                  |                | Instance Management |   |                                         |                               |        |                               |                                             |                          |
| Risk Prevention<br>$\tau$          |                         |                  |                |                     |   |                                         |                               |        |                               |                                             |                          |
| Threat Operations<br>×             |                         | Pending review 0 |                |                     |   | Not enabled 10                          |                               |        | Enabled 1                     |                                             |                          |
| Security Orchestration<br>٠.       |                         |                  |                |                     |   |                                         |                               |        |                               |                                             |                          |
| Objects                            |                         |                  |                |                     |   |                                         |                               |        |                               |                                             |                          |
| <b>Pizytools</b>                   |                         |                  |                |                     |   |                                         |                               |        | Status AI                     | · Enter a loyatord.<br>Name<br>$\mathbf{v}$ | $Q \mid C \mid C \mid Q$ |
| Layouts                            | Name                    | <b>Detaclass</b> |                |                     |   | Playbo TZ Current Monitoring Created By | Created                       |        | Updated By Updated At         | <b>Description</b>                          | Operation                |
| Plugins                            | Add the Pindica Alert   |                  | Not enabled v1 |                     | φ | system                                  | 2023/08/08 23:42:32 GMT+08:00 | system | 2023/08/08 23:42:32 GMT+08:00 | ÷                                           | Enable More +            |
| Setings<br>۰                       | m<br>Alert notification | Alent            | Not enabled v1 |                     | ₽ | system                                  | 2023/08/08 23:42:32 GMT+08:00 | system | 2023/08/08 23:42:32 GMT+08:00 | <b>COL</b>                                  | Esable   More w          |

- **Step 5** In the **Operation** column of the playbook to be deleted, click **Delete**.
- **Step 6** In the dialog box that is displayed, click **Confirm** to delete the playbook.

#### $\Box$  Note

By default, all playbook versions in the current playbook are deleted. The deletion operation cannot be undone. Exercise caution when performing this operation.

**----End**

# **11.7.1.5 Managing Playbook Versions**

### **Scenario**

This section describes how to manage playbook versions, including **Previewing Playbook Versions**, **[Editing a Playbook Version](#page-408-0)**, **[Activating/Deactivating a](#page-409-0) [Playbook Version](#page-409-0)**, **[Copying a Playbook Version](#page-410-0)**, and **[Deleting a Playbook](#page-411-0) [Version](#page-411-0)**.

### **Previewing Playbook Versions**

#### $\Box$  Note

The draft version cannot be previewed.

- **Step 1** Log in to the management console.
- **Step 2** Click  $\equiv$  in the upper left corner of the page and choose **Security & Compliance** > **SecMaster**.
- **Step 3** In the navigation pane on the left, choose **Workspaces** > **Management**. In the workspace list, click the name of the target workspace.

#### **Figure 11-76** Workspace management page

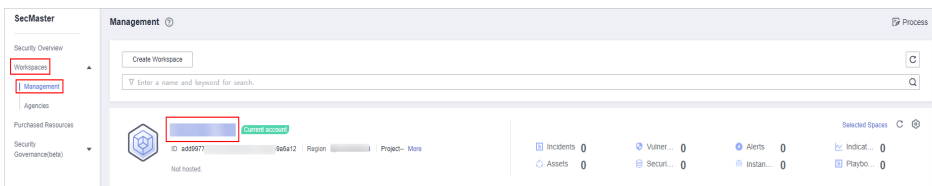

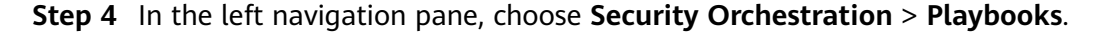

<span id="page-408-0"></span>**Figure 11-77** Accessing the Playbooks tab

|                                                             | / Plasbooks / Plasbooks   |                  |                             |                     |   |                |                               |                       |                               |                    |                    |                                        |
|-------------------------------------------------------------|---------------------------|------------------|-----------------------------|---------------------|---|----------------|-------------------------------|-----------------------|-------------------------------|--------------------|--------------------|----------------------------------------|
| Security Situation<br>۰                                     | <b>Workflows</b>          |                  |                             |                     |   |                |                               |                       |                               |                    |                    |                                        |
| Resource Manager<br>٠                                       | Playbooks                 | Asset connection |                             | Instance Management |   |                |                               |                       |                               |                    |                    |                                        |
| Risk Prevention<br>٠                                        |                           |                  |                             |                     |   |                |                               |                       |                               |                    |                    |                                        |
| <b>Threat Operations</b><br>٠                               |                           | Pending review 0 |                             |                     |   | Not enabled 10 |                               |                       | Enabled 1                     |                    |                    |                                        |
| Security Orchestration<br>۰.                                |                           |                  |                             |                     |   |                |                               |                       |                               |                    |                    |                                        |
| Objects                                                     |                           |                  |                             |                     |   |                |                               |                       |                               |                    |                    |                                        |
| $\left\vert \right\vert$ Pizytoots $\left\vert \right\vert$ |                           |                  |                             |                     |   |                |                               |                       | Status AI                     | Name<br>۰.         | · Enter a keyword. | $Q \quad C \quad C \quad \circledcirc$ |
| Layouts                                                     | Name                      | <b>Detaclass</b> | Playbo T Current Monitoring |                     |   | Created By     | Created                       | Updated By Updated At |                               | <b>Description</b> | Operation          |                                        |
| Plugins                                                     | Add the Pindica. Alent    |                  | Not enabled v1              |                     | ø | system         | 2023/08/08 23:42:32 GMT+08:00 | system                | 2023/08/08 23:42:32 GMT+08:00 | ٠                  | Esable More +      |                                        |
| Sellings<br>۰                                               | Alert notification  Alert |                  | Not enabled                 | <b>V1</b>           | ₽ | system         | 2023/08/08 23:42:32 GMT+08:00 | system                | 2023/08/08 23:42:32 GMT+08:00 | ٠                  | Esable   More w    |                                        |

**Figure 11-78** Version Management slide-out panel

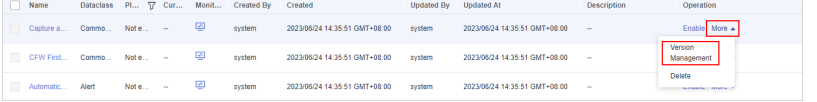

- **Step 6** On the **Version Management** slide-out panel, in the version information area, locate the row containing the desired playbook version, and click **Preview** in the **Operation** column.
- **Step 7** On the playbook version preview page, you can view the details about the target playbook version, including **Basic Information**, **Version Information**, and **Matching Workflow**.

**----End**

# **Editing a Playbook Version**

#### $\cap$  note

Only playbook versions whose version status is **Unsubmitted** can be edited.

- **Step 1** Log in to the management console.
- **Step 2** Click  $\equiv$  in the upper left corner of the page and choose **Security & Compliance** > **SecMaster**.
- **Step 3** In the navigation pane on the left, choose **Workspaces** > **Management**. In the workspace list, click the name of the target workspace.

#### **Figure 11-79** Workspace management page

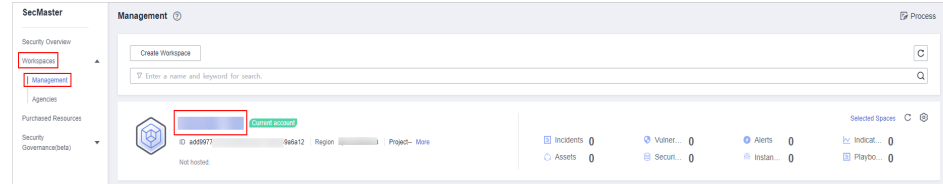

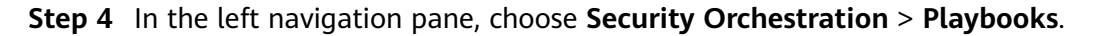

<span id="page-409-0"></span>**Figure 11-80** Accessing the Playbooks tab

|                         | / Pladopics / Playbooks        |                  |                             |                     |   |                |                               |        |                               |             |                            |                 |  |
|-------------------------|--------------------------------|------------------|-----------------------------|---------------------|---|----------------|-------------------------------|--------|-------------------------------|-------------|----------------------------|-----------------|--|
| Security Situation<br>٠ | <b>Workflows</b><br>Playbooks  | Asset connection |                             | Instance Management |   |                |                               |        |                               |             |                            |                 |  |
| Resource Manager        |                                |                  |                             |                     |   |                |                               |        |                               |             |                            |                 |  |
| Risk Prevention<br>٠    |                                |                  |                             |                     |   |                |                               |        |                               |             |                            |                 |  |
| Threat Operations<br>٠  |                                | Pending review 0 |                             |                     |   | Not enabled 10 |                               |        | Enabled 1                     |             |                            |                 |  |
| Security Orchestration  |                                |                  |                             |                     |   |                |                               |        |                               |             |                            |                 |  |
| Objects                 |                                |                  |                             |                     |   |                |                               |        | Status AI                     | Name<br>٠   | $\bullet$ Enter a loyated. |                 |  |
| Playbooks <b>3</b>      |                                |                  |                             |                     |   |                |                               |        |                               |             |                            |                 |  |
| Layouts                 | n<br>Name                      | <b>Detaclass</b> | Playbo T Current Monitoring |                     |   | Created By     | Created                       |        | Updated By Updated At         | Description |                            | Operation       |  |
| Plugins                 | Add the IP indica Alert        |                  | Not enabled v1              |                     | φ | system         | 2023/08/08 23:42:32 GMT+08:00 | system | 2023/08/08 23:42:32 GMT+08:00 | $\sim$      |                            | Etable More +   |  |
| Sellings<br>٠           | m<br>Alert notification  Alert |                  | Not enabled v1              |                     | ₽ | system         | 2023/08/08 23:42:32 GMT+08:00 | system | 2023/08/08 23:42:32 GMT+08:00 | ٠           |                            | Esable   More + |  |

**Figure 11-81** Version Management slide-out panel

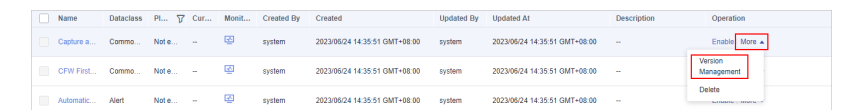

- **Step 6** On the **Version Management** slide-out panel, in the version information area, locate the row containing the desired playbook version, and click **Edit** in the **Operation** column.
- **Step 7** On the page for editing a playbook version, edit the version information.
- **Step 8** Click **OK**.

**----End**

# **Activating/Deactivating a Playbook Version**

#### $\Box$  Note

- Only the playbook version that is not activated can be activated.
- Only one activated version is allowed for each playbook.
- After the current version is activated, the previously activated version is deactivated. For example, if the V2 version is activated this time, the V1 version in the activated state is deactivated and changes to the deactivated state.
- **Step 1** Log in to the management console.
- **Step 2** Click  $\equiv$  in the upper left corner of the page and choose **Security & Compliance** > **SecMaster**.
- **Step 3** In the navigation pane on the left, choose **Workspaces** > **Management**. In the workspace list, click the name of the target workspace.

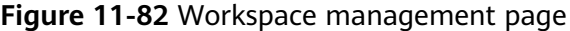

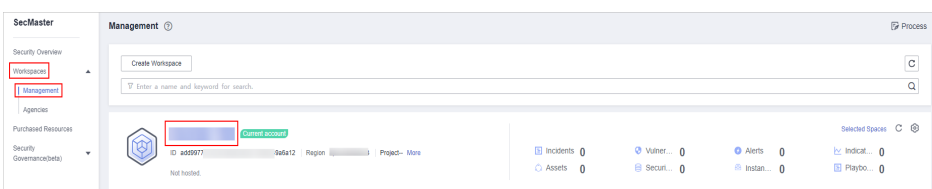

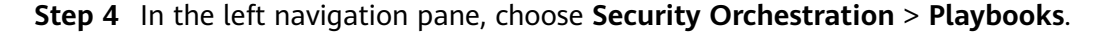

<span id="page-410-0"></span>**Figure 11-83** Accessing the Playbooks tab

| Œ                                  | / Plasbooks / Plasbooks |                                                                                              |                  |                             |                     |   |            |                               |        |                               |                        |                                  |                 |                 |
|------------------------------------|-------------------------|----------------------------------------------------------------------------------------------|------------------|-----------------------------|---------------------|---|------------|-------------------------------|--------|-------------------------------|------------------------|----------------------------------|-----------------|-----------------|
| Security Situation<br>$\mathbf{v}$ |                         | <b>Workflows</b>                                                                             | Asset connection |                             |                     |   |            |                               |        |                               |                        |                                  |                 |                 |
| Resource Manager<br>٠              | Playbooks               |                                                                                              |                  |                             | Instance Management |   |            |                               |        |                               |                        |                                  |                 |                 |
| Risk Prevention<br>×               |                         |                                                                                              |                  |                             |                     |   |            |                               |        |                               |                        |                                  |                 |                 |
| <b>Threat Operations</b><br>×      |                         | Pending review 0<br>Not enabled 10<br>Enabled 1                                              |                  |                             |                     |   |            |                               |        |                               |                        |                                  |                 |                 |
| Security Orchestration             |                         |                                                                                              |                  |                             |                     |   |            |                               |        |                               |                        |                                  |                 |                 |
| Objects                            |                         |                                                                                              |                  |                             |                     |   |            |                               |        |                               |                        |                                  |                 |                 |
| <b>Playbooks</b>                   |                         |                                                                                              |                  |                             |                     |   |            |                               |        | Status AI                     | Name<br>$\mathbf{v}$ . | $\mathbf{v}$   Enter a laysroot. |                 | $Q$ $C$ $C$ $Q$ |
| Layouts                            | Name                    |                                                                                              | <b>Detaclass</b> | Playbo T Current Monitoring |                     |   | Created By | Created                       |        | Updated By Updated At         | <b>Description</b>     |                                  | Operation       |                 |
| Plugins                            |                         | Add the IP indica. Alert                                                                     |                  | Not enabled v1              |                     | φ | system     | 2023/08/08 23:42:32 GMT+08:00 | system | 2023/08/08 23:42:32 GMT+08:00 | $\sim$                 |                                  | Enable More +   |                 |
| <b>Sellings</b><br>۰               |                         | ⋓<br>Alert notification<br>Alen<br>2023/08/08 23:42:32 GMT+08:00<br>Not enabled v1<br>system |                  |                             |                     |   |            |                               | system | 2023/08/08 23:42:32 GMT+08:00 | ۰.                     |                                  | Esable   More w |                 |

**Figure 11-84** Version Management slide-out panel

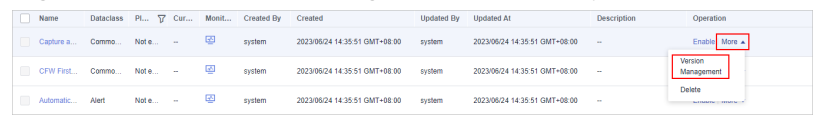

**Step 6** On the **Version Management** page, in the version information area, locate the row containing the desired playbook version, and click **Activate** or **Deactivate** in the **Operation** column.

**----End**

# **Copying a Playbook Version**

#### $\Box$  Note

Only playbook versions in the **Activated** or **Inactive** state can be copied.

- **Step 1** Log in to the management console.
- **Step 2** Click  $\equiv$  in the upper left corner of the page and choose **Security & Compliance** > **SecMaster**.
- **Step 3** In the navigation pane on the left, choose **Workspaces** > **Management**. In the workspace list, click the name of the target workspace.

**Figure 11-85** Workspace management page

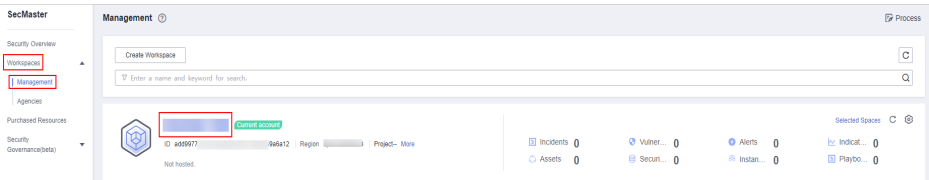

**Step 4** In the left navigation pane, choose **Security Orchestration** > **Playbooks**.

**Figure 11-86** Accessing the Playbooks tab

| K.                     |   | / Plasbooks / Plasbooks |                           |                  |                |                     |                             |                |                               |        |                               |                        |                    |                                        |
|------------------------|---|-------------------------|---------------------------|------------------|----------------|---------------------|-----------------------------|----------------|-------------------------------|--------|-------------------------------|------------------------|--------------------|----------------------------------------|
| Security Situation     | ۰ |                         |                           |                  |                |                     |                             |                |                               |        |                               |                        |                    |                                        |
| Resource Manager       | × | Playbooks               | <b>Workflows</b>          | Asset connection |                | Instance Management |                             |                |                               |        |                               |                        |                    |                                        |
| Risk Prevention        | ۰ |                         |                           |                  |                |                     |                             |                |                               |        |                               |                        |                    |                                        |
| Threat Operations      | × |                         |                           | Pending review 0 |                |                     |                             | Not enabled 10 |                               |        | Enabled 1                     |                        |                    |                                        |
| Security Orchestration |   |                         |                           |                  |                |                     |                             |                |                               |        |                               |                        |                    |                                        |
| Objects                |   |                         |                           |                  |                |                     |                             |                |                               |        |                               |                        |                    |                                        |
| <b>Pizytoois</b>       |   |                         |                           |                  |                |                     |                             |                |                               |        | Status AI                     | Name<br>$\mathbf{v}$ . | v Enter a keyword. | $Q \quad C \quad C \quad \circledcirc$ |
| Layouts                |   |                         | Name                      | <b>Detaclass</b> |                |                     | Playbo T Current Monitoring | Created By     | Created                       |        | Updated By Updated At         | Description            |                    | Орегабов                               |
| Plugins                |   |                         | Add the IP indica Alent   |                  | Not enabled v1 |                     | φ                           | system         | 2023/08/08 23:42:32 GMT+08:00 | system | 2023/08/08 23:42:32 GMT+08:00 | ٠                      |                    | Esable More +                          |
| Sellings               | ۰ |                         | Alert notification  Alert |                  | Not enabled v1 |                     | ₽                           | system         | 2023/08/08 23:42:32 GMT+08:00 | system | 2023/08/08 23:42:32 GMT+08:00 | <b>COL</b>             |                    | Esable   More w                        |

<span id="page-411-0"></span>**Figure 11-87** Version Management slide-out panel

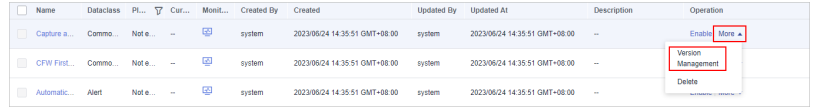

- **Step 6** On the **Version Management** slide-out panel, in the version information area, locate the row containing the desired playbook version, and click **Copy** in the **Operation** column.
- **Step 7** In the dialog box that is displayed, click **OK**.

**----End**

### **Deleting a Playbook Version**

#### $\cap$  note

To delete a playbook version, the following conditions must be met:

- The playbook version is inactivated.
- No running playbook version instance exists.
- **Step 1** Log in to the management console.
- **Step 2** Click  $\equiv$  in the upper left corner of the page and choose **Security & Compliance** > **SecMaster**.
- **Step 3** In the navigation pane on the left, choose **Workspaces** > **Management**. In the workspace list, click the name of the target workspace.

**Figure 11-88** Workspace management page

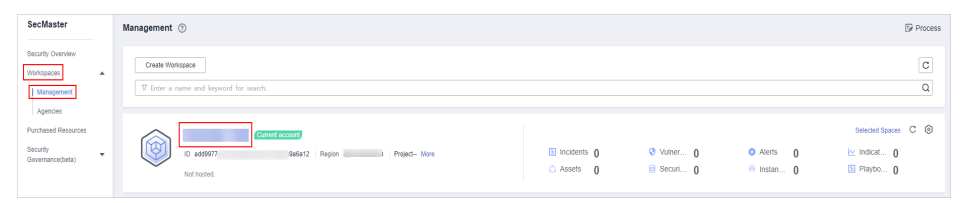

**Step 4** In the left navigation pane, choose **Security Orchestration** > **Playbooks**.

#### **Figure 11-89** Accessing the Playbooks tab

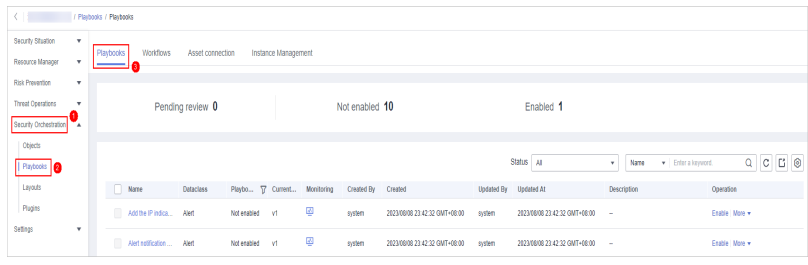

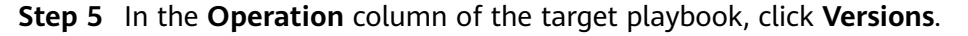

**Figure 11-90** Version Management slide-out panel

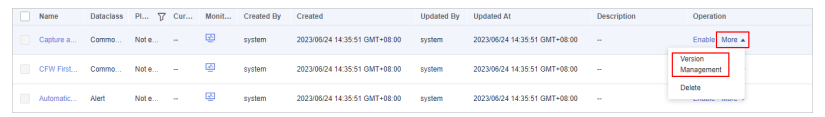

**Step 6** On the **Version Management** slide-out panel, in the version information area, locate the row containing the desired playbook version, and click **Delete** in the **Operation** column.

#### $\Box$  Note

After a playbook version is deleted, it cannot be retrieved. Exercise caution when performing this operation.

**----End**

# **11.7.2 Workflows**

# **11.7.2.1 Reviewing a Workflow Version**

#### **Scenario**

This topic describes how to review a workflow version.

#### **Procedure**

**Step 1** Log in to the management console.

- **Step 2** Click  $\equiv$  in the upper left corner of the page and choose **Security & Compliance** > **SecMaster**.
- **Step 3** In the navigation pane on the left, choose **Workspaces** > **Management**. In the workspace list, click the name of the target workspace.

**Figure 11-91** Workspace management page

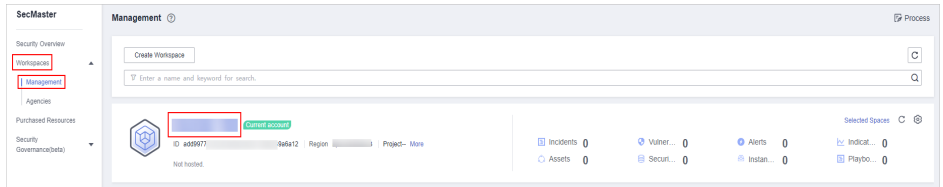

**Step 4** In the left navigation pane, choose **Security Orchestration** > **Playbooks**. Click **Workflows**.

#### **Figure 11-92** Workflows tab page

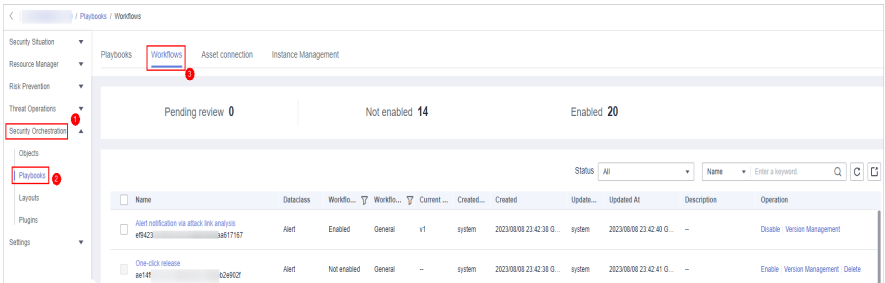

#### <span id="page-413-0"></span>**Step 5** In the **Operation** column of the target workflow, click **More** and select **Version Management**.

#### **Figure 11-93** Version Management page

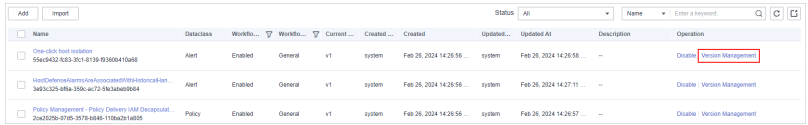

- **Step 6** On the **Version Management** slide-out panel, click **Review** in the **Operation** column of the target workflow.
- **Step 7** Set **Comments**. **Table 11-26** describes the parameters.

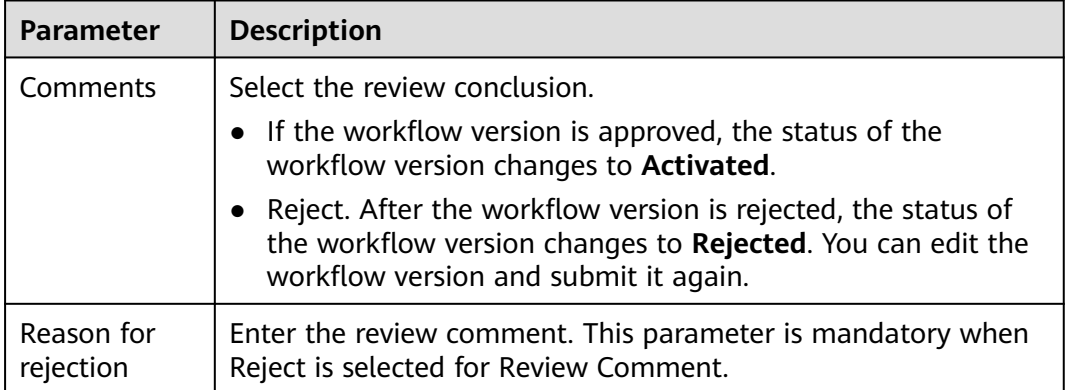

#### **Table 11-26** Workflow review parameters

#### $\Box$  Note

- You can edit a rejected workflow version. For details, see **[Managing Workflow](#page-419-0) [Versions](#page-419-0)**.
- Workflow version status change:

If the current workflow has only one workflow version, the status of the approved workflow **version** is **Activated** by default.

**Step 8** Click **OK** to complete the workflow version review.

**----End**

# **Follow-up Operations**

An approved workflow version needs to be enabled. For details, see **Enabling a Workflow**.

# **11.7.2.2 Enabling a Workflow**

# **Scenario**

This section describes how to enable a workflow.

# **Prerequisites**

A workflow version has been activated by referring to **[Managing Workflow](#page-419-0) [Versions](#page-419-0)**.

# **Procedure**

- **Step 1** Log in to the management console.
- **Step 2** Click  $\equiv$  in the upper left corner of the page and choose **Security & Compliance** > **SecMaster**.
- **Step 3** In the navigation pane on the left, choose **Workspaces** > **Management**. In the workspace list, click the name of the target workspace.

**Figure 11-94** Workspace management page

| SecMaster                                                             | <b><i>F</i></b> Process<br>Management 2                                                                                                    |
|-----------------------------------------------------------------------|----------------------------------------------------------------------------------------------------|
| Security Overview<br>Workspaces<br>$\Delta$<br>Management<br>Agencies | $\mathbf{C}$<br>Create Workspace<br>$\alpha$<br>V Enter a name and keyword for search.                                                                                                    |
| Purchased Resources<br>Security<br>$\mathbf{v}$<br>Governance/beta)   | Selected Spaces C ®<br><b>Current account</b><br>ัผล<br>₩<br><b>El Incidents</b> O<br>O Vulner 0<br><b>O</b> Alerts<br>$\approx$ indicat $\theta$<br>$\Omega$<br>ID add9977<br>9a6a12 Region<br>Project-More<br>El Playbo 0<br>B Securi 0<br>C Assets 0<br><sup>6</sup> Instan 0<br>Not hosted. |

**Step 4** In the left navigation pane, choose **Security Orchestration** > **Playbooks**. Click **Workflows**.

|                          |   | / Playbooks / Workflows |                                                       |                  |                     |             |                                             |        |        |                       |            |                         |                      |                                  |             |  |
|--------------------------|---|-------------------------|-------------------------------------------------------|------------------|---------------------|-------------|---------------------------------------------|--------|--------|-----------------------|------------|-------------------------|----------------------|----------------------------------|-------------|--|
| Security Situation       | ۰ | Playbooks               | <b>Workflows</b>                                      | Asset connection | Instance Management |             |                                             |        |        |                       |            |                         |                      |                                  |             |  |
| Resource Manager         | ۷ |                         |                                                       |                  |                     |             |                                             |        |        |                       |            |                         |                      |                                  |             |  |
| Risk Prevention          | ٠ |                         |                                                       |                  |                     |             |                                             |        |        |                       |            |                         |                      |                                  |             |  |
| <b>Threat Operations</b> | × |                         |                                                       | Pending review 0 |                     |             | Not enabled 14                              |        |        |                       | Enabled 20 |                         |                      |                                  |             |  |
| Security Orchestration   | ٨ |                         |                                                       |                  |                     |             |                                             |        |        |                       |            |                         |                      |                                  |             |  |
| Objects                  |   |                         |                                                       |                  |                     |             |                                             |        |        |                       |            |                         |                      |                                  |             |  |
| Playbooks <b>@</b>       |   |                         |                                                       |                  |                     |             |                                             |        |        |                       | Status AII |                         | Name<br>$\mathbf{v}$ | · Enter a logyword.              | $Q$ $C$ $C$ |  |
| Layouts                  |   | п                       | Name                                                  |                  | <b>Dataclass</b>    |             | Workflo T Workflo T Current Created Created |        |        |                       | Update     | <b>Updated At</b>       | Description          | Operation                        |             |  |
| Plugins<br>Setings       | ۰ |                         | Alert notification via attack link analysis<br>ef9423 | 39617167         | Alert               | Enabled     | General                                     | Y.     | system | 2023/08/08 23:42:38 G | system     | 2023/08/08 23:42:40 G - |                      | Disable   Version Management     |             |  |
|                          |   |                         | One-click release<br>ae14f                            | 6209021          | Alert               | Not enabled | General                                     | $\sim$ | system | 2023/08/08 23:42:38 G | system     | 2023/08/08 23:42:41 G - |                      | Enable Version Management Delete |             |  |

**Figure 11-95** Workflows tab page

**Step 5** In the row containing the target workflow, click **Enable** in the **Operation** column.

**Figure 11-96** Enabling a workflow

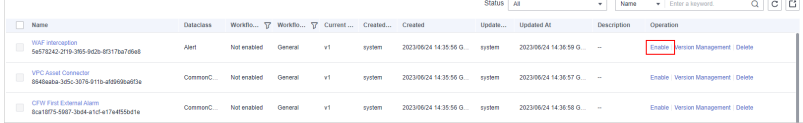

**Step 6** In the slide-out panel that is displayed, select the workflow version to be enabled and click **OK**.

**----End**

# **11.7.2.3 Managing Workflows**

# **Scenario**

This section describes how to manage workflows, including **Viewing Workflows**, **[Exporting Workflows](#page-417-0)**, **[Deleting Workflows](#page-418-0)**, and **[Disabling a Workflow](#page-419-0)**.

# **Viewing Workflows**

- **Step 1** Log in to the management console.
- **Step 2** Click  $\equiv$  in the upper left corner of the page and choose **Security & Compliance** > **SecMaster**.
- **Step 3** In the navigation pane on the left, choose **Workspaces** > **Management**. In the workspace list, click the name of the target workspace.

**Figure 11-97** Workspace management page

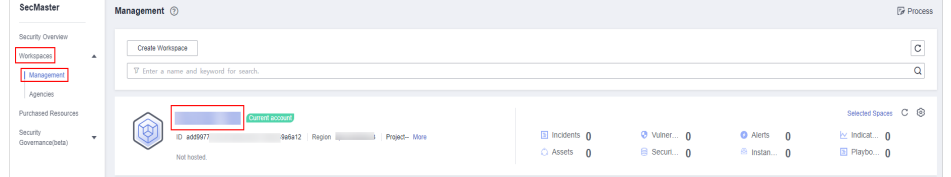

**Step 4** In the left navigation pane, choose **Security Orchestration** > **Playbooks**. Click **Workflows**.

#### **Figure 11-98** Workflows tab page

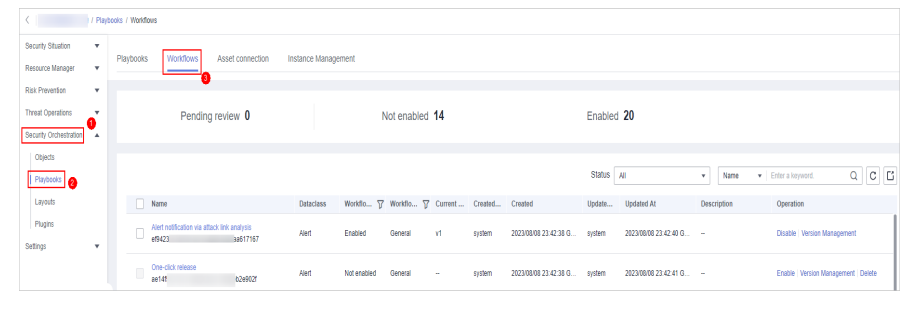

**Step 5** On the Workflow Management page, view the information about the created workflow.

### **Figure 11-99** Viewing workflows

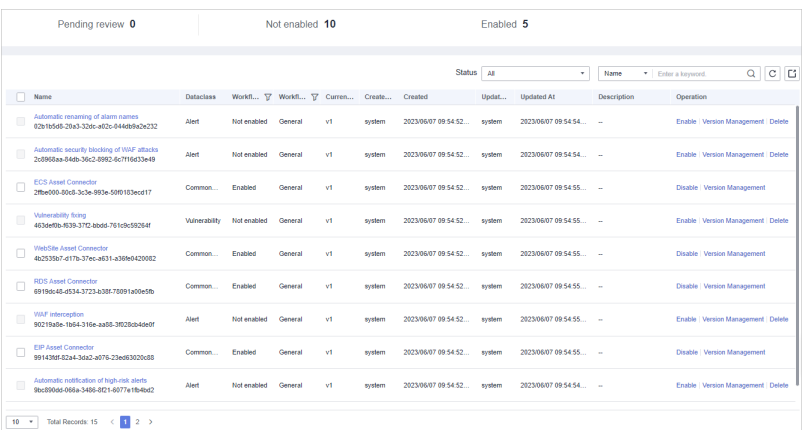

- The numbers of **Pending review**, **Not enabled**, and **Enabled** workflows are displayed above the workflow list.
- View information about existing workflows in the workflow list.

If there are a large number of workflows, you can select the workflow status, name, description, or data class, enter a keyword in the search box, and click  $\overline{Q}$  to quickly search for a specified workflow.

| <b>Parameter</b>       | <b>Description</b>                                                                            |
|------------------------|-----------------------------------------------------------------------------------------------|
| Name                   | Workflow name                                                                                 |
| <b>Dataclass</b>       | Data class corresponding to a workflow.                                                       |
| <b>Workflow Status</b> | Current status of a workflow. The status can be<br><b>Enabled or Disabled.</b>                |
| Workflow Type          | Current type of a workflow.                                                                   |
| <b>Current Version</b> | Current version of a workflow.                                                                |
| Created By             | User who creates the workflow.                                                                |
| Created                | Time when a workflow was created                                                              |
| Updated By             | User who modifies the workflow last time.                                                     |
| Updated At             | Time when a workflow is last updated.                                                         |
| Description            | A description of the workflow.                                                                |
| Operation              | You can perform operations such as enabling and<br>managing versions in the Operation column. |

**Table 11-27** Workflow parameters

**Step 6** To view details about a workflow, click the name of the workflow to access its details page.

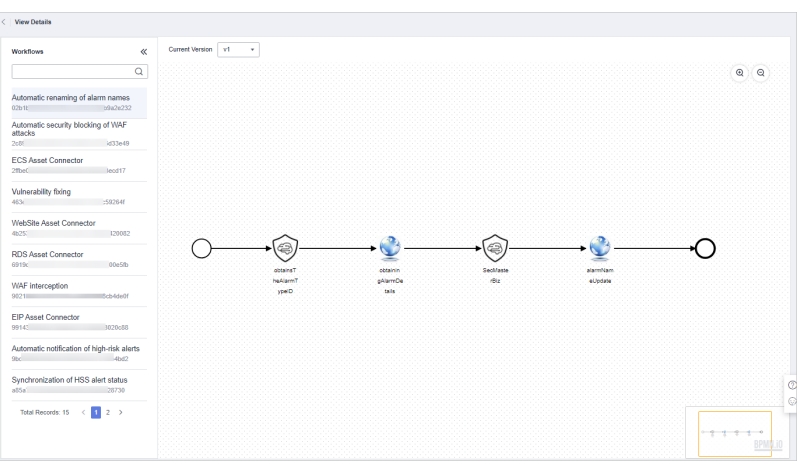

#### <span id="page-417-0"></span>**Figure 11-100** Workflow details

**----End**

# **Exporting Workflows**

 $\Box$  Note

Workflows in the **Enabled** state can be exported.

- **Step 1** Log in to the management console.
- **Step 2** Click  $\equiv$  in the upper left corner of the page and choose **Security & Compliance** > **SecMaster**.
- **Step 3** In the navigation pane on the left, choose **Workspaces** > **Management**. In the workspace list, click the name of the target workspace.

**Figure 11-101** Workspace management page

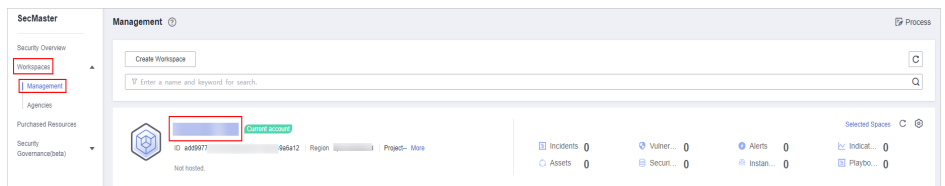

**Step 4** In the left navigation pane, choose **Security Orchestration** > **Playbooks**. Click **Workflows**.

**Figure 11-102** Workflows tab page

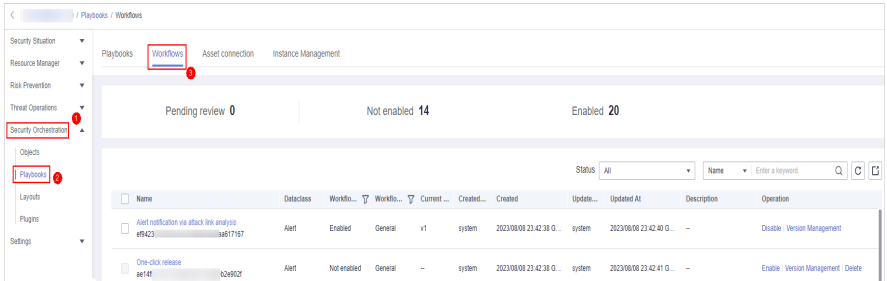

- <span id="page-418-0"></span>**Step 5** On the **Workflows** tab page, select the workflows to be exported and click  $\boxed{C}$  in the upper right corner of the list.
- **Step 6** In the dialog box that is displayed, click **OK**. The system exports the workflows to the local host.

**----End**

# **Deleting Workflows**

#### $\Box$  note

All of the following conditions must be met before you can delete a workflow:

- The workflow is in the **Disabled** state.
- The workflow does not contain an activated workflow version.
- **Step 1** Log in to the management console.
- **Step 2** Click  $\equiv$  in the upper left corner of the page and choose **Security & Compliance** > **SecMaster**.
- **Step 3** In the navigation pane on the left, choose **Workspaces** > **Management**. In the workspace list, click the name of the target workspace.

**Figure 11-103** Workspace management page

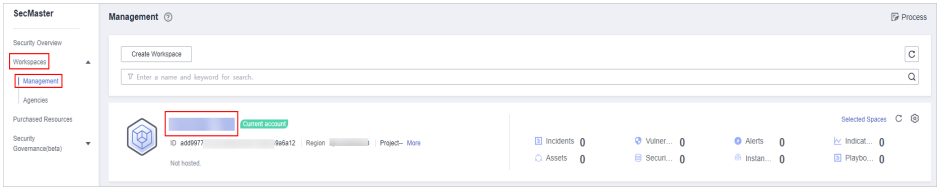

**Step 4** In the left navigation pane, choose **Security Orchestration** > **Playbooks**. Click **Workflows**.

**Figure 11-104** Workflows tab page

|                                             | / Playbooks / Workflows  |           |                                                             |                  |           |             |                |                                             |        |                       |            |                         |             |                                  |             |
|---------------------------------------------|--------------------------|-----------|-------------------------------------------------------------|------------------|-----------|-------------|----------------|---------------------------------------------|--------|-----------------------|------------|-------------------------|-------------|----------------------------------|-------------|
| Security Situation<br>Resource Manager      | $\cdot$<br>٠             | Playbooks | <b>Workflows</b><br>Asset connection<br>Instance Management |                  |           |             |                |                                             |        |                       |            |                         |             |                                  |             |
| Risk Prevention<br><b>Threat Operations</b> | ٧<br>$\mathbf{r}$        |           |                                                             | Pending review 0 |           |             | Not enabled 14 |                                             |        |                       | Enabled 20 |                         |             |                                  |             |
| Security Orchestration                      | $\overline{\phantom{a}}$ |           |                                                             |                  |           |             |                |                                             |        |                       |            |                         |             |                                  |             |
| Objects<br>Playbooks <b>@</b>               |                          |           |                                                             |                  |           |             |                |                                             |        |                       | Status All |                         | Name<br>v.  | Fire a longuard.                 | $Q$ $C$ $C$ |
| Layouts                                     |                          | Name      |                                                             |                  | Dataclass |             |                | Workflo T Workflo T Current Created Created |        |                       | Update     | <b>Updated At</b>       | Description | Operation                        |             |
| Plugins<br>Setings                          | ۰                        | u         | Alert notification via attack link analysis<br>ef9423       | 33517167         | Alert     | Enabled     | General        | Y.                                          | system | 2023/08/08 23:42:38 G | system     | 2023/08/08 23:42:40 G - |             | Disable   Version Management     |             |
|                                             |                          | Ū         | One-click release<br>ae14f                                  | 6249021          | Alent     | Not enabled | General        | $\sim$                                      | system | 2023/08/08 23:42:38 G | system     | 2023/08/08 23:42:41 G - |             | Enable Version Management Delete |             |

- **Step 5** On the **Workflows** tab page, locate the row containing the target workflow and click **Delete** in the **Operation** column.
- **Step 6** Click **OK** to delete the workflow.

#### <span id="page-419-0"></span> $\Box$  Note

During deletion, all historical versions in the current workflow are deleted by default. Deleted versions cannot be restored.

**----End**

# **Disabling a Workflow**

**Step 1** Log in to the management console.

- **Step 2** Click  $\equiv$  in the upper left corner of the page and choose **Security & Compliance** > **SecMaster**.
- **Step 3** In the navigation pane on the left, choose **Workspaces** > **Management**. In the workspace list, click the name of the target workspace.

#### **Figure 11-105** Workspace management page

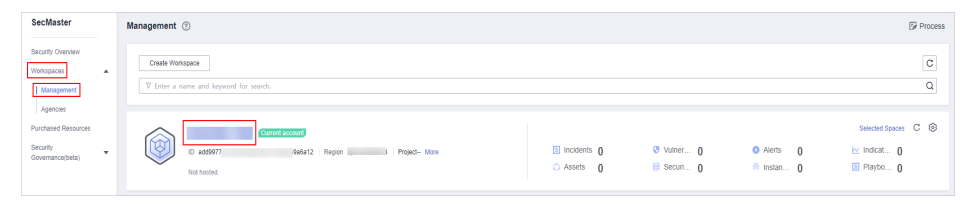

**Step 4** In the left navigation pane, choose **Security Orchestration** > **Playbooks**. Click **Workflows**.

#### **Figure 11-106** Workflows tab page

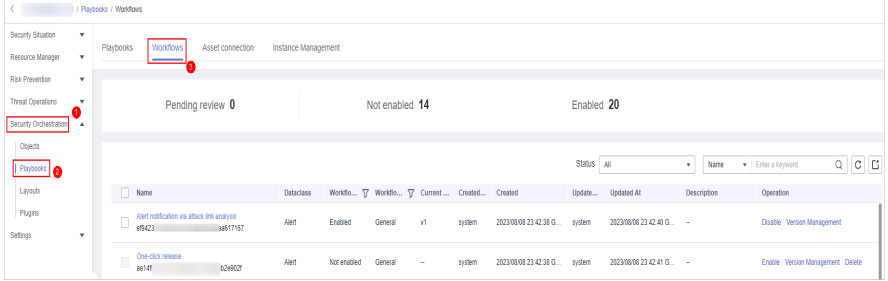

**Step 5** In the row containing the target workflow, click **Disable** in the **Operation** column.

**Step 6** In the dialog box that is displayed, click **OK**.

**----End**

# **11.7.2.4 Managing Workflow Versions**

# **Scenario**

This section describes how to manage workflow versions, including **[Copying a](#page-420-0) [Workflow Version](#page-420-0)**, **[Editing a Workflow Version](#page-420-0)**, **[Submitting a Workflow](#page-423-0) [Version](#page-423-0)**, **[Activating/Deactivating a Workflow Version](#page-425-0)**, and **[Deleting a](#page-426-0) [Workflow Version](#page-426-0)**.

# <span id="page-420-0"></span>**Copying a Workflow Version**

**Step 1** Log in to the management console.

- **Step 2** Click  $\equiv$  in the upper left corner of the page and choose **Security & Compliance** > **SecMaster**.
- **Step 3** In the navigation pane on the left, choose **Workspaces** > **Management**. In the workspace list, click the name of the target workspace.

**Figure 11-107** Workspace management page

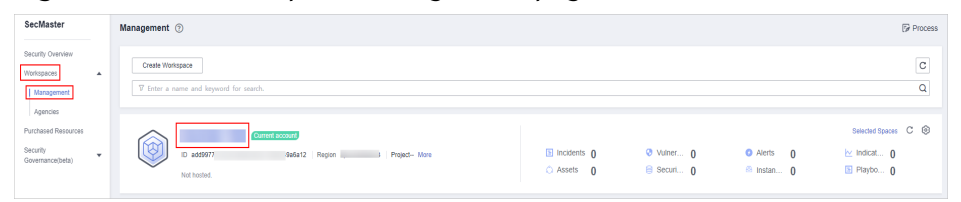

**Step 4** In the left navigation pane, choose **Security Orchestration** > **Playbooks**. Click **Workflows**.

**Figure 11-108** Workflows tab page

|                          |              | / Playbooks / Workflows |                                 |                                                         |                     |             |                                             |        |        |                       |            |                         |             |                                  |             |
|--------------------------|--------------|-------------------------|---------------------------------|---------------------------------------------------------|---------------------|-------------|---------------------------------------------|--------|--------|-----------------------|------------|-------------------------|-------------|----------------------------------|-------------|
| Security Situation       | $\mathbf{v}$ | Playbooks               | <b>Workflows</b>                | Asset connection                                        | Instance Management |             |                                             |        |        |                       |            |                         |             |                                  |             |
| Resource Manager         | ٧            |                         |                                 |                                                         |                     |             |                                             |        |        |                       |            |                         |             |                                  |             |
| Risk Prevention          | ۰            |                         |                                 |                                                         |                     |             |                                             |        |        |                       |            |                         |             |                                  |             |
| <b>Threat Operations</b> | ٠.           |                         |                                 | Pending review 0                                        |                     |             | Not enabled 14                              |        |        |                       | Enabled 20 |                         |             |                                  |             |
| Security Orchestration   | ٨            |                         |                                 |                                                         |                     |             |                                             |        |        |                       |            |                         |             |                                  |             |
| Objects                  |              |                         |                                 |                                                         |                     |             |                                             |        |        |                       |            |                         |             |                                  |             |
| <b>Phytocols</b>         |              |                         |                                 |                                                         |                     |             |                                             |        |        |                       | Status AII |                         | Name<br>٠   | Fire a longuard.                 | $Q$ $C$ $C$ |
| Layouts                  |              |                         | Name                            |                                                         | <b>Dataclass</b>    |             | Workflo T Workflo T Current Created Created |        |        |                       | Update     | <b>Updated At</b>       | Description | Operation                        |             |
| Plugins                  |              |                         | ef9423                          | Alert notification via attack link analysis<br>33517167 | Alert               | Enabled     | General                                     | Y.     | system | 2023/08/08 23:42:38 G | system     | 2023/08/08 23:42:40 G - |             | Disable   Version Management     |             |
| Setings                  | ٧            |                         |                                 |                                                         |                     |             |                                             |        |        |                       |            |                         |             |                                  |             |
|                          |              |                         | One-click release<br>Ū<br>ae14f | 6209021                                                 | Alert               | Not enabled | General                                     | $\sim$ | system | 2023/08/08 23:42:38 G | system     | 2023/08/08 23:42:41 G - |             | Enable Version Management Delete |             |

**Step 5** In the **Operation** column of the target workflow, click **More** and select **Version Management**.

**Figure 11-109** Version Management page

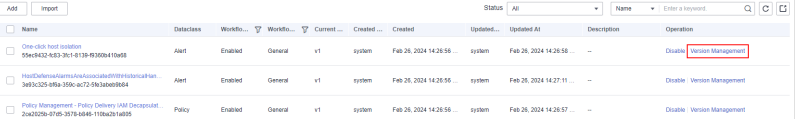

- **Step 6** On the **Version Management** slide-out panel, in the version information area, locate the row containing the desired workflow version, and click **Copy** in the **Operation** column.
- **Step 7** In the dialog box displayed, click **OK**.

**----End**

# **Editing a Workflow Version**

 $\Box$  note

You can only edit a workflow version whose version status is **To be submitted** or **Rejected**.

**Step 1** Log in to the management console.

- **Step 2** Click  $\equiv$  in the upper left corner of the page and choose **Security & Compliance** > **SecMaster**.
- **Step 3** In the navigation pane on the left, choose **Workspaces** > **Management**. In the workspace list, click the name of the target workspace.

#### **Figure 11-110** Workspace management page

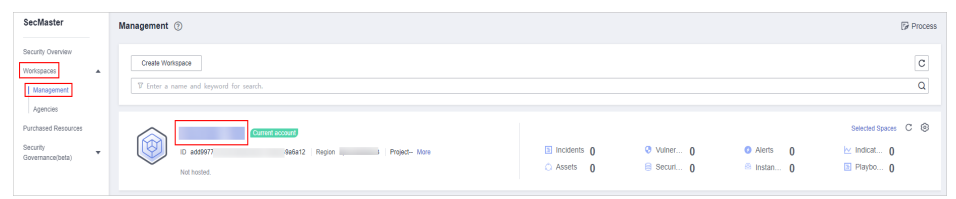

**Step 4** In the left navigation pane, choose **Security Orchestration** > **Playbooks**. Click **Workflows**.

#### **Figure 11-111** Workflows tab page

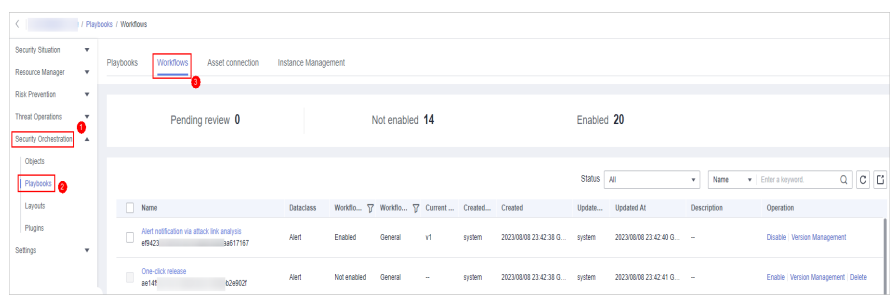

**Step 5** In the **Operation** column of the target workflow, click **More** and select **Version Management**.

**Figure 11-112** Version Management page

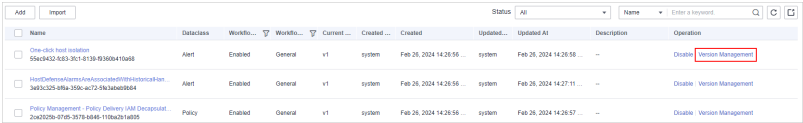

- **Step 6** On the **Version Management** slide-out panel, in the version information area, locate the row containing the desired workflow version, and click **Edit** in the **Operation** column.
- **Step 7** On the workflow drawing page, drag basic, workflow, and plug-in nodes from **Resource Libraries** on the left to the canvas on the right for workflow design.

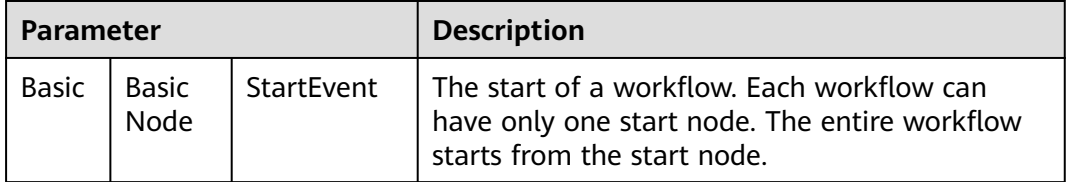

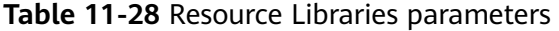

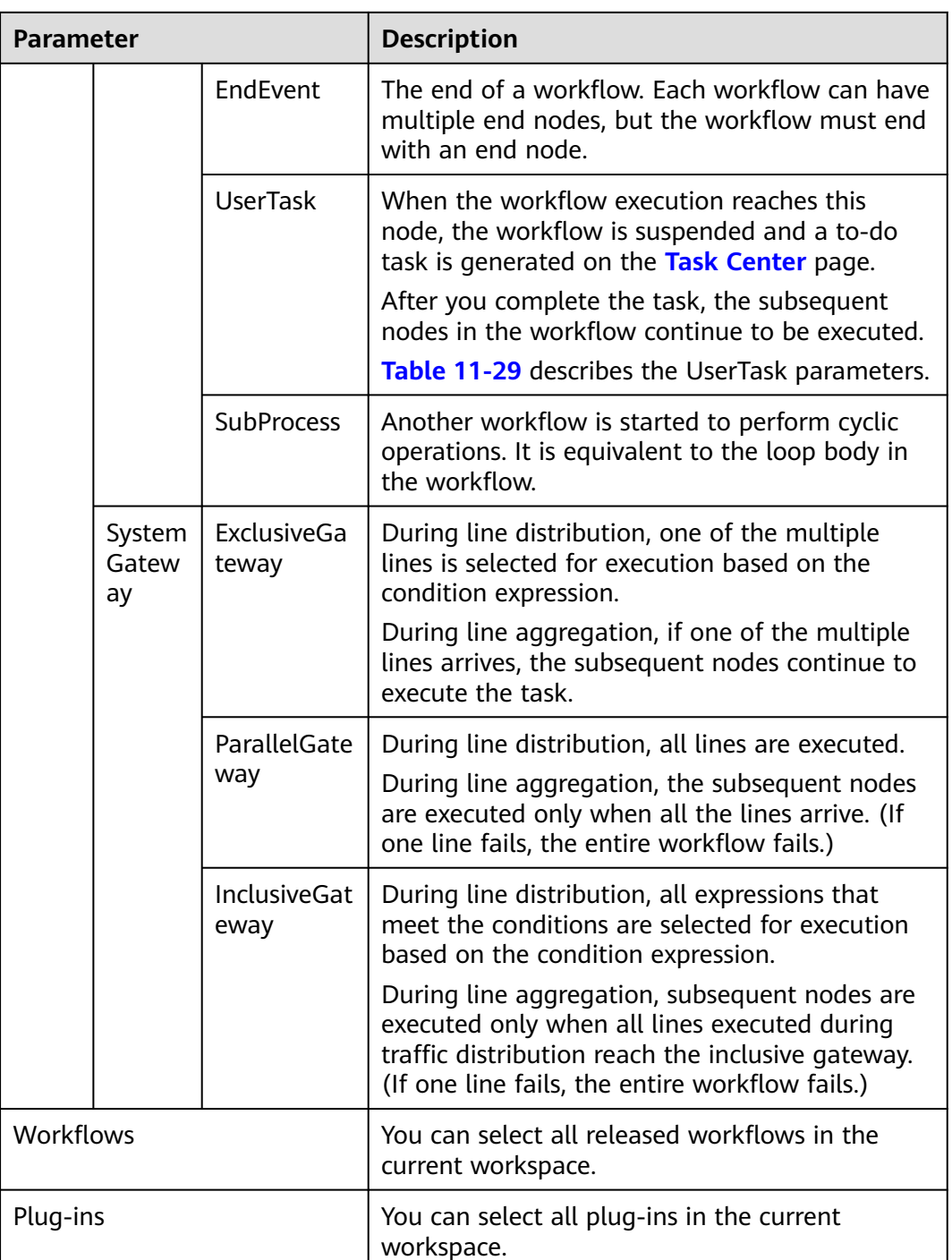

# **Table 11-29** UserTask parameters

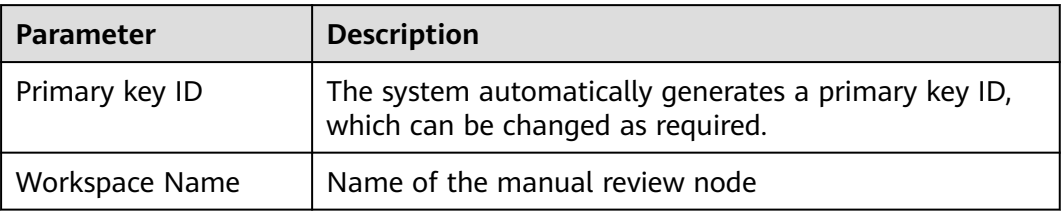

<span id="page-423-0"></span>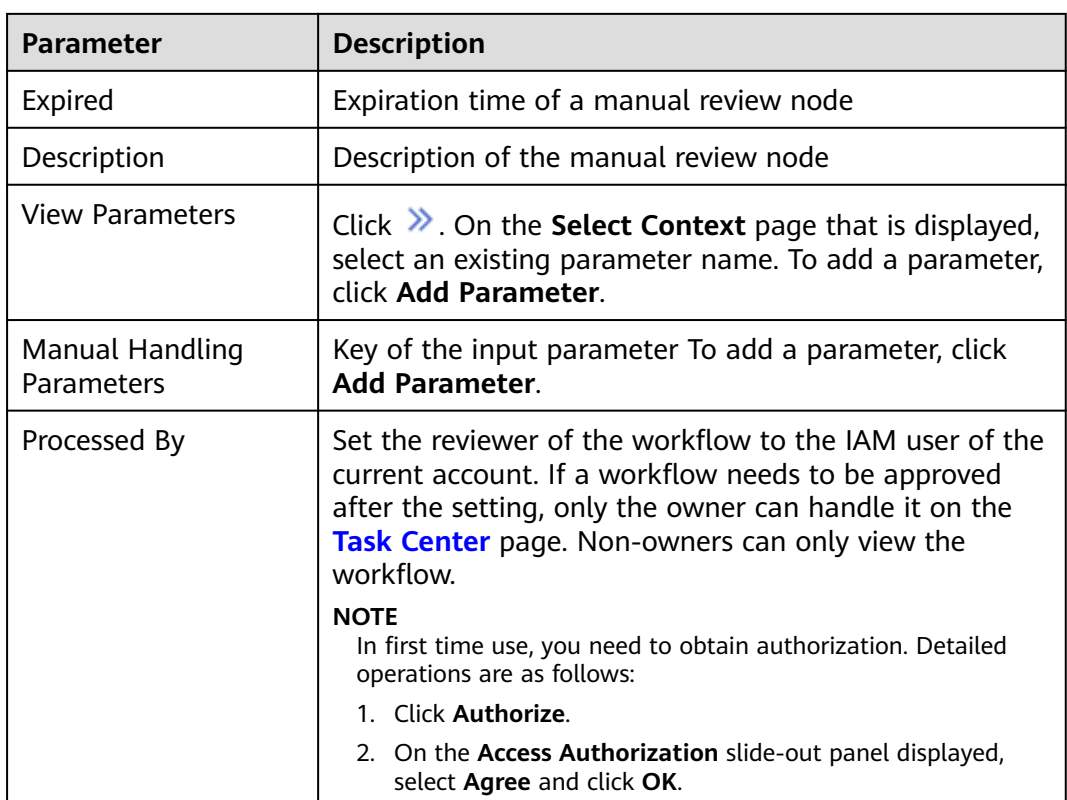

**Step 8** After the design is complete, click **Save and Submit** in the upper right corner. In the automatic workflow verification dialog box displayed, click **OK**.

If the workflow verification fails, check the workflow based on the failure message.

**----End**

# **Submitting a Workflow Version**

- **Step 1** Log in to the management console.
- **Step 2** Click  $\equiv$  in the upper left corner of the page and choose **Security & Compliance** > **SecMaster**.
- **Step 3** In the navigation pane on the left, choose **Workspaces** > **Management**. In the workspace list, click the name of the target workspace.

**Figure 11-113** Workspace management page

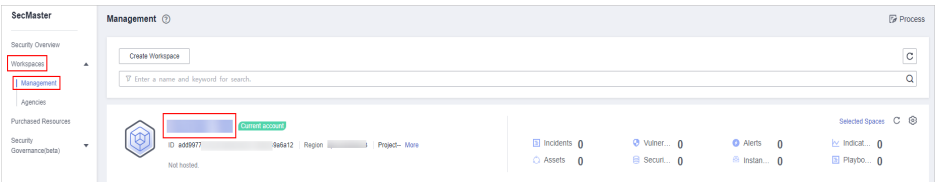

**Step 4** In the left navigation pane, choose **Security Orchestration** > **Playbooks**. Click **Workflows**.

#### **Figure 11-114** Workflows tab page

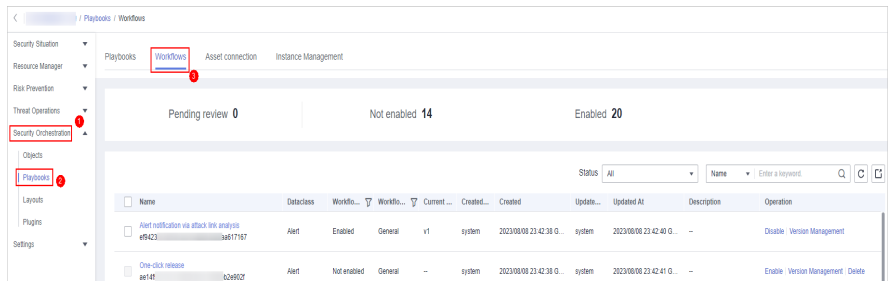

**Step 5** In the **Operation** column of the target workflow, click **More** and select **Version Management**.

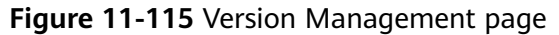

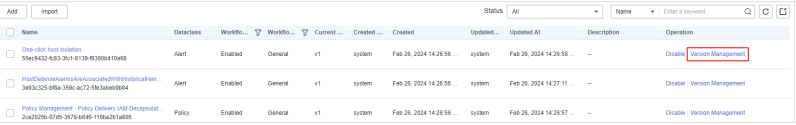

**Step 6** On the **Version Management** slide-out panel, in the version information area, locate the row containing the desired workflow version, and click **Submit** in the **Operation** column.

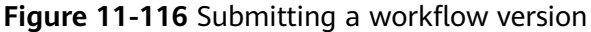

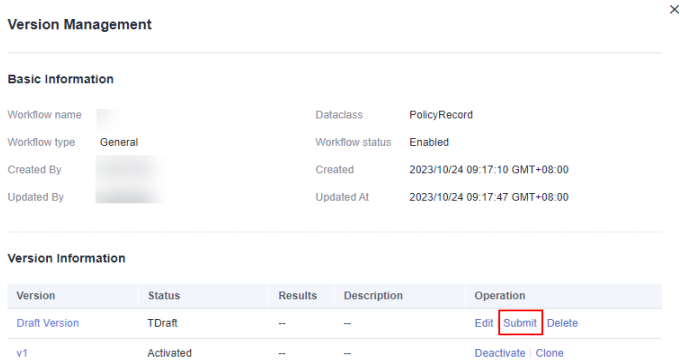

**Step 7** In the confirmation dialog box, click **OK** to submit the workflow version.

#### $\Box$  Note

- After the workflow version is submitted, the **Version Status** changes to **Pending Review**.
- After a workflow version is submitted, it cannot be edited. If you need to edit it, you can create a version or reject it during review.

#### **----End**

# <span id="page-425-0"></span>**Activating/Deactivating a Workflow Version**

#### $\Box$  Note

- Only workflow versions in the **Inactive** state can be activated.
- Each workflow can have only one activated version.
- After the current version is activated, the previously activated version is deactivated. For example, if the V2 version is activated this time, the V1 version in the activated state is deactivated and changes to the deactivated state.
- **Step 1** Log in to the management console.
- **Step 2** Click  $\equiv$  in the upper left corner of the page and choose **Security & Compliance** > **SecMaster**.
- **Step 3** In the navigation pane on the left, choose **Workspaces** > **Management**. In the workspace list, click the name of the target workspace.

#### **Figure 11-117** Workspace management page

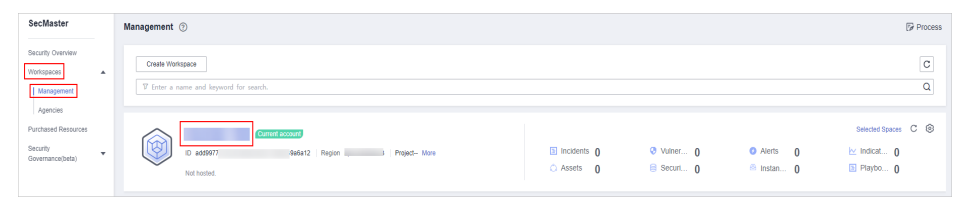

**Step 4** In the left navigation pane, choose **Security Orchestration** > **Playbooks**. Click **Workflows**.

#### **Figure 11-118** Workflows tab page

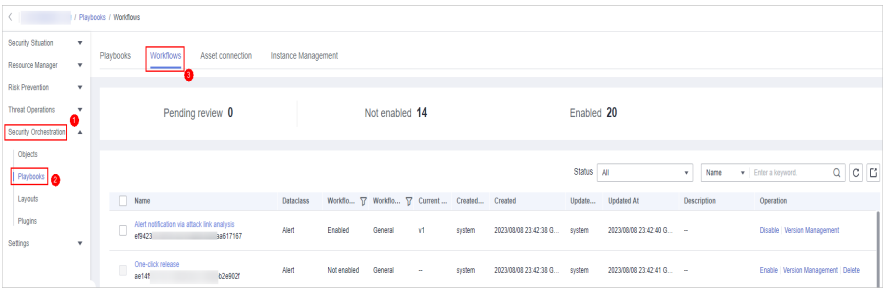

**Step 5** In the **Operation** column of the target workflow, click **More** and select **Version Management**.

**Figure 11-119** Version Management page

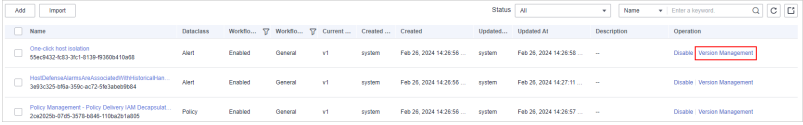

**Step 6** On the **Version Management** slide-out panel, in the version information area, locate the row containing the desired workflow version, and click **Activate** or **Deactivate** in the **Operation** column.

<span id="page-426-0"></span>**Figure 11-120** Example deactivating a workflow version

| <b>Version Management</b>  |        |                       |       |         |                    |         |                               |
|----------------------------|--------|-----------------------|-------|---------|--------------------|---------|-------------------------------|
| <b>Basic Information</b>   |        |                       |       |         |                    |         |                               |
| Workflow name              |        |                       |       |         | <b>Dataclass</b>   | Alert   |                               |
| Process type               | Common |                       |       |         | Process status     | Unabled |                               |
| <b>Created By</b>          |        |                       |       | Created |                    |         | 2022/11/30 16:43:12 GMT+08:00 |
| <b>Modified By</b>         |        |                       |       | Updated |                    |         | 2022/11/30 16:45:44 GMT+08:00 |
| <b>Version Information</b> |        |                       |       |         |                    |         |                               |
| <b>Version</b>             |        | <b>Version Status</b> | Debug |         | <b>Description</b> |         | <b>Operation</b>              |
| <b>Draft Version</b>       |        | To be submitted       | -     |         | $\sim$             |         | Edit   Submit   Delete        |
| v <sub>1</sub>             |        | Activated             |       |         | $\sim$             |         | Deactivate<br><b>Clone</b>    |

**Step 7** In the dialog box that is displayed, click **OK**.

**----End**

# **Deleting a Workflow Version**

- **Step 1** Log in to the management console.
- **Step 2** Click  $\equiv$  in the upper left corner of the page and choose **Security & Compliance** > **SecMaster**.
- **Step 3** In the navigation pane on the left, choose **Workspaces** > **Management**. In the workspace list, click the name of the target workspace.

# **Figure 11-121** Workspace management page

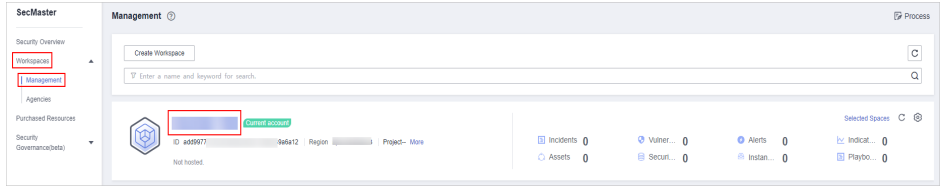

**Step 4** In the left navigation pane, choose **Security Orchestration** > **Playbooks**. Click **Workflows**.

**Figure 11-122** Workflows tab page

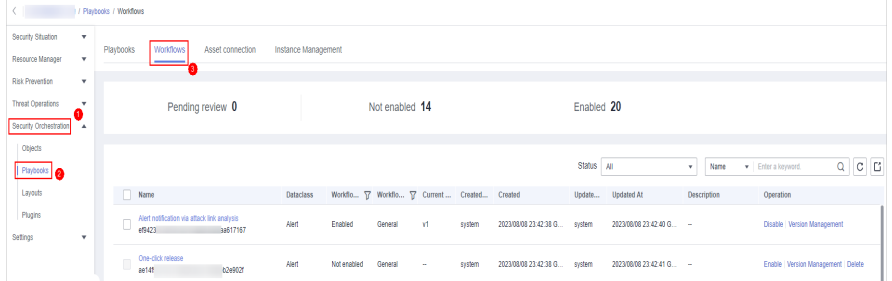

**Step 5** In the **Operation** column of the target workflow, click **More** and select **Version Management**.

#### **Figure 11-123** Version Management page

 $\begin{tabular}{|c|c|c|c|} \hline & \textit{Add} & \textit{Impost} \\ \hline \end{tabular}$ one of the content of the community of the state of the content of the community of the community of the community of the community of the community of the community of the community of the community of the community of Policy Management-Policy Delivery IAM Decapsulat...<br>2xx2025b-3725-b373-b846-110bx2b1a005 Policy Enabled General v1  $\text{system} \qquad \quad \text{Fab 28, 2024 14:28:56 \dots} \qquad \text{system} \qquad \quad \text{Fab 28, 2024 14:28:57 \dots}$ 

**Step 6** On the **Version Management** slide-out panel, in the version information area, locate the row containing the desired workflow version, and click **Delete** in the **Operation** column. In the dialog box displayed, click **OK**.

#### $\Box$  Note

Deleted workflow versions cannot be retrieved. Exercise caution when performing this operation.

**----End**

# **11.7.3 Asset Connections**

# **11.7.3.1 Adding an Asset Connection**

# **Scenario**

This topic describes how to create an asset.

# **Procedure**

- **Step 1** Log in to the management console.
- **Step 2** Click  $\equiv$  in the upper left corner of the page and choose **Security & Compliance** > **SecMaster**.
- **Step 3** In the navigation pane on the left, choose **Workspaces** > **Management**. In the workspace list, click the name of the target workspace.

**Figure 11-124** Workspace management page

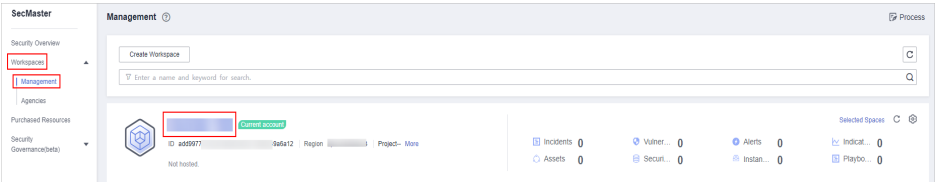

**Step 4** In the navigation pane on the left, choose **Security Orchestration** > **Playbooks**. On the displayed page, click the **Asset Connections** tab.

#### **Figure 11-125** Asset connection tab

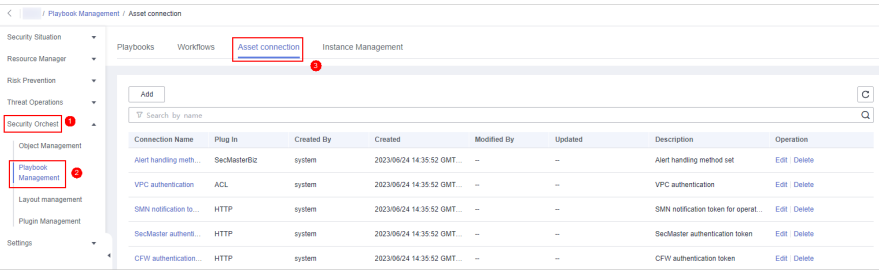

- **Step 5** On the **Asset Connection** tab page, click **Add**. The slide-out panel **Add** is displayed on the right.
- **Step 6** On the panel, set asset connection parameters. For details about the parameters, see **Table 11-30**.

| <b>Parameter</b> | <b>Description</b>                                                                                                  |
|------------------|----------------------------------------------------------------------------------------------------|
| Connection Name  | Enter an asset connection name. The naming rules are as<br>follows:                                                 |
|                  | • Only uppercase letters (A to Z), lowercase letters (a to<br>z), digits (0 to 9), and underscores $($ are allowed. |
|                  | • A maximum of 64 characters are allowed.                                                                           |
| Description      | (Optional) Enter the asset description. The description can<br>contain a maximum of 64 characters.                  |
| Plug In          | Select the plug-in required for asset connection. For details<br>about the plug-in, see Viewing Plug-in Details.    |
| Connection Type  | Select the type of the asset connection.                                                                            |
| Credential       | Enter the credential information, such as AK and SK, based<br>on the selected connection type.                      |

**Table 11-30** Asset connection parameters

**Step 7** Click OK. You can query the created asset connection in the asset connection list. **----End**

# **11.7.3.2 Managing Asset Connections**

#### **Scenario**

This topic describes **Viewing Asset Connections**, **[Editing an Asset Connection](#page-430-0)**, and **[Deleting an Asset Connection](#page-431-0)**.

# **Viewing Asset Connections**

- **Step 1** Log in to the management console.
- **Step 2** Click  $\equiv$  in the upper left corner of the page and choose **Security & Compliance** > **SecMaster**.
- **Step 3** In the navigation pane on the left, choose **Workspaces** > **Management**. In the workspace list, click the name of the target workspace.

#### **Figure 11-126** Workspace management page

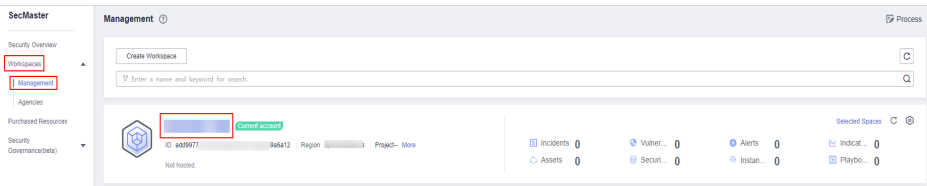

**Step 4** In the navigation pane on the left, choose **Security Orchestration** > **Playbooks**. On the displayed page, click the **Asset Connections** tab.

**Figure 11-127** Asset connection tab

| < / / Playbook Management / Asset connection |                          |                               |                  |                            |                            |             |         |                                   |               |   |
|----------------------------------------------|--------------------------|-------------------------------|------------------|----------------------------|----------------------------|-------------|---------|-----------------------------------|---------------|---|
| Security Situation                           | $\star$                  | <b>Workflows</b><br>Playbooks | Asset connection | <b>Instance Management</b> |                            |             |         |                                   |               |   |
| Resource Manager                             | $\cdot$                  |                               |                  | ø                          |                            |             |         |                                   |               |   |
| <b>Risk Prevention</b>                       | $\mathbf{v}$             | Add                           |                  |                            |                            |             |         |                                   |               | C |
| <b>Threat Operations</b>                     | $\star$                  | V Search by name              |                  |                            |                            |             |         |                                   |               | Q |
| Security Orchest                             | $\overline{\phantom{a}}$ |                               |                  |                            |                            |             |         |                                   |               |   |
| <b>Object Management</b>                     |                          | <b>Connection Name</b>        | Plug In          | <b>Created By</b>          | Created                    | Modified By | Updated | Description                       | Operation     |   |
| Playbook<br>Ø                                |                          | Alert handling meth           | SecMasterBiz     | system                     | 2023/06/24 14:35:52 GMT -  |             | $\sim$  | Alert handling method set         | Edit   Delete |   |
| Management                                   |                          | VPC authentication            | <b>ACL</b>       | system                     | 2023/06/24 14:35:52 GMT -  |             | $\sim$  | VPC authentication                | Edit Delete   |   |
| Layout management<br>Plugin Management       |                          | SMN notification to           | <b>HTTP</b>      | system                     | 2023/06/24 14:35:52 GMT -  |             | $\sim$  | SMN notification token for operat | Edit   Delete |   |
| Settings                                     | ٠                        | SecMaster authenti            | <b>HTTP</b>      | system                     | 2023/06/24 14:35:52 GMT -  |             | $\sim$  | SecMaster authentication token    | Edit Delete   |   |
|                                              |                          | CEW suffientication           | HTTP             | system                     | 2023/06/24 14:35:52 GMT == |             | ÷       | CEW authentication token          | Edit   Delete |   |

**Step 5** On the **Asset connection** tab page, view information about existing asset connections.

If there are a large number of asset connections, you can use the search function to quickly search for a specified asset connection: Filter asset connections by connection name, plug-in, creator, creation time, person who modified the connection, update time, or description of an asset connection, enter a keyword in the search box, and click  $\mathsf Q$ .

#### **Figure 11-128** Viewing asset connections

| Add                           |              |                   |                            |                    |                         |                                   |                    | $_{\rm C}$ |
|-------------------------------|--------------|-------------------|----------------------------|--------------------|-------------------------|-----------------------------------|--------------------|------------|
| V Search by name              |              |                   |                            |                    |                         |                                   |                    | Q          |
| <b>Connection Name</b>        | Plug In      | <b>Created By</b> | Created                    | <b>Modified By</b> | <b>Updated</b>          | <b>Description</b>                | Operation          |            |
| Alert handling meth           | SecMasterBiz | system            | 2023/06/24 14:35:52 GMT -  |                    | $\sim$                  | Alert handling method set         | <b>Edit Delate</b> |            |
| VPC authentication            | ACL.         | system            | 2023/06/24 14:35:52 GMT -  |                    | $\sim$                  | VPC authentication                | <b>Edit Delete</b> |            |
| SMN notification to           | <b>HTTP</b>  | system            | 2023/06/24 14:35:52 GMT    |                    | a.                      | SMN notification token for operat | <b>Edit Delete</b> |            |
| SecMaster authenti            | <b>HTTP</b>  | system            | 2023/06/24 14:35:52 GMT. - |                    |                         | SecMaster authentication token    | <b>Edit Delate</b> |            |
| CFW authentication            | <b>HTTP</b>  | system            | 2023/06/24 14:35:52 GMT. - |                    | $\sim$                  | CFW authentication token          | <b>Edit Delate</b> |            |
| SMN notification to           | <b>HTTP</b>  | system            | 2023/06/24 14:35:52 GMT -  |                    | a.                      | SMN notification token for handi  | <b>Fdt</b> Delete  |            |
| WAF authentication            | <b>HTTP</b>  | system            | 2023/06/24 14:35:52 GMT -  |                    | ۰                       | WAF authentication token          | <b>Fdt</b> Delete  |            |
| DRSS authenticatio            | <b>DRSS</b>  | system            | 2023/06/24 14:35:52 GMT -  |                    | 2023/04/13 22:28:25 GMT | DRSS authentication token         | Fdit Delete        |            |
| HSS authentication            | <b>HSS</b>   | system            | 2023/06/24 14:35:52 GMT -  |                    |                         | <b>HSS authentication token</b>   | Edit Delete        |            |
| ECS authentication            | ECS          | system            | 2023/06/24 14:35:52 GMT -  |                    |                         | ECS authentication token          | Edit Delete        |            |
| Total Records: 17<br>$10 - 7$ | 2            |                   |                            |                    |                         |                                   |                    |            |

**Table 11-31** Asset connection parameters

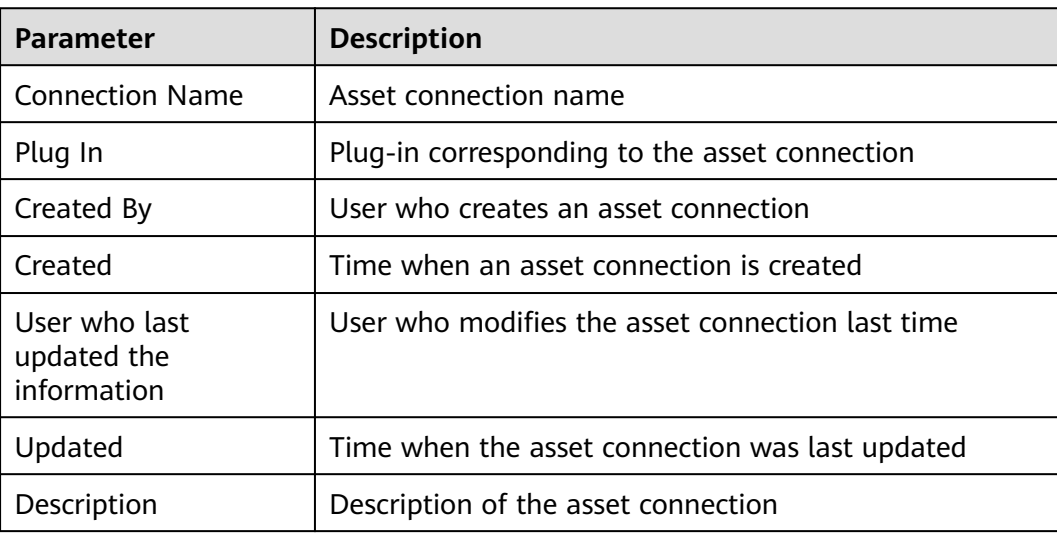

<span id="page-430-0"></span>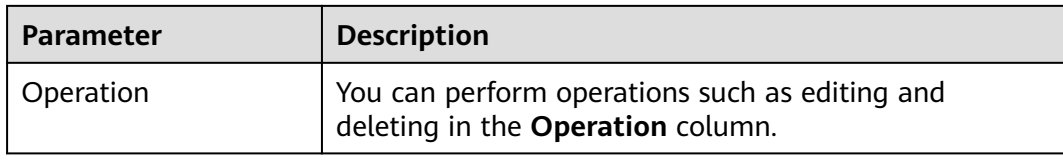

**Step 6** To view details about an asset connection, click the name of the asset connection. The slide-out panel **Detail** is displayed.

**----End**

# **Editing an Asset Connection**

- **Step 1** Log in to the management console.
- **Step 2** Click  $\equiv$  in the upper left corner of the page and choose **Security & Compliance** > **SecMaster**.
- **Step 3** In the navigation pane on the left, choose **Workspaces** > **Management**. In the workspace list, click the name of the target workspace.

**Figure 11-129** Workspace management page

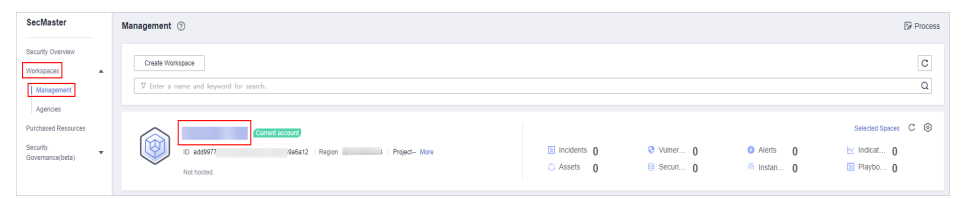

**Step 4** In the navigation pane on the left, choose **Security Orchestration** > **Playbooks**. On the displayed page, click the **Asset Connections** tab.

**Figure 11-130** Asset connection tab

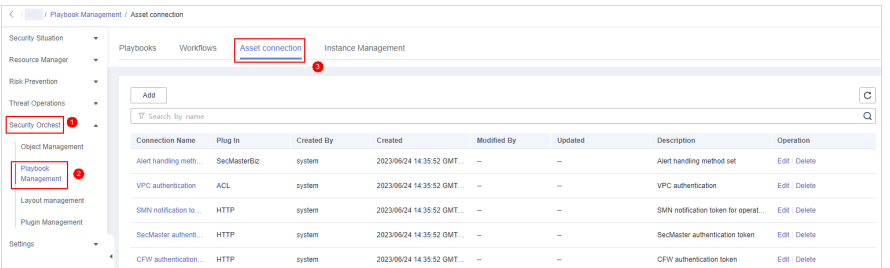

- **Step 5** In the row containing a desired asset connection, click **Edit** in the **Operation** column. The slide-out panel **Edit** is displayed.
- **Step 6** On the **Edit** panel, edit asset connection parameters. For details about the parameters, see **[Table 11-32](#page-431-0)**.

| <b>Parameter</b>       | <b>Description</b>                                                                                                    |
|------------------------|----------------------------------------------------------------------------------------------------|
| <b>Connection Name</b> | Enter an asset connection name. The naming rules are<br>as follows:                                                    |
|                        | • Only uppercase letters (A to Z), lowercase letters (a<br>to z), digits (0 to 9), and underscores $($ are<br>allowed. |
|                        | • A maximum of 64 characters are allowed.                                                                              |
| Description            | (Optional) Enter the asset connection description. The<br>description can contain a maximum of 64 characters.          |
| Plug In                | Select the plug-in required for asset connection. For<br>details about the plug-in, see Viewing Plug-in<br>Details.    |
| Created By             | Creator of the asset connection. This parameter<br>cannot be modified.                                                 |
| Created                | Time when an asset connection is created. This<br>parameter cannot be modified.                                        |
| Modified By            | User who last modifies the asset connection. This<br>parameter cannot be modified.                                     |
| Connection Type        | Select the type of the asset connection.                                                                               |
| Credential             | Enter the credential information, such as AK and SK,<br>based on the selected connection type.                         |

<span id="page-431-0"></span>**Table 11-32** Asset connection parameters

**Step 7** Click **OK**.

**----End**

# **Deleting an Asset Connection**

- **Step 1** Log in to the management console.
- **Step 2** Click  $\equiv$  in the upper left corner of the page and choose **Security & Compliance** > **SecMaster**.
- **Step 3** In the navigation pane on the left, choose **Workspaces** > **Management**. In the workspace list, click the name of the target workspace.

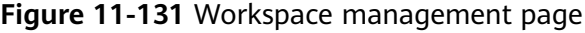

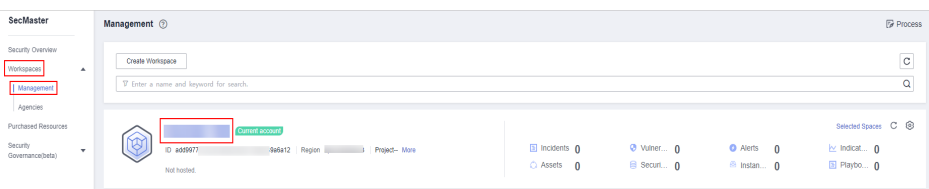
**Step 4** In the navigation pane on the left, choose **Security Orchestration** > **Playbooks**. On the displayed page, click the **Asset Connections** tab.

**Figure 11-132** Asset connection tab

|                                              | < / / Playbook Management / Asset connection |                               |                  |                            |                            |             |                |                                   |               |   |
|----------------------------------------------|----------------------------------------------|-------------------------------|------------------|----------------------------|----------------------------|-------------|----------------|-----------------------------------|---------------|---|
| Security Situation<br>$\star$                |                                              | <b>Workflows</b><br>Playbooks | Asset connection | <b>Instance Management</b> |                            |             |                |                                   |               |   |
| Resource Manager<br>$\rightarrow$            |                                              |                               |                  | 8                          |                            |             |                |                                   |               |   |
| <b>Risk Prevention</b><br>$\;$               |                                              |                               |                  |                            |                            |             |                |                                   |               |   |
| <b>Threat Operations</b><br>$\star$          |                                              | Add                           |                  |                            |                            |             |                |                                   |               | C |
| Security Orchest<br>$\overline{\phantom{a}}$ |                                              | V Search by name              |                  |                            |                            |             |                |                                   |               | Q |
| Object Management                            |                                              | <b>Connection Name</b>        | Plug In          | <b>Created By</b>          | Created                    | Modified By | Updated        | Description                       | Operation     |   |
| Playbook<br>a                                |                                              | Alert handling meth           | SecMasterBiz     | system                     | 2023/06/24 14:35:52 GMT -  |             | ÷              | Alert handling method set         | Edit   Delete |   |
| Management                                   |                                              | VPC authentication            | <b>ACL</b>       | system                     | 2023/06/24 14:35:52 GMT -  |             | $\sim$         | VPC authentication                | Edit Delete   |   |
| Layout management<br>Plugin Management       |                                              | SMN notification to           | <b>HTTP</b>      | system                     | 2023/06/24 14:35:52 GMT -  |             | $\sim$         | SMN notification token for operat | Edit   Delete |   |
| Settings<br>٠                                |                                              | SecMaster authent             | <b>HTTP</b>      | system                     | 2023/06/24 14:35:52 GMT -  |             | $\sim$         | SecMaster authentication token    | Edit Delete   |   |
|                                              |                                              | CEW authentication            | <b>HTTP</b>      | system                     | 2023/06/24 14:35:52 GMT == |             | <b>Service</b> | CFW authentication token          | Edit   Delete |   |

- **Step 5** Locate the row that contains a desired asset connection, click **Delete** in the **Operation** column.
- **Step 6** In the deletion confirmation dialog box that is displayed, click **OK** to confirm the deletion.

#### $\Box$  note

Deleted assets cannot be restored. Exercise caution when performing this operation.

**----End**

# **11.7.4 Instance Management**

# **11.7.4.1 Viewing Monitored Playbook Instances**

## **Scenario**

After a playbook is executed, a playbook instance is generated in the playbook instance management list for monitoring. Each record in the instance monitoring list is an instance. You can view the historical instance task list and the statuses of historical instance tasks.

View instance monitoring information.

# **Limitations and Constraints**

The maximum number of retries within a day for a single workspace of a single account is as follows:

- Manual retry: 100. After a retry, the playbook cannot be retried until the current execution is complete.
- API retry: 100. After a retry, the playbook cannot be retried until the current execution is complete.

# **Procedure**

**Step 1** Log in to the management console.

- **Step 2** Click  $\equiv$  in the upper left corner of the page and choose **Security & Compliance** > **SecMaster**.
- **Step 3** In the navigation pane on the left, choose **Workspaces** > **Management**. In the workspace list, click the name of the target workspace.

**Figure 11-133** Workspace management page

| SecMaster                                                             | Management 2                                                                         |                                                                    |                                 |                                          | <b>Fa</b> Process                                           |
|-----------------------------------------------------------------------|--------------------------------------------------------------------------------------|--------------------------------------------------------------------|---------------------------------|------------------------------------------|-------------------------------------------------------------|
| Security Overview<br>Workspaces<br>$\Delta$<br>Management<br>Agencies | Create Workspace<br>V Enter a name and keyword for search.                           |                                                                    |                                 |                                          | $\mathbf{C}$<br>Q                                           |
| Purchased Resources<br>Security<br>۰<br>Governance(beta)              | Current account<br>نمہ<br>ID add9977<br>9a6a12 Region<br>Project-More<br>Not hosted. | $\blacksquare$ Incidents $\mathbf 0$<br>C Assets<br>$\overline{0}$ | <b>O</b> Vulner 0<br>B Securi 0 | $Q$ Alerts $Q$<br><sup>69</sup> Instan 0 | Selected Spaces C ®<br>$\sim$ indicat $\eta$<br>El Playbo 0 |

**Step 4** In the navigation pane on the left, choose **Security Orchestration** > **Playbooks**. On the displayed page, click the **Instance Management** tab.

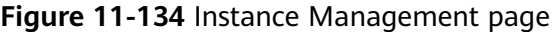

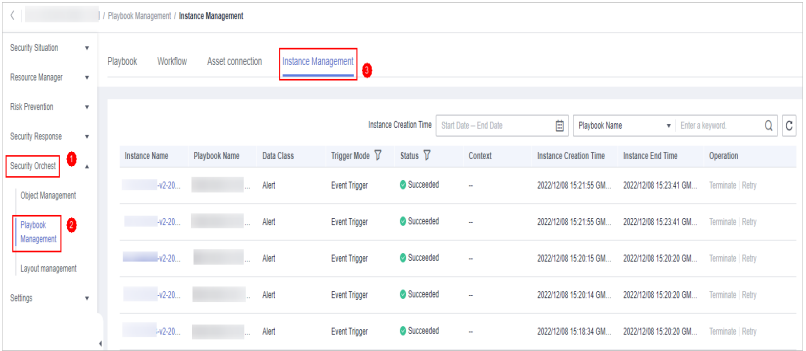

**Step 5** In the instance management list, view the instance name, playbook name, and data class. For details about the parameters, see **Table 11-33**.

#### **Figure 11-135** Instances

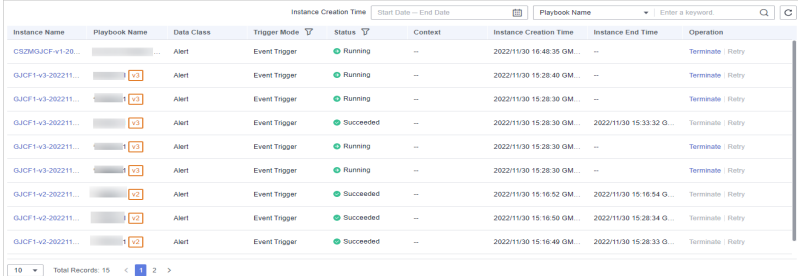

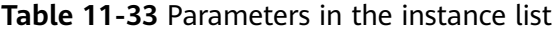

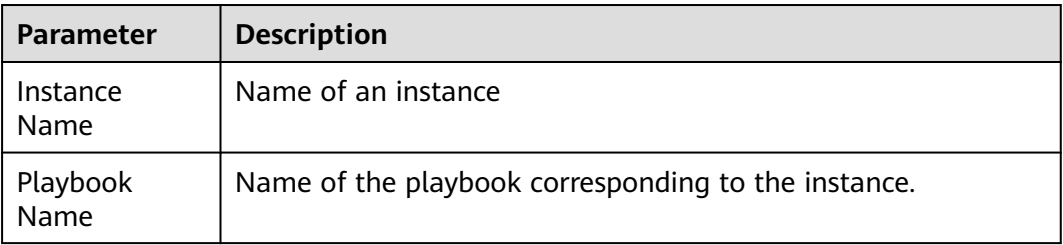

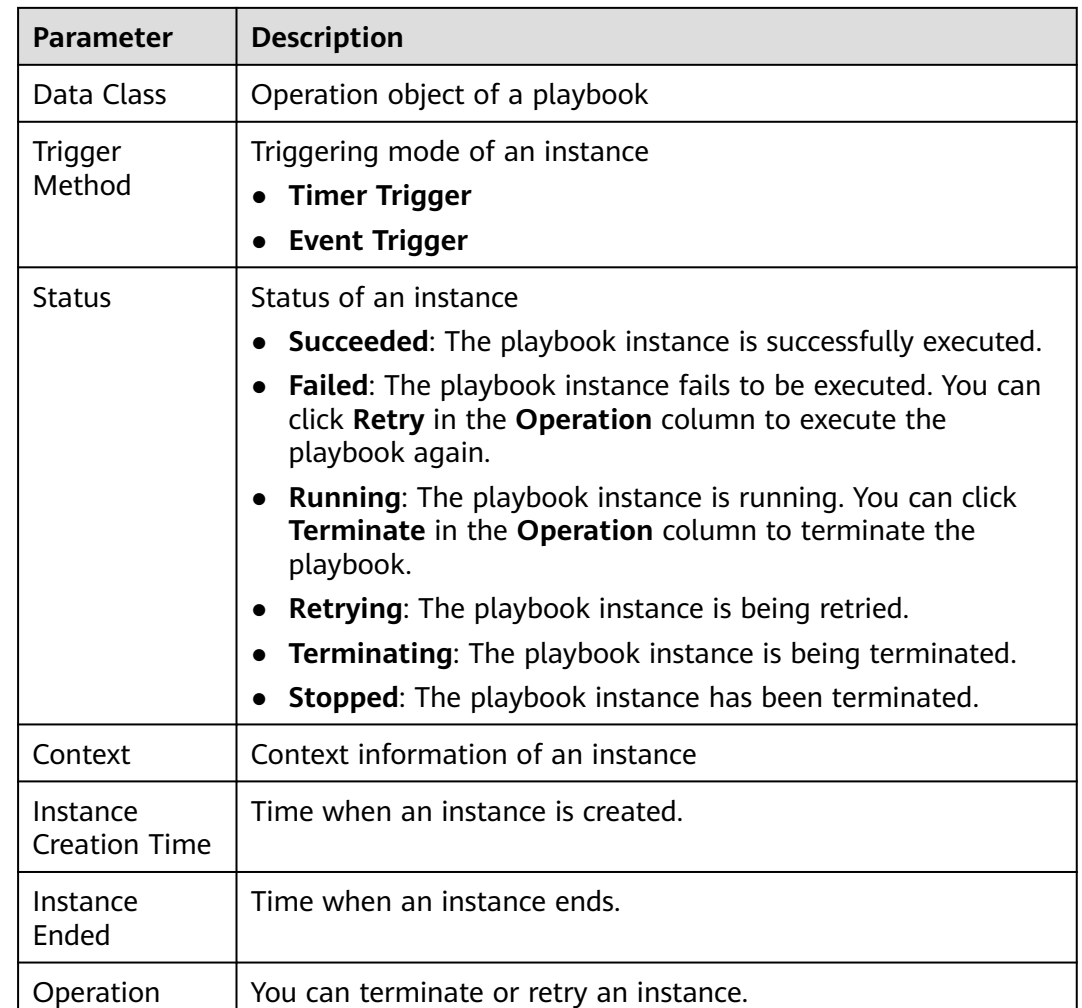

**Step 6** To view details about an instance, click the instance name. On the displayed page, you can view the instance workflow and workflow node information.

**----End**

# **11.8 Layout Management**

# **11.8.1 Viewing an Existing Layout Template**

# **Scenario**

The management page and details page templates for alert management, incident management, vulnerability management, analysis report, intelligence management, and large-screen security are available in the layout.

View an existing layout template.

# **Procedure**

**Step 1** Log in to the management console.

- **Step 2** Click  $\equiv$  in the upper left corner of the page and choose **Security & Compliance** > **SecMaster**.
- **Step 3** In the navigation pane on the left, choose **Workspaces** > **Management**. In the workspace list, click the name of the target workspace.

**Figure 11-136** Workspace management page

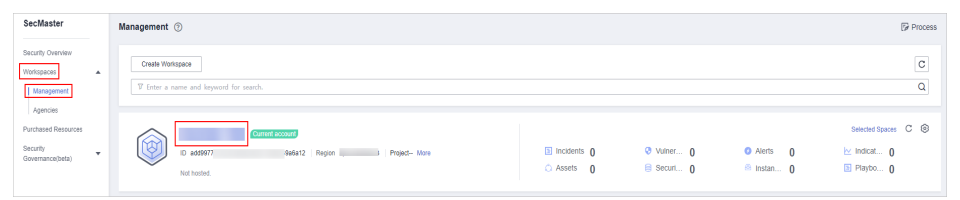

**Step 4** In the navigation pane on the left, choose **Security Orchestration** > **Layouts**. On the displayed page, click the **Template** tab.

**Figure 11-137** Layout template tab page

|                                                                      | < / Layout management / Layout                                                                                                    |  |  |  |  |  |  |  |  |
|----------------------------------------------------------------------|----------------------------------------------------------------------------------------------------|--|--|--|--|--|--|--|--|
| Security Situation<br>×                                              | Template<br>Layout                                                                                                    |  |  |  |  |  |  |  |  |
| Resource Manager<br>×                                                |                                                                                                    |  |  |  |  |  |  |  |  |
| Risk Prevention<br>$\cdot$                                           |                                                                                                    |  |  |  |  |  |  |  |  |
| <b>Threat Operations</b><br>$\mathbf{v}$                             | a<br>AII<br>Search<br>Enter a keyword.<br>ГAГ                                                                                                    |  |  |  |  |  |  |  |  |
| Security Orchest<br>$\overline{a}$                                   | Alarm Incident Vulnerability Report Indicator Large-Screen Custom Resource<br><b>Layout Type</b><br>[an]<br>Page Type<br>Management Page Detail                                                                                                    |  |  |  |  |  |  |  |  |
| Object Management                                                    |                                                                                                    |  |  |  |  |  |  |  |  |
| Playbook<br>Management<br>Layout management   @<br>Plugin Management | 08<br><b>Resource Details</b><br><b>Vulnerability Details</b><br>ൈ<br><b>Resource List</b><br><b>Vulnerability List</b><br>๏<br><b>D</b> Detail<br><b>D</b> Detail<br><b>E</b> Management Pape<br><sup>2</sup> Management Page<br>@ 2023/03/07 14:47:52 GMT+08:00<br>@ 2023/03/06 14:49:31 GMT+08:00<br>@ 2022/11/26 14:24:05 GMT+08:00<br>@ 2022/11/26 14:20:37 GMT+08:00<br>IRI Bult-Inlavout,Resource Details<br>IRI Bult-Inlavout, Resource List<br>(F) Bult-Inksyout Vulnerability Details<br>IRI Bult-Inlavout.Vulnerability List |  |  |  |  |  |  |  |  |
| Settings<br>۰                                                        | Builtin<br>Buil-in<br><b>Buit-in</b><br><b>Builtin</b>                                                                                                    |  |  |  |  |  |  |  |  |
|                                                                      | $\overline{\bullet}$<br>回<br>回<br>IPV6<br>IPV4<br><b>Indicator Details</b><br>同<br>Un classified<br><sup>(D</sup> Detail<br><b>D</b> Detail<br><b>D</b> Detail<br>FD Detail<br>@ 2022/11/17 17:03:19 GMT+08:00<br>@ 2022/11/17 17:03:19 GMT+08:00<br>@ 2022/11/17 17:03:19 GMT+08:00<br>@ 2022/11/17 17:03:19 GMT+08:00<br><b>Bult-Inlayout Indicator Details</b><br>IR Bult-Inlavout.Indicator-Un classified<br>IFI Bult-Inknroot.Indicator-IPV6<br>E Bult-Inlayout Indicator-IPV4                                                     |  |  |  |  |  |  |  |  |
|                                                                      | Builtim<br>Built-in<br>Builtim<br>Built-in                                                                                                    |  |  |  |  |  |  |  |  |

**Step 5** On the **Template** tab page, view the template information.

You can search for a specified layout template by **Layout Type** or **Page Type**.

- You can view the name, page type, and creation time of an existing template.
- You can edit the name and layout of an existing template.
- You can delete an existing template.

**----End**

# **11.8.2 View Existing Layouts**

# **Scenario**

This topic describes how to perform the following operation: **Viewing an Existing Layout**.

## **Viewing an Existing Layout**

**Step 1** Log in to the management console.

- **Step 2** Click  $\equiv$  in the upper left corner of the page and choose **Security & Compliance** > **SecMaster**.
- **Step 3** In the navigation pane on the left, choose **Workspaces** > **Management**. In the workspace list, click the name of the target workspace.

**Figure 11-138** Workspace management page

| SecMaster                                                             | Management 2                                                                              |                                 |                          |                                                      | <b><i>Fa</i></b> Process                                                  |
|-----------------------------------------------------------------------|-------------------------------------------------------------------------------------------|---------------------------------|--------------------------|------------------------------------------------------|---------------------------------------------------------------------------|
| Security Overview<br>Workspaces<br>$\Delta$<br>Management<br>Agencies | Create Workspace<br>V Enter a name and keyword for search.                                |                                 |                          |                                                      | $\,$ $\,$ $\,$<br>$\alpha$                                                |
| Purchased Resources<br>Security<br>۰<br>Governance/beta)              | <b>Qurrent account</b><br>ಒ<br>ID add9977<br>9a6a12 Region<br>Project-More<br>Not hosted. | a Incidents 0<br>$O$ Assets $O$ | O Vulner 0<br>B Securi 0 | <b>O</b> Alerts<br>$\theta$<br><sup>6</sup> Instan 0 | Selected Spaces C <sup>(B)</sup><br>$\sim$ indicat $\sim$ 0<br>图 Playbo 0 |

**Step 4** In the navigation pane on the left, choose **Security Orchestration** > **Layouts**.

 $\overline{a}$  and  $\overline{a}$   $\overline{c}$  $\overline{6}$ ര  $\frac{21}{\text{Fain}}$  $\frac{5}{Ncdus}$  $\frac{16}{\text{Fain}}$  $\frac{M}{\text{Fdd}}$  $\frac{1}{2}$  $\frac{1}{2}$  $\frac{1}{1000}$  $\frac{1}{1000}$ ž.  $\boxed{0}$   $\boxed{PVA}$ The Indicator Lis  $\boxed{0}$   $\boxed{PPV6}$ Indicator De 唱  $\frac{17}{\text{field}}$  $\frac{\Omega}{\Omega_{\rm eff}}$  $\frac{17}{\text{Field}}$ 

**Figure 11-139** Layouts page

**Step 5** On the layout management page, view existing layouts.

Hover your cursor over the target layout and click  $\overline{a}$  in the upper right corner of the layout. The layout configuration details page is displayed.

**----End**

# **11.9 Plug-in Management**

# **11.9.1 Overview**

SecMaster supports unified management of plug-ins used in the security orchestration process.

# **Terms**

- **Plug-in**: an aggregation of functions, connectors, and public libraries. There are two types of plug-ins: custom plug-ins and commercial plug-ins. Custom plug-ins can be displayed in marts or used in playbooks.
- **Plug-in set**: a set of plug-ins that have the same service scenario.
- **Function**: an executable function that can be selected in a playbook to perform a specific behavior in the playbook.
- **Connector**: connects to data sources and sends security data such as alerts and incidents to SecMaster. Connectors are classified into incident-triggered connectors and scheduled connectors.
- **Public library:** a public module that contains API calls and public functions that will be used in other components.

# **11.9.2 Viewing Plug-in Details**

# **Scenario**

This section describes how to view SecMaster built-in plug-ins and their details.

# **Procedure**

- **Step 1** Log in to the management console.
- **Step 2** Click  $\equiv$  in the upper left corner of the page and choose **Security & Compliance** > **SecMaster**.
- **Step 3** In the navigation pane on the left, choose **Workspaces** > **Management**. In the workspace list, click the name of the target workspace.

#### **Figure 11-140** Workspace management page

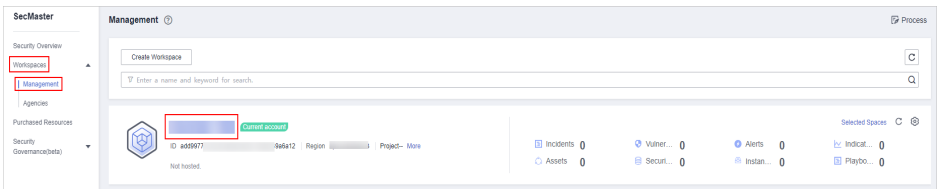

**Step 4** In the navigation pane on the left, choose **Security Orchestration** > **Plugins**.

**Figure 11-141** Plugins page

| $\langle \cdot  $ $ $ $ $ $ $ $ $ |                                                   |                                       |                 |                          |
|-----------------------------------|---------------------------------------------------|---------------------------------------|-----------------|--------------------------|
| Security Situation<br>٠           | <b>Plugin Management</b><br>$\epsilon$            |                                       |                 |                          |
| Resource Manager<br>٠             | $\mathsf Q$                                       |                                       |                 |                          |
| <b>Risk Prevention</b><br>۰       |                                                   | ⊜                                     |                 |                          |
| <b>Threat Operations</b><br>۰     | Θ<br>(18)                                         | This is the built-in plug-in set of I |                 |                          |
| Security Orchest   1              | C HSS Python<br>$\boxplus$<br>$\Box$<br>HTTP Java |                                       |                 |                          |
| Object Management                 | $\boxplus$<br>SecMasterBiz Python                 | Upgradable/System Plug-in             | Custom plug-ins | Total number of plug-ins |
| Playbook                          | $\boxplus$<br>SecMasterUtilities Python           | 0/18                                  | 0               | 18                       |
| Management                        | $\bigoplus$<br>C EIP Python                       |                                       |                 |                          |
| Layout management                 | $\boxplus$<br>C ECS Python                        |                                       |                 |                          |
| Plugin Management                 | $\boxplus$<br>RDS Python                          |                                       |                 |                          |
| Settings                          | $\mathbf{F}$<br>C IAM Python                      |                                       |                 |                          |
|                                   | $\boxplus$<br>WAF Python                          |                                       |                 |                          |
|                                   | $\boxplus$<br>C Getthreatbookinfo Python          |                                       |                 |                          |

**Step 5** On the **Plugins** page, view plug-in details.

- The navigation pane on the left shows information about all built-in plug-in sets, plug-ins, and functions.
- To view details about a plug-in, click its name. Its details will be displayed in the right pane.

● To view details about a function, expand the plug-in and click the function name. The function details will be displayed in the right pane.

**----End**

# **12 Settings**

# **12.1 Data Collection**

# **12.1.1 Data Collection Overview**

Data collection refers to the process of using Logstash to collect varied log data in many methods. After data is collected, historical data analysis and comparison, data association analysis, and unknown threat discovery can be quickly implemented.

# **Limitations and Constraints**

- Currently, the data collection agent can run only on Linux ECSs on x86\_64 architecture. ECSs support the following OSs: Huawei Cloud EulerOS 2.5, Huawei Cloud EulerOS 2.9, EulerOS 2.5, EulerOS 2.9, and CentOS 7.9.
- If you want to view information in the console during Agent installation, logging in as an IAM user is mandatory.

# **Collector Specifications**

In collection management, the collector specifications are as follows:

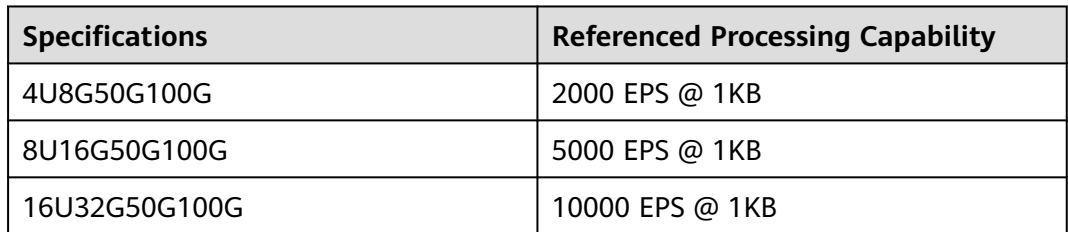

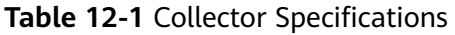

# <span id="page-440-0"></span>**Log Source Limit**

You can add as many as log sources you need to the collectors as long as your cloud resources can accommodate those logs. You can scale cloud resources anytime to meet your needs.

# **12.1.2 Collecting Data**

# **Scenario**

This section describes how to collect data.

# **Step 1: Buy an ECS**

For details, see **[Purchasing an ECS](https://support.huaweicloud.com/intl/en-us/qs-ecs/ecs_02_0009.html)**.

# $\wedge$  CAUTION

• Currently, the data collection agent can run only on Linux ECSs on x86 64 architecture. ECSs support the following OSs: Huawei Cloud EulerOS 2.5, Huawei Cloud EulerOS 2.9, EulerOS 2.5, EulerOS 2.9, and CentOS 7.9.

Note that you need to select the proper OSs and versions when you buying an ECS.

**Figure 12-1** Selecting an OS version

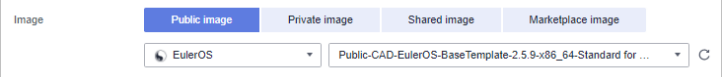

● ECSs are billed. For details about ECS pricing, see **[Billing Overview](https://support.huaweicloud.com/intl/en-us/price-ecs/ecs_billing_0000.html)**. If you do not need to collect log data later, you need to manually release the ECSs used. For details, see **[How Do I Release an ECS or VPC Endpoint?](https://support.huaweicloud.com/intl/en-us/secmaster_faq/secmaster_01_0364.html)**

# **Step 2: Install an Agent**

- 1. Pre-check before installing an agent.
	- a. Run the **ps -ef | grep salt** command to check whether the salt-minion process exists on the host.
		- **I** If yes, stop it first.
		- If no, go to **1.b**.

#### **Figure 12-2** Checking processes

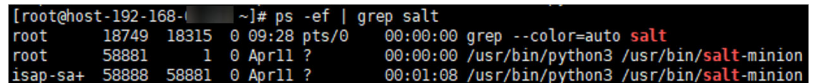

b. Run the **df -h** command to check whether there are at least 50 GB of disk space reserved for the **root** directory disk or **opt** disk, two CPU cores, and 4 GB of memory.

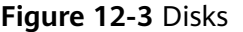

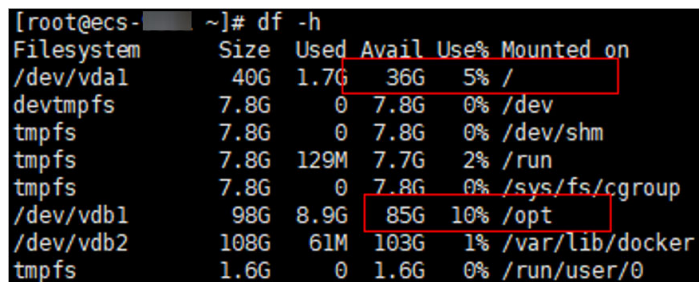

If the memory is insufficient, stop some applications with high memory usage or expand the memory capacity before the installation. For details about capacity expansion, see **[Modifying ECS Specifications](https://support.huaweicloud.com/intl/en-us/usermanual-ecs/en-us_topic_0013771092.html)**.

- 2. Log in to the management console.
- 3. Click  $\equiv$  in the upper left corner of the page and choose **Security & Compliance** > **SecMaster**.
- 4. In the navigation pane on the left, choose **Workspaces** > **Management**. In the workspace list, click the name of the target workspace.

#### **Figure 12-4** Workspace management page

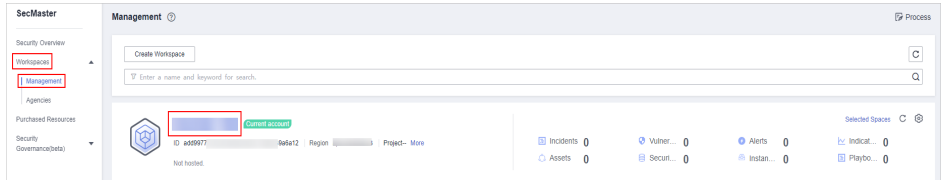

5. In the navigation pane on the left, choose **Settings** > **Components**.

#### **Figure 12-5** Accessing the node management page

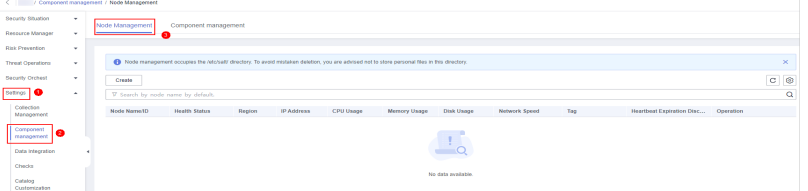

- 6. On the **Node Management** tab page, click **Create**.
- 7. On the **Create Node** page, set parameters.

## <span id="page-442-0"></span>**Figure 12-6** Create Node

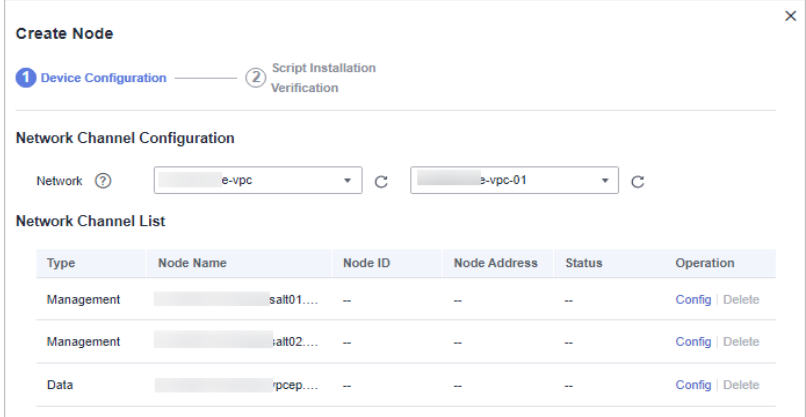

- a. In the **Network Channel Configuration** area, select the VPC and subnet the network channel belongs to.
- b. In the network channel list, locate the row that contains the target channel and click **Config** in the **Operation** column. In the displayed confirmation dialog box, click **OK**.

#### $\Box$  Note

VPC endpoints you use for log collection are billed. For details about pricing, see **[Billing Overview](https://support.huaweicloud.com/intl/en-us/price-vpcep/vpcep_price_1000.html)**.

If you do not need to collect log data later, you need to manually release the VPC endpoints used. For details, see **[How Do I Release an ECS or VPC Endpoint?](https://support.huaweicloud.com/intl/en-us/secmaster_faq/secmaster_01_0364.html)**

- 8. Click **Next** in the lower right corner of the page. On the page for verifying the script installation, click  $\Box$  to copy the command for installing the Agent.
- 9. Remotely log in to the ECS where you want to install the agent.
	- **Huawei Cloud servers**
		- Log in to the ECS console, locate the target server, and click **Remote Login** in the **Operation** column to log in to the server. For details, see **[Login Using VNC](https://support.huaweicloud.com/intl/en-us/usermanual-ecs/ecs_03_0136.html)**.
		- If your server has an EIP bound, you can also use a remote management tool, such as PuTTY or Xshell, to log in to the server and install the agent on the server as user **root**.
	- **Non-Huawei Cloud servers**

Use a remote management tool (such as PuTTY or Xshell) to connect to the EIP of your server and remotely log in to your server.

10. Run the **cd /opt/cloud** command to go to the installation directory.

## $\wedge$  CAUTION

The recommended installation path is **/opt/cloud**. This section also uses this path as an example. If you want to install the Agent in another path, change the path based on site requirements.

- 11. Run the command copied in **[8](#page-442-0)** as user **root** to install the Agent on the ECS.
- 12. Enter the IAM username and password for logging in to the console when prompted.
- 13. If information similar to the following is displayed, the agent is successfully installed: install isap-agent successfully

## **Step 3: Create a Node**

1. In the navigation pane on the left, choose **Settings** > **Components**.

**Figure 12-7** Accessing the node management page

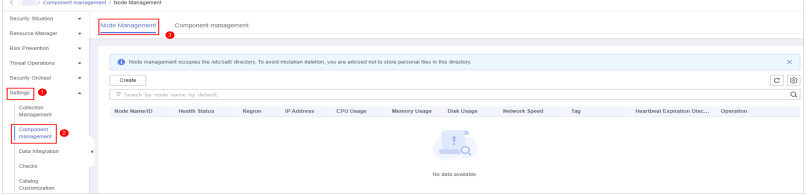

- 2. On the **Node Management** tab page, click **Create**.
- 3. On the **Create Node** page, set parameters.

#### **Figure 12-8** Create Node

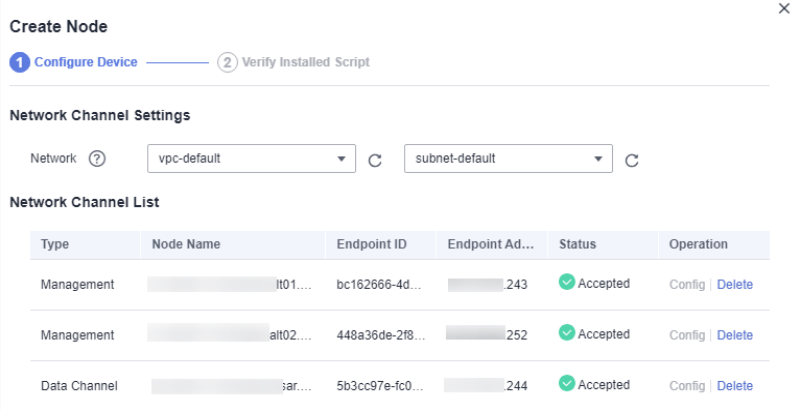

- a. In the **Network Channel Configuration** area, select the VPC and subnet the network channel belongs to.
- b. In the network channel list, locate the row that contains the target channel and click **Config** in the **Operation** column. In the displayed confirmation dialog box, click **OK**.
- 4. Click **Next** in the lower right corner of the page to go to the **Script Installation Verification** page.
- 5. After confirming that the installation is complete, click **Confirm** in the lower right corner of the page.

## **Step 4: Configure Components**

1. In the navigation pane on the left, choose **Settings** > **Components** and click the **Components** tab.

**Figure 12-9** Accessing the Components tab page

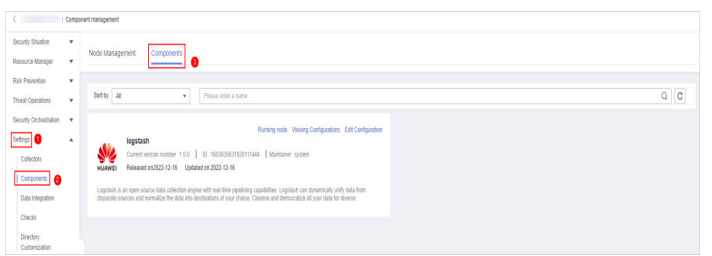

- 2. On the **Components** tab page, click **Edit Configuration** in the upper right corner of the component to be viewed. The configuration management page of the component is displayed on the right.
- 3. In the **Node Configuration** area, click **Add** in the upper left corner of the node list. In the **Add Node** dialog box displayed, select a node and click **OK**.
- 4. Click **Save and Apply** in the lower right corner of the page.

# **Step 5: Add a Data Connection**

1. In the navigation pane on the left, choose **Settings** > **Collection Management**.

**Figure 12-10** Accessing the collections page

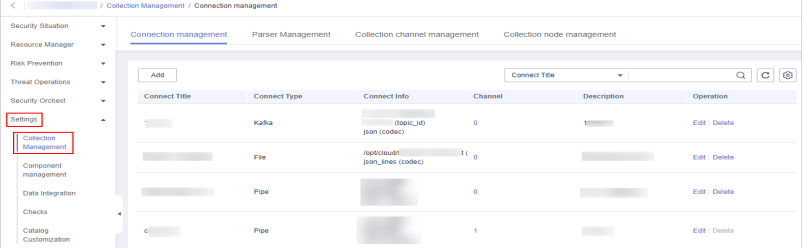

- 2. On the **Connection Management** tab page, click **Add**.
- 3. Add a data connection source.

In the **Source** column, select the source of the data source type and set parameters based on the selected type.

The following data source types are supported: **Transmission Control Protocol (TCP)**, **File**, **User Data Protocol (UDP)**, **Object Storage Service (OBS)**, **Message Queue (Kafka)**, and **SecMaster Pipeline**.

4. Add a data source connection destination.

Click the **Target** tab, select the destination of the data source type, and then set the parameters according to the selected type.

The following data source types are supported: **File**, **Transmission Control Protocol (TCP)**, **User Data Protocol (UDP)**, **Message Queue (Kafka)**, **Object Storage Service (OBS)**, and **SecMaster Pipeline**.

5. After the setting is complete, click **OK** in the lower right corner of the page to confirm the setting.

# **(Optional) Step 6: Configure the Parser**

1. In the navigation pane on the left, choose **Settings** > **Collection Management**. On the displayed page, click the **Parsers** tab.

**Figure 12-11** Accessing the Parsers tab page

|                                  | / Colection Management / Parsers |                                                         |                      |                    |                         |               |         |  |  |  |  |
|----------------------------------|----------------------------------|---------------------------------------------------------|----------------------|--------------------|-------------------------|---------------|---------|--|--|--|--|
| Security Situation<br>٠          |                                  | Parsers<br>Collection channel management<br>Connections | Collection Nodes     |                    |                         |               |         |  |  |  |  |
| Resource Manager<br>$\mathbf{v}$ |                                  | __                                                      |                      |                    |                         |               |         |  |  |  |  |
| Risk Prevention<br>$\star$       |                                  |                                                         |                      |                    |                         |               |         |  |  |  |  |
| <b>Threat Operations</b><br>٠    |                                  | <b>Parsers</b><br>Templates                             |                      |                    |                         |               |         |  |  |  |  |
| Security Orchestration -         |                                  | Export<br>Add<br>Import                                 |                      |                    | · Enter a name.<br>Name |               | $Q$ $C$ |  |  |  |  |
| Settings   0<br>٠                |                                  |                                                         |                      |                    |                         |               |         |  |  |  |  |
| Collection<br>a                  |                                  | n<br>Name                                               | Channel              | <b>Description</b> |                         | Operation     |         |  |  |  |  |
| Management                       |                                  | $\Box$<br>quace                                         |                      | a.                 |                         | Edit   Dalete |         |  |  |  |  |
| Components                       |                                  | $\Box$<br><b>ENPC FLOW!</b>                             | $\ddot{\phantom{0}}$ | <b>STATISTICS</b>  |                         | Edit   Dalete |         |  |  |  |  |
| Data Integration                 |                                  |                                                         |                      |                    |                         |               |         |  |  |  |  |
| Checks                           |                                  | $\Box$                                                  | ×                    |                    |                         | Edit   Dalete |         |  |  |  |  |
| Directory<br>Customization       |                                  | ngine and                                               | $\ddot{\phantom{a}}$ | <b>The Common</b>  |                         | Edit   Delete |         |  |  |  |  |
|                                  |                                  | П.<br>ndr. The con-                                     | ٠                    | $\sim$             |                         | Edit   Delete |         |  |  |  |  |

2. **Customize a parser** or **create a parser from a template**.

#### – **Customizing a parser**

- i. On the **Parsers** tab page, click **Add**.
- ii. On the **Parsers** tab page, set parameters.

| Parameter   |             | <b>Description</b>                                                                                                    |
|-------------|-------------|----------------------------------------------------------------------------------------------------|
| Basic       | Parser Name | Set a parser name.                                                                                                    |
| Information | Description | Enter the parser description.                                                                                                    |
| Rule list   |             | Set the parsing rule of the parser.<br>Perform the following steps:                                                                                      |
|             |             | 1. Click Add and select a rule type.                                                                                                    |
|             |             | • Parsing rules: Select the<br>parsing rule of the parser. You<br>can select UUID, kv, mutate,<br>grok, date, drop, prune, CSV, or<br><b>JSON</b> rules. |
|             |             | • Conditional control: Select the<br>conditions for the parser. You<br>can select If, Else, or Else if.                                                  |
|             |             | 2. Set parameters based on the<br>selected rule.                                                                                                    |

**Table 12-2** Parameters for adding a parser

iii. After the setting is complete, click **OK** in the lower right corner of the page to confirm the setting.

#### – **Creating a parser from a template**

- i. On the **Parsers** tab page, click the **Templates** tab.
- ii. On the displayed page, locate the row that contains the target template, click **Created by Template** in the **Operation** column.
- iii. On the **Parsers** tab page, set parameters.

| <b>Parameter</b>         |                 | <b>Description</b>                                                                                                    |
|--------------------------|-----------------|----------------------------------------------------------------------------------------------------|
| Basic<br>Informat<br>ion | Parser<br>Name  | Parser name, which is automatically<br>generated by the system based on the<br>template and can be changed.                                                |
|                          | Descriptio<br>n | Parser description, which is automatically<br>generated by the system based on the<br>template and can be modified.                                        |
| Rule list                |                 | Parsing rule, which is automatically<br>generated by the system based on the<br>template and can be modified.                                              |
|                          |                 | To add a rule, click Add, select a rule type,<br>and set parameters based on the selected<br>rule.                                                         |
|                          |                 | <b>Parsing rules:</b> Select the parsing rule of<br>the parser. You can select UUID, kv,<br>mutate, grok, date, drop, prune, CSV, or<br><b>JSON</b> rules. |
|                          |                 | <b>Conditional control: Select the</b><br>conditions for the parser. You can select<br>If, Else, or Else if.                                               |

**Table 12-3** Parameters for adding a parser

iv. After the setting is complete, click **OK** in the lower right corner of the page to confirm the setting.

# **Step 7: Add a Collection Channel**

1. In the navigation pane on the left, choose **Settings** > **Collection Management**. On the **Collection Management** page, click the **Collection Channels** tab.

**Figure 12-12** Collection channel management tab page

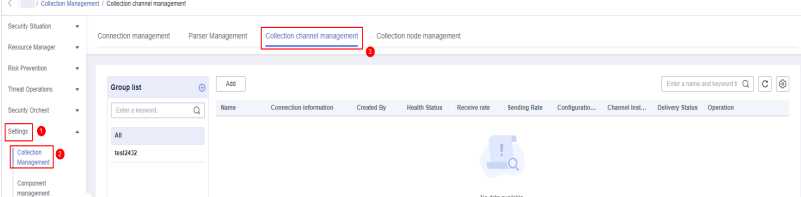

- 2. Add a channel group.
	- a. On the collection channel management page, click  $\bigoplus$  next to **Group list**.
	- b. Enter a group name and click  $\vee$ .

To edit or delete a group, hover the cursor over the group name and click the edit or deletion icon.

- 3. On the right of the group list, click **Add**.
- 4. On the displayed page, in the **Basic Configuration** phase, configure basic information.

| <b>Parameter</b>        |                           | <b>Description</b>                                                                                             |  |  |  |  |
|-------------------------|---------------------------|----------------------------------------------------------------------------------------------------|--|--|--|--|
| Basic                   | Name                      | User-defined collection channel name.                                                                          |  |  |  |  |
| Information             | Channel grouping          | Select the group the collection channel<br>belongs to.                                                         |  |  |  |  |
|                         | (Optional)<br>Description | (Optional) Enter the description of the<br>collection channel.                                                 |  |  |  |  |
| Source<br>Configuration | Source Name               | Select the source name of the<br>collection channel.                                                           |  |  |  |  |
|                         |                           | After you select a source, the system<br>automatically generates the<br>information about the selected source. |  |  |  |  |
| Destination             | Destination<br>Name       | Select the destination name of the<br>collection channel.                                                      |  |  |  |  |
|                         |                           | After you select a source, the system<br>automatically generates the<br>information about the selected source. |  |  |  |  |

**Table 12-4** Basic configuration parameters

- 5. After the basic configuration is complete, click **Next** in the lower right corner of the page.
- 6. On the parser configuration page, select a parser to view its details. If no parser is available or you want to create a parser, choose **Create** to create a parser. For details, see **[Managing Parsers](#page-451-0)**.
- 7. After the parser is configured, click **Next** in the lower right corner of the page.
- 8. On the **Select Node** page, click **Add**. In the **Add Node** dialog box displayed, select a node and click **OK**.
	- Running parameters: After a node is added, if you want to configure parameters for the added node, perform the following steps:
		- i. In the node list, locate the row that contains the target node, and click **Running Parameters** in the **Operation** column.
		- ii. Click **Add Configuration** and set **Key** and **Value**.
	- Removing a node: To remove an added node, locate the row that contains the target node, click **Remove** in the **Operation** column.
- 9. After the running node is selected, click **Next** in the lower right corner of the page.
- 10. On the **Channel Details Preview** page, confirm the configuration and click **OK**.

# **Related Operations**

**[Troubleshooting the Agent Installation Failure](https://support.huaweicloud.com/intl/en-us/secmaster_faq/secmaster_01_0274.html)**

# **12.1.3 Collection Management**

# **12.1.3.1 Managing Connections**

# **Scenario**

This topic describes how to perform the following operations: **Adding a Connection**, **[Viewing Connections](#page-449-0)**, **[Editing a Data Connection](#page-450-0)**, and **[Deleting a](#page-451-0) [Data Connection](#page-451-0)**.

# **Limitations and Constraints**

● After a data connection is added, only the parameters of the selected data source type can be modified. The data source type cannot be changed.

# **Adding a Connection**

- **Step 1** Log in to the management console.
- **Step 2** Click  $\equiv$  in the upper left corner of the page and choose **Security & Compliance** > **SecMaster**.
- **Step 3** In the navigation pane on the left, choose **Workspaces** > **Management**. In the workspace list, click the name of the target workspace.

#### **Figure 12-13** Workspace management page

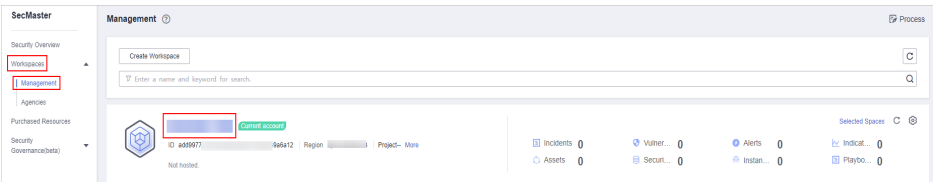

**Step 4** In the navigation pane on the left, choose **Settings** > **Collection Management**.

#### **Figure 12-14** Accessing the collections page

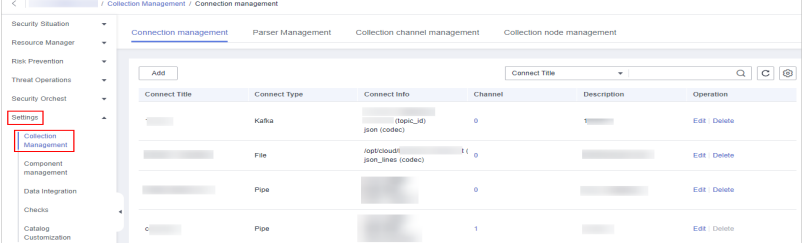

- **Step 5** On the **Connections** tab, click **Add**.
- **Step 6** Add a data connection source.

In the **Source** column, select the source of the data source type and set parameters based on the selected type.

The following data source types are supported: **Transmission Control Protocol (TCP)**, **File**, **User Data Protocol (UDP)**, **Object Storage Service (OBS)**, **Message Queue (Kafka)**, and **SecMaster Pipeline**.

<span id="page-449-0"></span>**Step 7** Add a data source connection destination.

Click the **Target** tab, select the destination of the data source type, and then set the parameters according to the selected type.

The following data source types are supported: **File**, **Transmission Control Protocol (TCP)**, **User Data Protocol (UDP)**, **Message Queue (Kafka)**, **Object Storage Service (OBS)**, and **SecMaster Pipeline**.

**Step 8** After the setting is complete, click **OK** in the lower right corner of the page to confirm the setting.

**----End**

#### **Viewing Connections**

- **Step 1** Log in to the management console.
- **Step 2** Click  $\equiv$  in the upper left corner of the page and choose **Security & Compliance** > **SecMaster**.
- **Step 3** In the navigation pane on the left, choose **Workspaces** > **Management**. In the workspace list, click the name of the target workspace.

**Figure 12-15** Workspace management page

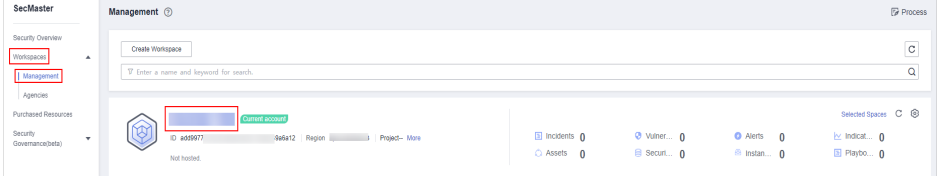

**Step 4** In the navigation pane on the left, choose **Settings** > **Collection Management**.

**Figure 12-16** Accessing the collections page

| $\left\langle \begin{array}{ccc} 1 & 1 \\ 1 & 1 \end{array} \right\rangle$<br>/ Collection Management / Connection management |                     |  |                                  |                     |                                                        |         |                            |                                        |                                |
|----------------------------------------------------------------------------------------------------|---------------------|--|----------------------------------|---------------------|--------------------------------------------------------|---------|----------------------------|----------------------------------------|--------------------------------|
| Security Situation                                                                                                    | ٠                   |  | Connection management            | Parser Management   | Collection channel management                          |         | Collection node management |                                        |                                |
| Resource Manager                                                                                                    | ۰                   |  |                                  |                     |                                                        |         |                            |                                        |                                |
| <b>Risk Prevention</b>                                                                                                    | ٠                   |  | Add                              |                     |                                                        |         | Connect Title              | ۰                                      | $\circ$<br>$\circ$<br>$\alpha$ |
| <b>Threat Operations</b>                                                                                                    | ٠                   |  |                                  |                     |                                                        |         |                            |                                        |                                |
| <b>Security Orchest</b>                                                                                                    | ٠                   |  | <b>Connect Title</b>             | <b>Connect Type</b> | Connect Info                                           | Channel |                            | <b>Description</b>                     | Operation                      |
| Settings<br>Collection                                                                                                    | $\hat{\phantom{a}}$ |  | <b>Contract Contract</b>         | Kafka               | (topic id)<br>(son (codec)                             | $\circ$ |                            |                                        | Edit Delete                    |
| Management<br>Component                                                                                                    |                     |  |                                  | File                | /opt/cloud/l<br>$\mathbf{H}_{0}$<br>ison lines (codec) |         |                            |                                        | Edit   Delete                  |
| management<br>Data Integration<br>Checks                                                                                      |                     |  |                                  | Pipe                |                                                        | $\circ$ |                            | <b>Contract of the Second Contract</b> | Edit   Delete                  |
| Catalog<br>Customization                                                                                                    |                     |  | $\bullet$ . The set of $\bullet$ | Pipe                |                                                        |         |                            |                                        | Edit   Delete                  |

**Step 5** On the **Connections** tab, view connection details.

#### **Table 12-5** Connection parameters

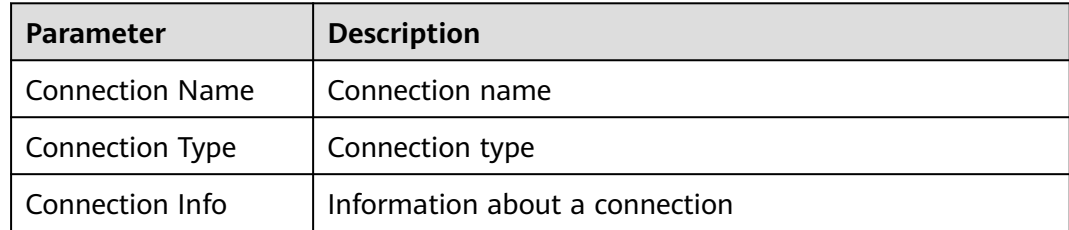

<span id="page-450-0"></span>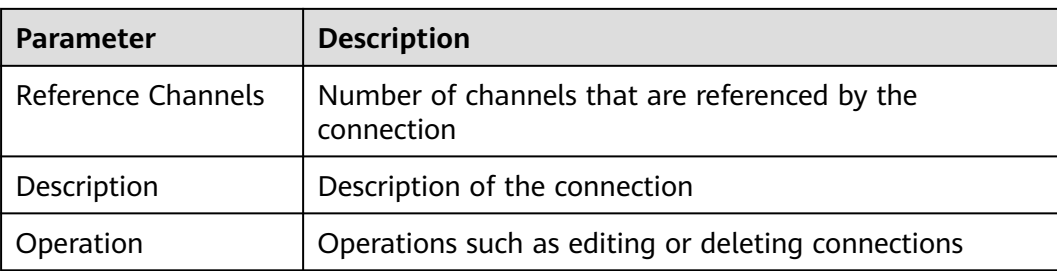

**----End**

# **Editing a Data Connection**

#### $\Box$  Note

After a data connection is added, only the parameters of the selected data source type can be modified. The data source type cannot be changed.

For example, if you select **File** as the data source type when adding a data connection, you can modify only the parameters in the file type but cannot change the **File** type.

- **Step 1** Log in to the management console.
- **Step 2** Click  $\equiv$  in the upper left corner of the page and choose **Security & Compliance** > **SecMaster**.
- **Step 3** In the navigation pane on the left, choose **Workspaces** > **Management**. In the workspace list, click the name of the target workspace.

#### **Figure 12-17** Workspace management page

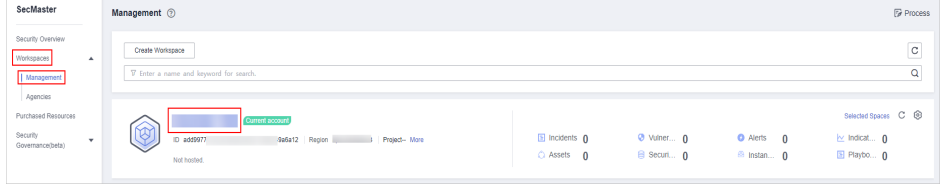

**Step 4** In the navigation pane on the left, choose **Settings** > **Collection Management**.

**Figure 12-18** Accessing the collections page

| $\langle$ , and $\rangle$<br>/ Collection Management / Connection management |                     |                          |                     |                                    |            |                            |                           |  |  |  |
|------------------------------------------------------------------------------|---------------------|--------------------------|---------------------|------------------------------------|------------|----------------------------|---------------------------|--|--|--|
| Security Situation                                                           | ٠                   | Connection management    | Parser Management   | Collection channel management      |            | Collection node management |                           |  |  |  |
| Resource Manager                                                             | ۰                   |                          |                     |                                    |            |                            |                           |  |  |  |
| <b>Risk Prevention</b>                                                       | $\;$                |                          |                     |                                    |            |                            |                           |  |  |  |
| <b>Threat Operations</b>                                                     | ٠                   | Add                      |                     |                                    |            | Connect Title<br>÷         | $C$ $\otimes$<br>$\alpha$ |  |  |  |
| <b>Security Orchest</b>                                                      | ۰                   | <b>Connect Title</b>     | <b>Connect Type</b> | Connect Info                       | Channel    | <b>Description</b>         | Operation                 |  |  |  |
| Settings<br>Collection                                                       | $\hat{\phantom{a}}$ | <b>Contract Contract</b> | Kafka               | (topic id)<br>(son (codec)         | $\circ$    | $\sim$                     | Edit Delete               |  |  |  |
| Management<br>Component<br>management                                        |                     | <b>CONTRACTOR</b>        | File                | /opt/cloud/l<br>json_lines (codec) | <b>RCA</b> | <b>CONTRACTOR</b>          | Edit   Delete             |  |  |  |
| Data Integration<br>Checks                                                   |                     |                          | Pipe                |                                    | $\circ$    |                            | Edit   Delete             |  |  |  |
| Catalog<br>Customization                                                     |                     |                          | Pipe                |                                    |            |                            | Edit   Delete             |  |  |  |

- **Step 5** On the Connections page, locate the row that contains the target connection and click **Edit** in the **Operation** column.
- **Step 6** On the **Select Data Source Type** page, edit the parameters of the data source type.

<span id="page-451-0"></span>**Step 7** After the setting is complete, click **OK** in the lower right corner of the page to confirm the setting.

**----End**

# **Deleting a Data Connection**

- **Step 1** Log in to the management console.
- **Step 2** Click  $\equiv$  in the upper left corner of the page and choose **Security & Compliance** > **SecMaster**.
- **Step 3** In the navigation pane on the left, choose **Workspaces** > **Management**. In the workspace list, click the name of the target workspace.

**Figure 12-19** Workspace management page

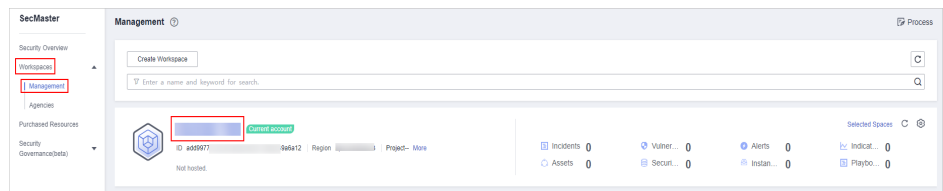

**Step 4** In the navigation pane on the left, choose **Settings** > **Collection Management**.

**Figure 12-20** Accessing the collections page

| / Collection Management / Connection management<br>$\left\langle \begin{array}{ccc} \cdot & \cdot & \cdot \\ \cdot & \cdot & \cdot \end{array} \right\rangle$ |                   |                          |                     |                                    |          |                            |                          |                           |  |
|----------------------------------------------------------------------------------------------------|-------------------|--------------------------|---------------------|------------------------------------|----------|----------------------------|--------------------------|---------------------------|--|
| Security Situation<br>Resource Manager                                                                                                    | $\sim$<br>$\cdot$ | Connection management    | Parser Management   | Collection channel management      |          | Collection node management |                          |                           |  |
| <b>Risk Prevention</b><br><b>Threat Operations</b>                                                                                                    | ۰<br>۰            | Add                      |                     |                                    |          | Connect Title              | $\sim$ 1                 | $C$ $\otimes$<br>$\alpha$ |  |
| <b>Security Orchest</b>                                                                                                    | ۰                 | <b>Connect Title</b>     | <b>Connect Type</b> | Connect Info                       | Channel  |                            | <b>Description</b>       | Operation                 |  |
| Settings<br>Collection                                                                                                    | $\Delta$          | <b>Contract Contract</b> | Kafka               | (topic id)<br>(son (codec)         | $\circ$  |                            | <b>Contract Contract</b> | Edit   Delete             |  |
| Management<br>Component                                                                                                    |                   | <b>CONTRACTOR</b>        | File                | /opt/cloud/l<br>ison lines (codec) | $^{10}$  |                            |                          | Edit   Delete             |  |
| management<br>Data Integration<br>Checks                                                                                                    |                   |                          | Pipe                |                                    | $\alpha$ |                            |                          | Edit   Delete             |  |
| Catalog<br>Customization                                                                                                    |                   |                          | Pipe                |                                    |          |                            |                          | Edit   Delete             |  |

- **Step 5** On the Connections page, locate the row that contains the target connection and click **Delete** in the **Operation** column.
- **Step 6** In the displayed dialog box, click **OK**.

**----End**

# **12.1.3.2 Managing Parsers**

#### **Scenario**

This topic describes how to perform the following operations: **Creating a Parser**, **[Viewing Parsers](#page-454-0)**, **[Importing a Parser](#page-455-0)**, **[Editing a Parser](#page-456-0)**, **[Exporting a Parser](#page-457-0)**, and **[Deleting a Parser](#page-458-0)**.

## **Creating a Parser**

**Step 1** Log in to the management console.

- **Step 2** Click  $\equiv$  in the upper left corner of the page and choose **Security & Compliance** > **SecMaster**.
- **Step 3** In the navigation pane on the left, choose **Workspaces** > **Management**. In the workspace list, click the name of the target workspace.

**Figure 12-21** Workspace management page

| SecMaster                                                             | Management 2<br><b><i>&amp;</i></b> Process                                                                                                    |
|-----------------------------------------------------------------------|----------------------------------------------------------------------------------------------------|
| Security Overview<br>Workspaces<br>$\sim$<br>  Management<br>Agencies | -<br>$\mathbf{C}$<br>Create Workspace<br>Q<br>V Enter a name and keyword for search.                                                                                                    |
| Purchased Resources<br>Security<br>$\mathbf{v}$<br>Governance/beta)   | Selected Spaces C ®<br>Current account<br>′<br>O.<br>a Incidents 0<br>O Vulner 0<br>O Alerts 0<br>$\sim$ indicat $0$<br>ID add9977<br>9a6a12 Region<br>Project-More<br>El Playbo 0<br>B Securi 0<br>Assets 0<br><sup>6</sup> Instan 0<br>Not hosted. |

**Step 4** In the navigation pane on the left, choose **Settings** > **Collection Management**. On the displayed page, click the **Parsers** tab.

#### **Figure 12-22** Accessing the Parsers tab page

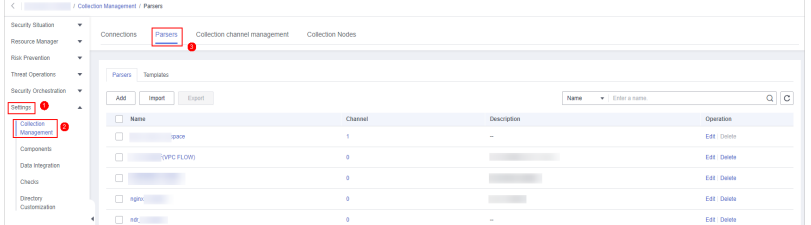

#### **Step 5 Customize a parser** or **[create a parser from a template](#page-453-0)**.

#### ● **Customizing a parser**

- a. On the **Parsers** tab page, click **Add**.
- b. On the **Parsers** tab page, set parameters.

#### **Table 12-6** Parameters for adding a parser

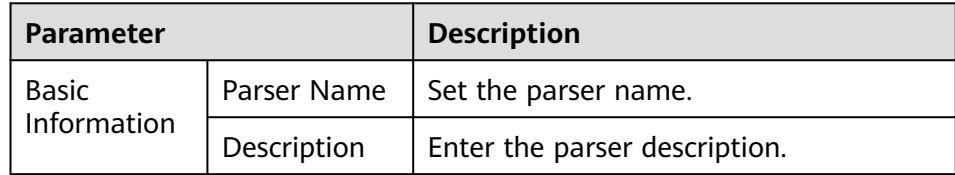

<span id="page-453-0"></span>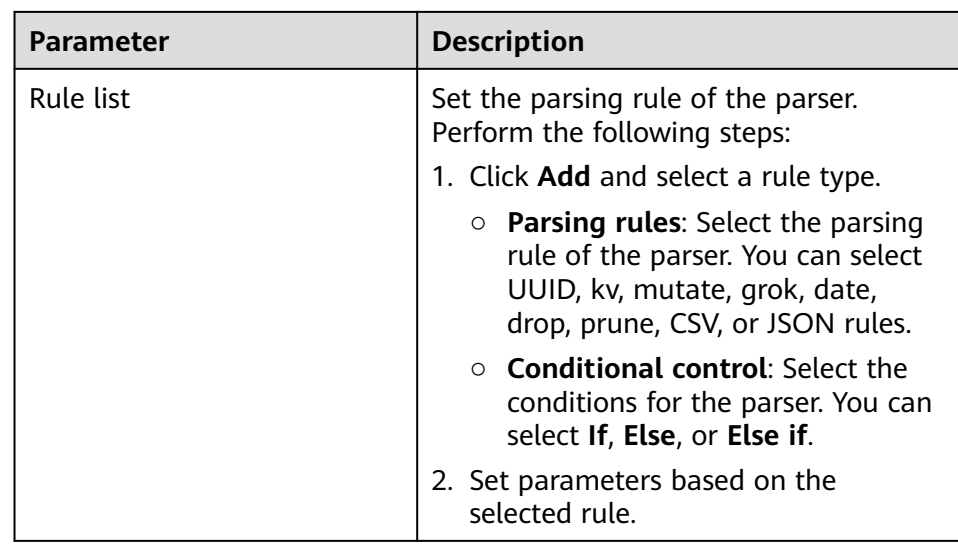

c. After the setting is complete, click **OK** in the lower right corner of the page to confirm the setting.

## **Creating a parser from a template**

- a. On the **Parsers** tab page, click the **Templates** tab.
- b. On the displayed page, locate the row that contains the target template, click **Created by Template** in the **Operation** column.
- c. On the **Parsers** tab page, set parameters.

| <b>Parameter</b>         |                | <b>Description</b>                                                                                                    |  |  |  |  |
|--------------------------|----------------|----------------------------------------------------------------------------------------------------|--|--|--|--|
| Basic<br>Informati<br>on | Parser<br>Name | Parser name, which is automatically<br>generated by the system based on the<br>template and can be changed.                                         |  |  |  |  |
|                          | Description    | Parser description, which is automatically<br>generated by the system based on the<br>template and can be modified.                                 |  |  |  |  |
| Rule list                |                | Parsing rule, which is automatically<br>generated by the system based on the<br>template and can be modified.                                       |  |  |  |  |
|                          |                | To add a rule, click <b>Add</b> , select a rule type,<br>and set parameters based on the selected<br>rule.                                          |  |  |  |  |
|                          |                | <b>Parsing rules:</b> Select the parsing rule of<br>the parser. You can select UUID, kv,<br>mutate, grok, date, drop, prune, CSV, or<br>JSON rules. |  |  |  |  |
|                          |                | <b>Conditional control:</b> Select the conditions<br>for the parser. You can select If, Else, or<br>Else if.                                        |  |  |  |  |

**Table 12-7** Parameters for adding a parser

d. After the setting is complete, click **OK** in the lower right corner of the page to confirm the setting.

**----End**

#### <span id="page-454-0"></span>**Viewing Parsers**

- **Step 1** Log in to the management console.
- **Step 2** Click  $\equiv$  in the upper left corner of the page and choose **Security & Compliance** > **SecMaster**.
- **Step 3** In the navigation pane on the left, choose **Workspaces** > **Management**. In the workspace list, click the name of the target workspace.

**Figure 12-23** Workspace management page

| SecMaster                                                               | <b><i>F</i></b> Process<br>Management 2                                                                                                    |
|-------------------------------------------------------------------------|----------------------------------------------------------------------------------------------------|
| Security Overview<br>Workspaces<br>$\Delta$<br>Management P<br>Agencies | $\mathbf{C}$<br>Create Workspace<br>Q<br>V Enter a name and keyword for search.                                                                                                    |
| Purchased Resources<br>Security<br>$\;$<br>Governance(beta)             | Selected Spaces C ®<br>Current account<br>نمہ<br>Ÿ.<br>$E$ Incidents $0$<br><b>O</b> Vulner 0<br><b>O</b> Alerts<br>$\sim$ indicat $\theta$<br>$\overline{0}$<br>ID add9977<br>9a6a12 Region<br>Project-More<br>B Securi 0<br>El Playbo 0<br>$O$ Assets $O$<br><sup>6</sup> Instan 0<br>Not hosted. |

**Step 4** In the navigation pane on the left, choose **Settings** > **Collection Management**. On the displayed page, click the **Parsers** tab.

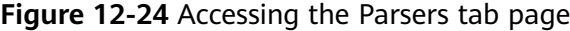

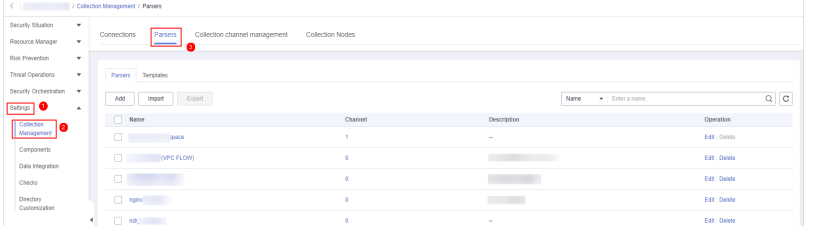

**Step 5** On the **Parsers** page, view the detailed information about parsers.

**Table 12-8** Parsers parameters

| <b>Parameter</b>   | <b>Description</b>                           |
|--------------------|----------------------------------------------|
| Parser Name        | Name of the parser.                          |
| Reference Channels | Number of channels referenced by the parser. |
| Description        | Description of the parser.                   |
| Operation          | You can edit and delete parsers.             |

**Step 6** On the **Parsers** page, click the **Templates** tab.

**Step 7** On the **Templates** tab displayed, view the parser template information.

| <b>Parameter</b> | <b>Description</b>                 |
|------------------|------------------------------------|
| Template Name    | Name of a parser template          |
| Description      | Description of the parser template |
| Operation        | You can create a parser template.  |

<span id="page-455-0"></span>**Table 12-9** Parser template parameters

**----End**

# **Importing a Parser**

 $\Box$  Note

- Only .json files no larger than 1 MB can be imported.
- A maximum of five parser files can be imported at a time, and each parser file can contain a maximum of 100 parsers.
- **Step 1** Log in to the management console.
- **Step 2** Click  $\equiv$  in the upper left corner of the page and choose **Security & Compliance** > **SecMaster**.
- **Step 3** In the navigation pane on the left, choose **Workspaces** > **Management**. In the workspace list, click the name of the target workspace.

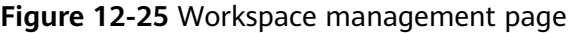

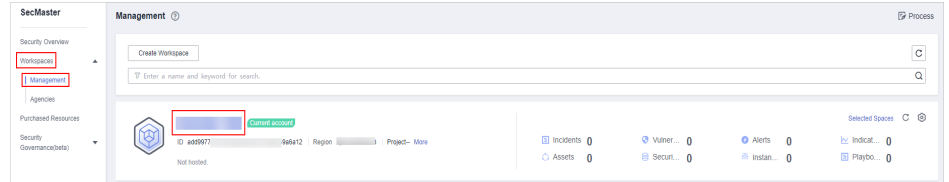

**Step 4** In the navigation pane on the left, choose **Settings** > **Collection Management**. On the displayed page, click the **Parsers** tab.

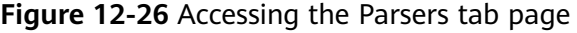

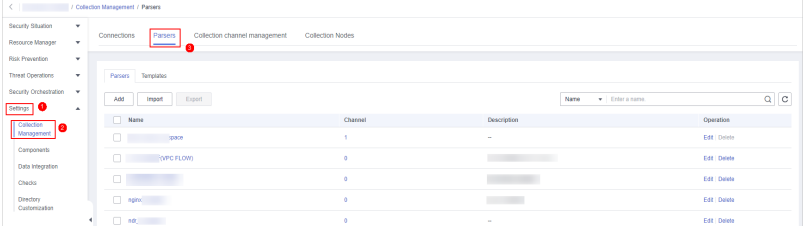

- **Step 5** On the **Parsers** tab, click **Import** in the upper left corner of the parser list.
- **Step 6** In the displayed **Import** dialog box, click **Select File** and select the JSON file you want to import.

#### <span id="page-456-0"></span> $\land$  CAUTION

- Only .json files no larger than 1 MB can be imported.
- A maximum of five parser files can be imported at a time, and each parser file can contain a maximum of 100 parsers.

#### **Step 7** Click **OK**.

After the parsers are imported, you can view the imported parser information in the parser list.

**----End**

#### **Editing a Parser**

**Step 1** Log in to the management console.

- **Step 2** Click  $\equiv$  in the upper left corner of the page and choose **Security & Compliance** > **SecMaster**.
- **Step 3** In the navigation pane on the left, choose **Workspaces** > **Management**. In the workspace list, click the name of the target workspace.

#### **Figure 12-27** Workspace management page

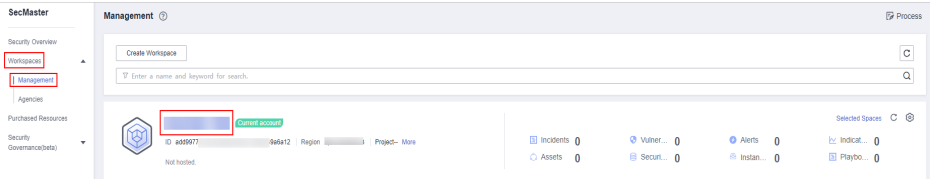

**Step 4** In the navigation pane on the left, choose **Settings** > **Collection Management**. On the displayed page, click the **Parsers** tab.

**Figure 12-28** Accessing the Parsers tab page

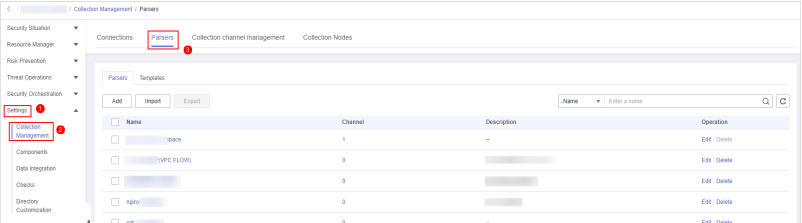

- **Step 5** On the **Parsers** tab, locate the row containing your desired parser and click **Edit** in the **Operation** column.
- **Step 6** In the **Edit Parser** dialog box, edit the parser information.

<span id="page-457-0"></span>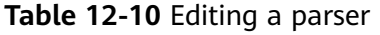

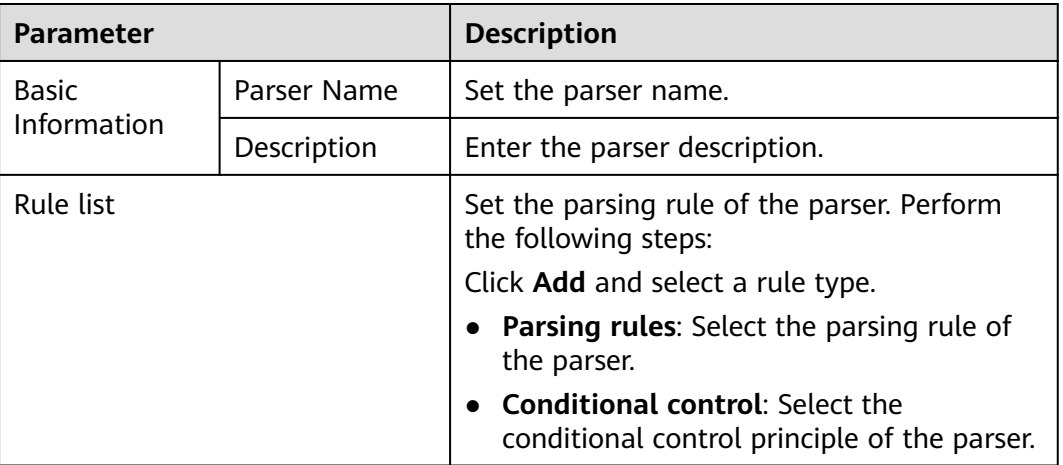

**Step 7** After the setting is complete, click **OK** in the lower right corner of the page to confirm the setting.

**----End**

## **Exporting a Parser**

- **Step 1** Log in to the management console.
- **Step 2** Click  $\equiv$  in the upper left corner of the page and choose **Security & Compliance** > **SecMaster**.
- **Step 3** In the navigation pane on the left, choose **Workspaces** > **Management**. In the workspace list, click the name of the target workspace.

#### **Figure 12-29** Workspace management page

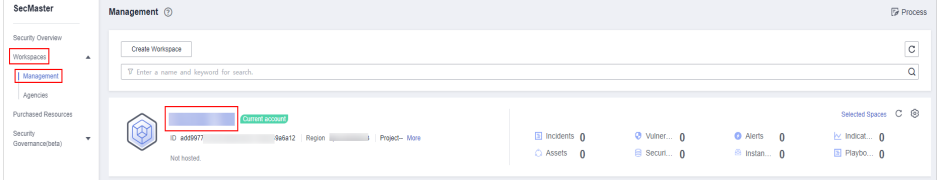

**Step 4** In the navigation pane on the left, choose **Settings** > **Collection Management**. On the displayed page, click the **Parsers** tab.

#### **Figure 12-30** Accessing the Parsers tab page

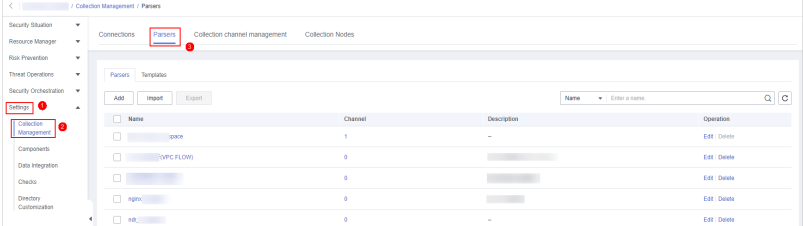

**Step 5** On the **Parsers** page, select the parsers you want to export and click **Export** above the list.

The system automatically downloads the parser file in .json format to the local PC.

**----End**

#### <span id="page-458-0"></span>**Deleting a Parser**

**Step 1** Log in to the management console.

- **Step 2** Click  $\equiv$  in the upper left corner of the page and choose **Security & Compliance** > **SecMaster**.
- **Step 3** In the navigation pane on the left, choose **Workspaces** > **Management**. In the workspace list, click the name of the target workspace.

**Figure 12-31** Workspace management page

| SecMaster                                                             | Management 2                                                                       |                                     |                          |                                                      | <b><i>F</i></b> Process                                              |
|-----------------------------------------------------------------------|------------------------------------------------------------------------------------|-------------------------------------|--------------------------|------------------------------------------------------|----------------------------------------------------------------------|
| Security Overview<br>Workspaces<br>$\Delta$<br>Management<br>Agencies | Create Workspace<br>V Enter a name and keyword for search.                         |                                     |                          |                                                      | $\mathbb{C}$<br>$\alpha$                                             |
| Purchased Resources<br>Security<br>$\mathbf{v}$<br>Governance(beta)   | Current account<br>ಒ<br>ID add9977<br>986812 Region<br>Project-More<br>Not hosted. | <b>El Incidents</b> O<br>C Assets 0 | O Vulner 0<br>B Securi 0 | <b>O</b> Alerts<br>$\theta$<br><sup>6</sup> Instan 0 | Selected Spaces C <b>B</b><br>$\sim$ indicat $\sim$ 0<br>El Playbo 0 |

**Step 4** In the navigation pane on the left, choose **Settings** > **Collection Management**. On the displayed page, click the **Parsers** tab.

**Figure 12-32** Accessing the Parsers tab page

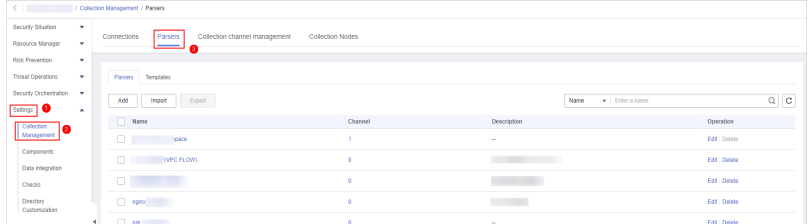

- **Step 5** On the **Parsers** tab, locate the row that contains the target parser and click **Delete** in the **Operation** column.
- **Step 6** In the displayed dialog box, click **OK**.

**----End**

# **12.1.3.3 Managing Collection Channels**

# **Scenario**

This topic describes how to perform the following operations: **Adding a Collection Channel**, **[Viewing Collection Channels](#page-460-0)**, **[Editing a collection channel](#page-461-0)**, **[Deleting a](#page-463-0) [collection channel](#page-463-0)**, and **[Enabling/Disabling/Restarting a Collection Channel](#page-464-0)**.

# **Adding a Collection Channel**

**Step 1** Log in to the management console.

- **Step 2** Click  $\equiv$  in the upper left corner of the page and choose **Security & Compliance** > **SecMaster**.
- **Step 3** In the navigation pane on the left, choose **Workspaces** > **Management**. In the workspace list, click the name of the target workspace.

**Figure 12-33** Workspace management page

| SecMaster                                                               | Management 2                                                                                     |                                     |                          |                                     | <b><i>Fa</i></b> Process                                          |
|-------------------------------------------------------------------------|--------------------------------------------------------------------------------------------------|-------------------------------------|--------------------------|-------------------------------------|-------------------------------------------------------------------|
| Security Overview<br>Workspaces<br>$\Delta$<br>  Management<br>Agencies | Create Workspace<br>V Enter a name and keyword for search.                                       |                                     |                          |                                     | $\,$ $\,$ $\,$<br>$\alpha$                                        |
| Purchased Resources<br>Security<br>$\mathbf{v}$<br>Governance/beta)     | <b>Current account</b><br>ಬ<br>⊵<br>ID add9977<br>9a6a12 Region<br>1 Project-More<br>Not hosted. | <b>El Incidents</b> O<br>C Assets 0 | O Vulner 0<br>B Securi 0 | O Alerts 0<br><sup>6</sup> Instan 0 | Selected Spaces C ®<br>$\sim$ indicat $\mathbf{0}$<br>El Playbo 0 |

**Step 4** In the navigation pane on the left, choose **Settings** > **Collection Management**. On the **Collection Management** page, click the **Collection Channels** tab.

**Figure 12-34** Collection channel management tab page

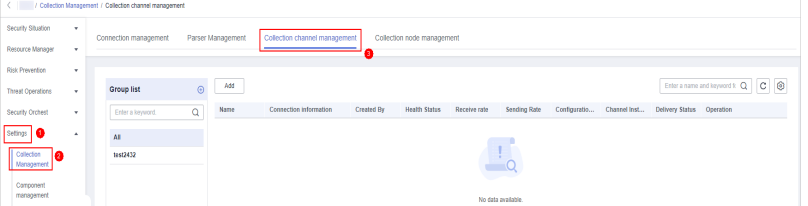

**Step 5** Add a channel group.

- 1. On the collection channel management page, click  $\bigoplus$  next to **Group list**.
- 2. Enter a group name and click  $\checkmark$ .

To edit or delete a group, hover the cursor over the group name and click the edit or deletion icon.

- **Step 6** On the right of the group list, click **Add**.
- **Step 7** On the displayed page, in the **Basic Configuration** phase, configure basic information.

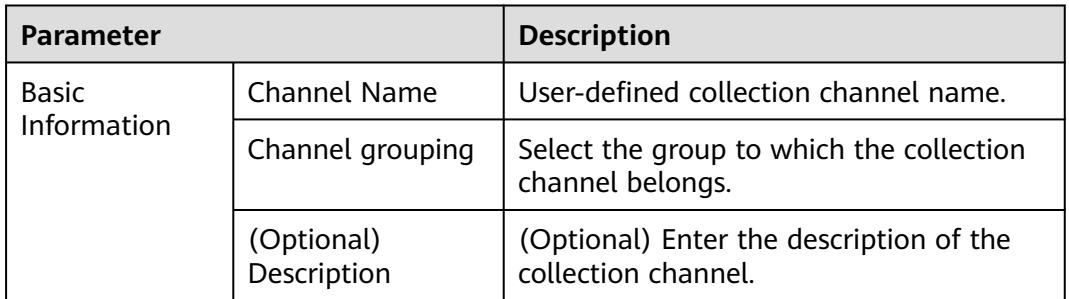

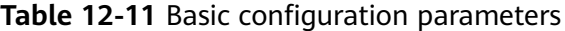

<span id="page-460-0"></span>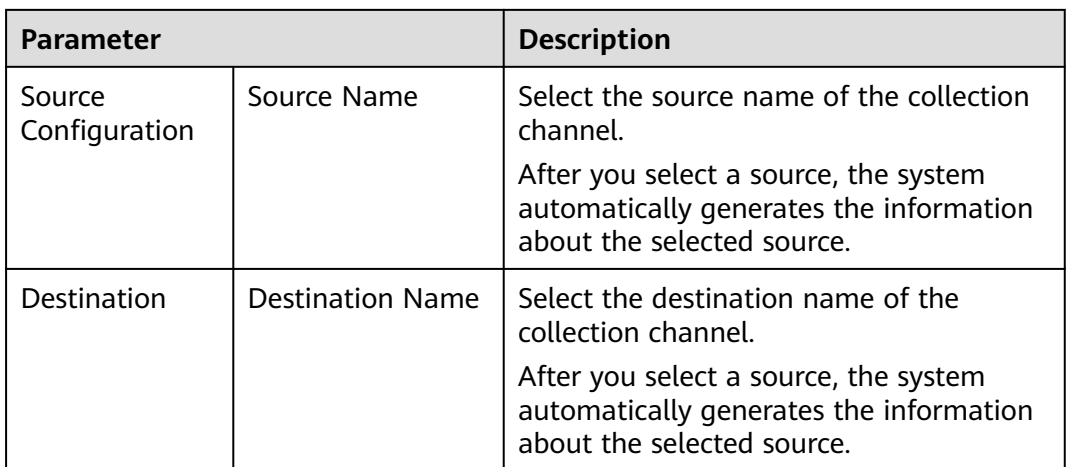

- **Step 8** After the basic configuration is complete, click **Next** in the lower right corner of the page.
- **Step 9** On the parser configuration page, select a parser to view its details.

If no parser is available or you want to create a parser, choose **Create** to create a parser. For details, see **[Managing Parsers](#page-451-0)**.

- **Step 10** After the parser is configured, click **Next** in the lower right corner of the page.
- **Step 11** On the **Select Node** page, click **Add**. In the **Add Node** dialog box displayed, select a node and click **OK**.
	- Running parameters: After a node is added, if you want to configure parameters for the added node, perform the following steps:
		- a. In the node list, locate the row that contains the target node, and click **Running Parameters** in the **Operation** column.
		- b. Click **Add Configuration** and set **Key** and **Value**.
	- Removing a node: To remove an added node, locate the row that contains the target node, click **Remove** in the **Operation** column.
- **Step 12** After the running node is selected, click **Next** in the lower right corner of the page.
- **Step 13** On the **Channel Details Preview** page, confirm the configuration and click **OK**.

**----End**

# **Viewing Collection Channels**

**Step 1** Log in to the management console.

- **Step 2** Click  $\equiv$  in the upper left corner of the page and choose **Security & Compliance** > **SecMaster**.
- **Step 3** In the navigation pane on the left, choose **Workspaces** > **Management**. In the workspace list, click the name of the target workspace.

<span id="page-461-0"></span>**Figure 12-35** Workspace management page

| SecMaster                                                               | Management 2                                                                       |                                     |                          |                                     | <b><i>F</i></b> Process                                                       |
|-------------------------------------------------------------------------|------------------------------------------------------------------------------------|-------------------------------------|--------------------------|-------------------------------------|-------------------------------------------------------------------------------|
| Security Overview<br>Workspaces<br>$\Delta$<br>  Management<br>Agencies | Create Workspace<br>V Enter a name and keyword for search.                         |                                     |                          |                                     | c<br>Q                                                                        |
| Purchased Resources<br>Security<br>۰<br>Governance(beta)                | Current account<br>ಒ<br>ID add9977<br>9a6a12 Region<br>Project-More<br>Not hosted. | <b>El Incidents</b> O<br>C Assets 0 | O Vulner 0<br>B Securi 0 | O Alerts 0<br><sup>6</sup> Instan 0 | Selected Spaces C <sup>(B)</sup><br>$\approx$ indicat $\theta$<br>El Playbo 0 |

**Step 4** In the navigation pane on the left, choose **Settings** > **Collection Management**. On the **Collection Management** page, click the **Collection Channels** tab.

**Figure 12-36** Collection channel management tab page

| $\leftarrow$                          | / Colection Management / Collection channel management |                                                                                                    |         |      |                                                   |            |                      |                    |              |              |              |                           |                              |             |
|---------------------------------------|--------------------------------------------------------|----------------------------------------------------------------------------------------------------|---------|------|---------------------------------------------------|------------|----------------------|--------------------|--------------|--------------|--------------|---------------------------|------------------------------|-------------|
| Security Situation                    | ۰                                                      | Collection channel management<br>Parser Management<br>Connection management<br>Collection node management |         |      |                                                   |            |                      |                    |              |              |              |                           |                              |             |
| Resource Manager                      | ٠                                                      |                                                                                                    |         |      |                                                   |            |                      |                    |              |              |              |                           |                              |             |
| Risk Prevention                       | ۰                                                      |                                                                                                    |         |      |                                                   |            |                      |                    |              |              |              |                           |                              |             |
| <b>Threat Operations</b>              | ۰                                                      | <b>Group list</b>                                                                                         | $\odot$ | Add  |                                                   |            |                      |                    |              |              |              |                           | Enter a name and keyword k Q | $C$ $\odot$ |
| Security Orchest                      | ۰                                                      | Enter a keyword.                                                                                          | Q       | Name | Connection information                            | Created By | <b>Health Status</b> | Receive rate       | Sending Rate | Configuratio | Channel Inst | Delivery Status Operation |                              |             |
| Settings<br>m                         | $\Delta$                                               | All                                                                                                    |         |      |                                                   |            |                      |                    |              |              |              |                           |                              |             |
| Collection<br>ıa<br><b>Management</b> |                                                        | 14st2432                                                                                                  |         |      |                                                   |            |                      |                    |              |              |              |                           |                              |             |
| Component                             |                                                        |                                                                                                    |         |      | $\overline{\phantom{a}}$ $\overline{\phantom{a}}$ |            |                      |                    |              |              |              |                           |                              |             |
| management                            |                                                        |                                                                                                    |         |      |                                                   |            |                      | No data available. |              |              |              |                           |                              |             |

**Step 5** On the **Collection Channels** page, view the detailed information about collection channels.

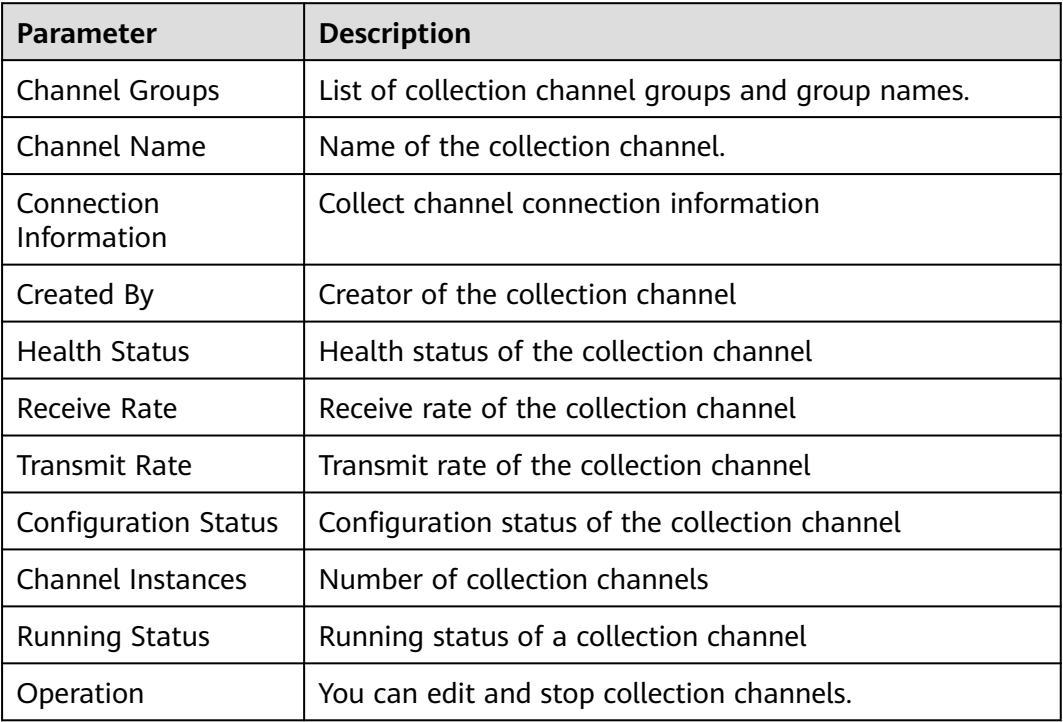

**Table 12-12** Collection channel parameters

**----End**

# **Editing a collection channel**

**Step 1** Log in to the management console.

- **Step 2** Click  $\equiv$  in the upper left corner of the page and choose **Security & Compliance** > **SecMaster**.
- **Step 3** In the navigation pane on the left, choose **Workspaces** > **Management**. In the workspace list, click the name of the target workspace.

**Figure 12-37** Workspace management page

| SecMaster                                                               | Management 2                                                                                     |                                     |                          |                                     | <b><i>Fa</i></b> Process                                          |
|-------------------------------------------------------------------------|--------------------------------------------------------------------------------------------------|-------------------------------------|--------------------------|-------------------------------------|-------------------------------------------------------------------|
| Security Overview<br>Workspaces<br>$\Delta$<br>  Management<br>Agencies | Create Workspace<br>V Enter a name and keyword for search.                                       |                                     |                          |                                     | $\,$ $\,$ $\,$<br>$\alpha$                                        |
| Purchased Resources<br>Security<br>$\mathbf{v}$<br>Governance/beta)     | <b>Current account</b><br>ಬ<br>⊵<br>ID add9977<br>9a6a12 Region<br>1 Project-More<br>Not hosted. | <b>El Incidents</b> O<br>C Assets 0 | O Vulner 0<br>B Securi 0 | O Alerts 0<br><sup>6</sup> Instan 0 | Selected Spaces C ®<br>$\sim$ indicat $\mathbf{0}$<br>El Playbo 0 |

**Step 4** In the navigation pane on the left, choose **Settings** > **Collection Management**. On the **Collection Management** page, click the **Collection Channels** tab.

**Figure 12-38** Collection channel management tab page

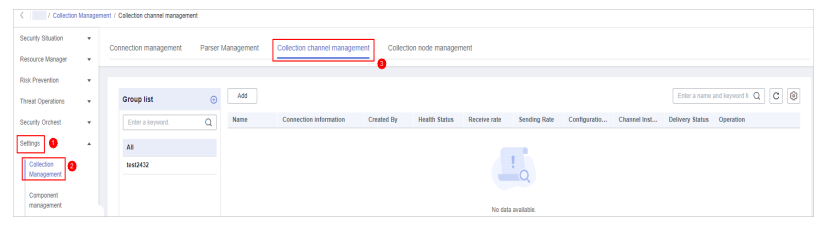

- **Step 5** In the collection channel list, locate the row that contains the target channel, click **More** > **Edit** in the **Operation** column. The **Edit Collection Channel** page is displayed.
- **Step 6** On the displayed page, in the **Basic Configuration** phase, configure basic information.

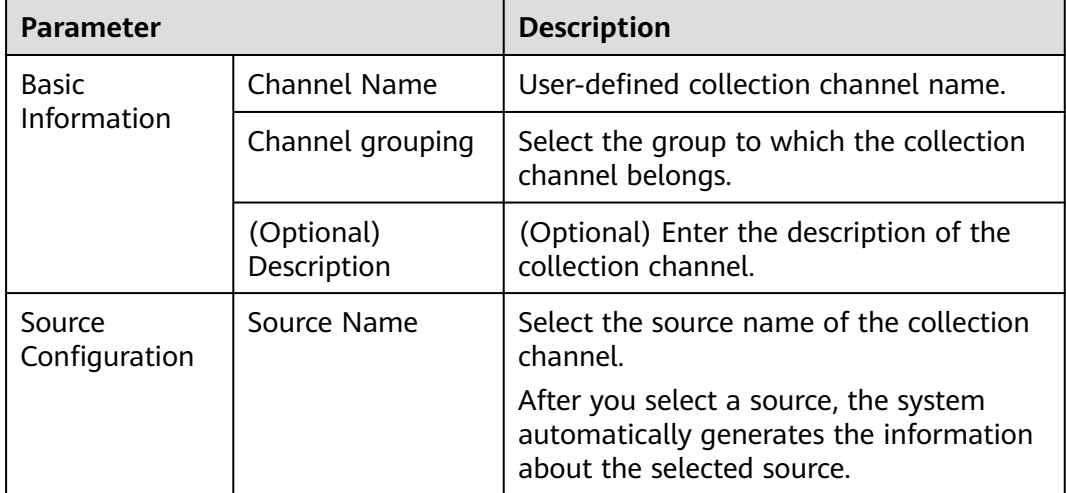

**Table 12-13** Basic configuration parameters

<span id="page-463-0"></span>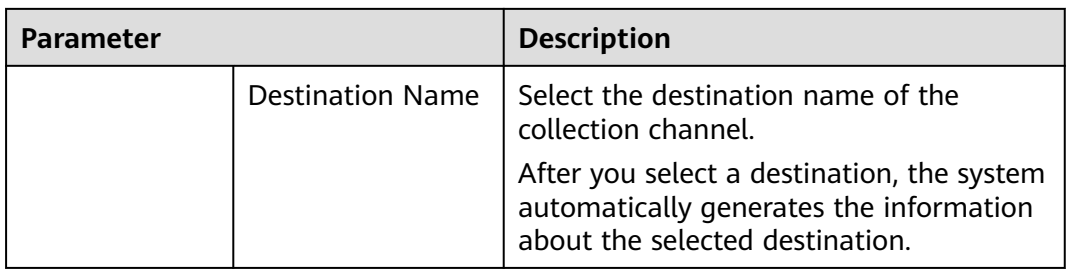

- **Step 7** After the basic configuration is complete, click **Next** in the lower right corner of the page.
- **Step 8** On the parser configuration page, select a parser to view its details.

If no parser is available or you want to create a parser, choose **Create** to create a parser. For details, see **[Managing Parsers](#page-451-0)**.

- **Step 9** After the parser is configured, click **Next** in the lower right corner of the page.
- **Step 10** On the **Select Node** page, click **Add**. In the **Add Node** dialog box displayed, select a node and click **OK**.
	- Running parameters: After a node is added, if you want to configure parameters for the added node, perform the following steps:
		- a. In the node list, locate the row that contains the target node, and click **Running Parameters** in the **Operation** column.
		- b. Click **Add Configuration** and set **Key** and **Value**.
	- Removing a node: To remove an added node, locate the row that contains the target node, click **Remove** in the **Operation** column.
- **Step 11** After the running node is selected, click **Next** in the lower right corner of the page.
- **Step 12** On the **Channel Details Preview** page, confirm the configuration and click **OK**.

**----End**

# **Deleting a collection channel**

- **Step 1** Log in to the management console.
- **Step 2** Click  $\equiv$  in the upper left corner of the page and choose **Security & Compliance** > **SecMaster**.
- **Step 3** In the navigation pane on the left, choose **Workspaces** > **Management**. In the workspace list, click the name of the target workspace.

#### **Figure 12-39** Workspace management page

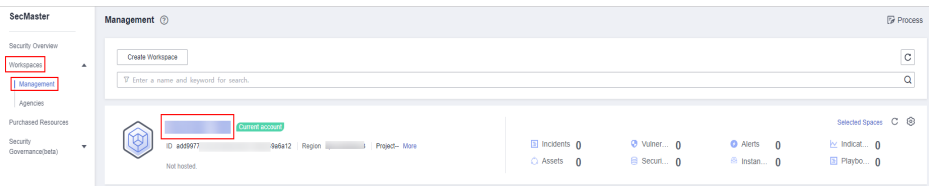

<span id="page-464-0"></span>**Step 4** In the navigation pane on the left, choose **Settings** > **Collection Management**. On the **Collection Management** page, click the **Collection Channels** tab.

**Figure 12-40** Collection channel management tab page

|                                    | / Colection Management / Collection channel management |                                                                          |                                                                                                    |  |  |  |  |  |  |  |
|------------------------------------|--------------------------------------------------------|--------------------------------------------------------------------------|----------------------------------------------------------------------------------------------------|--|--|--|--|--|--|--|
| Security Situation                 | ×                                                      | Parser Management<br>Collection node management<br>Connection management |                                                                                                    |  |  |  |  |  |  |  |
| Resource Manager                   | ×                                                      | Collection channel management                                            |                                                                                                    |  |  |  |  |  |  |  |
| <b>Risk Prevention</b>             | ۰                                                      |                                                                          |                                                                                                    |  |  |  |  |  |  |  |
| Threat Operations                  | $\mathbf{v}$                                           | $\odot$<br>Group list                                                    | Enter a name and keyword k Q C G<br>Add                                                                                                    |  |  |  |  |  |  |  |
| Security Orchest                   | ۰                                                      | $\alpha$<br>Enter a keyword.                                             | Name<br>Configuratio<br>Channel Inst<br>Connection information<br><b>Health Status</b><br>Receive rate<br>Sending Rate<br>Delivery Status Operation<br>Created By |  |  |  |  |  |  |  |
| ه ۱<br>Settings                    | $\Delta$                                               | AI                                                                       |                                                                                                    |  |  |  |  |  |  |  |
| Collection<br>le<br>  Management P |                                                        | test2432                                                                 |                                                                                                    |  |  |  |  |  |  |  |
| Component                          |                                                        |                                                                          | $\overline{\phantom{0}}$                                                                                                    |  |  |  |  |  |  |  |
| management                         |                                                        |                                                                          | No data available.                                                                                                    |  |  |  |  |  |  |  |

**Step 5** In the collection channel list, locate the row that contains the target channel, click **More** > **Delete** in the **Operation** column.

#### $\Box$  Note

You can delete a collection channel only when it is stopped.

**Step 6** In the displayed dialog box, click **OK**.

**----End**

# **Enabling/Disabling/Restarting a Collection Channel**

- **Step 1** Log in to the management console.
- **Step 2** Click  $\equiv$  in the upper left corner of the page and choose **Security & Compliance** > **SecMaster**.
- **Step 3** In the navigation pane on the left, choose **Workspaces** > **Management**. In the workspace list, click the name of the target workspace.

**Figure 12-41** Workspace management page

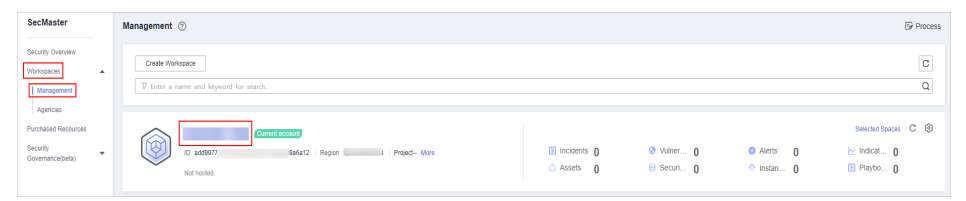

**Step 4** In the navigation pane on the left, choose **Settings** > **Collection Management**. On the **Collection Management** page, click the **Collection Channels** tab.

**Figure 12-42** Collection channel management tab page

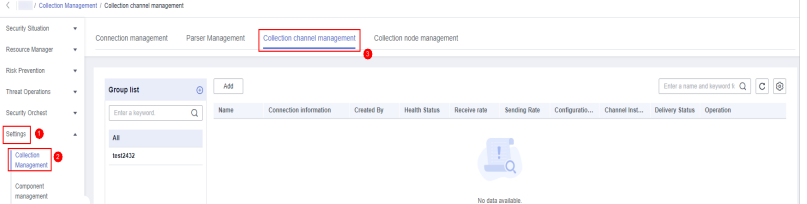

**Step 5** In the collection stream management list, locate the row that contains the target stream and click **Enable**, **Stop**, or **Restart** in the **Operation** column.

**Step 6** In the displayed dialog box, click **OK**.

**----End**

# **12.1.3.4 Managing Collection Nodes**

# **Scenario**

This topic describes how to perform the **Viewing Collection Nodes** operation.

# **Viewing Collection Nodes**

- **Step 1** Log in to the management console.
- **Step 2** Click  $\equiv$  in the upper left corner of the page and choose **Security & Compliance** > **SecMaster**.
- **Step 3** In the navigation pane on the left, choose **Workspaces** > **Management**. In the workspace list, click the name of the target workspace.

**Figure 12-43** Workspace management page

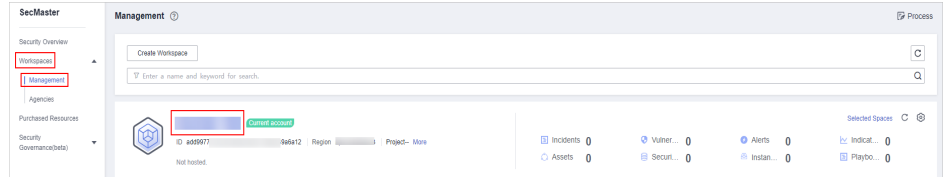

**Step 4** In the navigation pane on the left, choose **Settings** > **Collection Management**. On the Collection Management page, click the **Collection Nodes** tab.

**Figure 12-44** Accessing the collection nodes page

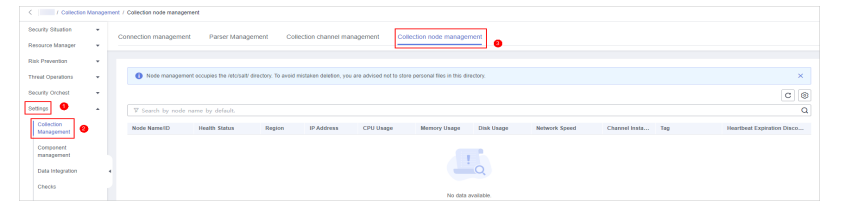

**Step 5** On the **Collection Nodes** page, view the detailed information about collection nodes.

If there are a large number of nodes, you can select **Node Name** or **Node ID**, enter a keyword in the search box, and click  $\mathbf Q$  to quickly search for a specified node.

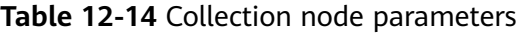

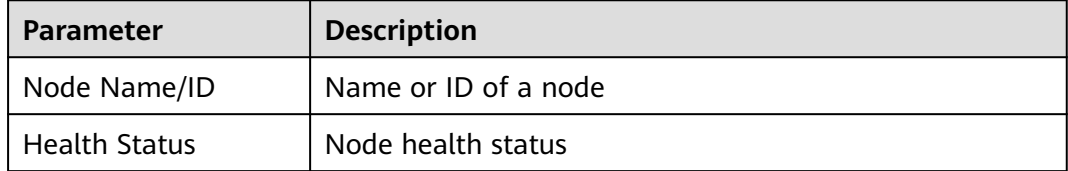

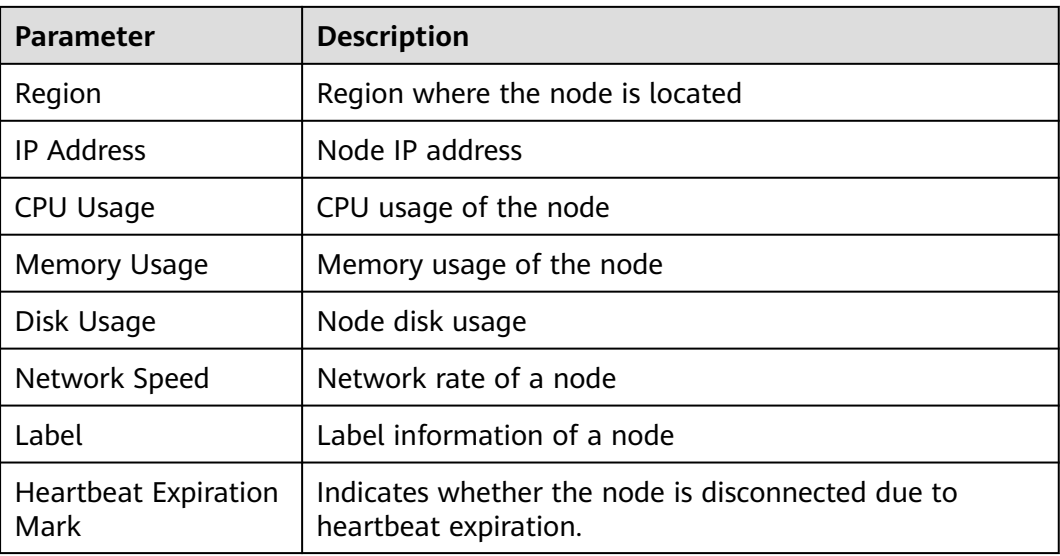

**Step 6** To view details about a node, click the node name.

**----End**

# **12.1.4 Component Management**

# **12.1.4.1 Managing Collection Nodes**

## **Scenario**

This topic describes how to perform operations such as **Creating a Node**, **[Viewing](#page-467-0) [Nodes](#page-467-0)**, **[Editing a Node](#page-468-0)**, and **[Deregistering a Node](#page-469-0)**.

## **Creating a Node**

- **Step 1** Log in to the management console.
- **Step 2** Click  $\equiv$  in the upper left corner of the page and choose **Security & Compliance** > **SecMaster**.
- **Step 3** In the navigation pane on the left, choose **Workspaces** > **Management**. In the workspace list, click the name of the target workspace.

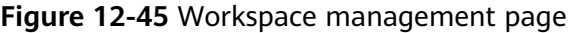

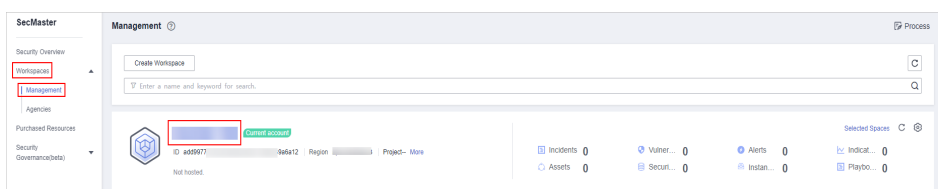

**Step 4** In the navigation pane on the left, choose **Settings** > **Components**.

<span id="page-467-0"></span>**Figure 12-46** Accessing the node management page

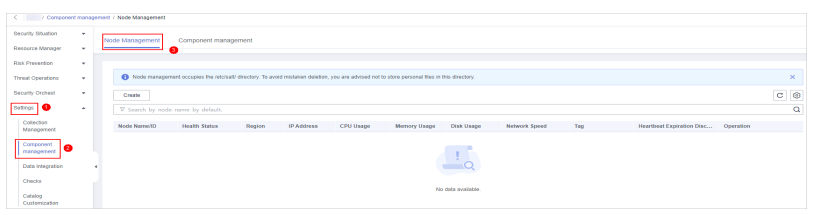

- **Step 5** On the **Nodes** tab, click **Create**. The **Create Node** page is displayed on the right.
- **Step 6** Click **Next** in the lower right corner of the page to go to the **Script Installation Verification** page.
- **Step 7** After confirming that the installation is complete, click **Confirm** in the lower right corner of the page.

If it is not installed, rectify the fault by referring to **[Step 2: Install an Agent](#page-440-0)**.

**----End**

## **Viewing Nodes**

- **Step 1** Log in to the management console.
- **Step 2** Click  $\equiv$  in the upper left corner of the page and choose **Security & Compliance** > **SecMaster**.
- **Step 3** In the navigation pane on the left, choose **Workspaces** > **Management**. In the workspace list, click the name of the target workspace.

**Figure 12-47** Workspace management page

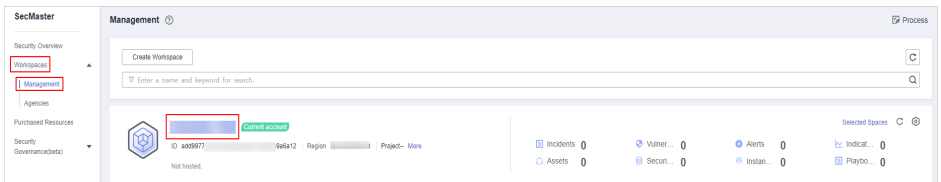

**Step 4** In the navigation pane on the left, choose **Settings** > **Components**.

**Figure 12-48** Accessing the node management page

|                              |              | / Component management / Node Management                                                                                                    |                        |  |  |  |  |  |  |  |
|------------------------------|--------------|----------------------------------------------------------------------------------------------------|------------------------|--|--|--|--|--|--|--|
| Security Situation           |              | Node Management<br>Component management                                                                                                    |                        |  |  |  |  |  |  |  |
| Resource Manager             | $\sim$       |                                                                                                    |                        |  |  |  |  |  |  |  |
| <b>Rick Prevention</b>       | $\mathbf{v}$ |                                                                                                    |                        |  |  |  |  |  |  |  |
| Threat Operations            | $\mathbf{v}$ | <sup>4</sup> Node management occupas the retchall/ directory. To avoid mistaken deletion, you are advised not to store personal files in this directory.                          | $\infty$               |  |  |  |  |  |  |  |
| <b>Security Orchest</b>      | $\sim$       | Create                                                                                                    | $\mathtt{C}$ $\otimes$ |  |  |  |  |  |  |  |
| Satiros <sup>1</sup>         | $\sim$       | V Search by node name by default.                                                                                                    | ä                      |  |  |  |  |  |  |  |
| Collection<br>Management     |              | <b>Health States</b><br>IP Address<br><b>CPU Useps</b><br>Disk Usepe<br>Teg<br>Node Nerne/ID<br>Region<br>Memory Usepe<br>Network Speed<br>Heartbeat Expiration Disc<br>Operation |                        |  |  |  |  |  |  |  |
| Component<br>management      | ۰            |                                                                                                    |                        |  |  |  |  |  |  |  |
| <b>Data Integration</b>      |              | $-\alpha$                                                                                                    |                        |  |  |  |  |  |  |  |
| Checks                       |              | No data available.                                                                                                    |                        |  |  |  |  |  |  |  |
| Catalog<br><b>CONTRACTOR</b> |              |                                                                                                    |                        |  |  |  |  |  |  |  |

**Step 5** On the **Nodes** tab, view the details about nodes.

If there are a large number of nodes, you can select **Node Name** or **Node ID**, enter a keyword in the search box, and click  $\mathbf Q$  to quickly search for a specified node.
| <b>Parameter</b>             | <b>Description</b>                                                         |  |  |  |  |  |  |  |
|------------------------------|----------------------------------------------------------------------------|--|--|--|--|--|--|--|
| Node Name/ID                 | Name or ID of a node                                                       |  |  |  |  |  |  |  |
| <b>Health Status</b>         | Node health status                                                         |  |  |  |  |  |  |  |
| Region                       | Region where the node is located                                           |  |  |  |  |  |  |  |
| <b>IP Address</b>            | Node IP address                                                            |  |  |  |  |  |  |  |
| CPU Usage                    | CPU usage of the node                                                      |  |  |  |  |  |  |  |
| <b>Memory Usage</b>          | Memory usage of the node                                                   |  |  |  |  |  |  |  |
| Disk Usage                   | Node disk usage                                                            |  |  |  |  |  |  |  |
| Network Speed                | Network rate of a node                                                     |  |  |  |  |  |  |  |
| Label                        | Label information of a node                                                |  |  |  |  |  |  |  |
| Heartbeat Expiration<br>Mark | Indicates whether the node is disconnected due to<br>heartbeat expiration. |  |  |  |  |  |  |  |

**Table 12-15** Collection node parameters

**Step 6** To view details about a node, click the node name.

**----End**

## **Editing a Node**

After a node is added, you can only modify the supplementary information about the node.

- **Step 1** Log in to the management console.
- **Step 2** Click  $\equiv$  in the upper left corner of the page and choose **Security & Compliance** > **SecMaster**.
- **Step 3** In the navigation pane on the left, choose **Workspaces** > **Management**. In the workspace list, click the name of the target workspace.

#### **Figure 12-49** Workspace management page

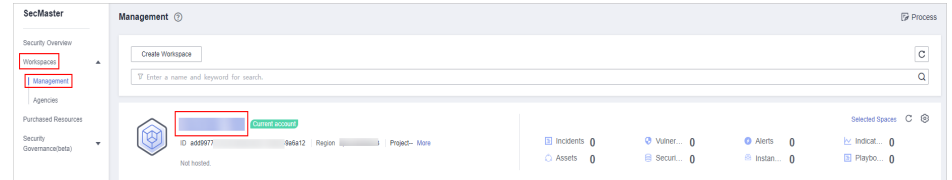

**Step 4** In the navigation pane on the left, choose **Settings** > **Components**.

**Figure 12-50** Accessing the node management page

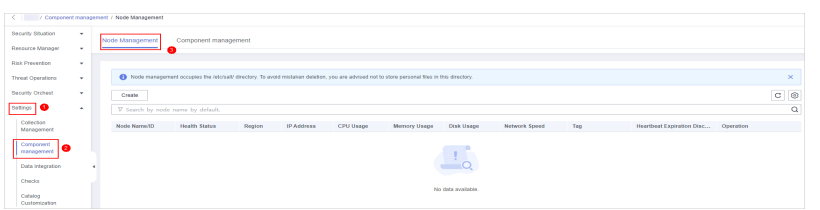

- **Step 5** On the **Nodes** tab, locate the row that contains the target node and click **Edit** in the **Operation** column.
- **Step 6** On the **Edit Node** panel, edit the node information.

| <b>Parameter</b> | <b>Description</b>                    |
|------------------|---------------------------------------|
| Data Center      | User-defined data center name         |
| Network Plane    | Select the network plane of the node. |
| Tag              | Set the tag for the node.             |
| Description      | Description of a user-defined node.   |
| Maintained By    | Select a node owner.                  |

**Table 12-16** Parameters of node information

#### **Step 7** Click **Confirm**.

**----End**

## **Deregistering a Node**

- **Step 1** Log in to the management console.
- **Step 2** Click  $\equiv$  in the upper left corner of the page and choose **Security & Compliance** > **SecMaster**.
- **Step 3** In the navigation pane on the left, choose **Workspaces** > **Management**. In the workspace list, click the name of the target workspace.

#### **Figure 12-51** Workspace management page

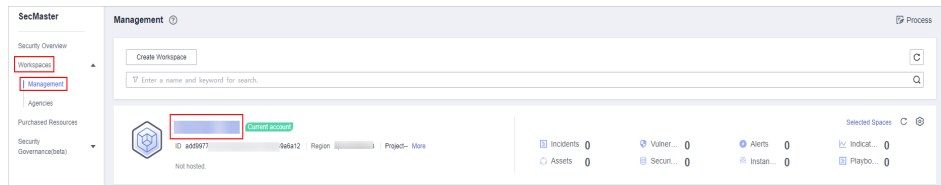

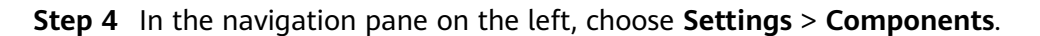

**Figure 12-52** Accessing the node management page

| . .                          |                                                   |  | / Component management / Node Management |                                                                                                    |        |            |           |              |            |               |     |                           |           |  |
|------------------------------|---------------------------------------------------|--|------------------------------------------|----------------------------------------------------------------------------------------------------|--------|------------|-----------|--------------|------------|---------------|-----|---------------------------|-----------|--|
| Security Stuation            | $\sim$<br>Node Management<br>Component management |  |                                          |                                                                                                    |        |            |           |              |            |               |     |                           |           |  |
| Researce Manager             |                                                   |  |                                          |                                                                                                    |        |            |           |              |            |               |     |                           |           |  |
| <b>Rick Prevention</b>       |                                                   |  |                                          |                                                                                                    |        |            |           |              |            |               |     |                           |           |  |
| <b>Threat Operations</b>     | $\sim$                                            |  |                                          | $\times$<br>Shode management occupies the retolast/ directory. To avoid mistaken deletion, you are advised not to store personal files in this directory. |        |            |           |              |            |               |     |                           |           |  |
| Security Orchest             | ×                                                 |  | Create                                   | $\mathbf{c} \mid \mathbf{0}$                                                                                                    |        |            |           |              |            |               |     |                           |           |  |
| Setings   O                  | $\sim$                                            |  |                                          | $\circ$<br>T Search by node name by default.                                                                                                    |        |            |           |              |            |               |     |                           |           |  |
| Collection<br>Management     |                                                   |  | Node Name/ID                             | Health Status                                                                                                    | Region | IP Address | CPU Usage | Memory Usage | Disk Usage | Network Speed | Teg | Heartbeat Expiration Disc | Operation |  |
| Component<br>0<br>maragement |                                                   |  |                                          |                                                                                                    |        |            |           |              |            |               |     |                           |           |  |
| Data Integration             |                                                   |  |                                          | $\overline{\phantom{a}}$ $\alpha$                                                                                                    |        |            |           |              |            |               |     |                           |           |  |
| Checks<br>Cetatog            |                                                   |  |                                          | No data available.                                                                                                    |        |            |           |              |            |               |     |                           |           |  |
| Customization                |                                                   |  |                                          |                                                                                                    |        |            |           |              |            |               |     |                           |           |  |

- **Step 5** On the **Nodes** tab, locate the row that contains the target node and click **Deregister** in the **Operation** column.
- **Step 6** In the displayed dialog box, click **OK**.

#### $\Box$  Note

Only the node is deregistered. The ECS and endpoint interface resources are not deleted.

**----End**

## **12.1.4.2 Managing Components**

# **Scenario**

This topic describes how to **configure** and view a component.

# **Configuring a Component**

**Step 1** Log in to the management console.

- **Step 2** Click  $\equiv$  in the upper left corner of the page and choose **Security & Compliance** > **SecMaster**.
- **Step 3** In the navigation pane on the left, choose **Workspaces** > **Management**. In the workspace list, click the name of the target workspace.

**Figure 12-53** Workspace management page

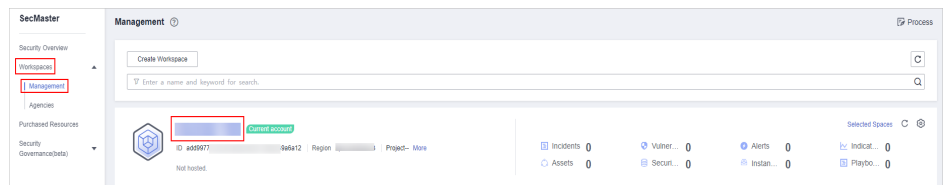

**Step 4** In the navigation pane on the left, choose **Settings** > **Components** and click the **Components** tab.

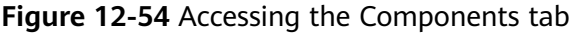

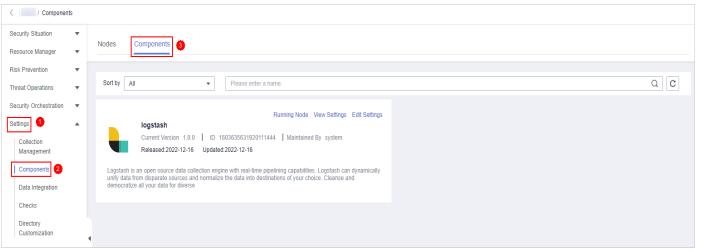

- **Step 5** On the **Components** tab page, click **Edit Settings** in the upper right corner of the component to be viewed. The configuration management page of the component is displayed on the right.
- **Step 6** In the **Node Configuration** area, click **Add** in the upper left corner of the node list. In the **Add Node** dialog box displayed, select a node and click **OK**.
- **Step 7** Click **Save and Apply** in the lower right corner of the page.

**----End**

## **Viewing Component Details**

- **Step 1** Log in to the management console.
- **Step 2** Click  $\equiv$  in the upper left corner of the page and choose **Security & Compliance** > **SecMaster**.
- **Step 3** In the navigation pane on the left, choose **Workspaces** > **Management**. In the workspace list, click the name of the target workspace.

**Figure 12-55** Workspace management page

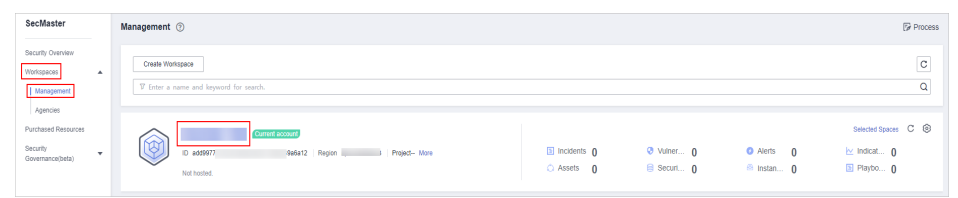

**Step 4** In the navigation pane on the left, choose **Settings** > **Components** > **Components**.

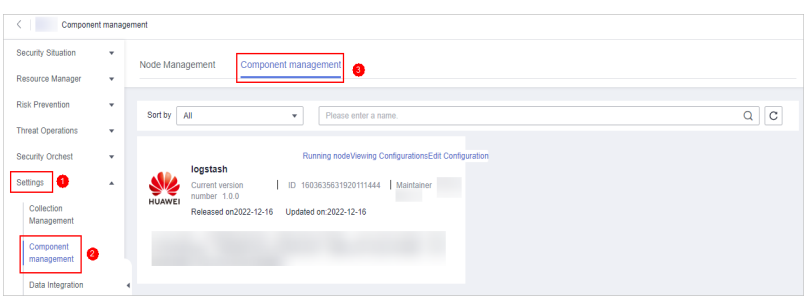

**Figure 12-56** Accessing the components page

**Step 5** On the **Components** page, view the component details.

● **Running node:**

Click the **Running Node** in the upper right corner of a component. The running node information of the component is displayed on the right.

● **View Settings**

Click **View Settings** in the upper right corner of the component to be viewed. The configuration details about the component are displayed on the right.

● **Edit Settings**

- <span id="page-472-0"></span>a. Click **Edit Settings** in the upper right corner of the component to be viewed. The **Configuration Management** panel of the component is displayed on the right.
- b. In the **Node Configuration** area, edit the node configuration information.
	- Adding a node: Click **Add** in the upper left corner of the node list. In the **Add Node** dialog box that is displayed, select a node and click **OK**.
	- Editing node parameters: Click  $\vee$  next to the node name to expand the node configuration information and edit the node parameters.
	- Running Parameter: Locate the row that contains the target node, click **Run Parameter** in the **Operation** column.
	- Removing a node: Locate the row that contains the target node and click **Removed** in the **Operation** column.
	- Batch deletion: Select the nodes to be removed and click **Batch Remove** in the upper left corner of the list.
	- To view historical versions, click **Historical Version** at the lower right corner of the panel.
- c. Click the **Apply** at the lower right corner of the page.

**----End**

# **12.2 Data Integration**

# **12.2.1 Log Access Supported by SecMaster**

SecMaster can integrate logs of multiple Huawei Cloud services, such as Web Application Firewall (WAF), Host Security Server (HSS), and Object Storage Service (OBS). You can search for and analyze all collected logs in SecMaster. By default, the logs are stored for 7 days.

| <b>Cloud Service</b>                 | Log<br><b>Description</b>  | Log                    | Log Lifecycle |  |  |
|--------------------------------------|----------------------------|------------------------|---------------|--|--|
| Web Application Firewall             | Attack logs                | waf-attack             | 7 to 30 days  |  |  |
| (WAF)                                | Access logs                | waf-access             |               |  |  |
| SecMaster                            | Compliance<br>baseline log | secmaster-<br>baseline | 7 to 10 days  |  |  |
| Intrusion Prevention System<br>(IPS) | Attack logs                | nip-attack             | 7 to 30 days  |  |  |
| Managed Threat Detection<br>(MTD)    | Alarm logs                 | mtd-alarm              | 7 to 30 days  |  |  |

**Table 12-17** Log Access Supported by SecMaster

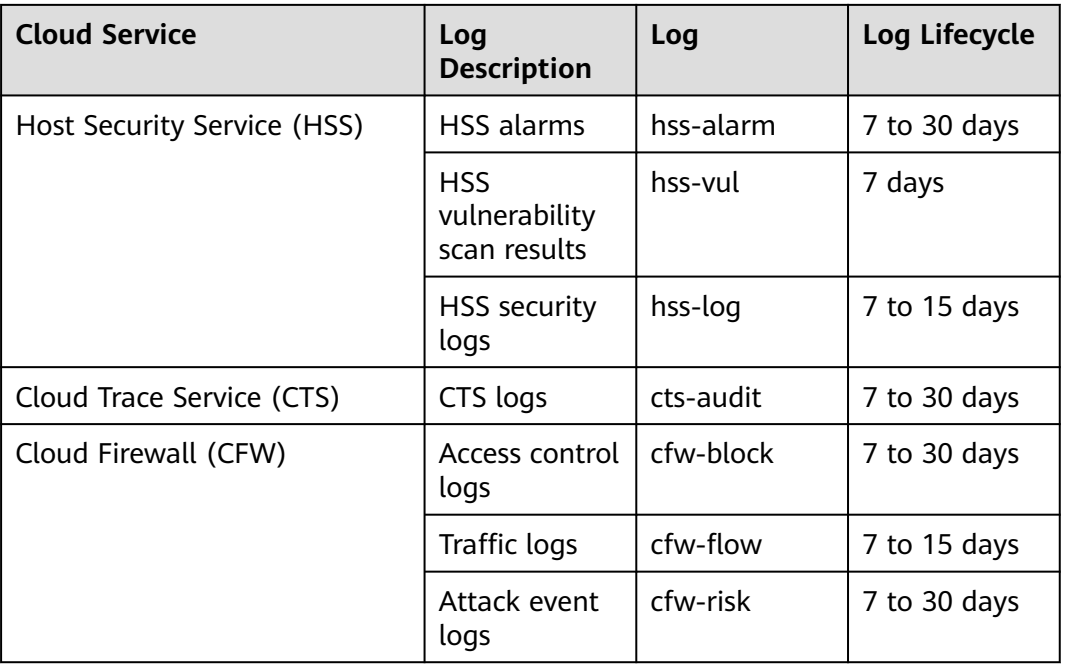

# **12.2.2 Access Data**

# **Scenario**

SecMaster can access logs of Huawei Cloud services with your authorization, services such as Web Application Firewall (WAF), Host Security Server (HSS), and Object Storage Service (OBS). After you authorize the access, you can manage logs centrally and search and analyze all collected logs.

For details, see **[Log Access Supported by SecMaster](#page-472-0)**.

This topic describes how to access logs and view where logs are stored.

# **Allowing SecMaster to Access Service Logs**

- **Step 1** Log in to the management console.
- **Step 2** Click  $\equiv$  in the upper left corner of the page and choose **Security & Compliance** > **SecMaster**.
- **Step 3** In the navigation pane on the left, choose **Workspaces** > **Management**. In the workspace list, click the name of the target workspace.

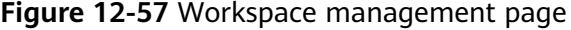

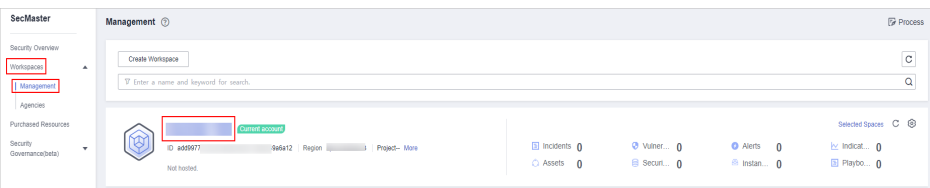

#### **Step 4** In the navigation pane on the left, choose **Settings** > **Data Integration**.

#### **Figure 12-58** Data Integration page

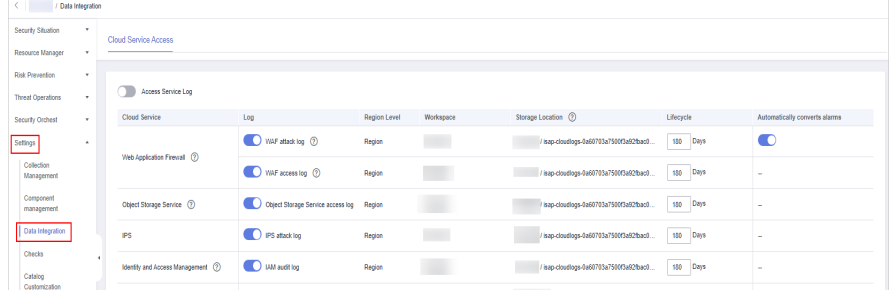

**Step 5** Locate the cloud service from which you want to collect logs, click in the **Logs** column to enable log access.

To access logs of all cloud services in the current region, click  $\Box$  on the left of **Access Service Logs**.

**Step 6** Set the lifecycle.

By default, data is stored for 7 days. You can set the storage period as required.

#### **Step 7** Set **Automatically converts alarms**.

In the **Automatically converts alarms** column of your desired cloud products,

click to enable the function of automatically converting cloud service logs to alerts when the logs meet certain alert rules and displaying the alerts on the **Alerts** page.

#### $\Box$  note

- If this function is disabled, logs that meet certain alert rules will not be converted to alerts or displayed on the **Alerts** page.
- You can access host vulnerability scan results on the **Vulnerabilities** page of SecMaster. If such results have been accessed during data integration but this conversion function is disabled, the results will not be displayed on the **Vulnerabilities** page.
- **Step 8** Click **Save**. In the displayed dialog box, click **OK**.

After the access completes, a default data space and pipeline are created.

**----End**

# **Viewing the Log Storage Location**

- **Step 1** Log in to the management console.
- **Step 2** Click  $\equiv$  in the upper left corner of the page and choose **Security & Compliance** > **SecMaster**.
- **Step 3** In the navigation pane on the left, choose **Settings** > **Data Integration**. On the displayed **Cloud Service Access** tab, view the log data storage location in the **Storage Location** column.

You can go to the corresponding pipeline in the target workspace to view the accessed logs.

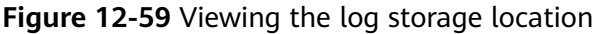

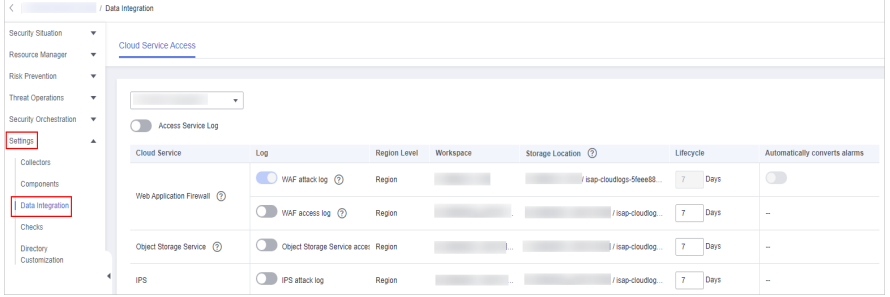

**----End**

# **Related Operations**

- Canceling Data Access
	- a. In the **Log** column of the target cloud services, click **the disable the** access to cloud service logs.
	- b. Click **Save**.
- **Editing the Data Access Lifecycle** 
	- a. In the **Lifecycle** column of the target cloud services, enter the data storage period.
	- b. Click **Save**.
- Canceling Automatic Converting Logs to Alarms
	- a. In the **Automatically converts alarms** column of the target cloud products, click  $\Box$  to disable the alarms.
	- b. Click **Save**.

# **12.3 Checks**

## **Scenario**

This topic describes how to create baseline check plans. To use cloud service baseline inspection, you need to create check plans first.

## **Procedure**

- **Step 1** Log in to the management console.
- **Step 2** Click  $\equiv$  in the upper left corner of the page and choose **Security & Compliance** > **SecMaster**.
- **Step 3** In the navigation pane on the left, choose **Workspaces** > **Management**. In the workspace list, click the name of the target workspace.

**Figure 12-60** Workspace management page

| SecMaster                                                             | Management 2                                                                       |                             |                          |                                                      | <b><i>F</i></b> Process                                    |
|-----------------------------------------------------------------------|------------------------------------------------------------------------------------|-----------------------------|--------------------------|------------------------------------------------------|------------------------------------------------------------|
| Security Overview<br>Workspaces<br>$\Delta$<br>Management<br>Agencies | Create Workspace<br>V Enter a name and keyword for search.                         |                             |                          |                                                      | $\overline{\phantom{a}}$<br>$\mathtt{C}$<br>$\alpha$       |
| Purchased Resources<br>Security<br>$\star$<br>Governance/beta)        | Current account<br>ಒ<br>ID add9977<br>9a6a12 Region<br>Project-More<br>Not hosted. | a Incidents 0<br>C Assets 0 | O Vulner 0<br>B Securi 0 | <b>O</b> Alerts<br>$\Omega$<br><sup>6</sup> Instan 0 | Selected Spaces C ®<br>$\sim$ indicat $\sim$<br>图 Playbo 0 |

**Step 4** In the navigation pane on the left, choose **Settings** > **Checks**.

**Figure 12-61** Checks page

| $\langle$ / Checks            |                         |                                         |                                                 |
|-------------------------------|-------------------------|-----------------------------------------|-------------------------------------------------|
| Security Situation            | ٠                       |                                         |                                                 |
| Resource Manager              | $\blacktriangledown$    | $\circ$<br>Region<br>۰                  |                                                 |
| <b>Risk Prevention</b>        | ٠                       | Create Plan                             |                                                 |
| <b>Threat Operations</b>      | ۰                       |                                         |                                                 |
| <b>Security Orchestration</b> | $\overline{\mathbf{v}}$ | default(Default)<br><b>Check Now</b>    | <b>COL</b><br>Edit   Delete<br><b>Check Now</b> |
| Settings                      | $\blacktriangle$        | Ci3 Schedule: every 3 days at 0:00-6:00 | [C] Schedule: every 1 days at 0:00-6:00         |
| Collectors                    |                         | <b>Security Standards</b>               | <b>Security Standards</b>                       |
| Components                    |                         | Cloud Security Compliance Check 1.0     | DJCP 2.0 Level 3 Requirements                   |
| <b>Data Integration</b>       |                         |                                         |                                                 |
| Checks                        |                         |                                         |                                                 |
| Directory<br>Customization    |                         |                                         |                                                 |

- **Step 5** On the **Checks** page, click **Create Plan**. The pane for creating a check plan is displayed on the right.
- **Step 6** Configure the check plan.
	- 1. Enter the basic information by referring to **Table 12-18**.

| Parameter | <b>Description</b>                                                                    |
|-----------|---------------------------------------------------------------------------------------|
| Name      | Plan name                                                                             |
| Schedule  | Select how often and when the check plan is<br>executed.                              |
|           | - Schedule: every day, every 3 days, every 7<br>days, every 15 days, or every 30 days |
|           | Check start time: 00:00-06:00, 06:00-12:00,<br>12:00-18:00, or 18:00-24:00            |

**Table 12-18** Basic information about a check plan

2. Select a security standard for the plan.

Select the baseline check items to be checked.

**Step 7** Click **OK**.

After the check plan is created, SecMaster performs cloud service baseline scanning at the specified time. You can choose **Risk Prevention** > **Baseline Check** to view the scanning result.

**----End**

# **12.4 Customizing Directories**

# **Scenario**

You can customize directories on SecMaster. This section includes the following content:

- **Viewing Existing Directories**
- **[Changing Layout](#page-478-0)**

## **Limitations and Constraints**

● Built-in directories **cannot** be edited or deleted.

# **Viewing Existing Directories**

**Step 1** Log in to the management console.

- **Step 2** Click  $\equiv$  in the upper left corner of the page and choose **Security & Compliance** > **SecMaster**.
- **Step 3** In the navigation pane on the left, choose **Workspaces** > **Management**. In the workspace list, click the name of the target workspace.

**Figure 12-62** Workspace management page

| SecMaster                                                           | Management 2                                                                                         |                                     |                           |                                                          | <b><i>F</i></b> Process                                                  |
|---------------------------------------------------------------------|----------------------------------------------------------------------------------------------------|-------------------------------------|---------------------------|----------------------------------------------------------|--------------------------------------------------------------------------|
| Security Overview<br>Workspaces<br>$\sim$<br>Management<br>Agencies | Create Workspace<br>V Enter a name and keyword for search.                                           |                                     |                           |                                                          | $\mathbb{C}$<br>$\alpha$                                                 |
| Purchased Resources<br>Security<br>$\mathbf{r}$<br>Governance(beta) | <b>Current account</b><br>∽<br>ы<br>ID add9977<br>Sa6a12 Region      <br>Project-More<br>Not hosted. | <b>El Incidents</b> O<br>C Assets 0 | O Vulner 0<br>B Securit 0 | <b>O</b> Alerts<br>$\mathbf{0}$<br><sup>6</sup> Instan 0 | Selected Spaces C <sup>(3)</sup><br>$\sim$ indicat $\sim$<br>El Playbo 0 |

**Step 4** In the navigation pane on the left, choose **Settings** > **Directory Customization**.

**Figure 12-63** Directory Customization page

|                          |      | Catalog Customization  |                   |                 |                |          |                            |                     |                                                   |
|--------------------------|------|------------------------|-------------------|-----------------|----------------|----------|----------------------------|---------------------|---------------------------------------------------|
| Security Situation       | ٠    |                        |                   |                 |                |          |                            |                     |                                                   |
| Resource Manager         | $\;$ |                        |                   |                 |                |          | Level-1 Directory          | $\mathbf{v}$ .      | $\mathbb{C}^{\bullet}$ $\circledcirc$<br>$\alpha$ |
| Risk Prevention          | ۰    | Level-1 Directory      | Level-2 Directory | <b>Status</b>   | Address        |          | Layout                     | Publisher           | Operation                                         |
| <b>Threat Operations</b> | ۰    | Threat Operations      | Incident          | Built-in        | <b>MIDS AV</b> | O.       | Incident List Built-in     | Huawei Cloud        | Changing layout                                   |
| Security Orchest         | ۰    | Resource               | Resource          | Built-in        | https://v      | σ        | Resource List Built-in     | Huawei Cloud        | Changing layout                                   |
| Settings                 | ٠    | <b>Risk Prevention</b> | Vulnerability     | Bull-in         | https://v      | σ        | Vulnerability List Bulb-in | Huawel Cloud        | Changing layout                                   |
| Collection<br>Management |      | Threat Operations      | Indicator         | Built-in        | https://       | $\sigma$ | Indicator List Built-in    | Hugwei Cloud        | Changing layout                                   |
| Component<br>management  |      | Threat Operations      | Alert             | <b>Bully-In</b> | https://c      | o.       | Alert List Built-in        | <b>Huawel Cloud</b> | Changing layout                                   |
| <b>Data Integration</b>  |      |                        |                   |                 |                |          |                            |                     |                                                   |
| Checks                   | ×    |                        |                   |                 |                |          |                            |                     |                                                   |
| Catalog<br>Customization | €    |                        |                   |                 |                |          |                            |                     |                                                   |

**Step 5** In the directory list, view the directory details.

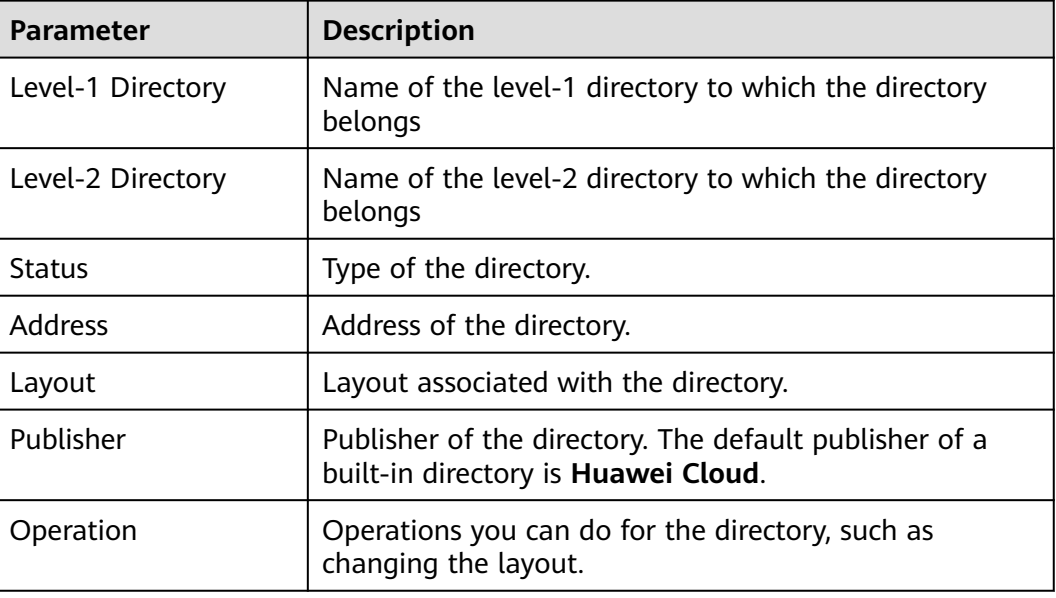

<span id="page-478-0"></span>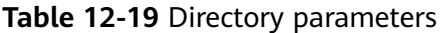

**----End**

## **Changing Layout**

**Step 1** Log in to the management console.

- **Step 2** Click  $\equiv$  in the upper left corner of the page and choose **Security & Compliance** > **SecMaster**.
- **Step 3** In the navigation pane on the left, choose **Workspaces** > **Management**. In the workspace list, click the name of the target workspace.

**Figure 12-64** Workspace management page

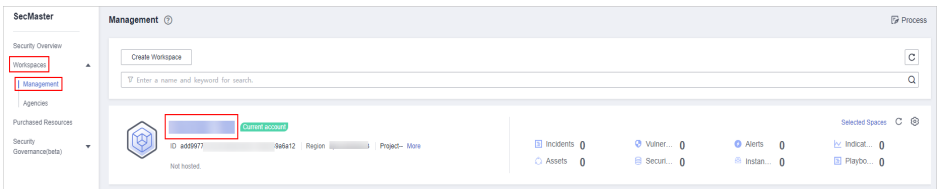

**Step 4** In the navigation pane on the left, choose **Settings** > **Directory Customization**.

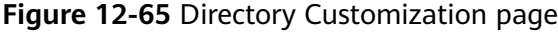

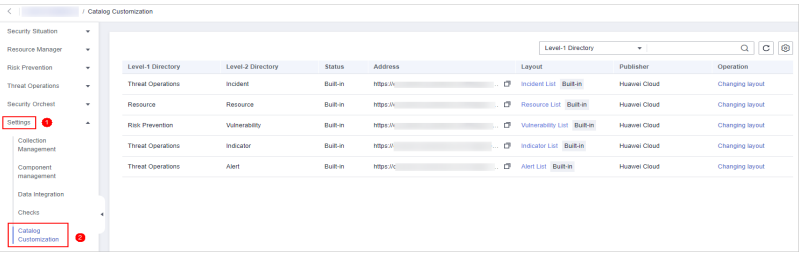

- **Step 5** Click **Changing layout** in the **Operation** column of the target directory.
- **Step 6** On the **Changing layout** page, select the layout to be changed.
- **Step 7** Click **OK**.
	- **----End**

# **13 How to Use Playbooks**

# **13.1 Overview**

SecMaster automatically executes code written in playbooks to enable automatic response to alerts and incidents. While some playbooks still need some custom settings for custom data processing. Those playbooks include the ones for automatically updating alert names, reporting high-risk vulnerabilities, and reporting high-risk alerts.

This document describes how to customize settings and enable playbooks that require custom data processing.

# **Playbooks, Workflows, and Plug-ins**

The relationships between playbooks, workflows, and plug-ins are as follows:

- A playbook is a combination of workflows. Playbooks are used for complex data processing in many ways.
- A workflow is composed of a combination of a series of plug-in nodes for complex data processing.
- A plug-in is the encapsulation of function code. It is the minimum unit of a playbook and implements specific functions.

# **13.2 Automatic Renaming of Alert Names**

# **13.2.1 Overview**

# **Scenario**

SecMaster provides a built-in playbook that can automatically rename alert names. You can customize alert names with this playbook to meet your needs.

# **How the Playbook Works**

The **Automatic renaming of alarm names** playbook has matched the **Automatic renaming of alarm names** workflow. To configure this playbook, you need to configure the matched workflow and plug-ins the workflow uses.

The **Automatic renaming of alarm names** workflow has four plug-in nodes, one for obtaining alert type IDs, one for obtaining alert details, the SecMasterBiz node, and one for updating alert names. In this workflow, you only need to configure the SecMasterBiz node. This node is used to customize alert names.

**Figure 13-1** Automatic renaming of alarm names workflow

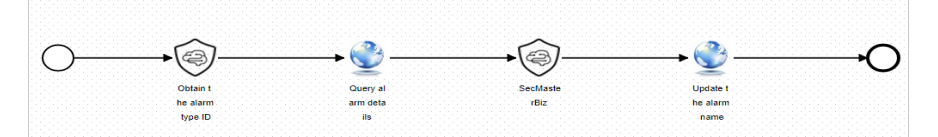

## **Limitations and Constraints**

Currently, only names for web shell attack alerts can be modified.

# **Verification**

The following figure shows default alert names.

#### **Figure 13-2** Before processing

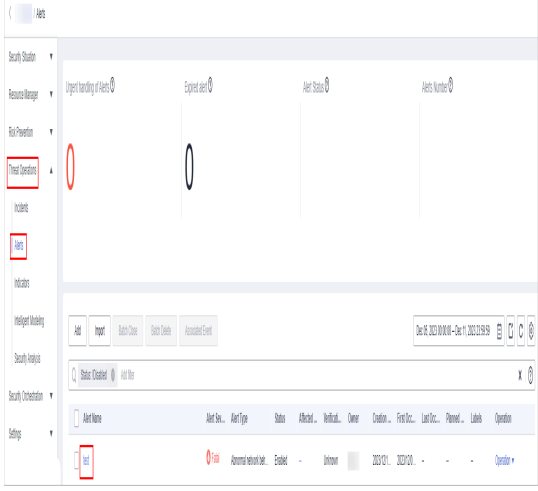

The following figure shows customized alert names.

**Figure 13-3** After processing

| $($ $185)$                                  |                                           |                 |                          |      |               |             |                |               |                                           |   |            |                   |     |  |
|---------------------------------------------|-------------------------------------------|-----------------|--------------------------|------|---------------|-------------|----------------|---------------|-------------------------------------------|---|------------|-------------------|-----|--|
| leather r                                   |                                           |                 |                          |      |               |             |                |               |                                           |   |            |                   |     |  |
| leasing r                                   | Upstandy skeep <sup>8</sup>               | <b>Equivant</b> |                          |      | <b>Arized</b> |             |                |               | as used                                   |   |            |                   |     |  |
| <b>Britants</b><br>$\overline{\phantom{a}}$ |                                           |                 |                          |      |               |             |                |               |                                           |   |            |                   |     |  |
| hei bains<br>Â                              |                                           |                 |                          |      |               |             |                |               |                                           |   |            |                   |     |  |
| <b>NB</b>                                   |                                           |                 |                          |      |               |             |                |               |                                           |   |            |                   |     |  |
| 國                                           |                                           |                 |                          |      |               |             |                |               |                                           |   |            |                   |     |  |
| hists                                       |                                           |                 |                          |      |               |             |                |               |                                           |   |            |                   |     |  |
| mbet hoop                                   | At hpt Strike Boden Assisted              |                 |                          |      |               |             |                |               | <b>MAXIMULAYANING B D C 0</b>             |   |            |                   |     |  |
| Softes                                      | C Bas Dakel (I) letter                    |                 |                          |      |               |             |                |               |                                           |   |            |                   | x 8 |  |
| leatheats #                                 | $ $ letter                                |                 | Artis. IstTe             | \$88 |               |             | Doll, 16th, OH |               | Date  Febbs., Letter, Rend., Lets  Deaths |   |            |                   |     |  |
| <b>Stru</b><br>×                            |                                           |                 |                          |      |               |             |                |               |                                           |   |            |                   |     |  |
|                                             | D.                                        |                 | <b>Co.</b> master, and - |      |               | lion (iii)  |                | 1911. XIVI. - |                                           | × | ×          | botev             |     |  |
|                                             | <b>This and Roman delays data leaters</b> | 0H              | broads, Bod -            |      |               | <b>Joan</b> |                | 1011, 3301. - | $\sim$                                    |   | $\epsilon$ | bote <sub>s</sub> |     |  |

# **13.2.2 Configuring and Enabling the Playbook**

# **Scenario**

This topic walks you through on how to configure the SecMasterBiz node, enable the automatic renaming of alert name workflow, and enable the automatic renaming of alert name playbook.

# **Step 1: Configure and Enable the Workflow**

#### **Accessing the workflow management page**

- **Step 1** Log in to the management console.
- **Step 2** Click  $\equiv$  in the upper left corner of the page and choose **Security & Compliance** > **SecMaster**.
- **Step 3** In the navigation pane on the left, choose **Workspaces** > **Management**. In the workspace list, click the name of the target workspace.

**Figure 13-4** Workspace management page

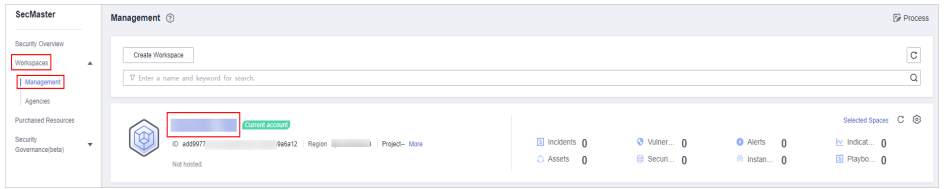

**Step 4** In the left navigation pane, choose **Security Orchestration** > **Playbooks**. Click **Workflows**.

**Figure 13-5** Workflows tab page

|                                                                       | / Playbooks / Workflows |           |                                                       |                  |                     |             |                                             |          |        |                       |                      |                         |                                     |                                  |             |
|-----------------------------------------------------------------------|-------------------------|-----------|-------------------------------------------------------|------------------|---------------------|-------------|---------------------------------------------|----------|--------|-----------------------|----------------------|-------------------------|-------------------------------------|----------------------------------|-------------|
| Security Situation<br>Resource Manager                                | ٠<br>۰                  | Playbooks | <b>Workflows</b>                                      | Asset connection | Instance Management |             |                                             |          |        |                       |                      |                         |                                     |                                  |             |
| Risk Prevention<br><b>Threat Operations</b><br>Security Orchestration | ۰<br>$\Delta$           |           |                                                       | Pending review 0 |                     |             | Not enabled 14                              |          |        |                       | Enabled 20           |                         |                                     |                                  |             |
| Objects<br>Phybooks <b>C</b><br>Layouts                               |                         | л         | Name                                                  |                  | Dataclass           |             | Workflo T Workflo T Current Created Created |          |        |                       | Status AII<br>Update | <b>Updated At</b>       | Name<br>$\mathbf{v}$<br>Description | Fire a longuard.<br>Operation    | $Q$ $C$ $C$ |
| Plugins<br>Setings                                                    | ×                       |           | Alert notification via attack link analysis<br>ef9423 | 39517167         | Alert               | Enabled     | General                                     | Y1       | system | 2023/08/08 23:42:38 G | system               | 2023/08/08 23:42:40 G - |                                     | Disable   Version Management     |             |
|                                                                       |                         |           | One-click release<br>ae14f                            | 6209021          | Alent               | Not enabled | General                                     | <b>A</b> | system | 2023/08/08 23:42:38 G | system               | 2023/08/08 23:42:41 G - |                                     | Enable Version Management Delete |             |

#### **Copying a workflow version**

**Step 5** Locate the row containing the **Automatic renaming of alarm names** workflow. In the **Operation** column, click **Version Management**.

#### **Figure 13-6** Version Management page

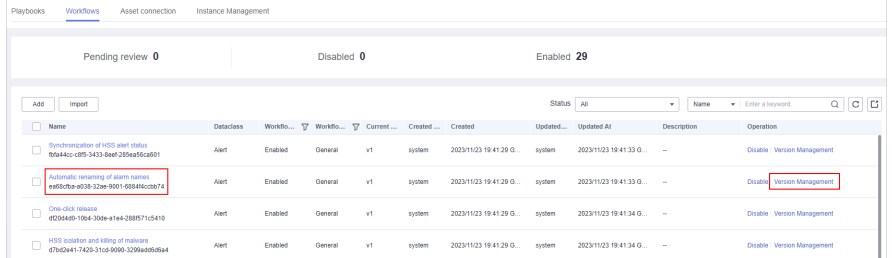

- **Step 6** On the **Version Management** page displayed, go to the **Version Information** area, locate the row where the initial version (v1) is listed, and click **Clone** in the **Operation** column.
- **Step 7** In the displayed dialog box, click **OK**.

#### **Editing and submitting a workflow version**

- **Step 8** On the **Version Management** slide-out panel for the **Automatic renaming of alarm names** workflow, go to the **Version Information** area, locate the row containing the copied workflow version, and click **Edit** in the **Operation** column.
- **Step 9** On the drawing page, click the **SecMasterBiz** plug-in and configure it in the **Node Parameters** pane displayed from the right.

For details about SecMasterBiz plug-in parameters, see **[What Is SecMasterBiz](#page-484-0)**.

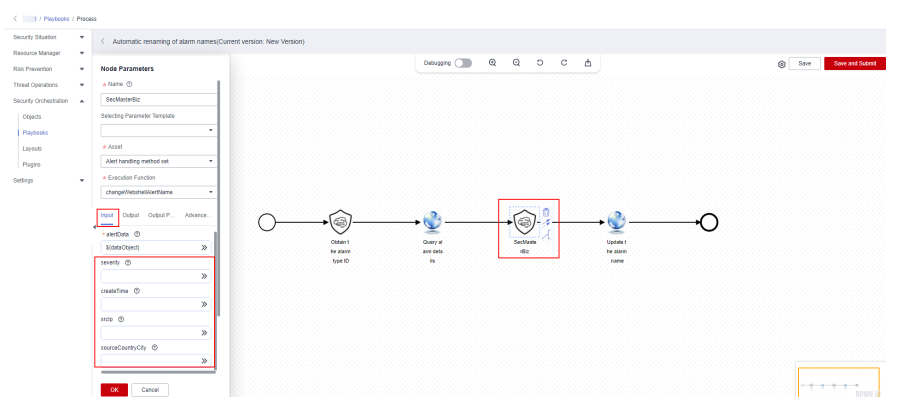

#### **Figure 13-7** SecMasterBiz plug-in

**Step 10** After the configuration is complete, click **Save and Submit** in the upper right corner. In the dialog box displayed, click **OK**.

#### **Reviewing a workflow version**

- **Step 11** On the **Workflows** page, locate the **Automatic renaming of alarm names** workflow and click **Version Management** in the **Operation** column.
- **Step 12** On the displayed **Version Management** page, locate the row that contains the edited workflow version, and click **Review** in the **Operation** column.

<span id="page-484-0"></span>**Step 13** In the displayed dialog box, set **Comment** to **Passed** and click **OK**.

#### **Activating a workflow version**

- **Step 14** On the **Version Management** page, locate the row that contains the reviewed workflow version and click **Activate** in the **Operation** column.
- **Step 15** In the displayed dialog box, click **OK**.

After a workflow version is activated, the workflow is enabled by default.

**----End**

# **Step 2: Configure and Enable the Playbook**

**Step 1** In the left navigation pane, choose **Security Orchestration** > **Playbooks**.

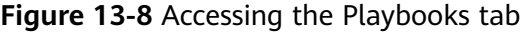

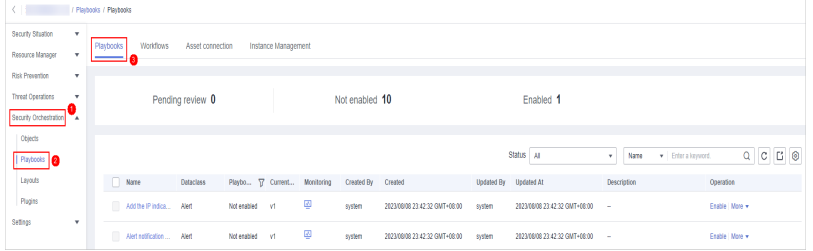

- **Step 2** On the **Playbooks**, locate the row that contains the playbook for automatically renaming alert names, and click **Enable** in the **Operation** column.
- **Step 3** In the dialog box displayed, select the initial playbook version v1 and click **OK**.

**----End**

# **What Is SecMasterBiz**

SecMasterBiz is a plug-in used in the workflow for automatically renaming alert names. It analyzes and processes web shell alert names. You can combine alert names in the way you want and let the system return the alert names as you configured.

The SecMasterBiz plug-in contains multiple actions. The **changeWebshellAlertName** action provides several input parameters for you to customize. Each input parameter indicates an analysis dimension.

You can select different dimension parameters as required to combine alert names. If a parameter is not selected, then it will not be returned in alert names by default. If you enter **y**, this parameter is selected. If you enter **n**, this parameter is not selected. If you leave this parameter blank, this parameter is not selected.

| <b>Parameter</b> | <b>Description</b>               | <b>Value Range</b> |  |  |  |  |
|------------------|----------------------------------|--------------------|--|--|--|--|
| severity         | Indicates the alert<br>severity. | V/n                |  |  |  |  |

**Table 13-1** Parameter configuration

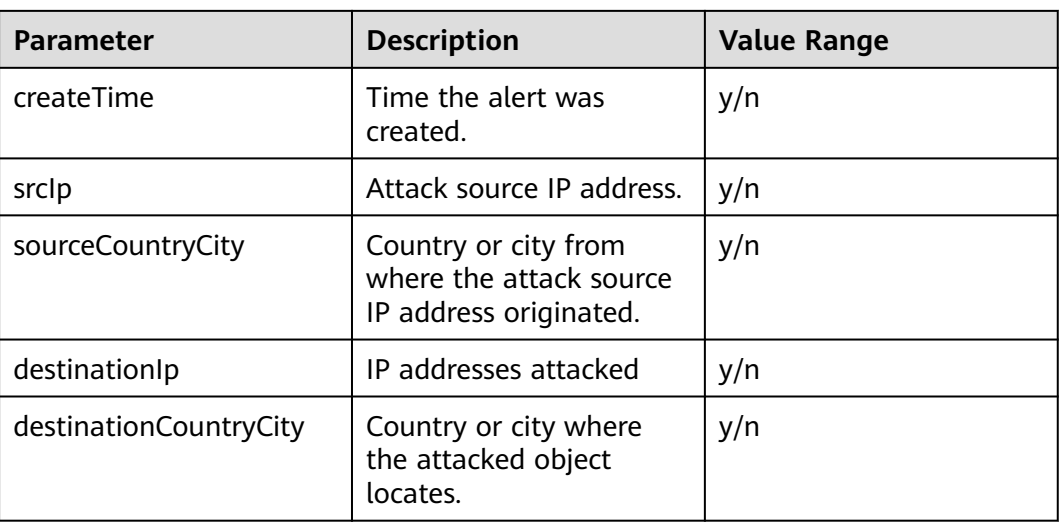

# **13.2.3 Verifying the Playbook**

# **Scenario**

If the playbook for **Automatic renaming of alarm names** is enabled, you can verify the playbook status.

This topic describes how to verify a playbook.

# **Procedure**

- **Step 1** Log in to the management console.
- **Step 2** Click  $\equiv$  in the upper left corner of the page and choose **Security & Compliance** > **SecMaster**.
- **Step 3** In the navigation pane on the left, choose **Workspaces** > **Management**. In the workspace list, click the name of the target workspace.

**Figure 13-9** Workspace management page

| SecMaster                                                               | Management 2                                                                       |                             |                          |                                     | <b><i>F</i></b> Process                                  |
|-------------------------------------------------------------------------|------------------------------------------------------------------------------------|-----------------------------|--------------------------|-------------------------------------|----------------------------------------------------------|
| Security Overview<br>Workspaces<br>$\Delta$<br>  Management<br>Agencies | Create Workspace<br>V Enter a name and keyword for search.                         |                             |                          |                                     | $\circ$<br>Q                                             |
| Purchased Resources<br>Security<br>۰<br>Governance/beta)                | Current account<br>∽<br>ID add9977<br>9a6a12 Region<br>Project-More<br>Not hosted. | a Incidents 0<br>C Assets 0 | O Vulner 0<br>B Securi 0 | O Alerts 0<br><sup>6</sup> Instan 0 | Selected Spaces C ®<br>$\sim$ indicat $0$<br>El Playbo 0 |

**Step 4** In the navigation pane on the left, choose **Threat Operations** > **Alerts**.

#### **Figure 13-10** Alerts

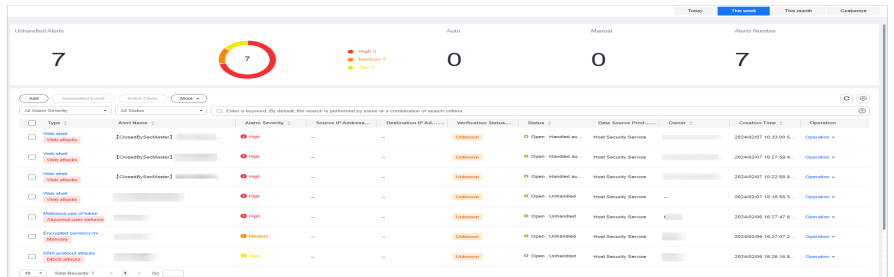

#### **Step 5** Click **Add**. Configure parameters in the **Add** slide-out panel.

- **Alert Name:** Enter a name for the alert.
- **Alert Type**: Select **Web attacks** and then **Web shell**.
- **Debugging data**: Select **Yes**.
- **Description**: Description of the custom alert.
- Retain the default values for other parameters.

#### **Step 6** Click **OK**.

**Step 7** Refresh the page and check whether alert names have been updated.

If the playbook is enabled, the playbook automatically processes new alerts and displays new alert names.

**Figure 13-11** Output when no parameters are selected (default)

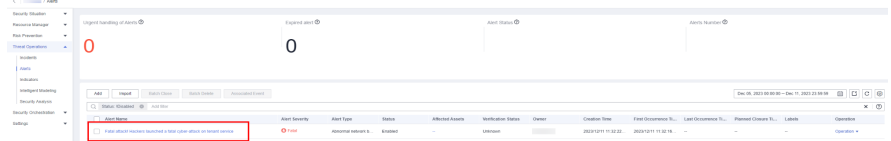

#### **Figure 13-12** Output when only severity is selected

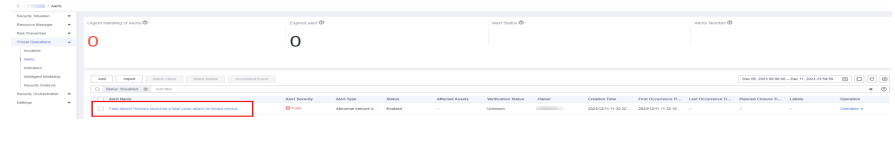

**----End**

# **13.3 Attack Link Analysis Alert Notification**

# **13.3.1 Overview**

# **Scenario**

After a domain name was attacked, the attacker typically further attacked the backend servers. SecMaster provides an attack link analysis playbook that will automatically send alert notifications to specified operations personnel once it detects server attacks.

## **How the Playbook Works**

The **Attack link analysis alert notification** playbook has been matched the **Attack link analysis alert notification** workflow. This workflow needs to use Simple Message Notification (SMN) to send notifications. So you need to create and subscribe to a notification topic in SMN.

The **Attack link analysis alert notification** workflow queries the list of website assets associated with the assets affected by HSS alerts through asset associations. By default, a maximum of 3 website assets can be queried.

- If there are associated website assets, the workflow queries WAF alerts generated for each website asset from 3 hours ago to the current time. A maximum of 3 alerts can be queried. The alert types include XSS, SQL injection, command injection, local file inclusion, remote file inclusion, web shell, and vulnerability exploits.
- If there is an alert generated in WAF, the workflow associates the WAF alert with the corresponding HSS alert and sends a notification the email box you specified through SMN.

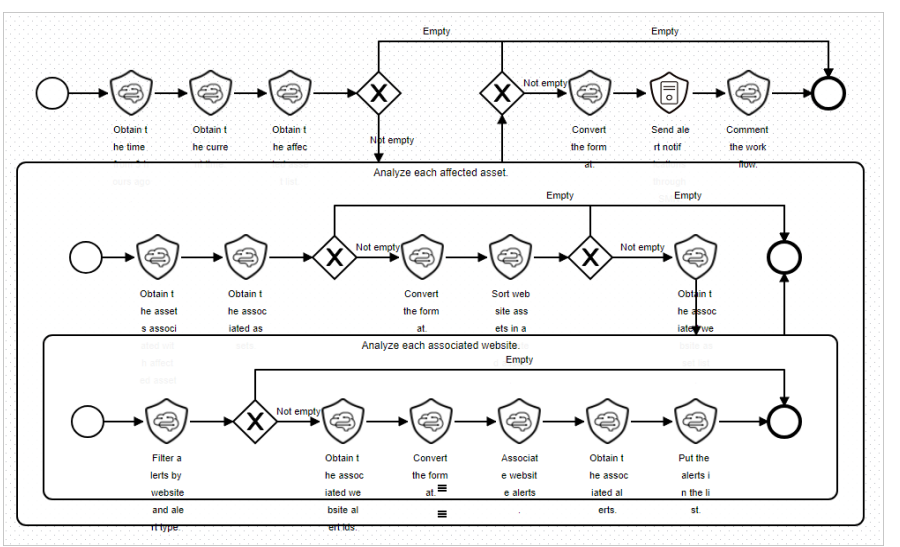

**Figure 13-13** Attack link analysis alert notification

# **Prerequisites**

You have enabled HSS and WAF alert access in SecMaster on the Data **Integration** page under the **Settings** pane in the current workspace.

For details about how to enable HSS and WAF alert access in SecMaster, see **[Data Integration](https://support.huaweicloud.com/intl/en-us/usermanual-secmaster/secmaster_01_01335.html)**.

#### **Figure 13-14** Alert access

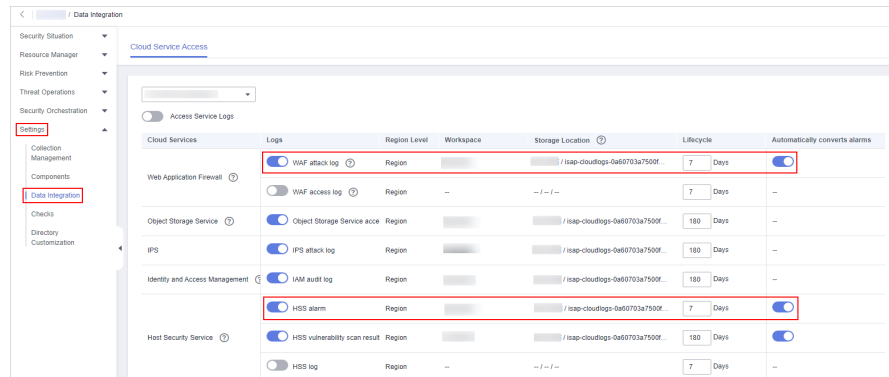

● On the **Resource Manager** page in the current SecMaster workspace, click an asset name. On the asset details page displayed, associate the website asset with the server asset.

**Figure 13-15** Associated Assets

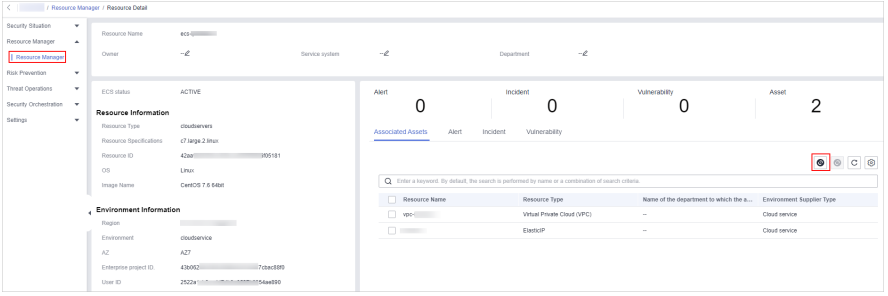

# **Verification**

After the attack link analysis notification playbook is executed, server assets and the website assets will be associated based on corresponding HSS and WAF alerts.

**Figure 13-16** Associated alerts

| Urgent handing of Alerts ® |                                                                         |                                                                       |             | <b>Alert Overview</b>     |                                             |                                                                                                    |                                                             |                                                             |                                                                                                   |                                                                             |                                                                                                    |                                                                                               |
|----------------------------|-------------------------------------------------------------------------|-----------------------------------------------------------------------|-------------|---------------------------|---------------------------------------------|----------------------------------------------------------------------------------------------------|-------------------------------------------------------------|-------------------------------------------------------------|---------------------------------------------------------------------------------------------------|-----------------------------------------------------------------------------|----------------------------------------------------------------------------------------------------|-----------------------------------------------------------------------------------------------|
|                            | Expired alert ®                                                         |                                                                       | Alert Statu | Alarm Severity @ Medium w |                                             |                                                                                                    | Status Enabled v                                            |                                                             |                                                                                                   | Owner                                                                       |                                                                                                    | 00.000                                                                                        |
|                            |                                                                         |                                                                       |             | Method                    |                                             |                                                                                                    |                                                             |                                                             |                                                                                                   |                                                                             |                                                                                                    |                                                                                               |
|                            |                                                                         |                                                                       |             | Basic Information         |                                             |                                                                                                    |                                                             |                                                             |                                                                                                   |                                                                             |                                                                                                    |                                                                                               |
|                            |                                                                         |                                                                       |             |                           |                                             |                                                                                                    |                                                             |                                                             |                                                                                                   |                                                                             |                                                                                                    | 1:00                                                                                          |
|                            |                                                                         |                                                                       |             |                           |                                             |                                                                                                    |                                                             |                                                             |                                                                                                   |                                                                             |                                                                                                    |                                                                                               |
|                            |                                                                         |                                                                       |             | Alert Type                |                                             |                                                                                                    |                                                             |                                                             |                                                                                                   |                                                                             |                                                                                                    |                                                                                               |
| Alert Name                 |                                                                         | Alert Sev., Alert Type<br><b>Status</b>                               | Affected    | Stage                     |                                             |                                                                                                    |                                                             |                                                             |                                                                                                   |                                                                             |                                                                                                    |                                                                                               |
| $\Box$ {dingeromd} {H}     | 2023-11-                                                                | <b>O</b> Medium<br>Malware/<br>Enabled                                | ocs-test-h. |                           |                                             |                                                                                                    |                                                             |                                                             |                                                                                                   | $\sim$                                                                      |                                                                                                    |                                                                                               |
|                            |                                                                         |                                                                       |             |                           |                                             |                                                                                                    |                                                             |                                                             |                                                                                                   | $\sim$                                                                      |                                                                                                    |                                                                                               |
|                            |                                                                         |                                                                       |             |                           |                                             |                                                                                                    |                                                             |                                                             |                                                                                                   |                                                                             |                                                                                                    |                                                                                               |
|                            |                                                                         |                                                                       |             |                           |                                             |                                                                                                    |                                                             |                                                             |                                                                                                   |                                                                             | $\circ$                                                                                                    | 0<0                                                                                           |
|                            |                                                                         |                                                                       |             |                           |                                             |                                                                                                    | Status                                                      | Last O                                                      | First O                                                                                           | Reaso                                                                       | Labels                                                                                                    | Creatio                                                                                       |
|                            |                                                                         |                                                                       |             | Evals.                    | <b>O</b> Low                                | Web att                                                                                                    | Enabled.                                                    |                                                             |                                                                                                   |                                                                             | $\sim$                                                                                                    | 2023/1                                                                                        |
|                            |                                                                         |                                                                       |             | n.<br>Fusin.              | <b>Q</b> Low                                | Web att.                                                                                                    | Enabled                                                     |                                                             |                                                                                                   |                                                                             | $\sim$                                                                                                    | 2023/5                                                                                        |
|                            |                                                                         |                                                                       |             | <b>Carl Country</b>       |                                             | Vileo att.                                                                                                    | Enabled                                                     |                                                             |                                                                                                   |                                                                             | $\sim$                                                                                                    | 2023/1.                                                                                       |
|                            |                                                                         |                                                                       |             | C [valn                   |                                             | Web att.                                                                                                    | Enabled                                                     |                                                             |                                                                                                   |                                                                             | $\sim$                                                                                                    | 2023/1                                                                                        |
|                            |                                                                         |                                                                       |             |                           |                                             |                                                                                                    |                                                             |                                                             |                                                                                                   |                                                                             |                                                                                                    |                                                                                               |
|                            |                                                                         |                                                                       |             |                           |                                             |                                                                                                    |                                                             |                                                             |                                                                                                   |                                                                             |                                                                                                    |                                                                                               |
|                            |                                                                         |                                                                       |             |                           |                                             |                                                                                                    |                                                             |                                                             |                                                                                                   |                                                                             |                                                                                                    | Alarm Details                                                                                 |
|                            | Bitch Close<br>Add<br><b>Import</b><br>Q Status: IDisabled @ Add filter | Batch Delete<br>Associated Event<br>10 v Total Records: 11 c 1 2 > Go |             |                           | Alert Name<br>Alert ID<br>Time To Detection | <b>Disposal Suggestions</b><br>Recommended Handling<br>First Occurrence Time<br>Associated Indicators<br><b>Q</b> Low<br><b>Q</b> Lou | ÷<br>[dangercmd]<br>$\sim$<br>$\sim$<br>Alert N., Alert S., | Mahnane-Malicious Software<br>Associated Alerts<br>Alert T. | 195722d-c865486-9067-4442<br>2023/11/23 11:33:36.000 GMT.<br>$\sim$<br>$\sim$<br>$\sim$<br>$\sim$ | Data Source Product<br>Features<br>Time To Response<br>Associated Incidents | Environment Account<br>Last Occurrence Time<br>$2023/1$ $-$<br>$2023/1$ $-$<br>$2023/1$ $-$<br>$2023/1$ $-$<br><b>OK</b> | Huavei Cloud<br>Huavei<br>Data Source Product Name Host Security Service<br>Payload<br>Cancel |

Comments on the corresponding alert added to the playbook

<span id="page-489-0"></span>**Figure 13-17** Comment

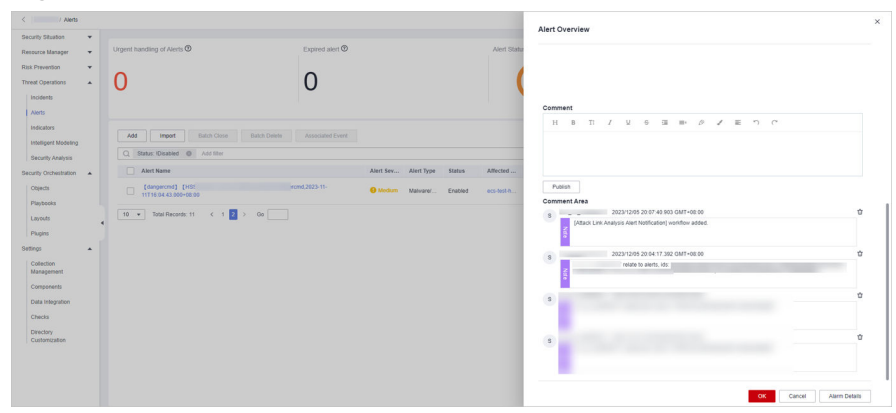

Alert notification email sent to specified personnel

#### **Figure 13-18** Email notifications

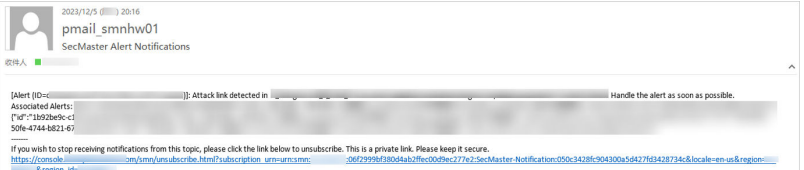

# **13.3.2 Creating and Subscribing to a Topic**

## **Scenario**

The **Attack link analysis alert notification** workflow needs to use Simple Message Notification (SMN) to create and subscribe to a notification topic.

This topic describes how to create a topic and subscribe to it in SMN.

# **Procedure**

- **Step 1** Log in to the management console.
- **Step 2** In the upper left corner of the page, click  $\equiv$  and choose **Management and Governance** > **Simple Message Notification**.
- **Step 3** Create a topic.
	- 1. In the navigation pane on the left, choose **Topic Management** > **Topics**. In the upper right corner of the displayed page, click **Create Topic**.

#### **Figure 13-19** Create Topic

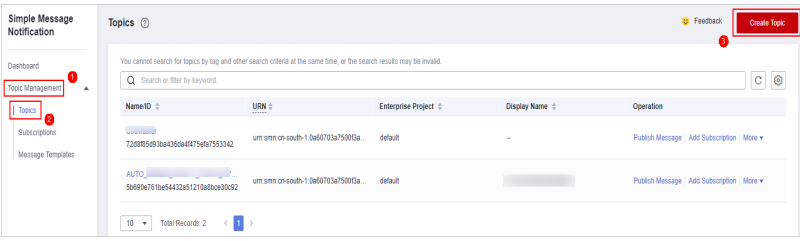

- 2. In the **Create Topic** dialog box displayed, configure topic information and click **OK**.
	- **Topic Name**: **SecMaster-Notification** is recommended.
	- **Display Name**: **SecMaster notification topic** is recommended.
	- Retain the default values for other parameters.

#### **Figure 13-20** Configuring a topic

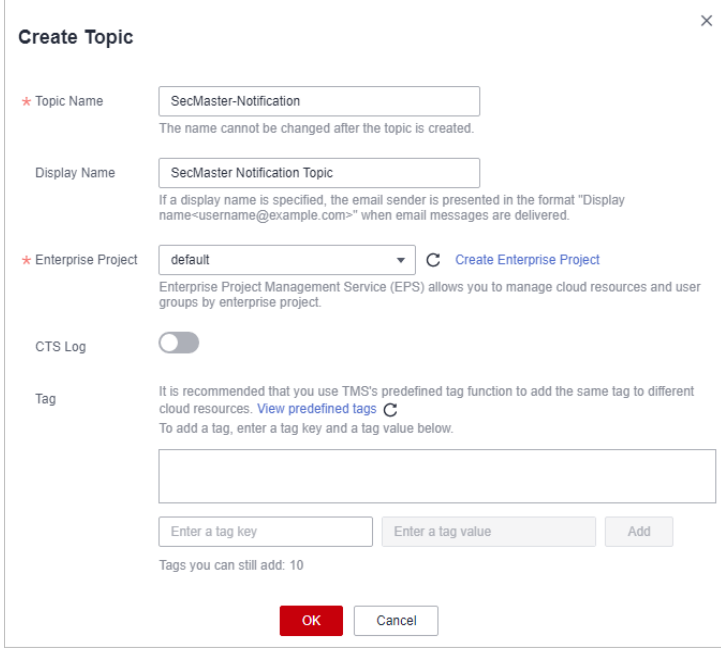

#### **Step 4** Add a subscription.

- 1. On the **Topics** page, locate the row that contains the **SecMaster-Notification** topic and click **Add Subscription** in the **Operation** column.
- 2. On the displayed **Add Subscription** slide-out panel, configure subscription information and click **OK**.
	- **Protocol**: Select **Email**.
	- **Endpoint**: Enter the email address of the subscription endpoint, for example, username@example.com.

#### **Figure 13-21** Add Subscription

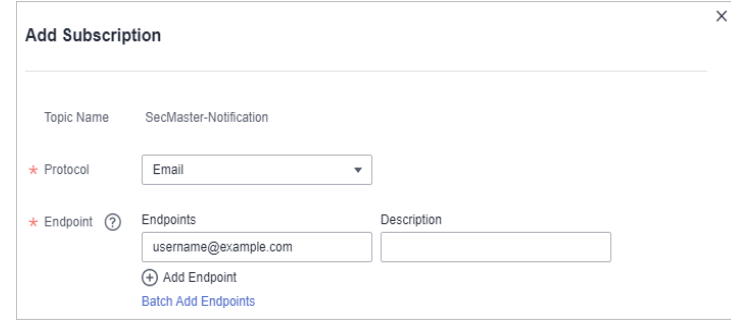

#### **----End**

# **13.3.3 Configuring and Enabling the Playbook**

# **Scenario**

In SecMaster, the initial version (V1) of the **Attack link analysis alert notification** workflow is enabled by default. You do not need to manually enable it. The initial version (V1) of the **attack link analysis alarm notification** playbook is also activated by default. To use it, you only need to enable it.

This topic describes how to enable the **Attack link analysis alert notification** playbook.

## **Prerequisites**

You have subscribed to an SMN topic. For details, see **[Creating and Subscribing](#page-489-0) [to a Topic](#page-489-0)**.

## **Procedure**

- **Step 1** Log in to the management console.
- **Step 2** Click  $\equiv$  in the upper left corner of the page and choose **Security & Compliance** > **SecMaster**.
- **Step 3** In the navigation pane on the left, choose **Workspaces** > **Management**. In the workspace list, click the name of the target workspace.

#### **Figure 13-22** Workspace management page

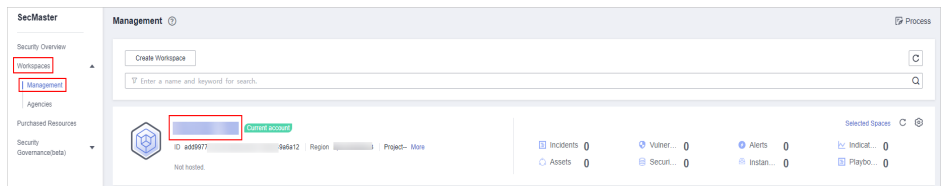

**Step 4** In the left navigation pane, choose **Security Orchestration** > **Playbooks**.

**Figure 13-23** Accessing the Playbooks tab

|                                  | / Pladopics / Playbooks        |                  |                |                     |                              |                |                               |        |                               |             |                     |                 |  |  |
|----------------------------------|--------------------------------|------------------|----------------|---------------------|------------------------------|----------------|-------------------------------|--------|-------------------------------|-------------|---------------------|-----------------|--|--|
| Security Situation<br>۰          | <b>Workflows</b>               |                  |                |                     |                              |                |                               |        |                               |             |                     |                 |  |  |
| Resource Manager<br>$\mathbf{v}$ | Playbooks                      | Asset connection |                | Instance Management |                              |                |                               |        |                               |             |                     |                 |  |  |
| Risk Prevention<br>$\tau$        |                                |                  |                |                     |                              |                |                               |        |                               |             |                     |                 |  |  |
| Threat Operations<br>×           |                                | Pending review 0 |                |                     |                              | Not enabled 10 |                               |        | Enabled 1                     |             |                     |                 |  |  |
| Security Orchestration           |                                |                  |                |                     |                              |                |                               |        |                               |             |                     |                 |  |  |
| Objects                          |                                |                  |                |                     |                              |                |                               |        |                               |             |                     |                 |  |  |
| <b>Pizytools</b>                 |                                |                  |                |                     |                              |                |                               |        | Status AI                     | Name<br>۰.  | v Enter a loyutord. | $Q$ $C$ $C$ $Q$ |  |  |
| Layouts                          | n<br>Name                      | <b>Detaclass</b> |                |                     | Playbo TZ Current Monitoring | Created By     | Created                       |        | Updated By Updated At         | Description |                     | Operation       |  |  |
| Plagins                          | Add the IP indica Alert        |                  | Not enabled v1 |                     | ø                            | system         | 2023/08/08 23:42:32 GMT+08:00 | system | 2023/08/08 23:42:32 GMT+08:00 | - 1         |                     | Enable   More + |  |  |
| Setings<br>۰                     | m<br>Alert rollfication  Alert |                  | Not enabled v1 |                     | ₽                            | system         | 2023/08/08 23:42:32 GMT+08:00 | system | 2023/08/08 23:42:32 GMT+08:00 | ۰.          |                     | Esable   More + |  |  |

- **Step 5** On the **Playbooks** page, locate the row that contains the **Attack link analysis alert notification** playbook and click **Enable** in the **Operation** column.
- **Step 6** In the dialog box displayed, select the initial playbook version v1 and click **OK**.

**----End**

# **13.4 Automatic Notification of High-Risk Vulnerabilities**

# **13.4.1 Overview**

# **Scenario**

SecMaster provides a playbook that can automatically notify of high-risk server vulnerabilities to operations personnel.

## **How the Playbook Works**

The **Automatic notification of high-risk vulnerabilities** playbook has been matched the **Automatic notification of high-risk vulnerabilities** workflow. This workflow needs to use Simple Message Notification (SMN) to send notifications. So you need to create and subscribe to a notification topic in SMN.

If a high-risk vulnerability was reported by HSS, SMN sends a notification to operations personnel.

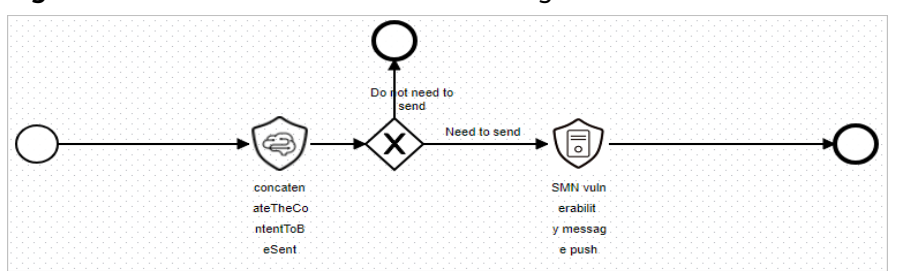

**Figure 13-24** Automatic notification of high-risk vulnerabilities workflow

# **Prerequisites**

You have enabled Host Security Service (HSS) alarm access on the **Data Integration** page under the **Settings** pane. For details, see **[Data Integration](https://support.huaweicloud.com/intl/en-us/usermanual-secmaster/secmaster_01_01335.html)**.

#### **Figure 13-25** Accessing HSS alerts

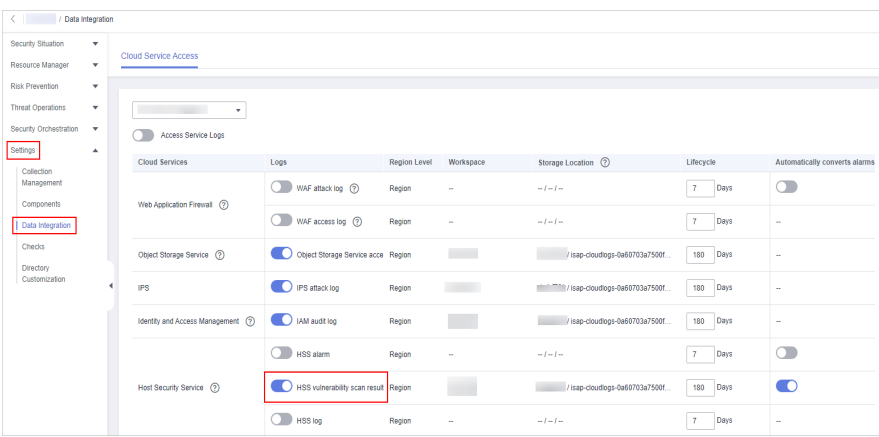

<span id="page-493-0"></span>To view accessed data, choose **Risk Prevention** > **Vulnerabilities**.

**Figure 13-26** Viewing alerts

| $\;$<br>Security Situation<br>Resource Manager<br>$\check{\phantom{a}}$ | <b>VulnerabilityStatistics</b>                                                                      |                               |                              |                        |                             |                                       |         |  |  |
|-------------------------------------------------------------------------|----------------------------------------------------------------------------------------------------|-------------------------------|------------------------------|------------------------|-----------------------------|---------------------------------------|---------|--|--|
| <b>Risk Prevention</b><br>$\hat{\phantom{a}}$                           | Vulnerability Type Distribution                                                                     |                               | <b>Top 6 Vulnerabilities</b> | Vulnerability ID       | Vulnerability Type          | <b>Top 6 Vulnerable Resources</b>     |         |  |  |
| <b>Baseline Inspection</b>                                              |                                                                                                    |                               | Name <sub>10</sub> :         | Affected               |                             | · High · Medium · Low                 |         |  |  |
| Vulnerabilities<br>Emergency                                            |                                                                                                    | <b>El Linux Vulnerability</b> | CVE-2018-25032               | $\mathbf{A}$           |                             |                                       |         |  |  |
| Vulnerability Notices                                                   | 36                                                                                                  | Windows Vulnerabilities       | CVE-2019-2708                | $\mathbf{A}$           |                             | $ecs-8d98$                            |         |  |  |
| Policy management<br><b>Threat Operations</b><br>$\check{\phantom{a}}$  |                                                                                                    | Web-CMS Vulnerability         | CVE-2020-36557               | $\overline{1}$         |                             |                                       |         |  |  |
| Security Orchestration<br>$\mathbf{v}$                                  |                                                                                                    | Application Vulnerabilities   | CVE-2020-36558               | $\mathbf{1}$           |                             |                                       |         |  |  |
| Settings<br>$\cdot$                                                     |                                                                                                    |                               | CVE-2021-0920                | $\mathbf{1}$           |                             |                                       |         |  |  |
|                                                                         | <b>Linux Vulnerabilities</b><br>Windows Vulnerabilities<br><b>Batch Regair</b><br>Import            | Web-CMS Vulnerabilities       | Application Vulnerabilities  |                        |                             |                                       | C C C   |  |  |
|                                                                         | Q Enter a keyword. By default, the search is performed by name or a combination of search oriteria. |                               |                              |                        |                             |                                       |         |  |  |
|                                                                         | Velocability Name                                                                                   | graded                        | ID.                          | <b>Affected Assets</b> | Vulnerability ID            | <b>Last Scanned</b>                   | Handled |  |  |
|                                                                         | EulerOS-SA-2022-1317 Imports Medium                                                                 |                               | EulerOS-SA-2022-1317         | $\mathbf{A}$           | CVE-2021-45078              | 2023/03/02 17:46:46 266 GMT+          | Handled |  |  |
|                                                                         | EulerOS-SA-2022-1325 Imports Medium                                                                 |                               | EulerOS-SA-2022-1328         | $\mathbf{A}$           | CVE-2021-0920.CVE-2021-203  | 2023/03/02 17:46:46.295 GMT+  Handled |         |  |  |
|                                                                         | EulerOS-SA-2022-1339 Modera Medium                                                                  |                               | EulerOS-SA-2022-1339         | $\overline{1}$         | CVE-2021-4192.CVE-2021-4193 | 2023/03/02 17:46:46 266 GMT+          | Handled |  |  |
|                                                                         | EulerOS-SA-2022-1523 Low: ke Medium                                                                 |                               | EulerOS-SA-2022-1523         | $\overline{1}$         | CVE-2021-33098 CVE-2021-39  | 2023/03/02 17:04:41.649 GMT+          | Handled |  |  |
|                                                                         | EulerOS-SA-2022-1527 Imports Medium                                                                 |                               | EulerOS-SA-2022-1527         | $\mathbf{1}$           | CVE-2022-24407              | 2023/03/02 17:46:46 273 GMT+          | Handled |  |  |

# **13.4.2 Creating and Subscribing to a Topic**

# **Scenario**

The **Automatic notification of high-risk vulnerabilities** workflow uses Simple Message Notification (SMN) to send notifications. You need to create and subscribe to a topic for receiving notifications.

This topic describes how to create a topic and subscribe to it in SMN.

## **Procedure**

- **Step 1** Log in to the management console.
- **Step 2** In the upper left corner of the page, click  $\equiv$  and choose **Management and Governance** > **Simple Message Notification**.
- **Step 3** Create a topic.
	- 1. In the navigation pane on the left, choose **Topic Management** > **Topics**. In the upper right corner of the displayed page, click **Create Topic**.

#### **Figure 13-27** Create Topic

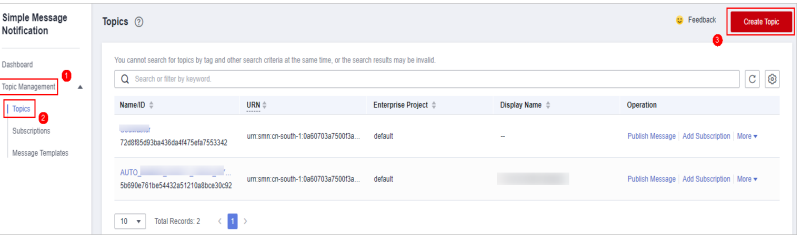

- 2. In the **Create Topic** dialog box displayed, configure topic information and click **OK**.
	- **Topic Name**: **SecMaster-Notification** is recommended.
	- **Display Name**: **SecMaster notification topic** is recommended.

– Retain the default values for other parameters.

**Figure 13-28** Configuring a topic

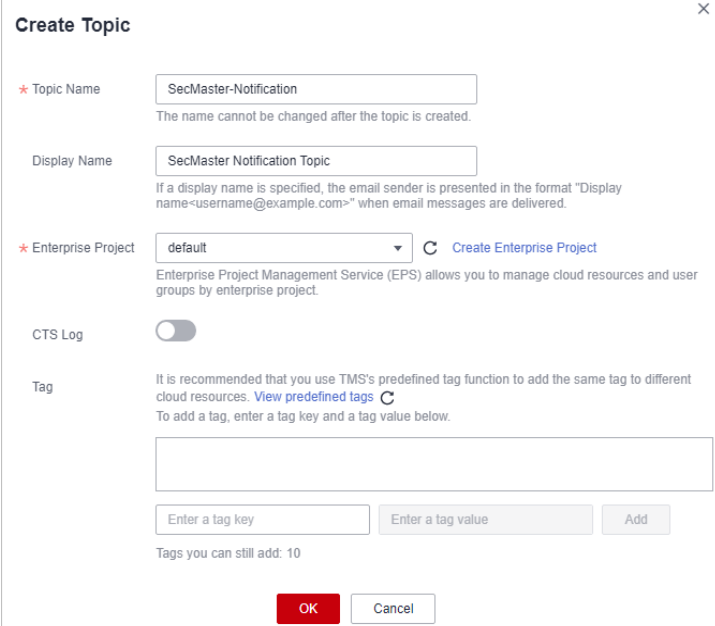

**Step 4** Add a subscription.

- 1. On the **Topics** page, locate the row that contains the **SecMaster-Notification** topic and click **Add Subscription** in the **Operation** column.
- 2. On the displayed **Add Subscription** slide-out panel, configure subscription information and click **OK**.
	- **Protocol**: Select **Email**.
	- **Endpoint**: Enter the email address of the subscription endpoint, for example, username@example.com.

#### **Figure 13-29** Add Subscription

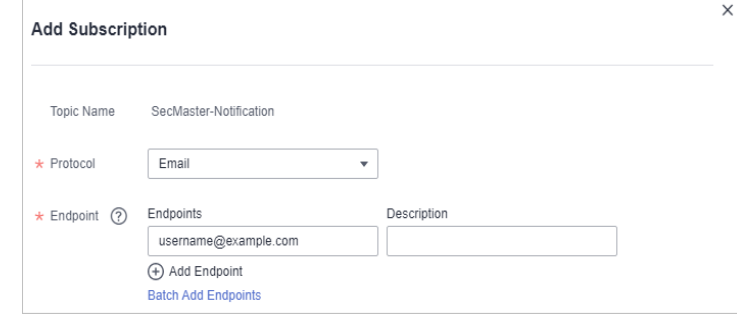

**----End**

# <span id="page-495-0"></span>**13.4.3 Configuring an Asset Connection**

# **Scenario**

Before using the **Automatic notification of high-risk vulnerabilities** workflow, you need to configure the **SMN notification token for operational personnel** asset connection first.

This topic describes how to configure an asset connection.

## **Prerequisites**

You have subscribed to an SMN topic. For details, see **[Creating and Subscribing](#page-493-0) [to a Topic](#page-493-0)**.

## **Procedure**

- **Step 1** Log in to the management console.
- **Step 2** Click  $\equiv$  in the upper left corner of the page and choose **Security & Compliance** > **SecMaster**.
- **Step 3** In the navigation pane on the left, choose **Workspaces** > **Management**. In the workspace list, click the name of the target workspace.

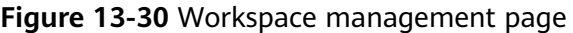

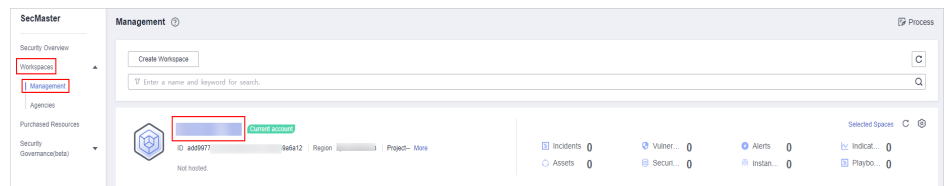

**Step 4** In the navigation pane on the left, choose **Security Orchestration** > **Playbooks**. On the displayed page, click the **Asset Connections** tab.

**Figure 13-31** Asset connection tab

|                                    | < / / Playbook Management / Asset connection |                               |                  |                            |                           |             |         |                                   |               |   |  |  |  |  |
|------------------------------------|----------------------------------------------|-------------------------------|------------------|----------------------------|---------------------------|-------------|---------|-----------------------------------|---------------|---|--|--|--|--|
| Security Situation<br>۰            |                                              | <b>Workflows</b><br>Playbooks | Asset connection | <b>Instance Management</b> |                           |             |         |                                   |               |   |  |  |  |  |
| Resource Manager<br>٠              |                                              | €                             |                  |                            |                           |             |         |                                   |               |   |  |  |  |  |
| <b>Risk Prevention</b><br>$\;$     |                                              |                               |                  |                            |                           |             |         |                                   |               |   |  |  |  |  |
| <b>Threat Operations</b><br>$\;$   |                                              | Add                           |                  |                            |                           |             |         |                                   |               | C |  |  |  |  |
| Security Orchest<br>$\Delta$       |                                              | V Search by name              |                  |                            |                           |             |         |                                   |               | Q |  |  |  |  |
| <b>Object Management</b>           |                                              | <b>Connection Name</b>        | Plug In          | <b>Created By</b>          | Created                   | Modified By | Updated | <b>Description</b>                | Operation     |   |  |  |  |  |
| Playbook<br>€                      |                                              | Alert handling meth           | SecMasterBiz     | system                     | 2023/06/24 14:35:52 GMT - |             | ÷.      | Alert handling method set         | Edit   Delete |   |  |  |  |  |
| Management                         |                                              | VPC authentication            | <b>ACL</b>       | system                     | 2023/06/24 14:35:52 GMT - |             | ×       | VPC authentication                | Edit Delete   |   |  |  |  |  |
| Layout management                  |                                              | SMN notification to           | <b>HTTP</b>      | system                     | 2023/06/24 14:35:52 GMT - |             | ÷.      | SMN notification token for operat | Edit   Delete |   |  |  |  |  |
| Plugin Management<br>Settings<br>۰ |                                              | SecMaster authenti            | <b>HTTP</b>      | system                     | 2023/06/24 14:35:52 GMT - |             | à.      | SecMaster authentication token    | Edit   Delete |   |  |  |  |  |
|                                    |                                              | CFW authentication            | <b>HTTP</b>      | system                     | 2023/06/24 14:35:52 GMT.  | $\sim$      | $\sim$  | CFW authentication token          | Edit   Delete |   |  |  |  |  |

- **Step 5** On the **Asset connection** page, locate the row that contains the **SMN notification token for operational personnel** connection and click **Edit** in the **Operation** column.
- **Step 6** On the **Edit** pane sliding out from the right, configure endpoint information.

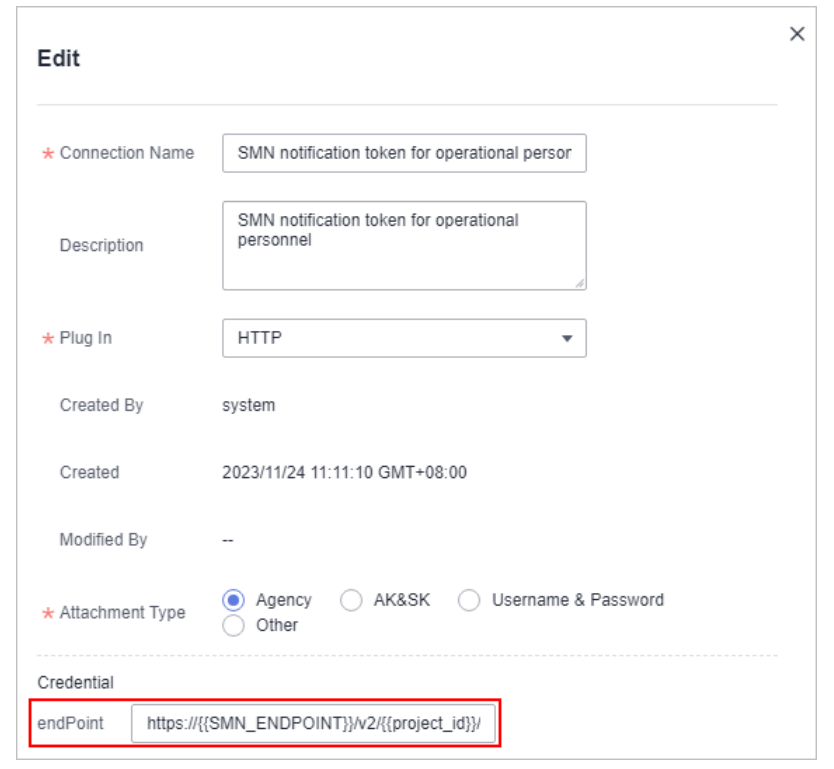

**Figure 13-32** Editing an asset connection

**endPoint**: Set this field to **https://**{{SMN\_ENDPOINT}}**/** v2 **/**{{project\_id}}**/ notifications/topics/**urn:smn:{{region\_id}}:{{project\_id}}:SecMaster-Notification.

- SMN\_ENDPOINT: Enter the domain name for invoking the SMN service. The value is in the format of **endpoint:443**. Obtain the endpoint information from the **[Regions and Endpoints](https://developer.huaweicloud.com/intl/en-us/endpoint?SMN)**. For example, if you choose **CN North-Beijing4**, enter "smn.cn-north-4.myhuaweicloud.com:443" in this field.
- project\_id: Enter the ID of the project that the current workspace belongs to. To view the project ID, take the following steps:
	- a. Log in to the management console, hover the mouse over the username in the upper right corner, and select **My Credentials** from the drop-down list. The **API Credentials** page is displayed by default.
	- b. On the **API Credentials** page, view the project ID in the project list.

#### **Figure 13-33** Project ID

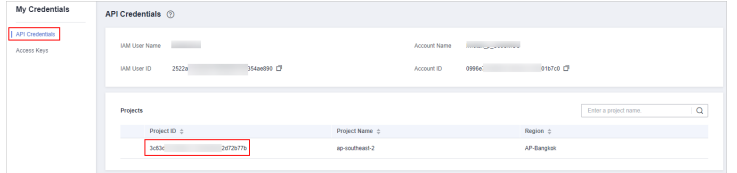

- urn:smn:{{region\_id}}:{{project\_id}}:SecMaster-Notification: Enter the URN of the SMN topic for sending email notifications. To view the URN, take the following steps:
	- a. In the upper left corner of the page, click  $\equiv$  and choose **Management and Governance** > **Simple Message Notification**.
- b. In the navigation pane on the left, choose **Topic Management** > **Topics**.
- c. In the topic list, view the topic URN of the topic created in **[Creating and](#page-493-0) [Subscribing to a Topic](#page-493-0)**.

**Figure 13-34** Topic URN

| Simple Message<br>Notification            | Topics <sup>(2)</sup>                                                                                                    |                    |                      |                | <b>B</b> Feedback                           | <b>Create Topic</b> |
|-------------------------------------------|----------------------------------------------------------------------------------------------------|--------------------|----------------------|----------------|---------------------------------------------|---------------------|
| Dashboard<br>Topic Management<br>$\Delta$ | You cannot search for topics by tap and other search criteria at the same time, or the search results may be invalid.<br>Q Search or filter by keyword. |                    |                      |                |                                             | ¢<br>0              |
| Topics                                    | Name 10 th                                                                                                    | URN :<br>$\sim$    | Enterprise Project : | Display Name 0 | Operation                                   |                     |
| Subscriptions<br>Message Templates        | Secklaster-Wattfication<br>72018<br>153342                                                                                                    | 1412d<br>ant smn   | default              | $\sim$         | Publish Message   Add Subscription   More = |                     |
|                                           | AUTO<br>5690<br><b>Doe30:92</b>                                                                                                    | ad1412d<br>ant smn | default              |                | Publish Message   Add Subscription   More = |                     |
|                                           | 10 v Total Records: 2<br>п                                                                                                    |                    |                      |                |                                             |                     |

**Step 7** After the configuration, click **OK**.

**----End**

# **13.4.4 Configuring and Enabling the Playbook**

## **Scenario**

In SecMaster, the initial version (V1) of the **Automatic notification of high-risk vulnerabilities** workflow is enabled by default. You do not need to manually enable it. The initial version (V1) of the **Automatic notification of high-risk vulnerabilities** playbook is also activated by default. To use it, you only need to enable it.

This topic describes how to enable the **Automatic notification of high-risk vulnerabilities** playbook.

# **Prerequisites**

- You have subscribed to an SMN topic. For details, see **[Creating and](#page-493-0) [Subscribing to a Topic](#page-493-0)**.
- Asset connections have been configured. For details, see **[Configuring an](#page-495-0) [Asset Connection](#page-495-0)**.

# **Procedure**

- **Step 1** Log in to the management console.
- **Step 2** Click  $\equiv$  in the upper left corner of the page and choose **Security & Compliance** > **SecMaster**.
- **Step 3** In the navigation pane on the left, choose **Workspaces** > **Management**. In the workspace list, click the name of the target workspace.

#### **Figure 13-35** Workspace management page

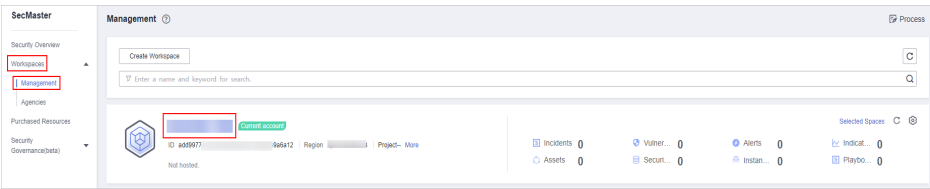

**Step 4** In the left navigation pane, choose **Security Orchestration** > **Playbooks**.

**Figure 13-36** Accessing the Playbooks tab

|                        |              | / Plasbooks / Plasbooks                                           |                           |                |  |                             |                    |                               |        |                               |             |                     |                                        |
|------------------------|--------------|-------------------------------------------------------------------|---------------------------|----------------|--|-----------------------------|--------------------|-------------------------------|--------|-------------------------------|-------------|---------------------|----------------------------------------|
| Security Situation     | $\mathbf{v}$ |                                                                   |                           |                |  |                             |                    |                               |        |                               |             |                     |                                        |
| Resource Manager       | ۰            | Workflows<br>Asset connection<br>Instance Management<br>Playbooks |                           |                |  |                             |                    |                               |        |                               |             |                     |                                        |
| Risk Prevention        | $\tau$       |                                                                   |                           |                |  |                             |                    |                               |        |                               |             |                     |                                        |
| Threat Operations      | $\mathbf{r}$ |                                                                   | Pending review 0          |                |  |                             | Not enabled 10     |                               |        | Enabled 1                     |             |                     |                                        |
| Security Orchestration | ۰.           |                                                                   |                           |                |  |                             |                    |                               |        |                               |             |                     |                                        |
| Objects                |              |                                                                   |                           |                |  |                             |                    |                               |        |                               |             |                     |                                        |
| <b>Pizytools</b>       |              |                                                                   |                           |                |  |                             |                    |                               |        | Status AI                     | Name<br>٠   | v Enter a loyutord. | $Q \quad C \quad C \quad \circledcirc$ |
| Layouts                |              | Name                                                              | <b>Detaclass</b>          |                |  | Playbo T Current Monitoring | Created By Created |                               |        | Updated By Updated At         | Description |                     | Operation                              |
| Plugins                |              | Add the IP indica Alert                                           |                           | Not enabled v1 |  | ₽                           | system             | 2023/08/08 23:42:32 GMT+08:00 | system | 2023/08/08 23:42:32 GMT+08:00 | $\sim$      |                     | Esable More +                          |
| Setings                | ۰            | m                                                                 | Alert rollfication  Alert | Not enabled v1 |  | ₽                           | system             | 2023/08/08 23:42:32 GMT+08:00 | system | 2023/08/08 23:42:32 GMT+08:00 | $\sim$      |                     | Esable   More +                        |

- **Step 5** On the **Playbooks** page, locate the row that contains the **Automatic notification of high-risk vulnerabilities** playbook and click **Enable** in the **Operation** column.
- **Step 6** In the dialog box displayed, select the initial playbook version v1 and click **OK**.

**----End**

# **13.5 Automatic Notification of High-Risk Alerts**

# **13.5.1 Overview**

## **Scenario**

SecMaster provides this playbook for automatically notifying you of new high-risk alerts after removing repeated ones.

## **How the Playbook Works**

The **Automatic notification of high-risk alerts** playbook has been matched the **Automatic notification of high-risk alerts** workflow. This workflow uses Simple Message Notification (SMN) to send notifications. So you need to create and subscribe to a notification topic in SMN.

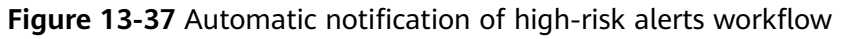

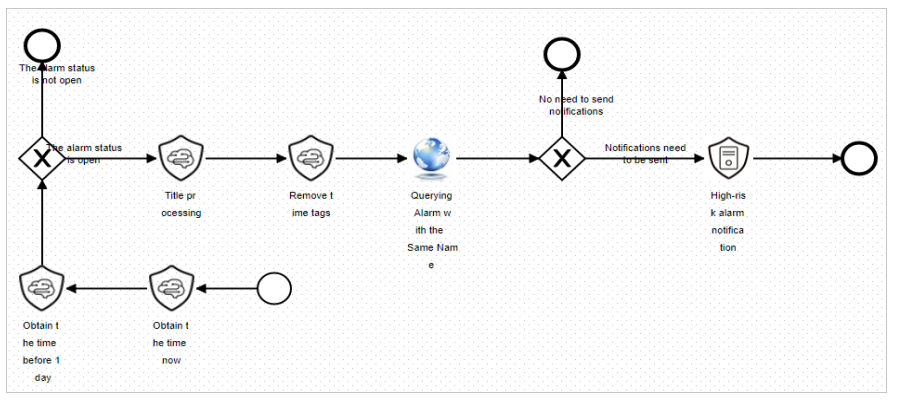

# **Verification**

Email sent when the playbook was triggered by high-risk alerts

#### <span id="page-499-0"></span>**Figure 13-38 Alert notification email**

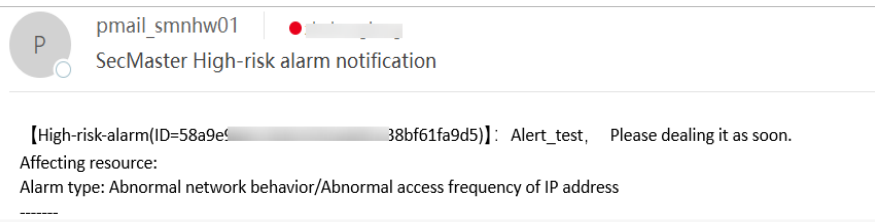

# **13.5.2 Creating and Subscribing to a Topic**

## **Scenario**

The **Automatic notification of high-risk alerts** workflow uses Simple Message Notification (SMN) to send notifications. You need to create and subscribe to a topic for receiving notifications.

This topic describes how to create a topic and subscribe to it in SMN.

## **Procedure**

- **Step 1** Log in to the management console.
- **Step 2** In the upper left corner of the page, click  $\equiv$  and choose **Management and Governance** > **Simple Message Notification**.
- **Step 3** Create a topic.
	- 1. In the navigation pane on the left, choose **Topic Management** > **Topics**. In the upper right corner of the displayed page, click **Create Topic**.

#### **Figure 13-39** Create Topic

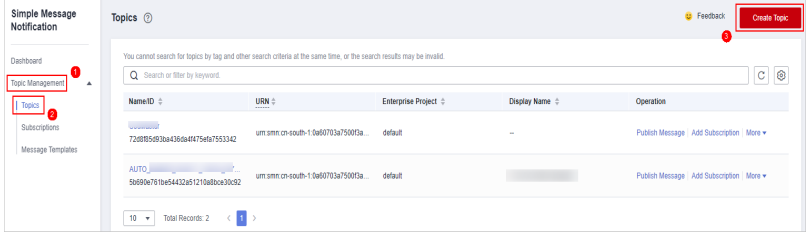

- 2. In the **Create Topic** dialog box displayed, configure topic information and click **OK**.
	- **Topic Name**: **SecMaster-Notification** is recommended.
	- **Display Name**: **SecMaster notification topic** is recommended.
	- Retain the default values for other parameters.

#### **Figure 13-40** Configuring a topic

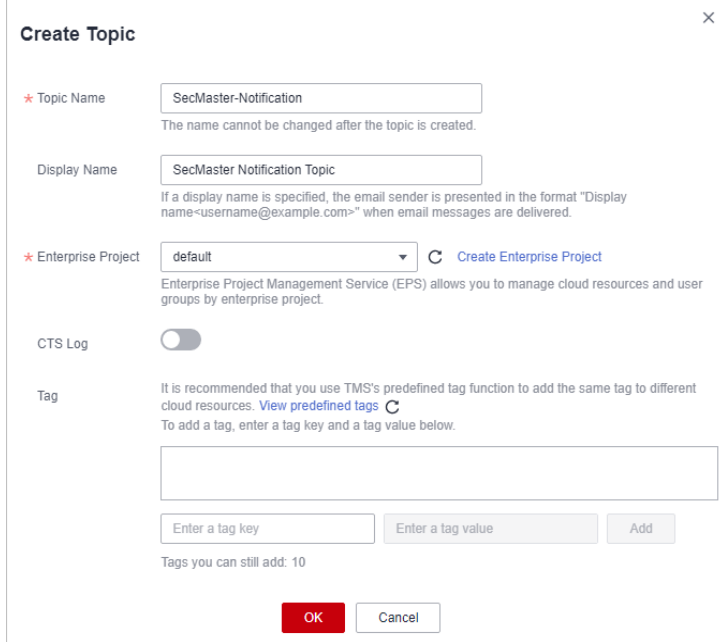

**Step 4** Add a subscription.

- 1. On the **Topics** page, locate the row that contains the **SecMaster-Notification** topic and click **Add Subscription** in the **Operation** column.
- 2. On the displayed **Add Subscription** slide-out panel, configure subscription information and click **OK**.
	- **Protocol**: Select **Email**.
	- **Endpoint**: Enter the email address of the subscription endpoint, for example, username@example.com.

#### **Figure 13-41** Add Subscription

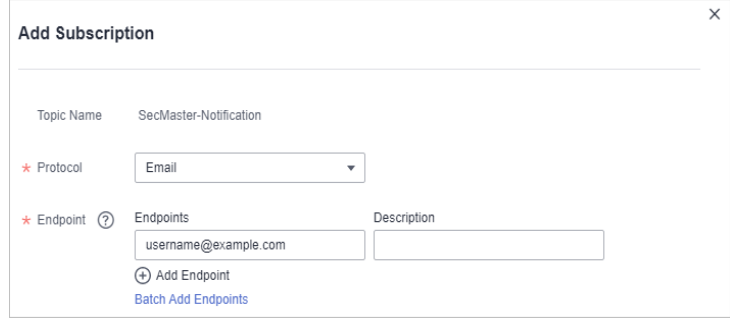

**----End**

# **13.5.3 Configuring and Enabling the Playbook**

# **Scenario**

In SecMaster, the initial version (V1) of the **Automatic notification of high-risk alerts** workflow is enabled by default. You do not need to manually enable it. The initial version (V1) of the **Automatic notification of high-risk alerts** playbook is also activated by default. To use it, you only need to enable it.

This topic describes how to enable the **Automatic notification of high-risk alerts** playbook.

## **Prerequisites**

You have subscribed to an SMN topic. For details, see **[Creating and Subscribing](#page-499-0) [to a Topic](#page-499-0)**.

## **Procedure**

**Step 1** Log in to the management console.

- **Step 2** Click  $\equiv$  in the upper left corner of the page and choose **Security & Compliance** > **SecMaster**.
- **Step 3** In the navigation pane on the left, choose **Workspaces** > **Management**. In the workspace list, click the name of the target workspace.

**Figure 13-42** Workspace management page

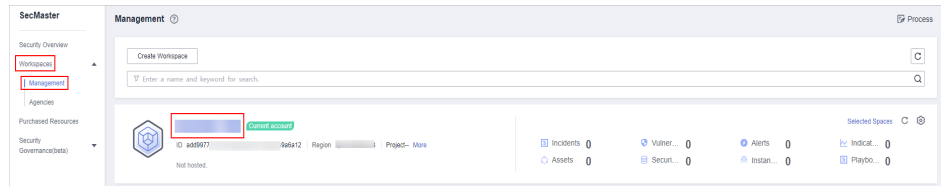

**Step 4** In the left navigation pane, choose **Security Orchestration** > **Playbooks**.

**Figure 13-43** Accessing the Playbooks tab

| $\leftarrow$           | / Plasbooks / Plasbooks |                                |                  |                             |                     |   |                    |                               |        |                               |             |                    |         |  |  |
|------------------------|-------------------------|--------------------------------|------------------|-----------------------------|---------------------|---|--------------------|-------------------------------|--------|-------------------------------|-------------|--------------------|---------|--|--|
| Security Situation     | ٠                       | <b>Workflows</b><br>Playbooks  | Asset connection |                             | Instance Management |   |                    |                               |        |                               |             |                    |         |  |  |
| Resource Manager       | ٠                       |                                |                  |                             |                     |   |                    |                               |        |                               |             |                    |         |  |  |
| Risk Prevention        | ۰                       |                                |                  |                             |                     |   |                    |                               |        |                               |             |                    |         |  |  |
| Threat Operations      | ×                       |                                | Pending review 0 |                             |                     |   | Not enabled 10     |                               |        | Enabled 1                     |             |                    |         |  |  |
| Security Orchestration |                         |                                |                  |                             |                     |   |                    |                               |        |                               |             |                    |         |  |  |
| Objects                |                         |                                |                  |                             |                     |   |                    |                               |        |                               |             |                    |         |  |  |
| Pizytools   @          |                         |                                |                  |                             |                     |   |                    |                               |        | Status AI                     | Name<br>٠   | v Enter a keyword. | Q C C C |  |  |
| Layouts                |                         | Name                           | <b>Detaclass</b> | Playbo T Current Monitoring |                     |   | Created By Created |                               |        | Updated By Updated At         | Description | Operation          |         |  |  |
| Plagins                |                         | Add the IP indica. Alert       |                  | Not enabled v1              |                     | φ | system             | 2023/08/08 23:42:32 GMT+08:00 | system | 2023/08/08 23:42:32 GMT+08:00 | $\sim$      | Enable More +      |         |  |  |
| Sellings               | ۰                       | m<br>Alert rollfication  Alert |                  | Not enabled v1              |                     | φ | system             | 2023/08/08 23:42:32 GMT+08:00 | system | 2023/08/08 23:42:32 GMT+08:00 | ۰           | Esable   More w    |         |  |  |

- **Step 5** On the **Playbooks** page, locate the row that contains the **Automatic notification of high-risk alerts** playbook and click **Enable** in the **Operation** column.
- **Step 6** In the dialog box displayed, select the initial playbook version v1 and click **OK**.

**----End**

# **13.6 Automatic Security Blocking of WAF Attacks**

# **13.6.1 Overview**

# **Scenario**

SecMaster provides this built-in playbook to automatically blacklist source IP addresses reported in high-risk alerts in WAF.

# **How the Playbook Works**

The **Automatic security blocking of WAF attacks** playbook has matched the **Automatic security blocking of WAF attacks** workflow.

**Figure 13-44** Automatic security blocking of WAF attacks

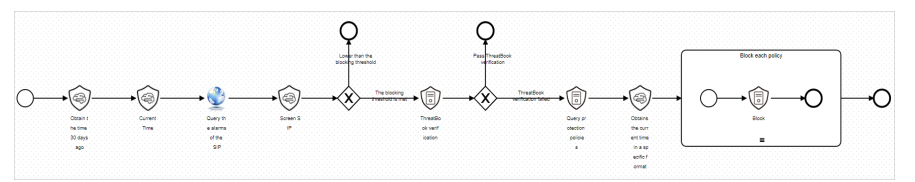

# **Prerequisites**

You have enabled WAF access logs or WAF attack logs on the Data **Integration** page under **Settings** in the current workspace. For details, see **[Data Integration](https://support.huaweicloud.com/intl/en-us/usermanual-secmaster/secmaster_01_01335.html)**.

**Figure 13-45** Enabling Access to WAF logs

| < / Data Integration                   |                          |                                    |                                    |              |                     |                                            |                       |                               |
|----------------------------------------|--------------------------|------------------------------------|------------------------------------|--------------|---------------------|--------------------------------------------|-----------------------|-------------------------------|
| Security Situation<br>Resource Manager | $\mathbf{v}$<br>٠        | Cloud Service Access               |                                    |              |                     |                                            |                       |                               |
| <b>Risk Prevention</b>                 | ۰                        |                                    |                                    |              |                     |                                            |                       |                               |
| <b>Threat Operations</b>               | ٠                        | <b>CONTRACTOR</b><br>۰             |                                    |              |                     |                                            |                       |                               |
|                                        |                          |                                    |                                    |              |                     |                                            |                       |                               |
| Security Orchestration                 | $\overline{\phantom{a}}$ | m<br>Access Service Logs           |                                    |              |                     |                                            |                       |                               |
| Settings<br>Colection                  | $\blacktriangle$         | Cloud Services                     | Logs                               | Region Level | Workspace           | Storage Location (2)                       | Lifecycle             | Automatically converts alarms |
| Management<br>Components               |                          | Web Application Firewall (?)       | O was attacking (?)                | Region       |                     | / isas-deudoes-0a60703a7500f3a92fbac014    | $\mathcal{T}$<br>Days | $\bullet$                     |
| Data Integration                       |                          |                                    | WAF access top (D)                 | Region       | <b>Contract</b>     | / isap-cloudiogs-0a60703a7500f3a92fbac014. | $\mathcal{T}$<br>Days | $\sim$                        |
| Checks<br>Directory                    |                          | Object Storage Service (?)         | Object Storage Service access log  | Region       | <b>The Contract</b> | / isap-cloudlogs-0a60703a7500f3a92fbac014. | 180 Days              | $\sim$                        |
| Customization                          |                          | <b>IPS</b>                         | <b>C</b> iPS attack too            | Region       |                     | / isso-cloudbox-0a90703a7500Cla92fbac014   | 180 Days              | ÷.                            |
|                                        |                          | Identity and Access Management (?) | <b>CO IAM AUST TO:</b>             | Region       | <b>Contractor</b>   | / isso-cloudbox-0a90703a7500f3a92fbac014   | 180 Days              | $\sim$                        |
|                                        |                          |                                    | <b>DE HSS alarm</b>                | Region       | <b>Section</b>      | $-1 - 1 -$                                 | Days<br>$\mathcal{T}$ | $\subset$                     |
|                                        |                          | Hast Security Service (?)          | O<br>HSS vulnerability scan result | Region       |                     | / isap-cloudlogs-0a60703a7500f3a92fbac014. | 180<br>Days           | $\bullet$                     |

The ThreatBook quota is sufficient.

# **Verification**

If the IP address is blocked, the IP address should be included in the WAF blacklist. The procedure is as follows:

- 1. Log in to the WAF console, go to the **Policies** page, and click the name of the target protection policy.
- 2. On the protection policy details page, click **Blacklist and Whitelist** in the **Protection Details** area. You can see that the IP address is listed in the WAF blacklist.

#### **Figure 13-46** Blacklist and Whitelist

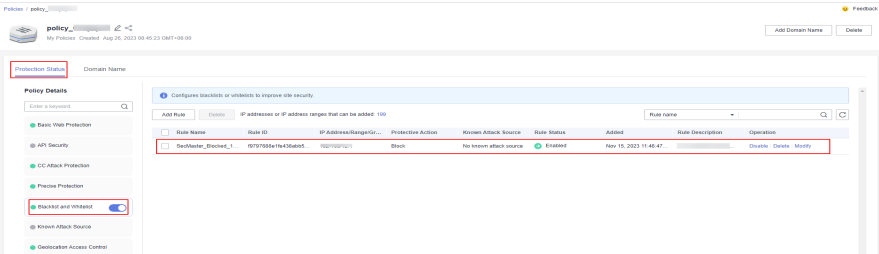

# **13.6.2 Configuring an Asset Connection**

# **Scenario**

Before using **Automatic security blocking of WAF attacks** workflow, you need to configure the API key of the ThreatBook plug-in used for the workflow. You can obtain it in the **threatbook authentication token** asset connection.

This topic describes how to configure an asset connection.

## **Prerequisites**

You have subscribed to an SMN topic. For details, see **[Creating and Subscribing](#page-493-0) [to a Topic](#page-493-0)**.

#### **Procedure**

- **Step 1** Log in to the management console.
- **Step 2** Click  $\equiv$  in the upper left corner of the page and choose **Security & Compliance** > **SecMaster**.
- **Step 3** In the navigation pane on the left, choose **Workspaces** > **Management**. In the workspace list, click the name of the target workspace.

#### **Figure 13-47** Workspace management page

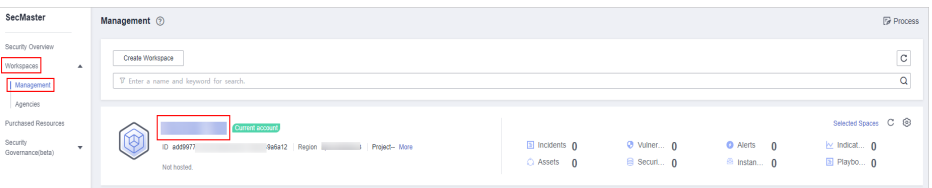

**Step 4** In the navigation pane on the left, choose **Security Orchestration** > **Playbooks**. On the displayed page, click the **Asset Connections** tab.
#### **Figure 13-48** Asset connection tab

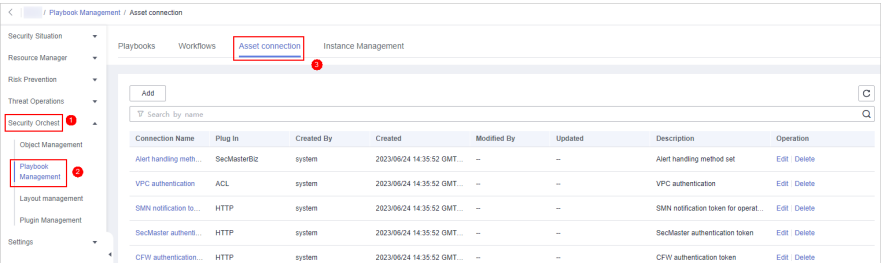

**Step 5** On the **Asset connection** page, locate the row that contains the **threatbook authentication token** asset connection and click **Edit** in the **Operation** column.

**Step 6** On the **Edit** pane sliding out from the right, configure the token.

- **freeApiKey** or **payApiKey**: Set either of them. The value can be obtained after you buy ThreatBook quota.
- **redisHost**: IP address of your Redis resources. If there are no IP addresses, leave this parameter blank.
- **redisPort**: Port of your Redis resources. If there are no such ports, leave this parameter blank.
- redisPassword: Passwords of your Redis resources. If there are no such passwords, leave this parameter blank.

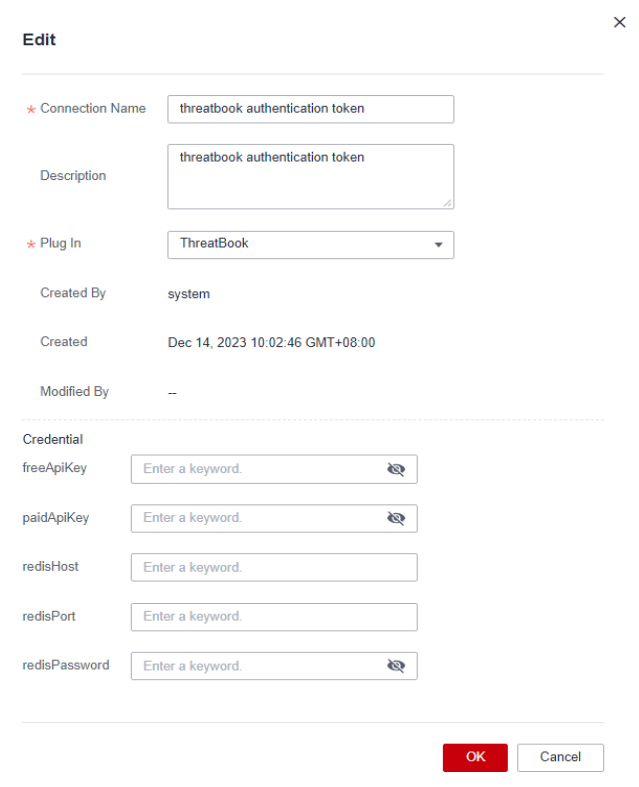

#### **Figure 13-49** Edit credential information

**Step 7** After the configuration, click **OK**.

**----End**

## **13.6.3 Configuring and Enabling the Playbook**

#### **Scenario**

In SecMaster, the initial version (V1) of the **Automatic security blocking of WAF attacks** workflow is enabled by default. You do not need to manually enable it. The initial version (V1) of the **Automatic security blocking of WAF attacks** playbook is also activated by default. To use it, you only need to enable it.

This topic describes how to enable the **Automatic security blocking of WAF attacks** playbook.

#### **Prerequisites**

Asset connections have been configured. For details, see **[Configuring an Asset](#page-503-0) [Connection](#page-503-0)**.

#### **Procedure**

- **Step 1** Log in to the management console.
- **Step 2** Click  $\equiv$  in the upper left corner of the page and choose **Security & Compliance** > **SecMaster**.
- **Step 3** In the navigation pane on the left, choose **Workspaces** > **Management**. In the workspace list, click the name of the target workspace.

#### **Figure 13-50** Workspace management page

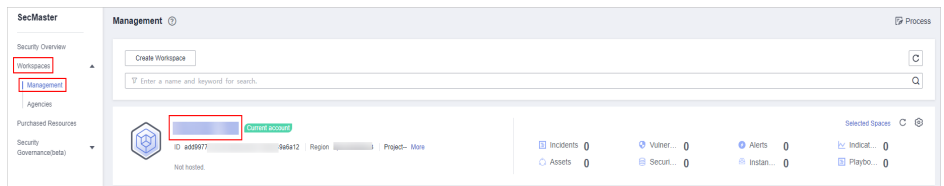

**Step 4** In the left navigation pane, choose **Security Orchestration** > **Playbooks**.

**Figure 13-51** Accessing the Playbooks tab

| / Pladopics / Playbooks           |                                                                          |                  |                |  |                              |                |                               |        |                               |                                   |                                        |  |
|-----------------------------------|--------------------------------------------------------------------------|------------------|----------------|--|------------------------------|----------------|-------------------------------|--------|-------------------------------|-----------------------------------|----------------------------------------|--|
| Security Situation<br>۰           |                                                                          |                  |                |  |                              |                |                               |        |                               |                                   |                                        |  |
| Resource Manager<br>٠             | <b>Workflows</b><br>Asset connection<br>Playbooks<br>Instance Management |                  |                |  |                              |                |                               |        |                               |                                   |                                        |  |
| Risk Prevention<br>٠              |                                                                          |                  |                |  |                              |                |                               |        |                               |                                   |                                        |  |
| Threat Operations<br>$\mathbf{r}$ |                                                                          | Pending review 0 |                |  |                              | Not enabled 10 |                               |        | Enabled 1                     |                                   |                                        |  |
| Security Orchestration            |                                                                          |                  |                |  |                              |                |                               |        |                               |                                   |                                        |  |
| Objects                           |                                                                          |                  |                |  |                              |                |                               |        |                               |                                   |                                        |  |
| <b>Pizytools</b>                  |                                                                          |                  |                |  |                              |                |                               |        | Status AI                     | v Enter a loyatord.<br>Name<br>۰. | $Q \quad C \quad C \quad \circledcirc$ |  |
| Layouts                           | п<br>Name                                                                | <b>Detaclass</b> |                |  | Playbo TZ Current Monitoring | Created By     | Created                       |        | Updated By Updated At         | Description                       | Operation                              |  |
| Plugins                           | m<br>Add the IP indica Alert                                             |                  | Not enabled v1 |  | φ                            | system         | 2023/08/08 23:42:32 GMT+08:00 | system | 2023/08/08 23:42:32 GMT+08:00 | <b>COL</b>                        | Esable More +                          |  |
| Sellings<br>۰                     | Alert notification  Alert<br>O                                           |                  | Not enabled v1 |  | ₽                            | system         | 2023/08/08 23:42:32 GMT+08:00 | system | 2023/08/08 23:42:32 GMT+08:00 | <b>1999</b>                       | Esable   More w                        |  |

- **Step 5** On the **Playbooks** page, locate the row that contains the **Automatic security blocking of WAF attacks** playbook and click **Enable** in the **Operation** column.
- **Step 6** In the dialog box displayed, select the initial playbook version v1 and click **OK**.

**----End**

## **13.7 HSS Isolation and Killing of Malware**

### **13.7.1 Overview**

#### **Scenario**

SecMaster provides this built-in playbook based on HSS to isolate and kill malware automatically.

#### **How the Playbook Works**

The **HSS isolation and killing of malware** playbook has matched the **HSS isolation and killing of malware** workflow.

The **HSS isolation and killing of malware** workflow uses HSS to isolate and kill malware ransomware alerts.

If you are using the HSS professional edition or above to protect assets but have not enabled automatic isolation and killing of malware, manually review is required. If you agree to isolate or kill the infected file, HSS alerts will be generated. The alert is cleared when the malware has been isolated and killed. If the malware is not isolated, a comment on manual handling details will be left.

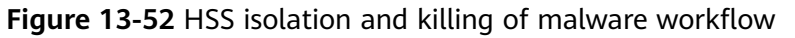

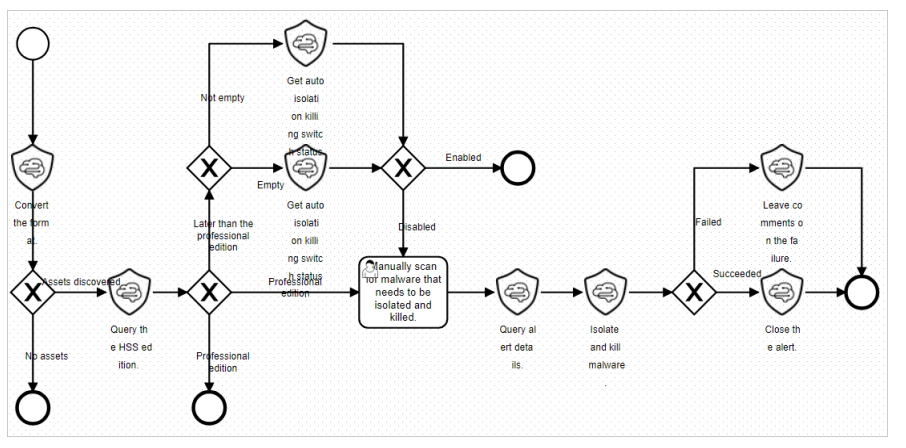

#### **Prerequisites**

You have enabled HSS access logs on **Data Integration** page under **Settings** in the current workspace. For details, see **[Data Integration](https://support.huaweicloud.com/intl/en-us/usermanual-secmaster/secmaster_01_01335.html)**.

**Figure 13-53** Accessing HSS alerts

| < / Data Integration                             |                                           |                                     |               |           |                                            |                       |                               |  |  |  |  |  |
|--------------------------------------------------|-------------------------------------------|-------------------------------------|---------------|-----------|--------------------------------------------|-----------------------|-------------------------------|--|--|--|--|--|
| Security Situation<br>$\checkmark$               | Cloud Service Access                      |                                     |               |           |                                            |                       |                               |  |  |  |  |  |
| Resource Manager<br>٠                            |                                           |                                     |               |           |                                            |                       |                               |  |  |  |  |  |
| <b>Rick Prevention</b><br>۰                      |                                           |                                     |               |           |                                            |                       |                               |  |  |  |  |  |
| <b>Threat Operations</b><br>٠                    | <b>STATISTICS</b><br>$\sim$               |                                     |               |           |                                            |                       |                               |  |  |  |  |  |
| Security Orchestration -<br>Settings<br>$\Delta$ | ാ<br>Access Service Logs                  |                                     |               |           |                                            |                       |                               |  |  |  |  |  |
| Colection                                        | Cloud Services                            | Logs                                | Region Level  | Workspace | Storage Location (2)                       | Lifecycle             | Automatically converts alarms |  |  |  |  |  |
| Management<br>Components                         | Web Application Finewall (2)              | WAS attacking (D)                   | Region        | $\sim$    | $-1 - 1 -$                                 | Days<br>$\tau$        | $\subset$                     |  |  |  |  |  |
| Data Integration                                 |                                           | WHE access top (D)                  | Region        | ×.        | $-1 - 1 -$                                 | $\mathcal{T}$<br>Days | $\sim$                        |  |  |  |  |  |
| Checks<br>Directory                              | Object Starage Service (7)                | O Object Storage Service access log | Region        |           | / isap-cloudlogs-0a90703a7500f3a92fbac014  | 180 Days              | $\sim$                        |  |  |  |  |  |
| Customization                                    | IP8                                       | <b>C</b> iPS attack top             | Region        |           | 1/isep-cloudlogs-0a60703a7500f3a92fbac014  | 180 Days              | $\sim$                        |  |  |  |  |  |
|                                                  | <b>Identity and Access Management</b> (2) | <b>C</b> IAM audi top               | Region        |           | / isap-cloudlogs-0a60703a7500f3a92fbac014  | 180 Days              | $\sim$                        |  |  |  |  |  |
|                                                  |                                           | <b>D</b> HSS alarm                  | Region        |           | / isap-cloudlogs-0a60703a7500f3a92fbac014. | 7 Days                | $\bullet$                     |  |  |  |  |  |
|                                                  | Hast Security Service (?)                 | H55 vulnerability scan result       | Region        | -         | / Isab-cloudbox-0x60703a7500Cla92fbac014   | 100 Days              | $\bullet$                     |  |  |  |  |  |
|                                                  |                                           | <b>Cliff</b> use we                 | <b>Daniel</b> | -         | and the Association                        | T Dave                | $\sim$                        |  |  |  |  |  |

#### **Verification**

● The malware has been killed and the alert is closed automatically.

**Figure 13-54** Alerts automatically cleared

[Malware] [HSS]

● If the malware is isolated and killed, a comment will be left indicating that the alert has been cleared.

**Figure 13-55** Comment on succeeded isolation and killing of malware

| $\leftarrow$ $\rightarrow$ $i$ . Nems                                |                                                                                                    |                                            |                      |                 |          | Alert Overview                                                                                           |          |
|----------------------------------------------------------------------|----------------------------------------------------------------------------------------------------|--------------------------------------------|----------------------|-----------------|----------|----------------------------------------------------------------------------------------------------|----------|
| Security Situation<br>$\overline{\phantom{a}}$<br>Situation Overview | $\mathbf{U}$                                                                                                    | $\cup$                                     |                      |                 |          | Comment                                                                                                  |          |
| Large Screen<br>Reports                                              |                                                                                                    |                                            |                      |                 |          | H B T J U G H B D J E 7 C                                                                                |          |
| Task Center                                                          | Add Import                                                                                                    | Batch Close Batch Delete: Associated Event |                      |                 |          |                                                                                                    |          |
| Resource Manager<br>$\mathbf{r}$<br>Risk Prevention<br>٠             | Q Enter a keyword. By default, the search is performed by name or a combination of search criteria.                                                                                                    |                                            |                      |                 |          |                                                                                                    |          |
| Threat Operations<br>$\blacktriangle$                                | Alert Name                                                                                                    |                                            | Alect Sev Alect Type | <b>Status</b>   | Affected | Publish                                                                                                  |          |
| Incidents<br>  Alens                                                 | $\Box$ [Mategor] [HSS]                                                                                                    | $+2023-11-$<br>O High                      | Malware/             | <b>Disabled</b> | - 2      | Comment Area<br>$\mathbb{S}$                                                                             | Yb       |
| Indicators                                                           | $\begin{tabular}{ c c c } \hline & [vwh1] & [WM1] & \hline \end{tabular}$                                                                                                    | <b>O</b> Low                               | Web alta             | Enabled         | testion' |                                                                                                    |          |
| Intelligent Modeling<br>Security Analysis                            | $\begin{tabular}{ c c c } \hline & [vun] & [vun] \\ \hline & \multicolumn{3}{ c }{\hline} & \multicolumn{3}{ c }{\hline} \\ \hline \end{tabular}$                                                                                                    | <b>Q</b> Low                               | Web ams              | Enabled         | testtion | 2023/12/05 20:31:41.924 GMT+08:00<br>$\overline{\mathbf{S}}$<br>Resolved<br>Completed isolation of files | $\alpha$ |
| Security Orchestration<br>Settings<br>×                              | $\fbox{\begin{tabular}{ c c } \hline & [vun] & [vun] \\ \hline & \multicolumn{3}{ c }{\hline & \multicolumn{3}{ c }{\hline & \multicolumn{3}{ c }{\hline & \multicolumn{3}{ c }{\hline & \multicolumn{3}{ c }{\hline & \multicolumn{3}{ c }{\hline & \multicolumn{3}{ c }{\hline & \multicolumn{3}{ c }{\hline & \multicolumn{3}{ c }{\hline & \multicolumn{3}{ c }{\hline & \multicolumn{3}{ c }{\hline & \multicolumn{3}{ c }{\hline & \multicolumn{3}{ $ | <b>Q</b> Low                               | Web atta.            | Erabled         | testion: | $\sqrt{3}$                                                                                               | Ū.       |
|                                                                      | $\begin{tabular}{ c c c c } \hline & (with) & (with) & \hline \\\hline \hline & & (with) & (with) & \hline \\\hline \end{tabular}$                                                                                                    | <b>Q</b> Low                               | Web atta.            | Enabled         | test1.cn |                                                                                                    |          |
|                                                                      |                                                                                                    | <b>Q</b> Low                               | Web atta.            | Enabled         | besttich | $\overline{\mathbf{S}}$                                                                                  | Ŷ.       |
|                                                                      | $\begin{tabular}{ c c } \hline & run1 & IWM \\ \hline \end{tabular}$                                                                                                    | $Q$ Low                                    | Web atta.            | Enabled         | test1.cn |                                                                                                    | $\Omega$ |
|                                                                      | $\begin{tabular}{ c c } \hline \quad \quad [vun] & [vun] \\ \hline \quad \quad \quad [vun] & [vun] \\ \hline \end{tabular}$                                                                                                    | <b>O</b> Low                               | Web atta:            | Erabled         | testion  | $\,$ s                                                                                                   |          |
|                                                                      | <b>Livin I</b> [WAI                                                                                                    | <b>Q</b> Low                               | Web afta             | Enabled:        | testion  | 5 - Total Records: 7 < 1 2 >                                                                             |          |
|                                                                      | [ [ [ [ [ ] [ ] [ ]                                                                                                    | <b>O</b> Line                              | Web atta             | <b>Erabled</b>  | testt on | Cancel<br>Alarm Details<br><b>OK</b>                                                                     |          |

● If the malware fails to be isolated or killed, a comment will be left indicating that manual handling is required.

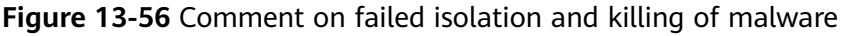

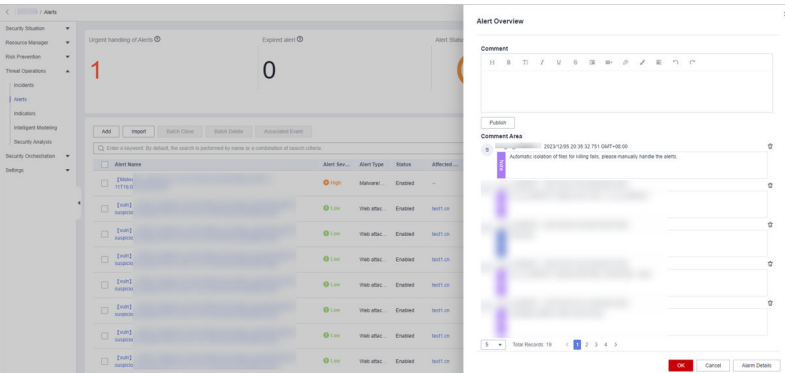

## **13.7.2 Configuring and Enabling the Playbook**

#### **Scenario**

In SecMaster, the initial version (V1) of the **HSS isolation and killing of malware** workflow is enabled by default. You do not need to manually enable it. The initial version (V1) of the **HSS isolation and killing of malware** playbook is also activated by default. To use it, you only need to enable it.

This topic describes how to enable the **HSS isolation and killing of malware** playbook.

#### **Procedure**

**Step 1** Log in to the management console.

- **Step 2** Click  $\equiv$  in the upper left corner of the page and choose **Security & Compliance** > **SecMaster**.
- **Step 3** In the navigation pane on the left, choose **Workspaces** > **Management**. In the workspace list, click the name of the target workspace.

**Figure 13-57** Workspace management page

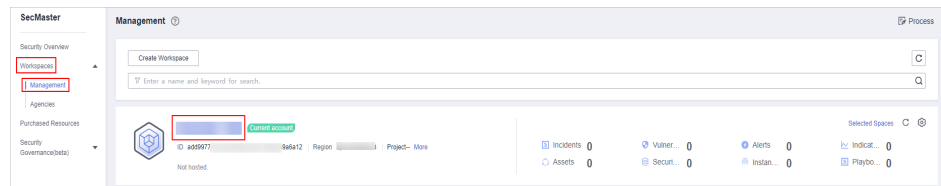

**Step 4** In the left navigation pane, choose **Security Orchestration** > **Playbooks**.

**Figure 13-58** Accessing the Playbooks tab

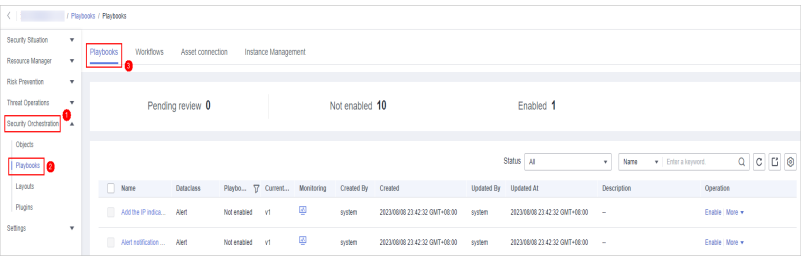

- **Step 5** On the **Playbooks** page, locate the row that contains the **HSS isolation and killing of malware** playbook and click **Enable** in the **Operation** column.
- **Step 6** In the dialog box displayed, select the initial playbook version v1 and click **OK**.

**----End**

## **13.8 Real-time Notification of Critical Organization and Management Operations**

## **13.8.1 Overview**

#### **Scenario**

SecMaster provides this playbook for real-time notification of key O&M operations. Based on O&M operations, SecMaster notifies you of key O&M operations by email in real time.

#### **How the Playbook Works**

The **Real-time notification of critical Organization and Management operations** playbook has matched the **Real-time notification of critical Organization and Management operations** workflow. This workflow uses Simple Message Notification (SMN) to send notifications. So you need to create and subscribe to a notification topic in SMN.

**Figure 13-59** Real-time notification of critical Organization and Management operations workflow

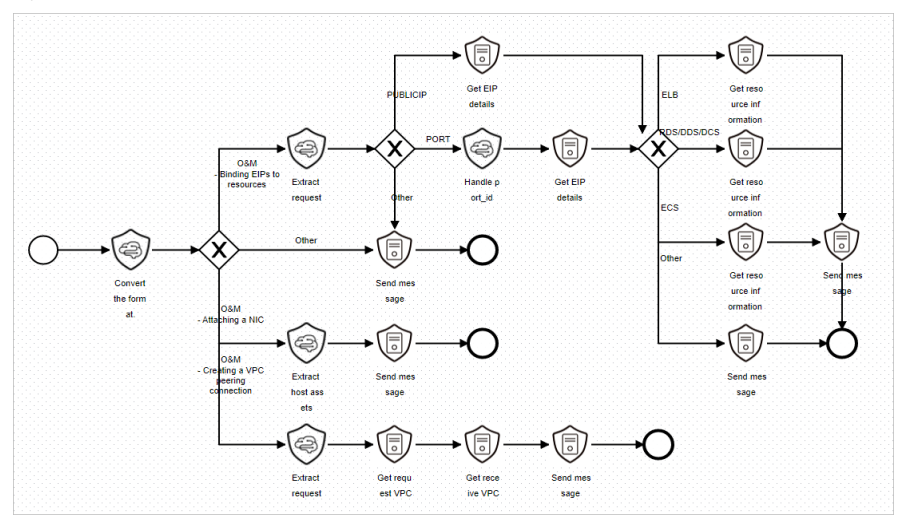

#### **Prerequisites**

● You have enabled CTS logs on the **Data Integration** page under **Settings** in the current workspace. For details, see **[Data Integration](https://support.huaweicloud.com/intl/en-us/usermanual-secmaster/secmaster_01_01335.html)**.

#### **Figure 13-60** Access to CTS logs

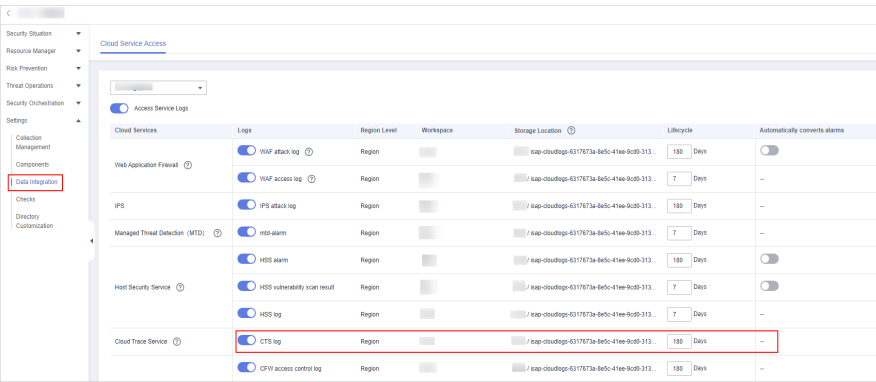

The corresponding O&M defense model has been enabled. For details, see **Enabling an Alert Model**.

#### **Verification**

When a key O&M operation is performed, this playbook is triggered. The playbook will send an email notification as configured. The following is an example.

**Figure 13-61** Operation notifications

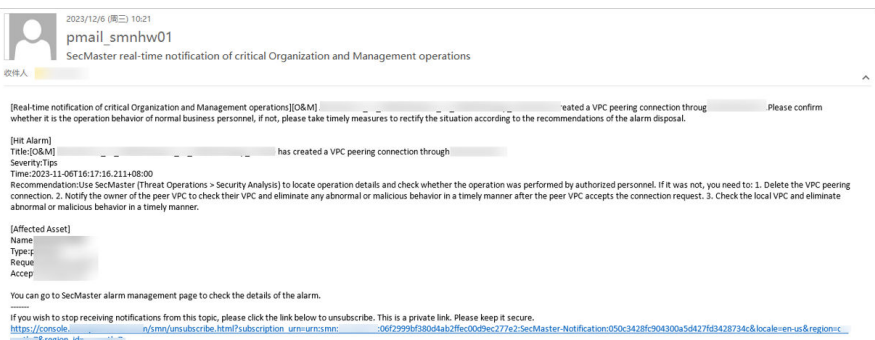

## **13.8.2 Enabling an Alert Model**

#### **Scenario**

Before using **Real-time notification of critical Organization and Management operations** playbook, you need to enable some alert models, including the ones for O&M - Attaching NICs, O&M - Creating VPC peering connections, and O&M-Binding EIPs to resources.

This topic describes how to enable an alert model.

#### **Procedure**

#### **Creating an alert model**

- **Step 1** Log in to the management console.
- **Step 2** Click  $\equiv$  in the upper left corner of the page and choose **Security & Compliance** > **SecMaster**.
- **Step 3** In the navigation pane on the left, choose **Workspaces** > **Management**. In the workspace list, click the name of the target workspace.

#### **Figure 13-62** Workspace management page

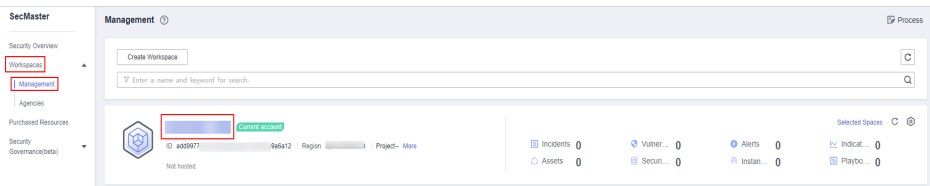

**Step 4** In the navigation pane on the left, choose **Threat Operations** > **Intelligent Modeling**. On the displayed page, click the **Model Templates** tab.

**Figure 13-63** Model Templates tab

|                                               |             | / Intelligent Modeling              |                                                             |              |                                           |                                 |                |  |
|-----------------------------------------------|-------------|-------------------------------------|-------------------------------------------------------------|--------------|-------------------------------------------|---------------------------------|----------------|--|
| Security Situation                            | ٠           |                                     |                                                             |              |                                           |                                 |                |  |
| Resource Manager                              | ٠           | Model Templates<br>Available Models | $\bullet$                                                   |              |                                           |                                 |                |  |
| Risk Prevention                               | $\cdot$     | <b>Model Template Statistics</b>    |                                                             | Severity     |                                           |                                 |                |  |
| Threat Operations                             | $\bullet$ . | Available templates<br>最            | <b>Active terrolates</b><br>e.                              |              |                                           |                                 |                |  |
| Incidents                                     |             | 50                                  | 20                                                          | · Critical 1 | $e$ High $14$<br>Medium 28<br>$0$ Low $0$ | · Informative 7                 |                |  |
| <b>Alerts</b>                                 |             |                                     |                                                             |              |                                           |                                 |                |  |
| Indicators                                    |             | V Search by name.                   |                                                             |              |                                           |                                 |                |  |
| Intelligent Modeling                          |             | Severity 0                          | Narrie                                                      | Model Type   | Updated ¢                                 | Created c                       | Operation      |  |
| Security Analysis<br>Security Orchestration - |             | <b>O</b> Midson                     | Network - External malicious IP address scanning Rule model |              | Jul 05, 2023 17:39:38 GMT-08:00           | Jun 27, 2023 11:09:09 GMT+08:00 | <b>Details</b> |  |
| Settings                                      | ۰.          | <b>O</b> Median                     | Application - Possible Java framework common co Rule model  |              | Jul 05, 2023 17:38:07 GMT-08:00           | Jun 20, 2023 17:36:55 GMT+08:00 | <b>Details</b> |  |
|                                               |             | <b>O</b> Medium                     | Network - Suspicious DoS atacks                             | Rule model   | Jul 05, 2023 17:37:37 GMT+08:00           | Jun 20, 2023 19:23:13 GMT+08:00 | <b>Details</b> |  |

**Step 5** In the model template list, click **Details** in the **Operation** column of the target model template. The template details page is displayed on the right.

**Figure 13-64** Template details

| Q Search by name.    |                                      |            |                                 |                                 | ⊛<br>c         |
|----------------------|--------------------------------------|------------|---------------------------------|---------------------------------|----------------|
| Severity ±           | Name                                 | Model Type | Updated $\triangle$             | Created $\triangleq$            | Operation      |
| <b>O</b> Informative | O&M - Binding EIPs to resources      | Rule model | Jun 25, 2023 17:21:49 GMT+08:00 | Jun 10, 2023 16:43:05 GMT+08:00 | Details        |
| <b>O</b> Informative | Identity - Creating a federated user | Rule model | Jun 25, 2023 14:51:15 GMT+08:00 | Jun 25, 2023 14:51:15 GMT+08:00 | <b>Details</b> |
| <b>O</b> Informative | Identity - Creating an IAM user      | Rule model | Jun 25, 2023 14:34:34 GMT+08:00 | Jun 03, 2023 18:01:27 GMT+08:00 | <b>Details</b> |

- **Step 6** On the details page, click **Create Model** in the lower right corner. The page for creating an alert model is displayed.
- **Step 7** On the **Create Alert Model** page, configure basic information.
	- **Pipeline Name:** Select an execution pipeline for the alert model.

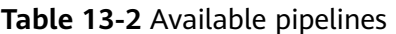

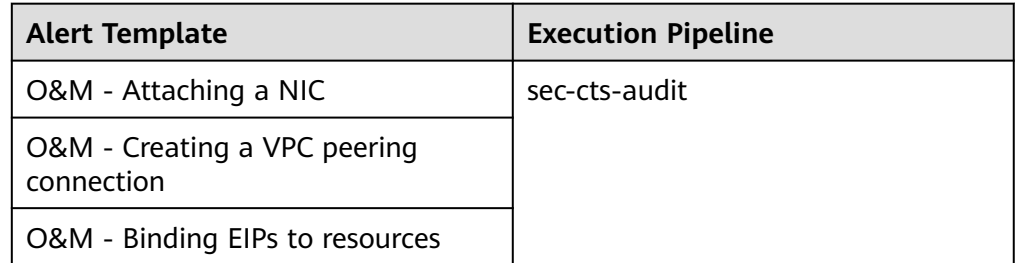

- Retain default values of other parameters.
- **Step 8** After the setting is complete, click **Next** in the lower right corner of the page. The page for setting the model logic is displayed.
- **Step 9** Set the model logic. You are advised to retain the default value.
- **Step 10** After completing the basic settings, click **Next** in the lower right corner of the page.
- **Step 11** After confirming that the model is correct, click **OK** in the lower right corner of the page.
- **Step 12** Repeat **Step 5** to **Step 11** to create alert models with other templates.

Enabling an alert model

<span id="page-512-0"></span>**Step 13** In the navigation pane on the left, choose **Threat Operations** > **Intelligent Modeling**.

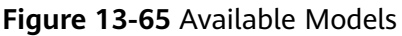

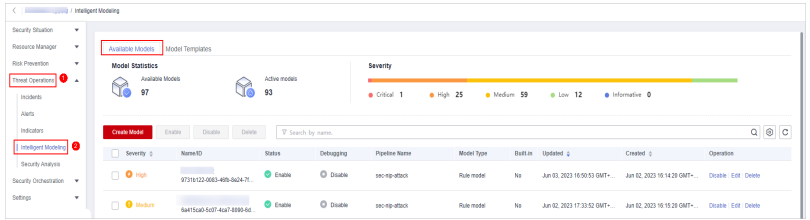

- **Step 14** To enable models in batches, select all models you want to enable and click **Enable** in the upper left corner of the list.
- **Step 15** If the model status changes to **Enable**, the model is successfully enabled.

**----End**

## **13.8.3 Creating and Subscribing to a Topic**

#### **Scenario**

The **Real-time notification of critical Organization and Management operations** workflow uses Simple Message Notification (SMN) to send notifications. You need to create and subscribe to a topic for receiving notifications.

This topic describes how to create a topic and subscribe to it in SMN.

#### **Procedure**

- **Step 1** Log in to the management console.
- **Step 2** In the upper left corner of the page, click  $\equiv$  and choose **Management and Governance** > **Simple Message Notification**.
- **Step 3** Create a topic.
	- 1. In the navigation pane on the left, choose **Topic Management** > **Topics**. In the upper right corner of the displayed page, click **Create Topic**.

#### **Figure 13-66** Create Topic

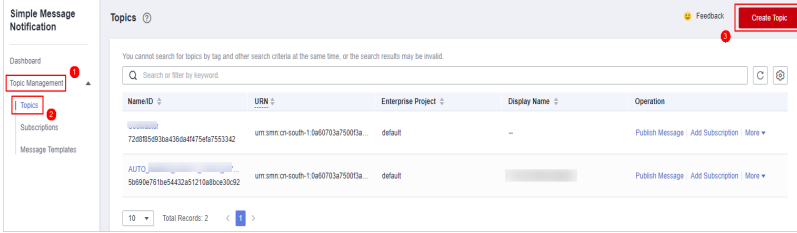

2. In the **Create Topic** dialog box displayed, configure topic information and click **OK**.

- **Topic Name**: **SecMaster-Notification** is recommended.
- **Display Name**: **SecMaster notification topic** is recommended.
- Retain the default values for other parameters.

#### **Figure 13-67** Configuring a topic

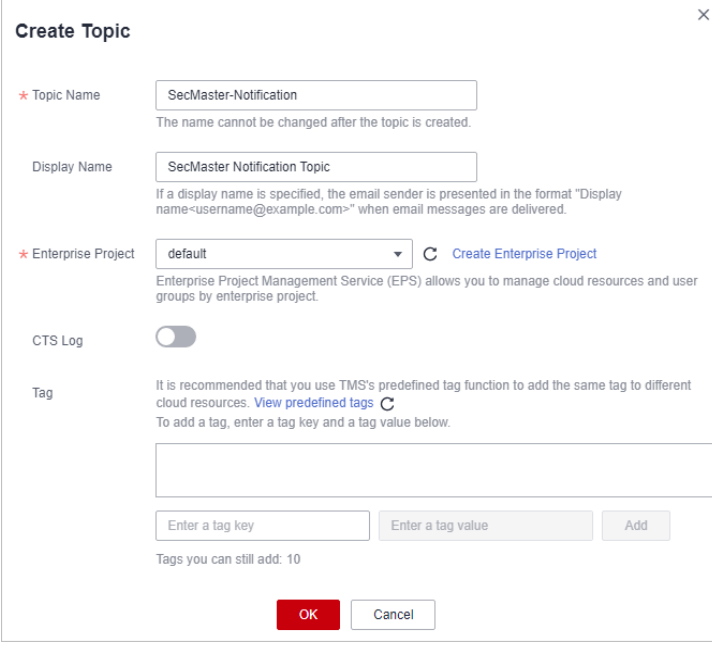

#### **Step 4** Add a subscription.

- 1. On the **Topics** page, locate the row that contains the **SecMaster-Notification** topic and click **Add Subscription** in the **Operation** column.
- 2. On the displayed **Add Subscription** slide-out panel, configure subscription information and click **OK**.
	- **Protocol**: Select **Email**.
	- **Endpoint**: Enter the email address of the subscription endpoint, for example, username@example.com.

#### **Figure 13-68** Add Subscription

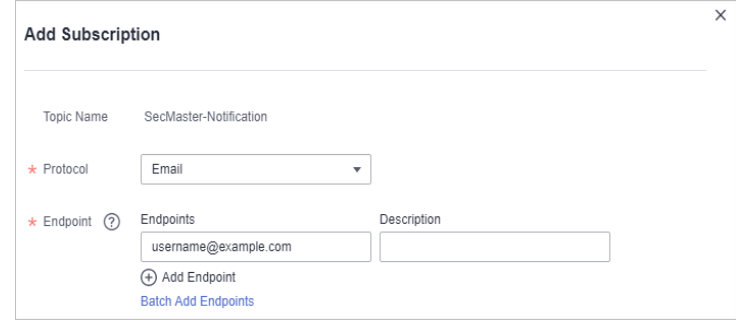

#### **----End**

## **13.8.4 Configuring and Enabling the Playbook**

#### **Scenario**

In SecMaster, the initial version (V1) of the **Real-time notification of critical Organization and Management operations** workflow is enabled by default. You do not need to manually enable it. The initial version (V1) of the **Real-time notification of critical Organization and Management operations** playbook is also activated by default. To use it, you only need to enable it.

This topic describes how to enable the **Real-time notification of critical Organization and Management operations** playbook.

#### **Prerequisites**

You have subscribed to an SMN topic. For details, see **[Creating and Subscribing](#page-512-0) [to a Topic](#page-512-0)**.

#### **Procedure**

- **Step 1** Log in to the management console.
- **Step 2** Click  $\equiv$  in the upper left corner of the page and choose **Security & Compliance** > **SecMaster**.
- **Step 3** In the navigation pane on the left, choose **Workspaces** > **Management**. In the workspace list, click the name of the target workspace.

**Figure 13-69** Workspace management page

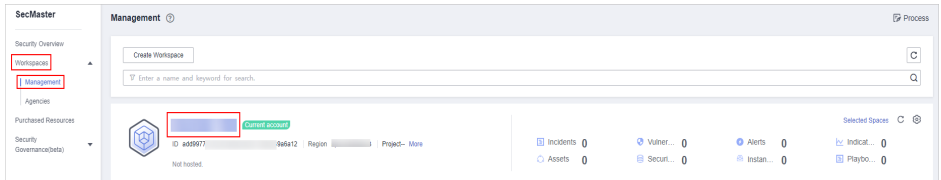

**Step 4** In the left navigation pane, choose **Security Orchestration** > **Playbooks**.

**Figure 13-70** Accessing the Playbooks tab

| / Plasbooks / Plasbooks<br>œ |              |                                                      |                                |                  |                |  |                             |                |                               |        |                               |             |                     |               |  |
|------------------------------|--------------|------------------------------------------------------|--------------------------------|------------------|----------------|--|-----------------------------|----------------|-------------------------------|--------|-------------------------------|-------------|---------------------|---------------|--|
| Security Situation           | $\mathbf{v}$ |                                                      | <b>Workflows</b>               |                  |                |  |                             |                |                               |        |                               |             |                     |               |  |
| Resource Manager             | ٠            | Asset connection<br>Playbooks<br>Instance Management |                                |                  |                |  |                             |                |                               |        |                               |             |                     |               |  |
| Risk Prevention              | ٠            |                                                      |                                |                  |                |  |                             |                |                               |        |                               |             |                     |               |  |
| Threat Operations            | $\mathbf{r}$ |                                                      |                                | Pending review 0 |                |  |                             | Not enabled 10 |                               |        | Enabled 1                     |             |                     |               |  |
| Security Orchestration       |              |                                                      |                                |                  |                |  |                             |                |                               |        |                               |             |                     |               |  |
| Objects                      |              |                                                      |                                |                  |                |  |                             |                |                               |        | Status AI                     | v.          |                     |               |  |
| <b>Playbooks</b>             |              |                                                      |                                |                  |                |  |                             |                |                               |        |                               | Name        | v Enter a loyatord. | Q C C C       |  |
| Layouts                      |              |                                                      | Name                           | <b>Detaclass</b> |                |  | Playbo T Current Monitoring | Created By     | Created                       |        | Updated By Updated At         | Description | Operation           |               |  |
| Plagins                      |              |                                                      | Add the IP indica Alert        |                  | Not enabled v1 |  | φ                           | system         | 2023/08/08 23:42:32 GMT+08:00 | system | 2023/08/08 23:42:32 GMT+08:00 | ٠           |                     | Esable More + |  |
| Sellings                     | ٠            |                                                      | m<br>Alert rollfication  Alert |                  | Not enabled v1 |  | ø                           | system         | 2023/08/08 23:42:32 GMT+08:00 | system | 2023/08/08 23:42:32 GMT+08:00 | ٠           |                     | Esable More + |  |

**Step 5** On the **Playbooks** page, locate the row that contains the **Real-time notification of critical Organization and Management operations** playbook and click **Enable** in the **Operation** column.

**Step 6** In the dialog box displayed, select the initial playbook version v1 and click **OK**.

**----End**

## **14 Permissions Management**

## **14.1 Creating a User and Granting Permissions**

This topic describes how to use **[IAM](https://support.huaweicloud.com/intl/en-us/usermanual-iam/iam_01_0001.html)** to implement fine-grained permissions control for your SecMaster. With IAM, you can:

- Create IAM users for employees based on your enterprise's organizational structure. Each IAM user will have their own security credentials for accessing SecMaster resources.
- Grant only the permissions required for users to perform a task.
- Entrust an account or cloud service to perform professional and efficient O&M on your SecMaster resources.

If your account does not require individual IAM users, skip over this section.

The following walks you through how to grant permissions. **[Figure 14-1](#page-517-0)** shows the process.

#### **Prerequisites**

Learn about the permissions supported by SecMaster and choose policies or roles based on your requirements. For details, see **[SecMaster Permissions](https://support.huaweicloud.com/intl/en-us/productdesc-secmaster/secmaster_01_0005.html)**.

**Table 14-1** lists all the system-defined roles and policies supported by SecMaster.

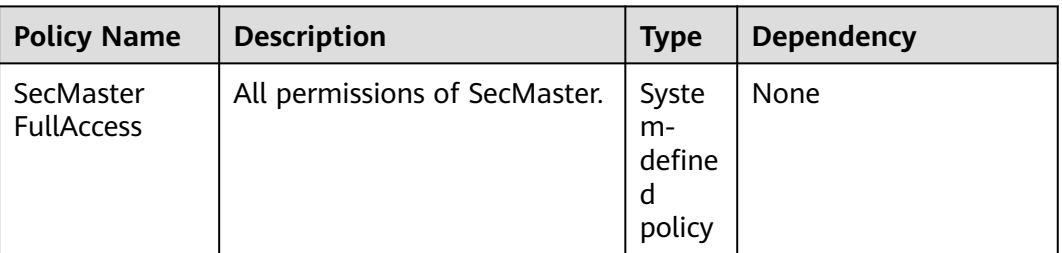

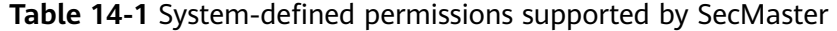

<span id="page-517-0"></span>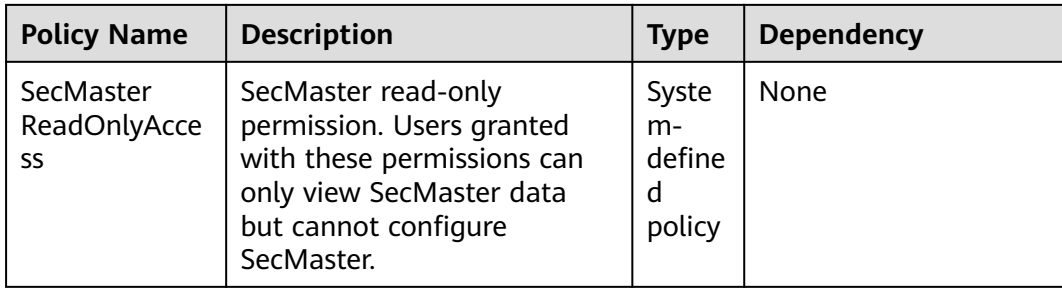

#### **Permission Granting Process**

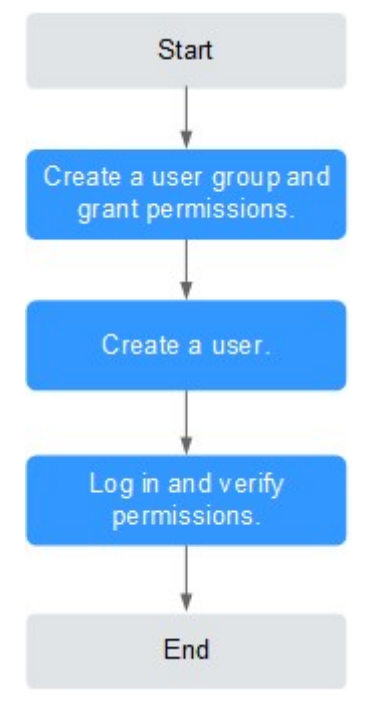

**Figure 14-1** Process for granting permissions

#### 1. **[Create a user group and assign permissions](https://support.huaweicloud.com/intl/en-us/usermanual-iam/iam_03_0001.html)**.

Create a user group on the IAM console, and assign the **SecMaster FullAccess** permission to the group.

2. **[Create a user and add the user to the user group](https://support.huaweicloud.com/intl/en-us/usermanual-iam/iam_02_0001.html)**.

Create a user on the IAM console and add the user to the group created in **1**.

3. **[Log in to the management console as the created user](https://support.huaweicloud.com/intl/en-us/usermanual-iam/iam_01_0552.html)** and verify the permissions.

Log in to the SecMaster console as the created user, and verify that the user only has read permissions for SecMaster.

Choose any other service from **Service List**. If a message appears indicating that you do not have permissions to access the service, the **SecMaster FullAccess** policy has already taken effect.

## **14.2 SecMaster Custom Policies**

Custom policies can be created to supplement the system-defined policies of SecMaster. For the actions that can be added to custom policies, see **[SecMaster](#page-519-0) [Permissions and Supported Actions](#page-519-0)**.

You can create custom policies in either of the following ways:

- Visual editor: Select cloud services, actions, resources, and request conditions. This does not require knowledge of policy syntax.
- JSON: Edit JSON policies from scratch or based on an existing policy.

For details, see **[Creating a Custom Policy](https://support.huaweicloud.com/intl/en-us/usermanual-iam/iam_01_0605.html)**. The following section contains examples of common SecMaster custom policies.

#### **Example Custom Policies**

Example 1: Authorization for alert list search permission and permission execution analysis

```
{
    "Version": "1.1",
    "Statement": [
       {
          "Effect": "Allow",
          "Action": [
             "secmaster:alert:list",
             "secmaster:search:createAnalysis"
          ]
       }
   ]
}
```
Example 2: Preventing users from modifying alert configurations

A deny policy must be used together with other policies. If the policies assigned to a user contain both Allow and Deny actions, the Deny actions take precedence over the Allow actions.

The following method can be used to create a custom policy to disallow users who have the **SecMaster FullAccess** policy assigned to modify alert configurations. Assign both **SecMaster FullAccess** and the custom policies to the group to which the user belongs. Then the user can perform all operations except modifying alert configurations on SecMaster. The following is an example of a deny policy:

```
 "Version": "1.1", 
 "Statement": [
    {
       "Effect": "Deny",
       "Action": [
           "secmaster:alert:updateType"
       ]
    }
 ]
```
{

}

Example 3: Defining permissions for multiple services in a policy

A custom policy can contain the actions of multiple services that are of the global or project-level type. The following is an example policy containing actions of multiple services:

```
{
    "Version": "1.1",
    "Statement": [
       {
           "Effect": "Allow",
           "Action": [
              "secmaster:alert:get",
               "secmaster:alert:update"
          ]
       },
\overline{\phantom{a}} "Effect": "Allow",
           "Action": [
               "hss:vuls:set",
              "hss:vuls:list"
           ]
       }
   ]
}
```
## **14.3 SecMaster Permissions and Supported Actions**

This topic describes fine-grained permissions management for your SecMaster. If your account does not need individual IAM users, then you may skip over this section.

By default, new IAM users do not have any permissions assigned. You need to add a user to one or more groups, and assign permissions policies to these groups. Users inherit permissions from the groups to which they are added and can perform specified operations on cloud services based on the permissions.

You can grant users permissions by using roles and policies. Roles: A type of coarse-grained authorization mechanism that defines permissions related to user responsibilities. Policies: A type of fine-grained authorization mechanism that defines permissions required to perform operations on specific cloud resources under certain conditions.

#### **Supported Actions**

SecMaster provides system-defined policies that can be directly used in IAM. You can also create custom policies and use them to supplement system-defined policies, implementing more refined access control.

- Permission: A statement in a policy that allows or denies certain operations.
- Action: Specific operations that are allowed or denied.

# **15 Key Operations Recorded by CTS**

## **15.1 SecMaster Operations Recorded by CTS**

Cloud Trace Service (CTS) provides you with a history of SecMaster operations. After enabling CTS, you can view all generated traces to query, audit, and review performed SecMaster operations. For details, see Cloud Trace Service User Guide.

**Table 15-1** shows the details about the SecMaster operations on CTS.

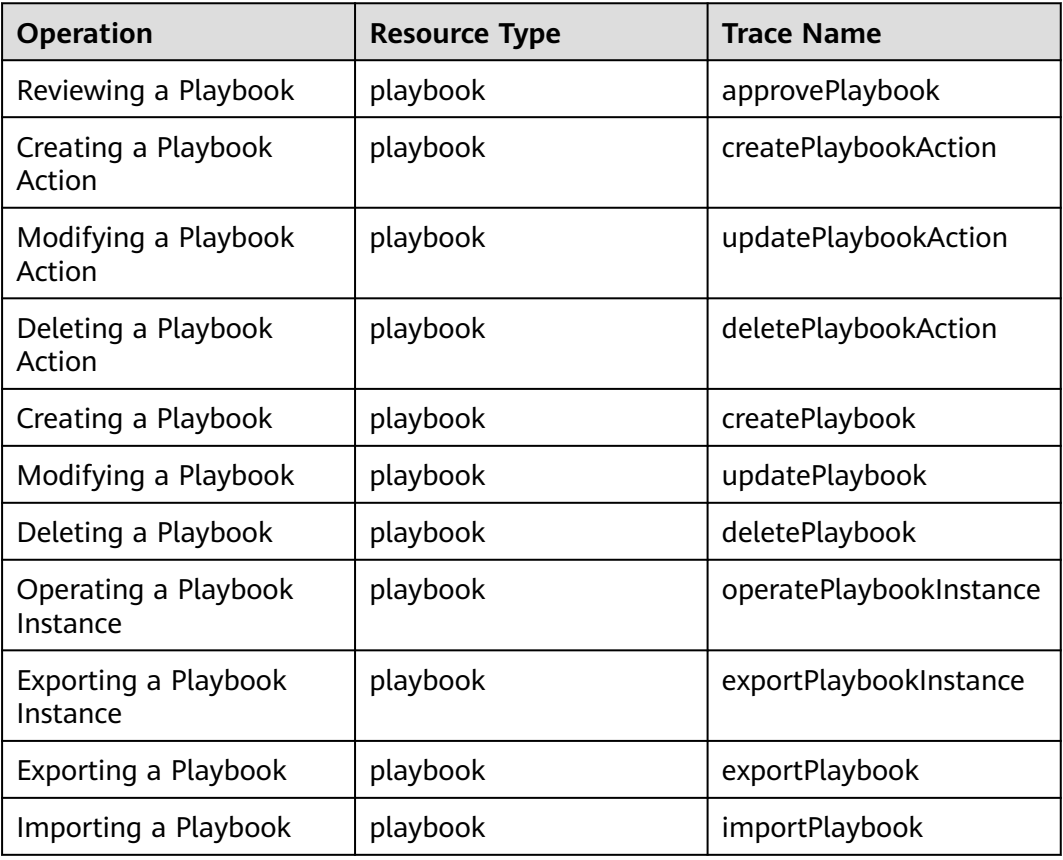

**Table 15-1** SecMaster operations recorded by CTS

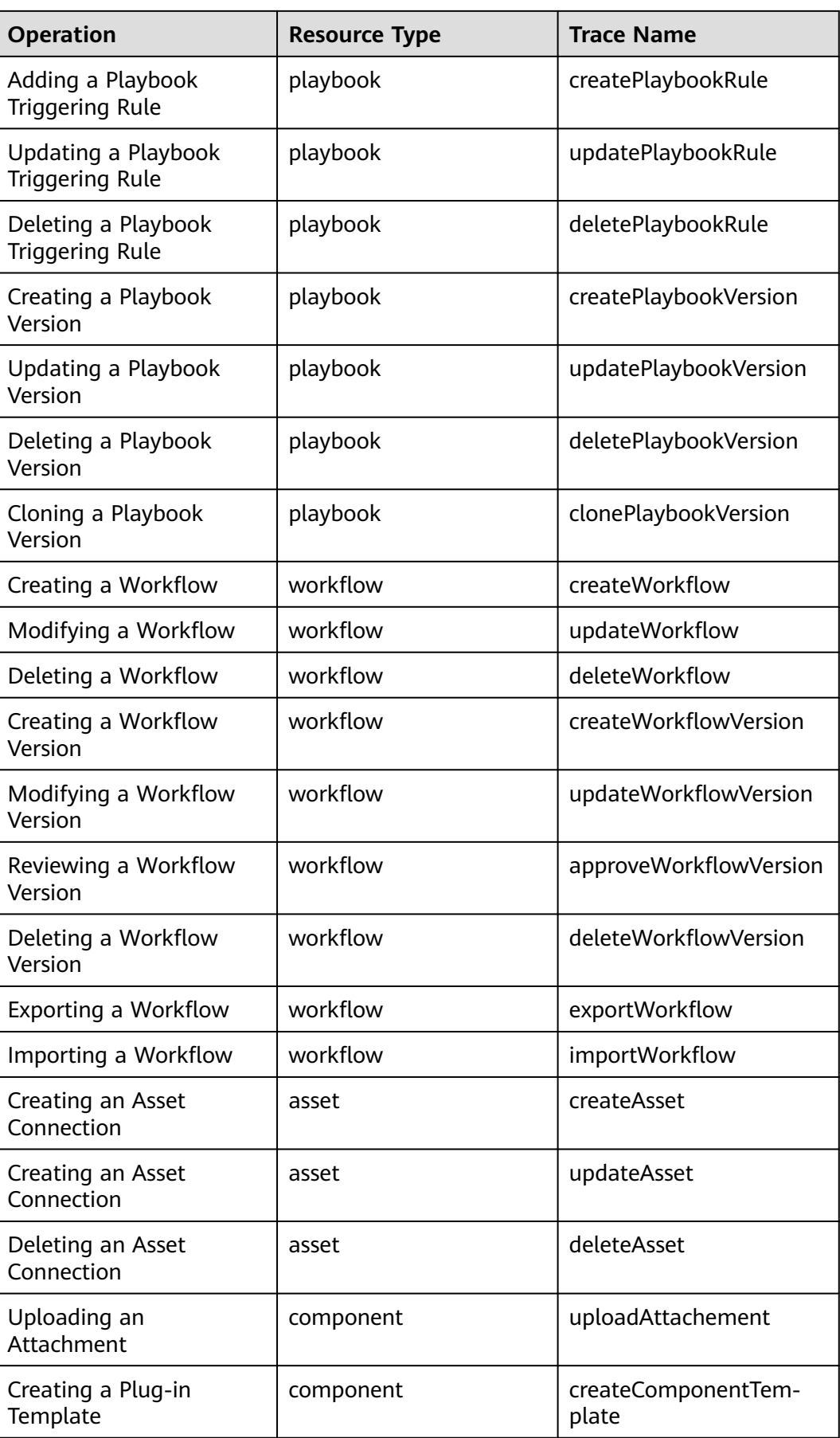

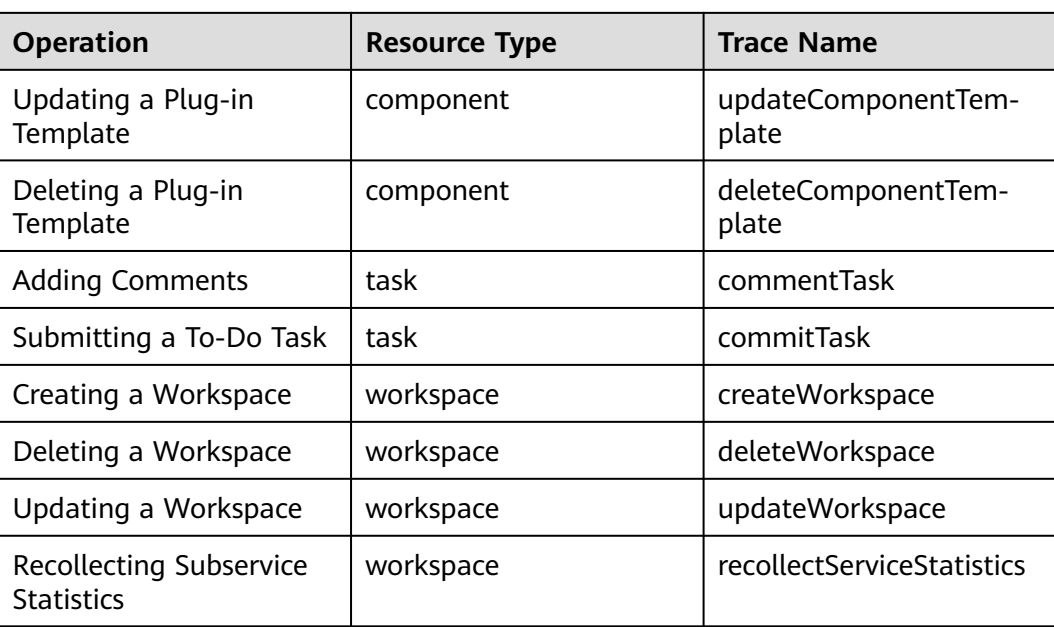

## **15.2 Querying Real-Time Traces**

#### **Scenarios**

After you enable CTS and the management tracker is created, CTS starts recording operations on cloud resources. After a data tracker is created, the system starts recording operations on data in OBS buckets. CTS stores operation records generated in the last seven days.

This section describes how to query and export operation records of the last seven days on the CTS console.

- **[Viewing Real-Time Traces in the Trace List of the New Edition](#page-523-0)**
- **[Viewing Real-Time Traces in the Trace List of the Old Edition](#page-524-0)**

#### **Constraints**

- Traces of a single account can be viewed on the CTS console. Multi-account traces can be viewed only on the **Trace List** page of each account, or in the OBS bucket or the **CTS/system** log stream configured for the management tracker with the organization function enabled.
- You can only query operation records of the last seven days on the CTS console. To store operation records for more than seven days, you must configure an OBS bucket to transfer records to it. Otherwise, you cannot query the operation records generated seven days ago.
- After performing operations on the cloud, you can query management traces on the CTS console 1 minute later and query data traces on the CTS console 5 minutes later.

#### <span id="page-523-0"></span>**Viewing Real-Time Traces in the Trace List of the New Edition**

- 1. Log in to the management console.
- 2. Click  $\equiv$  in the upper left corner and choose **Management & Governance** > **Cloud Trace Service**. The CTS console is displayed.
- 3. Choose **Trace List** in the navigation pane on the left.
- 4. On the **Trace List** page, use advanced search to query traces. You can combine one or more filters.
	- **Trace Name**: Enter a trace name.
	- **Trace ID:** Enter a trace ID.
	- **Resource Name**: Enter a resource name. If the cloud resource involved in the trace does not have a resource name or the corresponding API operation does not involve the resource name parameter, leave this field empty.
	- **Resource ID:** Enter a resource ID. Leave this field empty if the resource has no resource ID or if resource creation failed.
	- **Trace Source**: Select a cloud service name from the drop-down list.
	- **Resource Type:** Select a resource type from the drop-down list.
	- **Operator**: Select one or more operators from the drop-down list.
	- **Trace Status**: Select **normal**, **warning**, or **incident**.
		- **<u>■** normal: The operation succeeded.</u>
		- **E** warning: The operation failed.
		- **<u>EXED incident:</u>** The operation caused a fault that is more serious than the operation failure, for example, causing other faults.
	- Time range: Select **Last 1 hour**, **Last 1 day**, or **Last 1 week**, or specify a custom time range.
- 5. On the **Trace List** page, you can also export and refresh the trace list, and customize the list display settings.
	- Enter any keyword in the search box and click  $\alpha$  to filter desired traces.
	- Click **Export** to export all traces in the query result as an .xlsx file. The file can contain up to 5000 records.
	- Click  $\mathbb C$  to view the latest information about traces.
	- Click  $\odot$  to customize the information to be displayed in the trace list. If

**Auto wrapping** is enabled ( ), excess text will move down to the next line; otherwise, the text will be truncated. By default, this function is disabled.

- 6. For details about key fields in the trace structure, see **[Trace Structure](https://support.huaweicloud.com/intl/en-us/usermanual-cts/cts_03_0010.html)** and **[Example Traces](https://support.huaweicloud.com/intl/en-us/usermanual-cts/cts_03_0011.html)**.
- 7. (Optional) On the **Trace List** page of the new edition, click **Go to Old Edition** in the upper right corner to switch to the **Trace List** page of the old edition.

#### <span id="page-524-0"></span>**Viewing Real-Time Traces in the Trace List of the Old Edition**

- 1. Log in to the management console.
- 2. Click  $\equiv$  in the upper left corner and choose **Management & Governance** > **Cloud Trace Service**. The CTS console is displayed.
- 3. Choose **Trace List** in the navigation pane on the left.
- 4. Each time you log in to the CTS console, the new edition is displayed by default. Click **Go to Old Edition** in the upper right corner to switch to the trace list of the old edition.
- 5. Set filters to search for your desired traces. The following filters are available:
	- **Trace Type**, **Trace Source**, **Resource Type**, and **Search By**: Select a filter from the drop-down list.
		- If you select **Resource ID** for **Search By**, specify a resource ID.
		- If you select **Trace name** for **Search By**, specify a trace name.
		- If you select **Resource name** for **Search By**, specify a resource name.
	- **Operator**: Select a user.
	- **Trace Status**: Select **All trace statuses**, **Normal**, **Warning**, or **Incident**.
	- Time range: You can query traces generated during any time range in the last seven days.
	- Click **Export** to export all traces in the query result as a CSV file. The file can contain up to 5000 records.
- 6. Click **Query**.
- 7. On the **Trace List** page, you can also export and refresh the trace list.
	- Click **Export** to export all traces in the query result as a CSV file. The file can contain up to 5000 records.
	- Click  $\mathbb C$  to view the latest information about traces.
- 8. Click  $\vee$  on the left of a trace to expand its details.

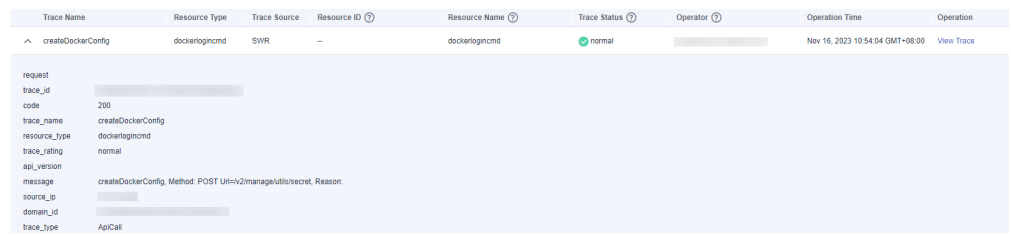

9. Click **View Trace** in the **Operation** column. The trace details are displayed.

 $\times$ 

View Trace

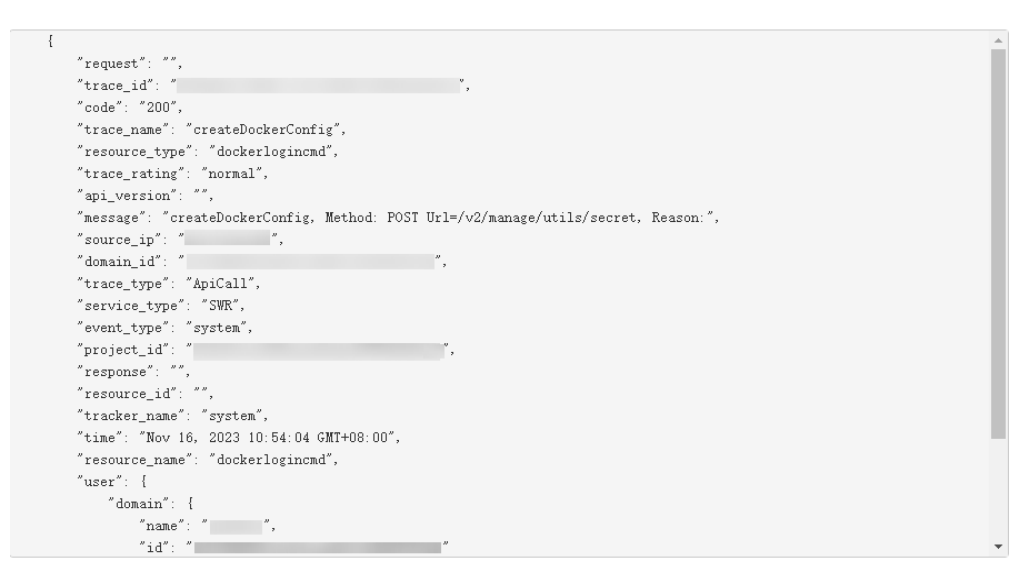

- 10. For details about key fields in the trace structure, see **[Trace Structure](https://support.huaweicloud.com/intl/en-us/usermanual-cts/cts_03_0010.html)** and **[Example Traces](https://support.huaweicloud.com/intl/en-us/usermanual-cts/cts_03_0011.html)** in the CTS User Guide.
- 11. (Optional) On the **Trace List** page of the old edition, click **New Edition** in the upper right corner to switch to the **Trace List** page of the new edition.

## **A Change History**

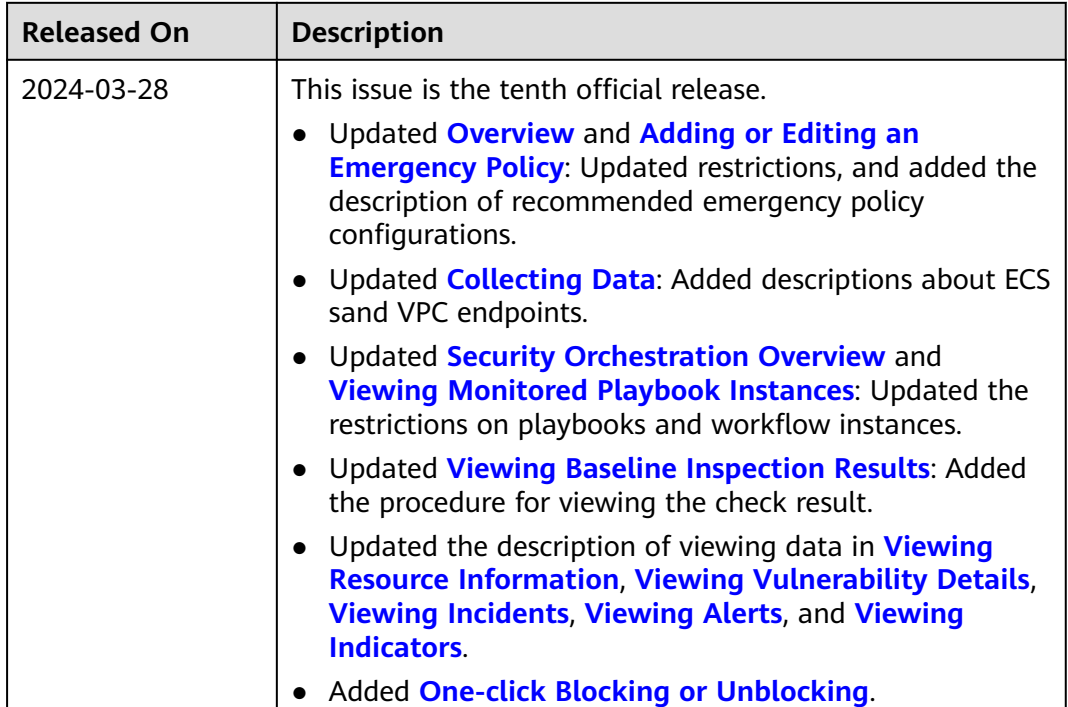

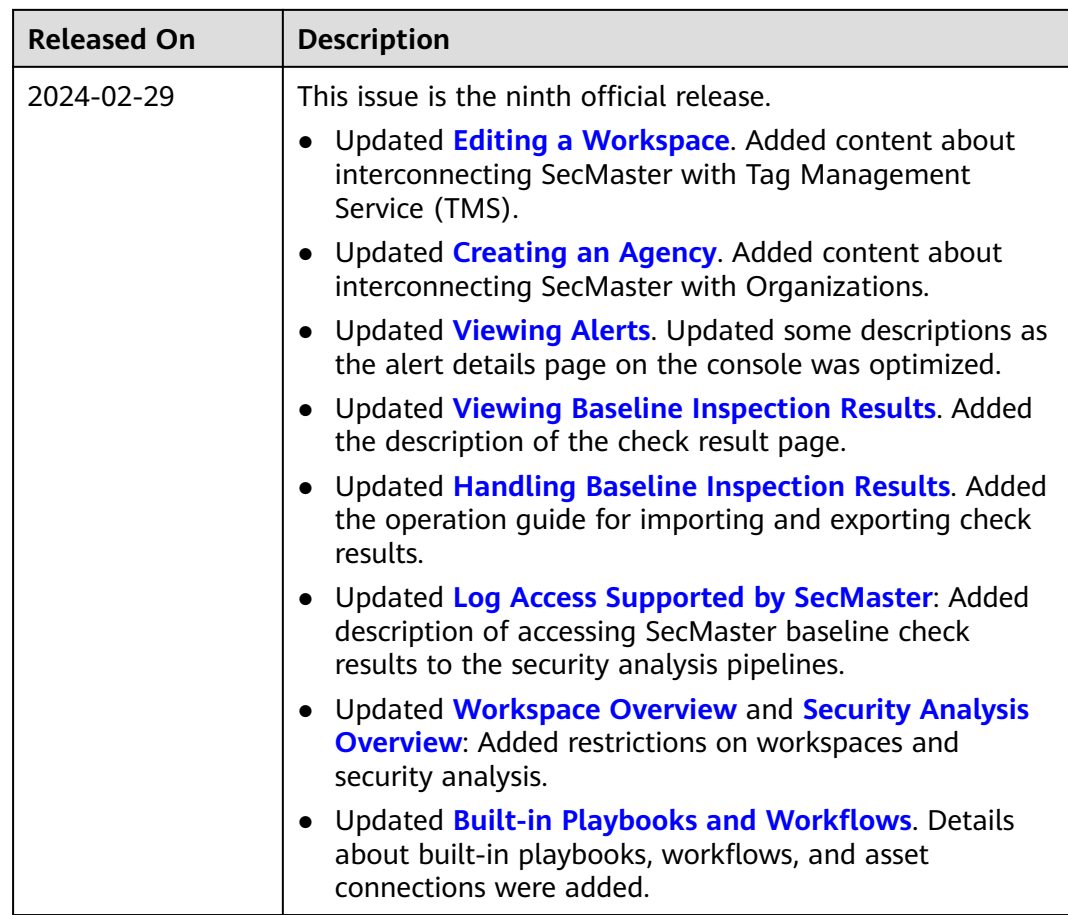

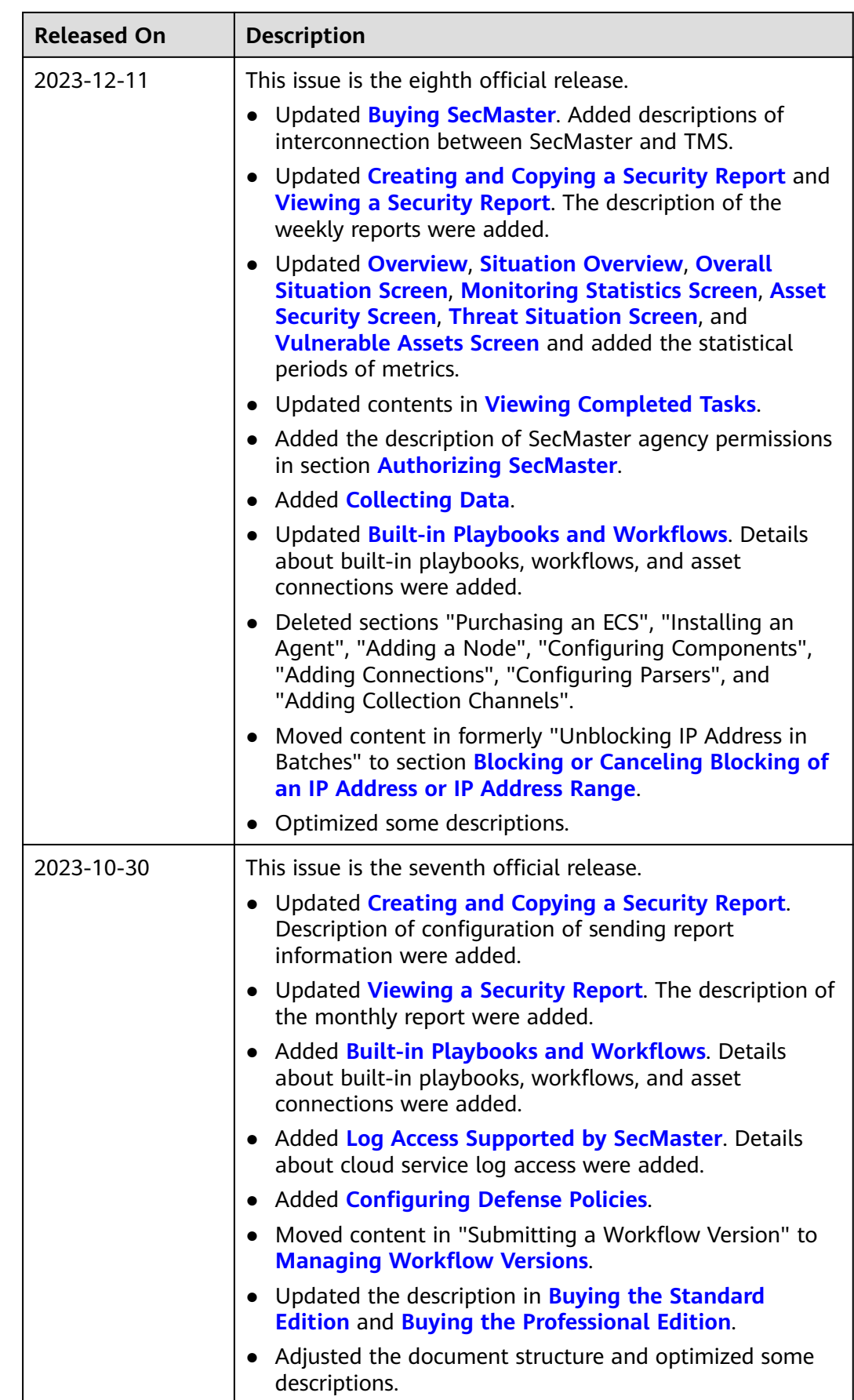

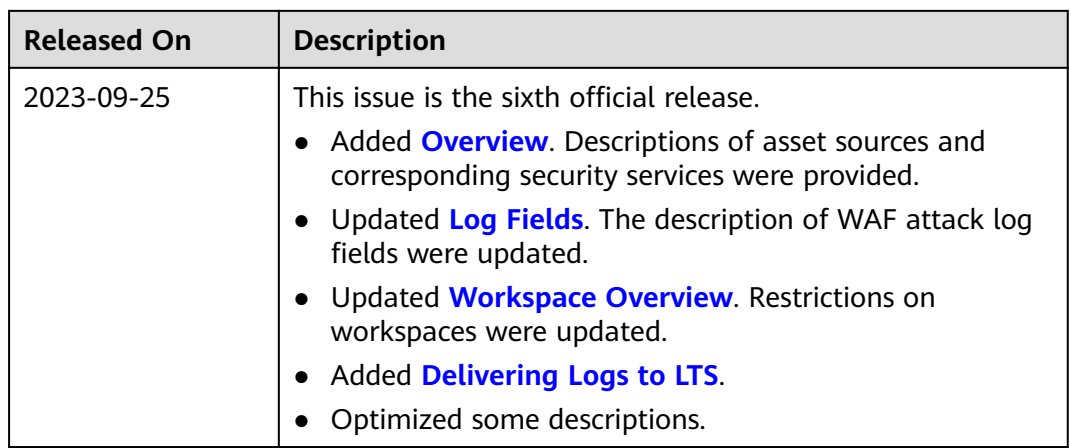

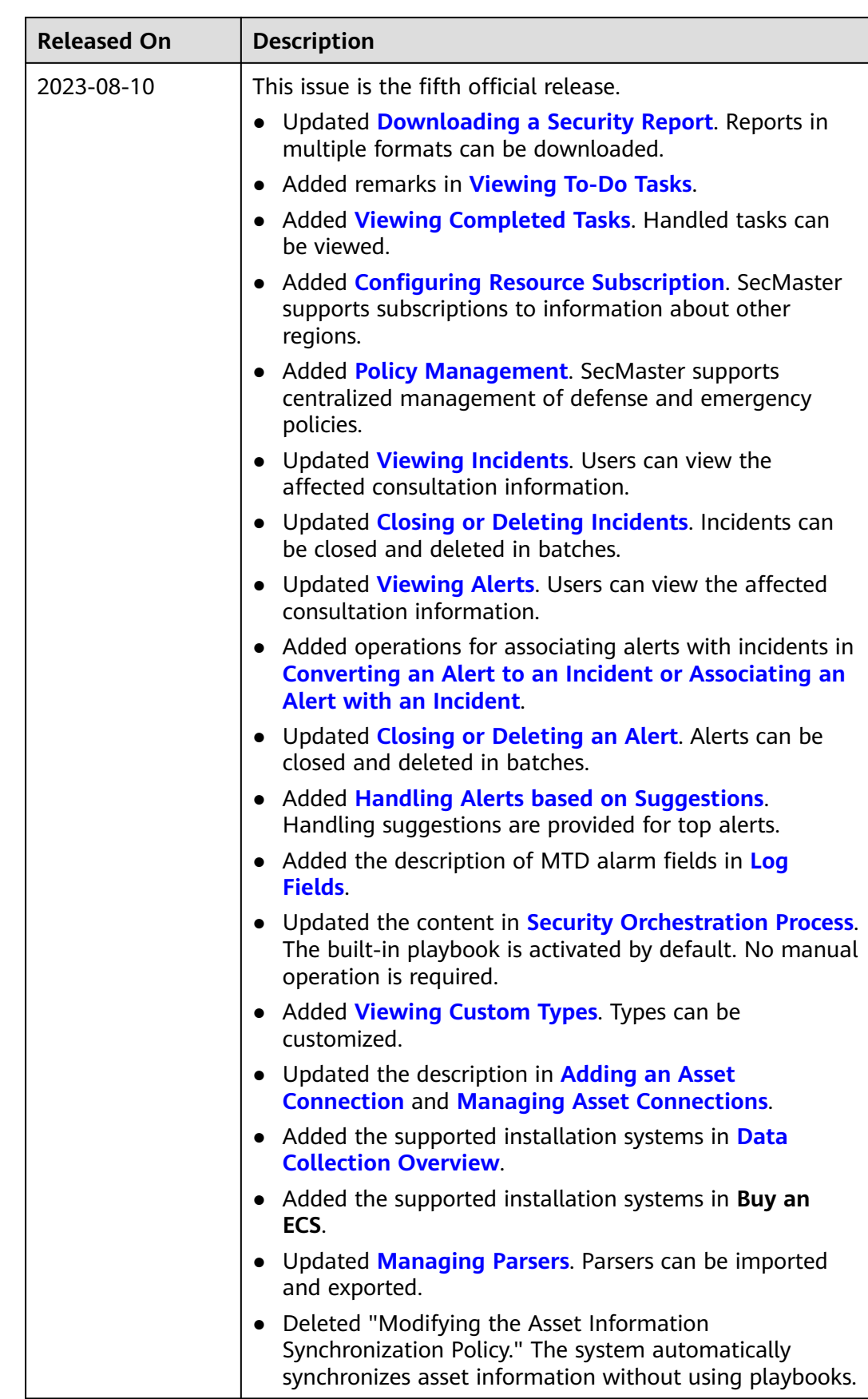

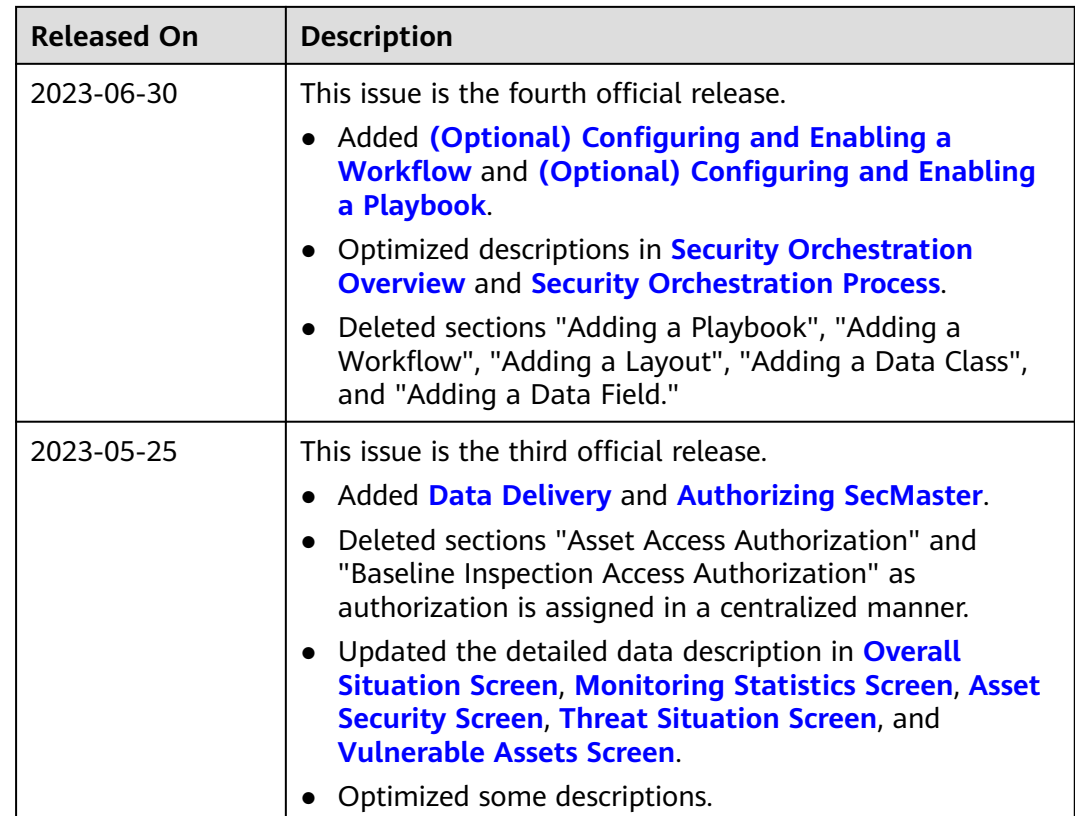

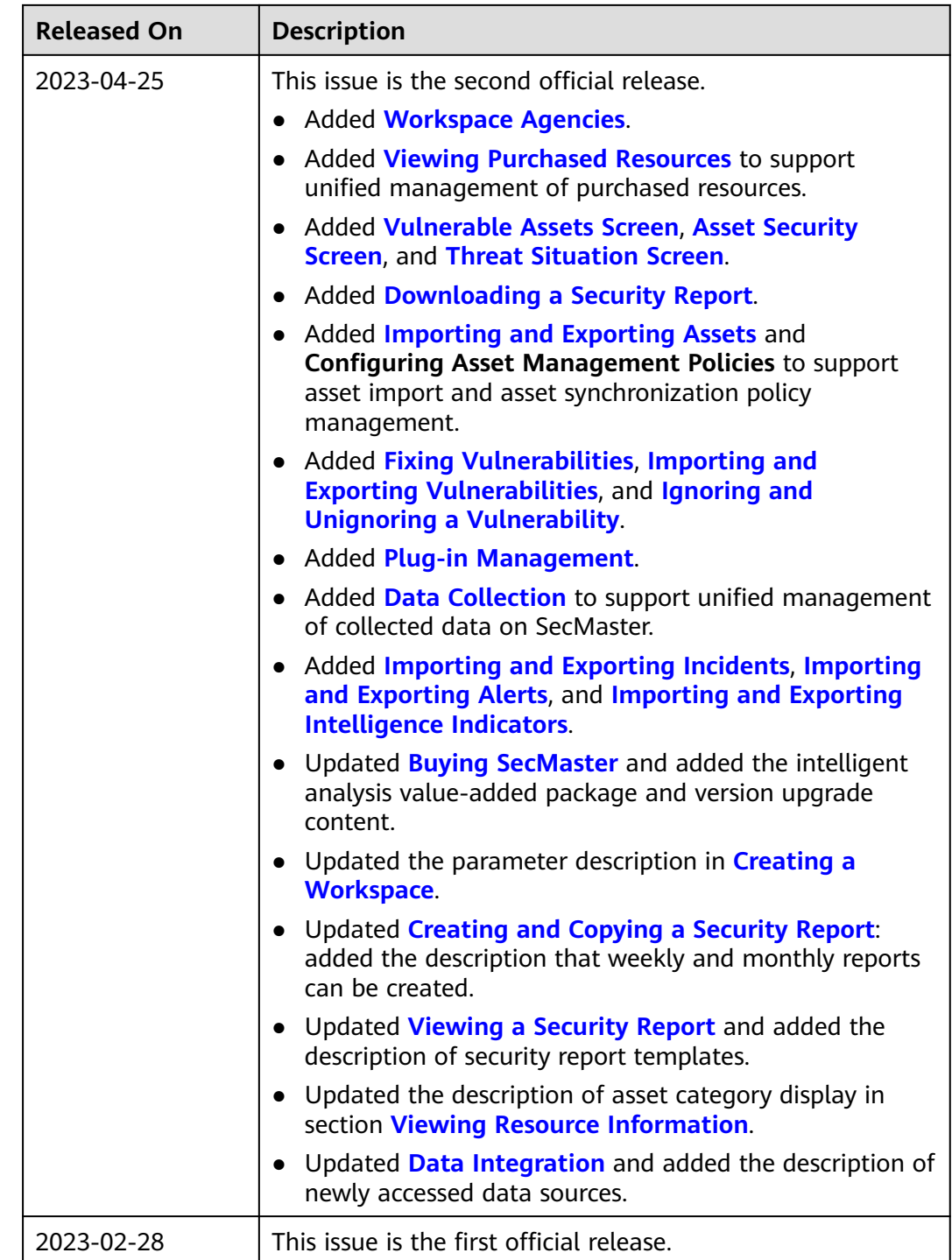